## NETGEAR®

## ProSecure Unified Threat Management (UTM) **Appliance** Reference Manual

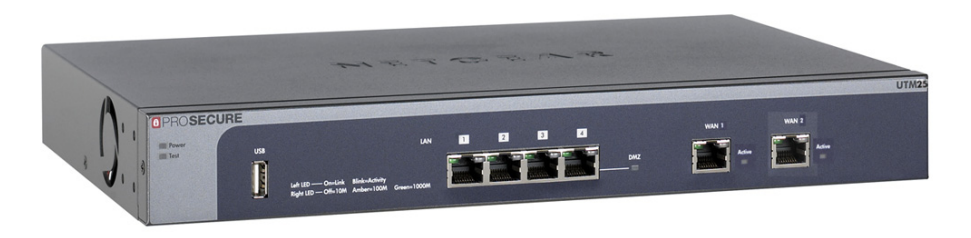

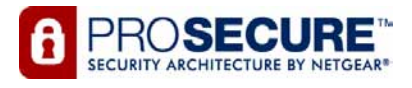

**350 East Plumeria Drive San Jose, CA 95134 USA**

**May 2012 202-10780-02 v2.0**

© 2009–2012 NETGEAR, Inc. All rights reserved.

No part of this publication may be reproduced, transmitted, transcribed, stored in a retrieval system, or translated into any language in any form or by any means without the written permission of NETGEAR, Inc.

NETGEAR, the NETGEAR logo, and Connect with Innovation are trademarks and/or registered trademarks of NETGEAR, Inc. and/or its subsidiaries in the United States and/or other countries. Information is subject to change without notice. Other brand and product names are registered trademarks or trademarks of their respective holders. NETGEAR, Inc. © 2009–2012 All rights reserved.

#### **Technical Support**

Thank you for choosing NETGEAR. To register your product, get the latest product updates, get support online, or for more information about the topics covered in this manual, visit the support website at

*<http://support.netgear.com>*.

Phone (US & Canada only): 1-888-NETGEAR

Phone (Other Countries): Check the list of phone numbers at

*[http://support.netgear.com/app/answers/detail/a\\_id/984](http://support.netgear.com/app/answers/detail/a_id/984)*.

#### **Product Updates**

Product updates are available on the NETGEAR website at *<http://prosecure.netgear.com>* or *<http://kb.netgear.com/app/home>*.

#### **ProSecure Forum**

Go to *<http://prosecure.netgear.com/community/forum.php>* for information about the ProSecure forum and to become part of the ProSecure community.

#### **Statement of Conditions**

To improve internal design, operational function, and/or reliability, NETGEAR reserves the right to make changes to the products described in this document without notice. NETGEAR does not assume any liability that may occur due to the use, or application of, the product(s) or circuit layout(s) described herein.

#### **Revision History**

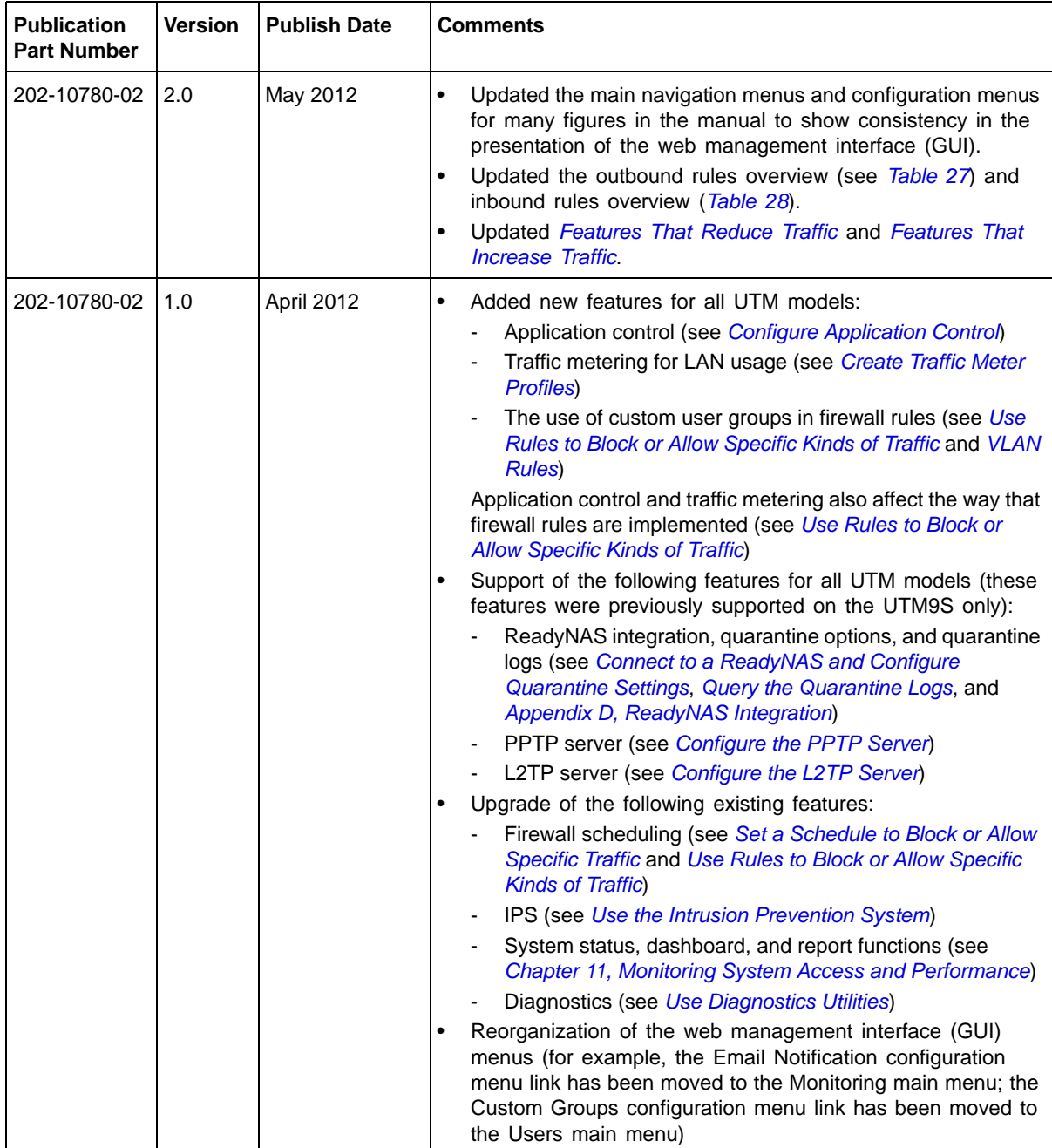

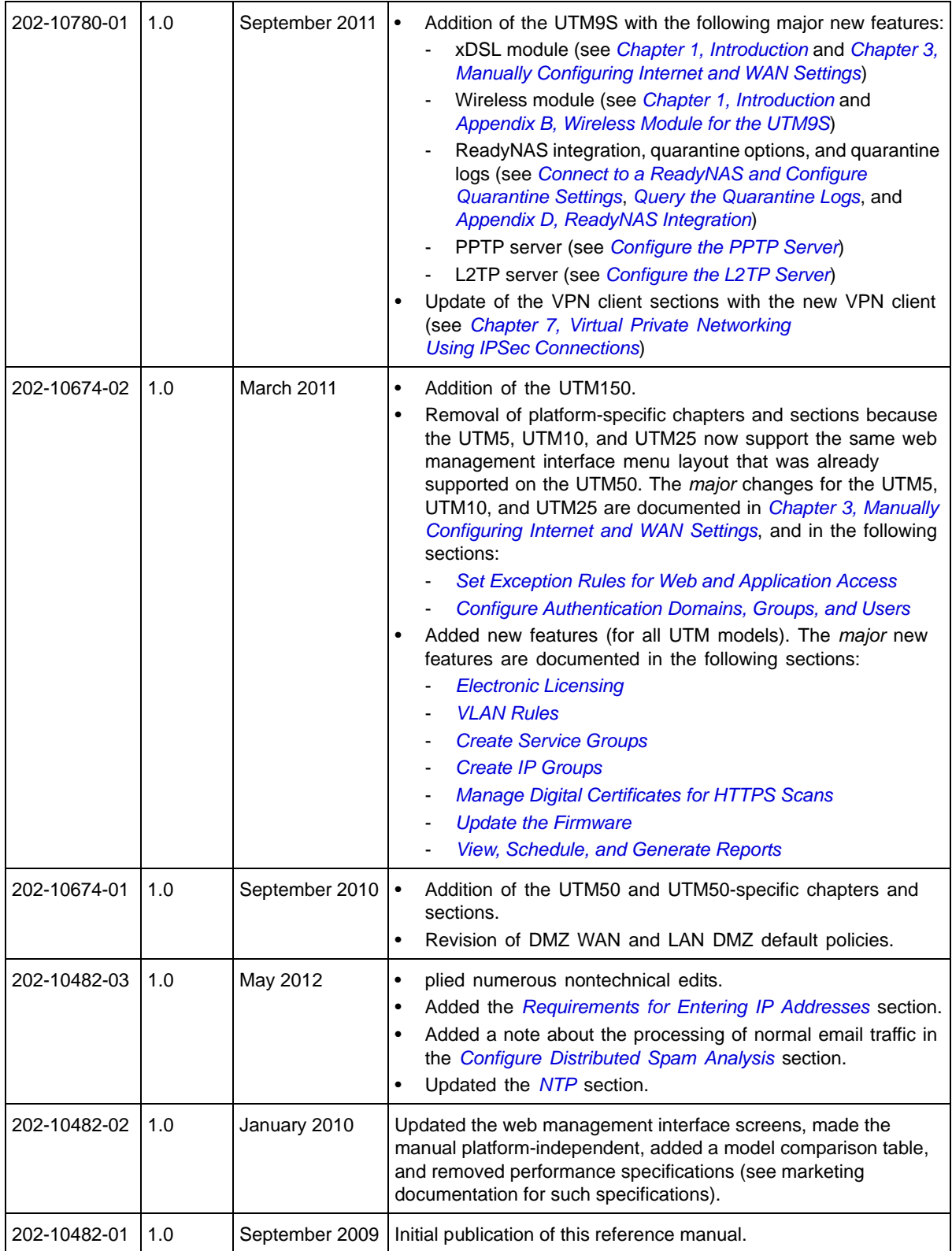

## **Contents**

#### **[Chapter 1 Introduction](#page-13-1)**

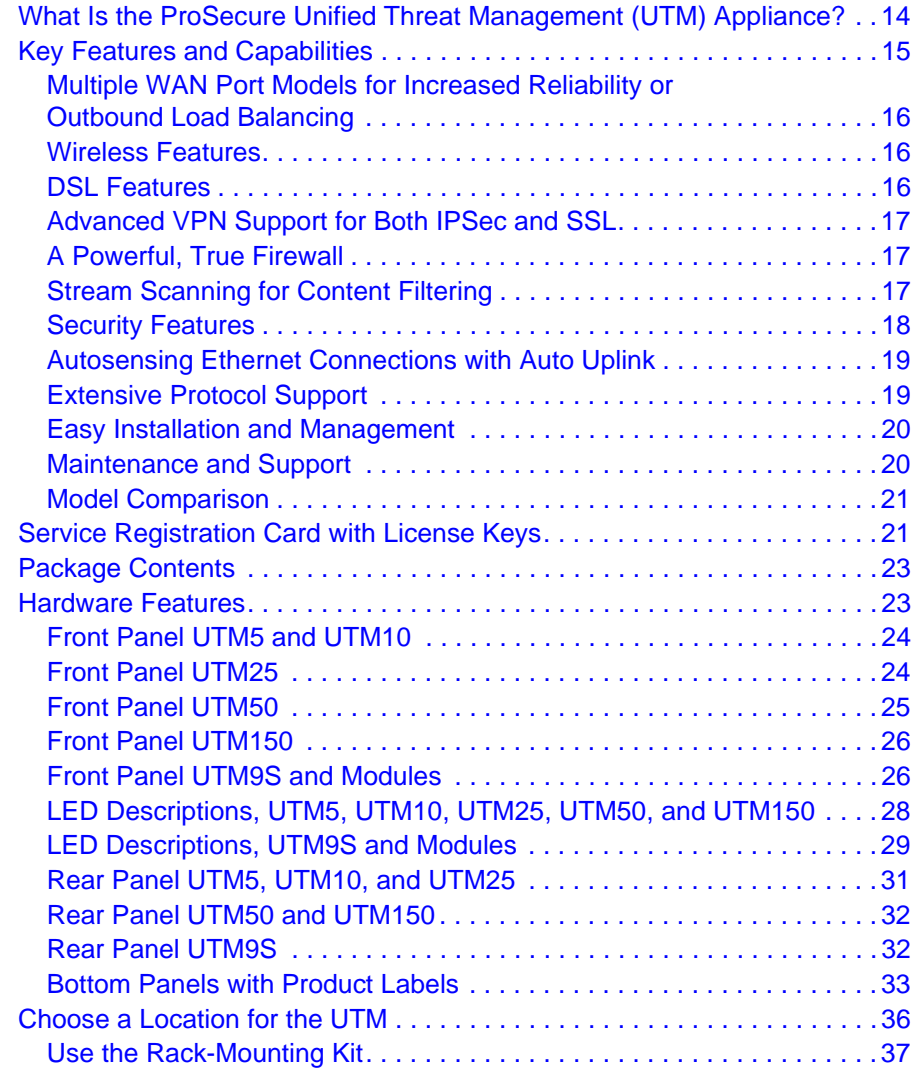

#### **[Chapter 2 Using the Setup Wizard to Provision the UTM in Your](#page-37-0)  Network**

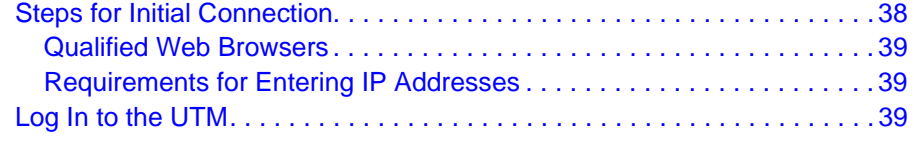

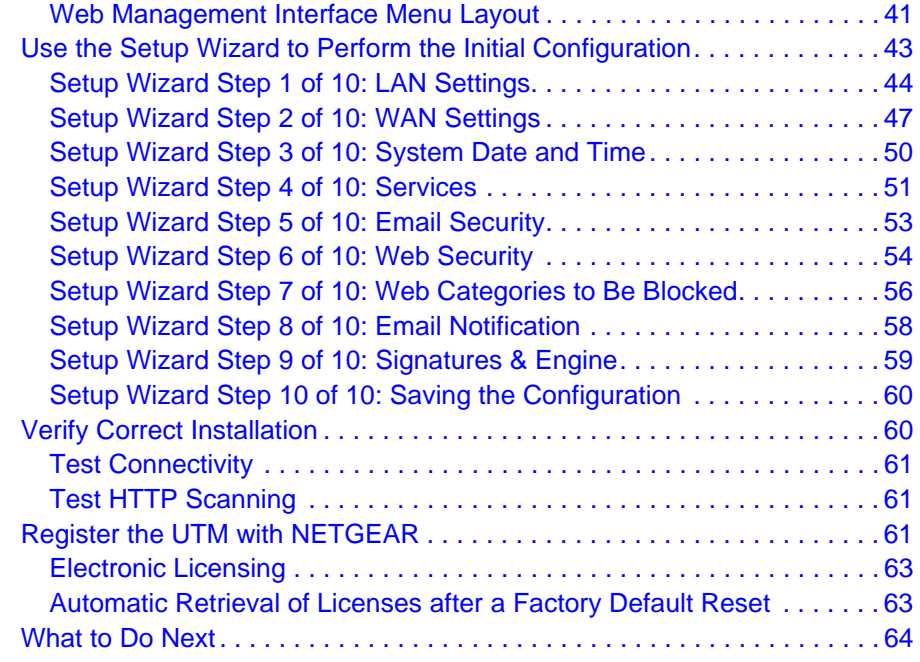

#### **[Chapter 3 Manually Configuring Internet and WAN Settings](#page-64-1)**

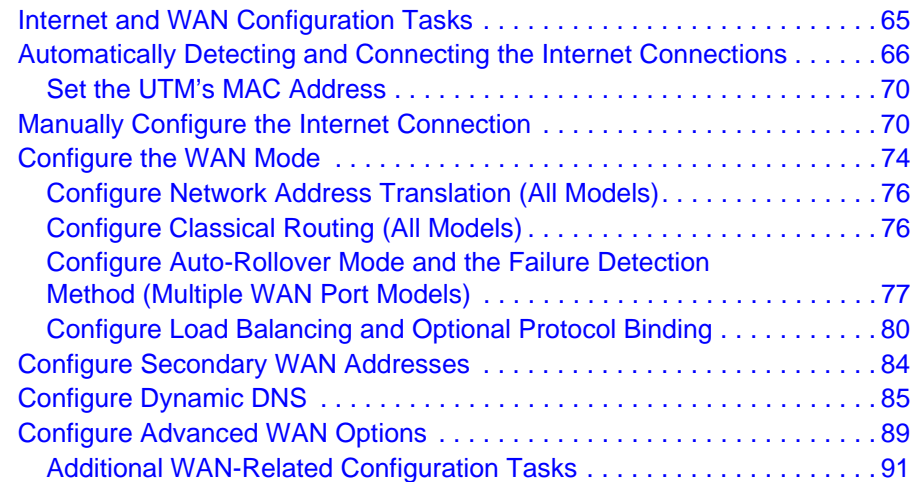

#### **[Chapter 4 LAN Configuration](#page-91-0)**

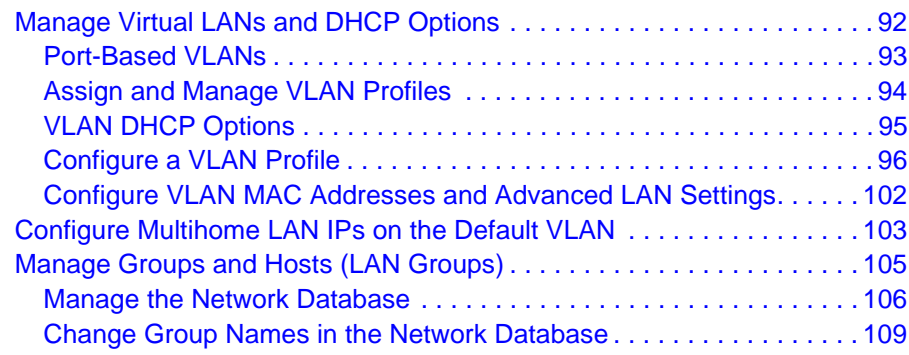

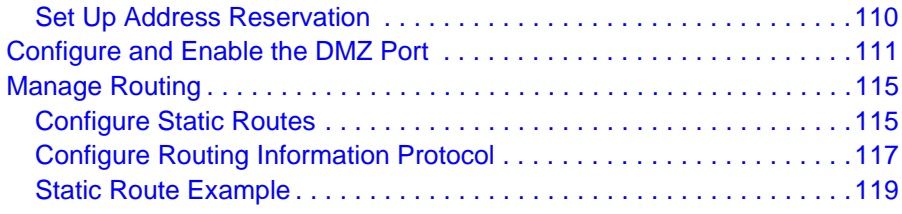

#### **[Chapter 5 Firewall Protection](#page-119-0)**

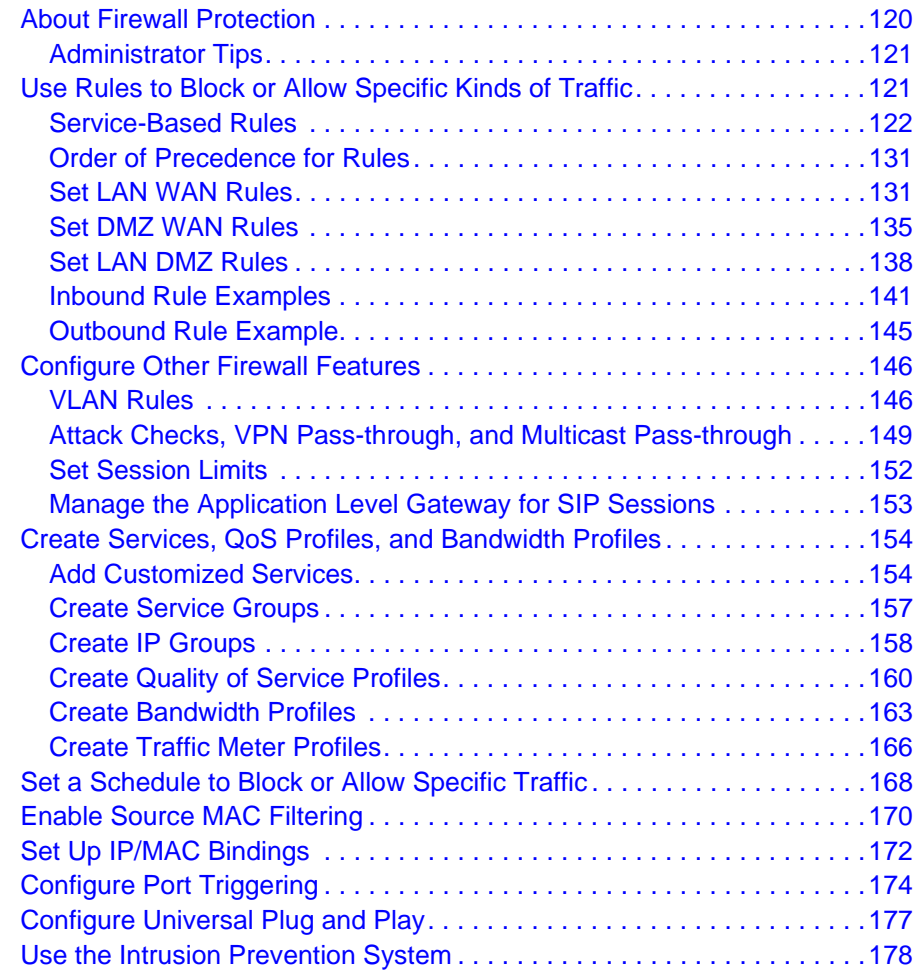

#### **[Chapter 6 Content Filtering and Optimizing Scans](#page-182-0)**

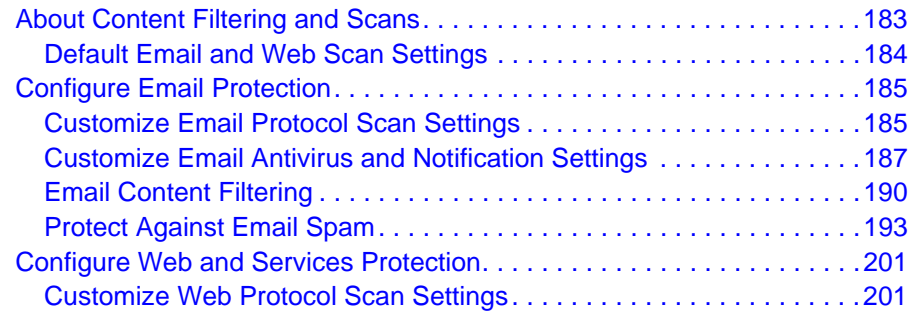

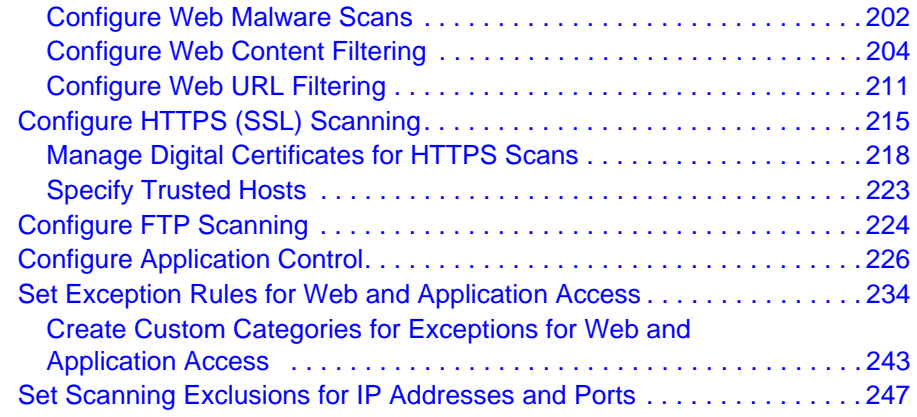

#### **[Chapter 7 Virtual Private Networking](#page-248-1) Using IPSec Connections**

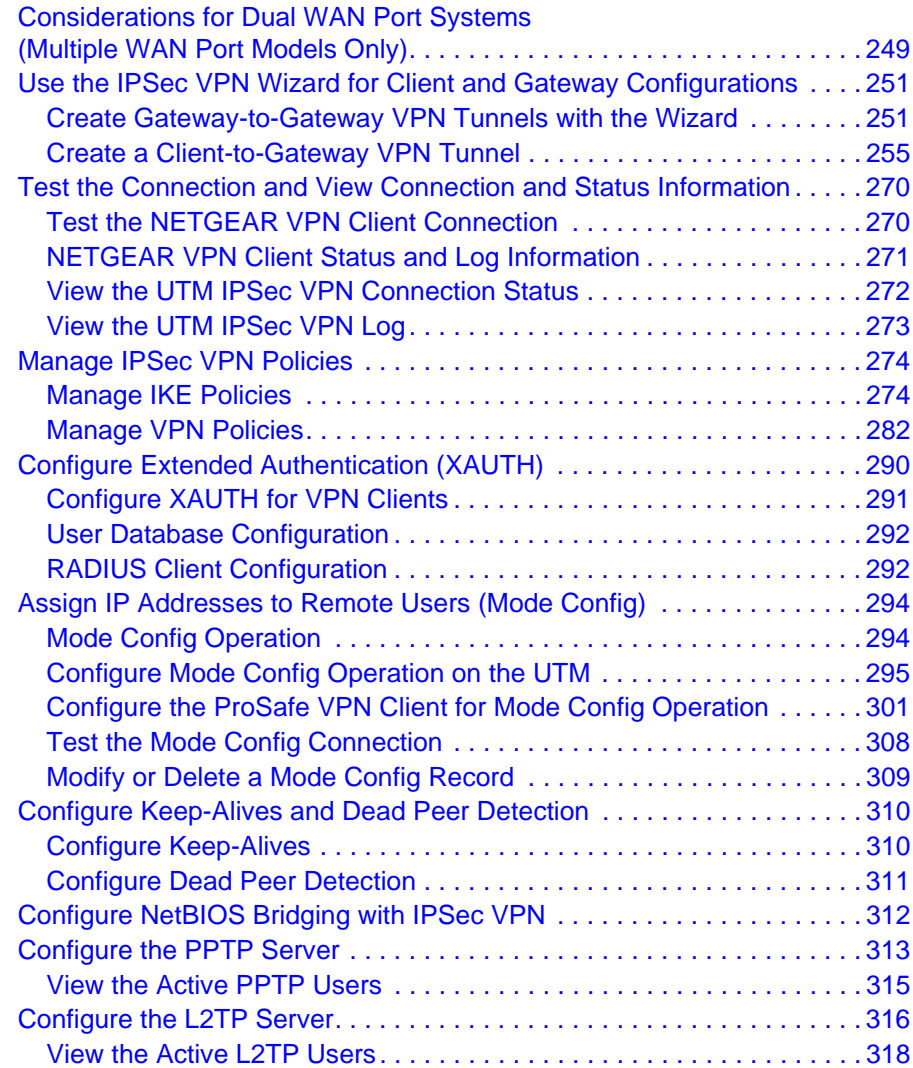

#### **[Chapter 8 Virtual Private Networking](#page-318-0) Using SSL Connections**

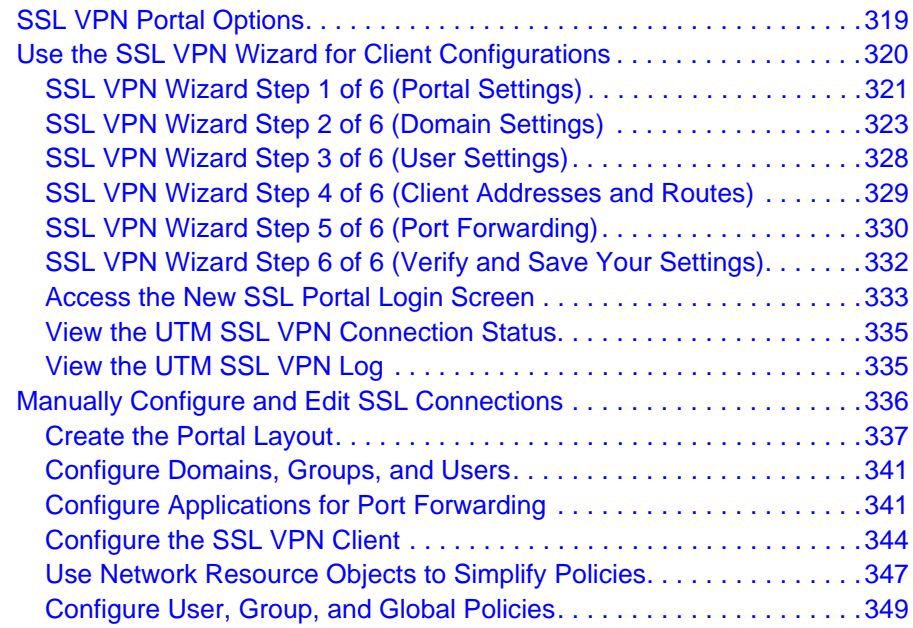

#### **[Chapter 9 Managing Users, Authentication, and VPN Certificates](#page-355-0)**

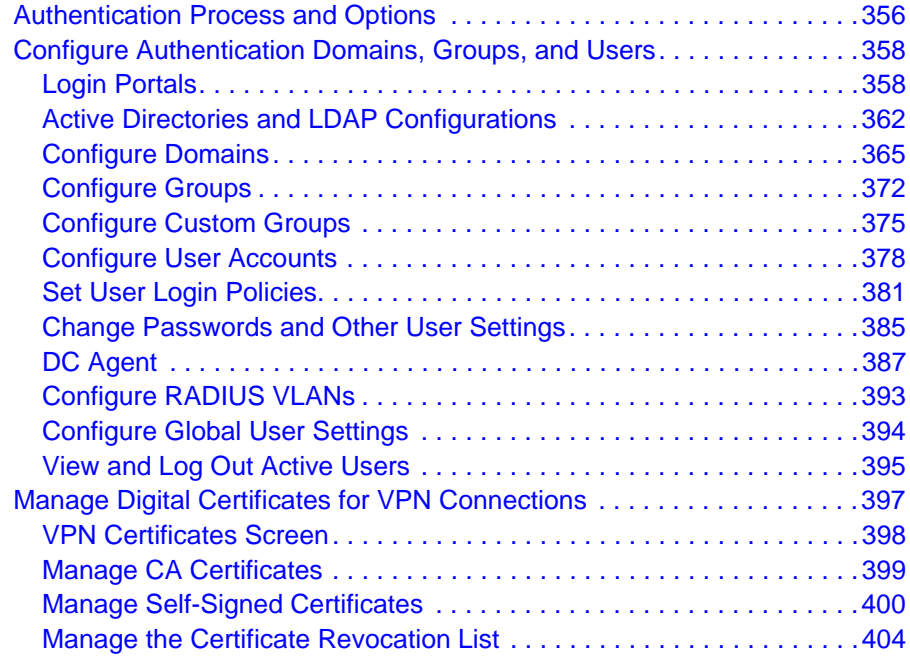

#### **[Chapter 10 Network and System Management](#page-404-0)**

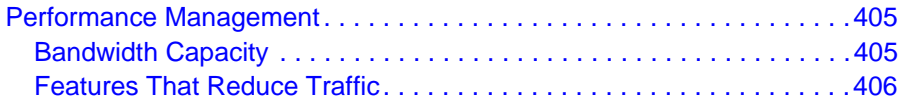

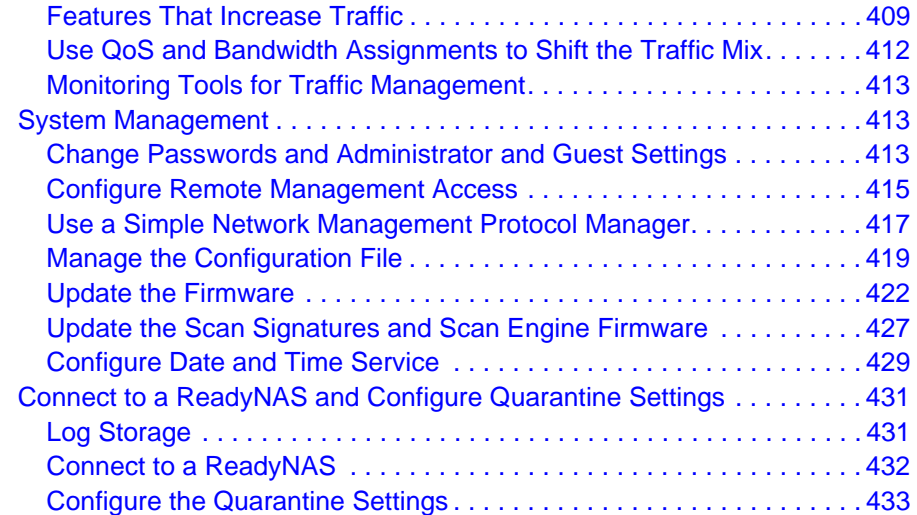

#### **[Chapter 11 Monitoring System Access and Performance](#page-434-1)**

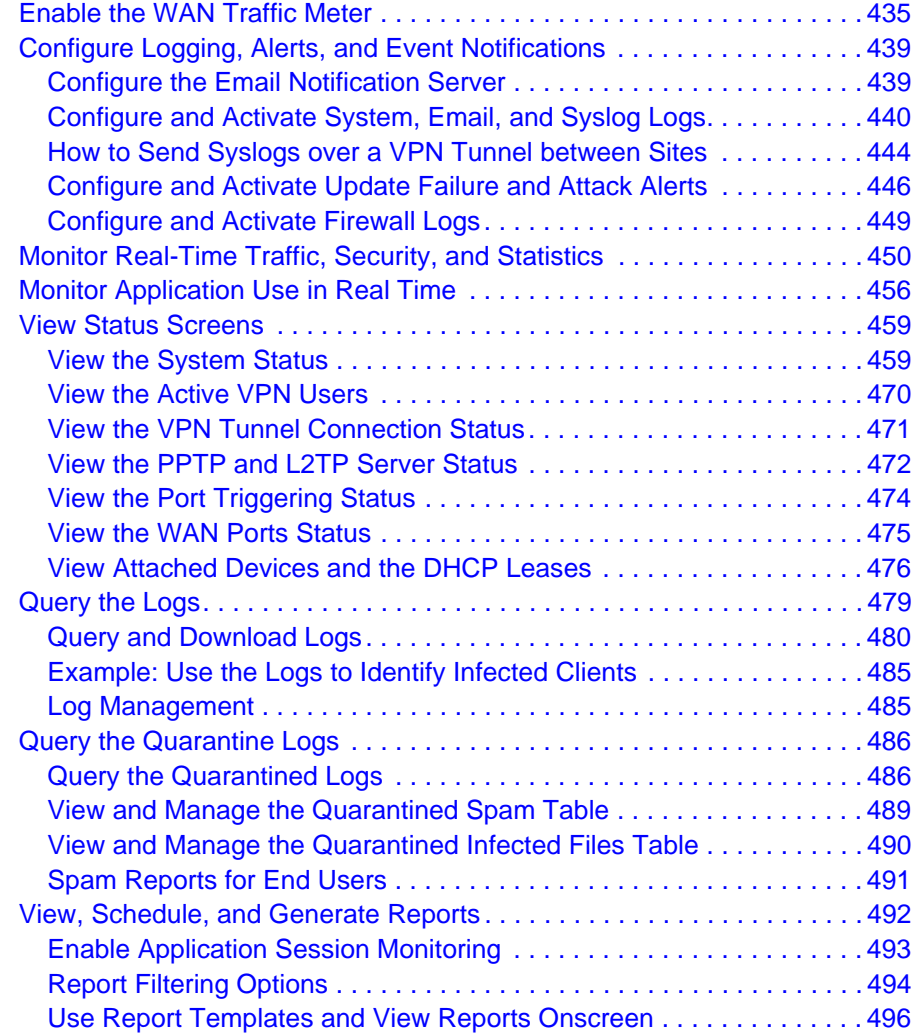

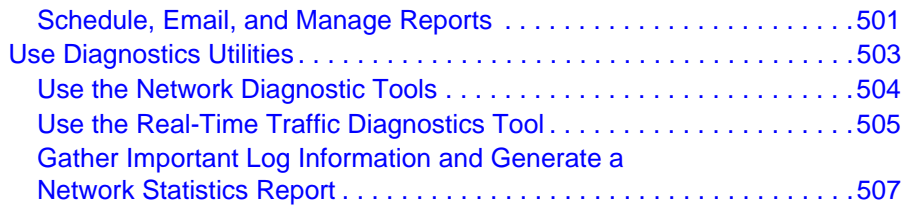

#### **[Chapter 12 Troubleshooting and Using Online Support](#page-508-0)**

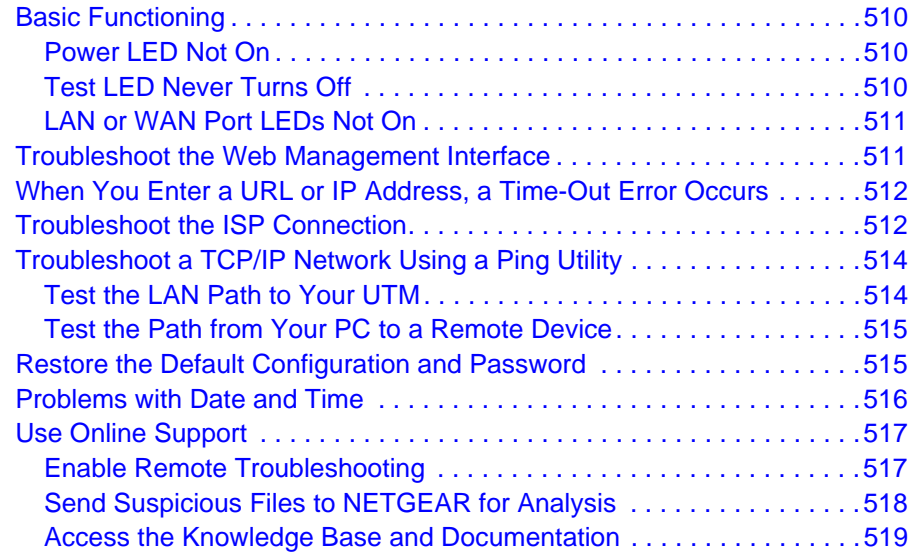

#### **[Appendix A xDSL Module for the UTM9S](#page-519-0)**

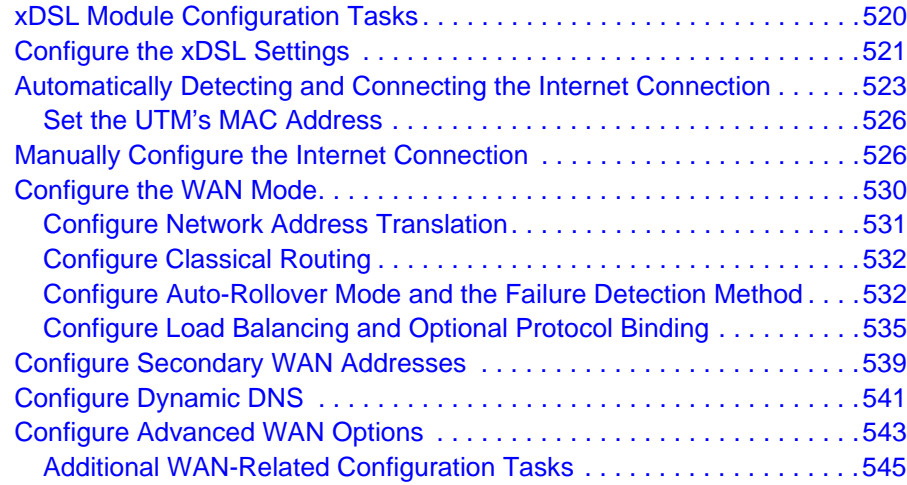

#### **[Appendix B Wireless Module for the UTM9S](#page-545-1)**

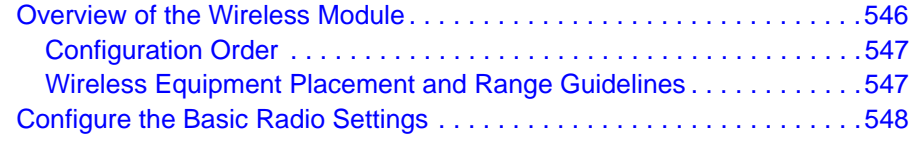

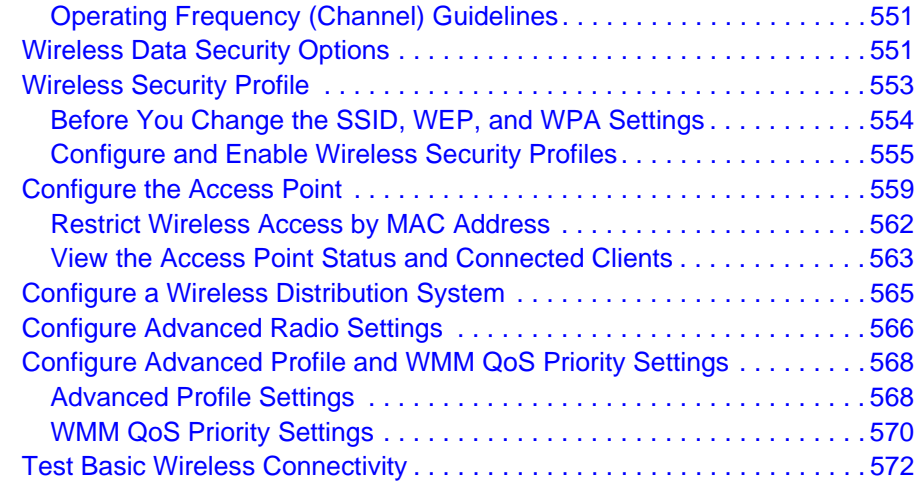

#### **[Appendix C Network Planning for Dual WAN Ports](#page-572-0) (Multiple WAN Port Models Only)**

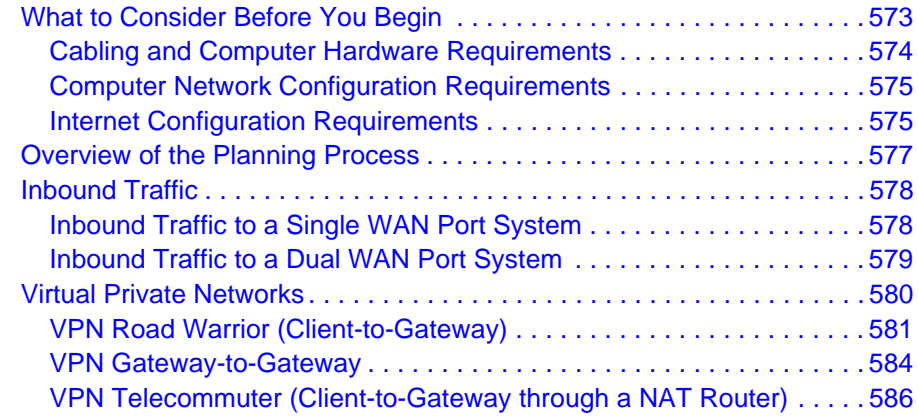

#### **[Appendix D ReadyNAS Integration](#page-588-1)**

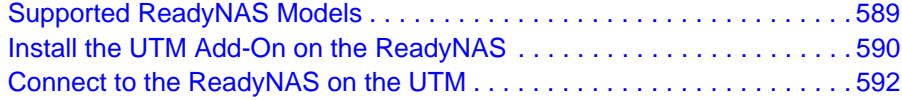

#### **[Appendix E Two-Factor Authentication](#page-594-0)**

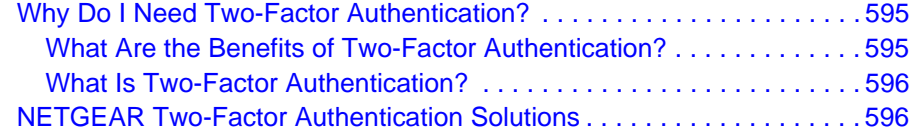

#### **[Appendix F System Logs and Error Messages](#page-598-0)**

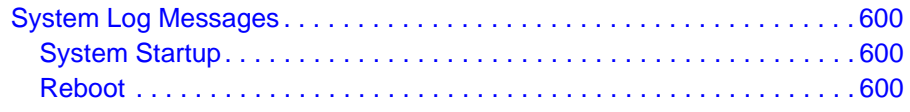

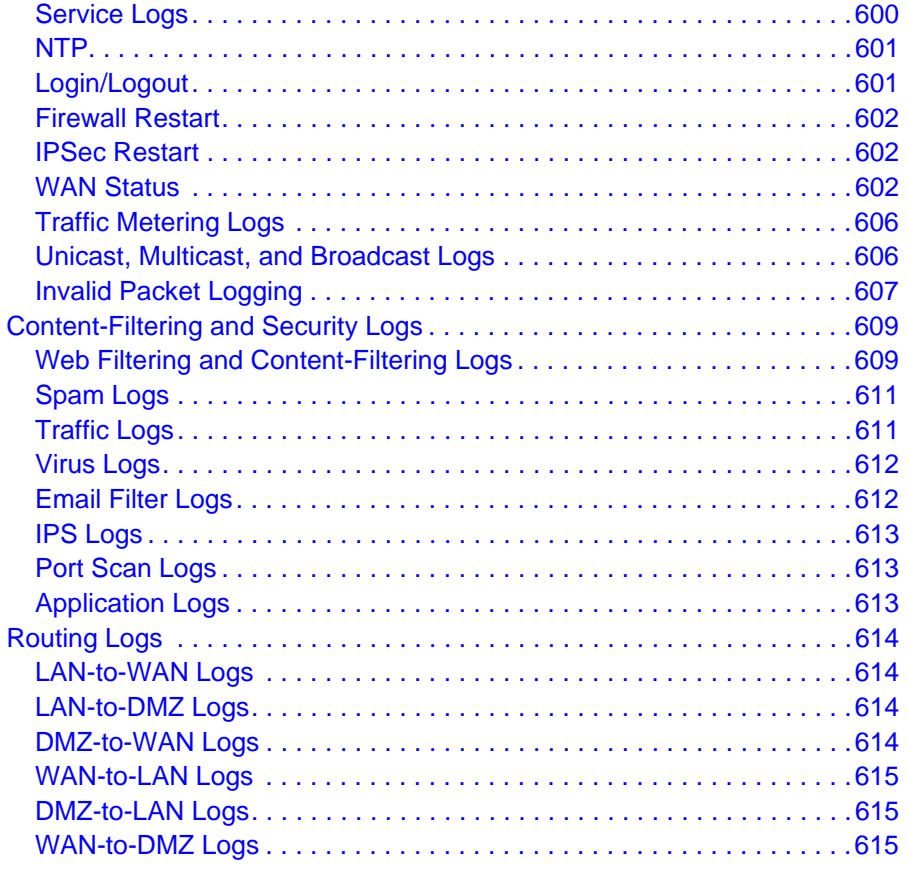

#### **[Appendix G Default Settings and Technical Specifications](#page-615-0)**

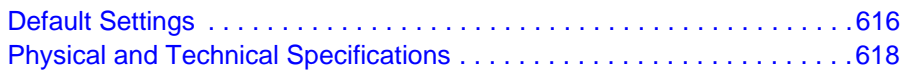

**[Appendix H Notification of Compliance \(Wired\)](#page-621-0)**

**[Appendix I Notification of Compliance \(Wireless\)](#page-625-0)**

**[Index](#page-630-0)**

# <span id="page-13-1"></span><span id="page-13-0"></span>**1.** Introduction

#### This chapter provides an overview of the features and capabilities of the NETGEAR ProSecure® Unified Threat Management (UTM) Appliance. This chapter contains the following sections:

- **•** *[What Is the ProSecure Unified Threat Management \(UTM\) Appliance?](#page-13-2)*
- **•** *[Key Features and Capabilities](#page-14-0)*
- **•** *[Service Registration Card with License Keys](#page-20-1)*
- **•** *[Package Contents](#page-22-0)*
- **•** *[Hardware Features](#page-22-1)*
- **•** *[Choose a Location for the UTM](#page-35-0)*

**Note:** For more information about the topics that are covered in this manual, visit the NETGEAR support website at *<http://support.netgear.com>*.

## <span id="page-13-2"></span>What Is the ProSecure Unified Threat Management (UTM) Appliance?

The ProSecure Unified Threat Management (UTM) Appliance, hereafter referred to as the UTM, connects your local area network (LAN) to the Internet through one or two external broadband access devices such as cable modems, DSL modems, satellite dishes, or wireless ISP radio antennas, or a combination of those. Dual wide area network (WAN) ports allow you to increase the effective data rate to the Internet by utilizing both WAN ports to carry session traffic, or to maintain a backup connection in case of failure of your primary Internet connection.

As a complete security solution, the UTM combines a powerful, flexible firewall with a content scan engine that uses NETGEAR Stream Scanning technology to protect your network from denial of service (DoS) attacks or distributed DoS (DDoS) attacks, unwanted traffic, traffic with objectionable content, spam, phishing, and web-borne threats such as spyware, viruses, and other malware threats.

The UTM provides advanced IPSec and SSL VPN technologies for secure and simple remote connections. The use of Gigabit Ethernet LAN and WAN ports ensures high data transfer speeds.

The UTM is a plug-and-play device that can be installed and configured within minutes.

## <span id="page-14-0"></span>Key Features and Capabilities

The UTM provides the following key features and capabilities:

- **•** For the single WAN port models, a single 10/100/1000 Mbps Gigabit Ethernet WAN port. For the multiple WAN port models, dual or quad 10/100/1000 Mbps Gigabit Ethernet WAN ports for load balancing or failover protection of your Internet connection, providing increased system reliability or increased data rate.
- **•** Built-in four- or six-port 10/100/1000 Mbps Gigabit Ethernet LAN switch for fast data transfer between local network resources.
- **•** Wireless module (UTM9S only) for either 2.4-GHz or 5-GHz wireless modes.
- **•** xDLS module (UTM9S only) for ADSL and VDSL.
- **•** Advanced IPSec VPN and SSL VPN support.
- **•** Depending on the model, bundled with a one-user license of the NETGEAR ProSafe VPN Client software (VPN01L).
- **•** Advanced Stateful Packet Inspection (SPI) firewall with multi-NAT support.
- **•** Patent-pending Stream Scanning technology that enables scanning of real-time protocols such as HTTP.
- **•** Comprehensive web and email security, covering six major network protocols: HTTP, HTTPS, FTP, SMTP, POP3, and IMAP.
- **•** Malware database containing hundreds of thousands of signatures of spyware, viruses, and other malware threats.
- **•** Very frequently updated malware signatures, hourly if necessary. The UTM can automatically check for new malware signatures as frequently as every 15 minutes.
- **•** Multiple antispam technologies to provide extensive protection against unwanted mail.
- **•** Application control for multiple categories of applications and individual applications to safeguard data, protect users, and enhance productivity.
- **•** Easy, web-based wizard setup for installation and management.
- **•** SNMP manageable.
- **•** Front panel LEDs for easy monitoring of status and activity.
- **•** Flash memory for firmware upgrade.
- **•** Internal universal switching power supply.

## <span id="page-15-0"></span>Multiple WAN Port Models for Increased Reliability or Outbound Load Balancing

The UTM product line offers models with two broadband WAN ports. The second WAN port allows you to connect a second broadband Internet line that can be configured on a mutually exclusive basis to:

- **•** Provide backup and rollover if one line is inoperable, ensuring that you are never disconnected.
- **•** Load balance, or use both Internet lines simultaneously for outgoing traffic. A UTM with dual WAN ports balances users between the two lines for maximum bandwidth efficiency.

See *[Appendix C, Network Planning for Dual WAN Ports \(Multiple WAN Port Models Only\)](#page-572-2)* for the planning factors to consider when implementing the following capabilities with dual WAN port gateways:

- **•** Single or multiple exposed hosts
- **•** Virtual private networks

### <span id="page-15-1"></span>Wireless Features

Wireless client connections are supported on the UTM9S with a UTM9SWLSN wireless module installed. The UTM9S supports the following wireless features:

- **• 2.4-GHz radio and 5-GHz radio**. Either 2.4-GHz band support with 802.11b/g/n/ wireless modes or 5-GHz band support with 802.11a/n wireless modes.
- **• WMM QoS priority**. Wi-Fi Multimedia (WMM) Quality of Service (QoS) priority settings to map one of four queues to each Differentiated Services Code Point (DSCP) value.
- **• Wireless Distribution System (WDS)**. WDS enables expansion of a wireless network through two or more access points that are interconnected.
- **• Access control**. The Media Access Control (MAC) address filtering feature can ensure that only trusted wireless stations can use the UTM to gain access to your LAN.
- **• Hidden mode**. The SSID is not broadcast, assuring that only clients configured with the correct SSID can connect.
- **• Secure and economical operation**. Adjustable power output allows more secure or economical operation.

## <span id="page-15-2"></span>DSL Features

DSL is supported on the UTM9S with a UTM9SDSL xDSL module installed. The UTM9S automatically detects the following types of DSL connections:

- **•** ADSL, ADSL2, and ADLS2+
- **•** VDSL and VDSL2

Annex A, Annex B, and Annex M are supported to accommodate PPPoE, PPPoA, and IPoA ISP connections.

## <span id="page-16-0"></span>Advanced VPN Support for Both IPSec and SSL

The UTM supports IPSec and SSL virtual private network (VPN) connections.

- **•** IPSec VPN delivers full network access between a central office and branch offices, or between a central office and telecommuters. Remote access by telecommuters requires the installation of VPN client software on the remote computer.
	- **-** IPSec VPN with broad protocol support for secure connection to other IPSec gateways and clients.
	- **-** Depending on the model, bundled with a one-user license of the NETGEAR ProSafe VPN Client software (VPN01L).
- **•** SSL VPN provides remote access for mobile users to selected corporate resources without requiring a preinstalled VPN client on their computers.
	- **-** Uses the familiar Secure Sockets Layer (SSL) protocol, commonly used for e-commerce transactions, to provide client-free access with customizable user portals and support for a wide variety of user repositories.
	- **-** Allows browser-based, platform-independent remote access through a number of popular browsers, such as Microsoft Internet Explorer, Mozilla Firefox, and Apple Safari.
	- **-** Provides granular access to corporate resources based on user type or group membership.

## <span id="page-16-1"></span>A Powerful, True Firewall

Unlike simple NAT routers, the UTM is a true firewall, using Stateful Packet Inspection (SPI) to defend against hacker attacks. Its firewall features have the following capabilities:

- **• DoS protection**. Automatically detects and thwarts (distributed) denial of service (DoS) attacks such as Ping of Death and SYN flood.
- **• Secure firewall**. Blocks unwanted traffic from the Internet to your LAN.
- **• Schedule policies**. Permits scheduling of firewall policies by day and time.
- **• Logs security incidents**. Logs security events such as blocked incoming traffic, port scans, attacks, and administrator logins. You can configure the firewall to email the log to you at specified intervals. You can also configure the firewall to send immediate alert messages to your email address or email pager whenever a significant event occurs.

## <span id="page-16-2"></span>Stream Scanning for Content Filtering

Stream Scanning is based on the simple observation that network traffic travels in streams. The UTM scan engine starts receiving and analyzing traffic as the stream enters the network. As soon as a number of bytes are available, scanning starts. The scan engine continues to scan more bytes as they become available, while at the same time another thread starts to deliver the bytes that have been scanned.

This multithreaded approach, in which the receiving, scanning, and delivering processes occur concurrently, ensures that network performance remains unimpeded. The result is that file scanning is up to five times faster than with traditional antivirus solutions—a performance advantage that you really notice.

Stream Scanning also enables organizations to withstand massive spikes in traffic, as in the event of a malware outbreak. The scan engine has the following capabilities:

- **• Real-time protection**. The patent-pending Stream Scanning technology enables scanning of previously undefended real-time protocols, such as HTTP. Network activities susceptible to latency (for example, web browsing) are no longer brought to a standstill.
- **• Comprehensive protection**. Provides both web and email security, covering six major network protocols: HTTP, HTTPS, FTP, SMTP, POP3, and IMAP. The UTM uses enterprise-class scan engines employing both signature-based and distributed spam analysis to stop both known and unknown threats. The malware database contains hundreds of thousands of signatures of spyware, viruses, and other malware.
- **• Objectionable traffic protection**. The UTM prevents objectionable content from reaching your computers. You can control access to the Internet content by screening for web services, web addresses, and keywords within web addresses. You can log and report attempts to access objectionable Internet sites.
- **• Application control**. The UTM provides application control for entire categories of applications, individual applications, or a combination of both. You can either globally allow or block applications or configure custom application control profiles for groups of users, individual users, or a combination of both. The UTM supports multiple applications.
- **• Automatic signature updates**. Malware signatures are updated as frequently as every hour, and the UTM can check automatically for new signatures as frequently as every 15 minutes.

## <span id="page-17-0"></span>Security Features

The UTM is equipped with several features designed to maintain security:

- **• PCs hidden by NAT**. NAT opens a temporary path to the Internet for requests originating from the local network. Requests originating from outside the LAN are discarded, preventing users outside the LAN from finding and directly accessing the computers on the LAN.
- **• Port forwarding with NAT**. Although NAT prevents Internet locations from directly accessing the PCs on the LAN, the UTM allows you to direct incoming traffic to specific PCs based on the service port number of the incoming request. You can specify forwarding of single ports or ranges of ports.
- **• DMZ port**. Incoming traffic from the Internet is usually discarded by the UTM unless the traffic is a response to one of your local computers or a service for which you have configured an inbound rule. Instead of discarding this traffic, you can use the dedicated demilitarized zone (DMZ) port to forward the traffic to one PC on your network.

## <span id="page-18-0"></span>Autosensing Ethernet Connections with Auto Uplink

With its internal four- or six-port 10/100/1000 Mbps switch and single or dual (model-dependant) 10/100/1000 WAN ports, the UTM can connect to either a 10-Mbps standard Ethernet network, a 100-Mbps Fast Ethernet network, or a 1000-Mbps Gigabit Ethernet network. The four LAN and one or two WAN interfaces are autosensing and capable of full-duplex or half-duplex operation.

The UTM incorporates Auto Uplink™ technology. Each Ethernet port automatically senses whether the Ethernet cable plugged into the port should have a *normal* connection such as to a PC or an *uplink* connection such as to a switch or hub. That port then configures itself correctly. This feature eliminates the need for you to think about crossover cables, as Auto Uplink accommodates either type of cable to make the right connection.

## <span id="page-18-1"></span>Extensive Protocol Support

The UTM supports the Transmission Control Protocol/Internet Protocol (TCP/IP) and Routing Information Protocol (RIP). For further information about TCP/IP, see *[Internet Configuration](#page-574-2)  [Requirements](#page-574-2)* on page 575. The UTM provides the following protocol support:

- **• IP address sharing by NAT**. The UTM allows many networked PCs to share an Internet account using only a single IP address, which might be statically or dynamically assigned by your Internet service provider (ISP). This technique, known as Network Address Translation (NAT), allows the use of an inexpensive single-user ISP account.
- **• Automatic configuration of attached PCs by DHCP**. The UTM dynamically assigns network configuration information, including IP, gateway, and Domain Name Server (DNS) addresses, to attached PCs on the LAN using the Dynamic Host Configuration Protocol (DHCP). This feature greatly simplifies configuration of PCs on your local network.
- **DNS proxy.** When DHCP is enabled and no DNS addresses are specified, the firewall provides its own address as a DNS server to the attached PCs. The firewall obtains actual DNS addresses from the ISP during connection setup and forwards DNS requests from the LAN.
- **• PPP over Ethernet (PPPoE)**. PPPoE is a protocol for connecting remote hosts to the Internet over a DSL connection by simulating a dial-up connection.
- **• Quality of Service (QoS)**. The UTM supports QoS, including traffic prioritization and traffic classification with Type of Service (ToS) and Differentiated Services Code Point (DSCP) marking.

### <span id="page-19-0"></span>Easy Installation and Management

You can install, configure, and operate the UTM within minutes after connecting it to the network. The following features simplify installation and management tasks:

- **• Browser-based management**. Browser-based configuration allows you to easily configure the UTM from almost any type of operating system, such as Windows, Macintosh, or Linux. A user-friendly Setup Wizard is provided, and online help documentation is built into the browser-based web management interface.
- **• Autodetection of ISP**. The UTM automatically senses the type of Internet connection, asking you only for the information required for your type of ISP account.
- **• IPSec VPN Wizard**. The UTM includes the NETGEAR IPSec VPN Wizard so you can easily configure IPSec VPN tunnels according to the recommendations of the Virtual Private Network Consortium (VPNC). This ensures that the IPSec VPN tunnels are interoperable with other VPNC-compliant VPN routers and clients.
- **• SSL VPN Wizard**. The UTM includes the NETGEAR SSL VPN Wizard so you can easily configure SSL connections over VPN according to the recommendations of the VPNC. This ensures that the SSL connections are interoperable with other VPNC-compliant VPN routers and clients.
- **• SNMP**. The UTM supports the Simple Network Management Protocol (SNMP) to let you monitor and manage log resources from an SNMP-compliant system manager. The SNMP system configuration lets you change the system variables for MIB2.
- **• Diagnostic functions**. The UTM incorporates built-in diagnostic functions such as ping, traceroute, DNS lookup, and remote reboot.
- **• Remote management**. The UTM allows you to log in to the web management interface from a remote location on the Internet. For security, you can limit remote management access to a specified remote IP address or range of addresses.
- **• Visual monitoring**. The UTM's front panel LEDs provide an easy way to monitor its status and activity.

#### <span id="page-19-1"></span>Maintenance and Support

NETGEAR offers the following features to help you maximize your use of the UTM:

- **•** Flash memory for firmware upgrades.
- **•** Technical support seven days a week, 24 hours a day. Information about support is available on the NETGEAR ProSecure website at *http://prosecure.netgear.com/support/index.php*.

## <span id="page-20-0"></span>Model Comparison

The following table compares the UTM models to show the differences. For performance specifications and sizing guidelines, see NETGEAR's marketing documentation at *http://prosecure.netgear.com*.

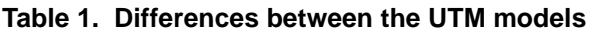

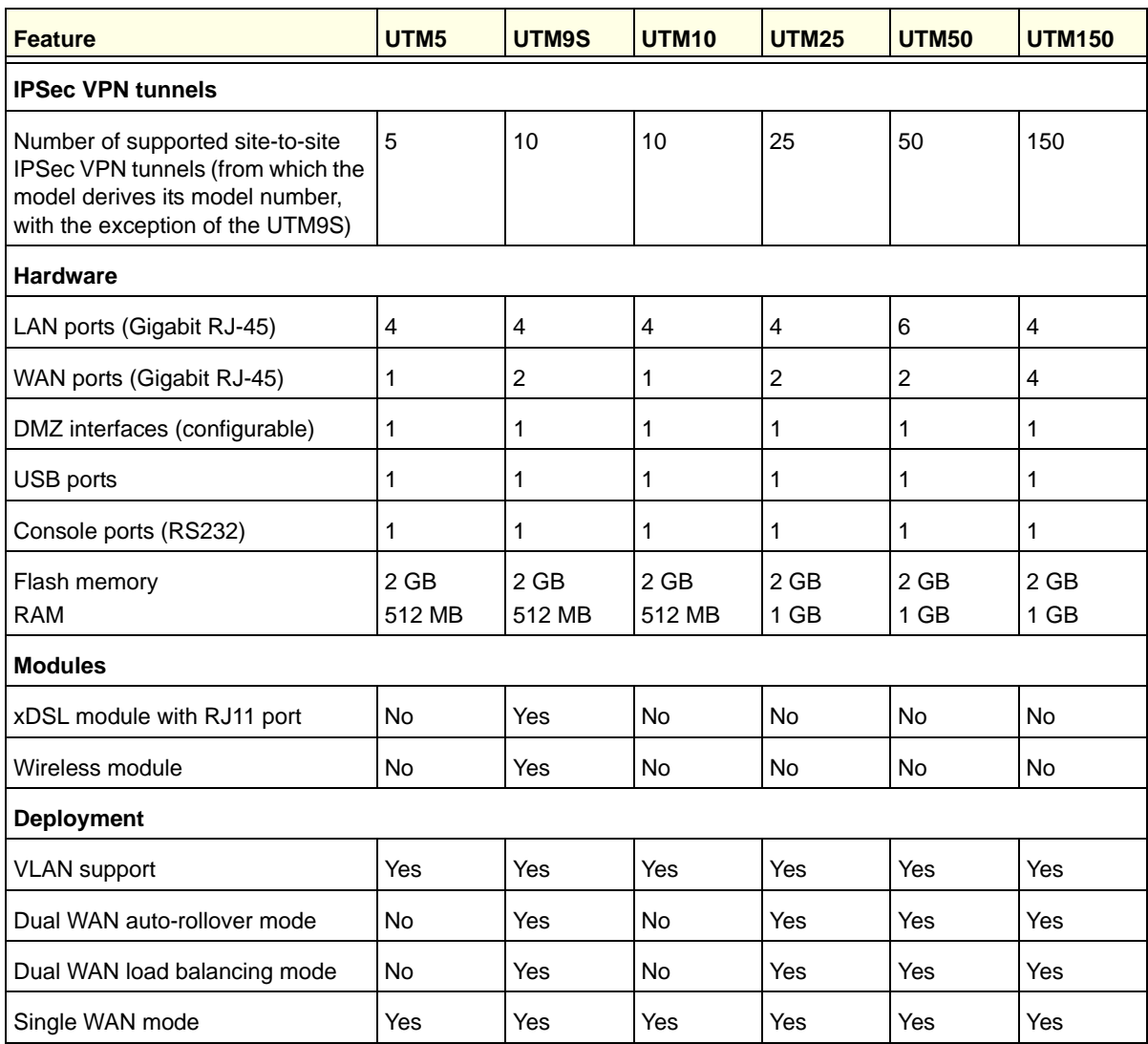

## <span id="page-20-1"></span>Service Registration Card with License Keys

Be sure to store the license key card that came with your UTM (see a sample card in the following figure) in a secure location. If you do not use electronic licensing (see *[Electronic](#page-62-0)  Licensing* [on page 63](#page-62-0)), you need these service license keys to activate your product during the initial setup.

**Note:** The service license keys are assigned to the serial number of your product.

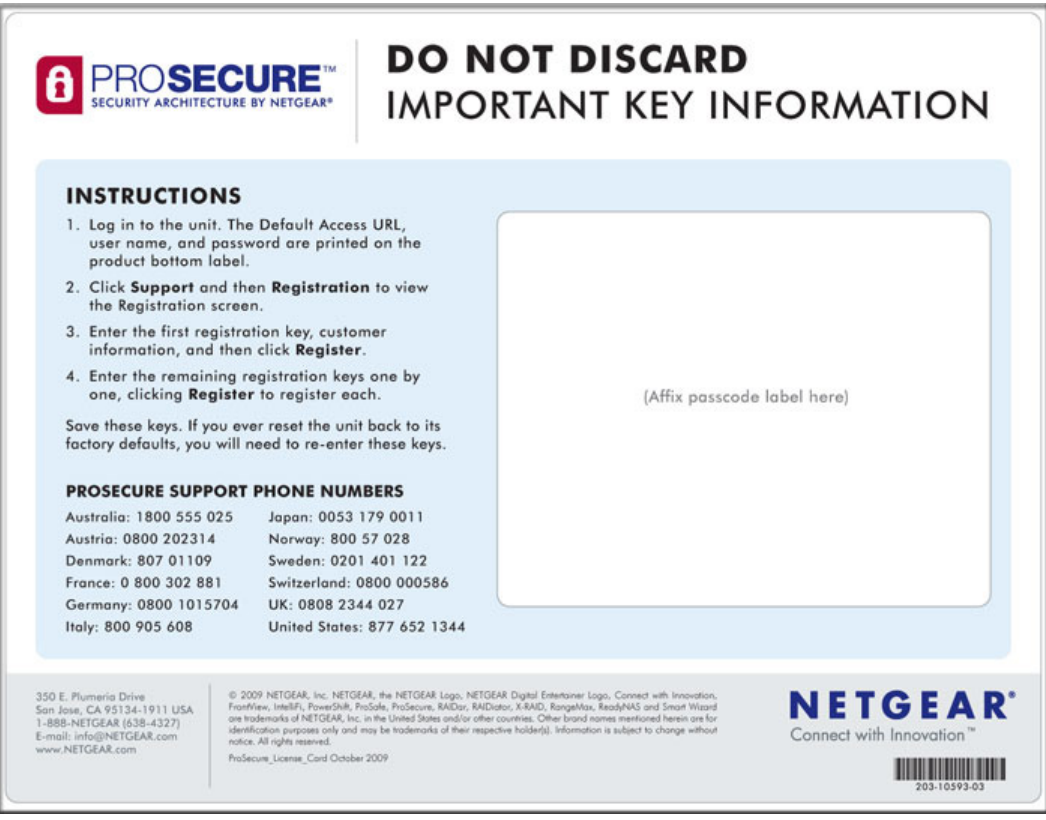

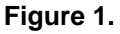

**Note:** When you reset the UTM to the original factory default settings after you have entered the license keys to activate the UTM (see *[Register](#page-60-3)  [the UTM with NETGEAR](#page-60-3)* on page 61), the license keys are erased. The license keys and the different types of licenses that are available for the UTM are no longer displayed on the Registration screen. However, after you have reconfigured the UTM to connect to the Internet and to the NETGEAR registration server, the UTM retrieves and restores all registration information based on its MAC address and hardware serial number. You do not need to reenter the license keys and reactivate the UTM.

## <span id="page-22-0"></span>Package Contents

The UTM product package contains the following items:

- **•** ProSecure Unified Threat Management (UTM) Appliance
- **•** One AC power cable
- **•** Rubber feet (4)
- **•** One rack-mounting kit (depends on UTM model)
- **•** *ProSecure Unified Threat Management UTM Installation Guide*
- **•** *Resource CD*, including:
	- **-** Application Notes and other helpful information
	- **-** ProSafe VPN Client software (VPN01L) (depends on the UTM model)
- **•** Service Registration Card with license key(s)

If any of the parts are incorrect, missing, or damaged, contact your NETGEAR dealer. Keep the carton, including the original packing materials, in case you need to return the product for repair.

## <span id="page-22-1"></span>Hardware Features

The front panel ports and LEDs, rear panel ports, and bottom labels of the UTM models are described in the following sections:

- **•** *[Front Panel UTM5 and UTM10](#page-23-0)*
- **•** *[Front Panel UTM25](#page-23-1)*
- **•** *[Front Panel UTM50](#page-24-0)*
- **•** *[Front Panel UTM150](#page-25-0)*
- **•** *[Front Panel UTM9S and Modules](#page-25-1)*
- **•** *[LED Descriptions, UTM5, UTM10, UTM25, UTM50, and UTM150](#page-27-0)*
- **•** *[LED Descriptions, UTM9S and Modules](#page-28-0)*
- **•** *[Rear Panel UTM5, UTM10, and UTM25](#page-30-0)*
- **•** *[Rear Panel UTM50 and UTM150](#page-31-0)*
- **•** *[Rear Panel UTM9S](#page-31-1)*
- **•** *[Bottom Panels with Product Labels](#page-32-0)*

## <span id="page-23-0"></span>Front Panel UTM5 and UTM10

Viewed from left to right, the UTM5 and UTM10 front panel contains the following ports:

- **•** One nonfunctioning USB port. This port is included for future management enhancements. The port is currently not operable on the UTM.
- **•** LAN Ethernet ports. Four switched N-way automatic speed negotiating, Auto MDI/MDIX, Gigabit Ethernet ports with RJ-45 connectors.
- **•** WAN Ethernet port. One independent N-way automatic speed negotiating, Auto MDI/MDIX, Gigabit Ethernet ports with RJ-45 connectors.

The front panel also contains three groups of status indicator light-emitting diodes (LEDs), including Power and Test LEDs, LAN LEDs, and WAN LEDs, all of which are explained in detail in *Table 2* [on page 28.](#page-27-1) In addition, the front panel provides some LED explanation to the left of the LAN ports.

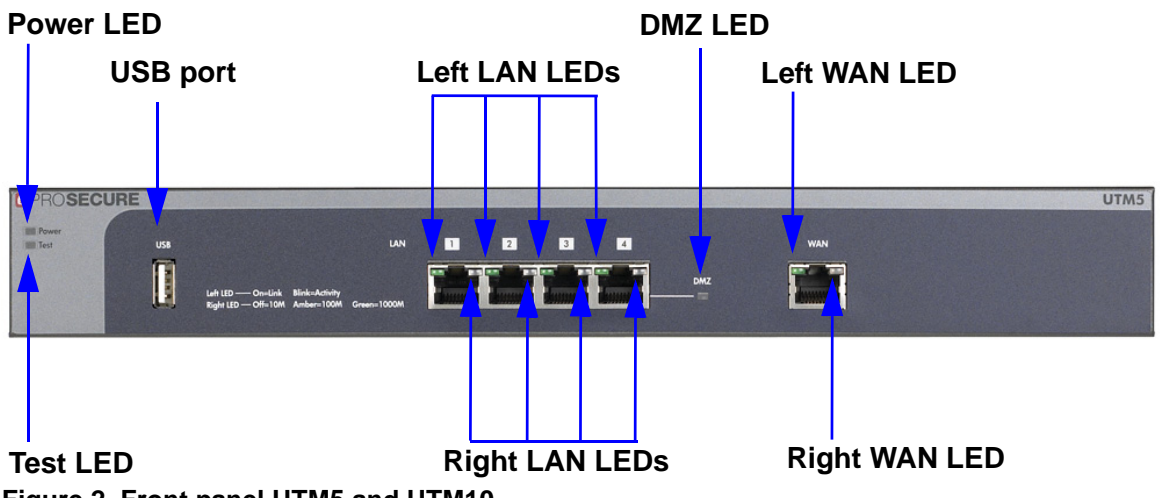

**Figure 2. Front panel UTM5 and UTM10**

## <span id="page-23-1"></span>Front Panel UTM25

Viewed from left to right, the UTM25 front panel contains the following ports:

- **•** One nonfunctioning USB port. This port is included for future management enhancements. The port is currently not operable on the UTM.
- **•** LAN Ethernet ports. Four switched N-way automatic speed negotiating, Auto MDI/MDIX, Gigabit Ethernet ports with RJ-45 connectors.
- **•** WAN Ethernet ports. Two independent N-way automatic speed negotiating, Auto MDI/MDIX, Gigabit Ethernet ports with RJ-45 connectors.

The front panel also contains three groups of status indicator LEDs, including Power and Test LEDs, LAN LEDs, and WAN LEDs, all of which are explained in detail in the *[Table 2](#page-27-1)* on [page 28.](#page-27-1) In addition, the front panel provides some LED explanation to the left of the LAN ports.

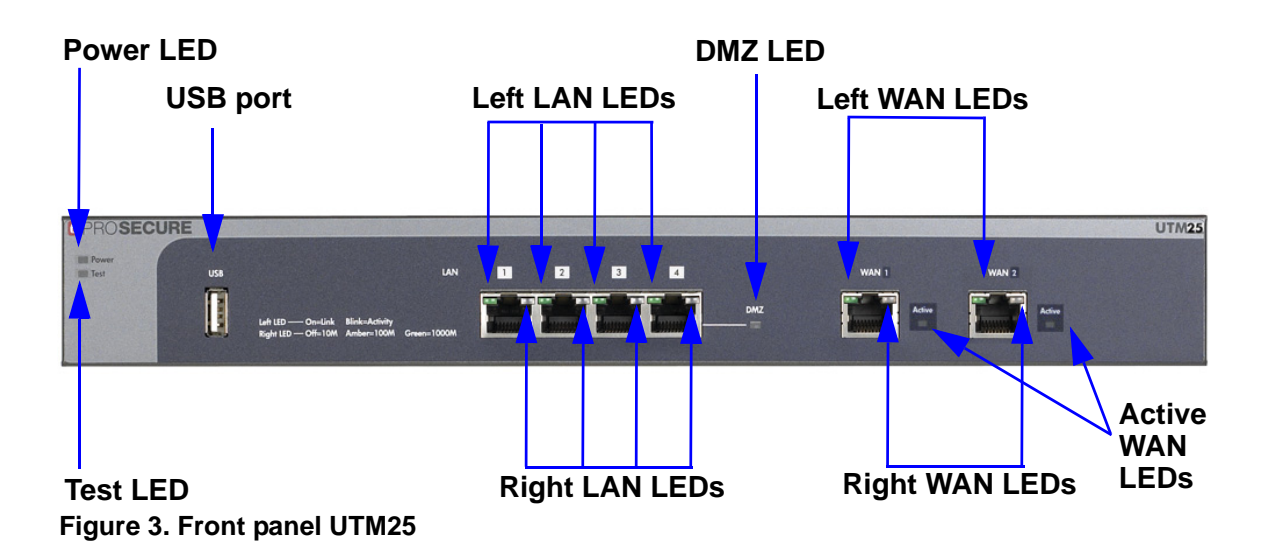

## <span id="page-24-0"></span>Front Panel UTM50

Viewed from left to right, the UTM front panel contains the following ports (see the following figure, which shows a multiple WAN port model, the UTM25):

- **•** One nonfunctioning USB port. This port is included for future management enhancements. The port is currently not operable on the UTM.
- **•** LAN Ethernet ports. Six switched N-way automatic speed negotiating, Auto MDI/MDIX, Gigabit Ethernet ports with RJ-45 connectors.
- **•** WAN Ethernet ports. Two independent N-way automatic speed negotiating, Auto MDI/MDIX, Gigabit Ethernet ports with RJ-45 connectors.

The front panel also contains three groups of status indicator LEDs, including Power and Test LEDs, LAN LEDs, and WAN LEDs, all of which are explained in detail in *Table 2* [on page 28](#page-27-1). In addition, the front panel provides some LED explanation to the right of the WAN ports.

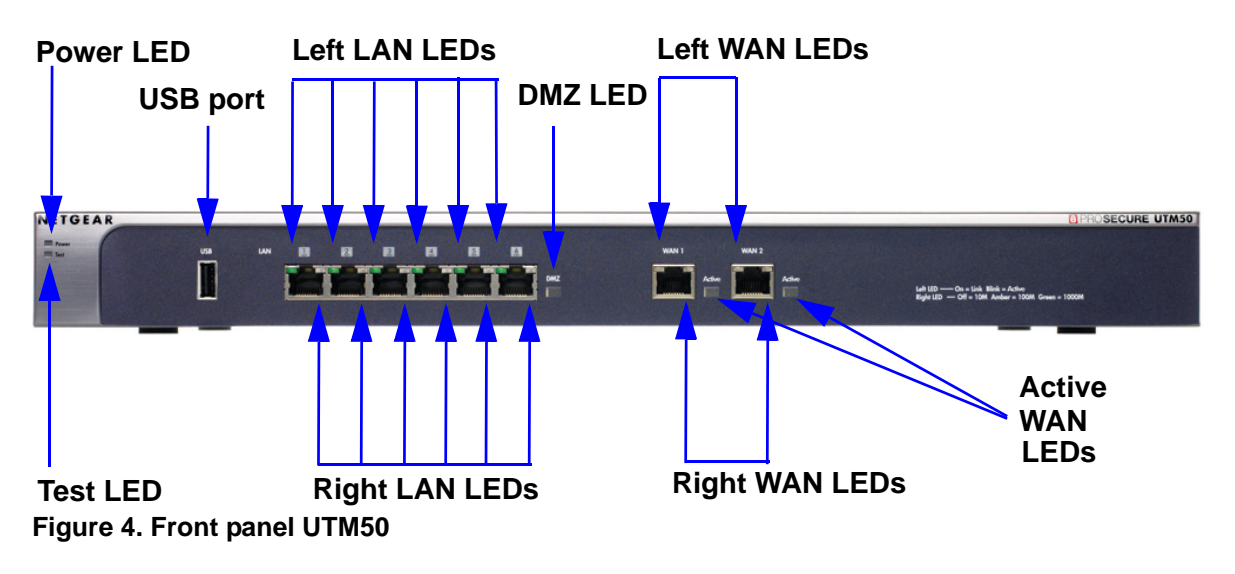

## <span id="page-25-0"></span>Front Panel UTM150

Viewed from left to right, the UTM150 front panel contains the following ports:

- **•** One nonfunctioning USB port. This port is included for future management enhancements. The port is currently not operable on the UTM.
- **•** LAN Ethernet ports. Four switched N-way automatic speed negotiating, Auto MDI/MDIX, Gigabit Ethernet ports with RJ-45 connectors.
- **•** WAN Ethernet ports. Four independent N-way automatic speed negotiating, Auto MDI/MDIX, Gigabit Ethernet ports with RJ-45 connectors.

The front panel also contains three groups of status indicator LEDs, including Power and Test LEDs, LAN LEDs, and WAN LEDs, all of which are explained in detail in*Table 2* [on page 28](#page-27-1). In addition, the front panel provides some LED explanation to the right of the WAN ports.

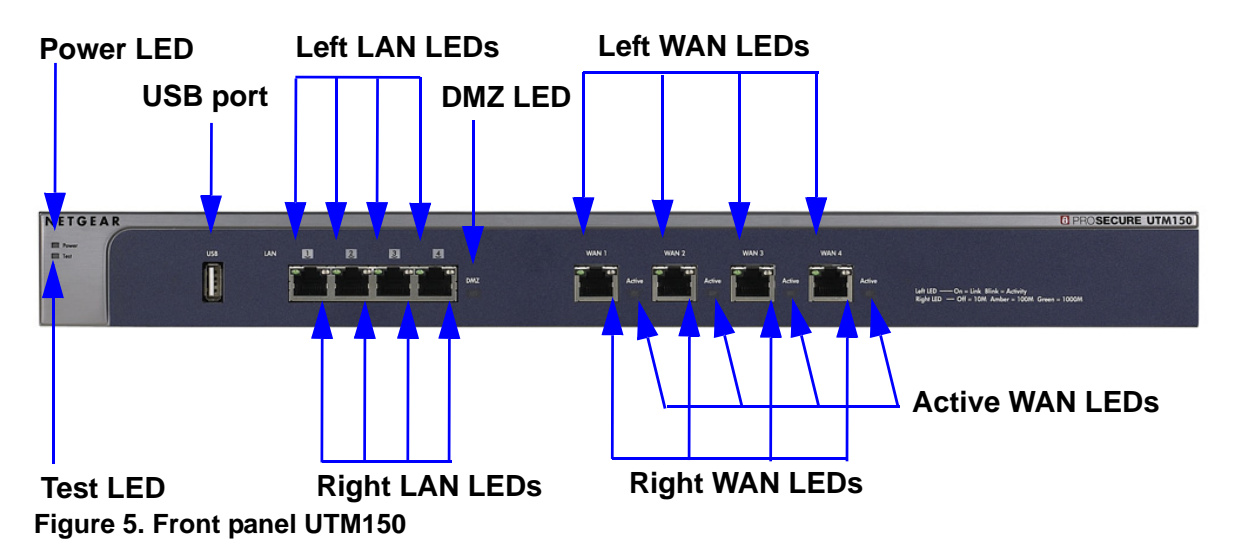

## <span id="page-25-1"></span>Front Panel UTM9S and Modules

Viewed from left to right, the UTM9S front panel contains the following ports and slots:

- **•** One nonfunctioning USB port. This port is included for future management enhancements. The port is currently not operable on the UTM9S.
- **•** LAN Ethernet ports. Four switched N-way automatic speed negotiating, Auto MDI/MDIX, Gigabit Ethernet ports with RJ-45 connectors.
- **•** WAN Ethernet ports. Two independent N-way automatic speed negotiating, Auto MDI/MDIX, Gigabit Ethernet ports with RJ-45 connectors.

The front panel also contains three groups of status indicator LEDs, including Power and Test LEDs, LAN LEDs, and WAN LEDs, all of which are explained in detail in *Table 3* [on page 29](#page-28-1). Some LED explanation is provided on the front panel below the LAN and WAN ports.

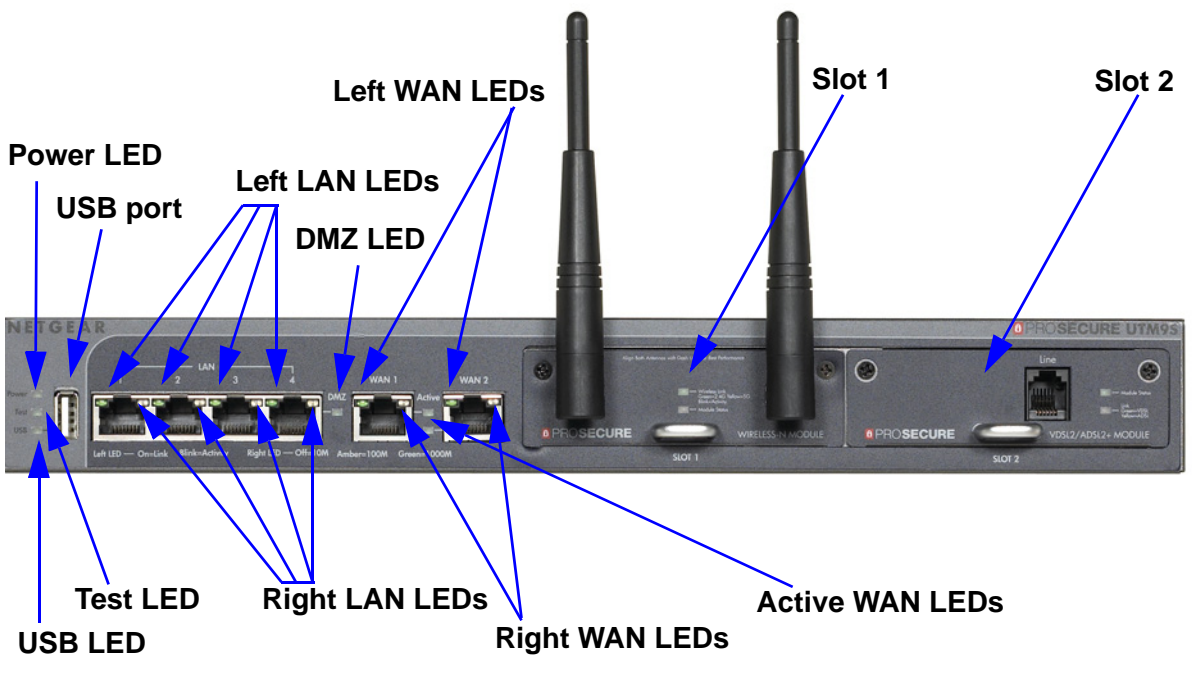

**Figure 6. Front panel UTM9S**

#### *UTM9SDSL xDSL Module*

The following xDSL modules are available for insertion in one of the UTM9S slots:

- **•** UTM9SDSLA. VDSL/ADSL2+ module, Annex A.
- **•** UTM9SDSLB. VDSL/ADSL2+ module, Annex B.

The xDLS module provides one RJ-11 port for connection to a telephone line. The two LEDs are explained in *Table 3* [on page 29](#page-28-1).

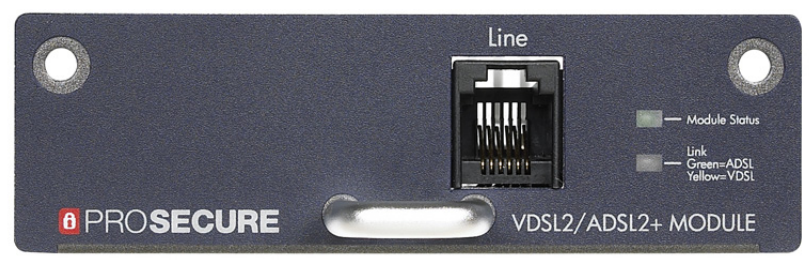

**Figure 7. UTM9SDSL xDSL module**

#### *UTM9SWLSN Wireless Module*

The wireless module (UTM9SWLSN) can be inserted in one of the UTM9S slots. The wireless module does not provide any ports. The antennas are detachable. The two LEDs are explained in *Table 3* [on page 29](#page-28-1).

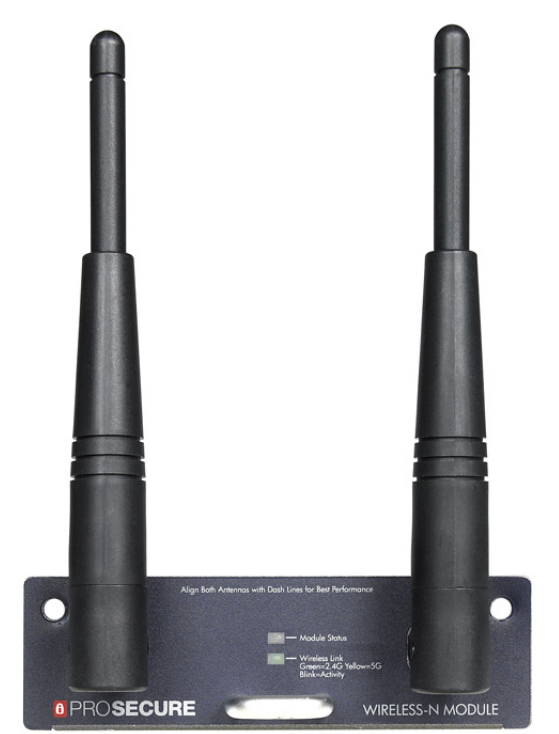

**Figure 8. UTM9SWLSN wireless module**

## <span id="page-27-0"></span>LED Descriptions, UTM5, UTM10, UTM25, UTM50, and UTM150

The following table describes the function of each LED.

<span id="page-27-1"></span>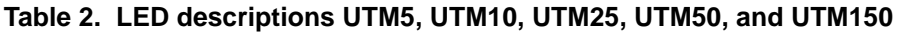

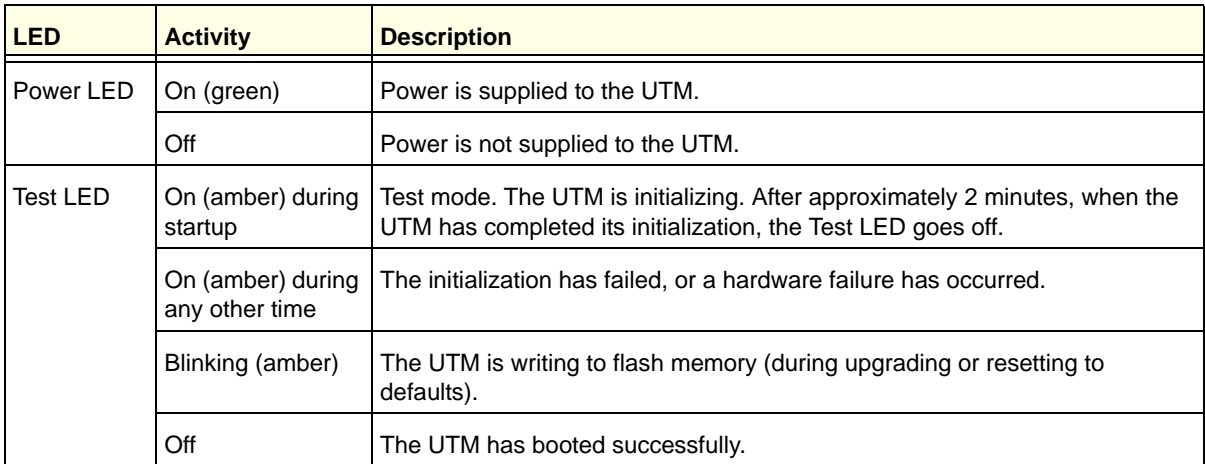

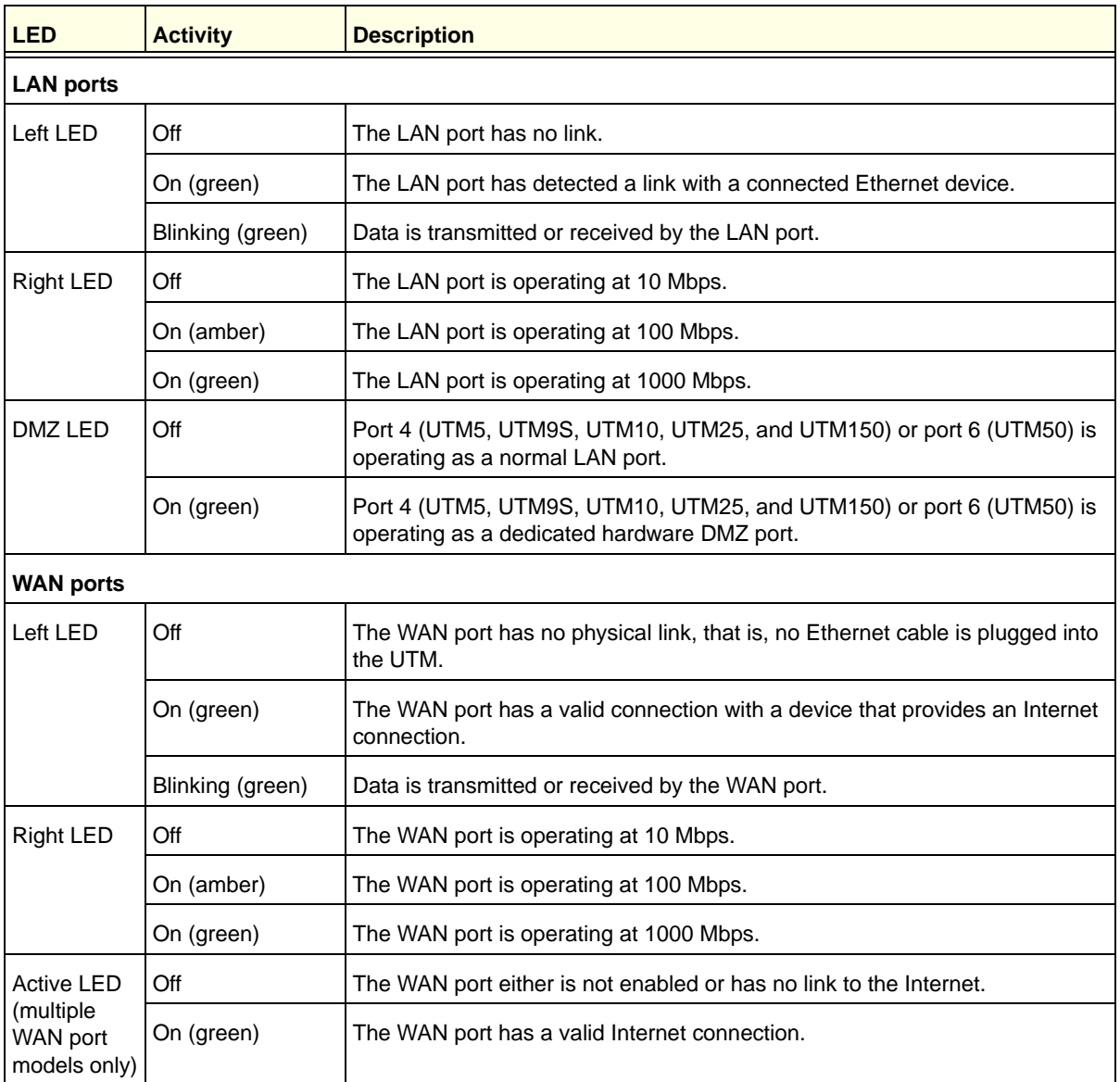

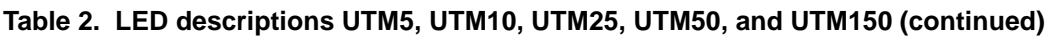

## <span id="page-28-0"></span>LED Descriptions, UTM9S and Modules

The following table describes the function of each LED on the UTM9S and the modules.

<span id="page-28-1"></span>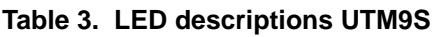

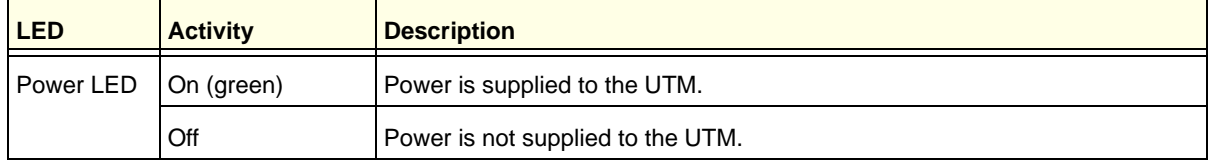

| <b>LED</b>           | <b>Activity</b>                     | <b>Description</b>                                                                                                    |  |  |
|----------------------|-------------------------------------|----------------------------------------------------------------------------------------------------|--|--|
| Test LED             | On (amber) during<br>startup        | Test mode. The UTM is initializing. After approximately 2 minutes, when the<br>UTM has completed its initialization, the Test LED goes off. |  |  |
|                      | On (amber) during<br>any other time | The initialization has failed, or a hardware failure has occurred.                                                                          |  |  |
|                      | Blinking (amber)                    | The UTM is writing to flash memory (during upgrading or resetting to<br>defaults).                                                          |  |  |
|                      | Off                                 | The UTM has booted successfully.                                                                                                    |  |  |
| USB LED              | Nonfunctioning                      | The USB port is currently not operable on the UTM9S.                                                                                        |  |  |
| <b>LAN ports</b>     |                                     |                                                                                                    |  |  |
| Left LED             | Off                                 | The LAN port has no link.                                                                                                    |  |  |
|                      | On (green)                          | The LAN port has detected a link with a connected Ethernet device.                                                                          |  |  |
|                      | Blinking (green)                    | Data is transmitted or received by the LAN port.                                                                                            |  |  |
| <b>Right LED</b>     | Off                                 | The LAN port is operating at 10 Mbps.                                                                                                    |  |  |
|                      | On (amber)                          | The LAN port is operating at 100 Mbps.                                                                                                    |  |  |
|                      | On (green)                          | The LAN port is operating at 1000 Mbps.                                                                                                    |  |  |
| DMZ LED              | Off                                 | Port 4 is operating as a normal LAN port.                                                                                                   |  |  |
|                      | On (green)                          | Port 4 is operating as a dedicated hardware DMZ port.                                                                                       |  |  |
| <b>WAN ports</b>     |                                     |                                                                                                    |  |  |
| Left LED             | Off                                 | The WAN port has no physical link, that is, no Ethernet cable is plugged into<br>the UTM.                                                   |  |  |
|                      | On (green)                          | The WAN port has a valid connection with a device that provides an Internet<br>connection.                                                  |  |  |
|                      | Blinking (green)                    | Data is transmitted or received by the WAN port.                                                                                            |  |  |
| <b>Right LED</b>     | Off                                 | The WAN port is operating at 10 Mbps.                                                                                                    |  |  |
|                      | On (amber)                          | The WAN port is operating at 100 Mbps.                                                                                                    |  |  |
|                      | On (green)                          | The WAN port is operating at 1000 Mbps.                                                                                                    |  |  |
| <b>Active LED</b>    | Off                                 | The WAN port either is not enabled or has no link to the Internet.                                                                          |  |  |
|                      | On (green)                          | The WAN port has a valid Internet connection.                                                                                               |  |  |
| Wireless module      |                                     |                                                                                                    |  |  |
| Module<br>Status LED | Off                                 | The module is not enabled.                                                                                                    |  |  |
|                      | On (green)                          | The module is enabled.                                                                                                    |  |  |

**Table 3. LED descriptions UTM9S (continued)**

| <b>LED</b>           | <b>Activity</b>   | <b>Description</b>                                                     |  |  |
|----------------------|-------------------|------------------------------------------------------------------------|--|--|
| Wireless<br>Link LED | Off               | The wireless access point is not enabled.                              |  |  |
|                      | On (green)        | The wireless access point is enabled in 2.4-GHz operating mode.        |  |  |
|                      | Blinking (green)  | There is wireless activity in 2.4-GHz operating mode.                  |  |  |
|                      | On (yellow)       | The wireless access point is enabled in 5-GHz operating mode.          |  |  |
|                      | Blinking (yellow) | There is wireless activity in 5-GHz operating mode.                    |  |  |
| <b>xDSL module</b>   |                   |                                                                        |  |  |
| Module<br>Status LED | Off               | The module is enabled or has a link to the telephone line.             |  |  |
|                      | On (green)        | The module either is not enabled or has no link to the telephone line. |  |  |
| Link LED             | Off               | The xDLS port has no Internet connection.                              |  |  |
|                      | On (green)        | The xDSL port functions in ADSL mode.                                  |  |  |
|                      | On (yellow)       | The xDSL port functions in VDSL mode.                                  |  |  |

**Table 3. LED descriptions UTM9S (continued)**

## <span id="page-30-0"></span>Rear Panel UTM5, UTM10, and UTM25

The rear panel of the UTM includes the cable lock receptacle, the console port, the Factory Defaults reset button, and the AC power connection.

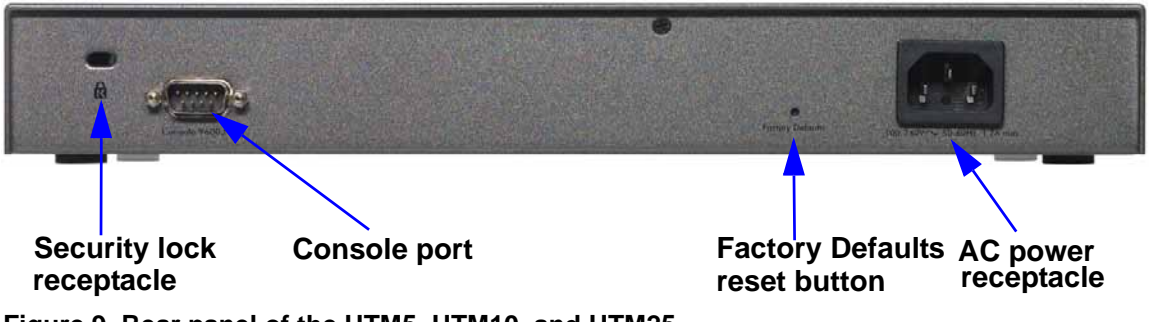

**Figure 9. Rear panel of the UTM5, UTM10, and UTM25**

Viewed from left to right, the rear panel of the UTM5, UTM10, and UTM25 contains the following components:

- **1.** Cable security lock receptacle.
- **2.** Console port. Port for connecting to an optional console terminal. The port has a DB9 male connector. The default baud rate is 9600 K. The pinouts are (2) Tx, (3) Rx, (5) and (7) Gnd.
- **3.** Factory Defaults Reset button. Using a sharp object, press and hold this button for about 8 seconds until the front panel Test LED flashes to reset the UTM to factory default settings. Configuration changes are lost, and the default password is restored.
- **4.** AC power receptacle. Universal AC input (100–240 VAC, 50–60 Hz).

## <span id="page-31-0"></span>Rear Panel UTM50 and UTM150

The rear panel of the UTM includes the cable lock receptacle, the console port, the Factory Defaults Reset button, and the AC power connection.

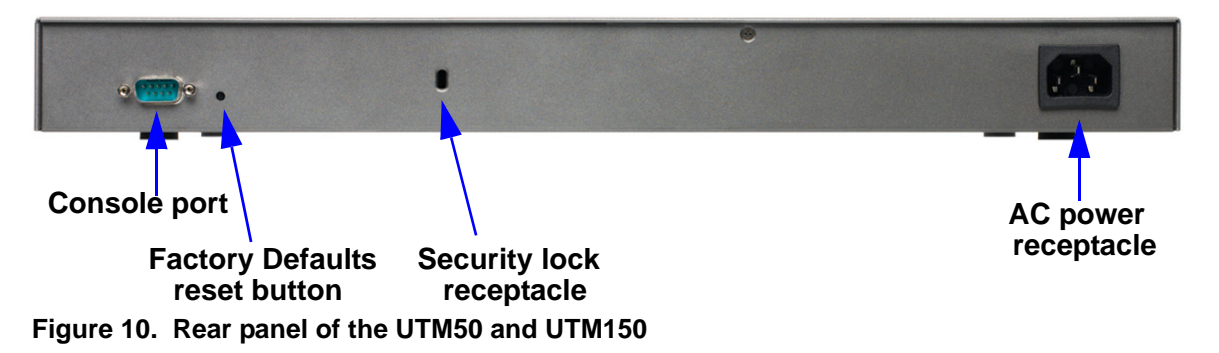

Viewed from left to right, the rear panel of the UTM50 and UTM150 contains the following components:

- **1.** Console port. Port for connecting to an optional console terminal. The port has a DB9 male connector. The default baud rate is 9600 K. The pinouts are (2) Tx, (3) Rx, (5) and (7) Gnd.
- **2.** Factory Defaults reset button. Using a sharp object, press and hold this button for about 8 seconds until the front panel Test LED flashes to reset the UTM to factory default settings. Configuration changes are lost, and the default password is restored.
- **3.** Cable security lock receptacle.
- **4.** AC power receptacle. Universal AC input (100–240 VAC, 50–60 Hz).

### <span id="page-31-1"></span>Rear Panel UTM9S

The rear panel of the UTM9S includes the cable lock receptacle, the console port and console switch, the Factory Defaults reset button, the AC power connection, and the power switch.

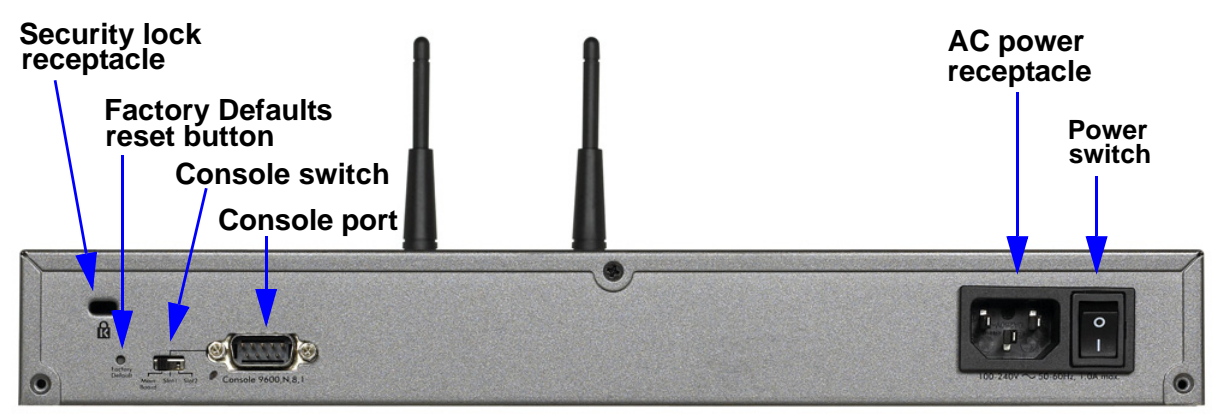

**Figure 11. Rear panel of the UTM9S**

Viewed from left to right, the rear panel of the UTM9S contains the following components:

- **1.** Cable security lock receptacle.
- **2.** Factory Defaults Reset button. Using a sharp object, press and hold this button for about 8 seconds until the front panel Test LED flashes to reset the UTM to factory default settings. Configuration changes are lost, and the default password is restored.
- **3.** Console switch to select the console connection: Main Board (left position), Slot 1 (middle position), or Slot 2 (right position).
- **4.** Console port (9600,N,8,1). Port for connecting to an optional console terminal. The port has a DB9 male connector. The default baud rate is 9600 K. The pinouts are (2) Tx, (3) Rx, (5) and (7) Gnd.
- **5.** AC power receptacle. Universal AC input (100–240 VAC, 50–60 Hz).
- **6.** Power On/Off switch.

#### <span id="page-32-0"></span>Bottom Panels with Product Labels

The product label on the bottom of the UTM's enclosure displays factory defaults settings, regulatory compliance, and other information.

The following figure shows the product label for the UTM5:

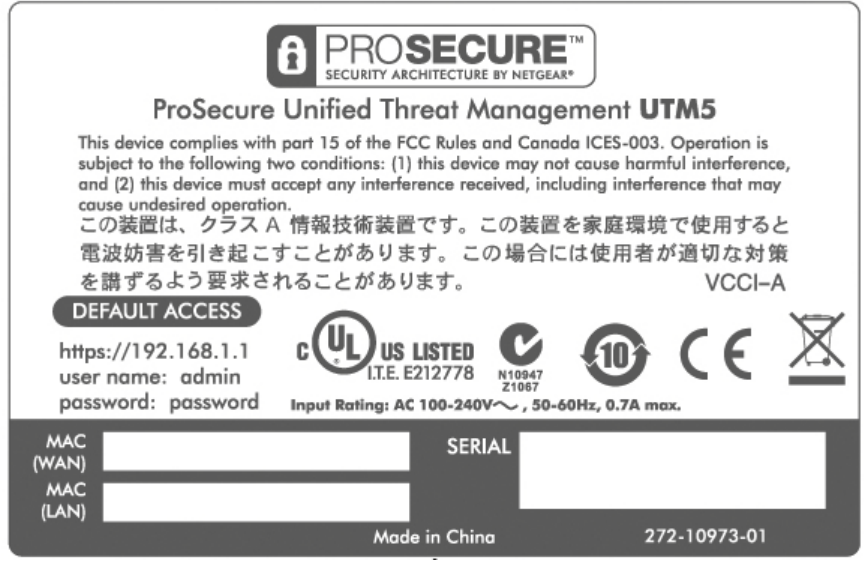

**Figure 12.** 

The following figure shows the product label for the UTM10:

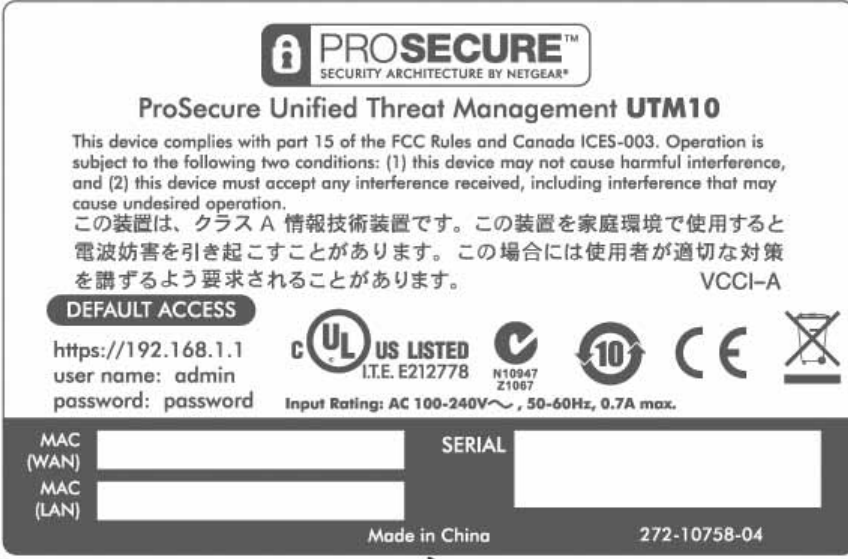

#### **Figure 13.**

The following figure shows the product label for the UTM25:

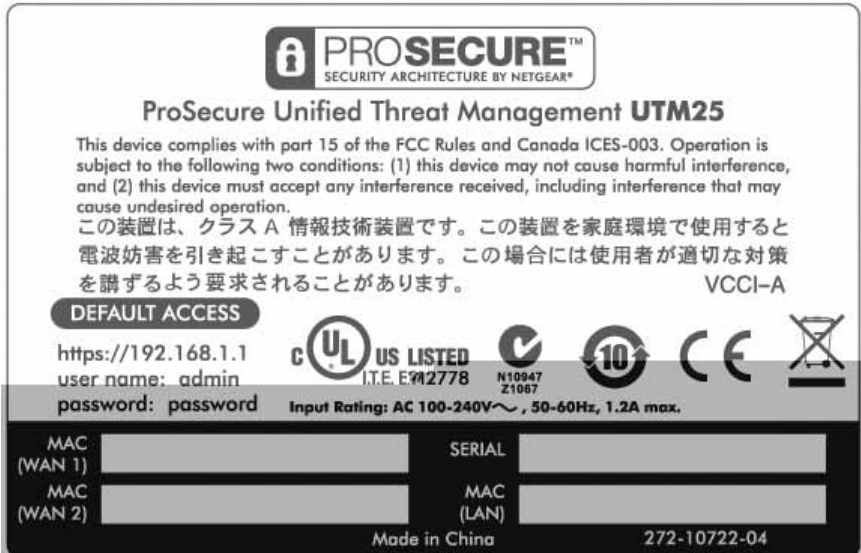

**Figure 14.** 

The following figure shows the product label for the UTM50:

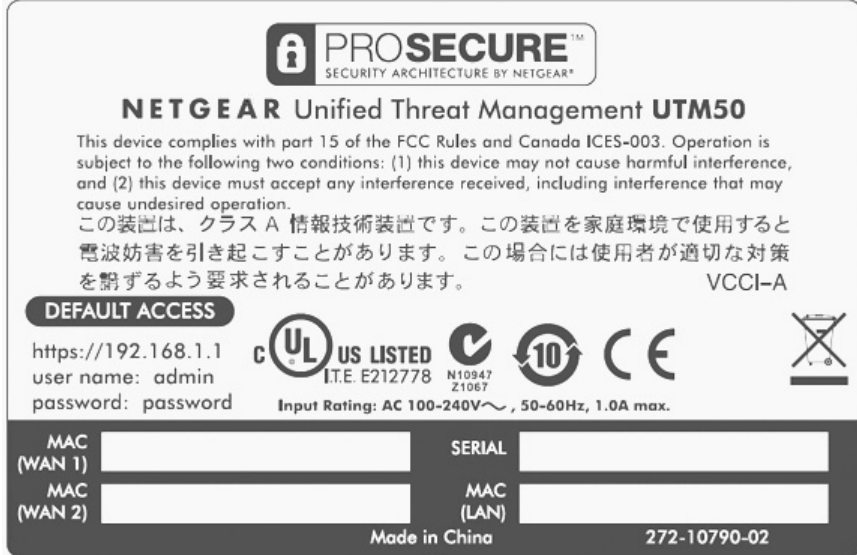

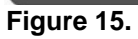

The following figure shows the product label for the UTM150:

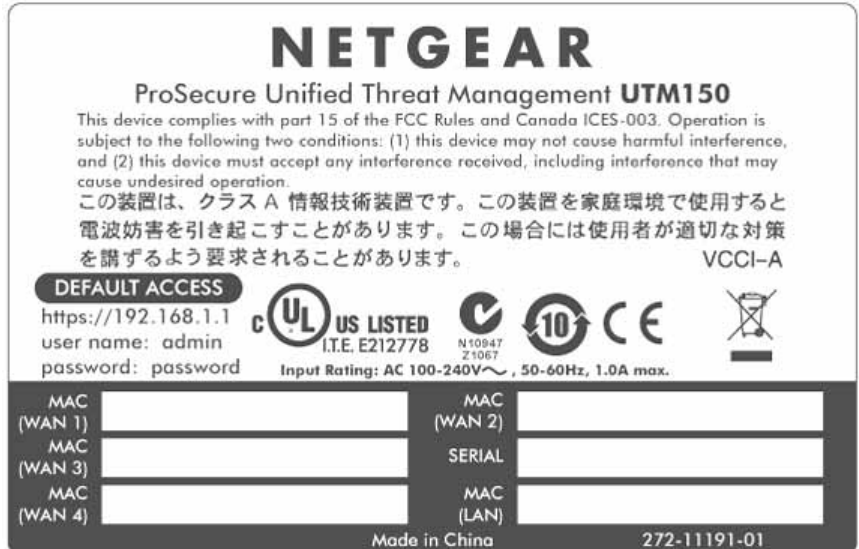

**Figure 16.** 

The following figure shows the product label for the UTM9S:

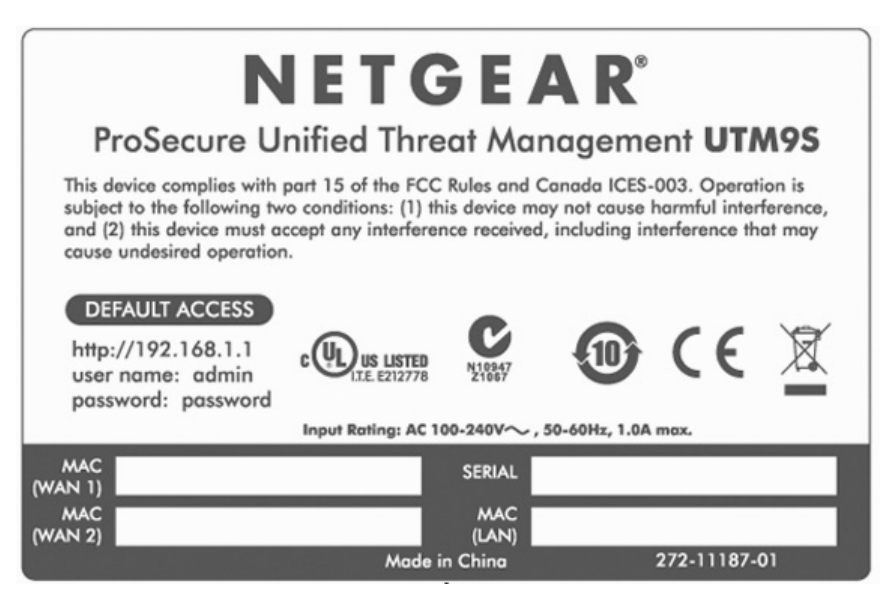

**Figure 17.** 

## <span id="page-35-0"></span>Choose a Location for the UTM

The UTM is suitable for use in an office environment where it can be freestanding (on its runner feet) or mounted into a standard 19-inch equipment rack. Alternatively, you can rack-mount the UTM in a wiring closet or equipment room. A rack-mounting kit, containing two mounting brackets and four screws, is provided in the package for the multiple WAN port models.

Consider the following when deciding where to position the UTM:

- **•** The unit is accessible, and cables can be connected easily.
- **•** Cabling is away from sources of electrical noise. These include lift shafts, microwave ovens, and air-conditioning units.
- **•** Water or moisture cannot enter the case of the unit.
- **•** Airflow around the unit and through the vents in the side of the case is not restricted. Provide a minimum of 25-mm or 1-inch clearance.
- **•** The air is as free of dust as possible.
- **•** Temperature operating limits are not likely to be exceeded. Install the unit in a clean, air-conditioned environment. For information about the recommended operating temperatures for the UTM, see *[Appendix G, Default Settings and Technical](#page-615-2)  [Specifications](#page-615-2)*.

**Note:** For the UTM9S, see also *[Wireless Equipment Placement and](#page-546-2)  [Range Guidelines](#page-546-2)* on page 547.
### Use the Rack-Mounting Kit

Use the mounting kit for the UTM to install the appliance in a rack. (A mounting kit is provided in the package for the multiple WAN port models.) Attach the mounting brackets using the hardware that is supplied with the mounting kit.

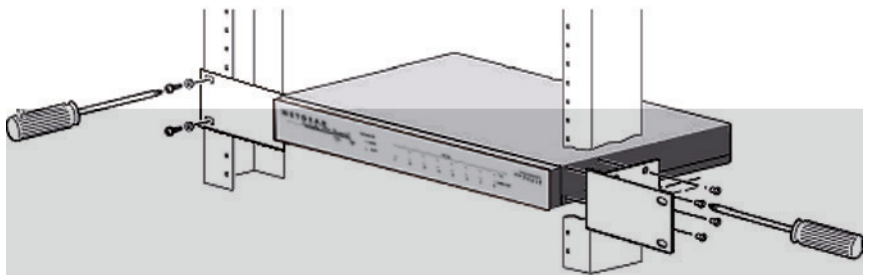

### **Figure 18.**

Before mounting the UTM in a rack, verify that:

- **•** You have the correct screws (supplied with the installation kit).
- **•** The rack onto which you will mount the UTM is suitably located.

# Using the Setup Wizard to Provision the UTM in Your Network

This chapter explains how to log in to the UTM and use the web management interface, how to use the Setup Wizard to provision the UTM in your network, and how to register the UTM with NETGEAR. The chapter contains the following sections:

- **•** *[Steps for Initial Connection](#page-37-0)*
- **•** *[Log In to the UTM](#page-38-0)*
- **•** *[Use the Setup Wizard to Perform the Initial Configuration](#page-42-0)*
- **•** *[Verify Correct Installation](#page-59-0)*
- **•** *[Register the UTM with NETGEAR](#page-60-0)*
- **•** *[What to Do Next](#page-63-0)*

### <span id="page-37-0"></span>Steps for Initial Connection

Typically, the UTM is installed as a network gateway to function as a combined LAN switch, firewall, and content scan engine to protect the network from all incoming and outgoing malware threats.

Generally, five steps are required to complete the basic and security configuration of your UTM:

- **1. Connect the UTM physically to your network**. Connect the cables and restart your network according to the instructions in the *Installation Guide*. See the *ProSecure Unified Threat Management UTM Installation Guide* for complete steps. A PDF of the *Installation Guide* is on the NETGEAR website at *<http://www.prosecure.netgear.com/resources/document-library.php>*.
- **2. Log in to the UTM**. After logging in, you are ready to set up and configure your UTM. See *[Log In to the UTM](#page-38-0)* on page 39.
- **3. Use the Setup Wizard to configure basic connections and security**. During this phase, you connect the UTM to one or more ISPs (more than one ISP applies to multiple WAN port models only). See *[Use the Setup Wizard to Perform the Initial Configuration](#page-42-0)* on page 43.
- **4. Verify the installation**. See *[Verify Correct Installation](#page-59-0)* on page 60.
- **5. Register the UTM**. See *[Register the UTM with NETGEAR](#page-60-0)* on page 61.

Each of these tasks is described separately in this chapter. The configuration of the WAN mode (required for multiple WAN port models), Dynamic DNS, and other WAN options is described in *[Chapter 3, Manually Configuring Internet and WAN Settings](#page-64-0)*.

The configuration of LAN, firewall, scanning, VPN, management, and monitoring features is described in later chapters.

### <span id="page-38-1"></span>Qualified Web Browsers

To configure the UTM, you need to use a web browser such as Microsoft Internet Explorer 6 or later, Mozilla Firefox 3 or later, or Apple Safari 3 or later with JavaScript, cookies, and SSL enabled.

Although these web browsers are qualified for use with the UTM's web management interface, SSL VPN users should choose a browser that supports JavaScript, Java, cookies, SSL, and ActiveX to take advantage of the full suite of applications. Java is required only for the SSL VPN portal, not for the web management interface.

### Requirements for Entering IP Addresses

The fourth octet of an IP address needs to be between 1 and 254 (both inclusive). This requirement applies to any IP address that you enter on a screen of the web management interface.

### <span id="page-38-0"></span>Log In to the UTM

To connect to the UTM, your computer needs to be configured to obtain an IP address automatically from the UTM through DHCP.

### **To connect and log in to the UTM:**

- **1.** Start any of the qualified web browsers, as explained in the previous section, *[Qualified](#page-38-1)  [Web Browsers](#page-38-1)*.
- **2.** In the address field, enter **https://192.168.1.1**. The NETGEAR Configuration Manager Login screen displays in the browser. (The following figure shows the screen for the UTM50.) This screen also provides the User Portal Login Link. For general information about the User Portal Login Link, see *[Access the New SSL Portal Login Screen](#page-332-0)* on page 333; for platform-specific information, see *[Login Portals](#page-357-0)* on page 358.

**Note:** The UTM factory default IP address is 192.168.1.1. If you change the IP address, you need to use the IP address that you assigned to the UTM to log in to the UTM.

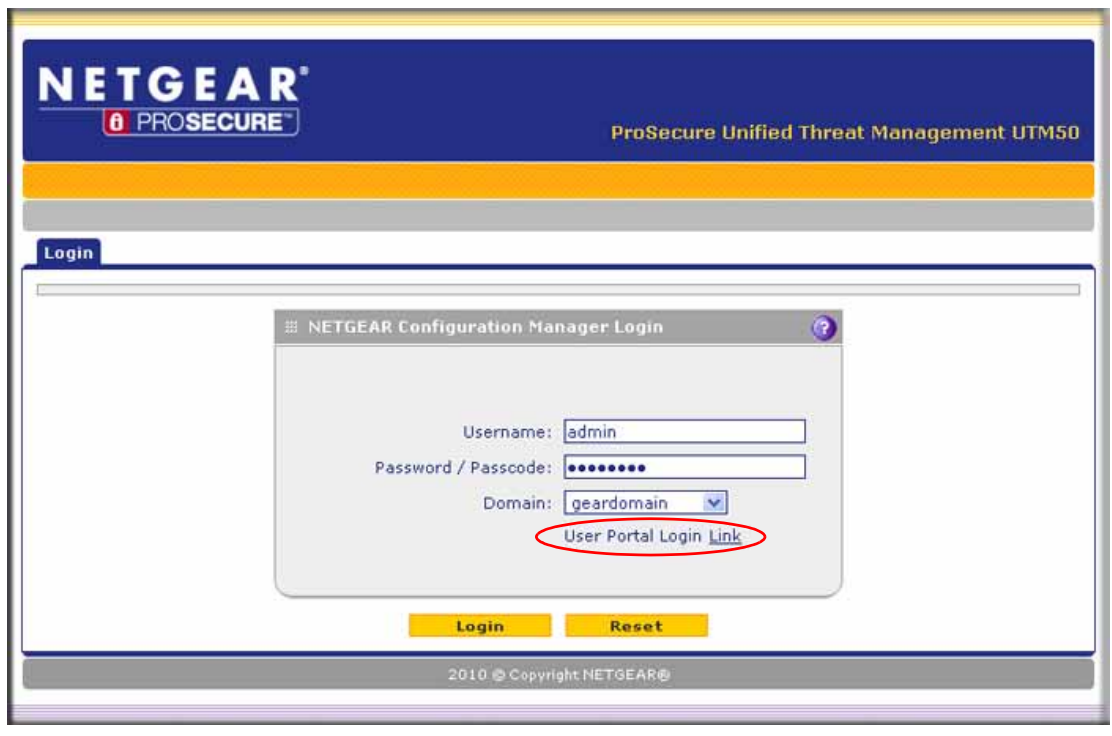

**Figure 19.** 

- **3.** In the User Name field, type **admin**. Use lowercase letters.
- **4.** In the Password / Passcode field, type **password**. Here, too, use lowercase letters.

**Note:** The UTM user name and password are not the same as any user name or password you might use to log in to your Internet connection.

**5.** Click **Login**. The web management interface displays, showing the System Status screen. The following figure shows the top part of the UTM50 System Status screen. For more information, see *[View the System Status](#page-458-0)* on page 459.

**Note:** After 5 minutes of inactivity (the default login time-out), you are automatically logged out.

| :: System Status :: Active Users & VPNs :: Dashboard :: Diagnostics :: Logs & Reports :: Quarantine :: Email Notification :: |                                             |                                      |                                          |                       |                                                                                                    |           |
|----------------------------------------------------------------------------------------------------|---------------------------------------------|--------------------------------------|------------------------------------------|-----------------------|----------------------------------------------------------------------------------------------------|-----------|
| System Status Network Status Detaile N Status VLAN Status                                                                    |                                             |                                      |                                          |                       |                                                                                                    |           |
| <b>III</b> Status                                                                                                    |                                             |                                      |                                          |                       |                                                                                                    |           |
|                                                                                                    | $1\%$                                       | Memory                               |                                          | <b>Disk</b><br>66.49% |                                                                                                    | 30.96%    |
| <b>Application Control Status ON</b>                                                                                         |                                             |                                      | <b>Application Control Mode PROFILE</b>  |                       |                                                                                                    |           |
| <b>ReadyNas Status NORMAL</b>                                                                                                |                                             |                                      | <b>Quarantine Status NORMAL</b>          |                       |                                                                                                    |           |
| <b>Active TCP connections 45</b>                                                                                             |                                             |                                      | <b>Active UDP connections 11</b>         |                       |                                                                                                    |           |
| <b>Services</b>                                                                                                    |                                             |                                      |                                          |                       | $\text{SMTP}(\text{ON})$ POP3 $(\text{ON})$ IMAP $(\text{ON})$ HTTP $(\text{ON})$ HTTPS $(\text{OFF})$ | FTP(0N)   |
| <b>Active Connections</b>                                                                                                    | $\mathbf{0}$                                | $\ddot{\mathbf{0}}$                  | $\bullet$                                | 18                    | $\alpha$                                                                                               | $\bullet$ |
|                                                                                                    | <b>Firmware Information:</b><br><b>Type</b> |                                      | <b>Version</b>                           |                       | <b>Last Downloaded</b>                                                                                 |           |
|                                                                                                    |                                             |                                      |                                          |                       |                                                                                                    |           |
|                                                                                                    | active                                      |                                      | $3.0.1 - 51$                             | N/A                   |                                                                                                    |           |
|                                                                                                    | secondary                                   |                                      | $2.1.0 - 5$                              | N/A                   |                                                                                                    |           |
|                                                                                                    | <b>Component</b><br>Scan engine             |                                      | <b>Current Version</b><br>20120313.0.0.0 | <b>Last Update</b>    | 2012-04-06 18:25:42                                                                                    |           |
|                                                                                                    | Pattern file                                |                                      | 201204110100                             |                       | 2012-04-10 21:33:34                                                                                    |           |
|                                                                                                    | Firewall                                    |                                      | $02, 3, 0, 9 - 20$                       | N/A                   |                                                                                                    |           |
|                                                                                                    | $+$ More                                    |                                      |                                          |                       |                                                                                                    |           |
|                                                                                                    | <b>License Expiration Date:</b>             |                                      |                                          |                       |                                                                                                    |           |
|                                                                                                    | <b>Email Protection</b>                     |                                      |                                          | $2013 - 04 - 06$      |                                                                                                    |           |
|                                                                                                    | Web Protection                              |                                      |                                          | $2013 - 04 - 06$      |                                                                                                    |           |
|                                                                                                    | Maintenance                                 |                                      |                                          | $2013 - 04 - 06$      |                                                                                                    |           |
|                                                                                                    |                                             | <b>Application Control &amp; IPS</b> |                                          |                       |                                                                                                    |           |
|                                                                                                    | <b>Hardware Serial Number:</b>              |                                      |                                          | 2JL219B800031         |                                                                                                    |           |

**Figure 20.** 

### Web Management Interface Menu Layout

The following figure shows the menu at the top the UTM50 web management interface as an example.

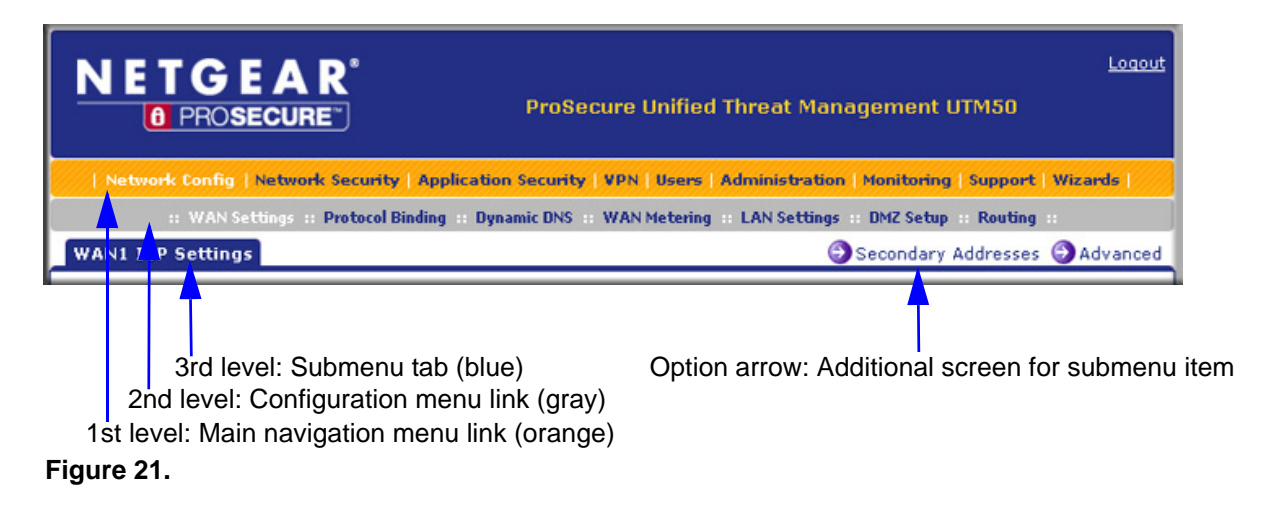

The web management interface menu consists of the following components:

- **• 1st level: Main navigation menu links**. The main navigation menu in the orange bar across the top of the web management interface provides access to all the configuration functions of the UTM, and remains constant. When you select a main navigation menu link, the letters are displayed in white against an orange background.
- **• 2nd level: Configuration menu links**. The configuration menu links in the gray bar (immediately below the main navigation menu bar) change according to the main navigation menu link that you select. When you select a configuration menu link, the letters are displayed in white against a gray background.
- **• 3rd level: Submenu tabs**. Each configuration menu item has one or more submenu tabs that are listed below the gray menu bar. When you select a submenu tab, the text is displayed in white against a blue background.
- **• Option arrows**. If there are additional screens for the submenu item, links to the screens display on the right side in blue letters against a white background, preceded by a white arrow in a blue circle.

The bottom of each screen provides action buttons. The nature of the screen determines which action buttons are shown. The following figure shows an example:

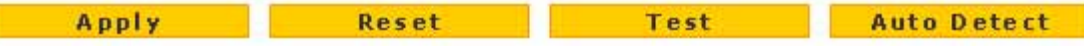

#### **Figure 22.**

Any of the following action buttons might display on screen (this list might not be complete):

- **• Apply**. Save and apply the configuration.
- **• Reset**. Cancel the changes and reset the configuration to the current values.
- **• Test**. Test the configuration before you decide whether to save and apply the configuration.
- **• Auto Detect**. Enable the UTM to detect the configuration automatically and suggest values for the configuration.
- **• Next**. Go to the next screen (for wizards).
- **• Back**. Go to the previous screen (for wizards).
- **• Search**. Perform a search operation.
- **• Cancel**. Cancel the operation.
- **• Send Now**. Send a file or report.

When a screen includes a table, table buttons display to let you configure the table entries. The nature of the screen determines which table buttons are shown. The following figure shows an example:

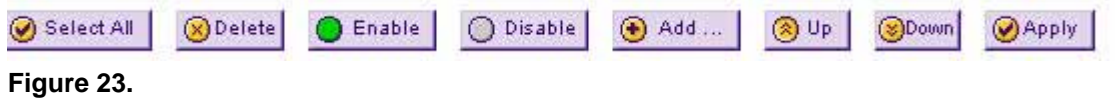

Any of the following table buttons might display on screen:

- **Select All.** Select all entries in the table.
- **• Delete**. Delete the selected entry or entries from the table.
- **• Enable**. Enable the selected entry or entries in the table.
- **• Disable**. Disable the selected entry or entries in the table.
- **• Add**. Add an entry to the table.
- **• Edit**. Edit the selected entry.
- **Up**. Move up the selected entry in the table.
- **• Down**. Move down the selected entry in the table.
- **• Apply**. Apply the selected entry.

Almost all screens and sections of screens have an accompanying help screen. To open the help screen, click the  $\odot$  (question mark) icon.

### <span id="page-42-0"></span>Use the Setup Wizard to Perform the Initial Configuration

The Setup Wizard facilitates the initial configuration of the UTM by taking you through 10 screens, the last of which allows you to save the configuration. If you prefer to perform the initial WAN setup manually, see *[Chapter 3, Manually Configuring Internet and WAN Settings](#page-64-0)*.

#### **To start the Setup Wizard:**

**1.** Select **Wizards** from the main navigation menu. The Welcome to the Netgear Configuration Wizard screen displays:

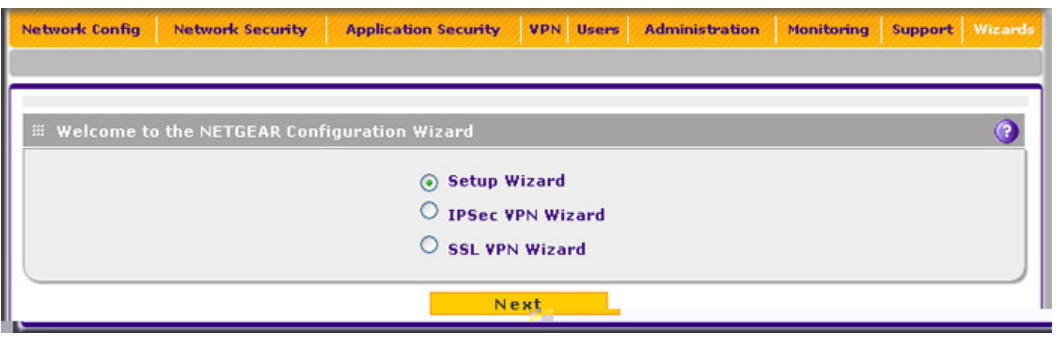

#### **Figure 24.**

- **2.** Select the **Setup Wizard** radio button.
- **3.** Click **Next**. The first Setup Wizard screen displays.

The following sections explain the 9 configuration screens of the Setup Wizard. On the 10th screen, you can save your configuration.

The tables in the following sections explain the buttons and fields of the Setup Wizard screens. Additional information about the settings in the Setup Wizard screens is provided in other chapters that explain manual configuration; each of the following sections provides a specific link to a section in another chapter.

### <span id="page-43-0"></span>Setup Wizard Step 1 of 10: LAN Settings

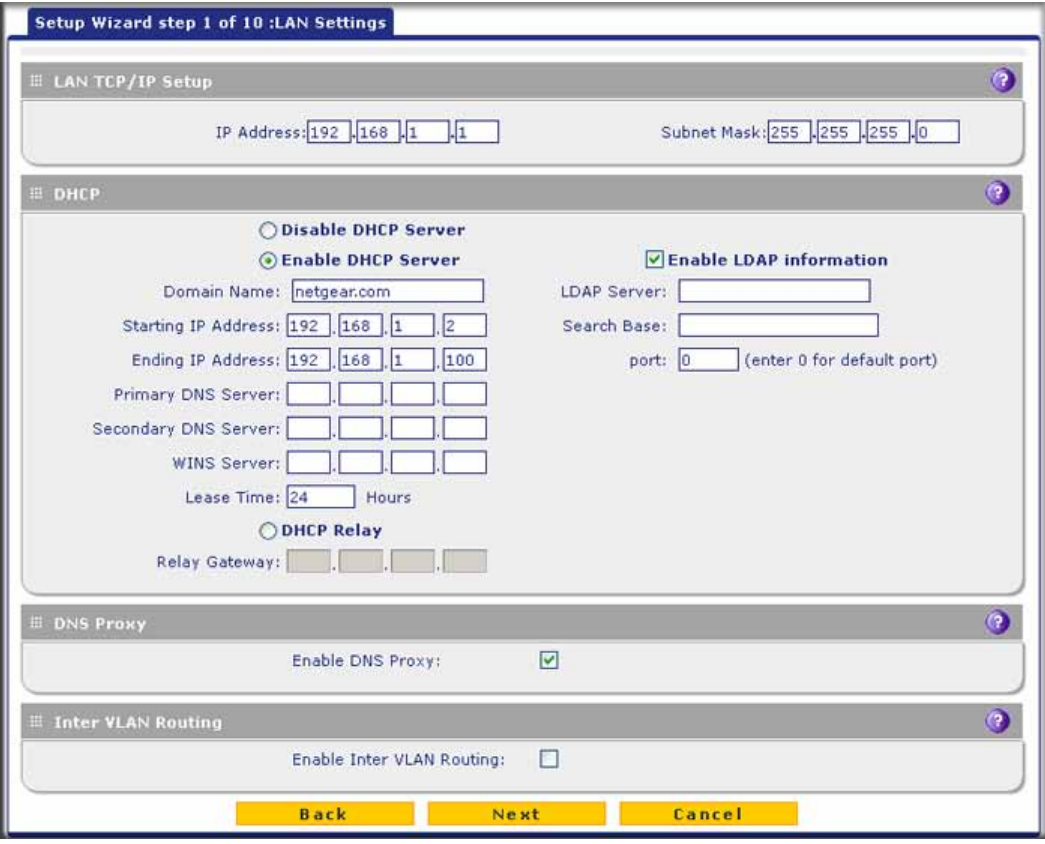

#### **Figure 25.**

Enter the settings as explained in the following table, and then click **Next** to go the following screen.

**Note:** In this first step, you are actually configuring the LAN settings for the UTM's default VLAN. For more information about VLANs, see *[Manage Virtual LANs and DHCP Options](#page-91-0)* on page 92.

| <b>Setting</b>          | <b>Description</b>                                                                                                    |                                                                                                    |  |
|-------------------------|----------------------------------------------------------------------------------------------------|----------------------------------------------------------------------------------------------------|--|
| <b>LAN TCP/IP Setup</b> |                                                                                                    |                                                                                                    |  |
| <b>IP Address</b>       | Enter the IP address of the UTM's default VLAN (the factory default address is<br>192.168.1.1).                                                                                                    |                                                                                                    |  |
|                         | Note: Always make sure that the LAN port IP address and DMZ port IP address are in<br>different subnets.                                                                                                    |                                                                                                    |  |
|                         | Note: If you change the LAN IP address of the UTM's default VLAN while being<br>connected through the browser, you are disconnected. You then need to open a new<br>connection to the new IP address and log in again. For example, if you change the<br>default IP address from 192.168.1.1 to 10.0.0.1, you now need to enter https://10.0.0.1<br>in your browser to reconnect to the web management interface. |                                                                                                    |  |
| <b>Subnet Mask</b>      | Enter the IP subnet mask. The subnet mask specifies the network number portion of an<br>IP address. The UTM automatically calculates the subnet mask based on the IP<br>address that you assign. Unless you are implementing subnetting, use 255.255.255.0<br>as the subnet mask (computed by the UTM).                                                                                                    |                                                                                                    |  |
| <b>DHCP</b>             |                                                                                                    |                                                                                                    |  |
| Disable DHCP Server     | If another device on your network is the DHCP server for the default VLAN, or if you will<br>configure the network settings of all of your computers manually, select the Disable<br>DHCP Server radio button to disable the DHCP server. By default, this radio button is<br>not selected, and the DHCP server is enabled.                                                                                       |                                                                                                    |  |
| Enable DHCP Server      | Select the <b>Enable DHCP Server</b> radio button to enable the UTM to function as a<br>Dynamic Host Configuration Protocol (DHCP) server, providing TCP/IP configuration<br>for all computers connected to the default VLAN. Enter the following settings.                                                                                                    |                                                                                                    |  |
|                         | Domain Name                                                                                                    | This setting is optional. Enter the domain name of the UTM.                                                                                                    |  |
|                         | <b>Starting IP</b><br><b>Address</b>                                                                                                    | Enter the starting IP address. This address specifies the first of the<br>contiguous addresses in the IP address pool. Any new DHCP client<br>joining the LAN is assigned an IP address between this address and<br>the ending IP address. The IP address 192.168.1.2 is the default<br>starting address.   |  |
|                         | Ending IP<br>Address                                                                                                    | Enter the ending IP address. This address specifies the last of the<br>contiguous addresses in the IP address pool. Any new DHCP client<br>joining the LAN is assigned an IP address between the starting IP<br>address and this IP address. The IP address 192.168.1.100 is the<br>default ending address. |  |
|                         |                                                                                                    | Note: The starting and ending DHCP IP addresses should be in the<br>same network as the LAN TCP/IP address of the UTM (that is, the IP<br>address in the LAN TCP/IP Setup section as described earlier in this<br>table).                                                                                   |  |

**Table 4. Setup Wizard Step 1: LAN Settings screen settings**

| <b>Setting</b>                    | <b>Description</b>                                                                                                    |                                                                                                    |  |
|-----------------------------------|----------------------------------------------------------------------------------------------------|----------------------------------------------------------------------------------------------------|--|
| Enable DHCP Server<br>(continued) | Primary DNS<br>Server                                                                                                    | This setting is optional. If an IP address is specified, the UTM<br>provides this address as the primary DNS server IP address. If no<br>address is specified, the UTM provides its own LAN IP address as<br>the primary DNS server IP address.                                                                                                    |  |
|                                   | Secondary DNS<br>Server                                                                                                    | This setting is optional. If an IP address is specified, the UTM<br>provides this address as the secondary DNS server IP address.                                                                                                    |  |
|                                   | WINS Server                                                                                                    | This setting is optional. Enter a WINS server IP address to specify<br>the Windows NetBIOS server, if one is present in your network.                                                                                                    |  |
|                                   | Lease Time                                                                                                    | Enter a lease time. This specifies the duration for which IP addresses<br>are leased to clients.                                                                                                    |  |
| <b>DHCP Relay</b>                 |                                                                                                    | Select the DHCP Relay radio button to use the UTM as a DHCP relay agent for a<br>DHCP server somewhere else on your network. Enter the following setting:                                                                                                    |  |
|                                   | <b>Relay Gateway</b>                                                                                                    | The IP address of the DHCP server for which the UTM serves as a<br>relay.                                                                                                    |  |
| Enable LDAP<br>information        | Select the Enable LDAP information check box to enable the DHCP server to provide<br>Lightweight Directory Access Protocol (LDAP) server information. Enter the following                                                                                                    |                                                                                                    |  |
|                                   | Note: The LDAP settings that you specify as part of the VLAN profile are used only for<br>SSL VPN and UTM authentication, but not for web and email security.                                                                                                    |                                                                                                    |  |
|                                   | <b>LDAP Server</b>                                                                                                    | The IP address or name of the LDAP server.                                                                                                    |  |
|                                   | Search Base                                                                                                    | The search objects that specify the location in the directory tree from<br>which the LDAP search begins. You can specify multiple search<br>objects, separated by commas. The search objects include:<br>CN (for common name)<br>٠<br>OU (for organizational unit)<br>O (for organization)<br>C (for country)<br>DC (for domain)<br>For example, to search the Netgear.net domain for all last names of<br>Johnson. vou would enter:<br>cn=Johnson,dc=Netgear,dc=net |  |
|                                   | Port                                                                                                    | The port number for the LDAP server. The default setting is 0 (zero).                                                                                                    |  |
| <b>DNS Proxy</b>                  |                                                                                                    |                                                                                                    |  |
| Enable DNS Proxy                  | This setting is optional. Select the Enable DNS Proxy radio button to enable the UTM<br>to provide a LAN IP address for DNS address name resolution. This radio button is<br>selected by default.<br>Note: When the DNS Proxy option is disabled, all DHCP clients receive the DNS IP<br>addresses of the ISP but without the DNS proxy IP address. |                                                                                                    |  |

**Table 4. Setup Wizard Step 1: LAN Settings screen settings (continued)**

| <b>Setting</b>               | <b>Description</b>                                                                                                    |
|------------------------------|----------------------------------------------------------------------------------------------------|
| <b>Inter VLAN Routing</b>    |                                                                                                    |
| Enable Inter VLAN<br>Routing | This setting is optional. To ensure that traffic is routed only to VLANs for which<br>inter-VLAN routing is enabled, select the <b>Enable Inter VLAN Routing</b> check box. This<br>setting is disabled by default. When the Enable Inter VLAN Routing check box is not<br>selected, traffic from this VLAN is not routed to other VLANs, and traffic from other<br>VLANs is not routed to this VLAN.<br><b>Note:</b> For information about inter-VLAN firewall rules, see <i>VLAN Rules</i> on page 146. |

**Table 4. Setup Wizard Step 1: LAN Settings screen settings (continued)**

After you have completed the steps in the Setup Wizard, you can change the LAN settings by selecting **Network Config > LAN Settings > Edit LAN Profile**. For more information about these LAN settings, see *[VLAN DHCP Options](#page-94-0)* on page 95.

### Setup Wizard Step 2 of 10: WAN Settings

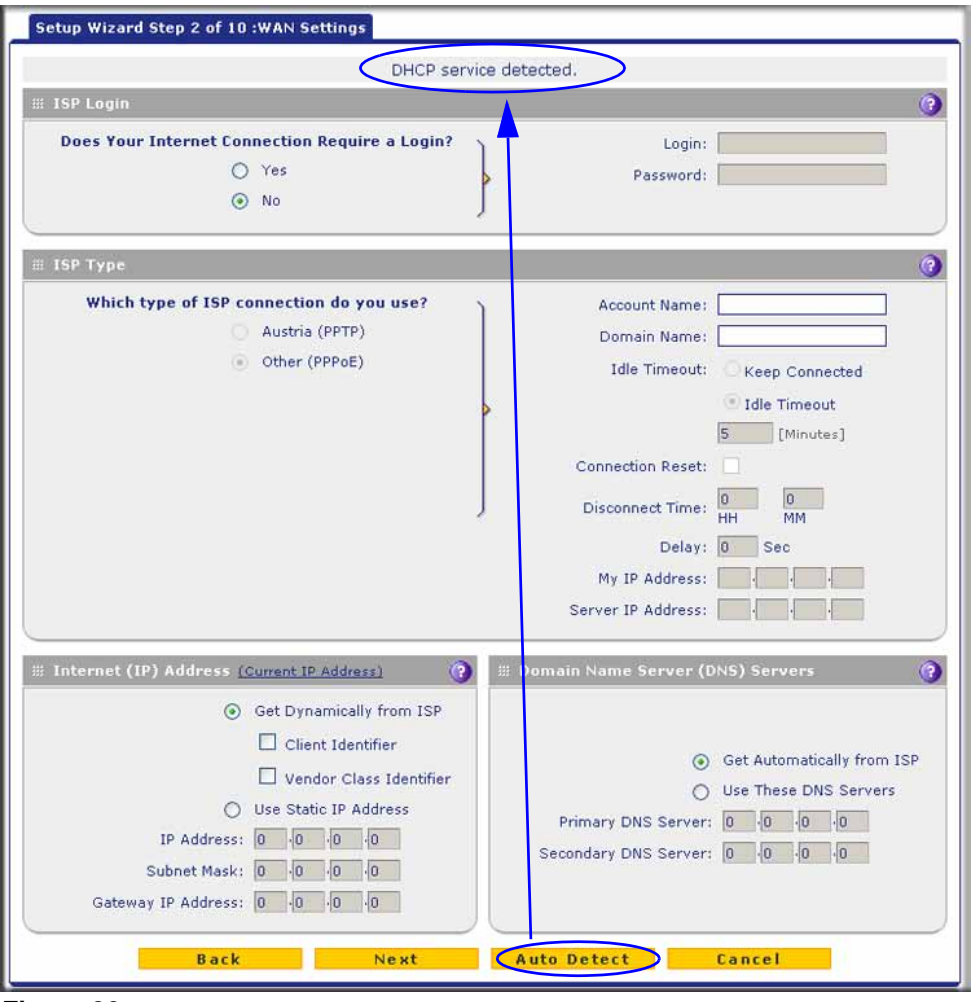

**Figure 26.** 

Enter the settings as explained in the following table, and then click **Next** to go the following screen.

**Note:** Instead of manually entering the settings, you can also click the **Auto Detect** action button at the bottom of the screen. The autodetect process probes the WAN port for a range of connection methods and suggests one that your ISP is most likely to support.

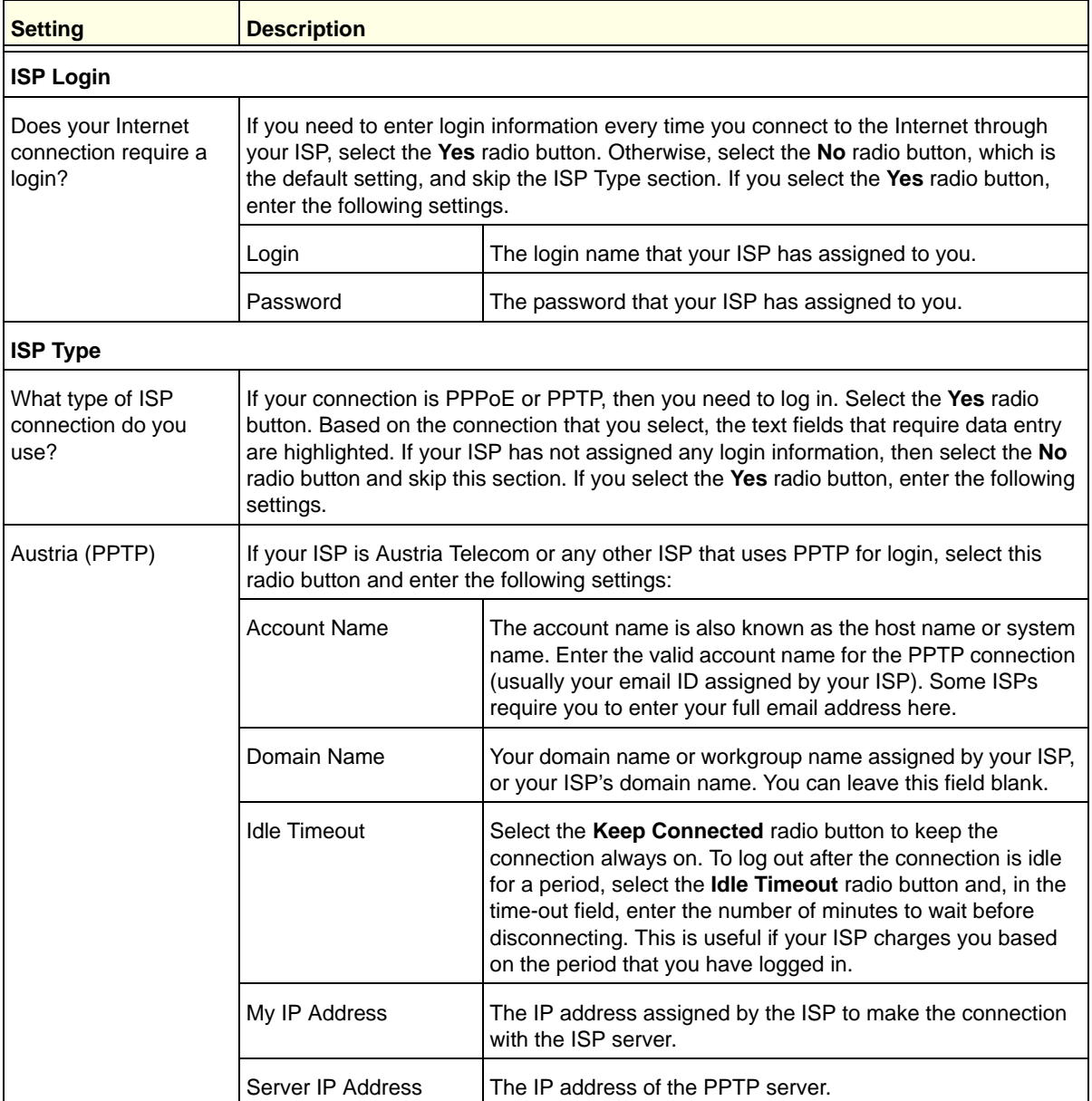

#### **Table 5. Setup Wizard Step 2: WAN Settings screen settings**

 $\overline{\phantom{0}}$ 

| <b>Setting</b>                     | <b>Description</b>                                                                                                    |                                                                                                    |  |
|------------------------------------|----------------------------------------------------------------------------------------------------|----------------------------------------------------------------------------------------------------|--|
| Other (PPPoE)                      | If you have installed login software such as WinPoET or Enternet, then your connection<br>type is PPPoE. Select this radio button and enter the following settings:                               |                                                                                                    |  |
|                                    | <b>Account Name</b>                                                                                                    | The valid account name for the PPPoE connection.                                                                                                    |  |
|                                    | Domain Name                                                                                                    | The name of your ISP's domain or your domain name if your<br>ISP has assigned one. You can leave this field blank.                                                                                                    |  |
|                                    | <b>Idle Timeout</b>                                                                                                    | Select the Keep Connected radio button to keep the<br>connection always on. To log out after the connection is idle<br>for a period, select the Idle Timeout radio button and, in the<br>time-out field, enter the number of minutes to wait before<br>disconnecting. This is useful if your ISP charges you based<br>on the period that you have logged in. |  |
|                                    |                                                                                                    | Note: When you use a PPPoE connection and select the Idle<br>Timeout radio button, you cannot configure load balancing<br>(see Configure Load Balancing (Multiple WAN Port Models)<br>on page 80). To use load balancing on a PPPoE connection,<br>select the Keep Connected radio button.                                                                   |  |
|                                    | <b>Connection Reset</b>                                                                                                    | Select the <b>Connection Reset</b> check box to specify a time<br>when the PPPoE WAN connection is reset, that is, the<br>connection is disconnected momentarily and then<br>reestablished. Then, specify the disconnect time and delay.                                                                                                    |  |
|                                    | <b>Disconnect Time</b>                                                                                                    | Specify the hour and minutes when the connection should be<br>disconnected.                                                                                                    |  |
|                                    | Delay                                                                                                    | Specify the period in seconds after which the connection<br>should be reestablished.                                                                                                    |  |
| Internet (IP) Address              |                                                                                                    | Click the Current IP Address link to see the currently assigned IP address.                                                                                                    |  |
| Get Dynamically from<br><b>ISP</b> | If your ISP has not assigned you a static IP address, select the Get dynamically from<br>ISP radio button. The ISP automatically assigns an IP address to the UTM using DHCP<br>network protocol. |                                                                                                    |  |
|                                    | Client Identifier                                                                                                    | Select the Client Identifier check box if your ISP requires the<br>client identifier information to assign an IP address using<br>DHCP.                                                                                                    |  |
|                                    | Vendor Class Identifier                                                                                                    | Select the Vendor Class Identifier check box if your ISP<br>requires the vendor class identifier information to assign an IP<br>address using DHCP.                                                                                                    |  |

**Table 5. Setup Wizard Step 2: WAN Settings screen settings (continued)**

Ŧ

 $\blacksquare$ 

| <b>Setting</b>                       | <b>Description</b>                                                                                                    |                                                                                |  |
|--------------------------------------|----------------------------------------------------------------------------------------------------|--------------------------------------------------------------------------------|--|
| Use Static IP Address                | If your ISP has assigned you a fixed (static or permanent) IP address, select the Use<br><b>Static IP Address</b> radio button and enter the following settings.                                                                   |                                                                                |  |
|                                      | <b>IP Address</b><br>The static IP address assigned to you. This address identifies<br>the UTM to your ISP.                                                                                                    |                                                                                |  |
|                                      | Subnet Mask                                                                                                    | The subnet mask, which is usually provided by your ISP.                        |  |
|                                      | Gateway IP Address                                                                                                    | The IP address of the ISP's gateway, which is usually<br>provided by your ISP. |  |
|                                      | Domain Name Server (DNS) Servers                                                                                                    |                                                                                |  |
| Get Automatically from<br><b>ISP</b> | If your ISP has not assigned any Domain Name Servers (DNS) addresses, select the<br>Get Automatically from ISP radio button.                                                                                                    |                                                                                |  |
| Use These DNS<br>Servers             | If your ISP has assigned DNS addresses to you, select the Use These DNS Servers<br>radio button. Make sure that you fill in valid DNS server IP addresses in the fields.<br>Incorrect DNS entries might cause connectivity issues. |                                                                                |  |
|                                      | <b>Primary DNS Server</b><br>The IP address of the primary DNS server.                                                                                                    |                                                                                |  |
|                                      | Secondary DNS Serve                                                                                                    | The IP address of the secondary DNS server.                                    |  |

**Table 5. Setup Wizard Step 2: WAN Settings screen settings (continued)**

After you have completed the steps in the Setup Wizard, you can change to the WAN settings by selecting **Network Config > WAN Settings**. Then click the **Edit** button in the Action column of the WAN interface for which you want to change the settings.

For more information about these WAN settings, see *[Manually Configure the Internet](#page-69-0)  [Connection](#page-69-0)* on page 70.

### Setup Wizard Step 3 of 10: System Date and Time

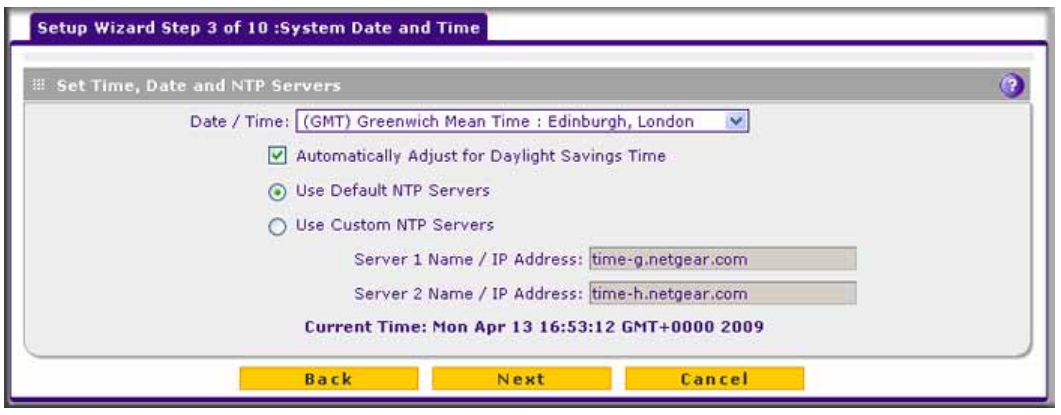

**Figure 27.** 

Enter the settings as explained in the following table, and then click **Next** to go the following screen.

| <b>Setting</b>                                    | <b>Description</b>                                                                                                    |                                                                                                    |  |
|---------------------------------------------------|----------------------------------------------------------------------------------------------------|----------------------------------------------------------------------------------------------------|--|
| Set Time, Date, and NTP Servers                   |                                                                                                    |                                                                                                    |  |
| Date/Time                                         | From the drop-down list, select the local time zone in which the UTM operates. The<br>correct time zone is required in order for scheduling to work correctly. The UTM<br>includes a real-time clock (RTC), which it uses for scheduling. |                                                                                                    |  |
| Automatically Adjust for<br>Daylight Savings Time | If daylight savings time is supported in your region, select the Automatically Adjust<br>for Daylight Savings Time check box.                                                                                                    |                                                                                                    |  |
| NTP Server (default or<br>custom)                 | $\bullet$<br>٠<br>Server 1 Name / IP<br>Address                                                                                                    | From the drop-down list, select an NTP server:<br><b>Use Default NTP Servers.</b> The UTM's RTC is updated regularly by contacting a<br>default NETGEAR NTP server on the Internet.<br>Use Custom NTP Servers. The UTM's RTC is updated regularly by contacting<br>one of the two NTP servers (primary and backup), both of which you need to<br>specify in the fields that become available with this selection.<br><b>Note:</b> If you select this option but leave either the Server 1 or Server 2 field blank, both<br>fields are set to the default NETGEAR NTP servers.<br><b>Note:</b> A list of public NTP servers is available at<br>http://support.ntp.org/bin/view/Servers/WebHome.<br>Enter the IP address or host name of the primary NTP server. |  |
|                                                   | Server 2 Name / IP<br>Enter the IP address or host name of the backup NTP server.<br>Address                                                                                                    |                                                                                                    |  |

**Table 6. Setup Wizard Step 3: System Date and Time screen settings**

After you have completed the steps in the Setup Wizard, you can change the date and time by selecting **Administration > System Date & Time**. For more information about these settings, see *[Configure Date and Time Service](#page-428-0)* on page 429.

### Setup Wizard Step 4 of 10: Services

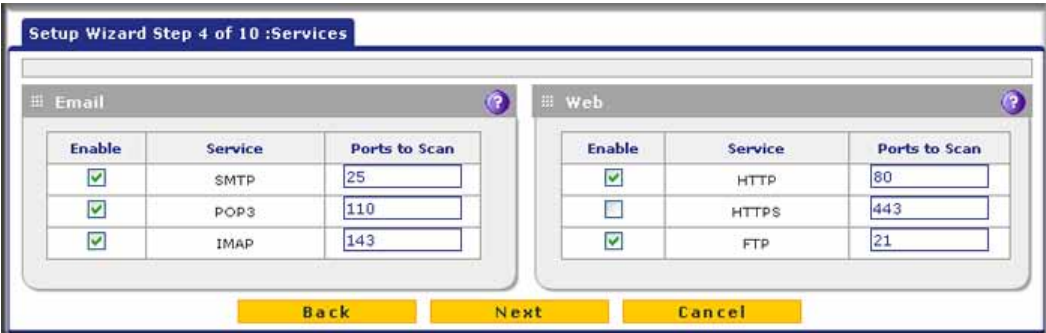

**Figure 28.** 

Enter the settings as explained in the following table, and then click **Next** to go the following screen.

| <b>Setting</b>   | <b>Description</b>                                                   |                                                                                                    |  |
|------------------|----------------------------------------------------------------------|----------------------------------------------------------------------------------------------------|--|
| Email            |                                                                      |                                                                                                    |  |
| SMTP             | SMTP scanning is enabled by<br>default on standard service port 25.  | To disable any of these services, clear                                                                                                    |  |
| POP <sub>3</sub> | POP3 scanning is enabled by default<br>on standard service port 110. | the corresponding check box. You can<br>change the standard service port or<br>add another port in the corresponding                                                                   |  |
| <b>IMAP</b>      | IMAP scanning is enabled by default<br>on standard service port 143. | Ports to Scan field.                                                                                                    |  |
| Web              |                                                                      |                                                                                                    |  |
| HTTP             | HTTP scanning is enabled by default<br>on standard service port 80.  | To disable HTTP scanning, clear the<br>corresponding check box. You can<br>change the standard service port or<br>add another port in the corresponding<br>Ports to Scan field.        |  |
| <b>HTTPS</b>     | HTTPS scanning is disabled by<br>default.                            | To enable HTTPS scanning, select the<br>corresponding check box. You can<br>change the standard service port (443)<br>or add another port in the<br>corresponding Ports to Scan field. |  |
| FTP              | FTP scanning is enabled by default<br>on standard service port 21.   | To disable FTP scanning, clear the<br>corresponding check box. You cannot<br>change the standard service port in the<br>corresponding Ports to Scan field.                             |  |

**Table 7. Setup Wizard Step 4: Services screen settings**

#### **IMPORTANT:**

#### **To enable scanning of encrypted emails, you need to configure the SSL settings (see** *[Configure HTTPS \(SSL\) Scanning](#page-214-0)* **on page 215).**

After you have completed the steps in the Setup Wizard, you can change the security services by selecting **Application Security > Services**. For more information about these settings, see *[Customize Email Protocol Scan Settings](#page-184-0)* on page 185 and *[Customize Web](#page-200-0)  [Protocol Scan Settings](#page-200-0)* on page 201.

### Setup Wizard Step 5 of 10: Email Security

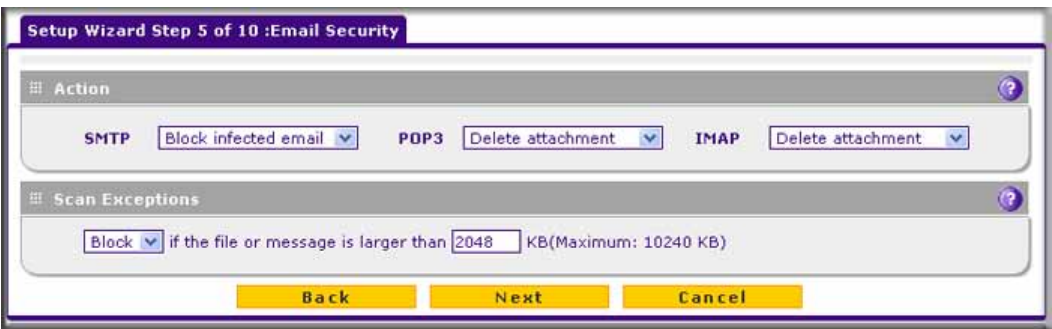

#### **Figure 29.**

Enter the settings as explained in the following table, and then click **Next** to go the following screen.

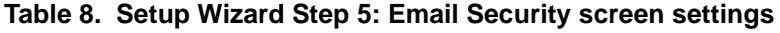

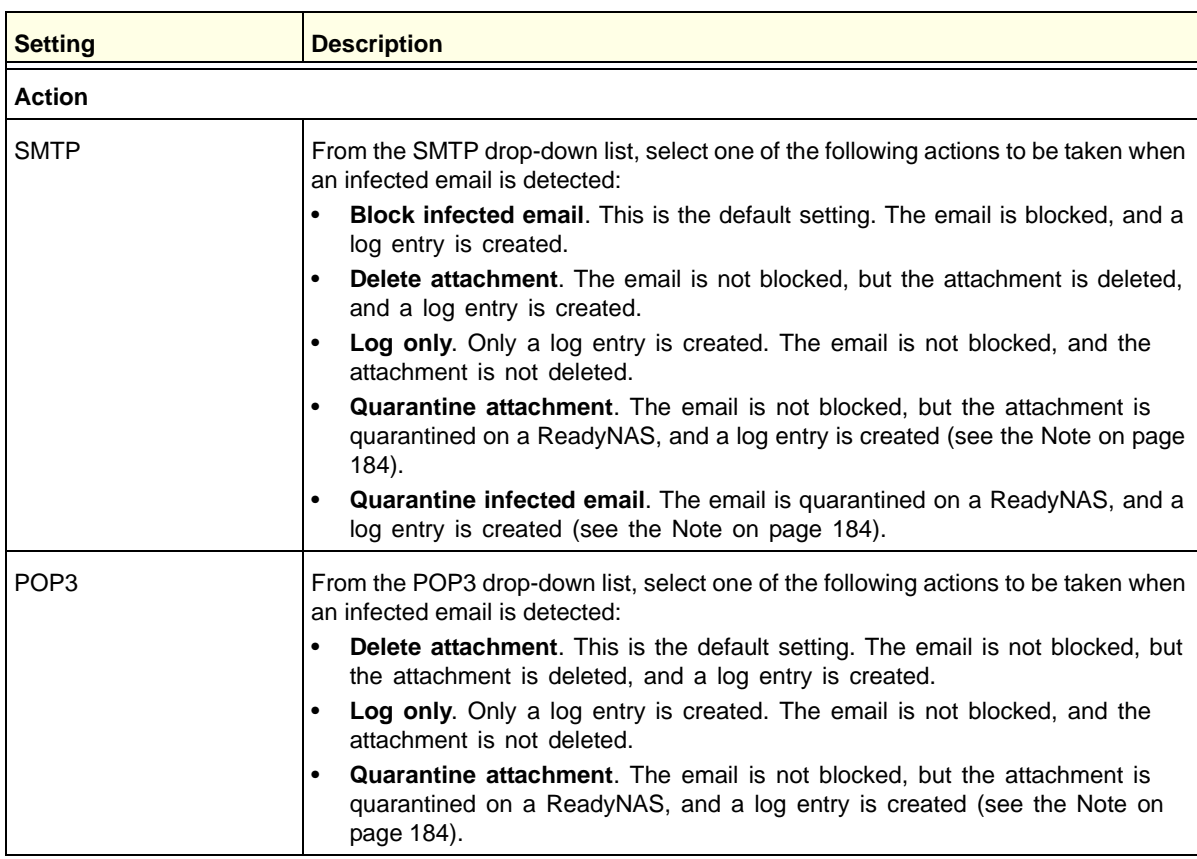

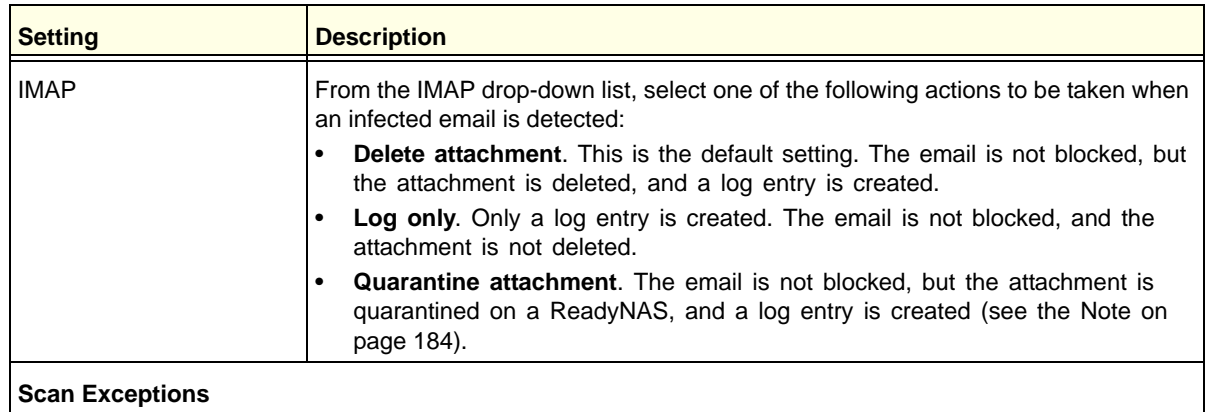

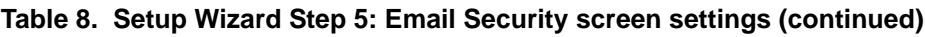

The default maximum size of the file or message that is scanned is 2048 KB, but you can define a maximum size of up to 10240 KB. However, setting the maximum size to a high value might affect the UTM's performance (see *[Performance Management](#page-404-0)* on page 405).

From the drop-down list, select one of the following actions to be taken when the file or message exceeds the maximum size:

- **Skip**. The file is not scanned but skipped, leaving the end user vulnerable. This is the default setting.
- **Block.** The file is blocked and does not reach the end user.

After you have completed the steps in the Setup Wizard, you can change the email security settings by selecting **Application Security > Email Anti-Virus**. The Email Anti-Virus screen also lets you specify notification settings and email alert settings. For more information about these settings, see *[Customize Email Antivirus and Notification Settings](#page-186-0)* on page 187.

## Setup Wizard Step 6 of 10: Web Security

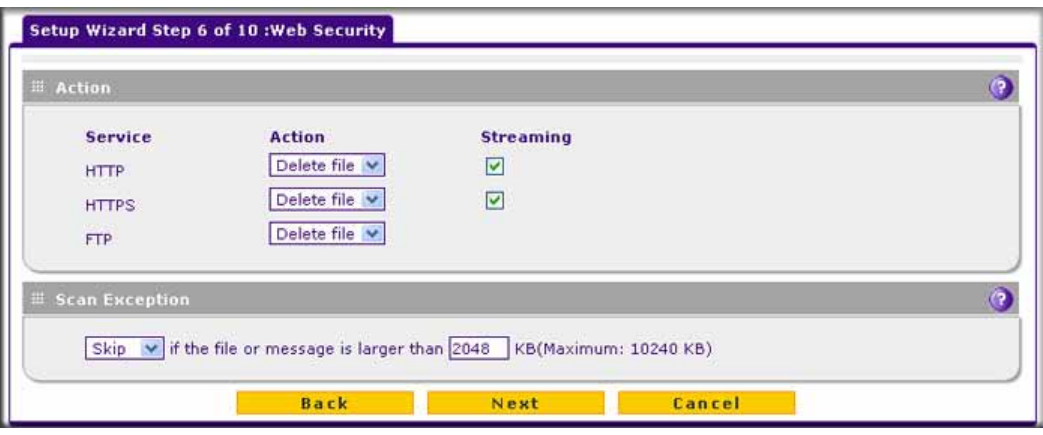

**Figure 30.** 

Enter the settings as explained in the following table, and then click **Next** to go the following screen.

| <b>Setting</b> | <b>Description</b>                                                                                                    |
|----------------|----------------------------------------------------------------------------------------------------|
| <b>Action</b>  |                                                                                                    |
| <b>HTTP</b>    | From the HTTP drop-down list, select one of the following actions to be taken when<br>an infected web file or object is detected:<br>Delete file. This is the default setting. The web file or object is deleted, and a<br>$\bullet$<br>log entry is created.<br>Log only. Only a log entry is created. The web file or object is not deleted.<br>$\bullet$<br>Quarantine file. The web file or object is quarantined, and a log entry is<br>$\bullet$<br>created (see the Note on page 184).                                                                                                    |
|                | Select the Streaming check box to enable streaming of partially downloaded and<br>scanned HTTP file parts to the user. This method allows the user to experience<br>more transparent web downloading. Streaming is enabled by default.                                                                                                    |
| <b>HTTPS</b>   | From the HTTPS drop-down list, select one of the following actions to be taken<br>when an infected web file or object is detected:<br><b>Delete file.</b> This is the default setting. The web file or object is deleted, and a<br>$\bullet$<br>log entry is created.<br>Log only. Only a log entry is created. The web file or object is not deleted.<br>$\bullet$<br>Quarantine file. The web file or object is quarantined, and a log entry is<br>$\bullet$<br>created (see the Note on page 184).<br>Select the Streaming check box to enable streaming of partially downloaded and<br>scanned HTTPS file parts to the user. This method allows the user to experience<br>more transparent web downloading. Streaming is enabled by default. |
| <b>FTP</b>     | From the FTP drop-down list, select one of the following actions to be taken when<br>an infected web file or object is detected:<br>Delete file. This is the default setting. The FTP file or object is deleted, and a<br>$\bullet$<br>log entry is created.<br>Log only. Only a log entry is created. The FTP file or object is not deleted.<br>$\bullet$<br>Quarantine file. The FTP file or object is quarantined, and a log entry is<br>$\bullet$<br>created (see the Note on page 184).                                                                                                    |

**Table 9. Setup Wizard Step 6: Web Security screen settings**

#### **Scan Exceptions**

The default maximum size of the file or object that is scanned is 2048 KB, but you can define a maximum size of up to 10240 KB. However, setting the maximum size to a high value might affect the UTM's performance (see *[Performance Management](#page-404-0)* on page 405).

From the drop-down list, select one of the following actions to be taken when the file or message exceeds the maximum size:

- **Skip**. The file is not scanned but skipped, leaving the end user vulnerable. This is the default setting.
- **Block.** The file is blocked and does reach the end user.

After you have completed the steps in the Setup Wizard, you can change the web security settings by selecting **Application Security > HTTP/HTTPS > Malware Scan**. The Malware Scan screen also lets you specify HTML scanning and notification settings. For more information about these settings, see *[Configure Web Malware Scans](#page-201-0)* on page 202.

### Setup Wizard Step 7 of 10: Web Categories to Be Blocked

| Setup Wizard Step 7 of 10 : Web Categories to be blocked                         |                                      |                                          |
|----------------------------------------------------------------------------------|--------------------------------------|------------------------------------------|
| <b>Elocked Web Categories</b>                                                    |                                      | $\left( 2\right)$                        |
| Enable Blocking                                                                  |                                      |                                          |
| Commerce                                                                         |                                      | Allow All Block All Set to Defaults      |
| Advertisements & Pop-Ups                                                         | $\blacksquare$ Business              | <b>Banking/Finance</b>                   |
| $\blacksquare$ Real Estate                                                       | $\blacksquare$ Shopping              |                                          |
| Drugs and Violence                                                               |                                      |                                          |
| Alcohol & Tabacco                                                                | Hate & Intolerance                   | Illegal Drugs                            |
| $\blacksquare$ Tasteless                                                         | $\blacksquare$ Violence              | <b>Neapons</b>                           |
| $\Box$ Education                                                                 |                                      |                                          |
| $\Box$ Education                                                                 | <b>Executive</b> & Medicine          | School Cheating                          |
| $\square$ Gaming                                                                 |                                      |                                          |
| $\blacksquare$ Gambling                                                          | $\blacksquare$ $\blacksquare$ Games  |                                          |
| $\Box$ Inactive Sites                                                            |                                      |                                          |
| Network Errors                                                                   | <b>Parked Domain</b>                 |                                          |
| Internet Communication and Search                                                |                                      |                                          |
| Anonymizers                                                                      | $\blacksquare$ $\Box$ Chat           | $\blacksquare$ $\square$ Forums          |
| $\blacksquare$ General                                                           | Image/Photo Sharing                  | <b>Instant Messaging</b>                 |
| <b>D</b> Job Search                                                              | Peer-to-Peer                         | <b>D</b> Private IP Addresses            |
| Streaming Media & Downloads, C. Constanting the Stricture Constantine Management |                                      |                                          |
| <b>Nebmail</b>                                                                   |                                      |                                          |
| Leisure and News                                                                 |                                      |                                          |
| $\blacksquare$ $\Box$ Arts                                                       | Dating & Personals                   | <b>Entertainment</b>                     |
| <b>Fashion &amp; Beauty</b>                                                      | <b>Careeting Cards</b>               | <b>Deisure &amp; Recreation</b>          |
| $\blacksquare$ News                                                              | $\blacksquare$ Non-Profits           | <b>Personal Sites</b>                    |
| Restaurants & Dining                                                             | Social Networking                    | $\blacksquare$ Sports                    |
| <b>Transportation</b>                                                            | $\blacksquare$ $\blacksquare$ Travel |                                          |
| $\Box$ Malicious                                                                 |                                      |                                          |
| <b>Botnets</b>                                                                   | Criminal Activity                    | $\blacksquare$ Hacking                   |
| Illegal Software                                                                 | $\blacksquare$ Malware               | Phishing & Fraud                         |
| <b>Spam Sites</b>                                                                | Virus Infected/Compromised           |                                          |
| Politics and Religion                                                            |                                      |                                          |
| $\blacksquare$ $\Box$ cults<br>$\blacksquare$ Religion                           | <b>D</b> Government                  | $\Box$ Politics                          |
|                                                                                  |                                      |                                          |
| Sexual Content                                                                   |                                      |                                          |
| Child Abuse Images<br>Sex Education                                              | $\blacksquare$ $\blacksquare$ Nudity | Pornography/Sexually Explicit            |
|                                                                                  |                                      |                                          |
| $\Box$ Technology<br>Computers & Technology                                      | Download Sites                       | Information Security                     |
| UnCategorized                                                                    |                                      |                                          |
| ■ UnCategorized                                                                  |                                      |                                          |
|                                                                                  |                                      |                                          |
| Note:                                                                            |                                      |                                          |
| Allowed by Default                                                               |                                      |                                          |
| <b>Blocked by Default</b>                                                        |                                      |                                          |
|                                                                                  |                                      |                                          |
| 圖 Blocked Categories Scheduled Days:                                             |                                      | $\overline{Q}$                           |
|                                                                                  | Sunday                               | Monday                                   |
| Do you want this schedule to be active on                                        | Tuesday                              | Wednesday                                |
| all days or specific days?                                                       | Thursday                             | Friday                                   |
| All Days                                                                         | ○ Specific Days<br>Saturday          |                                          |
|                                                                                  |                                      |                                          |
| <b>Blocked Categories Time of Day:</b>                                           |                                      | $\left( 2\right)$                        |
| Do you want this schedule to be active                                           |                                      |                                          |
| all day or at specific times during the day?                                     |                                      | Start Time: 12   Hour 00   Minute   AM > |
| all Day                                                                          | End Time:<br>◯ Specific Times        | 12 Hour 00 Minute PM                     |
|                                                                                  |                                      |                                          |
| <b>Back</b>                                                                      | <b>Next</b>                          | Cancel                                   |
|                                                                                  |                                      |                                          |

**Figure 31.** 

Enter the settings as explained in the following table, and then click **Next** to go the following screen.

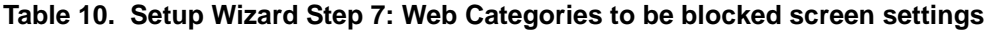

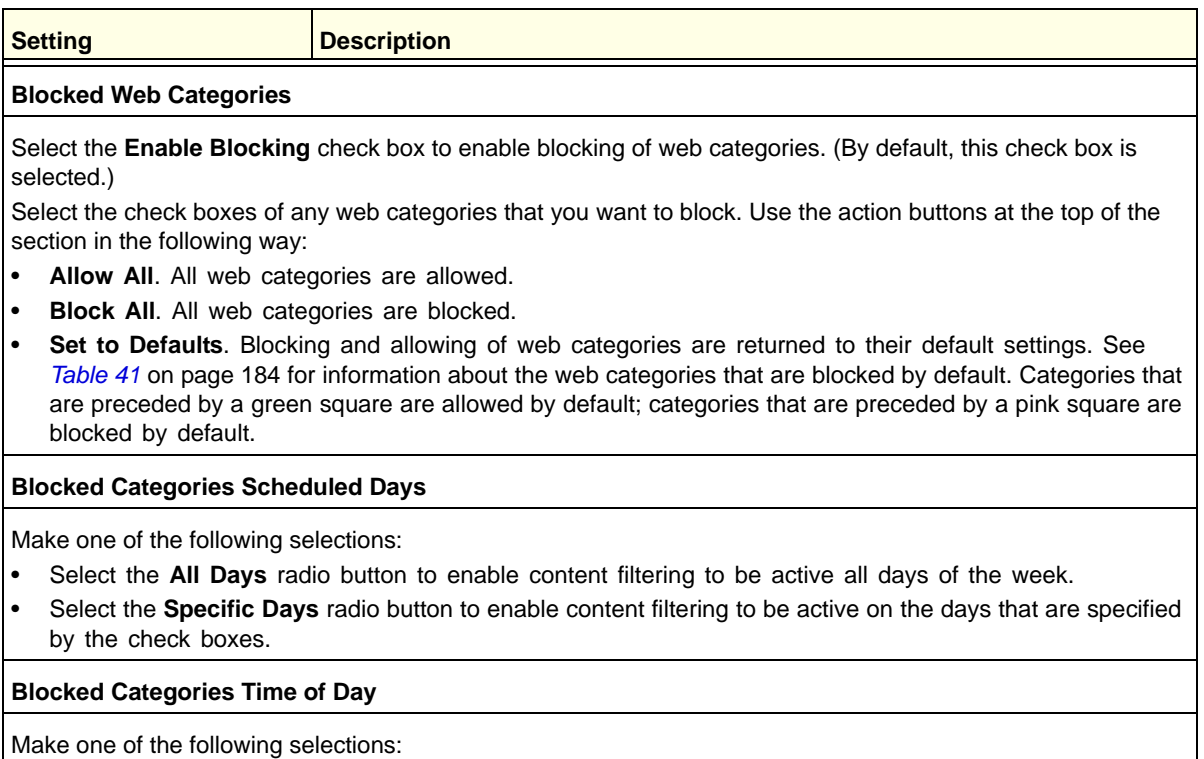

• Select the **All Day** radio button to enable content filtering to be active all 24 hours of each selected day.

• Select the **Specific Times** radio button to enable content filtering to be active during the time that is specified by the Start Time and End Time fields for each day that content filtering is active.

After you have completed the steps in the Setup Wizard, you can change the content-filtering settings by selecting **Application Security > HTTP/HTTPS > Content Filtering**. The Content Filtering screen lets you specify additional filtering tasks and notification settings. For more information about these settings, see *[Configure Web Content Filtering](#page-203-0)* on page 204.

### Setup Wizard Step 8 of 10: Email Notification

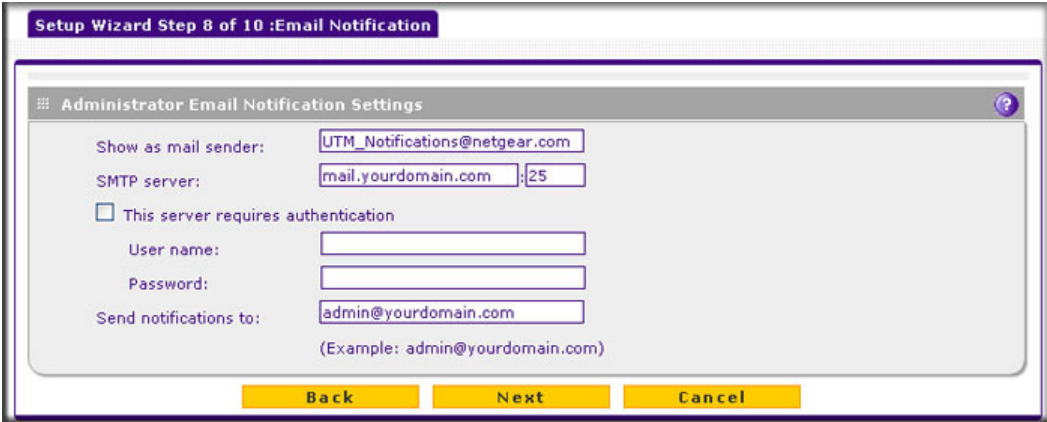

**Figure 32.** 

Enter the settings as explained in the following table, and then click **Next** to go the following screen.

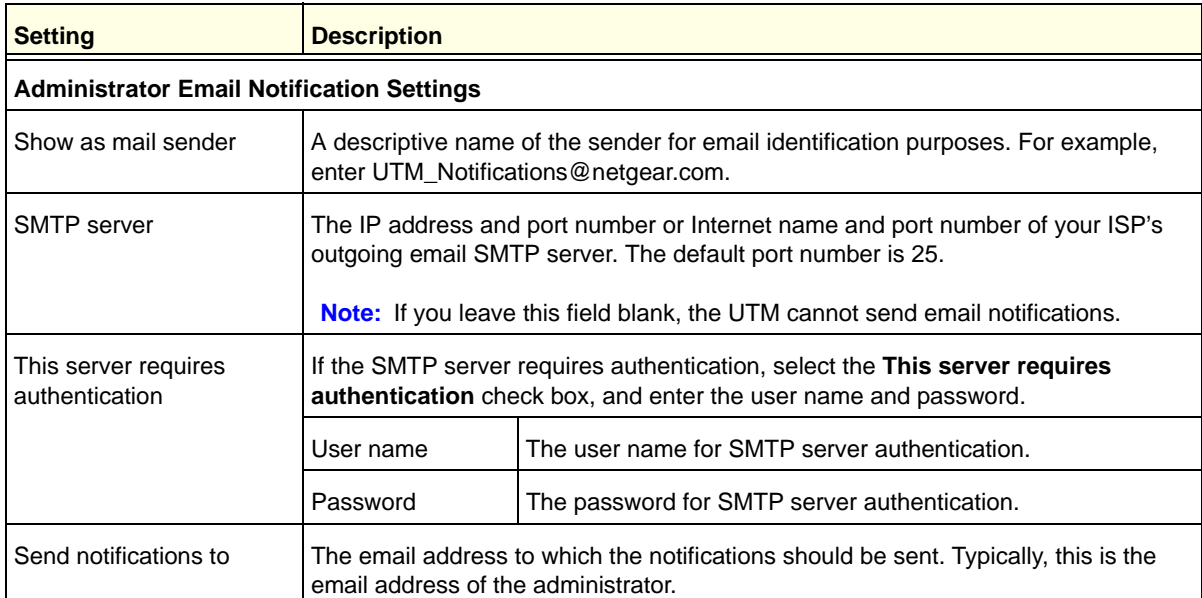

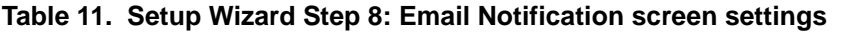

After you have completed the steps in the Setup Wizard, you can change the administrator email notification settings by selecting **Network Config > Email Notification**. For more information about these settings, see *[Configure the Email Notification Server](#page-438-0)* on page 439.

### Setup Wizard Step 9 of 10: Signatures & Engine

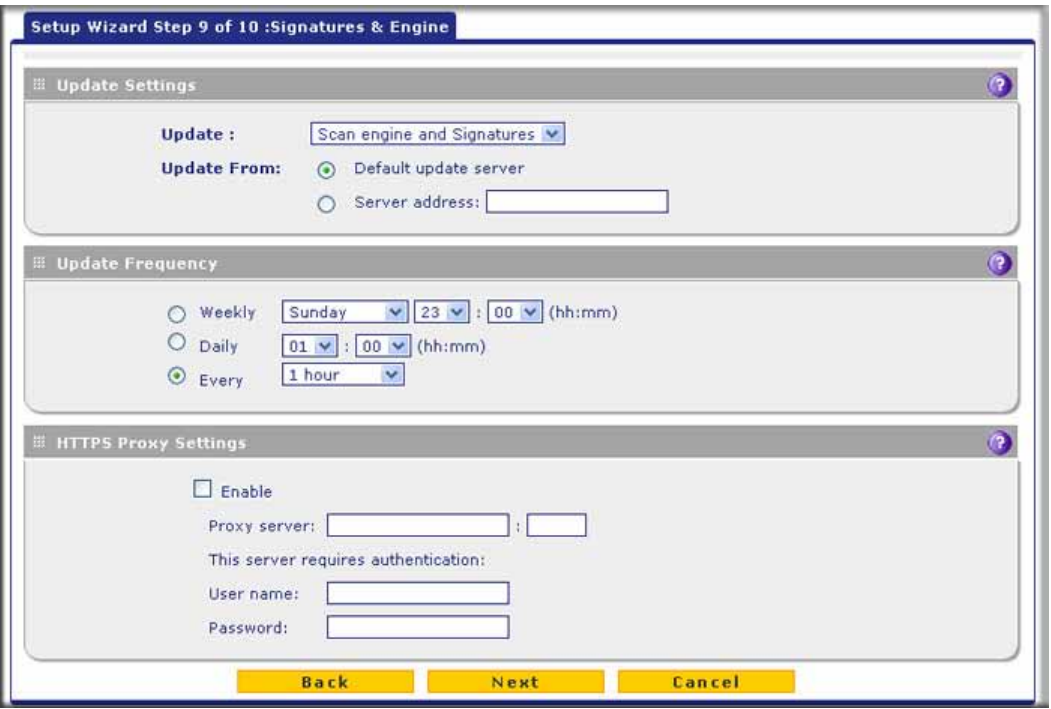

#### **Figure 33.**

Enter the settings as explained in the following table, and then click **Next** to go the following screen.

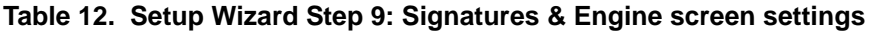

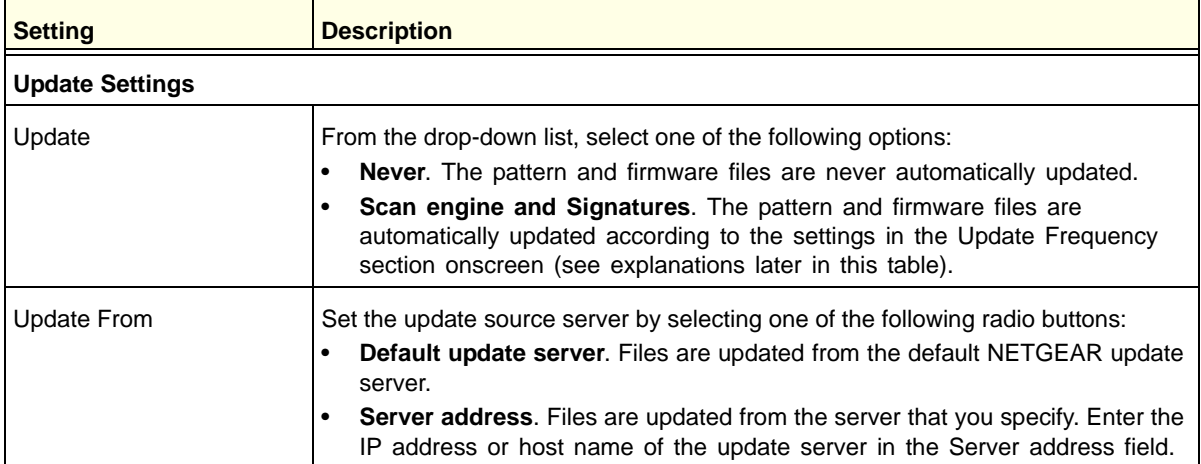

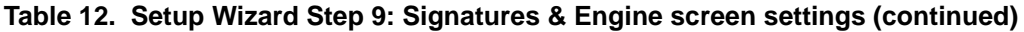

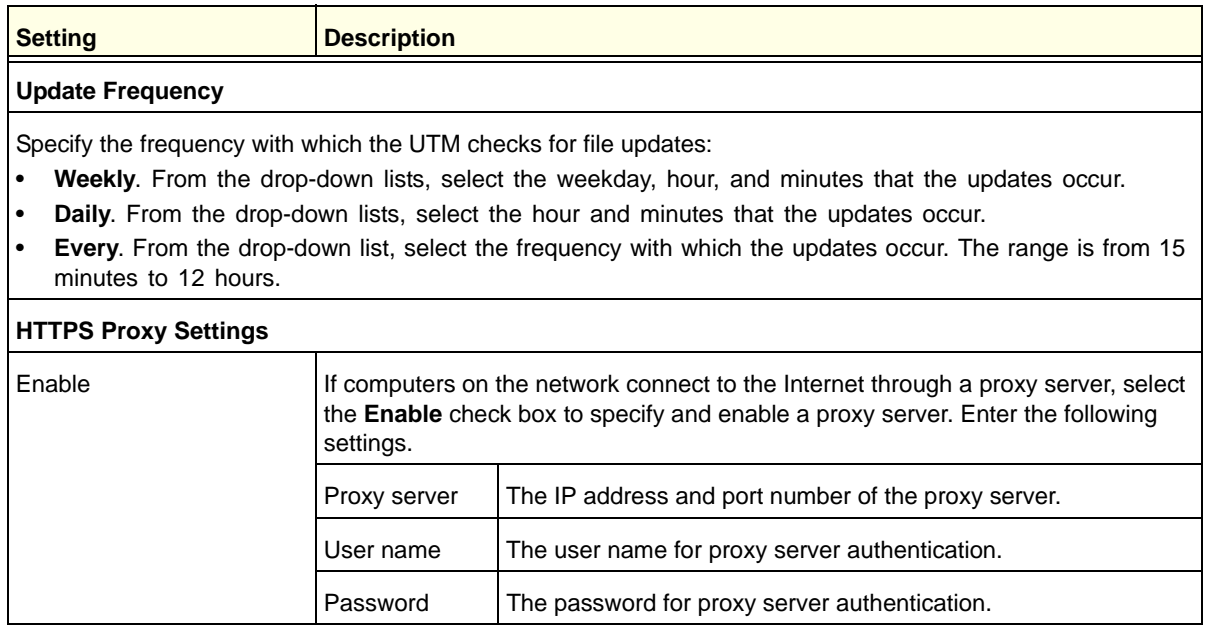

After you have completed the steps in the Setup Wizard, you can change the signatures and engine settings by selecting **Administration > System Update > Signatures & Engine**. For more information about these settings, see *[Update the Scan Signatures and Scan Engine](#page-426-0)  Firmware* [on page 427](#page-426-0).

### Setup Wizard Step 10 of 10: Saving the Configuration

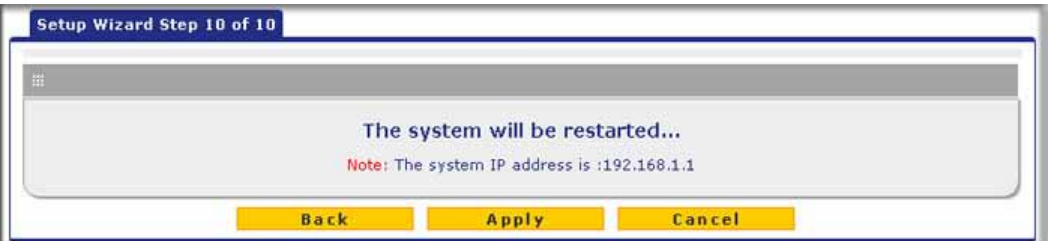

**Figure 34.** 

Click **Apply** to save your settings and automatically restart the system.

## <span id="page-59-0"></span>Verify Correct Installation

Test the UTM before deploying it in a live production environment. The following instructions walk you through a couple of quick tests that are designed to ensure that your UTM is functioning correctly.

### Test Connectivity

#### **Verify that network traffic can pass through the UTM:**

- **1.** Ping an Internet URL.
- **2.** Ping the IP address of a device on either side of the UTM.

### Test HTTP Scanning

If client computers have direct access to the Internet through your LAN, try to download the eicar.com test file from *<http://www.eicar.org/download/eicar.com>*.

The eicar.com test file is a *legitimate* denial of service (DoS) attack and is safe to use because it is not a malware threat and does not include any fragments of malware code. The test file is provided by EICAR, an organization that unites efforts against computer crime, fraud, and misuse of computers or networks.

#### **Verify that the UTM scans HTTP traffic correctly:**

- **1.** Log in to the UTM web management interface, and then verify that HTTP scanning is enabled. For information about how to enable HTTP scanning, see *[Customize Web](#page-200-0)  [Protocol Scan Settings](#page-200-0)* on page 201 and *[Configure Web Malware Scans](#page-201-0)* on page 202.
- **2.** Check the downloaded eicar.com test file, and note the attached malware information file.

### <span id="page-60-0"></span>Register the UTM with NETGEAR

To receive threat management component updates and technical support, you need to register your UTM with NETGEAR. The UTM is bundled with four 30-day trial licenses:

- **•** Web protection
- **•** Email protection
- **•** Support and maintenance
- **•** Application control and IPS

The service license keys are provided with the product package (see *[Service Registration](#page-20-0)  [Card with License Keys](#page-20-0)* on page 21). For electronic licensing, you do not need the service license keys (see *[Electronic Licensing](#page-62-0)* on page 63).

#### **IMPORTANT:**

**Activating the service licenses initiates their terms of use. Activate the licenses** *only* **when you are ready to start using this unit. If your unit has never been registered before, you can use the 30-day trial period for all four types of licenses to perform the initial testing and configuration. To use the trial period, do** *not* **click Register in** *[Step 4](#page-61-0)* **of the following procedure, but click Trial instead.**

- **If your UTM is connected to the Internet, you can activate the service licenses:**
	- **1.** Select **Support > Registration**. The Registration screen displays:

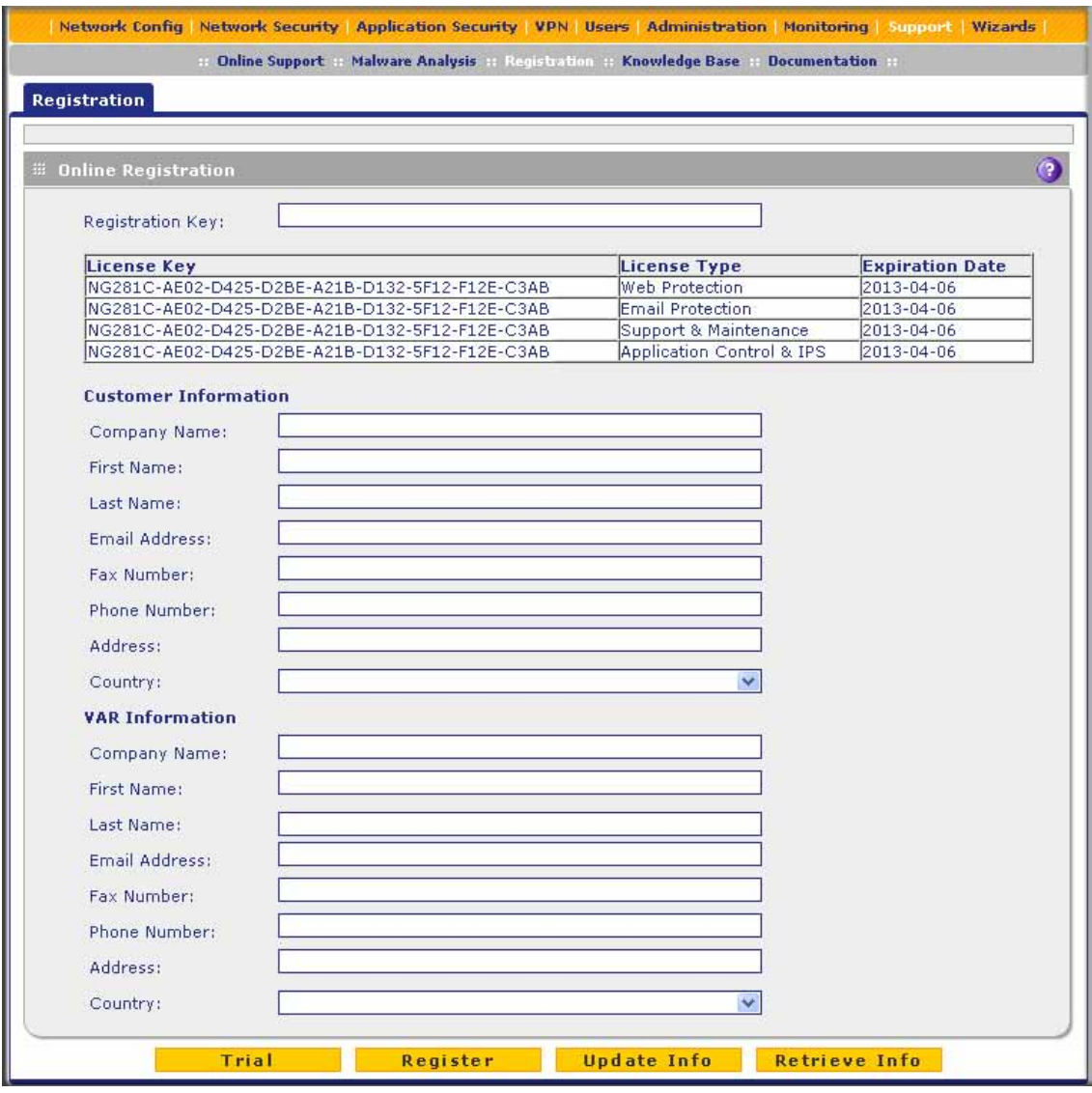

**Figure 35.** 

- <span id="page-61-1"></span>**2.** Enter the license key in the Registration Key field.
- **3.** Fill out the customer and value-added reseller (VAR) fields.
- <span id="page-61-0"></span>**4.** Click **Register**. The UTM activates the license and registers the unit with the registration and update server.

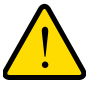

### **WARNING:**

**To activate the 30-day trial period for a license, do** *not* **click Register but click Trial instead. For more information, see the Important information at the beginning of this section.**

**5.** Repeat *[Step 2](#page-61-1)* and *[Step 4](#page-61-0)* for additional license keys.

**Note:** The 30-day trial licenses are revoked once you activate the purchased service license keys. The purchased service license keys offer 1 year or 3 years of service.

**To change customer or VAR information after you have registered the UTM:**

- **1.** Make the changes on the Registration screen.
- **2.** Click **Update Info**. The new data is saved by the registration and update server.

#### **To retrieve and display the registered information:**

Click **Retrieve Info**. The registered data is retrieved from the registration and update server.

### <span id="page-62-0"></span>Electronic Licensing

If you have purchased the UTM bundled together with a 1- or 3-year license bundle, you can use the electronic licensing option. When the UTM is connected to the Internet, you need to enter only your customer information and optional value-added reseller (VAR) information on the Register screen but do not need to enter the license numbers. When you click Register, the UTM automatically downloads and activates the license keys because the serial number of the UTM is linked to the license bundle.

If you have purchased licenses from a VAR (either directly or over the web) *after* purchase of the UTM, the VAR should email you the license keys or provide them to you in another way. To register and activate the license keys, follow the regular registration procedure that is explained in the previous section.

### Automatic Retrieval of Licenses after a Factory Default Reset

When you reset the UTM to the original factory default settings after you have entered the license keys to activate the UTM, the license keys are erased. The license keys and the different types of licenses that are available for the UTM are no longer displayed on the Registration screen. However, after you have reconfigured the UTM to connect to the Internet and to the NETGEAR registration server, the UTM retrieves and restores all registration information based on its MAC address and hardware serial number. You do not need to reenter the license keys and reactivate the UTM.

However, in the unlikely situation that you have been directed to use a nondefault update server, you first need to enter the update server address in the Server address field on the Signatures & Engine screen, and click **Apply** (see *[Update the Scan Signatures and Scan](#page-426-0)  [Engine Firmware](#page-426-0)* on page 427).

### <span id="page-63-0"></span>What to Do Next

You have completed setting up the UTM to the network. The UTM is now ready to scan the protocols and services that you specified and perform automatic updates based on the update source and frequency that you specified.

If you need to change the settings, or to view reports or logs, log in to the UTM web management interface, using the default IP address or the IP address that you assigned to the UTM in *[Setup Wizard Step 1 of 10: LAN Settings](#page-43-0)* on page 44.

The UTM is ready for use. However, the following sections describe important tasks that you might want to address before you deploy the UTM in your network:

- **•** *[Configure the WAN Mode](#page-73-0)* (required for the multiple WAN port models).
- **•** *[Configure Authentication Domains, Groups, and Users](#page-357-1)*
- **•** *[Manage Digital Certificates for VPN Connections](#page-396-0)*
- **•** *[Use the IPSec VPN Wizard for Client and Gateway Configurations](#page-250-0)*
- **•** *[Use the SSL VPN Wizard for Client Configurations](#page-319-0)*

# <span id="page-64-0"></span>**Manually Configuring Internet and** WAN Settings

This chapter contains the following sections:

Generally, five steps are required to complete the WAN Internet connection of your UTM.

#### **Complete these steps:**

- **1. Configure the Internet connections to your ISPs**. During this phase, you connect to your ISPs. See *[Automatically Detecting and Connecting the Internet Connections](#page-65-0)* on [page 66](#page-65-0) or *[Manually Configure the Internet Connection](#page-69-1)* on page 70.
- **2. Configure the WAN mode (required for multiple WAN port models)**. For all models, select either NAT or classical routing. For the multiple WAN port models, select dedicated (single WAN) mode, auto-rollover mode, or load balancing mode. For load balancing, you can also select any necessary protocol bindings. See *[Configure the WAN Mode](#page-73-1)* on page 74.
- **3. Configure secondary WAN addresses on the WAN ports (optional)**. Configure aliases for each WAN port. See *[Configure Secondary WAN Addresses](#page-83-0)* on page 84.
- **4. Configure Dynamic DNS on the WAN ports (optional)**. Configure your fully qualified domain names during this phase (if required). See *[Configure Dynamic DNS](#page-84-0)* on page 85.
- **5. Configure the WAN options (optional)**. Optionally, you can enable each WAN port to respond to a ping, and you can change the factory default MTU size and port speed. However, these are advanced features, and changing them is not usually required. See *[Configure Advanced WAN Options](#page-88-0)* on page 89.

Each of these tasks is detailed separately in this chapter.

**Note:** For information about how to configure the WAN meters, see *[Enable](#page-434-0)  [the WAN Traffic Meter](#page-434-0)* on page 435.

### <span id="page-65-0"></span>Automatically Detecting and Connecting the Internet **Connections**

To set up your UTM for secure Internet connections, the web management interface provides the option to detect the network connections and configure the WAN port or ports automatically. You can also configure the Internet connections and ports manually (see *[Manually Configure the Internet Connection](#page-69-1)* on page 70).

#### **To configure the WAN ports automatically for connection to the Internet:**

**1.** Select **Network Config > WAN Settings**. The WAN screen displays. (The following figure shows the UTM50.)

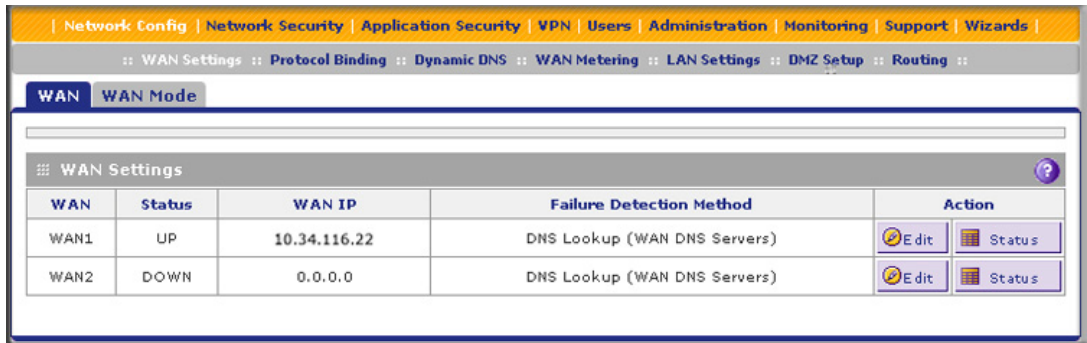

#### <span id="page-66-1"></span>**Figure 36.**

The UTM5 and UTM10 screens show one WAN interface; the UTM25 and UTM50 screens show two WAN interfaces; the UTM150 screen shows four WAN interfaces; the UTM9S screen shows two WAN interfaces and a slot (SLOT-1 or SLOT-2), in which the xDSL module is installed.

The WAN Settings table displays the following fields:

- **• WAN**. The WAN interface.
- **• Status**. The status of the WAN interface (UP or DOWN).
- **• WAN IP**. The IP address of the WAN interface.
- **• Failure Detection Method**. The failure detection method that is active for the WAN interface. The following methods can be displayed:
	- None
	- DNS Lookup (WAN DNS Servers)
	- DNS Lookup (the configured IP address is displayed)
	- PING (the configured IP address is displayed)

You can set the failure detection method for each WAN interface on its corresponding WAN Advanced Options screen (see *[Configure Auto-Rollover Mode and the Failure](#page-76-0)  [Detection Method \(Multiple WAN Port Models\)](#page-76-0)* on page 77).

- **• Action**. The Edit button provides access to the WAN ISP Settings screen (see *[Step 2](#page-66-0)*) for the corresponding WAN interface; the Status button provides access to the Connection Status screen (see *[Step 4](#page-68-0)*) for the corresponding WAN interface.
- <span id="page-66-0"></span>**2.** Click the **Edit** button in the Action column of the WAN interface or slot for which you want to configure the connection to the Internet automatically. The WAN ISP Settings screen displays.

The following figure shows the WAN1 ISP Settings screen of the UTM50 as an example:

#### **ProSecure Unified Threat Management (UTM) Appliance**

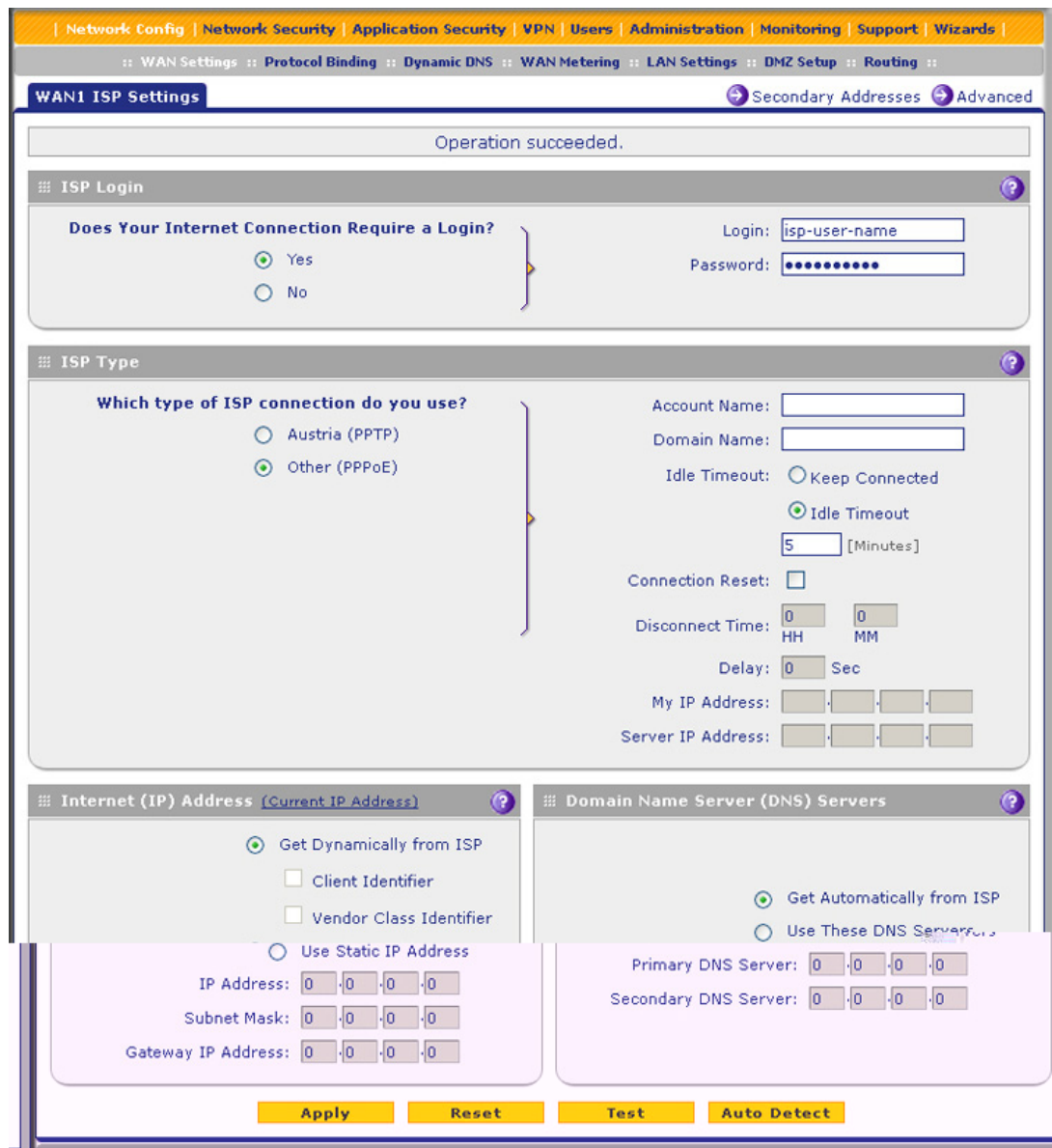

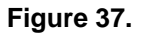

<span id="page-67-1"></span><span id="page-67-0"></span>**3.** Click the **Auto Detect** button at the bottom of the screen. The autodetect process probes the WAN port for a range of connection methods and suggests one that your ISP is most likely to support.

The autodetect process returns one of the following results:

- **•** If the autodetect process is successful, a status bar at the top of the screen displays the results (for example, *DHCP service detected*).
- **•** If the autodetect process senses a connection method that requires input from you, it prompts you for the information. All methods with their required settings are explained in the following table:

<span id="page-68-1"></span>**Table 13. Internet connection methods**

|                          | Connection method   Manual data input required                                             |
|--------------------------|--------------------------------------------------------------------------------------------|
| DHCP (Dynamic IP)        | No data is required.                                                                       |
| <b>PPP<sub>oE</sub></b>  | Login, password, account name, and domain name.                                            |
| <b>PPTP</b>              | Login, password, account name, your IP address, and the server IP address.                 |
| <b>Fixed (Static) IP</b> | IP address, subnet mask, and gateway IP address, and related data supplied<br>by your ISP. |

- **•** If the autodetect process does not find a connection, you are prompted either to check the physical connection between your UTM and the cable, DSL line, satellite dish, or wireless ISP radio antenna to check your UTM's MAC address. For more information, see *[Configure Advanced WAN Options](#page-88-0)* on page 89 and *[Troubleshoot the](#page-511-0)  [ISP Connection](#page-511-0)* on page 512.
- <span id="page-68-0"></span>**4.** To verify the connection:
	- **a.** Return to the WAN screen by selecting **Network Config > WAN Settings**.
	- **b.** Click the **Status** button in the Action column for the WAN interface that you just configured to display the Connection Status pop-up screen.

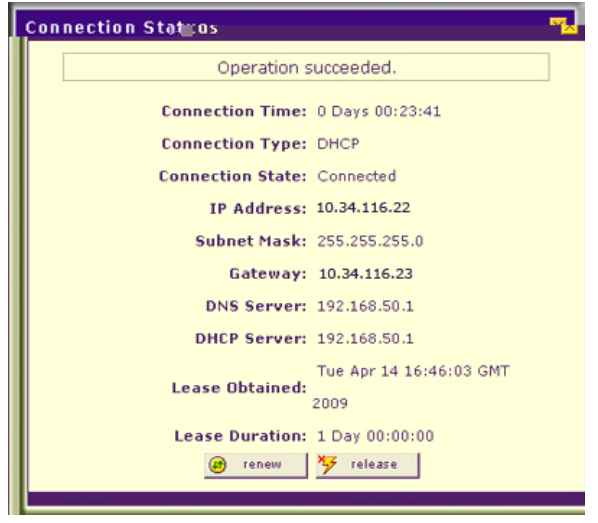

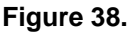

The Connection Status screen should show a valid IP address and gateway. If the configuration was not successful, skip ahead to *[Manually Configure the Internet](#page-69-1)  [Connection](#page-69-1)* on page 70, or see *[Troubleshoot the ISP Connection](#page-511-0)* on page 512.

**Note:** If the configuration process was successful, you are connected to the Internet through the WAN that you just configured. For the multiple WAN port models, continue with the configuration process for the other WAN interfaces.

**Note:** For more information about the WAN Connection Status screen, see *[View the WAN Ports Status](#page-474-0)* on page 475.

**5.** For the multiple WAN port models, repeat *[Step 2](#page-66-0)*, *[Step 3](#page-67-0)*, and *[Step 4](#page-68-0)* for any other WAN interface that you want to configure.

If the automatic WAN ISP configuration is successful, you can skip ahead to *[Configure the](#page-73-1)  [WAN Mode](#page-73-1)* on page 74.

If the automatic WAN ISP configuration fails, you can attempt a manual configuration as described in *[Manually Configure the Internet Connection](#page-69-1)* on this page, or see *[Troubleshoot](#page-511-0)  [the ISP Connection](#page-511-0)* on page 512.

### Set the UTM's MAC Address

Each computer or router on your network has a unique 48-bit local Ethernet address. This is also referred to as the computer's Media Access Control (MAC) address. The default is set to Use Default Address on the WAN Advanced Options screens. If your ISP requires MAC authentication and another MAC address has been previously registered with your ISP, then you need to enter that address on the WAN Advanced Options screen for the corresponding WAN interface (see *[Configure Advanced WAN Options](#page-88-0)* on page 89).

### <span id="page-69-1"></span><span id="page-69-0"></span>Manually Configure the Internet Connection

Unless your ISP automatically assigns your configuration through DHCP, you need to obtain configuration parameters from your ISP to establish an Internet connection manually. The necessary parameters for various connection types are listed in *Table 13* [on page 69.](#page-68-1)

#### **To configure the WAN ISP settings for an interface manually:**

- **1.** Select **Network Config > WAN Settings**. The WAN screen displays (see *[Figure 36](#page-66-1)* on [page 67,](#page-66-1) which shows the UTM50).
- **2.** Click the **Edit** button in the Action column of the WAN interface for which you want to configure the connection to the Internet. The WAN ISP Settings screen displays (see *Figure 37* [on page 68](#page-67-1), which shows the WAN1 ISP Settings screen as an example).
- **3.** Locate the ISP Login section onscreen:

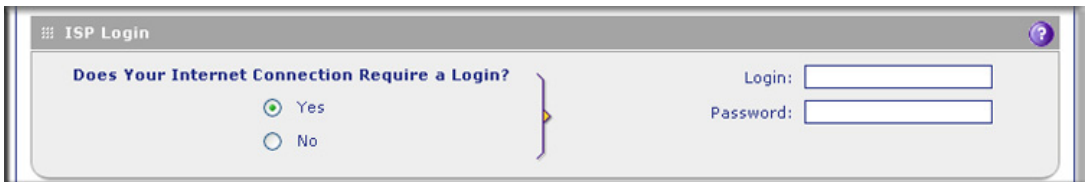

**Figure 39.** 

In the ISP Login section, select one of the following options:

- **•** If your ISP requires an initial login to establish an Internet connection, select **Yes**. (The default is No.)
- **•** If a login is not required, select **No**, and ignore the Login and Password fields.
- **4.** If you selected Yes, enter the login name in the Login field and the password in the Password field. This information is provided by your ISP.
- **5.** In the ISP Type section of the screen, select the type of ISP connection that you use from the two listed options. By default, Other (PPPoE) is selected, as shown in the following figure:

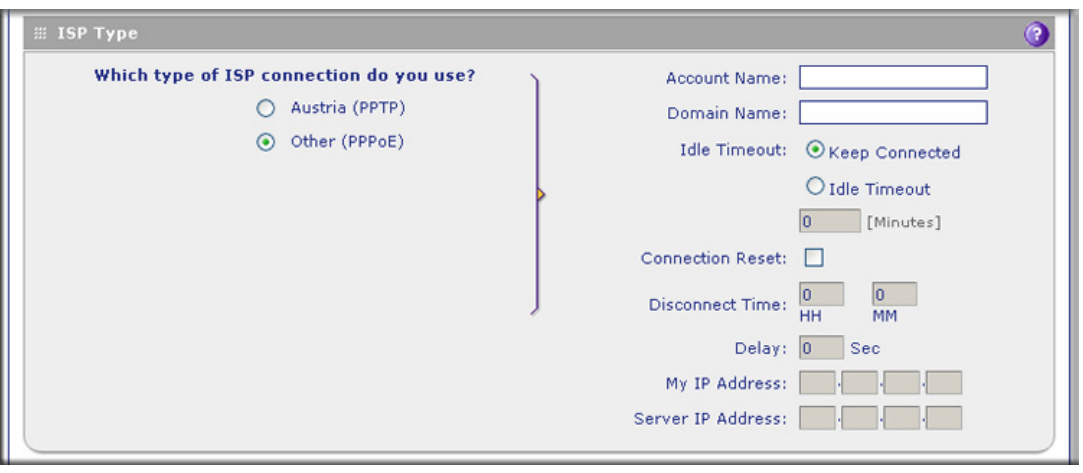

**Figure 40.** 

**6.** If your connection is PPTP or PPPoE, your ISP requires an initial login. Enter the settings as explained in the following table:

| <b>Setting</b> | <b>Description</b>                                                                                                    |                                                                                                    |  |
|----------------|----------------------------------------------------------------------------------------------------|----------------------------------------------------------------------------------------------------|--|
| Austria (PPTP) |                                                                                                    | If your ISP is Austria Telecom or any other ISP that uses PPTP for login, select this radio<br>button, and enter the following settings:                                                                                                    |  |
|                | <b>Account Name</b>                                                                                                    | The account name is also known as the host name or system name.<br>Enter the account name for the PPTP connection (usually your email ID<br>assigned by your ISP). Some ISPs require you to enter your full email<br>address here.                                                                                                    |  |
|                | Domain Name                                                                                                    | Your domain name or workgroup name assigned by your ISP, or your<br>ISP's domain name. You can leave this field blank.                                                                                                    |  |
|                | <b>Idle Timeout</b>                                                                                                    | Select the Keep Connected radio button to keep the connection always<br>on. To log out after the connection is idle for a period, select the Idle<br>Timeout radio button and, in the time-out field, enter the number of<br>minutes to wait before disconnecting. This is useful if your ISP charges<br>you based on the period that you have logged in.                                               |  |
|                | My IP Address                                                                                                    | The IP address assigned by the ISP to make the connection with the<br>ISP server.                                                                                                    |  |
|                | Server IP<br><b>Address</b>                                                                                                    | The IP address of the PPTP server.                                                                                                    |  |
| Other (PPPoE)  | If you have installed login software, then your connection type is PPPoE. Select this radio<br>button, and enter the following settings: |                                                                                                    |  |
|                | <b>Account Name</b>                                                                                                    | The account name for the PPPoE connection.                                                                                                    |  |
|                | Domain Name                                                                                                    | The name of your ISP's domain or your domain name if your ISP has<br>you assigned one. You can leave this field blank.                                                                                                    |  |
|                | <b>Idle Timeout</b>                                                                                                    | Select the Keep Connected radio button to keep the connection always<br>on. To log out after the connection is idle for a period, select the Idle<br>Timeout radio button and, in the time-out field, enter the number of<br>minutes to wait before disconnecting. This is useful if your ISP charges<br>you based on the period that you have logged in.                                               |  |
|                |                                                                                                    | Note: When you use a PPPoE connection and select the Idle Timeout<br>radio button, you cannot configure load balancing (see Configure Load<br>Balancing (Multiple WAN Port Models) on page 80). To use load<br>balancing on a PPPoE connection, select the Keep Connected radio<br>button. When you have configured load balancing, the Idle Timeout<br>radio button and time-out field are masked out. |  |

**Table 14. PPTP and PPPoE settings**
| <b>Setting</b>                                                    | <b>Description</b> |                                                                                                    |                                                                                      |
|-------------------------------------------------------------------|--------------------|----------------------------------------------------------------------------------------------------|--------------------------------------------------------------------------------------|
| Other (PPPoE)<br>Connection<br>(continued)<br>Reset<br>and delay. |                    | Select the <b>Connection Reset</b> check box to specify a time when the<br>PPPoE WAN connection is reset, that is, the connection is disconnected<br>momentarily and then reestablished. Then, specify the disconnect time |                                                                                      |
|                                                                   |                    | <b>Disconnect</b><br>Time                                                                                                    | Specify the hour and minutes when the connection should<br>be disconnected.          |
|                                                                   |                    | Delay                                                                                                    | Specify the period in seconds after which the connection<br>should be reestablished. |

**Table 14. PPTP and PPPoE settings (continued)**

**7.** In the Internet (IP) Address section of the screen (see the following figure), configure the IP address settings as explained in the following table. Click the **Current IP Address** link to see the currently assigned IP address.

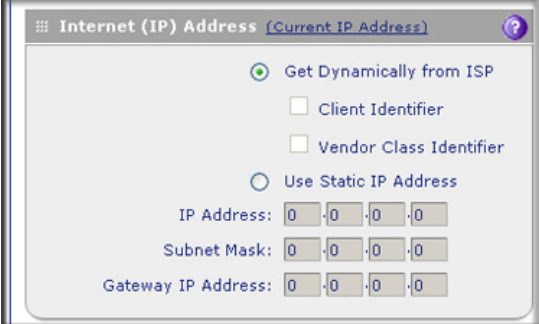

**Figure 41.** 

**Table 15. Internet IP address settings**

| <b>Setting</b>              | <b>Description</b>                                                                                                    |                                                                                                    |  |
|-----------------------------|----------------------------------------------------------------------------------------------------|----------------------------------------------------------------------------------------------------|--|
| Get Dynamically<br>from ISP | If your ISP has not assigned you a static IP address, select the Get Dynamically from<br><b>ISP</b> radio button. The ISP automatically assigns an IP address to the UTM using DHCP<br>network protocol. |                                                                                                    |  |
|                             | Client Identifier                                                                                                    | If your ISP requires the client identifier information to assign an<br>IP address using DHCP, select the <b>Client Identifier</b> check box. |  |
|                             | Vendor Class Identifier<br>If your ISP requires the vendor class identifier information to<br>assign an IP address using DHCP, select the Vendor Class<br><b>Identifier</b> check box.                   |                                                                                                    |  |
| Use Static IP<br>Address    | If your ISP has assigned you a fixed (static or permanent) IP address, select the Use<br><b>Static IP Address</b> radio button, and enter the following settings:                                        |                                                                                                    |  |
|                             | <b>IP Address</b>                                                                                                    | Static IP address assigned to you. This address identifies the<br>UTM to your ISP.                                                           |  |
|                             | Subnet Mask                                                                                                    | The subnet mask is usually provided by your ISP.                                                                                             |  |
|                             | Gateway IP Address                                                                                                    | The IP address of the ISP's gateway is usually provided by<br>your ISP.                                                                      |  |

**8.** In the Domain Name Server (DNS) Servers section of the screen (see the following figure), specify the DNS settings as explained in the following table.

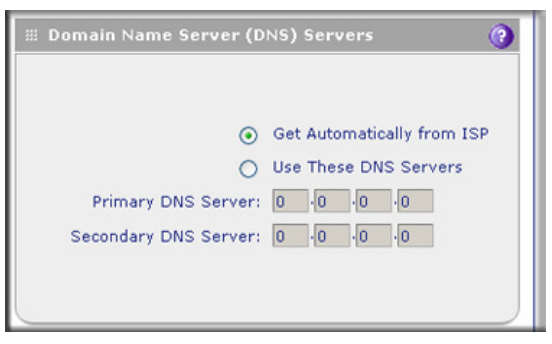

**Figure 42.** 

**Table 16. DNS server settings**

| <b>Setting</b>                         | <b>Description</b>                                                                                                    |                                             |  |
|----------------------------------------|----------------------------------------------------------------------------------------------------|---------------------------------------------|--|
| <b>Get Automatically</b><br>l from ISP | If your ISP has not assigned any Domain Name Server (DNS) addresses, select the<br>Get Automatically from ISP radio button.                                                                                                 |                                             |  |
| Use These DNS<br>Servers               | If your ISP has assigned DNS addresses, select the Use These DNS Servers radio<br>button. Make sure that you fill in valid DNS server IP addresses in the fields. Incorrect<br>DNS entries might cause connectivity issues. |                                             |  |
|                                        | <b>Primary DNS Server</b>                                                                                                    | The IP address of the primary DNS server.   |  |
|                                        | Secondary DNS Server                                                                                                    | The IP address of the secondary DNS server. |  |

- **9.** Click **Apply** to save any changes to the WAN ISP settings. (Or click **Reset** to discard any changes and revert to the previous settings.)
- **10.** Click **Test** to evaluate your entries. The UTM attempts to make a connection according to the settings that you entered.

For the multiple WAN port models, if you want to configure an additional WAN interface manually, select another WAN interface and repeat these steps. You can configure up to four WAN interfaces.

When you are finished, click the **Logout** link in the upper right of the web management interface, or proceed to additional setup and management tasks.

# Configure the WAN Mode

For the multiple WAN port models, the UTM can be configured on a mutually exclusive basis for either auto-rollover (for increased system reliability) or load balancing (for maximum bandwidth efficiency). If you do not select load balancing, you need to specify one WAN interface as the primary interface.

**Note:** For the UTM9S only, you can also use a DSL interface for any of the following modes (see *[Appendix A, xDSL Module for the UTM9S](#page-519-0)*).

**• Load balancing mode**. The UTM distributes the outbound traffic equally among the WAN interfaces that are functional. Depending on the UTM model, you can configure up to four WAN interfaces. The UTM supports weighted load balancing and round-robin load balancing (see *[Configure Load Balancing and Optional Protocol Binding](#page-79-0)* on page 80).

**Note:** Scenarios could arise when load balancing needs to be bypassed for certain traffic or applications. If certain traffic needs to travel on a specific WAN interface, configure protocol binding rules for that WAN interface. The rule should match the desired traffic.

- **• Primary WAN mode**. The selected WAN interface is made the primary interface. The other interfaces are disabled.
- **• Auto-rollover mode**. The selected WAN interface is defined as the primary link, and another interface needs to be defined as the rollover link. If the UTM model has more than two WAN interfaces, the remaining interfaces are disabled. As long as the primary link is up, all traffic is sent over the primary link. When the primary link goes down, the rollover link is brought up to send the traffic. When the primary link comes back up, traffic automatically rolls back to the original primary link.

If you want to use a redundant ISP link for backup purposes, select the WAN interface that needs to function as the primary link for this mode. Ensure that the backup WAN interface has also been configured and that you configure the WAN failure detection method on the WAN Advanced Options screen to support auto-rollover (see *[Configure](#page-76-0)  [Auto-Rollover Mode and the Failure Detection Method \(Multiple WAN Port Models\)](#page-76-0)* on [page 77\)](#page-76-0).

Whichever WAN mode you select for the multiple WAN port models, you also need to select either NAT or classical routing, as explained in the following sections.

**Note:** NAT and classical routing also apply to the single WAN port models.

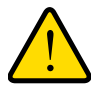

### **WARNING:**

**When you change the WAN mode, the UTM restarts. If you change from primary WAN mode to load balancing mode, or the other way around, the interface through which you can access the UTM might change. Take note of the IP addresses of the interfaces before you change the WAN mode.**

# Configure Network Address Translation (All Models)

Network Address Translation (NAT) allows all PCs on your LAN to share a single public Internet IP address. From the Internet, there is only a single device (the UTM) and a single IP address. PCs on your LAN can use any private IP address range, and these IP addresses are not visible from the Internet.

Note the following about NAT:

- **•** The UTM uses NAT to select the correct PC (on your LAN) to receive any incoming data.
- **•** If you have only a single public Internet IP address, you need to use NAT (the default setting).
- **•** If your ISP has provided you with multiple public IP addresses, you can use one address as the primary shared address for Internet access by your PCs, and you can map incoming traffic on the other public IP addresses to specific PCs on your LAN. This one-to-one inbound mapping is configured using an inbound firewall rule.

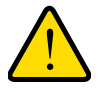

### **WARNING:**

**Changing the WAN mode from classical routing to NAT causes all LAN WAN and DMZ WAN inbound rules to revert to default settings.**

### **To configure NAT:**

- **1.** Select **Network Config > WAN Settings > WAN Mode**. The WAN Mode screen displays (see *Figure 43* [on page 78](#page-77-0)).
- **2.** In the NAT (Network Address Translation) section of the screen, select the **NAT** radio button.
- **3.** Click **Apply** to save your settings.

# Configure Classical Routing (All Models)

In classical routing mode, the UTM performs routing, but without NAT. To gain Internet access, each PC on your LAN needs to have a valid static Internet IP address.

If your ISP has allocated a number of static IP addresses to you, and you have assigned one of these addresses to each PC, you can choose classical routing. Or, you can use classical routing for routing private IP addresses within a campus environment.

To view the status of the WAN ports, you can view the Router Status screen (see *[View the](#page-458-0)  [System Status](#page-458-0)* on page 459).

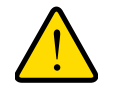

### **WARNING:**

**Changing the WAN mode from NAT to classical routing causes all LAN WAN and DMZ WAN inbound rules to revert to default settings.**

- **To configure classical routing:**
	- **1.** Select **Network Config > WAN Settings > WAN Mode**. The WAN Mode screen displays (see *Figure 43* [on page 78\)](#page-77-0).
	- **2.** In the NAT (Network Address Translation) section of the screen, select the **Classical Routing** radio button.
	- **3.** Click **Apply** to save your settings.

## <span id="page-76-0"></span>Configure Auto-Rollover Mode and the Failure Detection Method (Multiple WAN Port Models)

To use a redundant ISP link for backup purposes, ensure that the backup WAN interface has already been configured. Then select the WAN interface that should function as the primary link for this mode, and configure the WAN failure detection method on the WAN Mode screen to support auto-rollover.

When the UTM is configured in auto-rollover mode, it uses the selected WAN failure detection method to detect the status of the primary link connection at regular intervals. Link failure is detected in one of the following ways:

- **•** DNS queries sent to a DNS server
- **•** Ping request sent to an IP address
- **•** None (no failure detection is performed)

From the primary WAN interface, DNS queries or ping requests are sent to the specified IP address. If replies are not received after a specified number of retries, the primary WAN interface is considered down, and a rollover to the backup WAN interface occurs. When the primary WAN interface comes back up, another rollover occurs from the backup WAN interface back to the primary WAN interface. The WAN failure detection method that you select applies only to the primary WAN interface, that is, it monitors the primary link only.

### *Configure Auto-Rollover Mode*

#### **To configure auto-rollover mode:**

**1.** Select **Network Config > WAN Settings > WAN Mode**. The WAN Mode screen displays:

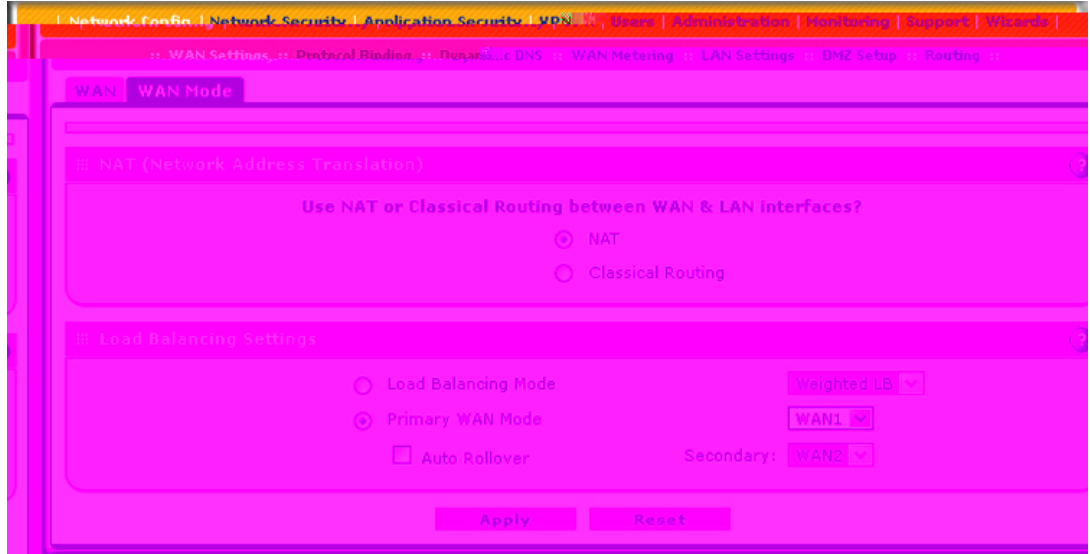

#### **Figure 43.**

- <span id="page-77-0"></span>**2.** In the Load Balancing Settings section of the screen, configure the following settings:
	- **a.** Select the **Primary WAN Mode** radio button.
	- **b.** From the corresponding drop-down list on the right, select a WAN interface to function as the primary WAN interface. The other WAN interface or interfaces become disabled.
	- **c.** Select the **Auto Rollover** check box.
	- **d.** From the corresponding drop-down list on the right, select a WAN interface to function as the backup WAN interface.

**Note:** Ensure that the backup WAN interface is configured before enabling auto-rollover mode.

**3.** Click **Apply** to save your settings.

### <span id="page-77-1"></span>*Configure the Failure Detection Method*

- **To configure the failure detection method:**
	- **1.** Select **Network Config > WAN Settings**. The WAN screen displays (see *[Figure 36](#page-66-0)* on [page 67\)](#page-66-0).
	- **2.** Click the **Edit** button in the Action column of the WAN interface that you selected as the primary WAN interface. The WAN ISP Settings screen displays (see *Figure 37* [on page 68,](#page-67-0) which shows the WAN1 ISP Settings screen as an example).
	- **3.** Click the **Advanced** option arrow at the upper right of the screen. The WAN Advanced Options screen displays for the WAN interface that you selected. (For an image of the entire screen, see *Figure 51* [on page 89.](#page-88-0))

**4.** Locate the Failure Detection Method section onscreen (see the following figure). Enter the settings as explained in the following table.

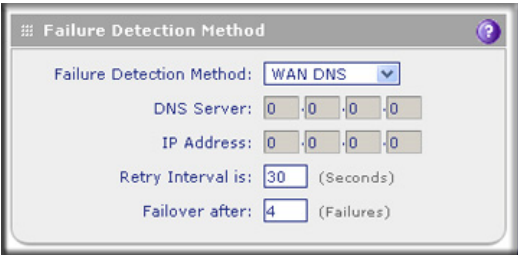

#### **Figure 44.**

#### <span id="page-78-0"></span>**Table 17. Failure detection method settings**

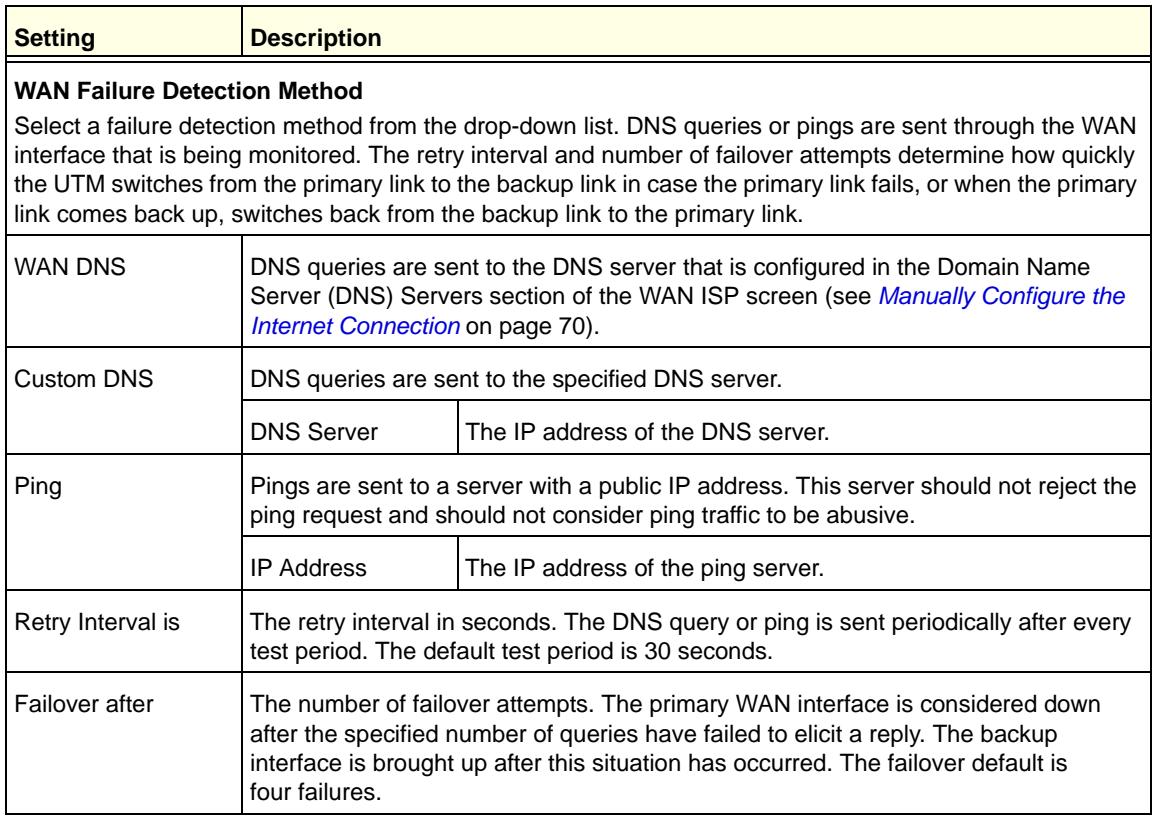

### **Note:** The default time to roll over after the primary WAN interface fails is 2 minutes. The minimum test period is 30 seconds, and the minimum number of tests is 4.

**5.** Click **Apply** to save your settings.

**Note:** You can configure the UTM to generate a WAN status log and email this log to a specified address (see *[Configure Logging, Alerts, and](#page-438-0)  [Event Notifications](#page-438-0)* on page 439).

# <span id="page-79-0"></span>Configure Load Balancing and Optional Protocol Binding

To use multiple ISP links simultaneously, configure load balancing. In load balancing mode, any WAN port carries any outbound protocol unless protocol binding is configured.

When a protocol is bound to a particular WAN port, all outgoing traffic of that protocol is directed to the bound WAN port. For example, if the HTTPS protocol is bound to the WAN1 port and the FTP protocol is bound to the WAN2 port, then the UTM automatically routes all outbound HTTPS traffic from the computers on the LAN through the WAN1 port. All outbound FTP traffic is routed through the WAN2 port.

Protocol binding addresses two issues:

- **•** Segregation of traffic between links that are not of the same speed. High-volume traffic can be routed through the WAN port connected to a high-speed link, and low-volume traffic can be routed through the WAN port connected to the low-speed link.
- **•** Continuity of source IP address for secure connections. Some services, particularly HTTPS, cease to respond when a client's source IP address changes shortly after a session has been established.

### *Configure Load Balancing (Multiple WAN Port Models)*

- **To configure load balancing:**
	- **1.** Select **Network Config > WAN Settings > WAN Mode**. The WAN Mode screen displays:

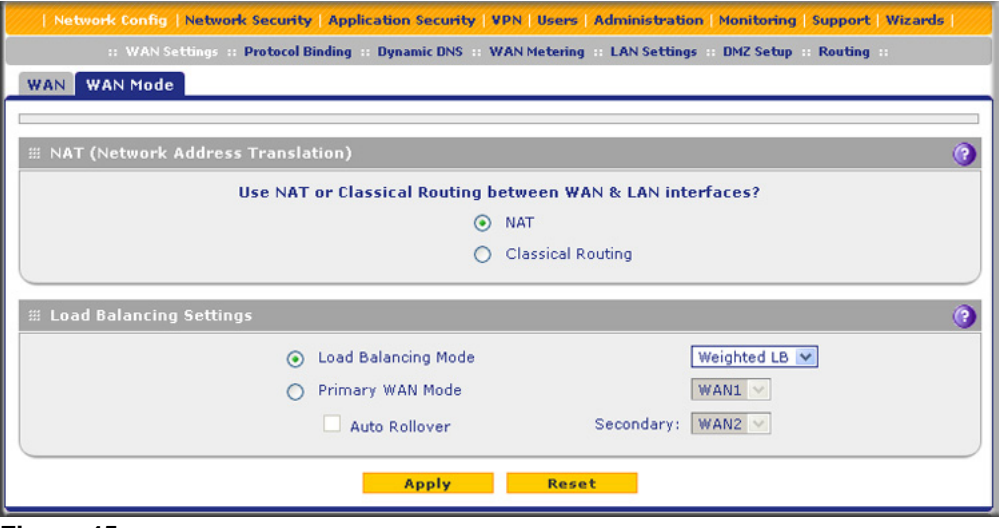

**Figure 45.** 

- **Note:** You cannot configure load balancing when you use a PPPoE connection and have selected the Idle Timeout radio button on the WAN ISP Settings screen (single WAN port models) or on one of the WAN ISP Settings screens (multiple WAN port models); to use load balancing on a PPPoE connection, select the **Keep Connected** radio button. For more information, see *Figure 40* [on page 71](#page-70-0) and the accompanying PPPoE information in *Table 14* [on page 72](#page-71-0).
- **2.** In the Load Balancing Settings section of the screen, configure the following settings:
	- **a.** Select the **Load Balancing Mode** radio button.
	- **b.** From the corresponding drop-down list on the right, select one of the following load balancing methods:
		- **• Weighted LB**. With weighted load balancing, balance weights are calculated based on WAN link speed and available WAN bandwidth. This is the default setting and the most efficient load-balancing algorithm.
		- **• Round-robin**. With round-robin load balancing, new traffic connections are sent over a WAN link in a serial method irrespective of bandwidth or link speed. For example on a UTM150, if the WAN1, WAN2, and WAN3 interfaces are active in round-robin load balancing mode, an HTTP request could first be sent over the WAN1 interface, then a new FTP session could start on the WAN2 interface, and then any new connection to the Internet could be made on the WAN3 interface. This load-balancing method ensures that a single WAN interface does not carry a disproportionate distribution of sessions.
- **3.** Click **Apply** to save your settings.

*Configure Protocol Binding (Optional)*

- **To configure protocol binding and add protocol binding rules:**
	- **1.** Select **Network Config > Protocol Binding**. The Protocol Bindings screen displays. (The following figure shows two examples in the Protocol Bindings table.)

|                                                                               |  | <b>Protocol Bindings</b> |                      |                       |                                 |                  |
|-------------------------------------------------------------------------------|--|--------------------------|----------------------|-----------------------|---------------------------------|------------------|
| Operation succeeded.                                                          |  |                          |                      |                       |                                 |                  |
| ■ Protocol Bindings                                                           |  |                          |                      |                       |                                 |                  |
|                                                                               |  | <b>Service</b>           | <b>Local Gateway</b> | <b>Source Network</b> | <b>Destination Network</b>      | <b>Action</b>    |
|                                                                               |  | <b>FTP</b>               | WAN1                 | ANY                   | 168.110.118.20 - 168.110.118.26 | $\bigcirc$ E dit |
| $\bigcirc$ Edit<br>TFTP<br>ANY<br>WAN2<br>Group1                              |  |                          |                      |                       |                                 |                  |
| * Protocol Binding is used when Load Balancing option is selected in WAN Mode |  |                          |                      |                       |                                 |                  |
|                                                                               |  |                          | Select All           | Enable<br>Delete      | ◉<br>Disable<br>Add             |                  |

<span id="page-80-0"></span>**Figure 46.** 

The Protocol Bindings table displays the following fields:

- **• Check box**. Allows you to select the protocol binding rule in the table.
- **• Status icon**. Indicates the status of the protocol binding rule:
	- **Green circle**. The protocol binding rule is enabled.
	- Gray circle. The protocol binding rule is disabled.
- **• Service**. The service or protocol for which the protocol binding rule is set up.
- **• Local Gateway**. The WAN interface to which the service or protocol is bound.
- **• Source Network**. The computers on your network that are affected by the protocol binding rule.
- **• Destination Network**. The Internet locations (based on their IP address) that are covered by the protocol binding rule.
- **• Action**. The Edit button provides access to the Edit Protocol Binding screen for the corresponding service.
- **2.** Click the **Add** table button below the Protocol Bindings table. The Add Protocol Binding screen displays:

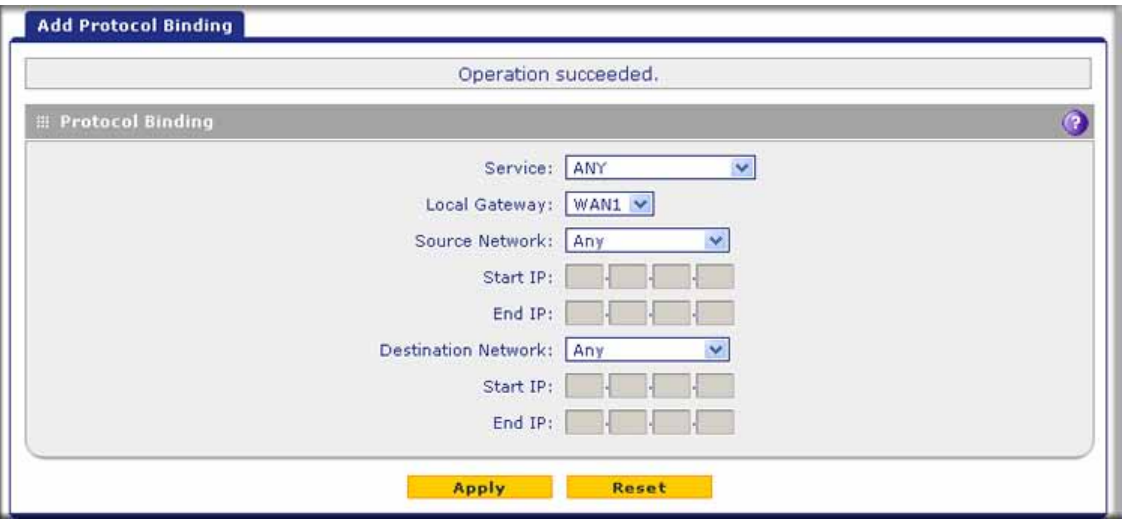

**Figure 47.** 

**3.** Configure the protocol binding settings as explained in the following table:

#### **Table 18. Add Protocol Binding screen settings**

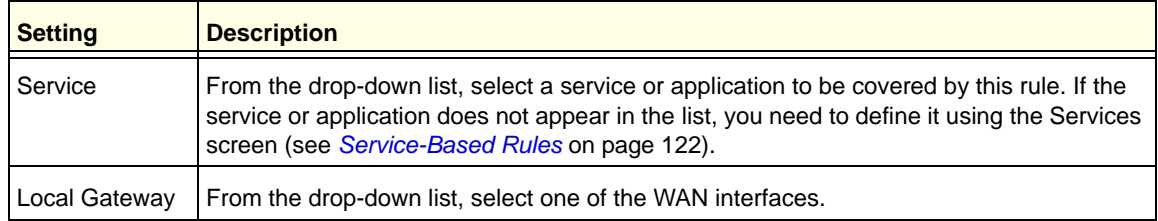

| <b>Setting</b>                | <b>Description</b>                                                                                                    |                                                                                                    |  |
|-------------------------------|----------------------------------------------------------------------------------------------------|----------------------------------------------------------------------------------------------------|--|
| Source Network                | The source network settings determine which computers on your network are affected by<br>this rule. Select one of the following options from the drop-down list:                            |                                                                                                    |  |
|                               | Any                                                                                                    | All devices on your LAN.                                                                                                    |  |
|                               | Single address                                                                                                    | In the Start IP field, enter the IP address to which the rule is applied.                                                      |  |
|                               | Address Range                                                                                                    | In the Start IP field and End IP field, enter the IP addresses for the<br>range to which the rule is applied.                  |  |
|                               | Group 1-Group 8<br>If this option is selected, the rule is applied to the devices that are<br>assigned to the selected group.                                                               |                                                                                                    |  |
|                               |                                                                                                    | <b>Note:</b> You can also assign a customized name to a group (see<br>Change Group Names in the Network Database on page 109). |  |
| Destination<br><b>Network</b> | The destination network settings determine which Internet locations (based on their IP<br>address) are covered by the rule. Select one of the following options from the drop-down<br>list: |                                                                                                    |  |
|                               | Any                                                                                                    | All Internet IP address.                                                                                                    |  |
|                               | Single address                                                                                                    | In the Start IP field, enter the IP address to which the rule is applied.                                                      |  |
| Address range                 |                                                                                                    | In the Start IP field and End IP field, enter the IP addresses for the<br>range to which the rule is applied.                  |  |

**Table 18. Add Protocol Binding screen settings (continued)**

**4.** Click **Apply** to save your settings. The protocol binding rule is added to the Protocol Bindings table. The rule is automatically enabled, which is indicated by the ! status icon, a green circle.

### **To edit a protocol binding:**

- **1.** On the Protocol Bindings screen (see *Figure 46* [on page 81](#page-80-0)), in the Protocol Bindings table, click the **Edit** table button to the right of the binding that you want to edit. The Edit Protocol Binding screen displays. This screen shows the same fields as the Add Protocol Binding screen (see the previous figure).
- **2.** Modify the settings as explained in the previous table.
- **3.** Click **Apply** to save your settings.

### **To enable, disable, or delete one or more protocol bindings:**

- **1.** On the Protocol Bindings screen (see *Figure 46* [on page 81\)](#page-80-0), select the check box to the left of each protocol binding that you want to enable, disable, or delete, or click the **Select All** table button to select all bindings.
- **2.** Click one of the following table buttons:
	- **• Enable**. Enables the binding or bindings. The ! status icon changes from a gray circle to a green circle, indicating that the selected binding or bindings are enabled. (By default, when a binding is added to the table, it is automatically enabled.)
- **• Disable**. Disables the binding or bindings. The ! status icon changes from a green circle to a gray circle, indicating that the selected binding or bindings are disabled.
- **• Delete**. Deletes the binding or bindings.

# Configure Secondary WAN Addresses

You can set up a single WAN port to be accessed through multiple IP addresses by adding aliases to the port. An alias is a secondary WAN address. One advantage is, for example, that you can assign different virtual IP addresses to a web server and an FTP server, even though both servers use the same physical IP address. You can add several secondary IP addresses to a single WAN port.

After you have configured secondary WAN addresses, these addresses are displayed on the following firewall rule screens:

- **•** In the WAN Destination IP Address drop-down lists of the following inbound firewall rule screens:
	- **-** Add LAN WAN Inbound Service screen
	- **-** Add DMZ WAN Inbound Service screen
- **•** In the NAT IP drop-down lists of the following outbound firewall rule screens:
	- **-** Add LAN WAN Outbound Service screen
	- **-** Add DMZ WAN Outbound Service screen

For more information about firewall rules, see *[Use Rules to Block or Allow Specific Kinds of](#page-120-0)  Traffic* [on page 121\)](#page-120-0).

It is important that you ensure that any secondary WAN addresses are different from the primary WAN, LAN, and DMZ IP addresses that are already configured on the UTM. However, primary and secondary WAN addresses can be in the same subnet. The following is an example of correctly configured IP addresses on a multiple WAN port model:

- **•** Primary WAN1 IP address. 10.121.0.1 with subnet 255.255.255.0
- **•** Secondary WAN1 IP address. 10.121.26.1 with subnet 255.255.255.0
- **•** Primary WAN2 IP address. 10.216.75.1 with subnet 255.255.255.0
- **•** Secondary WAN2 IP address. 10.216.82.1 with subnet 255.255.255.0
- **•** DMZ IP address. 192.168.10.1 with subnet 255.255.255.0
- **•** Primary LAN IP address. 192.168.1.1 with subnet 255.255.255.0
- **•** Secondary LAN IP address. 192.168.2.1 with subnet 255.255.255.0

### **To add a secondary WAN address to a WAN interface:**

- **1.** Select **Network Config > WAN Settings**. The WAN screen displays (see *[Figure 36](#page-66-0)* on [page 67\)](#page-66-0).
- **2.** Click the **Edit** button in the Action column of the WAN interface for which you want to add a secondary address. The WAN ISP Settings screen displays (see *Figure 36* [on page 67,](#page-66-0) which shows the WAN1 ISP Settings screen as an example).

**3.** Click the **Secondary Addresses** option arrow at the upper right of the screen. The WAN Secondary Addresses screen displays for the WAN interface that you selected (see the following figure, which shows the WAN1 Secondary Addresses screen as an example, and which includes one entry in the List of Secondary WAN addresses table).

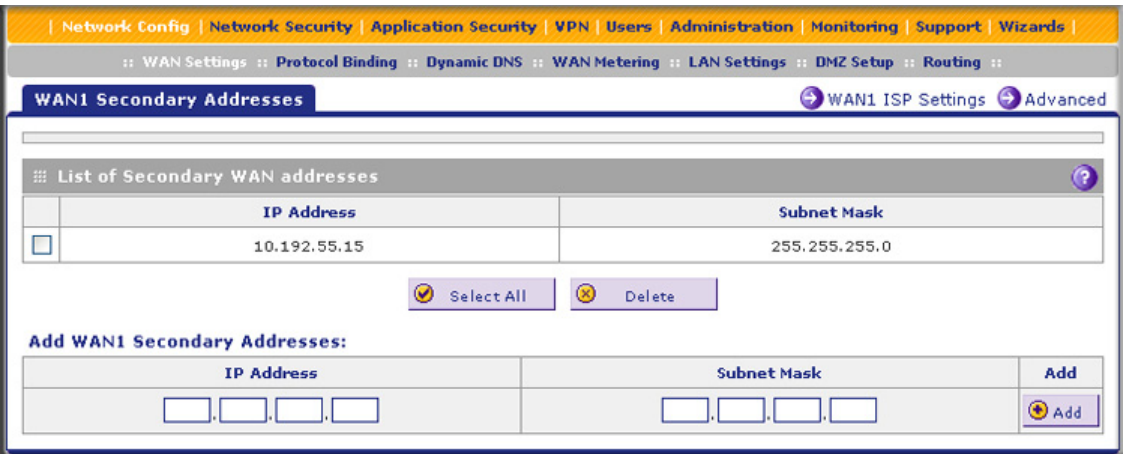

#### **Figure 48.**

The List of Secondary WAN addresses table displays the secondary LAN IP addresses added for the selected WAN interface.

- <span id="page-84-0"></span>**4.** In the Add WAN Secondary Addresses section of the screen, enter the following settings:
	- **• IP Address**. Enter the secondary address that you want to assign to the WAN interface.
	- **• Subnet Mask**. Enter the subnet mask for the secondary IP address.
- <span id="page-84-1"></span>**5.** Click the **Add** table button in the rightmost column to add the secondary IP address to the List of Secondary WAN addresses table.

Repeat *[Step 4](#page-84-0)* and *[Step 5](#page-84-1)* for each secondary IP address that you want to add to the List of Secondary WAN addresses table.

#### **To delete one or more secondary addresses:**

- **1.** In the List of Secondary WAN addresses table, select the check box to the left of each address that you want to delete, or click the **Select All** table button to select all addresses.
- **2.** Click the **Delete** table button.

# Configure Dynamic DNS

Dynamic DNS (DDNS) is an Internet service that allows devices with varying public IP addresses to be located using Internet domain names. To use DDNS, you need to set up an account with a DDNS provider such as DynDNS.org, TZO.com, Oray.net, or 3322.org. (Links to DynDNS, TZO, Oray, and 3322 are provided for your convenience as option arrows on the DDNS configuration screens.) The UTM firmware includes software that notifies DDNS

servers of changes in the WAN IP address, so that the services running on this network can be accessed by others on the Internet.

If your network has a permanently assigned IP address, you can register a domain name and have that name linked with your IP address by public Domain Name Servers (DNS). However, if your Internet account uses a dynamically assigned IP address, you do not know in advance what your IP address will be, and the address can change frequently—hence, the need for a commercial DDNS service, which allows you to register an extension to its domain, and restores DNS requests for the resulting fully qualified domain name (FQDN) to your frequently changing IP address.

After you have configured your account information on the UTM, when your ISP-assigned IP address changes, your UTM automatically contacts your DDNS service provider, logs in to your account, and registers your new IP address.

Consider the following:

- **•** For auto-rollover mode, you need an FQDN to implement features such as exposed hosts and virtual private networks regardless of whether you have a fixed or dynamic IP address.
- **•** For load balancing mode, you might still need an FQDN either for convenience or if you have a dynamic IP address.

**Note:** If your ISP assigns a private WAN IP address such as 192.168.x.x or 10.x.x.x, the DDNS service does not work because private addresses are not routed on the Internet.

### **To configure DDNS:**

**1.** Select **Network Config > Dynamic DNS**. The Dynamic DNS screen displays (see the following figure).

The WAN Mode section onscreen reports the currently configured WAN mode (for example, Single Port WAN1, Load Balancing, or Auto Rollover). Only those options that match the configured WAN mode are accessible onscreen.

- **2.** Click the submenu tab for your DDNS service provider:
	- **• Dynamic DNS** for DynDNS.org (which is shown in the following figure)
	- **• DNS TZO** for TZO.com
	- **• DNS Oray** for Oray.net
	- **• 3322 DDNS** for 3322.org

#### **ProSecure Unified Threat Management (UTM) Appliance**

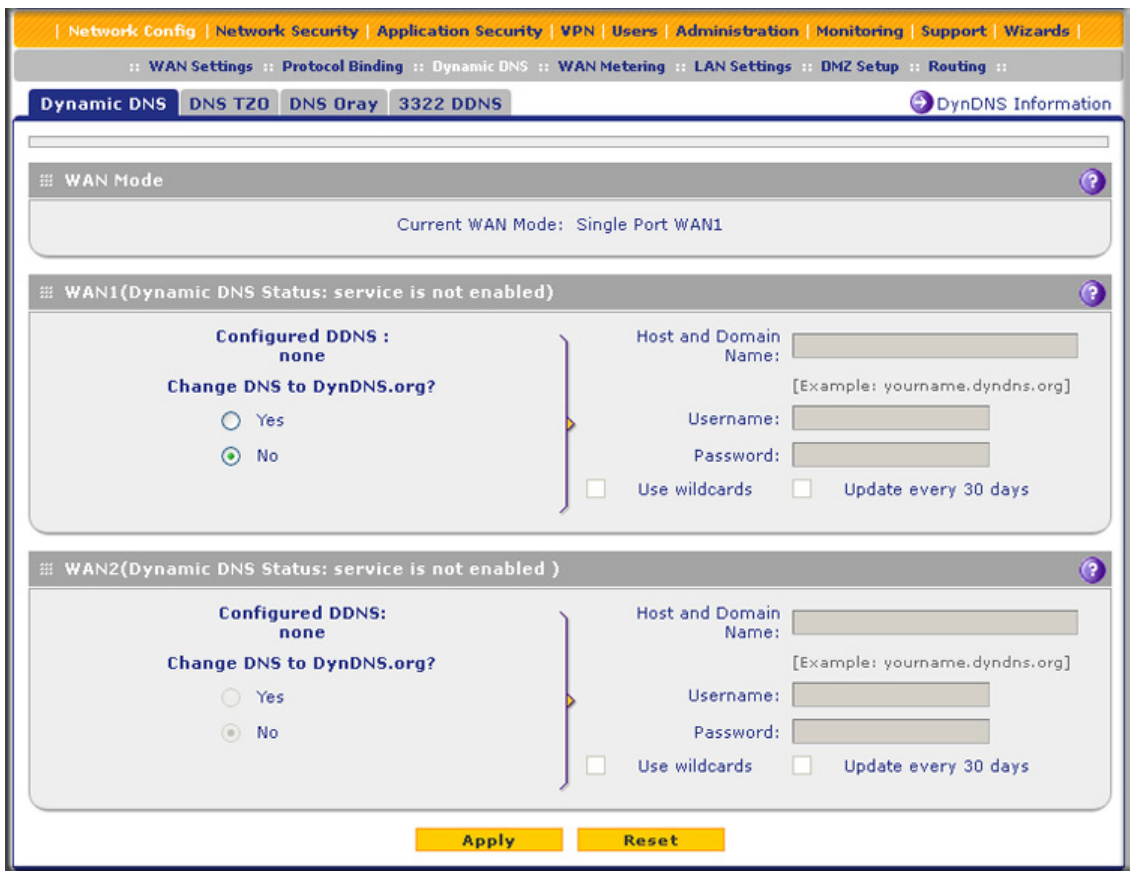

#### **Figure 49.**

**3.** Click the **Information** option arrow in the upper right of a DNS screen for registration information.

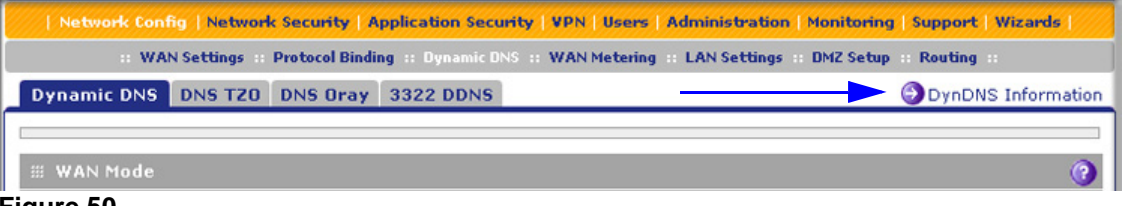

- **Figure 50.**
- **4.** Access the website of the DDNS service provider, and register for an account (for example, for DynDNS.org, go to *<http://www.dyndns.com/>*).

**5.** Configure the DDNS service settings as explained in the following table:

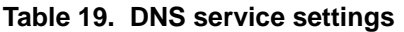

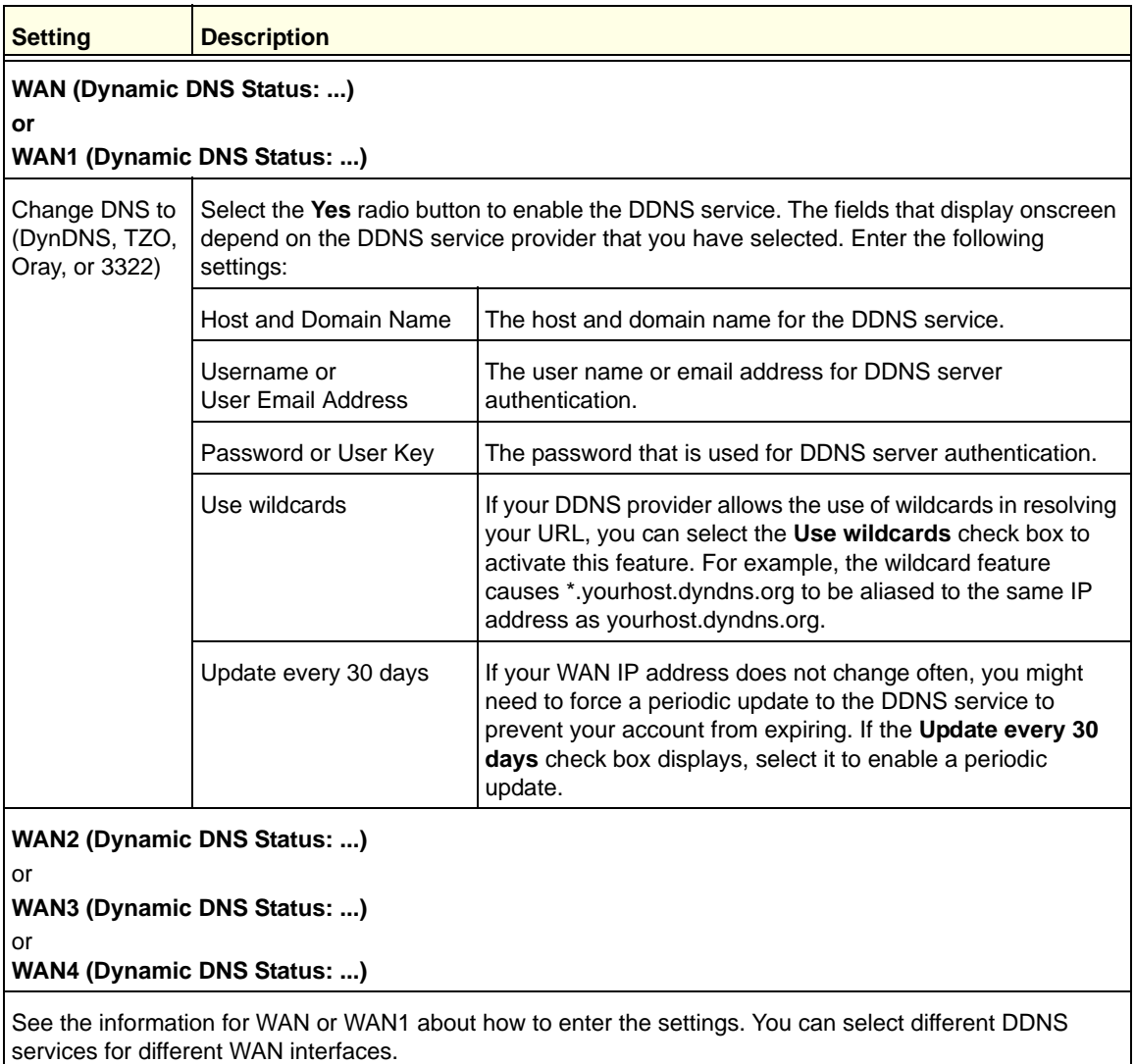

**6.** Click **Apply** to save your configuration.

# Configure Advanced WAN Options

The advanced options include configuring the maximum transmission unit (MTU) size, the port speed, and the UTM's MAC address, and setting a rate limit on the traffic that is forwarded by the UTM.

**Note:** You can also configure the failure detection method for the auto-rollover mode on the Advanced screen. This procedure is discussed in *[Configure the Failure Detection Method](#page-77-1)* on page 78.

#### **To configure advanced WAN options:**

- **1.** Select **Network Config > WAN Settings**.
- **2.** Click the **Edit** button in the Action column of the WAN interface for which you want to configure the advanced options. The WAN ISP Settings screen displays (see *[Figure 37](#page-67-0)* on [page 68](#page-67-0), which shows the WAN1 ISP Settings screen of the UTM50 as an example).
- **3.** Click the **Advanced** option arrow in the upper right of the screen. The WAN Advanced Options screen displays for the WAN interface that you selected. (The following figure shows the WAN1 Advanced Options screen of the UTM50 as an example.)

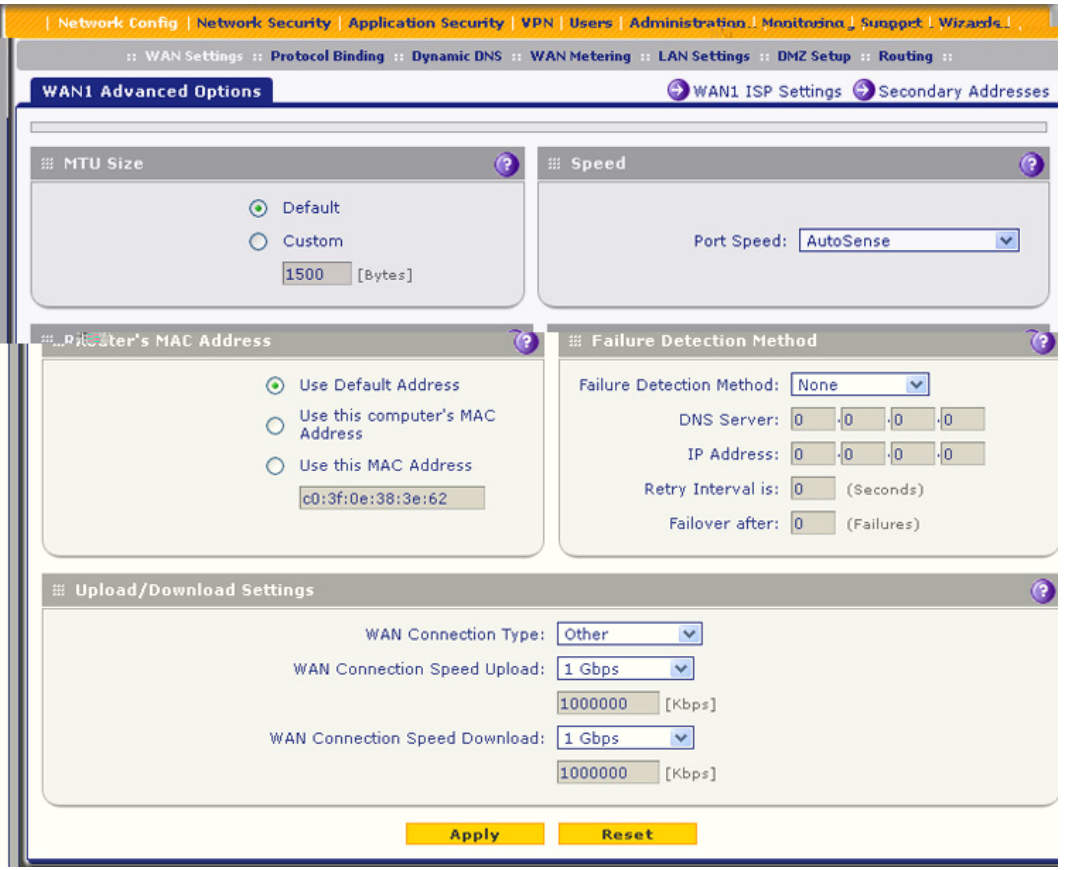

<span id="page-88-0"></span>**Figure 51.** 

**4.** Enter the settings as explained in the following table:

#### **Table 20. Advanced WAN settings**

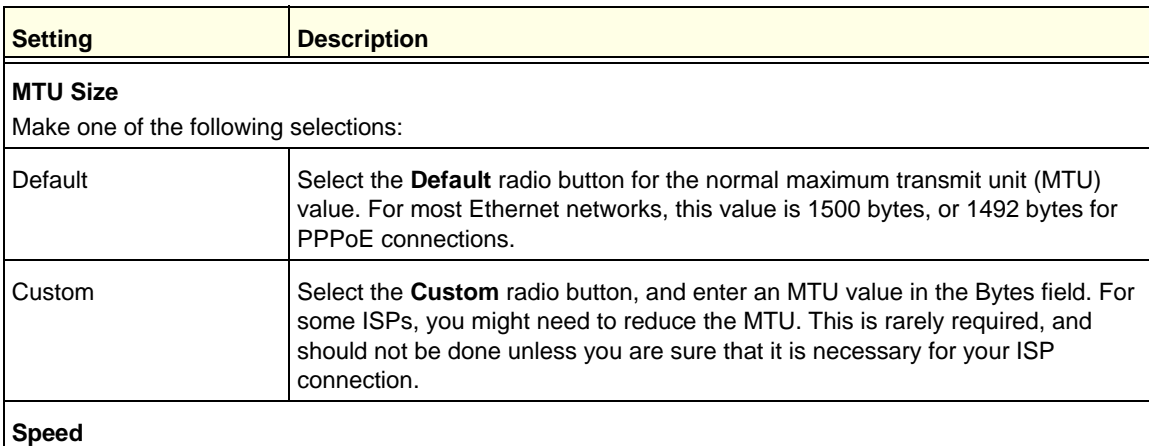

In most cases, the UTM can automatically determine the connection speed of the WAN port of the device (modem or router) that provides the WAN connection. If you cannot establish an Internet connection, you might need to select the port speed manually. If you know the Ethernet port speed of the modem or router, select it from the drop-down list. Use the half-duplex settings only if the full-duplex settings do not function correctly.

Select one of the following speeds from the drop-down list:

- **AutoSense**. Speed autosensing. This is the default setting, which can sense all Ethernet speeds and duplex modes, including 1000BASE-T speed at full duplex.
- **10BaseT Half\_Duplex**. Ethernet speed at half duplex.
- **10BaseT Full\_Duplex**. Ethernet speed at full duplex.
- **100BaseT Half\_Duplex**. Fast Ethernet speed at half duplex.
- **100BaseT Full\_Duplex**. Fast Ethernet speed at full duplex.
- **1000BaseT Full\_Duplex**. Gigabit Ethernet.

#### **Router's MAC Address**

Make one of the following selections:

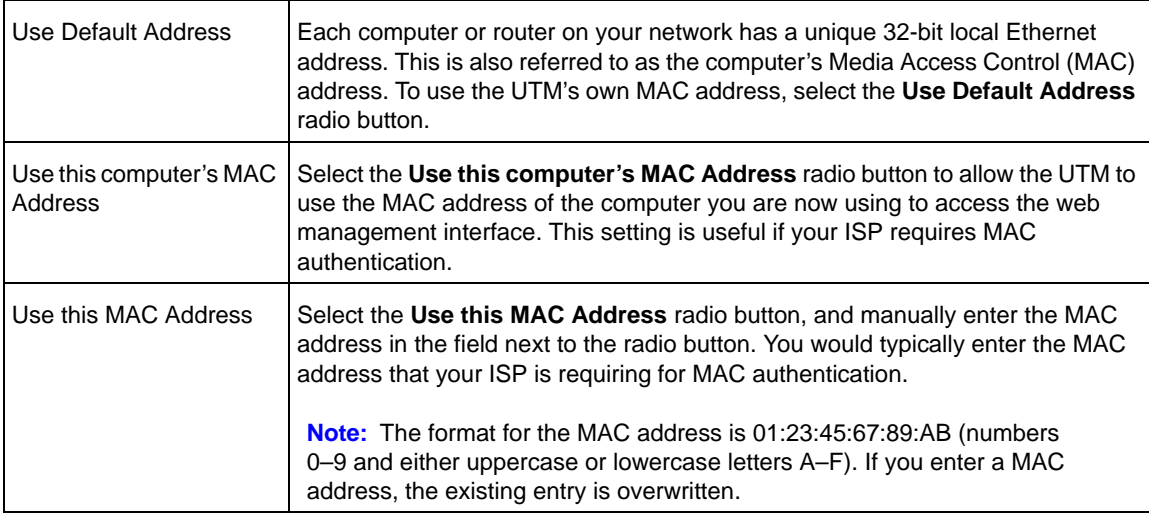

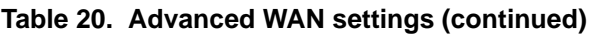

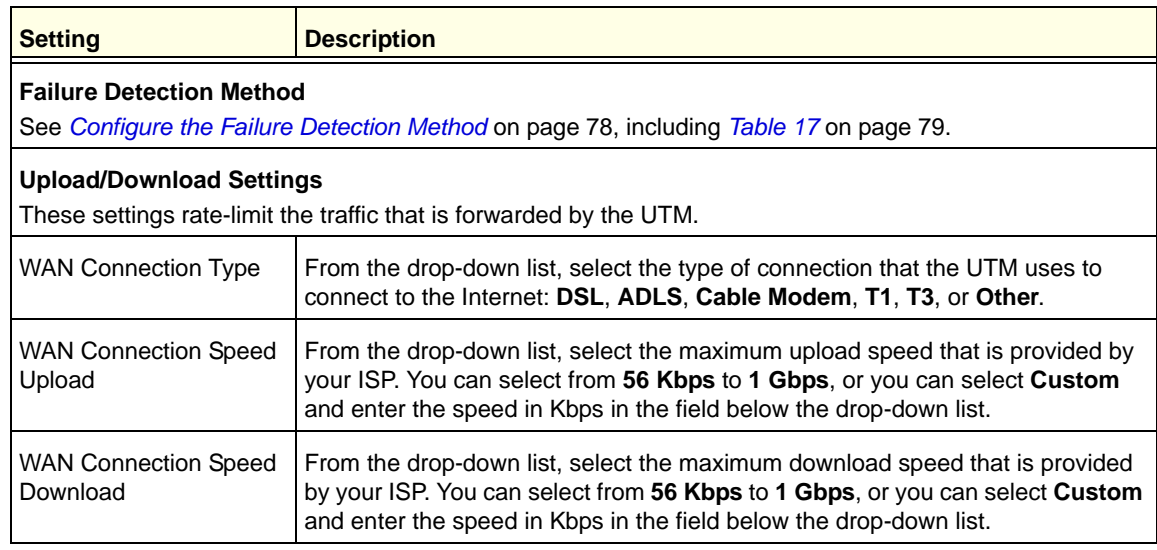

**5.** Click **Apply** to save your changes.

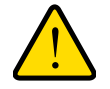

### **WARNING:**

### **Depending on the changes that you made, when you click Apply, the UTM restarts, or services such as HTTP and SMTP might restart.**

If you want to configure the advanced settings for an additional WAN interface, select another WAN interface and repeat these steps.

# Additional WAN-Related Configuration Tasks

- **•** If you want the ability to manage the UTM remotely, enable remote management (see *[Configure Remote Management Access](#page-414-0)* on page 415). If you enable remote management, NETGEAR strongly recommend that you change your password (see *[Change Passwords and Administrator and Guest Settings](#page-412-0)* on page 413).
- **•** You can set up the traffic meter for each WAN interface. See *[Enable the WAN Traffic](#page-434-0)  Meter* [on page 435](#page-434-0).

# **LAN Configuration**

This chapter describes how to configure the advanced LAN features of your UTM. This chapter contains the following sections:

- **•** *[Manage Virtual LANs and DHCP Options](#page-91-0)*
- **•** *[Configure Multihome LAN IPs on the Default VLAN](#page-102-0)*
- **•** *[Manage Groups and Hosts \(LAN Groups\)](#page-104-0)*
- **•** *[Configure and Enable the DMZ Port](#page-110-0)*
- **•** *[Manage Routing](#page-114-0)*

**Note:** The initial LAN configuration of the UTM's default VLAN 1 is described in *[Chapter 2, Using the Setup Wizard to Provision the](#page-37-0)  [UTM in Your Network](#page-37-0)*.

**Note:** The Wireless Settings configuration menu is shown on the UTM9S only, accessible under the Network Config main navigation menu.

# <span id="page-91-0"></span>Manage Virtual LANs and DHCP Options

A local area network (LAN) can generally be defined as a broadcast domain. Hubs, bridges, or switches in the same physical segment or segments connect all end node devices. Endpoints can communicate with each other without the need for a router. Routers connect LANs together, routing the traffic to the appropriate port.

A virtual LAN (VLAN) is a local area network with a definition that maps workstations on some basis other than geographic location (for example, by department, type of user, or primary application). To enable traffic to flow between VLANs, traffic needs to go through a router, just as if the VLANs were on two separate LANs.

A VLAN is a group of PCs, servers, and other network resources that behave as if they were connected to a single network segment—even though they might not be. For example, all marketing personnel might be spread throughout a building. Yet if they are all assigned to a

single VLAN, they can share resources and bandwidth as if they were connected to the same segment. The resources of other departments can be invisible to the marketing VLAN members, accessible to all, or accessible only to specified individuals, depending on how the IT manager has set up the VLANs.

VLANs have a number of advantages:

- **•** It is easy to set up network segmentation. Users who communicate most frequently with each other can be grouped into common VLANs, regardless of physical location. Each group's traffic is contained largely within the VLAN, reducing extraneous traffic and improving the efficiency of the whole network.
- **•** They are easy to manage. The addition of nodes, as well as moves and other changes, can be dealt with quickly and conveniently from a management interface rather than from the wiring closet.
- **•** They provide increased performance. VLANs free up bandwidth by limiting node-to-node and broadcast traffic throughout the network.
- **•** They ensure enhanced network security. VLANs create virtual boundaries that can be crossed only through a router. So standard, router-based security measures can be used to restrict access to each VLAN.

# <span id="page-92-0"></span>Port-Based VLANs

The UTM supports port-based VLANs. Port-based VLANs help to confine broadcast traffic to the LAN ports. Even though a LAN port can be a member of more than one VLAN, the port can have only one VLAN ID as its port VLAN identifier (PVID). By default, all four LAN ports of the UTM are assigned to the default VLAN, or VLAN 1. Therefore, by default, all four LAN ports have the default PVID 1. However, you can assign another PVID to a LAN port by selecting a VLAN profile from the drop-down list on the LAN Setup screen.

After you have created a VLAN profile and assigned one or more ports to the profile, you need to enable the profile to activate it.

The UTM's default VLAN cannot be deleted. All untagged traffic is routed through the default VLAN (VLAN1), which you need to assign to at least one LAN port.

Note the following about VLANs and PVIDs:

- **•** One physical port is assigned to at least one VLAN.
- **•** One physical port can be assigned to multiple VLANs.
- **•** When one port is assigned to multiple VLANs, the port is used as a trunk port to connect to another switch or router.
- **•** When a port receives an untagged packet, this packet is forwarded to a VLAN based on the PVID.
- **•** When a port receives a tagged packet, this packet is forwarded to a VLAN based on the ID that is extracted from the tagged packet.

When you create a VLAN profile, assign LAN ports to the VLAN, and enable the VLAN, the LAN ports that are members of the VLAN can send and receive both tagged and untagged packets. Untagged packets that enter these LAN ports are assigned to the default PVID 1;

packets that leave these LAN ports with the same default PVID 1 are untagged. All other packets are tagged according to the VLAN ID that you assigned to the VLAN when you created the VLAN profile.

This is a typical scenario for a configuration with an IP phone that has two Ethernet ports, one of which is connected to the UTM, the other one to another device:

Packets coming from the IP phone to the UTM LAN port are tagged. Packets passing through the IP phone from the connected device to the UTM LAN port are untagged. When you assign the UTM LAN port to a VLAN, packets entering and leaving the port are tagged with the VLAN ID. However, untagged packets entering the UTM LAN port are forwarded to the default VLAN with PVID 1; packets that leave the LAN port with the same default PVID 1 are untagged.

**Note:** The configuration of the DHCP options for the default VLAN is explained in *[Chapter 2, Using the Setup Wizard to Provision the](#page-37-0)  [UTM in Your Network](#page-37-0)*. For information about how to add and edit a VLAN profile, including its DHCP options, see *[Configure a VLAN](#page-95-0)  Profile* [on page 96.](#page-95-0)

### Assign and Manage VLAN Profiles

- **To assign VLAN profiles to the LAN ports and manage VLAN profiles:**
	- **1.** Select **Network Config > LAN Settings**. The LAN submenu tabs display, with the LAN Setup screen in view. The following figure shows the LAN Setup screen for the UTM25 with four LAN ports, and the default VLAN profile and another VLAN profile as examples. Note that the LAN Setup screen for the UTM50 (not shown in this manual) has six LAN ports in the Default VLAN section.

|                                                                                                    | Network Config   Network Security   Application Security   VPN   Users   Administration   Monitoring   Support   Wizards |                |              |                       |                   |  |
|----------------------------------------------------------------------------------------------------|----------------------------------------------------------------------------------------------------|----------------|--------------|-----------------------|-------------------|--|
| :: WAN Settings :: Protocol Binding :: Dynamic DNS :: WAN Metering :: LAN Settings :: DMZ Setup :: Routing :: |                                                                                                    |                |              |                       |                   |  |
|                                                                                                    | <b>LAN Setup</b> LAN Groups LAN Multi-homing                                                                             |                |              | Advanced ODHCP Leases |                   |  |
|                                                                                                    |                                                                                                    |                |              |                       |                   |  |
| <b>EE VLAN Profiles</b>                                                                                       |                                                                                                    |                |              |                       | $\left( 2\right)$ |  |
| Ţ.                                                                                                    | <b>Profile Name</b>                                                                                                    | <b>VLAN ID</b> | Subnet IP    | <b>DHCP Status</b>    | <b>Action</b>     |  |
|                                                                                                    | defaultVlan                                                                                                    | 1              | 192.168.1.1  | <b>DHCP</b> Enabled   | $\bigcirc$ Edit   |  |
|                                                                                                    | VLAN2                                                                                                    | $\overline{2}$ | 192.168.60.1 | DHCP Enabled          | $\bigcirc$ Edit   |  |
|                                                                                                    | $^{\circ}$<br>$\omega$<br>$\circledast$<br><b>Select All</b><br>Enable<br>Delete<br>Disable<br>Add                       |                |              |                       |                   |  |
|                                                                                                    |                                                                                                    |                |              |                       |                   |  |
|                                                                                                    | <b>EE Default VLAN</b><br>ဨ                                                                                              |                |              |                       |                   |  |
| Port1<br>Port <sub>2</sub><br>Port3                                                                           |                                                                                                    |                |              | Port4/DMZ             |                   |  |
|                                                                                                    | defaultVlan<br>defaultVlan v<br>VLAN2<br>VLAN2<br>$\checkmark$                                                           |                |              |                       |                   |  |
| <b>Apply</b><br><b>Reset</b>                                                                                  |                                                                                                    |                |              |                       |                   |  |
|                                                                                                    |                                                                                                    |                |              |                       |                   |  |

**Figure 52.** 

For each VLAN profile, the following fields display in the VLAN Profiles table:

- **• Check box**. Allows you to select the VLAN profile in the table.
- **• Status icon**. Indicates the status of the VLAN profile:
	- **Green circle**. The VLAN profile is enabled.
	- **Gray circle**. The VLAN profile is disabled.
- **• Profile Name**. The unique name assigned to the VLAN profile.
- **• VLAN ID**. The unique ID (or tag) assigned to the VLAN profile.
- **• Subnet IP**. The subnet IP address for the VLAN profile.
- **• DHCP Status**. The DHCP server status for the VLAN profile, which can be either DHCP Enabled or DHCP Disabled.
- **• Action**. The Edit table button, which provides access to the Edit VLAN Profile screen.
- **2.** Assign a VLAN profile to a LAN port (For the UTM5, UTM10, UTM25, and UTM150: Port 1, Port 2, Port 3, or Port 4/DMZ; for the UTM50: Port 1, Port 2, Port 3, Port 4, Port 5, or Port 6/DMZ) by selecting a VLAN profile from the drop-down list. Both enabled and disabled VLAN profiles are displayed in the drop-down lists.
- **3.** Click **Apply** to save your settings.

# VLAN DHCP Options

For each VLAN, you need to specify the Dynamic Host Configuration Protocol (DHCP) options (see *[Configure a VLAN Profile](#page-95-0)* on page 96). The configuration of the DHCP options for the UTM's default VLAN, or VLAN 1, is explained in *[Chapter 3, Manually Configuring](#page-64-0)  [Internet and WAN Settings](#page-64-0)*. This section provides further information about the DHCP options.

### *DHCP Server*

The default VLAN (VLAN 1) has the DHCP server option enabled by default, allowing the UTM to assign IP, DNS server, WINS server, and default gateway addresses to all computers connected to the UTM's LAN. The assigned default gateway address is the LAN address of the UTM. IP addresses are assigned to the attached computers from a pool of addresses that you need to specify. Each pool address is tested before it is assigned to avoid duplicate addresses on the LAN. When you create a VLAN, the DHCP server option is disabled by default.

For most applications, the default DHCP server and TCP/IP settings of the UTM are satisfactory.

The UTM delivers the following settings to any LAN device that requests DHCP:

- **•** An IP address from the range that you have defined
- **•** Subnet mask
- **•** Gateway IP address (the UTM's LAN IP address)
- **•** Primary DNS server (the UTM's LAN IP address)
- **•** WINS server (if you entered a WINS server address in the DHCP Setup screen)
- **•** Lease time (the date obtained and the duration of the lease).

### *DHCP Relay*

DHCP relay options allow you to make the UTM a DHCP relay agent for a VLAN. The DHCP relay agent makes it possible for DHCP broadcast messages to be sent over routers that do not support forwarding of these types of messages. The DHCP relay agent is therefore the routing protocol that enables DHCP clients to obtain IP addresses from a DHCP server on a remote subnet. If you do not configure a DHCP relay agent for a VLAN, its clients can obtain IP addresses only from a DHCP server that is on the same subnet. To enable clients to obtain IP addresses from a DHCP server on a remote subnet, you need to configure the DHCP relay agent on the subnet that contains the remote clients, so that the DHCP relay agent can relay DHCP broadcast messages to your DHCP server.

### *DNS Proxy*

When the DNS proxy option is enabled for a VLAN, the UTM acts as a proxy for all DNS requests and communicates with the ISP's DNS servers (as configured on the WAN ISP Settings screens). All DHCP clients receive the primary and secondary DNS IP addresses along with the IP address where the DNS proxy is located (that is, the UTM's LAN IP address). When the DNS proxy option is disabled for a VLAN, all DHCP clients receive the DNS IP addresses of the ISP but without the DNS proxy IP address. A DNS proxy is particularly useful in auto-rollover mode. For example, if the DNS servers for each WAN connection are different servers, then a link failure might render the DNS servers inaccessible. However, when the DNS proxy option is enabled, the DHCP clients can make requests to the UTM, which, in turn, can send those requests to the DNS servers of the active WAN connection. However, disable the DNS proxy if you are using a multiple WAN configuration in auto-rollover mode with route diversity (that is, with two different ISPs) and you cannot ensure that the DNS server is available after a rollover has occurred.

### *LDAP Server*

A Lightweight Directory Access Protocol (LDAP) server allows a user to query and modify directory services that run over TCP/IP. For example, clients can query email addresses, contact information, and other service information using an LDAP server. For each VLAN, you can specify an LDAP server and a search base that defines the location in the directory (that is, the directory tree) from which the LDAP search begins.

# <span id="page-95-0"></span>Configure a VLAN Profile

For each VLAN on the UTM, you can configure its profile, port membership, LAN TCP/IP settings, DHCP options, DNS server, and inter-VLAN routing capability.

The preconfigured default VLAN is called defaultVLAN. A UTM9S in which a wireless module is installed also has a default WLAN with the name defaultWLAN.

### **To add or edit a VLAN profile:**

**1.** Select **Network Config > LAN Settings**. The LAN submenu tabs display, with the LAN Setup screen in view. The following figure shows the LAN Setup screen for the UTM25 with four LAN ports, and the default VLAN profile and another VLAN profile as examples. Note that the LAN Setup screen for the UTM50 (not shown in this manual) has six LAN ports in the Default VLAN section.

**Note:** For information about how to manage VLANs, see *[Port-Based](#page-92-0)  VLANs* [on page 93](#page-92-0). The following information describes how to configure a VLAN profile.

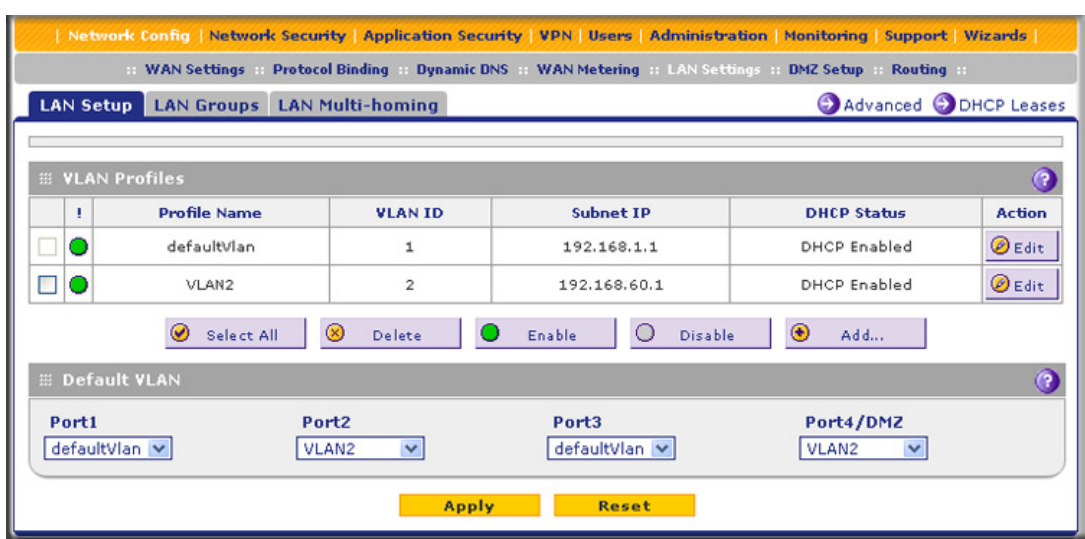

#### **Figure 53.**

<span id="page-96-0"></span>**2.** Either select an entry from the VLAN Profiles table and click the corresponding **Edit** table button, or add a VLAN profile by clicking the **Add** table button under the VLAN Profiles table. The Edit VLAN Profile screen displays. The following figure shows the Edit VLAN Profile screen for the UTM with four ports in the Port Membership section. Note that the Edit VLAN Profile screens for the UTM50 (not shown in this manual) has six ports in the Port Membership section.

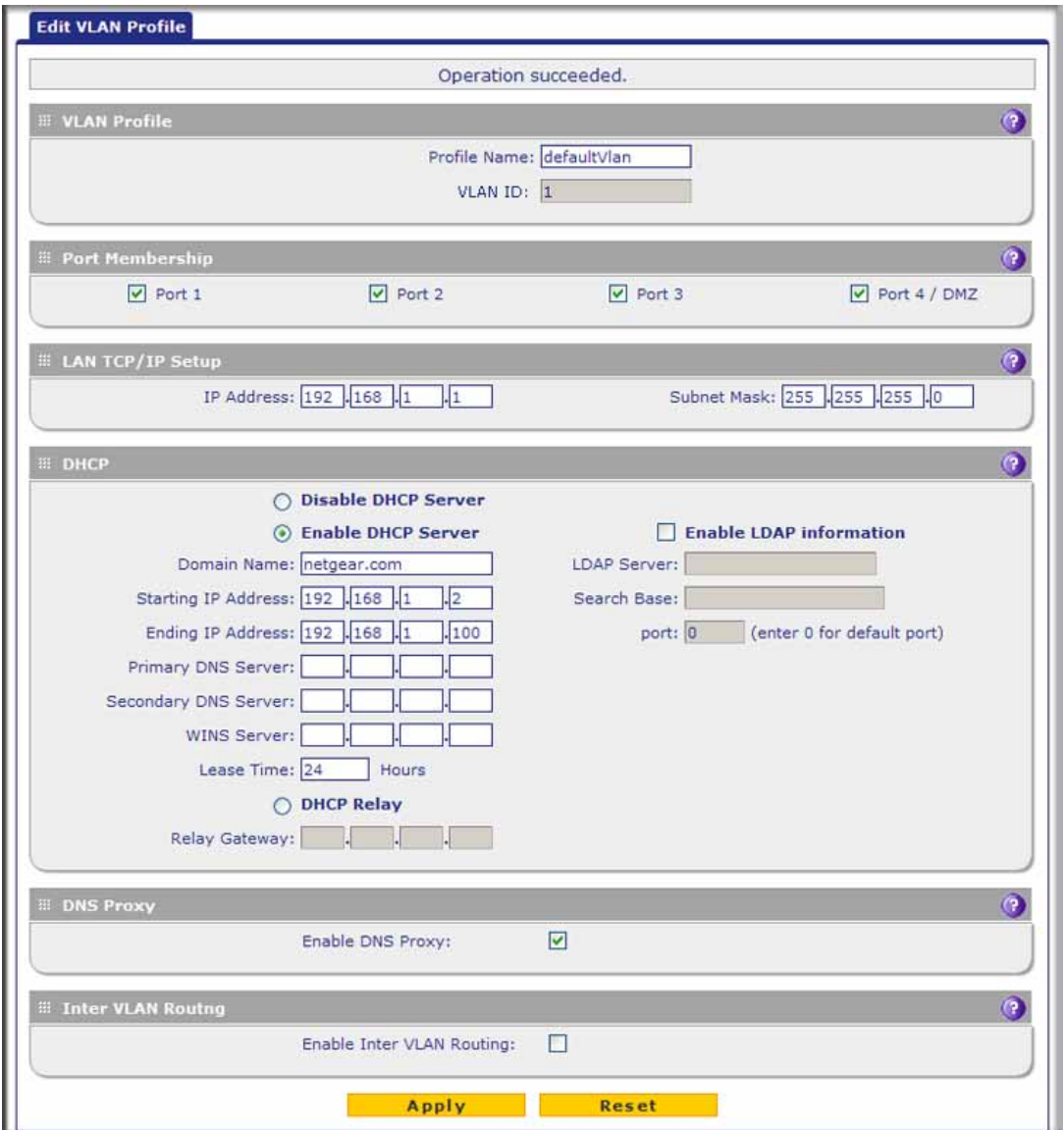

**Figure 54.** 

**3.** Enter the settings as explained in the following table:

**Table 21. Edit VLAN Profile screen settings**

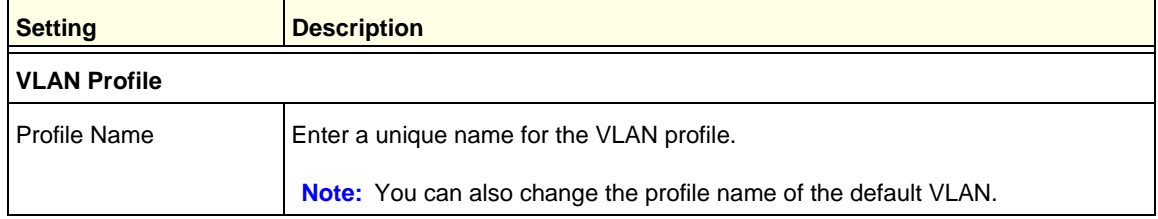

| <b>Setting</b>                                                                           | <b>Description</b>                                                                                                    |
|------------------------------------------------------------------------------------------|----------------------------------------------------------------------------------------------------|
| <b>VLAN ID</b>                                                                           | Enter a unique ID number for the VLAN profile. No two VLANs can have the<br>same VLAN ID number.                                                                                                    |
|                                                                                          | <b>Note:</b> You can enter VLAN IDs from 2 to 4093. VLAN ID 1 is reserved for the<br>default VLAN; VLAN ID 4094 is reserved for the DMZ interface.                                                                                                    |
| <b>Port Membership</b>                                                                   |                                                                                                    |
| UTM5, UTM9S, UTM10,<br>UTM25, and UTM150:<br>Port 1, Port 2, Port 3,<br>and Port 4 / DMZ | Select one, several, or all port check boxes to make the ports members of this<br>VLAN.                                                                                                    |
| <b>UTM50:</b><br>Port 1, Port 2, Port 3,<br>Port 4, Port 5, and<br>Port 6 / DMZ          | Note: A port that is defined as a member of a VLAN profile can send and receive<br>data frames that are tagged with the VLAN ID.                                                                                                    |
| <b>LAN TCP/IP Setup</b>                                                                  |                                                                                                    |
| <b>IP Address</b>                                                                        | Enter the IP address of the UTM (the factory default address is 192.168.1.1).                                                                                                    |
|                                                                                          | Note: Always make sure that the LAN port IP address and DMZ port IP address<br>are in different subnets.                                                                                                    |
|                                                                                          | Note: If you change the LAN IP address of the VLAN while being connected<br>through the browser to the VLAN, you are disconnected. You then need to open<br>a new connection to the new IP address and log in again. For example, if you<br>change the default IP address 192.168.1.1 to 10.0.0.1, you now need to enter<br>https://10.0.0.1 in your browser to reconnect to the web management interface. |
| Subnet Mask                                                                              | Enter the IP subnet mask. The subnet mask specifies the network number<br>portion of an IP address. Based on the IP address that you assign, the UTM<br>automatically calculates the subnet mask. Unless you are implementing<br>subnetting, use 255.255.255.0 as the subnet mask (computed by the UTM).                                                                                                   |
| <b>DHCP</b>                                                                              |                                                                                                    |
| Disable DHCP Server                                                                      | If another device on your network is the DHCP server for the VLAN, or if you will<br>configure the network settings of all of your computers manually, select the<br>Disable DHCP Server radio button to disable the DHCP server. By default, this<br>radio button is not selected, and the DHCP server is enabled.                                                                                        |

**Table 21. Edit VLAN Profile screen settings (continued)**

| <b>Setting</b>     | <b>Description</b>                                                                                                    |                                                                                                    |  |
|--------------------|----------------------------------------------------------------------------------------------------|----------------------------------------------------------------------------------------------------|--|
| Enable DHCP Server | Select the <b>Enable DHCP Server</b> radio button to enable the UTM to function as a<br>Dynamic Host Configuration Protocol (DHCP) server, providing TCP/IP<br>configuration for all computers connected to the VLAN. Enter the following<br>settings: |                                                                                                    |  |
|                    | Domain Name                                                                                                    | This setting is optional. Enter the domain name of the UTM.                                                                                                    |  |
|                    | Starting IP<br>Address                                                                                                    | Enter the starting IP address. This address specifies the first<br>of the contiguous addresses in the IP address pool. Any new<br>DHCP client joining the LAN is assigned an IP address<br>between this address and the ending IP address. The IP<br>address 192.168.1.2 is the default starting address.   |  |
|                    | Ending IP<br>Address                                                                                                    | Enter the ending IP address. This address specifies the last<br>of the contiguous addresses in the IP address pool. Any new<br>DHCP client joining the LAN is assigned an IP address<br>between the starting IP address and this IP address. The IP<br>address 192.168.1.100 is the default ending address. |  |
|                    |                                                                                                    | Note: The starting and ending DHCP IP addresses should<br>be in the same <i>network</i> as the LAN TCP/IP address of the<br>UTM (that is, the IP address in the LAN TCP/IP Setup section<br>as described earlier in this table).                                                                            |  |
|                    | <b>Primary DNS</b><br>Server                                                                                                    | This setting is optional. If an IP address is specified, the UTM<br>provides this address as the primary DNS server IP address.<br>If no address is specified, the UTM uses the VLAN IP<br>address as the primary DNS server IP address.                                                                    |  |
|                    | Secondary DNS<br>Server                                                                                                    | This setting is optional. If an IP address is specified, the UTM<br>provides this address as the secondary DNS server IP<br>address.                                                                                                    |  |
|                    | <b>WINS Server</b>                                                                                                    | This setting is optional. Enter a WINS server IP address to<br>specify the Windows NetBIOS server, if one is present in your<br>network.                                                                                                    |  |
|                    | Lease Time                                                                                                    | Enter a lease time. This specifies the duration for which IP<br>addresses are leased to clients.                                                                                                    |  |
| <b>DHCP Relay</b>  |                                                                                                    | To use the UTM as a DHCP relay agent for a DHCP server somewhere else in<br>your network, select the DHCP Relay radio button. Enter the following setting:                                                                                                    |  |
|                    | <b>Relay Gateway</b>                                                                                                    | The IP address of the DHCP server for which the UTM<br>serves as a relay.                                                                                                    |  |

**Table 21. Edit VLAN Profile screen settings (continued)**

ř.

| <b>Setting</b>                                                           | <b>Description</b>                                                                                                    |                                                                                                    |  |
|--------------------------------------------------------------------------|----------------------------------------------------------------------------------------------------|----------------------------------------------------------------------------------------------------|--|
| Enable LDAP<br>information<br>Enter the following settings.              |                                                                                                    | To enable the DHCP server to provide Lightweight Directory Access Protocol<br>(LDAP) server information, select the Enable LDAP information check box.                                                                                                    |  |
|                                                                          | Note: The LDAP settings that you specify as part of the VLAN profile are used<br>only for SSL VPN and UTM authentication, but not for web and email security.                                                                                                    |                                                                                                    |  |
|                                                                          | <b>LDAP Server</b>                                                                                                    | The IP address or name of the LDAP server.                                                                                                    |  |
|                                                                          | Search Base                                                                                                    | The search objects that specify the location in the directory<br>tree from which the LDAP search begins. You can specify<br>multiple search objects, separated by commas. The search<br>objects include:<br>CN (for common name)<br>OU (for organizational unit)<br>O (for organization)<br>$\bullet$<br>C (for country)<br>$\bullet$<br>DC (for domain)<br>$\bullet$<br>For example, to search the Netgear.net domain for all last<br>names of Johnson, you would enter:<br>cn=Johnson,dc=Netgear,dc=net |  |
|                                                                          | Port                                                                                                    | The port number for the LDAP server. The default setting is 0<br>(zero).                                                                                                    |  |
| <b>DNS Proxy</b>                                                         |                                                                                                    |                                                                                                    |  |
| Enable DNS Proxy                                                         | This setting is optional. To enable the UTM to provide a LAN IP address for DNS<br>address name resolution, select the Enable DNS Proxy check box. This setting<br>is disabled by default.                                                                                                    |                                                                                                    |  |
| Note: When the DNS proxy option is disabled for a VLAN, all DHCP clients |                                                                                                    | receive the DNS IP addresses of the ISP but without the DNS proxy IP address.                                                                                                    |  |
| <b>Inter VLAN Routing</b>                                                |                                                                                                    |                                                                                                    |  |
| Enable Inter VLAN<br>Routing                                             | This setting is optional. To ensure that traffic is routed only to VLANs for which<br>inter-VLAN routing is enabled, select the Enable Inter VLAN Routing check<br>box. This setting is disabled by default. When the Enable Inter VLAN Routing<br>check box is not selected, traffic from this VLAN is not routed to other VLANs,<br>and traffic from other VLANs is not routed to this VLAN.<br><b>Note:</b> For information about inter-VLAN firewall rules, see <i>VLAN Rules</i> on<br>page 146. |                                                                                                    |  |

**Table 21. Edit VLAN Profile screen settings (continued)**

**4.** Click **Apply** to save your settings.

**Note:** When you have completed the LAN setup, all outbound traffic is allowed and all inbound traffic is discarded except responses to requests from the LAN side. For information about how to change these default traffic rules, see *[Chapter 5, Firewall Protection](#page-119-0)*.

### **To edit a VLAN profile:**

- **1.** On the LAN Setup screen (see *Figure 53* [on page 97](#page-96-0)), click the **Edit** button in the Action column for the VLAN profile that you want to modify. The Edit VLAN Profile screen displays (see the previous screen).
- **2.** Modify the settings as explained in the previous table.
- **3.** Click **Apply** to save your settings.

### **To enable, disable, or delete one or more VLAN profiles:**

- **1.** On the LAN Setup screen (see *Figure 53* [on page 97](#page-96-0)), select the check box to the left of each VLAN profile that you want to enable, disable, or delete, or click the **Select All** table button to select all profiles. (You cannot select the default VLAN profile.)
- **2.** Click one of the following table buttons:
	- **• Enable**. Enables the VLAN or VLANs. The ! status icon changes from a gray circle to a green circle, indicating that the selected VLAN or VLANs are enabled. (By default, when a VLAN is added to the table, it is automatically enabled.)
	- **• Disable**. Disables the VLAN or VLANs. The ! status icon changes from a green circle to a gray circle, indicating that the selected VLAN or VLANs are disabled.
	- **• Delete**. Deletes the VLAN or VLANs.

# Configure VLAN MAC Addresses and Advanced LAN Settings

By default, all configured VLAN profiles share the same single MAC address as the LAN ports. (All LAN ports share the same MAC address.) However, you can change the VLAN MAC settings to allow up to 16 VLANs to each be assigned a unique MAC address.

You can also enable or disable the broadcast of Address Resolution Protocol (ARP) packets for the default VLAN. If the broadcast of ARP packets is enabled, IP addresses can be mapped to physical addresses (that is, MAC addresses).

### **To configure a VLAN to have a unique MAC address:**

- **1.** Select **Network Config > LAN Settings**. The LAN submenu tabs display, with the LAN Setup screen in view (see *Figure 53* [on page 97\)](#page-96-0).
- **2.** Click the **Advanced** option arrow in the upper right of the LAN Setup screen. The LAN Advanced screen displays:

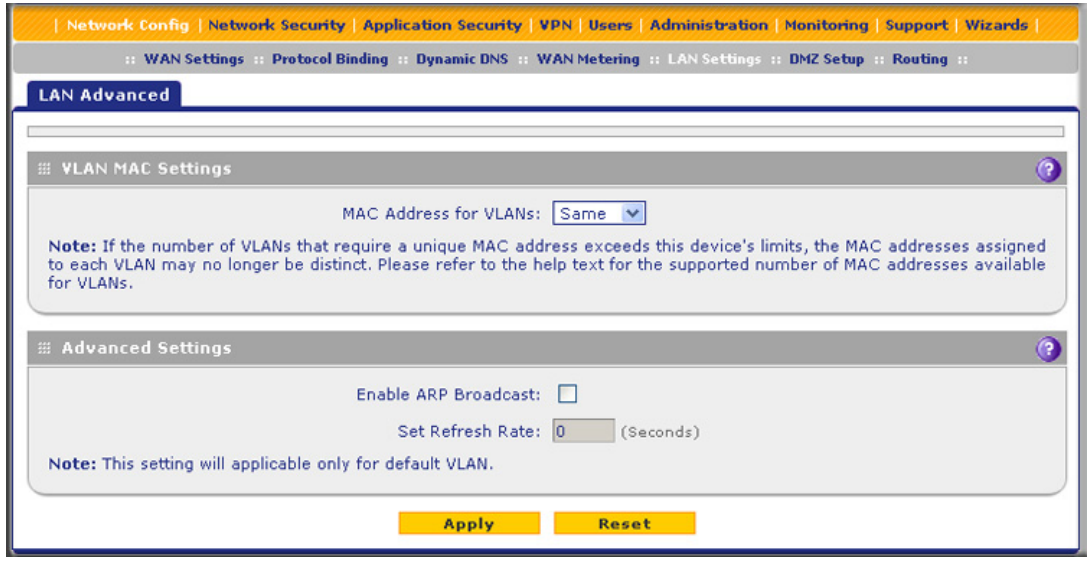

**Figure 55.** 

- **3.** From the MAC Address for VLANs drop-down list, select **Unique**. (The default is Same.)
- **4.** As an option, you can disable the broadcast of ARP packets for the default VLAN by clearing the **Enable ARP Broadcast** check box. (The broadcast of ARP packets is enabled by default for the default VLAN.) If you choose to keep the broadcast of ARP enabled, you can enter an ARP refresh rate in the Set Refresh Rate field. The default setting is 180 seconds. The maximum ARP refresh rate is 86400 seconds (24 hours).
- **5.** Click **Apply** to save your settings.

**Note:** If you attempt to configure more than 16 VLANs while the MAC address for VLANs is set to Unique on the LAN Advanced screen, the MAC addresses that are assigned to each VLAN might no longer be distinct.

# <span id="page-102-0"></span>Configure Multihome LAN IPs on the Default VLAN

If you have computers using different IP networks in the LAN, (for example, 172.16.2.0 or 10.0.0.0), you can add aliases to the LAN ports and give computers on those networks access to the Internet, but you can do so only for the default VLAN. The IP address that is assigned as a secondary IP address needs to be unique and cannot be assigned to the VLAN.

It is important that you ensure that any secondary LAN addresses are different from the primary LAN, WAN, and DMZ IP addresses and subnet addresses that are already configured on the UTM.

The following is an example of correctly configured IP addresses on a multiple WAN port model:

- **•** WAN1 IP address. 10.0.0.1 with subnet 255.0.0.0
- **•** WAN2 IP address. 20.0.0.1 with subnet 255.0.0.0
- **•** DMZ IP address. 192.168.10.1 with subnet 255.255.255.0
- **•** Primary LAN IP address. 192.168.1.1 with subnet 255.255.255.0
- **•** Secondary LAN IP address. 192.168.20.1 with subnet 255.255.255.0

#### **To add a secondary LAN IP address:**

**1.** Select **Network Config > LAN Settings > LAN Multi-homing**. The LAN Multi-homing screen displays:

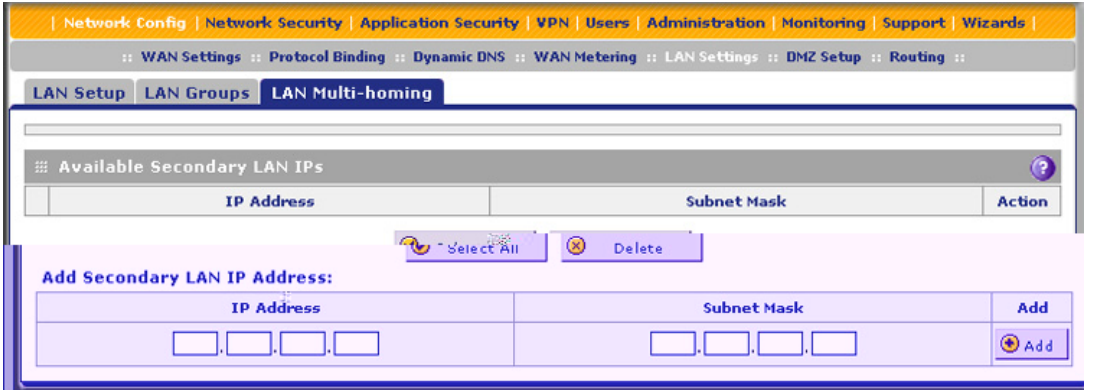

#### **Figure 56.**

The Available Secondary LAN IPs table displays the secondary LAN IP addresses added to the UTM.

- <span id="page-103-0"></span>**2.** In the Add Secondary LAN IP Address section of the screen, enter the following settings:
	- **• IP Address**. Enter the secondary address that you want to assign to the LAN ports.
	- **• Subnet Mask**. Enter the subnet mask for the secondary IP address.
- <span id="page-103-1"></span>**3.** Click the **Add** table button in the rightmost column to add the secondary IP address to the Available Secondary LAN IPs table.

Repeat *[Step 2](#page-103-0)* and *[Step 3](#page-103-1)* for each secondary IP address that you want to add to the Available Secondary LAN IPs table.

**Note:** Secondary IP addresses cannot be configured in the DHCP server. The hosts on the secondary subnets need to be manually configured with the IP addresses, gateway IP address, and DNS server IP addresses.

- **To edit a secondary LAN IP address:**
	- **1.** On the LAN Multi-homing screen (see the previous screen), click the **Edit** button in the Action column for the secondary IP address that you want to modify. The Edit Secondary LAN IP address screen displays.
	- **2.** Modify the IP address or subnet mask, or both.
	- **3.** Click **Apply** to save your settings.
- **To delete one or more secondary LAN IP addresses:**
	- **1.** On the LAN Multi-homing screen (see the previous screen), select the check box to the left of each secondary IP address that you want to delete, or click the **Select All** table button to select secondary IP addresses.
	- **2.** Click the **Delete** table button.

# <span id="page-104-0"></span>Manage Groups and Hosts (LAN Groups)

The Known PCs and Devices table on the LAN Groups screen (see *Figure 57* [on page 107](#page-106-0)) contains a list of all known PCs and network devices that are assigned dynamic IP addresses by the UTM, or have been discovered by other means. Collectively, these entries make up the network database.

The network database is updated by these methods:

- **• DHCP client requests**. When the DHCP server is enabled, it accepts and responds to DHCP client requests from PCs and other network devices. These requests also generate an entry in the network database. This is an advantage of enabling the DHCP server feature.
- **• Scanning the network**. The local network is scanned using Address Resolution Protocol (ARP) requests. The ARP scan detects active devices that are not DHCP clients.

**Note:** In large networks, scanning the network might generate unwanted traffic.

**Note:** When the UTM receives a reply to an ARP request, it might not be able to determine the device name if the software firewall of the device blocks the name.

**• Manual entry**. You can manually enter information about a network device.

These are some advantages of the network database:

- **•** Generally, you do not need to enter an IP address or a MAC address. Instead, you can just select the name of the desired PC or device.
- **•** There is no need to reserve an IP address for a PC in the DHCP server. All IP address assignments made by the DHCP server are maintained until the PC or device is removed from the network database, either by expiration (inactive for a long time) or by you.
- **•** There is no need to use a fixed IP address on a PC. Because the IP address allocated by the DHCP server never changes, you do not need to assign a fixed IP address to a PC to ensure that it always has the same IP address.
- **•** A PC is identified by its MAC address—not its IP address. The network database uses the MAC address to identify each PC or device. Therefore, changing a PC's IP address does not affect any restrictions applied to that PC.
- **•** Control over PCs can be assigned to groups and individuals:
	- **-** You can assign PCs to groups (see *[Manage the Network Database](#page-105-0)* on this page) and apply restrictions (outbound rules and inbound rules) to each group (see *[Use Rules to](#page-120-0)  [Block or Allow Specific Kinds of Traffic](#page-120-0)* on page 121).
	- **-** You can select groups that are allowed access to applications, web categories, and URLs that you have blocked for all other users, or the other way around, block access to applications, web categories, and URLs that you have allowed access to for all other users (see *[Set Exception Rules for Web and Application Access](#page-233-0)* on page 234).
	- **-** If necessary, you can also create firewall rules to apply to a single PC (see *[Enable](#page-169-0)  [Source MAC Filtering](#page-169-0)* on page 170). Because the MAC address is used to identify each PC, users cannot avoid these restrictions by changing their IP address.

### <span id="page-105-0"></span>Manage the Network Database

You can view the network database, manually add or remove database entries, and edit database entries.

To view the network database, select **Network Config > LAN Settings > LAN Groups**. The LAN Groups screen displays. (The following figure shows some examples in the Known PCs and Devices table.)

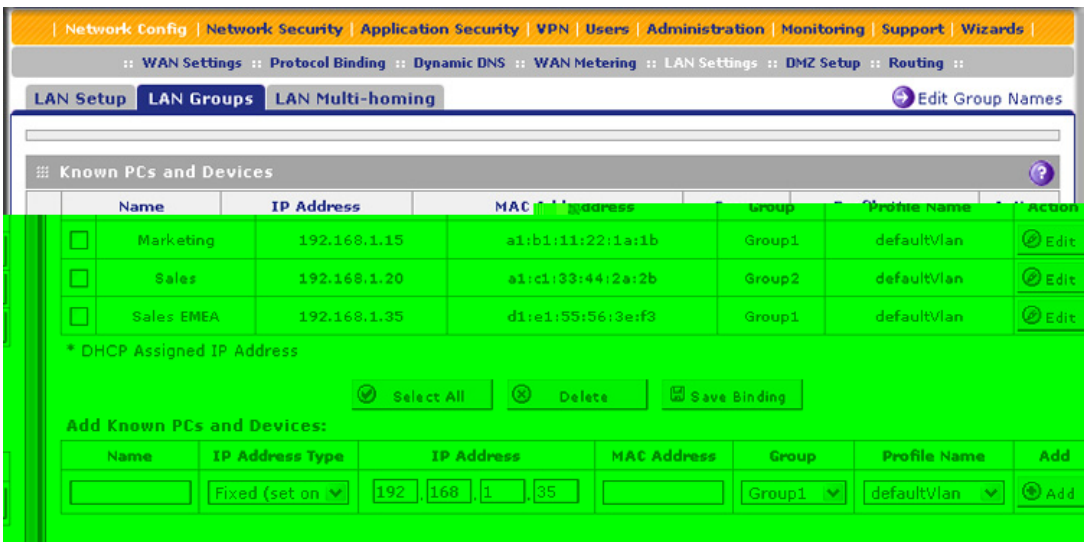

#### <span id="page-106-0"></span>**Figure 57.**

The Known PCs and Devices table lists the entries in the network database. For each PC or device, the following fields display:

- **Check box**. Allows you to select the PC or device in the table.
- **• Name**. The name of the PC or device. For computers that do not support the NetBIOS protocol, the name is displayed as *Unknown* (you can edit the entry manually to add a meaningful name). If the PC or device was assigned an IP address by the DHCP server, then the name is appended by an asterisk.
- **• IP Address**. The current IP address of the PC or device. For DHCP clients of the UTM, this IP address does not change. If a PC or device is assigned a static IP address, you need to update this entry manually after the IP address on the PC or device has changed.
- **• MAC Address**. The MAC address of the PC or device's network interface.
- **• Group**. Each PC or device can be assigned to a single LAN group. By default, a PC or device is assigned to Group 1. You can select a different LAN group from the Group drop-down list in the Add Known PCs and Devices section or on the Edit Groups and Hosts screen.
- **• Profile Name**. The VLAN to which the PC or device is assigned.
- **• Action**. The Edit table button, which provides access to the Edit Groups and Hosts screen.

### *Add PCs or Devices to the Network Database*

### **To add PCs or devices manually to the network database:**

**1.** In the Add Known PCs and Devices section of the LAN Groups screen (see the previous figure), enter the settings as explained in the following table:

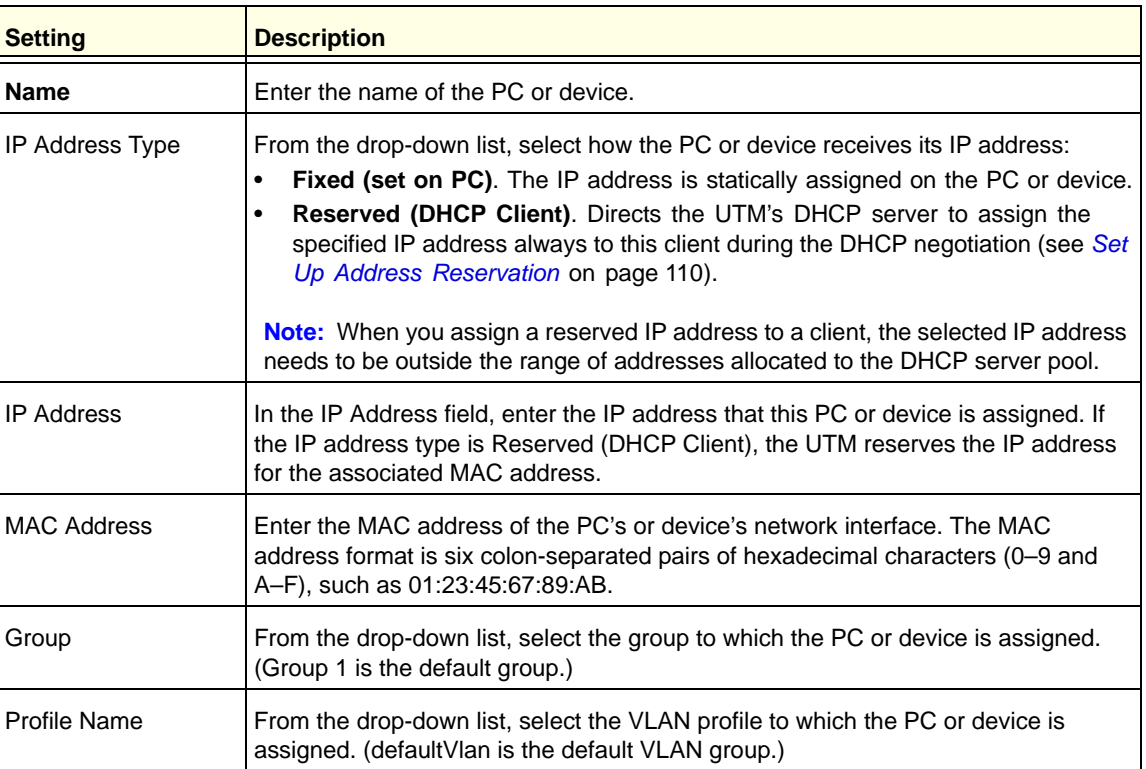

#### **Table 22. Known PCs and devices settings**

- **2.** Click the **Add** table button to add the PC or device to the Known PCs and Devices table.
- **3.** As an optional step: To enable DHCP address reservation for the entry that you just added to the Known PCs and Devices table, select the check box for the table entry, and click the **Save Binding** button to bind the IP address to the MAC address for DHCP assignment.

### *Edit PCs or Devices in the Network Database*

#### **To edit PCs or devices manually in the network database:**

**1.** In the Known PCs and Devices table of the LAN Groups screen (see the previous figure), click the **Edit** table button of a table entry. The Edit Groups and Hosts screen displays (see the following figure, which contains an example).
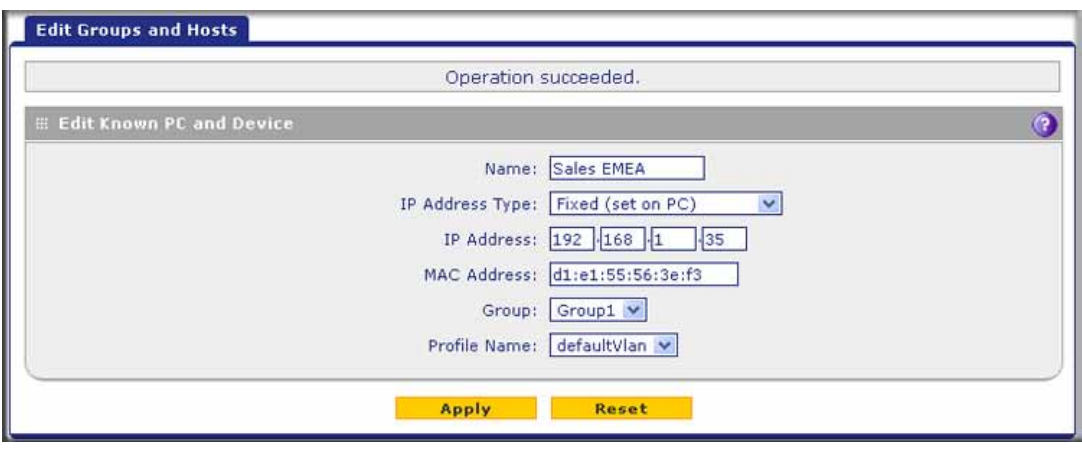

**Figure 58.** 

- **2.** Modify the settings as explained in *Table 22* [on page 108.](#page-107-0)
- **3.** Click **Apply** to save your settings in the Known PCs and Devices table.

#### *Deleting PCs or Devices from the Network Database*

- **To delete one or more PCs or devices from the network database:**
	- **1.** On the LAN Groups screen (see *Figure 57* [on page 107\)](#page-106-0), select the check box to the left of each PC or device that you want to delete, or click the **Select All** table button to select all PCs and devices.
	- **2.** Click the **Delete** table button.

# Change Group Names in the Network Database

By default, the groups are named Group1 through Group8. You can rename these group names to be more descriptive, such as GlobalMarketing and GlobalSales.

- **To edit the names of any of the eight available groups:**
	- **1.** Select **Network Config > LAN Setting > LAN Groups**. The LAN Groups screen displays (see *Figure 57* [on page 107,](#page-106-0) which shows some examples in the Known PCs and Devices table).
	- **2.** Click the **Edit Group Names** option arrow to the right of the LAN submenu tabs. The Network Database Group Names screen displays. (The following figure shows some examples.)

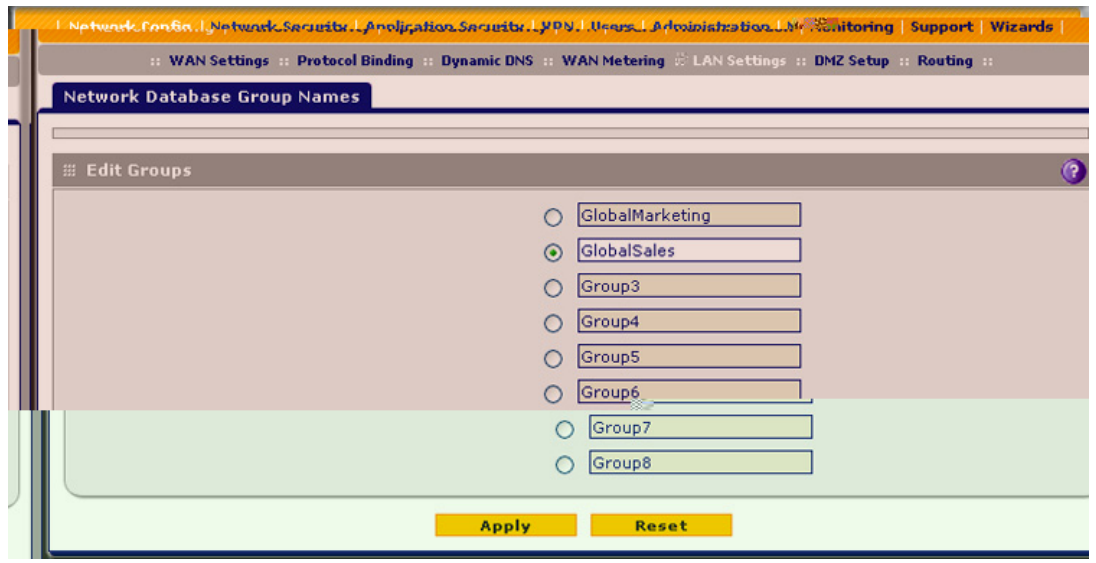

**Figure 59.** 

- <span id="page-109-0"></span>**3.** Select the radio button next to the group name that you want to edit.
- <span id="page-109-1"></span>**4.** Type a new name in the field. The maximum number of characters is 15; spaces and double quotes (") are not allowed.
- **5.** Repeat *[Step 3](#page-109-0)* and *[Step 4](#page-109-1)* for any other group names.
- **6.** Click **Apply** to save your settings.

# <span id="page-109-2"></span>Set Up Address Reservation

When you specify a reserved IP address for a PC or device on the LAN (based on the MAC address of the device), that PC or device always receives the same IP address each time it accesses the UTM's DHCP server. Reserved IP addresses should be assigned to servers or access points that require permanent IP address settings. The reserved IP address that you select needs to be outside of the DHCP server pool.

To reserve an IP address, select **Reserved (DHCP Client)** from the IP Address Type drop-down list on the LAN Groups screen as described in *[Add PCs or Devices to the Network](#page-107-1)  Database* [on page 108](#page-107-1) or on the Edit Groups and Hosts screen as described in *[Edit PCs or](#page-107-2)  [Devices in the Network Database](#page-107-2)* on page 108.

**Note:** The reserved address is not assigned until the next time the PC or device contacts the UTM's DHCP server. Reboot the PC or device, or access its IP configuration and force a DHCP release and renew.

# Configure and Enable the DMZ Port

The demilitarized zone (DMZ) is a network that, by default, has fewer firewall restrictions than the LAN. The DMZ can be used to host servers (such as a web server, FTP server, or email server) and provide public access to them. The rightmost LAN port on the UTM can be dedicated as a hardware DMZ port to provide services to the Internet safely without compromising security on your LAN. On the UTM5, UTM10, UTM25, and UTM150, this is LAN port 4; on the UTM50, this is LAN port 6.

By default, the DMZ port and both inbound and outbound DMZ traffic are disabled. Enabling the DMZ port and allowing traffic to and from the DMZ increases the traffic through the WAN ports.

Using a DMZ port is also helpful with online games and videoconferencing applications that are incompatible with NAT. The UTM is programmed to recognize some of these applications and to work correctly with them, but there are other applications that might not function well. In some cases, local PCs can run the application correctly if those PCs are used on the DMZ port.

**Note:** A separate firewall security profile is provided for the DMZ port that is also physically independent of the standard firewall security component that is used for the LAN.

The DMZ Setup screen lets you set up the DMZ port. It permits you to enable or disable the hardware DMZ port (LAN port 4 or LAN port 6; see *[Front Panel UTM5 and UTM10](#page-23-0)* on [page 24\)](#page-23-0) and configure an IP address and subnet mask for the DMZ port.

#### **To enable and configure the DMZ port:**

**1.** Select **Network Config > DMZ Setup**. The DMZ Setup screen displays:

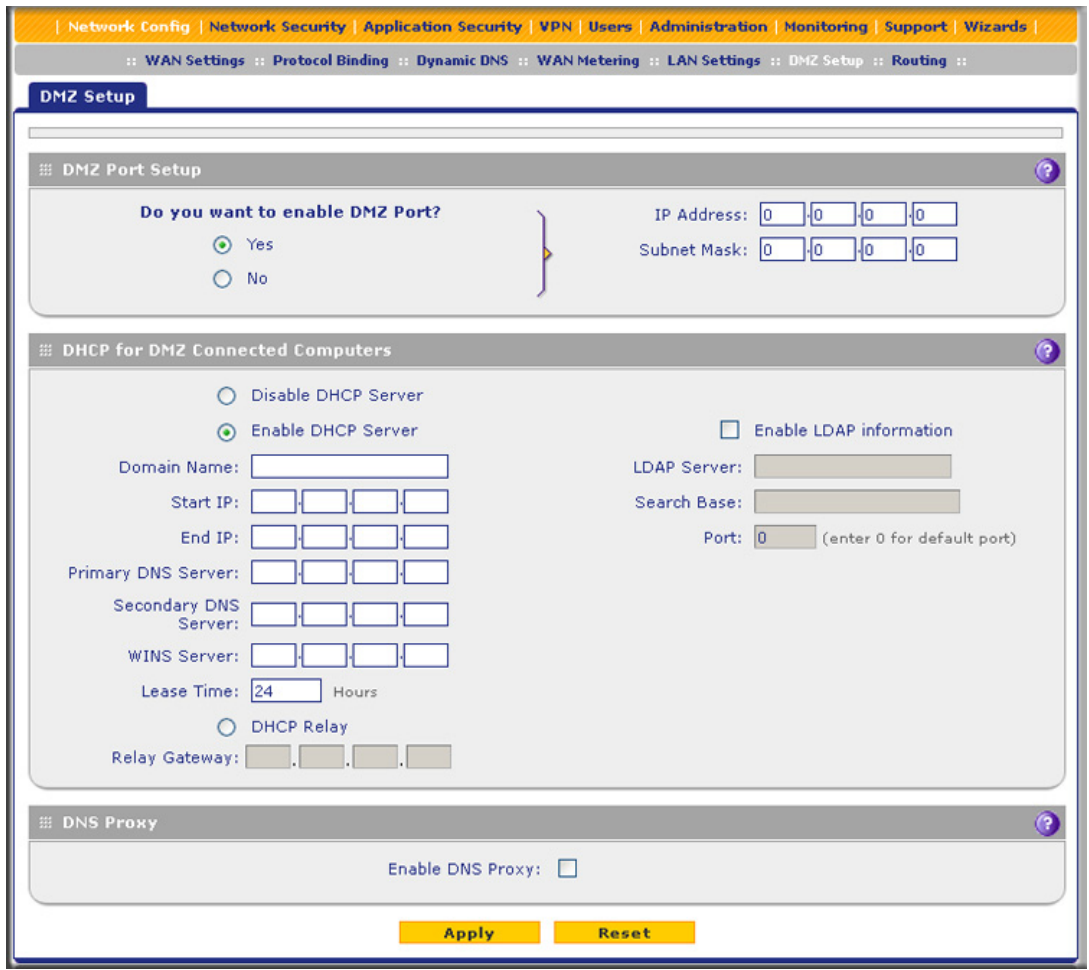

#### **Figure 60.**

**2.** Enter the settings as explained in the following table:

### **Table 23. DMZ Setup screen settings**

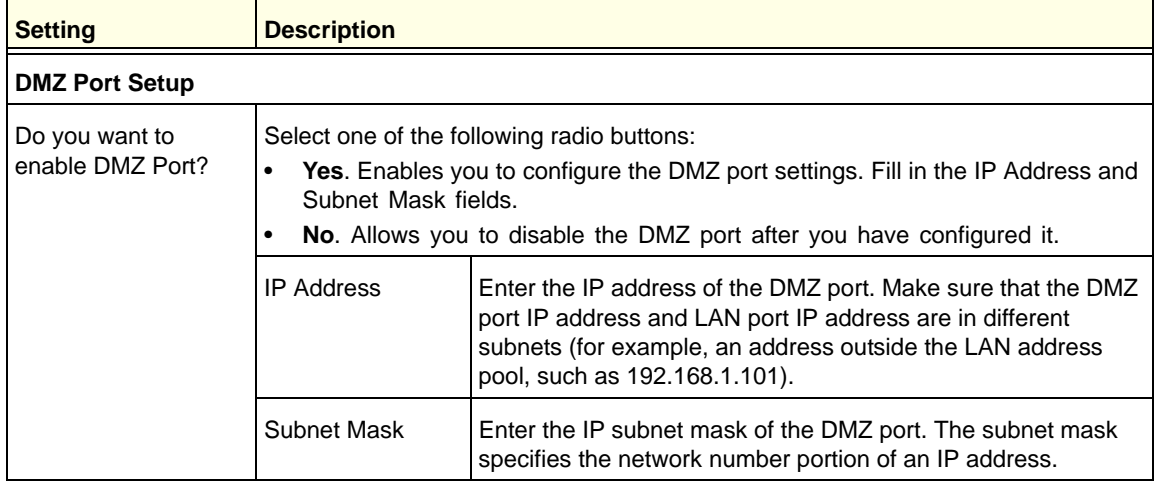

| <b>Setting</b>                                                                                                    | <b>Description</b>                                                                                                    |                                                                                                    |  |
|----------------------------------------------------------------------------------------------------|----------------------------------------------------------------------------------------------------|----------------------------------------------------------------------------------------------------|--|
| <b>DHCP</b>                                                                                                    |                                                                                                    |                                                                                                    |  |
| Disable DHCP Server                                                                                                    | If another device on your network is the DHCP server for the VLAN, or if you will<br>configure the network settings of all of your computers manually, select the Disable<br>DHCP Server radio button to disable the DHCP server. By default, this radio button<br>is not selected, and the DHCP server is enabled. |                                                                                                    |  |
| Enable DHCP Server                                                                                                    | Select the <b>Enable DHCP Server</b> radio button to enable the UTM to function as a<br>Dynamic Host Configuration Protocol (DHCP) server, providing TCP/IP<br>configuration for all computers connected to the VLAN. Enter the following settings:                                                                 |                                                                                                    |  |
|                                                                                                    | Domain Name                                                                                                    | This setting is optional. Enter the domain name of the UTM.                                                                                                    |  |
|                                                                                                    | <b>Starting IP</b><br>Address                                                                                                    | Enter the starting IP address. This address specifies the first of<br>the contiguous addresses in the IP address pool. Any new<br>DHCP client joining the LAN is assigned an IP address<br>between this address and the ending IP address. The IP<br>address 192.168.1.2 is the default start address.      |  |
|                                                                                                    | Ending IP Address                                                                                                    | Enter the ending IP address. This address specifies the last of<br>the contiguous addresses in the IP address pool. Any new<br>DHCP client joining the LAN is assigned an IP address<br>between the starting IP address and this IP address. The IP<br>address 192.168.1.100 is the default ending address. |  |
|                                                                                                    |                                                                                                    | Note: The starting and ending DHCP IP addresses should be<br>in the same network as the LAN TCP/IP address of the UTM<br>(that is, the IP address in the DMZ Port Setup section as<br>described earlier in this table).                                                                                     |  |
|                                                                                                    | <b>Primary DNS</b><br>Server                                                                                                    | This setting is optional. If an IP address is specified, the UTM<br>provides this address as the primary DNS server IP address. If<br>no address is specified, the UTM provides its own LAN IP<br>address as the primary DNS server IP address.                                                             |  |
|                                                                                                    | Secondary DNS<br>Server                                                                                                    | This setting is optional. If an IP address is specified, the UTM<br>provides this address as the secondary DNS server IP<br>address.                                                                                                    |  |
|                                                                                                    | <b>WINS Server</b>                                                                                                    | This setting is optional. Enter a WINS server IP address to<br>specify the Windows NetBIOS server, if one is present in your<br>network.                                                                                                    |  |
|                                                                                                    | Lease Time                                                                                                    | Enter a lease time. This specifies the duration for which IP<br>addresses are leased to clients.                                                                                                    |  |
| <b>DHCP Relay</b><br>To use the UTM as a DHCP relay agent for a DHCP server somewhere else in your<br>network, select the DHCP Relay radio button. Enter the following setting: |                                                                                                    |                                                                                                    |  |
|                                                                                                    | <b>Relay Gateway</b>                                                                                                    | The IP address of the DHCP server for which the UTM serves<br>as a relay.                                                                                                    |  |

**Table 23. DMZ Setup screen settings (continued)**

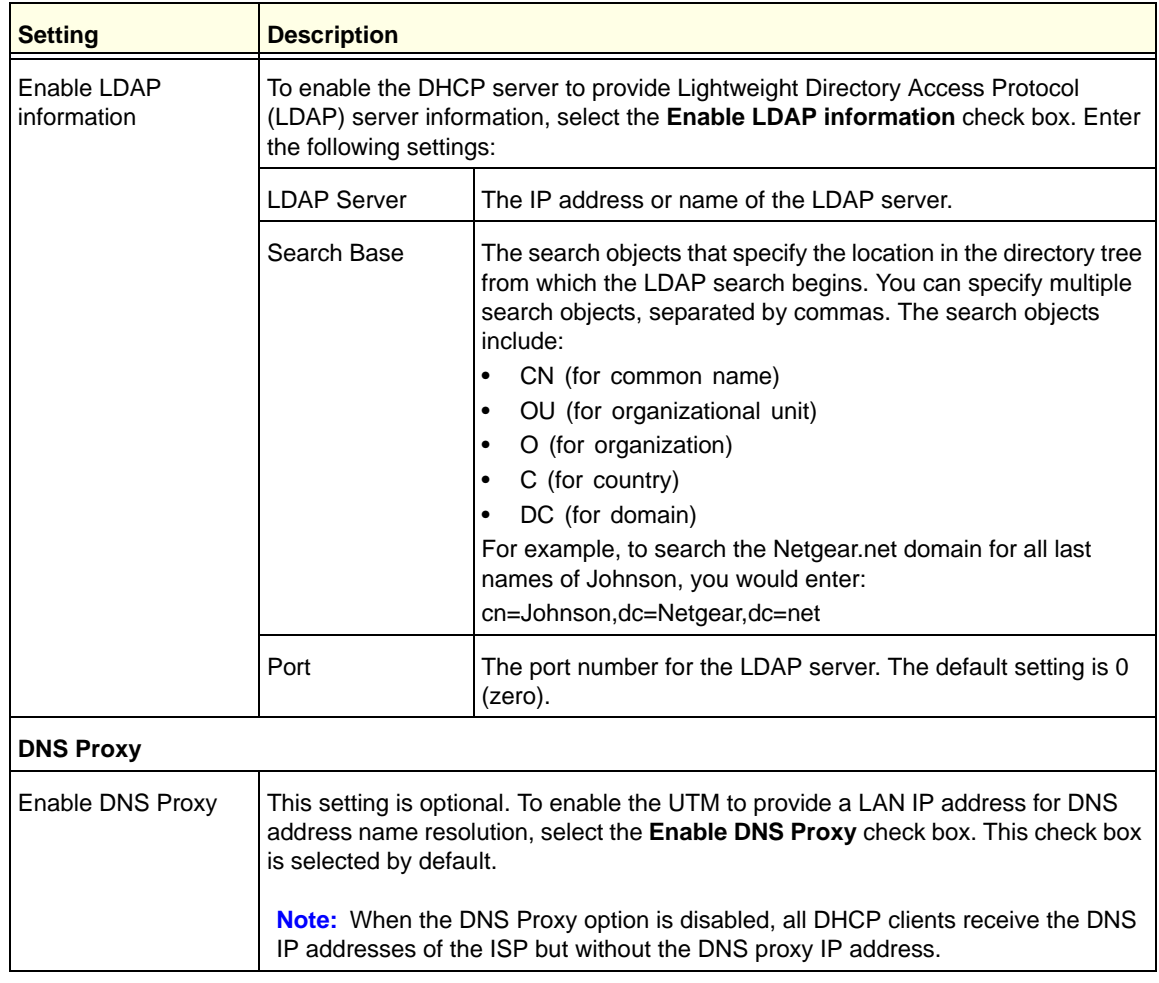

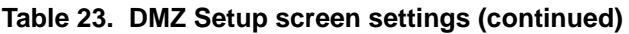

**3.** Click **Apply** to save your settings.

**Note:** For all UTM models except for the UTM50, the DMZ LED next to LAN port 4 (see *[Hardware Features](#page-22-0)* on page 23) lights green to indicate that the DMZ port is enabled. For the UTM50, the DMZ LED next to LAN port 6 lights green to indicate that the DMZ port is enabled.

For information about how to define the DMZ WAN rules and LAN DMZ rules, see *[Set](#page-134-0)  [DMZ WAN Rules](#page-134-0)* on page 135 and *[Set LAN DMZ Rules](#page-137-0)* on page 138, respectively.

# Manage Routing

Static routes provide additional routing information to your UTM. Under normal circumstances, the UTM has adequate routing information after it has been configured for Internet access, and you do not need to configure additional static routes. You should configure static routes only for unusual cases such as multiple firewalls or multiple IP subnets on your network.

**Note:** The UTM automatically sets up routes between VLANs and secondary IP addresses that you have configured on the LAN Multi-homing screen (see *[Configure Multihome LAN IPs on the](#page-102-0)  [Default VLAN](#page-102-0)* on page 103). Therefore, you do not need to add a static route manually between a VLAN and a secondary IP address.

### Configure Static Routes

- **To add a static route to the Static Route table:**
	- **1.** Select **Network Config > Routing**. The Routing screen displays:

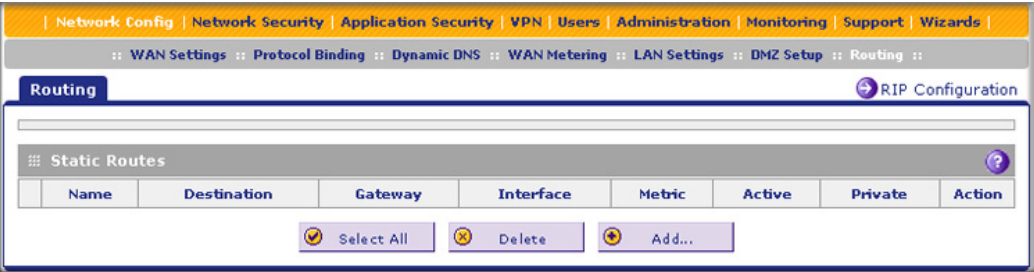

**Figure 61.** 

<span id="page-114-0"></span>**2.** Click the **Add** table button under the Static Routes table. The Add Static Route screen displays:

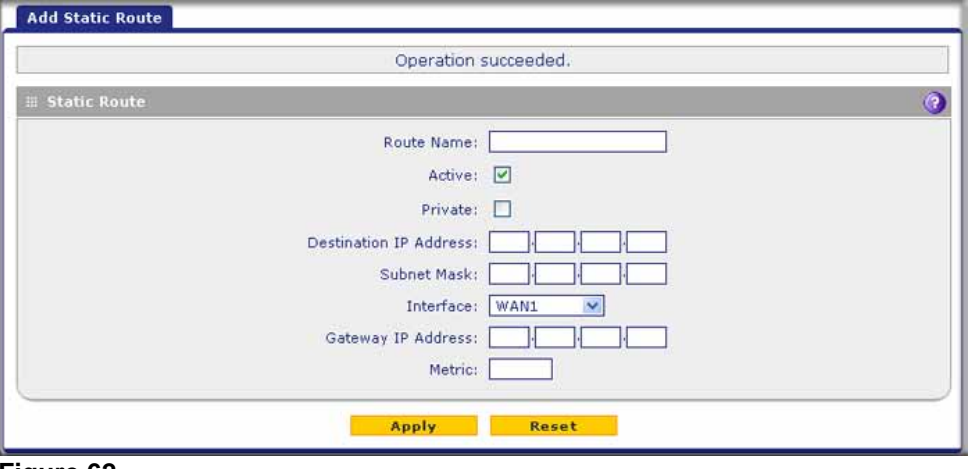

**Figure 62.** 

**3.** Enter the settings as explained in the following table:

**Table 24. Add Static Route screen settings**

| <b>Setting</b>        | <b>Description</b>                                                                                                    |  |
|-----------------------|----------------------------------------------------------------------------------------------------|--|
| Route Name            | The route name for the static route (for purposes of identification and<br>management).                                                                                                    |  |
| Active                | To make the static route effective, select the <b>Active</b> check box.                                                                                                    |  |
|                       | <b>Note:</b> A route can be added to the table and made inactive if not needed. This<br>allows you to use routes as needed without deleting and readding the entry. An<br>inactive route is not advertised if RIP is enabled.                                                             |  |
| Private               | If you want to limit access to the LAN only, select the <b>Private</b> check box. Doing so<br>prevents the static route from being advertised in RIP.                                                                                                    |  |
|                       | Destination IP Address The destination IP address of the host or network to which the route leads.                                                                                                    |  |
| <b>IP Subnet Mask</b> | The IP subnet mask of the host or network to which the route leads. If the<br>destination is a single host, enter 255.255.255.255.                                                                                                    |  |
| Interface             | From the drop-down list, select the interface that is the physical network interface<br>(a WAN interface, LAN, or DMZ for the multiple WAN port models; WAN, LAN, or<br>DMZ for the single WAN port models) or virtual interface (VLAN profile) through<br>which the route is accessible. |  |
| Gateway IP Address    | The gateway IP address through which the destination host or network can be<br>reached.                                                                                                    |  |
| Metric                | The priority of the route. Select a value between 2 and 15. If multiple routes to the<br>same destination exist, the route with the lowest metric is used.                                                                                                    |  |

**4.** Click **Apply** to save your settings. The new static route is added to the Static Routes table.

#### **To edit a static route that is in the Static Routes table:**

- **1.** On the Routing screen (see *Figure 61* [on page 115\)](#page-114-0), click the **Edit** button in the Action column for the route that you want to modify. The Edit Static Route screen displays. This screen is identical to the Add Static Route screen (see the previous screen).
- **2.** Modify the settings as explained in the previous table.
- **3.** Click **Apply** to save your settings.

#### **To delete one or more routes:**

- **1.** On the Routing screen (see *Figure 61* [on page 115\)](#page-114-0), select the check box to the left of each route that you want to delete, or click the **Select All** table button to select all routes.
- **2.** Click the **Delete** table button.

# Configure Routing Information Protocol

Routing Information Protocol (RIP), RFC 2453, is an Interior Gateway Protocol (IGP) that is commonly used in internal networks (LANs). RIP enables a router to exchange its routing information automatically with other routers, to adjust its routing tables dynamically, and to adapt to changes in the network. RIP is disabled by default.

- **To enable and configure RIP:**
	- **1.** Select **Network Config > Routing**.
	- **2.** Click the **RIP Configuration** option arrow to the right of the Routing submenu tab. The RIP Configuration screen displays:

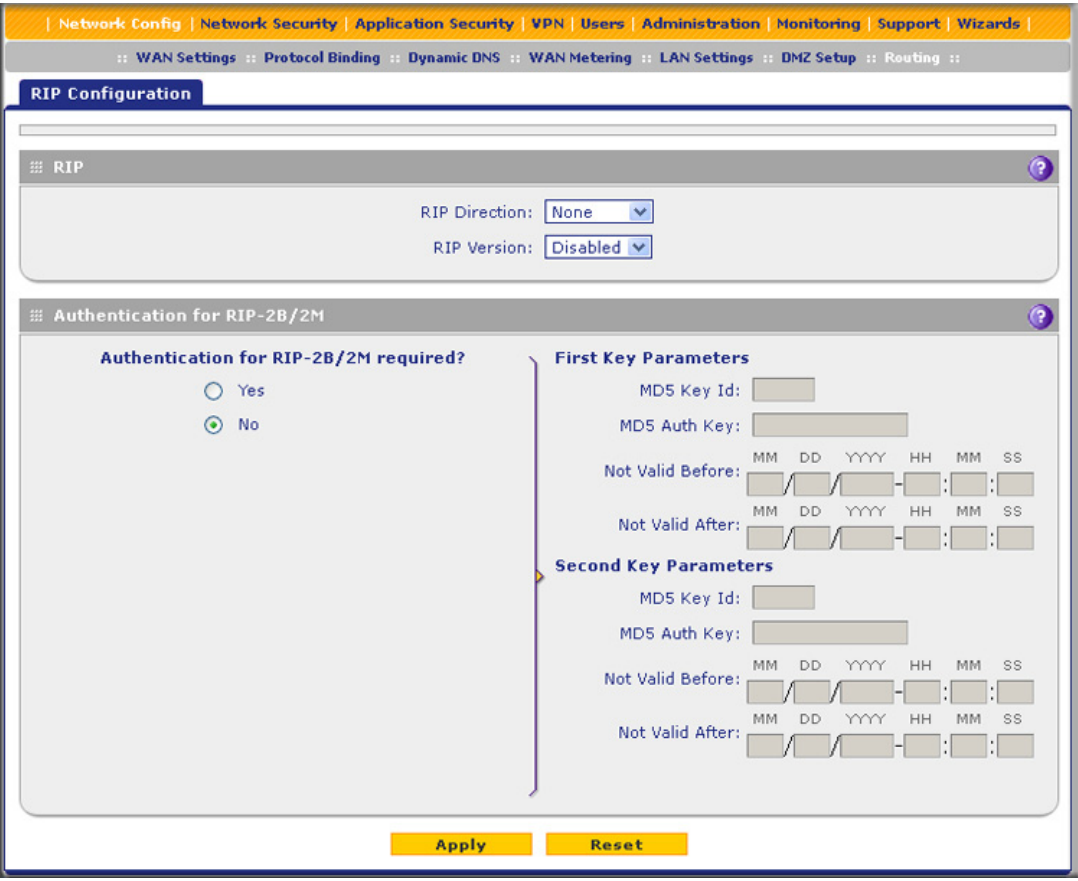

**Figure 63.** 

**3.** Enter the settings as explained in the following table:

**Table 25. RIP Configuration screen settings**

| <b>Setting</b>                            | <b>Description</b>                                                                                                    |                                                                                                    |  |
|-------------------------------------------|----------------------------------------------------------------------------------------------------|----------------------------------------------------------------------------------------------------|--|
| <b>RIP</b>                                |                                                                                                    |                                                                                                    |  |
| <b>RIP Direction</b>                      | From the RIP Direction drop-down list, select the direction in which the UTM sends<br>and receives RIP packets:<br>None. The UTM neither advertises its route table, nor accepts any RIP<br>$\bullet$<br>packets from other routers. This effectively disables RIP, and is the default<br>setting.<br>In Only. The UTM accepts RIP information from other routers but does not<br>$\bullet$<br>advertise its routing table.<br>Out Only. The UTM advertises its routing table but does not accept RIP<br>$\bullet$<br>information from other routers.<br>Both. The UTM advertises its routing table and also processes RIP<br>$\bullet$<br>information received from other routers. |                                                                                                    |  |
| <b>RIP Version</b>                        | By default, the RIP version is set to Disabled. From the RIP Version drop-down list,<br>select the version:<br>RIP-1. Classful routing that does not include subnet information. This is the<br>$\bullet$<br>most commonly supported version.<br>RIP-2. Routing that supports subnet information. Both RIP-2B and RIP-2M<br>$\bullet$<br>send the routing data in RIP-2 format:<br>RIP-2B. Sends the routing data in RIP-2 format and uses subnet<br>broadcasting.<br>RIP-2M. Sends the routing data in RIP-2 format and uses multicasting.                                                                                                    |                                                                                                    |  |
| <b>Authentication for RIP-2B/2M</b>       |                                                                                                    |                                                                                                    |  |
| Authentication for<br>RIP-2B/2M required? | Authentication for RP-2B or RIP-2M is disabled by default, that is, the No radio<br>button is selected. To enable authentication for RP-2B or RIP-2M, select the Yes<br>radio button, and enter the settings for the following fields.                                                                                                    |                                                                                                    |  |
|                                           | <b>First Key Parameters</b>                                                                                                    |                                                                                                    |  |
|                                           | MD5 Key Id                                                                                                    | The identifier for the key that is used for authentication.                                                                                                    |  |
|                                           | MD5 Auth Key                                                                                                    | The password that is used for MD5 authentication.                                                                                                    |  |
|                                           | Not Valid Before                                                                                                    | The beginning of the lifetime of the MD5 key. Enter the month,<br>date, year, hour, minute, and second. Before this date and<br>time, the MD5 key is not valid. |  |
|                                           | Not Valid After                                                                                                    | The end of the lifetime of the MD5 key. Enter the month, date,<br>year, hour, minute, and second. After this date and time, the<br>MD5 key is no longer valid.  |  |
|                                           | Second Key Parameters                                                                                                    |                                                                                                    |  |
|                                           | MD5 Key Id                                                                                                    | The identifier for the key that is used for authentication.                                                                                                    |  |
|                                           | MD5 Auth Key                                                                                                    | The password that is used for MD5 authentication.                                                                                                    |  |

| <b>Setting</b>                                           | <b>Description</b> |                                                                                                    |  |
|----------------------------------------------------------|--------------------|----------------------------------------------------------------------------------------------------|--|
| Authentication for<br>RIP-2B/2M required?<br>(continued) | Not Valid Before   | The beginning of the lifetime of the MD5 key. Enter the month,<br>date, year, hour, minute, and second. Before this date and<br>time, the MD5 key is not valid. |  |
|                                                          | Not Valid After    | The end of the lifetime of the MD5 key. Enter the month, date,<br>year, hour, minute, and second. After this date and time, the<br>MD5 key is no longer valid.  |  |

**Table 25. RIP Configuration screen settings (continued)**

**4.** Click **Apply** to save your settings.

# Static Route Example

In this example, we assume the following:

- **•** The UTM's primary Internet access is through a cable modem to an ISP.
- **•** The UTM is on a local LAN with IP address 192.168.1.100.
- **•** The UTM connects to a remote network where you need to access a device.
- **•** The LAN IP address of the remote network is 134.177.0.0.

When you first configured the UTM, two implicit static routes were created:

- **•** A default static route was created with your ISP as the gateway.
- **•** A second static route was created to the local LAN for all 192.168.1.x addresses.

With this configuration, if you attempt to access a device on the 134.177.0.0 remote network, the UTM forwards your request to the ISP. In turn, the ISP forwards your request to the remote network, where the request is likely to be denied by the remote network's firewall.

In this case, you need to define a static route, informing the UTM that the 134.177.0.0 IP address should be accessed through the local LAN IP address (192.168.1.100).

The static route on the UTM needs to be defined as follows:

- **•** The destination IP address and IP subnet mask need to specify that the static route applies to all 134.177.x.x IP addresses.
- The gateway IP address needs to specify that all traffic for the 134.177.x.x IP addresses should be forwarded to the local LAN IP address (192.168.1.100).
- **•** A metric value of 1 should work since the UTM is on the local LAN.
- **•** The static route can be made private only as a precautionary security measure in case RIP is activated.

# **Firewall Protection**

This chapter describes how to use the firewall features of the UTM to protect your network. This chapter contains the following sections:

- **•** *[About Firewall Protection](#page-119-0)*
- **•** *[Use Rules to Block or Allow Specific Kinds of Traffic](#page-120-0)*
- **•** *[Configure Other Firewall Features](#page-145-0)*
- **•** *[Create Services, QoS Profiles, and Bandwidth Profiles](#page-153-0)*
- **•** *[Set a Schedule to Block or Allow Specific Traffic](#page-167-0)*
- **•** *[Enable Source MAC Filtering](#page-169-0)*
- **•** *[Set Up IP/MAC Bindings](#page-171-0)*
- **•** *[Configure Port Triggering](#page-173-0)*
- **•** *[Configure Universal Plug and Play](#page-176-0)*
- **•** *[Use the Intrusion Prevention System](#page-177-0)*

# <span id="page-119-0"></span>About Firewall Protection

A firewall protects one network (the trusted network, such as your LAN) from another (the untrusted network, such as the Internet), while allowing communication between the two. You can further segment keyword blocking to certain known groups. For information about how to set up LAN groups, see *[Manage Groups and Hosts \(LAN Groups\)](#page-104-0)* on page 105.

A firewall incorporates the functions of a Network Address Translation (NAT) router, protects the trusted network from hacker intrusions or attacks, and controls the types of traffic that can flow between the two networks. Unlike simple NAT routers, a firewall uses a process called Stateful Packet Inspection to protect your network from attacks and intrusions. NAT performs a very limited stateful inspection in that it considers whether the incoming packet is in response to an outgoing request, but true Stateful Packet Inspection goes far beyond NAT.

# <span id="page-120-1"></span>Administrator Tips

Consider the following operational items:

- **1.** As an option, you can enable remote management if you have to manage distant sites from a central location (see *[Configure Authentication Domains, Groups, and Users](#page-357-0)* on [page 358](#page-357-0) and *[Configure Remote Management Access](#page-414-0)* on page 415).
- **2.** Although rules are the basic way of managing the traffic through your system (see *[Use](#page-120-0)  [Rules to Block or Allow Specific Kinds of Traffic](#page-120-0)* on page 121), you can further refine your control using the following features and capabilities of the UTM:
	- **-** Groups and hosts (see *[Manage Groups and Hosts \(LAN Groups\)](#page-104-0)* on page 105)
	- **-** Services (see *[Service-Based Rules](#page-121-0)* on page 122)
	- **-** Schedules (see *[Set a Schedule to Block or Allow Specific Traffic](#page-167-0)* on page 168)
	- **-** Allow or block sites and applications (see *[Set Exception Rules for Web and](#page-233-0)  [Application Access](#page-233-0)* on page 234)
	- **-** Source MAC filtering (see *[Enable Source MAC Filtering](#page-169-0)* on page 170)
	- **-** Port triggering (see *[Configure Port Triggering](#page-173-0)* on page 174)
- **3.** Content filtering is a firewall component. The UTM provides such extensive content-filtering options that an entire chapter is dedicated to this subject; see *[Chapter 6, Content Filtering](#page-182-0)  [and Optimizing Scans](#page-182-0)*.
- **4.** Some firewall settings might affect the performance of the UTM. For more information, see *[Performance Management](#page-404-0)* on page 405.
- **5.** You can monitor blocked content and malware threats in real time. For more information, see *[Monitor Real-Time Traffic, Security, and Statistics](#page-449-0)* on page 450.
- **6.** The firewall logs can be configured to log and then email denial of access, general attack, and other information to a specified email address. For information about how to configure logging and notifications, see *[Configure Logging, Alerts, and Event Notifications](#page-438-0)* on [page 439.](#page-438-0)

# <span id="page-120-0"></span>Use Rules to Block or Allow Specific Kinds of Traffic

Firewall rules are used to block or allow specific traffic passing through from one side to the other. You can configure up to 800 rules on the UTM. Inbound rules (WAN to LAN) restrict access by outsiders to private resources, selectively allowing only specific outside users to access specific resources. Outbound rules (LAN to WAN) determine what outside resources local users can have access to.

A firewall has two default rules, one for inbound traffic and one for outbound. The default rules of the UTM are:

- **• Inbound**. Block all access from outside except responses to requests from the LAN side.
- **• Outbound**. Allow all access from the LAN side to the outside.

The firewall rules for blocking and allowing traffic on the UTM can be applied to LAN WAN traffic, DMZ WAN traffic, and LAN DMZ traffic.

| <b>Traffic rule</b> | <b>Maximum number of</b><br>outbound rules | <b>Maximum number of</b><br>inbound rules | <b>Maximum number of</b><br>supported rules |
|---------------------|--------------------------------------------|-------------------------------------------|---------------------------------------------|
| <b>LAN WAN</b>      | 300                                        | 300                                       | 600                                         |
| DMZ WAN             | 50                                         | 50                                        | 100                                         |
| LAN DMZ             | 50                                         | 50                                        | 100                                         |
| <b>Total Rules</b>  | 400                                        | 400                                       | 800                                         |

**Table 26. Number of supported firewall rule configurations**

# <span id="page-121-0"></span>Service-Based Rules

The rules to block traffic are based on the traffic's category of service:

- **• Outbound rules (service blocking)**. Outbound traffic is usually allowed unless the firewall is configured to disallow it.
- **• Inbound rules (port forwarding)**. Inbound traffic is usually blocked by the firewall unless the traffic is in response to a request from the LAN side. The firewall can be configured to allow this otherwise blocked traffic.
- **• Customized services**. Additional services can be added to the list of services in the factory defaults list. These added services can then have rules defined for them to either allow or block that traffic (see *[Add Customized Services](#page-153-1)* on page 154).
- **• Quality of Service (QoS) priorities**. Each service has its own native priority that impacts its quality of performance and tolerance for jitter or delays. You can change the QoS priority, which changes the traffic mix through the system (see *[Create Quality of Service](#page-159-0)  Profiles* [on page 160\)](#page-159-0).

### *Outbound Rules (Service Blocking)*

The UTM allows you to block the use of certain Internet services by PCs on your network. This is called service blocking or port filtering.

**Note:** See *[Enable Source MAC Filtering](#page-169-0)* on page 170 for yet another way to block outbound traffic from selected PCs that would otherwise be allowed by the firewall.

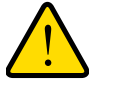

### **WARNING:**

**Allowing inbound services opens security holes in your UTM. Enable only those ports that are necessary for your network.**

The following table describes the fields that define the rules for outbound traffic and that are common to most Outbound Service screens (see *Figure 66* [on page 133,](#page-132-0) *[Figure 69](#page-135-0)* on [page 136,](#page-135-0) and *Figure 72* [on page 139\)](#page-138-0).

The steps to configure outbound rules are described in the following sections:

- **•** *[Set LAN WAN Rules](#page-130-0)*
- **•** *[Set DMZ WAN Rules](#page-134-1)*
- **•** *[Set LAN DMZ Rules](#page-137-1)*

<span id="page-122-0"></span>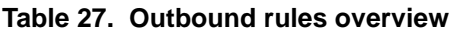

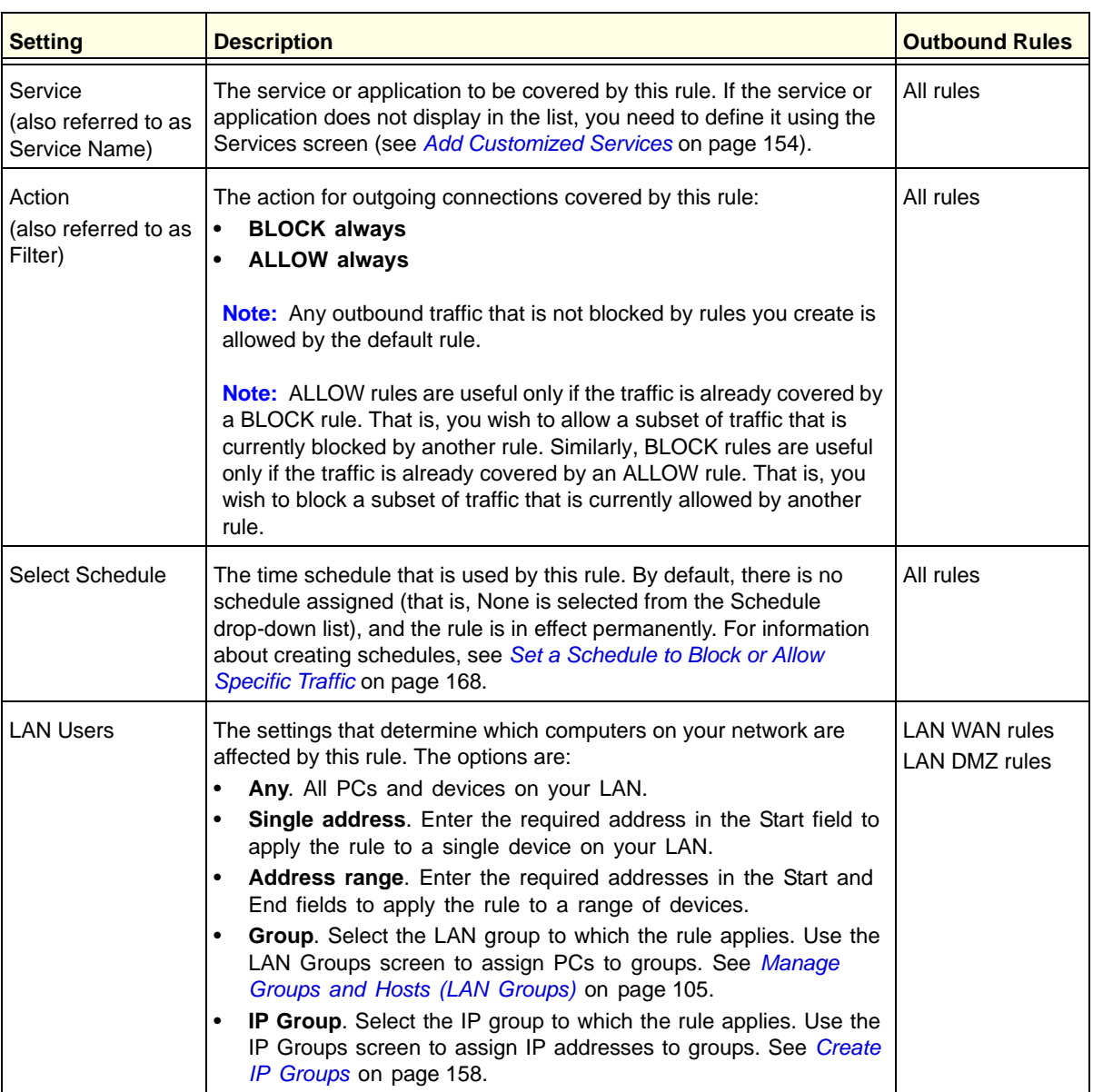

| <b>Setting</b>       | <b>Description</b>                                                                                                    | <b>Outbound Rules</b>                 |
|----------------------|----------------------------------------------------------------------------------------------------|---------------------------------------|
| WAN Users            | The settings that determine which Internet locations are covered by<br>the rule, based on their IP address. The options are:<br>Any. All Internet IP addresses are covered by this rule.<br>Single address. Enter the required address in the Start field.<br>Address range. Enter the required addresses the Start and End<br>fields.<br>IP Group. Select the IP group to which the rule applies. Use the<br>IP Groups screen to assign IP addresses to groups. See Create<br>IP Groups on page 158.                                                                                                    | <b>LAN WAN rules</b><br>DMZ WAN rule  |
| <b>DMZ Users</b>     | The settings that determine which DMZ computers on the DMZ<br>network are affected by this rule. The options are:<br>Any. All PCs and devices on your DMZ network.<br><b>Single address.</b> Enter the required address in the Start field to<br>apply the rule to a single PC on the DMZ network.<br>Address range. Enter the required addresses in the Start and<br>End fields to apply the rule to a range of DMZ computers.                                                                                                    | DMZ WAN rules<br><b>LAN DMZ rules</b> |
| <b>Users Allowed</b> | The settings that determine which user or group on the network is<br>affected by this rule. You can select a local user, local group, or<br>customer group. To create a custom group, select + Create New from<br>the Users Allowed drop-down list on a firewall screen that lets you add<br>or edit a rule (you can find the + Create New link under the Custom<br>Groups heading on such a screen). For information about setting up<br>custom groups, see Configure Custom Groups on page 375.                                                                                                    | LAN WAN rules<br><b>LAN DMZ rules</b> |
| QoS Profile          | The priority assigned to IP packets of this service. The priorities are<br>defined by Type of Service (ToS) in the Internet Protocol Suite<br>standards, RFC 1349. The QoS profile determines the priority of a<br>service, which, in turn, determines the quality of that service for the<br>traffic passing through the firewall.<br>The UTM marks the Type of Service (ToS) field as defined in the QoS<br>profiles that you create. For more information, see Create Quality of<br>Service Profiles on page 160.<br>Note: There is no default QoS profile on the UTM. After you have<br>created a QoS profile, it can become active only when you apply it to<br>a nonblocking inbound or outbound firewall rule.<br>Note: This field is not applicable to LAN DMZ rules. | <b>LAN WAN rules</b><br>DMZ WAN rule  |
| Log                  | The settings that determine whether packets covered by this rule are<br>logged. The options are:<br>Always. Always log traffic considered by this rule, whether it<br>matches or not. This is useful when you are debugging your rules.<br>Never. Never log traffic considered by this rule, whether it<br>matches or not.                                                                                                    | All rules                             |

**Table 27. Outbound rules overview (continued)**

| <b>Setting</b>               | <b>Description</b>                                                                                                    | <b>Outbound Rules</b>                |
|------------------------------|----------------------------------------------------------------------------------------------------|--------------------------------------|
| <b>Bandwidth Profile</b>     | Bandwidth limiting determines how the data is sent to and from your<br>host. The purpose of bandwidth limiting is to provide a solution for<br>limiting the outgoing and incoming traffic, thus preventing the LAN<br>users from consuming all the bandwidth of the Internet link. For more<br>information, see Create Bandwidth Profiles on page 163. Bandwidth<br>limiting occurs in the following ways:<br>For outbound traffic. On the available WAN interface in the<br>primary WAN mode and auto-rollover mode, and on the selected<br>interface in load balancing mode.<br>For inbound traffic. On the LAN interface for all WAN modes.<br>Note: Bandwidth limiting does not apply to the DMZ interface.                                        | <b>LAN WAN rules</b>                 |
| <b>Traffic Meter Profile</b> | Select a traffic meter profile to measure and control traffic that is<br>downloaded, uploaded, or both. The traffic meter profile applies only to<br>traffic that is covered by this rule. Depending on the configuration of<br>the traffic meter profile, when traffic has reached its configured limit,<br>traffic is either logged or blocked. For information about creating traffic<br>meter profiles, see Create Traffic Meter Profiles on page 166.<br>Note: You cannot assign traffic meter profiles to LAN DMZ firewall<br>rules.                                                                                                    | <b>LAN WAN rules</b><br>DMZ WAN rule |
| <b>Application Control</b>   | Select an application control profile to allow, block, or log traffic for<br>entire categories of applications, for individual applications, or for a<br>combination of both. The application control profile applies only to<br>traffic that is covered by this rule. To create an application control<br>profile, select + Create New from the Application Control drop-down<br>list. The Add or Edit Application Control Profile pop-up screen<br>displays. For information about creating and enabling application<br>control profiles, see Configure Application Control on page 226.<br>Note: You cannot assign application control profiles to LAN DMZ<br>firewall rules.                                                                       | <b>LAN WAN rules</b><br>DMZ WAN rule |
| NAT IP                       | The setting that specifies whether the source address of the outgoing<br>packets on the WAN should be assigned the address of the WAN<br>interface or the address of a different interface. You can specify these<br>settings only for outbound traffic on the WAN interface. The options<br>are:<br>WAN Interface Address. All the outgoing packets on the WAN<br>$\bullet$<br>are assigned to the address of the specified WAN interface.<br>Single Address. All the outgoing packets on the WAN are<br>assigned to the specified IP address, for example, a secondary<br>WAN address that you have configured.<br>Note: The NAT IP option is available only when the WAN mode is<br>NAT. The IP address specified should fall under the WAN subnet. | <b>LAN WAN rules</b><br>DMZ WAN rule |

**Table 27. Outbound rules overview (continued)**

### *Inbound Rules (Port Forwarding)*

If you have enabled Network Address Translation (NAT), your network presents only *one* IP address to the Internet, and outside users cannot directly access any of your local computers (LAN users). (For information about configuring NAT, see *[Configure Network Address](#page-75-0)  [Translation \(All Models\)](#page-75-0)* on page 76.) However, by defining an inbound rule you can make a local server (for example, a web server or game server) visible and available to the Internet. The rule informs the firewall to direct inbound traffic for a particular service to one local server based on the destination port number. This process is also known as port forwarding.

Whether or not DHCP is enabled, how the PC accesses the server's LAN address impacts the inbound rules. For example:

- **•** If your external IP address is assigned dynamically by your ISP (DHCP enabled), the IP address might change periodically as the DHCP lease expires. Consider using Dynamic DNS so that external users can always find your network (see *[Configure Dynamic DNS](#page-84-0)*  [on page 85](#page-84-0)).
- **•** If the IP address of the local server PC is assigned by DHCP, it might change when the PC is rebooted. To avoid this, use the Reserved (DHCP Client) feature in the LAN Groups screen to keep the PC's IP address constant (see *[Set Up Address Reservation](#page-109-2)* on [page 110](#page-109-2)).
- **•** Local PCs need to access the local server using the PCs' local LAN address. Attempts by local PCs to access the server using the external WAN IP address will fail.

**Note:** See *[Configure Port Triggering](#page-173-0)* on page 174 for yet another way to allow certain types of inbound traffic that would otherwise be blocked by the firewall.

**Note:** The UTM always blocks denial of service (DoS) attacks. A DoS attack does not attempt to steal data or damage your PCs, but overloads your Internet connection so you cannot use it (that is, the service becomes unavailable).

**Note:** When the Block TCP Flood and Block UDP Flood check boxes are selected on the Attack Checks screen (see *[Attack Checks, VPN](#page-148-0)  [Pass-through, and Multicast Pass-through](#page-148-0)* on page 149), multiple concurrent connections of the same application from one host or IP address (such as multiple DNS queries from one PC) trigger the UTM's DoS protection.

**Note:** For more information about protecting the UTM from incoming threats, see *[Use the Intrusion Prevention System](#page-177-0)* on page 178.

The following table describes the fields that define the rules for inbound traffic and that are common to most Inbound Service screens (see *Figure 67* [on page 134](#page-133-0), *[Figure 70](#page-136-0)* on [page 137,](#page-136-0) and *Figure 73* [on page 140\)](#page-139-0).

The steps to configure inbound rules are described in the following sections:

- **•** *[Set LAN WAN Rules](#page-130-0)*
- **•** *[Set DMZ WAN Rules](#page-134-1)*
- **•** *[Set LAN DMZ Rules](#page-137-1)*

#### <span id="page-126-0"></span>**Table 28. Inbound rules overview**

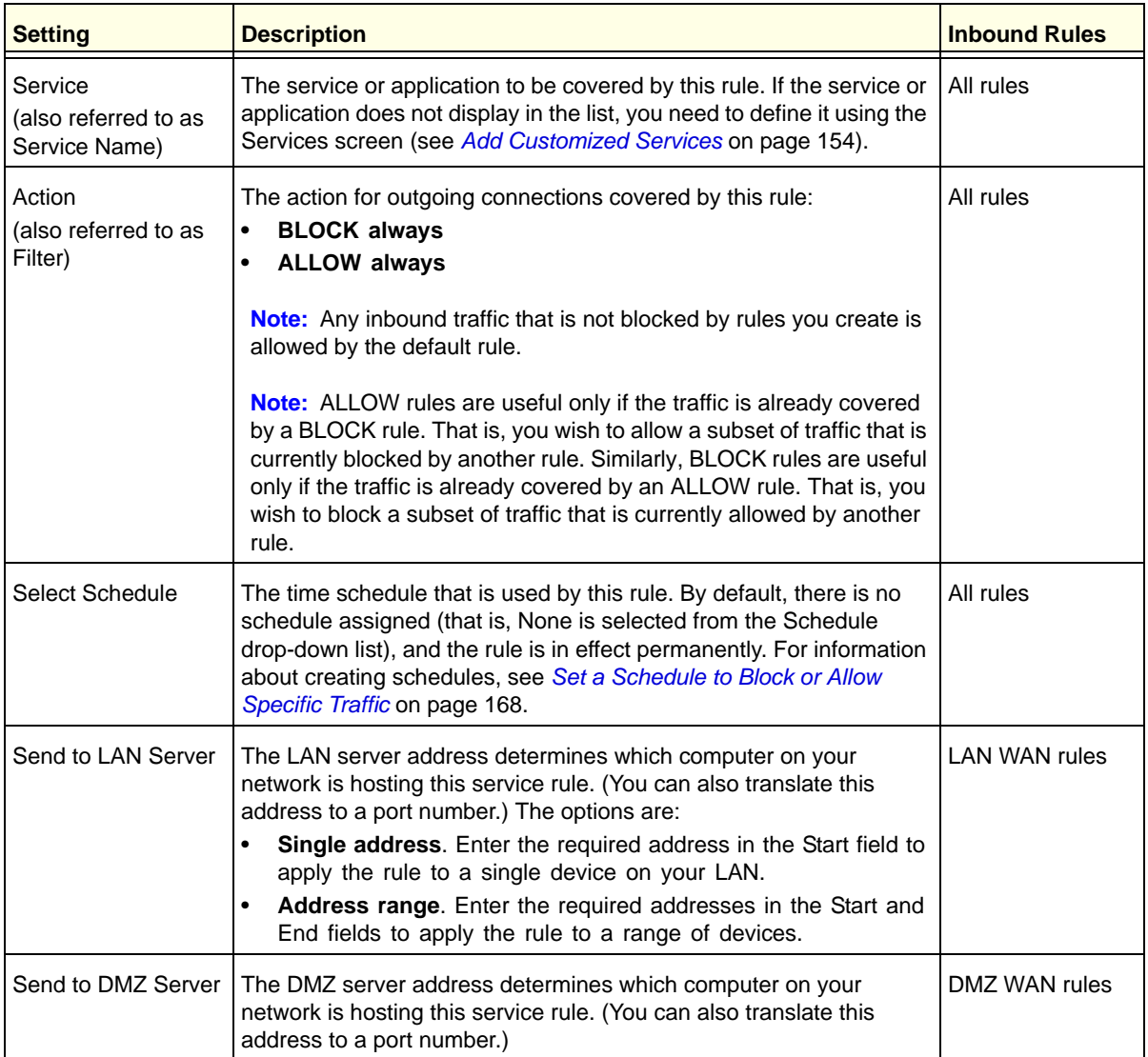

| <b>Setting</b>                | <b>Description</b>                                                                                                    | <b>Inbound Rules</b>                  |
|-------------------------------|----------------------------------------------------------------------------------------------------|---------------------------------------|
| Translate to Port<br>Number   | If you want to assign the LAN server or DMZ server to a specific port,<br>you can enable this setting and specify a port number.                                                                                                    | LAN WAN rules<br>DMZ WAN rules        |
| WAN Destination IP<br>Address | The settings that determine the destination IP address applicable to<br>incoming traffic. This is the public IP address that maps to the<br>internal LAN server.<br>On the multiple WAN port models, it can be either the address of a<br>WAN interface or another public IP address (when you have a<br>secondary WAN address configured). On the single WAN port<br>models, it can be either the address of the single WAN interface or<br>another public IP address (when you have a secondary WAN<br>address configured).<br>You also can enter an address range. Enter the required addresses<br>in the Start and End fields to apply the rule to a range of devices.                                                                                                    | <b>LAN WAN rules</b><br>DMZ WAN rules |
| <b>LAN Users</b>              | The settings that determine which computers on your network are<br>affected by this rule. The options are:<br>$\bullet$<br>Any. All PCs and devices on your LAN.<br>Single address. Enter the required address in the Start field to<br>$\bullet$<br>apply the rule to a single device on your LAN.<br>Address range. Enter the required addresses in the Start and<br>End fields to apply the rule to a range of devices.<br>Group. Select the group to which the rule applies. Use the LAN<br>Groups screen to assign PCs to groups. See Manage Groups<br>and Hosts (LAN Groups) on page 105.<br>IP Group. Select the IP group to which the rule applies. Use the<br>IP Groups screen to assign IP addresses to groups. See Create<br>IP Groups on page 158.<br>Note: For LAN WAN inbound rules, this field is not applicable when<br>the WAN mode is NAT because your network presents only one IP<br>address to the Internet. | LAN WAN rules<br>LAN DMZ rules        |
| WAN Users                     | The settings that determine which Internet locations are covered by<br>the rule, based on their IP address. The options are:<br>Any. All Internet IP addresses are covered by this rule.<br>Single address. Enter the required address in the Start field.<br>Address range. Enter the required addresses in the Start and<br>End fields.<br>IP Group. Select the IP group to which the rule applies. Use the<br>IP Groups screen to assign IP addresses to groups. See Create<br>IP Groups on page 158.                                                                                                    | <b>LAN WAN rules</b><br>DMZ WAN rules |

**Table 28. Inbound rules overview (continued)**

| <b>Setting</b>       | <b>Description</b>                                                                                                    | <b>Inbound Rules</b>                  |
|----------------------|----------------------------------------------------------------------------------------------------|---------------------------------------|
| <b>DMZ Users</b>     | The settings that determine which DMZ computers on the DMZ<br>network are affected by this rule. The options are:<br>Any. All PCs and devices on your DMZ network.<br>Single address. Enter the required address in the Start field to<br>apply the rule to a single PC on the DMZ network.<br>Address range. Enter the required addresses in the Start and<br>End fields to apply the rule to a range of DMZ computers.<br>Note: For DMZ WAN inbound rules, this field is not applicable when<br>the WAN mode is NAT because your network presents only one IP<br>address to the Internet.                                                                                                    | DMZ WAN rules<br>LAN DMZ rules        |
| <b>Users Allowed</b> | The settings that determine which user or group on the network is<br>affected by this rule. You can select a local user, local group, or<br>customer group. To create a custom group, select + Create New<br>from the Users Allowed drop-down list on a firewall screen that lets<br>you add or edit a rule (you can find the + Create New link under the<br>Custom Groups heading on such a screen). For information about<br>setting up custom groups, see Configure Custom Groups on<br>page 375.                                                                                                    | <b>LAN WAN rules</b><br>DMZ WAN rules |
| QoS Profile          | The priority assigned to IP packets of this service. The priorities are<br>defined by Type of Service (ToS) in the Internet Protocol Suite<br>standards, RFC 1349. The QoS profile determines the priority of a<br>service which, in turn, determines the quality of that service for the<br>traffic passing through the firewall.<br>The UTM marks the Type of Service (ToS) field as defined in the<br>QoS profiles that you create. For more information, see Create<br>Quality of Service Profiles on page 160.<br>Note: There is no default QoS profile on the UTM. After you have<br>created a QoS profile, it can become active only when you apply it to<br>a nonblocking inbound or outbound firewall rule.<br>Note: This field is not applicable to LAN DMZ rules. | <b>LAN WAN rules</b><br>DMZ WAN rules |
| Log                  | The settings that determine whether packets covered by this rule are<br>logged. The options are:<br>Always. Always log traffic considered by this rule, whether it<br>matches or not. This is useful when you are debugging your<br>rules.<br>Never. Never log traffic considered by this rule, whether it<br>matches or not.                                                                                                    | All rules                             |

**Table 28. Inbound rules overview (continued)**

| <b>Setting</b>               | <b>Description</b>                                                                                                    | <b>Inbound Rules</b>                  |
|------------------------------|----------------------------------------------------------------------------------------------------|---------------------------------------|
| <b>Bandwidth Profile</b>     | Bandwidth limiting determines how the data is sent to and from your<br>host. The purpose of bandwidth limiting is to provide a solution for<br>limiting the outgoing and incoming traffic, thus preventing the LAN<br>users from consuming all the bandwidth of the Internet link. For more<br>information, see Create Bandwidth Profiles on page 163. Bandwidth<br>limiting occurs in the following ways:<br>For outbound traffic. On the available WAN interface in the<br>primary WAN mode and auto-rollover mode, and on the selected<br>interface in load balancing mode.<br>For inbound traffic. On the LAN interface for all WAN modes.<br>$\bullet$<br>Note: Bandwidth limiting does not apply to the DMZ interface. | <b>LAN WAN rules</b>                  |
| <b>Traffic Meter Profile</b> | Select a traffic meter profile to measure and control traffic that is<br>downloaded, uploaded, or both. The traffic meter profile applies only<br>to traffic that is covered by this rule. Depending on the configuration<br>of the traffic meter profile, when traffic has reached its configured<br>limit, traffic is either logged or blocked. For information about<br>creating traffic meter profiles, see Create Traffic Meter Profiles on<br>page 166.<br><b>Note:</b> You cannot assign traffic meter profiles to LAN DMZ firewall                                                                                                    | <b>LAN WAN rules</b><br>DMZ WAN rules |
| <b>Application Control</b>   | rules.<br>Select an application control profile to allow, block, or log traffic for<br>entire categories of applications, for individual applications, or for a<br>combination of both. The application control profile applies only to<br>traffic that is covered by this rule. To create an application control<br>profile, select + Create New from the Application Control drop-down<br>list. The Add or Edit Application Control Profile pop-up screen<br>displays. For information about creating and enabling application<br>control profiles, see Configure Application Control on page 226.<br><b>Note:</b> You cannot assign application control profiles to LAN DMZ<br>firewall rules.                            | <b>LAN WAN rules</b><br>DMZ WAN rules |

**Table 28. Inbound rules overview (continued)**

**Note:** Some residential broadband ISP accounts do not allow you to run any server processes (such as a web or FTP server) from your location. Your ISP might periodically check for servers and might suspend your account if it discovers any active servers at your location. If you are unsure, see the acceptable use policy of your ISP.

# Order of Precedence for Rules

As you define a new rule, it is added to a table in a Rules screen as the last item in the list, as shown in the LAN WAN Rules screen example in the following figure:

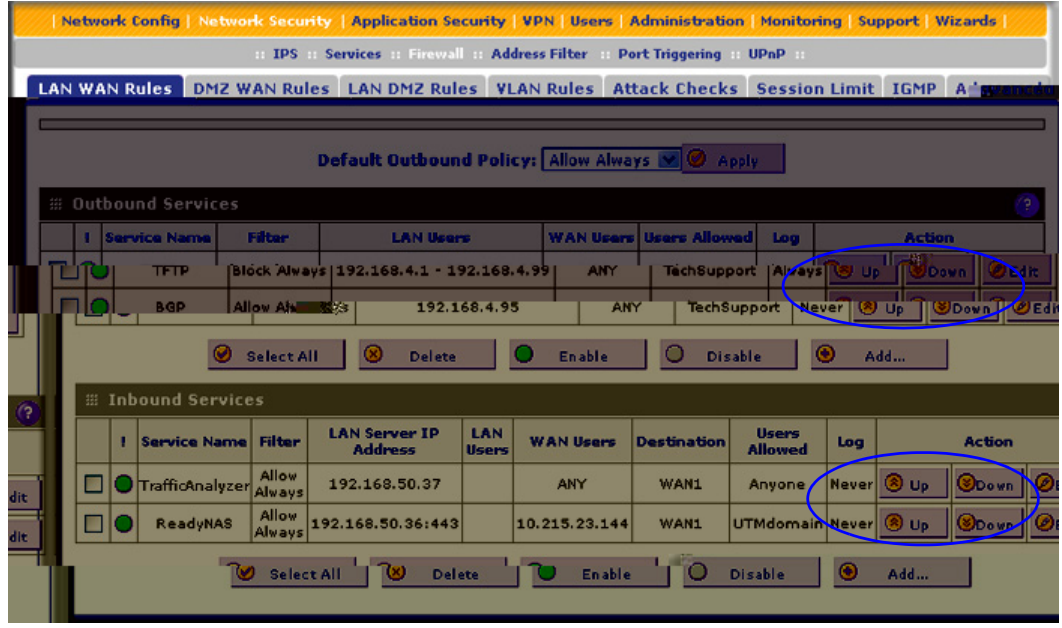

**Figure 64.** 

For any traffic attempting to pass through the firewall, the packet information is subjected to the rules in the order shown in the Rules table, beginning at the top and proceeding to the bottom. In some cases, the order of precedence of two or more rules might be important in determining the disposition of a packet. For example, you should place the most strict rules at the top (those with the most specific services or addresses). The Up and Down table buttons in the Action column allow you to relocate a defined rule to a new position in the table.

# <span id="page-130-0"></span>Set LAN WAN Rules

The default outbound policy is to allow all traffic to the Internet to pass through. Firewall rules can then be applied to block specific types of traffic from going out from the LAN to the Internet (outbound). This feature is also referred to as service blocking. You can change the default policy of Allow Always to Block Always to block all outbound traffic, which then allows you to enable only specific services to pass through the UTM.

### **To change the default outbound policy:**

- **1.** Select **Network Security > Firewall**. The Firewall submenu tabs display, with the LAN WAN Rules screen in view.
- **2.** Next to Default Outbound Policy, select **Block Always** from the drop-down list.

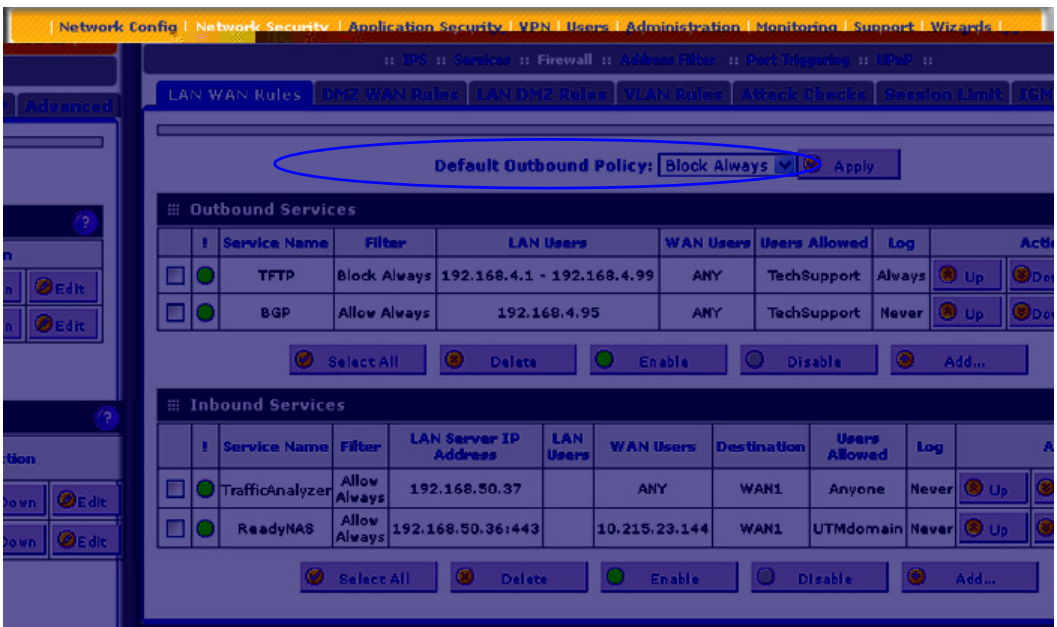

**Figure 65.** 

**3.** Next to the drop-down list, click the **Apply** table button.

#### **To change an existing outbound or inbound service rule:**

In the Action column to the right of to the rule, click one of the following table buttons:

- **• Edit**. Allows you to make any changes to the definition of an existing rule. Depending on your selection, either the Edit LAN WAN Outbound Service screen (identical to *[Figure 66](#page-132-0)* [on page 133](#page-132-0)) or Edit LAN WAN Inbound Service screen (identical to *[Figure 67](#page-133-0)* on [page 134\)](#page-133-0) displays, containing the data for the selected rule.
- **• Up**. Moves the rule up one position in the table rank.
- **• Down**. Moves the rule down one position in the table rank.

#### **To enable, disable, or delete one or more rules:**

- **1.** Select the check box to the left of each rule that you want to enable, disable, or delete, or click the **Select All** table button to select all rules.
- **2.** Click one of the following table buttons:
	- **• Enable**. Enables the rule or rules. The ! status icon changes from a gray circle to a green circle, indicating that the selected rule or rules are enabled. (By default, when a rule is added to the table, it is automatically enabled.)
	- **• Disable**. Disables the rule or rules. The ! status icon changes from a green circle to a gray circle, indicating that the selected rule or rules are disabled.
	- **• Delete**. Deletes the selected rule or rules.

### *LAN WAN Outbound Service Rules*

You can define rules that specify exceptions to the default rules. By adding custom rules, you can block or allow access based on the service or application, source or destination IP addresses, and time of day. An outbound rule can block or allow traffic between an internal IP LAN address and any external WAN IP address according to the schedule created in the Schedule screen.

You can also tailor these rules to your specific needs (see *[Administrator Tips](#page-120-1)* on page 121).

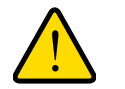

### **WARNING:**

**This feature is for advanced administrators. Incorrect configuration might cause serious problems.**

#### **To create an outbound LAN WAN service rule:**

**1.** In the LAN WAN Rules screen, click the **Add** table button under the Outbound Services table. The Add LAN WAN Outbound Service screen displays:

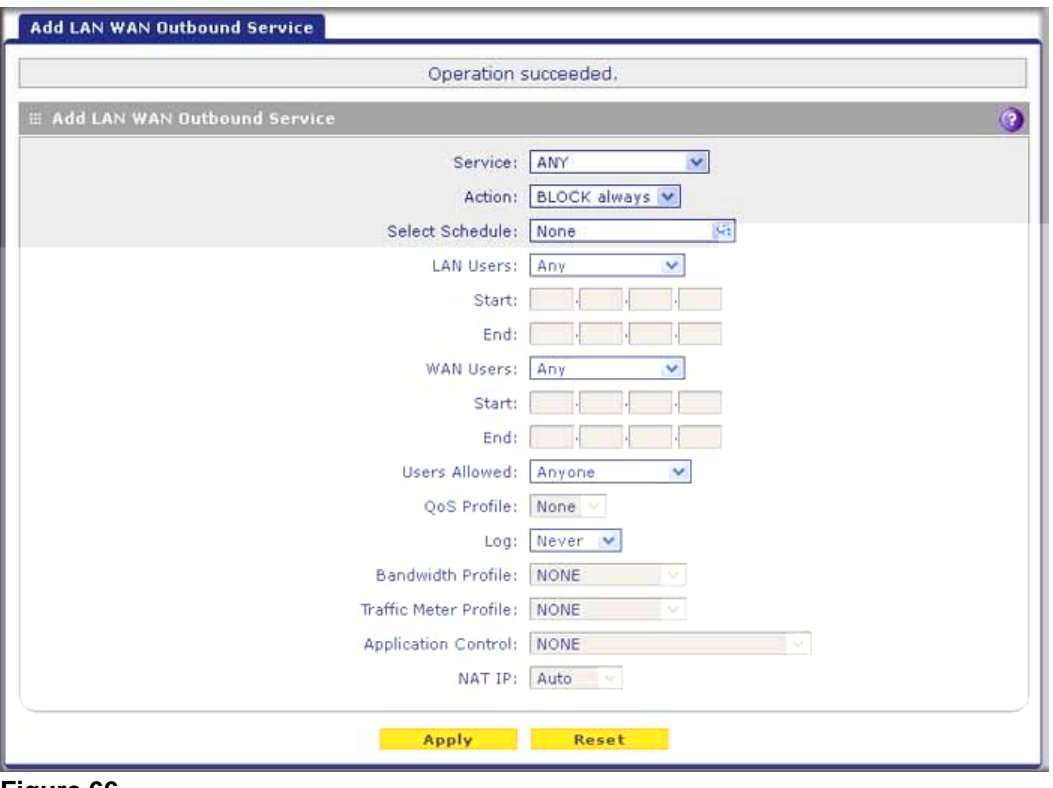

#### **Figure 66.**

- <span id="page-132-0"></span>**2.** Enter the settings as explained in *Table 27* [on page 123](#page-122-0).
- **3.** Click **Apply** to save your changes. The new rule is now added to the Outbound Services table.

### *LAN WAN Inbound Service Rules*

The Inbound Services table lists all existing rules for inbound traffic. If you have not defined any rules, no rules are listed. By default, all inbound traffic (from the Internet to the LAN) is blocked. Remember that allowing inbound services opens potential security holes in your firewall. Enable only those ports that are necessary for your network.

#### **To create an inbound LAN WAN service rule:**

**1.** In the LAN WAN Rules screen, click the **Add** table button under the Inbound Services table. The Add LAN WAN Inbound Service screen displays:

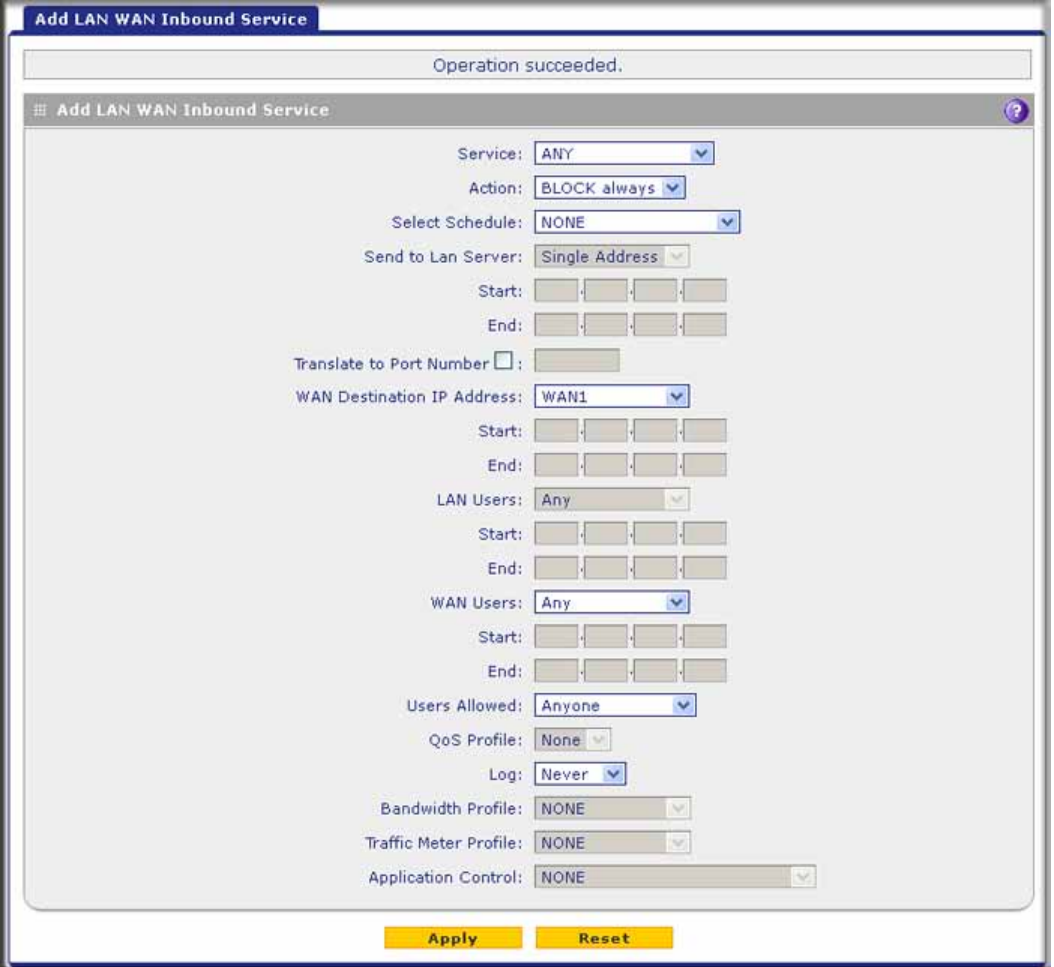

#### **Figure 67.**

- <span id="page-133-0"></span>**2.** Enter the settings as explained in *Table 28* [on page 127](#page-126-0).
- **3.** Click **Apply** to save your changes. The new rule is now added to the Inbound Services table.

# <span id="page-134-1"></span><span id="page-134-0"></span>Set DMZ WAN Rules

The firewall rules for traffic between the DMZ and the Internet are configured on the DMZ WAN Rules screen. The default outbound policy is to block all traffic from and to the Internet. You can then apply firewall rules to allow specific types of traffic either going out from the DMZ to the Internet (outbound) or coming in from the Internet to the DMZ (inbound).

There is no drop-down list that lets you set the default outbound policy as there is on the LAN WAN Rules screen. You can change the default outbound policy by enabling all outbound traffic and then blocking only specific services from passing through the UTM. You do so by adding outbound services rules (see *[DMZ WAN Outbound Service Rules](#page-135-1)* on page 136).

To access the DMZ WAN Rules screen, select **Network Security > Firewall > DMZ WAN Rules**. The DMZ WAN Rules screen displays. (The following figure shows some rules as an example.)

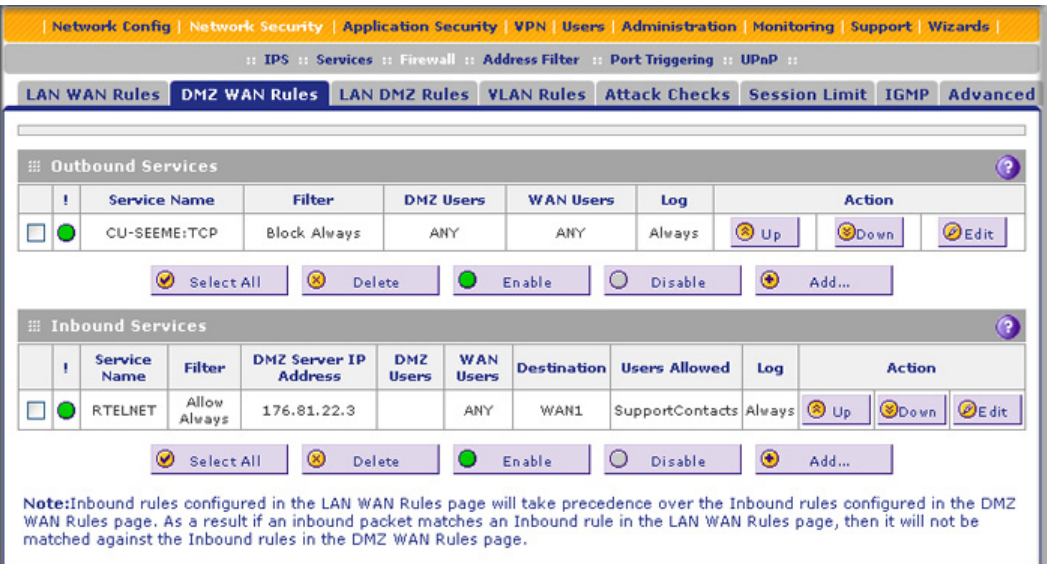

**Figure 68.** 

#### **To change an existing outbound or inbound service rule:**

In the Action column to the right of to the rule, click one of the following table buttons:

- **• Edit**. Allows you to make any changes to the definition of an existing rule. Depending on your selection, either the Edit DMZ WAN Outbound Service screen (identical to *[Figure 69](#page-135-0)* [on page 136\)](#page-135-0) or the Edit DMZ WAN Inbound Service screen (identical to *[Figure 70](#page-136-0)* on [page 137\)](#page-136-0) displays, containing the data for the selected rule.
- **• Up**. Moves the rule up one position in the table rank.
- **• Down**. Moves the rule down one position in the table rank.

#### **To delete or disable one or more rules:**

- **1.** Select the check box to the left of each rule that you want to delete or disable, or click the **Select All** table button to select all rules.
- **2.** Click one of the following table buttons:
	- **• Disable**. Disables the selected rule or rules. The ! status icon changes from a green circle to a gray circle, indicating that the selected rule is or rules are disabled. (By default, when a rule is added to the table, it is automatically enabled.)
	- **• Delete**. Deletes the selected rule or rules.

#### <span id="page-135-1"></span>*DMZ WAN Outbound Service Rules*

You can change the default outbound policy or define rules that specify exceptions to the default outbound policy. By adding custom rules, you can block or allow access based on the service or application, source or destination IP addresses, and time of day. An outbound rule can block or allow traffic between the DMZ and any external WAN IP address according to the schedule created in the Schedule screen.

#### **To create an outbound DMZ WAN service rule:**

**1.** In the DMZ WAN Rules screen, click the **Add** table button under the Outbound Services table. The Add DMZ WAN Outbound Service screen displays:

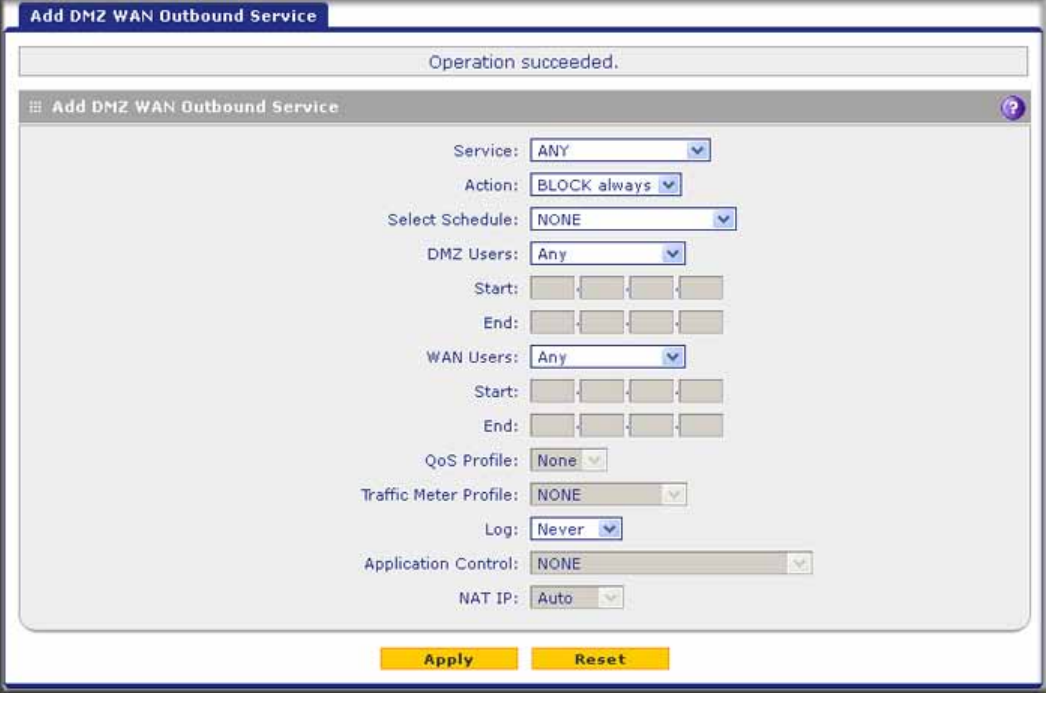

#### **Figure 69.**

- <span id="page-135-0"></span>**2.** Enter the settings as explained in *Table 27* [on page 123](#page-122-0).
- **3.** Click **Apply.** The new rule is now added to the Outbound Services table. The rule is automatically enabled.

### *DMZ WAN Inbound Service Rules*

The Inbound Services table lists all existing rules for inbound traffic. If you have not defined any rules, no rules are listed. By default, all inbound traffic (from the Internet to the DMZ) is blocked.

Inbound rules that are configured on the LAN WAN Rules screen take precedence over inbound rules that are configured on the DMZ WAN Rules screen. As a result, if an inbound packet matches an inbound rule on the LAN WAN Rules screen, it is not matched against the inbound rules on the DMZ WAN Rules screen.

#### **To create an inbound DMZ WAN service rule:**

**1.** In the DMZ WAN Rules screen, click the **Add** table button under the Inbound Services table. The Add DMZ WAN Inbound Service screen displays:

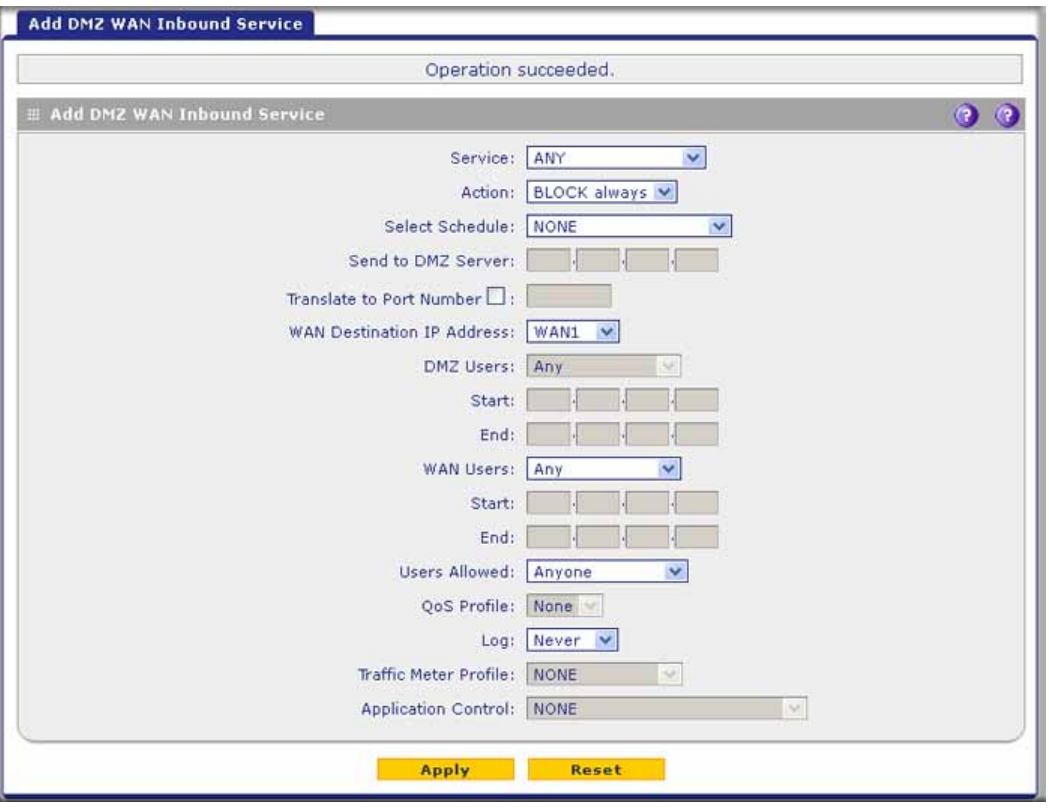

#### **Figure 70.**

- <span id="page-136-0"></span>**2.** Enter the settings as explained in *Table 28* [on page 127](#page-126-0).
- **3.** Click **Apply** to save your changes. The new rule is now added to the Inbound Services table.

# <span id="page-137-1"></span><span id="page-137-0"></span>Set LAN DMZ Rules

The LAN DMZ Rules screen allows you to create rules that define the movement of traffic between the LAN and the DMZ. The default outbound and inbound policies are to block all traffic between the local LAN and DMZ network. You can then apply firewall rules to allow specific types of traffic either going out from the LAN to the DMZ (outbound) or coming in from the DMZ to the LAN (inbound).

There is no drop-down list that lets you set the default outbound policy as there is on the LAN WAN Rules screen. You can change the default outbound policy by allowing all outbound traffic and then blocking specific services from passing through the UTM. You do so by adding outbound service rules (see *[LAN DMZ Outbound Service Rules](#page-138-1)* on page 139).

To access the LAN DMZ Rules screen and to change an existing outbound or inbound service rule, select **Network Security > Firewall > LAN DMZ Rules**. The LAN DMZ Rules screen displays:

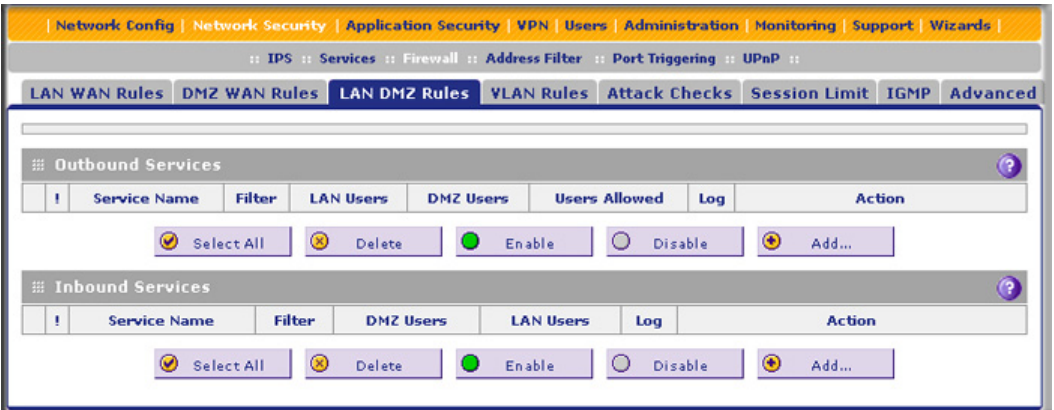

#### **Figure 71.**

In the Action column to the right of to the rule, click one of the following table buttons:

- **• Edit**. Allows you to make any changes to the rule definition of an existing rule. Depending on your selection, either the Edit LAN DMZ Outbound Service screen (identical to *Figure 72* [on page 139\)](#page-138-0) or the Edit LAN DMZ Inbound Service screen (identical to *Figure 73* [on page 140\)](#page-139-0) displays, containing the data for the selected rule.
- **• Up**. Moves the rule up one position in the table rank.
- **• Down**. Moves the rule down one position in the table rank.

#### **To delete or disable one or more rules:**

- **1.** Select the check box to the left of each rule that you want to delete or disable, or click the **Select All** table button to select all rules.
- **2.** Click one of the following table buttons:
	- **• Disable**. Disables the selected rule or rules. The ! status icon changes from a green circle to a gray circle, indicating that the selected rule is or rules are disabled. (By default, when a rule is added to the table, it is automatically enabled.)
	- **• Delete**. Deletes the selected rule or rules.

### <span id="page-138-1"></span>*LAN DMZ Outbound Service Rules*

You can change the default outbound policy or define rules that specify exceptions to the default outbound policy. By adding custom rules, you can block or allow access based on the service or application, source or destination IP addresses, and time of day. An outbound rule can block or allow traffic between the DMZ and any internal LAN IP address according to the schedule created in the Schedule screen.

#### **To create an outbound LAN DMZ service rule:**

**1.** In the LAN DMZ Rules screen, click the **Add** table button under the Outbound Services table. The Add LAN DMZ Outbound Service screen displays:

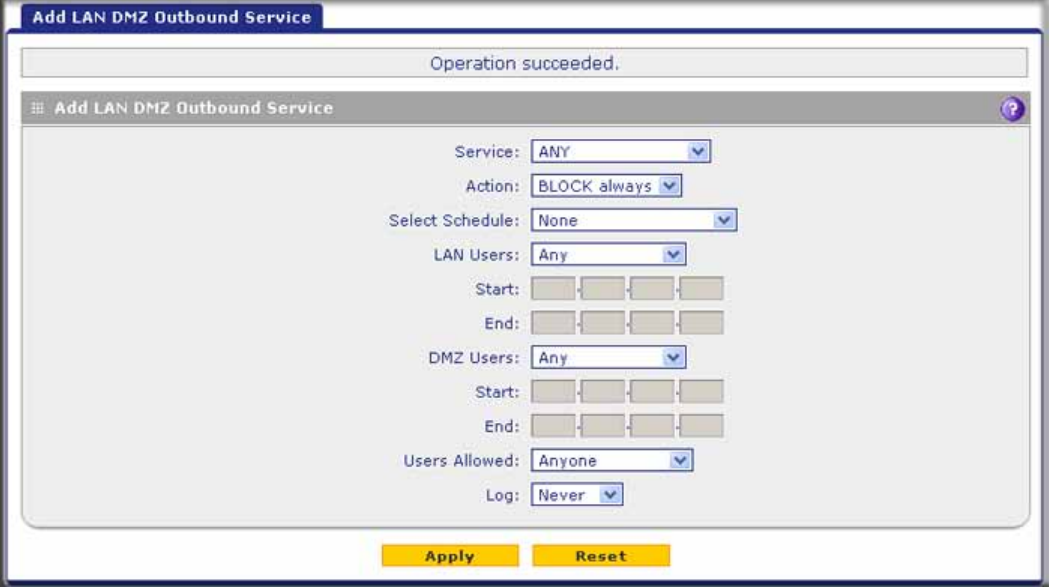

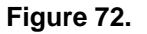

- <span id="page-138-0"></span>**2.** Enter the settings as explained in *Table 27* [on page 123](#page-122-0).
- **3.** Click **Apply.** The new rule is now added to the Outbound Services table. The rule is automatically enabled.

### *LAN DMZ Inbound Service Rules*

The Inbound Services table lists all existing rules for inbound traffic. If you have not defined any rules, no rules are listed. By default, all inbound traffic (from the LAN to the DMZ) is blocked.

#### **To create an inbound LAN DMZ service rule:**

**1.** In the LAN DMZ Rules screen, click the **Add** table button under the Inbound Services table. The Add LAN DMZ Inbound Service screen displays:

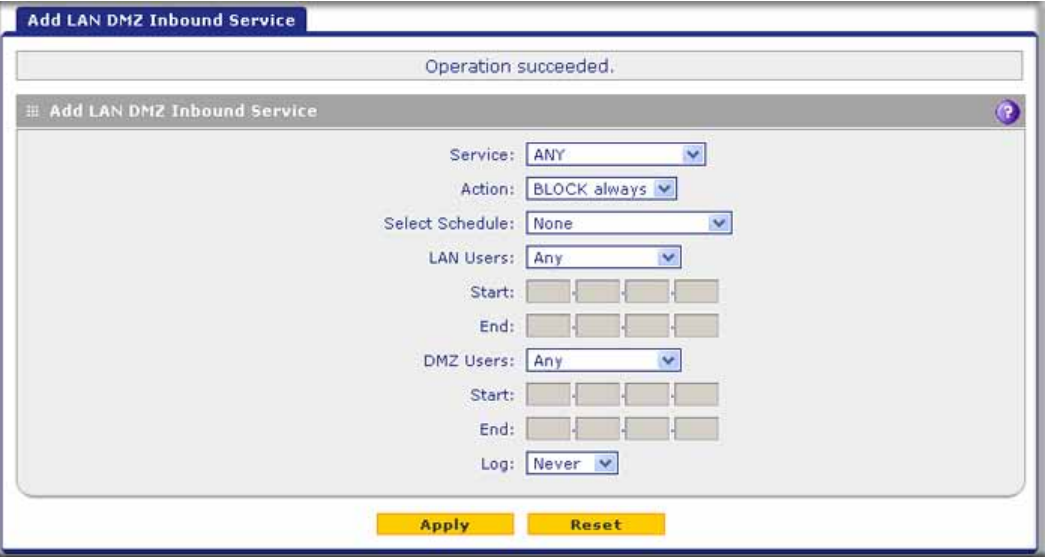

#### **Figure 73.**

- <span id="page-139-0"></span>**2.** Enter the settings as explained in *Table 28* [on page 127](#page-126-0).
- **3.** Click **Apply** to save your changes. The new rule is now added to the Inbound Services table.

# Inbound Rule Examples

### *LAN WAN Inbound Rule: Host a Local Public Web Server*

If you host a public web server on your local network, you can define a rule to allow inbound web (HTTP) requests from any outside IP address to the IP address of your web server at any time of the day.

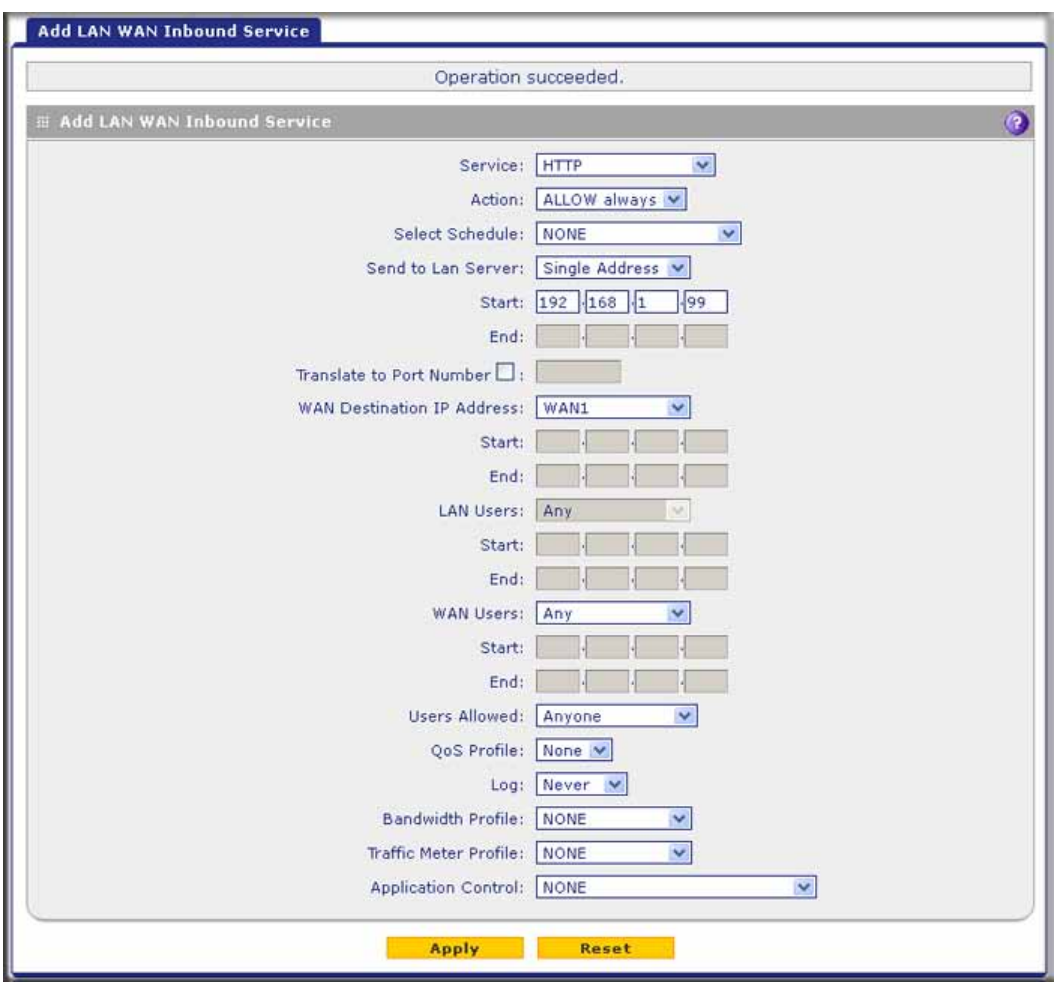

**Figure 74.** 

### *LAN WAN Inbound Rule: Allow Videoconference from Restricted Addresses*

If you want to allow incoming videoconferencing to be initiated from a restricted range of outside IP addresses, such as from a branch office, you can create an inbound rule (see the following figure). In the example, CU-SeeMe connections are allowed only from a specified range of external IP addresses.

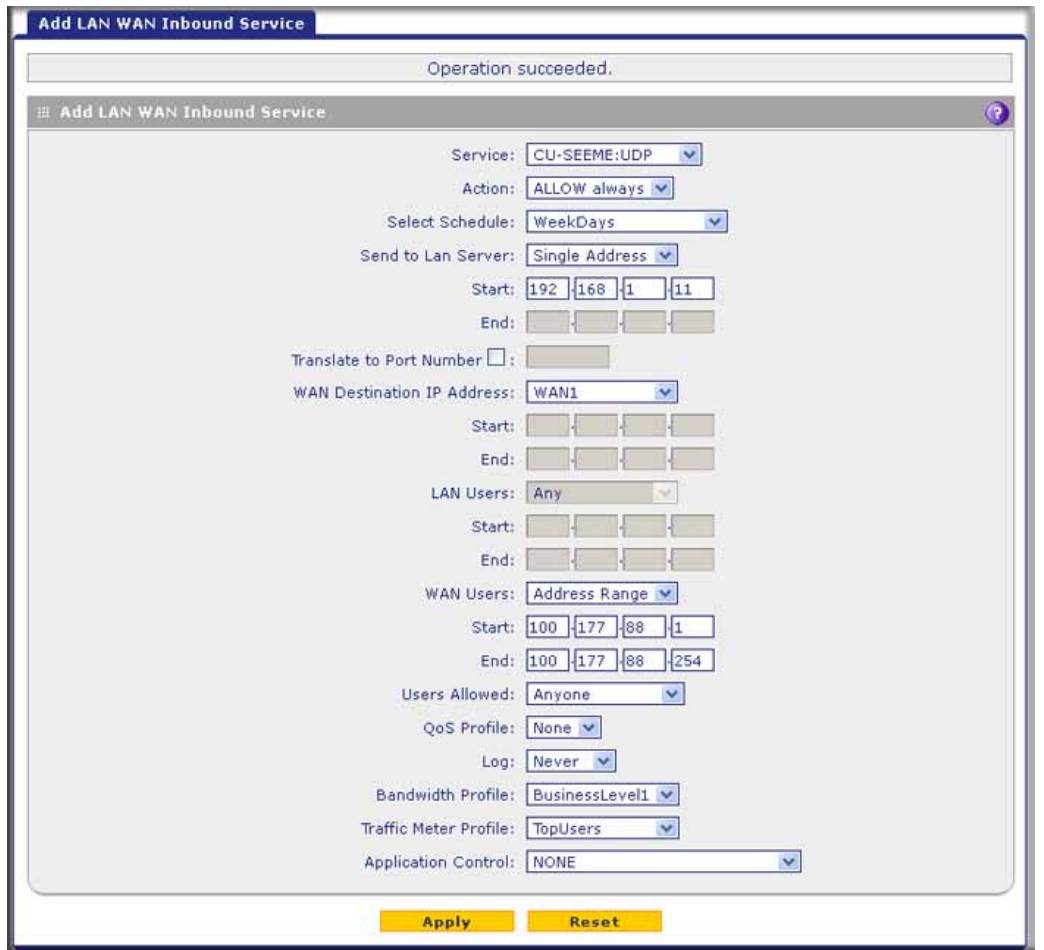

**Figure 75.** 

### *LAN WAN or DMZ WAN Inbound Rule: Set Up One-to-One NAT Mapping*

In this example, multi-NAT is configured to support multiple public IP addresses on one WAN interface. An inbound rule configures the UTM to host an additional public IP address and associate this address with a web server on the LAN. (For information about how to configure a secondary WAN IP address, see *[Configure Secondary WAN Addresses](#page-83-0)* on page 84.)

The following addressing scheme is used to illustrate this procedure:

- **•** NETGEAR UTM:
	- **-** WAN IP address. 10.1.0.118
	- **-** LAN IP address subnet. 192.168.1.1 with subnet 255.255.255.0
	- **-** DMZ IP address subnet. 192.168.10.1 with subnet 255.255.255.0
- **•** Web server PC on the UTM's LAN:
	- **-** LAN IP address. 192.168.1.2
	- **-** DMZ IP address. 192.168.10.2
	- **-** Access to web server is (simulated) public IP address. 10.1.0.52

**Tip:** If you arrange with your ISP to have more than one public IP address for your use, you can use the additional public IP addresses to map to servers on your LAN or DMZ. One of these public IP addresses is used as the primary IP address of the router that provides Internet access to your LAN PCs through NAT. The other addresses are available to map to your servers.

#### **To configure the UTM for additional IP addresses:**

- **1.** Select **Network Security > Firewall**. The Firewall submenu tabs display.
- **2.** If your server is to be on your LAN, click the **LAN WAN Rules** submenu tab. (This is the screen used in this example). If your server is to be on your DMZ, click the **DMZ WAN Rules** submenu tab.
- **3.** Click the **Add** table button under the Inbound Services table. The Add LAN WAN Inbound Service screen displays:

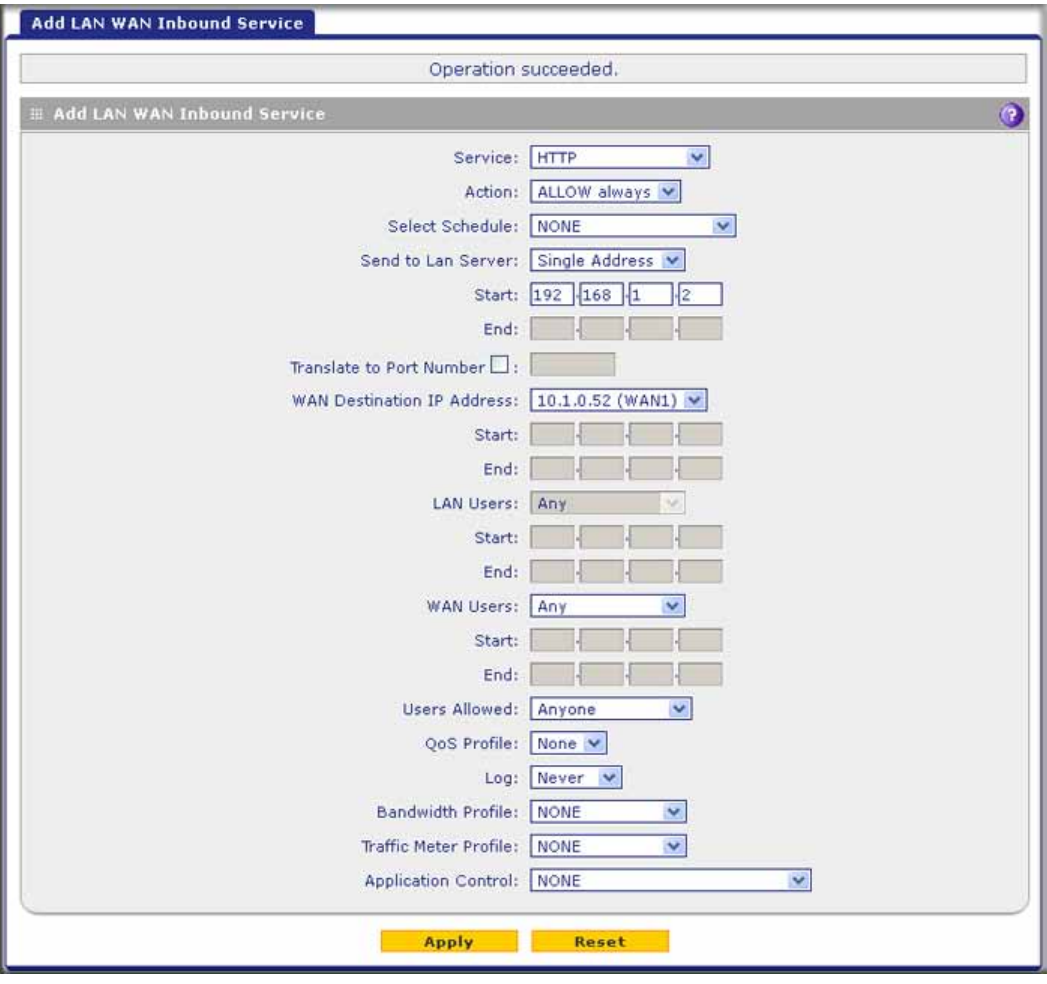

#### **Figure 76.**

- **4.** From the Service drop-down list, select **HTTP** for a web server.
- **5.** From the Action drop-down list, select **ALLOW Always**.
- **6.** In the Send to LAN Server field, enter the local IP address of your web server PC (192.168.1.2 in this example).
- **7.** For the multiple WAN port models only: From the WAN Destination IP Address drop-down list, select the web server (the simulated 10.1.0.52 address in this example) that you have defined on a WAN Secondary Addresses screen (see *[Configure Secondary WAN](#page-83-0)  Addresses* [on page 84\)](#page-83-0).

**Note:** For the single WAN port models: The WAN Destination IP Address field is a fixed field.

**8.** Click **Apply** to save your settings. The rule is now added to the Inbound Services table of the LAN WAN Rules screen.

To test the connection from a PC on the Internet, type **http://***<IP\_address>*, in which *<IP\_address>* is the public IP address that you have mapped to your web server. You should see the home page of your web server.

### *LAN WAN or DMZ WAN Inbound Rule: Specify an Exposed Host*

Specifying an exposed host allows you to set up a computer or server that is available to anyone on the Internet for services that you have not yet defined.

#### **To expose one of the PCs on your LAN or DMZ as this host:**

- **1.** Create an inbound rule that allows all protocols.
- **2.** Place the rule below all other inbound rules.

See an example in the following figure.

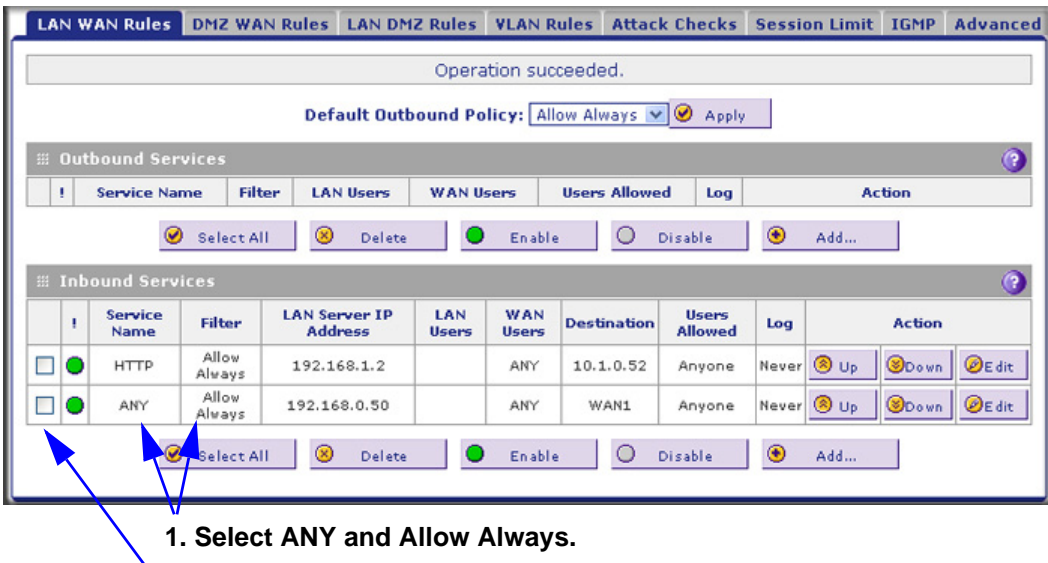

**2. Place the rule below all other inbound rules.**

**Figure 77.**
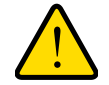

## **WARNING:**

**For security, NETGEAR strongly recommends that you avoid creating an exposed host. When a computer is designated as the exposed host, it loses much of the protection of the firewall and is exposed to many exploits from the Internet. If compromised, the computer can be used to attack your network.**

# Outbound Rule Example

Outbound rules let you prevent users from using applications such as Instant Messenger, Real Audio, or other nonessential sites.

## *LAN WAN Outbound Rule: Block Instant Messenger*

If you want to block Instant Messenger usage by employees during working hours, you can create an outbound rule to block such an application from any internal IP address to any external address according to the schedule that you have created in the Schedule screen. See an example in the following figure.

You can also enable the UTM to log any attempt to use Instant Messenger during the blocked period.

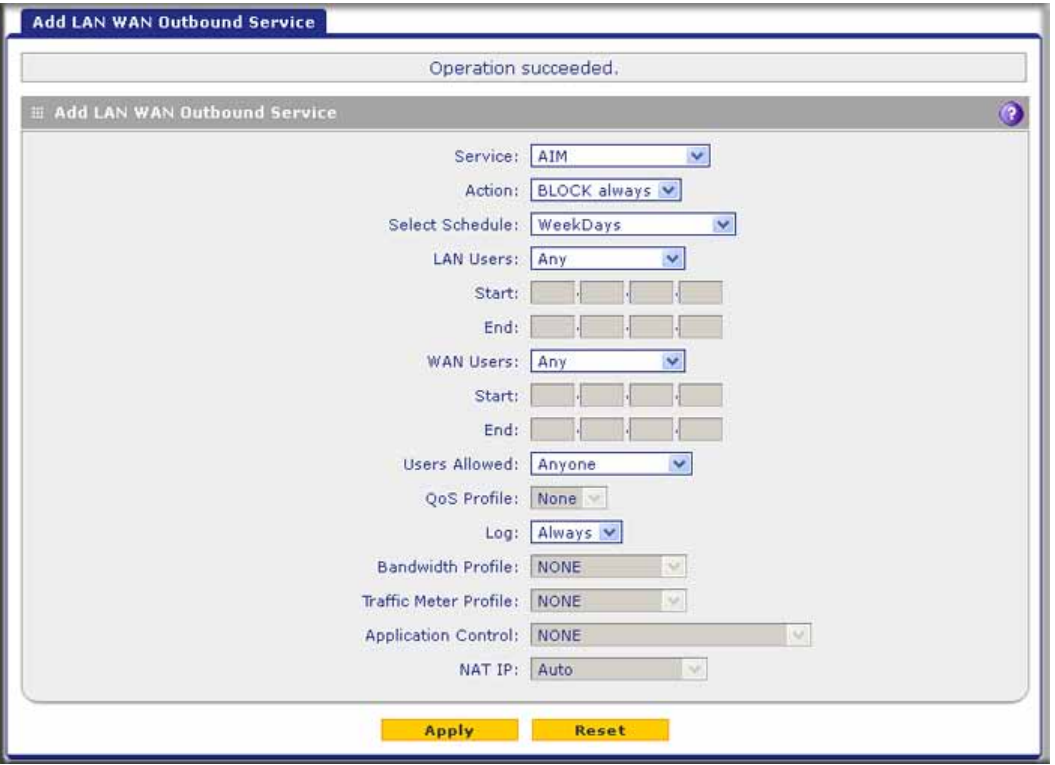

**Figure 78.** 

# Configure Other Firewall Features

You can configure global VLAN rules, configure attack checks, set session limits, and manage the application level gateway (ALG) for SIP sessions.

# VLAN Rules

The VLAN Rules screen allows you to specify inter-VLAN firewall rules (that is, firewall rules for VLANs that are created on the UTM) when inter-VLAN routing is not enabled (see *[Configure a VLAN Profile](#page-95-0)* on page 96). For example, you can create one VLAN with IP address 192.168.1.0 and a second VLAN with IP address 192.168.2.0. You can then specify a VLAN firewall rule to allow access from all 192.168.1.\* IP addresses to a web server with IP address 192.168.2.10 on the second VLAN and block all other traffic between the two VLANs.

## **To create a VLAN rule:**

**1.** Select **Network Security > Firewall > VLAN Rules**. The VLAN Rules screen displays. (The following figure shows one rule in the VLAN Services table as an example.)

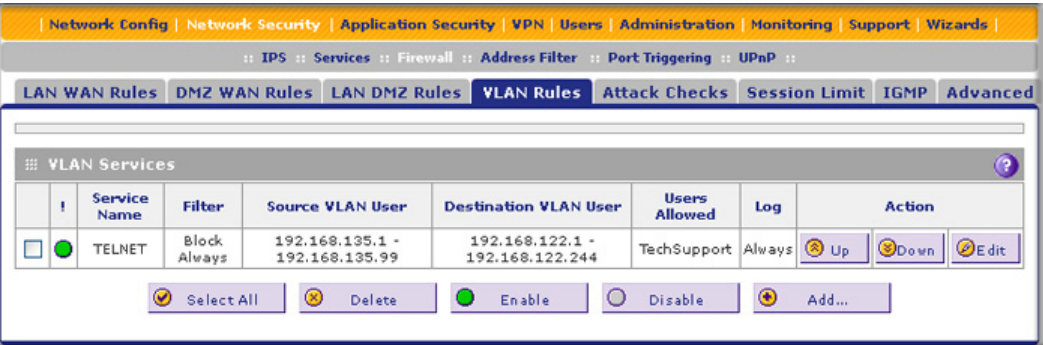

#### **Figure 79.**

**2.** Under the VLAN Services table, click the **Add** table button. The Add VLAN-VLAN Service screen displays:

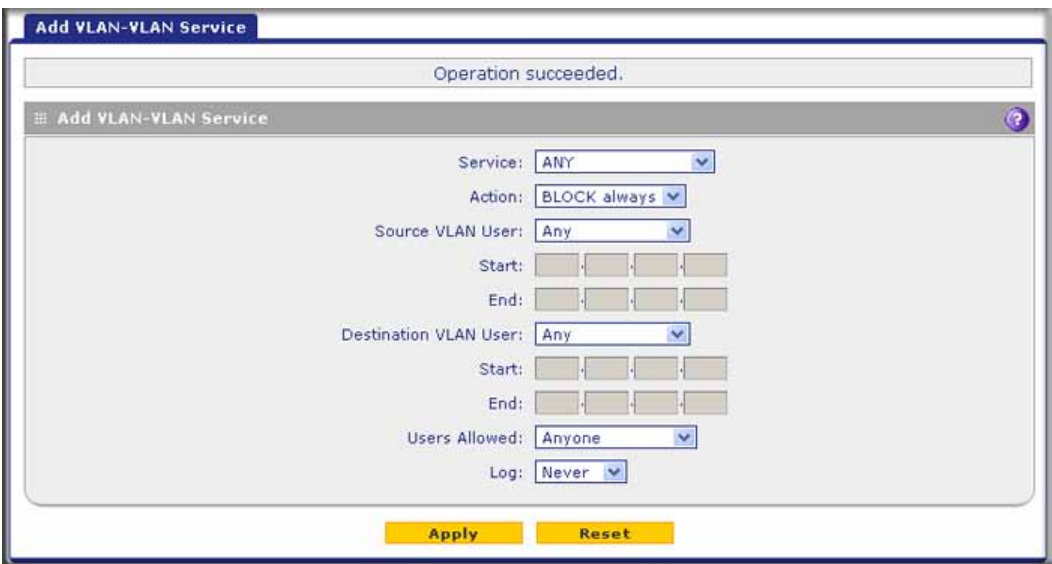

## **Figure 80.**

**3.** Enter the settings as explained in the following table.

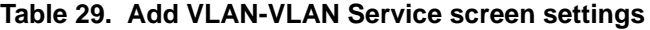

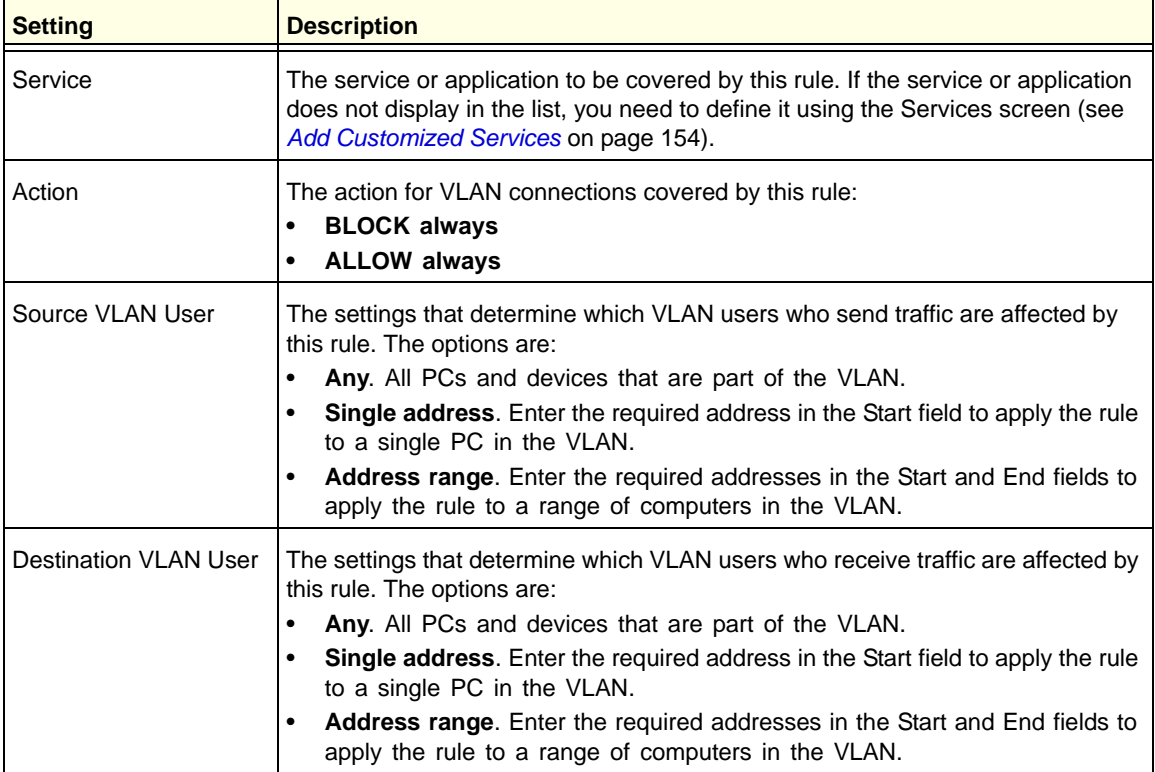

| <b>Setting</b> | <b>Description</b>                                                                                                    |  |
|----------------|----------------------------------------------------------------------------------------------------|--|
| User Allowed   | The settings that determine which user or group on the network is affected by this<br>rule. You can select a local user, local group, or customer group. To create a<br>custom group, select + Create New from the Users Allowed drop-down list. (You<br>can find the + Create New link under the Custom Groups heading.) The Add<br>Custom Group pop-up screen displays. For information about setting up custom<br>groups, see <i>Configure Custom Groups</i> on page 375. |  |
| Log            | The settings that determine whether packets covered by this rule are logged. The<br>options are:                                                                                                    |  |
|                | Always. Always log traffic considered by this rule, whether it matches or not.<br>This is useful when you are debugging your rules.                                                                                                    |  |
|                | Never. Never log traffic considered by this rule, whether it matches or not.                                                                                                    |  |

**Table 29. Add VLAN-VLAN Service screen settings (continued)**

**4.** Click **Apply** to save your settings. The new VLAN rule is added to the VLAN Services table.

**To change the position of an existing VLAN rule in the VLAN Services table:** 

In the Action column to the right of the rule, click one of the following table buttons:

- **• Up**. Moves the rule up one position in the table rank.
- **• Down**. Moves the rule down one position in the table rank.

## **To edit a VLAN rule:**

- **1.** In the VLAN Services table, click the **Edit** table button to the right of the VLAN rule that you want to edit. The Edit VLAN-VLAN Service screen displays.
- **2.** Modify the settings that you wish to change (see the previous table).
- **3.** Click **Apply** to save your changes. The modified VLAN rule is displayed in the VLAN Services table.

## **To delete or disable one or more VLAN rules:**

- **1.** Select the check box to the left of each VLAN rule that you want to delete or disable, or click the **Select All** table button to select all VLAN rules.
- **2.** Click one of the following table buttons:
	- **• Disable**. Disables the selected VLAN rule or rules. The ! status icon changes from a green circle to a gray circle, indicating that the selected VLAN rule is or rules are disabled. (By default, when a VLAN rule is added to the table, it is automatically enabled.)
	- **• Delete**. Deletes the selected VLAN rule or rules.

## Attack Checks, VPN Pass-through, and Multicast Pass-through

The Attack Checks screen allows you to specify whether the UTM should be protected against common attacks in the DMZ, LAN, and WAN networks, and lets you configure VPN pass-through and multicast pass-through. The various types of attack checks are listed on the Attack Checks screen and defined in *Table 30* [on page 149](#page-148-0).

- **To enable the appropriate attack checks for your network environment:**
	- **1.** Select **Network Security > Firewall > Attack Checks**. The Attack Checks screen displays:

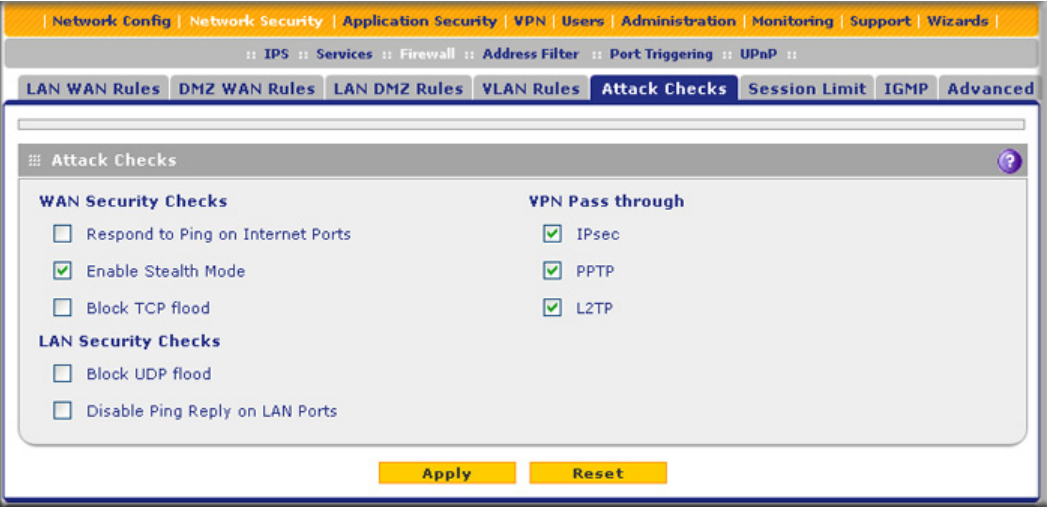

**Figure 81.** 

<span id="page-148-0"></span>**2.** Enter the settings as explained in the following table:

#### **Table 30. Attack Checks screen settings**

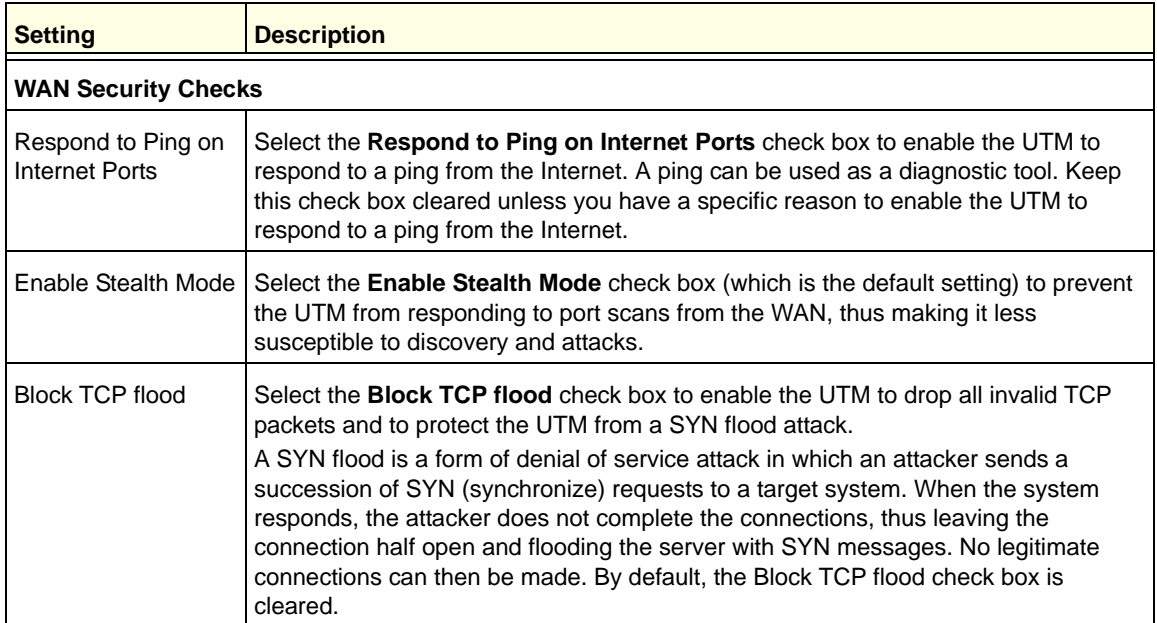

| <b>Setting</b>                                   | <b>Description</b>                                                                                                    |  |  |  |
|--------------------------------------------------|----------------------------------------------------------------------------------------------------|--|--|--|
|                                                  | <b>LAN Security Checks</b>                                                                                                    |  |  |  |
| <b>Block UDP flood</b>                           | Select the Block UDP flood check box to prevent the UTM from accepting more<br>than 20 simultaneous, active User Datagram Protocol (UDP) connections from a<br>single device on the LAN. By default, the Block UDP flood check box is cleared.<br>A UDP flood is a form of denial of service attack that can be initiated when one<br>device sends many UDP packets to random ports on a remote host. As a result, the<br>distant host does the following:<br>1. Checks for the application listening at that port.                    |  |  |  |
|                                                  | 2. Sees that no application is listening at that port.                                                                                                    |  |  |  |
|                                                  | 3. Replies with an ICMP Destination Unreachable packet.                                                                                                    |  |  |  |
|                                                  | When the victimized system is flooded, it is forced to send many ICMP packets,<br>eventually making it unreachable by other clients. The attacker might also spoof the<br>IP address of the UDP packets, ensuring that the excessive ICMP return packets do<br>not reach the attacker, thus making the attacker's network location anonymous.                                                                                                    |  |  |  |
| Disable Ping Reply<br>on LAN Ports               | Select the Disable Ping Reply on LAN Ports check box to prevent the UTM from<br>responding to a ping on a LAN port. A ping can be used as a diagnostic tool. Keep<br>this check box cleared unless you have a specific reason to prevent the UTM from<br>responding to a ping on a LAN port.                                                                                                    |  |  |  |
| <b>VPN Pass through</b>                          |                                                                                                    |  |  |  |
| <b>IPSec</b><br><b>PPTP</b><br>L <sub>2</sub> TP | When the UTM functions in NAT mode, all packets going to the remote VPN gateway<br>are first filtered through NAT and then encrypted according to the VPN policy. For<br>example, if a VPN client or gateway on the LAN side of the UTM wants to connect to<br>another VPN endpoint on the WAN side (placing the UTM between two VPN<br>endpoints), encrypted packets are sent to the UTM. Because the UTM filters the<br>encrypted packets through NAT, the packets become invalid unless you enable the<br>VPN Pass through feature. |  |  |  |
|                                                  | To enable the VPN tunnel to pass the VPN traffic without any filtering, select any or<br>all of the following check boxes:                                                                                                    |  |  |  |
|                                                  | IPSec. Disables NAT filtering for IPSec tunnels.                                                                                                    |  |  |  |
|                                                  | PPTP. Disables NAT filtering for PPTP tunnels.<br>L2TP. Disables NAT filtering for L2TP tunnels.                                                                                                    |  |  |  |
| By default, all three check boxes are selected.  |                                                                                                    |  |  |  |

**Table 30. Attack Checks screen settings (continued)**

**3.** Click **Apply** to save your settings.

## *Configure Multicast Pass-Through*

## **To configure multicast pass-through:**

**1.** Select **Network Security > Firewall > IGMP**. The IGMP screen displays. (The following figure shows one alternate network as an example.)

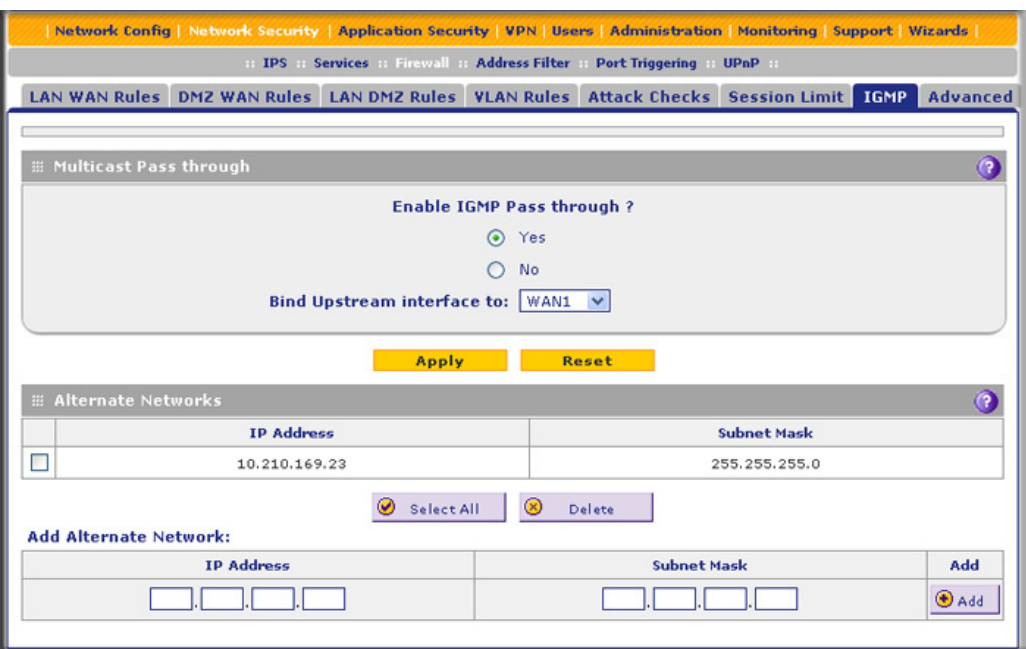

#### **Figure 82.**

**2.** In the Multicast Pass through section of the screen, select the **Yes** radio button to enable multicast pass-through. (By default the Yes radio button is enabled.)

When you enable multicast pass-through, an Internet Group Management Protocol (IGMP) proxy is enabled for the upstream (WAN) and downstream (LAN) interfaces. This proxy allows the UTM to forward relevant multicast traffic from the WAN to the LAN, and to keep track of the IGMP group membership when LAN hosts join or leave the multicast group.

**3.** For multiple WAN port models, if load balancing is configured, select the upstream interface to which multicast traffic is bound because only a single interface can function as the upstream interface. From the Bind Upstream interface to drop-down list, select the interface or the slot (UTM9S only). The default interface is WAN1.

When you change the WAN mode to load balancing, multicast traffic is bound by default to the active interface of the previous WAN mode.

If the interface to which multicast traffic is bound is configured for PPPoE, PPPoA (UTM9S only), or PPTP, you need to add the multicast source address to the Alternate Networks table:

- <span id="page-150-0"></span>**a.** In the Alternate Networks section of the screen, below the table, enter the following settings:
	- **• IP Address**. Enter the multicast source IP address.
	- **• Subnet Mask**. Enter the subnet mask for the multicast source address.
- <span id="page-150-1"></span>**b.** Click the **Add** table button in the rightmost column to add the multicast source address to the Alternate Networks table.

Repeat *[Step a](#page-150-0)* and *[Step b](#page-150-1)* for each multicast source address that you need to add to the Alternate Networks table.

**To delete one or more multicast source addresses:**

- **1.** In the Alternate Networks table, select the check box to the left of each address that you want to delete, or click the **Select All** table button to select all addresses.
- **2.** Click the **Delete** table button.

## Set Session Limits

The session limits feature allows you to specify the total number of sessions that are allowed, per user, over an IP connection across the UTM. The session limits feature is disabled by default.

## **To enable and configure session limits:**

**1.** Select **Network Security > Firewall > Session Limit**. The Session Limit screen displays:

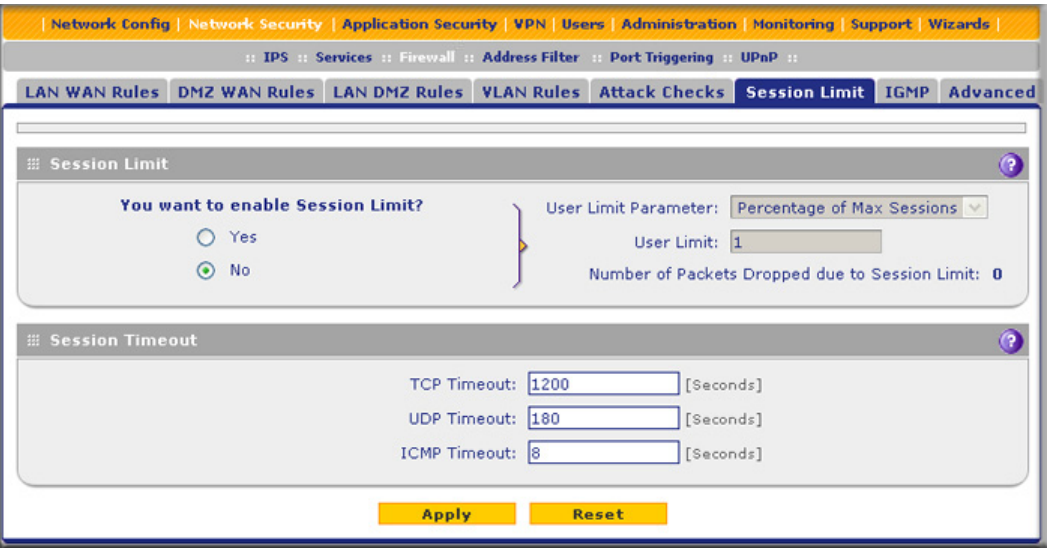

**Figure 83.** 

- **2.** Select the **Yes** radio button under Do you want to enable Session Limit?
- **3.** Enter the settings as explained in the following table:

#### **Table 31. Session Limit screen settings**

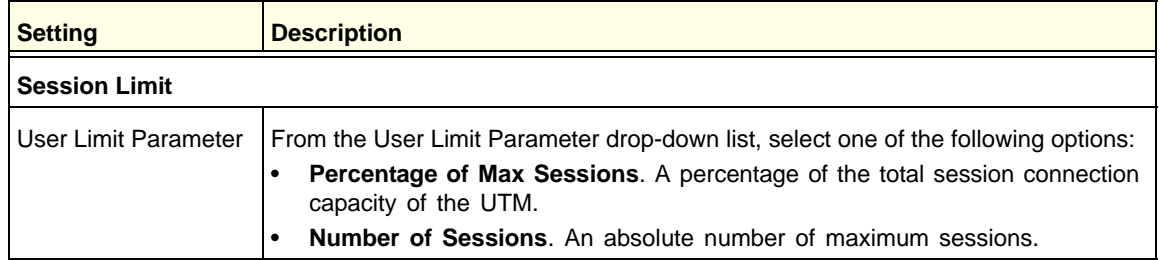

| <b>Setting</b>                                             | <b>Description</b>                                                                                                    |  |  |  |  |
|------------------------------------------------------------|----------------------------------------------------------------------------------------------------|--|--|--|--|
| User Limit                                                 | Enter a number to indicate the user limit.<br>If the User Limit Parameter is set to Percentage of Max Sessions, the number<br>specifies the maximum number of sessions that are allowed from a single-source<br>device as a percentage of the total session connection capacity of the UTM. (The<br>session limit is per-device based.)<br>If the User Limit Parameter is set to Number of Sessions, the number specifies an<br>absolute value. |  |  |  |  |
|                                                            | <b>Note:</b> Some protocols such as FTP and RSTP create two sessions per connection,<br>which should be considered when configuring a session limit.                                                                                                    |  |  |  |  |
| Total Number of<br>Packets Dropped due<br>to Session Limit | This is a nonconfigurable counter that displays the total number of dropped packets<br>when the session limit is reached.                                                                                                    |  |  |  |  |
| <b>Session Timeout</b>                                     |                                                                                                    |  |  |  |  |
| <b>TCP Timeout</b>                                         | For each protocol, specify a time-out in seconds. A session expires if no data for<br>the session is received for the duration of the time-out period. The default time-out<br>periods are 1200 seconds for TCP sessions, 180 seconds for UDP sessions, and                                                                                                    |  |  |  |  |
| <b>UDP Timeout</b>                                         |                                                                                                    |  |  |  |  |
| <b>ICMP</b> Timeout                                        | 8 seconds for ICMP sessions.                                                                                                    |  |  |  |  |

**Table 31. Session Limit screen settings (continued)**

**4.** Click **Apply** to save your settings.

# Manage the Application Level Gateway for SIP Sessions

The application level gateway (ALG) facilitates multimedia sessions such as voice over IP (VoIP) sessions that use the Session Initiation Protocol (SIP) across the firewall and provides support for multiple SIP clients. ALG support for SIP is disabled by default.

## **To enable ALG for SIP:**

**1.** Select **Network Security > Firewall > Advanced**. The Advanced screen displays:

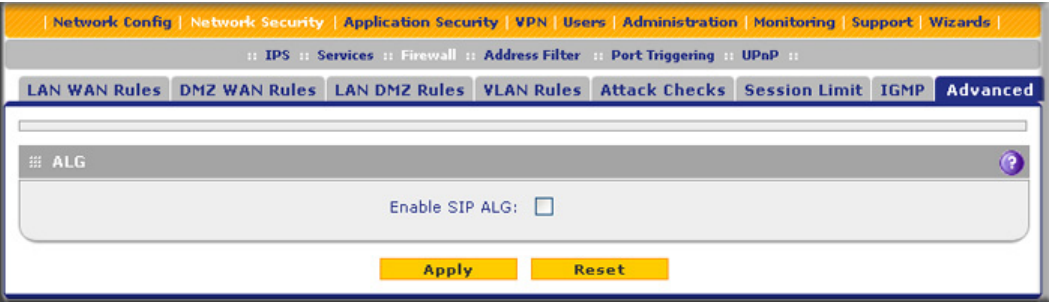

**Figure 84.** 

- **2.** Select the **Enable SIP ALG** check box.
- **3.** Click **Apply** to save your settings.

# Create Services, QoS Profiles, and Bandwidth Profiles

When you create inbound and outbound firewall rules, you use firewall objects such as services, service groups, IP groups (LAN and WAN groups), QoS profiles, bandwidth profiles, traffic meter profiles, and schedules to narrow down the firewall rules:

- **• Services**. A service narrows down the firewall rule to an application and a port number. You can also narrow down the firewall rule to a group of services. For information about adding services and service groups, see *[Add Customized Services](#page-153-0)* on page 154 and *[Create Service Groups](#page-156-0)* on page 157.
- **• IP groups**. An IP group is a LAN group or a WAN group to which you add individual IP addresses. You can narrow down the firewall rule to such an IP group. For information about creating IP groups, see *[Create IP Groups](#page-157-0)* on page 158.
- **• QoS profiles**. A Quality of Service (QoS) profile defines the relative priority of an IP packet for traffic that matches the firewall rule. For information about creating QoS profiles, see *[Create Quality of Service Profiles](#page-159-0)* on page 160.
- **• Bandwidth profiles**. A bandwidth profile allocates and limits traffic bandwidth for the LAN users to which a firewall rule is applied. For information about creating bandwidth profiles, see *[Create Bandwidth Profiles](#page-162-0)* on page 163.
- **• Traffic meter profiles**. A traffic meter profile measures downloaded or uploaded traffic, or both, for users to which a firewall rule is applied, and logs or blocks traffic that exceeds the preset limit or limits. For information about creating traffic meter profiles, see *[Create](#page-165-0)  [Traffic Meter Profiles](#page-165-0)* on page 166.

**Note:** A schedule narrows down the period during which a firewall rule is applied. For information about specifying schedules, see *[Set a](#page-167-0)  [Schedule to Block or Allow Specific Traffic](#page-167-0)* on page 168.

# <span id="page-153-0"></span>Add Customized Services

Services are functions performed by server computers at the request of client computers. You can configure up to 125 custom services.

For example, web servers serve web pages, time servers serve time and date information, and game hosts serve data about other players' moves. When a computer on the Internet sends a request for service to a server computer, the requested service is identified by a service or port number. This number appears as the destination port number in the transmitted IP packets. For example, a packet that is sent with destination port number 80 is an HTTP (web server) request.

The service numbers for many common protocols are defined by the Internet Engineering Task Force (IETF) and published in RFC 1700, *Assigned Numbers*. Service numbers for other applications are typically chosen from the range 1024 to 65535 by the authors of the application.

Although the UTM already holds a list of many service port numbers, you are not limited to these choices. Use the Services screen to add additional services and applications to the list for use in defining firewall rules. The Services screen shows a list of services that you have defined, as shown in *Figure 85* [on page 155.](#page-154-0)

To define a new service, you need to determine first which port number or range of numbers is used by the application. You can usually determine this information by contacting the publisher of the application, user groups, or newsgroups. When you have the port number information, you can enter it on the Services screen.

You use a customized service as a firewall object to which you apply a firewall rule, that is, you select the customized service from the Service drop-down list on a screen on which you add or edit a firewall rule.

#### **To add a customized service:**

**1.** Select **Network Security > Services**. The Services screen displays. The Custom Services table shows the user-defined services. (The following figure shows some examples.)

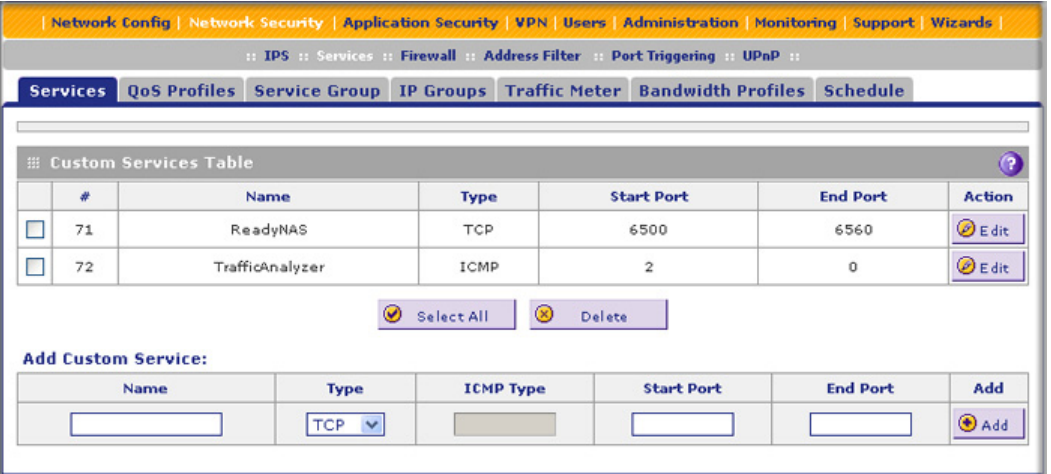

#### **Figure 85.**

<span id="page-154-0"></span>**2.** In the Add Customer Service section of the screen, enter the settings as explained in the following table:

**Table 32. Services screen settings**

| <b>Setting</b> | <b>Description</b>                                                                                                    |  |
|----------------|----------------------------------------------------------------------------------------------------|--|
| Name           | A descriptive name of the service for identification and management purposes.                                                                            |  |
| Type           | From the Type drop-down list, select the Layer 3 protocol that the service uses as its<br>transport protocol:<br><b>TCP</b><br><b>UDP</b><br><b>ICMP</b> |  |

| <b>Setting</b>    | <b>Description</b>                                                                                                    |
|-------------------|----------------------------------------------------------------------------------------------------|
| <b>ICMP</b> Type  | A numeric value that can range between 0 and 40. For a list of ICMP types, see<br>http://www.iana.org/assignments/icmp-parameters.                                        |
|                   | <b>Note:</b> This field is enabled only when you select ICMP from the Type drop-down list.                                                                                |
| <b>Start Port</b> | The first TCP or UDP port of a range that the service uses.                                                                                                    |
|                   | <b>Note:</b> This field is enabled only when you select TCP or UDP from the Type drop-down list.                                                                          |
| End Port          | The last TCP or UDP port of a range that the service uses. If the service uses only a single<br>port number, enter the same number in the Start Port and End Port fields. |
|                   | <b>Note:</b> This field is enabled only when you select TCP or UDP from the Type drop-down list.                                                                          |

**Table 32. Services screen settings (continued)**

**3.** Click **Apply** to save your settings. The new custom service is added to the Custom Services table.

#### **To edit a service:**

**1.** In the Custom Services table, click the **Edit** table button to the right of the service that you want to edit. The Edit Service screen displays:

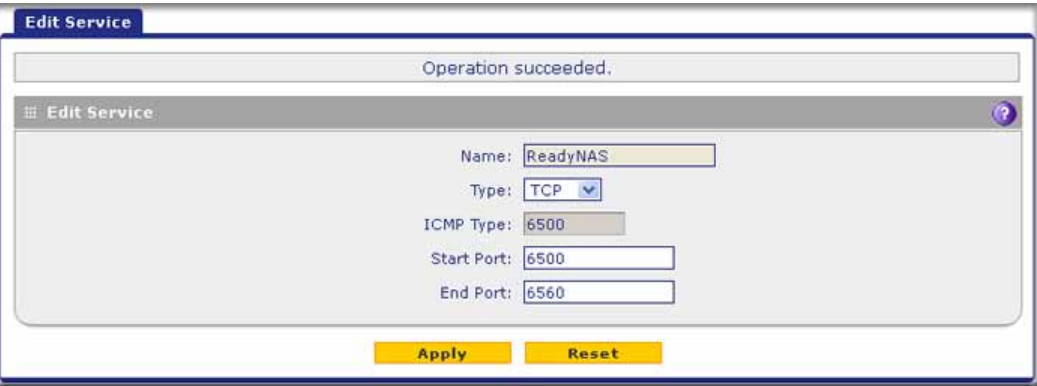

**Figure 86.** 

- **2.** Modify the settings that you wish to change (see the previous table).
- **3.** Click **Apply** to save your changes. The modified service is displayed in the Custom Services table.

## **To delete one or more services:**

- **1.** In the Custom Services table, select the check box to the left of each service that you want to disable, or click the **Select All** table button to select all services.
- **2.** Click the **Delete** table button.

## <span id="page-156-0"></span>Create Service Groups

A service group can contain a collection of predefined and customized services. (TCP and UDP customized services can be included in a service group.) You use a service group as a firewall object to which you apply a firewall rule, that is, you select the service group from the Service drop-down list on a screen on which you add or edit a firewall rule.

One advantage of a service group is that you can create a single firewall object with multiple noncontiguous ports (for example ports 3000, 4000, and 5000) and apply the object in a single firewall rule. For example, if there are 10 web servers, each of which requires the same three port-forwarding rules, you can create a service group for the port-forwarding rules, an IP group for the web servers (see *[Create IP Groups](#page-157-0)* on page 158), and then create only one firewall rule.

#### **To create a service group:**

**1.** Select **Network Security > Services > Service Group**. The Service Group screen displays. (The following figure shows two groups in the Custom Service Group table as an example.)

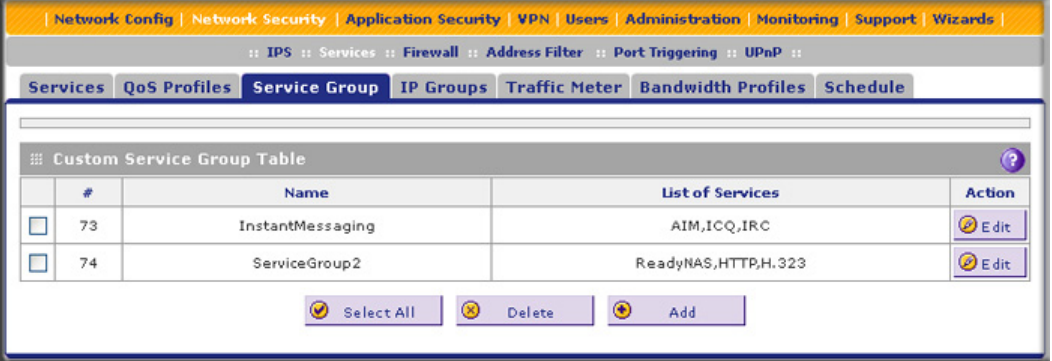

**Figure 87.** 

**2.** Under the Custom Service Group table, click the **Add** table button. The Add Service Group screen displays:

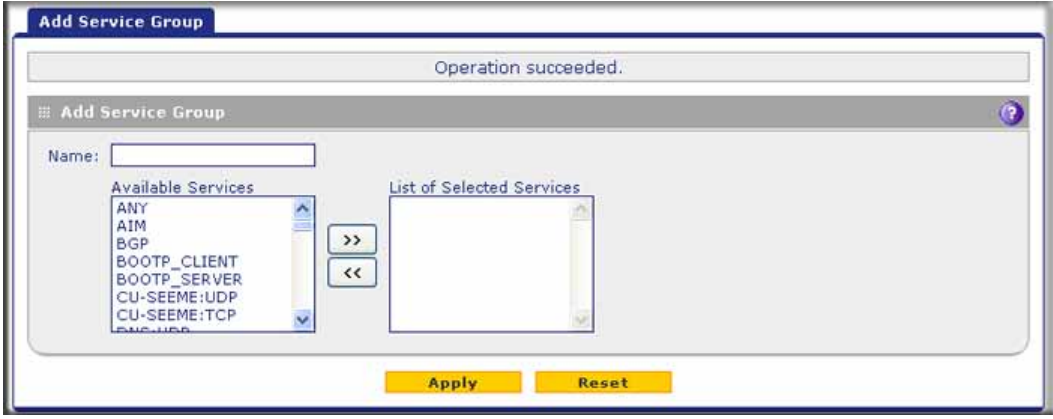

**Figure 88.** 

<span id="page-156-1"></span>**3.** In the Name field, enter a name for the service.

- <span id="page-157-1"></span>**4.** Use the move buttons (<< and >>) to move services between the Available Services field and the List of Selected Services field to specify the services that you want to be part of the group.
- **5.** Click **Apply** to save your changes. The new service group is displayed in the Custom Services Group table on the Service Groups screen.

#### **To edit a service group:**

- **1.** In the Custom Services Group table, click the **Edit** table button to the right of the service group that you want to edit. The Edit Service group screen displays.
- **2.** Modify the settings that you wish to change (see *[Step 3](#page-156-1)* and *[Step 4](#page-157-1)* in the previous procedure).
- **3.** Click **Apply** to save your changes. The modified service group is displayed in the Custom Services Group table.

## <span id="page-157-0"></span>Create IP Groups

An IP group contains a collection of individual IP addresses that do not need to be within the same IP address range. You specify an IP group as either a LAN group or WAN group. You use the group as a firewall object to which you apply a firewall rule, that is, you select the group from the LAN Users or WAN Users drop-down list on a screen on which you add or edit a firewall rule.

#### **To create an IP group:**

**1.** Select **Network Security > Services > IP Groups**. The IP Groups screen displays. (The following figure shows two groups in the Custom IP Groups table as an example.)

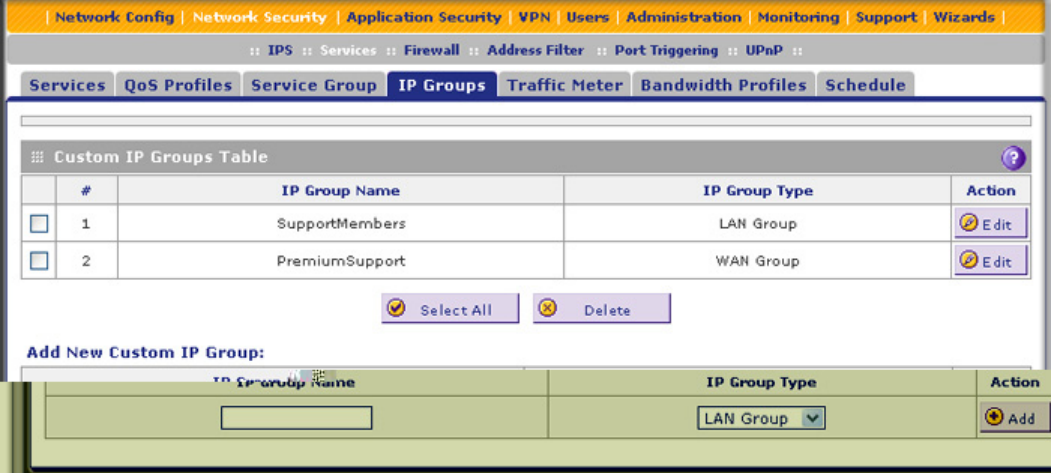

#### **Figure 89.**

- **2.** In the Add New Custom IP Group section of the screen, do the following:
	- **•** In the IP Group Name field, enter a name for the group.
	- **•** From the IP Group Type drop-down list, select **LAN Group** or **WAN Group**.
- **3.** Click **Apply** to save your changes. The new IP group is displayed in the Custom IP Groups table.
- <span id="page-158-0"></span>**4.** In the Custom IP Groups table, click the **Edit** table button to the right of the IP group that you just created. The Edit IP Group screen displays. (The following figure shows three IP addresses in the IP Addresses Grouped table as an example.)

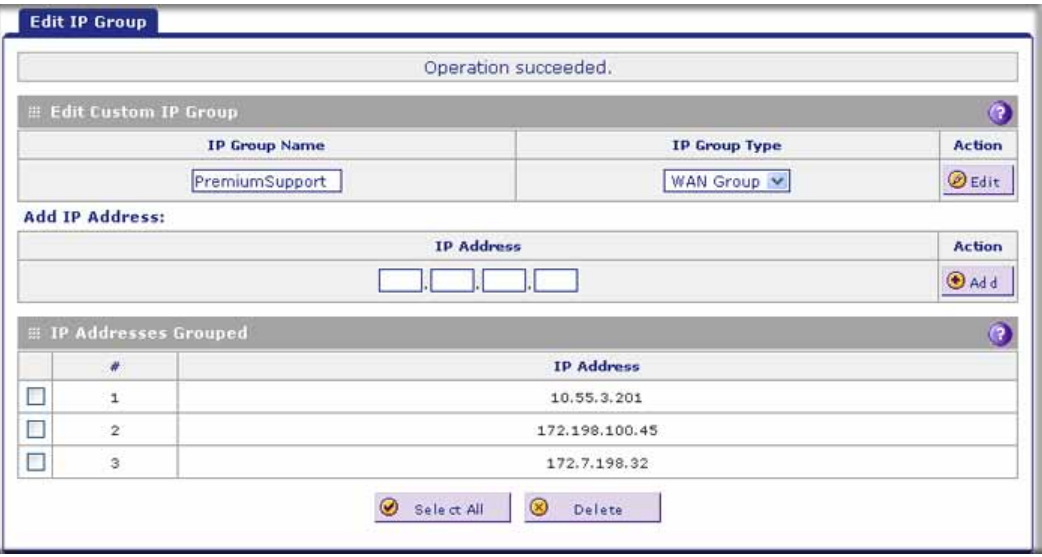

#### **Figure 90.**

- <span id="page-158-1"></span>**5.** In the IP Address fields, type an IP address.
- <span id="page-158-2"></span>**6.** Click the **Add** table button to add the IP address to the IP Addresses Grouped table.
- **7.** Repeat the previous two steps to add more IP addresses to the IP Addresses Grouped table.
- **8.** Click the **Edit** table button to return to IP Groups screen.

#### **To edit a service group:**

- **1.** In the Custom IP Groups table, click the **Edit** table button to the right of the IP group that you want to edit. The Edit IP Group screen displays.
- **2.** In the Edit New Custom IP Group section of the screen, modify the settings that you wish to change:
	- **•** You can change the group name.
	- **•** You can change the group type.
	- **•** You can delete an IP address from the IP Addresses Grouped table by selecting the check box to the left of the IP address that you want to delete and then clicking the **Delete** table button. You can delete all IP addresses by selecting the **Select All** table button and clicking the **Delete** table button.
	- **•** You can add IP addresses to the IP Addresses Grouped table (see *[Step 4](#page-158-0)*, *[Step 5](#page-158-1)*, and *[Step 6](#page-158-2)* in the previous procedure).
- **3.** Click the **Edit** table button to return to IP Groups screen.

## **To delete an IP group:**

- **1.** In the Custom IP Groups table, select the check box to the left of each IP group that you want to delete, or click the **Select All** table button to select all groups.
- **2.** Click the **Delete** table button.

# <span id="page-159-0"></span>Create Quality of Service Profiles

A Quality of Service (QoS) profile defines the relative priority of an IP packet when multiple connections are scheduled for simultaneous transmission on the UTM. A QoS profile becomes active only when it is associated with a nonblocking inbound or outbound firewall rule, and traffic matching the firewall rule is processed by the UTM.

After you have created a QoS profile, you can assign the profile to firewall rules and application control profiles on the following screens:

- **•** Add LAN WAN Outbound Services screen (see *Figure 66* [on page 133\)](#page-132-0).
- **•** Add LAN WAN Inbound Services screen (see *Figure 67* [on page 134](#page-133-0)).
- **•** Add DMZ WAN Outbound Services screen (see *Figure 69* [on page 136](#page-135-0)).
- **•** Add DMZ WAN Inbound Services screen (see *Figure 70* [on page 137\)](#page-136-0).
- **•** Application Control Policy pop-up screens (see *Figure 129* [on page 231](#page-230-0) and *[Figure 130](#page-230-1)* [on page 231](#page-230-1)). You can access these pop-up screens from the Add or Edit Application Control Profile screen (see *Figure 128* [on page 229\)](#page-228-0).

Priorities are defined by the Type of Service (ToS) in the Internet Protocol Suite standards, RFC 1349.

There are no default QoS profiles on the UTM. Following are examples of QoS profiles that you *could* create:

- **• Normal service profile**. Used when no special priority is given to the traffic. You would typically mark the IP packets for services with this priority with a ToS value of 0.
- **• Minimize-cost profile**. Used when data needs to be transferred over a link that has a lower cost. You would typically mark the IP packets for services with this priority with a ToS value of 1.
- **• Maximize-reliability profile**. Used when data needs to travel to the destination over a reliable link and with little or no retransmission. You would typically mark the IP packets for services with this priority with a ToS value of 2.
- **• Maximize-throughput profile**. Used when the volume of data transferred during an interval is important even if the latency over the link is high. You would typically mark the IP packets for services with this priority with a ToS value of 3 or 4.
- **• Minimize-delay profile**. Used when the time required (latency) for the packet to reach the destination needs to be low. You would typically mark the IP packets for services with this priority with a ToS value of 7.

## **To create a QoS profile:**

**1.** Select **Network Security > Services > QoS Profiles**. The QoS Profiles screen displays. (The following figure shows some profiles in the List of QoS Profiles table as an example.)

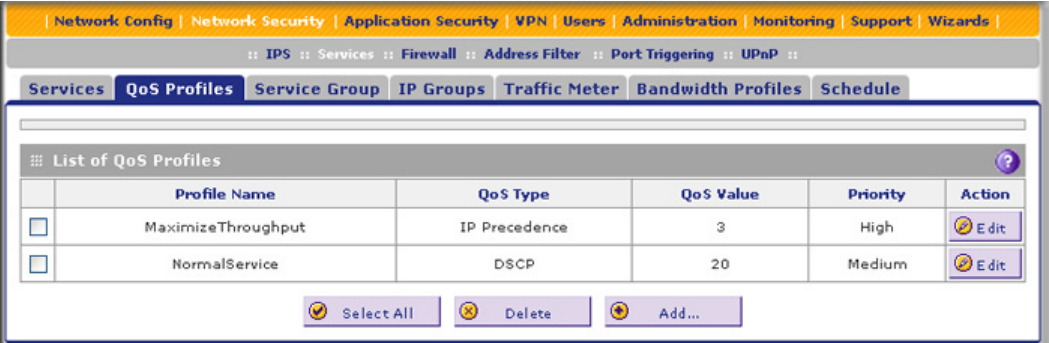

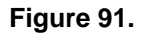

The screen displays the List of QoS Profiles table with the user-defined profiles.

**2.** Under the List of QoS Profiles table, click the **Add** table button. The Add QoS Profile screen displays:

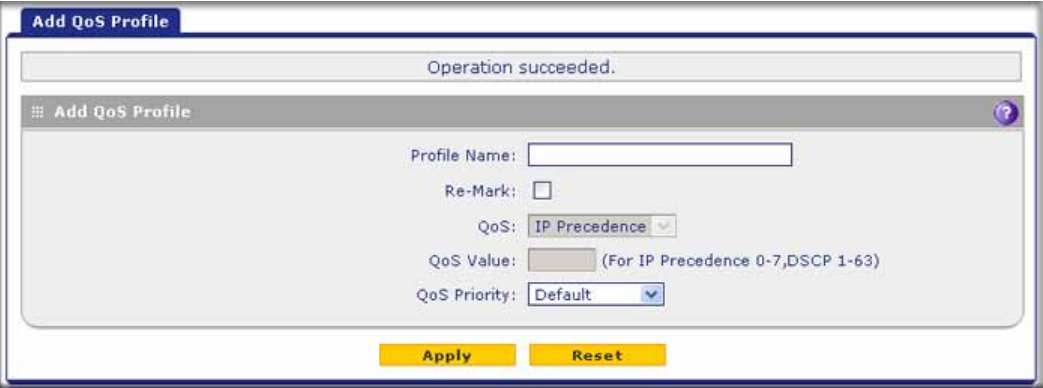

#### **Figure 92.**

**3.** Enter the settings as explained in the following table.

**Note:** This document assumes that you are familiar with QoS concepts such QoS priority queues, IP precedence, DHCP, and their values.

| <b>Setting</b> | <b>Description</b>                                                                                                    |  |  |
|----------------|----------------------------------------------------------------------------------------------------|--|--|
| Profile Name   | A descriptive name of the QoS profile for identification and management purposes.                                                                                                    |  |  |
| Re-Mark        | Select the Re-Mark check box to set the differentiated services (DiffServ) mark in the<br>Type of Service (ToS) byte of an IP header by specifying the QoS type (IP precedence<br>or DHCP) and QoS value. If you clear the Re-Mark check box, the QoS type and QoS<br>value are ignored, and you can configure the QoS priority only.                                                   |  |  |
| QoS            | From the QoS drop-down list, select one of the following traffic classification methods:<br><b>IP Precedence.</b> A legacy method that sets the priority in the ToS byte of an IP<br>٠<br>header.<br><b>DSCP.</b> A method that sets the Differentiated Services Code Point (DSCP) in the<br>Differentiated Services (DS) field (which is the same as the ToS byte) of an IP<br>header. |  |  |
| QoS Value      | The QoS value in the ToS or Diffserv byte of an IP header. The QoS value that you<br>enter depends on your selection from the QoS drop-down list:<br>For IP precedence, select a value from 0 to 7.<br>٠<br>For DSCP, select a value from 0 to 63.                                                                                                    |  |  |
| QoS Priority   | From the QoS Priority drop-down list, select one of the following priority queues:<br><b>Default</b><br>$\bullet$<br>High<br><b>Medium High</b><br><b>Medium</b><br>Low                                                                                                    |  |  |

**Table 33. Add QoS Profile screen settings**

**4.** Click **Apply** to save your settings. The new QoS profile is added to the List of QoS Profiles table.

## **To edit a QoS profile:**

- **1.** In the List of QoS Profiles table, click the **Edit** table button to the right of the QoS profile that you want to edit. The Edit QoS Profile screen displays.
- **2.** Modify the settings that you wish to change (see the previous table).
- **3.** Click **Apply** to save your changes. The modified QoS profile is displayed in the List of QoS Profiles table.

## **To delete one ore more QoS profiles:**

- **1.** In the List of QoS Profiles table, select the check box to the left of each QoS profile that you want to delete, or click the **Select All** table button to select all profiles.
- **2.** Click the **Delete** table button.

## <span id="page-162-0"></span>Create Bandwidth Profiles

Bandwidth profiles determine how data is communicated with the hosts. The purpose of bandwidth profiles is to provide a method for allocating and limiting traffic, thus allocating LAN users sufficient bandwidth while preventing them from consuming all the bandwidth on your WAN link. A single bandwidth profile can be for both outbound and inbound traffic.

For outbound traffic, you can apply bandwidth profiles on the available WAN interfaces in both the primary WAN mode and auto-rollover modes, and in load balancing mode on the interface that you specify. For inbound traffic, you can apply bandwidth profiles to a LAN interface for all WAN modes. Bandwidth profiles do not apply to the DMZ interface.

When a new connection is established by a device, the device locates the firewall rule corresponding to the connection.

- **•** If the rule has a bandwidth profile specification, the device creates a bandwidth class in the kernel.
- **•** If multiple connections correspond to the same firewall rule, the connections all share the same bandwidth class.

An exception occurs for an individual bandwidth profile if the classes are per-source IP address classes. The source IP address is the IP address of the first packet that is transmitted for the connection. So for outbound firewall rules, the source IP address is the LAN-side IP address; for inbound firewall rules, the source IP address is the WAN-side IP address. The class is deleted when all the connections that are using the class expire.

After you have created a bandwidth profile, you can assign the profile to firewall rules and application control profiles on the following screens:

- **•** Add LAN WAN Outbound Services screen (see *Figure 66* [on page 133\)](#page-132-0).
- **•** Add LAN WAN Inbound Services screen (see *Figure 67* [on page 134](#page-133-0)).
- **•** Application Control Policy pop-up screens (see *Figure 129* [on page 231](#page-230-0) and *[Figure 130](#page-230-1)* [on page 231\)](#page-230-1). You can access these pop-up screens from the Add or Edit Application Control Profile screen (see *Figure 128* [on page 229\)](#page-228-0).

## **To add and enable a bandwidth profile:**

**1.** Select **Network Security > Services > Bandwidth Profiles**. The Bandwidth Profiles screen displays. (The following figure shows one user-defined profile in the List of Bandwidth Profiles table as an example.)

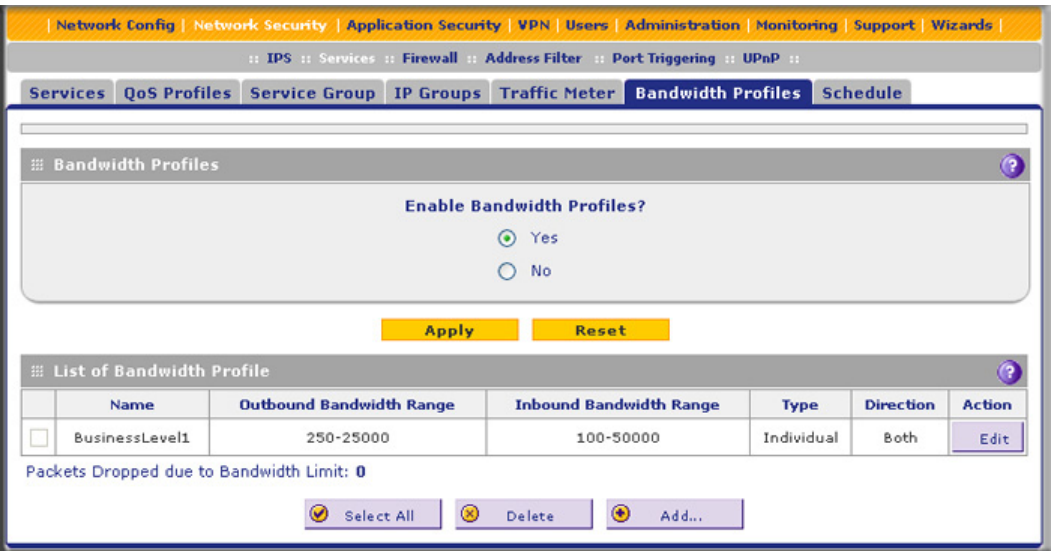

**Figure 93.** 

**2.** Under the List of Bandwidth Profiles table, click the **Add** table button. The Add Bandwidth Profile screen displays:

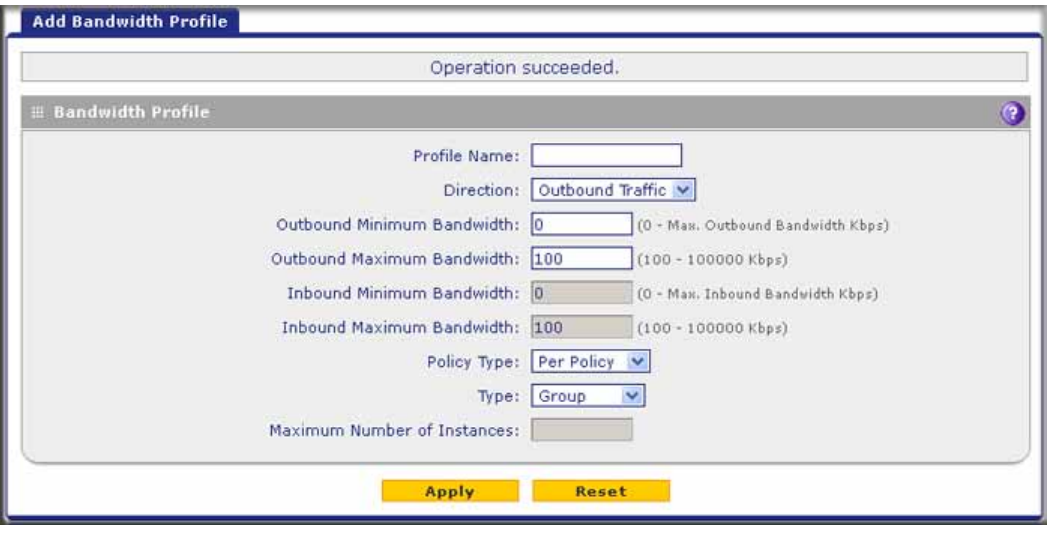

**Figure 94.** 

**3.** Enter the settings as explained in the following table:

#### **Table 34. Add Bandwidth Profile screen settings**

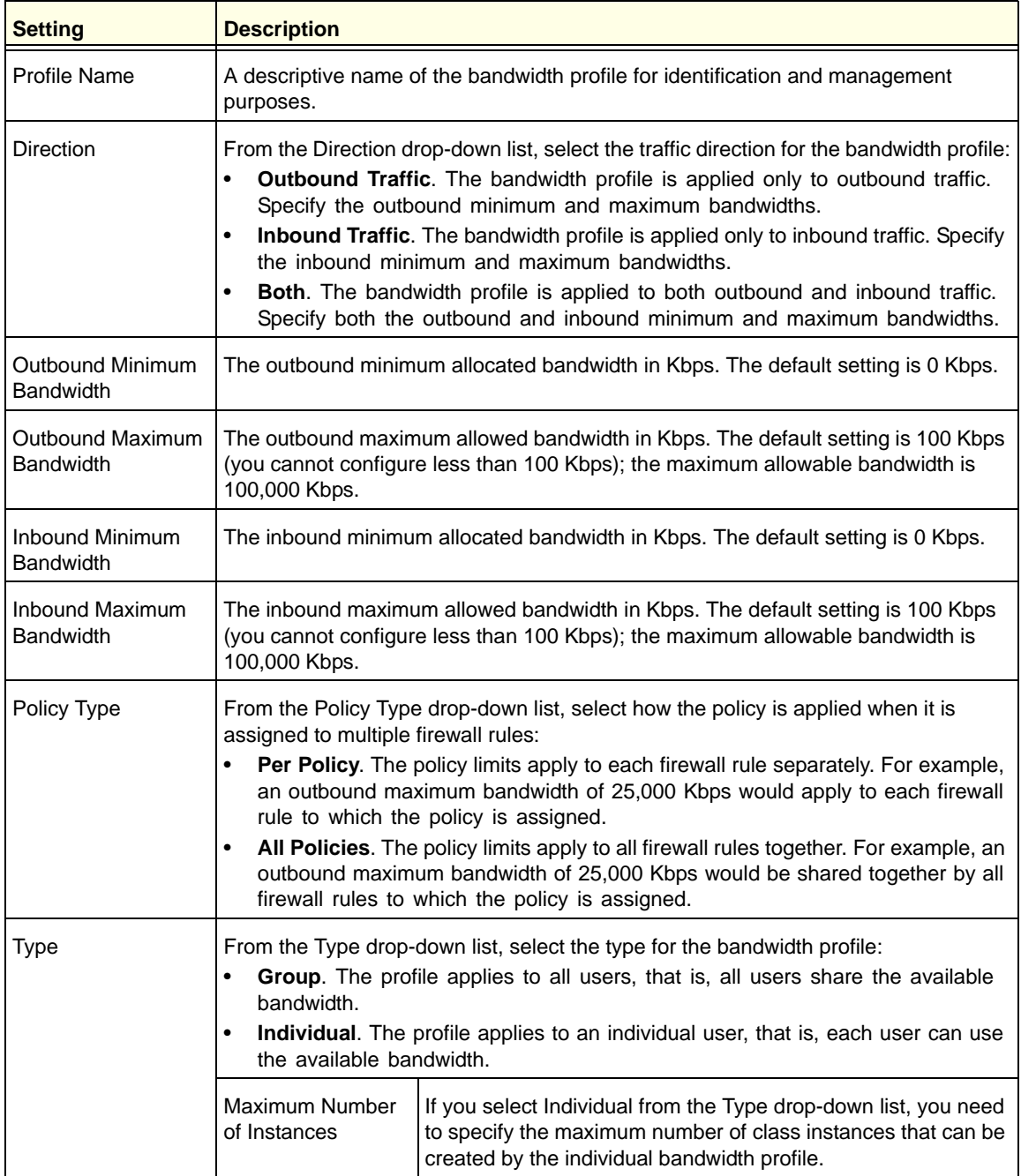

- **4.** Click **Apply** to save your settings. The new bandwidth profile is added to the List of Bandwidth Profiles table.
- **5.** In the Bandwidth Profiles section of the screen, select the **Yes** radio button under Enable Bandwidth Profiles? (By default the No radio button is selected.)
- **6.** Click **Apply** to save your setting. You now can select the profile when you create or change a firewall rule.

## **To edit a bandwidth profile:**

- **1.** In the List of Bandwidth Profiles table, click the **Edit** table button to the right of the bandwidth profile that you want to edit. The Edit Bandwidth Profile screen displays.
- **2.** Modify the settings that you wish to change (see the previous table).
- **3.** Click **Apply** to save your changes. The modified bandwidth profile is displayed in the List of Bandwidth Profiles table.

## **To delete one or more bandwidth profiles:**

- **1.** In the List of Bandwidth Profiles table, select the check box to the left of each bandwidth profile that you want to delete, or click the **Select All** table button to select all profiles.
- **2.** Click the **Delete** table button.

## <span id="page-165-0"></span>Create Traffic Meter Profiles

Traffic meter profiles allow you to measure and control traffic that is downloaded and uploaded by users to whom a firewall rule is assigned. When traffic for a profile has reached its configured limit, you can either log or block the traffic. A traffic meter profile differs from the WAN traffic meter (see *[Enable the WAN Traffic Meter](#page-434-0)* on page 435) in that it applies to one or more firewall rules instead of a WAN interface. A single bandwidth profile can be used for both downloaded and uploaded traffic. When applied to multiple firewall rules, a single profile can be applied to each firewall rule separately, or to all firewall rules together.

After you have created a traffic meter profile, you can assign the profile to firewall rules and application control profiles on the following screens:

- **•** Add LAN WAN Outbound Services screen (see *Figure 66* [on page 133\)](#page-132-0).
- **•** Add LAN WAN Inbound Services screen (see *Figure 67* [on page 134](#page-133-0)).
- **•** Add DMZ WAN Outbound Services screen (see *Figure 69* [on page 136](#page-135-0)).
- **•** Add DMZ WAN Inbound Services screen (see *Figure 70* [on page 137\)](#page-136-0).
- **•** Application Control Policy pop-up screens (see *Figure 129* [on page 231](#page-230-0) and *[Figure 130](#page-230-1)* [on page 231](#page-230-1)). You can access these pop-up screens from the Add or Edit Application Control Profile screen (see *Figure 128* [on page 229\)](#page-228-0).

## **To add a traffic meter profile:**

**1.** Select **Network Security > Services > Traffic Meter**. The Traffic Meter screen displays. (The following figure shows two profiles in the List of Traffic Meter Profiles table as an example.)

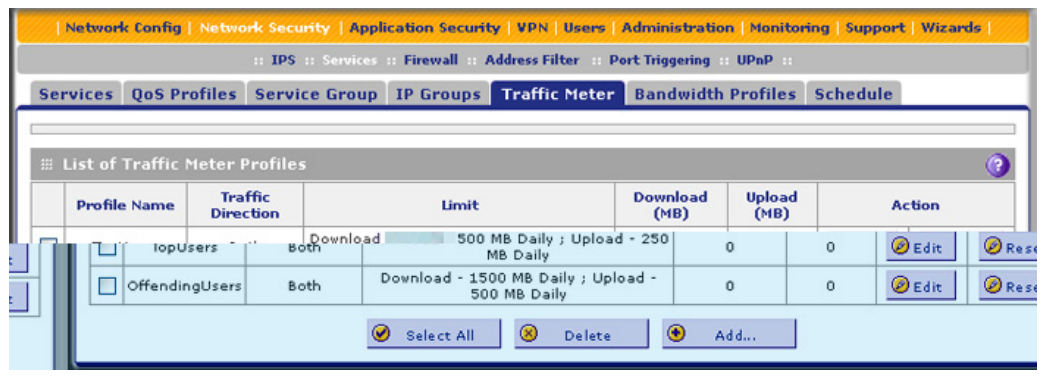

**Figure 95.** 

**Note:** *If a traffic meter profile is assigned to a firewall rule, the Download (MB) and Upload (MB) columns display the downloaded and uploaded traffic in MB. To reset the traffic meter for a profile, click the Reset table button to the right of the profile.*

**2.** Under the List of Traffic Meter Profiles table, click the **Add** table button. The Add Traffic Meter Profile screen displays:

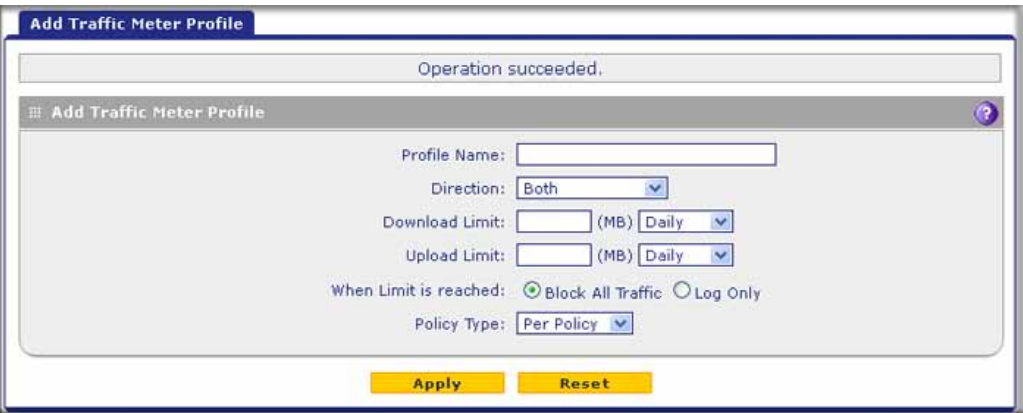

**Figure 96.** 

**3.** Enter the settings as explained in the following table:

| <b>Setting</b>   | <b>Description</b>                                                                                                    |  |
|------------------|----------------------------------------------------------------------------------------------------|--|
| Profile Name     | A descriptive name of the traffic meter profile for identification and management<br>purposes.                                                                                                    |  |
| <b>Direction</b> | From the Direction drop-down list, select the traffic direction for the bandwidth profile:<br><b>Download only.</b> The traffic meter profile is applied only to downloaded traffic.<br>Specify the download limit and measurement period.<br><b>Upload only.</b> The traffic meter profile is applied only to uploaded traffic. Specify<br>the upload limit and measurement period.<br>Both. The traffic meter profile is applied to both downloaded and uploaded<br>traffic. Specify both the download and upload limits and measurement periods. |  |

**Table 35. Add Traffic Meter Profile screen settings**

| <b>Setting</b>           | <b>Description</b>                                                                                                    |  |  |
|--------------------------|----------------------------------------------------------------------------------------------------|--|--|
| Download Limit           | Enter the download limit in MB, upload limit in MB, or both. Then, from the<br>drop-down list, for each limit, select the period to which the limit applies:<br><b>Daily.</b> The limit applies to one day and is reset after one day at 00.00 AM.<br>$\bullet$ |  |  |
| <b>Upload Limit</b>      | <b>Weekly.</b> The limit applies to one week and is reset on Sunday at 00.00 AM.<br>$\bullet$<br><b>Monthly.</b> The limit applies to one month and is reset on the first day of the next<br>$\bullet$<br>month at 00.00 AM.                                    |  |  |
| When Limit is<br>reached | From the Direction drop-down list, select the action that should occur when the limit<br>is reached:<br><b>Block All Traffic.</b> The traffic that you selected from the Direction drop-down list<br>$\bullet$                                                  |  |  |
|                          | is blocked.                                                                                                    |  |  |
|                          | Log Only. Traffic is not blocked but logged.<br>$\bullet$                                                                                                    |  |  |
| Policy Type              | From the Policy Type drop-down list, select how the policy is applied when it is<br>assigned to multiple firewall rules:                                                                                                    |  |  |
|                          | <b>Per Policy.</b> The policy limits apply to each firewall rule separately. For example,<br>$\bullet$<br>a download limit of 1000 MB would apply to each firewall rule to which the policy<br>is assigned.                                                     |  |  |
|                          | <b>All Policies.</b> The policy limits apply to all firewall rules together. For example, a<br>٠<br>download limit of 1000 MB would be shared together by all firewall rules to<br>which the policy is assigned.                                                |  |  |

**Table 35. Add Traffic Meter Profile screen settings (continued)**

**4.** Click **Apply** to save your settings. The new traffic meter profile is added to the List of Traffic Meter Profiles table. You now can select the profile when you create or change a firewall rule.

## **To edit a traffic meter profile:**

- **1.** In the List of Traffic Meter Profiles table, click the **Edit** table button to the right of the traffic meter profile that you want to edit. The Edit Traffic Meter Profile screen displays.
- **2.** Modify the settings that you wish to change (see the previous table).
- **3.** Click **Apply** to save your changes. The modified traffic meter profile is displayed in the List of Traffic Meter Profiles table.

## **To delete one or more traffic meter profiles:**

- **1.** In the List of Traffic Meter Profiles table, select the check box to the left of each traffic meter profile that you want to delete, or click the **Select All** table button to select all profiles.
- **2.** Click the **Delete** table button.

# <span id="page-167-0"></span>Set a Schedule to Block or Allow Specific Traffic

Schedules define the time frames under which firewall rules can be applied. You can create multiple schedules and select any one them when defining firewall rules.

#### **To add a schedule:**

**1.** Select **Network Security > Services > Schedule**. The Schedule screen displays. The following figure shows two schedules in the List of Schedules table as an example.)

|                                 | 11 IPS 11 Services 11 Firewall 11 Address Filter<br>Port Triggering UPnP |                      |                           |                                                            |                               |
|---------------------------------|--------------------------------------------------------------------------|----------------------|---------------------------|------------------------------------------------------------|-------------------------------|
| <b>Services</b>                 | <b>OoS Profiles</b>                                                      | <b>Service Group</b> | <b>IP Groups</b>          | <b>Traffic Meter Bandwidth Profiles</b><br><b>Schedule</b> |                               |
|                                 |                                                                          |                      |                           |                                                            |                               |
| <b>E List of Schedules</b><br>Ω |                                                                          |                      |                           |                                                            |                               |
|                                 | <b>Profile Name</b>                                                      | <b>Description</b>   | <b>Scheduled Days</b>     | <b>Scheduled Time of Day</b>                               | <b>Action</b>                 |
| $\Box$                          | WeekDays                                                                 | 7AM-SPM              | Mon, Tue, Wed, Thur, Fri, | 7. 0 AM - 5. 0 PM; 5. 5 PM - 8. 0 PM                       | $\bigcirc$ Edit               |
|                                 | WeekendTechSupport                                                       | Firewall Schedule    | Sat, Sun                  | All day                                                    | $\mathcal{O}_{\mathsf{Edit}}$ |
|                                 |                                                                          |                      |                           |                                                            |                               |

**Figure 97.** 

**2.** Under the List of Schedules table, click the Add table button. The Add Schedule screen displays:

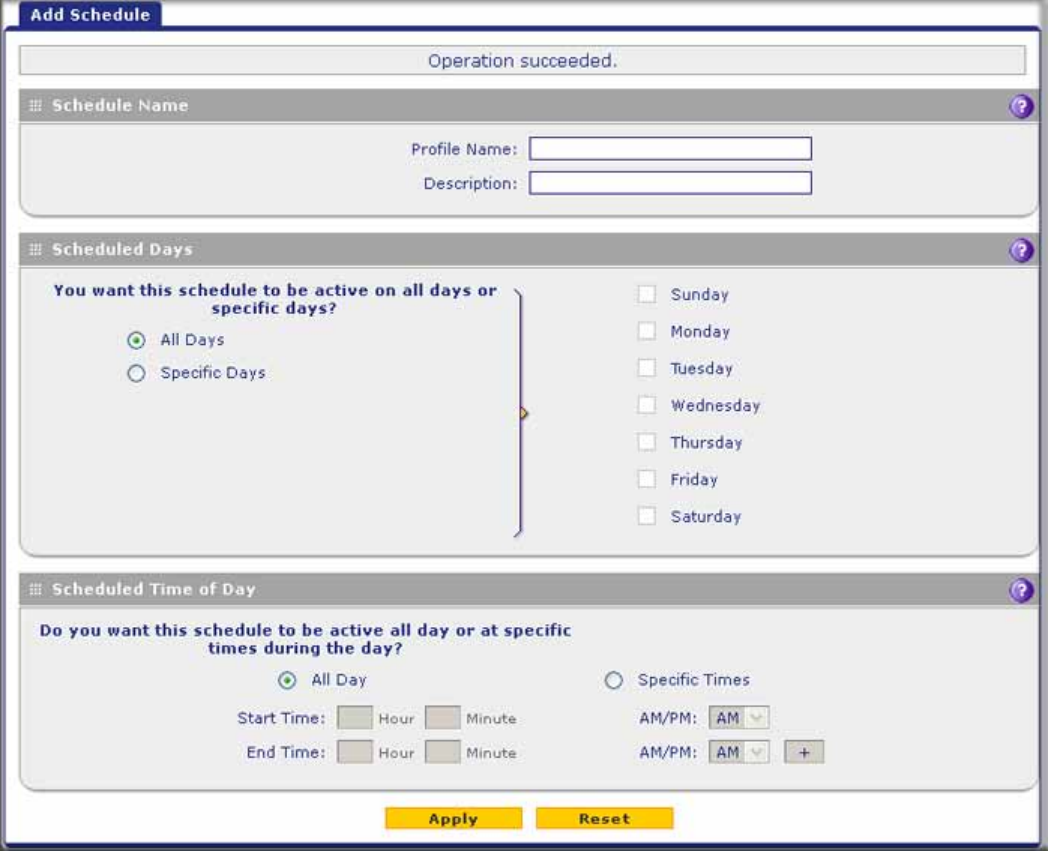

**Figure 98.** 

**3.** Enter the settings as explained in the following table:

#### **Table 36. Add Schedule screen settings**

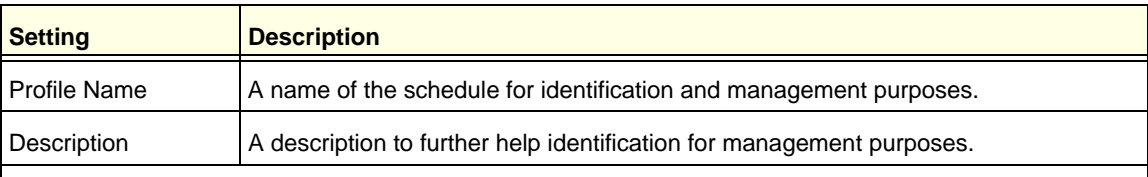

#### **Scheduled Days**

Select one of the following radio buttons:

- **All Days**. The schedule is in effect all days of the week.
- **Specific Days**. The schedule is in effect only on specific days. To the right of the radio buttons, select the check box for each day that you want the schedule to be in effect.

#### **Scheduled Time of Day**

Select one of the following radio buttons:

- **All Day**. The schedule is in effect all hours of the selected day or days.
- **Specific Times**. The schedule is in effect only during specific periods of the selected day or days. To the right of the radio buttons, fill in the Start Time and End Time fields (Hour, Minute) and make a selection from the AM/PM drop-down lists to specify the periods during which the schedule is in effect.

**Note:** To add an additional period to the schedule, click **+** (plus). This option allows you to specify two distinctive periods within one 24-hour period.

**4.** Click **Apply** to save your settings. The new schedule is added to the List of Schedules table. You now can select the schedule when you create or change a firewall rule.

## **To edit a schedule:**

- **1.** In the List of Schedules table, click the **Edit** table button to the right of the schedule that you want to edit. The Edit Schedule screen displays.
- **2.** Modify the settings that you wish to change (see the previous table).
- **3.** Click **Apply** to save your changes. The modified schedule is displayed in the List of Schedules table.

## **To delete one or more schedules:**

- **1.** In the List of Schedules table, select the check box to the left of each schedule that you want to delete, or click the **Select All** table button to select all schedules.
- **2.** Click the **Delete** table button.

# Enable Source MAC Filtering

The Source MAC Filter screen enables you to permit or block traffic coming from certain known PCs or devices.

By default, the source MAC address filter is disabled. All the traffic received from PCs with any MAC address is allowed. When the source MAC address filter is enabled, depending on the selected policy, traffic is either permitted or blocked if it comes from any PCs or devices whose MAC addresses are listed in MAC Addresses table.

**Note:** For additional ways of restricting outbound traffic, see *[Outbound](#page-121-0)  [Rules \(Service Blocking\)](#page-121-0)* on page 122.

- **To enable MAC filtering and add MAC addresses to be permitted or blocked:**
	- **1.** Select **Network Security > Address Filter**. The Address Filter submenu tabs display, with the Source MAC Filter screen in view. (The following figure shows one address in the MAC Addresses table as an example.)

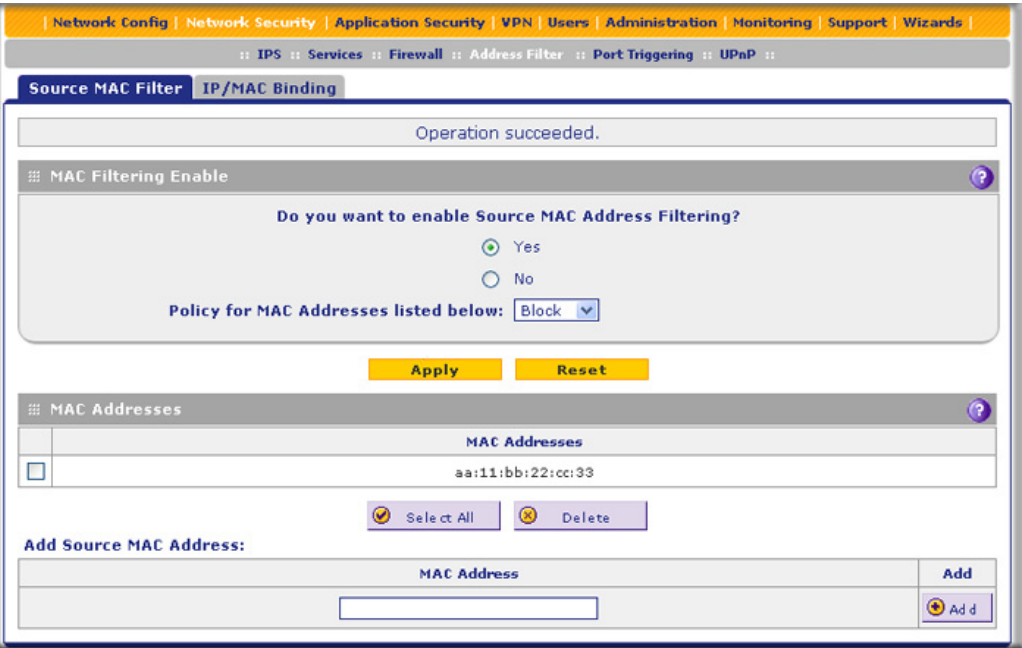

#### **Figure 99.**

- **2.** In the MAC Filtering Enable section, select the **Yes** radio button.
- **3.** In the same section, from the Policy for MAC Addresses listed below the drop-down list, select one of the following options:
	- **• Block**. Traffic coming from all addresses in the MAC Addresses table is blocked.
	- **• Permit**. Traffic coming from all addresses in the MAC Addresses table is permitted.
- **4.** Click **Apply** to save your settings. The MAC Address field in the Add Source MAC Address section of the screen now becomes available.
- **5.** Build your list of source MAC addresses to be permitted or blocked by entering the first MAC address in the MAC Address field. A MAC address needs to be entered in the format xx:xx:xx:xx:xx:xx, in which x is a numeric (0 to 9) or a letter between a and f (inclusive), for example: aa:11:bb:22:cc:33.
- **6.** Click the **Add** table button. The MAC address is added to the MAC Addresses table.
- **7.** Repeat the previous two steps to add more MAC addresses to the MAC Addresses table.

## **To remove one or more entries from the table:**

- **1.** Select the check box to the left of each MAC address that you want to delete, or click the **Select All** table button to select all entries.
- **2.** Click the **Delete** table button.

# Set Up IP/MAC Bindings

IP/MAC binding allows you to bind an IP address to a MAC address and the other way around. Some PCs or devices are configured with static addresses. To prevent users from changing their static IP addresses, the IP/MAC binding feature needs to be enabled on the UTM. If the UTM detects packets with an IP address that matches the IP address in the IP/MAC Bindings table but does not match the related MAC address in the IP/MAC Bindings table (or the other way around), the packets are dropped. If you have enabled the logging option for the IP/MAC binding feature, these packets are logged before they are dropped. The UTM displays the total number of dropped packets that violate either the IP-to-MAC binding or the MAC-to-IP binding.

**Note:** You can bind IP addresses to MAC addresses for DHCP assignment on the LAN Groups submenu. See *[Manage the Network Database](#page-105-0)*  [on page 106](#page-105-0).

As an example, assume that three computers on the LAN are set up as follows, and that their IP and MAC addresses are added to the IP/MAC Bindings table:

- **•** Host 1. MAC address (00:01:02:03:04:05) and IP address (192.168.10.10)
- **•** Host 2. MAC address (00:01:02:03:04:06) and IP address (192.168.10.11)
- **•** Host 3. MAC address (00:01:02:03:04:07) and IP address (192.168.10.12)

There are three possible scenarios in relation to the addresses in the IP/MAC Bindings table:

- **•** Host 1 has not changed its IP and MAC addresses. A packet coming from Host 1 has IP and MAC addresses that match those in the IP/MAC Bindings table.
- **•** Host 2 has changed its MAC address to 00:01:02:03:04:09. The packet has an IP address that matches the IP address in the IP/MAC Bindings table but a MAC address that does not match the MAC address in the IP/MAC Bindings table.
- **•** Host 3 has changed its IP address to 192.168.10.15. The packet has a MAC address that matches the MAC address in the IP/MAC Bindings table but an IP address that does not match the IP address in the IP/MAC Bindings table.

In this example, the UTM blocks the traffic coming from Host 2 and Host 3, but allows the traffic coming from Host 1 to any external network. The total count of dropped packets is displayed.

## **To set up IP/MAC bindings:**

**1.** Select **Network Security > Address Filter > IP/MAC Binding**. The IP/MAC Binding screen displays. (The following figure shows some bindings in the IP/MAC Binding table as an example.)

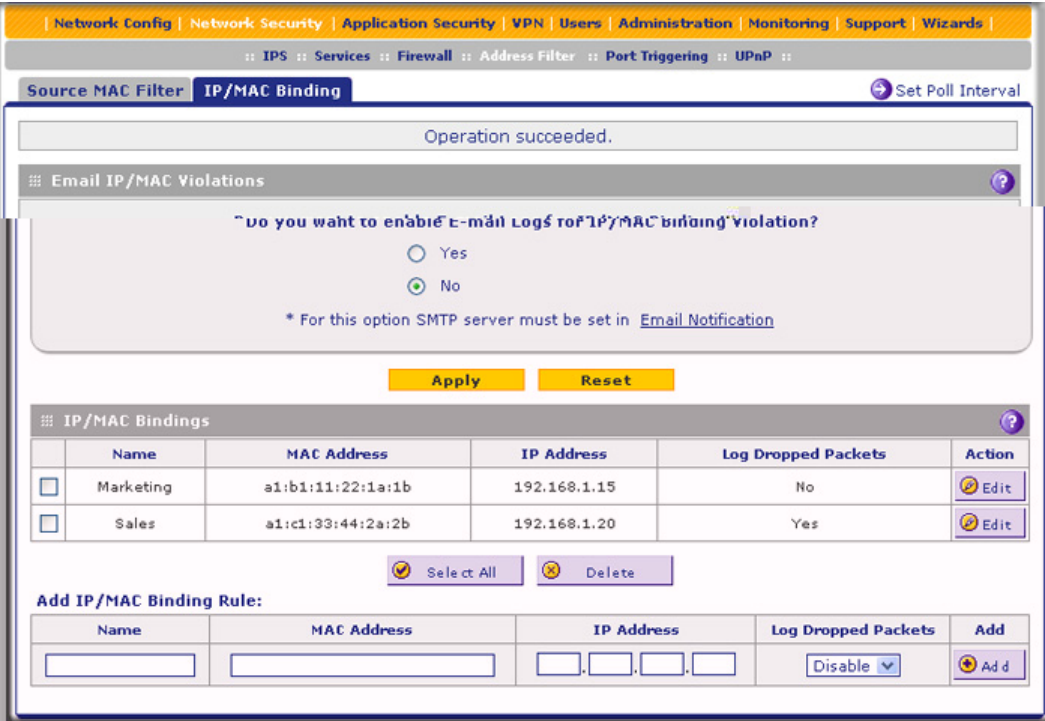

## **Figure 100.**

**2.** Enter the settings as explained in the following table:

#### **Table 37. IP/MAC Binding screen settings**

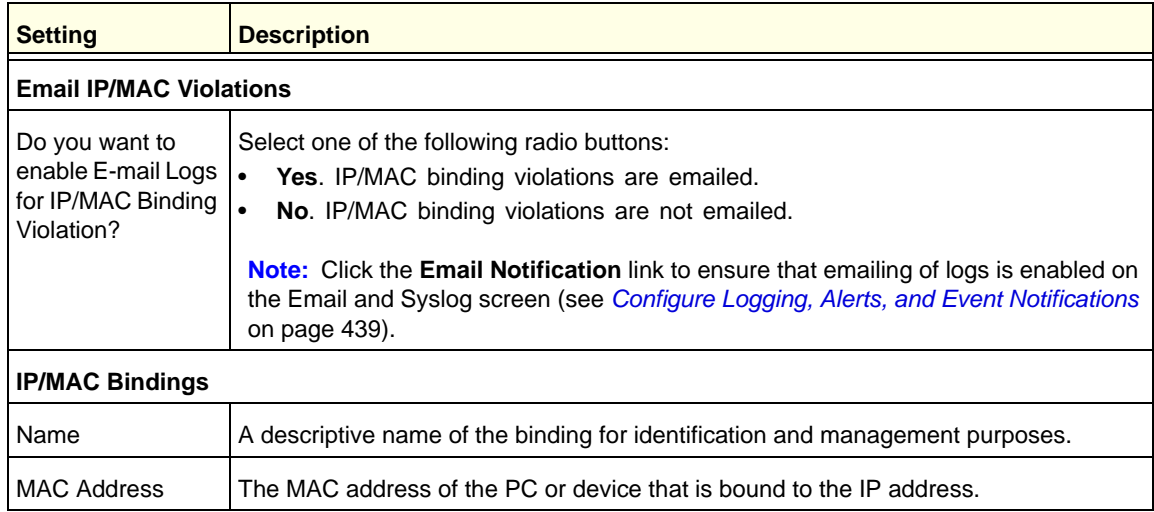

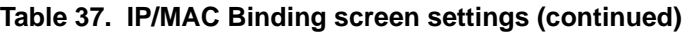

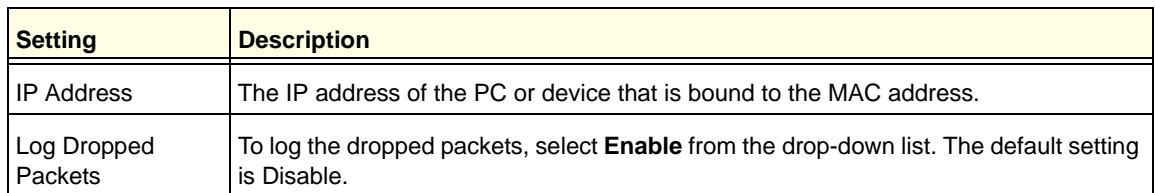

- **3.** Click the **Add** table button. The new IP/MAC rule is added to the IP/MAC Bindings table.
- **4.** Click **Apply** to save your changes.

## **To edit an IP/MAC binding:**

- **1.** In the IP/MAC Bindings table, click the **Edit** table button to the right of the IP/MAC binding that you want to edit. The Edit IP/MAC Binding screen displays.
- **2.** Modify the settings that you wish to change (see the previous table).
- **3.** Click **Apply** to save your changes. The modified IP/MAC binding displays in the IP/MAC Bindings table.

## **To remove one or more IP/MAC bindings from the table:**

- **1.** Select the check box to the left of each IP/MAC binding that you want to delete, or click the **Select All** table button to select all bindings.
- **2.** Click the **Delete** table button.

# Configure Port Triggering

Port triggering allows some applications running on a LAN network to be available to external applications that would otherwise be partially blocked by the firewall. Using the port-triggering feature requires that you know the port numbers used by the application.

Once configured, port triggering operates as follows:

- **1.** A PC makes an outgoing connection using a port number that is defined in the Port Triggering Rules table.
- **2.** The UTM records this connection, opens the additional incoming port or ports that are associated with the rule in the port triggering table, and associates them with the PC.
- **3.** The remote system receives the PC's request and responds using the incoming port or ports that are associated with the rule in the port triggering table on the UTM.
- **4.** The UTM matches the response to the previous request and forwards the response to the PC.

Without port triggering, the response from the external application would be treated as a new connection request rather than a response to a request from the LAN network. As such, it would be handled in accordance with the inbound port-forwarding rules, and most likely would be blocked.

Note these restrictions on port triggering:

- **•** Only one PC can use a port-triggering application at any time.
- **•** After a PC has finished using a port-triggering application, there is a short time-out period before the application can be used by another PC. This time-out period is required so the UTM can determine that the application has terminated.

**Note:** For additional ways of allowing inbound traffic, see *[Inbound Rules](#page-125-0)  [\(Port Forwarding\)](#page-125-0)* on page 126.

## **To add a port-triggering rule:**

**1.** Select **Network Security > Port Triggering**. The Port Triggering screen displays. (The following figure shows a rule in the Port Triggering Rule table as an example.)

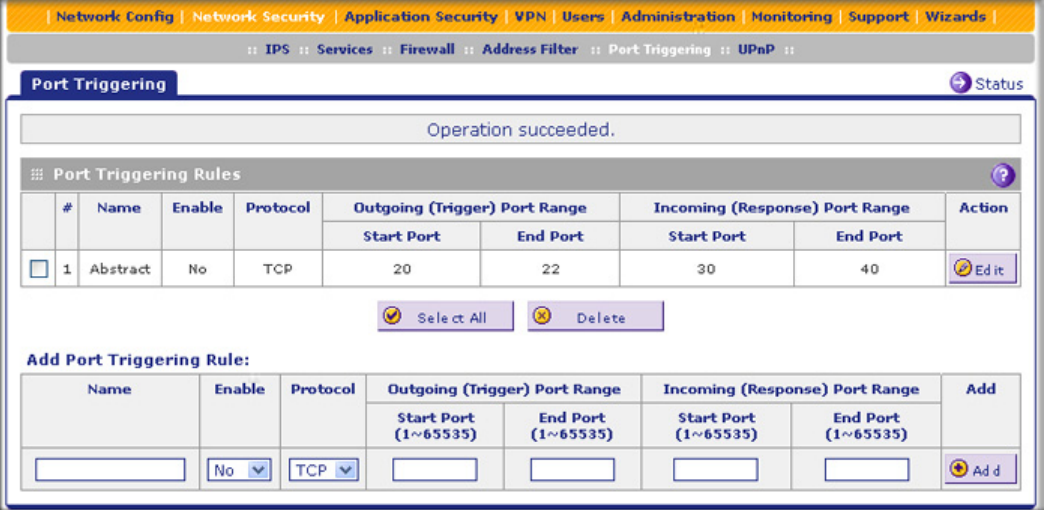

**Figure 101.** 

**2.** In the Add Port Triggering Rule section, enter the settings as explained in the following table:

**Table 38. Port Triggering screen settings**

| <b>Setting</b> | <b>Description</b>                                                                                                    |  |
|----------------|----------------------------------------------------------------------------------------------------|--|
| Name           | A descriptive name of the rule for identification and management purposes.                                                                                                    |  |
| Enable         | From the drop-down list, select Yes to enable the rule. (You can define a rule but not<br>enable it.) The default setting is No.                                                                                                    |  |
| Protocol       | From the drop-down list, select the protocol to which the rule applies:<br><b>TCP.</b> The rule applies to an application that uses the Transmission Control<br>Protocol (TCP).<br><b>UDP.</b> The rule applies to an application that uses the User Datagram Protocol<br>(UDP). |  |

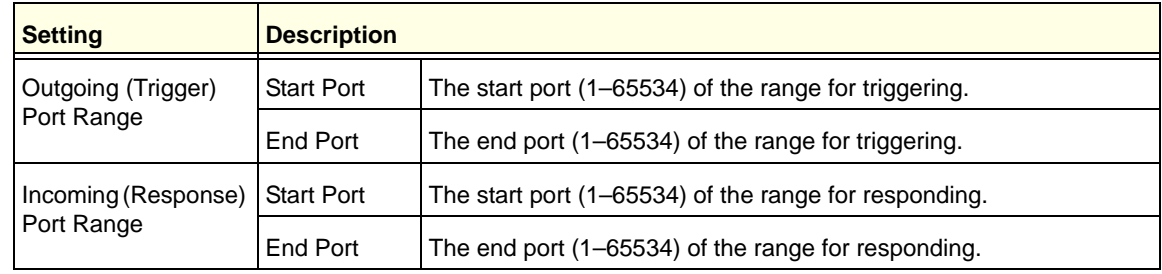

#### **Table 38. Port Triggering screen settings (continued)**

**3.** Click the **Add** table button. The new port-triggering rule is added to the Port Triggering Rules table.

## **To edit a port-triggering rule:**

- **1.** In the Port Triggering Rules table, click the **Edit** table button to the right of the port-triggering rule that you want to edit. The Edit Port Triggering Rule screen displays.
- **2.** Modify the settings that you wish to change (see the previous table).
- **3.** Click **Apply** to save your changes. The modified port-triggering rule is displayed in the Port Triggering Rules table.

#### **To remove one or more port-triggering rules from the table:**

- **1.** Select the check box to the left of each port-triggering rule that you want to delete, or click the **Select All** table button to select all rules.
- **2.** Click the **Delete** table button.

## **To display the status of the port-triggering rules:**

Click the **Status** option arrow in the upper right of the Port Triggering screen. A pop-up screen displays, showing the status of the port-triggering rules.

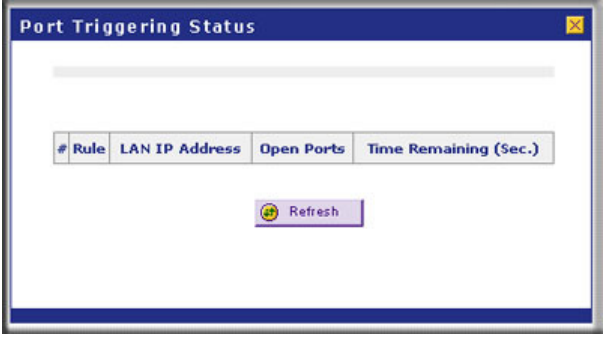

**Figure 102.** 

# Configure Universal Plug and Play

The Universal Plug and Play (UPnP) feature enables the UTM to discover and configure devices automatically when it searches the LAN and WAN.

**1.** Select **Security > UPnP**. The UPnP screen displays:

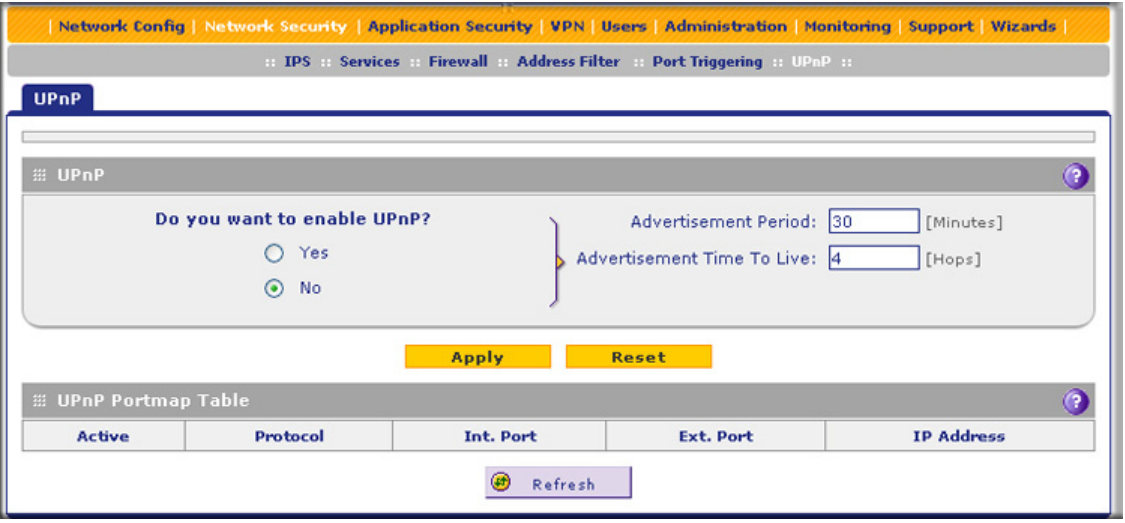

**Figure 103.** 

The UPnP Portmap Table in the lower part of the screen shows the IP addresses and other settings of UPnP devices that have accessed the UTM and that have been automatically detected by the UTM:

- **• Active**. A Yes or No indicates if the UPnP device port that established a connection is currently active.
- **• Protocol**. Indicates the network protocol such as HTTP or FTP that is used by the device to connect to the VPN firewall.
- **• Int. Port**. Indicates if any internal ports are opened by the UPnP device.
- **• Ext. Port**. Indicates if any external ports are opened by the UPnP device.
- **• IP Address**. Lists the IP address of the UPnP device accessing the VPN firewall.
- **2.** To enable the UPnP feature, select the **Yes** radio button. (The feature is disabled by default.) To disable the feature, select **No**.
- **3.** Fill in the following fields:
	- **• Advertisement Period**. Enter the period in minutes that specifies how often the UTM should broadcast its UPnP information to all devices within its range. The default setting is 40 minutes.
	- **• Advertisement Time to Live**. Enter a number that specifies how many steps (hops) each UPnP packet is allowed to propagate before being discarded. Small values limit the UPnP broadcast range. The default setting is four hops.
- **4.** Click **Apply** to save your settings.

To refresh the contents of the UPnP Portmap Table, click **Refresh**.

# Use the Intrusion Prevention System

The Intrusion Prevention System (IPS) of the UTM monitors all network traffic to detect, in real time, distributed denial-of-service (DDoS) attacks, network attacks, and port scans, and to protect your network from such intrusions. You can set up alerts, block source IP addresses from which port scans are initiated, and drop traffic that carries attacks. You can configure detection of and protection from specific attacks such as web, email, database, malware, and other attacks. The IPS differs from the malware scan mechanism (see *[Configure Web Malware Scans](#page-201-0)* on page 202) in that it monitors individual packets, whereas the malware scan mechanism monitors files.

The IPS also allows you to configure port scan detection to adjust it to your needs and to protect the network from unwanted port scans that could compromise the network security.

The IPS is disabled by default.

#### **To enable intrusion prevention:**

- **1.** Select **Network Security > IPS**. The IPS screen displays (see *Figure 104* [on page 180](#page-179-0)  and *Figure 105* [on page 181](#page-180-0)).
- **2.** To enable the IPS, select the **Yes** radio button in the IPS section of the screen. The default setting is No.
- **3.** Click **Apply** to save your settings.

**Note:** When you enable the IPS, the default IPS configuration goes into effect. The default IPS configuration is the configuration that the IPS screen returns to when you press the Factory Defaults reset button.

## **To configure intrusion prevention:**

- **1.** Select **Network Security > IPS**. The IPS screen displays (see *Figure 104* [on page 180](#page-179-0)  and *Figure 105* [on page 181](#page-180-0)).
- **2.** Enter the settings as explained in the following table:

#### **Table 39. IPS screen settings**

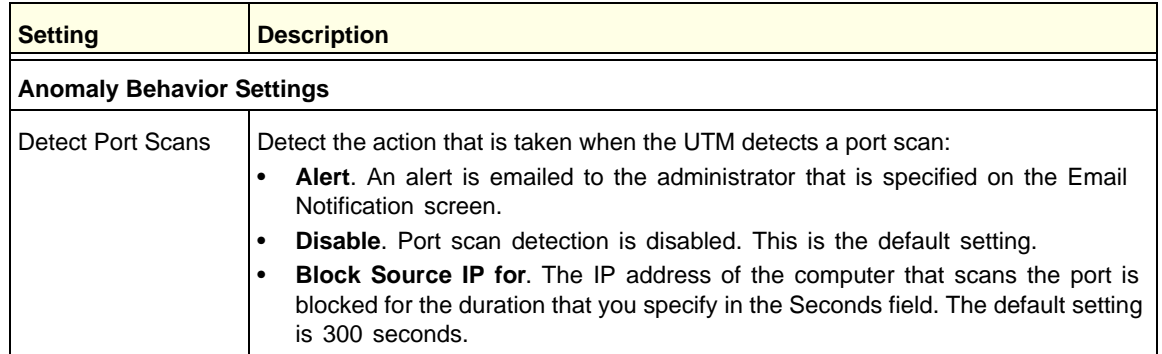

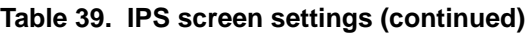

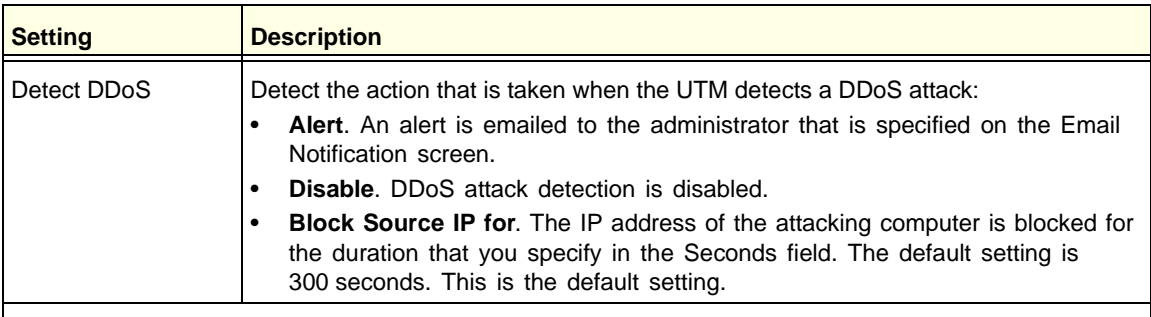

#### **Security Category Settings**

This section displays the different categories of attacks such as Web, Mail, Databases, and so on. The Action column shows the default settings (Disable, Drop, or Alert).

In the Action column for each category, either select the actions for individual attacks by making selections from the drop-down lists to the right of the names, or select a global action for all attacks for that category by making a selection from the top drop-down list for that category. Some of the less familiar web and miscellaneous attacks are explained in *Table 40* [on page 181.](#page-180-1)

The drop-down lists let you select one of the following actions:

- **Disable**. The application is not controlled by the IPS.
- **Drop**. The traffic that carries the attack is dropped, and an alert is logged.
- **Alert**. An alert is logged but the traffic that carries the attack is not dropped.

The default action for all attacks is Disabled, except for the following attacks, for which the default action is Drop:

- Web attacks: XSS, IIS, Apache, PHP, CGI, Web-Client, Web-Attack, Web-Misc.
- Databases: SQL-injection.
- Misc: ShellCode.
- **3.** Click **Apply** to save your settings.

**Note:** Traffic that passes on the UTM's VLANs and on the secondary IP addresses that you have configured on the LAN Multi-homing screen (see *[Configure Multihome LAN IPs on the Default VLAN](#page-102-0)* on [page 103\)](#page-102-0) is also scanned by the IPS.

## **ProSecure Unified Threat Management (UTM) Appliance**

|  | Network Config   Network Security   Application Security   VPN   Users   Administration   Monitoring   Support   Wizards |                                                                            |                              |  |  |  |  |
|--|----------------------------------------------------------------------------------------------------|----------------------------------------------------------------------------|------------------------------|--|--|--|--|
|  | 11 IPS :: Services :: Firewall :: Address Filter :: Port Triggering :: UPnP ::                                           |                                                                            |                              |  |  |  |  |
|  | <b>IPS</b>                                                                                                    |                                                                            |                              |  |  |  |  |
|  |                                                                                                    |                                                                            |                              |  |  |  |  |
|  | $\circ$<br>田 IPS                                                                                                    |                                                                            |                              |  |  |  |  |
|  | Do you want to enable IPS?                                                                                               |                                                                            |                              |  |  |  |  |
|  | $O$ Yes $O$ No                                                                                                    |                                                                            |                              |  |  |  |  |
|  |                                                                                                    |                                                                            |                              |  |  |  |  |
|  | <b>E Anomaly Behavior Settings</b><br>$\circ$                                                                            |                                                                            |                              |  |  |  |  |
|  |                                                                                                    |                                                                            |                              |  |  |  |  |
|  |                                                                                                    | Detect Port Scans O Alert O Disable O Block Source 1P ror 2000<br>Fortatos |                              |  |  |  |  |
|  |                                                                                                    | O Alert O Disable O Block Source IP for 300<br><b>Detect DDos</b>          | Seconds                      |  |  |  |  |
|  |                                                                                                    |                                                                            |                              |  |  |  |  |
|  | <b>El Security Category Settings</b>                                                                                     |                                                                            | $\left( 2\right)$            |  |  |  |  |
|  | Category                                                                                                    | Name                                                                       | <b>Action</b>                |  |  |  |  |
|  |                                                                                                    | All Web attacks                                                            | - Select - V                 |  |  |  |  |
|  |                                                                                                    | <b>XSS</b>                                                                 | Drop<br>v                    |  |  |  |  |
|  |                                                                                                    | IIS                                                                        | v<br>Drop                    |  |  |  |  |
|  | Web                                                                                                    | Apache                                                                     | Drop<br>$\checkmark$         |  |  |  |  |
|  |                                                                                                    | PHP                                                                        | Drop<br>$\checkmark$         |  |  |  |  |
|  |                                                                                                    | CGI                                                                        | Drop<br>$\checkmark$         |  |  |  |  |
|  |                                                                                                    | Web-Client                                                                 | Drop<br>$\checkmark$         |  |  |  |  |
|  |                                                                                                    | <b>Waburtaden</b>                                                          | <b>Turop</b><br>$\checkmark$ |  |  |  |  |
|  |                                                                                                    | Web-Misc                                                                   | Drop<br>$\checkmark$         |  |  |  |  |
|  |                                                                                                    | Inappropriate                                                              | Disable V                    |  |  |  |  |
|  |                                                                                                    |                                                                            |                              |  |  |  |  |
|  | Category                                                                                                    | Name                                                                       | <b>Action</b>                |  |  |  |  |
|  |                                                                                                    | All Mail attacks<br><b>SMTP</b>                                            | - Select - V<br>Disable v    |  |  |  |  |
|  | Mail                                                                                                    | POP3                                                                       | Disable v                    |  |  |  |  |
|  |                                                                                                    | IMAP                                                                       | Disable v                    |  |  |  |  |
|  |                                                                                                    |                                                                            |                              |  |  |  |  |
|  | Category                                                                                                    | Name                                                                       | <b>Action</b>                |  |  |  |  |
|  |                                                                                                    | All Databases attacks                                                      | - Select - V                 |  |  |  |  |
|  |                                                                                                    | Oracle                                                                     | $Disable \vee$               |  |  |  |  |
|  |                                                                                                    | MicrosoftSQL                                                               | Disable v                    |  |  |  |  |
|  | " Databases                                                                                                    | $\blacksquare$ $MySQL$                                                     | Disable v                    |  |  |  |  |
|  |                                                                                                    | PostgreSQL                                                                 | Disable Y                    |  |  |  |  |
|  |                                                                                                    | DB <sub>2</sub>                                                            | Disable v                    |  |  |  |  |
|  |                                                                                                    | SQL-injection                                                              | Drop<br>v                    |  |  |  |  |
|  |                                                                                                    |                                                                            |                              |  |  |  |  |

<span id="page-179-0"></span>**Figure 104. IPS, screen 1 of 2**
| Category                | Name                           | <b>Action</b>    |
|-------------------------|--------------------------------|------------------|
|                         | <b>All Application attacks</b> | - Select - V     |
|                         | IM                             | Disable v        |
|                         | P <sub>2P</sub>                | Disable v        |
|                         | Media                          | Disable v        |
| <b>Application</b>      | Tunnel                         | Disable v        |
|                         | Game                           | Disable $\vee$   |
|                         | Adobe                          | Disable v        |
|                         | Apple                          | Disable v        |
|                         | Microsoft                      | Disable v        |
|                         |                                |                  |
| Category                | Name                           | <b>Action</b>    |
|                         | All Malware attacks            | - Select - V     |
|                         | Exploit                        | Drop<br>×        |
|                         | Virus                          | Disable v        |
| <b>Malware</b>          | Worm                           | Disable V        |
|                         | Backdoor                       | Disable v        |
|                         | Trojan                         | Disable $\vee$   |
|                         | Bot                            | Disable v        |
|                         |                                |                  |
| Catego <sub>2</sub>     | *'Name                         | " Action         |
|                         | All Network Protocol attacks   | - Select - V     |
|                         | <b>FTP</b>                     | Disable V        |
| <b>Network Protocol</b> | ICMP                           | Disable V        |
|                         | SNMP                           | Disable V        |
|                         | <b>NNTP</b>                    | Disable v        |
|                         | <b>SIP</b>                     | Disable v        |
|                         | Name                           | <b>Action</b>    |
| Category                | All Misc attacks               | - Select - V     |
|                         | Policy                         | Disable V        |
|                         | ProtocolNormalization          | Disable v        |
| Misc                    |                                |                  |
|                         | ShellCode                      | <b>Drop</b><br>v |
|                         | Misc                           | Disable v        |
|                         |                                |                  |
|                         | Apply<br>Reset                 |                  |

**Figure 105. IPS, screen 2 of 2**

**4.** Click **Apply** to save your settings.

The following table explains some of the less familiar attack names in the IPS:

### **Table 40. IPS: uncommon attack names**

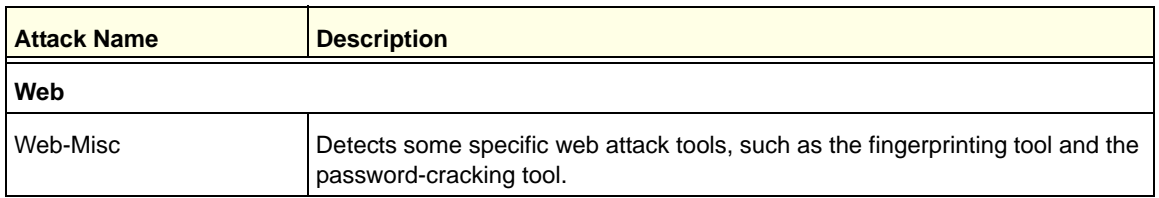

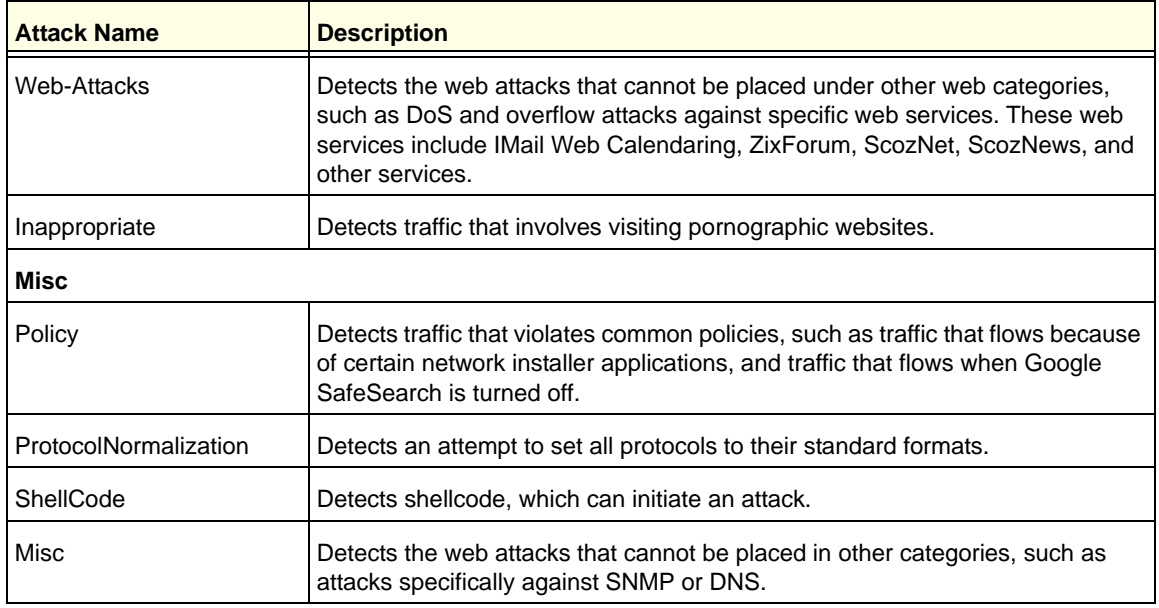

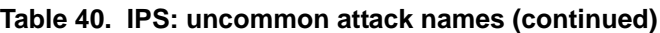

**Note:** To ensure that alerts are emailed to an administrator, you need to configure the email notification server (see *[Configure the Email](#page-438-0)  [Notification Server](#page-438-0)* on page 439) and the IPS alerts (see *[Configure](#page-445-0)  [and Activate Update Failure and Attack Alerts](#page-445-0)* on page 446).

# **Content Filtering and Optimizing Scans**

This chapter describes how to apply the content-filtering features of the UTM and how to optimize scans to protect your network. This chapter contains the following sections:

- **•** *[About Content Filtering and Scans](#page-182-0)*
- **•** *[Configure Email Protection](#page-184-0)*
- **•** *[Configure Web and Services Protection](#page-200-0)*
- **•** *[Configure HTTPS \(SSL\) Scanning](#page-214-0)*
- **•** *[Configure FTP Scanning](#page-223-0)*
- **•** *[Configure Application Control](#page-225-0)*
- **•** *[Set Exception Rules for Web and Application Access](#page-233-0)*
- **•** *[Set Scanning Exclusions for IP Addresses and Ports](#page-246-0)*

## <span id="page-182-0"></span>About Content Filtering and Scans

The UTM provides very extensive web content and email content-filtering options, web browsing activity reporting, email antivirus and antispam options, and instant alerts via email. You can establish restricted web access policies that are based on the time of day, web addresses, and web address keywords. You can also block Internet access by applications and services, such as instant messaging and peer-to-peer file-sharing clients.

**Note:** Traffic that passes on the UTM's VLANs and on the secondary IP addresses that you have configured on the LAN Multi-homing screen (see *[Configure Multihome LAN IPs on the Default VLAN](#page-102-0)* on [page 103](#page-102-0)) is also scanned for content and malware threats.

**Note:** For information about how to monitor blocked content and malware threats in real time, see *[Monitor Real-Time Traffic, Security, and](#page-449-0)  Statistics* [on page 450.](#page-449-0) For information about how to view blocked content and malware threats in the logs, see *[Query the Logs](#page-478-0)* on [page 479](#page-478-0).

<span id="page-183-1"></span>**Note:** The UTM can quarantine spam and malware only if you have integrated a ReadyNAS (see *[Connect to a ReadyNAS](#page-431-0)* on page 432) and configured the quarantine settings (see *[Configure the](#page-432-0)  [Quarantine Settings](#page-432-0)* on page 433).

## <span id="page-183-2"></span>Default Email and Web Scan Settings

For most network environments, the default scan settings and actions that are shown in the following table work well, but you can adjust these to the needs of your specific environment.

| <b>Scan type</b>                     | <b>Default scan setting</b> | <b>Default action (if applicable)</b>  |  |
|--------------------------------------|-----------------------------|----------------------------------------|--|
| <b>Email server protocols</b>        |                             |                                        |  |
| <b>SMTP</b>                          | Enabled                     | <b>Block infected email</b>            |  |
| POP <sub>3</sub>                     | Enabled                     | Delete attachment if infected          |  |
| <b>IMAP</b>                          | Enabled                     | Delete attachment if infected          |  |
| Web server protocols <sup>a</sup>    |                             |                                        |  |
| HTTP                                 | Enabled                     | Delete file if malware threat detected |  |
| <b>HTTPS</b>                         | <b>Disabled</b>             | No action (scan disabled)              |  |
| <b>FTP</b>                           | Enabled                     | Delete file if malware threat detected |  |
| <b>Applications</b>                  |                             |                                        |  |
| All applications                     | Allowed                     |                                        |  |
| Web objects                          |                             |                                        |  |
| Embedded Objects (ActiveX/Java/Flash | Allowed                     |                                        |  |
| Javascript                           | Allowed                     |                                        |  |
| Proxy                                | Allowed                     |                                        |  |
| Cookies                              | Allowed                     |                                        |  |

<span id="page-183-0"></span>**Table 41. Default email and web scan settings**

| <b>Scan type</b>                  | <b>Default scan setting</b>           | <b>Default action (if applicable)</b> |  |
|-----------------------------------|---------------------------------------|---------------------------------------|--|
| Web content categories            |                                       |                                       |  |
| Commerce                          | Allowed                               |                                       |  |
| Drugs and Violence                | <b>Blocked</b>                        |                                       |  |
| Education                         | Allowed except for School<br>Cheating |                                       |  |
| Gaming                            | <b>Blocked</b>                        |                                       |  |
| <b>Inactive Sites</b>             | Allowed                               |                                       |  |
| Internet Communication and Search | Allowed except for<br>Anonymizers     |                                       |  |
| Leisure and News                  | Allowed                               |                                       |  |
| Malicious                         | <b>Blocked</b>                        |                                       |  |
| Politics and Religion             | Allowed                               |                                       |  |
| <b>Sexual Content</b>             | <b>Blocked</b>                        |                                       |  |
| Technology                        | Allowed                               |                                       |  |

**Table 41. Default email and web scan settings (continued)**

*a. Files or messages that are larger than 2048 KB are skipped by default.*

## <span id="page-184-0"></span>Configure Email Protection

The UTM lets you configure the following settings to protect the network's email communication:

- **•** The email protocols that are scanned for malware threats
- **•** Actions that are taken when infected emails are detected
- **•** The maximum file sizes that are scanned
- **•** Keywords, file types, and file names in emails that are filtered to block objectionable or high-risk content
- **•** Customer notifications and email alerts that are sent when events are detected
- **•** Rules and policies for spam detection

## <span id="page-184-1"></span>Customize Email Protocol Scan Settings

- **To configure the email protocols and ports to scan:**
	- **1.** Select **Application Security > Services**. The Services submenu tabs display with the Services screen in view.

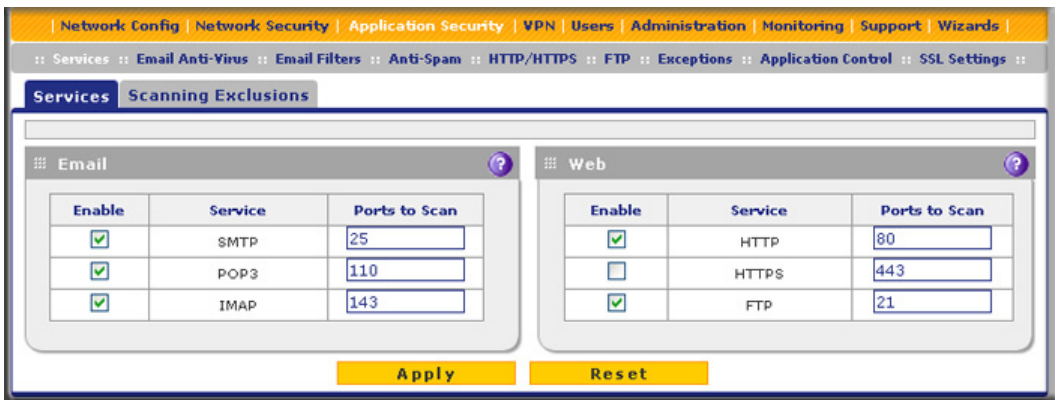

#### **Figure 106.**

- **2.** In the Email section of the screen, select the protocols to scan by selecting the **Enable** check boxes, and enter the port numbers if different from the default port numbers:
	- **• SMTP**. Simple Mail Transfer Protocol (SMTP) scanning is enabled by default on port 25.
	- **• POP3**. Post Office Protocol 3 (POP3) scanning is enabled by default on port 110.
	- **• IMAP**. Internet Message Access Protocol (IMAP) scanning is enabled by default on port 143.

### **IMPORTANT:**

**To enable scanning of encrypted emails, you need to configure the SSL settings (see** *[Configure HTTPS \(SSL\) Scanning](#page-214-0)* **on page 215).**

**3.** If a protocol uses a port other than the standard service port (for example, port 25 for SMTP), enter this nonstandard port in the Ports to Scan field. For example, if the SMTP service on your network uses both port 25 and port 2525, enter both port numbers in the Ports to Scan field and separate them by a comma.

The following protocols are not supported by the UTM:

- **•** SMTP over SSL using port number 465
- **•** POP3 over SSL using port number 995
- **•** IMAP over SSL using port number 993
- **4.** Click **Apply** to save your settings.

**Note:** For information about web protocols and ports, see *[Customize Web](#page-200-1)  [Protocol Scan Settings](#page-200-1)* on page 201.

## Customize Email Antivirus and Notification Settings

Whether or not the UTM detects an email virus, you can configure it to take a variety of actions (some of the default actions are listed in *Table 41* [on page 184\)](#page-183-0) and send notifications, emails, or both to the end users.

- **To configure the email antivirus settings:**
	- **1.** Select **Application Security > Email Anti-Virus**. The Email Anti-Virus screen displays:

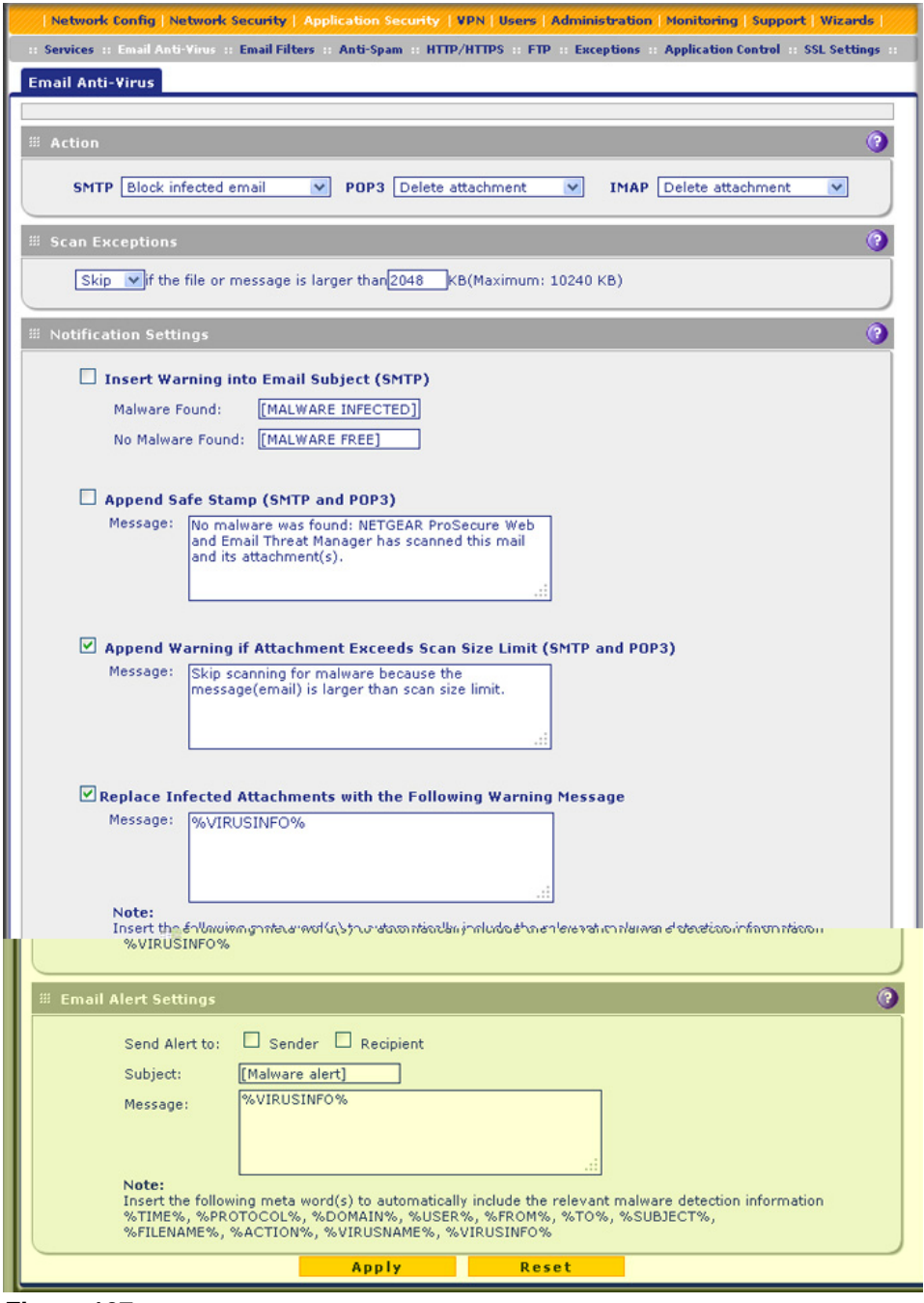

**Figure 107.** 

**2.** Enter the settings as explained in the following table:

### **Table 42. Email Anti-Virus screen settings**

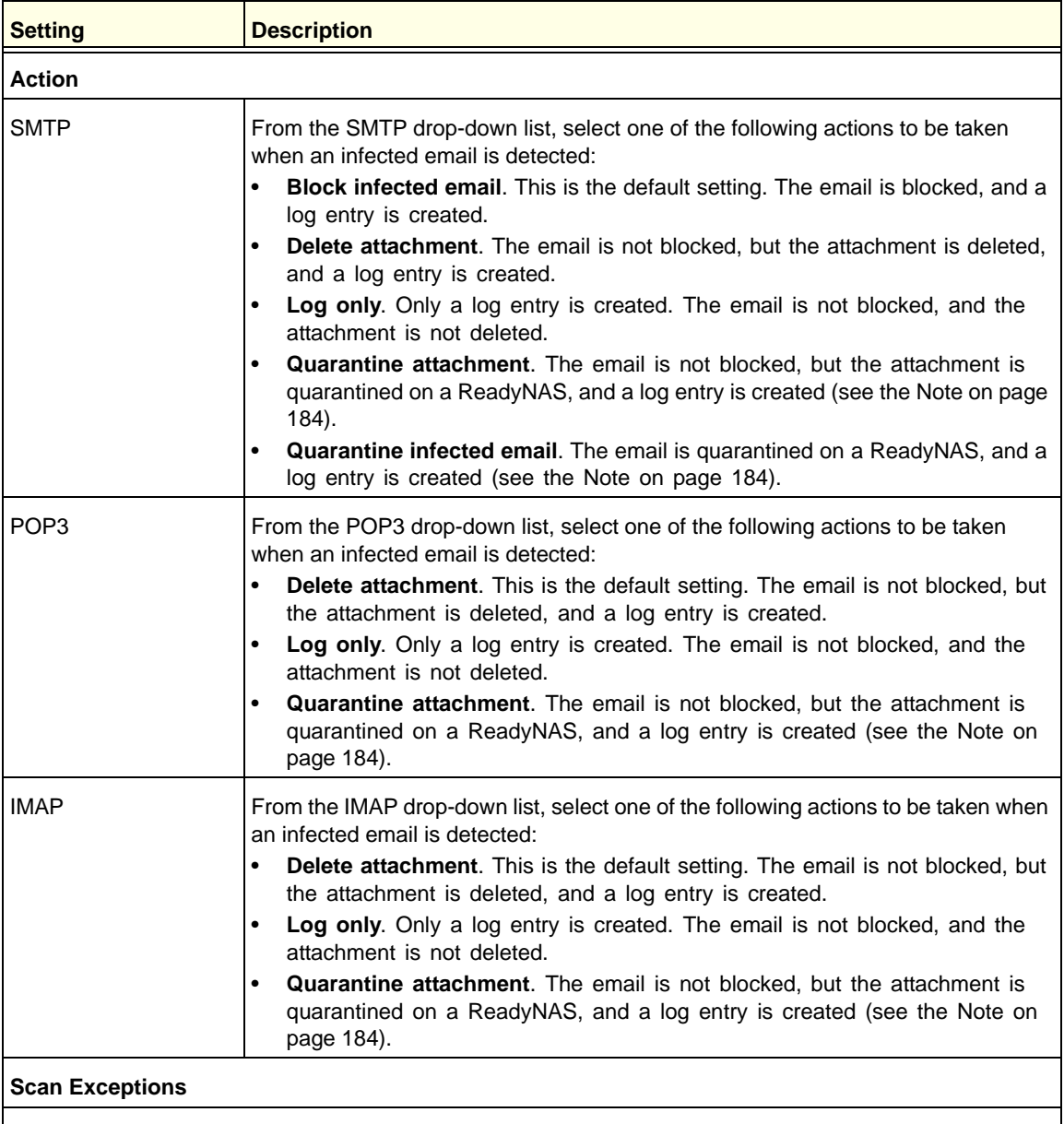

The default maximum size of the email message that is scanned is 2048 KB, but you can define a maximum size of up to 10240 KB. However, setting the maximum size to a high value might affect the UTM's performance (see *[Performance Management](#page-404-0)* on page 405).

From the drop-down list, select one of the following actions to be taken when the file or message exceeds the maximum size:

• **Skip**. The file is not scanned but skipped, leaving the end user vulnerable. This is the default setting.

• **Block**. The file is blocked and does not reach the end user.

| <b>Setting</b>                                                                                                    | <b>Description</b>                                                                                                    |  |  |
|----------------------------------------------------------------------------------------------------|----------------------------------------------------------------------------------------------------|--|--|
| <b>Notification Settings</b>                                                                                                    |                                                                                                    |  |  |
| Insert Warning into<br>Email Subject (SMTP)                                                                                                    | For SMTP email messages, select this check box to insert a warning into the email<br>subject line:<br>Malware Found. If a malware threat is found, a [MALWARE INFECTED]<br>message is inserted. You can change this default message.<br>$\bullet$<br>No Malware Found. If no malware threat is found, a [MALWARE FREE]<br>message is inserted. You can change this default message.<br>By default, this check box is cleared, and no warnings are inserted. |  |  |
| Append Safe Stamp<br>(SMTP and POP3)                                                                                                    | For SMTP and POP3 email messages, select this check box to insert a default<br>safe stamp message at the end of an email. The safe stamp insertion serves as a<br>security confirmation to the end user. You can change the default message. By<br>default, this check box is cleared, and no safe stamp is inserted.                                                                                                    |  |  |
| Append Warning if<br><b>Attachment Exceeds</b><br>Scan Size Limit (SMTP<br>and POP3)                                                                                    | Select this check box to append a default warning message to an email if the<br>message or an attachment to the message exceeds the scan size limit. The<br>warning message informs the end user that the attachment was skipped and might<br>not be safe to open. You can change the default message. By default, this check<br>box is selected, and a warning message is appended to the email.                                                           |  |  |
| Replace Infected<br>Attachments with the<br><b>Following Warning</b><br>Message                                                                                         | Select this check box to replace an email that is infected with a default warning<br>message. The warning message informs the end user about the name of the<br>malware threat. You can change the default message to include the action that the<br>UTM has taken (see the following note). By default, this check box is selected, and<br>a warning message replaces an infected email.                                                                   |  |  |
|                                                                                                    | Note: Make sure that you keep the %VIRUSINFO% metaword in a message to<br>enable the UTM to insert the correct malware information. The following is a<br>sample message in which the %VIRUSINFO% metaword is replaced with the<br>Trojan.Cyxorp virus:                                                                                                    |  |  |
|                                                                                                    | This attachment contains malware: File 1.exe contains malware Trojan.Cyxorp<br>Action: Delete.                                                                                                    |  |  |
| <b>Email Alert Settings</b>                                                                                                    |                                                                                                    |  |  |
| Note: Ensure that the email notification server (see Configure the Email Notification Server on page 439)<br>is configured before you specify the email alert settings. |                                                                                                    |  |  |
| Send alert to                                                                                                    | In addition to inserting a warning message to replace an infected email, you can<br>configure the UTM to send a notification email to the sender, the recipient, or both<br>by selecting the corresponding check box or check boxes. By default, both check<br>boxes are cleared, and no notification email is sent.                                                                                                    |  |  |

**Table 42. Email Anti-Virus screen settings (continued)**

| <b>Setting</b> | <b>Description</b>                                                                                                    |  |
|----------------|----------------------------------------------------------------------------------------------------|--|
| Subject        | The default subject line for the notification email is <i>Malware detected!</i> You can<br>change this subject line.                                                                                                    |  |
| Message        | The warning message informs the sender, the recipient, or both about the name of<br>the malware threat. You can change the default message to include more<br>information.                                                                                                    |  |
|                | <b>Note:</b> Make sure that you keep the %VIRUSINFO% metaword in a message to<br>enable the UTM to insert the correct malware information. In addition to the<br>%VIRUSINFO% metaword, you can insert the following metawords in your<br>customized message: %TIME%, %PROTOCOL%, %FROM%, %TO%,<br>%SUBJECT%, %FILENAME%, %ACTION%, %VIRUSNAME%. |  |

**Table 42. Email Anti-Virus screen settings (continued)**

**3.** Click **Apply** to save your settings.

## Email Content Filtering

The UTM provides several options to filter unwanted content from emails. You can filter content from emails based on keywords in the subject line, file type of the attachment, and file name of the attachment. You can also set an action to perform on emails with password-protected attachments.

Several types of email blocking are available:

- **• Keyword blocking**. You can specify words that, should they appear in the email subject line, cause that email to be blocked by the UTM.
- **• Password-protected attachments**. You can block emails based on password-protected attachments such as .zip or .rar attachments.
- **• File extension blocking**. You can block emails based on the extensions of attached files. Such files can include executable files, audio and video files, and compressed files.
- **• File name blocking**. You can block emails based on the names of attached files. Such names can include, for example, names of known malware threat such as the Netsky worm (which usually arrives as netsky.exe).
- **To configure email content filtering:**
	- **1.** Select **Application Security > Email Filters**. The Email Filters screen displays:

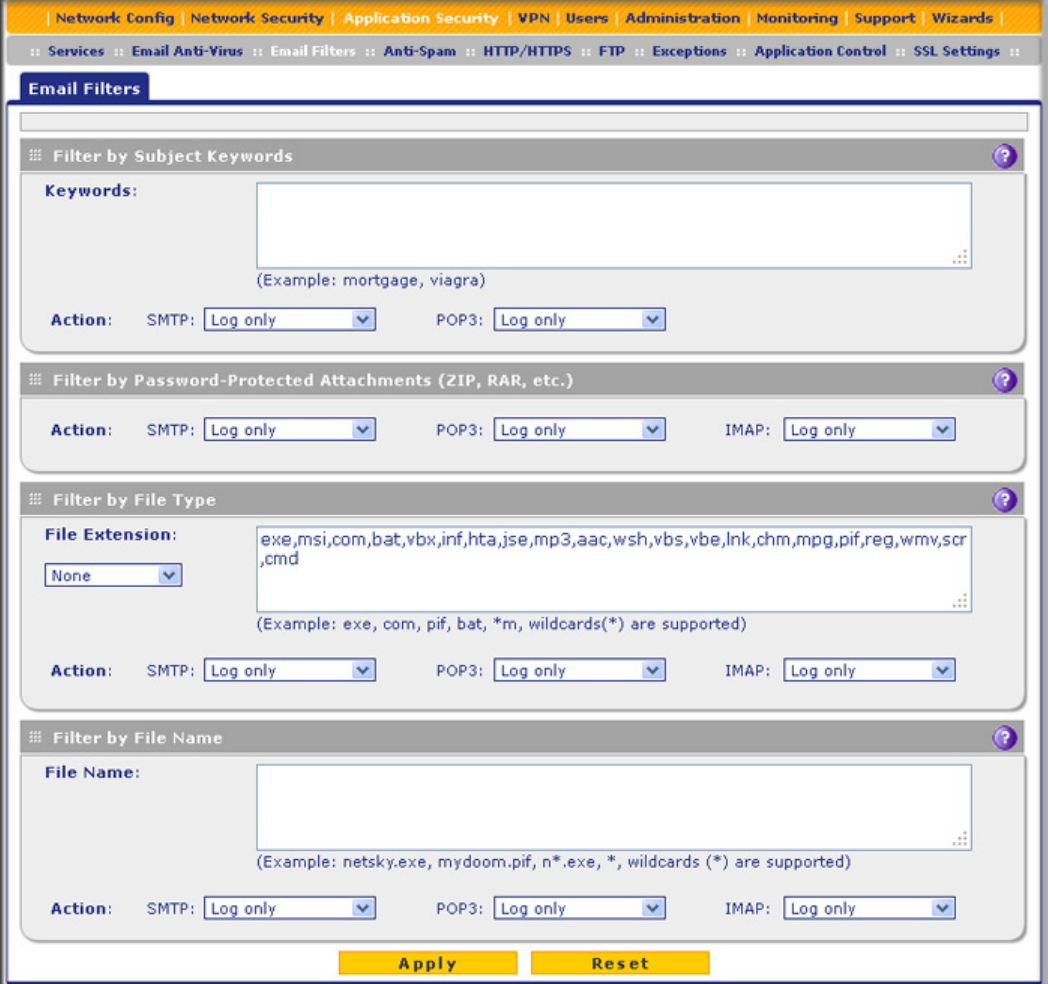

**Figure 108.** 

**2.** Enter the settings as explained in the following table:

**Table 43. Email Filters screen settings**

| <b>Setting</b>                    | <b>Description</b> |                                                                                                    |  |  |  |
|-----------------------------------|--------------------|----------------------------------------------------------------------------------------------------|--|--|--|
| <b>Filter by Subject Keywords</b> |                    |                                                                                                    |  |  |  |
| Keywords                          |                    | Enter keywords that should be detected in the email subject line. Use commas to separate<br>different keywords. The total maximum length of this field is 2048 characters, excluding<br>duplicate words and delimiter commas.                                                                                                    |  |  |  |
| Action                            | <b>SMTP</b>        | From the SMTP drop-down list, select one of the following actions when a keyword<br>that is defined in the Keywords field is detected:<br>Block email. The email is blocked, and a log entry is created.<br>$\bullet$<br>Log only. This is the default setting. Only a log entry is created. The email is not<br>$\bullet$<br>blocked.                                                                                                    |  |  |  |
|                                   | POP <sub>3</sub>   | From the POP3 drop-down list, select one of the following actions when a keyword<br>that is defined in the Keywords field is detected:                                                                                                    |  |  |  |
|                                   |                    | Block email. The email is blocked, and a log entry is created.<br>$\bullet$<br>Log only. This is the default setting. Only a log entry is created. The email is not<br>$\bullet$<br>blocked.                                                                                                    |  |  |  |
|                                   |                    | Filter by Password-Protected Attachments (ZIP, RAR, etc.)                                                                                                    |  |  |  |
| Action                            | <b>SMTP</b>        | From the SMTP drop-down list, select one of the following actions when a<br>password-protected attachment to an email is detected:<br>$\bullet$<br>Block email. The email is blocked, and a log entry is created.<br>Delete attachment. The email is not blocked, but the attachment is deleted, and<br>$\bullet$<br>a log entry is created.<br>Log only. This is the default setting. Only a log entry is created. The email is not<br>$\bullet$<br>blocked, and the attachment is not deleted. |  |  |  |
|                                   | POP <sub>3</sub>   | From the POP3 drop-down list, select one of the following actions when a<br>password-protected attachment to an email is detected:<br>$\bullet$<br>Delete attachment. The email is not blocked, but the attachment is deleted, and<br>a log entry is created.<br>Log only. This is the default setting. Only a log entry is created. The email is not<br>$\bullet$<br>blocked, and the attachment is not deleted.                                                                                |  |  |  |
|                                   | <b>IMAP</b>        | From the IMAP drop-down list, select one of the following actions when a<br>password-protected attachment to an email is detected:<br>Delete attachment. The email is not blocked, but the attachment is deleted, and<br>$\bullet$<br>a log entry is created.<br>Log only. This is the default setting. Only a log entry is created. The email is not<br>$\bullet$<br>blocked, and the attachment is not deleted.                                                                                |  |  |  |

| <b>Setting</b>             | <b>Description</b>                                                                                                    |                                                                                                    |  |  |
|----------------------------|----------------------------------------------------------------------------------------------------|----------------------------------------------------------------------------------------------------|--|--|
|                            | <b>Filter by File Type</b>                                                                                                    |                                                                                                    |  |  |
| File<br>Extension          | By default, the File Extension field lists the most common file extensions. You can manually<br>add or delete extensions. Use commas to separate different extensions. You can enter a<br>maximum of 40 file extensions. The maximum total length of this field, excluding the delimiter<br>commas, is 160 characters. |                                                                                                    |  |  |
|                            | You can also use the drop-down list to add predefined file extensions from a specific category<br>to the File Extension field:                                                                                                    |                                                                                                    |  |  |
|                            | $\bullet$                                                                                                    | <b>None.</b> No file extensions are added to the File Extension field. This is the default setting.                                                                |  |  |
|                            | Executables. Executable file extensions (exe, com, dll, so, lib, scr, bat, and cmd) are<br>$\bullet$<br>added to the File Extension field.                                                                                                    |                                                                                                    |  |  |
|                            | Audio/Video. Audio and video file extensions (wav, mp3, avi, rm, rmvb, wma, wmv, mpg,<br>$\bullet$<br>mp4, and aac) are added to the File Extension field.<br>Compressed Files. Compressed file extensions (zip, rar, gz, tar, and bz2) added to the<br>$\bullet$<br>File Extension field.                             |                                                                                                    |  |  |
|                            |                                                                                                    |                                                                                                    |  |  |
| Action                     | <b>SMTP</b>                                                                                                    | From the drop-down list, select an action to be taken when an email attachment with                                                                                |  |  |
|                            | POP <sub>3</sub>                                                                                                    | a file extension that is defined in the File Extension field is detected. The drop-down<br>list selections and defaults are the same as the ones for the Filter by |  |  |
|                            | <b>IMAP</b>                                                                                                    | Password-Protected Attachments (ZIP, RAR, etc.) section that is described earlier in<br>this table.                                                                |  |  |
| <b>Filter by File Name</b> |                                                                                                    |                                                                                                    |  |  |
| File Name                  | Enter the file names that are detected. Use commas to separate multiple file names. For<br>example, to block the Netsky worm (which normally arrives as netsky.exe), enter netsky.exe.                                                                                                    |                                                                                                    |  |  |
| Action                     | <b>SMTP</b>                                                                                                    | From the drop-down list, select an action to be taken when an email attachment with                                                                                |  |  |
|                            | POP <sub>3</sub>                                                                                                    | a name that is defined in the File Name field is detected. The drop-down list<br>selections and defaults are the same as the ones for the Filter by                |  |  |
|                            | <b>IMAP</b>                                                                                                    | Password-Protected Attachments (ZIP, RAR, etc.) section that is described earlier in<br>this table.                                                                |  |  |

**Table 43. Email Filters screen settings (continued)**

**3.** Click **Apply** to save your settings.

## Protect Against Email Spam

The UTM integrates multiple antispam technologies to provide comprehensive protection against unwanted email. You can enable all or a combination of these antispam technologies. The UTM implements these spam-prevention technologies in the following order:

- **1. Whitelist**. Emails from the specified sources or to the specified recipients are not considered spam and are accepted.
- **2. Blacklist**. Emails from the specified sources are considered spam and are blocked.
- **3. Real-time blacklist**. Emails from known spam sources that are collected by blacklist providers are blocked.
- **4. Distributed spam analysis**. Emails that are detected as spam by the NETGEAR Spam Classification Center are either tagged or blocked.

This order of implementation ensures the optimum balance between spam prevention and system performance. For example, if an email originates from a whitelisted source, the UTM delivers the email immediately to its destination inbox without implementing the other spam-prevention technologies, thereby speeding up mail delivery and conserving the UTM system resources. However, regardless of whether an email is whitelisted, the email is still scanned by the UTM's antimalware engines.

You can configure these antispam options in conjunction with content filtering to optimize blocking of unwanted mails.

**Note:** Emails that are processed through the UTM over an authenticated email connection between a client and a mail server are not checked for spam.

**Note:** An email that has been checked for spam by the UTM contains an X-STM-SMTP (for SMTP emails) or X-STM-POP3 (for POP-3 emails) tag in its header.

## *Set Up the Whitelist and Blacklist*

You can specify that emails are accepted or blocked based on the originating IP address, domain, and email address by setting up the whitelist and blacklist. You can also specify that emails are accepted based on the destination domain and email address.

The whitelist ensures that emails from listed (that is, trusted) sources and recipients are not mistakenly tagged as spam. Emails going to and from these sources and recipients are delivered to their destinations immediately, without being scanned by the antispam engines. This can help to speed up the system and network performance. The blacklist, on the other hand, lists sources from which all email messages are blocked. You can enter up to 200 entries per list, separated by commas.

**Note:** The whitelist takes precedence over the blacklist, which means that if an email source is on both the blacklist and the whitelist, the email is not scanned by the antispam engines.

- **To configure the whitelist and blacklist:**
	- **1.** Select **Application Security > Anti-Spam**. The Anti-Spam submenu tabs display, with the Whitelist/Blacklist screen in view.

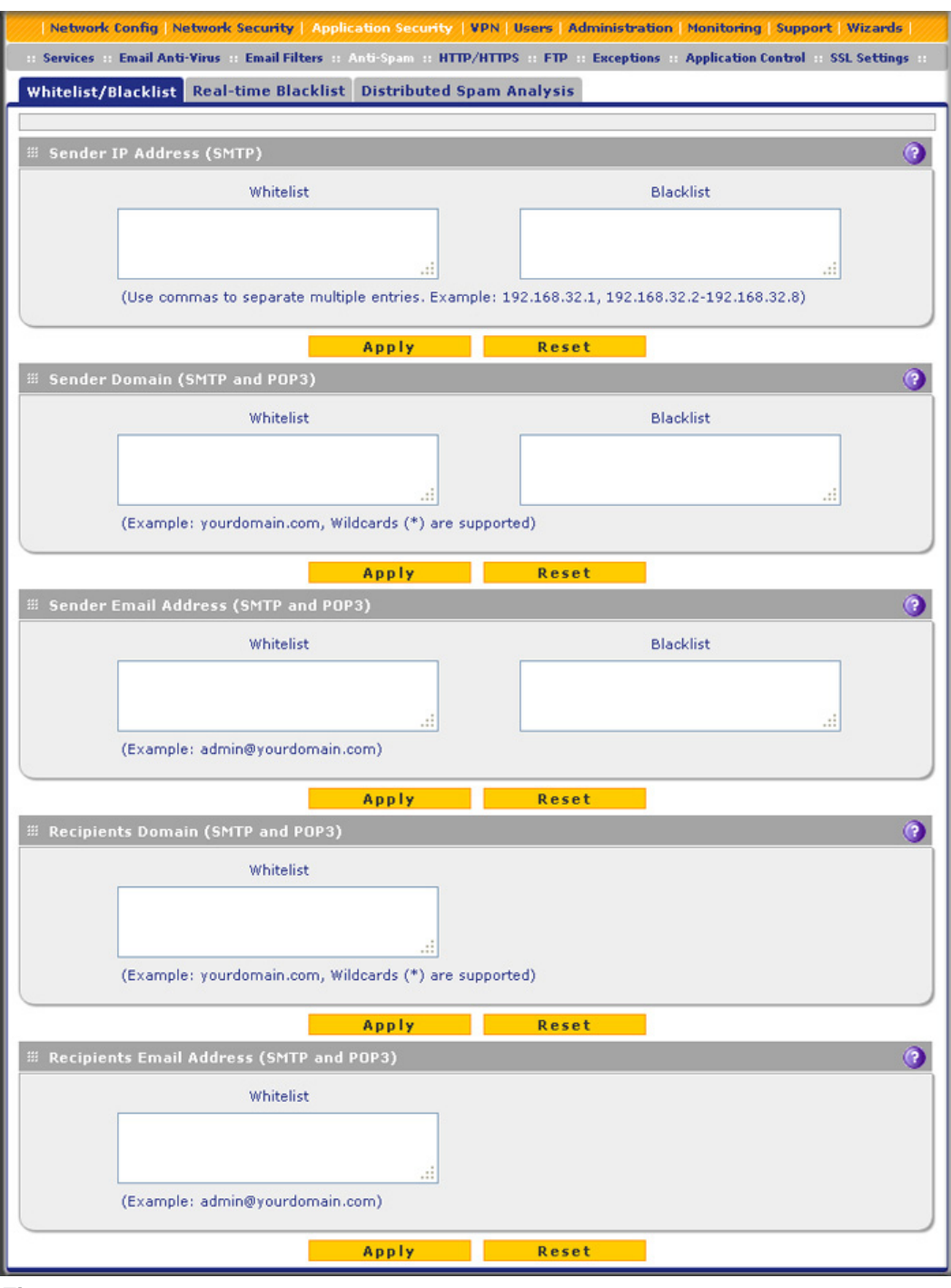

**Figure 109.** 

**2.** Enter the settings as explained in the following table:

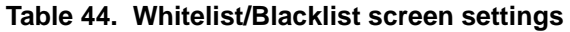

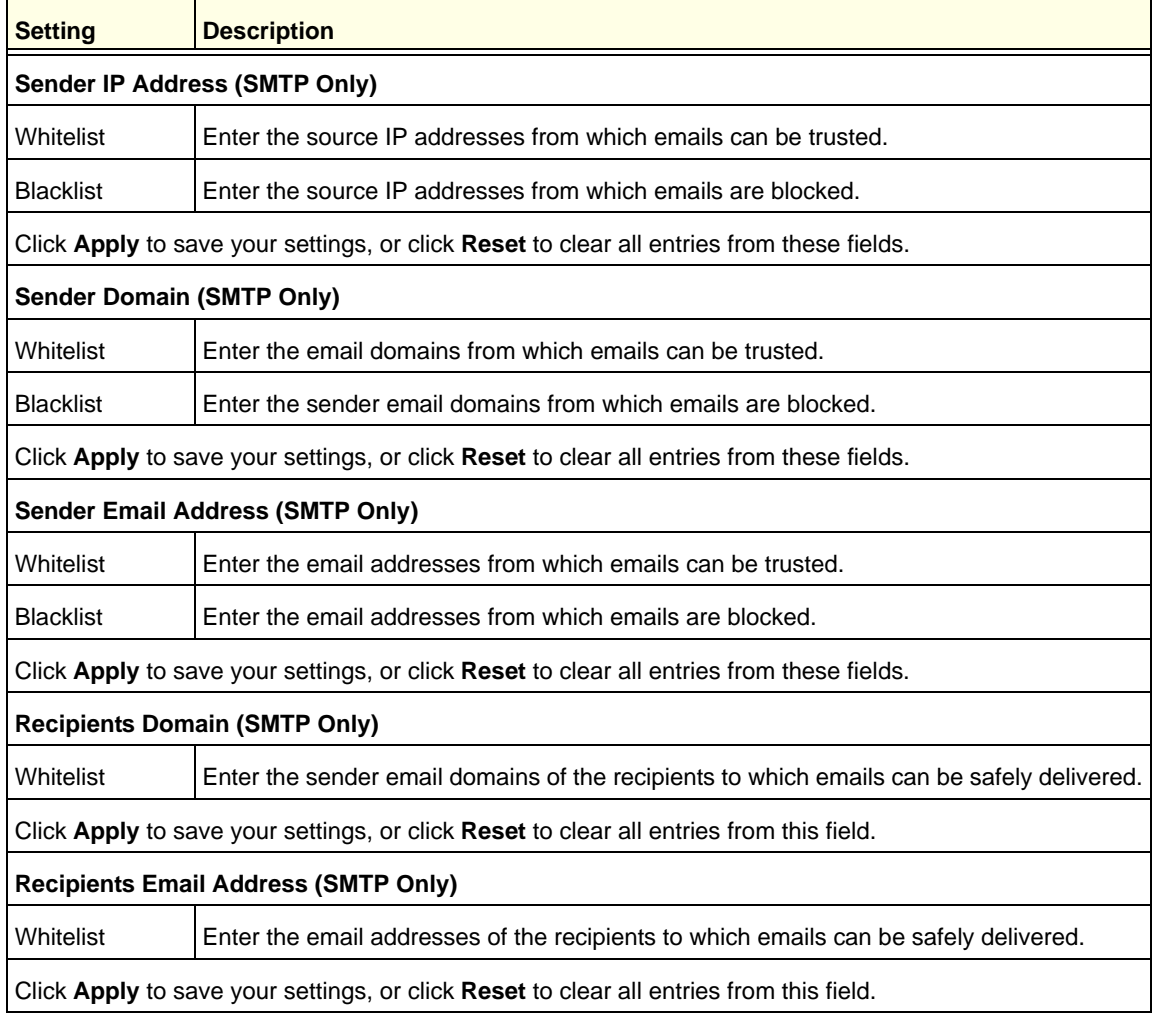

**Note:** In the fields of the Whitelist/Blacklist screen, use commas to separate multiple entries. For IP addresses, use a hyphen to indicate a range (for example, 192.168.32.2-192.168.32.8).

## *Configure the Real-Time Blacklist*

Blacklist providers are organizations that collect IP addresses of verified open SMTP relays that might be used by spammers as media for sending spam. These known spam relays are compiled by blacklist providers and are made available to the public in the form of real-time blacklists (RBLs). By accessing these RBLs, the UTM can block spam originating from known spam sources.

By default, the UTM comes with three pre-defined blacklist providers: Dsbl, Spamhaus, and Spamcop. There is no limit to the number of blacklist providers that you can add to the RBL sources.

### **To enable the real-time blacklist:**

**1.** Select **Application Security > Anti-Spam > Real-time Blacklist**. The Real-Time Blacklist screen displays:

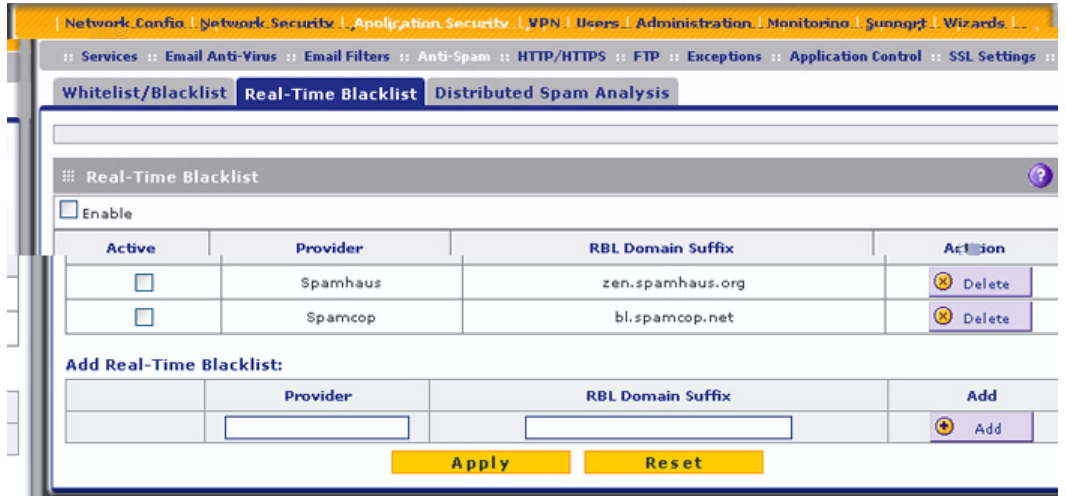

#### **Figure 110.**

- **2.** To enable the Real-Time Blacklist function, select the **Enable** check box.
- **3.** Select the **Active** check boxes to the left of the default blacklist providers (Spamhaus, and Spamcop) that you want to activate.
- **4.** Click **Apply** to save your settings.

### **To add a blacklist provider to the real-time blacklist:**

- **1.** In the Add Real-Time Blacklist section, add the following information:
	- **•** In the Provider field, add the name of the blacklist provider.
	- **•** In the RBL Domain Suffix field, enter the domain suffix of the blacklist provider.
- **2.** Click the **Add** table button in the Add column. The new blacklist provider is added to the real-time blacklist, and it is disabled by default.

### **To delete a blacklist provider from the real-time blacklist:**

- **1.** In the real-time blacklist, click the **Delete** table button next to the blacklist provider that you want to delete.
- **2.** Click **Apply** to save your settings.

## *Configure Distributed Spam Analysis*

Spam, phishing, and other email-borne threats consist of millions of messages intentionally composed differently to evade commonly used filters. Nonetheless, all messages within the same outbreak share at least one unique, identifiable value that can be used to distinguish the outbreak.

With distributed spam analysis, message patterns are extracted from the message envelope, headers, and body with no reference to the content itself. Pattern analysis can then be applied to identify outbreaks in any language, message format, or encoding type. Message patterns can be divided into distribution patterns and structure patterns. Distribution patterns determine if the message is legitimate or a potential threat through analysis of the way it is distributed to the recipients, while structure patterns determine the volume of the distribution.

The UTM uses a distributed spam analysis architecture to determine whether an email is spam for SMTP and POP3 emails. Any email that is identified as spam is tagged as spam (an option for both SMTP and POP3) or blocked (an option possible only for SMTP).

**Note:** Unlike other scans, you do not need to configure the spam score because the NETGEAR Spam Classification Center performs the scoring automatically as long as the UTM is connected to the Internet. However, this does mean that the UTM needs to be connected to the Internet for the spam analysis to be performed correctly.

**Note:** The UTM transfers normal email (also referred to as HAM) to the users and marks this email as *Pass* in the traffic logs.

- **To configure distributed spam analysis and the antispam engine settings:**
	- **1.** Select **Application Security > Anti-Spam > Distributed Spam Analysis**. The Distributed Spam Analysis screen displays:

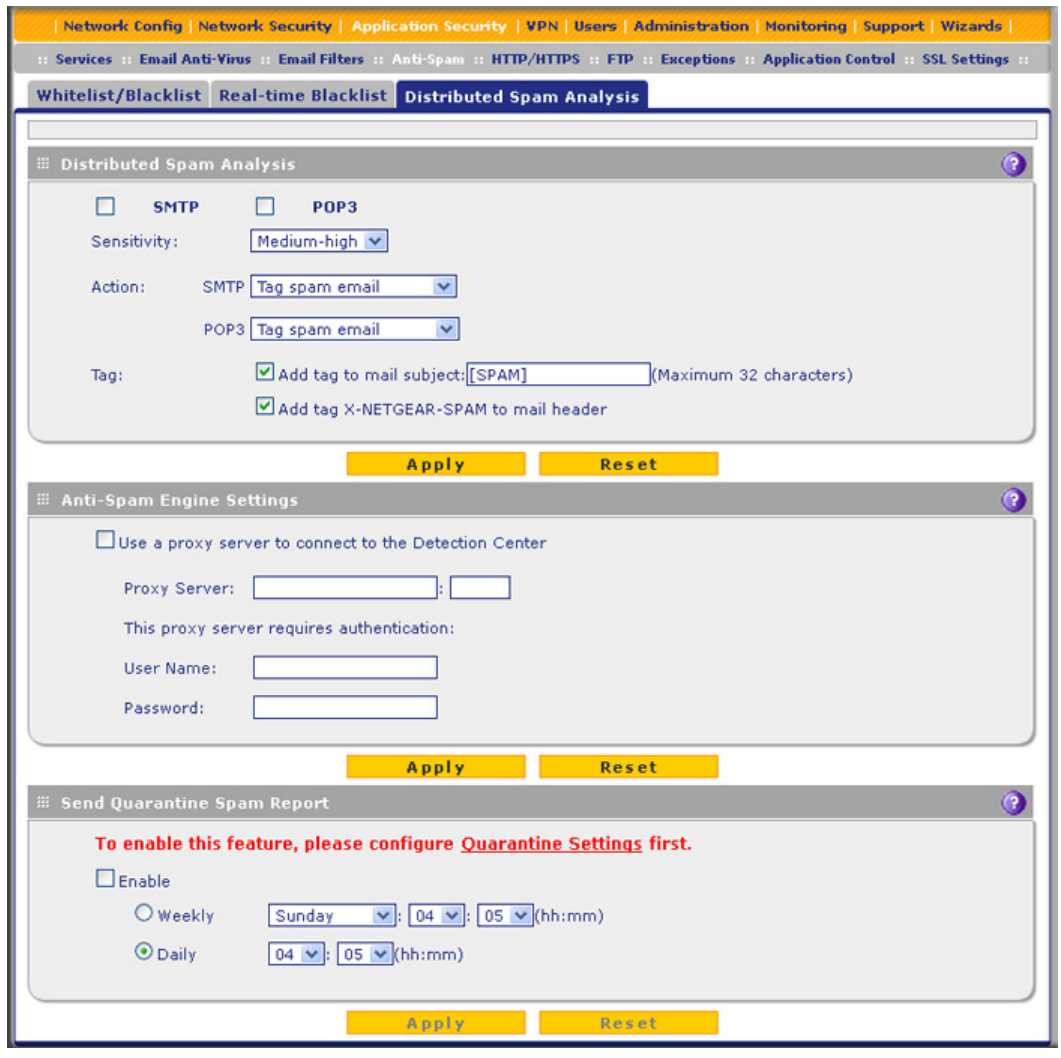

### **Figure 111.**

**2.** Enter the settings as explained in the following table:

### **Table 45. Distributed Spam Analysis screen settings**

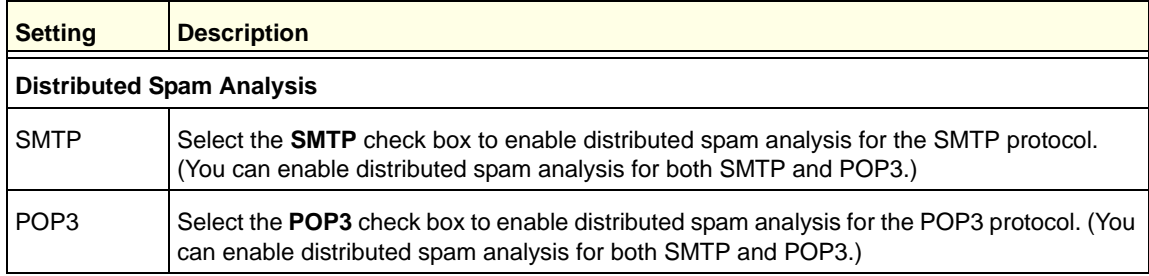

| <b>Setting</b>                         | <b>Description</b>                                                                                                    |                                                                                                    |  |
|----------------------------------------|----------------------------------------------------------------------------------------------------|----------------------------------------------------------------------------------------------------|--|
| Sensitivity                            | From the Sensitivity drop-down list, select the level of sensitivity for the antispam engine<br>that performs the analysis:<br>Low.<br>Medium-Low.<br>Medium.<br>Medium High. This is the default setting.<br>High.<br>Note: A low sensitivity allows more emails to pass through but increases the risk of spam<br>messages. A high sensitivity allows fewer emails to pass through but diminishes the risk of<br>spam messages. |                                                                                                    |  |
| Action                                 | SMTP                                                                                                    | From the SMTP drop-down list, select the action that is taken<br>when spam is detected by the antispam engine:<br>Tag spam email. This is the default setting. The email is<br>tagged as spam, and a log entry is created.<br>Block spam email. The email is blocked, and a log entry is<br>$\bullet$<br>created.<br>Quarantine spam email. The email is quarantined on a<br>$\bullet$<br>ReadyNAS, and a log entry is created (see the Note on<br>page 184). |  |
|                                        | POP <sub>3</sub>                                                                                                    | The only option is to tag spam email.                                                                                                    |  |
| Tag                                    | Add tag to mail subject                                                                                                    | When Tag spam email is selected from the Action drop-down list<br>(see the preceding explanation in this table), select this check box<br>to add a tag to the email subject line. The default tag is [SPAM],<br>but you can customize this tag. The default setting is to add the<br>default tag to the subject line.                                                                                                    |  |
|                                        | Add tag<br>X-NETGEAR-SPAM to<br>mail header                                                                                                    | When Tag spam email is selected from the Action drop-down list<br>(see the explanation earlier in this table), select this check box to<br>add the X-NETGEAR-SPAM tag to the email header. The default<br>setting is to add the default tag to the email header.                                                                                                    |  |
|                                        | <b>Anti-Spam Engine Settings</b>                                                                                                    |                                                                                                    |  |
| Use a proxy<br>server to<br>connect to | Select this check box if the UTM connects to the Netgear Spam Classification Center (also<br>referred to as the Detection Center) over a proxy server. Then specify the following<br>information.                                                                                                    |                                                                                                    |  |
| the Detection<br>Center                | Proxy server                                                                                                    | The IP address and the port number of the proxy server.                                                                                                    |  |
|                                        | User name                                                                                                    | Optional: The user name for proxy server authentication.                                                                                                    |  |
|                                        | Password                                                                                                    | Optional: The password for proxy server authentication.                                                                                                    |  |

**Table 45. Distributed Spam Analysis screen settings (continued)**

| <b>Setting</b> | <b>Description</b>                                                                                                    |  |
|----------------|----------------------------------------------------------------------------------------------------|--|
|                | <b>Send Quarantine Spam Report</b>                                                                                                    |  |
| <b>Enable</b>  | To enable the UTM to automatically email a spam report, select the Enable check box, and<br>specify when the reports should be sent.                                                                                                    |  |
|                | Specify when the reports should be sent by selecting one of the following radio buttons:<br><b>Weekly.</b> From the drop-down lists, specify the day, hour, and minute that the report<br>should be sent.<br><b>Daily.</b> From the drop-down lists, specify the hour and minute that the report should be<br>٠<br>sent. |  |

**Table 45. Distributed Spam Analysis screen settings (continued)**

**3.** Click **Apply** to save your settings. The Distributed Spam Analysis section and the Anti-Spam Engine Settings section each have their own Apply and Reset buttons to enable you to change these sections separately.

## <span id="page-200-0"></span>Configure Web and Services Protection

The UTM lets you configure the following settings to protect the network's Internet and web services communication:

- **•** The web protocols that are scanned for malware threats
- **•** Applications that are scanned for malware threats
- **•** Actions that are taken when infected web files or objects are detected
- **•** The maximum file sizes that are scanned
- **•** Web objects that are blocked
- **•** Web categories, keywords, and file types that are filtered to block objectionable or high-risk content
- **•** Domains and URLs that are blocked for objectionable or high-risk content
- **•** Customer notifications and email alerts that are sent when events are detected
- **•** Schedules that determine when content filtering is active

## <span id="page-200-1"></span>Customize Web Protocol Scan Settings

You can specify the web protocols (HTTP, HTTPS, and FTP) that are scanned for malware threats and the instant messaging applications, peer-to-peer applications, media applications, and web tools that are allowed or blocked.

Scanning all protocols enhances network security but might affect the performance of the UTM. For an optimum balance between security and performance, enable scanning of only the most commonly used protocols on your network. For example, you can scan FTP and HTTP, but not HTTPS (if this last protocol is not often used). For more information about performance, see *[Performance Management](#page-404-0)* on page 405.

- **To configure the web protocols and ports to scan:**
	- **1.** Select **Application Security > Services**. The Services submenu tabs display with the Services screen in view:

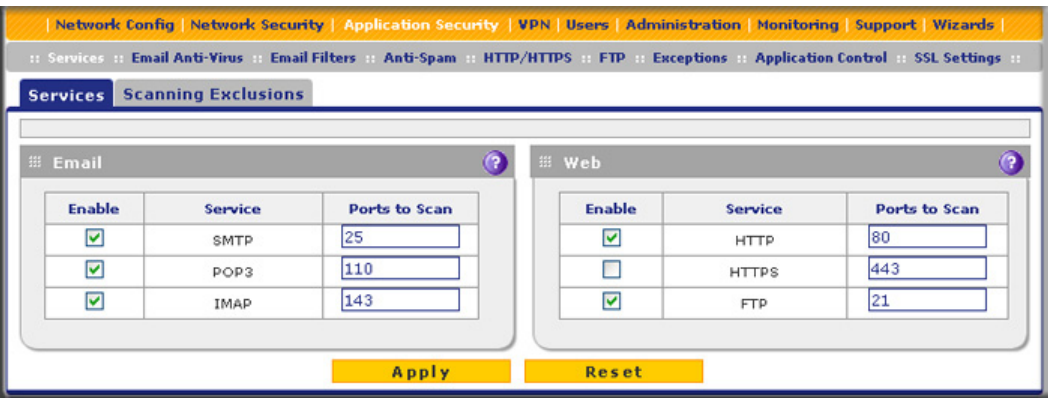

#### **Figure 112.**

- **2.** In the Web section of the screen, select the protocols to scan by selecting the **Enable** check boxes, and enter the port numbers if different from the default port numbers:
	- **• HTTP**. Select the **HTTP** check box to enable Hypertext Transfer Protocol (HTTP) scanning. This service is enabled by default and uses default port 80.
	- **• HTTPS**. Select the **HTTPS** check box to enable Hypertext Transfer Protocol over Secure Socket Layer (HTTPS). This service is disabled by default. The default port is 443.
	- **• FTP**. Select the **FTP** check box to enable File Transfer Protocol (FTP). This service is enabled by default and uses default port 21. You cannot change the default port in the corresponding Ports to Scan field.
- **3.** If a protocol uses a port other than the standard service port (for example, port 80 for HTTP), enter this nonstandard port in the Ports to Scan field. For example, if the HTTP service on your network uses both port 80 and port 8080, enter both port numbers in the Ports to Scan field and separate them by a comma.
- **4.** Click **Apply** to save your settings.

**Note:** For information about email protocols and ports, see *[Customize](#page-184-1)  [Email Protocol Scan Settings](#page-184-1)* on page 185.

## Configure Web Malware Scans

Whether or not the UTM detects web-based malware threats, you can configure it to take a variety of actions (some of the default actions are listed in *Table 41* [on page 184\)](#page-183-0) and send notifications, emails, or both to the end users.

- **To configure the web-based malware settings:**
	- **1.** Select **Application Security > HTTP/HTTPS**. The HTTP/HTTPS submenu tabs display, with the Malware Scan screen in view:

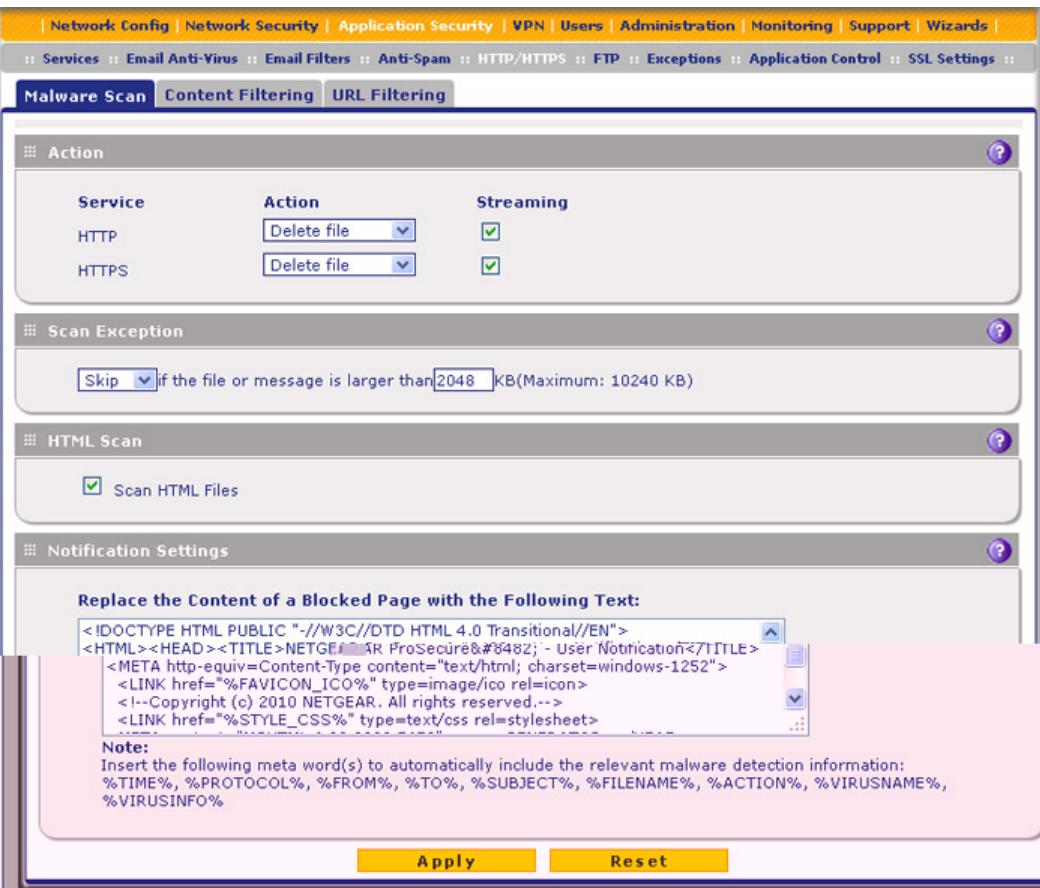

**Figure 113.** 

**2.** Enter the settings as explained in the following table:

#### **Table 46. Malware Scan screen settings**

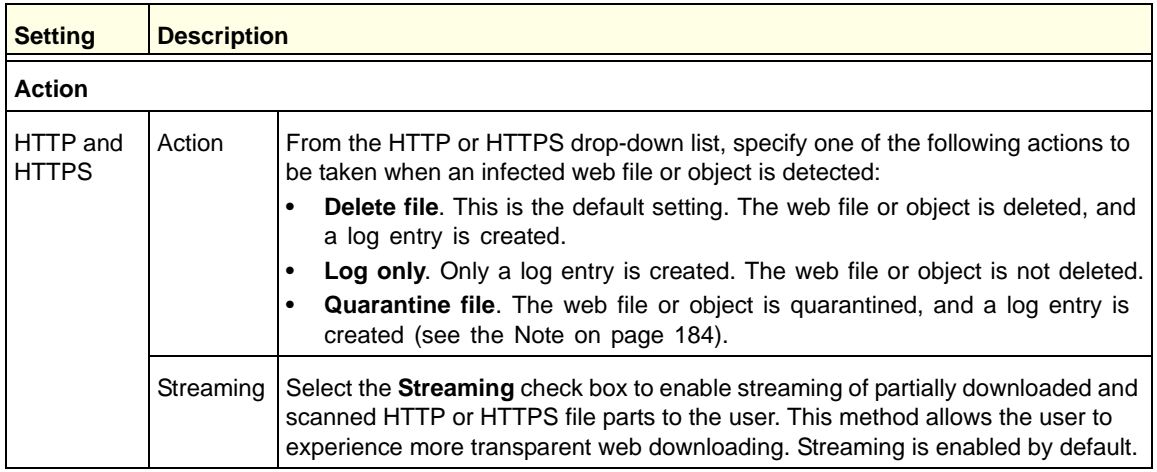

| <b>Setting</b>                                                                                                    | <b>Description</b>                                                                                                    |  |  |
|----------------------------------------------------------------------------------------------------|----------------------------------------------------------------------------------------------------|--|--|
|                                                                                                    | <b>Scan Exception</b>                                                                                                    |  |  |
|                                                                                                    | The default maximum size of the file or object that is scanned is 2048 KB, but you can define a maximum<br>size of up to 10240 KB. However, setting the maximum size to a high value might affect the UTM's<br>performance (see Performance Management on page 405).                                   |  |  |
| the maximum size:                                                                                                    | From the drop-down list, select one of the following actions to be taken when the file or message exceeds                                                                                                    |  |  |
| ٠                                                                                                    | <b>Skip</b> . The file is not scanned but skipped, leaving the end user vulnerable. This is the default setting.<br><b>Block.</b> The file is blocked and does reach the end user.                                                                                                    |  |  |
| <b>HTML Scan</b>                                                                                                    |                                                                                                    |  |  |
| Scan HTML<br><b>Files</b>                                                                                                    | Select this check box to enable scanning of HyperText Markup Language (HTML) files, which<br>is enabled by default.                                                                                                    |  |  |
| <b>Notification Settings</b>                                                                                                    |                                                                                                    |  |  |
|                                                                                                    | By default, the content of a web page that is blocked because of a detected malware threat is replaced with<br>the following text, which you can customize:                                                                                                    |  |  |
| NETGEAR ProSecure UTM has detected and stopped malicious code embedded in this web site or<br>web mail, for protecting your computer and network from infection.<br>%VIRUSINFO% |                                                                                                    |  |  |
|                                                                                                    | <b>Note:</b> Make sure that you keep the %VIRUSINFO% metaword in a message to enable the UTM to insert<br>the correct malware information. In addition to the %VIRUSINFO% metaword, you can insert the following<br>metawords in your customized message: %TIME%, %PROTOCOL%, %FROM%, %TO%, %SUBJECT%, |  |  |
| %FILENAME%, %ACTION%, %VIRUSNAME%.<br>$\bigcap_{i=1}^{n}$ , Apply to cove your cottings                                                                                         |                                                                                                    |  |  |

**Table 46. Malware Scan screen settings (continued)**

**3.** Click **Apply** to save your settings.

## Configure Web Content Filtering

If you want to restrict access by internal LAN users to certain types of information and objects on the Internet, use the UTM's content filtering and web objects filtering. Except for the web content categories that are mentioned in *[Default Email and Web Scan Settings](#page-183-2)* on page 184, all requested traffic from any website is allowed. You can specify a message such as *Blocked by NETGEAR* that is displayed onscreen if a LAN user attempts to access a blocked site (see the Notification Settings section that is described at the bottom of *Table 47* [on page 208\)](#page-207-0).

Several types of web content blocking are available:

- **• File extension blocking**. You can block files based on their extension. Such files can include executable files, audio and video files, and compressed files.
- **• Keyword blocking**. You can specify words that, should they appear in the website name (URL) or in a newsgroup name, cause that site or newsgroup to be blocked by the UTM.

The following are keyword blocking examples:

**-** If the keyword XXX is specified, the URL www.zzyyqq.com/xxx.html is blocked, as is the newsgroup alt.pictures.XXX.

- **-** If the keyword .com is specified, only websites with other domain suffixes (such as .edu or .gov) can be viewed.
- **-** If a period (**.**) is specified as the keyword, all Internet browsing access is blocked.

**Note:** Wildcards (\*) are supported. For example, if www.net\*.com is specified, any URL that begins with www.net is blocked, and any URL that ends with .com is blocked.

You can apply the keywords to one or more groups. Requests from the PCs in the groups for which keyword blocking has been enabled are blocked. Blocking does not occur for the PCs that are in the groups for which keyword blocking has not been enabled.

**Note:** The whitelist has priority over the blacklist (for these lists, see *[Configure Web URL Filtering](#page-210-0)* on page 211), and both the whitelist and the blacklist have priority over keyword blocking.

- **• Web object blocking**. You can block the following web objects: embedded objects (ActiveX, Java, Flash), proxies, and cookies, and you can disable JavaScripts. Even sites on the whitelist (see *[Configure Web URL Filtering](#page-210-0)* on page 211) are subject to web object blocking when the blocking of a particular web object is enabled.
- **• Web category blocking**. You can block entire web categories because their content is undesired, offensive, or not relevant, or simply to reduce traffic.

**Note:** You can bypass any type of web blocking for trusted hosts by adding the exact matching domain names to the trusted host list (see *[Specify Trusted Hosts](#page-222-0)* on page 223). Access to the domains on the trusted host list is allowed for PCs in the groups for which file extension, keyword, object, or category blocking, or a combination of these types of web blocking has been enabled.

**Note:** You can bypass any type of web blocking for trusted URLs by adding the URLs to the whitelist (see *[Configure Web URL Filtering](#page-210-0)* on [page 211](#page-210-0)). Access to the URLs on the whitelist is allowed for PCs in the groups for which file extension, keyword, object, or category blocking, or a combination of these types of web blocking has been enabled.

### **To configure web content filtering:**

**1.** Select **Application Security > HTTP/HTTPS > Content Filtering**. The Content Filtering screen displays. Because of the large size of this screen, it is presented in this manual in three figures (the following figure, *Figure 115* [on page 207,](#page-206-0) and *[Figure 116](#page-207-1)* on [page 208\)](#page-207-1).

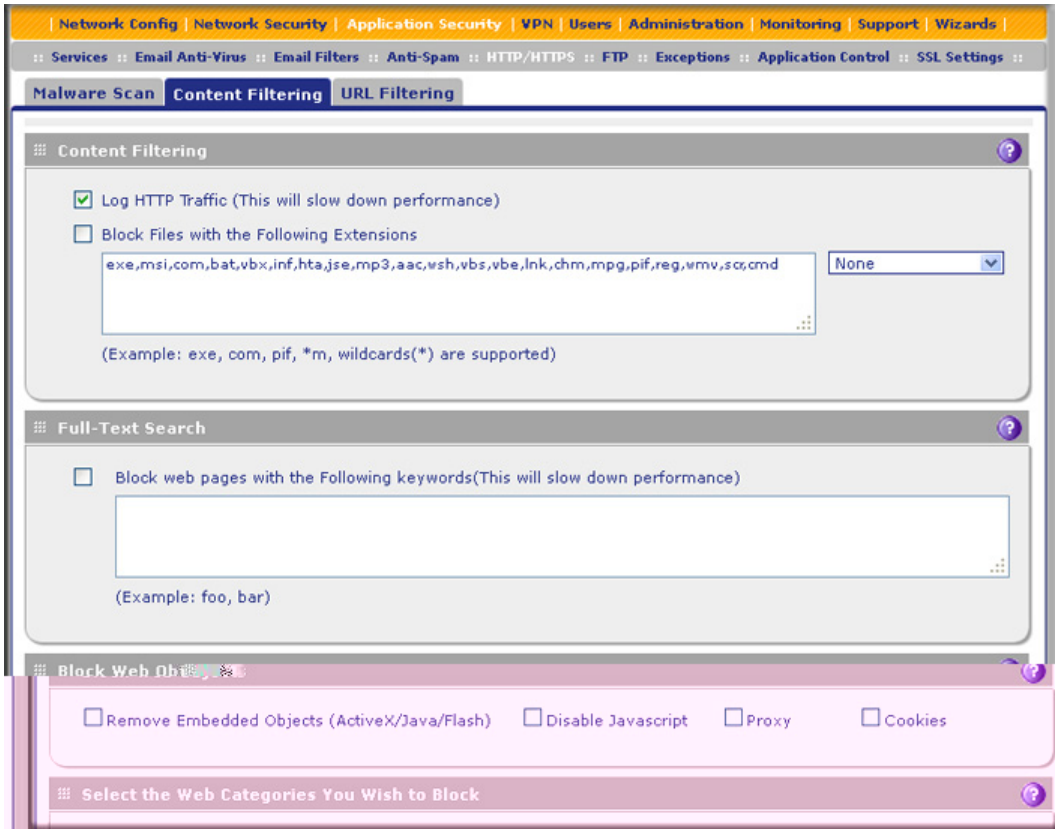

**Figure 114. Content filtering, screen 1 of 3**

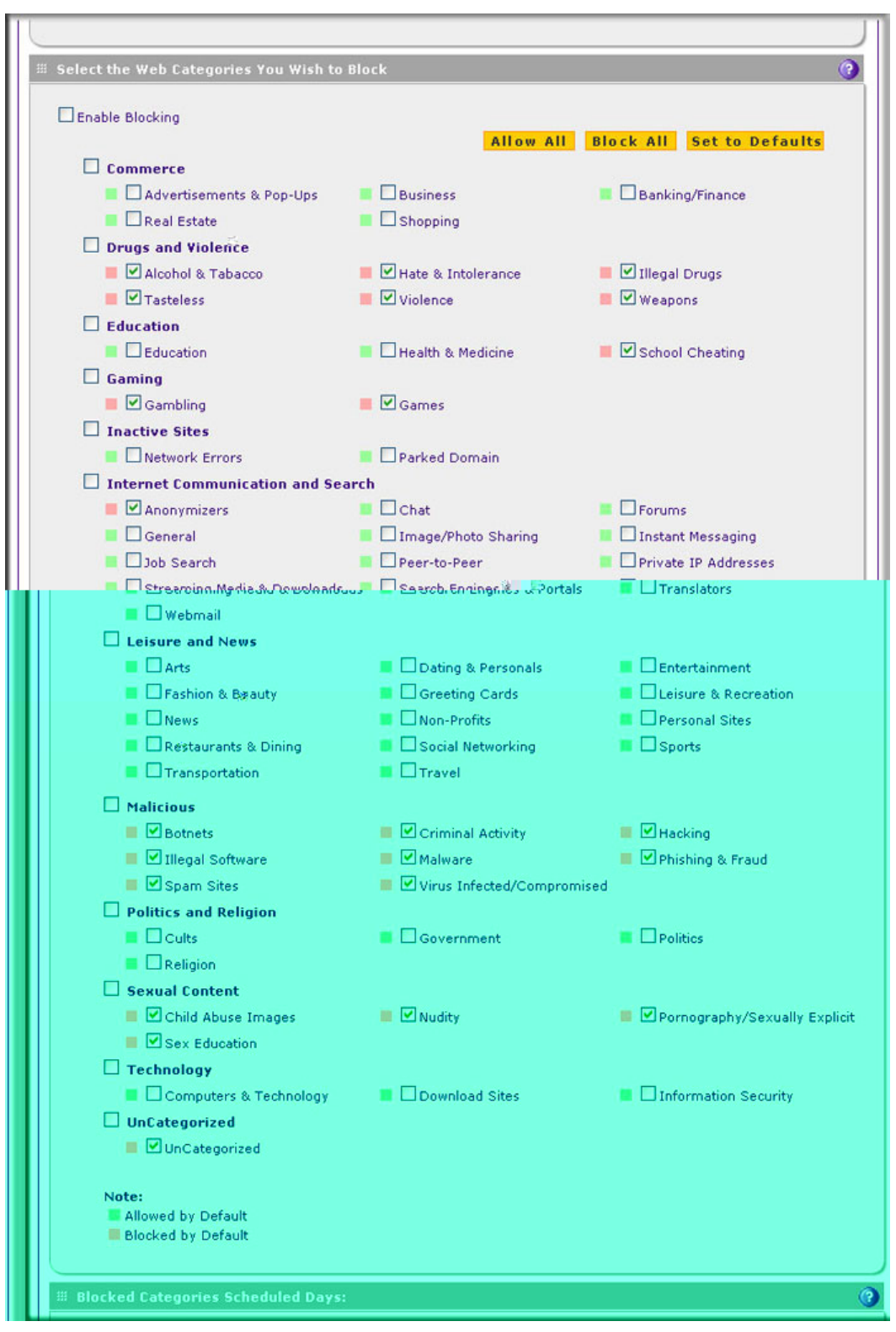

<span id="page-206-0"></span>**Figure 115. Content filtering, screen 2 of 3**

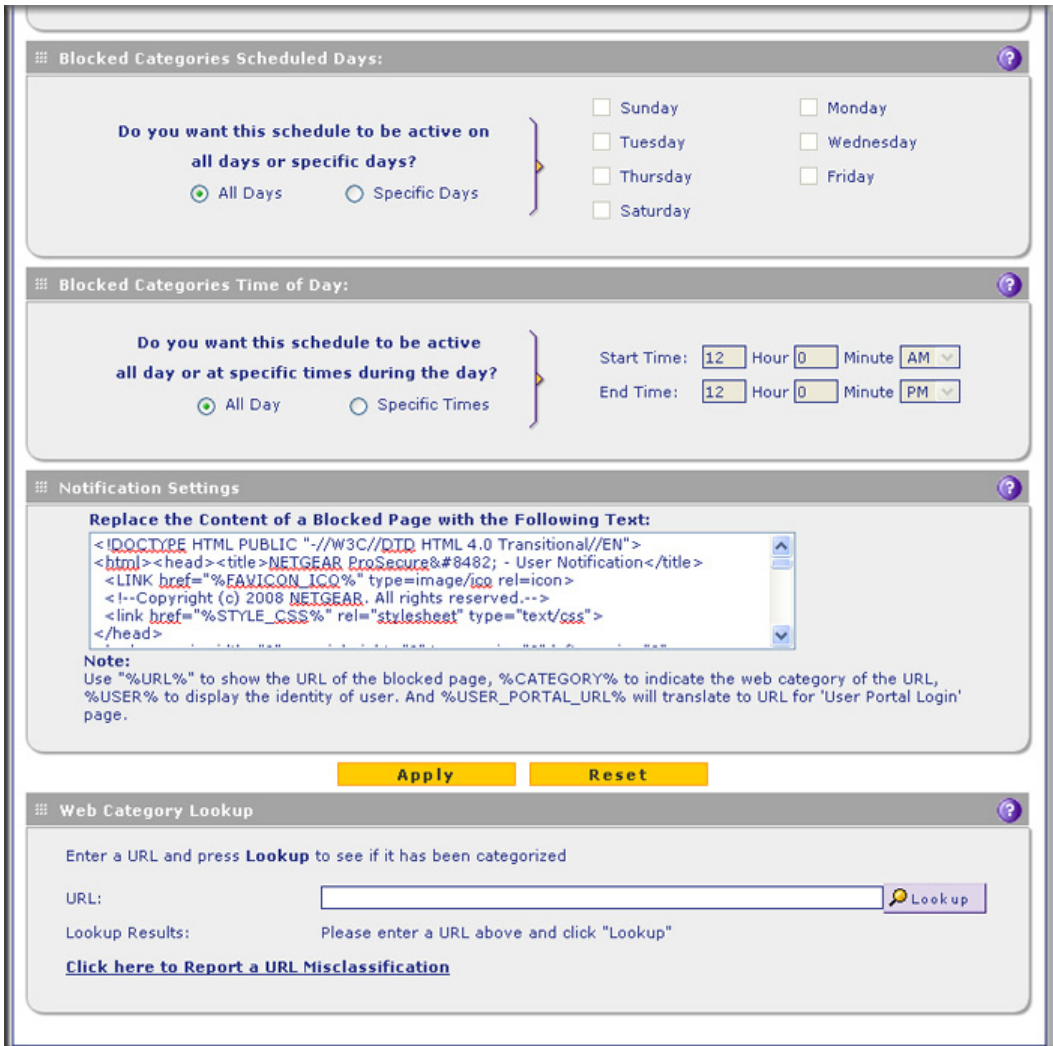

**Figure 116. Content filtering, screen 3 of 3**

<span id="page-207-1"></span><span id="page-207-0"></span>**2.** Enter the settings as explained in the following table:

**Table 47. Content Filtering screen settings**

| <b>Setting</b>           | <b>Description</b>                                                                                                    |
|--------------------------|----------------------------------------------------------------------------------------------------|
| <b>Content Filtering</b> |                                                                                                    |
| Log HTTP Traffic         | Select this check box to log HTTP traffic. For information about how to view the logged<br>traffic, see Query the Logs on page 479. By default, HTTP traffic is logged.          |
|                          | <b>Note:</b> Logging HTTP traffic might affect the UTM's performance (see <i>Performance</i><br><i>Management</i> on page 405).                                                  |
|                          | <b>Note:</b> If you want to generate web traffic reports (see <i>View, Schedule, and Generate</i><br>Reports on page 492), you do need to select the Log HTTP Traffic check box. |

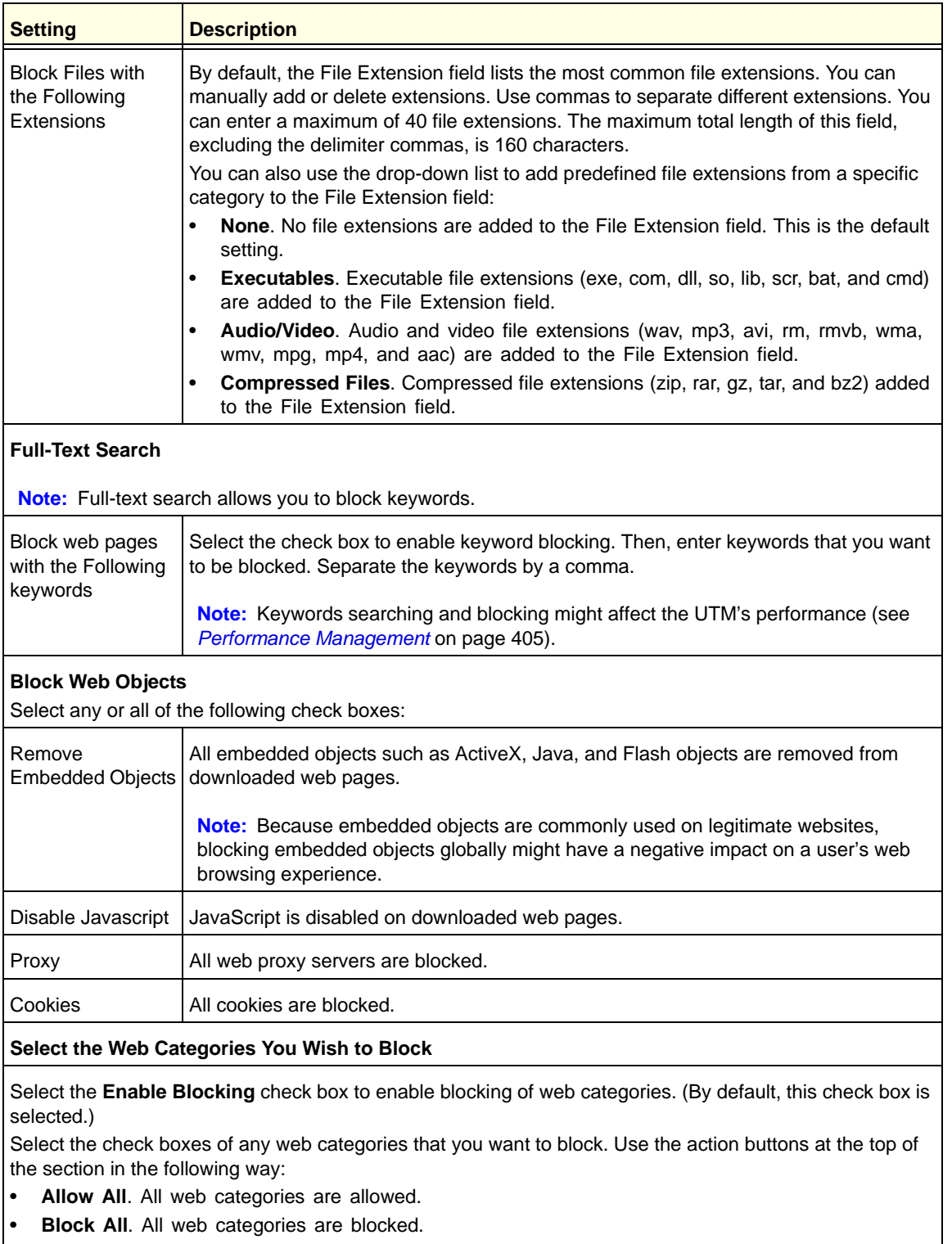

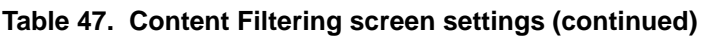

• **Set to Defaults**. Blocking and allowing of web categories are returned to their default settings. See *Table 41* [on page 184](#page-183-0) for information about the web categories that are blocked by default. Categories that are preceded by a green square are allowed by default; categories that are preceded by a pink square are blocked by default.

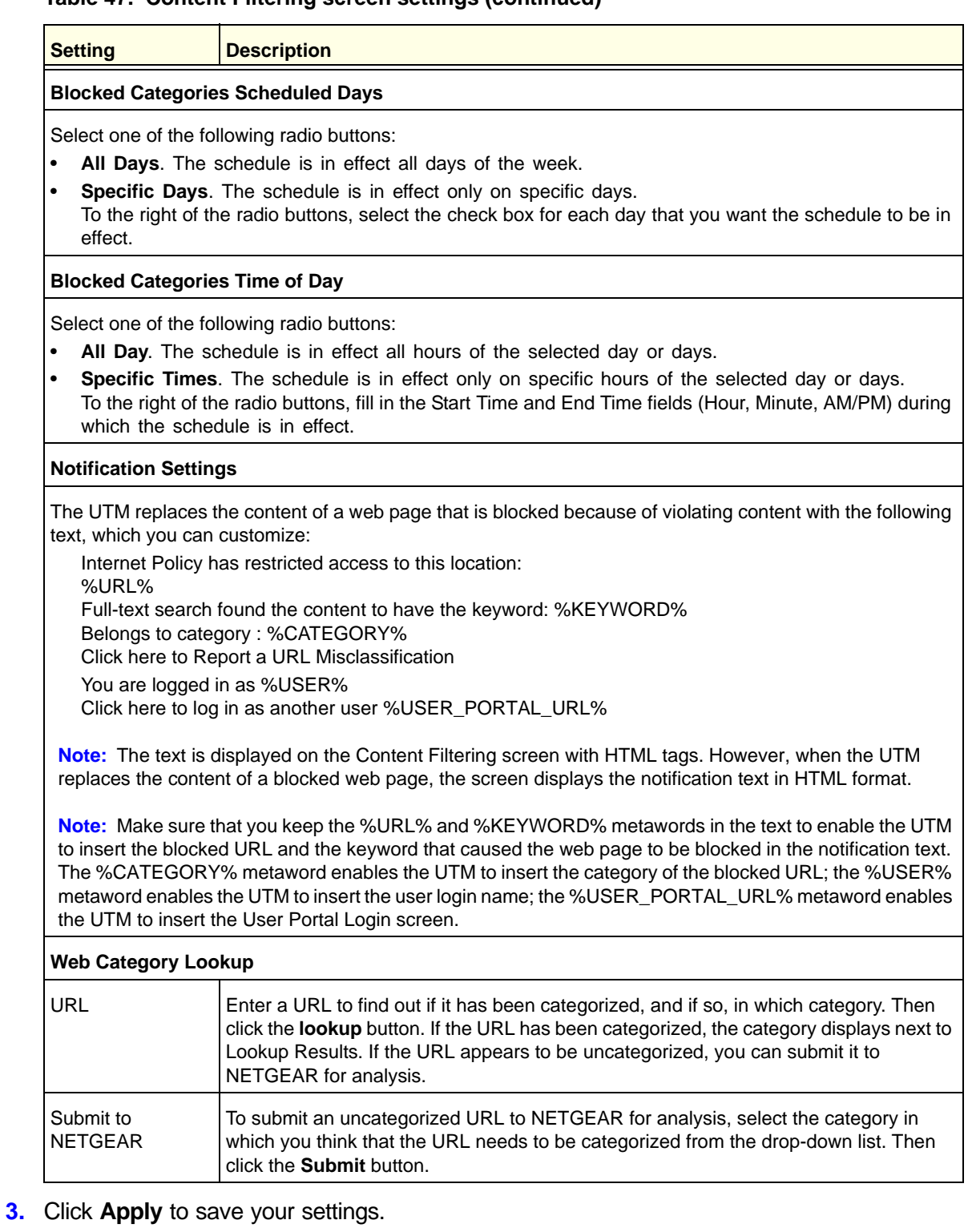

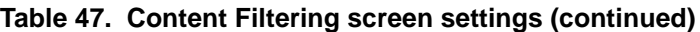

**Note:** When the UTM blocks access to a link of a certain blocked web category, the UTM displays an HTML warning screen that includes a link to submit a URL misclassifiation. To submit a misclassified or uncategorized URL to NETGEAR for analysis, click the **Click here to Report a URL Misclassification** link. A second screen opens that allows you to select (from drop-down lists) up to two categories in which you think that the URL could be categorized. Then click the **Submit** button.

## <span id="page-210-0"></span>Configure Web URL Filtering

If you want to allow or block access by internal LAN users to certain sites on the Internet, use the UTM's web URL filtering. You can create or import a whitelist that contains domain names and URLs that are accepted and a blacklist with domain names and URLs that are blocked. The whitelist takes precedence over the blacklist. Both the whitelist and the blacklist take precedence over keyword blocking.

**Note:** A URL that you enter on the whitelist or blacklist might contain other embedded URLs such as URLs for advertisements or sponsors, causing unexpected behavior. If you want to allow a URL by placing it on the whitelist, make sure that all embedded URLs are also placed on the whitelist. Similarly, if you want to block a URL by placing it on the blacklist, make sure that all embedded URLs are also placed on the blacklist.

### **To configure web URL filtering:**

**1.** Select **Application Security > HTTP/HTTPS > URL Filtering**. The URL Filtering screen displays. The following figure shows some URLs as examples:

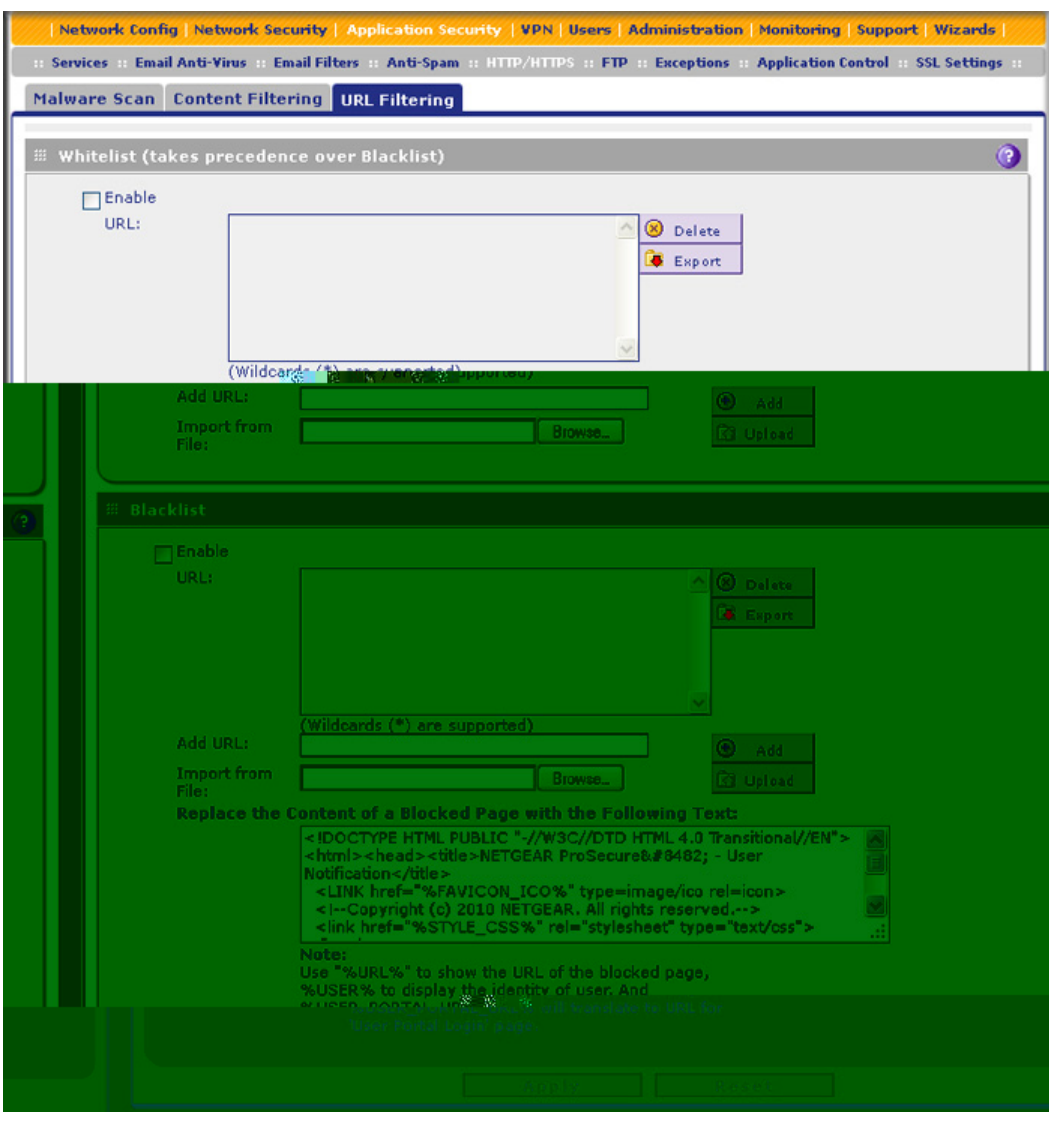

**Figure 117.** 

**2.** Enter the settings as explained in the following table:

### **Table 48. URL Filtering screen settings**

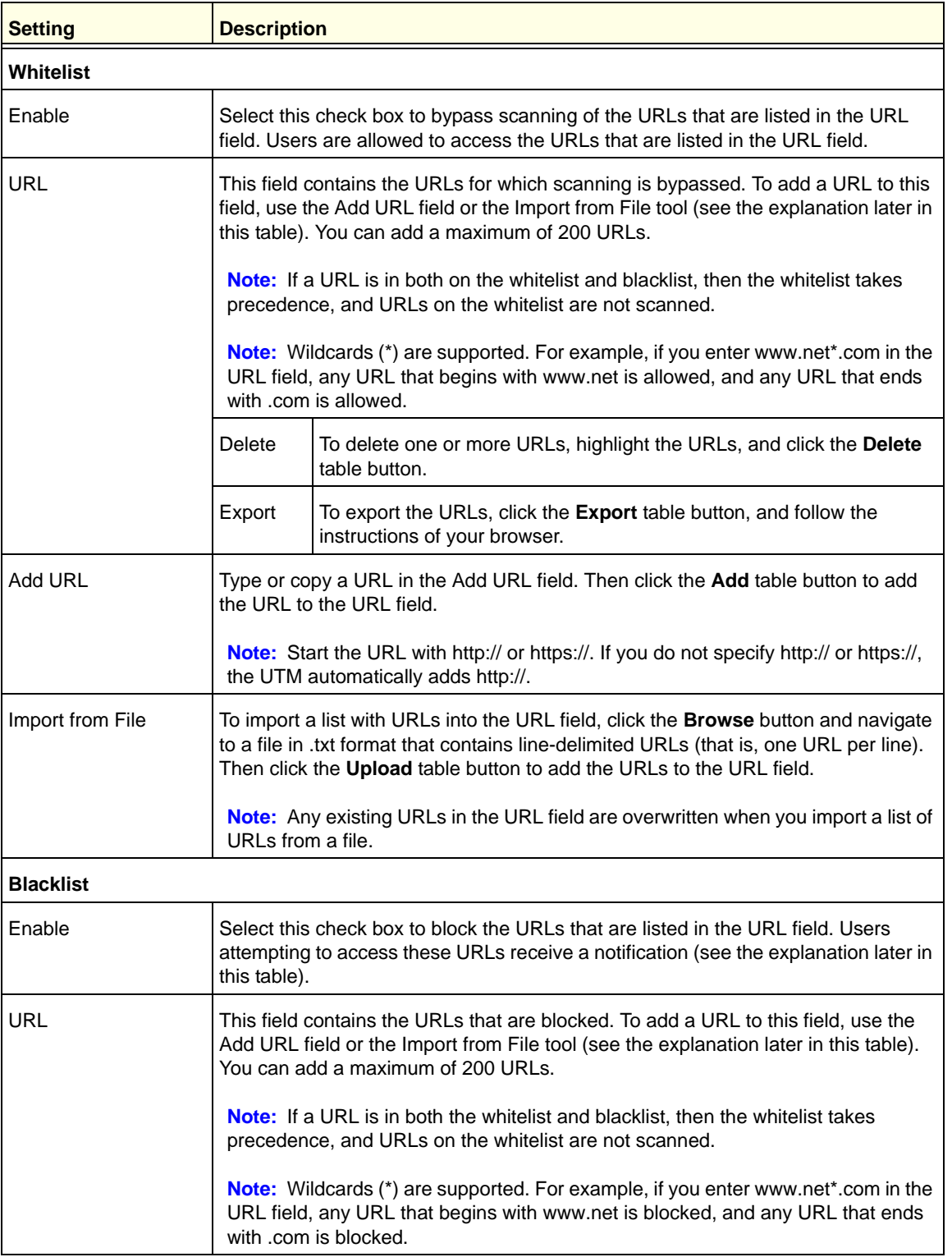

| <b>Setting</b>                           | <b>Description</b>                                                                                                    |                                                                                                    |  |
|------------------------------------------|----------------------------------------------------------------------------------------------------|----------------------------------------------------------------------------------------------------|--|
| <b>URL</b><br>(continued)                | Delete                                                                                                    | To delete one or more URLs, highlight the URLs, and click the Delete<br>table button.                                                                                                    |  |
|                                          | Export                                                                                                    | To export the URLs, click the Export table button, and follow the<br>instructions of your browser.                                                                                                    |  |
| Add URL                                  | Type or copy a URL in the Add URL field. Then click the <b>Add</b> table button to add<br>the URL to the URL field.                                                                                                    |                                                                                                    |  |
|                                          | Note: Start the URL with http:// or https://. If you dot no specify http:// or https://,<br>the UTM automatically adds http://.                                                                                                    |                                                                                                    |  |
| Import from File                         | To import a list with URLs into the URL field, click the <b>Browse</b> button and navigate<br>to a file in .txt format that contains line-delimited URLs (that is, one URL per line).<br>Then click the Upload table button to add the URLs to the URL field. |                                                                                                    |  |
|                                          | Note: Any existing URLs in the URL field are overwritten when you import a list of<br>URLs from a file.                                                                                                    |                                                                                                    |  |
| Replace the Content<br>of a Blocked Page | By default, a blocked URL is replaced with the following text, which you can<br>customize:<br>Internet Policy has restricted access to this location:<br>%URL%                                                                                                |                                                                                                    |  |
| with the Following Text                  |                                                                                                    |                                                                                                    |  |
|                                          |                                                                                                    | You are logged in as %USER%<br>Click here to log in as another user %USER_PORTAL_URL%                                                                                                    |  |
|                                          |                                                                                                    | Note: The text is displayed on the URL Filtering screen with HTML tags. However,<br>when the UTM replaces the content of a blocked web page, the screen displays the<br>notification text in HTML format.                                                                                                    |  |
|                                          |                                                                                                    | <b>Note:</b> Make sure that you keep the %URL% metaword in the text to enable the<br>UTM to insert the blocked URL in the notification text. The %USER% metaword<br>enables the UTM to insert the user login name; the %USER_PORTAL_URL%<br>metaword enables the UTM to insert the User Portal Login screen. |  |

**Table 48. URL Filtering screen settings (continued)**

**3.** Click **Apply** to save your settings.

## <span id="page-214-0"></span>Configure HTTPS (SSL) Scanning

HTTPS traffic is encrypted traffic that cannot be scanned or the data stream would not be secure. However, the UTM can scan HTTPS traffic that is transmitted through an HTTP proxy. The UTM can break up the SSL connection between the HTTPS server and the HTTP client, scan the HTTPS traffic, and then rebuild the SSL connection. The following figure shows the HTTPS scanning traffic flow.

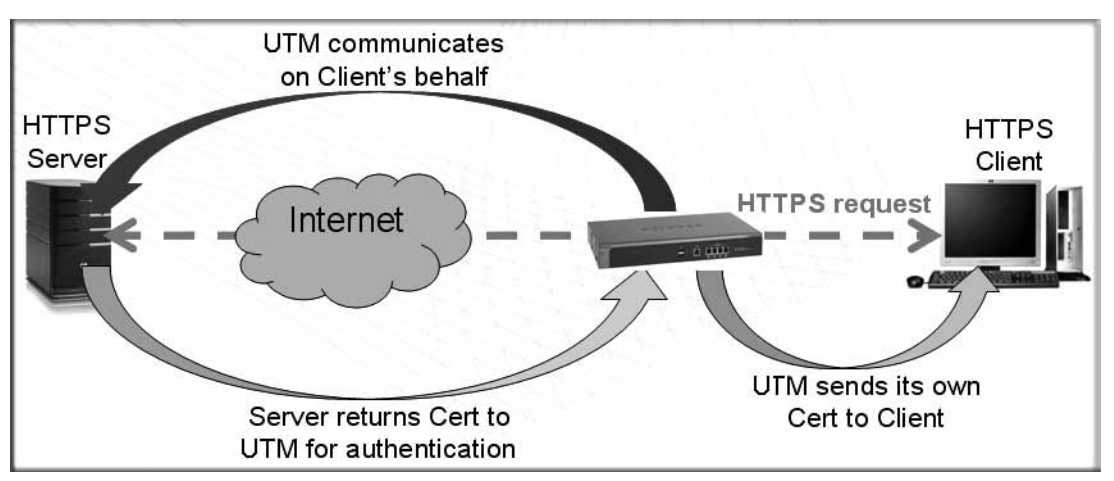

### **Figure 118.**

The HTTPS scanning process functions with the following principles:

- **•** The UTM breaks up an SSL connection between an HTTPS server and an HTTP client in two parts:
	- **-** A connection between the HTTPS client and the UTM
	- **-** A connection between the UTM and the HTTPS server
- **•** The UTM simulates the HTTPS server communication to the HTTPS client, including the SSL negotiation, certificate exchange, and certificate authentication. In effect, the UTM functions as the HTTPS server for the HTTPS client.
- **•** The UTM simulates the HTTPS client communication to the HTTPS server, including the SSL negotiation, certificate exchange, and certificate authentication. In effect, the UTM functions as the HTTPS client for the HTTPS server.

During SSL authentication, the HTTPS client authenticates three items:

- **•** Is the certificate trusted?
- **•** Has the certificate expired?
- **•** Does the name on the certificate match that of the website?

If one of these items is not authenticated, a security alert message displays in the browser window:

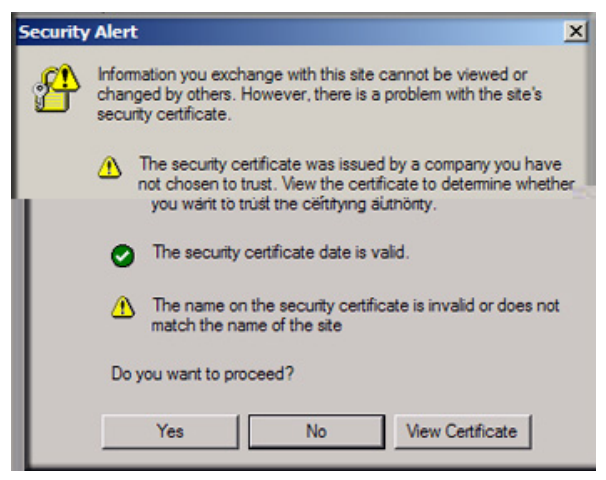

**Figure 119.** 

However, even when a certificate is trusted or still valid, or when the name of a certificate does match the name of the website, a security alert message still displays when a user who is connected to the UTM visits an HTTPS site. The appearance of this security alert message is expected behavior because the HTTPS client receives a certificate from the UTM instead of directly from the HTTPS server. If you want to prevent this security alert message from displaying, install a root certificate on the client PC. The root certificate can be downloaded from the UTM's Manager Login screen (see *Figure 19* [on page 40](#page-39-0)).

If client authentication is required, the UTM might not be able to scan the HTTPS traffic because of the nature of SSL. SSL has two parts—client and server authentication. HTTPS server authentication occurs with every HTTPS request, but HTTPS client authentication is not mandatory, and rarely occurs. Therefore it is of less importance whether the HTTPS request comes from the UTM or from the real HTTPS client.

However, certain HTTPS servers do require HTTPS client certificate authentication for every HTTPS request. Because of the design of SSL, the HTTPS client needs to present its own certificate in this situation rather than using the one from the UTM, preventing the UTM from scanning the HTTPS traffic. For information about certificates, see *[Manage Digital](#page-217-0)  [Certificates for HTTPS Scans](#page-217-0)* on page 218.

You can specify trusted hosts for which the UTM bypasses HTTPS traffic scanning. For more information, see *[Specify Trusted Hosts](#page-222-0)* on page 223.

### **To configure the HTTPS scan settings:**

**1.** Select **Application Security > SSL Settings > SSL Settings**. The SSL Settings screen displays:
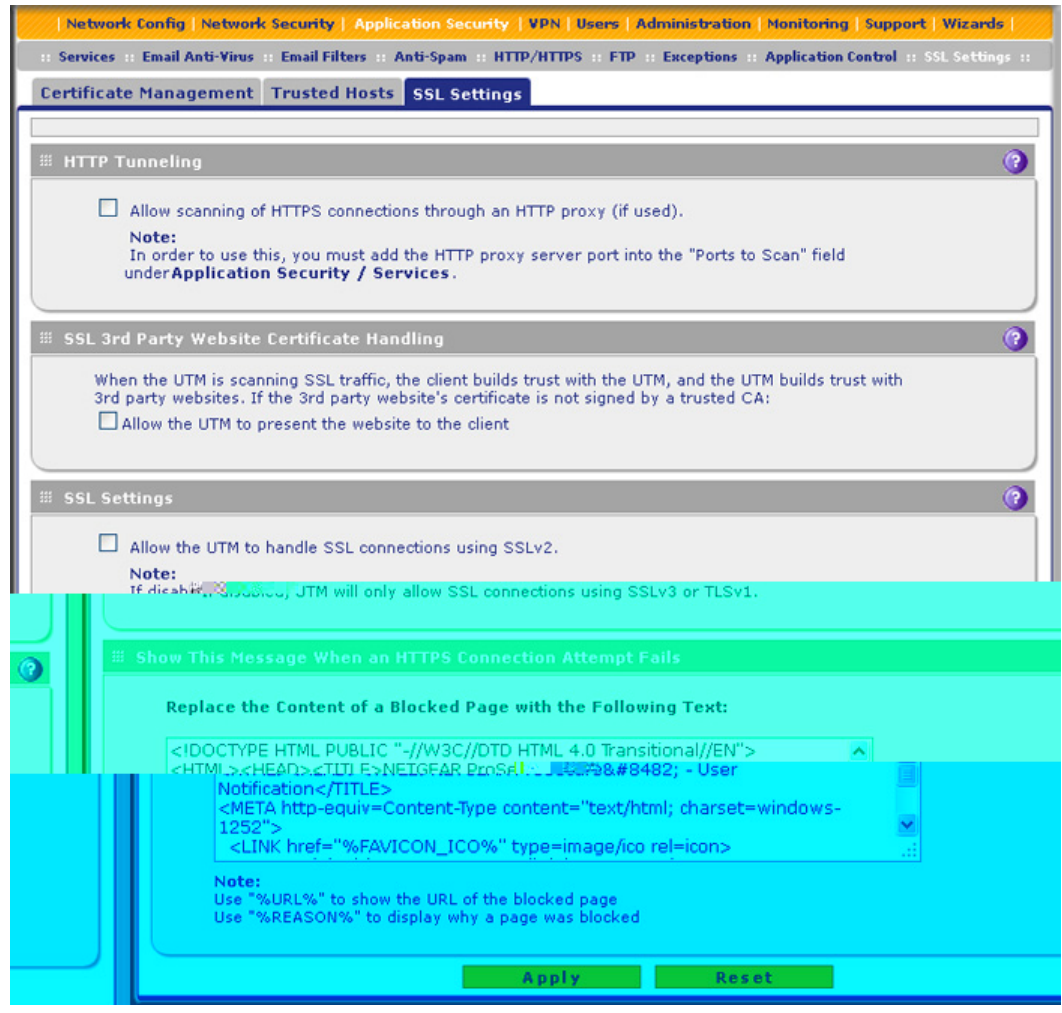

#### **Figure 120.**

**2.** Enter the settings as explained in the following table:

#### **Table 49. SSL Settings screen settings**

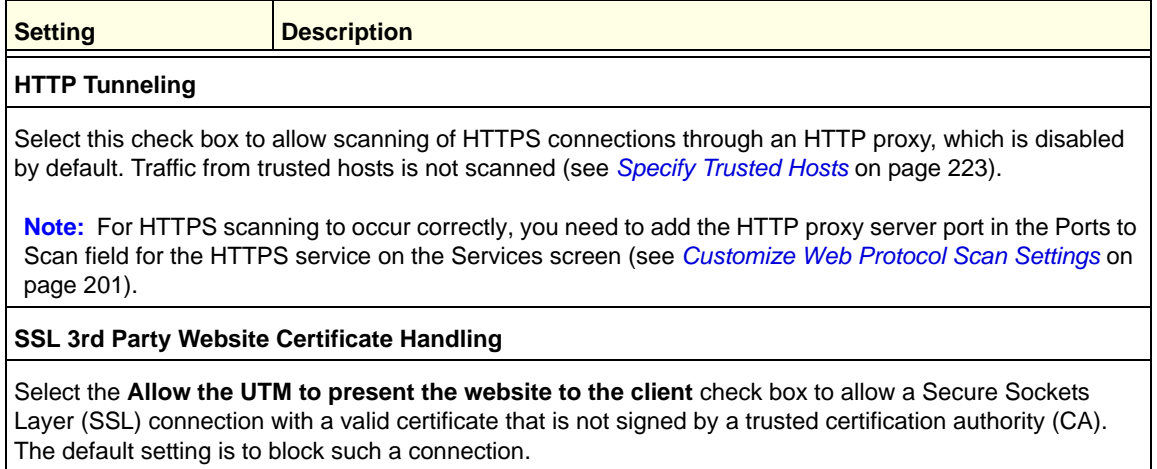

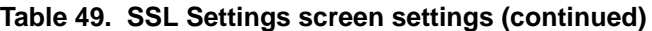

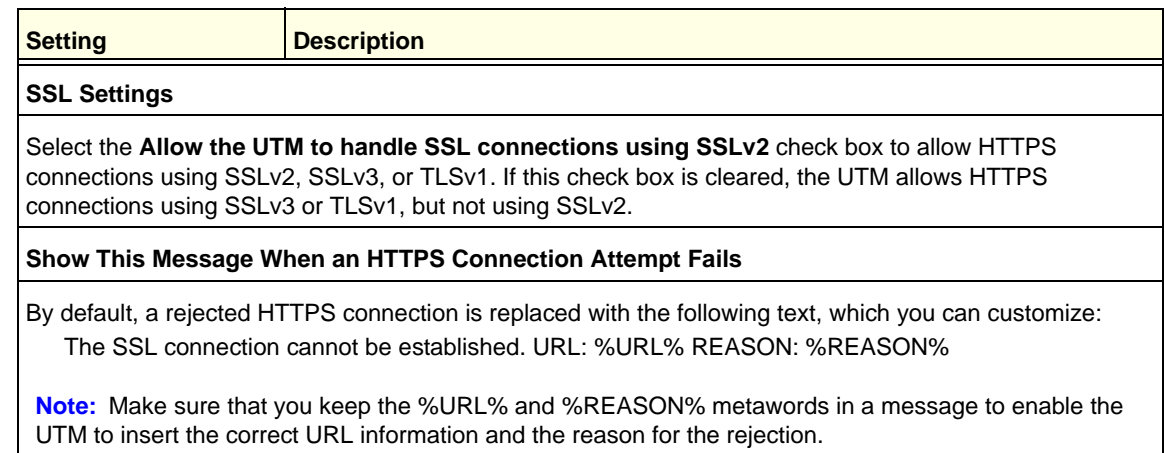

**3.** Click **Apply** to save your settings.

**Note:** For information about certificates that are used for SSL connections and HTTPS traffic, see *[Manage Digital Certificates for VPN](#page-396-0)  [Connections](#page-396-0)* on page 397.

## Manage Digital Certificates for HTTPS Scans

**Note:** For information about digital certificates for VPN connections, see *[Manage Digital Certificates for VPN Connections](#page-396-0)* on page 397.

Before enabling HTTPS scanning, you can specify which digital certificate is used by the UTM to handle HTTPS requests. The UTM uses digital certificates to authenticate connecting HTTPS servers, and to allow HTTPS clients to be authenticated by remote entities. A digital certificate that authenticates a server, for example, is a file that contains the following elements:

- **•** A public encryption key to be used by clients for encrypting messages to the server.
- **•** Information identifying the operator of the server.
- **•** A digital signature confirming the identity of the operator of the server. Ideally, the signature is from a trusted third party whose identity can be verified.

When a security alert is generated (see the following figure), the user can decide whether to trust the host.

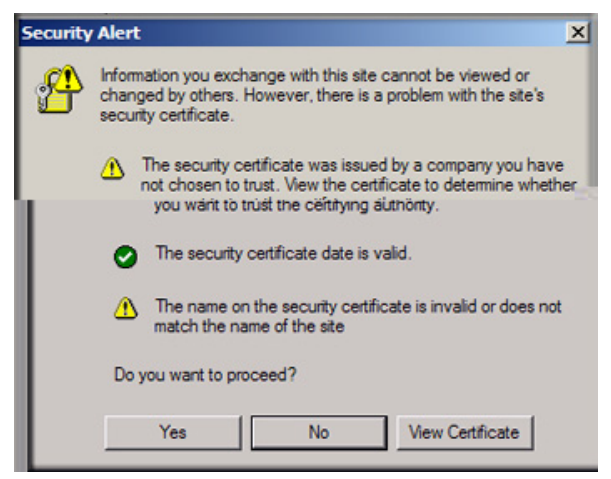

**Figure 121.** 

The UTM contains a self-signed certificate from NETGEAR. This certificate can be downloaded from the UTM login screen or from the Certificate Management screen for browser import. However, before you deploy the UTM in your network, NETGEAR recommends that you replace this digital certificate with a digital certificate from a well-known commercial certification authority (CA) such as an internal Windows server or an external organization such as Verisign or Thawte. Because a commercial CA takes steps to verify the identity of an applicant, a digital certificate from a commercial CA provides a strong assurance of the server's identity. On the UTM, the uploaded digital certificate is checked for validity and purpose. The digital certificate is accepted when it passes the validity test and the purpose matches its use.

To display the Certificate Management screen, select **Web Security > Certificate Management**. Because of the size of this screen, and because of the way the information is presented, the Certificate Management screen is divided and presented in this manual in three figures (the following figure, *Figure 123* [on page 221,](#page-220-0) and *Figure 124* [on page 222\)](#page-221-0).

The UTM's Certificate Management screen lets you view the currently loaded digital certificate for HTTPS scans, upload a new digital certificate, manage the trusted CA authorities list, and manage the untrusted certificates list.

### *Manage the Active HTTPS Certificate*

To manage the UTM's active certificate that is used for HTTPS scans, select **Application Security > SSL Settings > Certificate Management**. The Certificate Management screen displays. The following figure shows only the Certificate Used for SSL Scans section of the screen:

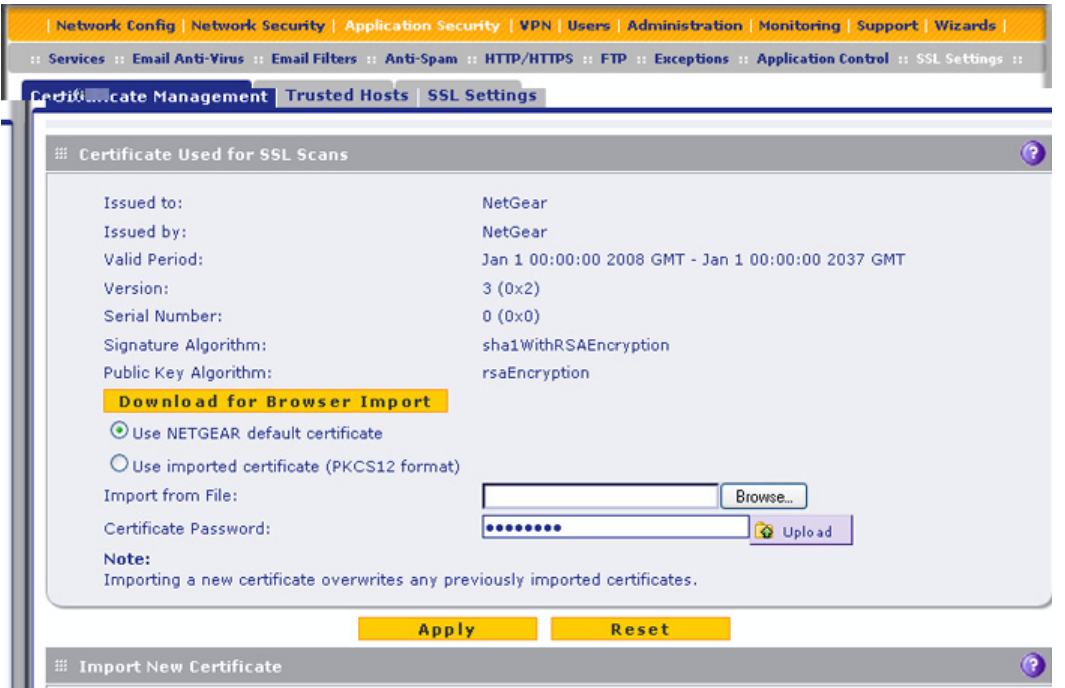

**Figure 122. Certificate management, screen 1 of 3**

The top part of the Certificate Used for SSL Scans section displays information about the current certificate that is used for SSL scans.

**Note:** For information about the HTTPS scanning process, see *[Configure](#page-214-0)  [HTTPS \(SSL\) Scanning](#page-214-0)* on page 215.

#### **To download the current certificate into your browser:**

- **1.** Click **Download for Browser Import**.
- **2.** Follow the instructions of your browser to save the RootCA.crt file on your computer.

#### **To reload the default NETGEAR certificate:**

- **1.** Select the **Use NETGEAR default certificate** radio button.
- **2.** Click **Apply** to save your settings.

#### **To import a new certificate:**

- **1.** Select the **Use imported certificate (PKCS12 format)** radio button.
- **2.** Click **Browse** next to the Import from File field.
- **3.** Navigate to a trusted certificate file on your computer. Follow the instructions of your browser to place the certificate file in the Import from File field.
- **4.** If required, enter the appropriate password in the Certificate Password field.

**5.** Click the **Upload** button.

**Note:** If the certificate file is not in the pkcs12 format, the upload fails. Importing a new certificate overwrites any previously imported certificates.

**6.** Click **Apply** to save your settings.

#### *Manage Trusted HTTPS Certificates*

To manage trusted certificates, select **Web Security > Certificate Management**. The Certificate Management screen displays. The following figure shows only the Import New Certificate and Trusted Certificates sections of the screen:

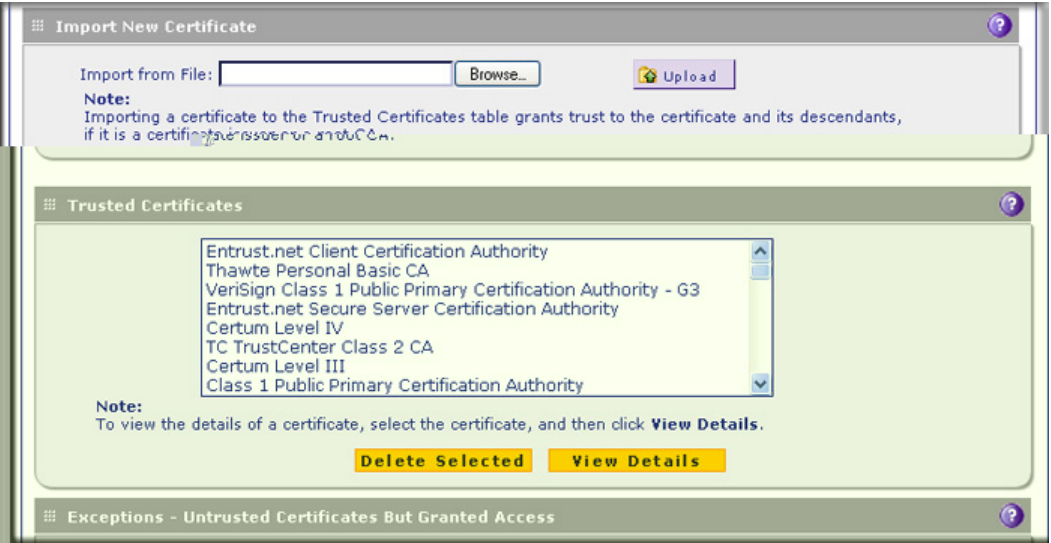

<span id="page-220-0"></span>**Figure 123. Certificate management, screen 2 of 3**

The Trusted Certificates table contains the trusted certificates from third-party websites that are signed by the Certificate Authorities. The UTM comes standard with trusted certificates that are preloaded in the Trusted Certificates table.

#### **To import a trusted certificate:**

- **1.** In the Import New Certificate section of the screen, click **Browse** next to the Import from File field.
- **2.** Navigate to a trusted certificate file on your computer. Follow the instructions of your browser to place the certificate file in the Import from File field.
- **3.** Click the **Upload** button. The newly imported trusted certificate is added to the Trusted Certificates table.

#### **To view details of a trusted certificate:**

- **1.** From the Trusted Certificates table, select the certificate.
- **2.** Click **View Details**. A new screen opens that displays the details of the certificate.

#### **To delete a trusted certificate:**

- **1.** From the Trusted Certificates table, select the certificate.
- **2.** Click **Delete Selected**.

### *Manage Untrusted HTTPS Certificates*

To manage untrusted certificates, select **Web Security > Certificate Management**. The Certificate Management screen displays. The following figure shows only the Exceptions - Untrusted Certificates But Granted Access section of the screen:

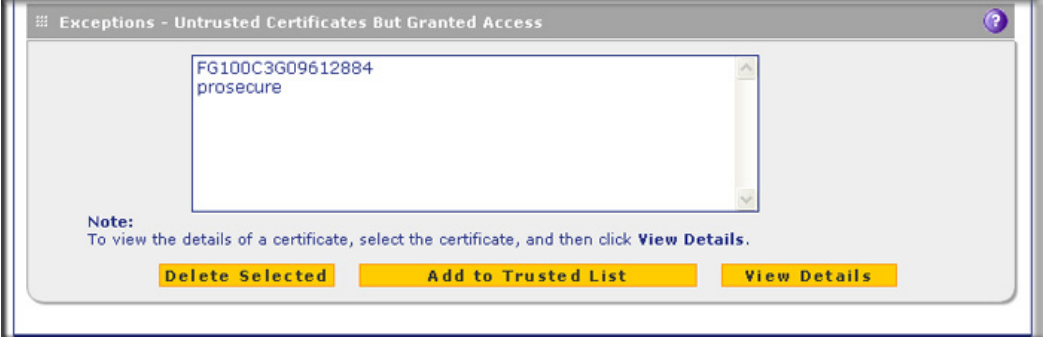

<span id="page-221-0"></span>**Figure 124. Certificate management, screen 3 of 3**

When the UTM detects an untrusted or invalid certificate, it automatically places the certificate in the Exceptions - Untrusted Certificates But Granted Access table.

#### **To view details of an untrusted certificate:**

- **1.** From the Exceptions Untrusted Certificates But Granted Access table, select the certificate.
- **2.** Click **View Details**. A new screen opens that displays the details of the certificate.

#### **To delete an untrusted certificate:**

- **1.** From the Exceptions Untrusted Certificates But Granted Access table, select the certificate.
- **2.** Click **Delete Selected**.

#### **To move an untrusted certificate to the Trusted Certificate Authorities table:**

- **1.** From the Exceptions Untrusted Certificates But Granted Access table, select the certificate.
- **2.** Click **Add to Trusted List**. The previously untrusted certificate is added to the Trusted Certificates table.

## <span id="page-222-0"></span>Specify Trusted Hosts

You can specify trusted hosts for which the UTM bypasses HTTPS traffic scanning and security certificate authentication. The security certificate is sent directly to the client for authentication, which means that the user does not receive a security alert for trusted hosts. For more information about security alerts, see *[Manage Self-Signed Certificates](#page-399-0)* on [page 400.](#page-399-0)

Note that certain sites contain elements from different HTTPS hosts. As an example, assume that the https://example.com site contains HTTPS elements from the following three hosts:

- **•** trustedhostserver1.example.com
- **•** trustedhostserver2.example.com
- **•** imageserver.example.com

To bypass the scanning of the https://example.com site completely, you need to add all three hosts to the trusted hosts list because different files from these three hosts are also downloaded when a user attempts to access the https://example.com site.

#### **To specify trusted hosts:**

**1.** Select **Application Security > SSL Settings > Trusted Hosts**. The Trusted Hosts screen displays.

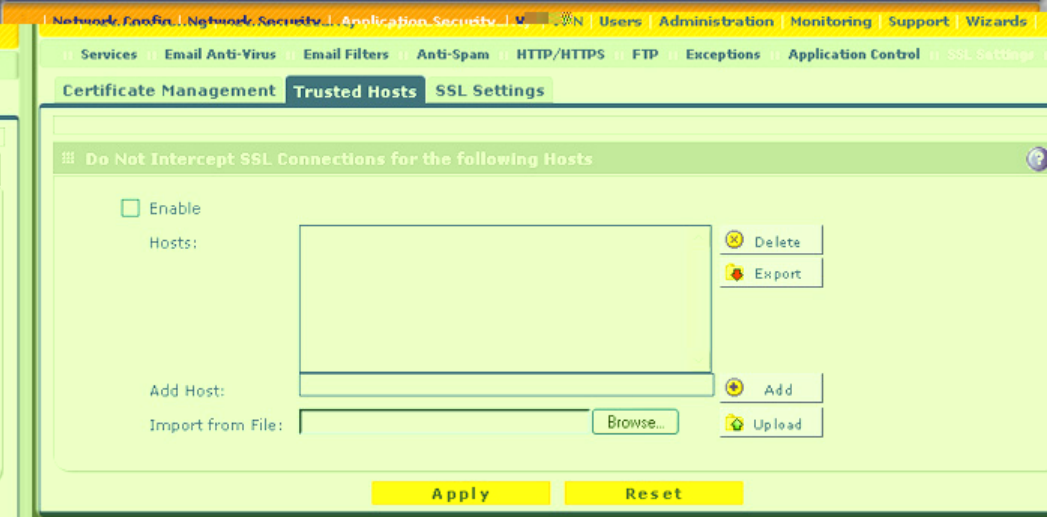

#### **Figure 125.**

**2.** Enter the settings as explained in the following table:

#### **Table 50. Trusted Hosts screen settings**

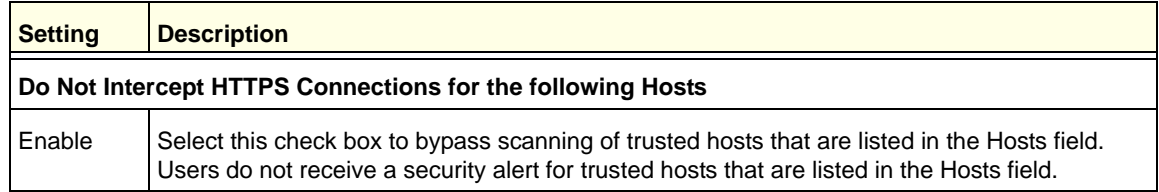

| <b>Setting</b>      | <b>Description</b>                                                                                                    |                                                                                                    |  |  |  |
|---------------------|----------------------------------------------------------------------------------------------------|----------------------------------------------------------------------------------------------------|--|--|--|
| <b>Hosts</b>        | This field contains the trusted hosts for which scanning is bypassed. To add a host to this field,<br>use the Add Host field or the Import from File tool (see the explanation later in this table). You<br>can add a maximum of 200 URLs.                                            |                                                                                                    |  |  |  |
|                     | Delete<br>To delete one or more hosts, highlight the hosts, and click the <b>Delete</b> table<br>button.                                                                                                    |                                                                                                    |  |  |  |
|                     | Export                                                                                                    | To export the hosts, click the <b>Export</b> table button, and follow the instructions of<br>your browser. |  |  |  |
| Add Host            | Type or copy a trusted host in the Add Host field. Then click the <b>Add</b> table button to add the<br>host to the Hosts field.                                                                                                    |                                                                                                    |  |  |  |
| Import from<br>File | To import a list with trusted hosts into the Hosts field, click the <b>Browse</b> button, and navigate to<br>a file in .txt format that contains line-delimited hosts (that is, one host per line). Then click the<br><b>Upload</b> table button to add the hosts to the Hosts field. |                                                                                                    |  |  |  |
|                     | <b>Note:</b> Any existing hosts in the Hosts field are overwritten when you import a list of hosts from<br>a file.                                                                                                    |                                                                                                    |  |  |  |

**Table 50. Trusted Hosts screen settings (continued)**

**3.** Click **Apply** to save your settings.

## Configure FTP Scanning

Some malware threats are specifically developed to spread through the FTP protocol. By default, the UTM scans FTP traffic, but you can specify how the UTM scans FTP traffic and which action is taken when a malware threat is detected.

**Note:** The UTM does not scan password-protected FTP files.

#### **To configure the FTP scan settings:**

**1.** Select **Application Security > FTP**. The FTP screen displays:

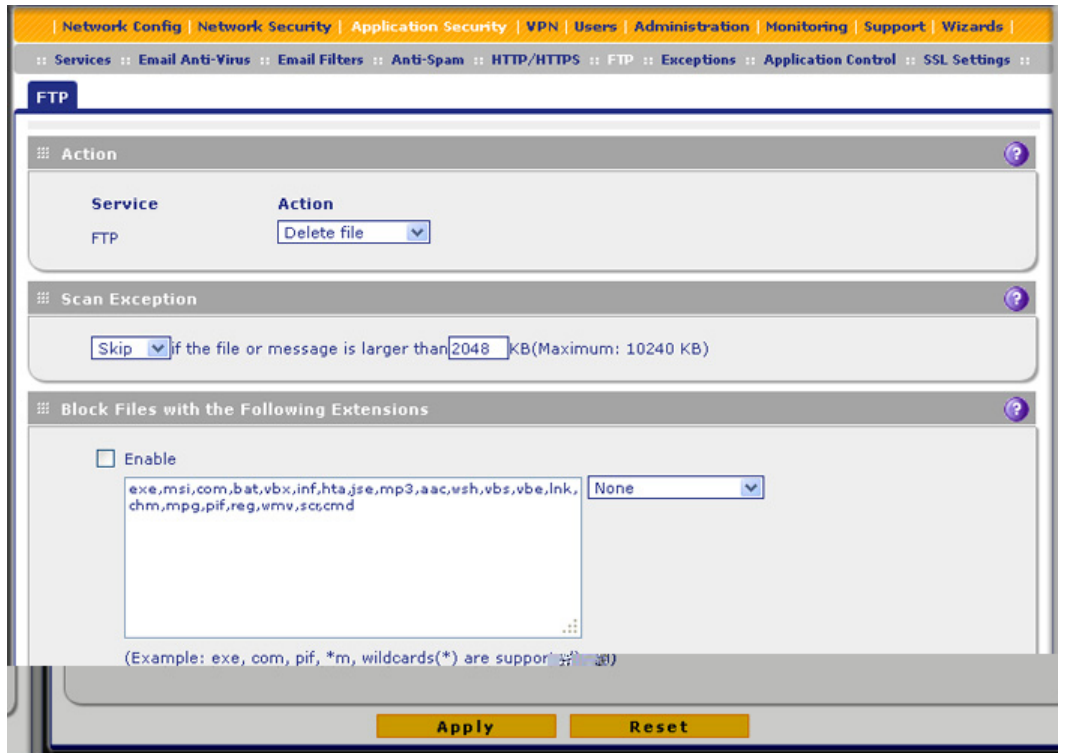

**Figure 126.** 

**2.** Enter the settings as explained in the following table:

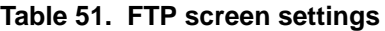

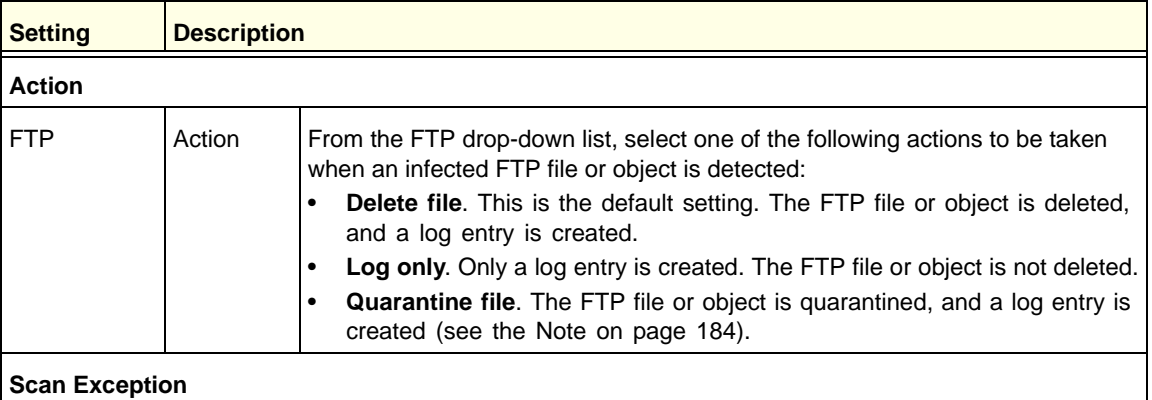

The default maximum size of the file or object that is scanned is 2048 KB, but you can define a maximum size of up to 10240 KB. However, setting the maximum size to a high value might affect the UTM's performance (see *[Performance Management](#page-404-0)* on page 405).

From the drop-down list, select one of the following actions to be taken when the file or message exceeds the maximum size:

• **Skip**. The file is not scanned but skipped, leaving the end user vulnerable. This is the default setting.

• **Block**. The file is blocked and does not reach the end user.

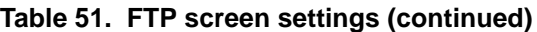

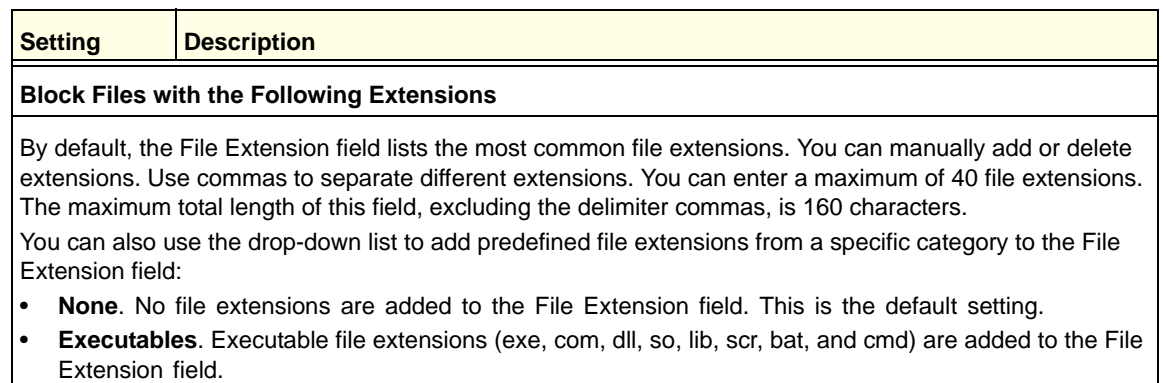

- **Audio/Video**. Audio and video file extensions (wav, mp3, avi, rm, rmvb, wma, wmv, mpg, mp4, and aac) are added to the File Extension field.
- **Compressed Files**. Compressed file extensions (zip, rar, gz, tar, and bz2) added to the File Extension field.
- **3.** Click **Apply** to save your settings.

## Configure Application Control

Application control enables you to safeguard data, protect users, and enhance productivity. You can control multiple applications in the following categories:

- **•** Instant messaging
- **•** P2P
- **•** File transfer
- **•** Streaming media
- **•** Mail and collaboration
- **•** Voice over IP
- **•** Database
- **•** Games
- **•** Network management
- **•** Remote access terminals
- **•** Bypass proxies and tunnels
- **•** Web and web 2.0
- **•** Security updates
- **•** Web IM
- **•** Business
- **•** Network protocols
- **•** Mobile
- **•** Private protocols
- **•** Social networks

Control is set for entire categories of applications (for example, to block gaming during business hours), for individual applications (for example, to allow Skype but block some other applications), or for a combination of both. Individual application rules take priority over category rules. After you have allowed or blocked applications, you can easily create exceptions for individual users and groups of users (see *[Set Exception Rules for Web and](#page-233-0)  [Application Access](#page-233-0)* on page 234).

Application control is disabled by default. When you enable application control, you have the option to either use a single global profile or create multiple custom profiles:

- **• Global profile**. There is a single global application control profile. All traffic between the WAN and LAN is scanned according to the settings in the global profile. The global profile functions as a standalone control engine; you do not assign the global profile to a firewall rule.
- **• Custom profiles**. There are no default custom application control profiles; you need to create custom profiles. A custom application control profile takes effect only after it has been assigned to a firewall rule and the firewall rule has been enabled. Traffic that matches the firewall rule is scanned according to the settings in the custom profile.

For any profile, you can configure which categories of applications and individual applications are allowed and blocked, and you can even differentiate between application login and application connection. Traffic that does not match a profile is not scanned.

After you have configured a custom application control profile, you can assign it to firewall rules on the following screens:

- **•** Add LAN WAN Outbound Services screen (see *Figure 66* [on page 133\)](#page-132-0).
- **•** Add LAN WAN Inbound Services screen (see *Figure 67* [on page 134](#page-133-0)).
- **•** Add DMZ WAN Outbound Services screen (see *Figure 69* [on page 136](#page-135-0)).
- **•** Add DMZ WAN Inbound Services screen (see *Figure 70* [on page 137\)](#page-136-0).
- **To configure an application control profile and enable application control:**
	- **1.** Select **Application Security > Application Control**. The Application Control screen displays. (The following figure contains an example in the Application Control Profiles table).

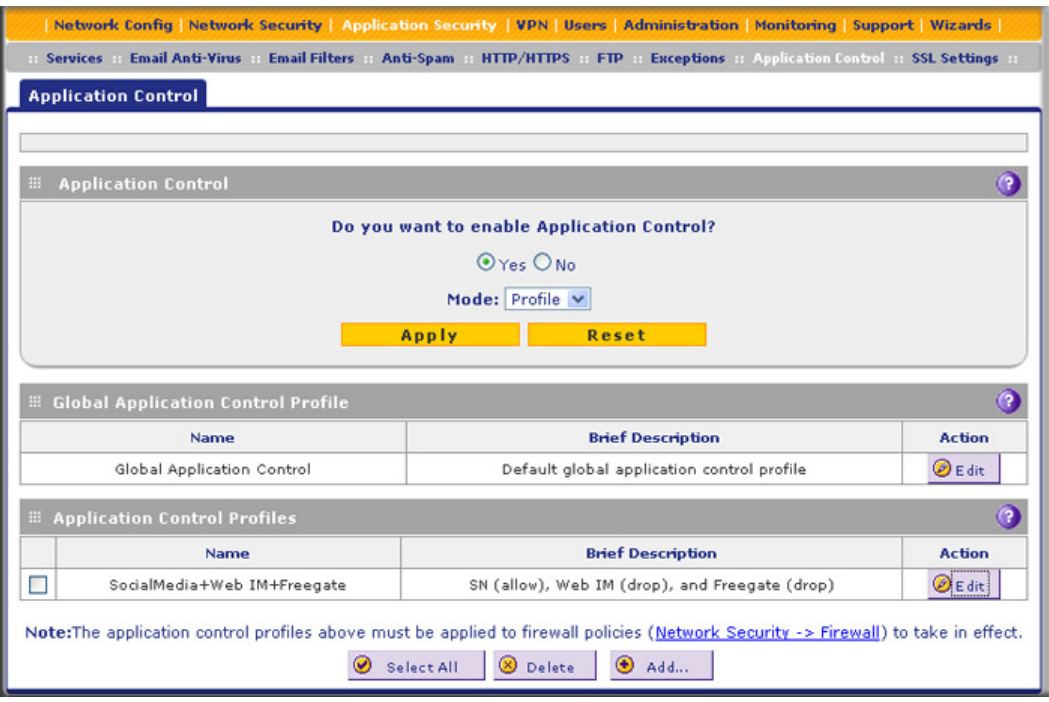

**Figure 127.** 

- **2.** Take one of the following actions:
	- **•** To configure the Global Application Control profile, click **Edit** next to it.
	- **•** To create and configure a custom profile, click **Add** under the Application Control Profiles table.

The Add or Edit Application Control Profile screen displays. (The following screen contains examples in the Active Categories and Individual Applications table.)

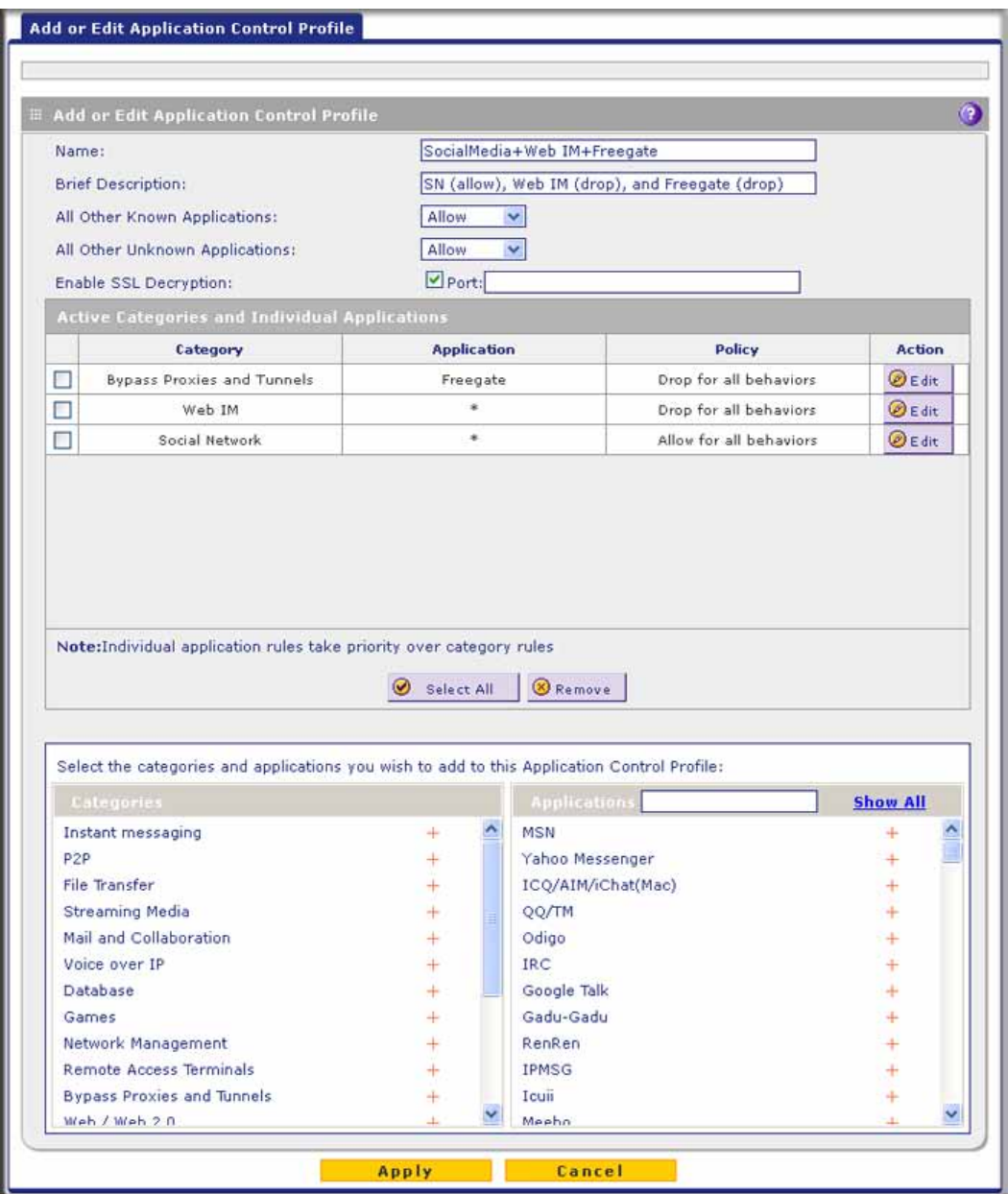

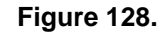

<span id="page-228-0"></span>**3.** Configure the common settings in the upper part of the screen as explained in the following table:

#### **Table 52. Common settings on the Add or Edit Application Control Profile screen**

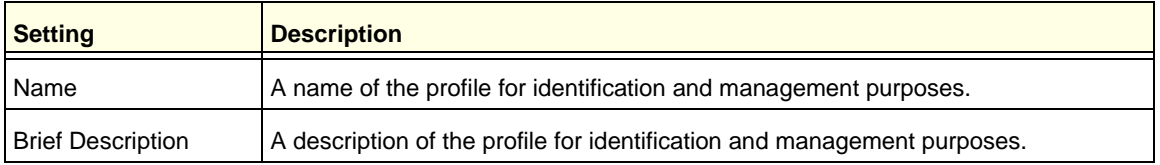

| <b>Setting</b>                    | <b>Description</b>                                                                                                    |                                                                                                    |  |  |
|-----------------------------------|----------------------------------------------------------------------------------------------------|----------------------------------------------------------------------------------------------------|--|--|
| All Other Known<br>Applications   | ٠                                                                                                    | Known applications are the applications that you can select in the lower part of the<br>screen. Specify whether all known applications that are not included in this profile<br>are allowed or blocked. Make a selection from the drop-down list:<br>Allow. All other known applications are allowed. This is the default setting.<br><b>Drop.</b> All other known applications are blocked. Only the applications that are<br>included in this profile are allowed. |  |  |
| All Other Unknown<br>Applications | Unknown applications are the applications that you cannot select in the lower part<br>of the screen, that is, they are not included in any categories. Specify whether all<br>unknown applications are allowed or blocked. Make a selection from the<br>drop-down list:<br><b>Allow.</b> All other unknown applications are allowed. This is the default setting.<br>٠<br><b>Drop.</b> All other unknown applications are blocked. Only the applications that<br>are included in this profile are allowed. |                                                                                                    |  |  |
| Enable SSL<br>Decryption          | Select this check box to enable decryption of SSL traffic for which the TCP<br>destination port number is the same as the port number that you specify in the Port<br>field.                                                                                                    |                                                                                                    |  |  |
|                                   | Port                                                                                                    | The destination port number of SSL traffic that should be decrypted.                                                                                                    |  |  |

**Table 52. Common settings on the Add or Edit Application Control Profile screen** 

**4.** In the lower part of the screen, select the categories of applications and individual applications that you want to include in the profile by using the following methods:

#### **• To select one or more categories of applications:**

In the left pane, select one or more categories from the Categories list by clicking the **+** next to each category. The categories display in the Active Categories and Individual Applications table.

#### **• To select one or more individual applications:**

- **a.** In the left pane, select a category from the Categories list by clicking the **+** next to the category.
- **b.** In the right pane, select applications by clicking the **+** next to each application. The applications display in the Active Categories and Individual Applications table.

**Note:** *Rules for individual applications take priority over rules for categories of applications.*

- **• To search for an application:**
	- **a.** In the right pane, click **Show All**.
	- **b.** Type the name of the application (or the first few letters) in the search field.
- **• To remove one or more categories or applications from the Active Categories and Individual Applications table:**
	- **a.** Select the check boxes that are associated with the categories or applications, or select all entries in the table by clicking the **Select All** table button.
- **b.** Click the **Remove** table button.
- <span id="page-230-1"></span>**5.** In the Active Categories and Individual Applications table, set the policy for each selected category of applications and individual application by clicking the **Edit** table button to the right of each selection. The Application Control Policy pop-up screen displays.

This screen differs for a category of applications (see the next figure) and for an individual application (see the example in *Figure 130* [on page 231](#page-230-0)). The content of a pop-up screen for an individual application depends on the application.

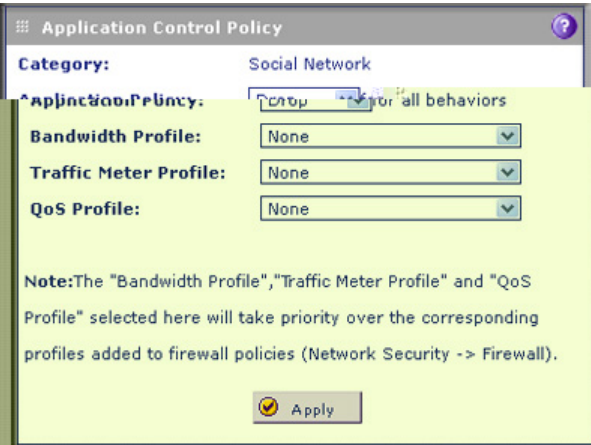

**Figure 129. Application Control Policy pop-up screen for a category of applications**

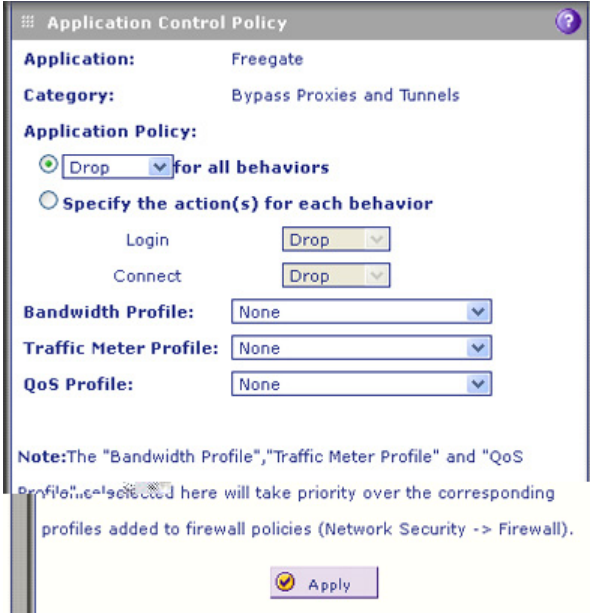

<span id="page-230-0"></span>**Figure 130. Application Control Policy pop-up screen for an individual application**

**6.** Configure the policy as explained in the following table:

#### **Table 53. Application Control Policy pop-up screen settings**

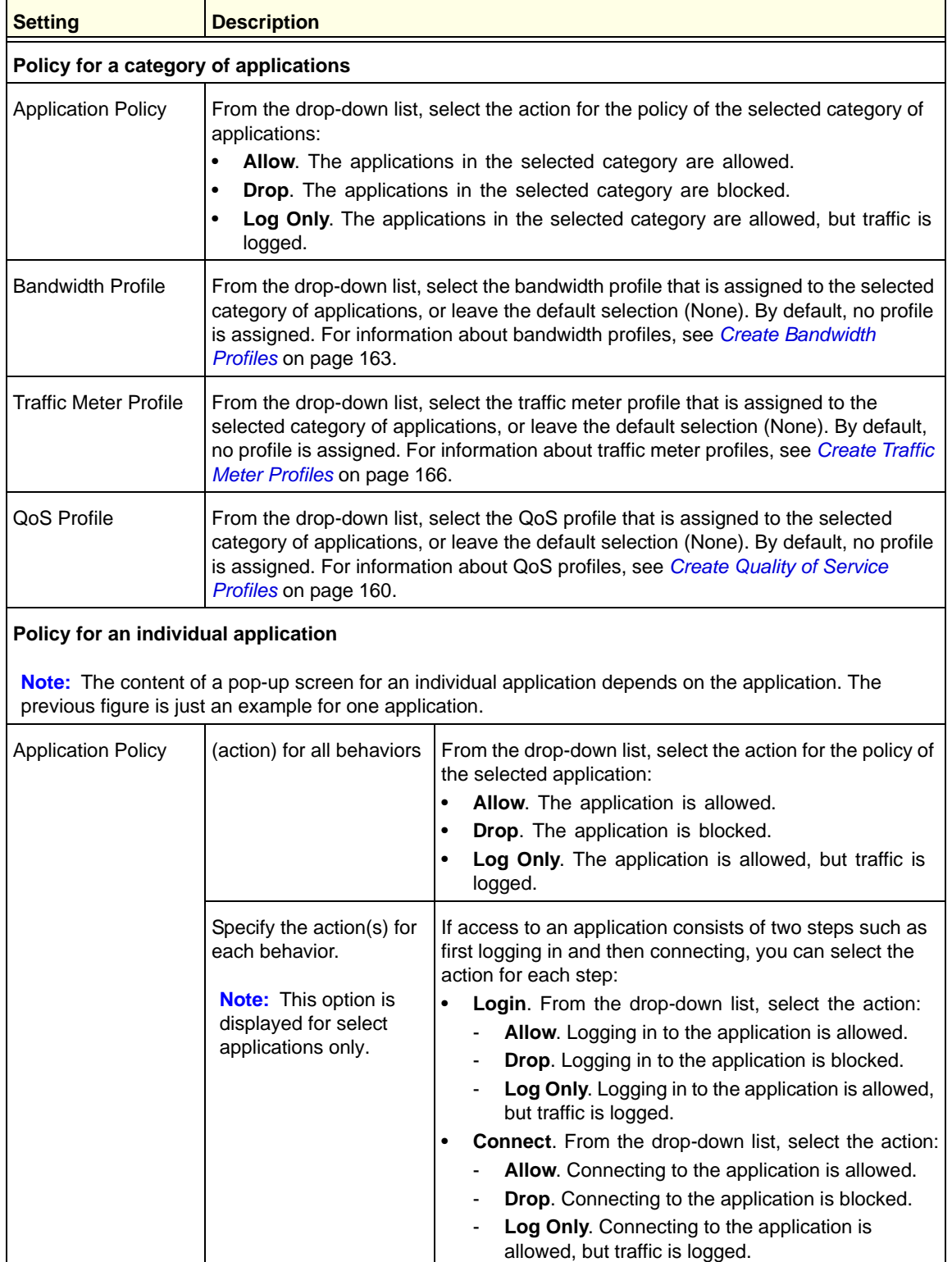

| <b>Setting</b>               | <b>Description</b>                                                                                                    |  |  |
|------------------------------|----------------------------------------------------------------------------------------------------|--|--|
| <b>Bandwidth Profile</b>     | From the drop-down list, select the bandwidth profile that is assigned to the selected<br>application, or leave the default selection (None). By default, no profile is assigned.<br>For information about bandwidth profiles, see Create Bandwidth Profiles on<br>page 163.             |  |  |
| <b>Traffic Meter Profile</b> | From the drop-down list, select the traffic meter profile that is assigned to the<br>selected application, or leave the default selection (None). By default, no profile is<br>assigned. For information about traffic meter profiles, see Create Traffic Meter<br>Profiles on page 166. |  |  |
| QoS Profile                  | From the drop-down list, select the QoS profile that is assigned to the selected<br>application, or leave the default selection (None). By default, no profile is assigned.<br>For information about QoS profiles, see Create Quality of Service Profiles on<br>page 160.                |  |  |

**Table 53. Application Control Policy pop-up screen settings (continued)**

- <span id="page-232-0"></span>**7.** Click **Apply** to save the policy settings. The pop-up screen closes.
- **8.** Repeat *[Step 5](#page-230-1)* through *[Step 7](#page-232-0)* for other selections in the Active Categories and Individual Applications table.
- **9.** On the Add or Edit Application Control Profile screen, click **Apply** to save your settings. The Application Control screen displays again.
- **10.** In the Application Control section of the screen, select the **Yes** radio button to enable application control. By default, application control is disabled.
- **11.** From the Mode drop-down list, select how application control is applied:
	- **• Global**. Applications are controlled by the single global profile. This is the default setting.
	- **• Profile**. Applications are controlled by multiple custom profiles.

A custom application control profile takes effect only after it has been assigned to a firewall rule and the firewall rule has been enabled. When you configure a firewall rule, you need to select the profile from the Application Control drop-down list. (For more information, see *[Use Rules to Block or Allow Specific Kinds of Traffic](#page-120-0)* on [page 121.](#page-120-0))

**12.** Click **Apply** to save your settings.

**Note:** The bandwidth profile, traffic meter profile, and QoS profile that you select in an application control profile take priority over the corresponding profiles that you select in a firewall rule to which you assign the custom application control profile.

#### **To change an existing application control profile:**

- **1.** In the Action column to the right of the application control profile, click the **Edit** table button. The Add or Edit Application Control Profile screen displays (see *[Figure 128](#page-228-0)* on [page 229\)](#page-228-0).
- **2.** Modify the settings that you wish to change (see the previous procedure).
- **3.** Click **Apply** to save your changes. The modified application control profile is displayed in the Global Application Control Profile table or the Application Control Profiles table.

#### **To delete one or more application control profiles:**

- **1.** Select the check box to the left of each custom application control profile that you want to delete, or click the **Select All** table button to select all custom application control profiles. (You cannot delete the global application control profile.)
- **2.** Click the **Delete** table button.

## <span id="page-233-0"></span>Set Exception Rules for Web and Application Access

You can set up to 200 exception rules for users and members of a group to allow access to applications, file extensions and protocols, web categories, and URLs that you have blocked for all other users. Or you can do it the other way around—block access to applications, file extensions and protocols, web categories, and URLs that you have allowed access to for all other users.

If you have not created a custom group, an exception rule can apply to either *one* of the following groups or individual users:

- **•** All users
- **•** All authenticated users
- **•** All unauthenticated users
- **•** A local group or local user
- **•** A group or users that is defined by its IP address
- **•** A Lightweight Directory Access Protocol (LDAP) group or LDAP user
- **•** A RADIUS VLAN group

To further refine exception rules, you can create custom groups that allow you to include a combination of local groups and local users, groups and users that are defined by their IP address, LDAP groups and users, and RADIUS groups and users. For more information, see *[Configure Custom Groups](#page-374-0)* on page 375.

**Note:** Users and groups to which access exception rules apply are not the same as LAN groups. For information about how to specify members of a LAN group and to customize LAN group names, see *[Configure Authentication Domains, Groups, and Users](#page-357-0)* on page 358.

If you have not created a custom category, an exception rule can apply to either *one* of the following components:

- **•** One built-in application group or built-in individual application
- **•** A combination of file extensions and protocols
- **•** One URL or URL expression
- **•** One built-in web category group or built-in individual web category

To further refine exception rules, you can create custom categories that allow you to include either a selection of applications, or a selection of URLs, or a selection of web categories. For more information, see *[Create Custom Categories for Exceptions for Web and Application](#page-242-0)  Access* [on page 243](#page-242-0).

**Tip:** If you want to use a custom group and custom category, first create the custom group and custom category, then create the exception rule.

#### **To set web access exception rules:**

**1.** Select **Application Security > Exceptions**. The Exceptions submenu tabs display, with the Exceptions screen in view. This screen shows the Application table, URL Filter & Web Category table, and File Extension table, all of which are empty if you have not specified any exception rules. (The following figure shows exception rules in the tables as examples.)

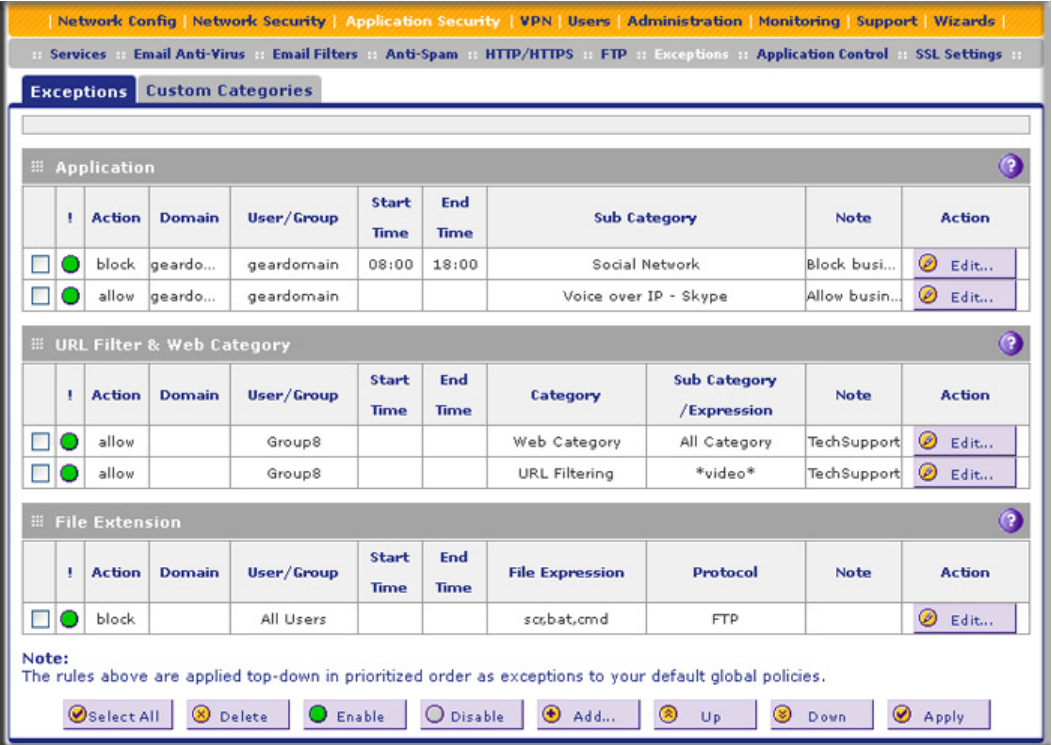

#### **Figure 131.**

**2.** Under the File Extension table at the bottom of the screen, click the **Add** table button to specify an exception rule. The Add or Edit Exceptions screen displays. The content of the lower part of the screen depends on the selection of the Category drop-down list, which is by default set to Application.

- **3.** From the Category drop-down list, select the exception category. The following four screens display the different options that can be shown onscreen. The content of the upper part of the screen (that is, above the Category drop-down list) is the same on all screens, and all screens contain a Note field.
	- **• Application**.

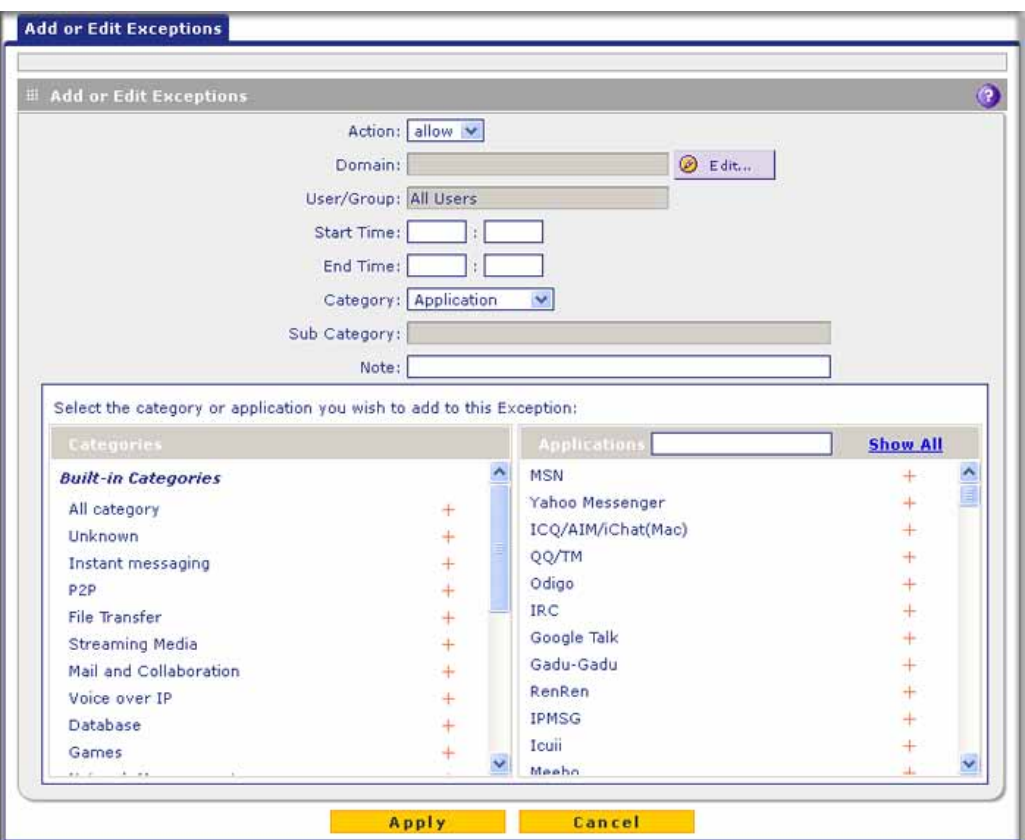

**Figure 132. Add or edit exceptions: applications**

**• File Extension**.

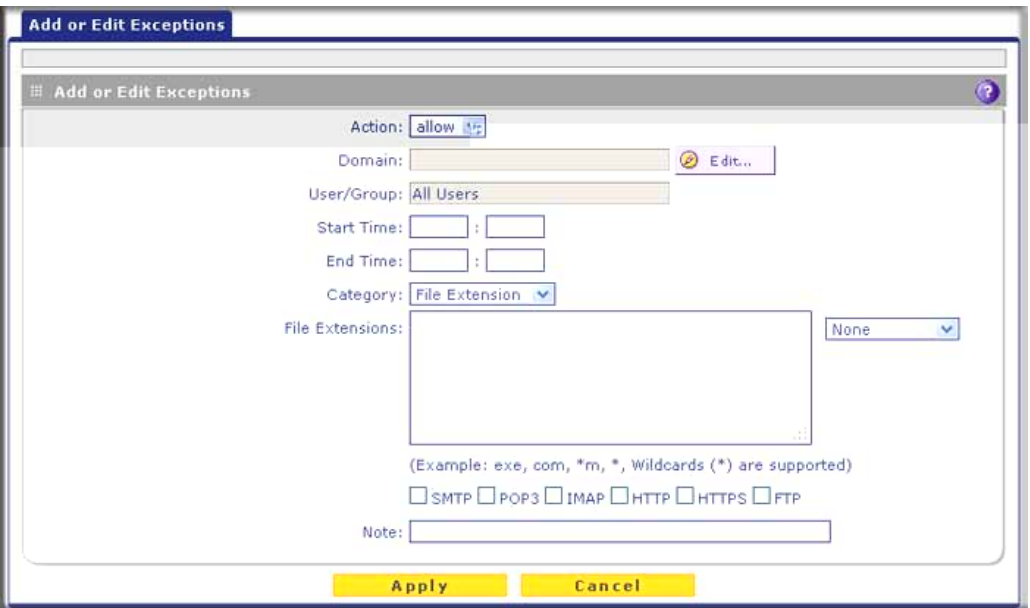

**Figure 133. Add or edit exceptions: file extensions**

**• URL Filtering**.

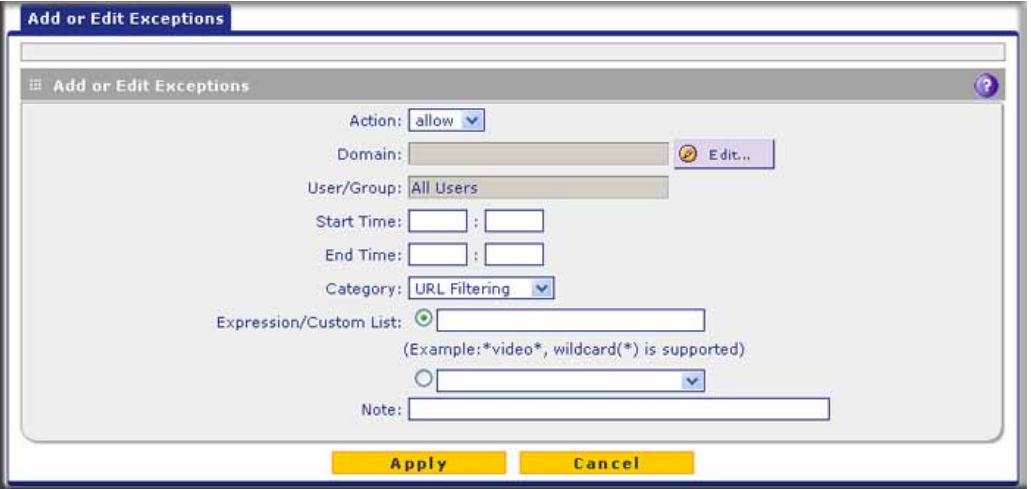

**Figure 134. Add or edit exceptions: URL filtering**

**• Web Category**.

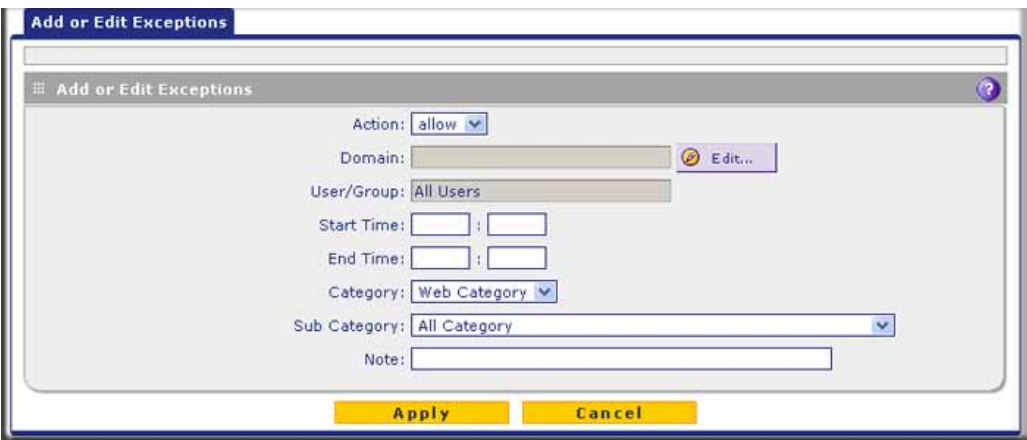

**Figure 135. Add or edit exceptions: web categories**

**4.** Complete the fields and make your selections from the drop-down lists as explained in the following table:

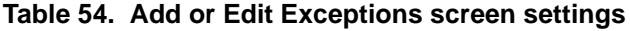

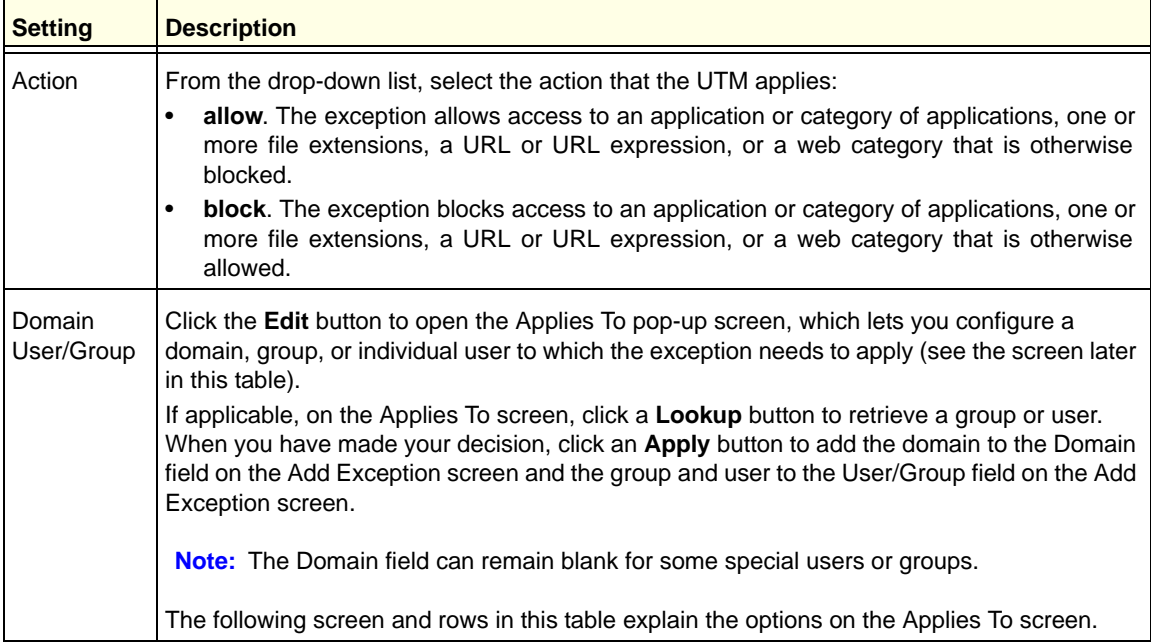

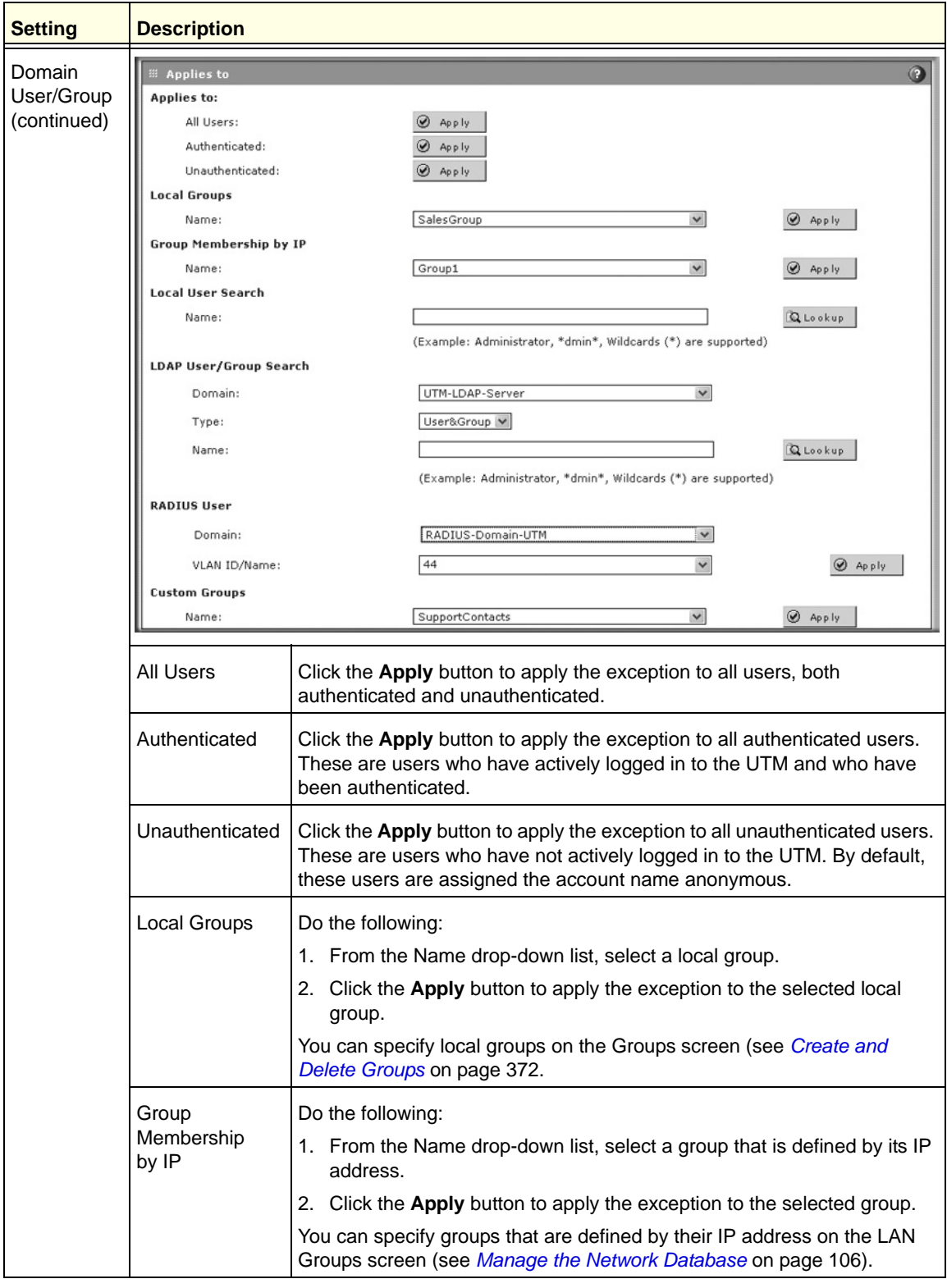

**Table 54. Add or Edit Exceptions screen settings (continued)**

| <b>Setting</b>                      | <b>Description</b>           |                                                                                                    |  |  |
|-------------------------------------|------------------------------|----------------------------------------------------------------------------------------------------|--|--|
| Domain<br>User/Group<br>(continued) | Local User<br>Search         | Do the following:<br>1. In the Name field, enter a user name.<br>2. Click the Lookup button. If the user is found, he or she is listed to the<br>left of the Apply button.<br>3. Click the Apply button to apply the exception to the selected user.                                                                                                    |  |  |
|                                     | LDAP<br>User/Group<br>Search | Do the following:<br>1. From the Domain drop-down list, select an LDAP domain.<br>2. From the Type drop-down list, select User, Group, or User&Group.<br>3. In the Name field, enter the name of the user, group, or user and<br>group, or leave this field blank.<br>4. Click the Lookup button. If the user or group is found, it is listed to the<br>left of the Apply button. If you left the Name field blank, all users,<br>groups, or users and groups are listed; in this case, make a selection.<br>5. Click the Apply button to apply the exception to the selected user or<br>group.<br>You can specify LDAP domains, groups, and users on the Domains<br>screen (see Configure Domains on page 365). |  |  |
|                                     | <b>RADIUS User</b>           | Do the following:<br>1. From the Domain drop-down list, select a RADIUS domain.<br>2. From the VLAN ID/Name drop-down list, select a VLAN ID or VLAN<br>name.<br>3. Click the <b>Apply</b> button to apply the exception to the selected VLAN.<br>You can specify RADIUS domains on the Domains screen (see <i>Configure</i><br>Domains on page 365) and RADIUS VLANs on the List of VLAN screen<br>(see Configure RADIUS VLANs on page 393).                                                                                                    |  |  |
|                                     | <b>Custom Groups</b>         | Do the following:<br>1. From the Name drop-down list, select a custom group.<br>2. Click the Apply button to apply the exception to the selected group.<br>You can specify custom groups on the Custom Groups screen (see<br>Configure Custom Groups on page 375).                                                                                                    |  |  |
| <b>Start Time</b>                   |                              | The time in 24-hour format (hours and minutes) when the action starts. If you leave these<br>fields empty, the action applies continuously.                                                                                                    |  |  |
| End Time                            |                              | The time in 24-hour format (hours and minutes) when the action ends. If you leave these<br>fields empty, the action applies continuously.                                                                                                    |  |  |

**Table 54. Add or Edit Exceptions screen settings (continued)**

| <b>Setting</b>                           | <b>Description</b>     |                                                                                                    |  |  |
|------------------------------------------|------------------------|----------------------------------------------------------------------------------------------------|--|--|
| Category<br>(and related<br>information) | onscreen.              | From the Category drop-down list, select the category to which the action applies. Your<br>selection determines which drop-down lists, fields, radio buttons, and check boxes display                                                                                                    |  |  |
|                                          | Applications           | The action applies either to an entire category of applications or to a<br>single application. For each exception that you create, you can specify<br>only one category of applications or one application.<br>To select a category of applications:                                                                                                    |  |  |
|                                          |                        | In the left pane, select a category from the Built-in Categories list or the<br>Custom Categories list by clicking the + next to the category. The category<br>displays in the Sub Category field. (For information about custom<br>application categories, see Create Custom Categories for Exceptions for<br>Web and Application Access on page 243.)   |  |  |
|                                          |                        | To select a single application:                                                                                                    |  |  |
|                                          |                        | 1. In the left pane, select a category from the Built-in Categories list or<br>the Custom Categories list by clicking the + next to the category.                                                                                                    |  |  |
|                                          |                        | 2. In the right pane, select an application by clicking the $+$ next to the<br>application. The application displays in the Sub Category field.                                                                                                    |  |  |
|                                          |                        | To search for an application:                                                                                                    |  |  |
|                                          |                        | 1. In the right pane, click Show All.                                                                                                    |  |  |
|                                          |                        | 2. Type the name of the application (or the first few letters) in the search<br>field.                                                                                                    |  |  |
|                                          | <b>File Extensions</b> | The action applies to one or more file extensions and one or more<br>protocols, which you need to specify onscreen:                                                                                                    |  |  |
|                                          |                        | 1. File Extensions. Manually enter up to 40 file extensions. Use<br>commas to separate multiple file extensions. Wildcards (*) are<br>supported. A single asterisk (*) matches any file extension. You can<br>also use the drop-down list to the right of the File Extension field to<br>add file extensions from the following categories automatically: |  |  |
|                                          |                        | <b>None.</b> No file extensions are added to the File Extension field. This<br>is the default setting.                                                                                                    |  |  |
|                                          |                        | Executables. Executable file extensions (exe, com, dll, so, lib, scr,<br>bat, and cmd) are added to the File Extension field.                                                                                                    |  |  |
|                                          |                        | Audio/Video. Audio and video file extensions (wav, mp3, avi, rm,<br>rmvb, wma, wmv, mpg, mp4, and aac) are added to the File<br>Extension field.                                                                                                    |  |  |
|                                          |                        | <b>Compressed Files.</b> Compressed file extensions (zip, rar, gz, tar,<br>and bz2) are added to the File Extension field.                                                                                                    |  |  |
|                                          |                        | 2. Protocols. Select one or multiple check boxes to specify which<br>protocols the action applies to:                                                                                                    |  |  |
|                                          |                        | <b>SMTP</b>                                                                                                    |  |  |
|                                          |                        | POP <sub>3</sub>                                                                                                    |  |  |
|                                          |                        | <b>IMAP</b>                                                                                                    |  |  |
|                                          |                        | <b>HTTP</b>                                                                                                    |  |  |
|                                          |                        | <b>HTTPS</b>                                                                                                    |  |  |
|                                          |                        | <b>FTP</b>                                                                                                    |  |  |

**Table 54. Add or Edit Exceptions screen settings (continued)**

| <b>Setting</b>                                          | <b>Description</b>                                                                                                    |                                                                                                    |  |
|---------------------------------------------------------|----------------------------------------------------------------------------------------------------|----------------------------------------------------------------------------------------------------|--|
| Category<br>(and related<br>information)<br>(continued) | <b>URL Filtering</b>                                                                                                    | The action applies to a URL. The following radio buttons, field, and<br>drop-down list display onscreen. Select a radio button to either enter a<br>URL expression or select a custom URL list:<br><b>Expression.</b> Select the upper radio button, and enter a URL or URL<br>٠<br>expression such as *video* or *chat*. Wildcards (*) are supported.<br>The maximum supported size of the URL or URL expression is<br>1024 bytes.<br><b>Custom List.</b> Select the lower radio button and a custom URL list<br>٠<br>from the drop-down list.<br>For information about custom URL lists, see Create Custom Categories<br>for Exceptions for Web and Application Access on page 243. |  |
|                                                         | Web Categories                                                                                                    | The action applies to a web category. Select a web category from the Sub<br>Category drop-down list. For information about custom web categories,<br>see Create Custom Categories for Exceptions for Web and Application<br>Access on page 243.                                                                                                    |  |
| <b>Note</b>                                             | A description of the exception rule for identification and management purposes or any other<br>relevant information that you wish to include. |                                                                                                    |  |

**Table 54. Add or Edit Exceptions screen settings (continued)**

- **5.** Click **Apply** to save your settings. The new exception rule is added to the associated table on the Exceptions screen and is enabled by default. To return to the Exceptions screen without adding the rule, click **Cancel**.
- **6.** Optional step: If you do not immediately want to enable a new rule, select the check box to the left of the rule that you want to disable (or click the **Select All** table button to select all rules). Then click the **Disable** table button to disable the selected rule or rules.

**Note:** Enabled exception rules are preceded by a green circle in the ! column; disabled exception rules are preceded by a gray circle in the ! column.

#### **To change an existing exception rule:**

- **1.** In the Action column to the right of to the exception rule, click the **Edit** table button. The Add or Edit Exception screen that is associated with the exception rule displays (see the previous four figures).
- **2.** Modify the settings that you wish to change (see the previous table).
- **3.** Click **Apply** to save your changes. The modified exception rule is displayed in the associated table on the Exceptions screen.
- **To disable, enable, or delete one or more exception rules:**
	- **1.** Select the check box to the left of each rule that you want to delete or disable, or click the **Select All** table button to select all rules.
- **2.** Click one of the following table buttons:
	- **• Disable**. Disables the rule or rules. The ! status icon changes from a green circle to a gray circle, indicating that the rule is or rules are disabled. (By default, when a rule is added to the table, it is automatically enabled.)
	- **• Enable**. Enables the rule or rules. The ! status icon changes from a gray circle to a green circle, indicating that the rule is or rules are enabled.
	- **• Delete**. Deletes the rule or rules.

The table rank of an exception rule in a table on the Exceptions screen determines the order in which the rule is applied (from the top down). To change the position of rules in a table, select one or more a rules, and then click one of the following table buttons:

- **• Up**. Moves the rule or rules up one position in the table rank.
- **• Down**. Moves the rule or rules down one position in the table rank.

## <span id="page-242-0"></span>Create Custom Categories for Exceptions for Web and Application Access

Use custom categories to set exceptions for web and application access on the Exceptions screen (see *[Set Exception Rules for Web and Application Access](#page-233-0)* on page 234). Each custom category can include a selection of applications, or a selection of URLs, or a selection of web categories, but no combination of applications, URLs, and web categories. You can create up to 200 custom categories.

#### **To create and manage custom categories:**

**1.** Select **Application Security > Exceptions > Custom Categories**. The Custom Categories screen displays. This screen shows the Custom Categories table, which is empty if you have not specified any custom categories. (The following figure shows three custom categories in the table as an example.)

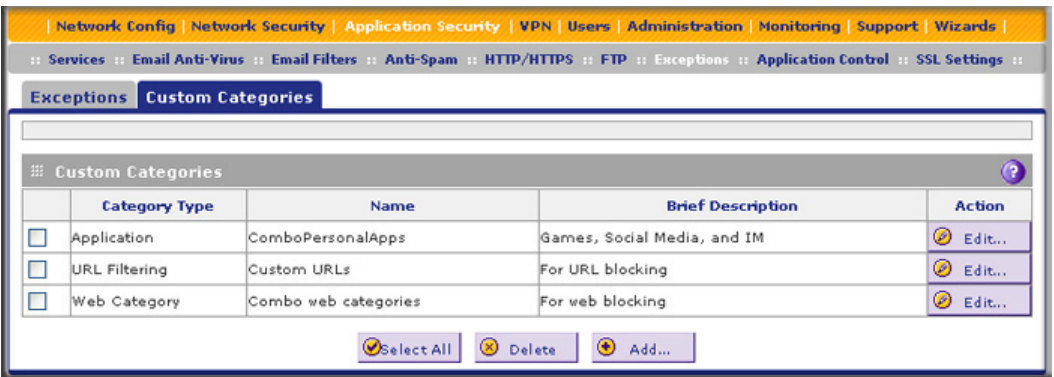

#### **Figure 136.**

**2.** Under the Custom Categories table, click the **Add** table button to specify a custom category. The Add Custom Category screen displays. The content that is displayed onscreen depends on your selection from the Category Type drop-down list, which is set by default to Applications.

- **3.** From the Category drop-down list, select the exception category. The following three screens display the different options that can be shown onscreen. The content of the upper part of the screen (that is, above the Category drop-down list) is the same on all screens.
	- **• Application**.

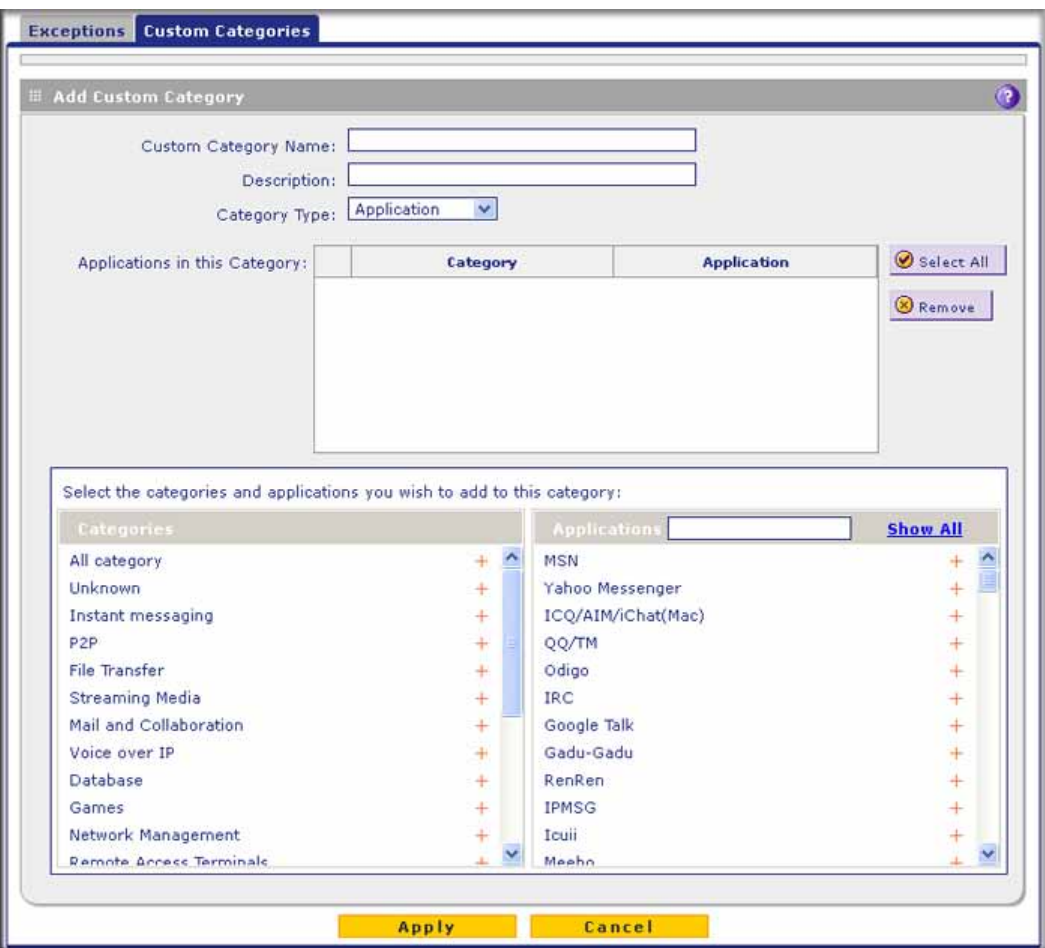

<span id="page-243-0"></span>**Figure 137. Custom categories: applications**

#### **• URL Filtering**.

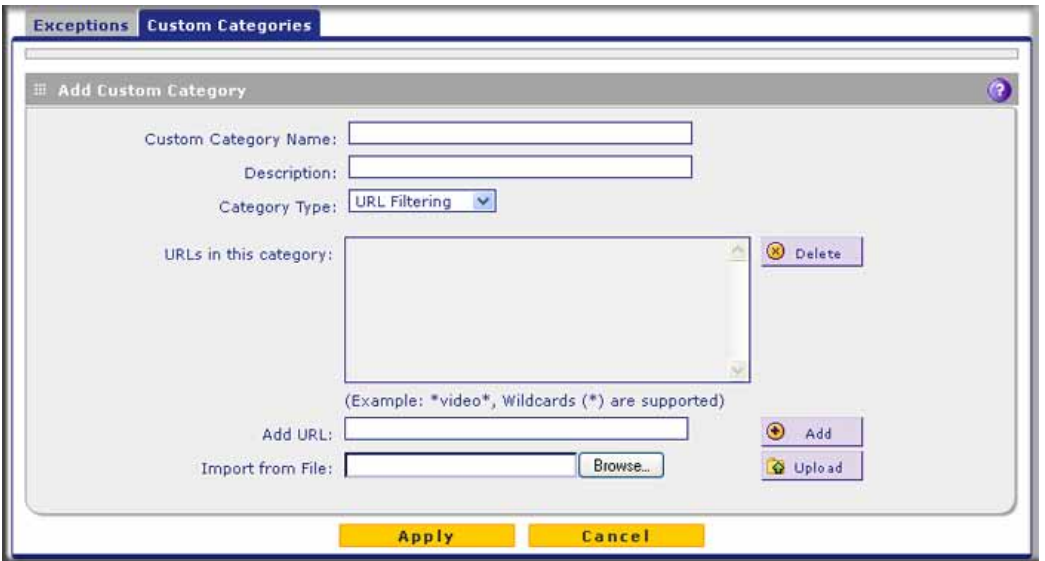

**Figure 138. Custom categories: URL filtering**

<span id="page-244-0"></span>**• Web Category**.

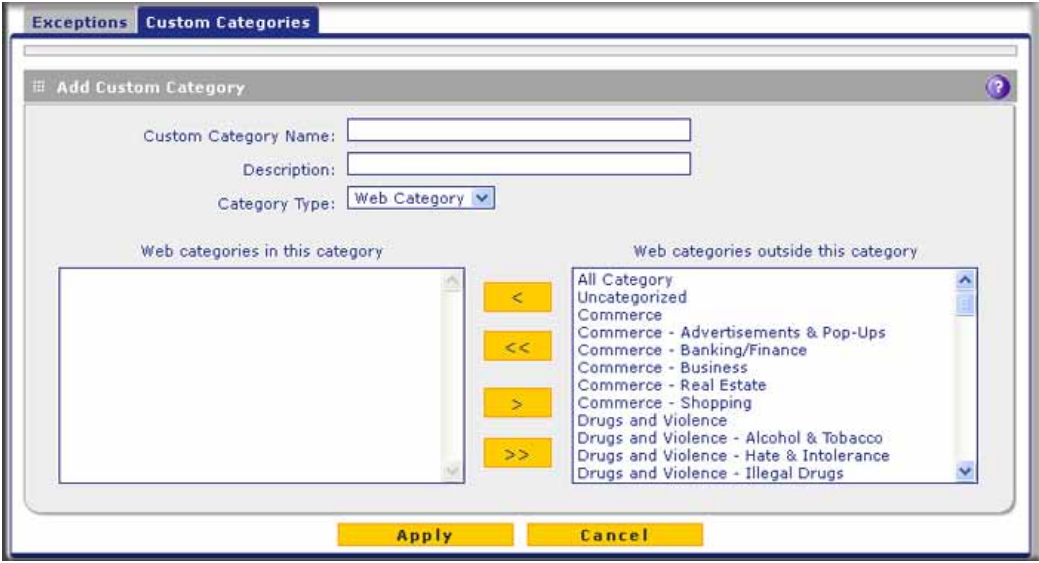

**Figure 139. Custom categories: web categories**

<span id="page-244-1"></span>**4.** Complete the fields and make your selections from the drop-down lists as explained in the following table:

#### **Table 55. Custom Categories screen settings**

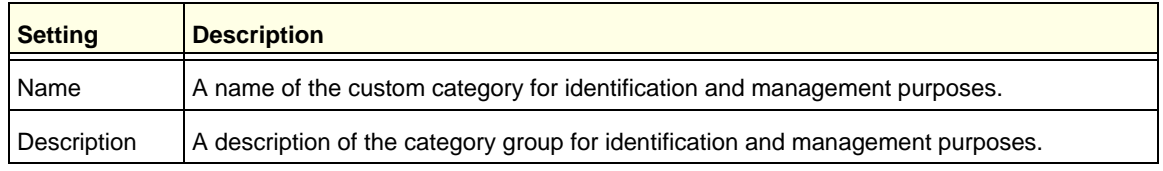

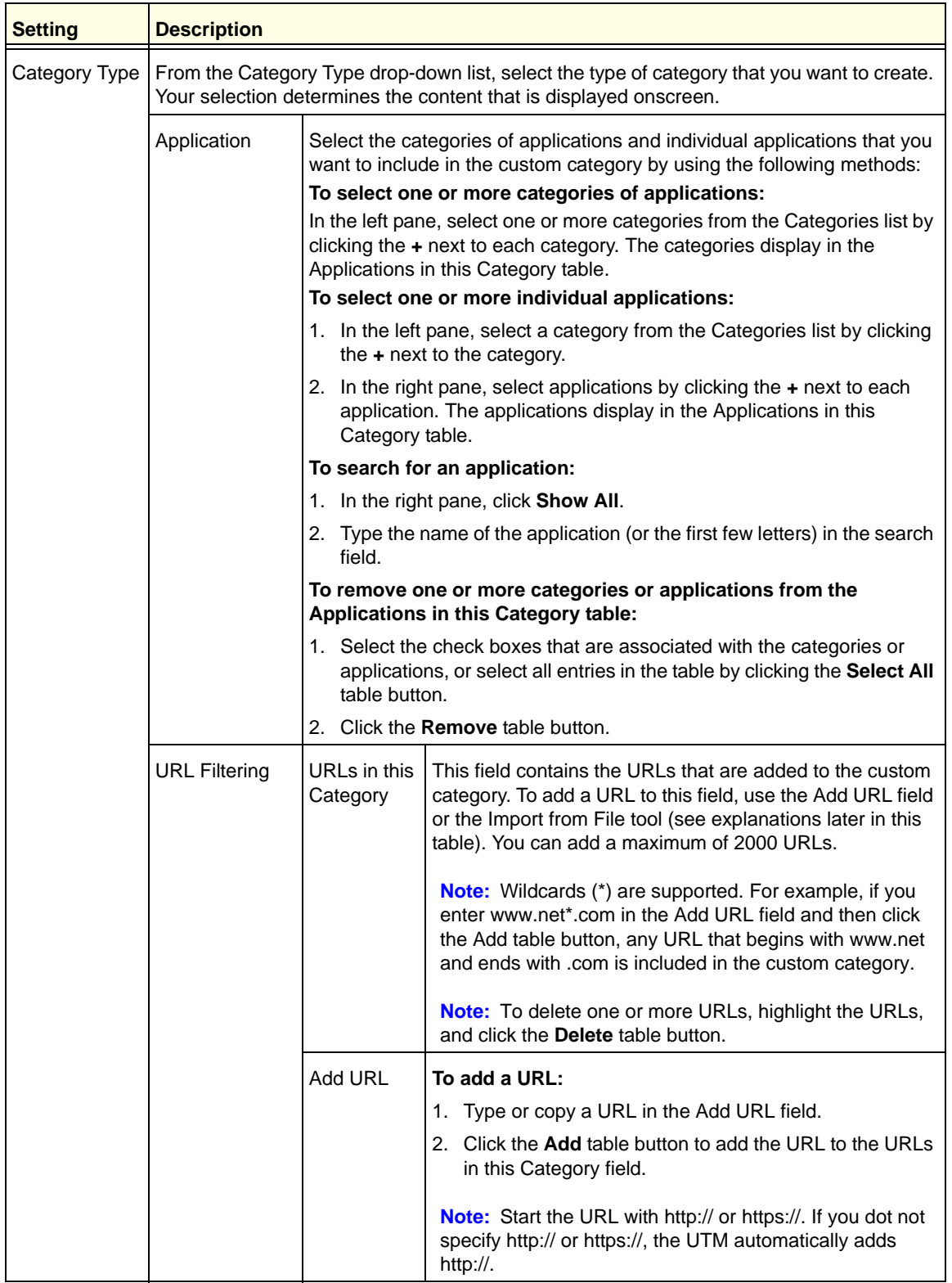

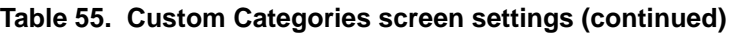

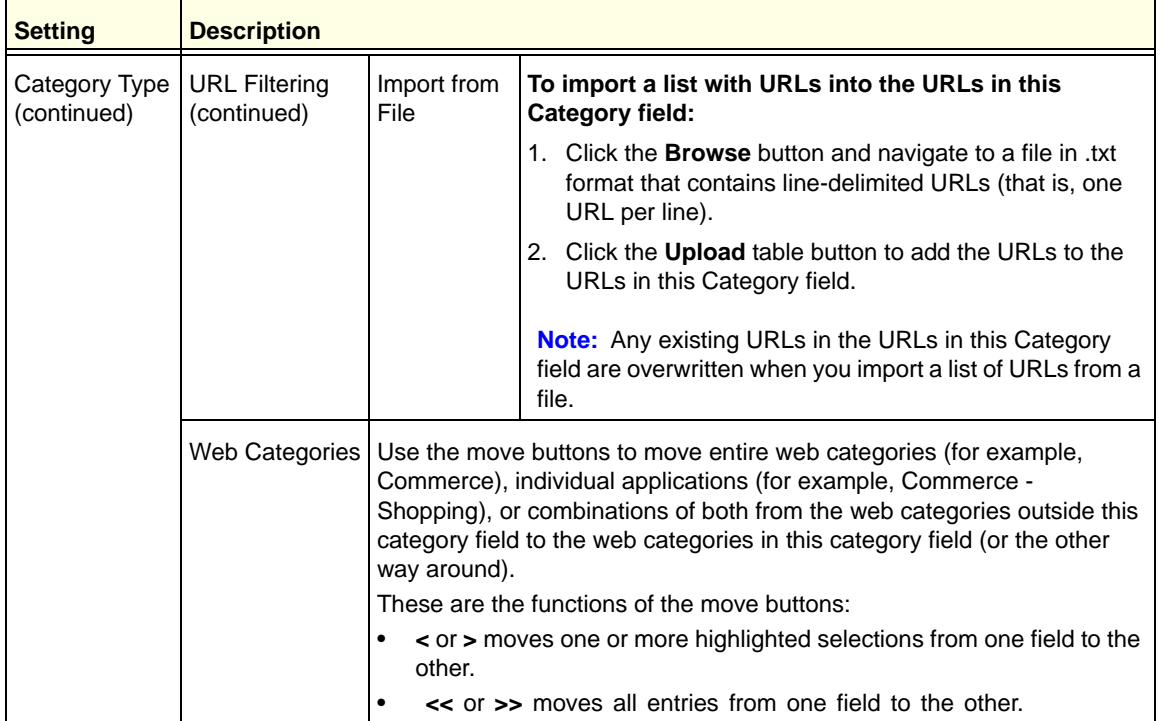

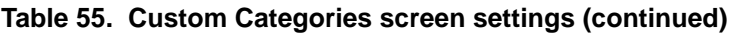

**5.** Click **Apply** to save your settings. The new category is added to the Custom Categories table. To return to the Custom Categories screen without adding the category, click **Cancel**.

#### **To change an existing custom category:**

- **1.** In the Action column to the right of the custom category, click the **Edit** table button. The Edit Custom Category screen displays. This screen is identical to the Add Custom Category screen (see *Figure 137* [on page 244](#page-243-0), *Figure 138* [on page 245](#page-244-0), and *[Figure 139](#page-244-1)* [on page 245\)](#page-244-1).
- **2.** Modify the settings that you wish to change (see the previous table).
- **3.** Click **Apply** to save your changes. The modified custom group is displayed in the Custom Categories table.

#### **To delete one or more custom categories:**

- **1.** Select the check box to the left of each custom category that you want to delete, or click the **Select All** table button to select all custom categories.
- **2.** Click the **Delete** table button.

## Set Scanning Exclusions for IP Addresses and Ports

After you have specified which IP addresses and ports the UTM scans for malware threats, you can set scanning exclusion rules for certain IP addresses and ports.

To save resources, you can configure scanning exclusions for IP addresses and ports that you know are secure. For example, if your network includes a web server that hosts web pages that are accessible by anyone on the Internet, the files that are hosted by your web server do not need to be scanned. To prevent the UTM from scanning these files, you can configure a scanning exclusion for your web server.

#### **To configure scanning exclusion rules:**

**1.** Select **Application Security > Services> Scanning Exclusions**. The Scanning Exclusions screen displays. This screen shows the Scanning Exclusions table, which is empty if you have not specified any exclusions. (The following figure shows one exclusion rule in the table as an example.)

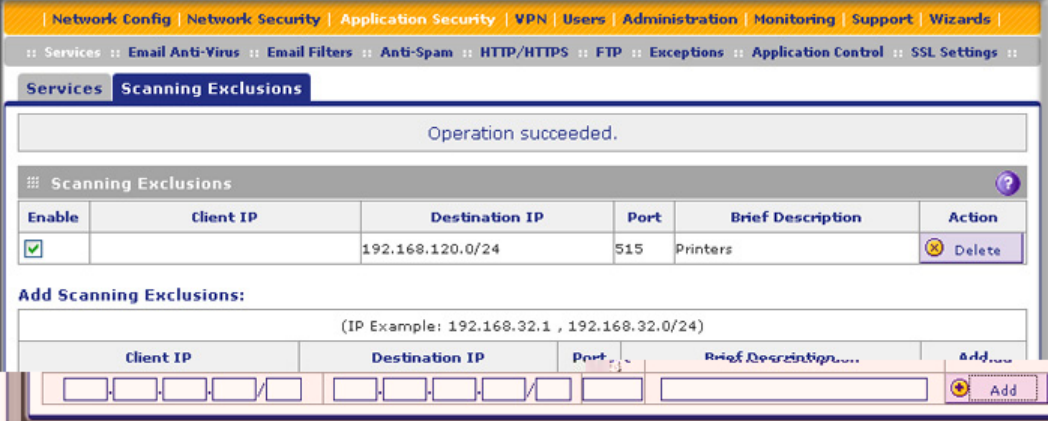

#### **Figure 140.**

**2.** In the Add Scanning Exclusions section of the screen, specify an exclusion rule as explained in the following table:

#### **Table 56. Scanning Exclusion screen settings**

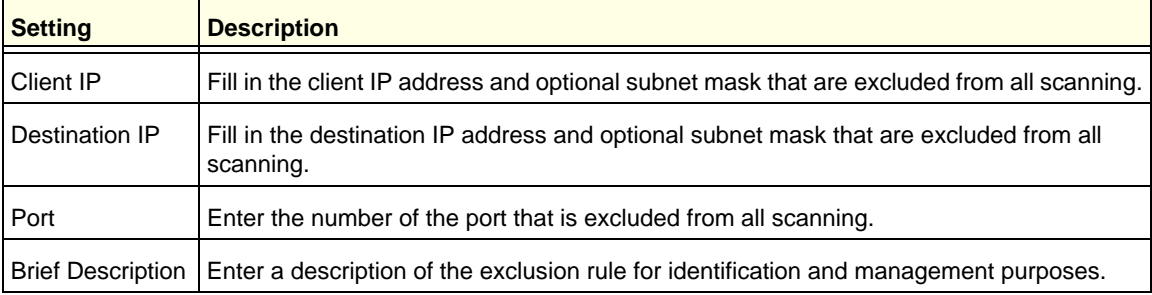

**3.** In the Add column, click the **Add** table button to add the exclusion rule to the Scanning Exclusions table. The new exclusion rule is enabled by default.

To disable a rule, select the check box in the Enable column for the rule. (Unlike the operation of the web management interface on other screens, you do not need to click any other button to disable the rule.)

To delete an exclusion rule from the Scanning Exclusions table, click the **Delete** table button in the Action column to the right of the rule that you want to delete.

# **Yirtual Private Networking** Using IPSec Connections

This chapter describes how to use the IP security (IPSec) virtual private networking (VPN) features of the UTM to provide secure, encrypted communications between your local network and a remote network or computer. This chapter contains the following sections:

- **•** *[Use the IPSec VPN Wizard for Client and Gateway Configurations](#page-250-0)*
- **•** *[Test the Connection and View Connection and Status Information](#page-269-0)*
- **•** *[Manage IPSec VPN Policies](#page-273-0)*
- **•** *[Configure Extended Authentication \(XAUTH\)](#page-289-0)*
- **•** *[Assign IP Addresses to Remote Users \(Mode Config\)](#page-293-0)*
- **•** *[Configure Keep-Alives and Dead Peer Detection](#page-309-0)*
- **•** *[Configure NetBIOS Bridging with IPSec VPN](#page-311-0)*
- **•** *[Configure the PPTP Server](#page-312-0)*
- **•** *[Configure the L2TP Server](#page-315-0)*

## Considerations for Dual WAN Port Systems (Multiple WAN Port Models Only)

On the multiple WAN port models only, if two WAN ports are configured, you can enable either auto-rollover mode for increased system reliability or load balancing mode for optimum bandwidth efficiency. Your WAN mode selection impacts how the VPN features need to be configured.

**Note:** For the UTM9S only, you can also use a DSL interface in combination with a WAN interface for VPN tunnel failover.

The use of fully qualified domain names (FQDNs) in VPN policies is mandatory when the WAN ports function in auto-rollover mode or load balancing mode, and is also required for VPN tunnel failover. When the WAN ports function in load balancing mode, you cannot configure VPN tunnel failover. An FQDN is optional when the WAN ports function in load

balancing mode if the IP addresses are static, but mandatory if the WAN IP addresses are dynamic.

See *[Virtual Private Networks](#page-579-0)* on page 580 for more information about the IP addressing requirements for VPNs in the dual WAN modes.

For information about how to select and configure a Dynamic DNS service for resolving FQDNs, see *[Configure Dynamic DNS](#page-84-0)* on page 85. For information about WAN mode configuration, see *[Configure the WAN Mode](#page-73-0)* on page 74.

The following diagrams and table show how the WAN mode selection relates to VPN configuration.

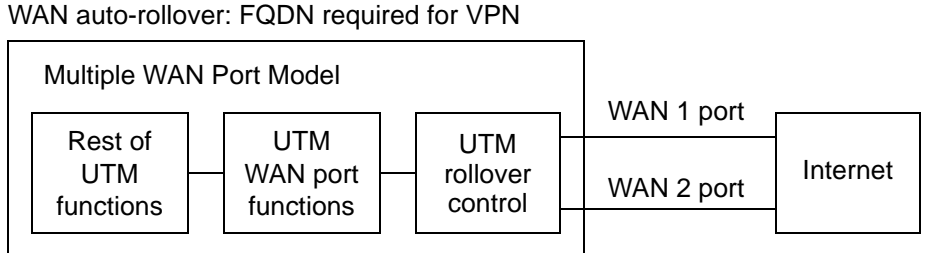

Same FQDN required for both WAN ports

**Figure 141.** 

WAN load balancing: FQDN optional for VPN

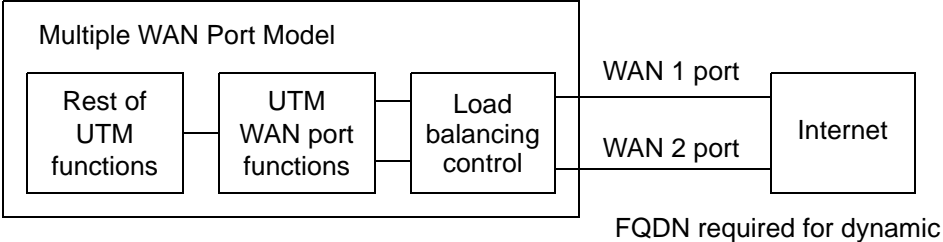

FQDN required for dynamic IP addresses FQDN optional for static IP addresses

#### **Figure 142.**

The following table summarizes the WAN addressing requirements (FQDN or IP address) for a VPN tunnel in either dual WAN mode.

**Table 57. IP addressing for VPNs in dual WAN port systems**

| <b>Configuration and WAN IP address</b> |         | Rollover mode <sup>a</sup> | <b>Load balancing mode</b>     |
|-----------------------------------------|---------|----------------------------|--------------------------------|
| <b>VPN Road Warrior</b>                 | Fixed   | <b>FQDN</b> required       | <b>FQDN Allowed (optional)</b> |
| (client to gateway)                     | Dynamic | FQDN required              | <b>FQDN</b> required           |
| VPN Gateway-to-Gateway                  | Fixed   | <b>FQDN</b> required       | FQDN Allowed (optional)        |
| (gateway to gateway)                    | Dynamic | <b>FQDN</b> required       | <b>FQDN</b> required           |

| <b>Configuration and WAN IP address</b>     |         | Rollover mode <sup>a</sup> | <b>Load balancing mode</b>     |
|---------------------------------------------|---------|----------------------------|--------------------------------|
| VPN Telecommuter                            | Fixed   | <b>FQDN</b> required       | <b>FQDN Allowed (optional)</b> |
| (client to gateway through a<br>NAT router) | Dynamic | <b>FQDN</b> required       | <b>FQDN</b> required           |

**Table 57. IP addressing for VPNs in dual WAN port systems (continued)**

*a. After a rollover, all tunnels need to be reestablished using the new WAN IP address.*

## <span id="page-250-0"></span>Use the IPSec VPN Wizard for Client and Gateway **Configurations**

You can use the IPSec VPN Wizard to configure multiple gateway or client VPN tunnel policies.

The following section provides wizard and NETGEAR ProSafe VPN Client software configuration procedures for the following scenarios:

- **•** Using the wizard to configure a VPN tunnel between two VPN gateways
- **•** Using the wizard to configure a VPN tunnel between a VPN gateway and a VPN client

Configuring a VPN tunnel connection requires that you specify all settings on both sides of the VPN tunnel to match or mirror each other precisely, which can be a daunting task. The VPN Wizard efficiently guides you through the setup procedure with a series of questions that determine the IPSec keys and VPN policies it sets up. The VPN Wizard also configures the settings for the network connection: security association (SA), traffic selectors, authentication algorithm, and encryption. The settings that are used by the VPN Wizard are based on the recommendations of the VPN Consortium (VPNC), an organization that promotes multivendor VPN interoperability.

## Create Gateway-to-Gateway VPN Tunnels with the Wizard

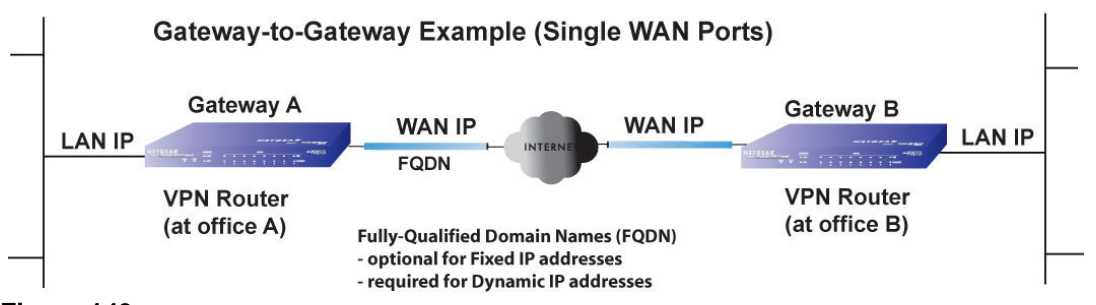

**Figure 143.** 

#### **To set up a gateway-to-gateway VPN tunnel using the VPN Wizard:**

**1.** Select **VPN > IPSec VPN > VPN Wizard**. The VPN Wizard screen displays (see the following figure, which shows the VPN Wizard screen for the UTM50, and contains an example).

The Connection Name and Remote IP Type section of the VPN Wizard screen shows the following minor differences for the various UTM models:

- **•** Single WAN port models. No WAN selection drop-down list.
- **•** Multiple WAN port models. A drop-down list to select the WAN interface, a check box to enable VPN rollover, and another drop-down list to select a WAN interface for VPN rollover. If the multiple WAN port model is configured to function in WAN auto-rollover mode, you can use the VPN Wizard to configure VPN rollover and do not need to configure this manually.

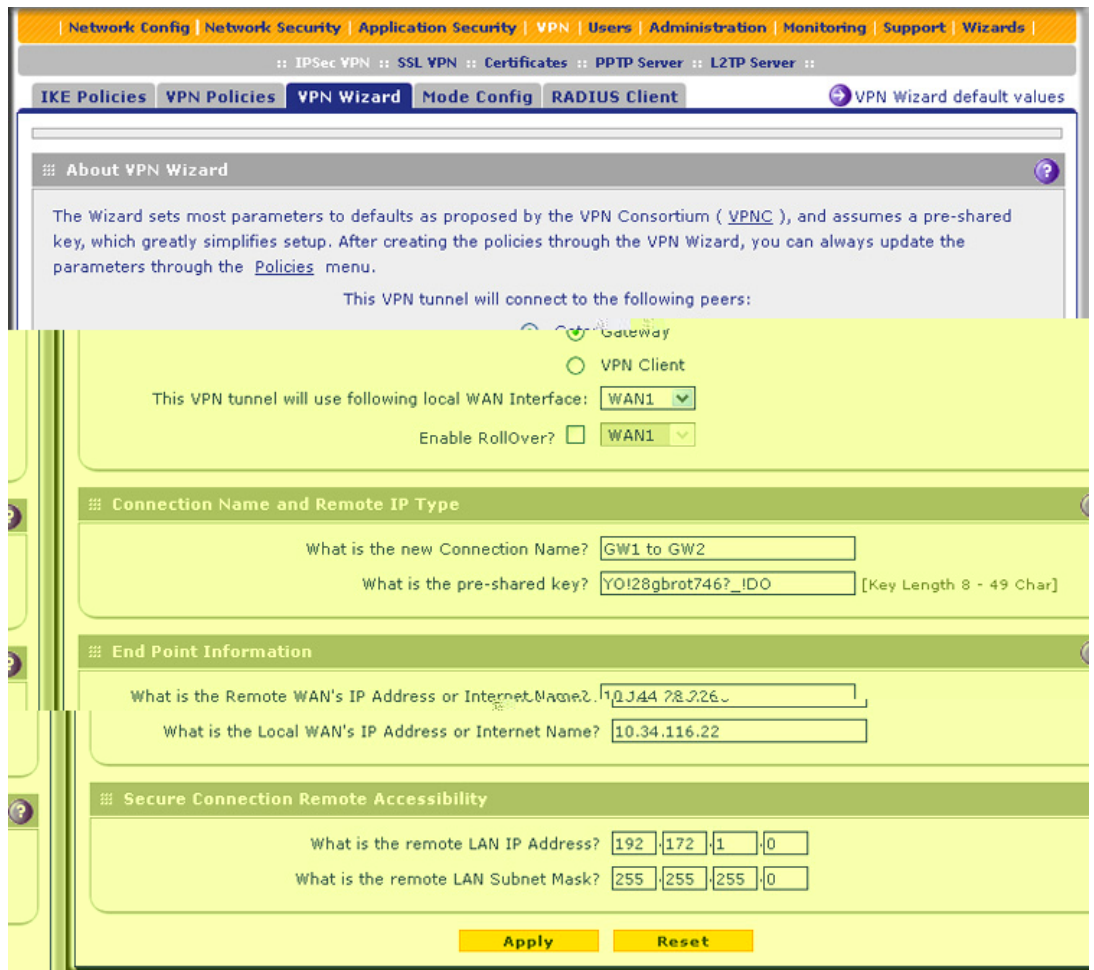

**Figure 144.** 

To view the wizard default settings, click the **VPN Wizard Default Values** option arrow in the upper right of the screen. A pop-up screen displays (see the following figure), showing the wizard default values. After you have completed the wizard, you can modify these settings for the tunnel policy that you have set up.
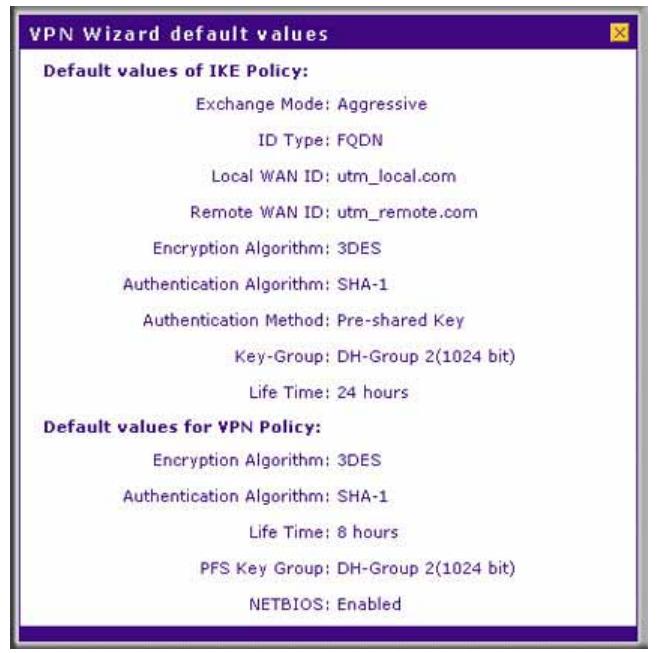

**Figure 145.** 

<span id="page-252-0"></span>**2.** Select the radio buttons and complete the fields and as explained in the following table:

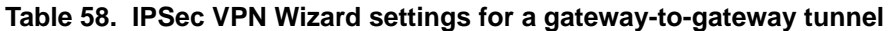

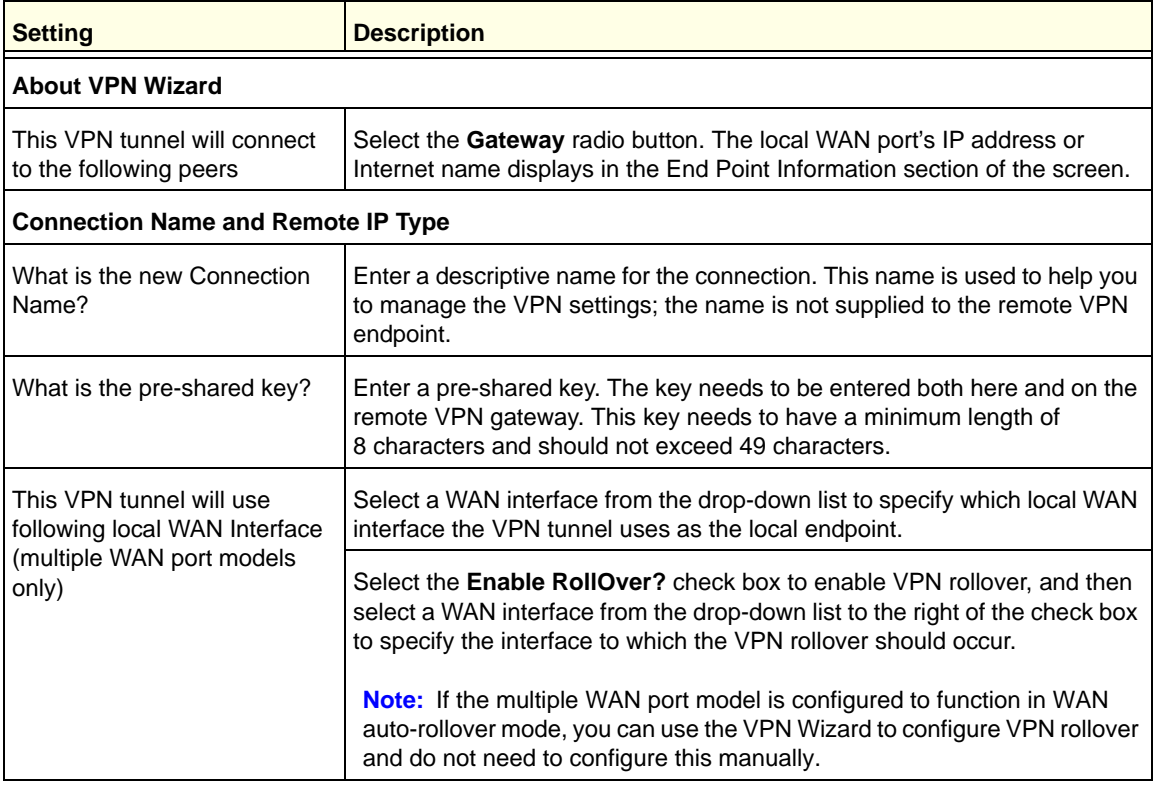

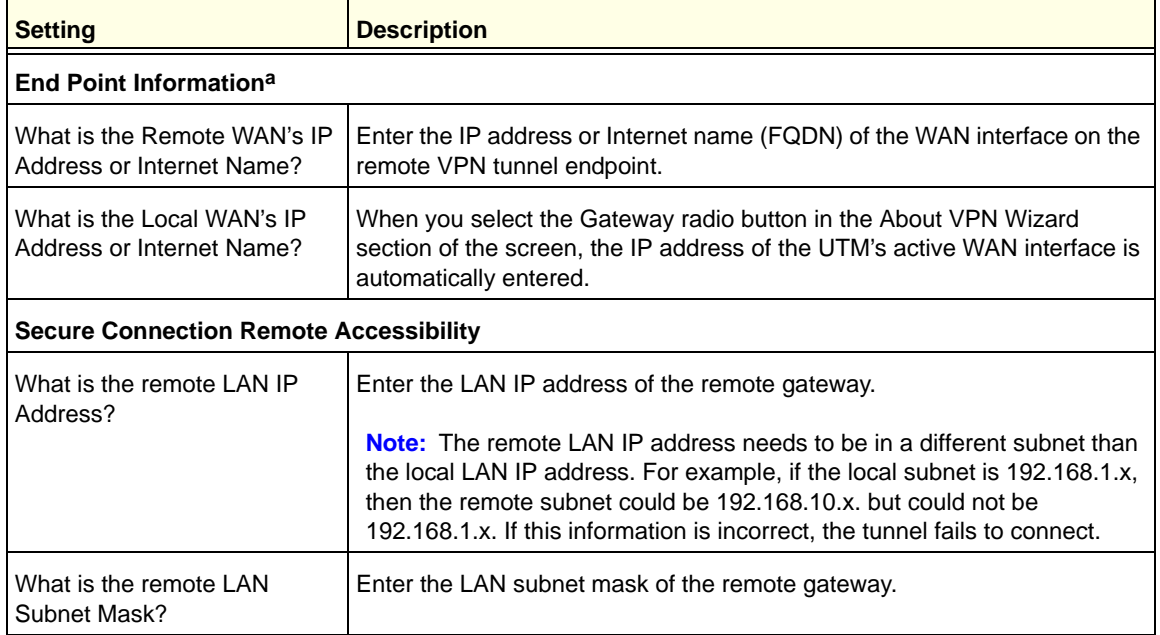

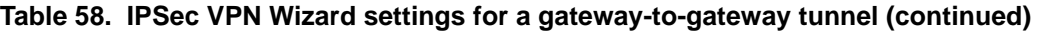

*a. Both local and remote endpoints should be defined as either FQDNs or IP addresses. A combination of an IP address and a FQDN is not supported.*

**Tip:** To ensure that tunnels stay active, after completing the wizard, manually edit the VPN policy to enable keep-alives, which periodically sends ping packets to the host on the peer side of the network to keep the tunnel alive. For more information, see *[Configure Keep-Alives](#page-309-0)* on page 310.

- **Tip:** For DHCP WAN configurations, first set up the tunnel with IP addresses. After you have validated the connection, you can use the wizard to create new policies using the FQDN for the WAN addresses.
- **3.** Click **Apply** to save your settings. The IPSec VPN policy is now added to the List of VPN Policies table on the VPN Policies screen. By default, the VPN policy is enabled.

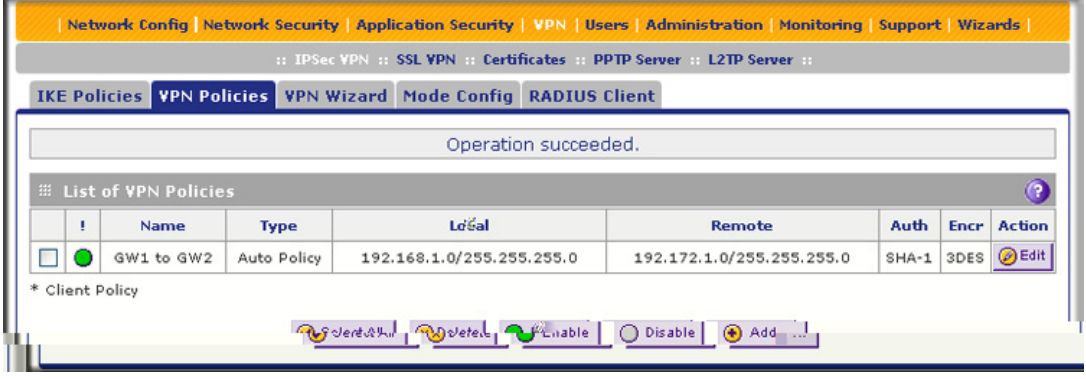

**Figure 146.** 

- **4.** Configure a VPN policy on the remote gateway that allows connection to the UTM.
- **5.** Activate the IPSec VPN connection:
	- **a.** Select **Monitoring > Active Users & VPNs > IPSec VPN Connection Status**. The IPSec VPN Connection Status screen displays.

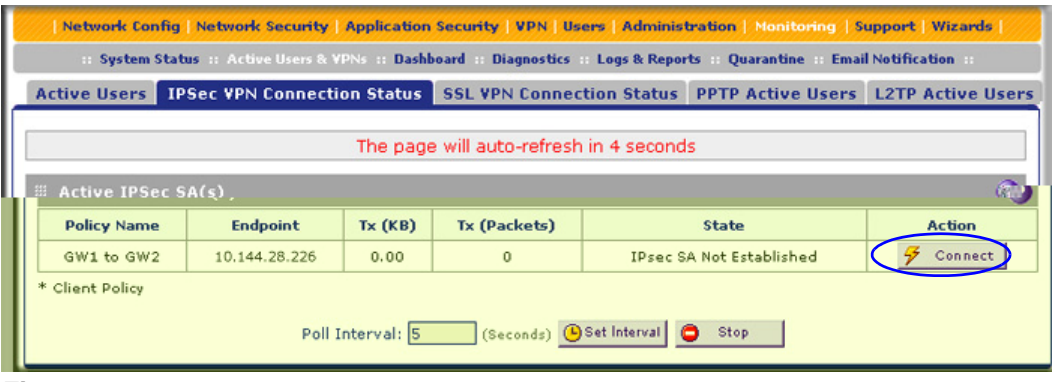

**Figure 147.** 

**b.** Locate the policy in the table, and click the **Connect** table button. The IPSec VPN connection becomes active.

**Note:** When using FQDNs, if the Dynamic DNS service is slow to update its servers when your DHCP WAN address changes, the VPN tunnel fails because the FQDNs do not resolve to your new address. If you have the option to configure the update interval, set it to an appropriately short time.

## Create a Client-to-Gateway VPN Tunnel

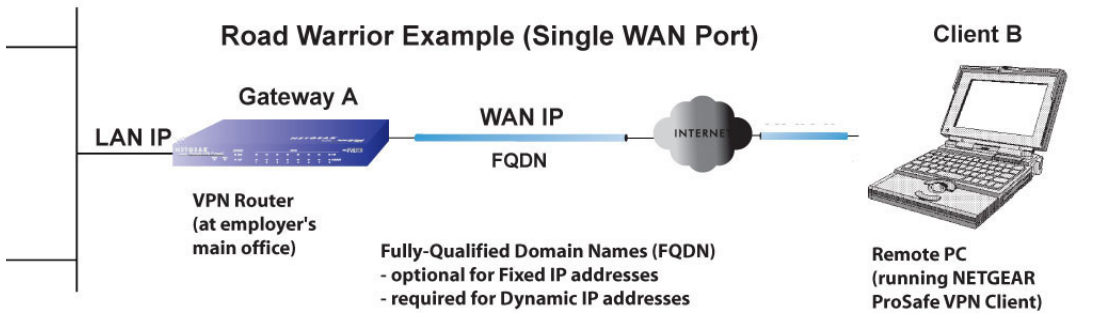

### **Figure 148.**

To configure a VPN client tunnel, follow the steps in the following sections:

- **•** *[Use the VPN Wizard to Configure the Gateway for a Client Tunnel](#page-255-0)* on page 256.
- **•** *[Use the NETGEAR VPN Client Wizard to Create a Secure Connection](#page-258-0)* on page 259 or *Manually Create a Secure Connection Using the NETGEAR VPN Client* on page 263.

<span id="page-255-0"></span>*Use the VPN Wizard to Configure the Gateway for a Client Tunnel*

- **To set up a client-to-gateway VPN tunnel using the VPN Wizard:**
	- **1.** Select **VPN > IPSec VPN > VPN Wizard**. The VPN Wizard screen displays (see the following figure, which contains an example for a multiple WAN port model). The WAN radio drop-down lists are shown on the VPN Wizard screen for the multiple WAN port models but not on the VPN Wizard screen for the single WAN port models.

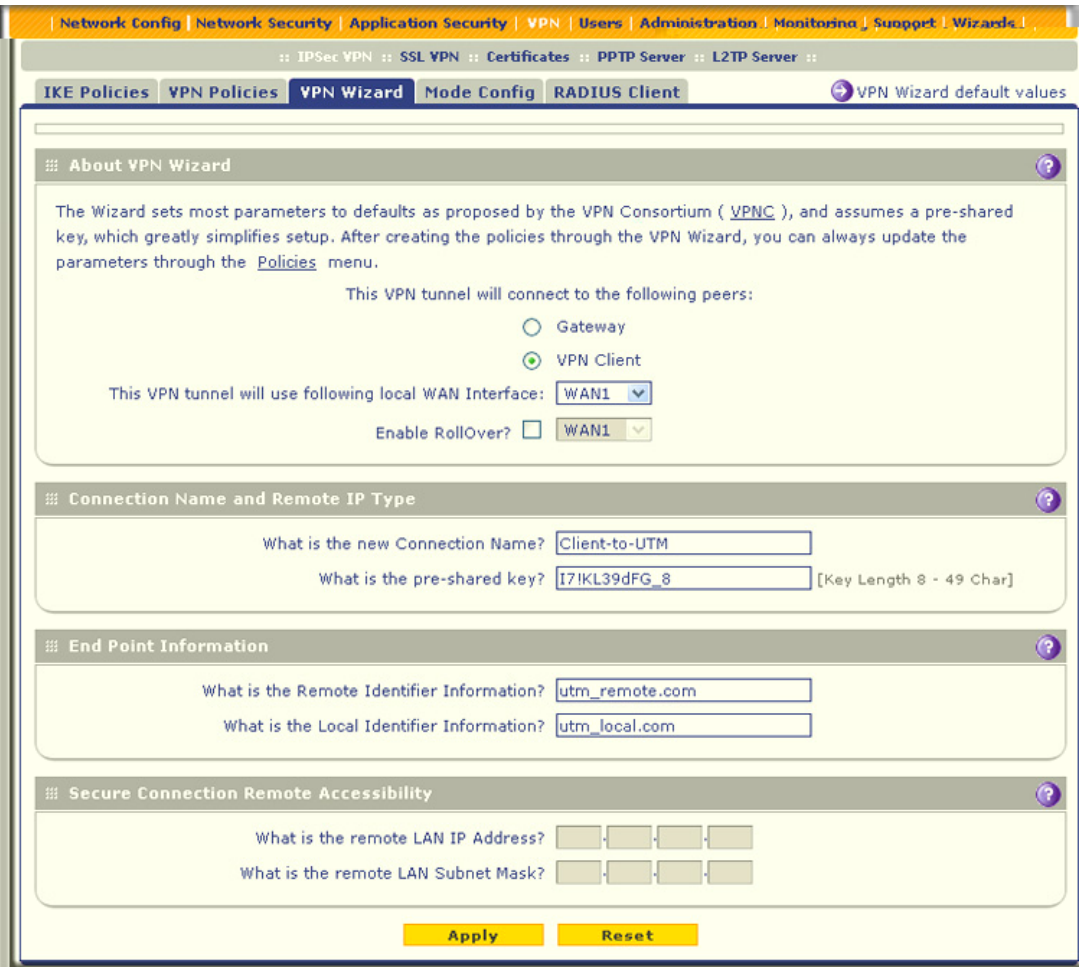

#### **Figure 149.**

To display the wizard default settings, click the **VPN Wizard default values** option arrow in the upper right of the screen. A pop-up screen displays (see *Figure 145* [on page 253\)](#page-252-0), showing the wizard default values. After you have completed the wizard, you can modify these settings for the tunnel policy that you have set up.

**2.** Select the radio buttons and complete the fields and as explained in the following table:

#### **Table 59. IPSec VPN Wizard settings for a client-to-gateway tunnel**

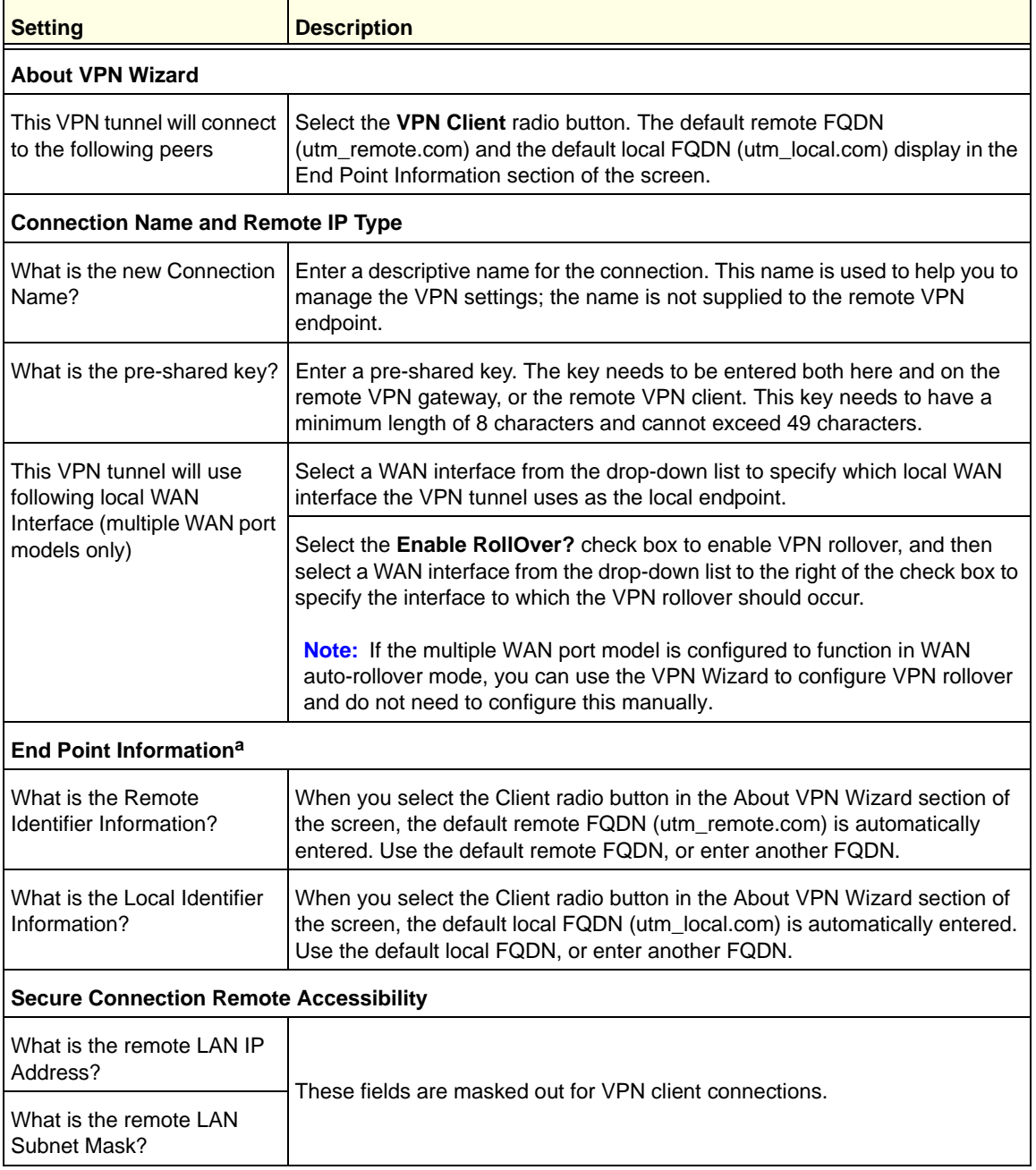

*a. Both local and remote endpoints should be defined as either FQDNs or IP addresses. A combination of an IP address and an FQDN is not supported.*

**3.** Click **Apply** to save your settings. The IPSec VPN policy is now added to the List of VPN Policies table on the VPN Policies screen. By default, the VPN policy is enabled.

#### **ProSecure Unified Threat Management (UTM) Appliance**

| :: IPSec VPN :: SSL VPN :: Certificates :: PPTP Server :: L2TP Server ::<br>IKE Policies VPN Policies VPN Wizard Mode Config RADIUS Client |                |             |                           |                           |                         |  |                    |  |
|----------------------------------------------------------------------------------------------------|----------------|-------------|---------------------------|---------------------------|-------------------------|--|--------------------|--|
| Operation succeeded.                                                                                                    |                |             |                           |                           |                         |  |                    |  |
| G<br><b>El List of VPN Policies</b>                                                                                                    |                |             |                           |                           |                         |  |                    |  |
|                                                                                                    | Name           | <b>Type</b> | Local                     | Remote                    | Auth                    |  | <b>Encr Action</b> |  |
|                                                                                                    | GW1 to GW2     | Auto Policy | 192.168.1.0/255.255.255.0 | 192.172.1.0/255.255.255.0 | SHA-1 3DES <b>@Edit</b> |  |                    |  |
|                                                                                                    | Client-to-UTM* | Auto Policy | 192.168.1.0/255.255.255.0 | Any                       | SHA-1 3DES GET          |  |                    |  |
| *<br><b>Client Policy</b>                                                                                                    |                |             |                           |                           |                         |  |                    |  |

**Figure 150.** 

- **Note:** When you are using FQDNs, if the Dynamic DNS service is slow to update its servers when your DHCP WAN address changes, the VPN tunnel will fail because the FQDNs do not resolve to your new address. If you have the option to configure the update interval, set it to an appropriately short time.
- **4.** Optional step: Collect the information that you need to configure the VPN client. You can print the following table to help you keep track of this information.

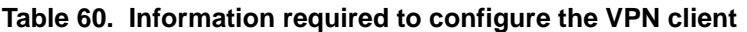

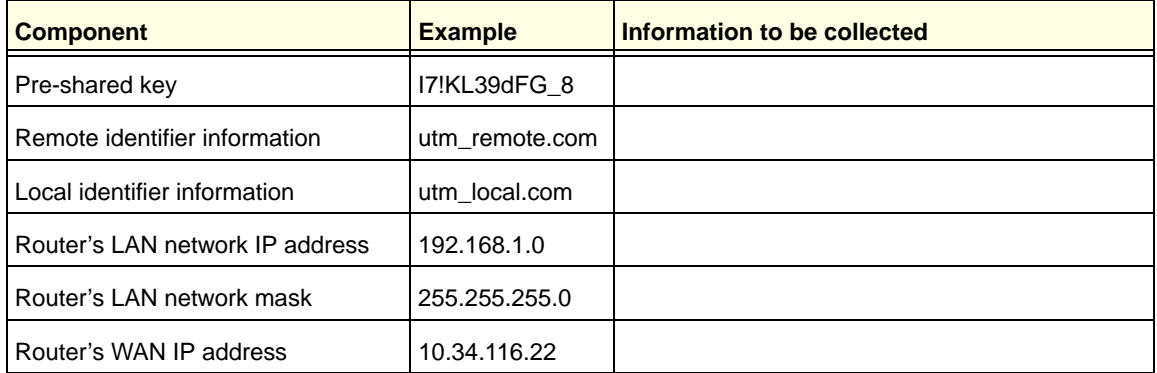

### <span id="page-258-0"></span>*Use the NETGEAR VPN Client Wizard to Create a Secure Connection*

The VPN client lets you set up the VPN connection manually (see *[Manually Create a Secure](#page-262-0)  [Connection Using the NETGEAR VPN Client](#page-262-0)* on page 263) or with the integrated Configuration Wizard, which is the easier and preferred method. The Configuration Wizard configures the default settings and provides basic interoperability so that the VPN client can easily communicate with the UTM (or third-party VPN devices). The Configuration Wizard does not let you enter the local and remote IDs, so you need to enter this information manually.

**Note:** Perform these tasks from a PC that has the NETGEAR ProSafe VPN Client installed.

- **To use the Configuration Wizard to set up a VPN connection between the VPN client and the UTM:**
	- **1.** Right-click the VPN client icon in your Windows system tray, and select **Configuration Panel**. The Configuration Panel screen displays.

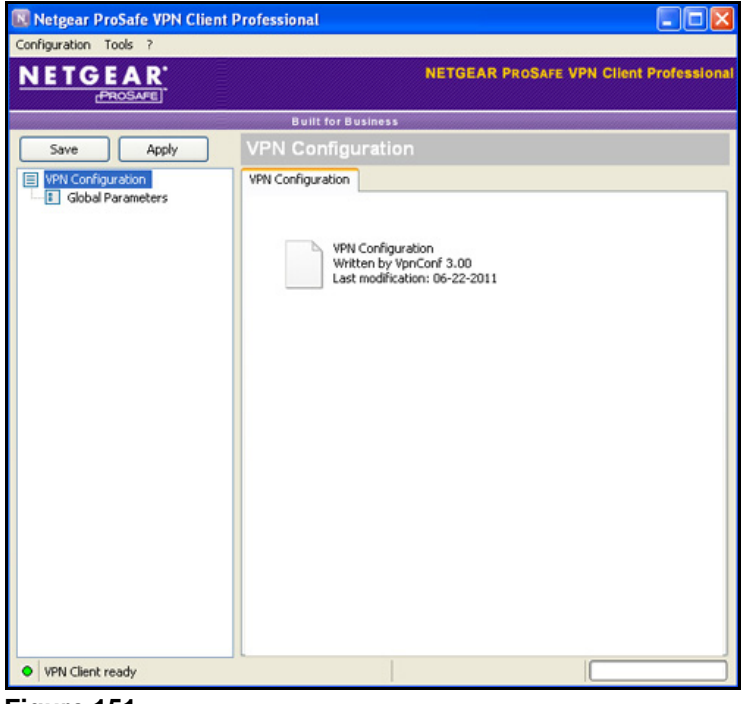

**Figure 151.** 

**2.** From the main menu on the Configuration Panel screen, select **Configuration > Wizard**. The Choice of the remote equipment wizard screen (screen 1 of 3) displays.

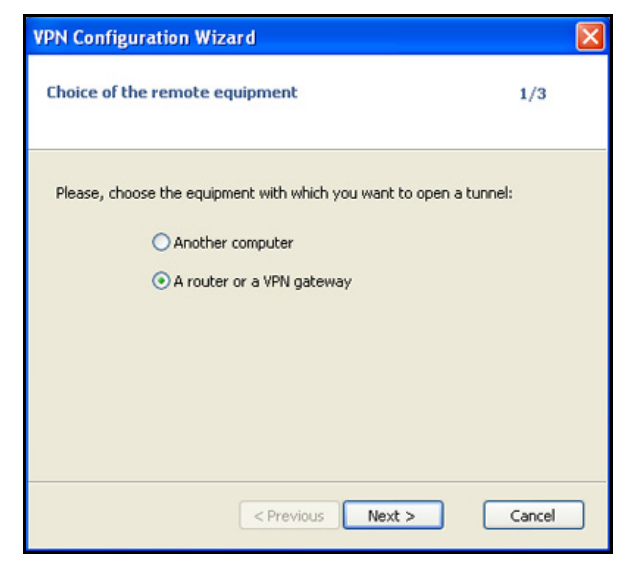

**Figure 152.** 

**3.** Select the **A router or a VPN gateway** radio button, and click **Next**. The VPN tunnel parameters wizard screen (screen 2 of 3) displays.

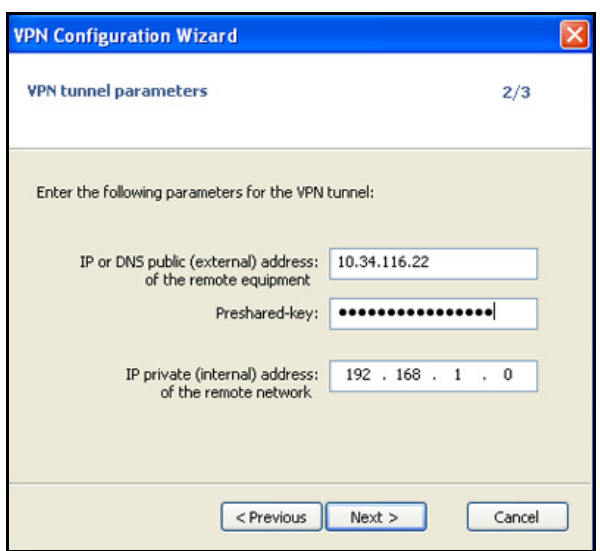

**Figure 153.** 

- **4.** Specify the following VPN tunnel parameters:
	- **• IP or DNS public (external) address of the remote equipment**. Enter the remote IP address or DNS name of the UTM. For example, enter **10.34.116.22**.
	- **• Preshared key**. Enter the pre-shared key that you already specified on the UTM. For example, enter **I7!KL39dFG\_8**.
	- **• IP private (internal) address of the remote network**. Enter the remote private IP address of the UTM. For example, enter **192.168.1.0**. This IP address enables communication with the entire 192.168.1.x subnet.

**5.** Click **Next**. The Configuration Summary wizard screen (screen 3 of 3) displays.

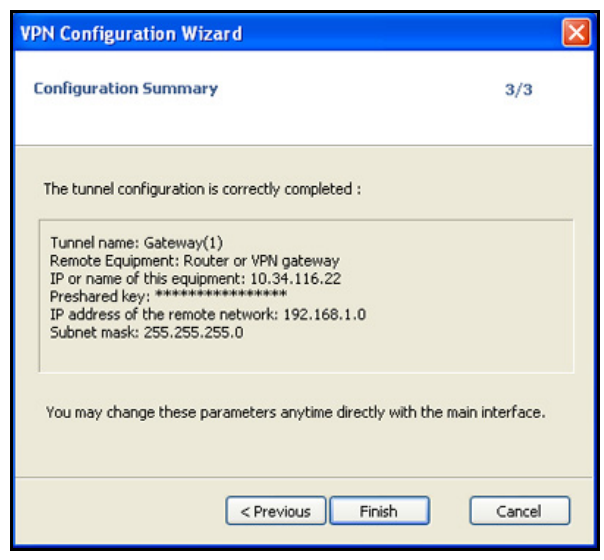

**Figure 154.** 

- **6.** This screen is a summary screen of the new VPN configuration. Click **Finish**.
- **7.** Specify the local and remote IDs:
	- **a.** In the tree list pane of the Configuration Panel screen, click **Gateway** (the default name given to the authentication phase). The Authentication pane displays in the Configuration Panel screen, with the Authentication tab selected by default.
	- **b.** Click the **Advanced** tab in the Authentication pane. The Advanced pane displays.

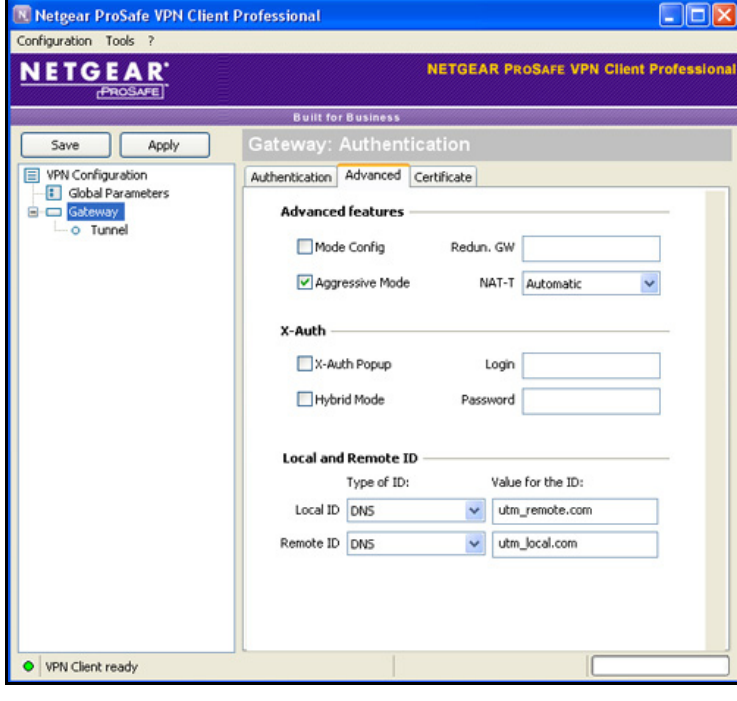

**Figure 155.** 

**c.** Specify the settings that are explained in the following table.

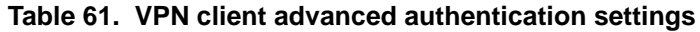

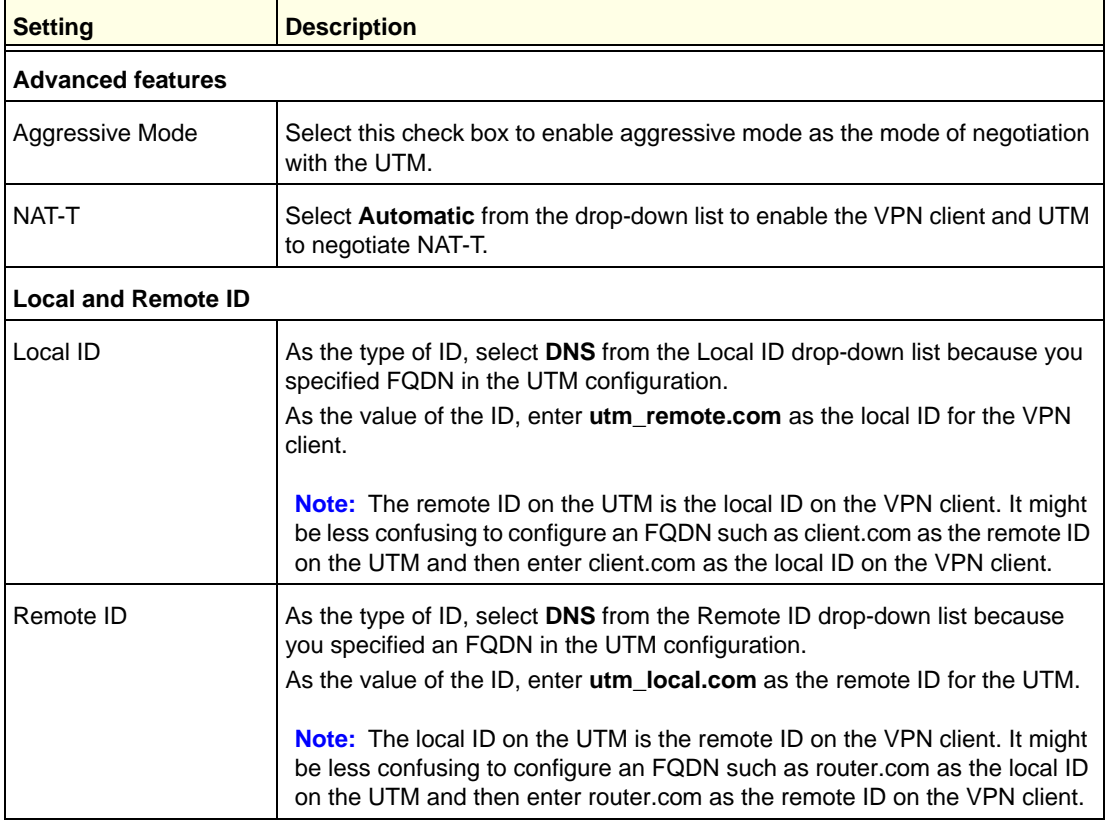

- **8.** Configure the global parameters:
	- **a.** Click **Global Parameters** in the left column of the Configuration Panel screen. The Global Parameters pane displays in the Configuration Panel screen.

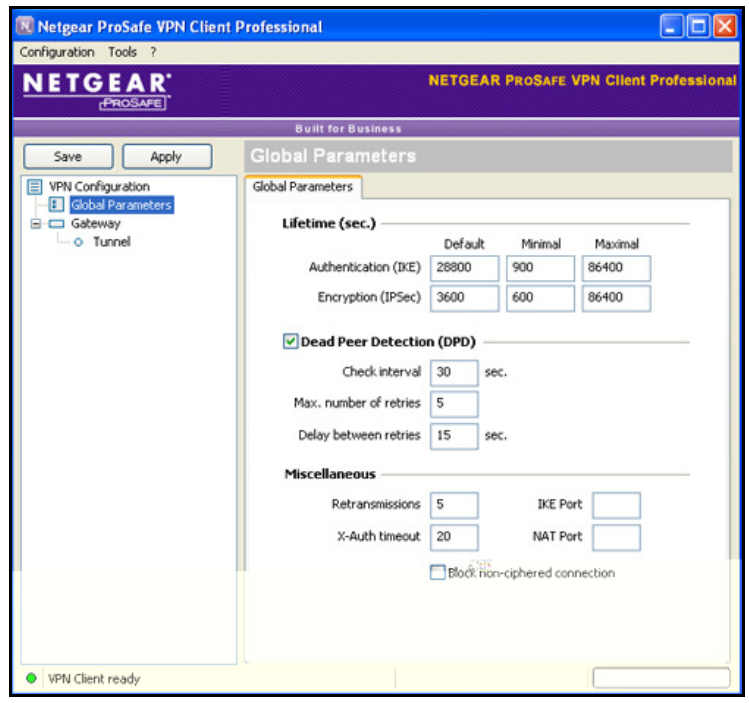

**Figure 156.** 

- **b.** Specify the default lifetimes in seconds:
	- **• Authentication (IKE)**, **Default**. The default lifetime value is 3600 seconds. Change this setting to **28800** seconds to match the configuration of the UTM.
	- **• Encryption (IPSec)**, **Default**. The default lifetime value is 1200 seconds. Change this setting to **3600** seconds to match the configuration of the UTM.
- **9.** Click **Apply** to use the new settings immediately, and click **Save** to keep the settings for future use.

The VPN client configuration is now complete.

Instead of using the wizard on the VPN client, you can also manually configure the VPN client, which is explained in the following section.

### <span id="page-262-0"></span>*Manually Create a Secure Connection Using the NETGEAR VPN Client*

**Note:** Perform these tasks from a PC that has the NETGEAR ProSafe VPN Client installed.

To configure a VPN connection between the VPN client and the UTM manually, create authentication settings (phase 1 settings), create an associated IPSec configuration (phase 2 settings), and then specify the global parameters.

**Configure the Authentication Settings (Phase 1 Settings)**

- **To create new authentication settings:**
	- **1.** Right-click the VPN client icon in your Windows system tray, and select **Configuration Panel**. The Configuration Panel screen displays.

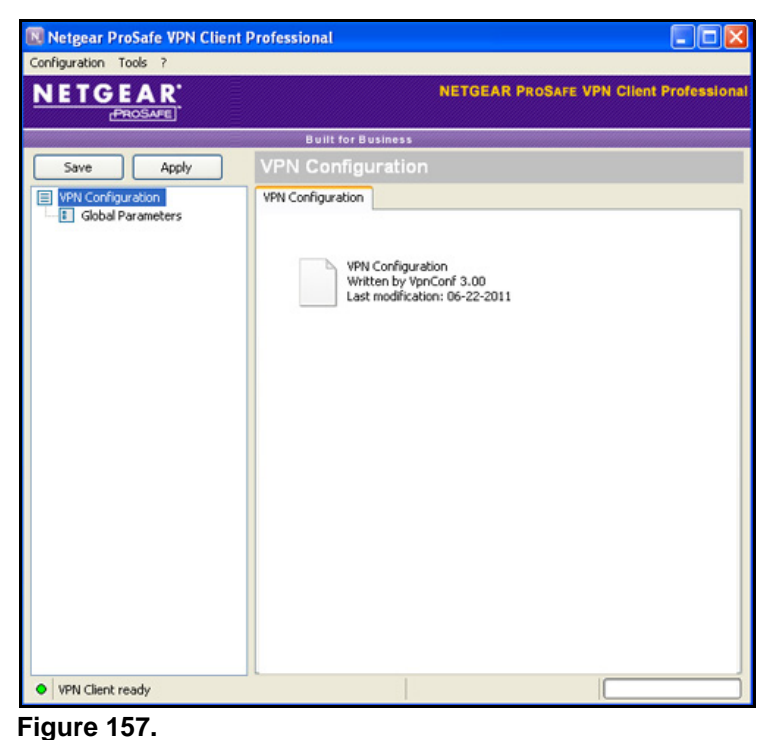

**2.** In the tree list pane of the Configuration Panel screen, right-click **VPN Configuration**, and

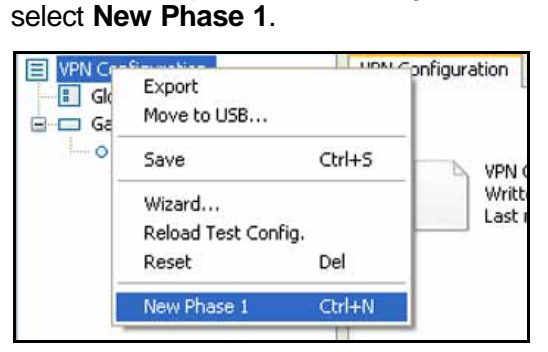

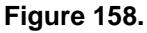

- **3.** Change the name of the authentication phase (the default is Gateway):
	- **a.** Right-click the authentication phase name.
	- **b.** Select **Rename**.
	- **c.** Type **vpn\_client**.
	- **d.** Click anywhere in the tree list pane.

**Note:** *This is the name for the authentication phase that is used only for the VPN client, not during IKE negotiation. You can view and change this name in the tree list pane. This name needs to be a unique name.*

The Authentication pane displays in the Configuration Panel screen, with the Authentication tab selected by default.

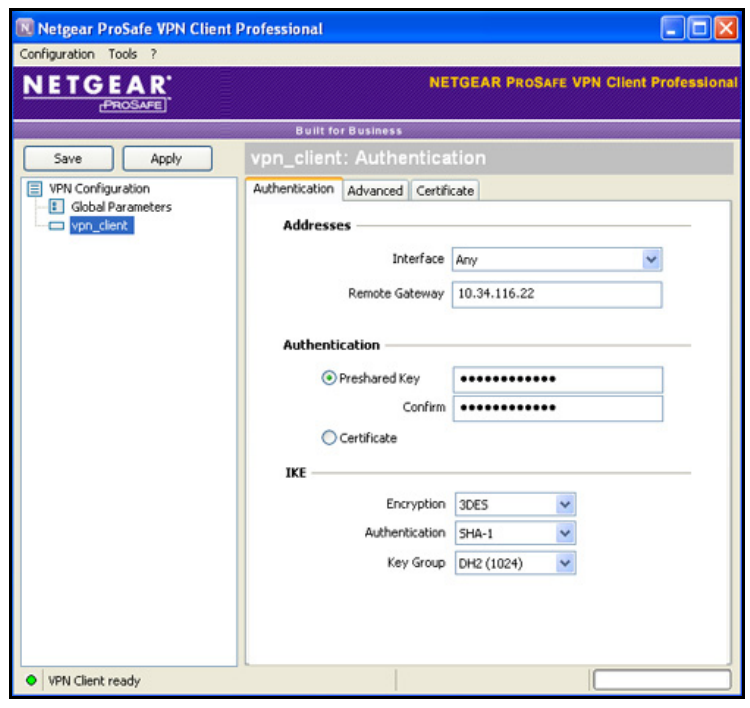

**Figure 159.** 

**4.** Specify the settings that are explained in the following table.

### **Table 62. VPN client authentication settings**

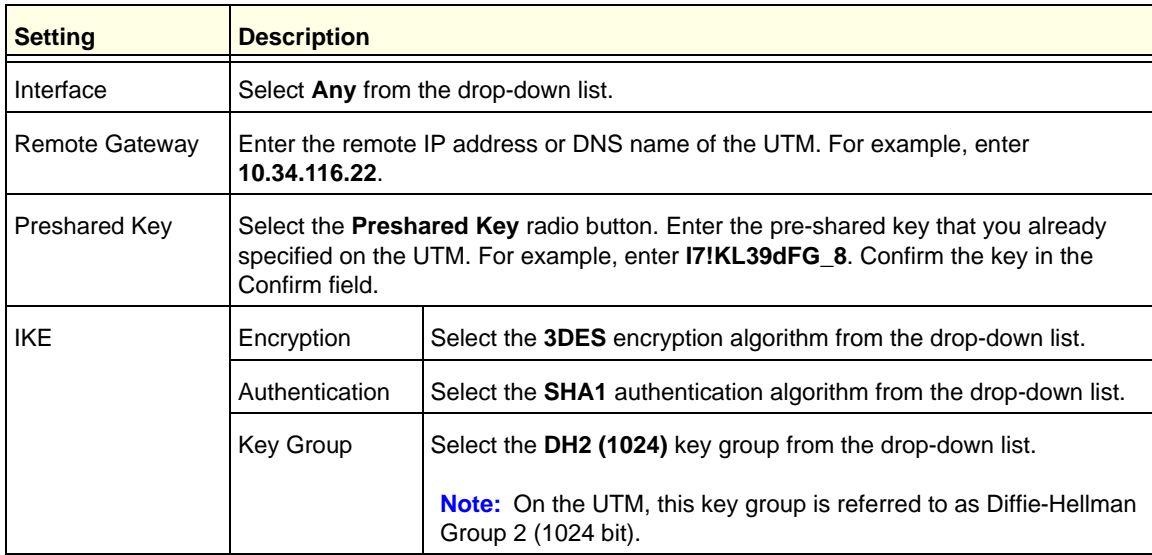

- **5.** Click **Apply** to use the new settings immediately, and click **Save** to keep the settings for future use.
- **6.** Click the **Advanced** tab in the Authentication pane. The Advanced pane displays.

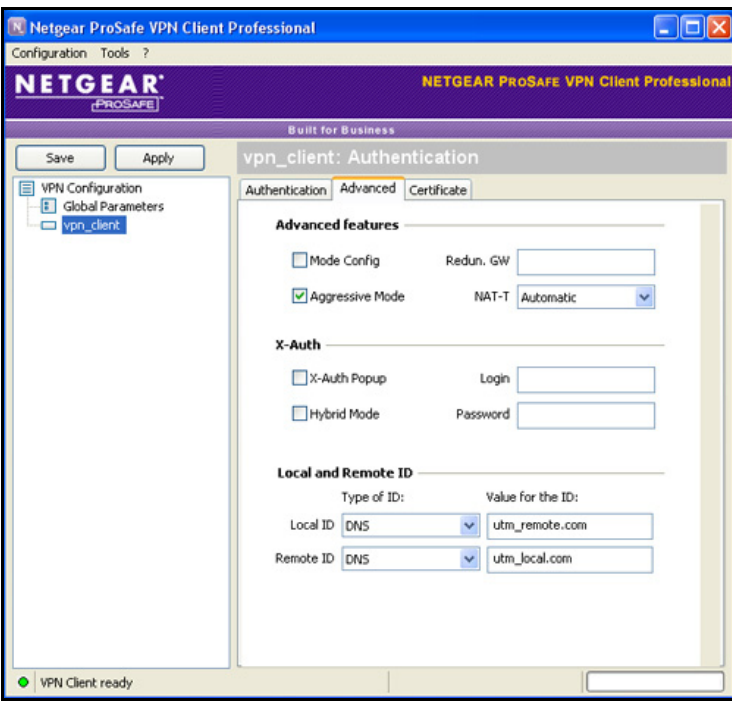

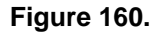

**7.** Specify the settings that are explained in the following table.

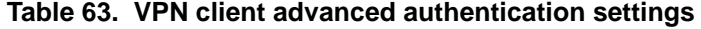

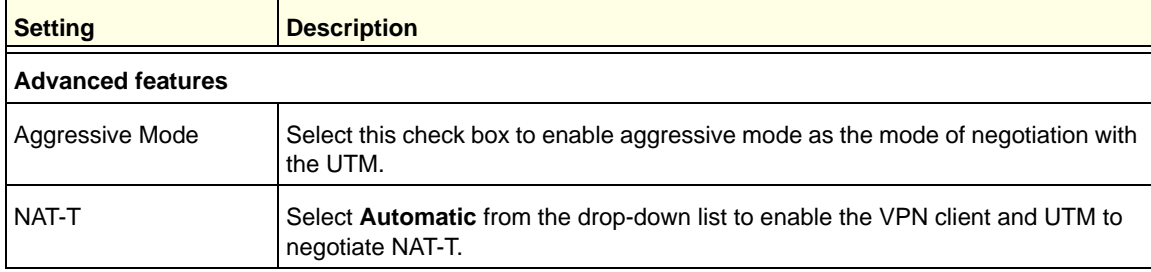

| <b>Setting</b>             | <b>Description</b>                                                                                                    |  |  |  |  |
|----------------------------|----------------------------------------------------------------------------------------------------|--|--|--|--|
| <b>Local and Remote ID</b> |                                                                                                    |  |  |  |  |
| Local ID                   | As the type of ID, select DNS from the Local ID drop-down list because you<br>specified FQDN in the UTM configuration.                                                                                                    |  |  |  |  |
|                            | As the value of the ID, enter <b>utm remote.com</b> as the local ID for the VPN client.                                                                                                    |  |  |  |  |
|                            | <b>Note:</b> The remote ID on the UTM is the local ID on the VPN client. It might be<br>less confusing to configure an FQDN such as client.com as the remote ID on the<br>UTM and then enter client.com as the local ID on the VPN client. |  |  |  |  |
| Remote ID                  | As the type of ID, select DNS from the Remote ID drop-down list because you<br>specified an FQDN in the UTM configuration.                                                                                                    |  |  |  |  |
|                            | As the value of the ID, enter <b>utm_local.com</b> as the remote ID for the UTM.                                                                                                    |  |  |  |  |
|                            | Note: The local ID on the UTM is the remote ID on the VPN client. It might be<br>less confusing to configure an FQDN such as router.com as the local ID on the<br>UTM and then enter router, com as the remote ID on the VPN client.       |  |  |  |  |

**Table 63. VPN client advanced authentication settings (continued)**

**8.** Click **Apply** to use the new settings immediately, and click **Save** to keep the settings for future use.

### **Create the IPSec Configuration (Phase 2 Settings)**

**Note:** On the UTM, the IPSec configuration (phase 2 settings) is referred to as the IKE settings.

### **To create an IPSec configuration:**

- **1.** In the tree list pane of the Configuration Panel screen, right-click the **vpn\_client** authentication phase name, and then select **New Phase 2**.
- **2.** Change the name of the IPSec configuration (the default is Tunnel):
	- **a.** Right-click the IPSec configuration name.
	- **b.** Select **Rename**.
	- **c.** Type **netgear\_platform**.
	- **d.** Click anywhere in the tree list pane.

**Note:** *This is the name for the IPSec configuration that is used only for the VPN client, not during IPSec negotiation. You can view and change this name in the tree list pane. This name needs to be a unique name.*

The IPSec pane displays in the Configuration Panel screen, with the IPSec tab selected by default.

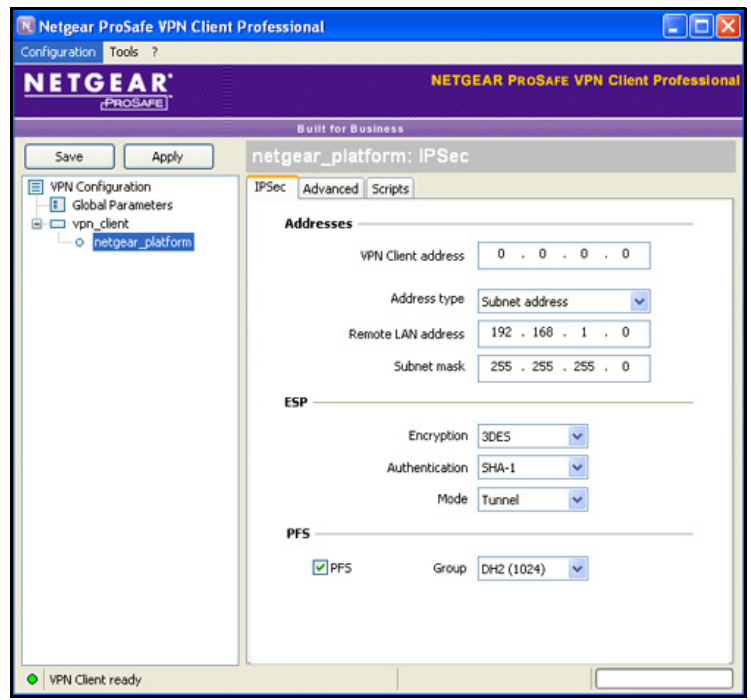

**Figure 161.** 

**3.** Specify the settings that are explained in the following table.

**Table 64. VPN client IPSec configuration settings**

| <b>Setting</b>            | <b>Description</b>                                                                                                    |                                                                                 |  |  |  |
|---------------------------|----------------------------------------------------------------------------------------------------|---------------------------------------------------------------------------------|--|--|--|
| <b>VPN Client address</b> | Either enter <b>0.0.0.0</b> as the IP address, or enter a virtual IP address that is used by<br>the VPN client in the UTM's LAN; the computer (for which the VPN client opened a<br>tunnel) appears in the LAN with this IP address. |                                                                                 |  |  |  |
| <b>Address Type</b>       | Select <b>Subnet address</b> from the drop-down list. This selection defines which<br>addresses the VPN client can communicate with after the VPN tunnel is<br>established.                                                          |                                                                                 |  |  |  |
| Remote LAN address        | Enter 192.168.1.0 as the remote IP address (that is, LAN network address) of the<br>gateway that opens the VPN tunnel.                                                                                                    |                                                                                 |  |  |  |
| Subnet mask               | Enter 255.255.255.0 as the remote subnet mask of the gateway that opens the VPN<br>tunnel.                                                                                                    |                                                                                 |  |  |  |
| <b>ESP</b>                | Encryption                                                                                                    | Select 3DES as the encryption algorithm from the drop-down list.                |  |  |  |
|                           | Authentication                                                                                                    | Select <b>SHA-1</b> as the authentication algorithm from the drop-down<br>list. |  |  |  |
|                           | Mode                                                                                                    | Select Tunnel as the encapsulation mode from the drop-down list.                |  |  |  |

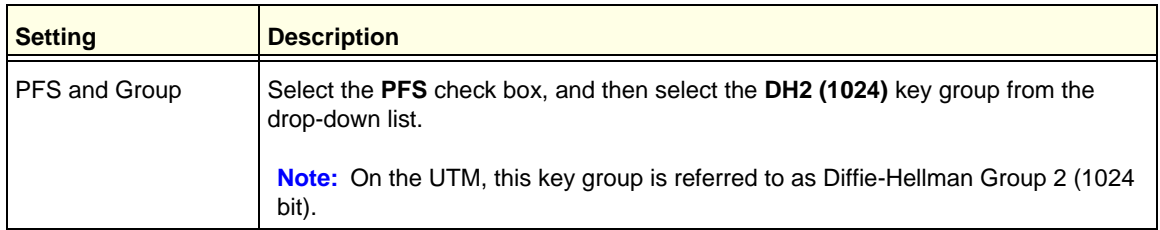

#### **Table 64. VPN client IPSec configuration settings (continued)**

**4.** Click **Apply** to use the new settings immediately, and click **Save** to keep the settings for future use.

### **Configure the Global Parameters**

#### **To specify the global parameters:**

**1.** Click **Global Parameters** in the left column of the Configuration Panel screen. The Global Parameters pane displays in the Configuration Panel screen.

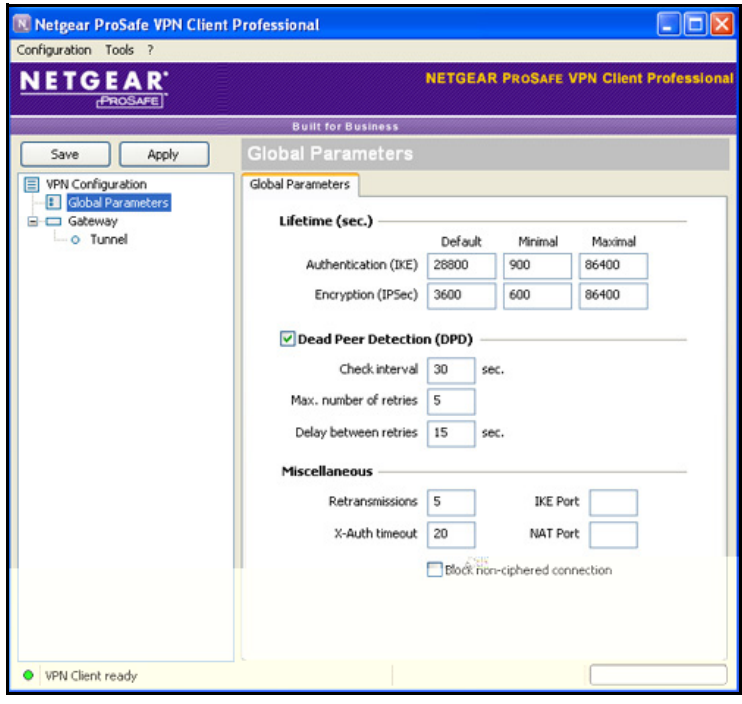

**Figure 162.** 

- **2.** Specify the default lifetimes in seconds:
	- **• Authentication (IKE)**, **Default**. The default lifetime value is 3600 seconds. Change this setting to **28800** seconds to match the configuration of the UTM.
	- **• Encryption (IPSec)**, **Default**. The default lifetime value is 1200 seconds. Change this setting to **3600** seconds to match the configuration of the UTM.
- **3.** Click **Apply** to use the new settings immediately, and click **Save** to keep the settings for future use.

The UTM configuration is now complete.

# Test the Connection and View Connection and Status **Information**

Both the NETGEAR ProSafe VPN Client and the UTM provide VPN connection and status information. This information is useful for verifying the status of a connection and troubleshooting problems with a connection.

# Test the NETGEAR VPN Client Connection

There are many ways to establish a connection. The following procedures assume that you use the default authentication phase name *Gateway* and the default IPSec configuration name *Tunnel*. If you manually set up the connection and changed the names, use *vpn\_client* (or any other name that you have configured) as the authentication phase name and *netgear\_platform* (or any other name that you have configured) as the IPSec configuration name.

**To establish a connection, use one of the following three methods:**

- **• Use the Configuration Panel screen**. In the tree list pane of the Configuration Panel screen, perform *one* of the following tasks:
	- **-** Click the **Tunnel** IPSec configuration name, and press **Ctrl+O.**
	- **-** Right-click the **Tunnel** IPSec configuration name, and select **Open tunnel**.

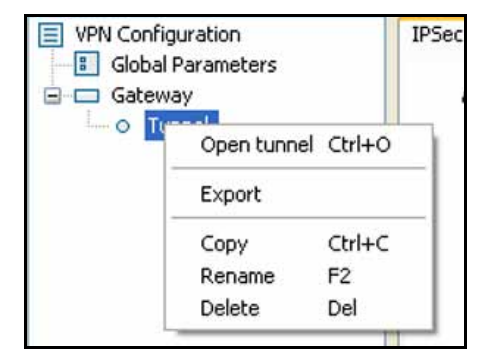

#### **Figure 163.**

**• Use the Connection Panel screen**. On the main menu of the Configuration Panel screen, select **Tools > Connection Panel** to open the Connection Panel screen.

Perform *one* of the following tasks:

- **-** Double-click **Gateway-Tunnel**.
- **-** Right-click **Gateway-Tunnel**, and select **Open tunnel**.
- **-** Click **Gateway-Tunnel**, and press **Ctrl+O**.

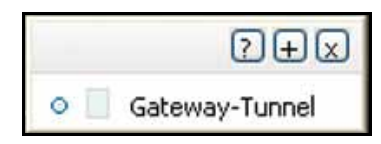

**Figure 164.** 

**• Use the system-tray icon**. Right-click the system tray icon, and select **Open tunnel 'Tunnel'**.

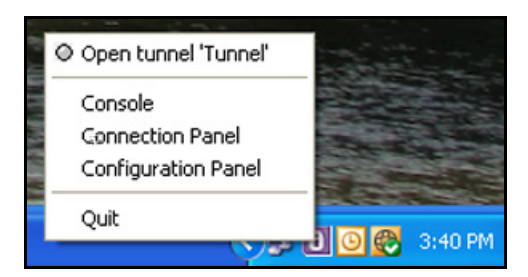

**Figure 165.** 

Whichever way you choose to open the tunnel, when the tunnel opens successfully, the *Tunnel opened* message displays above the system tray:

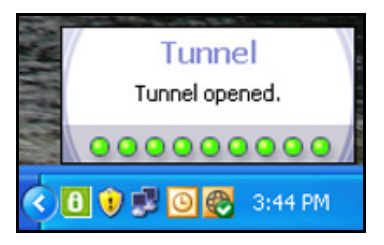

### **Figure 166.**

Once launched, the VPN client displays an icon in the system tray that indicates whether a tunnel is opened, using a color code:

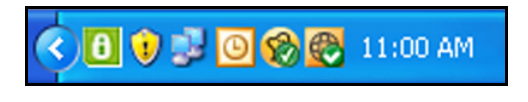

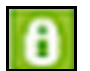

**Green icon: at least one VPN tunnel opened**

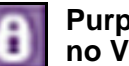

**Purple icon: no VPN tunnel opened**

**Figure 167.** 

# NETGEAR VPN Client Status and Log Information

**To view detailed negotiation and error information on the NETGEAR VPN client:**

Right-click the VPN client icon in the system tray, and select **Console**. The VPN Client Console Active screen displays.

| <b>VPN Console ACTIVE</b>                                                                                                    |  |
|----------------------------------------------------------------------------------------------------|--|
| <b>Reset IKE</b><br>Clear<br><b>Stop</b><br>Save                                                                                                    |  |
| [VPNCONF] TGBIKE_STARTED received<br>2011-06-24 15:43:41 Default (SA Gateway-P1) SEND phase 1 Aggressive Mode [SA] [KEY_EXCH] [NONCE] [ID] [VID] [VID] [VID] [VID] [VID] [VID] [VID] [VID] [VID] [VID]<br>2011-06-24 15:43:42 Default (SA Gateway-P1) RECV phase 1 Aggressive Mode [HASH] [SA] [KEY_EXCH] [NONCE] [ID] [NAT_D] [NAT_D] [VID] [VID] [VID] [VID]<br>[2011-06-24 15:43:42 Default (SA Gateway-P1) SEND phase 1 Aggressive Mode [HASH] [NAT_D] [NAT_D]<br>2011-06-24 15:43:42 Default phase 1 done: initiator id remote.com, responder id local.com<br>2011-06-24 15:43:42 Default (SA Gateway-Tunnel-P2) SEND phase 2 Quick Mode [HASH] [SA] [KEY_EXCH] [NONCE] [ID] [ID]<br>2011-06-24 15:43:42 Default (SA Gateway-P1) RECV Informational [HASH] [NOTIFY]<br>2011-06-24 15:43:42 Default (SA Gateway-Tunnel-P2) RECV phase 2 Quick Mode [HASH] [SA] [KEY_EXCH] [NONCE] [ID] [ID] [ID]<br>2011-06-24 15:43:42 Default (SA Gateway-Tunnel-P2) SEND phase 2 Quick Mode [HASH]<br>2011-06-24 15:43:59 Default (SA Gateway-P1) SEND Informational [HASH] [DELETE]<br>2011-06-24 15:43:59 Default <gateway-tunnel-p2> deleted<br/>2011-06-24 15:43:59 Default (SA Gateway-P1) SEND Informational [HASH] [DELETE]</gateway-tunnel-p2>                                                                                                    |  |
| 2011-06-24 15:43:59 Default <gateway-p1> deleted<br/>2011-06-24 15:44:08 Default (SA Gateway-P1) SEND phase 1 Aggressive Mode [SA] [KEY_EXCH] [NONCE] [ID] [VID] [VID] [VID] [VID] [VID] [VID] [VID] [VID] [VID] [VID]<br/>2011-06-24 15:44:08 Default (5A Gateway-P1) RECV phase 1 Aggressive Mode [HASH] [5A] [KEY_EXCH] [NONCE] [ID] [NAT_D] [NAT_D] [VID] [VID] [VID] [VID]<br/>2011-06-24 15:44:08 Default (SA Gateway-P1) SEND phase 1 Aggressive Mode [HASH] [NAT_D] [NAT_D]<br/>2011-06-24 15:44:08 Default phase 1 done: initiator id remote.com, responder id local.com<br/>[2011-06-24 15:44:08 Default (SA Gateway-Tunnel-P2) SEND phase 2 Quick Mode [HASH] [SA] [KEY_EXCH] [NONCE] [ID]<br/>2011-06-24 15:44:08 Default (SA Gateway-P1) RECV Informational [HASH] [NOTIFY]<br/>2011-06-24 15:44:09 Default (SA Gateway-Tunnel-P2) RECV phase 2 Ouick Mode [HASH] [SA] [KEY EXCH] [NONCE] [JD] [JD]<br/>22Uz9634.45.5.44:09 Default (SA Gateway-Tunnel-P2) SEND phase 2 Quick Mode [HASH]<br/>2011-06-24 15:44:38 Default (SA Gateway-P1) SEND Informational [HASH] [NOTIFY] type DPD_R_U_THERE<br/>2011-06-24 15:44:38 Default (SA Gateway-P1) RECV Informational [HASH] [NOTIFY] type DPD_R_U_THERE_ACK<br/>2011-06-24 15:45:08 Default (SA Gateway-P1) SEND Informational [HASH] [NOTIFY] type DPD_R_U_THERE<br/>2011-06-24 15:45:08 Default (SA Gateway-P1) RECV Informational [HASH] [NOTIFY] type DPD R U THERE ACK</gateway-p1> |  |
| 2011-06-24 15:45:38 Default (SA Gateway-P1) SEND Informational [HASH] [NOTIFY] type DPD_R_U_THERE<br>Current line: 43<br>Max. lines: 10000                                                                                                    |  |

**Figure 168.** 

## View the UTM IPSec VPN Connection Status

To review the status of current IPSec VPN tunnels, select **Monitoring > Active Users & VPNs > IPSec VPN Connection Status**. The IPSec VPN Connection Status screen displays. (The following figure shows an IPSec SA as an example.)

| Active Users IPSec VPN Connection Status   SSL VPN Connection Status   PPTP Active Users   L2TP Active Users |                 |        |              |  |                          |               |  |
|----------------------------------------------------------------------------------------------------|-----------------|--------|--------------|--|--------------------------|---------------|--|
| The page will auto-refresh in 4 seconds                                                                      |                 |        |              |  |                          |               |  |
| <b>El Active IPSec SA(s)</b>                                                                                 |                 |        |              |  |                          |               |  |
| <b>Policy Name</b>                                                                                           | <b>Endpoint</b> | Tx(KB) | Tx (Packets) |  | <b>State</b>             | <b>Action</b> |  |
| GW1 to GW2                                                                                                   | 10.144.28.226   | 0.00   | $\Omega$     |  | IPsec SA Not Established | Connect       |  |
| <b>Client Policy</b>                                                                                         |                 |        |              |  |                          |               |  |

**Figure 169.** 

The Active IPSec SA(s) table lists each active connection with the information that is described in the following table. The default poll interval is 5 seconds. To change the poll interval period, enter a new value in the Poll Interval field, and then click the **Set Interval** button. To stop polling, click the **Stop** button.

| <b>Setting</b>                                                                    | <b>Description</b>                                                                                                    |  |  |
|-----------------------------------------------------------------------------------|----------------------------------------------------------------------------------------------------|--|--|
| <b>Policy Name</b><br>The name of the VPN policy that is associated with this SA. |                                                                                                    |  |  |
| Endpoint                                                                          | The IP address on the remote VPN endpoint.                                                                                                    |  |  |
| Tx (KB)                                                                           | The amount of data that is transmitted over this SA.                                                                                                    |  |  |
| Tx (Packets)                                                                      | The number of IP packets that are transmitted over this SA.                                                                                                    |  |  |
| <b>State</b>                                                                      | The status of the SA. Phase 1 is the authentication phase, and Phase 2 is key exchange<br>phase. If there is no connection, the status is IPSec SA Not Established. |  |  |
| Action                                                                            | Click the <b>Connect</b> table button to build the connection, or click the <b>Disconnect</b> table<br>button to terminate the connection.                          |  |  |

**Table 65. IPSec VPN Connection Status screen information**

# View the UTM IPSec VPN Log

- **To query the IPSec VPN log:**
	- **1.** Select **Monitoring > Logs & Reports > Logs Query**. The Logs Query screen displays.
	- **2.** From the Log Type drop-down list, select **IPSEC VPN**. The IPSec VPN logs display.

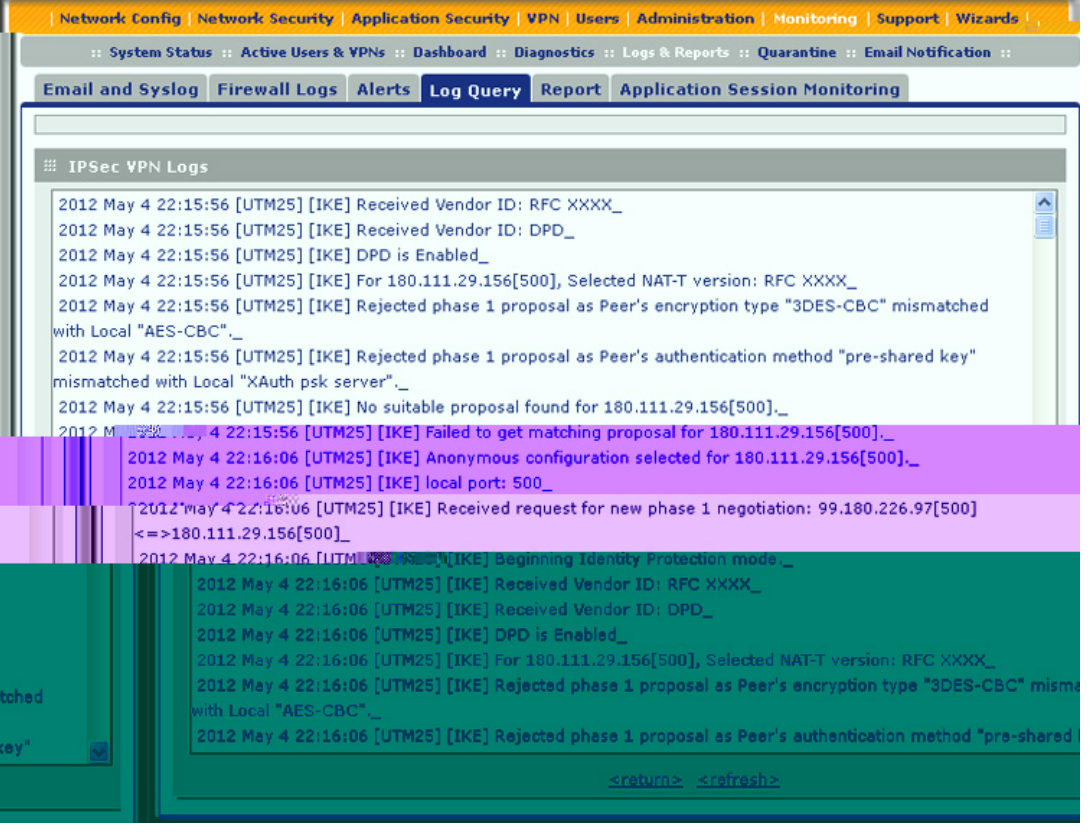

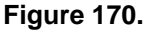

# Manage IPSec VPN Policies

After you have used the VPN Wizard to set up a VPN tunnel, a VPN policy and an IKE policy are stored in separate policy tables. The name that you selected as the VPN tunnel connection name during the VPN Wizard setup identifies both the VPN policy and IKE policy. You can edit existing policies, or manually add new VPN and IKE policies directly in the policy tables.

# Manage IKE Policies

The Internet Key Exchange (IKE) protocol performs negotiations between the two VPN gateways and provides automatic management of the keys that are used for IPSec connections. It is important to remember that:

- **•** An automatically generated VPN policy (auto policy) needs to use the IKE negotiation protocol.
- **•** A manually generated VPN policy (manual policy) cannot use the IKE negotiation protocol.

IKE policies are activated when the following situations occur:

- **1.** The VPN policy selector determines that some traffic matches an existing VPN policy:
	- If the VPN policy is of an auto policy type, the IKE policy that is specified in the Auto Policy Parameters section of the Add VPN Policy screen (see *[Figure 174](#page-284-0)* on [page 285\)](#page-284-0) is used to start negotiations with the remote VPN gateway.
	- **•** If the VPN policy is of a manual policy type, the settings that are specified in the Manual Policy Parameters section of the Add VPN Policy screen (see *[Figure 174](#page-284-0)* on [page 285\)](#page-284-0) are accessed, and the first matching IKE policy is used to start negotiations with the remote VPN gateway:
		- If negotiations fail, the next matching IKE policy is used.
		- If none of the matching IKE policies are acceptable to the remote VPN gateway, then a VPN tunnel cannot be established.
- **2.** An IKE session is established, using the security association (SA) settings that are specified in a matching IKE policy:
	- **•** Keys and other settings are exchanged.
	- **•** An IPSec SA is established, using the settings that are specified in the VPN policy.

The VPN tunnel is then available for data transfer.

When you use the VPN Wizard to set up a VPN tunnel, an IKE policy is established and populated in the List of IKE Policies, and is given the same name as the new VPN connection name. You can also edit exiting policies or add new IKE policies from the IKE Policies screen.

### *IKE Policies Screen*

### **To access the IKE Policies screen:**

Select **VPN > IPSec VPN**. The IPSec VPN submenu tabs display with the IKE Policies screen in view. (The following figure shows some examples.)

#### <span id="page-274-0"></span>**Figure 171.**

Each policy contains the data that are explained in the following table. These fields are explained in more detail in *Table 67* [on page 278](#page-277-0).

### **Table 66. List of IKE Policies table information**

**Setting Description** 

- **To delete one or more IKE polices:**
	- **1.** Select the check box to the left of each policy that you want to delete, or click the **Select All** table button to select all IKE policies.
	- **2.** Click the **Delete** table button.

For information about how to add or edit an IKE policy, see *[Manually Add or Edit an IKE](#page-275-0)  Policy* [on page 276.](#page-275-0)

**Note:** You *can* delete or edit an IKE policy for which the VPN policy is active without first disabling or deleting the VPN policy. In earlier firmware releases of the UTM, you first had to disable or delete the VPN policy, but this restriction has been removed.

### <span id="page-275-0"></span>*Manually Add or Edit an IKE Policy*

### **To add an IKE policy manually:**

- **1.** Select **VPN > IPSec VPN**. The IPSec VPN submenu tabs display with the IKE Policies screen in view (see the previous figure).
- **2.** Under the List of IKE Policies table, click the **Add** table button. The Add IKE Policy screen displays (see the following figure, which shows a multiple WAN port model screen). The WAN drop-down lists (next to Select Local Gateway) are shown on the Add IKE Policy screen for the multiple WAN port models but not on the Add IKE Policy screen for the single WAN port models.

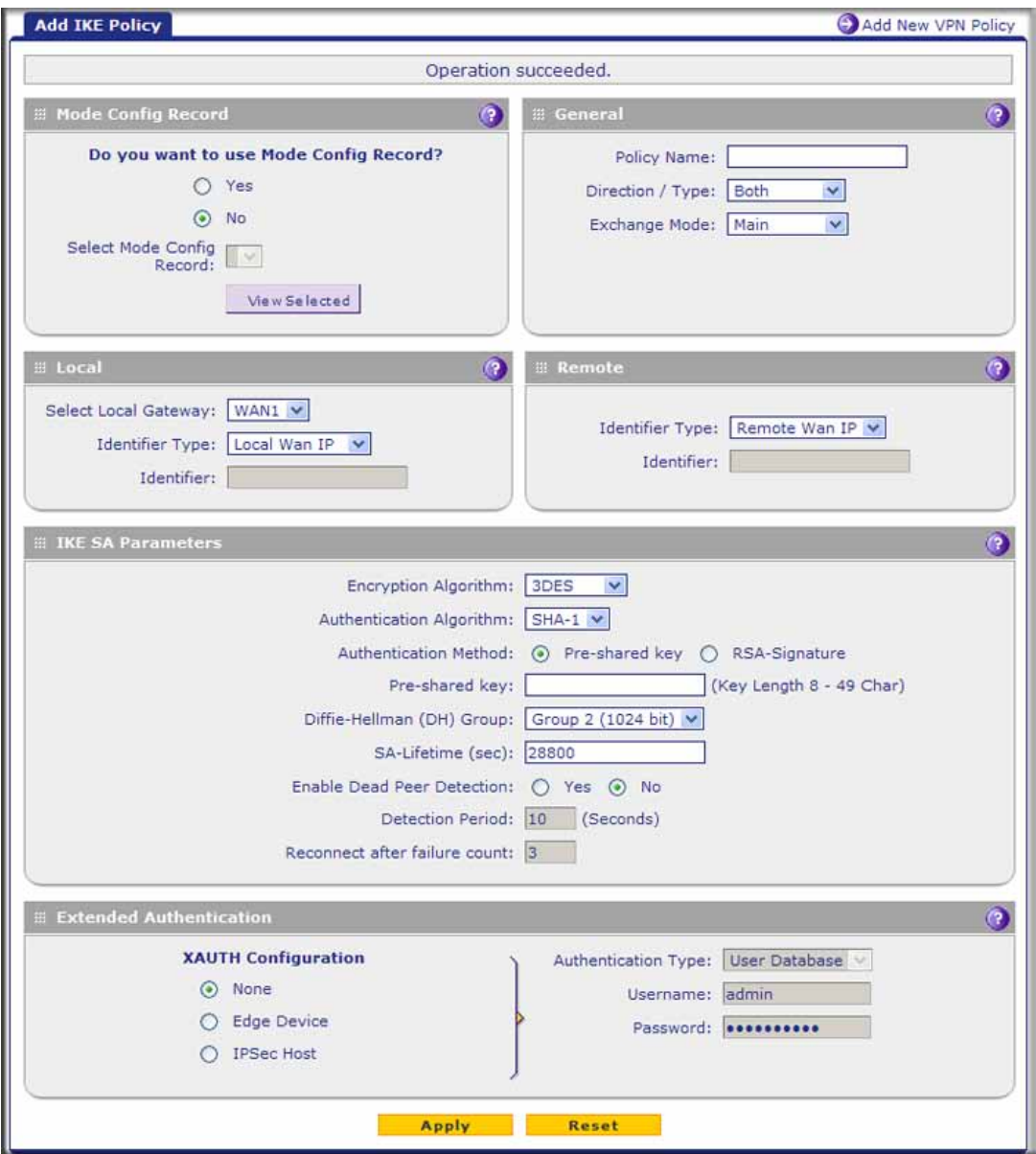

<span id="page-276-0"></span>**Figure 172.** 

**3.** Complete the fields, select the radio buttons, and make your selections from the drop-down lists as explained in the following table:

| <b>Setting</b>                                             | <b>Description</b>                                                                                                    |                                                                                                    |  |  |  |  |
|------------------------------------------------------------|----------------------------------------------------------------------------------------------------|----------------------------------------------------------------------------------------------------|--|--|--|--|
| <b>Mode Config Record</b>                                  |                                                                                                    |                                                                                                    |  |  |  |  |
| Do you want to use<br>Mode Config Record?                  | Specify whether the IKE policy uses a Mode Config record. For information about<br>how to define a Mode Config record, see Mode Config Operation on page 294.<br>Select one of the following radio buttons:<br>Yes. IP addresses are assigned to remote VPN clients. You need to select a<br>Mode Config record from the drop-down list.<br>Because Mode Config functions only in Aggressive mode, selecting the Yes<br>radio button sets the tunnel exchange mode to Aggressive mode and disables<br>the Main mode. Mode Config also requires that both the local and remote<br>endpoints are defined by their FQDNs.<br>No. Disables Mode Config for this IKE policy. |                                                                                                    |  |  |  |  |
|                                                            | Select Mode<br>Config Record                                                                                                    | From the drop-down list, select one of the Mode Config<br>records that you defined on the Add Mode Config Record<br>screen (see Configure Mode Config Operation on the UTM on<br>page 295). |  |  |  |  |
|                                                            |                                                                                                    | <b>Note:</b> Click the <b>View Selected</b> button to open the Selected<br>Mode Config Record Details pop-up screen.                                                                        |  |  |  |  |
| General                                                    |                                                                                                    |                                                                                                    |  |  |  |  |
| <b>Policy Name</b>                                         | A descriptive name of the IKE policy for identification and management purposes.                                                                                                    |                                                                                                    |  |  |  |  |
|                                                            |                                                                                                    | Note: The name is not supplied to the remote VPN endpoint.                                                                                                    |  |  |  |  |
| Direction / Type                                           | From the drop-down list, select the connection method for the UTM:<br>Initiator. The UTM initiates the connection to the remote endpoint.<br>$\bullet$<br>Responder. The UTM responds only to an IKE request from the remote<br>٠<br>endpoint.<br><b>Both.</b> The UTM can both initiate a connection to the remote endpoint and<br>respond to an IKE request from the remote endpoint.                                                                                                    |                                                                                                    |  |  |  |  |
| Exchange Mode                                              | From the drop-down list, select the mode of exchange between the UTM and the<br>remote VPN endpoint:<br>Main. This mode is slower than the Aggressive mode but more secure.<br>$\bullet$<br>Aggressive. This mode is faster than the Main mode but less secure.<br>٠<br>Note: If you specify either an FQDN or a user FQDN name as the local ID or<br>remote ID (see the Identifier Type sections later in this table), the Aggressive mode<br>is automatically selected.                                                                                                    |                                                                                                    |  |  |  |  |
| Local                                                      |                                                                                                    |                                                                                                    |  |  |  |  |
| Select Local Gateway<br>(multiple WAN port<br>models only) | the local gateway.                                                                                                    | Select a WAN interface from the drop-down list to specify the WAN interface for                                                                                                    |  |  |  |  |

<span id="page-277-0"></span>**Table 67. Add IKE Policy screen settings**

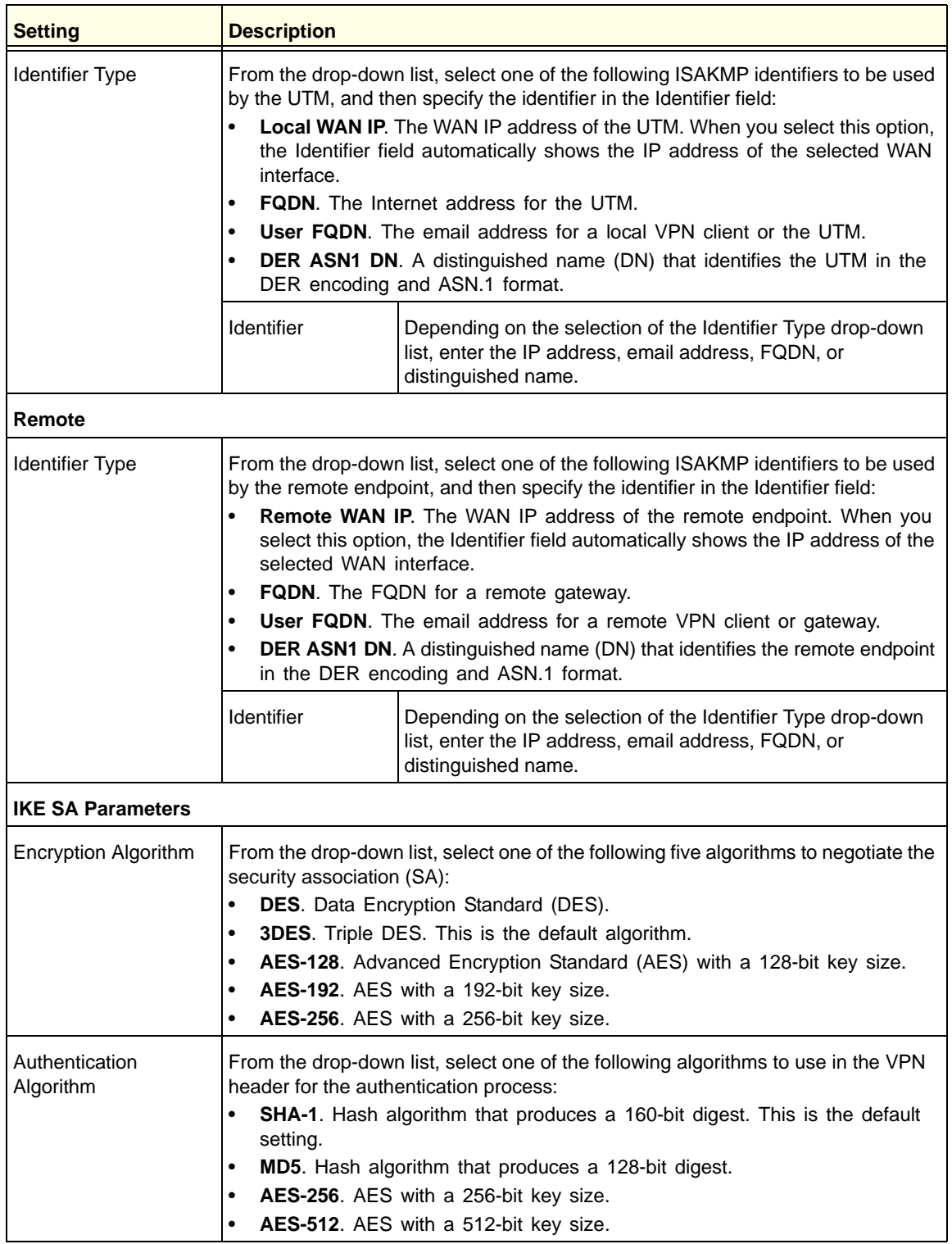

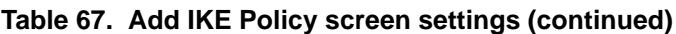

| <b>Setting</b>                                                                                                   | <b>Description</b>                                                                                                    |                                                                                                    |  |  |  |
|----------------------------------------------------------------------------------------------------|----------------------------------------------------------------------------------------------------|----------------------------------------------------------------------------------------------------|--|--|--|
| <b>Authentication Method</b>                                                                                     | Select one of the following radio buttons to specify the authentication method:<br>Pre-shared key. A secret that is shared between the UTM and the remote<br>endpoint.<br>RSA-Signature. Uses the active self-signed certificate that you uploaded on<br>$\bullet$<br>the Certificates screen (see Manage Self-Signed Certificates on page 400).<br>The pre-shared key is masked out when you select RSA-Signature.                                                                                                    |                                                                                                    |  |  |  |
|                                                                                                    | Pre-shared key                                                                                                    | A key with a minimum length of 8 characters and no more<br>than 49 characters. Do not use a double quote (") in the key.                                 |  |  |  |
| Diffie-Hellman (DH)<br>Group                                                                                     | The DH Group sets the strength of the algorithm in bits. The higher the group, the<br>more secure the exchange. From the drop-down list, select one of the following<br>strengths:<br>$\bullet$<br>Group 1 (768 bit).<br>Group 2 (1024 bit). This is the default setting.<br>$\bullet$<br>Group 5 (1536 bit).<br>$\bullet$<br>Group 14 (2048 bit).<br>$\bullet$<br>Group 15 (3072 bit).<br>$\bullet$<br>Group 16 (4096 bit).<br>$\bullet$<br>Note: Ensure that the DH Group is configured identically on both sides.         |                                                                                                    |  |  |  |
| SA-Lifetime (sec)                                                                                                | The period in seconds for which the IKE SA is valid. When the period times out,<br>the next rekeying occurs. The default is 28800 seconds (8 hours).                                                                                                    |                                                                                                    |  |  |  |
| Enable Dead Peer<br>Detection<br>Note: See also<br><b>Configure Keep-Alives</b><br>and Dead Peer<br>Detection on | Select a radio button to specify whether Dead Peer Detection (DPD) is enabled:<br>Yes. This feature is enabled. When the UTM detects an IKE connection<br>failure, it deletes the IPSec and IKE SA and forces a reestablishment of the<br>connection. You need to specify the detection period in the Detection Period<br>field and the maximum number of times that the UTM attempts to reconnect in<br>the Reconnect after failure count field.<br>No. This feature is disabled. This is the default setting.<br>$\bullet$ |                                                                                                    |  |  |  |
| page 310.                                                                                                    | <b>Detection Period</b>                                                                                                    | The period in seconds between consecutive<br>DPD R-U-THERE messages, which are sent only when the<br>IPSec traffic is idle.                              |  |  |  |
|                                                                                                    | Reconnect after<br>failure count                                                                                                    | The maximum number of DPD failures before the UTM tears<br>down the connection and then attempts to reconnect to the<br>peer. The default is 3 failures. |  |  |  |

**Table 67. Add IKE Policy screen settings (continued)**

| <b>Setting</b>                                                                                                    | <b>Description</b>                                               |                                                                                                    |  |  |  |  |
|----------------------------------------------------------------------------------------------------|------------------------------------------------------------------|----------------------------------------------------------------------------------------------------|--|--|--|--|
|                                                                                                    | <b>Extended Authentication</b>                                   |                                                                                                    |  |  |  |  |
| <b>XAUTH Configuration</b><br>Note: For more<br>information about<br>XAUTH and its<br>authentication modes.<br>see Configure XAUTH<br>for VPN Clients on<br>page 291. | user account information:<br>$\bullet$<br>$\bullet$<br>$\bullet$ | Select one of the following radio buttons to specify whether Extended<br>Authentication (XAUTH) is enabled, and, if enabled, which device is used to verify<br>None. XAUTH is disabled. This the default setting.<br><b>Edge Device.</b> The UTM functions as a VPN concentrator on which one or<br>more gateway tunnels terminate. The authentication modes that are available<br>for this configuration are User Database, RADIUS PAP, or RADIUS CHAP.<br><b>IPSec Host.</b> The UTM functions as a VPN client of the remote gateway. In<br>this configuration, the UTM is authenticated by a remote gateway with a user<br>name and password combination.                                                                                                    |  |  |  |  |
|                                                                                                    | Authentication<br><b>Type</b>                                    | For an Edge Device configuration, from the drop-down list,<br>select one of the following authentication types:<br>User Database. XAUTH occurs through the UTM's user<br>database. You can add users on the Add User screen<br>(see User Database Configuration on page 292).<br>Radius PAP. XAUTH occurs through RADIUS Password<br>Authentication Protocol (PAP). The local user database is<br>first checked. If the user account is not present in the<br>local user database, the UTM connects to a RADIUS<br>server. For more information, see RADIUS Client<br>Configuration on page 292.<br>Radius CHAP. XAUTH occurs through RADIUS<br>Challenge Handshake Authentication Protocol (CHAP).<br>For more information, see RADIUS Client Configuration<br>on page 292. |  |  |  |  |
|                                                                                                    | Username                                                         | The user name for XAUTH.                                                                                                    |  |  |  |  |
|                                                                                                    | Password                                                         | The password for XAUTH.                                                                                                    |  |  |  |  |

**Table 67. Add IKE Policy screen settings (continued)**

**4.** Click **Apply** to save your settings. The IKE policy is added to the List of IKE Policies table.

### **To edit an IKE policy:**

- **1.** Select **VPN > IPSec VPN**. The IPSec VPN submenu tabs display with the IKE Policies screen in view (see *Figure 171* [on page 275](#page-274-0)).
- **2.** In the List of IKE Policies table, click the **Edit** table button to the right of the IKE policy that you want to edit. The Edit IKE Policy screen displays. This screen shows the same fields as the Add IKE Policy screen (see *Figure 172* [on page 277\)](#page-276-0).
- **3.** Modify the settings that you wish to change (see the previous table).
- **4.** Click **Apply** to save your changes. The modified IKE policy is displayed in the List of IKE Policies table.

## Manage VPN Policies

You can create two types of VPN policies. When you use the VPN Wizard to create a VPN policy, only the Auto method is available.

- **• Manual**. You manually enter all settings (including the keys) for the VPN tunnel on the UTM and on the remote VPN endpoint. No third-party server or organization is involved.
- **• Auto**. Some settings for the VPN tunnel are generated automatically through the use of the IKE (Internet Key Exchange) Protocol to perform negotiations between the two VPN endpoints (the local ID endpoint and the remote ID endpoint). You still need to enter all settings on the remote VPN endpoint manually (unless the remote VPN endpoint also has a VPN Wizard).

In addition, a certification authority (CA) can also be used to perform authentication (see *[Manage Digital Certificates for VPN Connections](#page-396-0)* on page 397). For gateways to use a CA, each VPN gateway needs to have a certificate from the CA. For each certificate, there is both a public key and a private key. The public key is freely distributed, and is used by any sender to encrypt data intended for the receiver (the key owner). The receiver then uses its private key to decrypt the data (without the private key, decryption is impossible). The use of certificates for authentication reduces the amount of data entry that is required on each VPN endpoint.

### *VPN Policies Screen*

The VPN Policies screen allows you to add additional policies—either Auto or Manual—and to manage the VPN policies already created. You can edit policies, enable or disable policies, or delete them entirely. These are the rules for VPN policy use:

- **•** Traffic covered by a policy is automatically sent through a VPN tunnel.
- **•** When traffic is covered by two or more policies, the first matching policy is used. (In this situation, the order of the policies is important. However, if you have only one policy for each remote VPN endpoint, then the policy order is not important.)
- The VPN tunnel is created according to the settings in the security association (SA).
- **•** The remote VPN endpoint needs to have a matching SA; otherwise, it refuses the connection.

To access the VPN Policies screen, select **VPN > IPSec VPN > VPN Policies**. The VPN Policies screen displays. (The following figure shows some examples.)

|                                                                | Network Config Network Security   Application Security   VPN   Users   Administration   Monitoring   Support   Wizards |                |             |                           |                           |         |      |                 |  |
|----------------------------------------------------------------|----------------------------------------------------------------------------------------------------|----------------|-------------|---------------------------|---------------------------|---------|------|-----------------|--|
|                                                                | :: IPSec VPN :: SSL VPN :: Certificates :: PPTP Server :: L2TP Server ::                                               |                |             |                           |                           |         |      |                 |  |
| IKE Policies VPN Policies VPN Wizard Mode Config RADIUS Client |                                                                                                    |                |             |                           |                           |         |      |                 |  |
|                                                                |                                                                                                    |                |             |                           |                           |         |      |                 |  |
| $\bullet$<br><b>EL List of VPN Policies</b>                    |                                                                                                    |                |             |                           |                           |         |      |                 |  |
|                                                                | п                                                                                                    | Name           | <b>Type</b> | Local                     | Remote                    | Auth    | Encr | <b>Action</b>   |  |
|                                                                |                                                                                                    | GW1 to GW2     | Auto Policy | 192.168.1.0/255.255.255.0 | 192.172.1.0/255.255.255.0 | $SHA-1$ | 3DES | $\bigcirc$ Edit |  |
|                                                                |                                                                                                    | Client-to-UTM* | Auto Policy | 192.168.1.0/255.255.255.0 | Any                       | $SHA-1$ | 3DES | $\odot$ Edit    |  |
|                                                                | * Client Policy<br>◯ Disable<br>Select All<br>Enable<br>$\bigoplus$ Add<br>(x) Delete                                  |                |             |                           |                           |         |      |                 |  |

<span id="page-282-0"></span>**Figure 173.** 

Each policy contains the data that are explained in the following table. These fields are explained in more detail in *Table 69* [on page 286](#page-285-0).

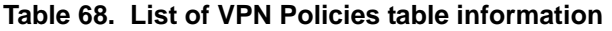

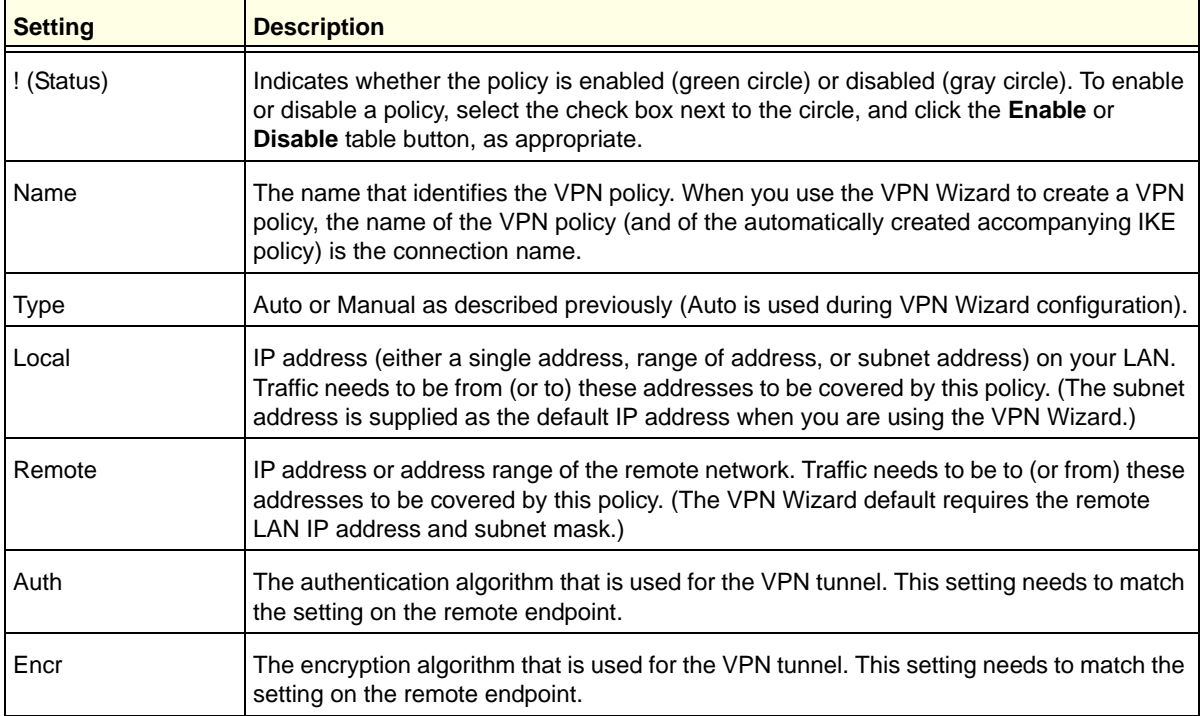

### **To delete one or more VPN polices:**

- **1.** Select the check box to the left of each policy that you want to delete, or click the **Select All** table button to select all VPN policies.
- **2.** Click the **Delete** table button.
- **To enable or disable one or more VPN policies:**
	- **1.** Select the check box to the left of each policy that you want to enable or disable, or click the **Select All** table button to select all VPN policies.
	- **2.** Click the **Enable** or **Disable** table button.

For information about how to add or edit a VPN policy, see *[Manually Add or Edit a VPN Policy](#page-283-0)*  on this page.

**Note:** You *can* delete or edit an IKE policy for which the VPN policy is active without first disabling or deleting the VPN policy. In earlier firmware releases of the UTM, you first had to disable or delete the VPN policy, but this restriction has been removed.

### <span id="page-283-0"></span>*Manually Add or Edit a VPN Policy*

### **To add a VPN policy manually:**

- **1.** Select **VPN > IPSec VPN > VPN Policies**. The VPN Policies screen displays (see *Figure 173* [on page 283](#page-282-0)).
- **2.** Under the List of VPN Policies table, click the **Add** table button. The Add VPN Policy screen displays (see the following figure, which shows the UTM50 screen). The WAN drop-down list (next to Select Local Gateway) is shown on the Add VPN Policy screen for the multiple WAN port models but not on the Add VPN Policy screen for the single WAN port models.

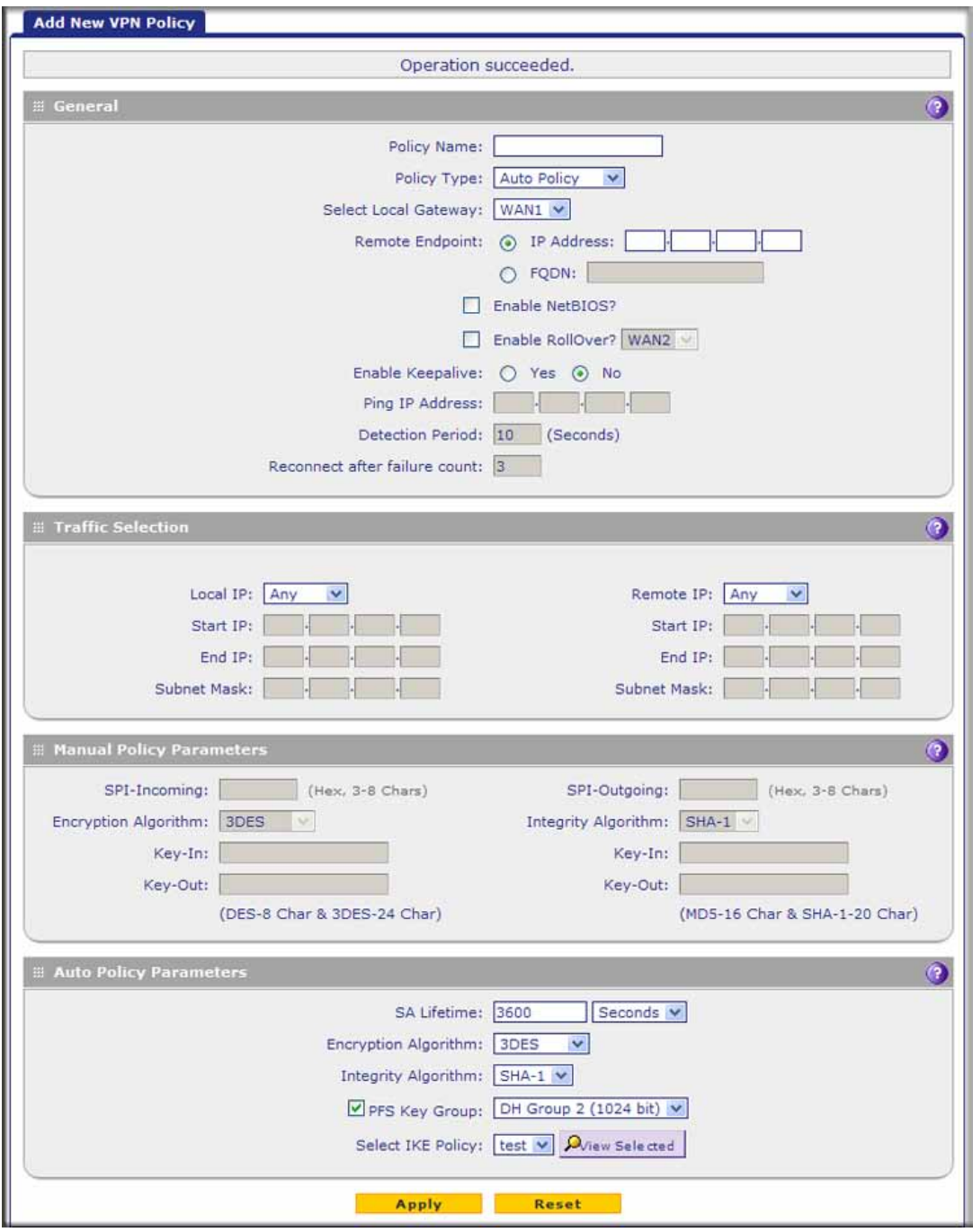

<span id="page-284-0"></span>**Figure 174.** 

**3.** Complete the fields, select the radio buttons and check boxes, and make your selections from the drop-down lists as explained in the following table:

| <b>Setting</b>                                             | <b>Description</b>                                                                                                    |  |  |  |  |
|------------------------------------------------------------|----------------------------------------------------------------------------------------------------|--|--|--|--|
| General                                                    |                                                                                                    |  |  |  |  |
| <b>Policy Name</b>                                         | A descriptive name of the VPN policy for identification and management<br>purposes.<br>Note: The name is not supplied to the remote VPN endpoint.                                                                                                    |  |  |  |  |
| Policy Type                                                | From the drop-down list, select one of the following policy types:<br>Auto Policy. Some settings (the ones in the Manual Policy Parameters<br>٠<br>section of the screen) for the VPN tunnel are generated automatically.<br>Manual Policy. All settings need to be specified manually, including the<br>٠<br>ones in the Manual Policy Parameters section of the screen. |  |  |  |  |
| Select Local Gateway<br>(multiple WAN port<br>models only) | Select a WAN interface from the drop-down list to specify the WAN interface for<br>the local gateway.                                                                                                    |  |  |  |  |
| Remote Endpoint                                            | Select a radio button to specify how the remote endpoint is defined:<br>IP Address. Enter the IP address of the remote endpoint in the fields to the<br>$\bullet$<br>right of the radio button.<br><b>FQDN.</b> Enter the FQDN of the remote endpoint in the field to the right of the<br>$\bullet$<br>radio button.                                                      |  |  |  |  |
| Enable NetBIOS?                                            | Select this check box to allow NetBIOS broadcasts to travel over the VPN<br>tunnel. For more information about NetBIOS, see Configure NetBIOS Bridging<br>with IPSec VPN on page 312. This feature is disabled by default.                                                                                                    |  |  |  |  |
| Enable RollOver?                                           | Select this check box to allow the VPN tunnel to roll over to the other WAN<br>interface when the WAN mode is set to Auto-Rollover and an actual rollover<br>occurs. This feature is disabled by default.<br>For the multiple WAN port models only: Select a WAN interface from the<br>drop-down list.                                                                    |  |  |  |  |

<span id="page-285-0"></span>**Table 69. Add New VPN Policy screen settings**

| <b>Setting</b>                                                                                                | <b>Description</b>                                                                                                    |                                                                                                    |  |  |  |
|----------------------------------------------------------------------------------------------------|----------------------------------------------------------------------------------------------------|----------------------------------------------------------------------------------------------------|--|--|--|
| Enable Keepalive<br>Note: See also<br><b>Configure Keep-Alives</b><br>and Dead Peer<br>Detection on page 310. | $\bullet$<br>field.                                                                                                    | Select a radio button to specify if keep-alive is enabled:<br>Yes. This feature is enabled: Periodically, the UTM sends keep-alive<br>requests (ping packets) to the remote endpoint to keep the tunnel alive. You<br>need to specify the ping IP address in the Ping IP Address field, the<br>detection period in the Detection Period field, and the maximum number of<br>keep-alive requests that the UTM sends in the Reconnect after failure count<br>No. This feature is disabled. This is the default setting. |  |  |  |
| Ping IP Address                                                                                               |                                                                                                    | The IP address that the UTM pings. The address needs to<br>be of a host that can respond to ICMP ping requests.                                                                                                    |  |  |  |
|                                                                                                    | <b>Detection Period</b>                                                                                                    | The period in seconds between the keep-alive requests. The<br>default setting is 10 seconds.                                                                                                    |  |  |  |
|                                                                                                    | Reconnect after<br>failure count                                                                                                    | The maximum number of keep-alive requests before the<br>UTM tears down the connection and then attempts to<br>reconnect to the remote endpoint. The default setting is<br>3 keep-alive requests.                                                                                                    |  |  |  |
| <b>Traffic Selection</b>                                                                                      |                                                                                                    |                                                                                                    |  |  |  |
| Local IP                                                                                                    | From the drop-down list, select the address or addresses that are part of the<br>VPN tunnel on the UTM:<br>Any. All PCs and devices on the network.<br>$\bullet$<br>Single. A single IP address on the network. Enter the IP address in the Start<br>IP Address field.<br>Range. A range of IP addresses on the network. Enter the starting IP<br>address in the Start IP Address field and the ending IP address in the End<br>IP Address field.<br>Subnet. A subnet on the network. Enter the starting IP address in the Start<br>IP Address field and the subnet mask in the Subnet Mask field.<br>Note: You cannot select Any for both the UTM and the remote endpoint. |                                                                                                    |  |  |  |
| Remote IP                                                                                                    | From the drop-down list, select the address or addresses that are part of the<br>VPN tunnel on the remote endpoint. The selections are the same as for the<br>Local IP drop-down list.                                                                                                    |                                                                                                    |  |  |  |
| <b>Manual Policy Parameters</b>                                                                               |                                                                                                    |                                                                                                    |  |  |  |
|                                                                                                    |                                                                                                    | Note: These fields apply only when you select Manual Policy as the policy type. When you specify the<br>settings for the fields in this section, a security association (SA) is created.                                                                                                    |  |  |  |
| SPI-Incoming                                                                                                  |                                                                                                    | The Security Parameters Index (SPI) for the inbound policy. Enter a<br>hexadecimal value between 3 and 8 characters (for example, 0x1234).                                                                                                    |  |  |  |

**Table 69. Add New VPN Policy screen settings (continued)**

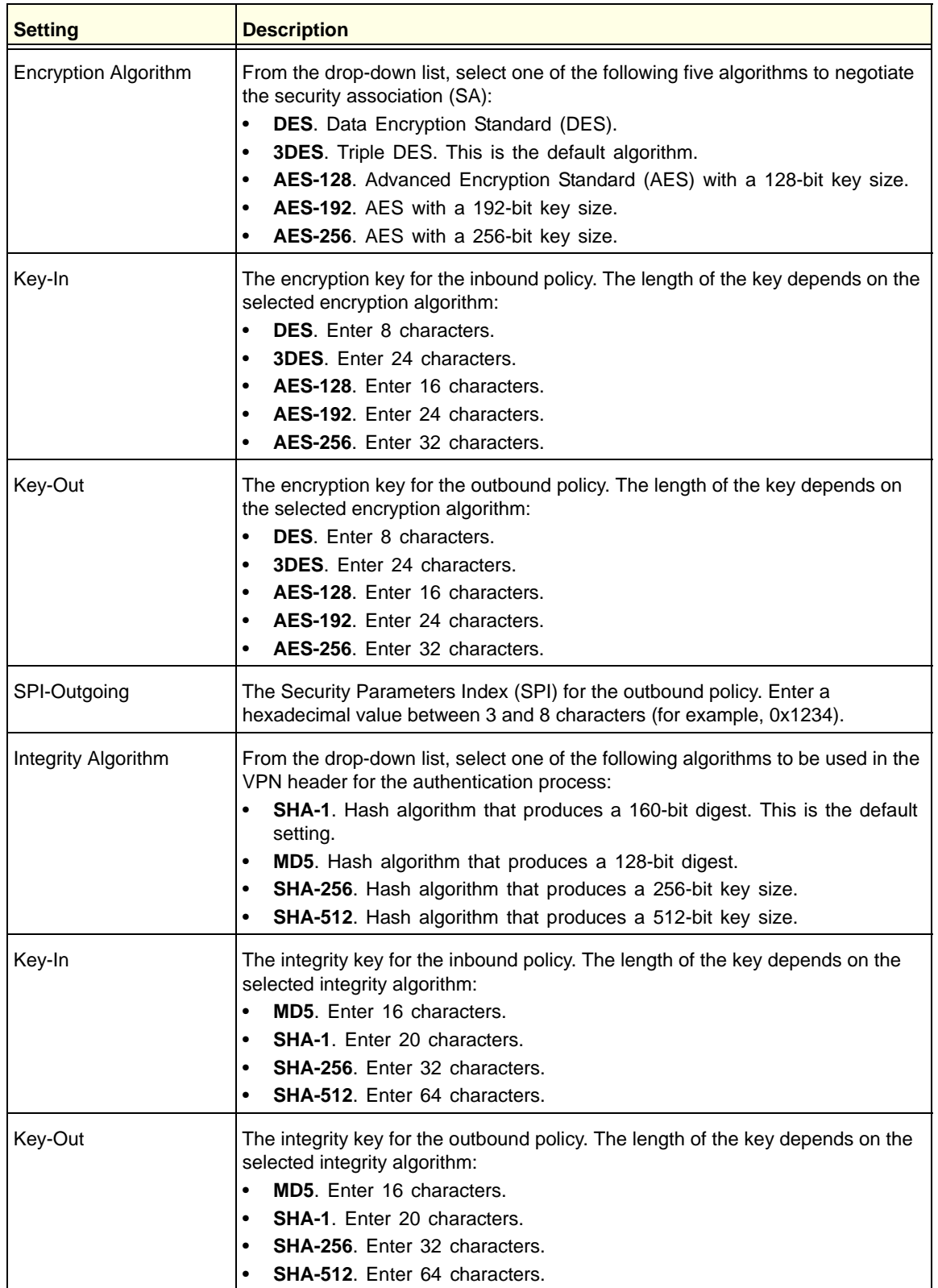

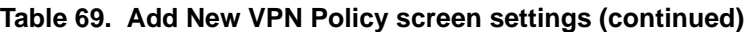
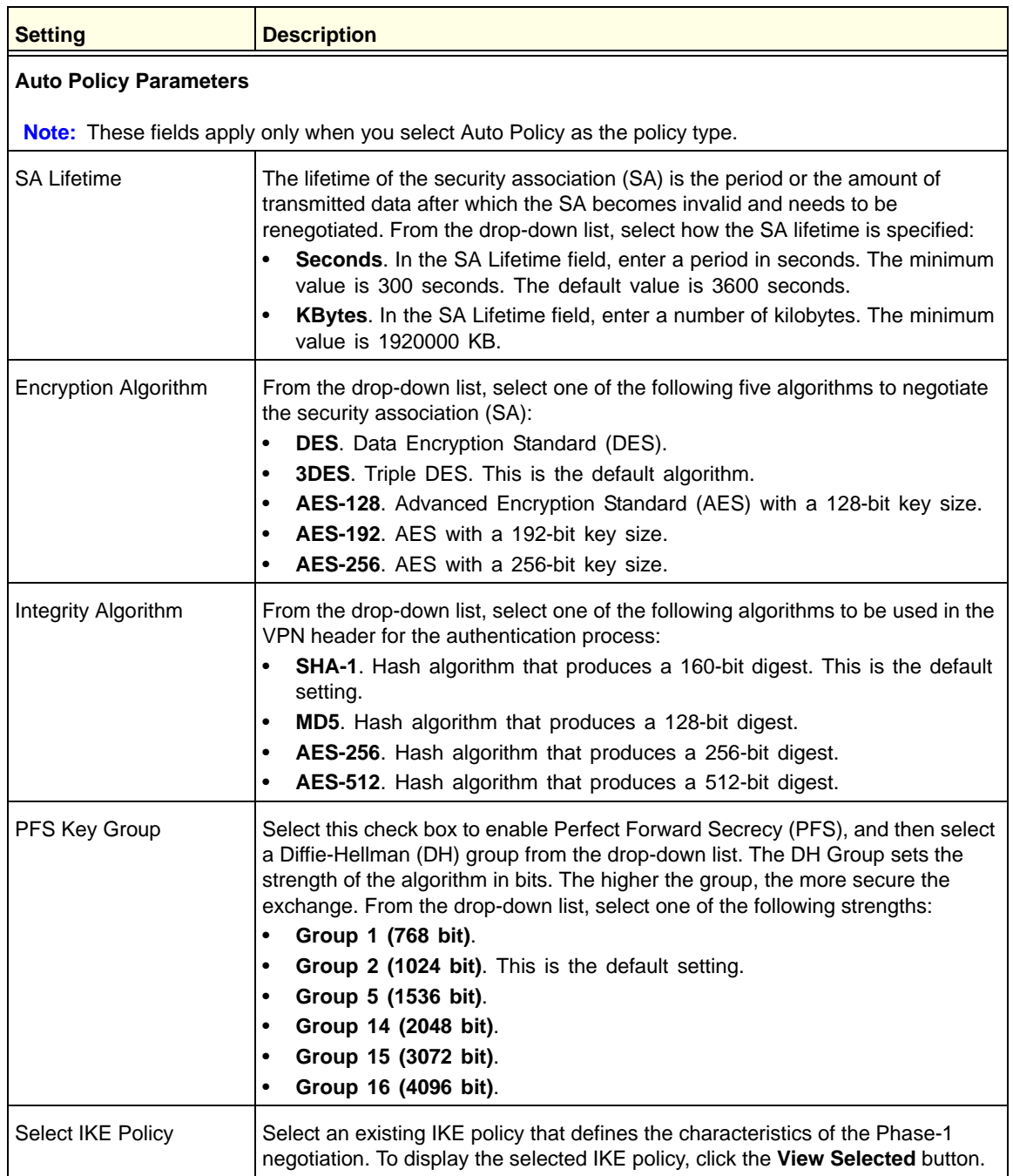

### **Table 69. Add New VPN Policy screen settings (continued)**

**4.** Click **Apply** to save your settings. The VPN policy is added to the List of VPN Policies table.

### **To edit a VPN policy:**

- **1.** Select **VPN > IPSec VPN > VPN Policies**. The VPN Policies screen displays (see *Figure 173* [on page 283](#page-282-0)).
- **2.** In the List of VPN Policies table, click the **Edit** table button to the right of the VPN policy that you want to edit. The Edit VPN Policy screen displays. This screen shows the same fields as the Add VPN Policy screen (see *Figure 174* [on page 285](#page-284-0)).
- **3.** Modify the settings that you wish to change (see the previous table).
- **4.** Click **Apply** to save your changes. The modified VPN policy is displayed in the List of VPN Policies table.

# Configure Extended Authentication (XAUTH)

When many VPN clients connect to a UTM, you might want to use a unique user authentication method beyond relying on a single common pre-shared key for all clients. Although you could configure a unique VPN policy for each user, it is more efficient to authenticate users from a stored list of user accounts. XAUTH provides the mechanism for requesting individual authentication information from the user. A local user database or an external authentication server, such as a RADIUS server, provides a method for storing the authentication information centrally in the local network.

You can enable XAUTH when you manually add or edit an IKE policy. Two types of XAUTH are available:

- **• Edge Device**. The UTM is used as a VPN concentrator on which one or more gateway tunnels terminate. You need to specify the authentication type that should be used during verification of the credentials of the remote VPN gateways: the user database, RADIUS-PAP, or RADIUS-CHAP.
- **• IPSec Host**. Authentication by the remote gateway through a user name and password that are associated with the IKE policy. The user name and password that are used to authenticate the UTM need to be specified on the remote gateway.

**Note:** If a RADIUS-PAP server is enabled for authentication, XAUTH first checks the local user database for the user credentials. If the user account is not present, the UTM then connects to a RADIUS server.

### <span id="page-290-0"></span>Configure XAUTH for VPN Clients

Once the XAUTH has been enabled, you need to establish user accounts in the user database to be authenticated against XAUTH, or you need to enable a RADIUS-CHAP or RADIUS-PAP server.

**Note:** You cannot modify an existing IKE policy to add XAUTH while the IKE policy is in use by a VPN policy. The VPN policy needs to be disabled before you can modify the IKE policy.

### **To enable and configure XAUTH:**

- **1.** Select **VPN > IPSec VPN**. The IPSec VPN submenu tabs display with the IKE Policies screen in view (see *Figure 171* [on page 275](#page-274-0)).
- **2.** In the List of IKE Policies table, click the **Edit** table button to the right of the IKE policy for which you want to enable and configure XAUTH. The Edit IKE Policy screen displays. This screen shows the same fields as the Add IKE Policy screen (see *Figure 172* [on page 277](#page-276-0)).
- **3.** In the Extended Authentication section onscreen, complete the fields, select the radio buttons, and make your selections from the drop-down lists as explained in the following table:

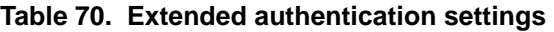

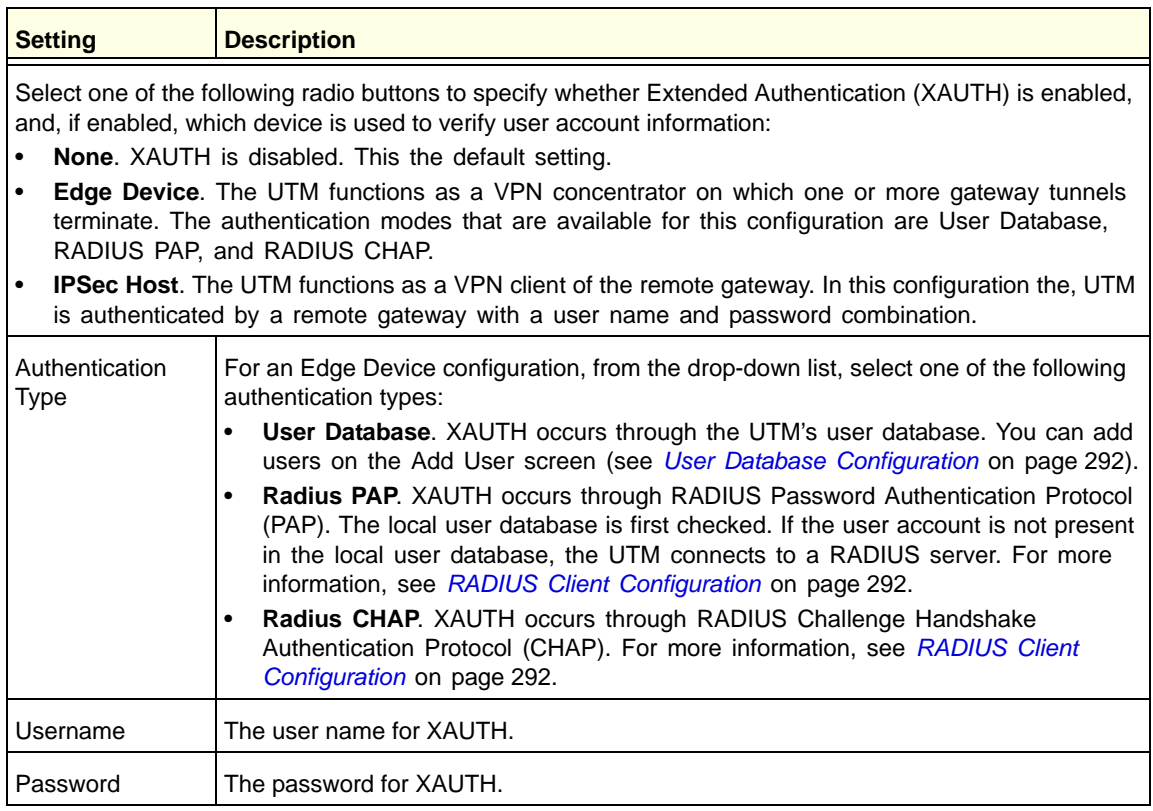

**4.** Click **Apply** to save your settings.

### <span id="page-291-0"></span>User Database Configuration

When XAUTH is enabled in an Edge Device configuration, users need to be authenticated either by a local user database account or by an external RADIUS server. Whether or not you use a RADIUS server, you might want some users to be authenticated locally. These users need to be added to the List of Users table on the Users screen, as described in *[Configure](#page-377-0)  [User Accounts](#page-377-0)* on page 378.

### <span id="page-291-2"></span><span id="page-291-1"></span>RADIUS Client Configuration

Remote Authentication Dial In User Service (RADIUS, RFC 2865) is a protocol for managing authentication, authorization, and accounting (AAA) of multiple users in a network. A RADIUS server stores a database of user information and can validate a user at the request of a gateway or server in the network when a user requests access to network resources. During the establishment of a VPN connection, the VPN gateway can interrupt the process with an XAUTH request. At that point, the remote user needs to provide authentication information such as a user name and password or some encrypted response using his or her user name and password information. The gateway then attempts to verify this information first against a local user database (if RADIUS-PAP is enabled) and then by relaying the information to a central authentication server such as a RADIUS server.

### **To configure primary and backup RADIUS servers:**

**1.** Select **VPN > IPSec VPN > RADIUS Client**. The RADIUS Client screen displays:

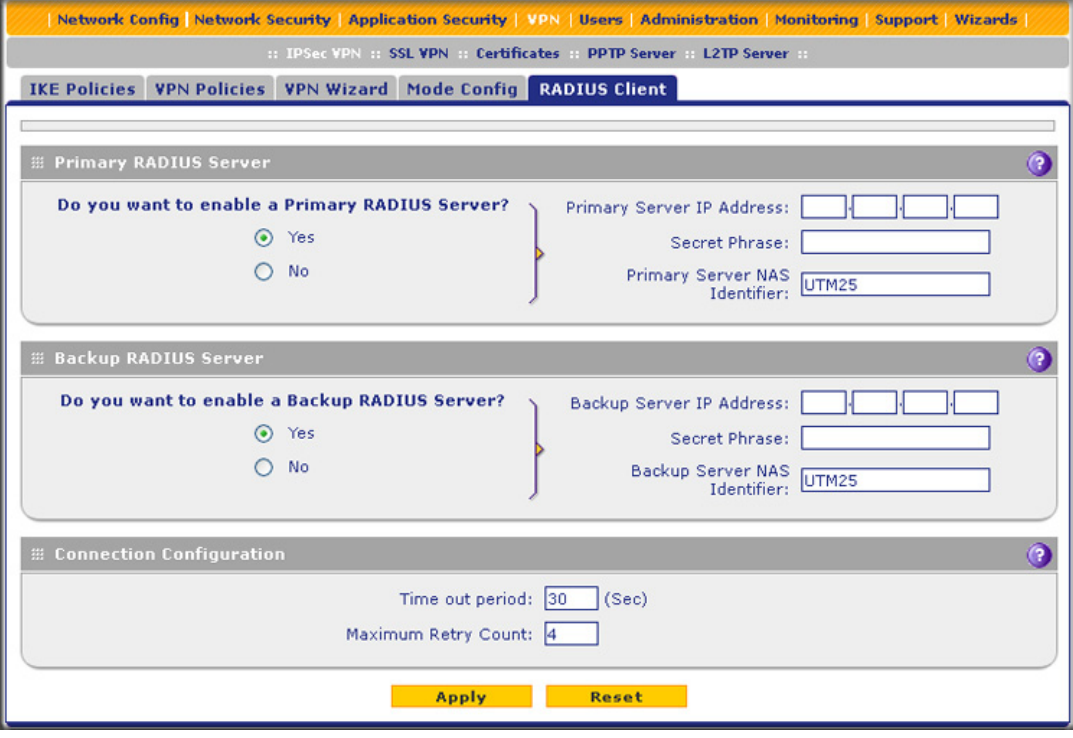

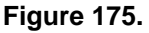

**2.** Complete the fields and select the radio buttons as explained in the following table:

#### **Table 71. RADIUS Client screen settings**

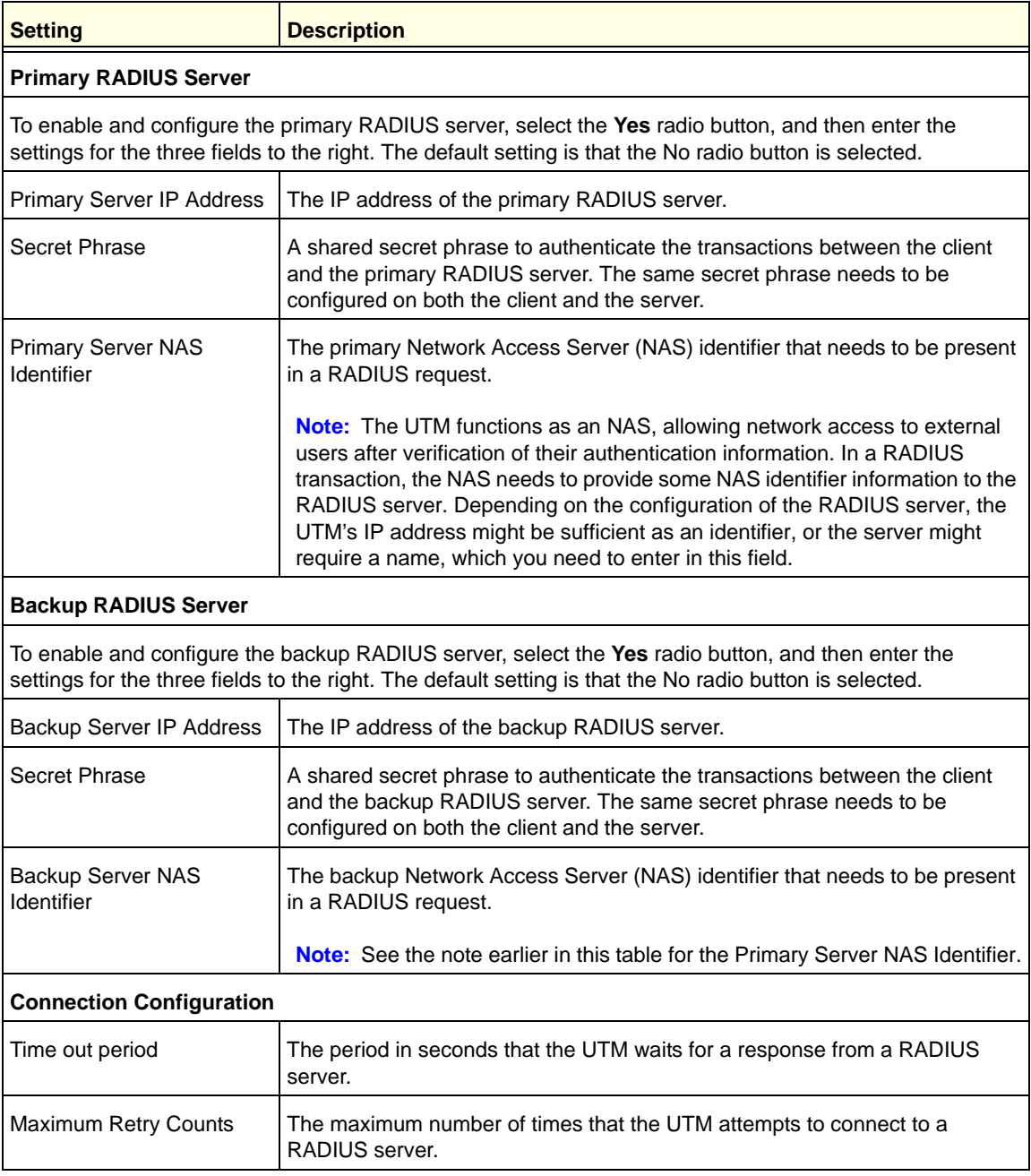

#### **3.** Click **Apply** to save your settings.

**Note:** You can select the RADIUS authentication protocol (PAP or CHAP) on the Edit IKE Policy screen or Add IKE Policy screen (see *[Configure XAUTH for VPN Clients](#page-290-0)* on page 291).

# Assign IP Addresses to Remote Users (Mode Config)

To simplify the process of connecting remote VPN clients to the UTM, use the Mode Config feature to assign IP addresses to remote users automatically, including a network access IP address, subnet mask, WINS server, and DNS address. Remote users are given IP addresses available in a secured network space so that remote users appear as seamless extensions of the network.

### Mode Config Operation

After the IKE Phase 1 negotiation is complete, the VPN connection initiator (which is the remote user with a VPN client) requests the IP configuration settings such as the IP address, subnet mask, WINS server, and DNS address from the UTM. The Mode Config feature allocates an IP address from the configured IP address pool and activates a temporary IPSec policy, using the information that is specified in the Traffic Tunnel Security Level section of the Mode Config record (on the Add Mode Config Record screen that is shown in *[Figure 177](#page-295-0)* on [page 296\)](#page-295-0).

**Note:** After configuring a Mode Config record, you need to configure an IKE policy manually, and select the newly created Mode Config record from the Select Mode Config Record drop-down list (see *[Configure Mode Config Operation on the UTM](#page-294-0)* on page 295). You do not need to change any VPN policy.

**Note:** An IP address that is allocated to a VPN client is released only after the VPN client has gracefully disconnected or after the SA liftetime for the connection has timed out.

### <span id="page-294-0"></span>Configure Mode Config Operation on the UTM

To configure Mode Config on the UTM, first create a Mode Config record, and then select the Mode Config record for an IKE policy.

### **To configure Mode Config on the UTM:**

**1.** Select **VPN > IPSec VPN > Mode Config**. The Mode Config screen displays:

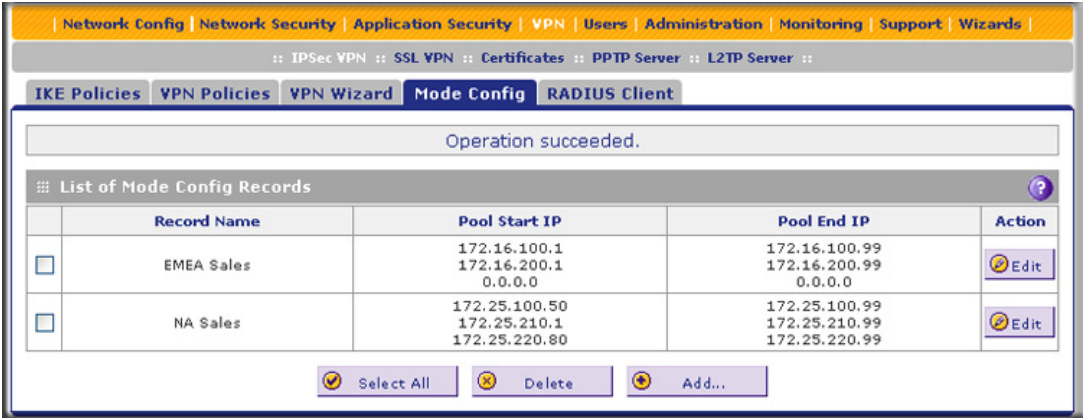

### <span id="page-294-1"></span>**Figure 176.**

As an example, the screen shows two Mode Config records with the names EMEA Sales and NA Sales:

- **•** For EMEA Sales, a first pool (172.16.100.1 through 172.16.100.99) and second pool (172.16.200.1 through 172.16.200.99) are shown.
- **•** For NA Sales, a first pool (172.25.100.50 through 172.25.100.99), a second pool (172.25.210.1 through 172.25.210.99), and a third pool (172.25.220.80 through 172.25.220.99) are shown.
- **2.** Under the List of Mode Config Records table, click the **Add** table button. The Add Mode Config Record screen displays:

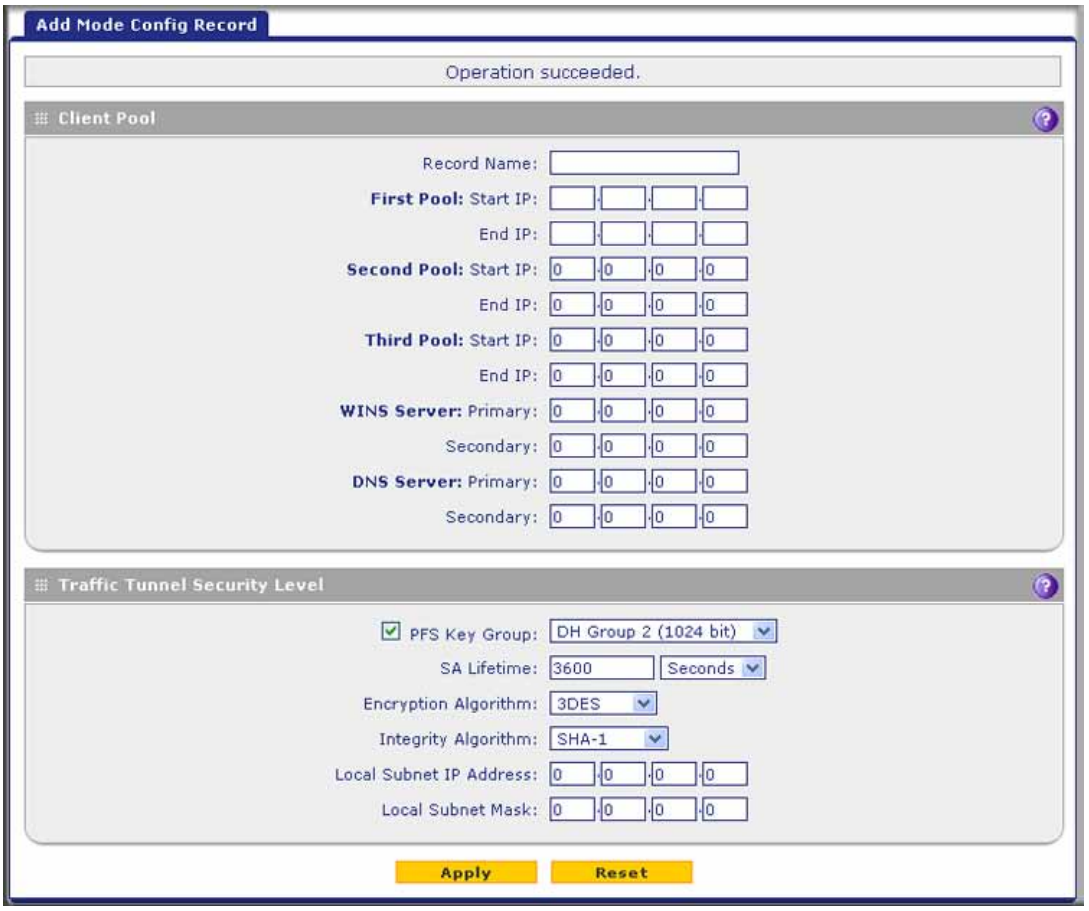

**Figure 177.** 

<span id="page-295-0"></span>**3.** Complete the fields, select the check box, and make your selections from the drop-down lists as explained in the following table:

<span id="page-295-1"></span>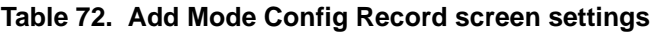

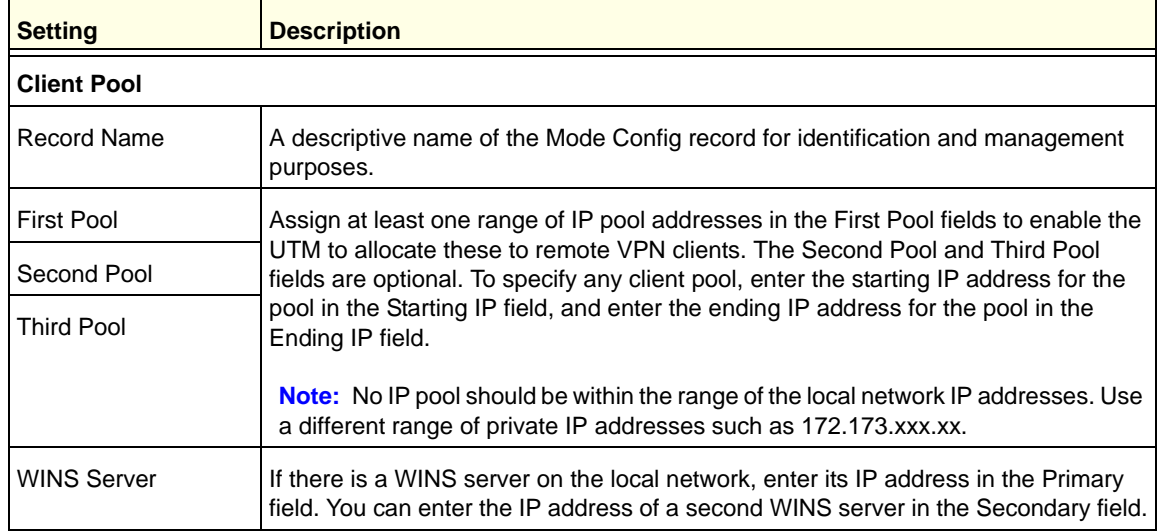

| Setting                              | <b>Description</b>                                                                                                    |  |  |
|--------------------------------------|----------------------------------------------------------------------------------------------------|--|--|
| <b>DNS Server</b>                    | Enter the IP address of the DNS server that is used by remote VPN clients in the<br>Primary field. You can enter the IP address of a second DNS server in the<br>Secondary field.                                                                                                    |  |  |
| <b>Traffic Tunnel Security Level</b> |                                                                                                    |  |  |
|                                      | Note: Generally, the default settings work well for a Mode Config configuration.                                                                                                    |  |  |
| PFS Key Group                        | Select this check box to enable Perfect Forward Secrecy (PFS), and then select a<br>Diffie-Hellman (DH) group from the drop-down list. The DH Group sets the strength<br>of the algorithm in bits. The higher the group, the more secure the exchange. From<br>the drop-down list, select one of the following three strengths:<br>Group 1 (768 bit)<br>$\bullet$<br>Group 2 (1024 bit). This is the default setting.<br>$\bullet$<br>Group 5 (1536 bit)<br>$\bullet$                              |  |  |
| <b>SA Lifetime</b>                   | The lifetime of the security association (SA) is the period or the amount of<br>transmitted data after which the SA becomes invalid and needs to be renegotiated.<br>From the drop-down list, select how the SA lifetime is specified:<br>Seconds. In the SA Lifetime field, enter a period in seconds. The minimum<br>$\bullet$<br>value is 300 seconds. The default value is 3600 seconds.<br>KBytes. In the SA Lifetime field, enter a number of kilobytes. The minimum<br>value is 1920000 KB. |  |  |
| Encryption Algorithm                 | From the drop-down list, select one of the following five algorithms to negotiate the<br>security association (SA):<br>DES. Data Encryption Standard (DES).<br>$\bullet$<br>3DES. Triple DES. This is the default algorithm.<br>٠<br>AES-128. Advanced Encryption Standard (AES) with a 128-bit key size.<br>AES-192. AES with a 192-bit key size.<br>AES-256. AES with a 256-bit key size.<br>$\bullet$                                                                                           |  |  |
| Integrity Algorithm                  | From the drop-down list, select one of the following two algorithms to be used in the<br>VPN header for the authentication process:<br>SHA-1. Hash algorithm that produces a 160-bit digest. This is the default<br>setting.<br>MD5. Hash algorithm that produces a 128-bit digest.<br>$\bullet$                                                                                                    |  |  |
| Local IP Address                     | The local IP address to which remote VPN clients have access. If you do not<br>specify a local IP address, the UTM's default LAN IP address is used (by default,<br>192.168.1.1).                                                                                                    |  |  |
| <b>Local Subnet Mask</b>             | The local subnet mask. Typically, this is 255.255.255.0.                                                                                                    |  |  |

**Table 72. Add Mode Config Record screen settings (continued)**

<span id="page-296-0"></span>**4.** Click **Apply** to save your settings. The new Mode Config record is added to the List of Mode Config Records table.

Continue the Mode Config configuration procedure by configuring an IKE policy.

**5.** Select **VPN > IPSec VPN**. The IPSec VPN submenu tabs display with the IKE Policies screen in view (see *Figure 171* [on page 275\)](#page-274-0).

**6.** Under the List of IKE Policies table, click the **Add** table button. The Add IKE Policy screen displays. (The following figure shows the upper part only of a multiple WAN port model screen.) The WAN drop-down list (next to Select Local Gateway) is shown on the Add IKE Policy screen for the multiple WAN port models but not on the Add IKE Policy screen for the single WAN port models.

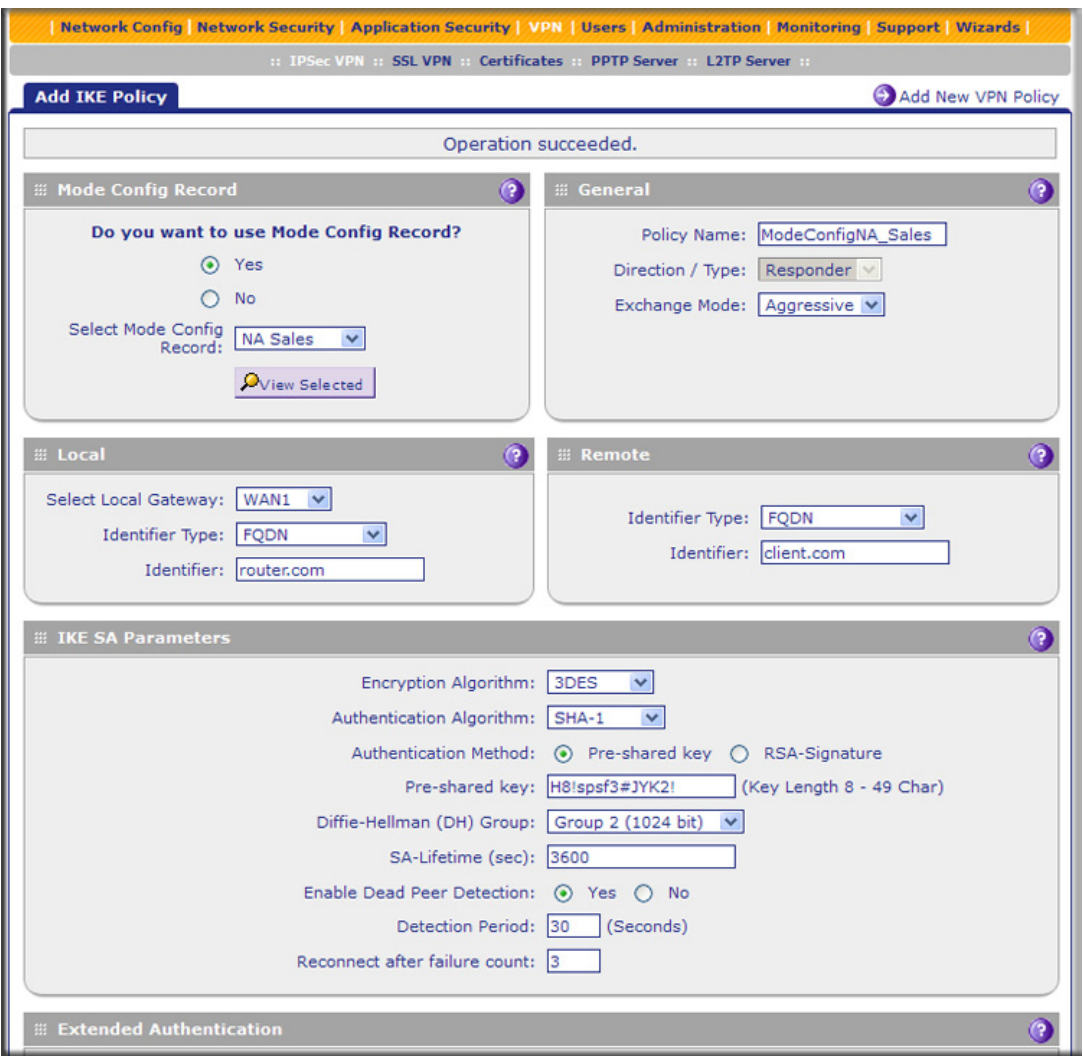

**Figure 178.** 

**7.** On the Add IKE Policy screen, complete the fields, select the radio buttons, and make your selections from the drop-down lists as explained in the following table.

### **Note:** The IKE policy settings that are explained in the following table are specifically for a Mode Config configuration. *Table 67* [on page 278](#page-277-0) explains the general IKE policy settings.

#### **Table 73. IKE policy settings for a Mode Config configuration**

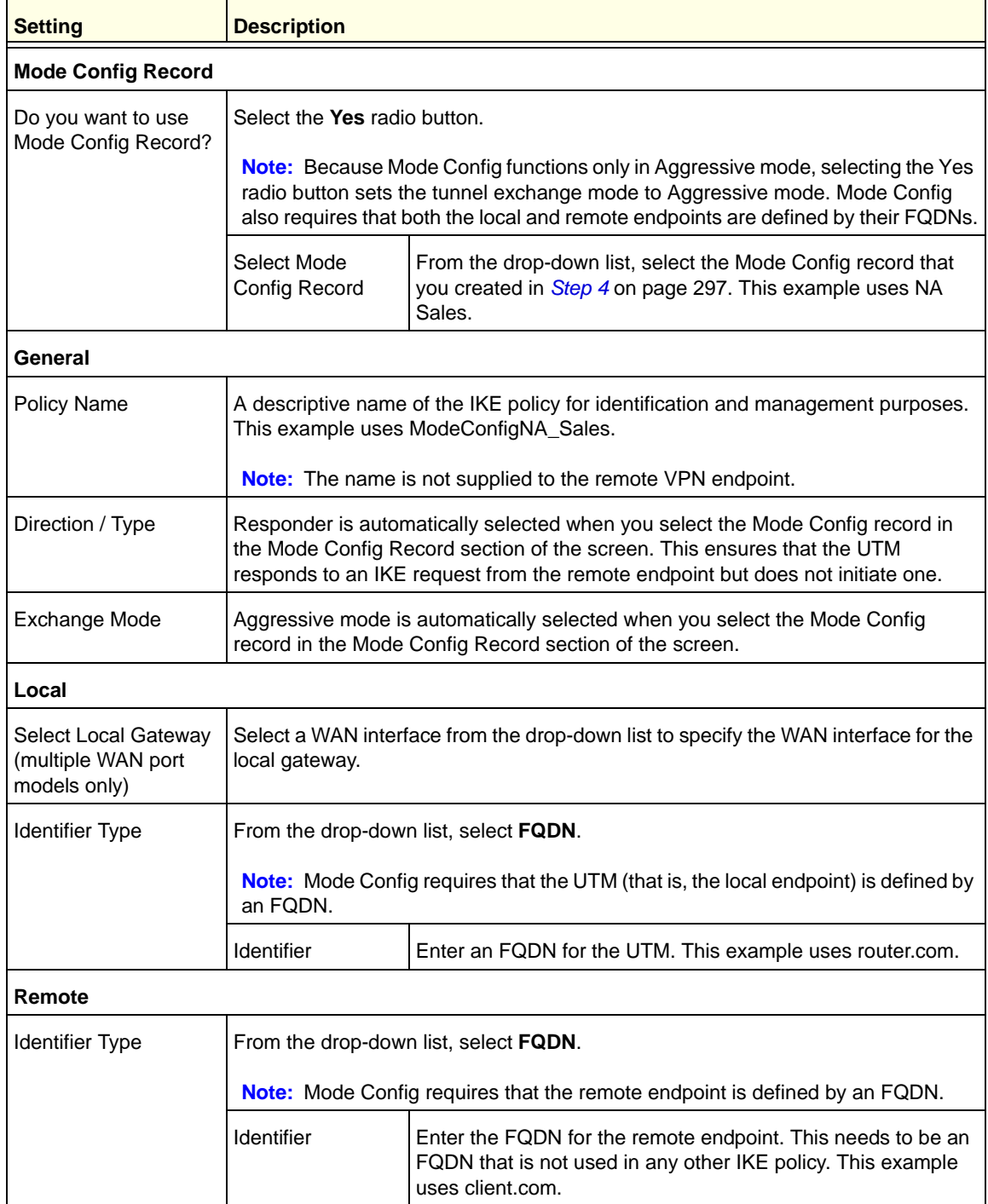

| <b>Setting</b>                                                                                                    | <b>Description</b>                                                                                                    |                                                                                                    |  |  |
|----------------------------------------------------------------------------------------------------|----------------------------------------------------------------------------------------------------|----------------------------------------------------------------------------------------------------|--|--|
| <b>IKE SA Parameters</b>                                                                                                    |                                                                                                    |                                                                                                    |  |  |
| Note: Generally, the default settings work well for a Mode Config configuration.                                                            |                                                                                                    |                                                                                                    |  |  |
| Encryption Algorithm                                                                                                    | To negotiate the security association (SA), from the drop-down list, select the<br>3DES algorithm.                                                                                                    |                                                                                                    |  |  |
| Authentication<br>Algorithm                                                                                                    | From the drop-down list, select the SHA-1 algorithm to be used in the VPN header<br>for the authentication process.                                                                                                    |                                                                                                    |  |  |
| <b>Authentication Method</b>                                                                                                    | Select Pre-shared key as the authentication method, and enter a key in the<br>Pre-shared key field.                                                                                                    |                                                                                                    |  |  |
|                                                                                                    | Pre-shared key                                                                                                    | A key with a minimum length of 8 characters and no more than<br>49 characters. Do not use a double quote (") in the key. This<br>example uses H8!spsf3#JYK2!.                                                                                                    |  |  |
| Diffie-Hellman (DH)<br>Group                                                                                                    | The DH Group sets the strength of the algorithm in bits. From the drop-down list,<br>select Group 2 (1024 bit).                                                                                                    |                                                                                                    |  |  |
| SA-Lifetime (sec)                                                                                                    | The period in seconds for which the IKE SA is valid. When the period times out, the<br>next rekeying occurs. The default setting is 28800 seconds (8 hours). However, for<br>a Mode Config configuration, NETGEAR recommends 3600 seconds (1 hour). |                                                                                                    |  |  |
| Enable Dead Peer<br>Detection<br><b>Note:</b> See also<br>Configure<br><b>Keep-Alives and</b><br><b>Dead Peer Detection</b><br>on page 310. | $\bullet$<br>$\bullet$                                                                                                    | Select a radio button to specify whether Dead Peer Detection (DPD) is enabled:<br>Yes. This feature is enabled. When the UTM detects an IKE connection failure,<br>it deletes the IPSec and IKE SA and forces a reestablishment of the<br>connection. You need to specify the detection period in the Detection Period<br>field and the maximum number of times that the UTM attempts to reconnect in<br>the Reconnect after failure count field.<br>No. This feature is disabled. This is the default setting. |  |  |
|                                                                                                    | <b>Detection Period</b><br>The period in seconds between consecutive<br>DPD R-U-THERE messages, which are sent only when the<br>IPSec traffic is idle. The default setting is 10 seconds. This<br>example uses 30 seconds.                          |                                                                                                    |  |  |
|                                                                                                    | Reconnect after<br>failure count                                                                                                    | The maximum number of DPD failures before the UTM tears<br>down the connection and then attempts to reconnect to the<br>peer. The default setting is 3 failures.                                                                                                    |  |  |

**Table 73. IKE policy settings for a Mode Config configuration (continued)**

| <b>Setting</b>                                                                                                    | <b>Description</b>                                                                                                    |                                                                                                    |  |
|----------------------------------------------------------------------------------------------------|----------------------------------------------------------------------------------------------------|----------------------------------------------------------------------------------------------------|--|
| <b>Extended Authentication</b>                                                                                                    |                                                                                                    |                                                                                                    |  |
| <b>XAUTH Configuration</b><br>Note: For more<br>information about<br>XAUTH and its<br>authentication<br>modes, see Configure<br><b>XAUTH for VPN</b><br>Clients on page 291. | Select one of the following radio buttons to specify whether Extended<br>Authentication (XAUTH) is enabled, and, if enabled, which device is used to verify<br>user account information:<br><b>None.</b> XAUTH is disabled. This the default setting.<br>Edge Device. The UTM functions as a VPN concentrator on which one or<br>$\bullet$<br>more gateway tunnels terminate. The authentication modes that are available<br>for this configuration are User Database, RADIUS PAP, and RADIUS CHAP.<br>$\bullet$<br><b>IPSec Host.</b> The UTM functions as a VPN client of the remote gateway. In this<br>configuration, the UTM is authenticated by a remote gateway with a user name<br>and password combination. |                                                                                                    |  |
|                                                                                                    | Authentication<br><b>Type</b>                                                                                                    | For an Edge Device configuration, from the drop-down list,<br>select one of the following authentication types:<br><b>User Database.</b> XAUTH occurs through the UTM's user<br>database. You can add users on the Add User screen (see<br>User Database Configuration on page 292).<br>Radius PAP. XAUTH occurs through RADIUS Password<br>$\bullet$<br>Authentication Protocol (PAP). The local user database is<br>first checked. If the user account is not present in the local<br>user database, the UTM connects to a RADIUS server.<br>For more information, see RADIUS Client Configuration<br>on page 292.<br>Radius CHAP. XAUTH occurs through RADIUS<br>Challenge Handshake Authentication Protocol (CHAP).<br>For more information, see RADIUS Client Configuration<br>on page 292. |  |
|                                                                                                    | Username                                                                                                    | The user name for XAUTH.                                                                                                    |  |
|                                                                                                    | Password                                                                                                    | The password for XAUTH.                                                                                                    |  |

**Table 73. IKE policy settings for a Mode Config configuration (continued)**

**8.** Click **Apply** to save your settings. The IKE policy is added to the List of IKE Policies table.

### Configure the ProSafe VPN Client for Mode Config Operation

When the Mode Config feature is enabled, the following information is negotiated between the VPN client and the UTM during the authentication phase:

- **•** Virtual IP address of the VPN client
- **•** DNS server address (optional)
- **•** WINS server address (optional)

The virtual IP address that is issued by the UTM is displayed in the VPN Client Address field on the VPN client's IPSec pane.

**Note:** Perform these tasks from a PC that has the NETGEAR ProSafe VPN Client installed.

To configure the VPN client for Mode Config operation, create authentication settings (phase 1 settings), create an associated IPSec configuration (phase 2 settings), and then specify the global parameters.

**Configure the Mode Config Authentication Settings (Phase 1 Settings)**

### **To create new authentication settings:**

**1.** Right-click the VPN client icon in your Windows system tray, and select **Configuration Panel**. The Configuration Panel screen displays.

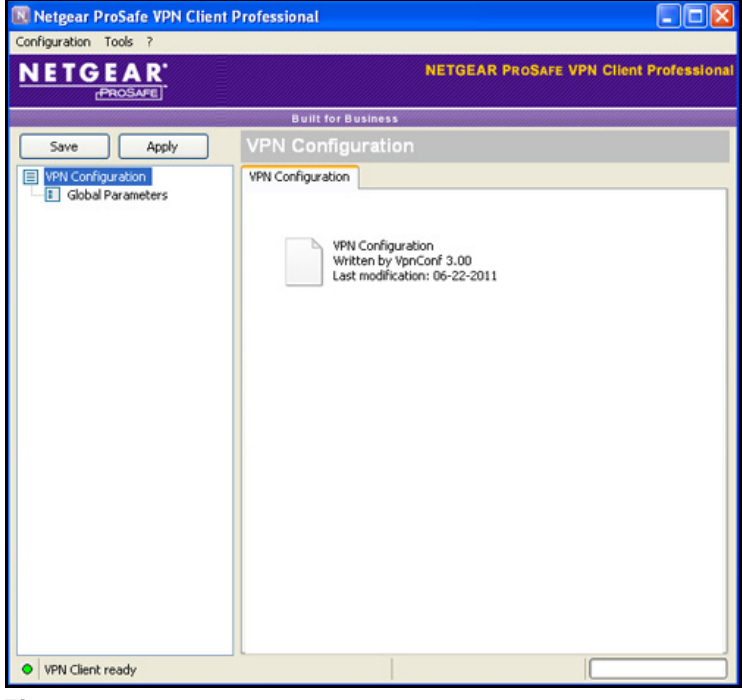

**Figure 179.** 

**2.** In the tree list pane of the Configuration Panel screen, right-click **VPN Configuration**, and select **New Phase 1**.

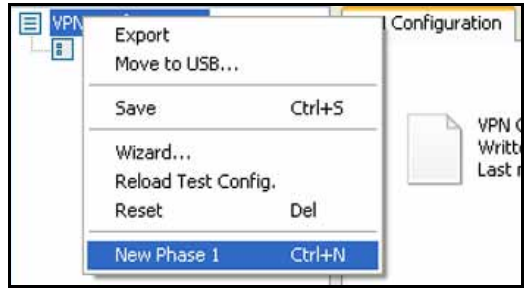

**Figure 180.** 

- **3.** Change the name of the authentication phase (the default is Gateway):
	- **a.** Right-click the authentication phase name.
	- **b.** Select **Rename**.
	- **c.** Type **GW\_ModeConfig**.
	- **d.** Click anywhere in the tree list pane.

**Note:** *This is the name for the authentication phase that is used only for the VPN client, not during IKE negotiation. You can view and change this name in the tree list pane. This name needs to be a unique name.*

The Authentication pane displays in the Configuration Panel screen, with the Authentication tab selected by default.

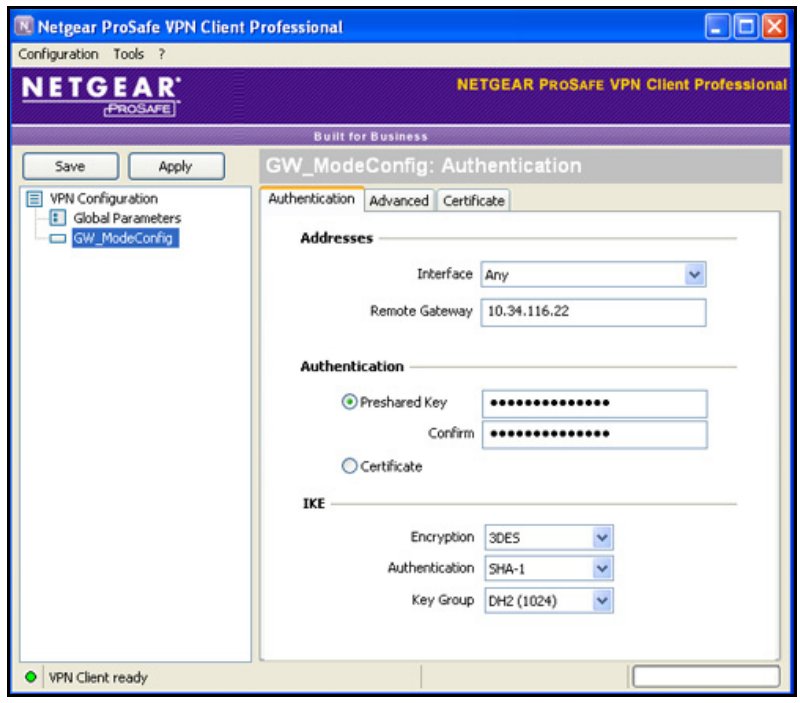

**Figure 181.** 

**4.** Specify the settings that are explained in the following table.

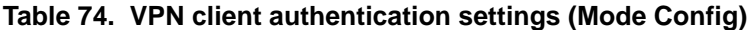

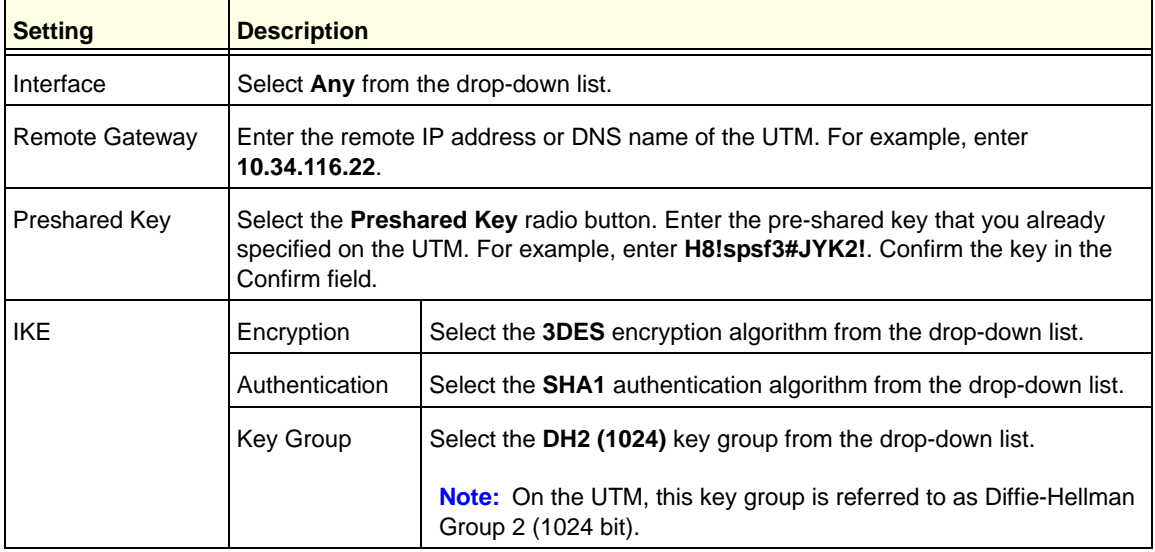

- **5.** Click **Apply** to use the new settings immediately, and click **Save** to keep the settings for future use.
- **6.** Click the **Advanced** tab in the Authentication pane. The Advanced pane displays.

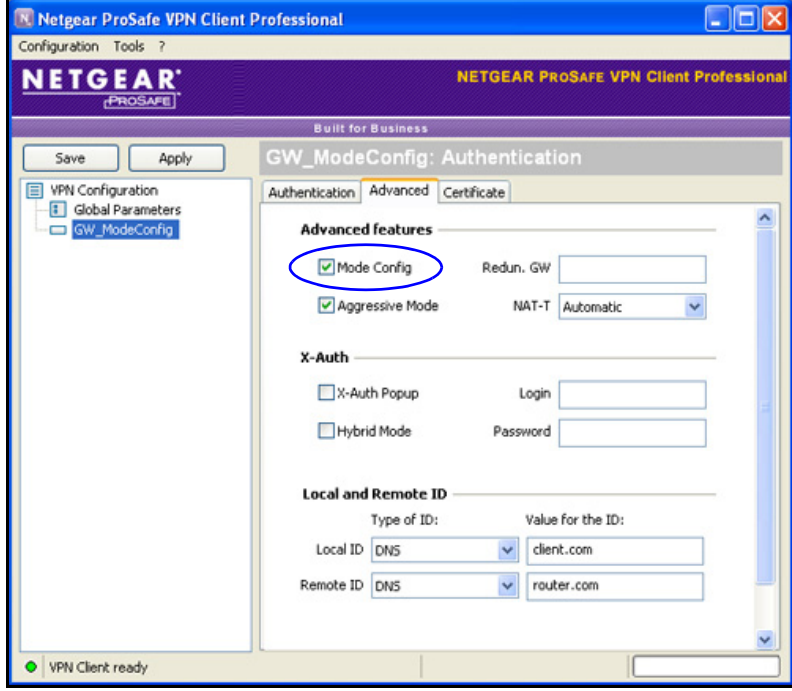

**Figure 182.** 

**7.** Specify the settings that are explained in the following table.

### **Table 75. VPN client advanced authentication settings (Mode Config)**

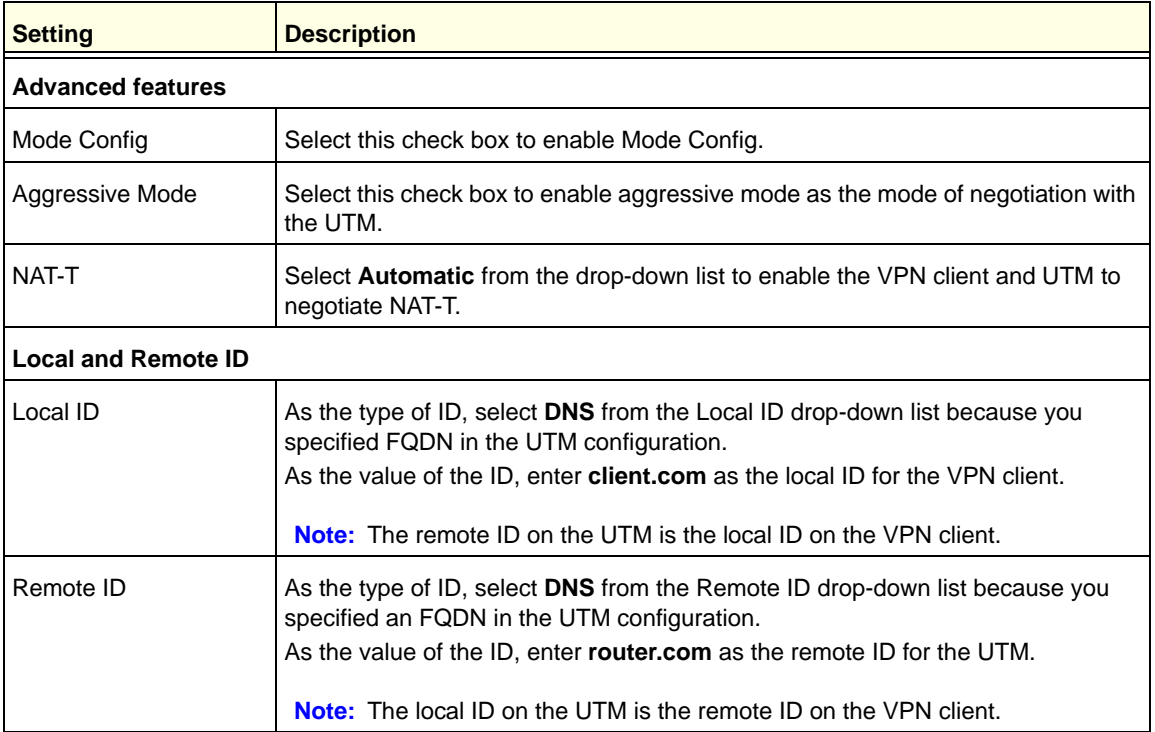

**8.** Click **Apply** to use the new settings immediately, and click **Save** to keep the settings for future use.

### **Create the Mode Config IPSec Configuration (Phase 2 Settings)**

**Note:** On the UTM, the IPSec configuration (phase 2 settings) is referred to as the IKE settings.

#### **To create an IPSec configuration:**

- **1.** In the tree list pane of the Configuration Panel screen, right-click the **GW\_ModeConfig** authentication phase name, and then select **New Phase 2**.
- **2.** Change the name of the IPSec configuration (the default is Tunnel):
	- **a.** Right-click the IPSec configuration name.
	- **b.** Select **Rename**.
	- **c.** Type **Tunnel\_ModeConfig**.
	- **d.** Click anywhere in the tree list pane.

**Note:** *This is the name for the IPSec configuration that is used only for the VPN client, not during IPSec negotiation. You can view and change this name in the tree list pane. This name needs to be a unique name.*

The IPSec pane displays in the Configuration Panel screen, with the IPSec tab selected by default.

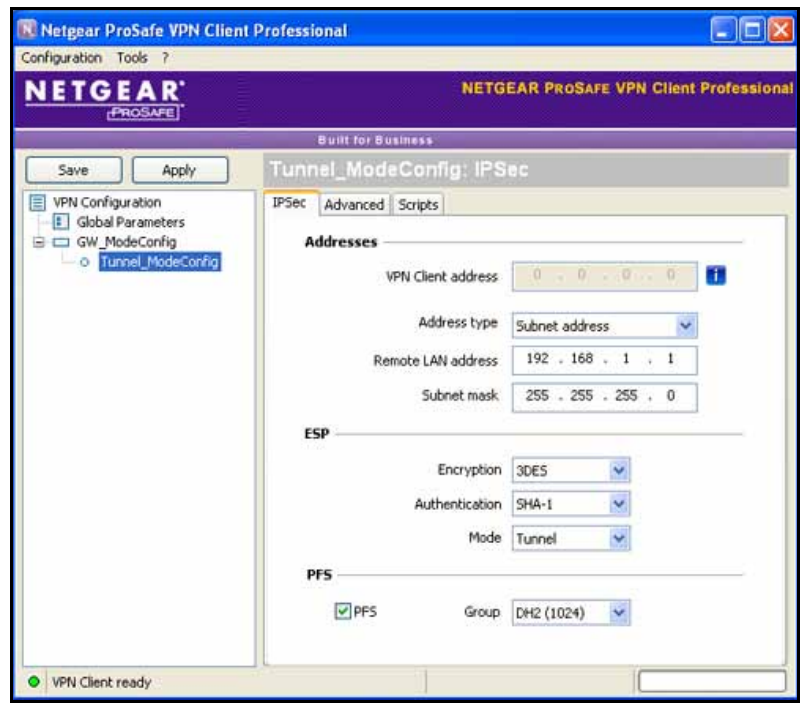

**Figure 183.** 

**3.** Specify the settings that are explained in the following table.

**Table 76. VPN client IPSec configuration settings (Mode Config)**

| <b>Setting</b>      | <b>Description</b>                                                                                                    |  |
|---------------------|----------------------------------------------------------------------------------------------------|--|
| VPN Client address  | This field is masked out because Mode Config is selected. After an IPSec<br>connection is established, the IP address that is issued by the UTM displays in this<br>field (see Figure 188 on page 310). |  |
| <b>Address Type</b> | Select <b>Subnet address</b> from the drop-down list.                                                                                                    |  |
| Remote host address | The address that you need to enter depends on whether you have specified a LAN<br>IP network address in the Local IP Address field on the Add Mode Config Record<br>screen of the UTM:                  |  |
|                     | If you left the Local IP Address field blank, enter the UTM's default LAN IP<br>$\bullet$<br>address as the remote host address that opens the VPN tunnel. For example,<br>enter 192.168.1.1.           |  |
|                     | If you specified a LAN IP network address in the Local IP Address field, enter<br>٠<br>the address that you specified as the remote host address that opens the VPN<br>tunnel.                          |  |

| <b>Setting</b> | <b>Description</b>                                                                                                    |                                                                                 |  |
|----------------|----------------------------------------------------------------------------------------------------|---------------------------------------------------------------------------------|--|
| Subnet mask    | Enter 255.255.255.0 as the remote subnet mask of the UTM that opens the VPN<br>tunnel. This is the LAN IP subnet mask that you specified in the Local Subnet Mask<br>field on the Add Mode Config Record screen of the UTM. If you left the Local<br>Subnet Mask field blank, enter the UTM's default IP subnet mask. |                                                                                 |  |
| <b>ESP</b>     | Encryption                                                                                                    | Select 3DES as the encryption algorithm from the drop-down list.                |  |
|                | Authentication                                                                                                    | Select <b>SHA-1</b> as the authentication algorithm from the drop-down<br>list. |  |
|                | Mode                                                                                                    | Select Tunnel as the encapsulation mode from the drop-down list.                |  |
| PFS and Group  | Select the PFS check box, and then select the DH2 (1024) key group from the<br>drop-down list.                                                                                                    |                                                                                 |  |
|                | Note: On the UTM, this key group is referred to as Diffie-Hellman Group 2 (1024<br>bit).                                                                                                    |                                                                                 |  |

**Table 76. VPN client IPSec configuration settings (Mode Config) (continued)**

**4.** Click **Apply** to use the new settings immediately, and click **Save** to keep the settings for future use.

### **Configure the Mode Config Global Parameters**

### **To specify the global parameters:**

É

**1.** Click **Global Parameters** in the left column of the Configuration Panel screen. The Global Parameters pane displays in the Configuration Panel screen.

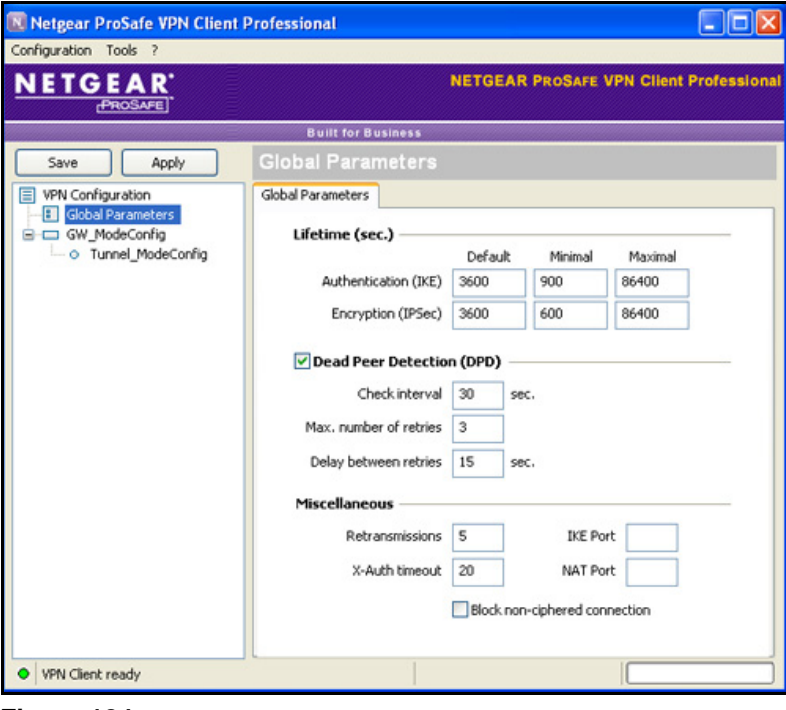

### **Figure 184.**

- **2.** Specify the following default lifetimes in seconds to match the configuration on the UTM:
	- **• Authentication (IKE)**, **Default**. Enter **3600** seconds.
	- **• Encryption (IPSec)**, **Default**. Enter **3600** seconds.
- **3.** Select the **Dead Peer Detection (DPD)** check box, and configure the following DPD settings to match the configuration on the UTM:
	- **• Check Interval**. Enter **30** seconds.
	- **• Max. number of entries**. Enter **3** retries.
	- **• Delay between entries**. Leave the default delay setting of 15 seconds.
- **4.** Click **Apply** to use the new settings immediately, and click **Save** to keep the settings for future use.

The Mode Config configuration of the VPN client is now complete.

### Test the Mode Config Connection

- **To test the Mode Config connection from the VPN client to the UTM:**
	- **1.** Right-click the system tray icon, and select **Open tunnel 'Tunnel\_ModeConfig'**.

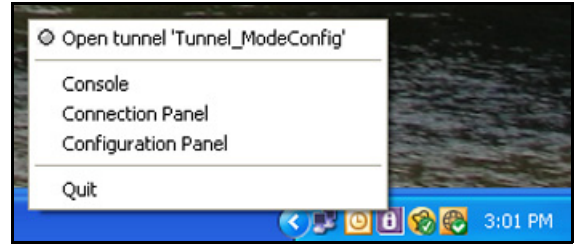

#### **Figure 185.**

When the tunnel opens successfully, the *Tunnel opened* message displays above the system tray, and the VPN client displays a green icon in the system tray.

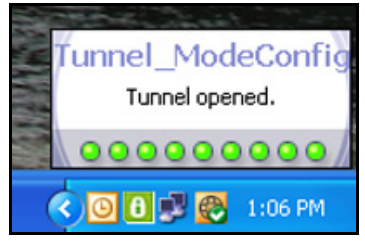

**Figure 186.** 

**2.** Verify that the UTM issued an IP address to the VPN client. This IP address displays in the VPN Client address field on the IPSec pane of the VPN client. (The following figure shows the upper part of the IPSec pane only.)

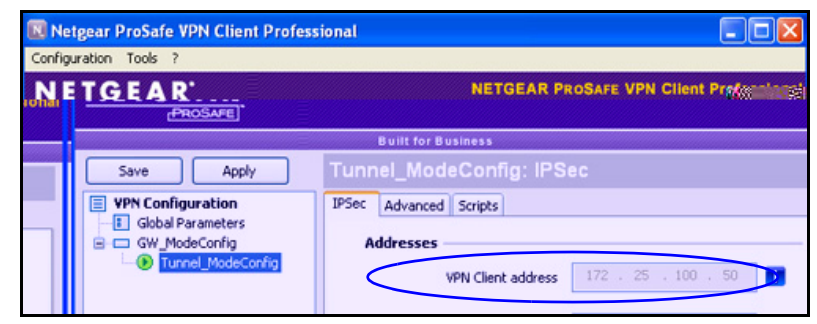

**Figure 187.** 

**3.** From the client PC, ping a computer on the UTM LAN.

### Modify or Delete a Mode Config Record

**Note:** Before you modify or delete a Mode Config record, make sure that it is not used in an IKE policy.

### **To edit a Mode Config record:**

- **1.** On the Mode Config screen (see *Figure 176* [on page 295](#page-294-1)), click the **Edit** button in the Action column for the record that you want to modify. The Edit Mode Config Record screen displays. This screen is identical to the Add Mode Config Record screen (see *Figure 177* [on page 296\)](#page-295-0).
- **2.** Modify the settings as explained in *Table 72* [on page 296.](#page-295-1)
- **3.** Click **Apply** to save your settings.

#### **To delete one or more Mode Config records:**

- **1.** On the Mode Config screen (see *Figure 176* [on page 295\)](#page-294-1), Select the check box to the left of each record that you want to delete, or click the **Select All** table button to select all records.
- **2.** Click the **Delete** table button.

# <span id="page-309-0"></span>Configure Keep-Alives and Dead Peer Detection

In some cases, you might not want a VPN tunnel to be disconnected when traffic is idle, for example, when client-server applications over the tunnel cannot tolerate the tunnel establishment time. If you require a VPN tunnel to remain connected, you can use the keep-alive and Dead Peer Detection (DPD) features to prevent the tunnel from being disconnected and to force a reconnection if the tunnel disconnects for any reason.

For DPD to function, the peer VPN device on the other end of the tunnel also needs to support DPD. Keep-alive, though less reliable than DPD, does not require any support from the peer device.

### Configure Keep-Alives

The keep-alive feature maintains the IPSec SA by sending periodic ping requests to a host across the tunnel and monitoring the replies.

- **To configure the keep-alive feature on a configured VPN policy:**
	- **1.** Select **VPN > IPSec VPN > VPN Policies**. The VPN Policies screen displays (see *Figure 173* [on page 283](#page-282-0)).
	- **2.** In the List of VPN Policies table, click the **Edit** table button to the right of the VPN policy that you want to edit. The Edit VPN Policy screen displays. (The following figure shows only the top part of a UTM50 screen with the General section).

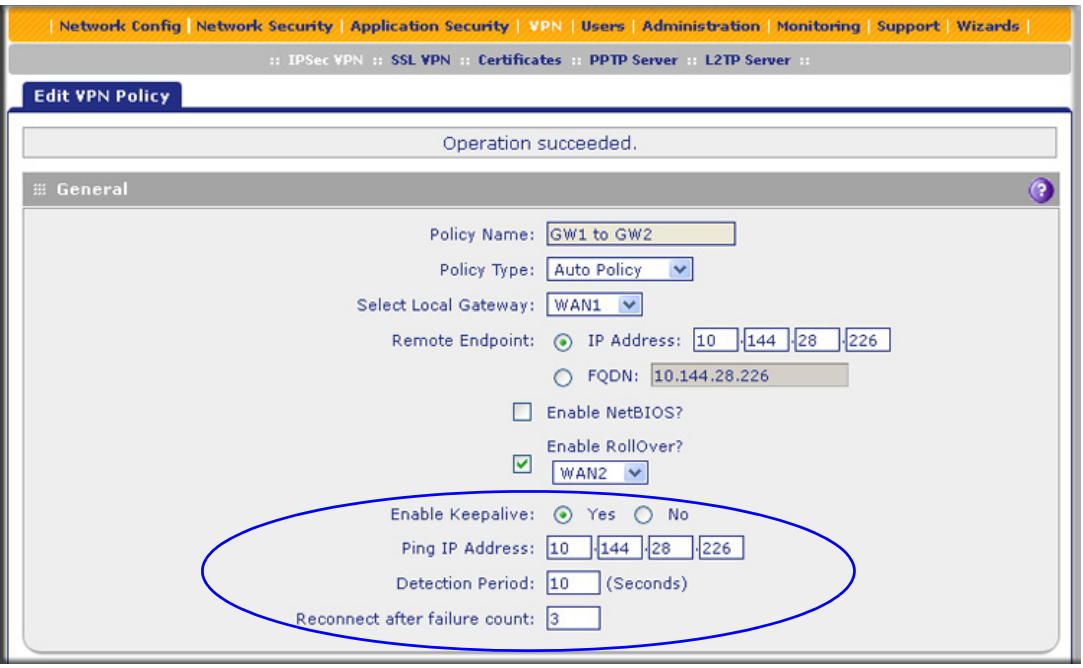

<span id="page-309-1"></span>**Figure 188.** 

**3.** Enter the settings as explained in the following table:

#### **Table 77. Keep-alive settings**

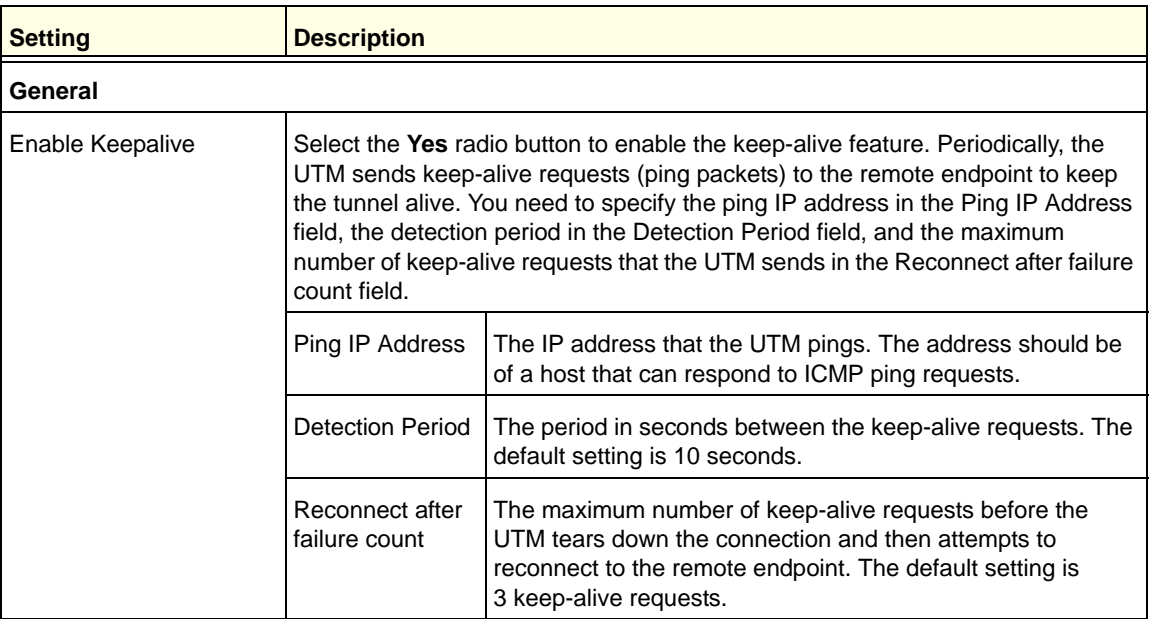

**4.** Click **Apply** to save your settings.

### Configure Dead Peer Detection

The Dead Peer Detection (DPD) feature lets the UTM maintain the IKE SA by exchanging periodic messages with the remote VPN peer.

### **To configure DPD on a configured IKE policy:**

- **1.** Select **VPN > IPSec VPN**. The IPSec VPN submenu tabs display with the IKE Policies screen in view (see *Figure 171* [on page 275](#page-274-0)).
- **2.** In the List of IKE Policies table, click the **Edit** table button to the right of the IKE policy that you want to edit. The Edit IKE Policy screen displays. (The following figure shows only the IKE SA Parameters section of the screen).

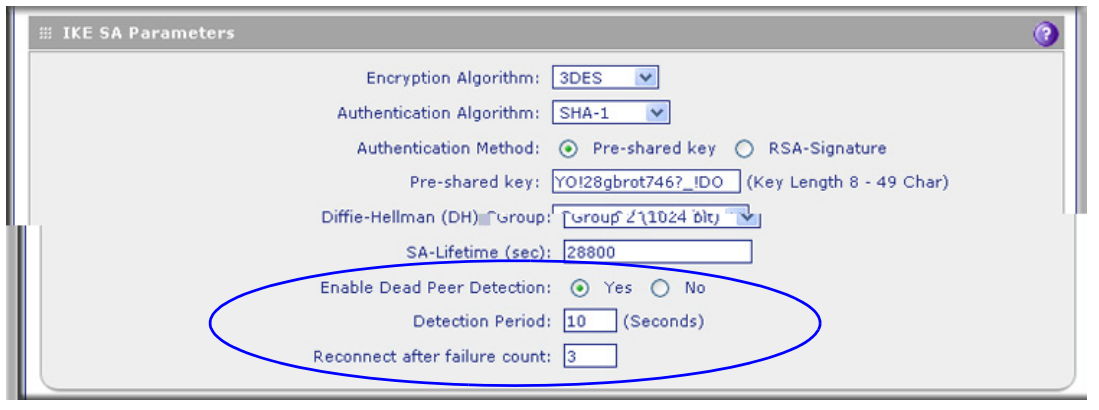

**Figure 189.** 

**3.** In the IKE SA Parameters section of the screen, locate the DPD fields, and complete the fields as explained the following table:

| <b>Setting</b>                       | <b>Description</b>                                                                                                    |                                                                                                    |  |
|--------------------------------------|----------------------------------------------------------------------------------------------------|----------------------------------------------------------------------------------------------------|--|
| <b>IKE SA Parameters</b>             |                                                                                                    |                                                                                                    |  |
| Enable Dead Peer<br><b>Detection</b> | Select the Yes radio button to enable DPD. When the UTM detects an IKE<br>connection failure, it deletes the IPSec and IKE SA and forces a reestablishment<br>of the connection. You need to specify the detection period in the Detection<br>Period field and the maximum number of times that the UTM attempts to<br>reconnect in the Reconnect after failure count field. |                                                                                                    |  |
|                                      | <b>Detection Period</b>                                                                                                    | The period in seconds between consecutive<br>DPD R-U-THERE messages, which are sent only when the<br>IPSec traffic is idle. The default setting is 10 seconds.   |  |
|                                      | Reconnect after<br>failure count                                                                                                    | The maximum number of DPD failures before the UTM tears<br>down the connection and then attempts to reconnect to the<br>peer. The default setting is 3 failures. |  |

**Table 78. Dead peer Detection settings**

**4.** Click **Apply** to save your settings.

# Configure NetBIOS Bridging with IPSec VPN

Windows networks use the Network Basic Input/Output System (NetBIOS) for several basic network services such as naming and neighborhood device discovery. Because VPN routers do not usually pass NetBIOS traffic, these network services do not function for hosts on opposite ends of a VPN connection. To solve this problem, you can configure the UTM to bridge NetBIOS traffic over the VPN tunnel.

### **To enable NetBIOS bridging on a configured VPN tunnel:**

- **1.** Select **VPN > IPSec VPN > VPN Policies**. The VPN Policies screen displays (see *Figure 173* [on page 283](#page-282-0)).
- **2.** In the List of VPN Policies table, click the **Edit** table button to the right of the VPN policy that you want to edit. The Edit VPN Policy screen displays. (The following figure shows only the top part of a UTM50 screen with the General section).

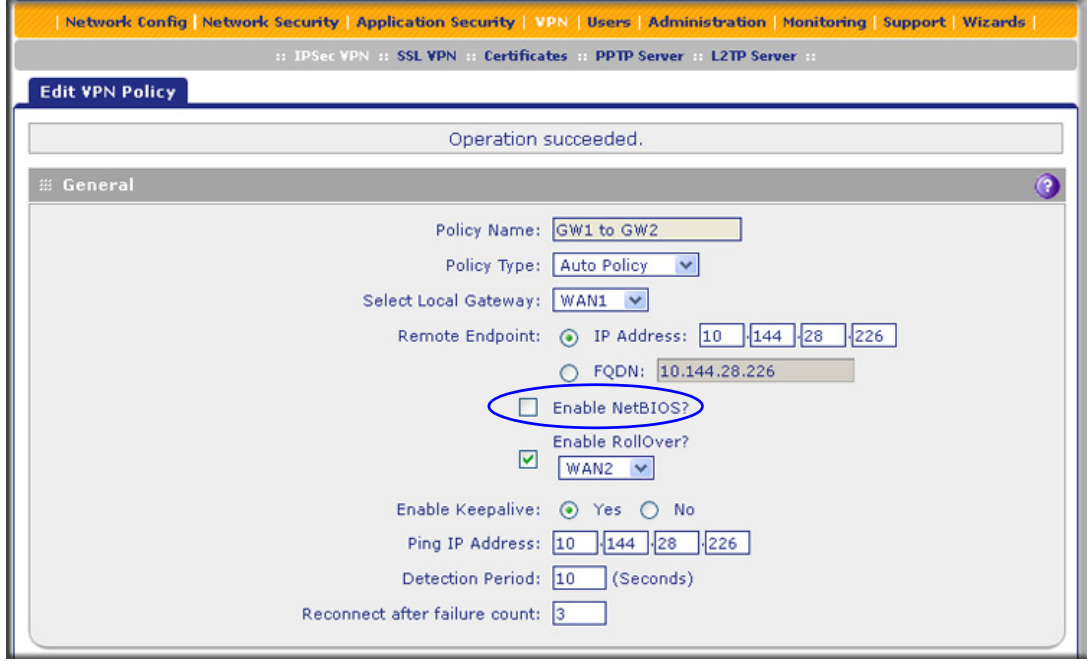

**Figure 190.** 

- **3.** Select the **Enable NetBIOS** check box.
- **4.** Click **Apply** to save your settings.

# Configure the PPTP Server

As an alternate solution to IPSec VPN and L2TP tunnels, you can configure a Point-to-Point Tunnel Protocol (PPTP) server on the UTM to allow users to access PPTP clients over PPTP tunnels. A maximum of five simultaneous PPTP user sessions are supported. (The very first IP address of the PPTP address pool is used for distribution to the UTM.)

A PPTP user typically initiates a tunnel request; the PPTP server accommodates the tunnel request and assigns an IP address to the user. After a PPTP tunnel is established, the user can connect to a PPTP client that is located behind the UTM.

You need to enable the PPTP server on the UTM, specify a PPTP server address pool, and create PPTP user accounts. For information about how to create PPTP user accounts, see *[Configure User Accounts](#page-377-0)* on page 378.

- **To enable the PPTP server and configure the PPTP server pool, authentication, and encryption:**
	- **1.** Select **VPN > PPTP Server**. The PPTP Server screen displays:

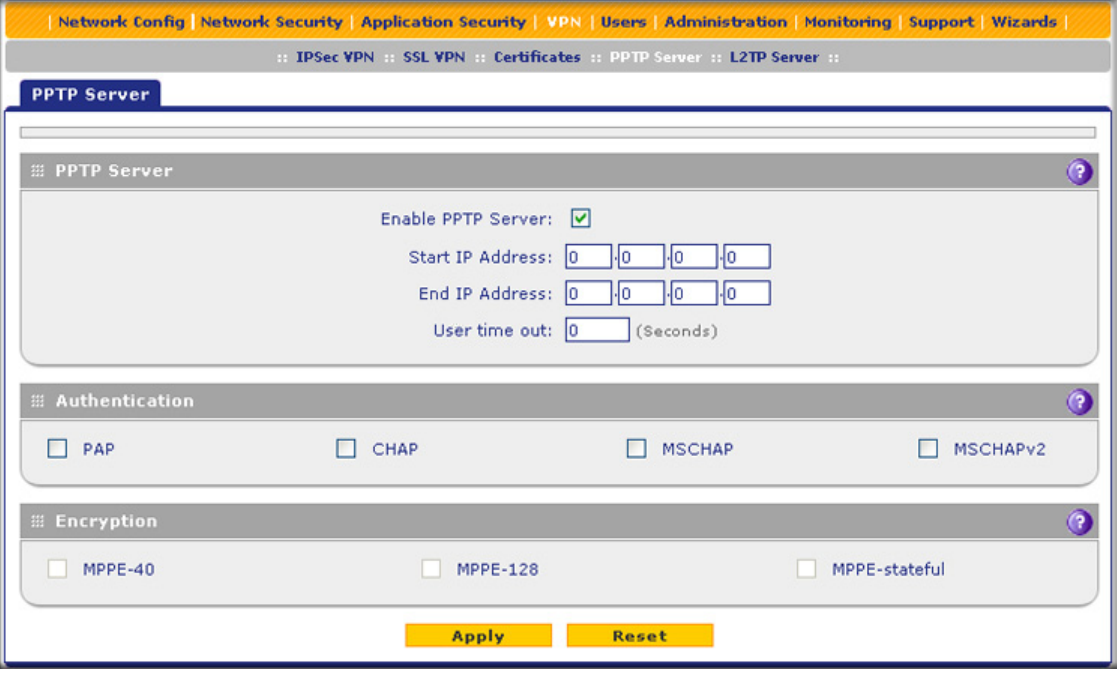

**Figure 191.** 

**2.** Enter the settings as explained in the following table:

**Table 79. PPTP Server screen settings**

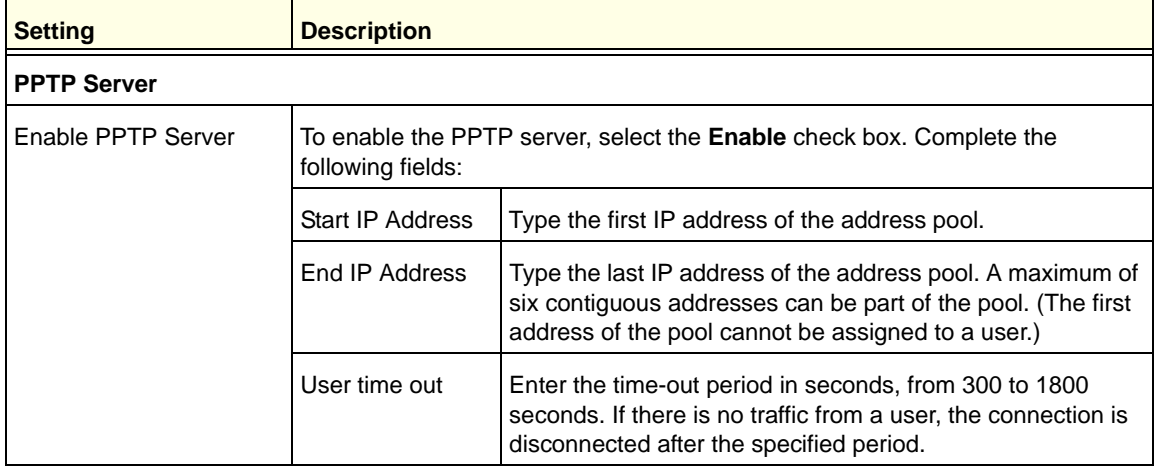

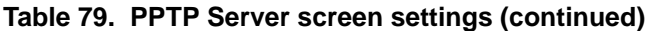

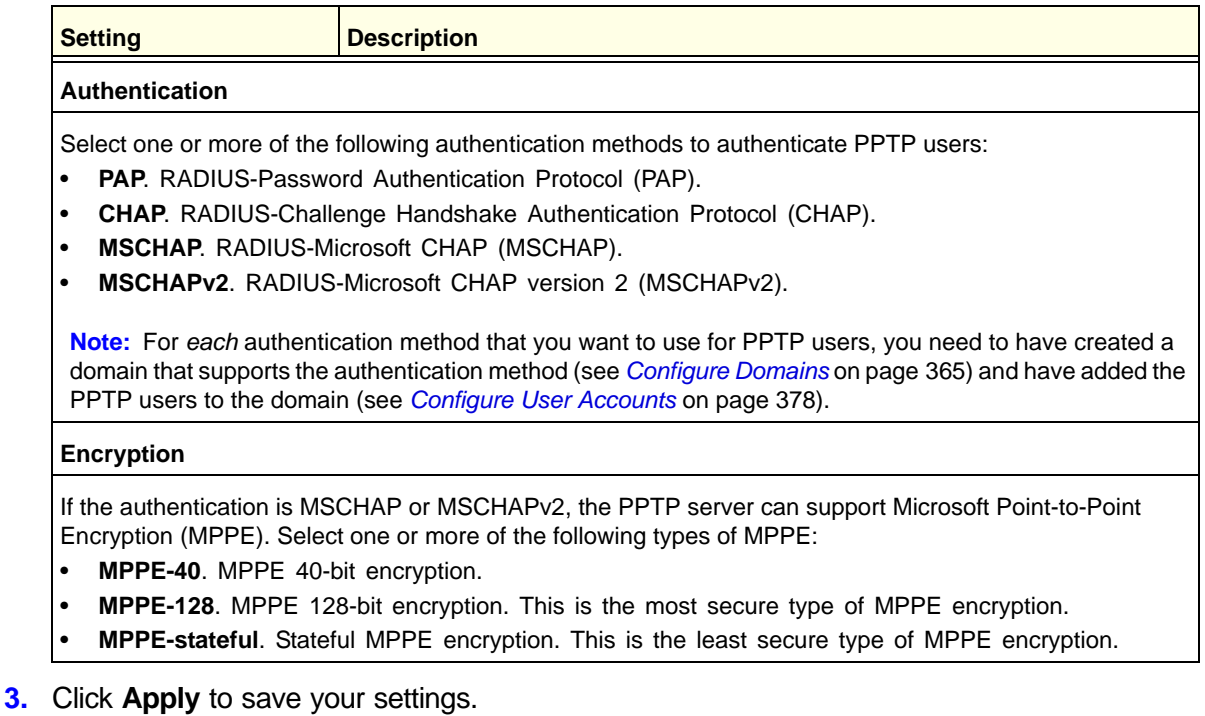

### View the Active PPTP Users

### **To view the active PPTP tunnel users:**

Select **Monitoring > Active Users & VPNs > PPTP Active Users**. The PPTP Active Users screen displays:

|                                                                                                    |                                                                                                    |  |                                 |  | Network Config   Network Security   Application Security   VPN   Users   Administration   Monitoring   Support   Wizards |               |
|----------------------------------------------------------------------------------------------------|----------------------------------------------------------------------------------------------------|--|---------------------------------|--|----------------------------------------------------------------------------------------------------|---------------|
| : System Status : Active Users & VPNs : Dashboard : Diagnostics : Logs & Reports : Quarantine : Email Notification :: |                                                                                                    |  |                                 |  |                                                                                                    |               |
|                                                                                                    | Active Users IPSec VPN Connection Status   SSL VPN Connection Status   PPTP Active Users   L2TP Active Users |  |                                 |  |                                                                                                    |               |
| The page will auto-refresh in 3 Seconds<br># List Of PPTP Active Users                                                |                                                                                                    |  |                                 |  |                                                                                                    |               |
|                                                                                                    | <b>Usemame</b>                                                                                               |  | <b>Remote IP</b>                |  | <b>PPTP IP</b>                                                                                                    | <b>Action</b> |
|                                                                                                    | Poll Interval:                                                                                               |  | [Seconds] <b>6</b> Set interval |  | Stop                                                                                                    |               |

**Figure 192.** 

The List of PPTP Active Users table lists each active connection with the information that is described in the following table.

| <b>Item</b> | <b>Description</b>                                                                                                    |
|-------------|----------------------------------------------------------------------------------------------------|
| Username    | The name of the PPTP user that you have defined (see Configure User Accounts on<br>page 378).                                             |
| Remote IP   | The remote client's IP address.                                                                                                    |
| PPTP IP     | The IP address that is assigned by the PPTP server on the UTM.                                                                            |
| Action      | Click the <b>Disconnect</b> table button to terminate the connection. (This button is displayed<br>only when there an active connection.) |

**Table 80. PPTP Active Users screen information**

The default poll interval is 5 seconds. To change the poll interval period, enter a new value in the Poll Interval field, and then click the **Set Interval** button. To stop polling, click the **Stop** button.

# Configure the L2TP Server

As an alternate solution to IPSec VPN and PPTP tunnels, you can configure a Layer 2 Tunneling Protocol (L2TP) server on the UTM to allow users to access L2TP clients over L2TP tunnels. A maximum of five simultaneous L2TP user sessions are supported. (The very first IP address of the L2TP address pool is used for distribution to the UTM.)

An L2TP Access Concentrator (LAC) typically initiates a tunnel to fulfil a connection request from an L2TP user; the L2TP server accommodates the tunnel request and assigns an IP address to the user. After an L2TP tunnel is established, the user can connect to an L2TP client that is located behind the UTM.

**Note:** IPSec VPN and PPTP provide stronger authentication and encryption than L2TP. (Packets that traverse the L2TP tunnel are not encapsulated by IPSec or MPPE.)

You need to enable the L2TP server on the UTM, specify an L2TP server address pool, and create L2TP user accounts. For information about how to create L2TP user accounts, see *[Configure User Accounts](#page-377-0)* on page 378.

### **To enable the L2TP server and configure the L2TP server pool and authentication:**

**1.** Select **VPN > L2TP Server**. The L2TP Server screen displays:

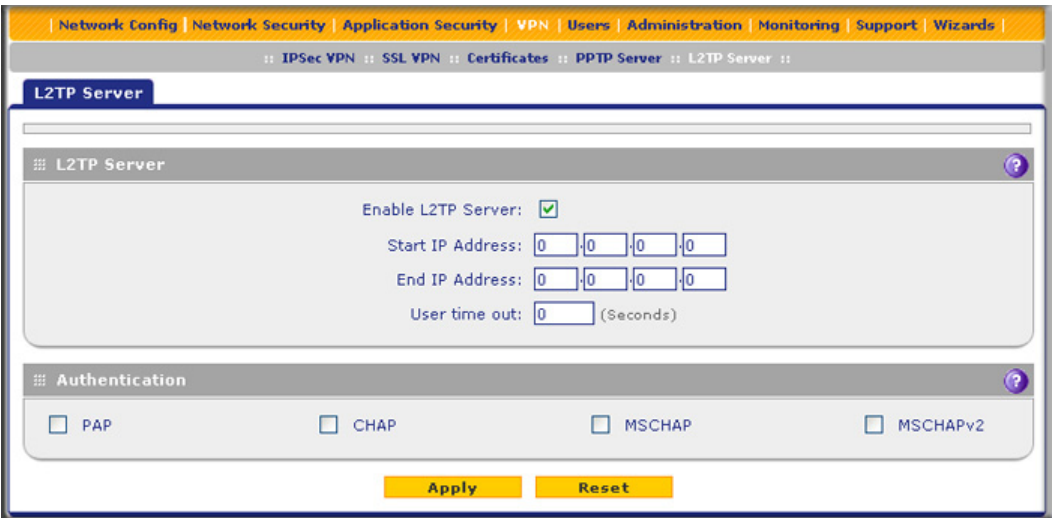

**Figure 193.** 

**2.** Enter the settings as explained in the following table:

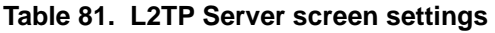

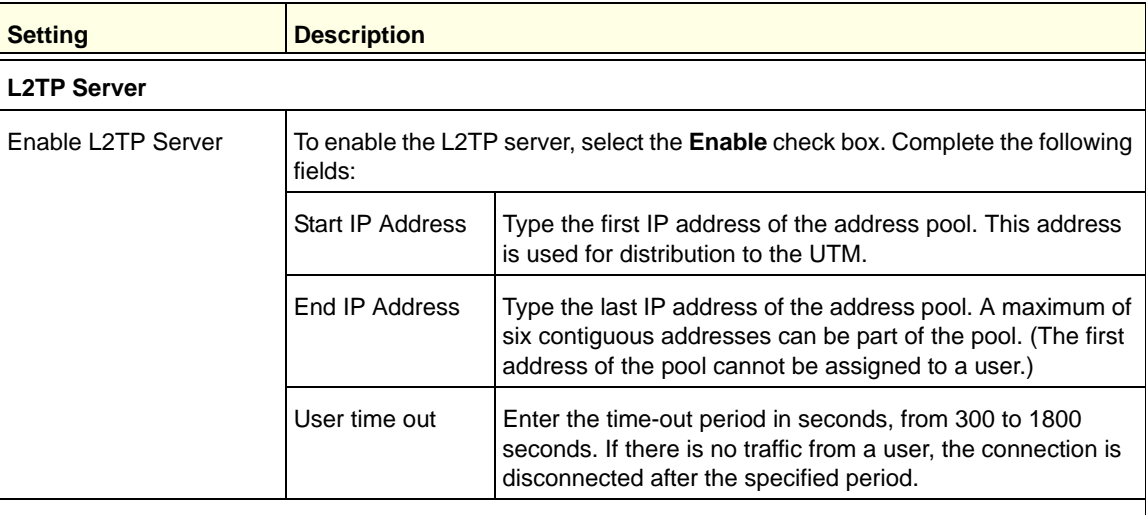

#### **Authentication**

Select one or more of the following authentication methods to authenticate L2TP users:

- **PAP**. RADIUS-Password Authentication Protocol (PAP).
- **CHAP**. RADIUS-Challenge Handshake Authentication Protocol (CHAP).
- **MSCHAP**. RADIUS-Microsoft CHAP (MSCHAP).
- **MSCHAPv2**. RADIUS-Microsoft CHAP version 2 (MSCHAPv2).

**Note:** For *each* authentication method that you want to use for L2TP users, you need to have created a domain that supports the authentication method (see *[Configure Domains](#page-364-0)* on page 365) and have added the L2TP users to the domain (see *[Configure User Accounts](#page-377-0)* on page 378).

**3.** Click **Apply** to save your settings.

# View the Active L2TP Users

### **To view the active L2TP tunnel users:**

Select **Monitoring > Active Users & VPNs > L2TP Active Users**. The L2TP Active Users screen displays:

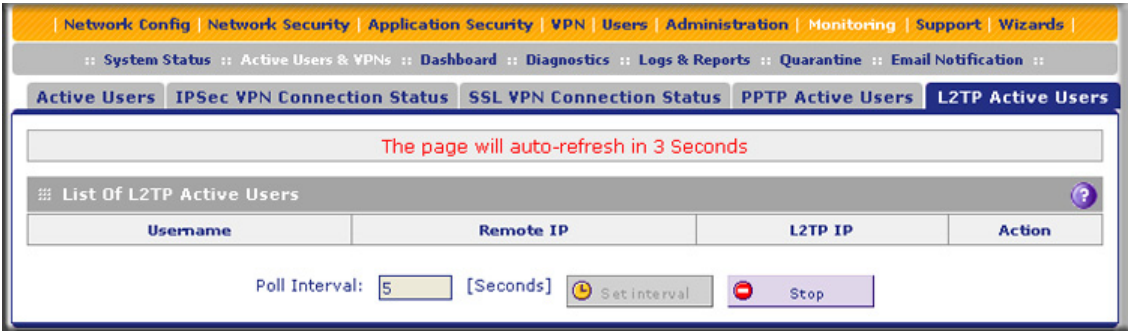

**Figure 194.** 

The List of L2TP Active Users table lists each active connection with the information that is described in the following table.

| <b>Item</b> | <b>Description</b>                                                                                                    |
|-------------|----------------------------------------------------------------------------------------------------|
| Username    | The name of the L2TP user that you have defined (see <i>Configure User Accounts</i> on<br>page 378).                                      |
| Remote IP   | The client's IP address on the remote LAC.                                                                                                |
| L2TP IP     | The IP address that is assigned by the L2TP server on the UTM.                                                                            |
| Action      | Click the <b>Disconnect</b> table button to terminate the connection. (This button is displayed<br>only when there an active connection.) |

**Table 82. L2TP Active Users screen information**

The default poll interval is 5 seconds. To change the poll interval period, enter a new value in the Poll Interval field, and then click the **Set Interval** button. To stop polling, click the **Stop** button.

# **Virtual Private Networking** Using SSL Connections

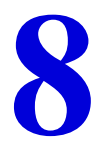

The UTM provides a hardware-based SSL VPN solution designed specifically to provide remote access for mobile users to their corporate resources, bypassing the need for a preinstalled VPN client on their computers. Using the familiar Secure Sockets Layer (SSL) protocol, commonly used for e-commerce transactions, the UTM can authenticate itself to an SSL-enabled client, such as a standard web browser. Once the authentication and negotiation of encryption information are completed, the server and client can establish an encrypted connection. With support for up to 13 dedicated SSL VPN tunnels, the UTM allows users to access the remote network easily for a customizable, secure, user portal experience from virtually any available platform.

This chapter contains the following sections:

- **•** *[SSL VPN Portal Options](#page-318-0)*
- **•** *[Use the SSL VPN Wizard for Client Configurations](#page-319-0)*
- **•** *[Manually Configure and Edit SSL Connections](#page-335-0)*

# <span id="page-318-0"></span>SSL VPN Portal Options

The UTM's SSL VPN portal can provide two levels of SSL service to the remote user:

**SSL VPN tunnel**. The UTM can provide the full network connectivity of a VPN tunnel using the remote user's browser instead of a traditional IPSec VPN client. The SSL capability of the user's browser provides authentication and encryption, establishing a secure connection to the UTM. Upon successful connection, an ActiveX-based SSL VPN client is downloaded to the remote PC to allow the remote user to join the corporate network virtually.

The SSL VPN client provides a point-to-point (PPP) connection between the client and the UTM, and a virtual network interface is created on the user's PC. The UTM assigns the PC an IP address and DNS server IP addresses, allowing the remote PC to access network resources in the same manner as if it were connected directly to the corporate network, subject to any policy restrictions that you configure.

- **• SSL port forwarding**. Like an SSL VPN tunnel, port forwarding is a web-based client that is installed transparently and then creates a virtual, encrypted tunnel to the remote network. However, port forwarding differs from an SSL VPN tunnel in several ways:
	- **-** Port forwarding supports only TCP connections, not UDP connections or connections using other IP protocols.
	- **-** Port forwarding detects and reroutes individual data streams on the user's PC to the port-forwarding connection rather than opening up a full tunnel to the corporate network.
	- **-** Port forwarding offers more fine-grained management than an SSL VPN tunnel. You define individual applications and resources that are available to remote users.

The SSL VPN portal can present the remote user with one or both of these SSL service levels, depending on how you set up the configuration.

# <span id="page-319-0"></span>Use the SSL VPN Wizard for Client Configurations

The SSL VPN Wizard facilitates the configuration of the SSL VPN client connections by taking you through six screens, the last of which allows you to save the SSL VPN policy. For information about how to edit policies or to configure policies manually, see *[Manually](#page-335-0)  [Configure and Edit SSL Connections](#page-335-0)* on page 336.

### **To start the SSL VPN Wizard:**

**1.** Select **Wizards** from the main navigation menu. The Welcome to the Netgear Configuration Wizard screen displays:

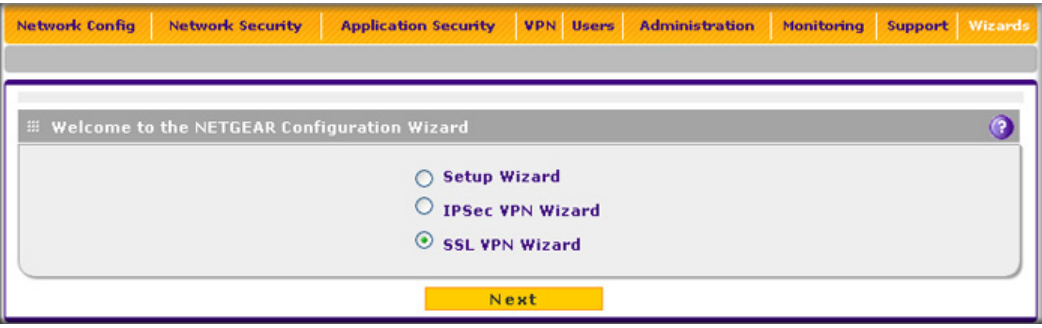

### **Figure 195.**

- **2.** Select the **SSL VPN Wizard** radio button.
- **3.** Click **Next**. The first SSL VPN Wizard screen displays.

The following sections explain the five configuration screens of the SSL VPN Wizard. On the sixth screen, you can save your SSL VPN policy.

The tables in the following sections explain the buttons and fields of the SSL VPN Wizard screens. Additional information about the settings in the SSL VPN Wizard screens is provided in *[Manually Configure and Edit SSL Connections](#page-335-0)* on page 336 or in other chapters. Each of the following sections provides a specific link to a section in *[Manually Configure and](#page-335-0)  [Edit SSL Connections](#page-335-0)* on page 336 or to a section in another chapter.

### SSL VPN Wizard Step 1 of 6 (Portal Settings)

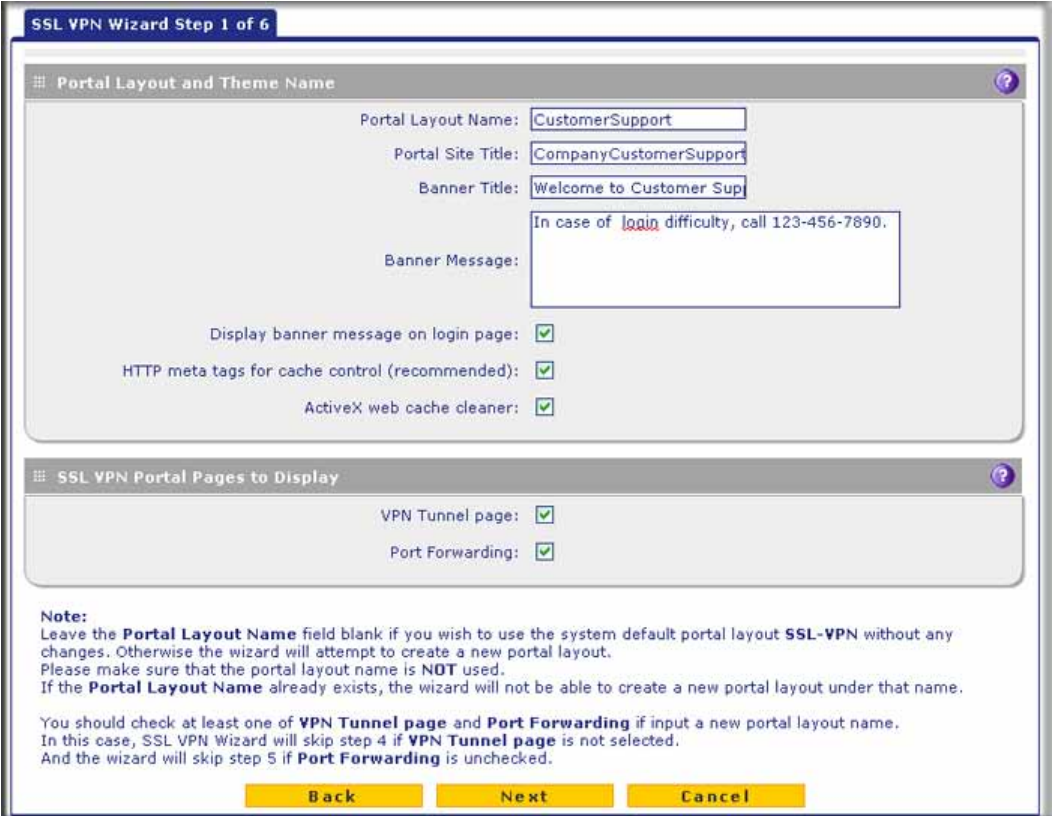

#### **Figure 196.**

Note that the previous figure contains a layout example. Enter the settings as explained in the following table, and then click **Next** to go the following screen.

**Note:** If you leave the Portal Layout Name field blank, the SSL VPN Wizard uses the default portal layout. You need to enter a name other than SSL VPN in the Portal Layout Name field to enable the SSL VPN Wizard to create a portal layout. Do not enter an existing portal layout name in the Portal Layout Name field; otherwise, the SSL VPN Wizard will fail (although the UTM will not reboot in this situation).

| <b>Setting</b>                             | <b>Description</b>                                                                                                    |  |  |  |
|--------------------------------------------|----------------------------------------------------------------------------------------------------|--|--|--|
| <b>Portal Layout and Theme Name</b>        |                                                                                                    |  |  |  |
| Portal Layout<br>Name                      | A descriptive name for the portal layout. This name is part of the path of the SSL VPN portal<br>URL.                                                                                                    |  |  |  |
|                                            | Note: Custom portals are accessed at a different URL than the default portal. For example,<br>if your SSL VPN portal is hosted at https://vpn.company.com, and you create a portal layout<br>named CustomerSupport, then users access the subsite at<br>https://vpn.company.com/portal/CustomerSupport.                                                                            |  |  |  |
|                                            | Note: Only alphanumeric characters, hyphens (-), and underscores (_) are accepted in the<br>Portal Layout Name field. If you enter other types of characters or spaces, the layout name<br>is truncated before the first nonalphanumeric character.                                                                                                    |  |  |  |
|                                            | Note: Unlike most other URLs, this name is case-sensitive.                                                                                                    |  |  |  |
| Portal Site Title                          | The title that displays at the top of the user's web browser window, for example, Company<br>Customer Support.                                                                                                    |  |  |  |
| <b>Banner Title</b>                        | The banner title of a banner message that users see before they log in to the portal, for<br>example, Welcome to Customer Support.                                                                                                    |  |  |  |
| <b>Banner Message</b>                      | The text of a banner message that users see before they log in to the portal, for example, In<br>case of login difficulty, call 123-456-7890. Enter a plain text message, or include HTML and<br>JavaScript tags. The maximum length of the login screen message is 4096 characters.                                                                                               |  |  |  |
| Display banner<br>message on login<br>page | Select this check box to show the banner title and banner message text on the login screen<br>as shown in Figure 202 on page 333.                                                                                                    |  |  |  |
| HTTP meta tags<br>for cache control        | Select this check box to apply HTTP meta tag cache control directives to this portal layout.<br>Cache control directives include:                                                                                                    |  |  |  |
| (recommended)                              | <meta content="no-cache" http-equiv="pragma"/><br><meta content="no-cache" http-equiv="cache-control"/><br><meta content="must-revalidate" http-equiv="cache-control"/>                                                                                                    |  |  |  |
|                                            | Note: NETGEAR strongly recommends enabling HTTP meta tags for security reasons and<br>to prevent out-of-date web pages, themes, and data being stored in a user's web browser<br>cache.                                                                                                    |  |  |  |
| ActiveX web<br>cache cleaner               | Select this check box to enable ActiveX cache control to be loaded when users log in to the<br>SSL VPN portal. The web cache cleaner prompts the user to delete all temporary Internet<br>files, cookies, and browser history when the user logs out or closes the web browser<br>window. The ActiveX web cache control is ignored by web browsers that do not support<br>ActiveX. |  |  |  |

**Table 83. SSL VPN Wizard Step 1 of 6 screen settings (portal settings)**

#### **Table 83. SSL VPN Wizard Step 1 of 6 screen settings (portal settings) (continued)**

#### **Setting**

#### **SSL VPN Portal Pages to Display**

VPN Tunnel page To provide full network connectivity, select this check box.

Port Forwarding To provide access to specific defined network services, select this check box.

**Note:** Any pages that are not selected are not visible from the SSL VPN portal; however, users can still access the hidden pages unless you create SSL VPN access policies to prevent access to these pages.

After you have completed the steps in the SSL VPN Wizard, you can change the portal settings by selecting **VPN > SSL VPN > Portal Layout**. For more information about portal settings, see *[Create the Portal Layout](#page-336-0)* on page 337.

### SSL VPN Wizard Step 2 of 6 (Domain Settings)

**Figure 197.** 

Enter the settings as explained in the following table, and then click **Next** to go the following screen.

**Note:** If you leave the Domain Name field blank, the SSL VPN Wizard uses the default domain name geardomain. You need to enter a name other than geardomain in the Domain Name field to enable the SSL VPN Wizard to create a domain. Do not enter an existing domain name in the Domain Name field; otherwise, the SSL VPN Wizard will fail and the UTM will reboot to recover its configuration.

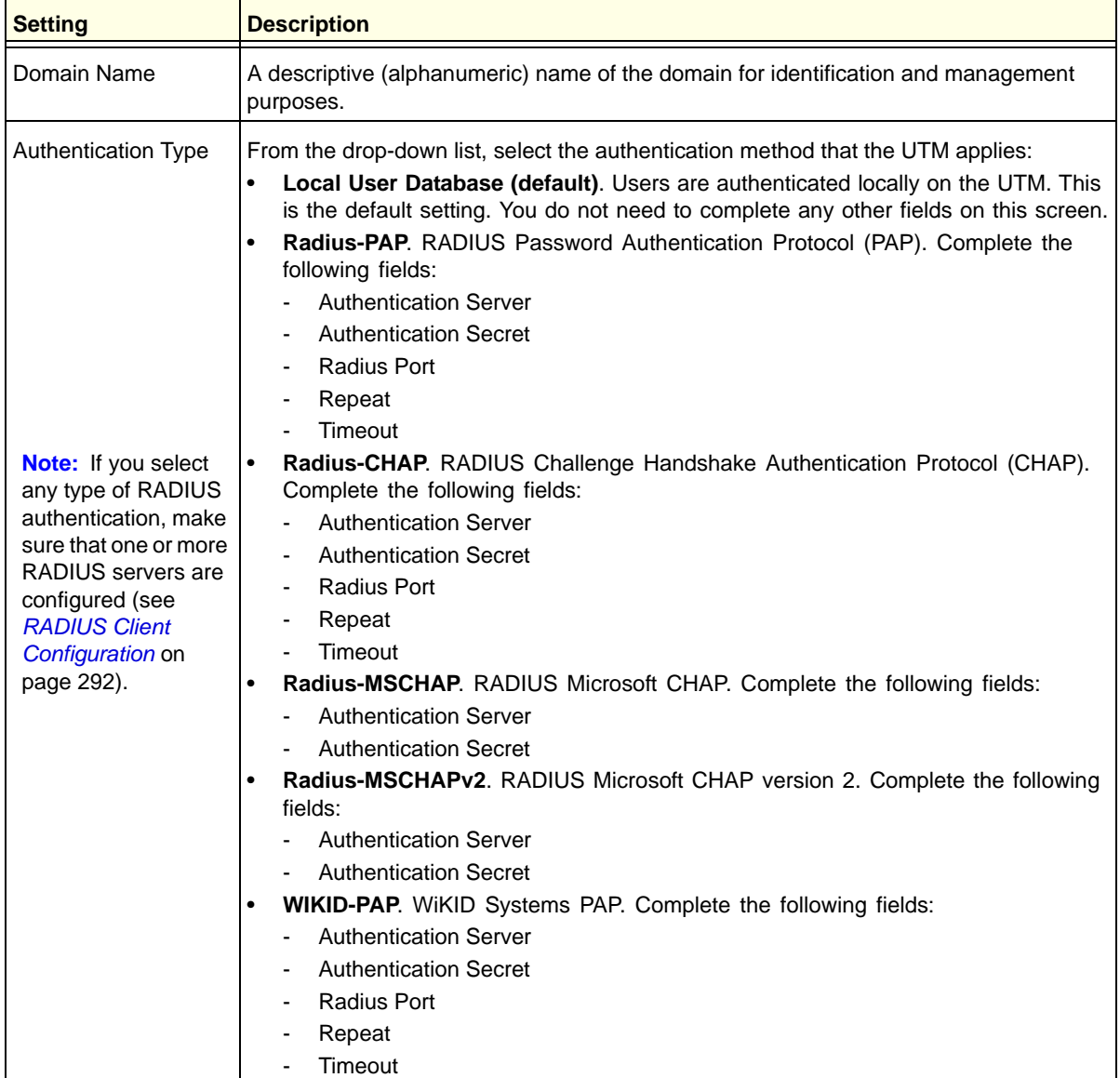

### **Table 84. SSL VPN Wizard Step 2 of 6 screen settings (domain settings)**
| <b>Setting</b>                            | <b>Description</b>                                                                                                    |  |  |
|-------------------------------------------|----------------------------------------------------------------------------------------------------|--|--|
| <b>Authentication Type</b><br>(continued) | WIKID-CHAP. WiKID Systems CHAP. Complete the following fields:<br>$\bullet$<br><b>Authentication Server</b><br><b>Authentication Secret</b><br><b>Radius Port</b><br>Repeat<br>۰<br>Timeout                                                                                                    |  |  |
|                                           | MIAS-PAP. Microsoft Internet Authentication Service (MIAS) PAP. Complete the<br>following fields:<br><b>Authentication Server</b><br><b>Authentication Secret</b><br><b>Radius Port</b><br>Repeat<br>Timeout                                                                                                    |  |  |
|                                           | MIAS-CHAP. Microsoft Internet Authentication Service (MIAS) CHAP. Complete the<br>following fields:<br><b>Authentication Server</b><br><b>Authentication Secret</b><br>Radius Port<br>-<br>Repeat<br>Timeout<br>NT Domain. Microsoft Windows NT Domain. Complete the following fields:<br><b>Authentication Server</b><br>Workgroup<br>Active Directory. Microsoft Active Directory. Complete the following fields, and<br>make a selection from the LDAP Encryption drop-down list:<br><b>Authentication Server</b><br>$\overline{\phantom{0}}$<br><b>Active Directory Domain</b><br><b>LDAP Port</b><br><b>Bind DN</b> |  |  |
|                                           | <b>Bind Password</b><br>Search Base<br>Additional Filter (optional)<br>LDAP. Lightweight Directory Access Protocol (LDAP). Complete the following<br>٠<br>fields, and make a selection from the LDAP Encryption drop-down list:<br><b>Authentication Server</b><br><b>LDAP Base DN</b><br><b>LDAP Port</b><br><b>Bind DN</b><br><b>Bind Password</b><br>Search Base<br><b>UID Attribute</b><br>Member Groups Attribute (optional)<br>Group Members Attribute (optional)<br>Additional Filter (optional)                                                                                                    |  |  |

**Table 84. SSL VPN Wizard Step 2 of 6 screen settings (domain settings) (continued)**

| <b>Setting</b>                    | <b>Description</b>                                                                                                    |  |
|-----------------------------------|----------------------------------------------------------------------------------------------------|--|
| Portal                            | The portal that you selected on the first SSL VPN Wizard screen. You cannot change<br>the portal on this screen; the portal is displayed for information only.                                                                                                    |  |
| <b>Authentication Server</b>      | The server IP address or server name of the authentication server for any type of<br>authentication other than authentication through the local user database.                                                                                                    |  |
| <b>Authentication Secret</b>      | The authentication secret or password that is required to access the authentication<br>server for RADIUS, WiKID, or MIAS authentication.                                                                                                    |  |
| Workgroup                         | The workgroup that is required for Microsoft NT Domain authentication.                                                                                                    |  |
| LDAP Base DN                      | The LDAP base distinguished name (DN) that is required for LDAP authentication.                                                                                                    |  |
| <b>Active Directory</b><br>Domain | The active directory domain name that is required for Microsoft Active Directory<br>authentication.                                                                                                    |  |
| <b>LDAP Port</b>                  | The port number for the LDAP or Active Directory authentication server. The default port<br>for the LDAP server is 389, which is generally the default port for TLS encryption or no<br>encryption. When the encryption is SSL, the default port is generally 636.                                                                                                    |  |
| Bind DN                           | The LDAP or Active Directory DN that is required to access the LDAP or Active<br>Directory authentication server. This should be a user in the LDAP or Active Directory<br>who has read access to all the users that you would like to import into the UTM. The<br>Bind DN field accepts two formats:<br>A display name in the dn format. For example:<br>cn=Jamie Hanson, cn=users, dc=test, dc=com.<br>A Windows login account name in email format. For example:<br>jhanson@testAD.com. This last type of bind DN can be used only for a Windows<br>Active Directory server. |  |
| <b>Bind Password</b>              | The authentication secret or password that is required to access the LDAP or Active<br>Directory authentication server.                                                                                                    |  |
| <b>LDAP Encryption</b>            | From the drop-down list, select the encryption type for the connection between the UTM<br>and the LDAP or Active Directory server:<br>None. The connection is not encrypted. This is the default setting.<br>$\bullet$<br>TLS. The connection uses Transport Layer Security (TLS) encryption.<br>$\bullet$<br>SSL. The connection uses Secure Socket Layer (SSL) encryption.<br>$\bullet$                                                                                                    |  |
| Search Base                       | The DN at which to start the search, specified as a sequence of relative distinguished<br>names (RDNs), connected with commas and without any blank spaces. For most users,<br>the search base is a variation of the domain name. For example, if your domain is<br>yourcompany.com, your search base DN might be as follows: dc=yourcompany,dc=<br>com.                                                                                                    |  |
| <b>UID Attribute</b>              | The attribute in the LDAP directory that contains the user's identifier (UID).<br>For an Active Directory, enter sAMAccountName.<br>For an OpenLDAP directory, enter uid.                                                                                                    |  |
| <b>Member Groups</b><br>Attribute | This field is optional. The attribute that is used to identify the groups that an entry<br>belongs to.<br>For an Active Directory, enter memberOf.<br>For OpenLDAP, you can enter a customized attribute to identify the groups of an entry.                                                                                                    |  |

**Table 84. SSL VPN Wizard Step 2 of 6 screen settings (domain settings) (continued)**

| <b>Setting</b>             | <b>Description</b>                                                                                                    |
|----------------------------|----------------------------------------------------------------------------------------------------|
| Group Members<br>Attribute | This field is optional. The attribute that is used to identify the members of a group.<br>For an Active Directory, enter member.<br>For OpenLDAP, you can enter a customized attribute to identify the members of a<br>group.                                                                                        |
| <b>Additional Filter</b>   | This field is optional. A filter that is used when the UTM is searching the LDAP server for<br>matching entries while excluding others. (Use the format described by RFC 2254.)<br>The following search term examples match users only:<br>Active Directory. objectClass=user<br>Open LDAP. objectClass=posixAccount |
| Radius Port                | The port number for the RADIUS server. You can enter a value between 1 and 65535.<br>The default port number is 1812.                                                                                                    |
| Repeat                     | The period in seconds that the UTM waits for a response from a RADIUS server. You<br>can enter a value between 1 and 10. The default is 3 seconds.                                                                                                    |
| Timeout                    | The maximum number of times that the UTM attempts to connect to a RADIUS server.<br>You can enter a value between 3 and 30. The default is 5 times.                                                                                                    |

**Table 84. SSL VPN Wizard Step 2 of 6 screen settings (domain settings) (continued)**

After you have completed the steps in the SSL VPN Wizard, you can change the domain settings by selecting **Users > Domains**. For more information about domain settings, see *[Configure Domains](#page-364-0)* on page 365.

### SSL VPN Wizard Step 3 of 6 (User Settings)

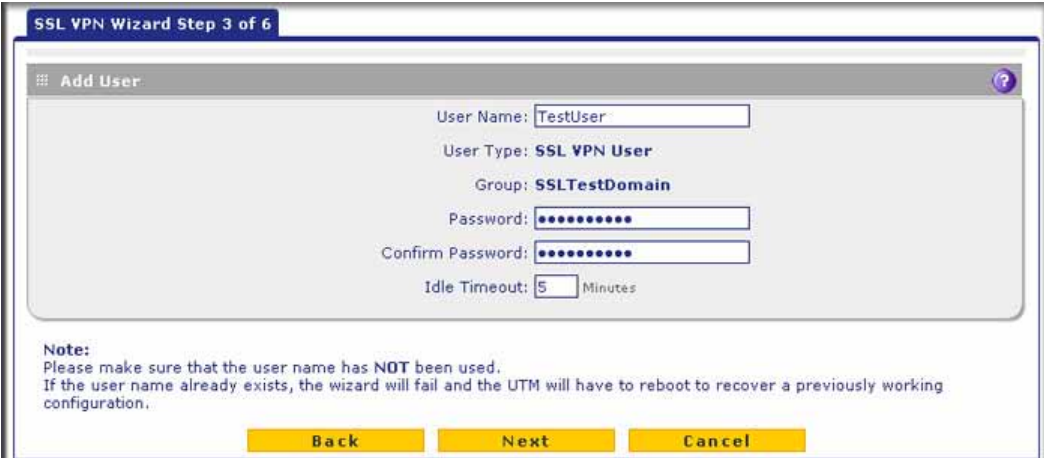

**Figure 198.** 

Note that the previous figure contains an example. Enter the settings as explained in the following table, and then click **Next** to go the following screen.

**Note:** Do not enter an existing user name in the **User Name** field; otherwise, the SSL VPN Wizard will fail and the UTM will reboot to recover its configuration.

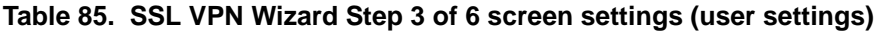

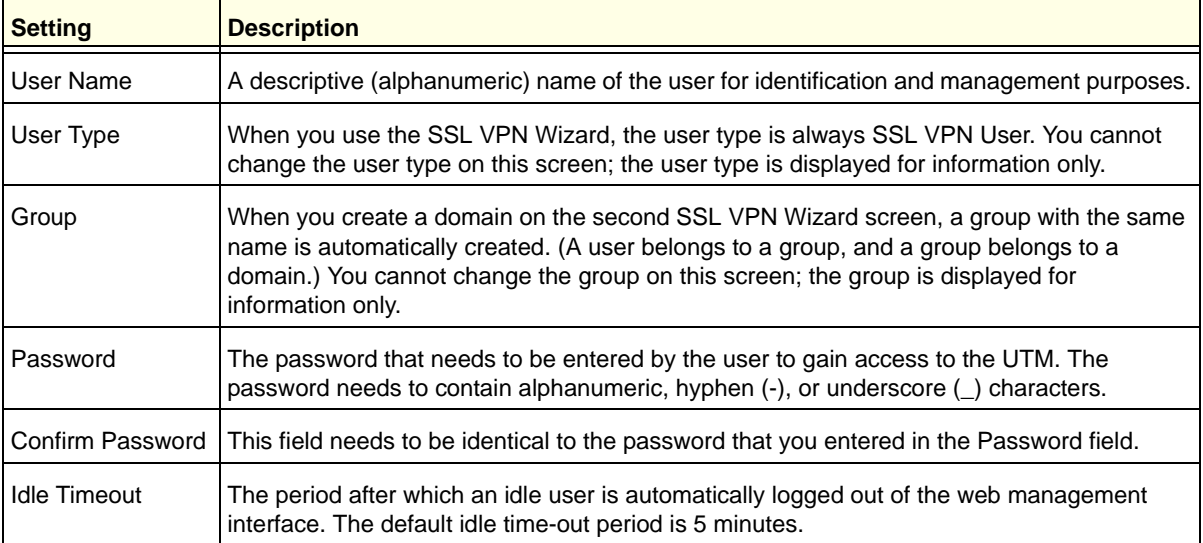

After you have completed the steps in the SSL VPN Wizard, you can change the user settings by selecting **Users > Users**. For more information about user settings, see *[Configure User Accounts](#page-377-0)* on page 378.

### SSL VPN Wizard Step 4 of 6 (Client Addresses and Routes)

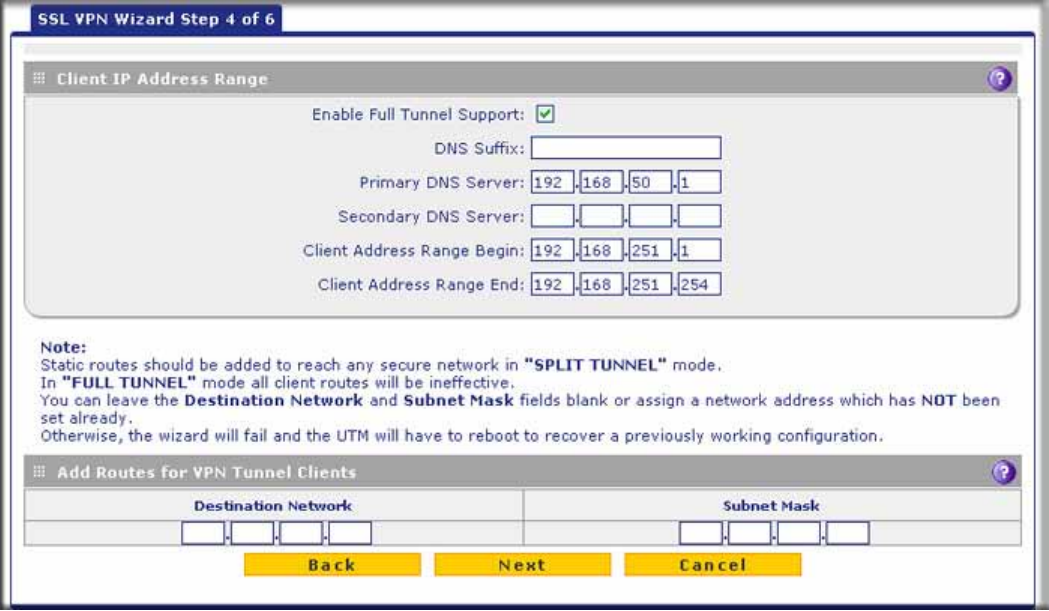

**Figure 199.** 

Note that the previous figure contains an example. Enter the settings as explained in the following table, and then click **Next** to go the following screen.

**Note:** Do not enter an existing route for a VPN tunnel client in the Destination Network and Subnet Mask fields; otherwise, the SSL VPN Wizard will fail and the UTM will reboot to recover its configuration.

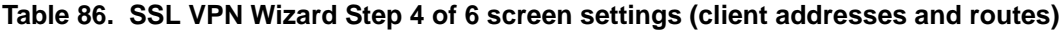

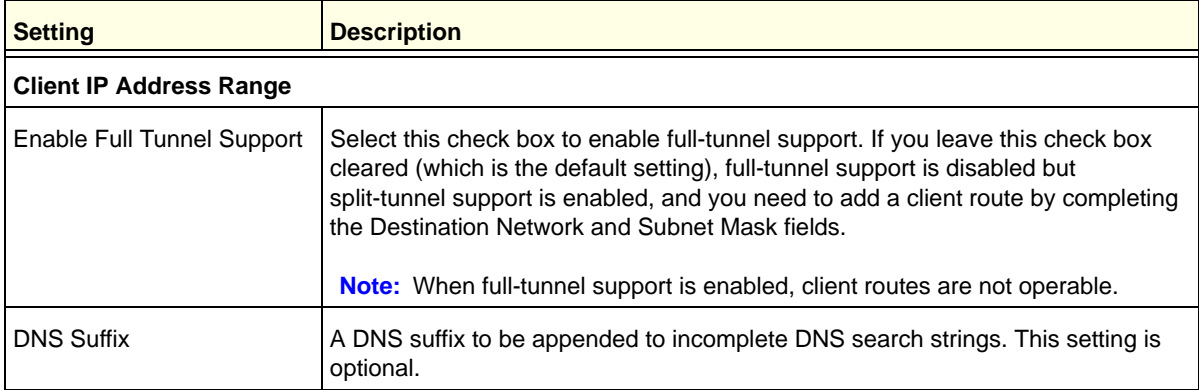

| <b>Setting</b>                           | <b>Description</b>                                                                                                    |  |
|------------------------------------------|----------------------------------------------------------------------------------------------------|--|
| <b>Primary DNS Server</b>                | The IP address of the primary DNS server that is assigned to the VPN tunnel<br>clients. This setting is optional.                               |  |
|                                          | <b>Note:</b> If you do not assign a DNS server, the DNS settings remain unchanged in<br>the VPN client after a VPN tunnel has been established. |  |
| Secondary DNS Server                     | The IP address of the secondary DNS server that is assigned to the VPN tunnel<br>clients. This setting is optional.                             |  |
| Client Address Range Begin               | The first IP address of the IP address range that you want to assign to the VPN<br>tunnel clients.                                              |  |
| Client Address Range End                 | The last IP address of the IP address range that you want to assign to the VPN<br>tunnel clients.                                               |  |
| <b>Add Routes for VPN Tunnel Clients</b> |                                                                                                    |  |
| <b>Destination Network</b>               | Leave this field blank, or specify a destination network IP address of a local<br>network or subnet that has not yet been used.                 |  |
| Subnet Mask                              | Leave this field blank to specify the address of the appropriate subnet mask.                                                                   |  |

**Table 86. SSL VPN Wizard Step 4 of 6 screen settings (client addresses and routes) (continued)**

After you have completed the steps in the SSL VPN Wizard, you can change the client IP address range and routes by selecting **VPN > SSL VPN > SSL VPN Client**. For more information about client IP address range and routes settings, see *[Configure the SSL VPN](#page-343-0)  Client* [on page 344](#page-343-0).

### <span id="page-329-0"></span>SSL VPN Wizard Step 5 of 6 (Port Forwarding)

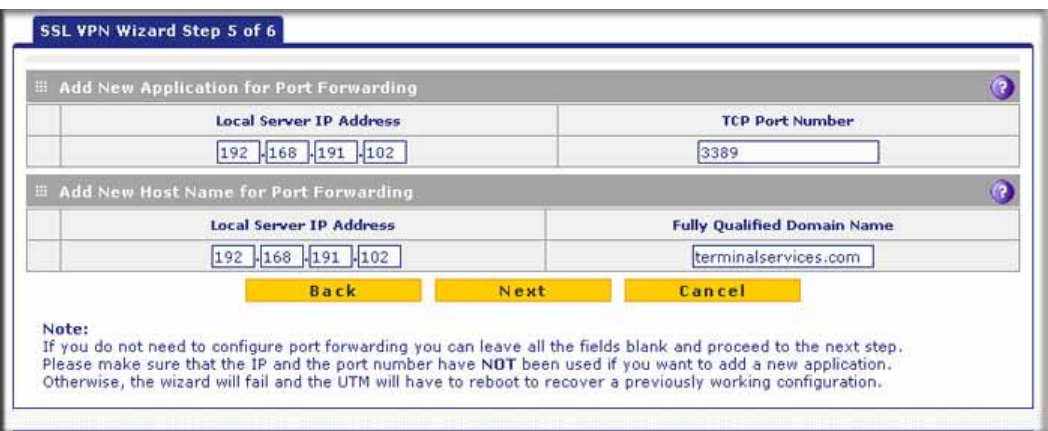

#### **Figure 200.**

Note that the previous figure contains an example. Enter the settings as explained in the following table, and then click **Next** to go the following screen.

### **Note:** Do not enter an IP address that is already in use in the upper Local Server IP Address field or a port number that is already in use in the TCP Port Number field; otherwise, the SSL VPN Wizard will fail and the UTM will reboot to recover its configuration.

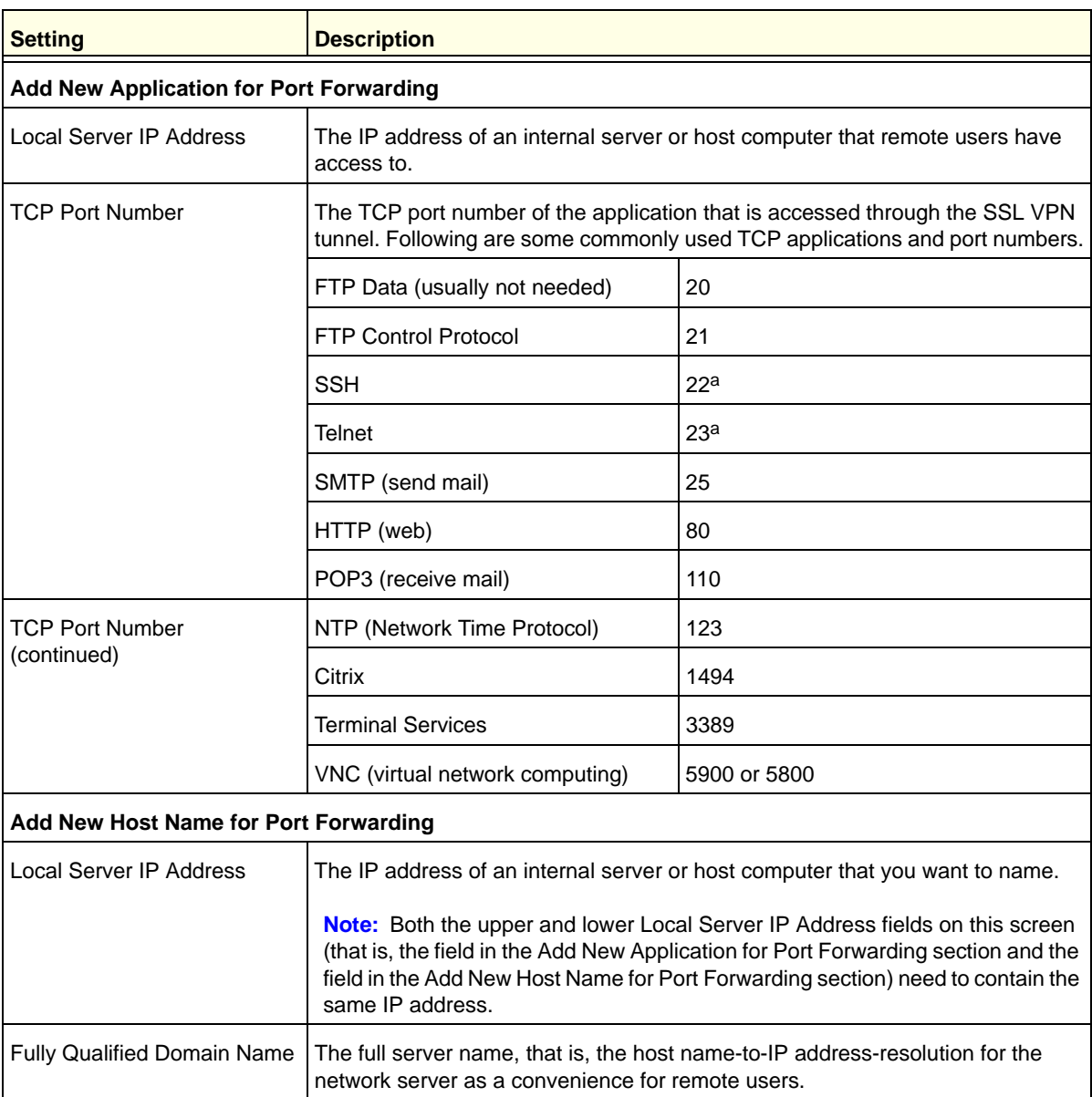

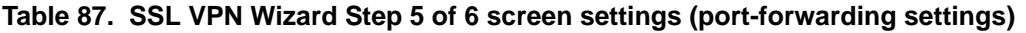

*a. Users can specify the port number together with the host name or IP address.*

After you have completed the steps in the SSL VPN Wizard, you can change the client IP address range and routes by selecting **VPN** > **SSL VPN** > **Port Forwarding**.

For more information about port-forwarding settings, see *[Configure Applications for Port](#page-340-0)  Forwarding* [on page 341](#page-340-0).

### SSL VPN Wizard Step 6 of 6 (Verify and Save Your Settings)

Verify your settings; if you need to make any changes, click the **Back** action button (if necessary several times) to return to the screen on which you want to make changes.

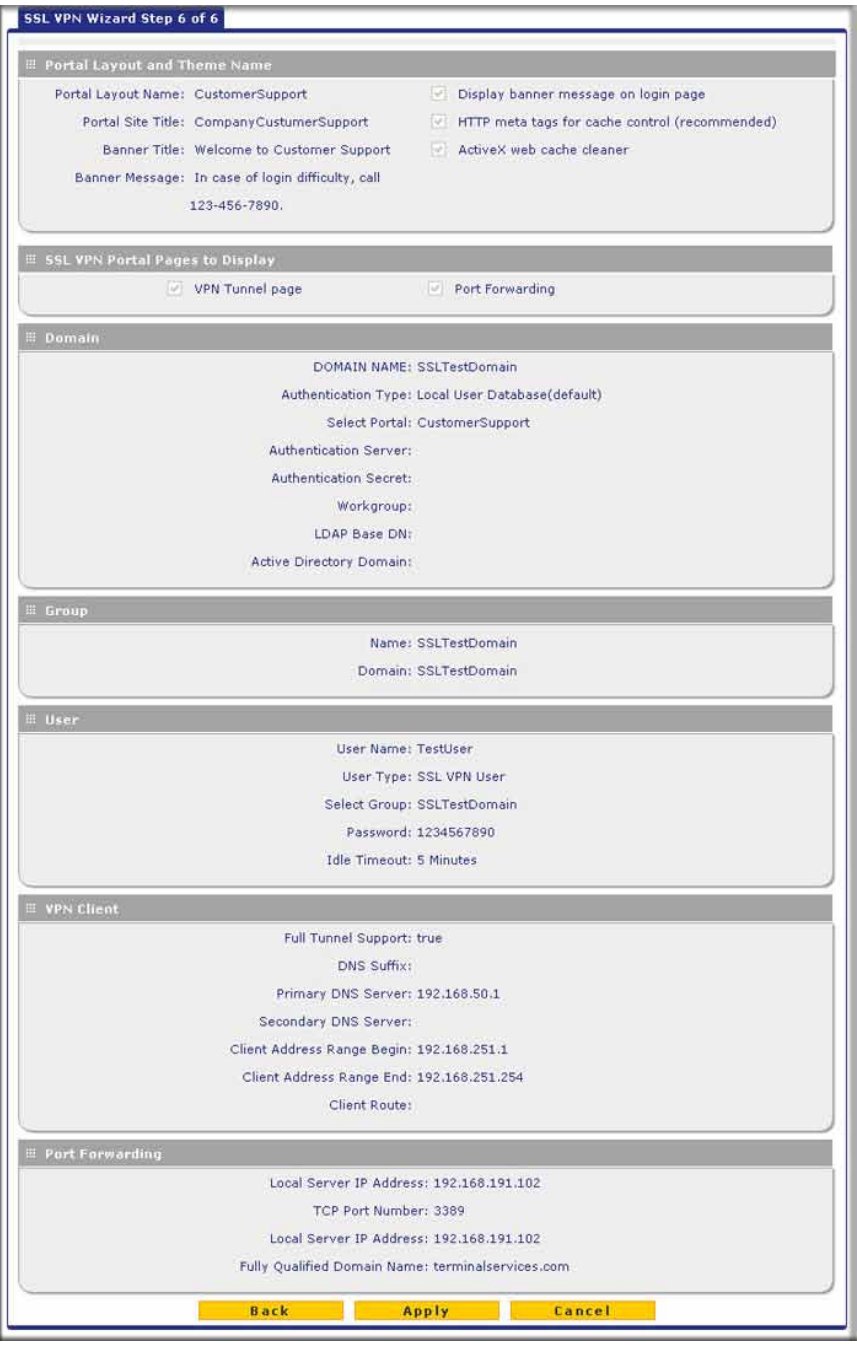

**Figure 201.** 

Click **Apply** to save your settings. If the settings are accepted by the UTM, a message *Operation Succeeded* displays at the top of the screen, and the Welcome to the Netgear Configuration Wizard screen displays again (see *Figure 195* [on page 320](#page-319-0)).

### <span id="page-332-1"></span>Access the New SSL Portal Login Screen

All screens that you can access from the SSL VPN configuration menu of the web management interface display a user portal link in the right upper corner, above the menu bars (User Portal).

When you click the **User Portal** link, the SSL VPN default portal opens (see *[Figure 203](#page-333-0)* on [page 334](#page-333-0) and *Figure 204* [on page 334\)](#page-333-1). This user portal is not the same as the new SSL portal login screen that you defined with the help of the SSL VPN Wizard.

### **To open the new SSL portal login screen:**

- **1.** Select **VPN > SSL VPN > Portal Layouts**. The Portal Layouts screen displays (see *Figure 207* [on page 338\)](#page-337-0).
- **2.** In the Portal URL field of the List of Layouts table, select the URL that ends with the portal layout name that you defined with the help of the SSL VPN Wizard. The new SSL portal login screen displays. (The following figure shows a SSL portal login screen on the UTM10.)

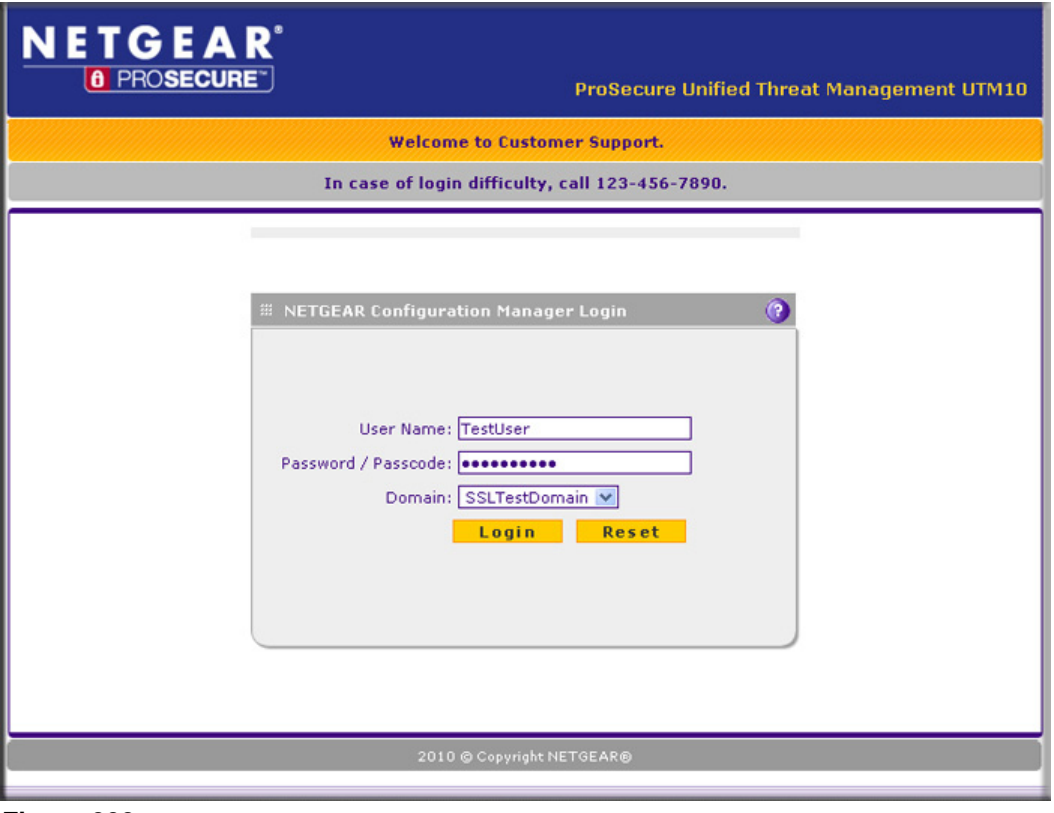

#### **Figure 202.**

<span id="page-332-0"></span>**3.** Enter the user name and password that you just created with the help of the SSL VPN Wizard.

- **4.** Click **Login**. The default User Portal screen displays. The format of the User Portal screen depends on the settings that you selected on the first screen of the SSL VPN Wizard (see *[SSL VPN Wizard Step 1 of 6 \(Portal Settings\)](#page-320-0)* on page 321):
	- **•** *[Figure 203,](#page-333-0)* shows the User Portal screen with both a VPN Tunnel and a Port Forwarding menu option.
	- **•** *[Figure 204,](#page-333-1)* shows the User Portal screen with a Port Forwarding menu option only. The VPN Tunnel menu option is not displayed.

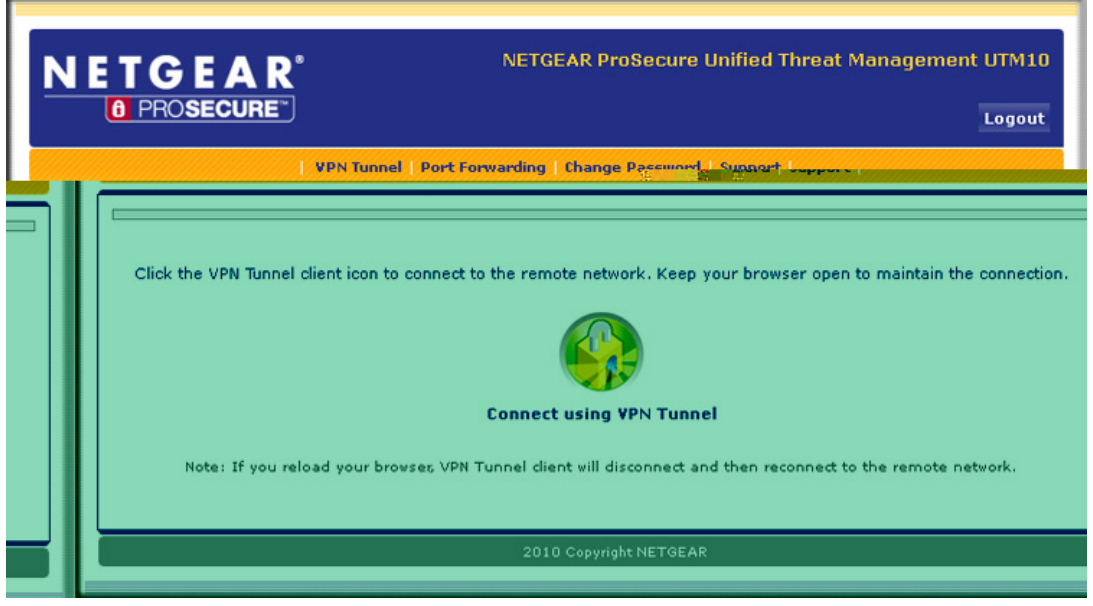

**Figure 203.** 

<span id="page-333-0"></span>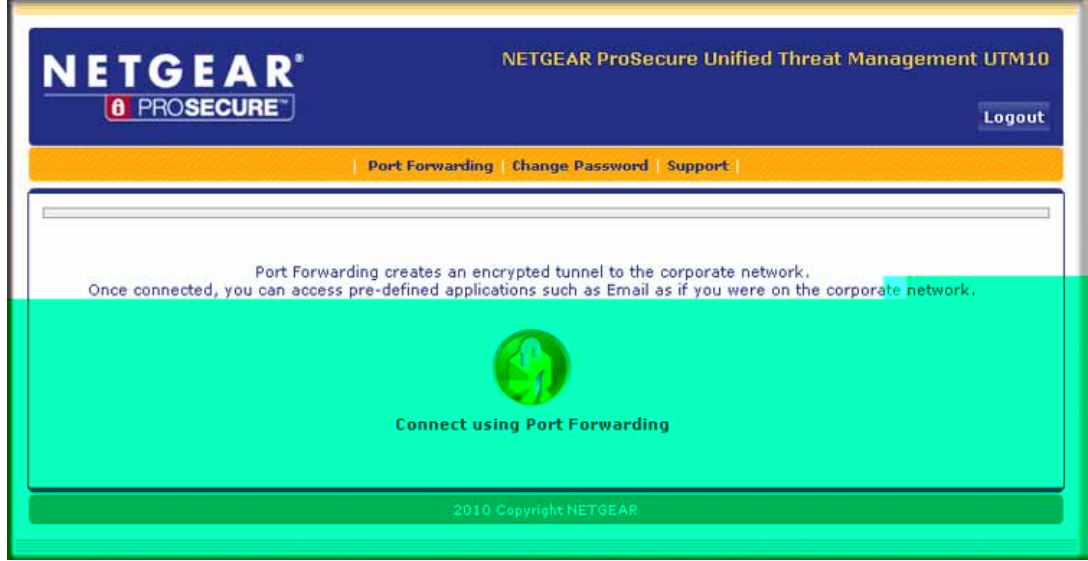

<span id="page-333-1"></span>**Figure 204.** 

The default User Portal screen displays a simple menu that provides the SSL user with the following menu selections:

- **• VPN Tunnel**. Provides full network connectivity.
- **• Port Forwarding**. Provides access to the network services that you defined as described in *[SSL VPN Wizard Step 5 of 6 \(Port Forwarding\)](#page-329-0)* on page 330.
- **• Change Password**. Allows the user to change his or her password.
- **• Support**. Provides access to the NETGEAR website.

**Note:** The first time that a user attempts to connect through the VPN tunnel, the NETGEAR SSL VPN tunnel adapter is installed; the first time that a user attempts to connect through the port-forwarding tunnel, the NETGEAR port-forwarding engine is installed.

### View the UTM SSL VPN Connection Status

To review the status of current SSL VPN tunnels, select **Monitoring > Active Users & VPNs > SSL VPN Connection Status**. The SSL VPN Connection Status screen displays:

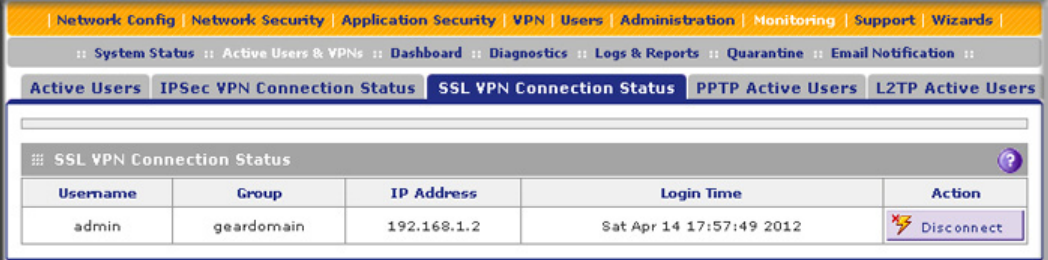

#### **Figure 205.**

The active user's user name, group, and IP address are listed in the table with a time stamp indicating the time and date that the user connected.

To disconnect an active user, click the **Disconnect** table button to the right of the user's table entry.

### View the UTM SSL VPN Log

### **To query the SSL VPN log:**

- **1.** Select **Monitoring > Logs & Reports > Logs Query**. The Logs Query screen displays.
- **2.** From the Log Type drop-down, select **SSL VPN**. The SSL VPN logs display.

#### **ProSecure Unified Threat Management (UTM) Appliance**

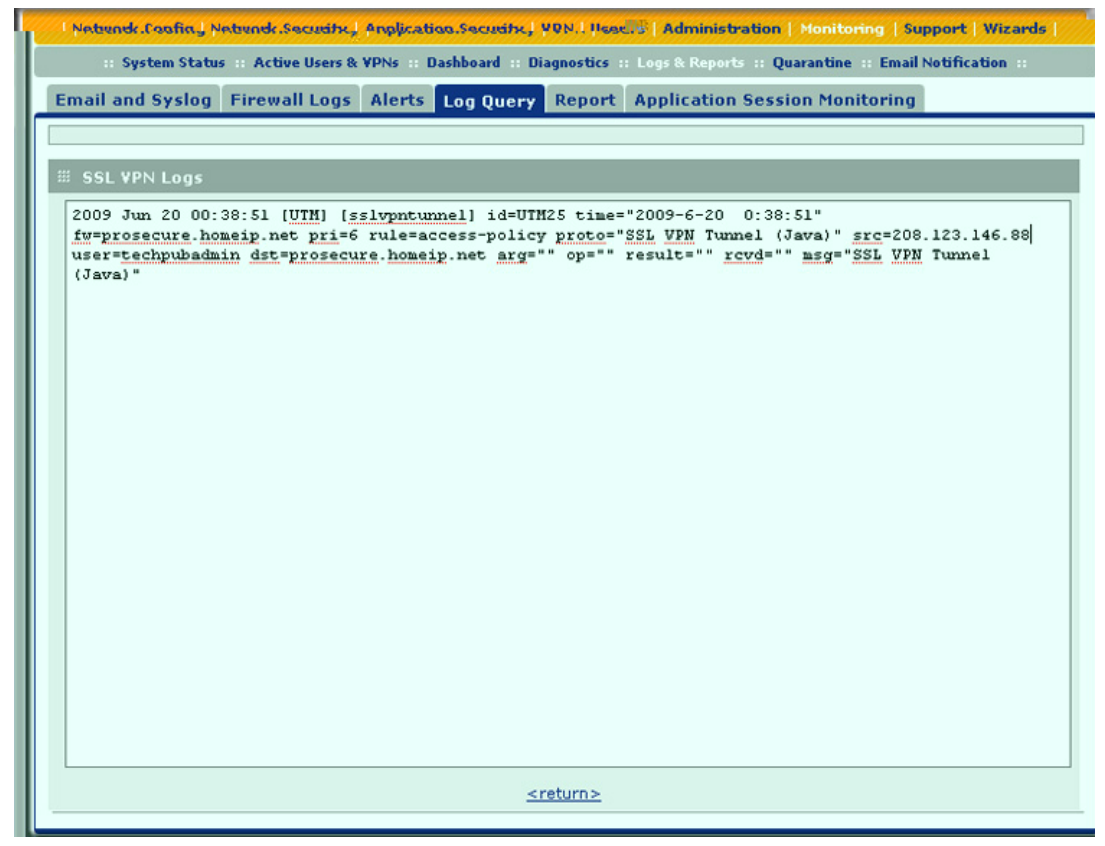

**Figure 206.** 

### Manually Configure and Edit SSL Connections

To manually configure and activate SSL connections, perform the following six basic steps in the order that they are presented:

**1.** Edit the existing SSL portal or create a new one (see *[Create the Portal Layout](#page-336-0)* on [page 337\)](#page-336-0).

When remote users log in to the UTM, they see a portal page that you can customize to present the resources and functions that you choose to make available.

- **2.** Create authentication domains, user groups, and user accounts (see *[Configure Domains,](#page-340-1)  [Groups, and Users](#page-340-1)* on page 341).)
	- **a.** Create one or more authentication domains for authentication of SSL VPN users.

When remote users log in to the UTM, they need to specify a domain to which their login account belongs. The domain determines the authentication method that is used and the portal layout that is presented, which in turn determines the network resources to which the users are granted access. Because you need to assign a portal layout when creating a domain, the domain is created after you have created the portal layout.

**b.** Create one or more groups for your SSL VPN users.

When you define the SSL VPN policies that determine network resource access for your SSL VPN users, you can define global policies, group policies, or individual policies. Because you need to assign an authentication domain when creating a group, the group is created after you have created the domain.

**c.** Create one or more SSL VPN user accounts.

Because you need to assign a group when creating a SSL VPN user account, the user account is created after you have created the group.

**3.** For port forwarding, define the servers and services (see *[Configure Applications for Port](#page-340-0)  Forwarding* [on page 341](#page-340-0)).

Create a list of servers and services that can be made available through user, group, or global policies. You can also associate fully qualified domain names (FQDNs) with these servers. The UTM resolves the names to the servers using the list you have created.

**4.** For SSL VPN tunnel service, configure the virtual network adapter (see *[Configure the SSL](#page-343-0)  VPN Client* [on page 344\)](#page-343-0).

For the SSL VPN tunnel option, the UTM creates a virtual network adapter on the remote PC that then functions as if it were on the local network. Configure the portal's SSL VPN client to define a pool of local IP addresses to be issued to remote clients, as well as DNS addresses. Declare static routes or grant full access to the local network, subject to additional policies.

**5.** To simplify policies, define network resource objects (see *[Use Network Resource Objects to](#page-346-0)  [Simplify Policies](#page-346-0)* on page 347).

Network resource objects are groups of IP addresses, IP address ranges, and services. By defining resource objects, you can more quickly create and configure network policies.

**6.** Configure the SSL VPN policies (see *[Configure User, Group, and Global Policies](#page-348-0)* on [page 349\)](#page-348-0).

Policies determine access to network resources and addresses for individual users, groups, or everyone.

### <span id="page-336-1"></span><span id="page-336-0"></span>Create the Portal Layout

The Portal Layouts screen that you can access from the SSL VPN configuration menu allows you to create a custom page that remote users see when they log in to the portal. Because the page is customizable, it provides an ideal way to communicate remote access instructions, support information, technical contact information, or VPN-related news updates to remote users. The page is also well suited as a starting page for restricted users; if mobile users or business partners are permitted to access only a few resources, the page that you create presents only the resources that are relevant to these users.

You apply portal layouts by selecting one from the available portal layouts in the configuration of a domain. When you have completed your portal layout, you can apply the portal layout to one or more authentication domains (see *[Configure Domains](#page-364-0)* on page 365). You can also

make the new portal the default portal for the SSL VPN gateway by selecting the default radio button next to the portal layout name.

**Note:** The UTM's default portal address is https://<IP\_Address>/portal/SSL-VPN. The default domain geardomain is attached to the SSL-VPN portal.

You can define individual layouts for the SSL VPN portal. The layout configuration includes the menu layout, theme, portal pages to display, and web cache control options. The default portal layout is the SSL-VPN portal. You can add additional portal layouts. You can also make any portal the default portal for the UTM by clicking the **Default** button in the Action column of the List of Layouts table, to the right of the desired portal layout.

### **To create an SSL VPN portal layout:**

**1.** Select **VPN > SSL VPN > Portal Layouts**. The Portal Layouts screen displays. (The following figure shows layouts in the List of Layouts table as an example. The IP addresses that are shown in this figure do not relate to other figures and examples in this manual. The portal URL normally includes the WAN IP address of the UTM.)

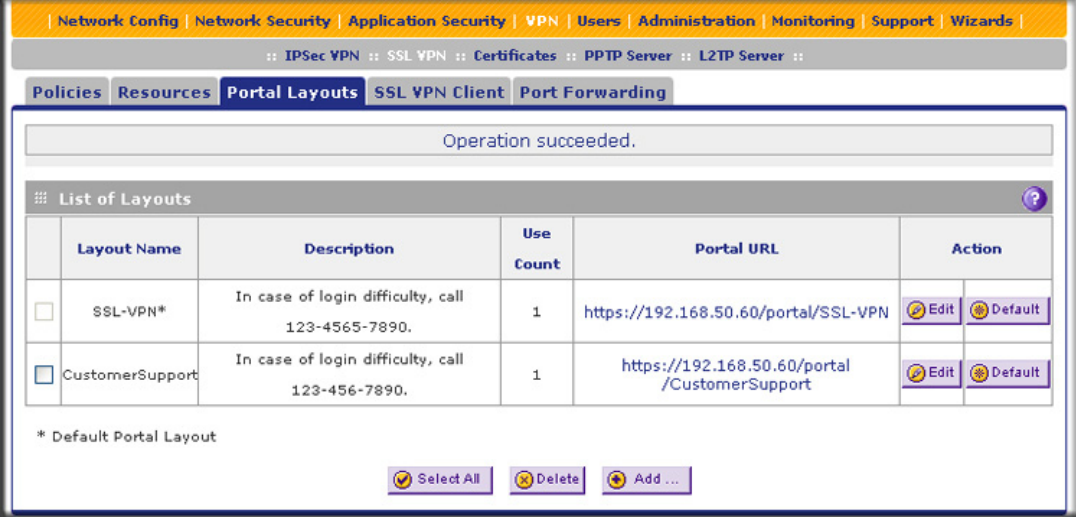

#### <span id="page-337-0"></span>**Figure 207.**

The List of Layouts table displays the following fields:

- **• Layout Name**. The descriptive name of the portal.
- **• Description**. The banner message that is displayed at the top of the portal (see *Figure 202* [on page 333\)](#page-332-0).
- **• Use Count**. The number of remote users that are currently using the portal.
- **• Portal URL**. The URL at which the portal can be accessed.
- **• Action**. The table buttons, which allow you to edit the portal layout or set it as the default.

**2.** Under the List of Layouts table, click the **Add** table button. The Add Portal Layout screen displays. (The following figure shows an example.)

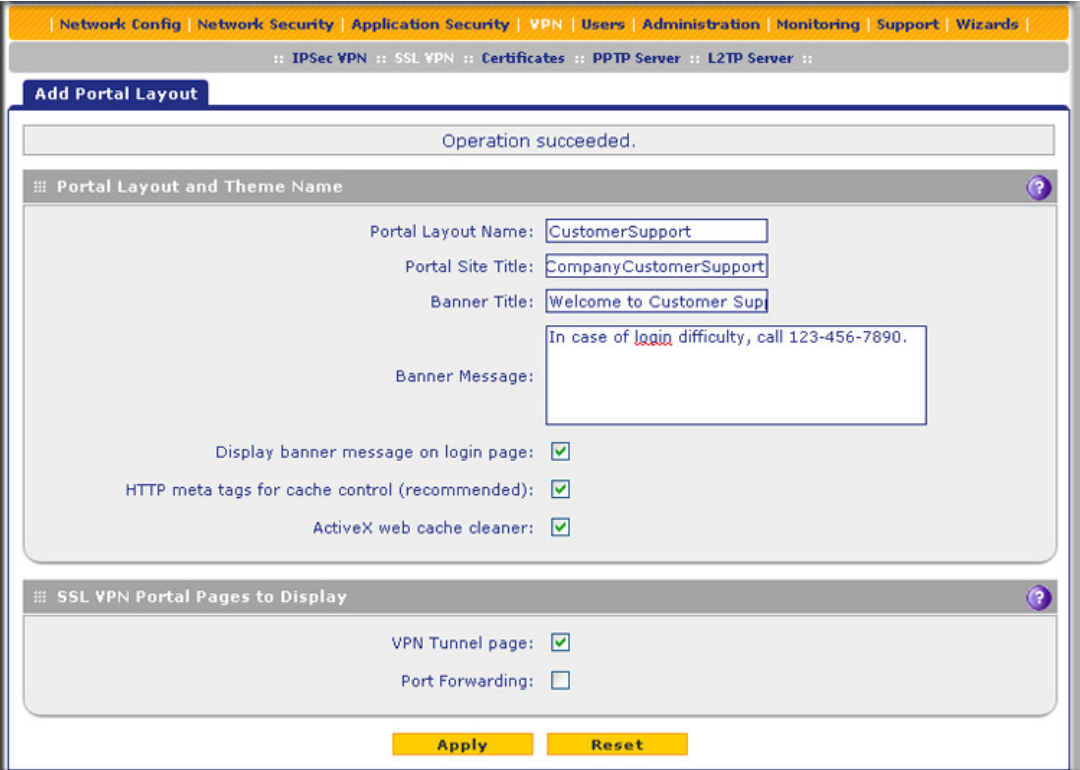

**Figure 208.** 

**3.** Complete the fields and select the check boxes as explained in the following table:

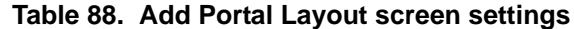

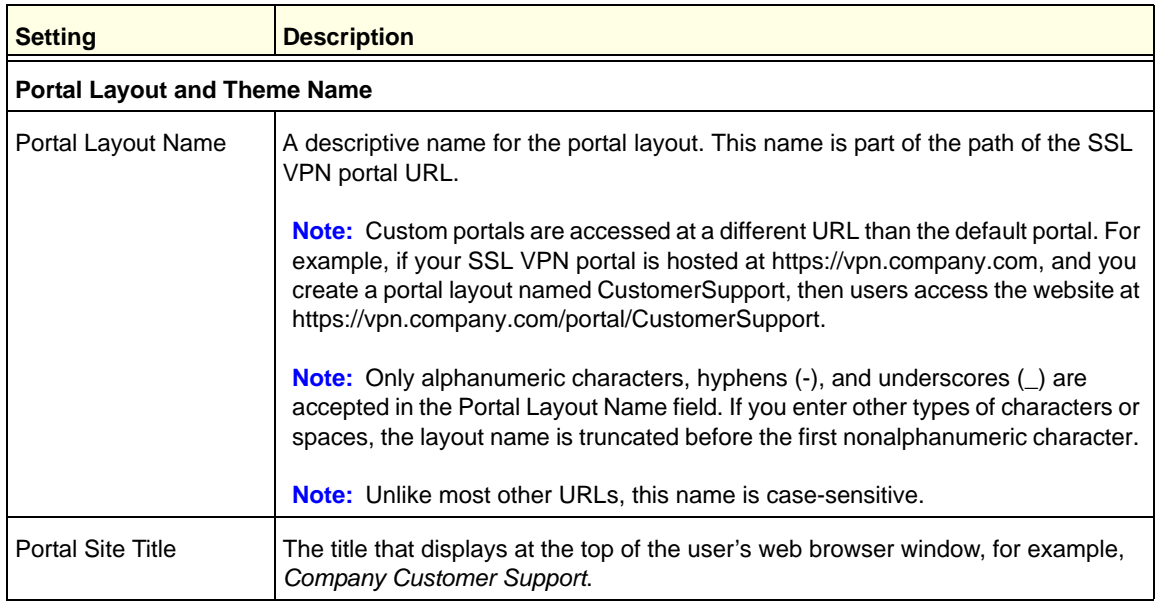

| <b>Setting</b>                                       | <b>Description</b>                                                                                                    |  |
|------------------------------------------------------|----------------------------------------------------------------------------------------------------|--|
| <b>Banner Title</b>                                  | The banner title of a banner message that users see before they log in to the<br>portal, for example, Welcome to Customer Support.                                                                                                    |  |
|                                                      | Note: For an example, see Figure 202 on page 333. The banner title text is<br>displayed in the orange header bar.                                                                                                    |  |
| <b>Banner Message</b>                                | The text of a banner message that users see before they log in to the portal, for<br>example, In case of login difficulty, call 123-456-7890. Enter a plain text message,<br>or include HTML and JavaScript tags. The maximum length of the login screen<br>message is 4096 characters.                                                                                            |  |
|                                                      | Note: For an example, see Figure 202 on page 333. The banner message text is<br>displayed in the gray header bar.                                                                                                    |  |
| Display banner<br>message on login page              | Select this check box to show the banner title and banner message text on the<br>login screen as shown in Figure 202 on page 333.                                                                                                    |  |
| HTTP meta tags for<br>cache control<br>(recommended) | Select this check box to apply cache control directives for the HTTP meta tags to<br>this portal layout. Cache control directives include:<br><meta content="no-cache" http-equiv="pragma"/><br><meta content="no-cache" http-equiv="cache-control"/><br><meta content="must-revalidate" http-equiv="cache-control"/>                                                              |  |
|                                                      | Note: NETGEAR strongly recommends enabling HTTP meta tags for security<br>reasons and to prevent out-of-date web pages, themes, and data being stored in<br>a user's web browser cache.                                                                                                    |  |
| ActiveX web cache<br>cleaner                         | Select this check box to enable ActiveX cache control to be loaded when users<br>log in to the SSL VPN portal. The web cache cleaner prompts the user to delete<br>all temporary Internet files, cookies, and browser history when the user logs out or<br>closes the web browser window. The ActiveX web cache control is ignored by web<br>browsers that do not support ActiveX. |  |
| <b>SSL VPN Portal Pages to Display</b>               |                                                                                                    |  |
| <b>VPN Tunnel page</b>                               | To provide full network connectivity, select this check box.                                                                                                    |  |
| Port Forwarding                                      | To provide access to specific defined network services, select this check box.                                                                                                    |  |
|                                                      | Note: Any pages that are not selected are not visible from the SSL VPN portal;<br>however, users can still access the hidden pages unless you create SSL VPN<br>access policies to prevent access to these pages.                                                                                                    |  |

**Table 88. Add Portal Layout screen settings (continued)**

**4.** Click **Apply** to save your settings. The new portal layout is added to the List of Layouts table. For information about how to display the new portal layout, see *[Access the New SSL](#page-332-1)  [Portal Login Screen](#page-332-1)* on page 333.

### **To edit a portal layout:**

- **1.** On the Portal Layouts screen (see *Figure 207* [on page 338\)](#page-337-0), click the **Edit** button in the Action column for the portal layout that you want to modify. The Edit Portal Layout screen displays. This screen is identical to the Add Portal Layout screen (see the previous figure).
- **2.** Modify the settings as explained in the previous table.
- **3.** Click **Apply** to save your settings.

### **To delete one or more portal layouts:**

- **1.** On the Portal Layouts screen (see *Figure 207* [on page 338](#page-337-0)), select the check box to the left of each portal layout that you want to delete, or click the **Select All** table button to select all layouts. (You cannot delete the SSL-VPN default portal layout.)
- **2.** Click the **Delete** table button.

### <span id="page-340-1"></span>Configure Domains, Groups, and Users

Remote users connecting to the UTM through an SSL VPN portal need to be authenticated before they are granted access to the network. The login screen that is presented to the user requires three items: a user name, a password, and a domain selection. The domain determines both the authentication method and the portal layout that are used.

You need to create name and password accounts for the SSL VPN users. When you create a user account, you need to specify a group. Groups are used to simplify the application of access policies. When you create a group, you need to specify a domain. Therefore, you should create any domains first, then groups, and then user accounts.

For information about how to configure domains, groups, and users, see *[Configure](#page-357-0)  [Authentication Domains, Groups, and Users](#page-357-0)* on page 358.

### <span id="page-340-0"></span>Configure Applications for Port Forwarding

Port forwarding provides access to specific defined network services. To define these services, you need to specify the internal server addresses and port numbers for TCP applications that are intercepted by the port-forwarding client on the user's PC. This client reroutes the traffic to the UTM.

### *Add Servers and Port Numbers*

To configure port forwarding, you need to define the IP addresses of the internal servers and the port number for TCP applications that are available to remote users.

### **To add a server and a port number:**

**1.** Select **VPN > SSL VPN > Port Forwarding**. The Port Forwarding screen displays. (The following figure shows an example.)

#### **ProSecure Unified Threat Management (UTM) Appliance**

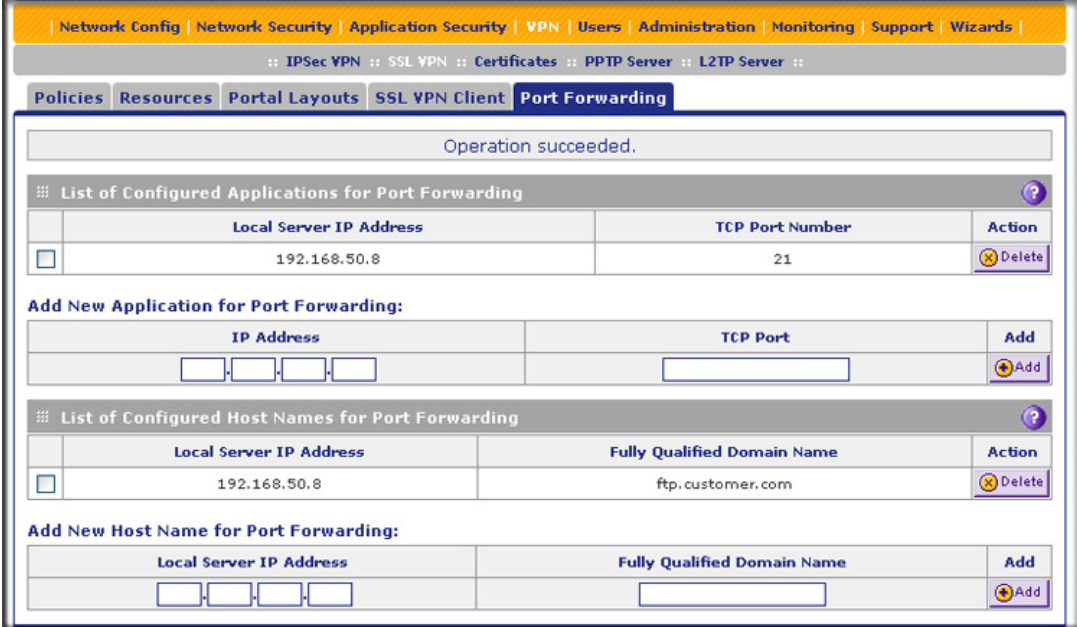

**Figure 209.** 

- <span id="page-341-0"></span>**2.** In the Add New Application for Port Forwarding section of the screen, specify information in the following fields:
	- **• IP Address**. The IP address of an internal server or host computer that a remote user has access to.
	- **• TCP Port**. The TCP port number of the application that is accessed through the SSL VPN tunnel. The following table lists some commonly used TCP applications and port numbers.

| <b>TCP application</b>        | <b>Port number</b> |
|-------------------------------|--------------------|
| FTP data (usually not needed) | 20                 |
| <b>FTP Control Protocol</b>   | 21                 |
| <b>SSH</b>                    | 22 <sup>a</sup>    |
| <b>Telnet</b>                 | 23 <sup>a</sup>    |
| SMTP (send mail)              | 25                 |
| HTTP (web)                    | 80                 |
| POP3 (receive mail)           | 110                |
| NTP (Network Time Protocol)   | 123                |
| Citrix                        | 1494               |

**Table 89. Port-forwarding applications/TCP port numbers**

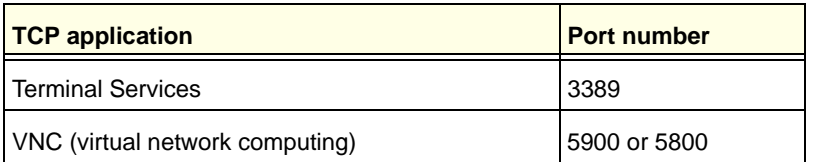

#### **Table 89. Port-forwarding applications/TCP port numbers (continued)**

*a. Users can specify the port number together with the host name or IP address.*

**3.** Click the **Add** table button. The new application entry is added to the List of Configured Applications for Port Forwarding table. Remote users can now securely access network applications once they have logged in to the SSL VPN portal and launched port forwarding.

### **To delete an application from the List of Configured Applications for Port Forwarding table:**

- **1.** Select the check box to the left of the application that you want to delete.
- **2.** Click the **Delete** table button in the Action column.

### *Add a Host Name*

After you have configured port forwarding by defining the IP addresses of the internal servers and the port number for TCP applications that are available to remote users, you then can also specify host-name-to-IP-address resolution for the network servers as a convenience for users. Host name resolution allows users to access TCP applications at familiar addresses such as mail.*example*.com or ftp.*customer*.com rather than by IP addresses.

### **To add servers and host names for client name resolution:**

- **1.** Select **VPN > SSL VPN > Port Forwarding**. The Port Forwarding screen displays (see *Figure 209* [on page 342\)](#page-341-0).
- **2.** In the Add New Host Name for Port Forwarding section of the screen, specify information in the following fields:
	- **• Local Server IP Address**. The IP address of an internal server or host computer that you want to name.
	- **• Fully Qualified Domain Name**. The full server name.

**Note:** If the server or host computer that you want to name does not display in the List of Configured Applications for Port Forwarding table, you need to add it before you can rename it.

**3.** Click the **Add** table button. The new application entry is added to the List of Configured Host Names for Port Forwarding table.

- **To delete a name from the List of Configured Host Names for Port Forwarding table:**
	- **1.** Select the check box to the left of the name that you want to delete.
	- **2.** Click the **Delete** table button in the Action column.

### <span id="page-343-0"></span>Configure the SSL VPN Client

The SSL VPN client on the UTM assigns IP addresses to remote VPN tunnel clients. Because the VPN tunnel connection is a point-to-point connection, you can assign IP addresses from the local subnet to the remote VPN tunnel clients.

The following are some additional considerations:

- **•** So that the virtual (PPP) interface address of a VPN tunnel client does not conflict with addresses on the local network, configure an IP address range that does not directly overlap with addresses on your local network. For example, if 192.168.1.1 through 192.168.1.100 are currently assigned to devices on the local network, then start the client address range at 192.168.1.101, or choose an entirely different subnet altogether.
- **•** The VPN tunnel client cannot contact a server on the local network if the VPN tunnel client's Ethernet interface shares the same IP address as the server or the UTM. (For example, if your PC has a network interface IP address of 10.0.0.45, then you cannot contact a server on the remote network that also has the IP address 10.0.0.45.)
- **•** Select whether you want to enable full-tunnel or split-tunnel support based on your bandwidth:
	- **-** A full tunnel sends all of the client's traffic across the VPN tunnel.
	- **-** A split tunnel sends only traffic that is destined for the local network based on the specified client routes. All other traffic is sent to the Internet. A split tunnel allows you to manage bandwidth by reserving the VPN tunnel for local traffic only.
- **•** If you enable split-tunnel support and you assign an entirely different subnet to the VPN tunnel clients from the subnet that is used by the local network, you need to add a client route to ensure that a VPN tunnel client connects to the local network over the VPN tunnel.

### *Configure the Client IP Address Range*

First determine the address range to be assigned to VPN tunnel clients, and then define the address range.

- **To define the client IP address range:**
	- **1.** Select **VPN > SSL VPN > SSL VPN Client**. The SSL VPN Client screen displays:

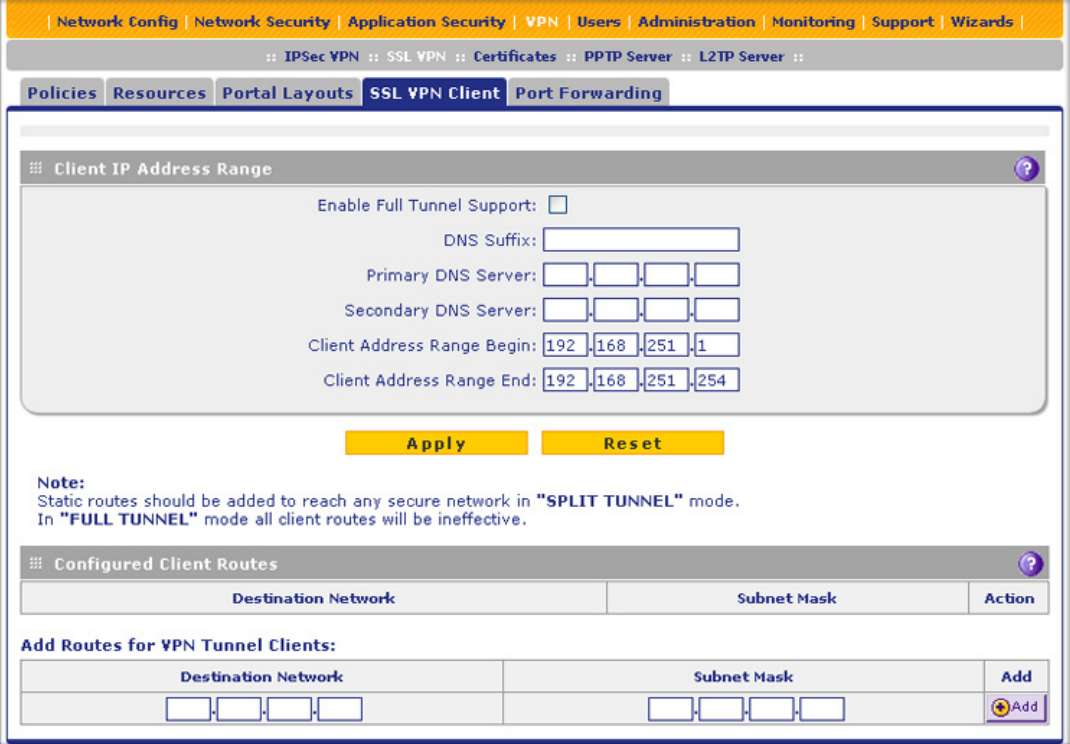

#### **Figure 210.**

<span id="page-344-0"></span>**2.** Select the check box and complete the fields as explained in the following table:

### **Table 90. SSL VPN Client screen settings**

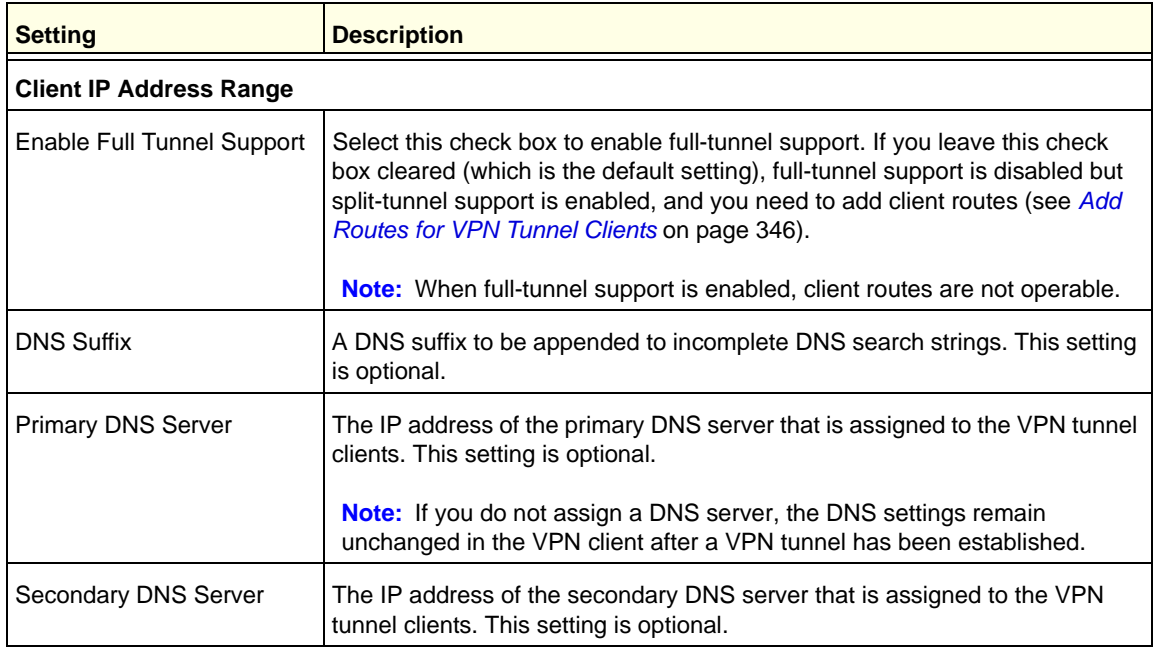

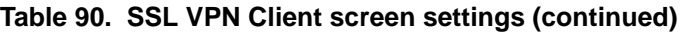

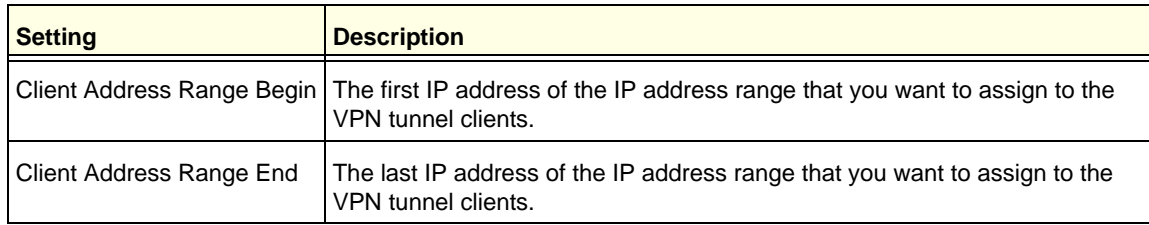

**3.** Click **Apply** to save your settings. VPN tunnel clients are now able to connect to the UTM and receive a virtual IP address in the client address range.

### <span id="page-345-0"></span>*Add Routes for VPN Tunnel Clients*

The VPN tunnel clients assume that the following networks are located across the VPN-over-SSL tunnel:

- **•** The subnet that contains the client IP address (that is, PPP interface), as determined by the class of the address (Class A, B, or C).
- **•** Subnets that are specified in the Configured Client Routes table on the SSL VPN Client screen.

If the assigned client IP address range is in a different subnet from the local network, or if the local network has multiple subnets, or if you select split-mode tunnel operation, you need to define client routes.

### **To add an SSL VPN tunnel client route:**

- **1.** Select **VPN > SSL VPN > SSL VPN Client**. The SSL VPN Client screen displays (see *Figure 210* [on page 345](#page-344-0)).
- **2.** In the Add Routes for VPN Tunnel Clients section of the screen, specify information in the following fields:
	- **• Destination Network**. The destination network IP address of a local network or subnet. For example, enter 192.168.1.60.
	- **• Subnet Mask**. The address of the appropriate subnet mask.
- **3.** Click the Add table button. The new client route is added to the Configured Client Routes table.

If VPN tunnel clients are already connected, restart the UTM. Restarting forces clients to reconnect and receive new addresses and routes.

### **To change the specifications of an existing route and to delete an old route:**

- **1.** Add a new route to the Configured Client Routes table.
- **2.** In the Configured Client Routes table, to the right of the route that is out-of-date, click the **Delete** table button.

If an existing route is no longer needed for any reason, you can delete it.

### <span id="page-346-0"></span>Use Network Resource Objects to Simplify Policies

Network resources are groups of IP addresses, IP address ranges, and services. By defining resource objects, you can more quickly create and configure network policies. You do not need to redefine the same set of IP addresses or address ranges when you configure the same access policies for multiple users.

Defining network resources is optional; smaller organizations can choose to create access policies using individual IP addresses or IP networks rather than predefined network resources. But for most organizations, NETGEAR recommends that you use network resources. If your server or network configuration changes, you can perform an update quickly by using network resources instead of individually updating all of the user and group policies.

### *Add New Network Resources*

#### **To define a network resource:**

**1.** Select **VPN > SSL VPN > Resources**. The Resources screen displays. (The following figure shows some resources in the List of Resources table as an example.)

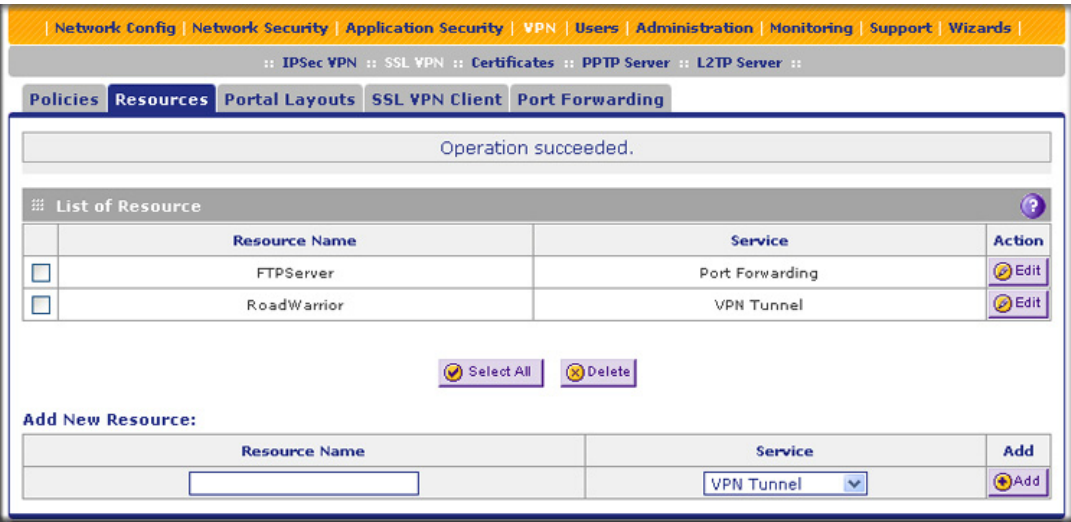

**Figure 211.** 

- **2.** In the Add New Resource section of the screen, specify information in the following fields:
	- **• Resource Name**. A descriptive name of the resource for identification and management purposes.
	- **• Service**. From the Service drop-down list, select the type of service to which the resource applies:
		- **VPN Tunnel**. The resource applies only to a VPN tunnel.
		- **Port Forwarding**. The resource applies only to port forwarding.
		- **All**. The resource applies both to a VPN tunnel and to port forwarding.
- **3.** Click the **Add** table button. The new resource is added to the List of Resources table.
- **To delete one or more network resources:**
	- **1.** Select the check box to the left of each network resource that you want to delete, or click the **Select All** table button to select all network resources.
	- **2.** Click the **Delete** table button.

### *Edit Network Resources to Specify Addresses*

#### **To edit network resources:**

- **1.** Select **VPN > SSL VPN > Resources**. The Resources screen displays (see the previous figure, which shows some examples).
- **2.** In the List of Resources table, to the right of the new resource in the Action column, click the **Edit** table button. A new screen displays. (The following figure shows an example.)

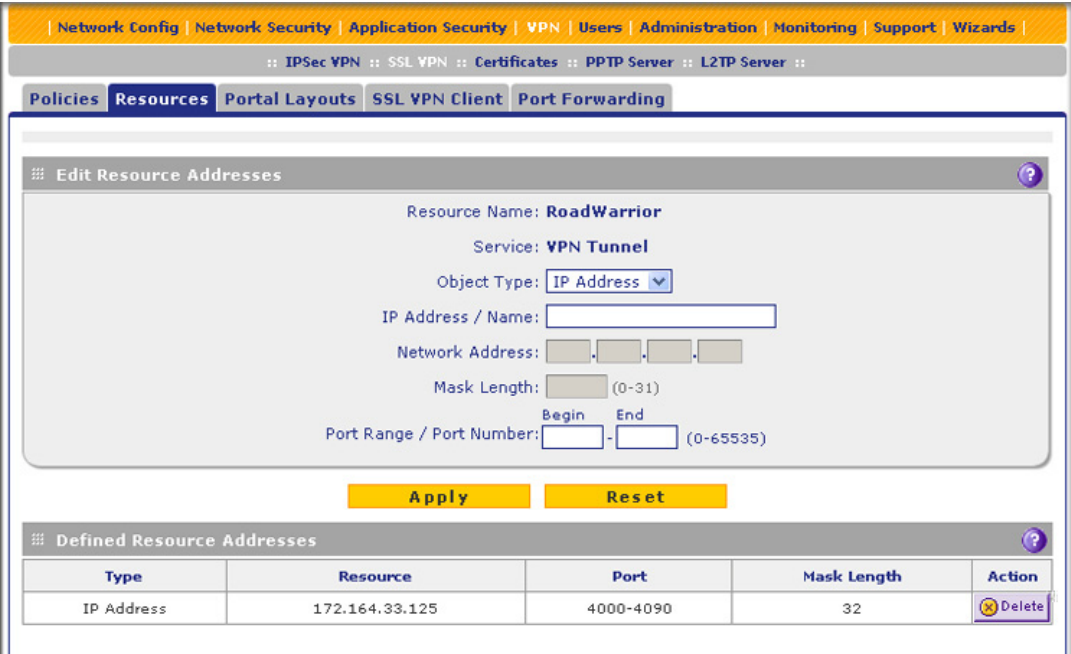

**Figure 212.** 

**3.** Complete the fields and make your selection from the drop-down list as explained in the following table:

**Table 91. Resources screen settings to edit a resource**

| <b>Setting</b>                | <b>Description</b>                                                                                                    |  |  |
|-------------------------------|----------------------------------------------------------------------------------------------------|--|--|
| <b>Add Resource Addresses</b> |                                                                                                    |  |  |
| l Resource Name               | The unique identifier for the resource. You cannot modify the resource name<br>after you have created it on the first Resources screen. |  |  |

| <b>Setting</b>             | <b>Description</b>                                                                                                    |                                                                                                    |
|----------------------------|----------------------------------------------------------------------------------------------------|----------------------------------------------------------------------------------------------------|
| Service                    | The SSL service that is assigned to the resource. You cannot modify the<br>service after you have assigned it to the resource on the first Resources<br>screen.                                                                                                    |                                                                                                    |
| Object Type                | From the drop-down list, select one of the following options:<br><b>IP Address.</b> The object is an IP address. You need to enter the IP address<br>$\bullet$<br>or the FQDN in the IP Address / Name field.<br><b>IP Network.</b> The object is an IP network. You need to enter the network IP<br>٠<br>address in the Network Address field and the network mask length in the<br>Mask Length field. |                                                                                                    |
|                            | IP Address / Name                                                                                                    | Applicable only when you select IP Address as the<br>object type. Enter the IP address or FQDN for the<br>location that is permitted to use this resource.                  |
|                            | <b>Network Address</b>                                                                                                    | Applicable only when you select IP Network as the<br>object type. Enter the network IP address for the<br>locations that are permitted to use this resource.                |
| Object Type<br>(continued) | Mask Length                                                                                                    | Applicable only when you select IP Network as the<br>object type. As an option, enter the network mask (0-31)<br>for the locations that are permitted to use this resource. |
| Port Range / Port Number   | apply the policy to all traffic.                                                                                                    | A port or a range of ports (0-65535) to apply the policy to. The policy is applied<br>to all TCP and UDP traffic that passes on those ports. Leave the fields blank to      |

**Table 91. Resources screen settings to edit a resource (continued)**

**4.** Click **Apply** to save your settings. The new configuration is added to the Defined Resource Addresses table.

To delete a configuration from the Defined Resource Addresses table, click the **Delete** table button to the right of the configuration that you want to delete.

### <span id="page-348-0"></span>Configure User, Group, and Global Policies

You can define and apply user, group, and global policies to predefined network resource objects, IP addresses, address ranges, or all IP addresses, and to different SSL VPN services. A specific hierarchy is invoked over which policies take precedence. The UTM policy hierarchy is defined as follows:

- **•** User policies take precedence over all group policies.
- **•** Group policies take precedence over all global policies.
- **•** If two or more user, group, or global policies are configured, the *most specific* policy takes precedence.

For example, a policy that is configured for a single IP address takes precedence over a policy that is configured for a range of addresses. And a policy that applies to a range of IP addresses takes precedence over a policy that is applied to all IP addresses. If two or more IP address ranges are configured, then the smallest address range takes precedence. Host names are treated the same as individual IP addresses.

Network resources are prioritized just like other address ranges. However, the prioritization is based on the individual address or address range, not the entire network resource.

For example, assume the following global policy configuration:

- **•** Policy 1. A Deny rule has been configured to block all services to the IP address range 10.0.0.0–10.0.0.255.
- **•** Policy 2. A Deny rule has been configured to block FTP access to 10.0.1.2–10.0.1.10.
- **•** Policy 3. A Permit rule has been configured to allow FTP access to the predefined network resource with the name FTP Servers. The FTP Servers network resource includes the following addresses: 10.0.0.5–10.0.0.20 and the FQDN ftp.*company*.com, which resolves to 10.0.1.3.

Assuming that no conflicting user or group policies have been configured, if a user attempted to access FTP servers at the following addresses, the actions listed would occur:

- **•** 10.0.0.1. The user would be blocked by Policy 1.
- **•** 10.0.1.5. The user would be blocked by Policy 2.
- **•** 10.0.0.10. The user would be granted access by Policy 3. The IP address range 10.0.0.5–10.0.0.20 is more specific than the IP address range that is defined in Policy 1.
- **•** ftp.*company*.com. The user would be granted access by Policy 3. A single host name is more specific than the IP address range that is configured in Policy 2.

**Note:** The user would not be able to access ftp.*company*.com using its IP address 10.0.1.3. The UTM's policy engine does not perform reverse DNS lookups.

### *View Policies*

- **To view the existing policies:**
	- **1.** Select **VPN > SSL VPN**. The SSL VPN submenu tabs display, with the Policies screen in view. (The following figure shows some examples.)

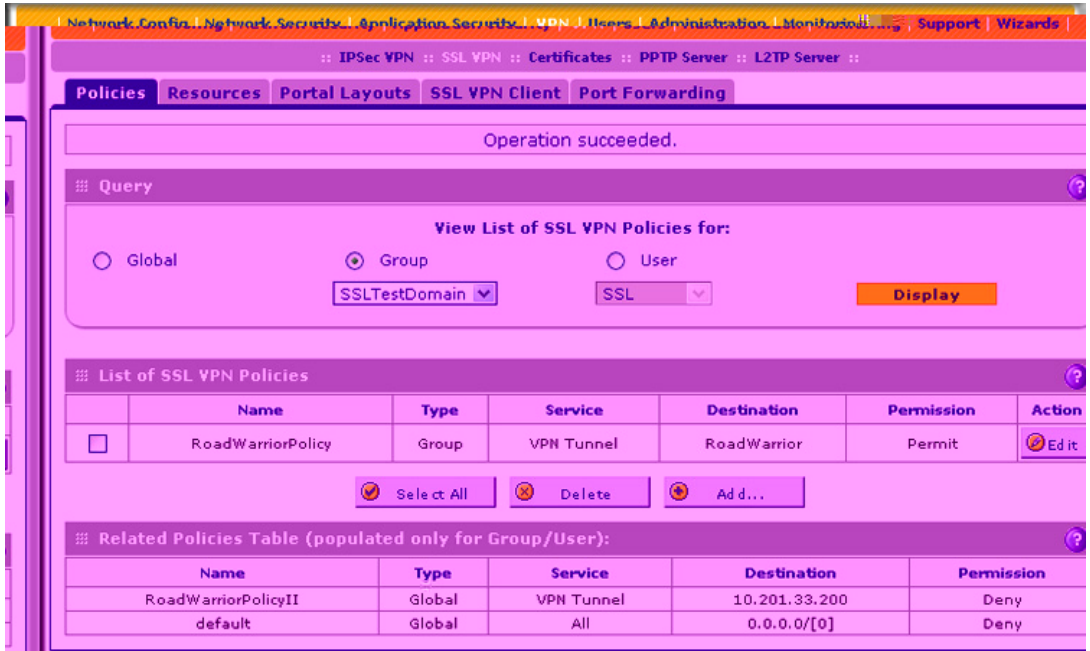

#### **Figure 213.**

- <span id="page-350-0"></span>**2.** Make your selection from the following Query options:
	- **•** To view all global policies, select the **Global** radio button.
	- **•** To view group policies, select the **Group** radio button, and select the relevant group's name from the drop-down list.
	- **•** To view user policies, select the **User** radio button, and select the relevant user's name from the drop-down list.
- **3.** Click the **Display** action button. The List of SSL VPN Policies table displays the list for your selected Query option.

### *Add a Policy*

**To add an SSL VPN policy:**

- **1.** Select **VPN > SSL VPN**. The SSL VPN submenu tabs display, with the Policies screen in view (see the previous figure).
- **2.** Under the List of SSL VPN Policies table, click the **Add** table button. The Add SSL VPN Policy screen displays:

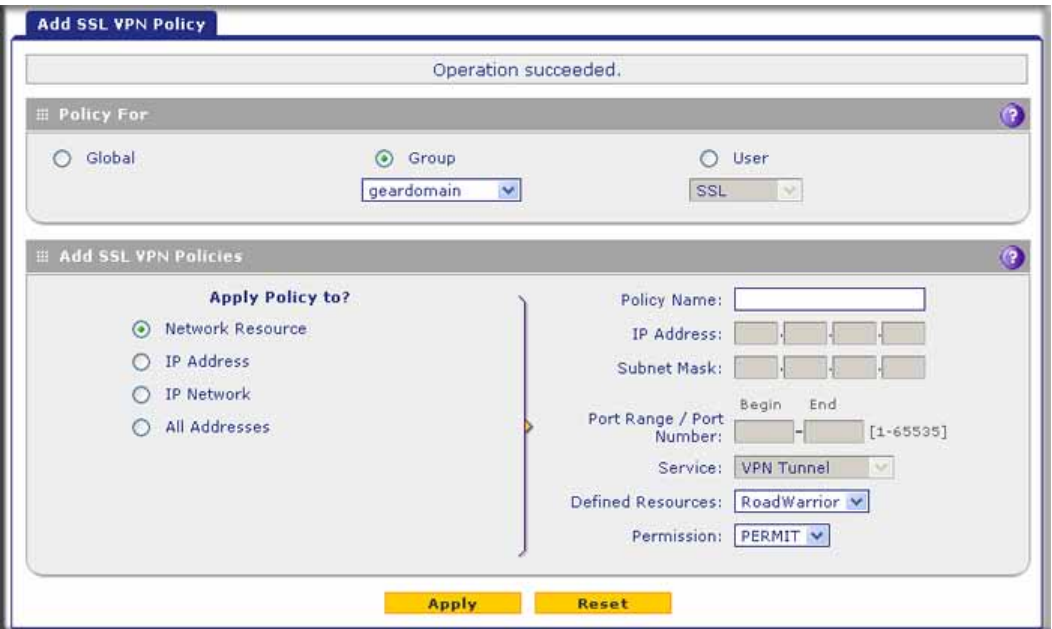

**Figure 214.** 

**3.** Select the radio buttons, complete the fields, and make your selection from the drop-down lists as explained in the following table:

**Table 92. Add SSL VPN Policy screen settings**

| <b>Setting</b>              | <b>Description</b>                                                                                                    |  |  |  |
|-----------------------------|----------------------------------------------------------------------------------------------------|--|--|--|
| <b>Policy For</b>           |                                                                                                    |  |  |  |
| $\bullet$<br>$\bullet$      | Select one of the following radio buttons to specify the type of SSL VPN policy:<br><b>Global</b> . The new policy is global and includes all groups and users.<br>Group. The new policy needs to be limited to a single group. From the drop-down list, select a group<br>name. For information about how to create groups, see <i>Configure Groups</i> on page 372.<br>User. The new policy needs to be limited to a single user. From the drop-down list, select a user name.<br>For information about how to create user accounts, see <i>Configure User Accounts</i> on page 378. |  |  |  |
| <b>Add SSL VPN Policies</b> |                                                                                                    |  |  |  |
| Apply<br>Policy For         | Select one of the following radio buttons to specify how the policy is applied. When you select<br>a radio button, the fields and drop-down lists that apply to your selection (see explanations<br>later in this table) unmask onscreen.                                                                                                    |  |  |  |
|                             | <b>Network Resource.</b> The policy is applied to a network resource that you have defined<br>on the Resources screen (see Use Network Resource Objects to Simplify Policies on<br>page 347).                                                                                                    |  |  |  |
|                             | <b>IP Address.</b> The policy is applied to a single IP address.<br>٠                                                                                                    |  |  |  |
|                             | IP Network. The policy is applied to a network address.<br>٠                                                                                                    |  |  |  |
|                             | All Addresses. The policy is applied to all addresses.                                                                                                    |  |  |  |

| <b>Setting</b>                     | <b>Description</b>         |                             |                                                                                                    |
|------------------------------------|----------------------------|-----------------------------|----------------------------------------------------------------------------------------------------|
| Apply<br>Policy For<br>(continued) | <b>Network</b><br>Resource | Policy Name                 | A descriptive name of the SSL VPN policy for identification and<br>management purposes.                                                                                                    |
|                                    |                            | Defined<br>Resources        | From the drop-down list, select a network resource that you<br>have defined on the Resources screen (see Use Network<br>Resource Objects to Simplify Policies on page 347).                                                                                                    |
|                                    |                            | Permission                  | From the drop-down list, select PERMIT or DENY to specify<br>whether the policy permits or denies access.                                                                                                    |
|                                    | <b>IP Address</b>          | <b>Policy Name</b>          | A descriptive name of the SSL VPN policy for identification and<br>management purposes.                                                                                                    |
|                                    |                            | <b>IP Address</b>           | The IP address to which the SSL VPN policy is applied.                                                                                                    |
|                                    |                            | Port Range /<br>Port Number | A port (fill in the Begin field) or a range of ports (fill in the Begin<br>and End fields) to which the SSL VPN policy is applied. Ports<br>can be 0 through 65535. The policy is applied to all TCP and<br>UDP traffic that passes on those ports. Leave the fields blank<br>to apply the policy to all traffic.  |
|                                    |                            | Service                     | From the drop-down list, select the service to which the SSL<br>VPN policy is applied:<br>VPN Tunnel. The policy is applied only to a VPN tunnel.<br>Port Forwarding. The policy is applied only to port<br>$\bullet$<br>forwarding.<br>All. The policy is applied both to a VPN tunnel and to port<br>forwarding. |
|                                    |                            | Permission                  | From the drop-down list, select <b>PERMIT</b> or <b>DENY</b> to specify<br>whether the policy permits or denies access.                                                                                                    |
|                                    | <b>IP Network</b>          | Policy Name                 | A descriptive name of the SSL VPN policy for identification and<br>management purposes.                                                                                                    |
|                                    |                            | <b>IP Address</b>           | The network IP address to which the SSL VPN policy is<br>applied.                                                                                                    |
|                                    |                            | Subnet Mask                 | The network subnet mask to which the SSL VPN policy is<br>applied.                                                                                                    |
|                                    |                            | Port Range /<br>Port Number | A port (fill in the Begin field) or a range of ports (fill in the Begin<br>and End fields) to which the SSL VPN policy is applied. Ports<br>can be 0 through 65535. The policy is applied to all TCP and<br>UDP traffic that passes on those ports. Leave the fields blank<br>to apply the policy to all traffic.  |

**Table 92. Add SSL VPN Policy screen settings (continued)**

| <b>Setting</b>                     | <b>Description</b>               |                             |                                                                                                    |
|------------------------------------|----------------------------------|-----------------------------|----------------------------------------------------------------------------------------------------|
| Apply<br>Policy For<br>(continued) | <b>IP Network</b><br>(continued) | Service                     | From the drop-down list, select the service to which the SSL<br>VPN policy is applied:<br><b>VPN Tunnel.</b> The policy is applied only to a VPN tunnel.<br>Port Forwarding. The policy is applied only to port<br>$\bullet$<br>forwarding.<br>All. The policy is applied both to a VPN tunnel and to port<br>$\bullet$<br>forwarding.              |
|                                    |                                  | Permission                  | From the drop-down list, select <b>PERMIT</b> or <b>DENY</b> to specify<br>whether the policy permits or denies access.                                                                                                    |
|                                    | All<br>Addresses                 | <b>Policy Name</b>          | A descriptive name of the SSL VPN policy for identification and<br>management purposes.                                                                                                    |
|                                    |                                  | Port Range /<br>Port Number | A port (fill in the Begin field) or a range of ports (fill in the Begin<br>and End fields) to which the SSL VPN policy is applied. Ports<br>can be 0 through 65535. The policy is applied to all TCP and<br>UDP traffic that passes on those ports. Leave the fields blank<br>to apply the policy to all traffic.                                   |
|                                    |                                  | Service                     | From the drop-down list, select the service to which the SSL<br>VPN policy is applied:<br><b>VPN Tunnel.</b> The policy is applied only to a VPN tunnel.<br>$\bullet$<br>Port Forwarding. The policy is applied only to port<br>$\bullet$<br>forwarding.<br>All. The policy is applied both to a VPN tunnel and to port<br>$\bullet$<br>forwarding. |
|                                    |                                  | Permission                  | From the drop-down list, select <b>PERMIT</b> or <b>DENY</b> to specify<br>whether the policy permits or denies access.                                                                                                    |

**Table 92. Add SSL VPN Policy screen settings (continued)**

**4.** Click **Apply** to save your settings. The policy is added to the List of SSL VPN Policies table on the Policies screen. The new policy goes into effect immediately.

**Note:** If you have configured SSL VPN user policies, ensure that HTTPS remote management is enabled (see *[Configure Remote](#page-414-0)  [Management Access](#page-414-0)* on page 415). If HTTPS remote management is not enabled, all SSL VPN user connections are disabled.

### **To edit an SSL VPN policy:**

- **1.** On the Policies screen (see *Figure 213* [on page 351](#page-350-0)), click the **Edit** button in the Action column for the SSL VPN policy that you want to modify. The Edit SSL VPN Policy screen displays. This screen is identical to the Add SSL VPN Policy screen (see previous screen).
- **2.** Modify the settings as explained in the previous table.
- **3.** Click **Apply** to save your settings.

### **To delete one or more SSL VPN policies:**

- **1.** On the Policies screen (see *Figure 213* [on page 351\)](#page-350-0), select the check box to the left of each SSL VPN policy that you want to delete, or click the **Select All** table button to select all policies.
- **2.** Click the **Delete** table button.

# **9** 9. Managing Users, Authentication, and VPN Certificates

This chapter describes how to manage users, authentication, and security certificates for IPSec VPN and SSL VPN. This chapter contains the following sections:

- **•** *[Authentication Process and Options](#page-355-0)*
- **•** *[Configure Authentication Domains, Groups, and Users](#page-357-1)*
- **•** *[Manage Digital Certificates for VPN Connections](#page-396-0)*

### <span id="page-355-0"></span>Authentication Process and Options

Users are assigned to a group, and a group is assigned to a domain. Therefore, you should first create any domains, then groups, then user accounts.

**Note:** Do not confuse the authentication groups with the LAN groups that are discussed in *[Manage Groups and Hosts \(LAN Groups\)](#page-104-0)* on [page 105](#page-104-0).

You need to create name and password accounts for all users who need to be able to connect to the UTM. This includes administrators, guests, and SSL VPN clients. Accounts for IPSec VPN clients are required only if you have enabled Extended Authentication (XAUTH) in your IPSec VPN configuration.

Users connecting to the UTM need to be authenticated before being allowed to access the UTM or the VPN-protected network. The login screen that is presented to the user requires three items: a user name, a password, and a domain selection. The domain determines the authentication method that is used and, for SSL connections, the portal layout that is presented.

**Note:** IPSec VPN users always belong to the default domain (geardomain) and are not assigned to groups.

Except in the case of IPSec VPN users, when you create a user account, you need to specify a group. When you create a group, you need to specify a domain.

The UTM support security policies that are based on an Active Directory with single sign-on (SSO) through the use of the DC agent and additional Lightweight Directory Access Protocol (LDAP) configuration options (see *[Configure Authentication Domains, Groups, and Users](#page-357-1)* on [page 358\)](#page-357-1).

The following table summarizes the external authentication protocols and methods that the UTM supports.

| <b>Authentication</b><br>protocol or method | <b>Description</b>                                                                                                    |  |
|---------------------------------------------|----------------------------------------------------------------------------------------------------|--|
| <b>PAP</b>                                  | Password Authentication Protocol (PAP) is a simple protocol in which the client sends a<br>password in clear text.                                                                                                    |  |
| <b>CHAP</b>                                 | Challenge Handshake Authentication Protocol (CHAP) executes a three-way handshake<br>in which the client and server trade challenge messages, each responding with a hash of<br>the other's challenge message that is calculated using a shared secret value.                                                                                                    |  |
| <b>RADIUS</b>                               | A network-validated PAP, CHAP, MSCHAP, or MSCHAPv2 password-based<br>authentication method that functions with Remote Authentication Dial In User Service<br>(RADIUS).                                                                                                    |  |
| <b>MIAS</b>                                 | A network-validated PAP or CHAP password-based authentication method that functions<br>with Microsoft Internet Authentication Service (MIAS), which is a component of Microsoft<br>Windows 2003 Server.                                                                                                    |  |
| WiKID                                       | WiKID Systems is a PAP or CHAP key-based two-factor authentication method that<br>functions with public key cryptography. The client sends an encrypted PIN to the WiKID<br>server and receives a one-time passcode with a shh a expiration period. The client logs in<br>with the passcode. See Appendix E, Two-Factor Authentication, for more on WiKID<br>authentication.                                                                                                    |  |
| NT Domain                                   | A network-validated domain-based authentication method that functions with a Microsoft<br>Windows NT Domain authentication server. This authentication method has been<br>superseded by Microsoft Active Directory authentication but is supported to authenticate<br>legacy Windows clients.                                                                                                    |  |
| <b>Active Directory</b>                     | A network-validated domain-based authentication method that functions with a Microsoft<br>Active Directory authentication server. Microsoft Active Directory authentication servers<br>supph a a group and user structure. Becausethe Active Directory supph as a multilevel<br>hierarchy (for example, groups or organizational units), this information can be queried to<br>provide specific group policies or bookmarks based on Active Directory attributes.<br>The UTM suppo a single sign-on (SSO) through the use of the DC agent and additional<br>LDAP configuration options. |  |
|                                             | <b>Note:</b> A Microsoft Active Directory database uses an LDAP organization schema.                                                                                                    |  |

**Table 93. External authentication protocols and methods**

| <b>Authentication</b><br>protocol or method | <b>Description</b>                                                                                                    |
|---------------------------------------------|----------------------------------------------------------------------------------------------------|
| LDAP                                        | A network-validated domain-based authentication method that functions with a<br>Lightweight Directory Access Protocol (LDAP) authentication server. LDAP is a standard<br>for querying and updating a directory. Because LDAP supports a multilevel hierarchy (for<br>example, groups or organizational units), this information can be queried to provide<br>specific group policies or bookmarks based on LDAP attributes.<br>The UTM support single sign-on (SSO) through the use of the DC agent and additional<br>LDAP configuration options. |

**Table 93. External authentication protocols and methods (continued)**

## <span id="page-357-1"></span><span id="page-357-0"></span>Configure Authentication Domains, Groups, and Users

This section contains the following subsections:

- **•** *[Login Portals](#page-357-2)*
- **•** *[Active Directories and LDAP Configurations](#page-361-0)*
- **•** *[Configure Domains](#page-364-1)*
- **•** *[Configure Groups](#page-371-1)*
- **•** *[Configure Custom Groups](#page-374-0)*
- **•** *[Configure User Accounts](#page-377-1)*
- **•** *[Set User Login Policies](#page-380-0)*
- **•** *[Change Passwords and Other User Settings](#page-384-0)*
- **•** *[DC Agent](#page-386-0)*
- **•** *[Configure RADIUS VLANs](#page-392-0)*
- **•** *[Configure Global User Settings](#page-393-0)*
- **•** *[View and Log Out Active Users](#page-394-0)*

### <span id="page-357-2"></span>Login Portals

The login screen and authentication on the UTM depend on the user type. There are two basic user types on the UTM that are explained in the following sections:

- **•** *[Administrative Users and Users with Guest Privileges](#page-357-3)*
- **•** *[Users with Special Access Privileges](#page-358-0)*
- **•** *[Unauthenticated or Anonymous Users](#page-360-0)*

### <span id="page-357-3"></span>*Administrative Users and Users with Guest Privileges*

Users with administrative and guest privileges on the UTM need to log in through the NETGEAR Configuration Manager Login screen (see the following figure), where they are authenticated through the UTM's local user database. These users need to provide their user name and password. After they have been authenticated, they then can access the web management interface to view or change the UTM's configuration.

For information about how to configure and modify accounts for administrative users and users with guest privileges, see *[Configure User Accounts](#page-377-1)* on page 378 and *[Change](#page-384-0)  [Passwords and Other User Settings](#page-384-0)* on page 385.

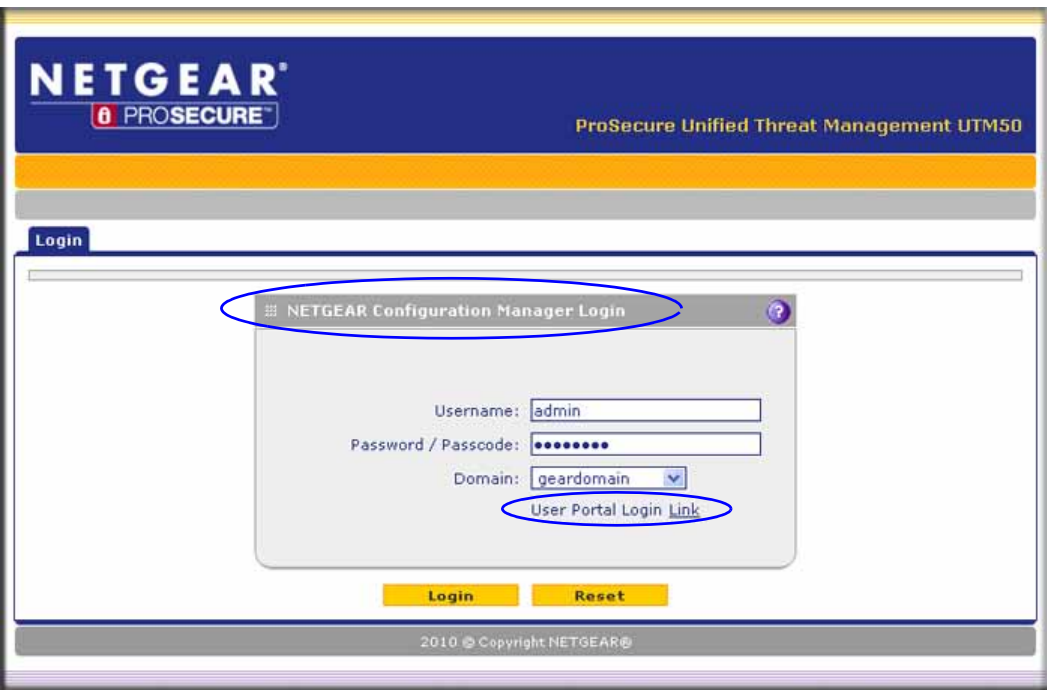

**Figure 215.** 

### <span id="page-358-0"></span>*Users with Special Access Privileges*

Users who have a computer behind the UTM and who are assigned access policies that differ from the UTM's default email and web access policies (see *[Set Exception Rules for](#page-233-0)  [Web and Application Access](#page-233-0)* on page 234) need to log in through the User Portal Login screen (see the following figure).

These users need to provide their user name and password, and select the domain to which you have assigned them so they can be authenticated according to the method that you have configured for the domain.

The lower part of the NETGEAR Configuration Manager Login screen (see the previous figure) provides a User Portal Login Link, but you would typically provide users a direct link to the User Portal Login screen instead of letting them pass through the NETGEAR Configuration Manager Login screen. The following figure shows the default User Portal Login screen. For information about how to configure SSL VPN portals, see *[Use the SSL](#page-319-1)  [VPN Wizard for Client Configurations](#page-319-1)* on page 320 and *[Create the Portal Layout](#page-336-1)* on [page 337.](#page-336-1)

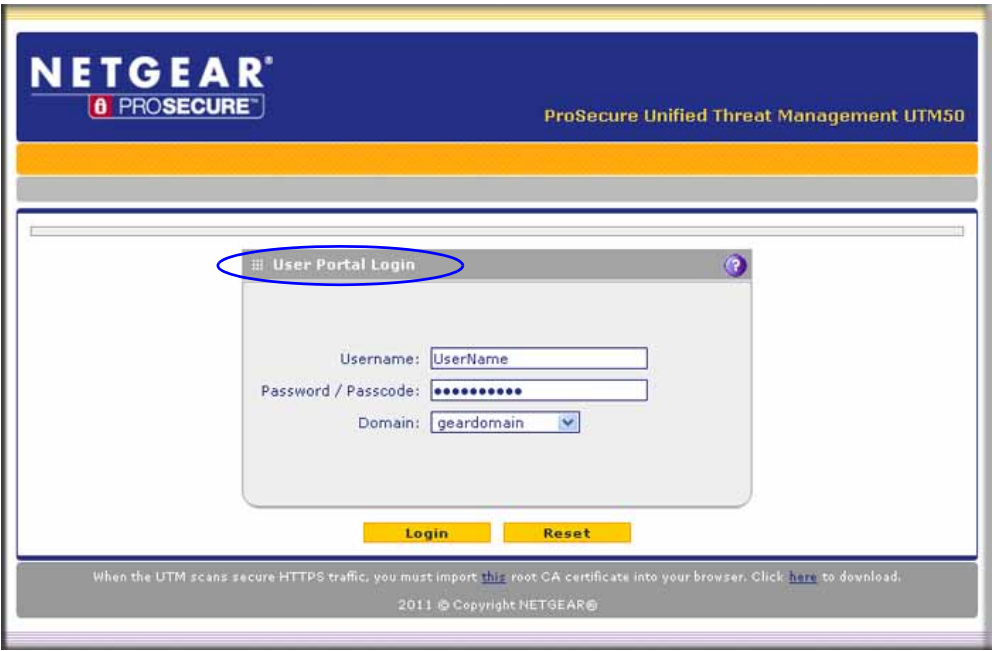

**Figure 216.** 

**Note:** The first time that a user remotely connects to a UTM with a browser through an SSL connection, he or she might get a warning message about the SSL certificate. The user can follow the directions of his or her browser to accept the SSL certificate, or import the UTM's root certificate by selecting the link at the bottom of the User Portal Login screen.

After a user has logged in through the User Portal Login screen, a confirmation screen displays:

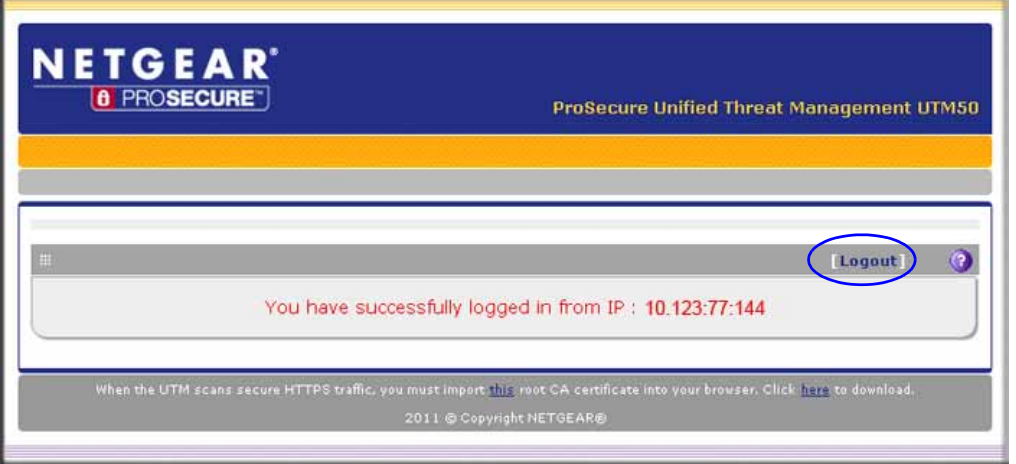

**Figure 217.**
If you do *not* use the DC agent in your configuration (see *DC Agent* [on page 387](#page-386-0)), after completing a session, a user needs to log out manually by following these steps:

**1.** Return to the User Portal Login screen (see *Figure 216* [on page 360](#page-359-0)).

**Note:** The user needs to know how to return to the User Portal Login screen. The administrator needs to provide the User Portal Login URL: https://<IP\_address>/~common/cgi-bin/user\_login.pl or https://<FullyQualifiedDomainName>/~common/cgi-bin/user\_login.pl Alternately, the administrator can provide the NETGEAR

Configuration Manager Login screen, from which the user can access the User Portal Login screen: https://<IP\_address> or https://<FullyQualifiedDomainName>

- **2.** Log in again.
- **3.** On the confirmation screen (see the previous figure), click the **Logout** link.

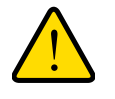

## **WARNING:**

**If you do** *not*

# Active Directories and LDAP Configurations

**Note:** For an overview of the authentication options that the UTM supports, see *[Authentication Process and Options](#page-355-0)* on page 356.

The UTM supports security policies that are based on an Active Directory with single sign-on (SSO) through the use of the DC agent (see *DC Agent* [on page 387](#page-386-0)) and additional LDAP configuration options.

**Note:** This manual assumes that you already have some knowledge of Active Directories and LDAP servers.

## *How an Active Directory Works*

Understanding how a typical Active Directory (AD) works might be of help when you are specifying the settings for the LDAP and Active Directory domains on the UTM.

The following applies to a typical AD:

- **•** Organizational unit (OU), common name (CN), and domain controller (DC) can all be used to build a search base in the AD. The following applies to the OU and CN containers:
	- **-** An AD administrator can create an OU but cannot create a CN that was built in the AD server.
	- **-** An AD administrator can apply a global policy object (GPO) to an OU but not to a CN.
- An OU is created in the root node (for example, dc=companyname, dc=com) of the hierarchy. In a company AD, an OU often represents a regional office or department.
- **•** A group is created under cn=users.
- **•** A user is created under each OU so that the user can logically show in a tree of the AD server.
- **•** A relationship between a group and users is built using their attributes (by default: member and memberOf). These are shows in a lookup result.

The following is an example of how to set the search base:

If a company AD server has cn=users and ou=companyname defined and both are specified under dc=companyname,dc=com, the search base needs to be set as dc=companyname,dc=com in order for the UTM to search both users and groups.

If the size limit is exceeded so that dc=companyname,dc=com misses some entries during the lookup process, a user can still be correctly authenticated. However, to prevent the size limit from being exceeded, an AD administrator needs to set a larger value in the LDAP server configuration so that the entire list of users and groups is returned in the lookup result. Another workaround is to use a specific search name or a name with a wildcard in the lookup process, so that the subset of the entire list is returned in the lookup result.

### *How to Bind a DN in an Active Directory Configuration*

Understanding how to bind a distinguished name (DN) in an Active Directory (AD) configuration might be of help when you are specifying the settings for the AD domains on the UTM.

In this example, the AD domain name is testAD.com, and the AD server has the IP address 192.168.35.115 on port 389.

#### **To bind a user with the name Jamie Hanson with the AD server:**

- **1.** On a computer that has access to the AD, open the AD for Users and Computers.
- **2.** Select the user Jamie Hanson.
- **3.** Click the **General** tab. The general properties for Jamie Hanson display.

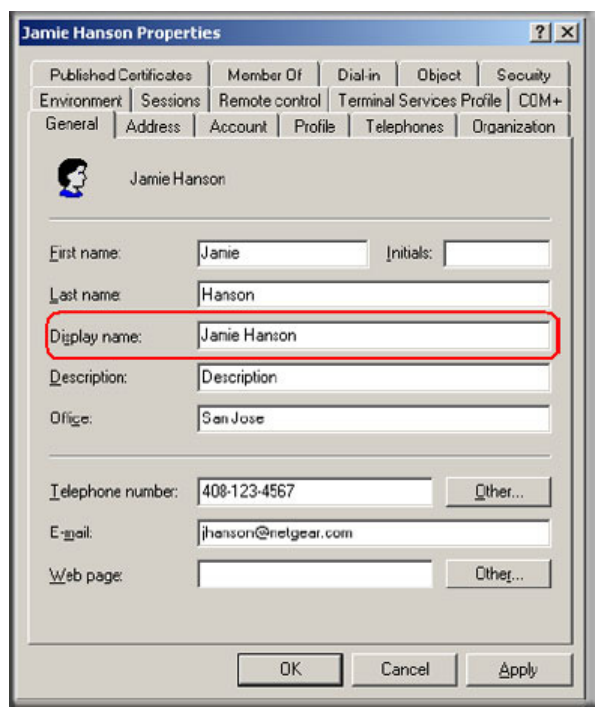

**Figure 218.** 

**4.** To verify Jamie Hanson's user login name, click the **Account** tab. The account properties for Jamie Hanson display.

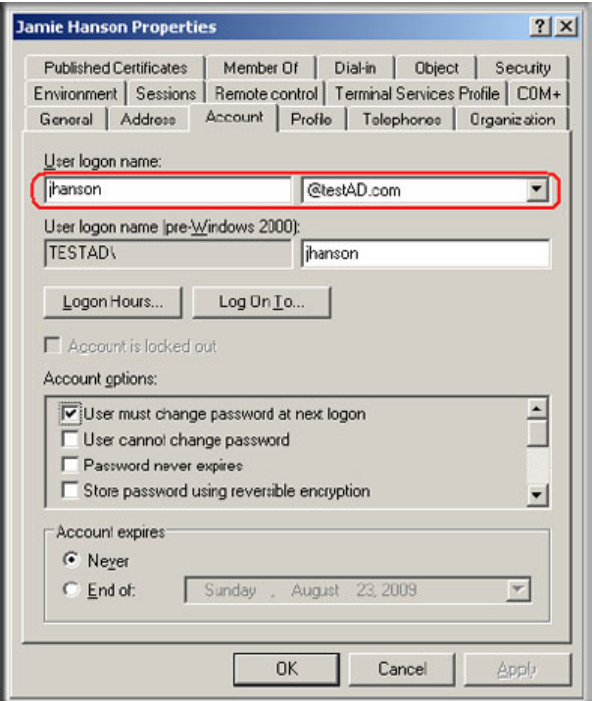

**Figure 219.** 

- **5.** Log in to the UTM.
- **6.** Select **Users > Domains**.
- **7.** Click **Add**. The Add Domain screen displays.
- **8.** Enter **testAD.com** in the Domain Name field.
- **9.** From the Authentication Type drop-down list, select **Active Directory**.
- **10.** Select a previously configured portal from the Select Portal drop-down list.
- **11.** Enter **192.168.35.115** in the Authentication Server field.
- **12.** Enter the company information (for example, **dc=netgear,dc=com**) in the Active Directory Domain field.
- **13.** To bind the user Jamie Hanson to the AD server for authentication on the UTM, use one of the following two formats in the Bind DN field of the Add Domain screen:
	- The display name in dn format: cn=Jamie Hanson,cn=users,dc=testAD,dc=com (see the following figure).

#### **ProSecure Unified Threat Management (UTM) Appliance**

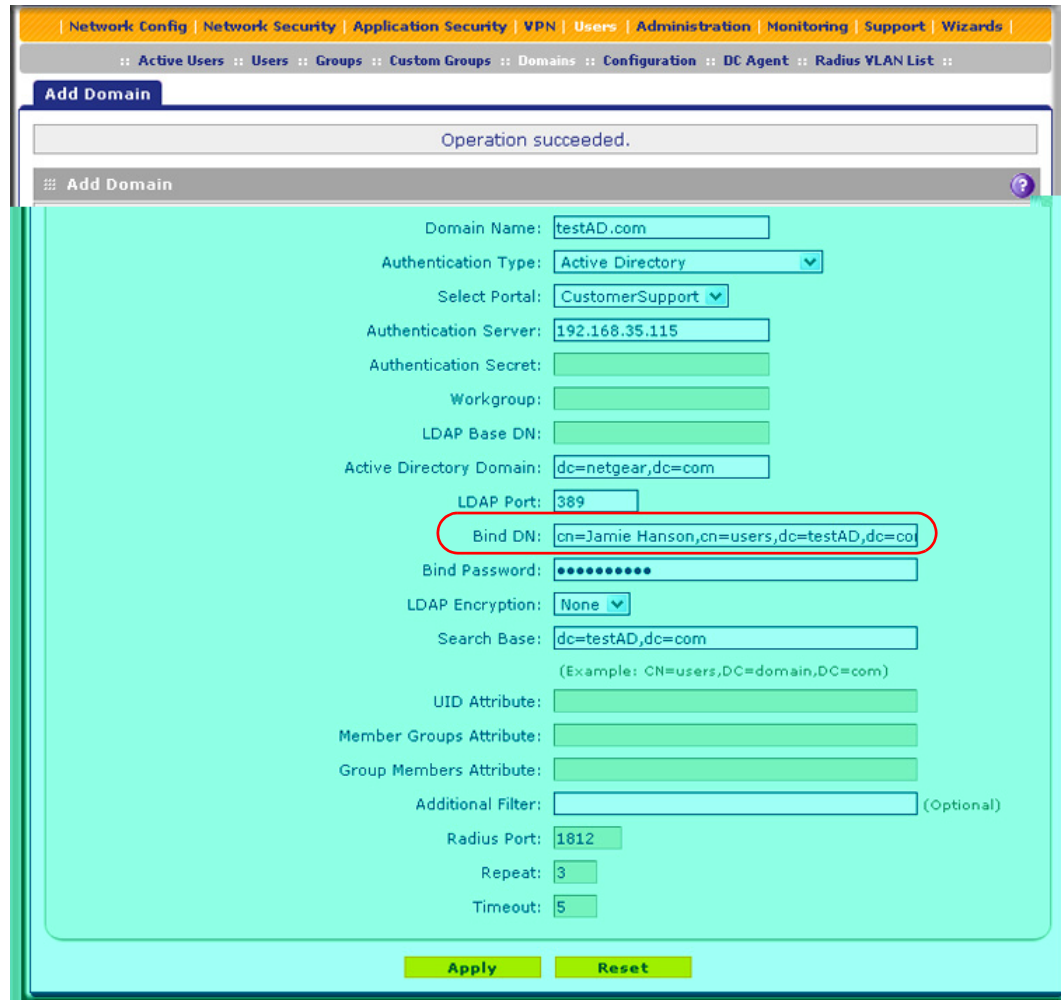

**Figure 220.** 

**•** The Windows account name in email format such as jhanson@testAD.com. (The following figure shows only the Bind DN field.)

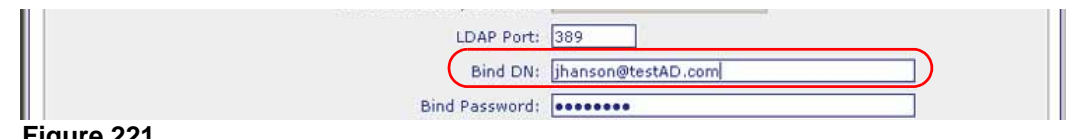

**Figure 221.** 

- **14.** Complete the remaining fields and drop-down list as needed.
- **15.** Click **Apply** to save your settings.

## <span id="page-364-0"></span>Configure Domains

The domain determines the authentication method to be used for associated users. For SSL connections, the domain also determines the portal layout that is presented, which in turn determines the network resources to which the associated users have access. The default domain of the UTM is named geardomain. You cannot delete the default domain.

## *Create and Delete Domains*

#### **To create a domain:**

**1.** Select **Users > Domains**. The Domains screen displays. (The following figure shows the UTM's default domain—geardomain—and, as an example, other domains in the List of Domains table.)

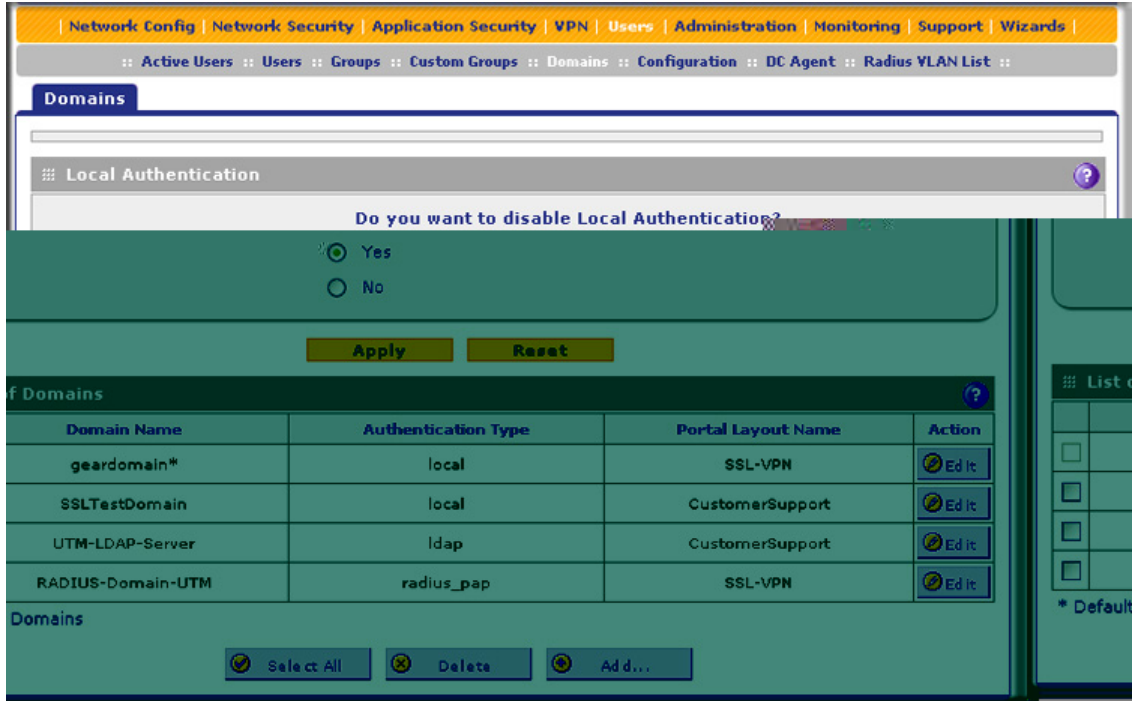

#### <span id="page-365-0"></span>**Figure 222.**

The List of Domains table displays the domains with the following fields:

- **• Check box**. Allows you to select the domain in the table.
- **• Domain Name**. The name of the domain. The default domain name (geardomain) is appended by an asterisk.
- **• Authentication Type**. The authentication method that is assigned to the domain.
- **• Portal Layout Name**. The SSL portal layout that is assigned to the domain.
- **• Action**. The Edit table button, which provides access to the Edit Domain screen.
- **2.** Under the List of Domains table, click the **Add** table button. The Add Domain screen displays:

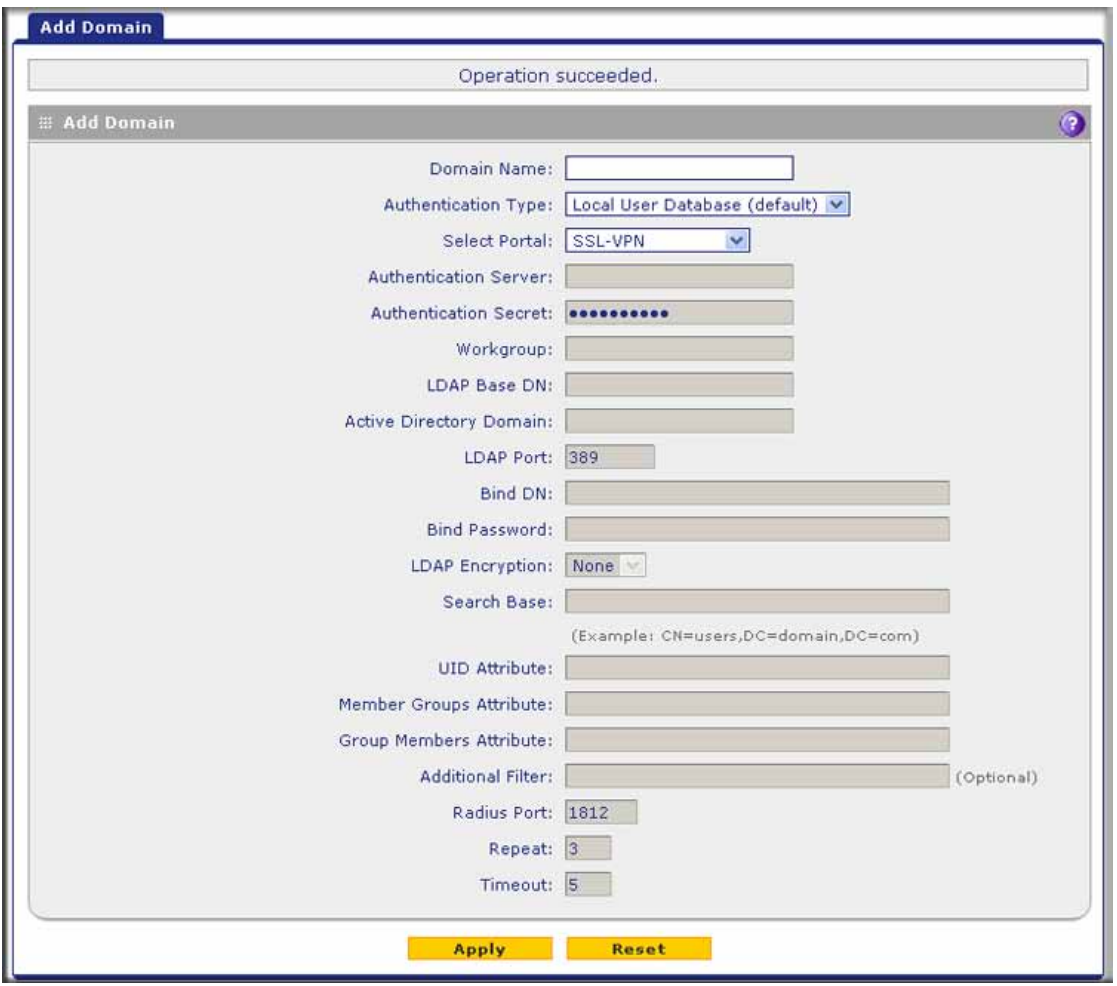

## **Figure 223.**

**3.** Enter the settings as explained in the following table:

## **Table 94. Add Domain screen settings**

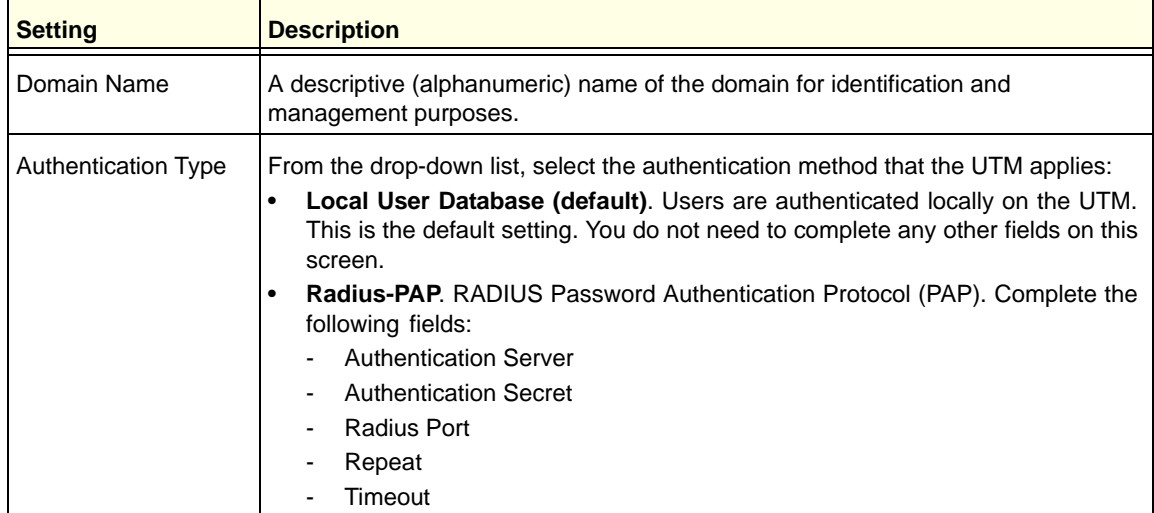

### **Managing Users, Authentication, and VPN Certificates**

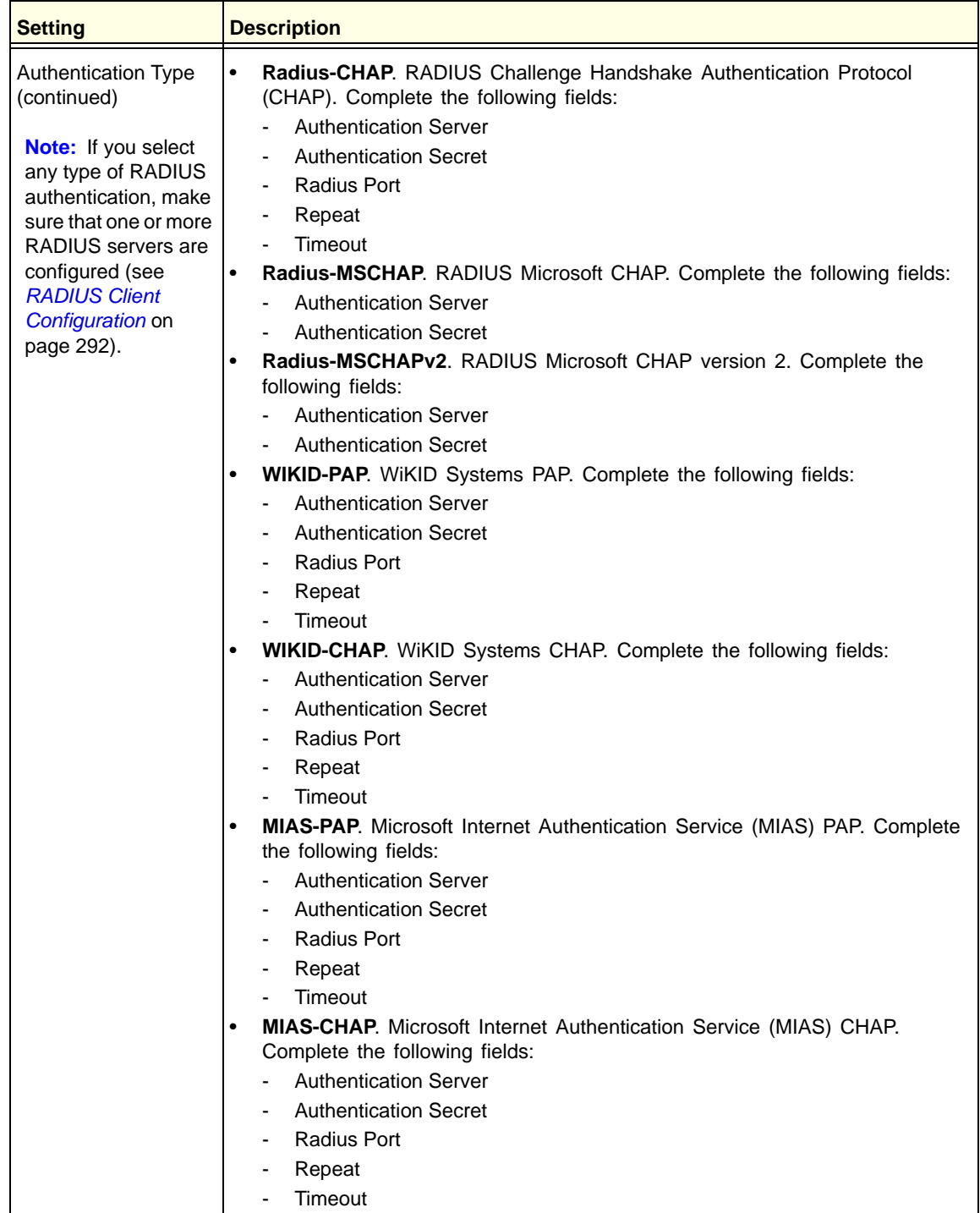

#### **Table 94. Add Domain screen settings (continued)**

| <b>Setting</b>                            | <b>Description</b>                                                                                                    |
|-------------------------------------------|----------------------------------------------------------------------------------------------------|
| <b>Authentication Type</b><br>(continued) | NT Domain. Microsoft Windows NT Domain. Complete the following fields:<br><b>Authentication Server</b><br>Workgroup<br>$\blacksquare$<br>Active Directory. Microsoft Active Directory. Complete the following fields, and<br>$\bullet$<br>make a selection from the LDAP Encryption drop-down list:<br><b>Authentication Server</b><br><b>Active Directory Domain</b><br>LDAP Port<br><b>Bind DN</b><br><b>Bind Password</b><br>Search Base<br>Additional Filter (optional)<br>LDAP. Lightweight Directory Access Protocol (LDAP). Complete the following<br>fields, and make a selection from the LDAP Encryption drop-down list:<br><b>Authentication Server</b><br>LDAP Base DN<br><b>LDAP Port</b><br><b>Bind DN</b><br><b>Bind Password</b><br>Search Base<br><b>UID Attribute</b><br>Member Groups Attribute (optional)<br>Group Members Attribute (optional)<br>Additional Filter (optional) |
| Portal                                    | The portal that you selected on the first SSL VPN Wizard screen. You cannot<br>change the portal on this screen; the portal is displayed for information only.                                                                                                    |
| <b>Authentication Server</b>              | The server IP address or server name of the authentication server for any type of<br>authentication other than authentication through the local user database.                                                                                                    |
| <b>Authentication Secret</b>              | The authentication secret or password that is required to access the authentication<br>server for RADIUS, WiKID, or MIAS authentication.                                                                                                    |
| Workgroup                                 | The workgroup that is required for Microsoft NT Domain authentication.                                                                                                    |
| LDAP Base DN                              | The LDAP base distinguished name (DN) that is required for LDAP authentication.                                                                                                    |
| <b>Active Directory</b><br>Domain         | The Active Directory domain name that is required for Microsoft Active Directory<br>authentication.                                                                                                    |
| <b>LDAP Port</b>                          | The port number for the LDAP or Active Directory authentication server. The default<br>port for the LDAP server is 389, which is generally the default port for TLS<br>encryption or no encryption. When the encryption is SSL, the default port is<br>generally 636.                                                                                                    |

**Table 94. Add Domain screen settings (continued)**

| <b>Setting</b>                    | <b>Description</b>                                                                                                    |
|-----------------------------------|----------------------------------------------------------------------------------------------------|
| <b>Bind DN</b>                    | The LDAP or Active Directory DN that is required to access the LDAP or Active<br>Directory authentication server. This should be a user in the LDAP or Active<br>Directory directory who has read access to all the users that you would like to<br>import into the UTM. The Bind DN field accepts two formats:<br>A display name in the DN format. For example:<br>cn=Jamie Hanson, cn=users, dc=test, dc=com.<br>A Windows login account name in email format. For example:<br>jhanson@testAD.com. This last type of bind DN can be used only for a<br>Windows Active Directory server. |
| <b>Bind Password</b>              | The authentication secret or password that is required to access the LDAP or<br>Active Directory authentication server.                                                                                                    |
| <b>LDAP Encryption</b>            | From the drop-down list, select the encryption type for the connection between the<br>UTM and the LDAP or Active Directory server:<br>None. The connection is not encrypted. This is the default setting.<br>$\bullet$<br>TLS. The connection uses Transport Layer Security (TLS) encryption.<br>$\bullet$<br>SSL. The connection uses Secure Socket Layer (SSL) encryption.<br>$\bullet$                                                                                                    |
| Search Base                       | The DN at which to start the search, specified as a sequence of relative<br>distinguished names (RDNs), connected with commas and without any blank<br>spaces. For most users, the search base is a variation of the domain name. For<br>example, if your domain is yourcompany.com, your search base DN might be as<br>follows: dc=yourcompany,dc=com.                                                                                                    |
| <b>UID Attribute</b>              | The attribute in the LDAP directory that contains the user's identifier (UID).<br>For an Active Directory, enter sAMAccountName.<br>For an OpenLDAP directory, enter uid.                                                                                                    |
| <b>Member Groups</b><br>Attribute | This field is optional. The attribute that is used to identify the groups an entry<br>belongs to.<br>For an Active Directory, enter memberOf.<br>For OpenLDAP, you can enter a customized attribute to identify the groups of an<br>entry.                                                                                                    |
| <b>Group Members</b><br>Attribute | This field is optional. The attribute that is used to identify the members of a group.<br>For an Active Directory, enter member.<br>For OpenLDAP, you can enter a customized attribute to identify the members of a<br>group.                                                                                                    |
| <b>Additional Filter</b>          | This field is optional. A filter that is used when the UTM is searching the LDAP<br>server for matching entries while excluding others. (Use the format described by<br>RFC 2254.)<br>The following search term examples match users only:<br>Active Directory. objectClass=user<br>Open LDAP. objectClass=posixAccount                                                                                                    |
| Radius Port                       | The port number for the RADIUS server. The default port number is 1812.                                                                                                    |

**Table 94. Add Domain screen settings (continued)**

#### **Table 94. Add Domain screen settings (continued)**

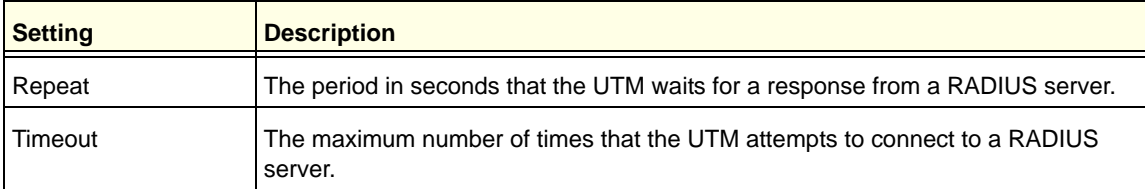

- **4.** Click **Apply** to save your settings. The domain is added to the List of Domains table.
- **5.** If you use local authentication, make sure that it is not disabled: in the Local Authentication section of the Domain screen (see *Figure 222* [on page 366\)](#page-365-0), select the **No** radio button.

**Note:** A combination of local and external authentication is supported.

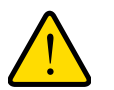

## **WARNING:**

**If you disable local authentication, make sure that there is at least one external administrative user; otherwise, access to the UTM is blocked.**

**6.** If you change local authentication, click **Apply** in the Domain screen to save your settings.

#### **To delete one or more domains:**

- **1.** In the List of Domains table, select the check box to the left of each domain that you want to delete, or click the **Select All** table button to select all domains. You cannot delete a default domain.
- **2.** Click the **Delete** table button.

## *Edit Domains*

#### **To edit a domain:**

- **1.** Select **Users > Domains**. The Domains screen displays (see *Figure 222* [on page 366\)](#page-365-0).
- **2.** In the Action column of the List of Domains table, click the **Edit** table button for the domain that you want to edit. The Edit Domains screen displays. This screen is very similar to the Add Domains screen (see the previous figure).
- **3.** Modify the settings as explained in the previous table. (You cannot modify the Domain Name and Authentication Type fields.)
- **4.** Click **Apply** to save your changes. The modified domain is displayed in the List of Domains table.

# <span id="page-371-1"></span>Configure Groups

The use of groups simplifies the configuration of VPN policies when different sets of users have different restrictions and access controls. It also simplifies the configuration of web access exception rules. Like the default domain of the UTM, the default group is also named geardomain. The default group geardomain is assigned to the default domain geardomain. You cannot delete the default domain geardomain, nor its associated default group geardomain.

When you create a domain, for example, on the second SSL VPN Wizard screen (see *[SSL](#page-322-0)  [VPN Wizard Step 2 of 6 \(Domain Settings\)](#page-322-0)* on page 323), a default group with the same name as the new domain is created automatically. You cannot delete this default group either. However, when you delete the domain with which it is associated, the default group is deleted automatically.

**Note:** IPSec VPN users always belong to the default domain (geardomain) and are not assigned to groups.

**Note:** Groups that are defined on the Groups screen are used for setting SSL VPN policies. These groups should not be confused with LAN groups that are defined on the LAN Groups screen and that are used to simplify firewall policies. For information about LAN groups, see *[Manage Groups and Hosts \(LAN Groups\)](#page-104-0)* on page 105.

## <span id="page-371-0"></span>*Create and Delete Groups*

## **To create a VPN group:**

**1.** Select **Users > Groups**. The Groups screen displays. (The following figure shows the UTM's default group—geardomain—and, as an example, several other groups in the List of Groups table.)

The List of Groups table displays the VPN groups with the following fields:

- **• Check box**. Allows you to select the group in the table.
- **• Name**. The name of the group. If the group name is appended by an asterisk, the group was created by default when you created the domain with the identical name as the default group. You cannot delete a default group; you can delete only the domain with the identical name, which causes the default group to be deleted.
- **• Domain**. The name of the domain to which the group is assigned.
- **• Action**. The Edit table button, which provides access to the Edit Group screen.

#### **ProSecure Unified Threat Management (UTM) Appliance**

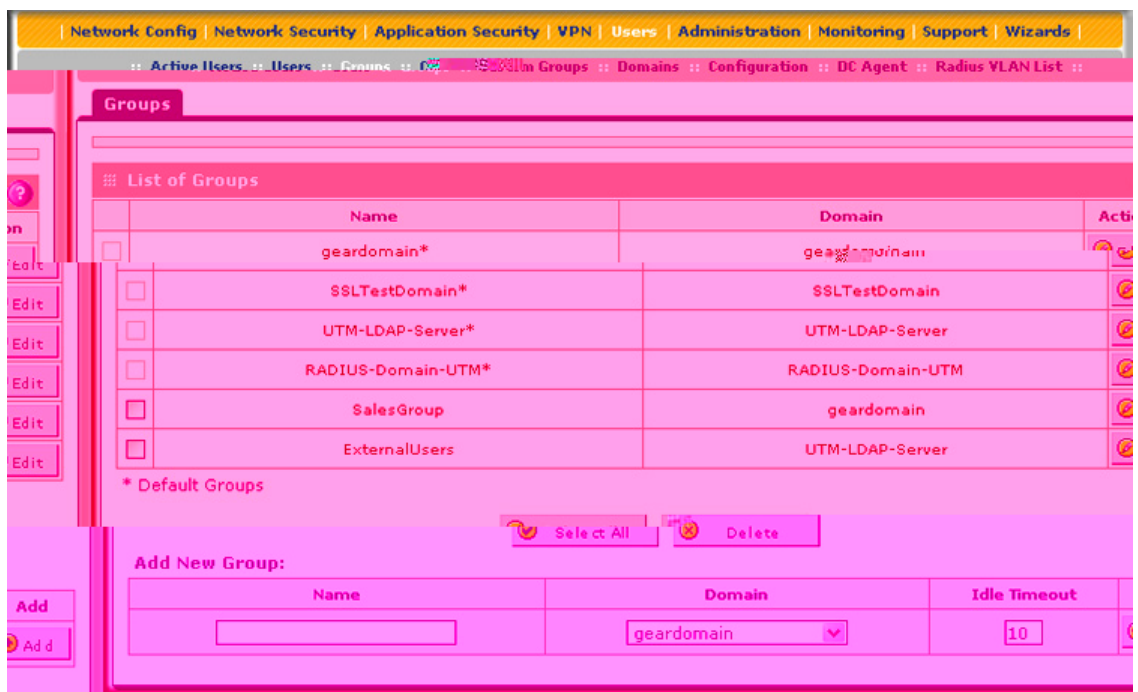

**Figure 224.** 

**2.** In the Add New Group section of the screen, enter the settings as explained in the following table:

**Table 95. Groups screen settings**

| <b>Setting</b> | <b>Description</b>                                                                                                    |
|----------------|----------------------------------------------------------------------------------------------------|
| Name           | A descriptive (alphanumeric) name of the group for identification and management<br>purposes.                                                                                                    |
| Domain         | The drop-down list shows the domains that are listed on the Domain screen. From the<br>drop-down list, select the domain with which the group is associated. For information<br>about how to configure domains, see Configure Domains on page 365. |
| Idle Timeout   | The period after which an idle user is automatically logged out of the UTM's web<br>management interface. The default idle time-out period is 5 minutes.                                                                                           |

**3.** Click the **Add** table button. The new group is added to the List of Groups table.

#### **To delete one or more groups:**

- **1.** In the List of Groups table, select the check box to the left of each group that you want to delete, or click the **Select All** table button to select all groups.
- **2.** Click the **Delete** table button.

**Note:** You cannot delete a default group such as one that was automatically created when you specified a new domain on the second SSL VPN Wizard screen (see *[SSL VPN Wizard Step 2 of 6](#page-322-0)  [\(Domain Settings\)](#page-322-0)* on page 323). You can delete only the domain with which the default group is associated and that has an identical name as the default group (see *[Configure Domains](#page-364-0)* on page 365). Deleting the domain causes the default group to be removed.

## *Edit Groups*

### **To edit a VPN group:**

- **1.** Select **Users > Groups**. The Groups screen displays (see the previous figure).
- **2.** In the Action column of the List of Groups table, click the **Edit** table button for the group that you want to edit. The Edit Groups screen displays:

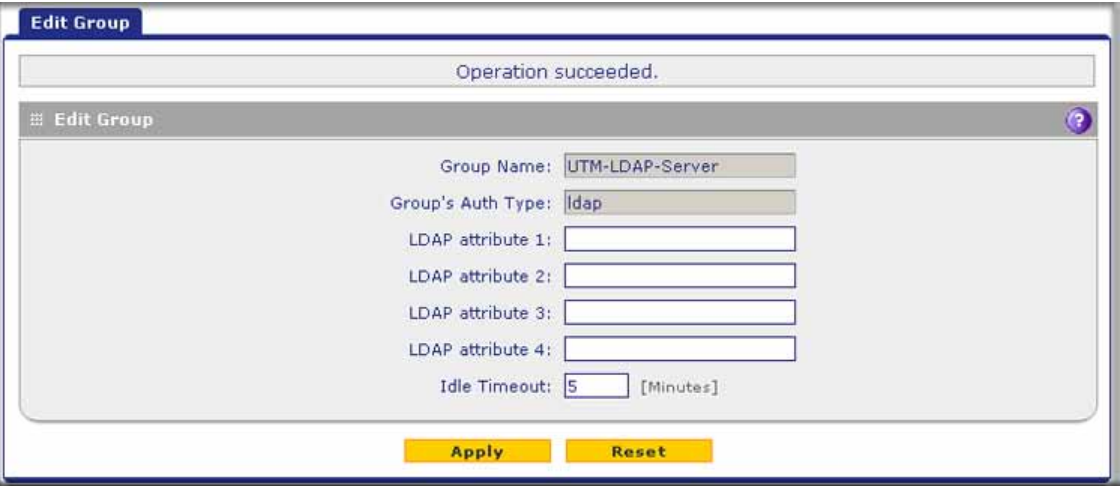

**Figure 225.** 

Except for groups that are associated with domains that use the LDAP authentication method, you can modify only the idle time-out settings. You can never modify the Group Name and Group's Auth Type fields.

- **3.** Modify the idle time-out period in minutes in the Idle Timeout field. For a group that is associated with a domain that uses the LDAP authentication method, configure the LDAP attributes (in fields 1 through 4) as needed.
- **4.** Click **Apply** to save your changes. The modified group is displayed in the List of Groups table.

# Configure Custom Groups

After you have specified groups and users (see *[Configure Authentication Domains, Groups,](#page-357-0)  and Users* [on page 358](#page-357-0)), you can create up to 200 custom groups, each of which can include a combination of local groups and local users, groups and users that are defined by their IP addresses, LDAP groups and users, and RADIUS groups and users. You use these custom groups when you define firewall rules (see *[Use Rules to Block or Allow Specific Kinds of](#page-120-0)  Traffic* [on page 121\)](#page-120-0) or when you set web access exceptions (see *[Set Exception Rules for](#page-233-0)  [Web and Application Access](#page-233-0)* on page 234).

**Note:** You can assign custom groups to all types of firewall rules except for DMZ WAN outbound rules and LAN DMZ inbound rules.

#### **To create and manage custom groups:**

**1.** Select **Users > Custom Groups**. The Custom Groups screen displays. This screen shows the Custom Groups table, which is empty if you have not specified any custom groups. (The following figure shows one custom group in the table as an example.)

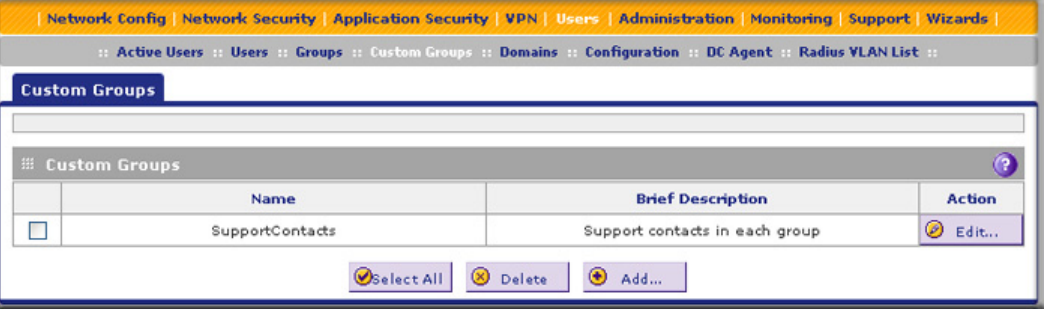

#### **Figure 226.**

**2.** Under the Custom Groups table, click the **Add** table button to specify a custom group. The Add Custom Group screen displays:

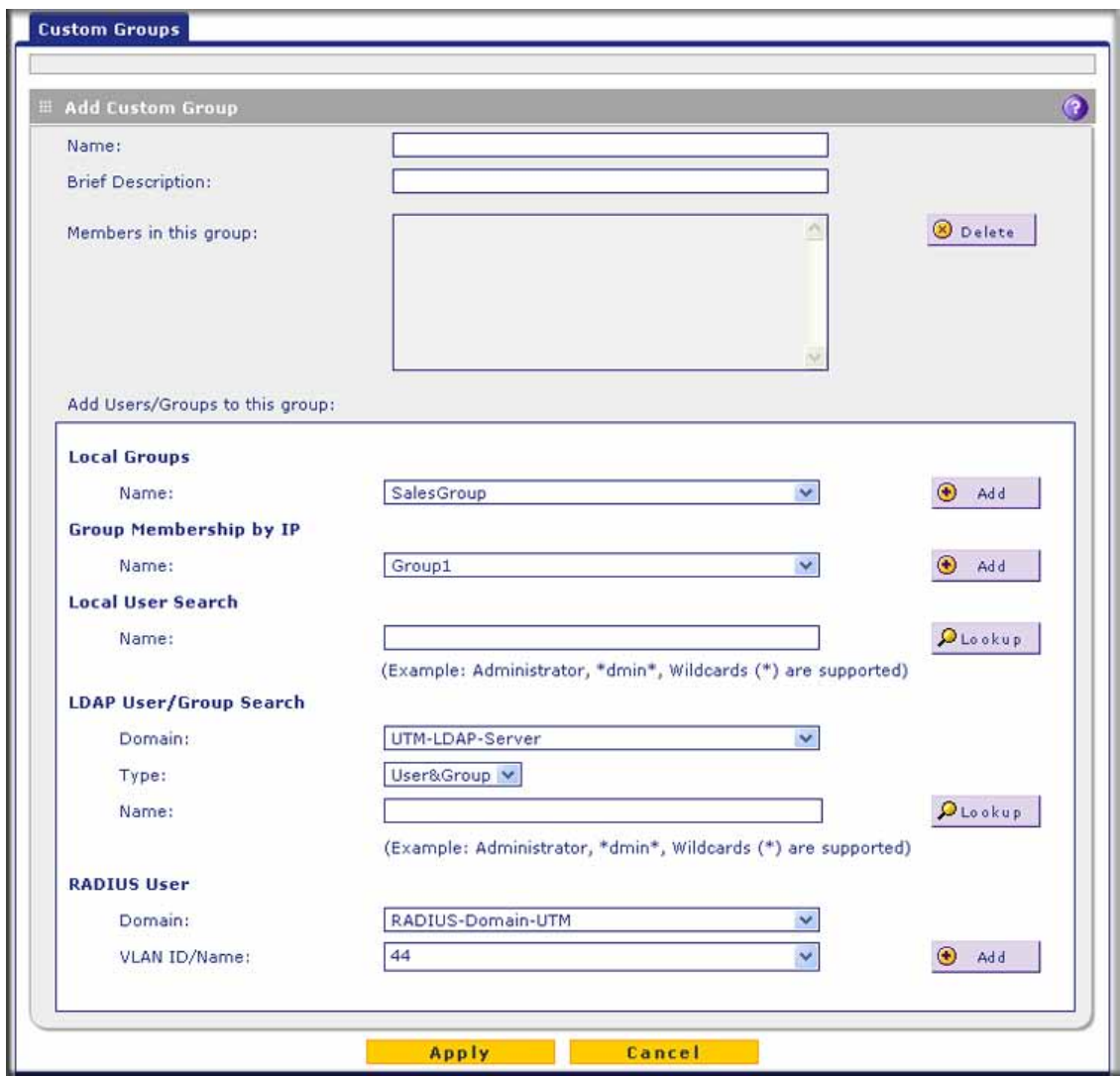

**Figure 227.** 

<span id="page-375-0"></span>**3.** Complete the fields and make your selections from the drop-down lists as explained in the following table:

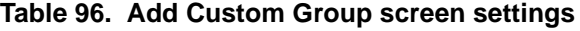

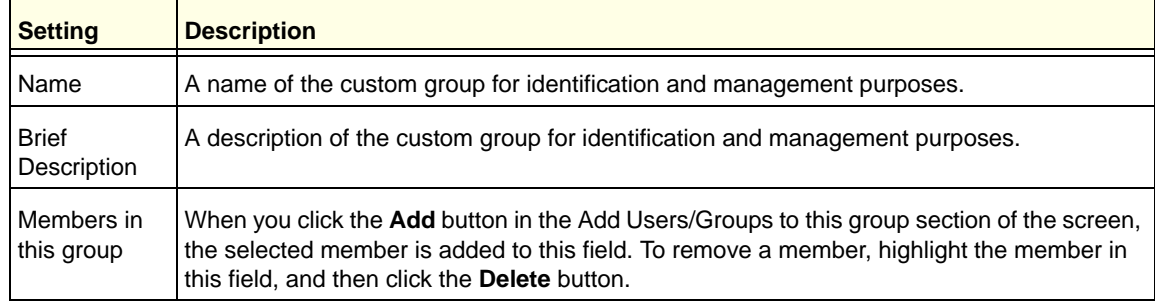

| <b>Setting</b>                       | <b>Description</b>           |                                                                                                    |
|--------------------------------------|------------------------------|----------------------------------------------------------------------------------------------------|
| Add<br>Users/Groups<br>to this group | Local Groups                 | Do the following:<br>1. From the Name drop-down list, select a local group.<br>2. Click the Add button to add the selected local group to the custom<br>group. Repeat this step to add more local groups to the custom<br>group.<br>You can specify local groups on the Groups screen (see Create and<br>Delete Groups on page 372.                                                                                                    |
|                                      | Group<br>Membership<br>by IP | Do the following:<br>1. From the Name drop-down list, select a group that is defined by its IP<br>address.<br>2. Click the Add button to add the selected group to the custom group.<br>Repeat this step to add more users or groups, or both, to the custom<br>group.<br>You can specify groups that are defined by their IP address on the LAN<br>Groups screen (see Manage the Network Database on page 106).                                                                                                    |
|                                      | Local User<br>Search         | Do the following:<br>1. In the Name field, enter a user name.<br>2. Click the Lookup button. If the user is found, he or she is listed to the<br>left of the Add button.<br>3. Click the <b>Add</b> button to add the selected local user to the custom<br>group. Repeat this step to add more local users to the custom group.                                                                                                    |
|                                      | LDAP<br>User/Group<br>Search | Do the following:<br>1. From the Domain drop-down list, select an LDAP domain.<br>2. From the Type drop-down list, select User, Group, or User&Group.<br>3. In the Name field, enter the name of the user, group, or user and<br>group, or leave this field blank.<br>4. Click the Lookup button. If the user or group is found, it is listed to<br>the left of the Add button. If you left the Name field blank, all users,<br>groups, or users and groups are listed. In this case, make a<br>selection.<br>5. Click the Add button to add the selected user or group to the custom<br>group. Repeat this step to add more users or groups, or both, to the<br>custom group.<br>You can specify LDAP domains, groups, and users on the Domains<br>screen (see Configure Domains on page 365). |

**Table 96. Add Custom Group screen settings (continued)**

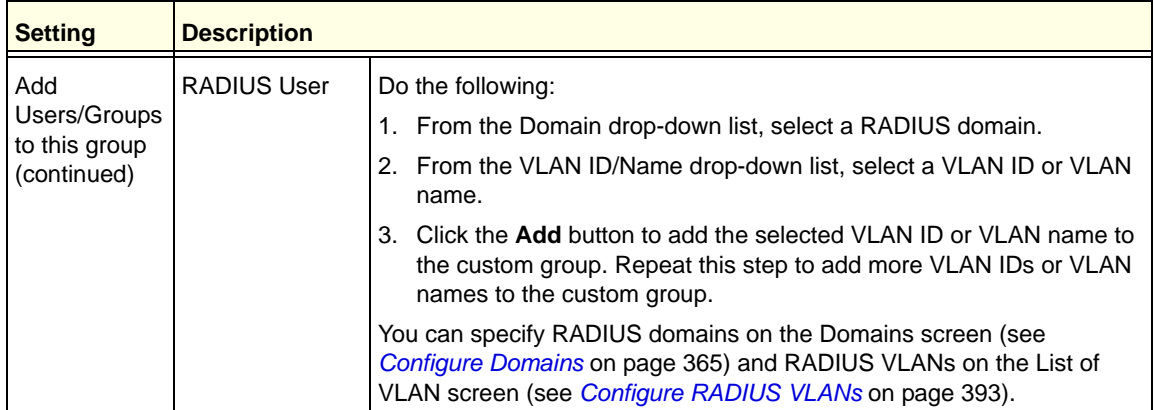

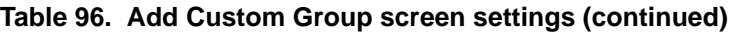

**4.** After you have specified all members of the custom group, click **Apply** to save your settings. The new custom group is added to the Custom Groups table. To return to the Custom Groups screen without adding the group, click **Cancel**.

#### **To change an existing custom group:**

- **1.** In the Action column to the right of the custom group, click the **Edit** table button. The Edit Custom Group screen displays. This screen is identical to the Add Custom Group screen (see *Figure 227* [on page 376\)](#page-375-0).
- **2.** Modify the settings that you wish to change (see the previous table).
- **3.** Click **Apply** to save your changes. The modified custom group is displayed in the Custom Groups table.

#### **To delete one or more custom groups:**

- **1.** Select the check box to the left of each custom group that you want to delete, or click the **Select All** table button to select all custom groups.
- **2.** Click the **Delete** table button.

## Configure User Accounts

The UTM supports both unauthenticated and authenticated users:

- **• Unauthenticated users**. Anonymous users who do not log in to the UTM and to which the UTM's default email and web access policies apply.
- **• Authenticated users**. Users who have a computer behind the UTM, who log in to the UTM with a user name and password, and who are assigned an access policy that usually differs from the UTM's default email and web access policies. Different users or user groups can have different access policies, so there can be multiple access policies on the UTM.

In addition to being authenticated as individual users, users can be authenticated on the UTM according to group membership or IP address:

- **-** Group membership. A group is defined in the UTM's local database, an LDAP database, or a RADIUS database. If you use a RADIUS database for authentication, a group can also be defined in a VLAN.
- **-** IP address. A group is defined by its IP address and subnet.

When you create a user account, you need to assign the user to a user group. When you create a group, you need to assign the group to a domain that specifies the authentication method. Therefore, you should first create any domains, then groups, and then user accounts.

You can create different types of user accounts by applying pre-defined user types:

- **• Administrator**. A user who has full access and the capacity to change the UTM configuration (that is, read/write access).
- **• SSL VPN User**. A user who can log in only to the SSL VPN portal.
- **• IPSEC VPN User**. A user who can make an IPSec VPN connection only through a NETGEAR ProSafe VPN Client, and only when the XAUTH feature is enabled (see *[Configure Extended Authentication \(XAUTH\)](#page-289-0)* on page 290).
- **• Guest user**. A user who can only view the UTM configuration (that is, read-only access).
- **• PPTP VPN User**. A user who can make a connection to the PPTP server only.
- **• L2TP VPN User**. A user who can make a connection to the L2TP server only.

#### **To create an individual user account:**

**1.** Select **Users > Users**. The Users screen displays. (The following figure shows the UTM's default users—admin and guest—and, as an example, several other users in the List of Users table.)

| <b>E List of Users</b><br>O. |                  |                   |                       |                              |                                        |  |  |
|------------------------------|------------------|-------------------|-----------------------|------------------------------|----------------------------------------|--|--|
|                              | Name             | Group             | <b>Type</b>           | <b>Authentication Domain</b> | <b>Action</b>                          |  |  |
|                              | admin*           | geardomain        | Administrator         | geardomain                   | <b>O</b> Edit<br>Policies              |  |  |
|                              | quest*           | geardomain        | Guest User            | geardomain                   | $\mathcal{D}$ Edit<br><b>Policies</b>  |  |  |
| $\Box$                       | document         | geardomain        | Administrator         | geardomain                   | $\mathcal{D}$ Edit<br><b>Policies</b>  |  |  |
| □                            | TestUser         | SSLTestDomain     | SSL VPN User          | SSLTestDomain                | <b>O</b> Edit<br><b>Policies</b>       |  |  |
| □                            | DistrictManagers | RADIUS-Domain-UTM | SSL VPN User          | RADIUS-Domain-UTM            | <b><i>DEdit</i></b><br><b>Policies</b> |  |  |
|                              | Manager          |                   | <b>IPSEC VPN User</b> |                              | <b>O</b> Edit<br><b>Policies</b>       |  |  |

<span id="page-378-0"></span>**Figure 228.** 

The List of Users table displays the users and has the following fields:

- **• Check box**. Allows you to select the user in the table.
- **• Name**. The name of the user. If the user name is appended by an asterisk, the user is a default user that came preconfigured with the UTM and cannot be deleted.
- **• Group**. The group to which the user is assigned.
- **• Type**. The type of access credentials that are assigned to the user.
- **• Authentication Domain**. The authentication domain to which the user is assigned.
- **• Action**. The Edit table button, which provides access to the Edit User screen; the Policies table button, which provides access to the policy screens.
- **2.** Click the **Add** table button. The Add User screen displays:

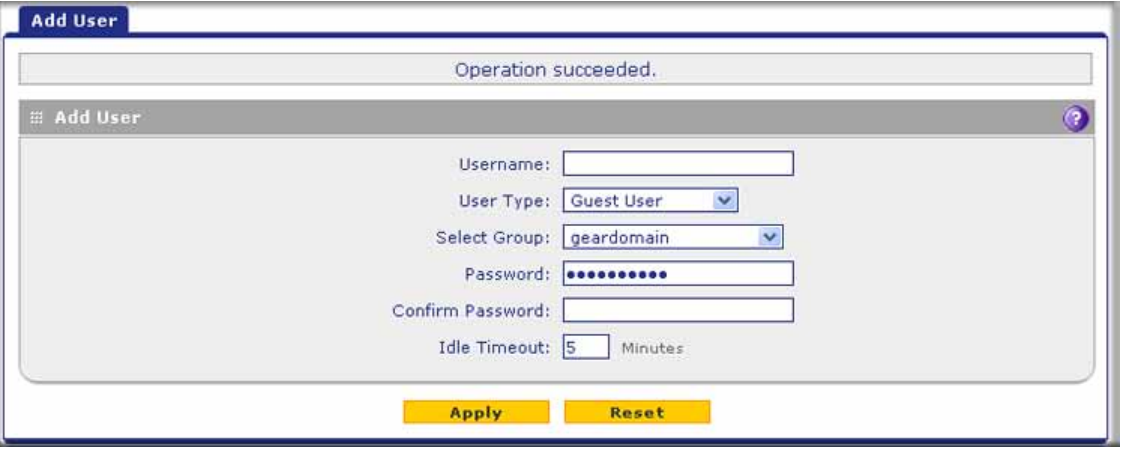

**Figure 229.** 

**3.** Enter the settings as explained in the following table:

**Table 97. Add User screen settings**

| <b>Setting</b> | <b>Description</b>                                                                                                    |
|----------------|----------------------------------------------------------------------------------------------------|
| User Name      | A descriptive (alphanumeric) name of the user for identification and management<br>purposes.                                                                                                    |
| User Type      | From the drop-down list, select one of the predefined user types that determines the<br>access credentials:                                                                                                    |
|                | <b>Administrator.</b> User who has full access and the capacity to change the UTM<br>configuration (that is, read/write access).                                                                                          |
|                | <b>SSL VPN User.</b> User who can log in only to the SSL VPN portal.<br>٠                                                                                                    |
|                | <b>IPSEC VPN User.</b> User who can make an IPSec VPN connection only through a<br>NETGEAR ProSafe VPN Client, and only when the XAUTH feature is enabled<br>(see Configure Extended Authentication (XAUTH) on page 290). |
|                | <b>Guest User.</b> User who can only view the UTM configuration (that is, read-only<br>access).                                                                                                    |
|                | <b>PPTP VPN User.</b> A user who can make a connection to the PPTP server only.<br>٠                                                                                                    |
|                | <b>L2TP VPN User.</b> A user who can make a connection to the L2TP server only.                                                                                                    |

| <b>Setting</b>   | <b>Description</b>                                                                                                    |
|------------------|----------------------------------------------------------------------------------------------------|
| Select Group     | The drop-down list shows the groups that are listed on the Group screen. From the<br>drop-down list, select the group to which the user is assigned. For information about<br>how to configure groups, see Configure Groups on page 372.                           |
|                  | Note: The user is assigned to the domain that is associated with the selected group.                                                                                                    |
| Password         | The password that the user needs to enter to gain access to the UTM. The password<br>needs to contain alphanumeric, hyphen (-), or underscore (_) characters.                                                                                                    |
| Confirm Password | This field needs to be identical to the password that you entered in the Password field.                                                                                                    |
| Idle Timeout     | The period after which an idle user is automatically logged out of the web management<br>interface. The default idle time-out period is 5 minutes.                                                                                                    |
|                  | Note: The idle time-out is not applicable to PPTP and L2TP users because the user<br>time-out is already specified on the PPTP Server screen (see Configure the PPTP<br>Server on page 313) and L2TP Server screen (see Configure the L2TP Server on<br>page 316). |

**Table 97. Add User screen settings (continued)**

**4.** Click **Apply** to save your settings. The user is added to the List of Users table.

#### **To delete one or more user accounts:**

- **1.** In the List of Users table, select the check box to the left of each user account that you want to delete, or click the **Select All** table button to select all accounts. You cannot delete a default user account.
- **2.** Click the **Delete** table button.

**Note:** You cannot delete the default admin or guest user.

## Set User Login Policies

You can restrict the ability of defined users to log in to the UTM's web management interface. You can also require or prohibit logging in from certain IP addresses or from particular browsers.

**Note:** User logon policies are not applicable to PPTP and L2TP users.

## *Configure Login Policies*

#### **To configure user login policies:**

- **1.** Select **Users > Users**. The Users screen displays (see *Figure 228* [on page 379\)](#page-378-0).
- **2.** In the Action column of the List of Users table, click the **Policies** table button for the user for which you want to set login policies. The policies submenu tabs display, with the Login Policies screen in view:

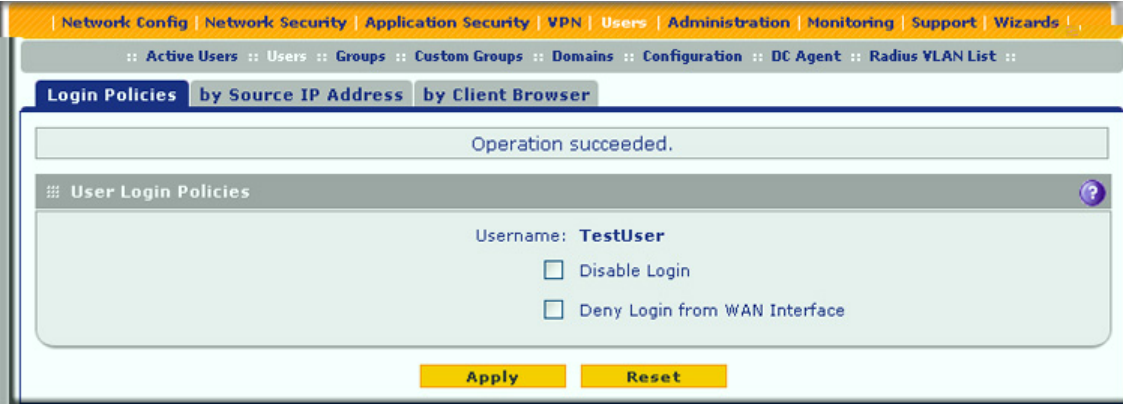

**Figure 230.** 

- **3.** In the User Login Policies section of the screen, make the following selections:
	- **•** To prohibit this user from logging in to the UTM, select the **Disable Login** check box.
	- **•** To prohibit this user from logging in from the WAN interface, select the **Deny Login from WAN Interface** check box. In this case, the user can log in only from the LAN interface.

**Note:** For security reasons, the Deny Login from WAN Interface check box is selected by default for guests and administrators. The Disable Login check box is disabled (masked out) for administrators.

**4.** Click **Apply** to save your settings.

## *Configure Login Restrictions Based on IP Address*

- **To restrict logging in based on IP address:**
	- **1.** Select **Users > Users**. The Users screen displays (see *Figure 228* [on page 379\)](#page-378-0).
	- **2.** In the Action column of the List of Users table, click the **Policies** table button for the user for which you want to set login policies. The policies submenu tabs display, with the Login Policies screen in view.
	- **3.** Click the **By Source IP Address** submenu tab. The By Source IP Address screen displays. (The following figure shows an IP address in the Defined Addresses table as an example.)

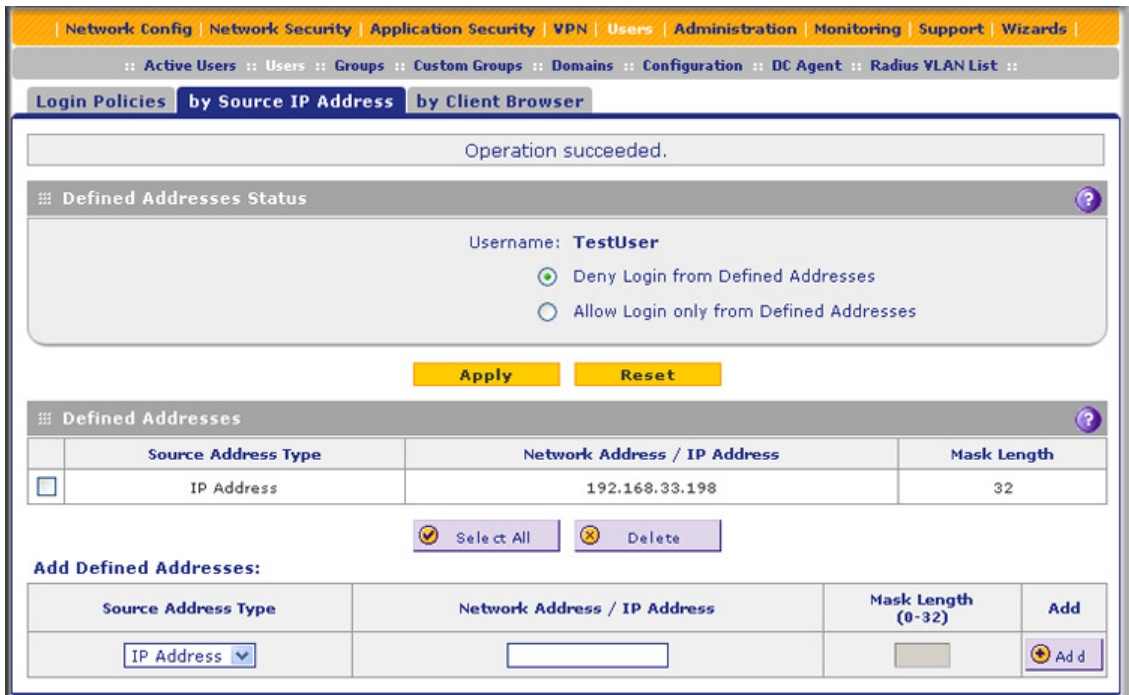

**Figure 231.** 

- **4.** In the Defined Addresses Status section of the screen, select one of the following radio buttons:
	- **• Deny Login from Defined Addresses**. Deny logging in from the IP addresses in the Defined Addresses table.
	- **• Allow Login only from Defined Addresses**. Allow logging in from the IP addresses in the Defined Addresses table.
- **5.** Click **Apply** to save your settings.
- <span id="page-382-0"></span>**6.** In the Add Defined Addresses section of the screen, add an address to the Defined Addresses table by entering the settings as explained in the following table:

**Table 98. By Source IP Address screen settings**

| <b>Setting</b>                  | <b>Description</b>                                                                                                    |
|---------------------------------|----------------------------------------------------------------------------------------------------|
| Source Address Type             | Select the type of address from the drop-down list:<br><b>IP Address.</b> A single IP address.<br><b>IP Network.</b> A subnet of IP addresses. You need to enter a netmask length in<br>the Mask Length field. |
| Network Address / IP<br>Address | Depending on your selection from the Source Address Type drop-down list, enter<br>the IP address or the network address.                                                                                       |
| Mask Length                     | For a network address, enter the netmask length (0–32).<br>Note: By default, a single IP address is assigned a netmask length of 32.                                                                           |

<span id="page-382-1"></span>**7.** Click the **Add** table button. The address is added to the Defined Addresses table.

**8.** Repeat *[Step 6](#page-382-0)* and *[Step 7](#page-382-1)* for any other addresses that you want to add to the Defined Addresses table.

#### **To delete one or more addresses:**

- **1.** In the Defined Addresses table, select the check box to the left of each address that you want to delete, or click the **Select All** table button to select all addresses.
- **2.** Click the **Delete** table button.

#### *Configure Login Restrictions Based on Web Browser*

#### **To restrict logging in based on the user's browser:**

- **1.** Select **Users > Users**. The Users screen displays (see *Figure 228* [on page 379\)](#page-378-0).
- **2.** In the Action column of the List of Users table, click the **Policies** table button for the user for which you want to set login policies. The policies submenu tabs display, with the Login Policies screen in view.
- **3.** Click the **By Client Browser** submenu tab. The By Client Browser screen displays. (The following figure shows a browser in the Defined Browsers table as an example.)

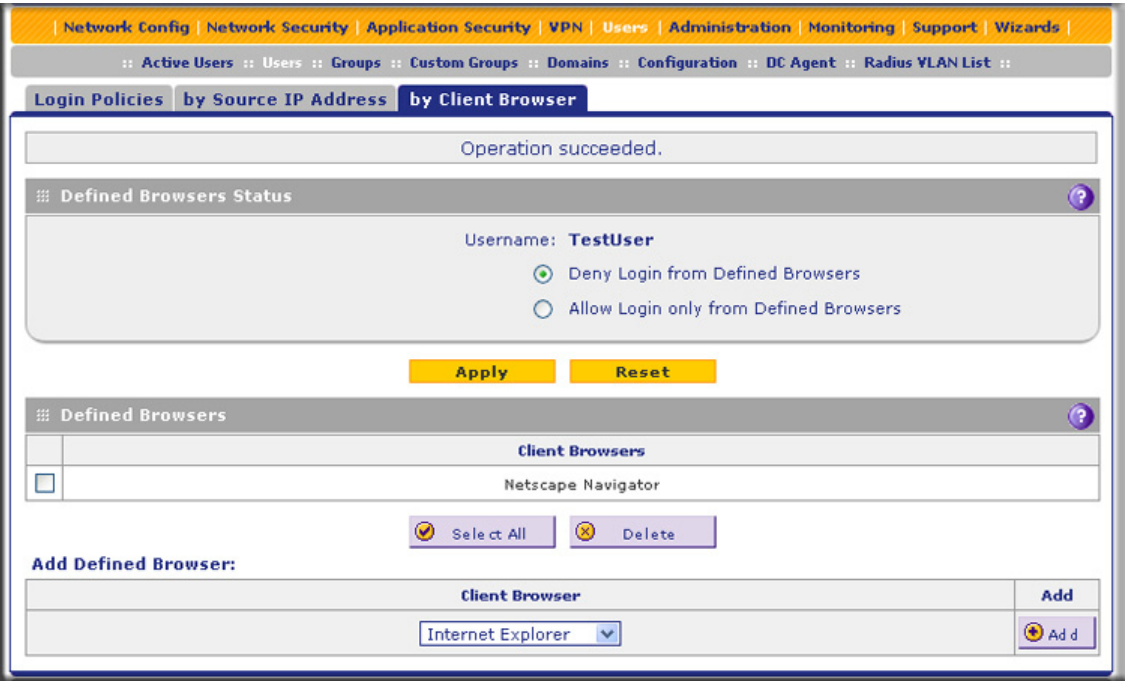

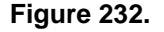

- **4.** In the Defined Browsers Status section of the screen, select one of the following radio buttons:
	- **• Deny Login from Defined Browsers**. Deny logging in from the browsers in the Defined Browsers table.
	- **• Allow Login only from Defined Browsers**. Allow logging in from the browsers in the Defined Browsers table.
- **5.** Click **Apply** to save your settings.
- <span id="page-384-0"></span>**6.** In the Add Defined Browser section of the screen, add a browser to the Defined Browsers table by selecting one of the following browsers from the drop-down list:
	- **• Internet Explorer**.
	- **• Opera**.
	- **• Netscape Navigator**.
	- **• Firefox**. Mozilla Firefox.
	- **• Mozilla**. Other Mozilla browsers.
- <span id="page-384-1"></span>**7.** Click the **Add** table button. The browser is added to the Defined Browsers table.
- **8.** Repeat *[Step 6](#page-384-0)* and *[Step 7](#page-384-1)* for any other browsers that you want to add to the Defined Browsers table.
- **To delete one or more browsers:**
	- **1.** In the Defined Browsers table, select the check box to the left of each browser that you want to delete, or click the **Select All** table button to select all browsers.
	- **2.** Click the **Delete** table button.

## Change Passwords and Other User Settings

For any user, you can change the password, user type, and idle time-out settings. Only administrators have read/write access. All other users have read-only access.

**Note:** The default administrator and default guest passwords for the web management interface are both password. NETGEAR recommends that you change the password for the administrator account to a more secure password, and that you configure a separate secure password for the guest account.

**Note:** The ideal password should contain no dictionary words from any language, and should be a mixture of letters (both uppercase and lowercase), numbers, and symbols. Your password can be up to 30 characters.

**Note:** After a factory defaults reset, the password and time-out value are changed back to password and 5 minutes, respectively.

#### **To modify user settings, including passwords:**

- **1.** Select **Users > Users**. The Users screen displays (see *Figure 228* [on page 379\)](#page-378-0).
- **2.** In the Action column of the List of Users table, click the **Edit** table button for the user for which you want to modify the settings. The Edit User screen displays:

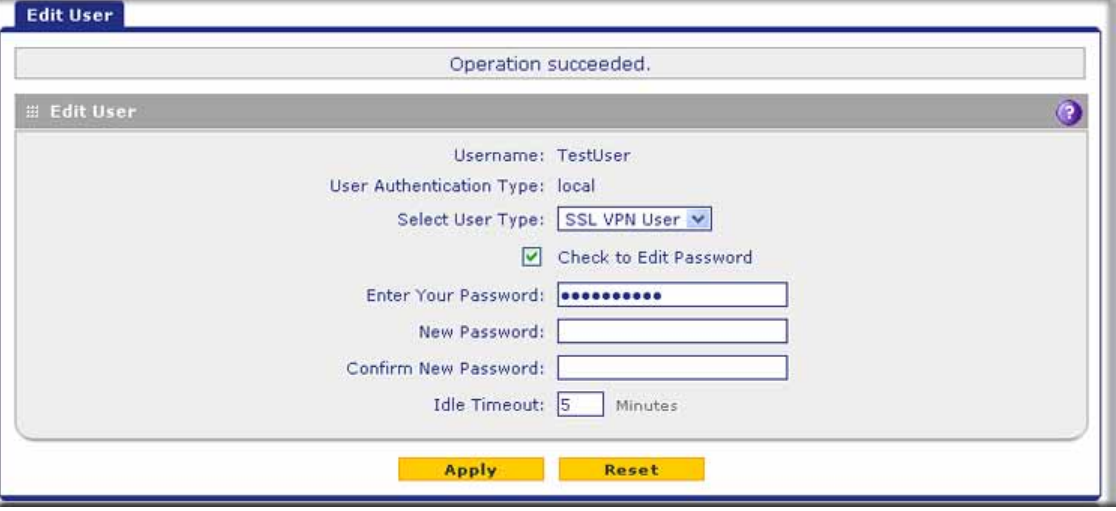

**Figure 233.** 

**3.** Modify the settings as explained in the following table:

#### **Table 99. Edit User screen settings**

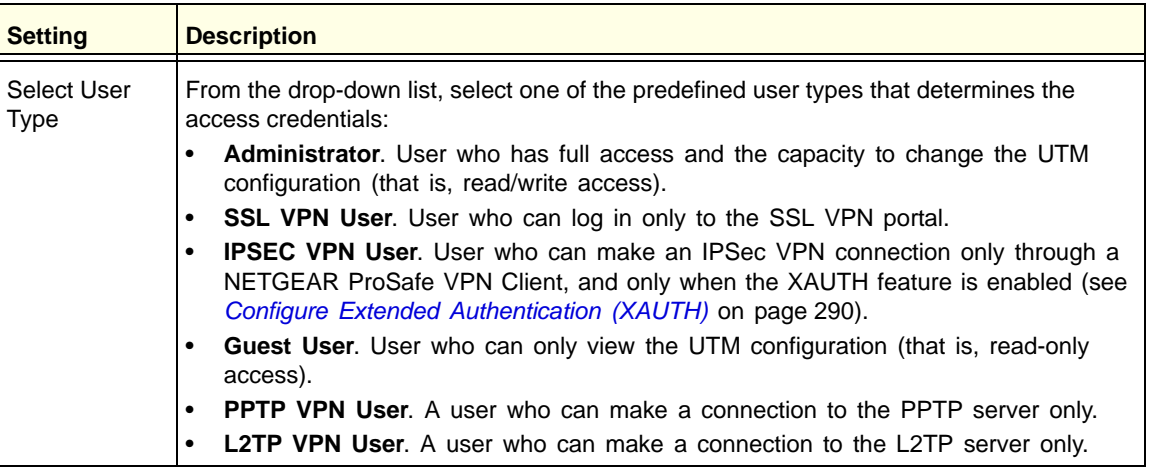

| <b>Setting</b> | <b>Description</b>                                                                                                    |                                                                                       |  |  |  |
|----------------|----------------------------------------------------------------------------------------------------|---------------------------------------------------------------------------------------|--|--|--|
| Check to Edit  | Select this check box to make the password fields accessible to modify the password.                                                                                                    |                                                                                       |  |  |  |
| Password       | <b>Enter Your Password</b>                                                                                                    | Enter the old password.                                                               |  |  |  |
|                | New Password                                                                                                    | Enter the new password.                                                               |  |  |  |
|                | Confirm New Password                                                                                                    | Reenter the new password for confirmation.                                            |  |  |  |
| Idle Timeout   | interface. The default idle time-out period is 5 minutes.                                                                                                    | The period after which an idle user is automatically logged out of the web management |  |  |  |
|                | <b>Note:</b> The idle time-out is not applicable to PPTP and L2TP users because the user<br>time-out is already specified on the PPTP Server screen (see Configure the PPTP Server<br>on page 313) and L2TP Server screen (see Configure the L2TP Server on page 316). |                                                                                       |  |  |  |

**Table 99. Edit User screen settings (continued)**

**4.** Click **Apply** to save your settings.

# <span id="page-386-0"></span>DC Agent

If you set up an open network, you would want to allow unauthenticated users to surf anonymously. For a secure network, you would use a more restrictive access policy for unauthenticated users and a less restricted access policy for authenticated users.

Without the use of the DC agent, any Active Directory (AD) domain user surfs anonymously until providing credentials to the UTM in order to proceed past a blocked web activity. With use of the DC agent, an AD domain user is immediately known to the UTM when he or she is authenticated on a DC server on which the DC agent is installed, allowing a single sign-on (SSO).

If the AD authenticates through a domain controller (DC) server that runs Windows Server 2003 with Service Pack 1 (SP1) or Windows Server 2008, you can use the ProSecure DC Agent software to authenticate AD domain users.

**Note:** The DC agent does not function with LDAP domain users.

The DC agent monitors all Windows login events (that is, all AD domain user authentications) on the DC server, and provides a mapping of Windows user names and IP addresses to the UTM, enabling the UTM to apply user policies transparently. The DC agent transfers encrypted names, IP addresses, groups, and login times of the users logged in to the UTM, where this information remains securely (that is, it is not transferred out of the UTM).

## *Requirements for the ProSecure DC Agent Software and DC Agent Server*

Note the following requirements for the ProSecure DC agent software and domain controller (DC) servers:

- **•** If the DC server is located behind a firewall or there is a firewall on the DC server, ensure that the firewall does not block the server's listening port. The default port that is used by the DC agent is 5182.
- **•** The DC agent needs to be able to automatically log an account login event when a domain user account is authenticated against the Active Directory on a DC server.

Verify that the DC server has the following configuration:

- **-** The Audit Logon Events policy is defined, and the Success check box is selected.
- **-** The Audit Account Logon Events policy is defined, and the Success check box is selected.
- **-** The Audit Account Management policy is defined, and the Success check box is selected.

In addition, if you change the log path of the security log, restart the DC server to bring the change into effect.

**•** If you use the ProSecure DC Agent software on a DC server that is running Windows Server 2003, ensure that Window's Security Log settings in the Event Viewer are set to the maximum size of 16 MB and to overwrite events as needed.

## *Download ProSecure DC Agent Software, and Create and Delete DC Agents*

When new ProSecure DC Agent software is available, the UTM automatically downloads the software from the update server and notifies administrative users in several ways:

- **•** The UTM sends an email to administrative users.
- **•** The UTM records a syslog entry.
- **•** The UTM generates a notification screen that is presented to administrative users upon login.
- **To download ProSecure DC Agent software and add a DC agent:**
	- **1.** Select **Users > DC Agent**. The DC Agent screen displays:

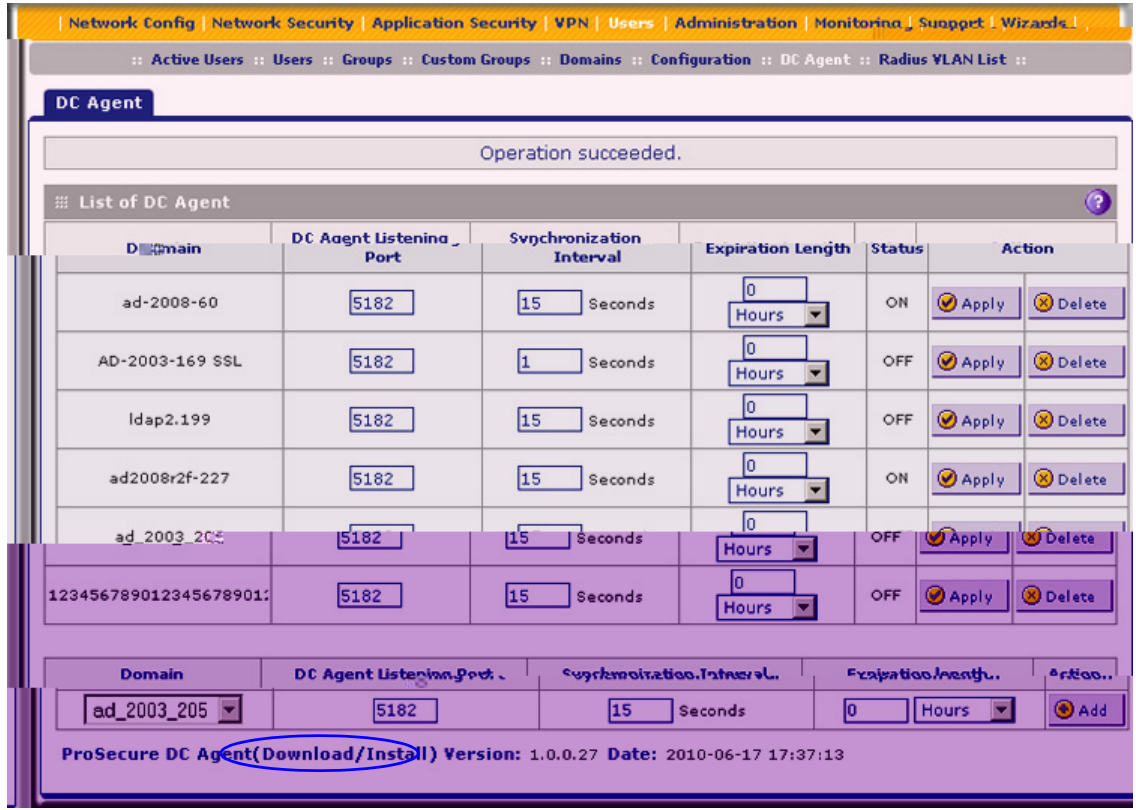

#### **Figure 234.**

- <span id="page-388-0"></span>**2.** Under the List of DC Agents table, click the **Download/Install** link to download the ProSecure DC Agent software (that is, the dc\_agent.mis file). Follow the instructions of your browser to save the software file to your computer.
- **3.** Install the ProSecure DC Agent software on each domain controller (DC) server through which the LDAP directory authenticates users. After installation, the ProSecure DC Agent control panel lets you configure and manage the DC agent. For more information, click the **Help** button on the control panel.

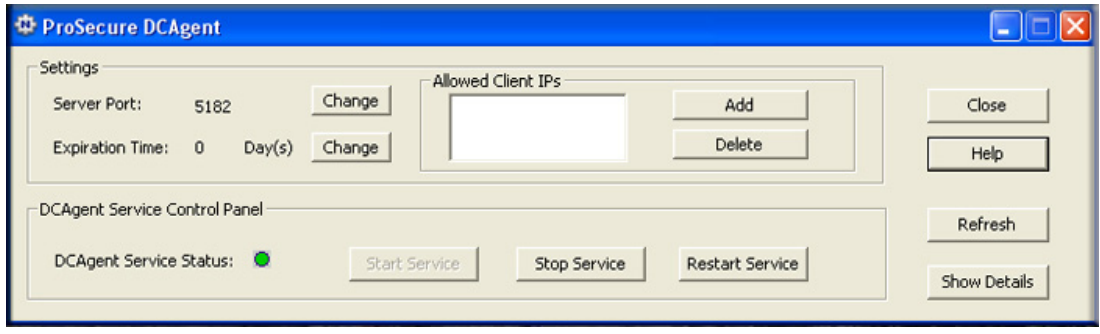

**Figure 235.** 

**4.** On the DC Agent screen (see *Figure 234* [on page 389\)](#page-388-0), complete the fields and make your selections from the drop-down lists as explained in the following table:

| <b>Setting</b>              | <b>Description</b>                                                                                                    |
|-----------------------------|----------------------------------------------------------------------------------------------------|
| Domain                      | From the Domain drop-down list, select an Active Directory (AD) domain to bind with<br>the DC agent. For information about configuring AD domains, see Configure Domains<br>on page 365.                                                              |
| DC Agent Listening<br>Port  | Enter the listening port of the DC agent. The listening port is the port through which<br>the DC agent transfers the list of authenticated users to the UTM. The default port is<br>5182.                                                             |
| Synchronization<br>Interval | Enter the time interval (in seconds) at which the DC agent updates the list of<br>authenticated users. The default interval is 15 seconds.                                                                                                    |
| <b>Expiration length</b>    | Enter time interval in hours or minutes (determined by your selection from the<br>Expiration length drop-down list) that is allowed to elapse before a user login expires.<br>The default setting is 0 (zero), that is, a user login does not expire. |
| Status                      | Displays the status of the DC agent: ON indicates that the DC agent is active; OFF<br>indicates that the DC agent is inactive.                                                                                                    |

**Table 100. DC Agent screen settings**

**5.** To add the newly configured DC agent to the List of DC Agent(s) table, click the **Add** table button in the Action column.

The Status column displays ON when a DC agent is available and OFF when a DC agent is not available.

To delete a DC agent from the table, click its **Delete** button in the Action column.

#### **To edit a DC agent:**

- **1.** In the Domain column, locate the DC agent that you want to edit, and make changes in the columns to the right of the Domain column as explained in the previous table.
- **2.** In the Action column, click the DC agent's **Apply** button to save your changes.

## *Example: Configure Active Directory Single Sign-On with a DC Agent*

In the following example, you configure user authentication through Active Directory (AD) single sign-on (SSO) with the use of a DC agent on a UTM50:

- The domain name is Test Domain.
- **•** The IP address of the authentication server is 12.18.39.27.
- The AD domain is test user.com.
- **•** The IP address of the UTM50 is 90.49.145.18.

#### **To configure AD SSO with a DC agent:**

- **1.** Add a domain on the UTM50:
	- **a.** Select **Users > Domains**. The Domains screen displays.

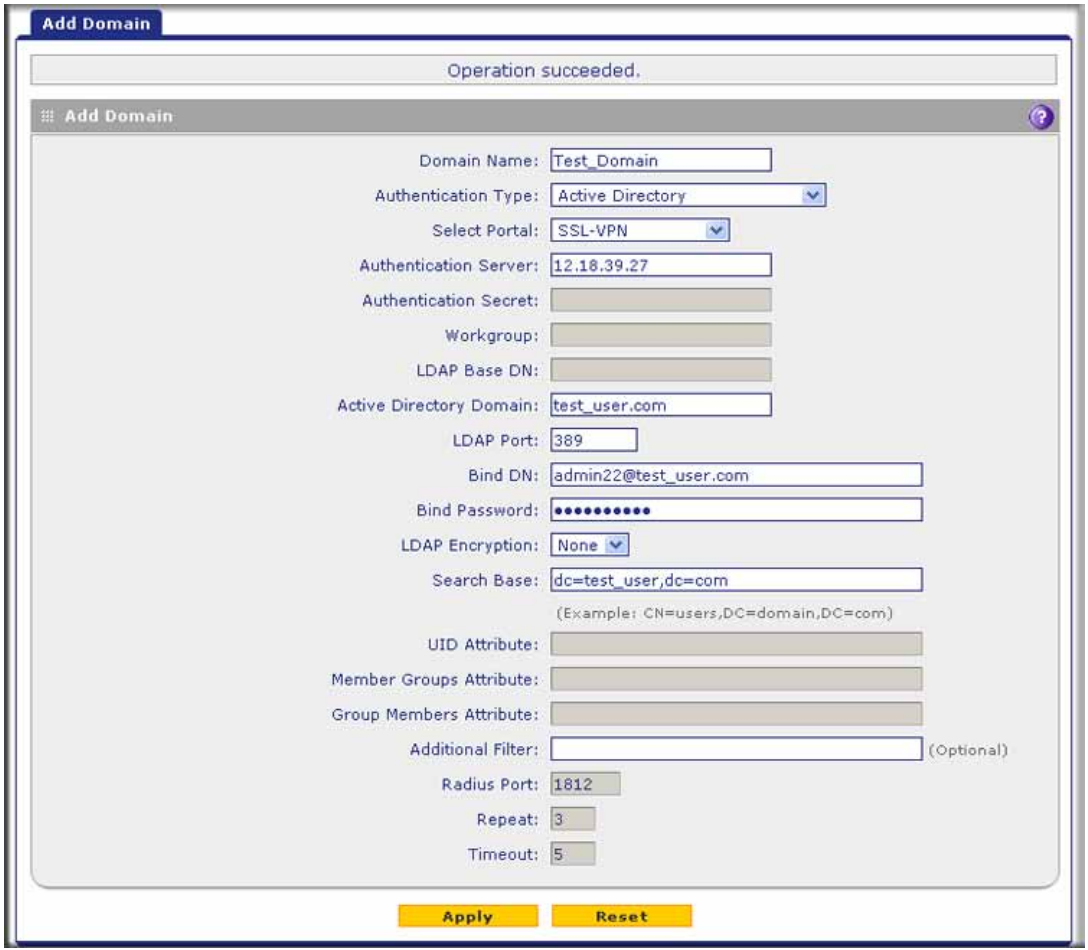

**b.** Click the **Add** table button to add a domain. The Add Domain screen displays:

**Figure 236.** 

- **c.** Enter the following settings:
	- **•** In the Domain Name field, enter **Test\_Domain**.
	- **•** From the Authentication Type drop-down list, select **Active Directory**.
	- **•** From the Select Portal drop-down list, select a portal. (In this example, the default portal is SSL-VPN.)
	- **•** In the Authentication Server field, enter **12.18.39.27**.
	- **•** In the Active Directory Domain field, enter **test\_user.com**.
	- **•** In the Bind DN field, enter a bind DN. (In this example, the bind DN is admin22@test\_user.com.)
	- **•** In the Bind Password field, enter a password.
	- **•** In the Search Base field, enter **dc=test\_user,dc=com**.
- **d.** Click **Apply** to save your changes.
- **2.** Add a DC agent on the UTM50:
	- **a.** Select **Users > DC Agent**. The DC Agent screen displays:

| DC Agent                   |                                   |    |                             |                                 |               |                          |               |
|----------------------------|-----------------------------------|----|-----------------------------|---------------------------------|---------------|--------------------------|---------------|
|                            |                                   |    | Operation succeeded.        |                                 |               |                          |               |
| <b>El List of DC Agent</b> |                                   |    |                             |                                 |               |                          |               |
| Domain                     | <b>DC Agent Listening</b><br>Port |    | Synchronization<br>Interval | <b>Expiration Length</b>        | <b>Status</b> | <b>Action</b>            |               |
| Test_Domain                | 5182                              | 15 | Seconds                     | Hours V                         | OFF           | Apply, CD pelete         |               |
| <b>Domain</b>              | DC Agent Listening Port.          |    |                             | <b>Synchronization Interval</b> |               | <b>Expiration length</b> | <b>Action</b> |
| Test_Domain v              | 5182                              |    | 15<br>Seconds               |                                 | Hours         |                          | <b>O</b> Add  |

**Figure 237.** 

- **b.** In the Domain field, enter **Test\_Domain**.
- **c.** In the Action column, click **Add**.
- **3.** Add the IP address of the UTM50 on the ProSecure DC Agent control panel:
	- **a.** Click **Add**.
	- **b.** In the Add a client pop-up screen, enter **90.49.145.18**.
	- **c.** Click **OK**. The IP address of the UTM50 displays in the Allowed Client IPs field:

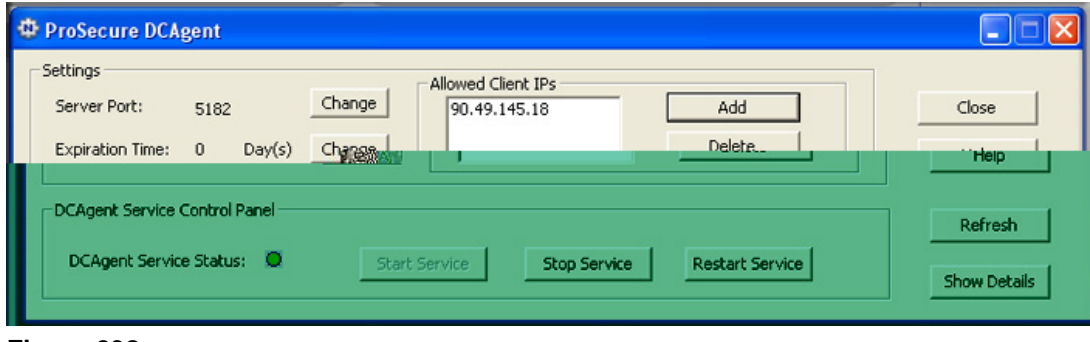

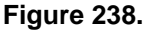

- **4.** To verify that the UTM50 functions fine with the DC agent, search for active users that are logged in to the Test\_Domain domain on the Active Users screen:
	- **a.** Select **Users > Active Users**. The Active Users screen displays.
	- **b.** Select the **Search Criteria** radio button.
	- **c.** In the Domain field, enter **Test\_Domain**.
	- **d.** Click **Search**. If the users that are logged in to the Test\_Domain domain display in the search results, the UTM50 functions fine with the DC agent. (For more information about active users, see *[View and Log Out Active Users](#page-394-0)* on page 395.)

# <span id="page-392-0"></span>Configure RADIUS VLANs

You can use a RADIUS virtual LAN (VLAN) to set web access exceptions and provide an added layer of security.

#### **To do so, follow this procedure:**

- **1.** Specify a RADIUS server (see *[RADIUS Client Configuration](#page-291-0)* on page 292).
- **2.** Create a RADIUS domain (see *[Configure Domains](#page-364-0)* on page 365).
- **3.** Add a RADIUS virtual LAN (VLAN) (see the information in this section).

**Note:** The VLAN ID or name should be same as the VLAN ID or name that is configured on the RADIUS server.

**4.** Define web access exceptions for the users that are member of the RADIUS VLAN (see *[Set](#page-233-0)  [Exception Rules for Web and Application Access](#page-233-0)* on page 234).

#### **To configure a RADIUS VLAN:**

**1.** Select **Users > Radius VLAN List**. The List of VLAN screen displays. (The following figure contains one VLAN as an example.)

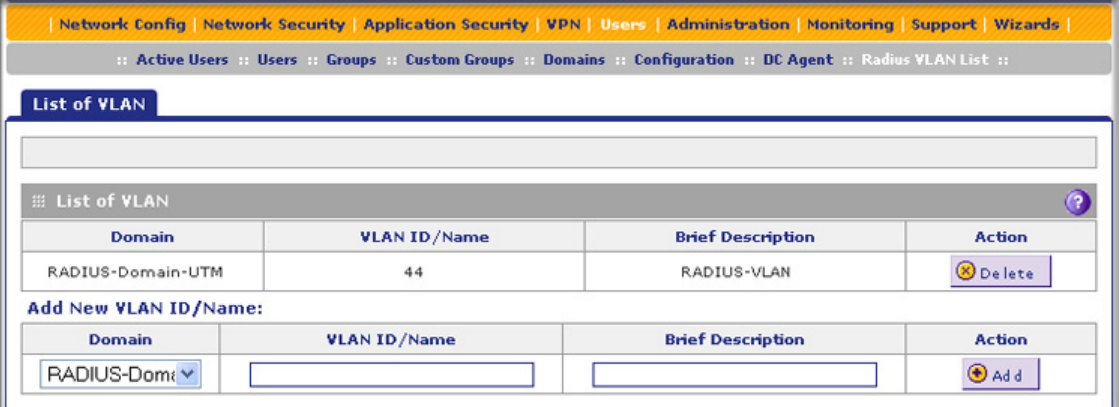

#### **Figure 239.**

The List of VLAN table displays the following fields:

- **• Domain**. The RADIUS domain.
- **• VLAN ID/Name**. The identifier or name for the VLAN.
- **• Brief Description**. An optional brief description of the VLAN.
- **• Action**. The Delete table button, which allows you to delete the VLAN.
- **2.** Add a VLAN by specifying the VLAN in the Add New VLAN ID/Name section of the screen:
	- **a.** Select a RADIUS VLAN from the Domain drop-down list.
	- **b.** In the VLAN ID/Name field, enter the identifier or the name of the VLAN.
	- **c.** In the Brief Description field, enter a description of the VLAN. This field is optional.

**3.** Click the **Add** table button. The new VLAN is added to the List of VLAN table.

To delete a user from the List of VLAN table, click the **Delete** table button in the Action column for the VLAN that you want to delete.

## Configure Global User Settings

You can globally set the user session settings for authenticated users. These settings include the session expiration period, the allowed session idle time, and the default domain that is presented to the users.

- **1.** To specify the global user configuration settings:
- **2.** Select **Users > Configuration**. The Configuration screen displays:

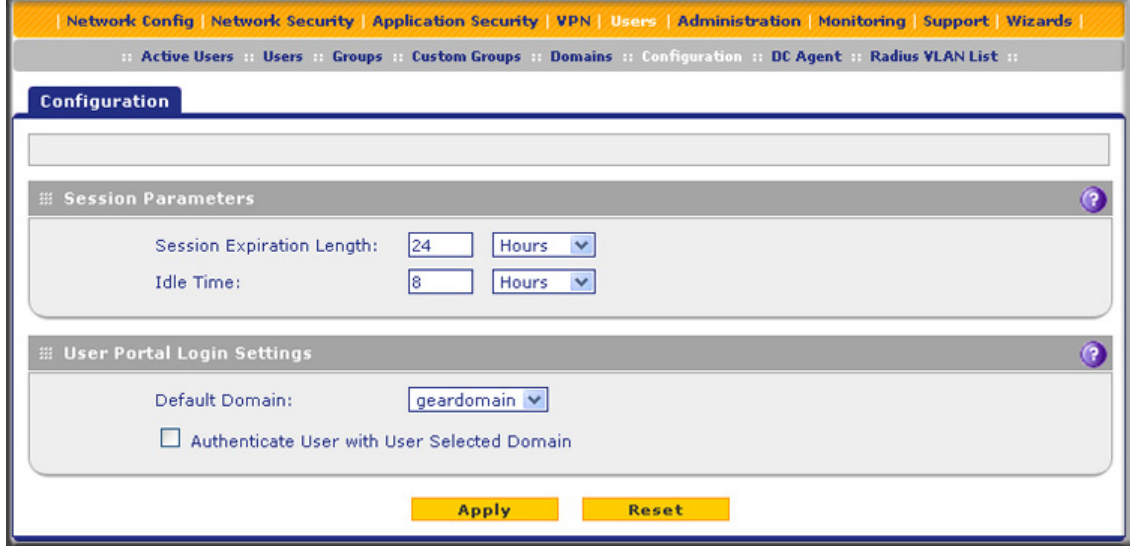

**Figure 240.** 

- **3.** Locate the Session Parameters section on screen. Specify the session settings:
	- **• Session Expiration Length**. The period after which a session expires and a user needs to log in again. This setting applies to all users. From the drop-down list, select either **Minutes** or **Hours**. Then, in the field to the left of the drop-down list, enter a number for the minutes or hours. The session expiration length cannot exceed the idle time period. By default, the session expiration length is 24 hours.

**Note:** *For information about how to set the time-out period for the web management interface, see [Change Passwords and Administrator and Guest](#page-412-0)  [Settings on page 413.](#page-412-0)*

**• Idle Time**. The period after which an idle connection is terminated and a user needs to log in again. This setting applies to all users. From the drop-down list, select either **Minutes** or **Hours**. Then, in the field to the left of the drop-down list, enter a number for the minutes or hours. The idle time period cannot exceed the session expiration length. By default, the idle time period is 8 hours.

- **4.** Click **Apply** to save the session settings.
- **5.** Locate the Users Portal Login Settings section on screen. Specify the default domain settings:
	- **•** From the Default Domain drop-down list, select a domain that you previously configured on the Domain screen (see *[Configure Domains](#page-364-0)* on page 365). This domain is presented on the User Portal Login screen (see *Figure 216* [on page 360](#page-359-0)). By default, the domain that is presented is geardomain.
	- **•** Select the **Authenticate User with User Selected Domain** check box to limit the authentication on the User Portal Login screen to the domain that you select from the Default Domain drop-down list. If you do not select this check box, the UTM attempts to authenticate users through all the domains that are listed in the drop-down list on the User Portal Login screen. When authentication through one domain fails, the UTM attempts authentication through another domain.
- **6.** Click **Apply** to save the default domain settings.

## <span id="page-394-0"></span>View and Log Out Active Users

A user with administrative privileges can view the active users and log out selected or all active users.

#### **To log out all active users:**

**1.** Select **Users > Active Users**. The Active Users screen displays:

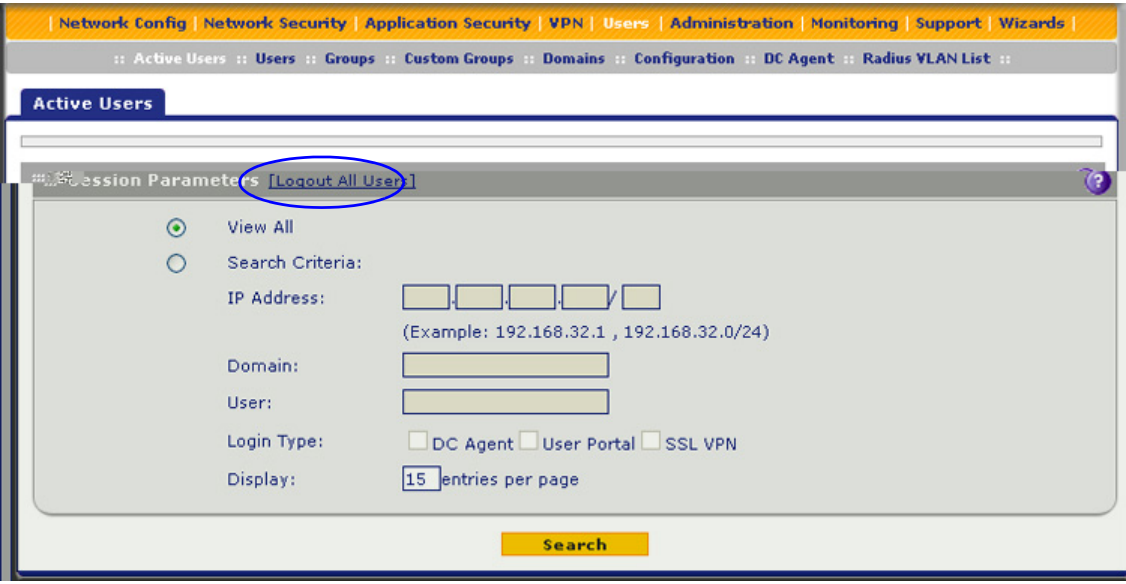

#### **Figure 241.**

**2.** Click the **Logout All Users** button in the gray settings bar at the top of the Active Users screen.

#### **To view all or selected users:**

- **1.** On the Active Users screen (see the previous figure), select one of the following radio buttons:
	- **• View All**. This selection returns all active users after you click the Search button.
	- **• Search Criteria**. Enter one or more search criteria as explained in the following table:

#### **Table 101. Active Users screen settings**

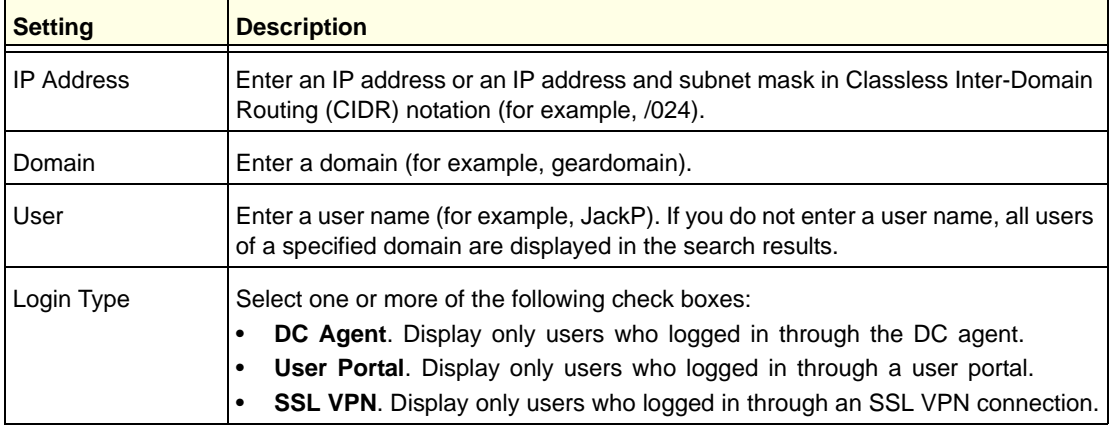

- **2.** In the Display field, enter a number to specify how many entries per page the search result screen returns.
- **3.** Click **Search**. The search results screen displays. (The following figure contains many examples.)

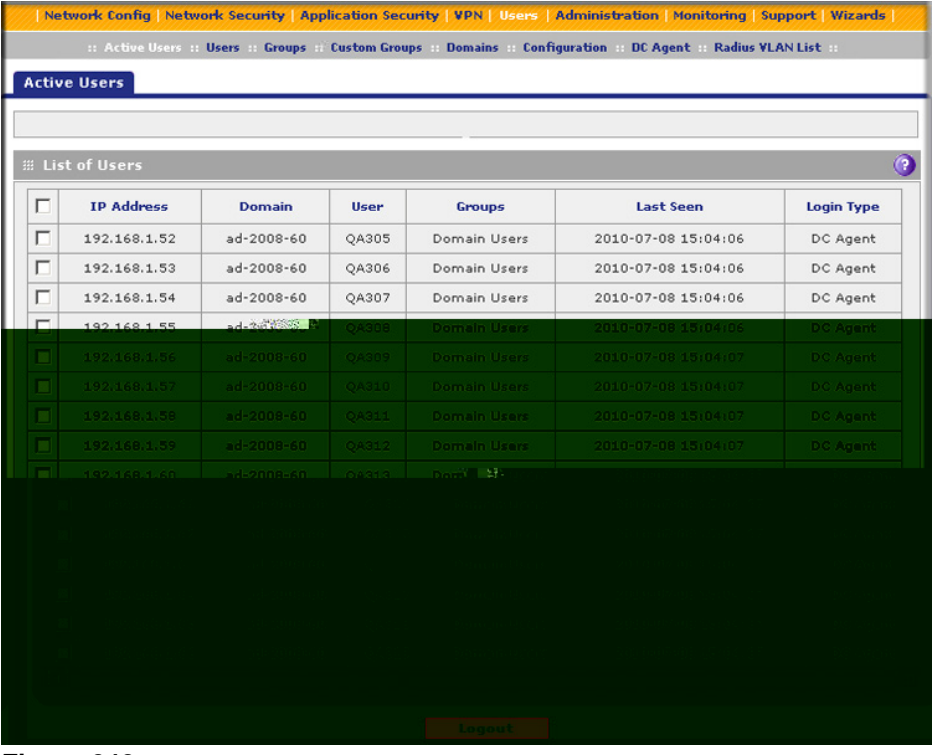

**Figure 242.**
The List of Users table displays the following fields:

- **• IP Address**. The IP address that is associated with the user.
- **• Domain**. The domain to which the user belongs.
- **• User**. The user name.
- **• Groups**. The groups to which the user belongs, if any.
- Last Seen. The most recent time that scanned traffic associated with the user (that is, IP address) passed through the UTM.
- **• Login Type**. The method through which the user logged in (DC agent, user portal, or SSL VPN).
- **To log out selected active users or all active users that your search yielded:**
	- **1.** On the search results screen, select the check boxes to the left of the users that you want to log out, or select the check box at the upper left in the List of Users table.
	- **2.** Click **Logout**.
	- **3.** Click **Return**.

# Manage Digital Certificates for VPN Connections

**Note:** For information about digital certificates for HTTPS scans, see *[Manage Digital Certificates for HTTPS Scans](#page-217-0)* on page 218.

The UTM uses digital certificates (also known as X509 certificates) during the Internet Key Exchange (IKE) authentication phase to authenticate connecting IPSec VPN gateways or clients, or to be authenticated by remote entities. The same digital certificates are extended for secure web access connections over HTTPS (that is, SSL connections).

Digital certificates either can be self-signed or can be issued by certification authorities (CAs) such as an internal Windows server or an external organization such as Verisign or Thawte.

However, if the digital certificate contains the extKeyUsage extension, the certificate needs to be used for one of the purposes defined by the extension. For example, if the digital certificate contains the extKeyUsage extension that is defined for SNMPv2, the same certificate cannot be used for secure web management. The extKeyUsage would govern the certificate acceptance criteria on the UTM when the same digital certificate is being used for secure web management.

On the UTM, the uploaded digital certificate is checked for validity and purpose. The digital certificate is accepted when it passes the validity test and the purpose matches its use. The check for the purpose needs to correspond to its use for IPSec VPN, SSL VPN, or both. If the defined purpose is for IPSec VPN and SSL VPN, the digital certificate is uploaded to both the IPSec VPN certificate repository and the SSL VPN certificate repository. However, if the defined purpose is for IPSec VPN only, the certificate is uploaded only to the IPSec VPN certificate repository.

The UTM uses digital certificates to authenticate connecting VPN gateways or clients, and to be authenticated by remote entities. A digital certificate that authenticates a server, for example, is a file that contains the following elements:

- **•** A public encryption key to be used by clients for encrypting messages to the server.
- **•** Information identifying the operator of the server.
- **•** A digital signature confirming the identity of the operator of the server. Ideally, the signature is from a trusted third party whose identity can be verified.

You can obtain a digital certificate from a well-known commercial certification authority (CA) such as Verisign or Thawte, or you can generate and sign your own digital certificate. Because a commercial CA takes steps to verify the identity of an applicant, a digital certificate from a commercial CA provides a strong assurance of the server's identity. A self-signed certificate triggers a warning from most browsers because it provides no protection against identity theft of the server.

The UTM contains a self-signed certificate from NETGEAR. This certificate can be downloaded from the UTM login screen for browser import. However, NETGEAR recommends that you replace this digital certificate with a digital certificate from a well-known commercial CA before you deploy the UTM in your network.

# VPN Certificates Screen

To display the Certificates screen, select **VPN > Certificates**. Because of the large size of this screen, and because of the way the information is presented, the Certificates screen is divided and presented in this manual in three figures (*Figure 243* [on page 399](#page-398-0), *[Figure 245](#page-400-0)* on [page 401,](#page-400-0) and *Figure 247* [on page 404\)](#page-403-0).

The Certificates screen lets you view the currently loaded digital certificates, upload a new digital certificate, and generate a certificate signing request (CSR). The UTM typically holds two types of digital certificates:

- **•** CA certificates. Each CA issues its own digital certificate to validate communication with the CA and to verify the validity of digital certificates that are signed by the CA.
- **•** Self-signed certificates. The digital certificates that are issued to you by a CA to identify your device.

The Certificates screen contains four tables that are explained in detail in the following sections:

- **• Trusted Certificates (CA Certificate) table**. Contains the trusted certificates that were issued by CAs and that you uploaded (see *[Manage CA Certificates](#page-398-1)* on this page).
- **• Active Self Certificates table**. Contains the self-signed certificates that were issued by CAs and that you uploaded (see *[Manage Self-Signed Certificates](#page-399-0)* on page 400).
- **• Self Certificate Requests table**. Contains the self-signed certificate requests that you generated. These requests might or might not have been submitted to CAs, and CAs might or might not have issued certificates for these requests. Only the self-signed certificates in the Active Self Certificates table are active on the UTM (see *[Manage](#page-399-0)  [Self-Signed Certificates](#page-399-0)* on page 400).

**• Certificate Revocation Lists (CRL) table**. Contains the lists with certificates that have been revoked and are no longer valid, that were issued by CAs, and that you uploaded. Note, however, that the table displays only the active CAs and their critical release dates. (see *[Manage the Certificate Revocation List](#page-403-1)* on page 404).

# <span id="page-398-1"></span>Manage CA Certificates

#### **To view and upload trusted certificates:**

Select **VPN > Certificates**. The Certificates screen displays. (The following figure shows the top section of the screen with the trusted certificate information and some example certificates in the Trusted Certificates (CA Certificate) table.)

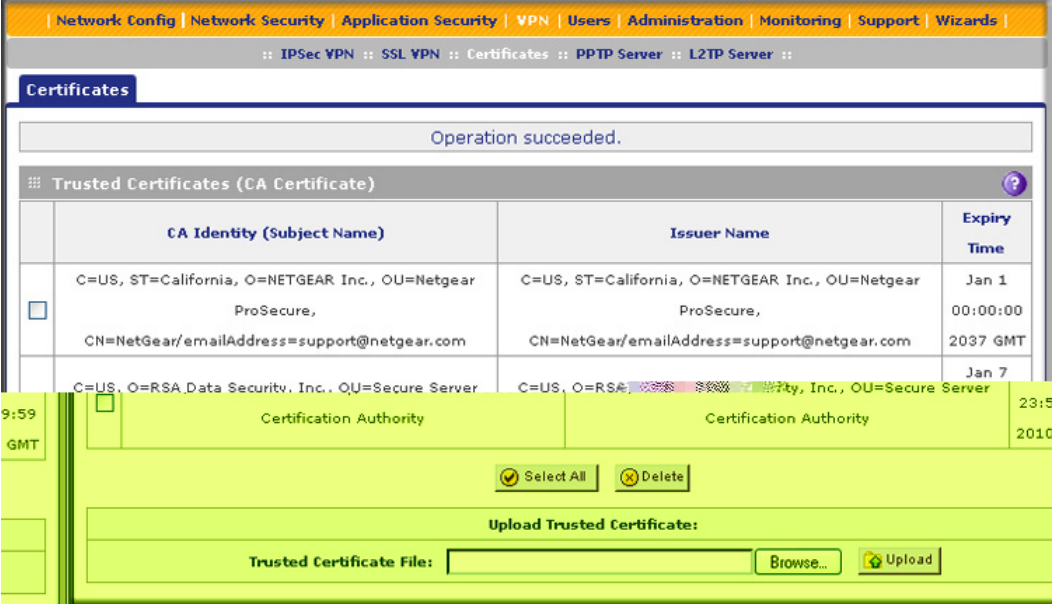

#### <span id="page-398-0"></span>**Figure 243. Certificates, screen 1 of 3**

The Trusted Certificates (CA Certificate) table lists the digital certificates of CAs and contains the following fields:

- **• CA Identity (Subject Name)**. The organization or person to whom the digital certificate is issued.
- **• Issuer Name**. The name of the CA that issued the digital certificate.
- **Expiry Time**. The date after which the digital certificate becomes invalid.

#### **To upload a digital certificate of a trusted CA on the UTM:**

- **1.** Download a digital certificate file from a trusted CA and store it on your computer.
- **2.** In the Upload Trusted Certificates section of the screen, click the **Browse** button and navigate to the trusted digital certificate file that you downloaded on your computer.
- **3.** Click the **Upload** table button. If the verification process on the UTM approves the digital certificate for validity and purpose, the digital certificate is added to the Trusted Certificates (CA Certificates) table.
- **To delete one or more digital certificates:**
	- **1.** In the Trusted Certificates (CA Certificate) table, select the check box to the left of each digital certificate that you want to delete, or click the **Select All** table button to select all digital certificates.
	- **2.** Click the **Delete** table button.

## <span id="page-399-0"></span>Manage Self-Signed Certificates

Instead of obtaining a digital certificate from a CA, you can generate and sign your own digital certificate. However, a self-signed certificate triggers a warning from most browsers because it provides no protection against identity theft of the server. (The following figure shows an image of a browser security alert.)

There can be three reasons why a security alert is generated for a security certificate:

- **•** The security certificate was issued by a company you have not chosen to trust.
- **•** The date of the security certificate is invalid.
- **•** The name on the security certificate is invalid or does not match the name of the site.

When a security alert is generated, the user can decide whether to trust the host.

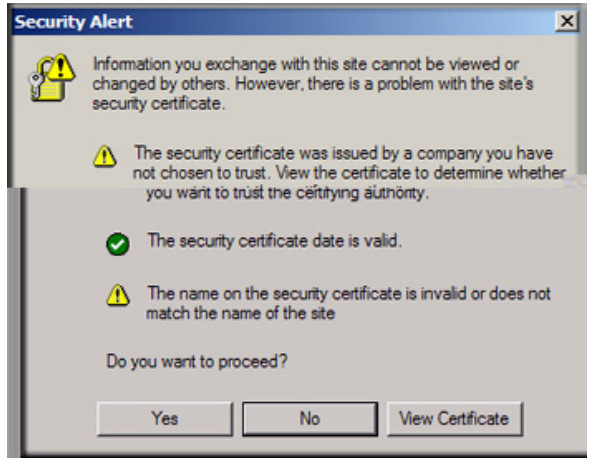

**Figure 244.** 

## *Generate a CSR and Obtain a Self-Signed Certificate from a CA*

To use a self-signed certificate, you first need to request the certificate from a CA, and then download and activate the certificate on the UTM. To request a self-signed certificate from a CA, you need to generate a certificate signing request (CSR) for and on the UTM. The CSR is a file that contains information about your company and about the device that holds the certificate. Refer to the CA for guidelines about the information that you need to include in your CSR.

- **To generate a new CSR file, obtain a digital certificate from a CA, and upload it to the UTM:**
	- **1.** Select **VPN > Certificates**. The Certificates screen displays. The following figure shows the middle section of the screen with the Active Self Certificates section, Generate Self Certificate Request section, and Self Certificate Requests section. (The Self Certificate Requests table contains some examples.)

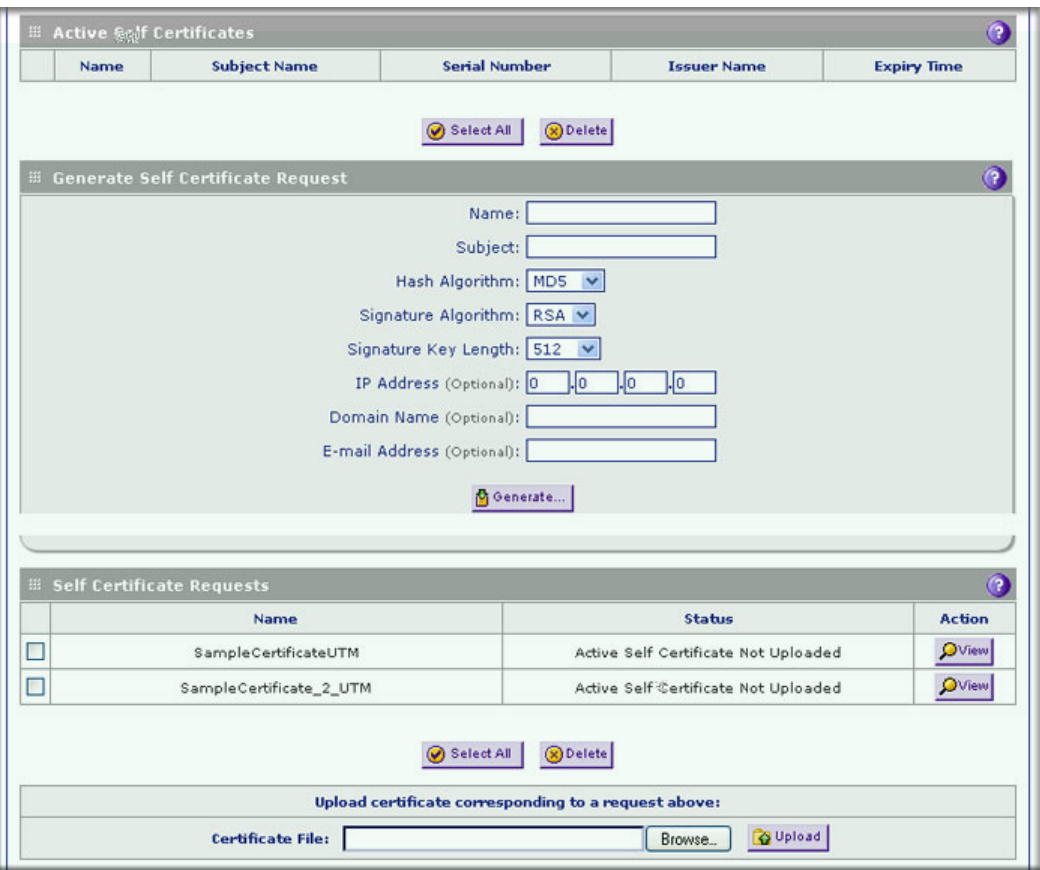

**Figure 245. Certificates, screen 2 of 3**

<span id="page-400-0"></span>**2.** In the Generate Self Certificate Request section of the screen, enter the settings as explained in the following table:

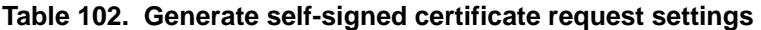

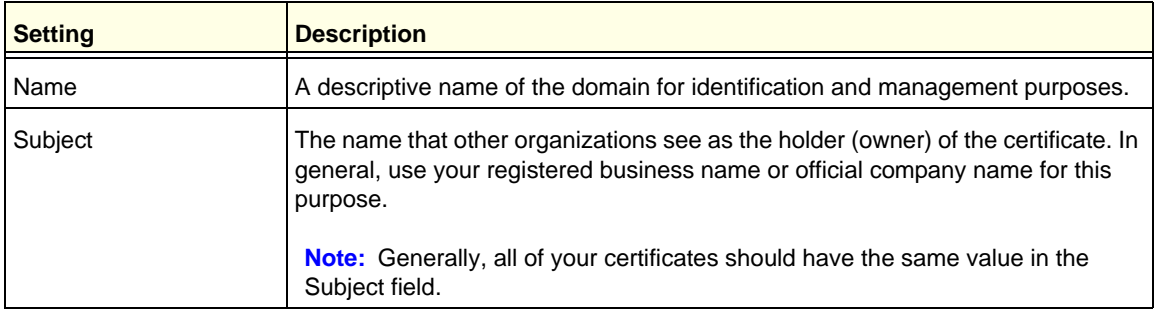

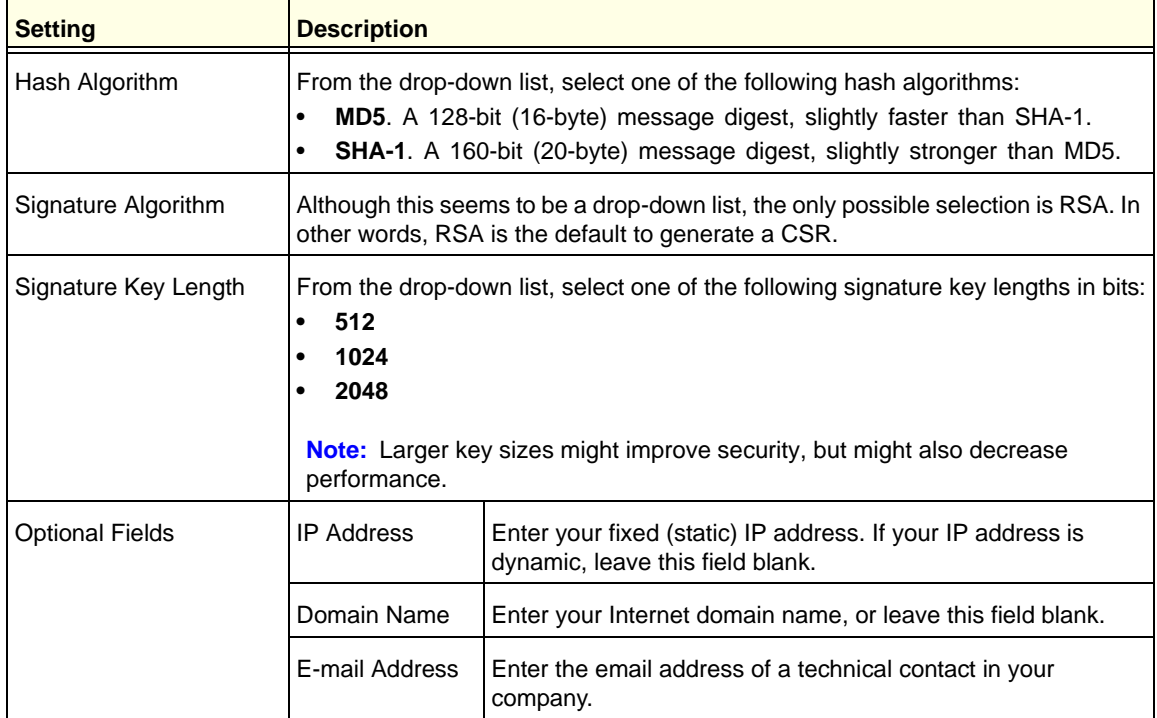

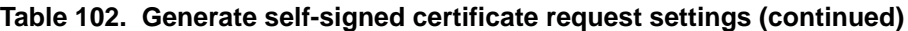

- **3.** Click the **Generate** table button. A new SCR is created and added to the Self Certificate Requests table.
- **4.** In the Self Certificate Requests table, click the **View** table button in the Action column to view the new SCR. The Certificate Request Data screen displays:

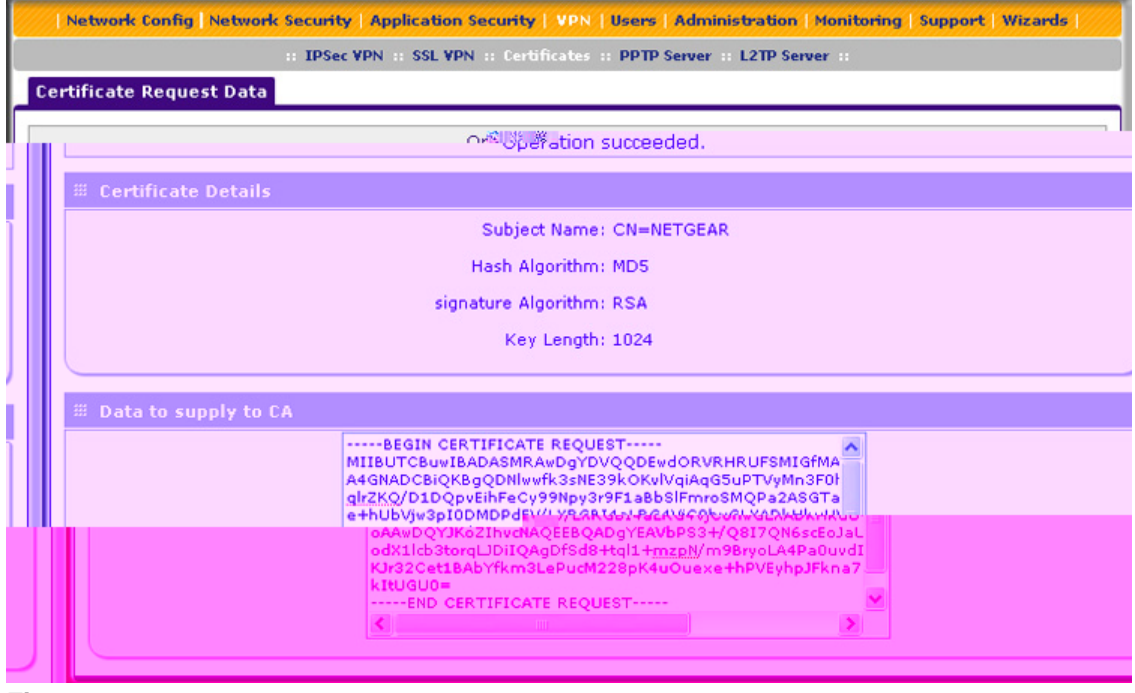

**Figure 246.** 

- **5.** Copy the contents of the Data to supply to CA text field into a text file, including all of the data contained from "-----BEGIN CERTIFICATE REQUEST-----" to "-----END CERTIFICATE REQUEST-----."
- **6.** Submit your SCR to a CA:
	- **a.** Connect to the website of the CA.
	- **b.** Start the SCR procedure.
	- **c.** When prompted for the requested data, copy the data from your saved text file (including "-----BEGIN CERTIFICATE REQUEST-----" and "-----END CERTIFICATE REQUEST-----").
	- **d.** Submit the CA form. If no problems ensue, the digital certificate is issued by the CA.
- **7.** Download the digital certificate file from the CA, and store it on your computer.
- **8.** Return to the Certificates screen (see *Figure 245* [on page 401\)](#page-400-0) and locate the Self Certificate Requests section.
- **9.** Select the check box next to the self-signed certificate request.
- **10.** Click the **Browse** button and navigate to the digital certificate file from the CA that you just stored on your computer.
- **11.** Click the **Upload** table button. If the verification process on the UTM approves the digital certificate for validity and purpose, the digital certificate is added to the Active Self Certificates table.

#### **To delete one or more SCRs:**

- **1.** In the Self Certificate Requests table, select the check box to the left of each SCR that you want to delete, or click the **Select All** table button to select all SCRs.
- **2.** Click the **Delete** table button.

#### *View and Manage Self-Signed Certificates*

The Active Self Certificates table on the Certificates screen (see *Figure 245* [on page 401](#page-400-0)) shows the digital certificates issued to you by a CA and available for use. For each self-signed certificate, the table lists the following information:

- **• Name**. The name that you used to identify this certificate.
- **• Subject Name**. The name that you used for your company and that other organizations see as the holder (owner) of the certificate.
- **• Serial Number**. This is a serial number maintained by the CA. It is used to identify the certificate with the CA.
- **• Issuer Name**. The name of the CA that issued the certificate.
- **• Expiry Time**. The date on which the certificate expires. You should renew the certificate before it expires.

#### **To delete one or more self-signed certificates:**

- **1.** In the Active Self Certificates table, select the check box to the left of each self-signed certificate that you want to delete, or click the **Select All** table button to select all self-signed certificates.
- **2.** Click the **Delete** table button.

## <span id="page-403-1"></span>Manage the Certificate Revocation List

A Certificate Revocation List (CRL) file shows digital certificates that have been revoked and are no longer valid. Each CA issues its own CRLs. It is important that you keep your CRLs up-to-date. You should obtain the CRL for each CA regularly.

**To view the currently loaded CRLs and upload a new CRL:**

**1.** Select **VPN > Certificates**. The Certificates screen displays. The following figure shows the bottom section of the screen with the Certificate Revocation Lists (CRL) table. (There is one example in the table.)

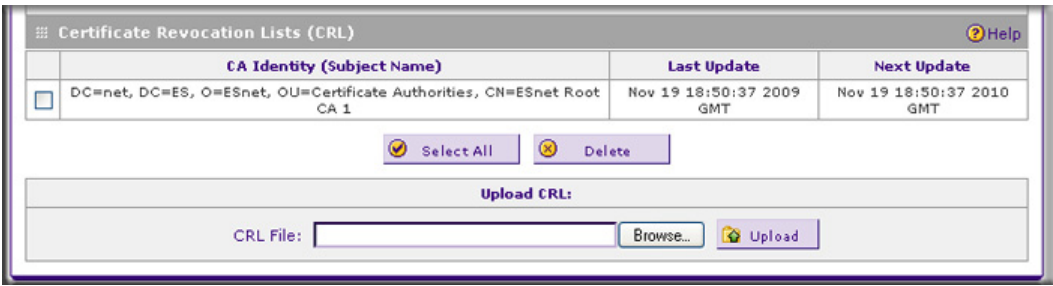

<span id="page-403-0"></span>**Figure 247. Certificates, screen 3 of 3**

The Certificate Revocation Lists (CRL) table lists the active CAs and their critical release dates:

- **• CA Identity**. The official name of the CA that issued the CRL.
- **• Last Update**. The date when the CRL was released.
- **• Next Update**. The date when the next CRL will be released.
- **2.** In the Upload CRL section, click the **Browse** button and navigate to the CLR file that you previously downloaded from a CA.
- **3.** Click the **Upload** table button. If the verification process on the UTM approves the CRL, the CRL is added to the Certificate Revocation Lists (CRL) table.

**Note:** If the table already contains a CRL from the same CA, the old CRL is deleted when you upload the new CRL.

#### **To delete one or more CRLs:**

- **1.** In the Certificate Revocation Lists (CRL) table, select the check box to the left of each CRL that you want to delete, or click the **Select All** table button to select all CRLs.
- **2.** Click the **Delete** table button.

Network and System Management 10.

This chapter describes the tools for managing the network traffic to optimize its performance and the system management features of the UTM. This chapter contains the following sections:

- **•** *[Performance Management](#page-404-0)*
- **•** *[System Management](#page-412-0)*
- **•** *[Connect to a ReadyNAS and Configure Quarantine Settings](#page-430-0)*

# <span id="page-404-0"></span>Performance Management

Performance management consists of controlling the traffic through the UTM so that the necessary traffic gets through when there is a bottleneck. You can either reduce unnecessary traffic or reschedule some traffic to low-peak times to prevent bottlenecks from occurring in the first place. The UTM has the necessary features and tools to help the network manager accomplish these goals.

## Bandwidth Capacity

The maximum bandwidth capacity of the UTM in each direction is as follows:

- LAN side (single WAN port models and multiple WAN port models). 4000 Mbps (four LAN ports at 1000 Mbps each), except for the UTM50, which has six LAN ports and therefore supports up to 6000 Mbps.
- **•** WAN side
	- **-** Load balancing mode (multiple WAN port models only). 2000 Mbps (two WAN ports at 1000 Mbps each), except for the UTM150, which has four WAN ports and therefore supports up to 4000 Mbps.
	- **-** Auto-rollover mode (multiple WAN port models only). 1000 Mbps (one active WAN port at 1000 Mbps).
	- **-** Primary WAN mode (single WAN port models and multiple WAN port models). 1000 Mbps (one active WAN port at 1000 Mbps).

In practice, the WAN-side bandwidth capacity is much lower when DSL or cable modems are used to connect to the Internet. At 1.5 Mbps, the WAN ports support the following traffic rates:

- **•** Load balancing mode (multiple WAN port models only). 3 Mbps (two WAN ports at 1.5 Mbps each), except for the UTM150, which has four WAN ports and therefore supports up to 6 Mbps.
- **•** Auto-rollover mode (multiple WAN port models only). 1.5 Mbps (one active WAN port at 1.5 Mbps).
- **•** Primary WAN mode (single WAN port models and multiple WAN port models). 1.5 Mbps (one active WAN port at 1.5 Mbps).

As a result, and depending on the traffic that is being carried, the WAN side of the UTM is the limiting factor for the data rate for most installations.

Using the WAN ports in load balancing mode increases the bandwidth capacity of the WAN side of the UTM, but there is no backup in case one of the WAN ports fails. When such a failure occurs, the traffic that would have been sent on the failed WAN port is diverted to the WAN port that is still working, thus increasing its load. However, there is one exception: Traffic that is bound by protocol to the WAN port that failed is not diverted.

# Features That Reduce Traffic

You can adjust the following features of the UTM in such a way that the traffic load on the WAN side *decreases*:

- **•** LAN WAN outbound rules (also referred to as service blocking)
- **•** DMZ WAN outbound rules (also referred to as service blocking)
- **•** Content filtering
- **•** Source MAC filtering

### *LAN WAN Outbound Rules and DMZ WAN Outbound Rules (Service Blocking)*

You can control specific outbound traffic (from LAN to WAN and from the DMZ to WAN). The LAN WAN Rules screen and the DMZ WAN Rules screen list all existing rules for outbound traffic. If you have not defined any rules, only the default rule is listed. The default rule allows all outgoing traffic. Any outbound rule that you create restricts outgoing traffic and therefore decreases the traffic load on the WAN side.

Each rule lets you specify the desired action for the connections that are covered by the rule:

- **•** BLOCK always
- **•** ALLOW always

The following section summarizes the various criteria that you can apply to outbound rules in order to reduce traffic. For more information about outbound rules, see *[Outbound Rules](#page-121-0)  [\(Service Blocking\)](#page-121-0)* on page 122. For detailed procedures on how to configure outbound rules, see *[Set LAN WAN Rules](#page-130-0)* on page 131 and *[Set DMZ WAN Rules](#page-134-0)* on page 135.

When you define outbound firewall rules, you can further refine their application according to the following criteria:

- **• Services**. You can specify the services or applications, or groups of services or applications to be covered by an outbound rule. If the desired service or application does not display in the list, you need to define it using the Services screen (see *[Service-Based](#page-121-1)  Rules* [on page 122](#page-121-1) and *[Add Customized Services](#page-153-0)* on page 154).
- **• LAN users (or DMZ users)**. You can specify which computers on your network are affected by an outbound rule. There are several options:
	- **- Any**. The rule applies to all PCs and devices on your LAN or DMZ
	- **- Single address**. The rule applies to the address of a particular PC.
	- **- Address range**. The rule applies to a range of addresses.
	- **- Groups**. The rule applies to a group of PCs. (You can configure groups for LAN WAN outbound rules but not for DMZ WAN outbound rules.) The Known PCs and Devices table is an automatically maintained list of all known PCs and network devices and is generally referred to as the network database, which is described in *[Manage the](#page-105-0)  [Network Database](#page-105-0)* on page 106. PCs and network devices are entered into the network database by various methods, which are described in *[Manage Groups and](#page-104-0)  [Hosts \(LAN Groups\)](#page-104-0)* on page 105.
	- **- IP Groups**. The rule applies to a group of individual LAN IP addresses. Use the IP Groups screen (under the Network Security main navigation menu) to assign IP addresses to groups. For more information, see *[Create IP Groups](#page-157-0)* on page 158. (You cannot configure IP groups for DMZ WAN outbound rules.)
- **• WAN users**. You can specify which Internet locations are covered by an outbound rule, based on their IP address:
	- **- Any**. The rule applies to all Internet IP address.
	- **- Single address**. The rule applies to a single Internet IP address.
	- **- Address range**. The rule applies to a range of Internet IP addresses.
	- **- IP Groups**. The rule applies to a group of individual WAN IP addresses. Use the IP Groups screen (under the Network Security main navigation menu) to assign IP addresses to groups. For more information, see *[Create IP Groups](#page-157-0)* on page 158.
- **• Users allowed**. You can specify that the rule applies to individual users in the network, groups in the network, or both. To configure users accounts, see *[Configure User](#page-377-0)  Accounts* [on page 378.](#page-377-0) To configure groups, see *[Configure Groups](#page-371-0)* on page 372 and *[Configure Custom Groups](#page-374-0)* on page 375.
- **• Schedule**. You can configure multiple schedules to specify when a rule is applied. Once a schedule is configured, it affects all rules that use this schedule. You specify the days of the week and time of day for each schedule. For more information, see *[Set a Schedule to](#page-167-0)  [Block or Allow Specific Traffic](#page-167-0)* on page 168.
- **• QoS profile**. You can define QoS profiles and then apply them to outbound rules to regulate the priority of traffic. For information about how to define QoS profiles, see *[Create Quality of Service Profiles](#page-159-0)* on page 160.
- **• Traffic Meter profile**. You can define traffic meter profiles and then apply them to outbound rules to measure traffic and to block traffic that exceeds a threshold. For

information about how to define traffic meter profiles, see *[Create Traffic Meter Profiles](#page-165-0)* on [page 166.](#page-165-0)

**• Bandwidth profile**. You can define bandwidth profiles and then apply them to outbound rules to limit traffic. For information about how to define bandwidth profiles, see *[Create](#page-162-0)  [Bandwidth Profiles](#page-162-0)* on page 163. (You cannot apply bandwidth profiles to DMZ WAN outbound rules.)

### *Content Filtering*

If you want to reduce traffic by preventing undesired emails from reaching their destinations or by preventing access to certain sites on the Internet, you can use the UTM's content-filtering feature. By default, this feature is disabled; all requested traffic from any website is allowed except for web content categories that are mentioned in *[Default Email and](#page-183-0)  [Web Scan Settings](#page-183-0)* on page 184.

- **• Email content filtering**. To reduce incoming email traffic, you can block emails with large attachments, reject emails based on keywords, file extensions, or file names, and set spam protection rules. There are several ways you can reduce undesired email traffic:
	- **- Setting the size of email files to be scanned**. Scanning large email files requires network resources and might slow down traffic. You can specify the maximum size of the files or messages that are scanned, and if files that exceed the maximum size are skipped (which might compromise security) or blocked. For more information, see *[Customize Email Antivirus and Notification Settings](#page-186-0)* on page 187.
	- **- Keyword, file extension, and file name blocking**. You can reject emails based on keywords in the subject line, file type of the attachment, and file name of the attachment. For more information, see *[Email Content Filtering](#page-189-0)* on page 190.
	- **- Protecting against spam**. Set up spam protection to prevent spam from using up valuable bandwidth. For more information, see *[Protect Against Email Spam](#page-192-0)* on [page 193.](#page-192-0)
- **• Web content filtering**. The UTM provides extensive methods to filter web content in order to reduce traffic:
	- **- Web category blocking**. You can block entire web categories because their content is undesired, offensive, or not relevant, or simply to reduce traffic. For more information, see *[Configure Web Content Filtering](#page-203-0)* on page 204.
	- **- Keyword and file extension blocking**. You can specify words that, should they appear in the website name (URL), file extension, or newsgroup name, cause that site, file, or newsgroup to be blocked by the UTM. For more information, see *[Configure Web Content Filtering](#page-203-0)* on page 204.
	- **- URL blocking**. You can specify up to 200 URLs that are blocked by the UTM. For more information, see *[Configure Web URL Filtering](#page-210-0)* on page 211.
	- **- Web services blocking**. You can block web services such as instant messaging, peer-to-peer and media applications, and tools. For more information, see *[Customize](#page-200-0)  [Web Protocol Scan Settings](#page-200-0)* on page 201.
- **- Web object blocking**. You can block the following web component types: embedded objects (ActiveX, Java, Flash), proxies, and cookies; and you can disable JavaScripts. For more information, see *[Configure Web Content Filtering](#page-203-0)* on page 204.
- **- Setting the size of web files to be scanned**. Scanning large web files requires network resources and might slow down traffic. You can specify the maximum size of the files that are scanned, and if files that exceed the maximum size are skipped (which might compromise security) or blocked. For more information, see *[Configure](#page-201-0)  [Web Malware Scans](#page-201-0)* on page 202.

For these features (except for web object blocking and setting the size of files to be scanned), you can set schedules to specify when web content is filtered (see *[Configure](#page-203-0)  [Web Content Filtering](#page-203-0)* on page 204), and configure exceptions for groups (see *[Set](#page-233-0)  [Exception Rules for Web and Application Access](#page-233-0)* on page 234).

**• Application control**. The UTM provides extensive methods to filter traffic for entire categories of applications, for individual applications, or for a combination of both. For more information, see *[Configure Application Control](#page-225-0)* on page 226.

### *Source MAC Filtering*

If you want to reduce outgoing traffic by preventing Internet access by certain PCs on the LAN, you can use the source MAC filtering feature to drop the traffic received from the PCs with the specified MAC addresses. By default, this feature is disabled; all traffic received from PCs with any MAC address is allowed. See *[Enable Source MAC Filtering](#page-169-0)* on page 170 for the procedure on how to use this feature.

## Features That Increase Traffic

The following features of the UTM tend to *increase* the traffic load on the WAN side:

- **•** LAN WAN inbound rules (also referred to as port forwarding)
- **•** DMZ WAN inbound rules (also referred to as port forwarding)
- **•** Port triggering
- **•** Enabling the DMZ port
- **•** Configuring exposed hosts
- **•** Configuring VPN tunnels

### *LAN WAN Inbound Rules and DMZ WAN Inbound Rules (Port Forwarding)*

The LAN WAN Rules screen and the DMZ WAN Rules screen list all existing rules for inbound traffic (from WAN to LAN and from WAN to the DMZ). If you have not defined any rules, only the default rule is listed. The default rule blocks all access from outside except responses to requests from the LAN side. Any inbound rule that you create allows additional incoming traffic and therefore increases the traffic load on the WAN side.

Each rule lets you specify the desired action for the connections covered by the rule:

- **•** BLOCK always
- **•** ALLOW always

The following section summarizes the various criteria that you can apply to inbound rules and that might increase traffic. For more information about inbound rules, see *[Inbound Rules](#page-125-0)  [\(Port Forwarding\)](#page-125-0)* on page 126. For detailed procedures on how to configure inbound rules, see *[Set LAN WAN Rules](#page-130-0)* on page 131 and *[Set DMZ WAN Rules](#page-134-0)* on page 135.

When you define inbound firewall rules, you can further refine their application according to the following criteria:

- **• Services**. You can specify the services or applications, or groups of services or applications to be covered by an inbound rule. If the desired service or application does not display in the list, you need to define it using the Services screen (see *[Service-Based](#page-121-1)  Rules* [on page 122](#page-121-1) and *[Add Customized Services](#page-153-0)* on page 154).
- **• WAN destination IP address**. For the multiple WAN port models only, you can specify the destination IP address for incoming traffic. Traffic is directed to the specified address only when the destination IP address of the incoming packet matches the IP address of the selected WAN interface. For the single WAN port models, the WAN Destination IP Address is a fixed field.
- **• LAN users (or DMZ users)**. You can specify which computers on your network are affected by an inbound rule. There are several options:
	- **- Any**. The rule applies to all PCs and devices on your LAN.
	- **- Single address**. The rule applies to the address of a particular PC.
	- **- Address range**. The rule applies to a range of addresses.
	- **- Groups**. The rule is applied to a group of PCs. (You can configure groups for LAN WAN inbound rules but not for DMZ WAN inbound rules.) The Known PCs and Devices table is an automatically maintained list of all known PCs and network devices and is generally referred to as the network database, which is described in *[Manage the Network Database](#page-105-0)* on page 106. PCs and network devices are entered into the network database by various methods, which are described in *[Manage](#page-104-0)  [Groups and Hosts \(LAN Groups\)](#page-104-0)* on page 105.
	- **- IP Groups**. The rule applies to a group of individual LAN IP addresses. Use the IP Groups screen (under the Network Security main navigation menu) to assign IP addresses to groups. For more information, see *[Create IP Groups](#page-157-0)* on page 158. (You cannot configure IP groups for DMZ WAN inbound rules.)
- **• WAN users**. You can specify which Internet locations are covered by an inbound rule, based on their IP address:
	- **- Any**. The rule applies to all Internet IP address.
	- **- Single address**. The rule applies to a single Internet IP address.
	- **- Address range**. The rule applies to a range of Internet IP addresses.
	- **- IP Groups**. The rule applies to a group of individual WAN IP addresses. Use the IP Groups screen (under the Network Security main navigation menu) to assign IP addresses to groups. For more information, see *[Create IP Groups](#page-157-0)* on page 158.
- **• Users allowed**. You can specify that the rule applies to individual users in the network, groups in the network, or both. To configure users accounts, see *[Configure User](#page-377-0)  Accounts* [on page 378](#page-377-0). To configure groups, see *[Configure Groups](#page-371-0)* on page 372 and *[Configure Custom Groups](#page-374-0)* on page 375. (You cannot narrow down DMZ WAN inbound rules to individual users or groups in the network.)
- **• Schedule**. You can configure multiple schedules to specify when a rule is applied. Once a schedule is configured, it affects all rules that use this schedule. You specify the days of the week and time of day for each schedule. For more information, see *[Set a Schedule to](#page-167-0)  [Block or Allow Specific Traffic](#page-167-0)* on page 168.
- **• QoS profile**. You can define QoS profiles and then apply them to inbound rules to regulate the priority of traffic. For information about how to define QoS profiles, see *[Create Quality of Service Profiles](#page-159-0)* on page 160.
- **• Traffic Meter profile**. You can define traffic meter profiles and then apply them to inbound rules to measure traffic and to continue to allow traffic that exceeds a threshold. For information about how to define traffic meter profiles, see *[Create Traffic Meter](#page-165-0)  Profiles* [on page 166.](#page-165-0)
- **• Bandwidth profile**. You can define bandwidth profiles and then apply them to inbound rules to limit traffic. For information about how to define bandwidth profiles, see *[Create](#page-162-0)  [Bandwidth Profiles](#page-162-0)* on page 163. (You cannot apply bandwidth profiles to DMZ WAN inbound rules.)

### *Port Triggering*

Port triggering allows some applications running on a LAN network to be available to external applications that would otherwise be partially blocked by the firewall. Using the port-triggering feature requires that you know the port numbers used by the application. Without port triggering, the response from the external application would be treated as a new connection request rather than a response to a request from the LAN network. As such, it would be handled in accordance with the inbound port-forwarding rules, and most likely would be blocked.

For the procedure on how to configure port triggering, see *[Configure Port Triggering](#page-173-0)* on [page 174.](#page-173-0)

## *Configure the DMZ Port*

The demilitarized zone (DMZ) is a network that, by default, has fewer firewall restrictions when compared to the LAN. The DMZ can be used to host servers (such as a web server, FTP server, or email server) and provide public access to them. On the UTM5, UTM10, UTM25, and UTM150, LAN port 4 can be dedicated as a hardware DMZ port to provide services safely to the Internet without compromising security on your LAN. On the UTM50, LAN port 6 can be dedicated as a hardware DMZ port. By default, the DMZ port and both inbound and outbound DMZ traffic are disabled. Enabling the DMZ port and allowing traffic to and from the DMZ increases the traffic through the WAN ports.

For information about how to enable the DMZ port, see *[Configure and Enable the DMZ Port](#page-110-0)*  [on page 111](#page-110-0). For the procedures about how to configure DMZ traffic rules, see *[Set DMZ](#page-134-0)  WAN Rules* [on page 135.](#page-134-0)

## *Configure Exposed Hosts*

Specifying an exposed host allows you to set up a computer or server that is available to anyone on the Internet for services that you have not yet defined. For an example of how to set up an exposed host, see *[LAN WAN or DMZ WAN Inbound Rule: Specify an Exposed](#page-143-0)  Host* [on page 144.](#page-143-0)

### *Configure VPN Tunnels*

The UTM supports site-to-site IPSec VPN tunnels and dedicated SSL VPN tunnels. Each tunnel requires extensive processing for encryption and authentication, thereby increasing traffic through the WAN ports.

For information about IPSec VPN tunnels, see *[Chapter 7, Virtual Private Networking](#page-248-0)  [Using IPSec Connections](#page-248-0)*. For information about SSL VPN tunnels, see *[Chapter 8, Virtual](#page-318-0)  [Private Networking Using SSL Connections](#page-318-0)*.

## Use QoS and Bandwidth Assignments to Shift the Traffic Mix

By specifying QoS and bandwidth profiles and assigning these profiles to outbound and inbound firewall rules, you can shift the traffic mix to aim for optimum performance of the UTM.

### *Assign QoS Profiles*

The QoS profile settings determine the priority and, in turn, the quality of service for the traffic passing through the UTM. After you have created a QoS profile, you can assign the QoS profile to firewall rules. The QoS is set individually for each service. You can change the mix of traffic through the WAN ports by granting some services a higher priority than others:

- **•** You can accept the default priority defined by the service itself by not changing its QoS setting.
- **•** You can change the priority to a higher or lower value than its default setting to give the service higher or lower priority than it otherwise would have.

For more information about QoS profiles, see *[Create Quality of Service Profiles](#page-159-0)* on page 160.

#### *Assign Bandwidth Profiles*

When you apply a QoS profile, the WAN bandwidth does not change. You change the WAN bandwidth that is assigned to a service or application by applying a bandwidth profile. The purpose of bandwidth profiles is to provide a method for allocating and limiting traffic, thus allocating LAN users sufficient bandwidth while preventing them from consuming all the bandwidth on your WAN links.

For more information about bandwidth profiles, see *[Create Bandwidth Profiles](#page-162-0)* on page 163.

# Monitoring Tools for Traffic Management

The UTM includes several tools that can be used to monitor the traffic conditions of the firewall and content-filtering engine and to monitor the users' access to the Internet and the types of traffic that they are allowed to have. See *[Chapter 11, Monitoring System Access and](#page-434-0)  [Performance](#page-434-0)*, for a description of these tools.

# <span id="page-412-0"></span>System Management

System management tasks are described in the following sections:

- **•** *[Change Passwords and Administrator and Guest Settings](#page-412-1)*
- **•** *[Configure Remote Management Access](#page-414-0)*
- **•** *[Use a Simple Network Management Protocol Manager](#page-416-0)*
- **•** *[Manage the Configuration File](#page-418-0)*
- **•** *[Update the Firmware](#page-421-0)*
- **•** *[Update the Scan Signatures and Scan Engine Firmware](#page-426-0)*
- **•** *[Configure Date and Time Service](#page-428-0)*

## <span id="page-412-1"></span>Change Passwords and Administrator and Guest Settings

The default administrator and default guest passwords for the web management interface are both password. NETGEAR recommends that you change the password for the administrator account to a more secure password, and that you configure a separate secure password for the guest account.

#### **To modify the administrator and guest user account settings, including the password:**

<span id="page-412-2"></span>**1.** Select **Users > Users**. The Users screen displays. (The following figure shows the UTM's default users—admin and guest—and, as an example, several other users in the List of Users table.)

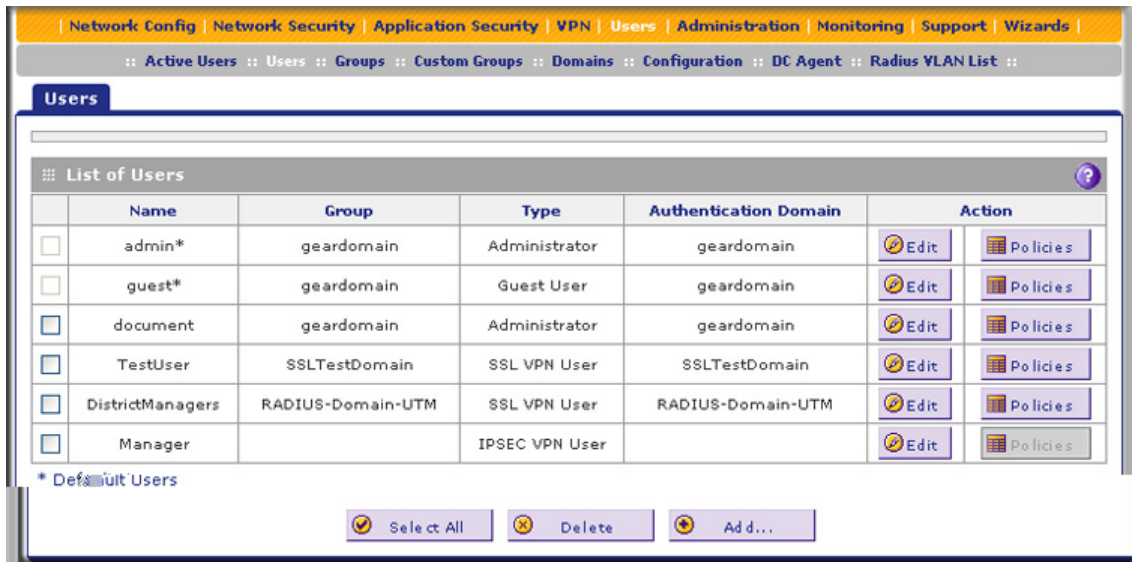

#### **Figure 248.**

**2.** In the Action column of the List of Users table, click the **Edit** table button for the user with the name admin. The Edit User screen displays:

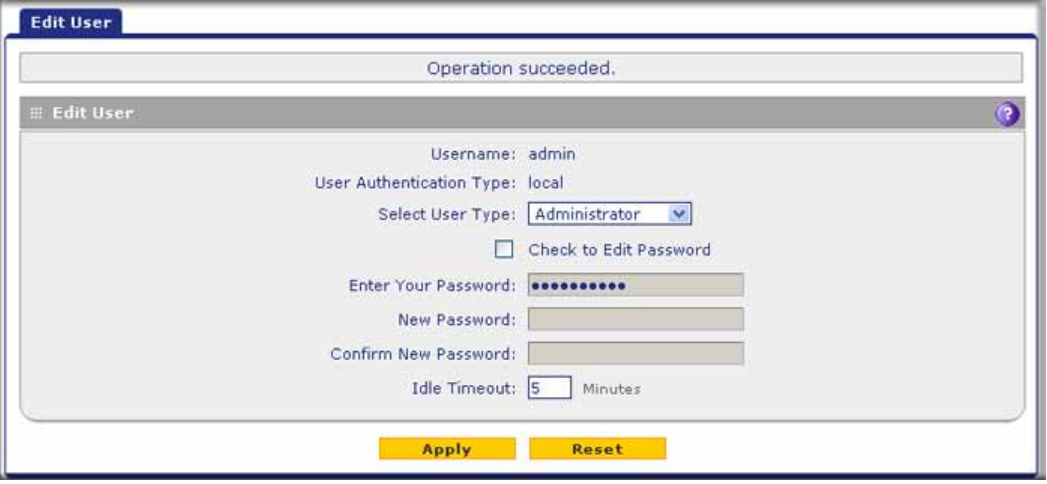

#### **Figure 249.**

- **3.** Select the **Check to Edit Password** check box. The password fields become available.
- **4.** Enter the old password, enter the new password, and then confirm the new password.

**Note:** The ideal password should contain no dictionary words from any language, and should be a mixture of letters (both uppercase and lowercase), numbers, and symbols. Your password can be up to 30 characters.

- **5.** As an option, you can change the idle time-out for an administrator login session. Enter a new number of minutes in the Idle Timeout field. (The default setting is 5 minutes.)
- <span id="page-414-1"></span>**6.** Click **Apply** to save your settings.
- **7.** Repeat *[Step 1](#page-412-2)* through *[Step 6](#page-414-1)* for the user with the name guest.

**Note:** After a factory defaults reset, the password and time-out value are changed back to password and 5 minutes, respectively.

You can also change the administrator login policies:

- **•** Deny login access from a WAN interface. By default, the administrator can log in from a WAN interface.
- **•** Deny or allow login access from specific IP addresses. By default, the administrator can log in from any IP address.

**Note:** For enhanced security, restrict access to as few external IP addresses as practical.

**•** Deny or allow login access from specific browsers. By default, the administrator can log in from any browser.

In general, these policy settings work well for an administrator. However, if you need to change any of these policy settings, see *[Set User Login Policies](#page-380-0)* on page 381.

## <span id="page-414-0"></span>Configure Remote Management Access

An administrator can configure, upgrade, and check the status of the UTM over the Internet through a Secure Sockets Layer (SSL) VPN connection.

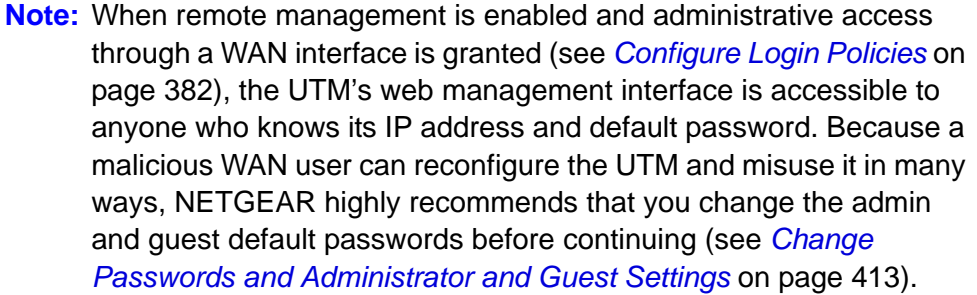

- **To configure the UTM for remote management:**
	- **1.** Select **Administration > Remote Management**. The Remote Management screen displays:

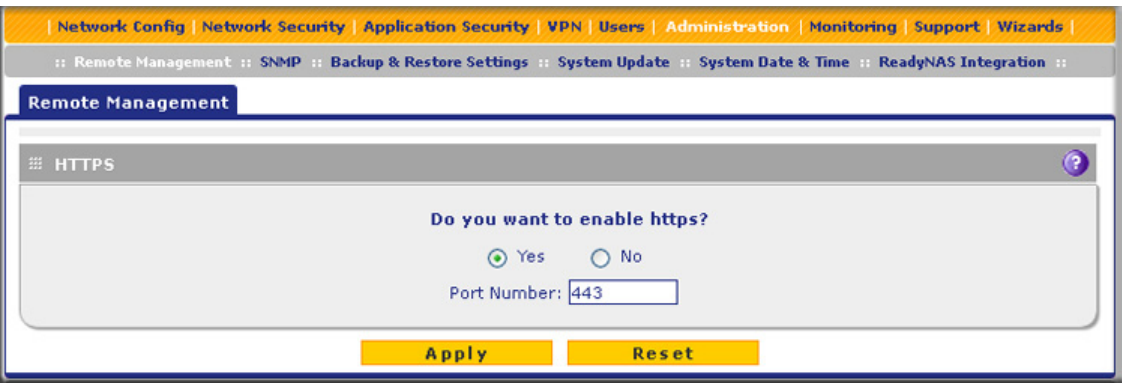

**Figure 250.** 

- **2.** Select one of the following radio buttons:
	- **• Yes**. Enable HTTPS remote management. This is the default setting.
	- **• No**. Disable HTTPS remote management.

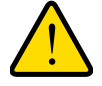

### **WARNING:**

**If you are remotely connected to the UTM and you select the No radio button, you and all other SSL VPN users are disconnected when you click Apply.**

- **3.** As an option, you can change the default HTTPS port. The default port number is 443.
- **4.** Click **Apply** to save your changes.

When remote management is enabled, you need to use an SSL connection to access the UTM from the Internet. You need to enter https:// (not http://) and type the UTM's WAN IP address in your browser. For example, if the UTM's WAN IP address is 10.16.0.123, type the following in your browser: **https://10.16.0.123**.

The UTM's remote login URL is:

https://<*IP\_address*> or https://<*FullyQualifiedDomainName*>

**Note:** For enhanced security, restrict access to as few external IP addresses as practical. See *[Set User Login Policies](#page-380-0)* on page 381 for instructions on restricting administrator access by IP address.

**Note:** To maintain security, the UTM rejects a login that uses http://*address*  rather than the SSL https://*address*.

**Note:** The first time that you remotely connect to the UTM with a browser through an SSL connection, you might get a warning message regarding the SSL certificate. If you are using a Windows computer with Internet Explorer 5.5 or later, simply click **Yes** to accept the certificate.

**Note:** If you are unable to connect remotely to the UTM after enabling HTTPS remote management, check if other user policies, such as the default user policy, are preventing access. For access to the UTM's web management interface, check if administrative access through a WAN interface is granted (see *[Configure Login Policies](#page-381-0)* on [page 382\)](#page-381-0).

**Note:** If you disable HTTPS remote management, all SSL VPN user connections are also disabled.

**Tip:** If you are using a Dynamic DNS service such as TZO, you can identify the WAN IP address of your UTM by running **tracert** from the Windows Run menu option. Trace the route to your registered FQDN. For example, enter **tracert UTM.mynetgear.net**, and the WAN IP address that your ISP assigned to the UTM is displayed.

## <span id="page-416-0"></span>Use a Simple Network Management Protocol Manager

Simple Network Management Protocol (SNMP) forms part of the Internet Protocol Suite as defined by the Internet Engineering Task Force (IETF). SNMP is used in network management systems to monitor network-attached devices for conditions that warrant administrative attention.

SNMP exposes management data in the form of variables on the managed systems, which describe the system configuration. These variables can then be queried (and sometimes set) by managing applications.

SNMP lets you monitor and manage your UTM from an SNMP manager. It provides a remote means to monitor and control network devices, and to manage configurations, statistics collection, performance, and security.

- **To configure the SNMP settings:**
	- **1.** Select **Administration > SNMP**. The SNMP screen displays:

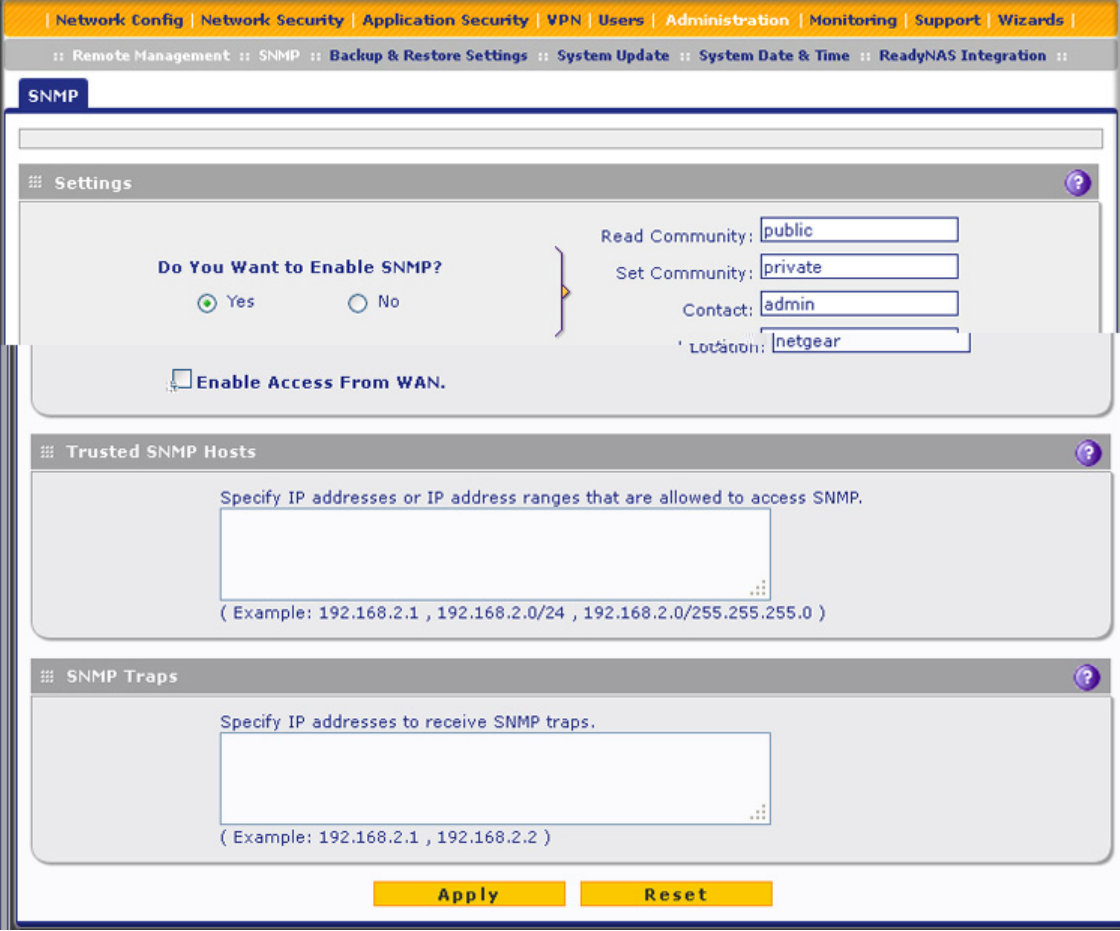

**Figure 251.** 

**2.** Enter the settings as explained in the following table:

| <b>Setting</b>                 | <b>Description</b>                                                                                                    |                                                                                                    |  |
|--------------------------------|----------------------------------------------------------------------------------------------------|----------------------------------------------------------------------------------------------------|--|
| Settings                       |                                                                                                    |                                                                                                    |  |
| Do You Want to<br>Enable SNMP? | Select one of the following radio buttons:<br>Yes. Enable SNMP.<br>$\bullet$<br>No. Disable SNMP. This is the default setting.<br>٠                                                                 |                                                                                                    |  |
|                                | <b>Read Community</b>                                                                                                    | The community string to allow an SNMP manager access to the<br>MIB objects of the UTM for reading only. The default setting is<br>public.         |  |
|                                | Set Community                                                                                                    | The community string to allow an SNMP manager access to the<br>MIB objects of the UTM for reading and writing. The default setting<br>is private. |  |
|                                | Contact                                                                                                    | The SNMP system contact information that is available to the<br>SNMP manager. This setting is optional.                                           |  |
|                                | Location                                                                                                    | The physical location of the UTM. This setting is optional.                                                                                       |  |
| Enable Access<br>From WAN      | Select the <b>Enable Access From WAN</b> check box to allow SNMP management over a<br>WAN connection. This check box is cleared by default, allowing SNMP management<br>only over a LAN connection. |                                                                                                    |  |
| <b>Trusted SNMP Hosts</b>      |                                                                                                    |                                                                                                    |  |

**Table 103. SNMP screen settings**

Enter the IP addresses of the computers and devices to which you want to grant read-only (GET) or write (SET) privileges on the UTM. Separate IP addresses by a comma. To allow any trusted SNMP host access, leave the field blank, which is the default setting.

#### **SNMP Traps**

Enter the IP addresses of the SNMP management stations that are allowed to receive the UTM's SNMP traps. Separate IP addresses by a comma. If you leave the field blank, which is the default setting, no SNMP management station can receive the UTM's SNMP traps.

**3.** Click **Apply** to save your settings.

# <span id="page-418-0"></span>Manage the Configuration File

The configuration settings of the UTM are stored in a configuration file on the UTM. This file can be saved (backed up) to a PC, retrieved (restored) from the PC, or cleared to factory default settings.

Once the UTM is installed and works correctly, make a backup of the configuration file to a computer. If necessary, you can later restore the UTM settings from this file.

The Backup & Restore Settings screen lets you:

- **•** Back up and save a copy of the current settings
- **•** Restore saved settings from the backed-up file
- **•** Revert to the factory default settings

To display the Backup & Restore Settings screen, select **Administration > Backup & Restore Settings**.

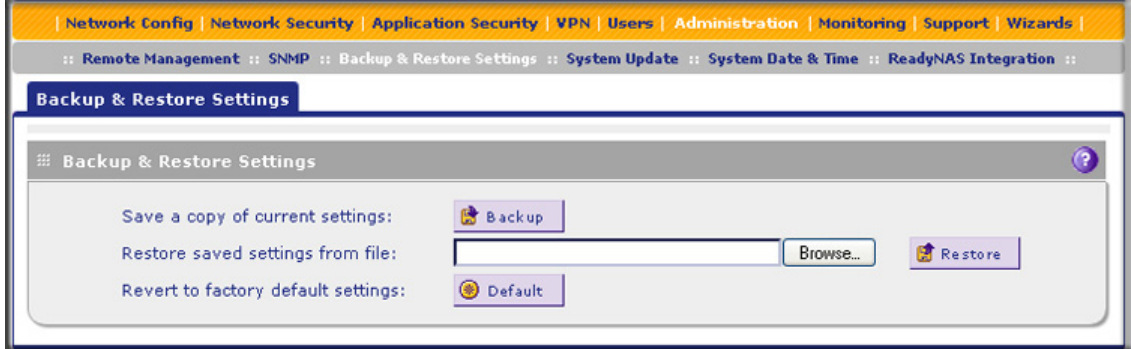

**Figure 252.** 

## *Back Up Settings*

The backup feature saves all UTM settings to a file. These settings include:

- **• Network settings**. IP address, subnet mask, gateway, and so on.
- **• Scan settings**. Services to scan, primary and secondary actions, and so on.
- **• Update settings**. Update source, update frequency, and so on.
- **• Antispam settings**. Whitelist, blacklist, content-filtering settings, and so on.

Back up your UTM settings periodically, and store the backup file in a safe place.

**Tip:** You can use a backup file to export all settings to another UTM that has the same language and management software versions. Remember to change the IP address of the second UTM before deploying it to eliminate IP address conflicts on the network.

#### **To back up settings:**

- **1.** On the Backup & Restore Settings screen (see the previous figure), next to Save a copy of current settings, click the **Backup** button to save a copy of your current settings. A screen displays, showing the file name of the backup file (backup.pkg).
- **2.** Select **Save file**, and then click **OK**.
- **3.** Open the folder in which you have saved the backup file, and then verify that it has been saved successfully.

Note the following:

- **•** If your browser is not configured to save downloaded files automatically, locate the folder in which you want to save the file, specify the file name, and save the file.
- **•** If your browser is configured to save downloaded files automatically, the file is saved to your browser's download location on the hard disk.

## *Restore Settings*

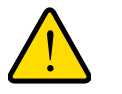

### **WARNING:**

**Restore only settings that were backed up from the same software version. Restoring settings from a different software version can corrupt your backup file or the UTM system software.**

#### **To restore settings from a backup file:**

- **1.** On the Backup & Restore Settings screen (see the previous figure), next to Restore saved settings from file, click **Browse**.
- **2.** Locate and select the previously saved backup file (by default, backup.pkg).
- **3.** After you have selected the file, click the **Restore** button. A warning message might display, and you might have to confirm that you want to restore the configuration.

The UTM reboots. During the reboot process, the Backup & Restore Settings screen remains visible. The reboot process is complete after several minutes when the Test LED on the front panel goes off.

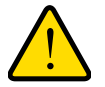

## **WARNING:**

**Once you start restoring settings, do** *not* **interrupt the process. Do not try to go online, turn off the UTM, shut down the computer, or do anything else to the UTM until the settings have been fully restored.**

#### *Revert to Factory Default Settings*

To reset the UTM to the original factory defaults settings, you can use one of the following two methods:

- **•** Using a sharp object, press and hold the Factory Defaults reset button on the rear panel of the UTM (see *[Hardware Features](#page-22-0)* on page 23) for about 8 seconds until the Test LED turns on and begins to blink (about 30 seconds). To restore the factory default settings when you do not know the administration password or IP address, you need to use the Factory Defaults reset button.
- **•** On the Backup & Restore Settings screen (see the previous figure), next to Revert to factory defaults settings, click the **Default** button.

The UTM reboots. If you use the software Default button, the Backup & Restore Settings screen remains visible during the reboot process. The reboot process is complete after several minutes when the Test LED on the front panel goes off.

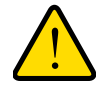

## **WARNING:**

**When you press the hardware Factory Defaults reset button or click the software Default button, the UTM settings are erased. All firewall rules, VPN policies, LAN/WAN settings, and other settings are lost. Back up your settings if you intend on using them.**

**Note:** After rebooting with factory default settings, the UTM's password is **password**, and the LAN IP address is **192.168.1.1**.

# <span id="page-421-0"></span>Update the Firmware

The UTM can automatically detect a new firmware version from a NETGEAR update server. The firmware upgrade process for the UTM consists of the following four stages:

- **1.** Querying the available firmware versions from the NETGEAR update server.
- **2.** Selecting a firmware version to download directly to the UTM (that is, not first to a computer in your network and then to the UTM).
- **3.** Installing the downloaded firmware version.
- **4.** Rebooting the UTM with the new firmware version.

These stages are explained in detail in the following sections.

*View the Available Firmware Versions*

- **To view the current version of the firmware that your UTM is running and the other available firmware versions:**
	- **1.** Select **Administration > System Update > Firmware**. The Firmware screen displays:

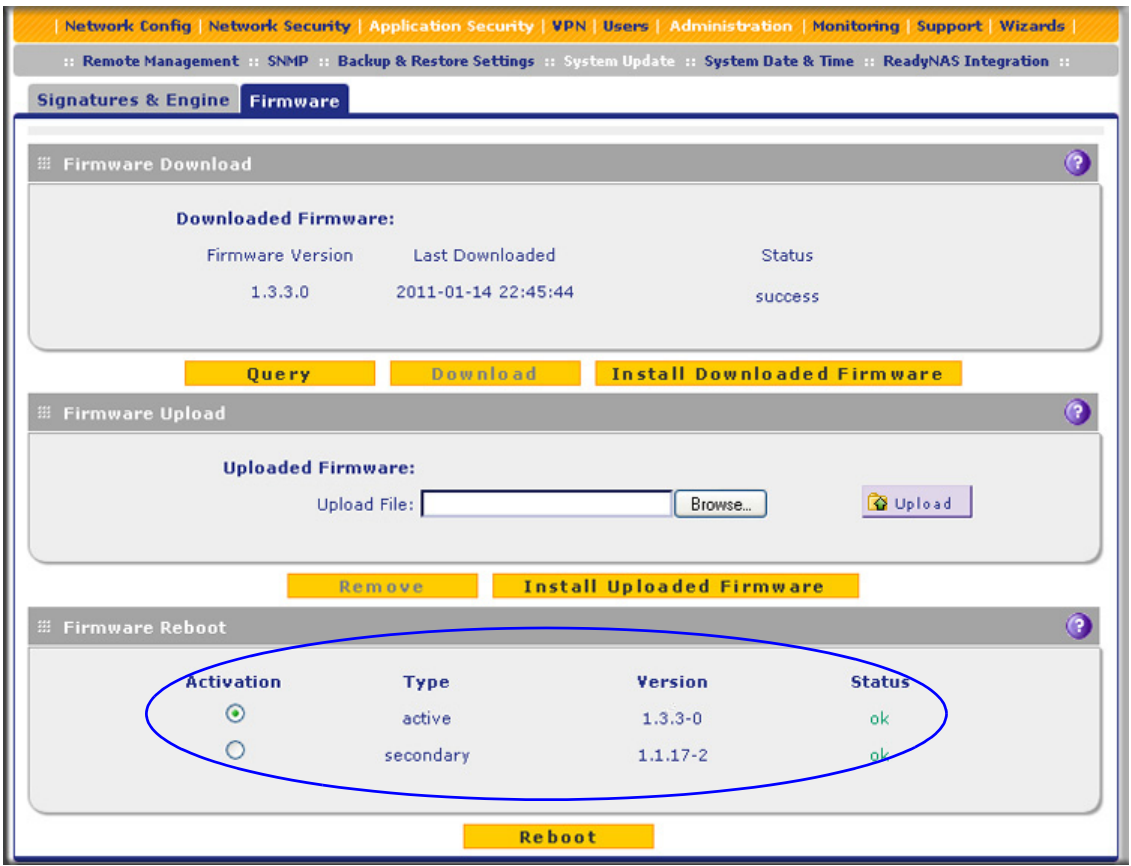

**Figure 253. Firmware screen, available versions**

The Firmware Reboot section shows the following information fields for both the active and secondary (that is, nonactive) firmware:

- **• Type**. Active or secondary firmware.
- **• Version**. The firmware version.
- **• Status**. The status of the firmware (*ok* or *corrupted*).
- **2.** To see which other firmware versions are available, click **Query** under the Firmware Download section to allow the UTM to connect to the NETGEAR update server. The Firmware Download section shows the available firmware versions, including any new versions, and the date when the current firmware version was downloaded to the UTM.

#### *Upgrade the Firmware from an Update Server and Reboot the UTM*

When the UTM is online, you can let the UTM connect to a remote update server to query new firmware versions. You can then decide whether you want to download new firmware, and whether you want to install new firmware.

**Note:** Upgrading the UTM firmware from an update server is also referred to as an online upgrade.

- **To upgrade the UTM's firmware directly from an update server and reboot the UTM:**
	- **1.** In the Firmware Download section of the Firmware screen, click **Query** to display the available firmware versions.
	- **2.** Select the radio button that corresponds to the firmware version that you want to download onto the UTM.
	- **3.** Click **Download**. The Download status bar shows the progress of the download. The following figure shows the Firmware screen after the firmware download is complete.

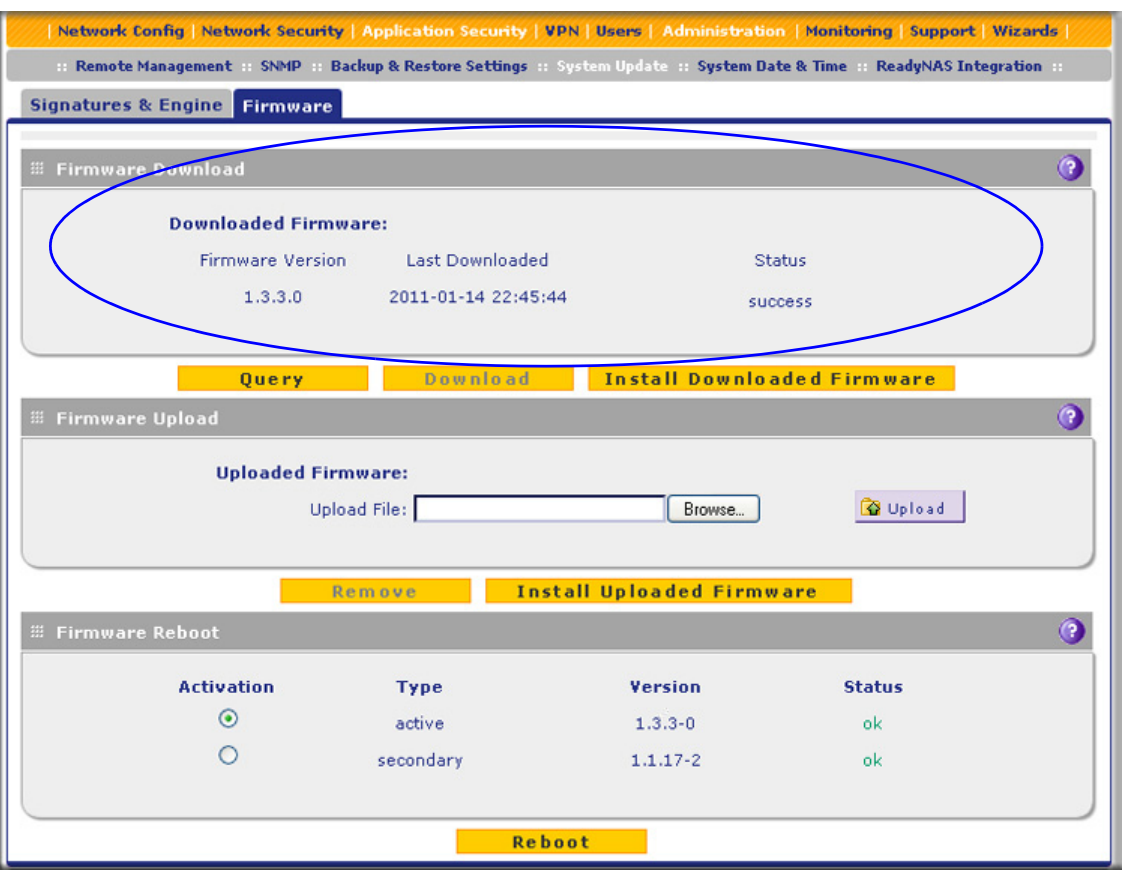

**Figure 254. Firmware screen, after firmware download**

- **4.** Click **Install Downloaded Firmware**.
- **5.** After the firmware installation process is complete, the newly installed firmware is the secondary firmware and not the active firmware. Ensure that the Activation radio button for the secondary firmware is selected (it should have been selected automatically).
- **6.** Click the **Reboot** button at the bottom of the screen to start the reboot process. The UTM reboots automatically. During the reboot process, the Firmware screen remains visible. The reboot process is complete after several minutes when the Test LED on the front panel goes off and the Firmware screen disappears.

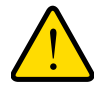

### **WARNING:**

**After you have started the firmware installation process, do** *not* **interrupt the process. Do not try to go online, turn off the UTM, or do anything else to the UTM until the UTM has fully rebooted.**

- **7.** Log back in to the UTM. The System Status screen displays.
- **8.** In the System Information section of the System Status screen, verify that the newly installed firmware is the active firmware and that the old firmware is now the secondary firmware.

**Note:** In some cases, such as a major upgrade, it might be necessary to erase the configuration and manually reconfigure your UTM after upgrading it. Refer to the firmware release notes that NETGEAR makes available.

## *Upgrade the Firmware from a Downloaded File and Reboot the UTM*

Instead of downloading the UTM firmware directly from a NETGEAR update server, you can download the UTM firmware from a NETGEAR website to a computer in your network and then upgrade the firmware on the UTM.

This option prevents the UTM from taking bandwidth away from end users because the download does not occur on the UTM. This option is also convenient if you have multiple UTMs in your network, because you can download the firmware just once, make it available at a central location in your network, and then upload the firmware on each UTM.

**Note:** Upgrading the UTM firmware from a downloaded file is also referred to as an offline upgrade.

#### **To download the latest firmware for your UTM:**

- **1.** Use one of the following two methods to go to the product support page:
	- **•** Visit the NETGEAR Support website at *<http://support.netgear.com>*. In the Find Your Product field, enter the model number of your UTM (for example, enter **UTM25**).
	- **•** Go directly to the product support page by entering **http://kbserver.netgear.com/products/<***productmodel***>.asp**, in which you need to replace *<productmodel>* with the model number of your UTM (for example, enter **http://kbserver.netgear.com/products/utm25.asp**).
- **2.** When the product support page displays, click the **Download** tab to view the available firmware versions.
- **3.** Follow the instructions onscreen to download the firmware to your computer.
- **To upgrade the UTM's firmware from a downloaded file and reboot the UTM:**
	- **1.** In the Firmware Upload section of the Firmware screen, click **Browse** to locate and select the previously saved firmware upgrade file (for example, UTM50-Firmware-1.3.4.0.pkg).
	- **2.** Click **Upload**.

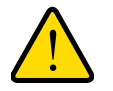

#### **WARNING:**

**Uploading firmware to the UTM stops any firmware downloading process that might be occurring and removes any downloaded and uploaded firmware files from the UTM. While the upload is occurring, do not leave or refresh the Firmware screen.**

When the firmware upload process is complete, the new firmware version is displayed in the Firmware Upload section of the screen; a firmware version that previously might have been displayed in the Firmware Download section of the screen is no longer shown:

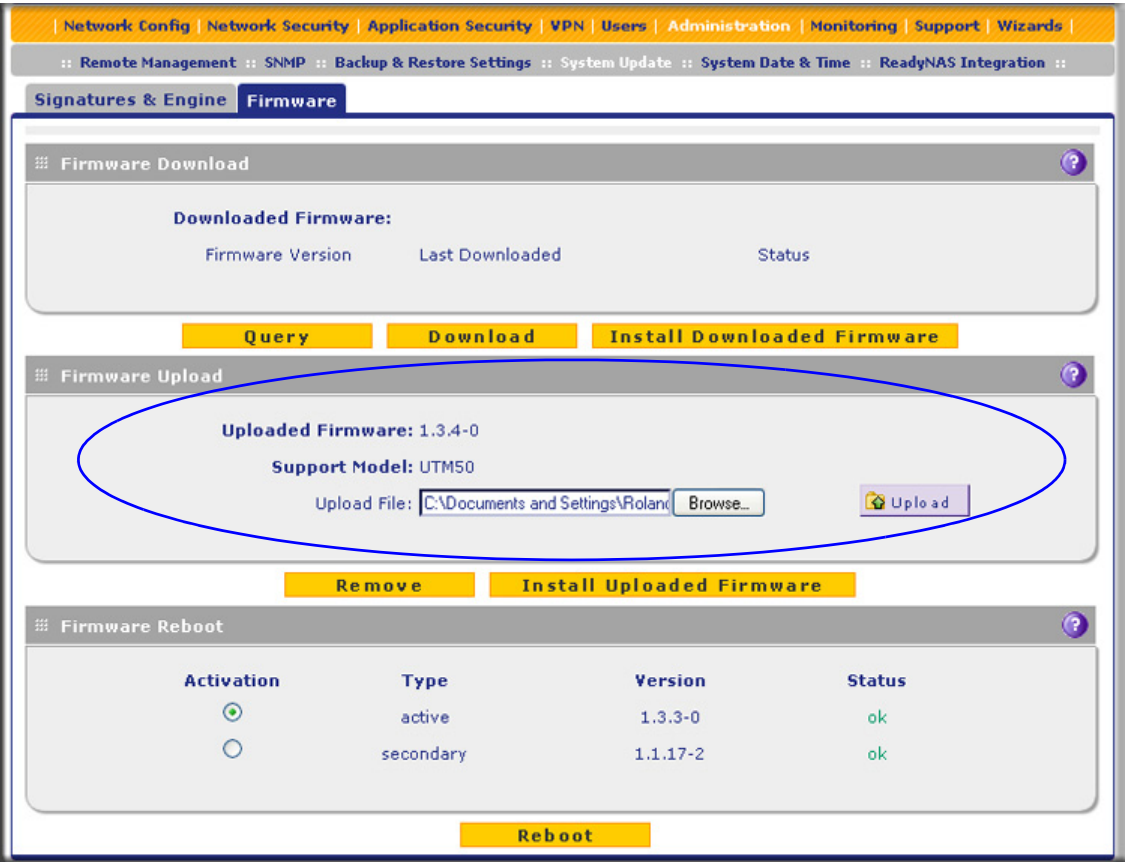

**Figure 255. Firmware screen, after firmware upload**

**3.** Click **Install Uploaded Firmware**. (If you decide that you do not want to install the uploaded firmware, you can click **Remove** to remove the uploaded firmware.)

**Note:** The license is verified during the firmware installation process, and the Install status bar shows the progress of the installation process.

- **4.** After the firmware installation process is complete, the newly installed firmware is the secondary firmware and not the active firmware. Ensure that the Activation radio button for the secondary firmware is selected (it should have been selected automatically).
- **5.** Click the **Reboot** button at the bottom of the screen to start the reboot process. A counter at the top of the screen displays the remaining time before the UTM actually reboots.
- **6.** Log back in to the UTM. The System Status screen displays.
- **7.** In the System Information section of the System Status screen, verify that the newly installed firmware is the active firmware and that the old firmware is now the secondary firmware.
	- **Note:** In some cases, such as a major upgrade, it might be necessary to erase the configuration and manually reconfigure your UTM after upgrading it. Refer to the firmware release notes that NETGEAR makes available.

#### *Reboot without Changing the Firmware*

#### **To reboot the UTM without changing the firmware:**

- **1.** In the Firmware Reboot section of the Firmware screen (see the previous figure), select the active firmware version by selecting the **Activation** radio button for the firmware that is shown as active in the Type column.
- **2.** Click **Reboot**. The UTM reboots. During the reboot process, the Firmware screen remains visible. The reboot process is complete after several minutes when the Test LED on the front panel goes off and the Firmware screen disappears.
- **3.** Log back in to the UTM.

## <span id="page-426-0"></span>Update the Scan Signatures and Scan Engine Firmware

To scan and detect viruses, spyware, and other malware threats, the UTM's scan engine requires two components:

- **•** A pattern file that contains the virus signature files and virus database
- **•** Firmware that functions in conjunction with the pattern file

Because new virus threats can appear any hour of the day, it is important to keep both the pattern file and scan engine firmware current. The UTM can automatically check for updates, as often as every 15 minutes, to ensure that your network protection is current.

To view the current versions and most recent updates of the pattern file and scan engine firmware that your UTM is running, select **Administration > System Update**. The System Update submenu tabs display, with the Signatures & Engine screen in view:

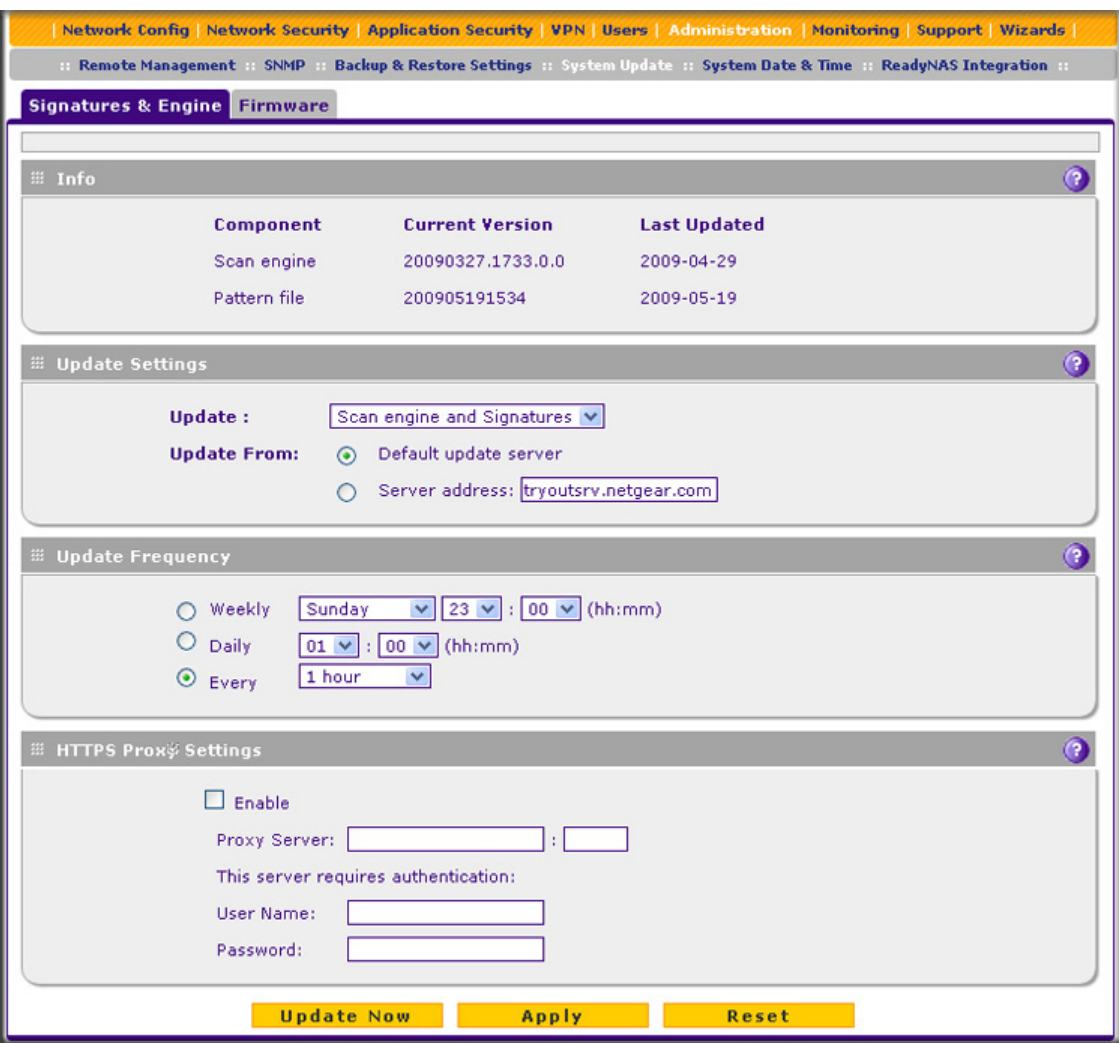

**Figure 256.** 

The Info section onscreen shows the following information fields for the scan engine firmware and pattern file:

- **• Current Version**. The version of the files.
- **• Last Updated**. The date of the most recent update.

To update the scan engine firmware and pattern file immediately, click the **Update Now** button at the bottom of the screen.

### *Configure Automatic Update and Frequency Settings*

#### **To configure the update settings and frequency settings for automatic downloading of the scan engine firmware and pattern file:**

**1.** Locate the Update Settings, Frequency Settings, and HTTPS Proxy Settings sections on the Signatures & Engine screen (see the previous figure), and enter the settings as explained in the following table:

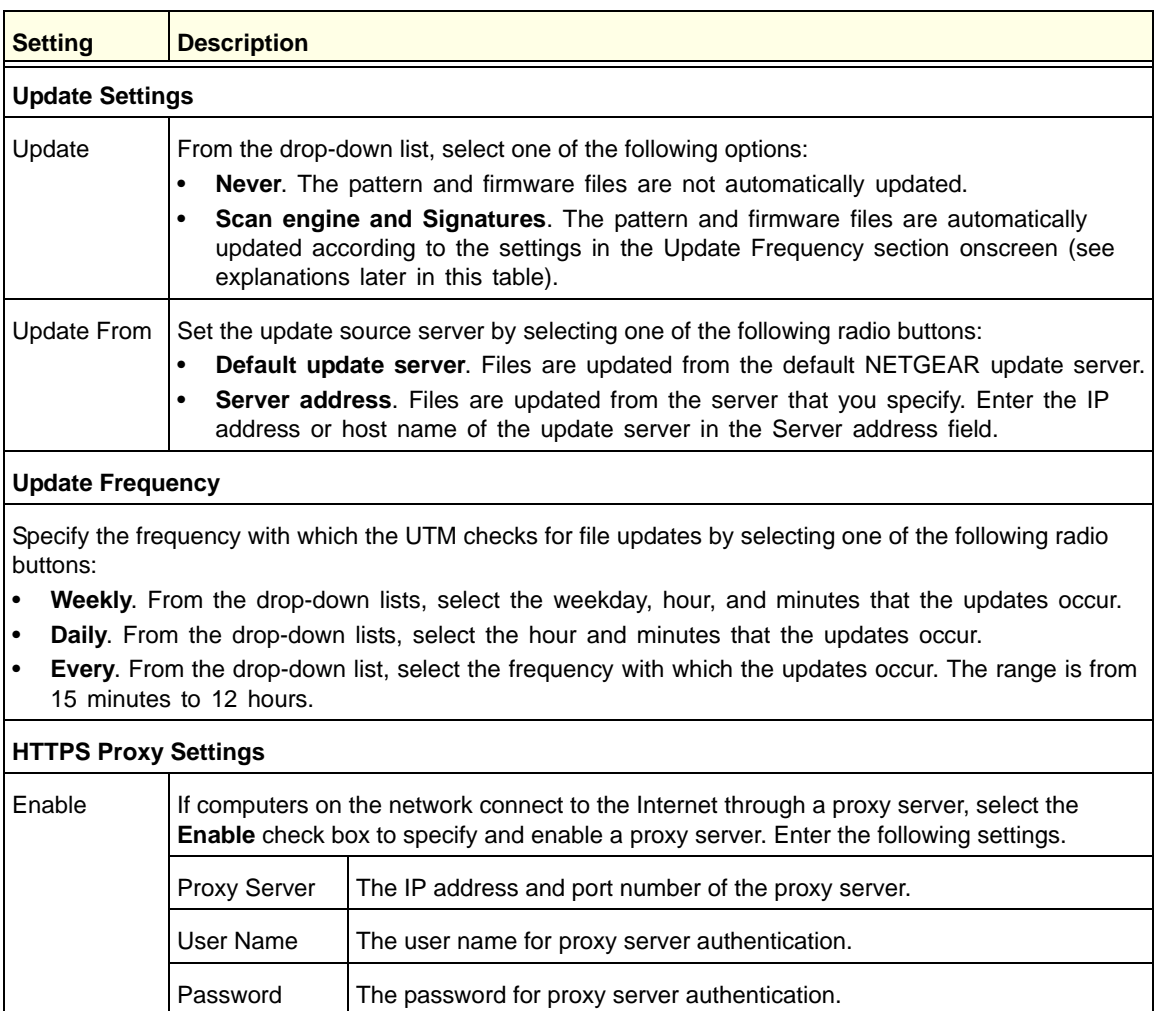

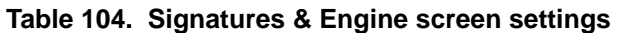

**2.** Click **Apply** to save your settings.

# <span id="page-428-0"></span>Configure Date and Time Service

Configure date, time, and NTP server designations on the System Date & Time screen. Network Time Protocol (NTP) is a protocol that is used to synchronize computer clock times in a network of computers. Setting the correct system time and time zone ensures that the date and time recorded in the UTM logs and reports are accurate.

- **To set time, date, and NTP servers:**
	- **1.** Select **Administration > System Date & Time**. The System Date & Time screen displays:

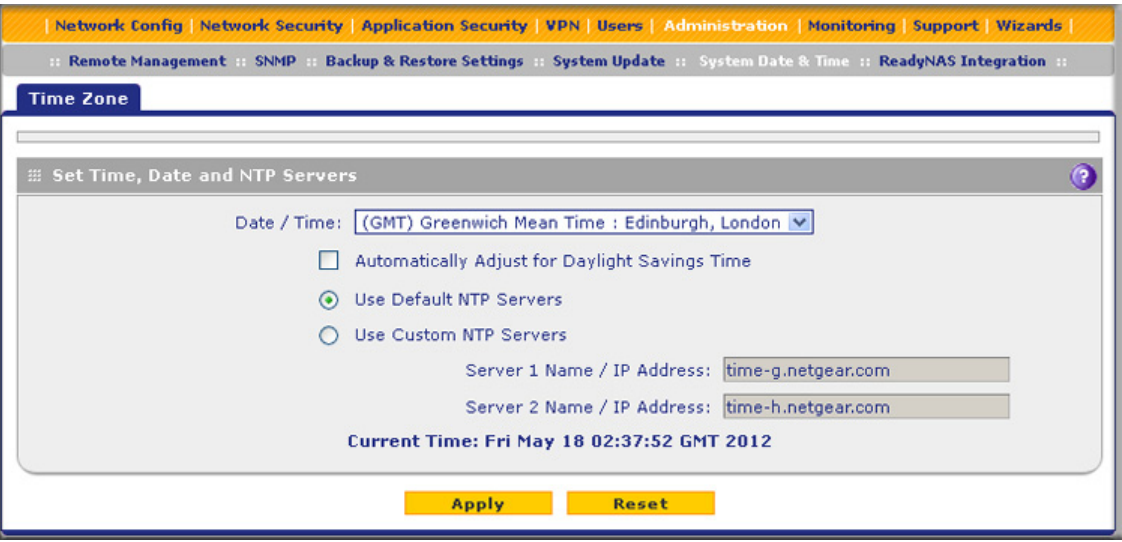

#### **Figure 257.**

The bottom of the screen displays the current weekday, date, time, time zone, and year (in the example in the previous figure: Current Time: Thu May 21 01:37:18 GMT 2009).

**2.** Enter the settings as explained in the following table:

**Table 105. System Date & Time screen settings**

| <b>Setting</b>                                    | <b>Description</b>                                                                                                    |  |
|---------------------------------------------------|----------------------------------------------------------------------------------------------------|--|
| Date/Time                                         | From the drop-down list, select the local time zone in which the UTM operates.<br>The correct time zone is required in order for scheduling to work correctly. The<br>UTM includes a real-time clock (RTC), which it uses for scheduling.                                                                                                    |  |
| Automatically Adjust for<br>Daylight Savings Time | If daylight savings time is supported in your region, select the <b>Automatically</b><br>Adjust for Daylight Savings Time check box.                                                                                                    |  |
| NTP Server (default or<br>custom)                 | From the drop-down list, select an NTP server:<br><b>Use Default NTP Servers.</b> The UTM regularly updates its RTC by<br>٠<br>contacting a default NETGEAR NTP server on the Internet.<br><b>Use Custom NTP Servers.</b> The UTM regularly updates its RTC by<br>٠<br>contacting one of two custom NTP servers (primary and backup), both of<br>which you need to specify in the fields that become available with this<br>selection.<br><b>Note:</b> If you select the Use Custom NTP Servers option but leave either the<br>Server 1 or Server 2 field blank, both fields are set to the default NETGEAR NTP<br>servers.<br><b>Note:</b> A list of public NTP servers is available at<br>http://support.ntp.org/bin/view/Servers/WebHome. |  |

| <b>Setting</b>                    | <b>Description</b>         |                                                                 |
|-----------------------------------|----------------------------|-----------------------------------------------------------------|
| NTP Server (default or<br>custom) | Server 1 Name / IP Address | Enter the IP address or host name of the primary<br>NTP server. |
| (continued)                       | Server 2 Name / IP Address | Enter the IP address or host name of the backup<br>NTP server.  |

**Table 105. System Date & Time screen settings (continued)**

**3.** Click **Apply** to save your settings.

**Note:** If you select the default NTP servers or if you enter a custom server FQDN, the UTM determines the IP address of the NTP server by performing a DNS lookup. Before the UTM can perform this lookup, you need to configure a DNS server address on the WAN ISP Settings screen of the single WAN port models or on one of the WAN ISP Settings screens of the multiple WAN port models (see *Manually Configure the Internet Connection* on page 70.)

# <span id="page-430-0"></span>Connect to a ReadyNAS and Configure Quarantine **Settings**

The UTM can quarantine questionable emails (including spam), attachments, objects, and web files. This requires an increasing amount of storage space, which is not available on the UTM. To accommodate these storage requirements, you need to connect the UTM to a NETGEAR ReadyNAS and configure the quarantine settings. Without integration with a ReadyNAS, you cannot use the quarantine options of the UTM.

You can select to quarantine emails, attachments, objects, and web files on one or more of the following screens:

- **•** Email Anti-Virus screen (see *[Customize Email Antivirus and Notification Settings](#page-186-0)* on [page 187\)](#page-186-0)
- **•** Distributed Spam Analysis screen (see *[Configure Distributed Spam Analysis](#page-197-0)* on page 198)
- **•** Malware Scan screen (see *[Configure Web Malware Scans](#page-201-0)* on page 202)
- **•** FTP screen (*[Configure FTP Scanning](#page-223-0)* on page 224)

# Log Storage

After you have integrated a ReadyNAS with the UTM—whether you have configured the quarantine settings—all logs that are normally stored on the UTM are now stored on the ReadyNAS. That is, all logs that you can specify on the Email and Syslog screen (see *[Configure and Activate System, Email, and Syslog Logs](#page-439-0)* on page 440) and that you can query on the Log Query screen and view onscreen (see *[Query the Quarantine Logs](#page-485-0)* on

[page 486\)](#page-485-0) are stored on the ReadyNAS. However, after you have integrated a ReadyNAS with the UTM, logs can no longer be sent to an email address (see the Email Logs to Administrator section on the Email and Syslog screen). If you have enabled a syslog server on the Email and Syslog screen, logs are still sent to the syslog server.

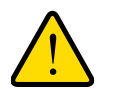

## **WARNING:**

**When you integrate a ReadyNAS with the UTM, the logs that were saved on the UTM are deleted.**

**Note:** If the network connection to the ReadyNAS goes down, the quarantine logs are no longer saved, and all other logs are saved on the UTM. In this situation, the ReadyNAS and quarantine status fields show OFF on the System Status screen (see *[View the System](#page-459-0)  [Status Screen](#page-459-0)* on page 460). When the network connection comes back up, the quarantine logs and all other logs are saved on the ReadyNAS once again, but the logs that were saved on the UTM are deleted.

## Connect to a ReadyNAS

- **To connect to the ReadyNAS on the UTM:**
	- **1.** Select **Administration > ReadyNAS Integration**. The ReadyNAS Integration screen displays:

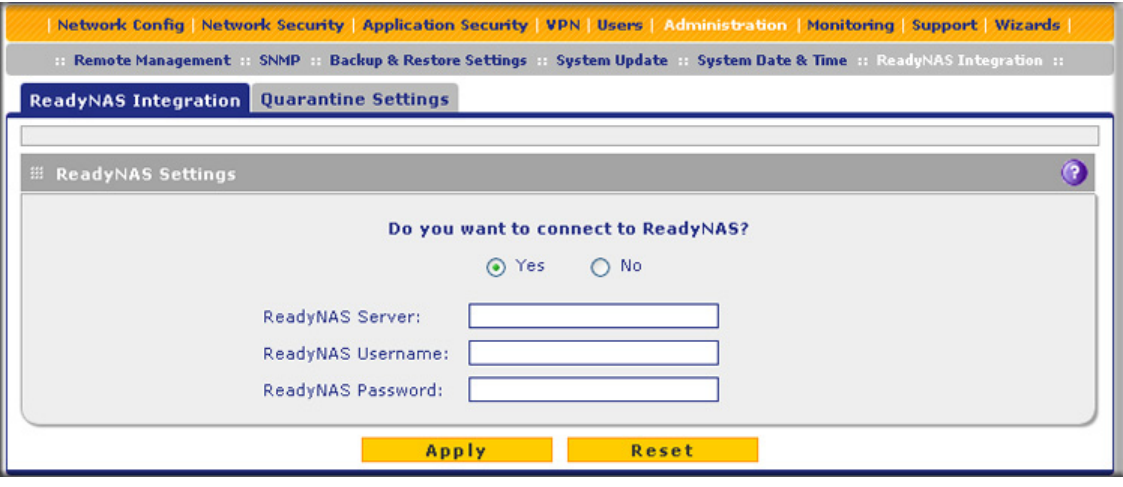

#### **Figure 258.**

**2.** To connect to the ReadyNAS, select the **Yes** radio button.
**3.** Enter the settings as explained in the following table:

#### **Table 106. ReadyNAS Integration screen settings**

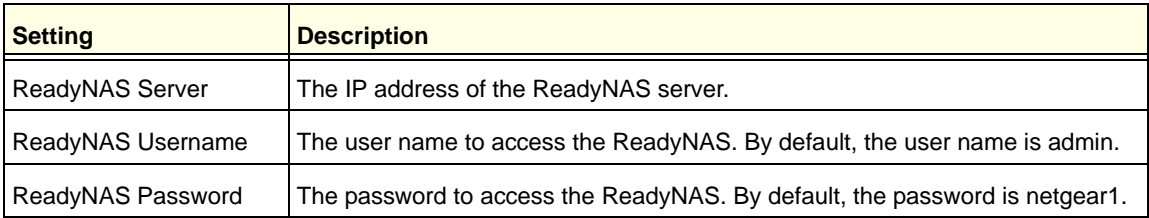

**1.** Click **Apply** to save your settings.

**Note:** For additional information about how to set up a UTM with a ReadyNAS, see *[Appendix D, ReadyNAS Integration](#page-588-0)*.

### Configure the Quarantine Settings

You can apply the quarantine settings only after you have integrated a ReadyNAS with the UTM (see the previous section, *[Connect to a ReadyNAS](#page-431-0)*).

### **To configure the quarantine settings:**

**1.** Select **Administration > ReadyNAS Integration > Quarantine Settings**. The Quarantine Settings screen displays:

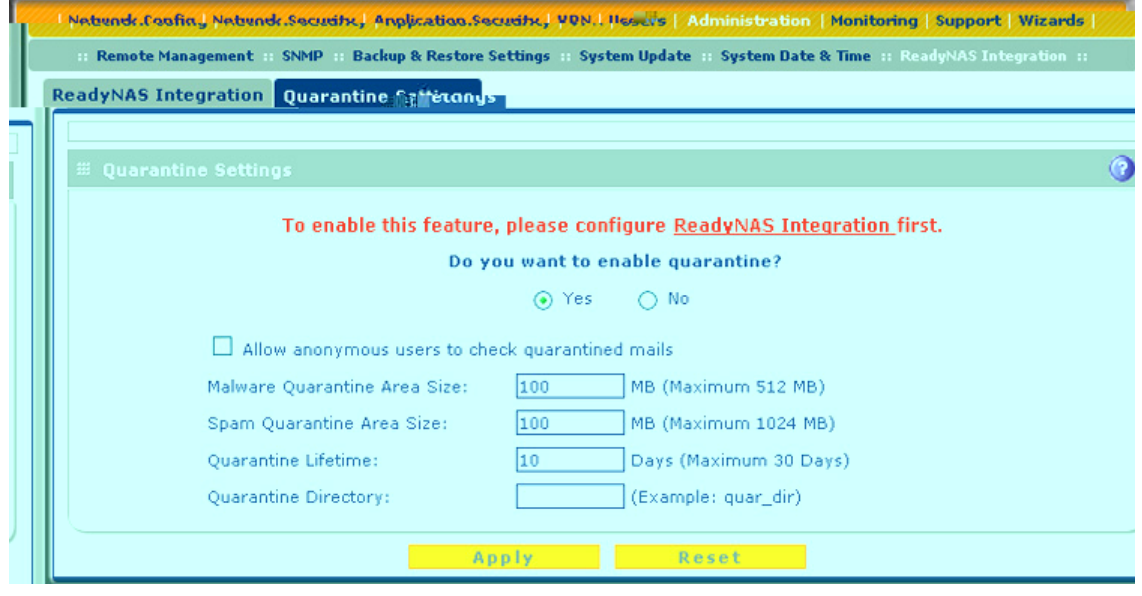

**Figure 259.** 

**2.** To enable the UTM to quarantine files, select the **Yes** radio button.

**3.** Enter the settings as explained in the following table:

### **Table 107. Quarantine settings**

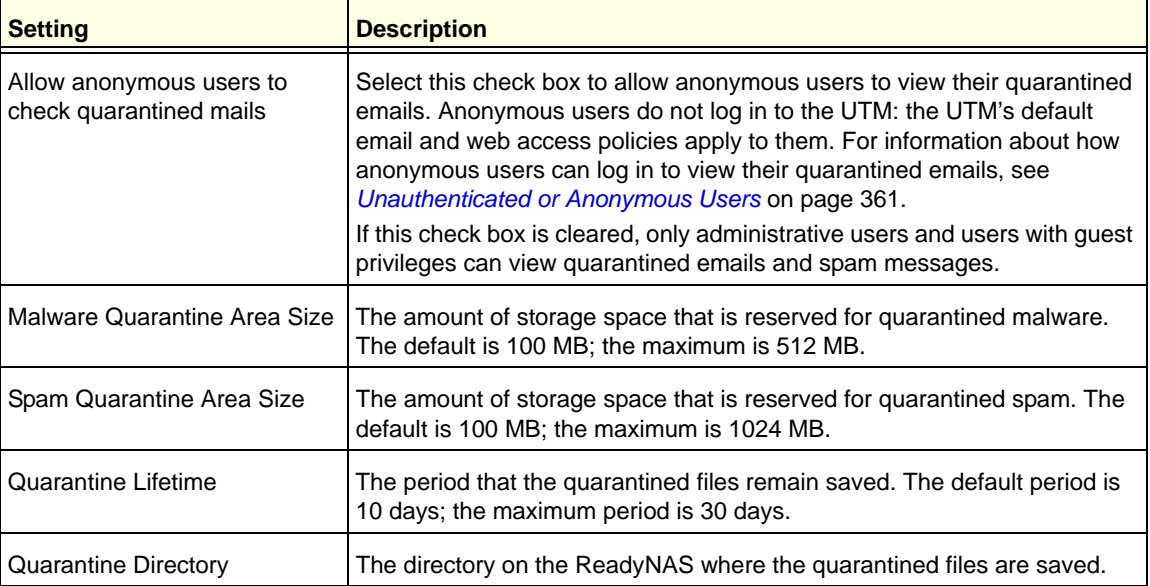

**4.** Click **Apply** to save your settings.

# Monitoring System Access and<br>Performance **Performance**

This chapter describes the system-monitoring features of the UTM. You can be alerted to important events such as a WAN port rollover, WAN traffic limits reached, login failures, and attacks. You can also view status information about the firewall, WAN ports, LAN ports, active VPN users and tunnels, and more. In addition, the diagnostics utilities are described. This chapter contains the following sections:

- **•** *[Enable the WAN Traffic Meter](#page-434-0)*
- **•** *[Configure Logging, Alerts, and Event Notifications](#page-438-0)*
- **•** *[Monitor Real-Time Traffic, Security, and Statistics](#page-449-0)*
- **•** *[Monitor Application Use in Real Time](#page-455-0)*
- **•** *[View Status Screens](#page-458-0)*
- **•** *[Query the Logs](#page-478-0)*
- **•** *[Query the Quarantine Logs](#page-485-0)*
- **•** *[View, Schedule, and Generate Reports](#page-491-0)*
- **•** *[Use Diagnostics Utilities](#page-502-0)*

**Note:** All log and report functions that are part of the Logs & Reports screen and some of the functions that are part of the Diagnostics screen require that you configure the email notification server—see *[Configure the Email Notification Server](#page-438-1)* on page 439.

### <span id="page-434-0"></span>Enable the WAN Traffic Meter

If your ISP charges by traffic volume over a given period, or if you want to study traffic types over a period, you can activate the traffic meter for one or more WAN ports.

### **To monitor traffic limits on each of the WAN ports:**

**1.** Select **Network Config > WAN Metering**. On the multiple WAN port models, the WAN Metering tabs display, with the WAN1 Traffic Meter screen (or, for the UTM9S, the WAN1 screen) in view (the following figure shows the WAN1 Traffic Meter screen of the UTM50). On the single WAN port models, the WAN Traffic Meter screen displays.

The Internet Traffic Statistics section in the lower part of the screen displays statistics on Internet traffic through the WAN port. If you have not enabled the traffic meter, these statistics are not available.

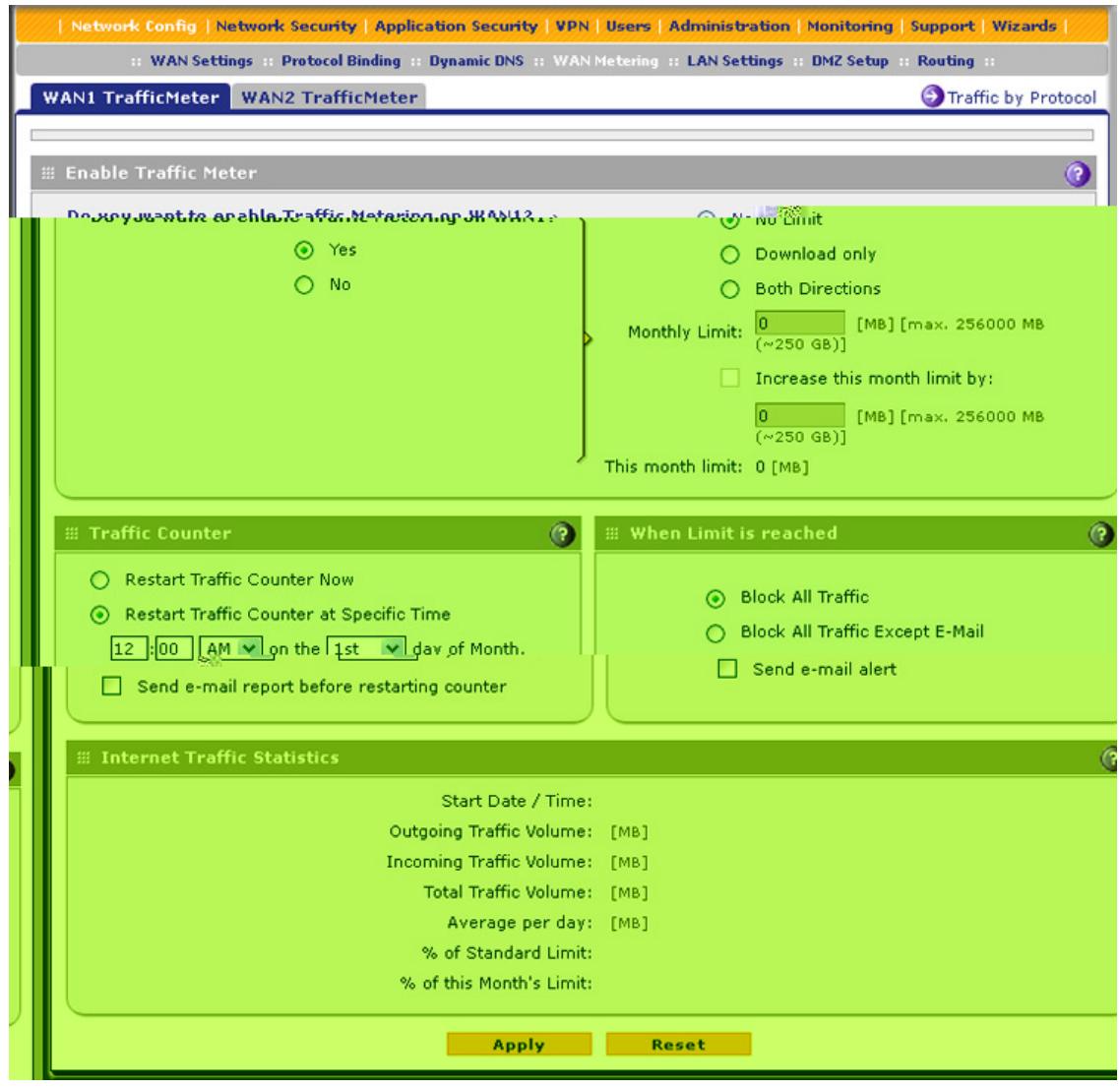

**Figure 260.** 

<span id="page-435-1"></span><span id="page-435-0"></span>**2.** Enter the settings as explained in the following table:

| <b>Setting</b>                                                                            | <b>Description</b>                                                                                                    |                                                                                                    |
|-------------------------------------------------------------------------------------------|----------------------------------------------------------------------------------------------------|----------------------------------------------------------------------------------------------------|
| <b>Enable Traffic Meter</b>                                                               |                                                                                                    |                                                                                                    |
| Do you want to<br>enable Traffic<br>Metering on WAN1?<br>(multiple WAN port<br>models)    | $\bullet$                                                                                                    | Select one of the following radio buttons to configure traffic metering:<br>Yes. Traffic metering is enabled, and the traffic meter records the volume of<br>Internet traffic passing through the WAN1 interface (multiple WAN port models)<br>or WAN interface (single WAN port models). Complete the fields that are shown<br>on the right side of the screen (see explanations later in this table).<br>No. Traffic metering is disabled. This is the default setting. |
| or<br>Do you want to<br>enable Traffic<br>Metering on WAN?<br>(single WAN port<br>models) | Select one of the following radio buttons to specify if or how the UTM applies<br>restrictions when the traffic limit is reached:<br>$\bullet$<br>No Limit. No restrictions are applied when the traffic limit is reached.<br>$\bullet$<br>is reached. Fill in the Monthly Limit field.<br>$\bullet$ | Download only. Restrictions are applied to incoming traffic when the traffic limit<br>Both Directions. Restrictions are applied to both incoming and outgoing traffic<br>when the traffic limit is reached. Fill in the Monthly Limit field.                                                                                                    |
|                                                                                           | Monthly Limit                                                                                                    | Enter the monthly traffic volume limit in MB. The default setting is<br>0 MB.                                                                                                    |
|                                                                                           | Increase this<br>month limit by                                                                                                    | Select this check box to temporarily increase a previously<br>specified monthly traffic volume limit, and enter the additional<br>allowed volume in MB. The default setting is 0 MB.                                                                                                    |
|                                                                                           |                                                                                                    | Note: When you click Apply to save these settings, this field is<br>reset to 0 MB so that the increase is applied only once.                                                                                                    |
|                                                                                           | This month limit                                                                                                    | This is a nonconfigurable field that displays the total monthly<br>traffic volume limit that is applicable to this month. This total is<br>the sum of the monthly traffic volume and the increased traffic<br>volume.                                                                                                    |
| <b>Traffic Counter</b>                                                                    |                                                                                                    |                                                                                                    |
| <b>Restart Traffic</b><br>Counter                                                         | $\bullet$<br>$\bullet$                                                                                                    | Select one of the following radio buttons to specify when the traffic counter restarts:<br>Restart Traffic Counter Now. Select this option, and click Apply at the bottom<br>of the screen to restart the traffic counter immediately.<br>Restart Traffic Counter at a Specific Time. Restart the traffic counter at a<br>specific time and day of the month. Fill in the time fields, and select AM or PM<br>and the day of the month from the drop-down lists.          |
| Send e-mail report<br>before restarting<br>counter                                        |                                                                                                    | An email report is sent immediately before the counter restarts. Ensure that emailing<br>of logs is enabled on the Email and Syslog screen (see Configure Logging, Alerts,<br>and Event Notifications on page 439).                                                                                                    |

**Table 108. WAN traffic meter settings**

| <b>Setting</b>       | <b>Description</b>                                                                                                    |  |  |  |
|----------------------|----------------------------------------------------------------------------------------------------|--|--|--|
|                      | When Limit is reached                                                                                                    |  |  |  |
| <b>Block Traffic</b> | Select one of the following radio buttons to specify which action the UTM performs<br>when the traffic limit has been reached:<br><b>Block All Traffic.</b> All incoming and outgoing Internet and email traffic is<br>blocked.<br><b>Block All Traffic Except E-Mail.</b> All incoming and outgoing Internet traffic is<br>blocked, but incoming and outgoing email traffic is still allowed. |  |  |  |
| Send e-mail alert    | An email alert is sent when traffic is blocked. Ensure that emailing of logs is enabled<br>on the Email and Syslog screen (see Configure and Activate System, Email, and<br>Syslog Logs on page 440).                                                                                                    |  |  |  |

**Table 108. WAN traffic meter settings (continued)**

- <span id="page-437-0"></span>**3.** Click **Apply** to save your settings.
- **4.** For the multiple WAN port models only, click the **WAN2 Traffic Meter**, **WAN3 Traffic Meter** (UTM150 only), or **WAN4 Traffic Meter** (UTM150 only) submenu tab to display the corresponding WAN Traffic Meter screen. These screens are identical to the WAN1 Traffic Meter screen (see *Figure 260* [on page 436](#page-435-0)).
- **5.** For the multiple WAN port models only, repeat *[Step 2](#page-435-1)* and *[Step 3](#page-437-0)* for the additional WAN interface or interfaces.

To display a report of the Internet traffic by type, click the **Traffic by Protocol** option arrow in the upper right of the WAN Traffic Meter screen (single WAN port models) or in the upper right of one of the WAN Traffic Meter screens (multiple WAN port models). The Traffic by Protocol screen displays in a pop-up screen. The incoming and outgoing volume of traffic for each protocol and the total volume of traffic are displayed. Traffic counters are updated in MBs; the counter starts only when traffic passed is at least 1 MB. In addition, the pop-up screen displays the traffic meter's start and end dates.

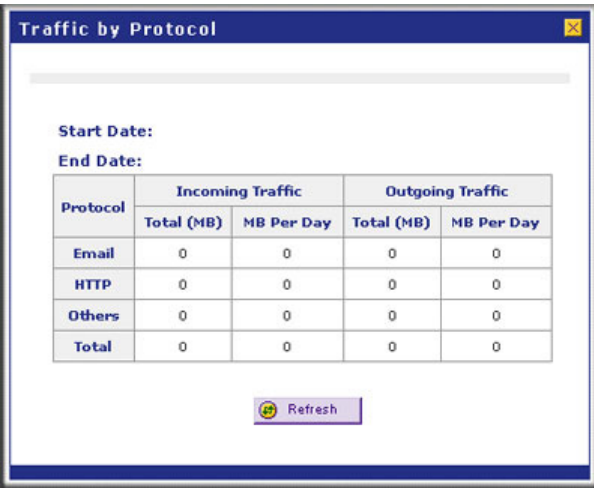

**Figure 261.** 

## <span id="page-438-0"></span>Configure Logging, Alerts, and Event Notifications

By default, the UTM logs security-related events such as accepted and dropped packets on different segments of your LAN, denied incoming and outgoing service requests, hacker probes and login attempts, content-filtering events such as attempts to access blocked sites and URLs, unwanted email content, spam attempts, and many other types of events. You can configure the UTM to email logs and alerts to a specified email address.

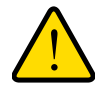

### **WARNING:**

**When you reboot the UTM, the logs are lost. If you want to save the logs, make sure that you configure the UTM to send the logs to a syslog server. For information about how to do this, see**  *[Configure and Activate System, Email, and Syslog Logs](#page-439-0)* **on [page 440.](#page-439-0)**

For you to receive the logs in an email message, the UTM's email notification server needs to be configured, and email notification needs to be enabled. If the email notification server is not configured or email notification is disabled, you can still query the logs and generate log reports that you then can view on the web management interface screen or save in CSV format.

The logging, alerts, and event notifications are described in the following sections:

- **•** *[Configure the Email Notification Server](#page-438-1)*
- **•** *[Configure and Activate System, Email, and Syslog Logs](#page-439-0)*
- **•** *[How to Send Syslogs over a VPN Tunnel between Sites](#page-443-0)*
- **•** *[Configure and Activate Update Failure and Attack Alerts](#page-445-0)*
- **•** *[Configure and Activate Firewall Logs](#page-448-0)*

For more information about logs, see *[Query the Logs](#page-478-0)* on page 479.

### <span id="page-438-1"></span>Configure the Email Notification Server

The UTM can automatically send information such as notifications and reports to the administrator. You need to configure the necessary information for sending email, such as the administrator's email address, email server, user name, and password.

### **To configure the email notification server:**

**•** Select **Monitoring > Email Notification**. The Email Notification screen displays. (The following figure shows an example.)

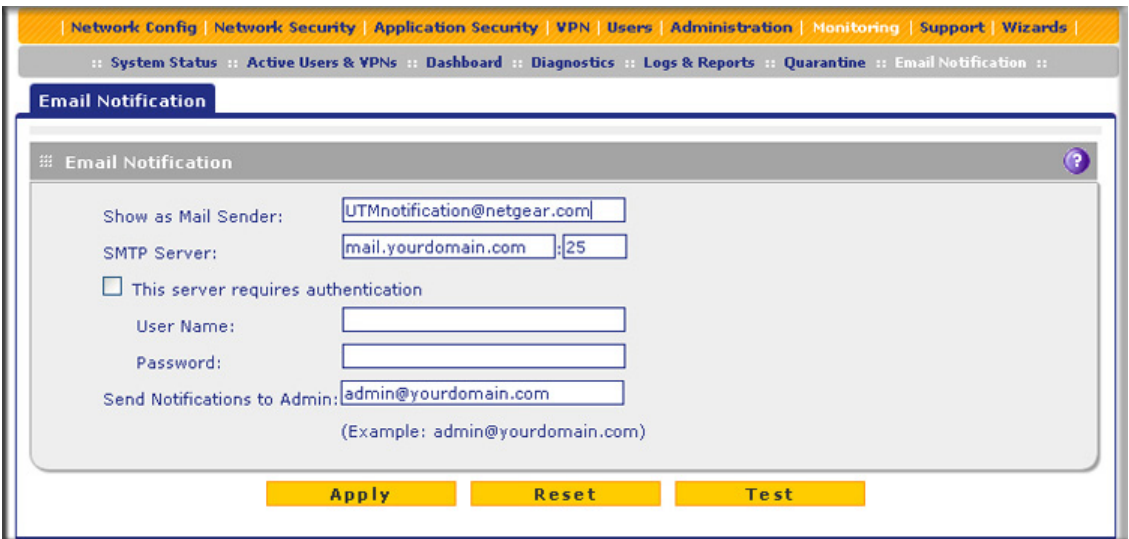

**Figure 262.** 

**6.** Enter the settings as explained in the following table:

| <b>Setting</b>                      | <b>Description</b>                                                                                                    |                                                                                                    |  |
|-------------------------------------|----------------------------------------------------------------------------------------------------|----------------------------------------------------------------------------------------------------|--|
| Show as Mail Sender                 | A descriptive name of the sender for email identification purposes.<br>For example, enter UTMnotification@netgear.com.                                                                                                    |                                                                                                    |  |
| <b>SMTP Server</b>                  | The IP address and port number or Internet name and port number of<br>your ISP's outgoing email SMTP server. The default port number<br>is 25.<br><b>Note:</b> If you leave this field blank, the UTM cannot send email<br>notifications. |                                                                                                    |  |
| This server requires authentication | password.                                                                                                    | If the SMTP server requires authentication, select the This server<br>requires authentication check box, and enter the user name and |  |
|                                     | User Name                                                                                                    | The user name for SMTP server authentication.                                                                                        |  |
|                                     | Password                                                                                                    | The password for SMTP server authentication.                                                                                         |  |
| Send Notifications to Admin         |                                                                                                    | The email address to which the notifications should be sent. Typically,<br>this is the email address of the administrator.           |  |

**Table 109. Email Notification screen settings**

- **7.** Click **Test** to ensure that the connection to the server and email address succeeds.
- **8.** Click **Apply** to save your settings.

### <span id="page-439-0"></span>Configure and Activate System, Email, and Syslog Logs

You can configure the UTM to log system events such as a change of time by an NTP server, secure login attempts, reboots, and other events. You can also send logs to the administrator or schedule logs to be sent to the administrator or to a syslog server on the network. In addition, the Email and Syslog screen provides the option to selectively clear logs.

#### **To configure and activate logs:**

**1.** Select **Monitoring > Logs & Reports**. The Logs & Reports submenu tabs display, with the Email and Syslog screen in view:

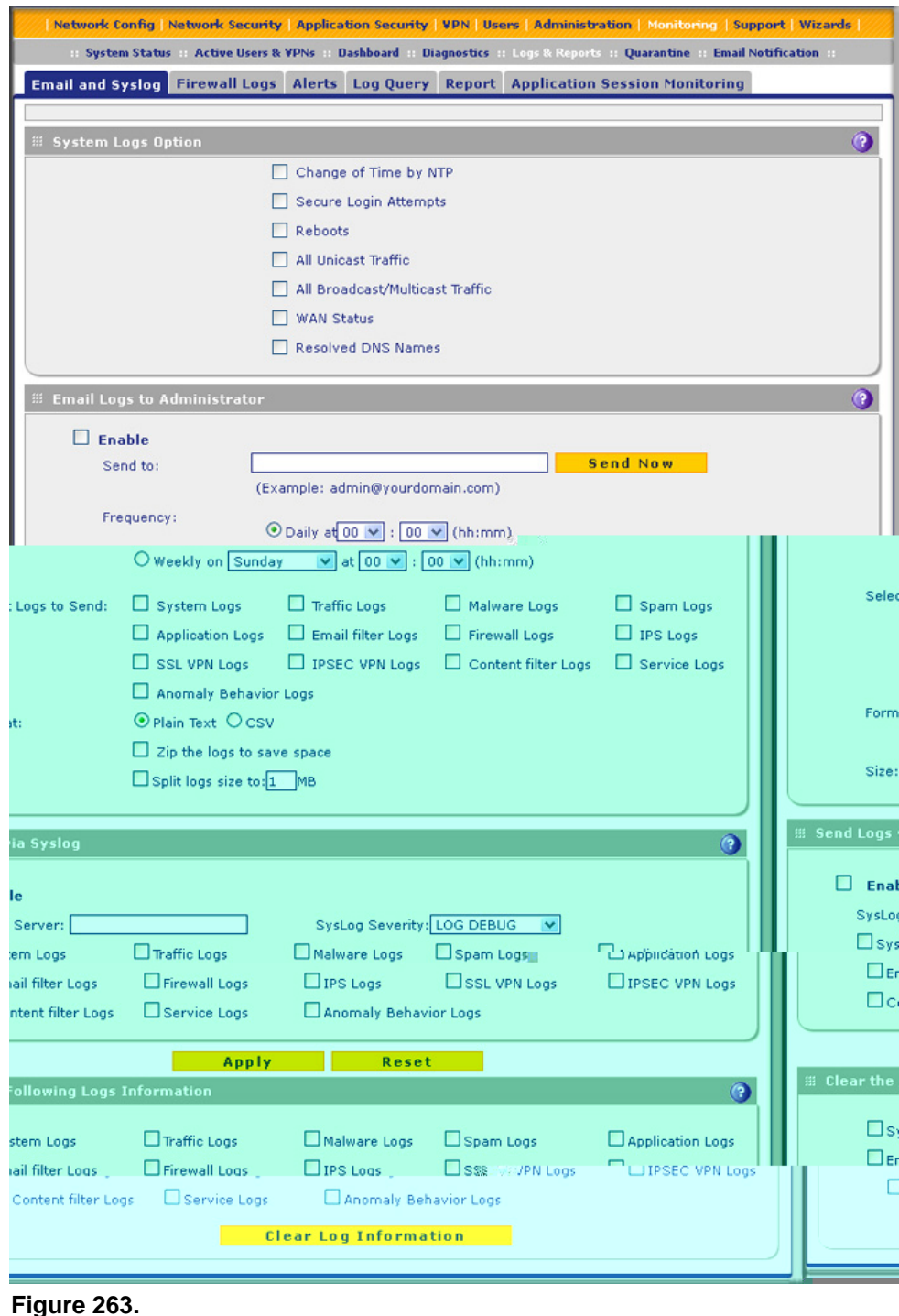

**2.** Enter the settings as explained in the following table:

#### **Table 110. Email and Syslog screen settings**

#### **Setting Description**

#### **System Logs Option**

Select the check boxes to specify which system events are logged:

- **Change of Time by NTP**. Logs a message when the system time changes after a request from an NTP server.
- **Secure Login Attempts**. Logs a message when a secure login is attempted. Both successful and failed login attempts are logged.
- **Reboots**. Logs a message when the UTM has been rebooted through the web management interface. (No message is logged when the Factory Defaults reset button has been pressed.)
- **All Unicast Traffic**. All incoming unicast packets are logged.
- **All Broadcast/Multicast Traffic**. All incoming broadcast and multicast packets are logged.
- **WAN Status**. WAN link status–related events are logged.
- **Resolved DNS Names**. All resolved DNS names are logged.

#### <span id="page-441-1"></span>**Email Logs to Administrator**

**Note:** When you have integrated a ReadyNAS with the UTM, the UTM cannot send the logs to an email address.

Enable Select this check box to enable the UTM to send a log file to an email address.

<span id="page-441-0"></span>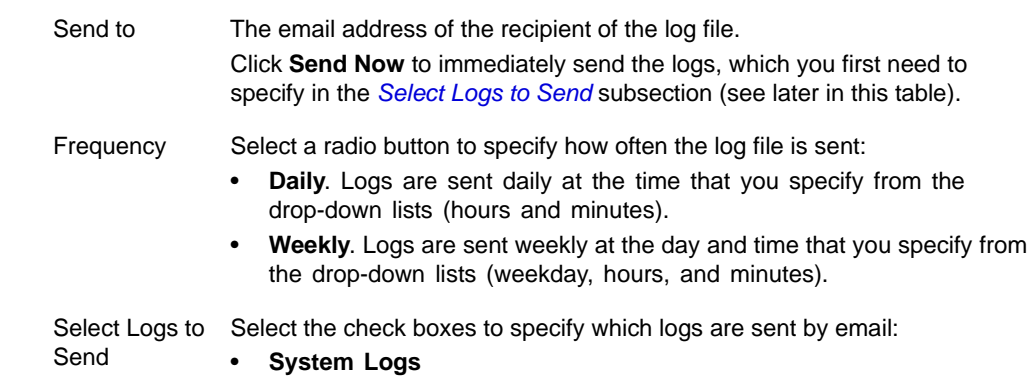

| <b>Setting</b>        | <b>Description</b>                                                             |                                                                                                    |  |  |  |
|-----------------------|--------------------------------------------------------------------------------|----------------------------------------------------------------------------------------------------|--|--|--|
| Enable<br>(continued) | Select Logs to<br>Send<br>(continued)                                          | IPS Logs. All IPS events.<br>$\bullet$<br>SSL VPN Logs. All SSL VPN events.<br>$\bullet$<br>IPSEC VPN Logs. All IPSec VPN events.<br>$\bullet$<br><b>Content Filter Logs.</b> All attempts to access blocked websites and<br>$\bullet$<br>URLs.<br><b>Service Logs.</b> All events that are related to the status of scanning and<br>$\bullet$<br>filtering services that you access from the Application Security main<br>navigation menu. These events include update success messages,<br>update failed messages, network connection errors, and so on.<br>Anomaly Behavior Logs. All port scan and DDoS events.<br>٠                                                                                                    |  |  |  |
|                       | Format                                                                         | Select a radio button to specify the format in which the log file is sent:<br>Plain text. The log file is sent as a plain text file.<br>$\bullet$<br>CSV. The log file is sent as a comma-separated values (CSV) file.<br>$\bullet$                                                                                                    |  |  |  |
|                       |                                                                                | Select the Zip the logs to save space check box to enable the UTM to<br>compress the log file.                                                                                                    |  |  |  |
|                       | Size                                                                           | Select the Split logs size to check box to break up the log file into smaller<br>files, and specify the maximum size of each file in MB.                                                                                                    |  |  |  |
| Send Logs via Syslog  |                                                                                |                                                                                                    |  |  |  |
| Enable                | Select this check box to enable the UTM to send a log file to a syslog server. |                                                                                                    |  |  |  |
|                       |                                                                                | SysLog Server   The IP address or name of the syslog server.                                                                                                    |  |  |  |
|                       | SysLog<br>Severity                                                             | All the logs with a severity that is equal to and above the severity that you<br>specify are logged on the specified syslog server. For example, if you select<br>LOG_CRITICAL as the severity, then the logs with the severities<br>LOG_CRITICAL, LOG_ALERT, and LOG_EMERG are logged.<br>Select one of the following syslog severities from the drop-down list:<br><b>LOG EMERG.</b> The UTM is unusable.<br>$\bullet$<br><b>LOG ALERT.</b> An action has to be taken immediately.<br>$\bullet$<br><b>LOG CRITICAL.</b> There are critical conditions.<br>$\bullet$<br><b>LOG ERROR.</b> There are error conditions.<br>٠<br>LOG WARNING. There are warning conditions.<br>٠<br>LOG NOTICE. There are normal but significant conditions.<br>LOG INFO. Informational messages.<br>٠<br>LOG DEBUG. Debug-level messages.<br>٠ |  |  |  |
|                       | Logs                                                                           | Select the check boxes to specify which logs are sent through the syslog<br>server. The Send Logs via Syslog section of the screen lists the same check<br>boxes as the Select Logs to Send subsection in the Email Logs to<br>Administrator section of the screen (see earlier in this table).                                                                                                    |  |  |  |
|                       | <b>Clear the Following Logs Information</b>                                    |                                                                                                    |  |  |  |
|                       |                                                                                | Select the check boxes to specify which logs are cleared. The Clear the Following Logs Information section<br>of the screen lists the same check boxes as the Select Logs to Send subsection in the Email Logs to                                                                                                    |  |  |  |

**Table 110. Email and Syslog screen settings (continued)**

*[Administrator](#page-441-1)* section of the screen (see earlier in this table).

**3.** Click **Apply** to save your settings, or click **Clear Log Information** to clear the selected logs.

### <span id="page-443-0"></span>How to Send Syslogs over a VPN Tunnel between Sites

### **To send syslogs from one site to another over a gateway-to-gateway VPN tunnel:**

- **1.** At Site 1, set up a syslog server that is connected to Gateway 1.
- **2.** Set up a VPN tunnel between Gateway 1 at Site 1 and Gateway 2 at Site 2.
- **3.** Change the remote IP address in the VPN policy on Gateway 1 to the WAN IP address of Gateway 2.
- **4.** Change the local IP address in the VPN policy on Gateway 2 to the WAN IP address of Gateway 2.
- **5.** At Site 2, specify that Gateway 2 should send the syslogs to the syslog server at Site 1.

This section describes steps 2 through 4, using the topology that is described in the following table:

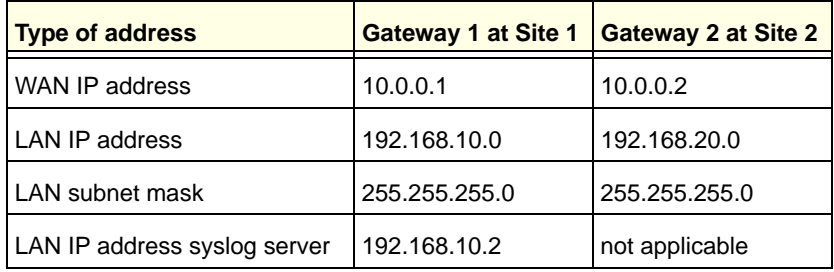

### *Configure Gateway 1 at Site 1*

### **To create a gateway-to-gateway VPN tunnel to Gateway 2, using the IPSec VPN wizard:**

- **1.** Select **VPN > IPSec VPN > VPN Wizard**. The VPN Wizard screen displays.
- **2.** Configure a gateway-to-gateway VPN tunnel using the following information:
	- **•** Connection name. Any name of your choice
	- **•** Pre-shared key. Any key of your choice
	- **•** Remote WAN IP address. 10.0.0.2
	- **•** Local WAN IP address. 10.0.0.1
	- **•** Remote LAN IP Address. 192.168.20.0
	- **•** Remote LAN subnet mask. 255.255.255.0
- **3.** Click **Apply** to save the settings.

### **To change the remote IP address in the VPN policy:**

- **1.** Select **VPN > IPSec VPN > VPN Policies**. The VPN Policy screen displays.
- **2.** Next to the policy name for the Gateway 1–to–Gateway 2 autopolicy, click **Edit**. The Edit VPN Policy screen displays.
- **3.** In the General section of the screen, clear the **Enable NetBIOS** check box.
- **4.** In the Traffic Selector section of the screen, make the following changes:
	- **•** From the Remote IP drop-down list, select **Single**.
	- **•** In the Start IP fields, type **10.0.0.2**, which is the WAN IP address of Gateway 2.
- **5.** Click **Apply** to save the settings.

### *Configure Gateway 2 at Site 2*

- **To create a gateway-to-gateway VPN tunnel to Gateway 1, using the IPSec VPN wizard:**
	- **1.** Select **VPN > IPSec VPN > VPN Wizard**. The VPN Wizard screen displays.
	- **2.** Configure a gateway-to-gateway VPN tunnel using the following information:
		- **•** Connection name. Any name of your choice
		- **•** Pre-shared key. The same key as you configured on Gateway 1
		- **•** Remote WAN IP address. 10.0.0.1
		- **•** Local WAN IP address. 10.0.0.2
		- **•** Remote LAN IP Address. 192.168.10.0
		- **•** Remote LAN subnet mask. 255.255.255.0
	- **3.** Click **Apply** to save the settings.

### **To change the local IP address in the VPN policy:**

- **1.** Select **VPN > IPSec VPN > VPN Policies**. The VPN Policy screen displays.
- **2.** Next to the policy name for the Gateway 2–to–Gateway 1 autopolicy, click **Edit**. The Edit VPN Policy screen displays.
- **3.** In the General section of the screen, clear the **Enable NetBIOS** check box.
- **4.** In the Traffic Selector section of the screen, make the following changes:
	- **•** From the Local IP drop-down list, select **Single**.
	- **•** In the Start IP fields, type **10.0.0.2**, which is the WAN IP address of Gateway 2.
- **5.** Click **Apply** to save the settings.
- **To specify the syslog server that is connected to Gateway 1:**
	- **1.** Select **Monitoring > Logs & Reports > Email and Syslog** to display the Email and Syslog screen)
	- **2.** Enable the syslog server and specify its IP address at Site 1. Enter **192.168.10.2** as the IP address.
	- **3.** Click **Apply** to save the settings.

**Note:** The VPN tunnel should be established automatically, and the syslogs should be sent to the syslog server at Site 1. You can use the IPSec VPN Connection Status screen to verify the connection.

### <span id="page-445-0"></span>Configure and Activate Update Failure and Attack Alerts

You can configure the UTM to send an email alert when a failure, malware attack, malware outbreak attack, Intrusion Prevention System (IPS) attack, or IPS outbreak attack occurs. Eight types of alerts are supported:

- **• Traffic Meter Limit Alerts**. Sent when the traffic meter (for LAN usage) exceeds a limit.
- **• Update failure alert**. Sent when an attempt to update any component such as a pattern file or scan engine firmware fails.
- **• License expiration alert**. Sent when one or more licenses (web protection, email protection, support and maintenance) are near their expiration dates and when they expire.
- **• ReadyNAS failure alert**. Sent when an integrated ReadyNAS is down or disconnected.
- **• Malware alert**. Sent when the UTM detects a malware threat.
- **• Malware outbreak alert**. Sent when the malware outbreak criteria that you have configured are reached or exceeded. Outbreak criteria are based on the number of malware threats detected within a specified period.
- **• IPS outbreak alert**. Sent when the IPS outbreak criteria that you have configured are reached or exceeded. Outbreak criteria are based on the number of IPS attacks detected within a specified period.
- **• IPS alert**. Sent when the UTM detects an attack.
- **To configure and activate the email alerts:**
	- **1.** Select **Monitoring > Logs & Reports > Alerts**. The Alerts screen displays:

### **ProSecure Unified Threat Management (UTM) Appliance**

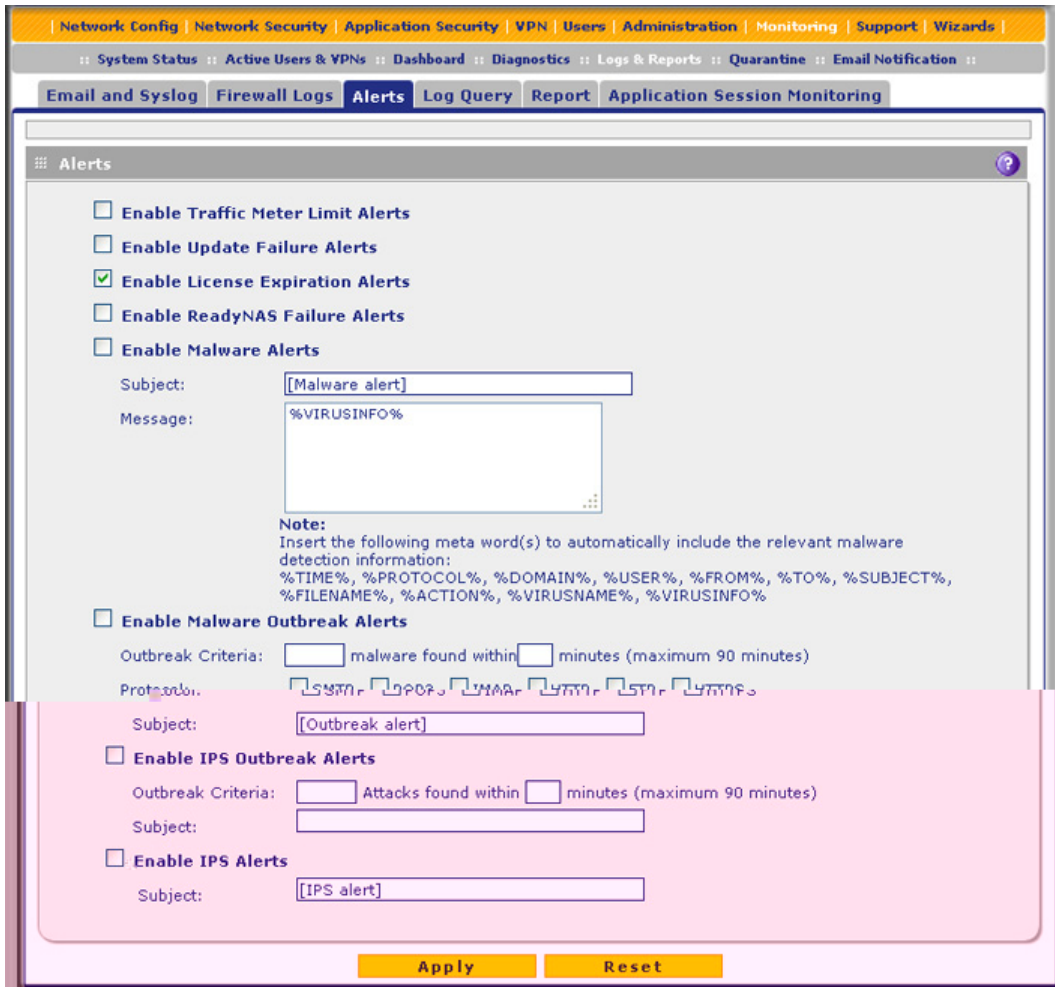

### **Figure 264.**

**2.** Enter the settings as explained in the following table:

### **Table 111. Alerts screen settings**

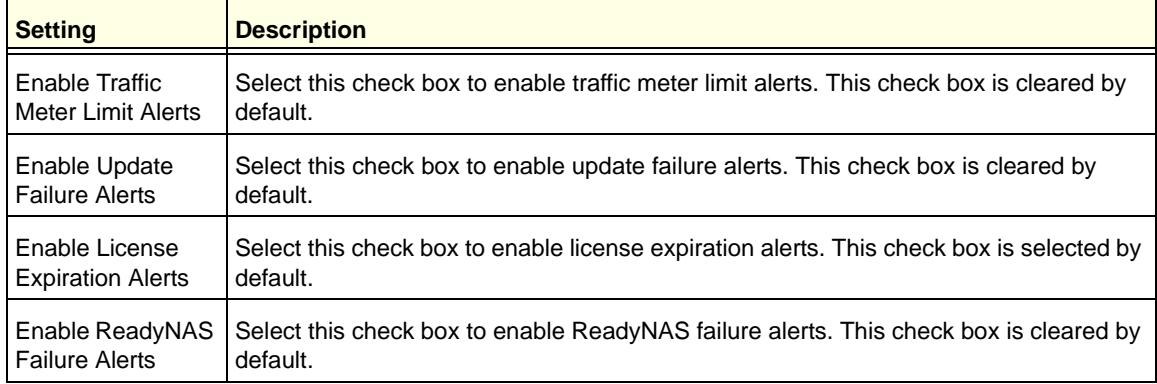

| <b>Setting</b>                           | <b>Description</b>                                                                                                    |                                                                                                    |  |  |
|------------------------------------------|----------------------------------------------------------------------------------------------------|----------------------------------------------------------------------------------------------------|--|--|
| Enable Malware<br>Alerts                 | Select this check box to enable malware alerts, and fill in the Subject and Message<br>fields. This check box is cleared by default. |                                                                                                    |  |  |
|                                          | Subject                                                                                                    | Enter the subject line for the email alert. The default text is [Malware alert].                                                                                                    |  |  |
|                                          | Message                                                                                                    | Enter the content for the email alert.                                                                                                    |  |  |
|                                          |                                                                                                    | Note: Make sure that you keep the %VIRUSINFO% metaword in a<br>message to enable the UTM to insert the correct malware name. In addition<br>to this metaword, you can insert the following metawords in your<br>customized message:                                 |  |  |
|                                          |                                                                                                    | %TIME%, %PROTOCOL%, %FROM%, %TO%, %SUBJECT%,<br>%FILENAME%, %ACTION%, %VIRUSNAME%.                                                                                                    |  |  |
| Enable Malware<br><b>Outbreak Alerts</b> |                                                                                                    | Select this check box to enable malware outbreak alerts, and fill in the Outbreak<br>Criteria, Protocol, and Subject fields.                                                                                                    |  |  |
|                                          | Outbreak<br>Criteria                                                                                                    | To define a malware outbreak, fill in the following fields:<br>malware found within. The number of malware threats that are<br>detected.<br>minutes (maximum 90 minutes). The period in which the specified<br>$\bullet$<br>number of malware threats are detected. |  |  |
|                                          |                                                                                                    | Note: When the specified number of detected malware threats is reached<br>within the time threshold, the UTM sends a malware outbreak alert.                                                                                                    |  |  |
|                                          | Protocol                                                                                                    | Select the check box or check boxes to specify the protocols (SMTP,<br>POP3, IMAP, HTTP, FTP, and HTTPS) for which malware threats are<br>detected.                                                                                                    |  |  |
|                                          | Subject                                                                                                    | Enter the subject line for the email alert. The default text is [Outbreak alert].                                                                                                    |  |  |
| Enable IPS<br>Outbreak Alerts            |                                                                                                    | Select this check box to enable malware outbreak alerts, and fill in the Outbreak<br>Criteria and Subject fields.                                                                                                    |  |  |
|                                          | Outbreak<br>Criteria                                                                                                    | To define an IPS outbreak, fill in the following fields:<br>Attacks found within. The number of IPS attacks that are detected.<br>$\bullet$<br>minutes (maximum 90 minutes). The period in which the specified<br>$\bullet$<br>number of IPS attacks are detected.  |  |  |
|                                          |                                                                                                    | Note: When the specified number of IPS attacks is reached within the time<br>threshold, the UTM sends a malware outbreak alert.                                                                                                    |  |  |
|                                          | Subject                                                                                                    | Enter the subject line for the email alert. The default text is [Outbreak alert].                                                                                                    |  |  |
| Enable IPS Alerts                        |                                                                                                    | Select this check box to enable IPS alerts, and fill in the Subject field.                                                                                                    |  |  |
|                                          | Subject                                                                                                    | Enter the subject line for the email alert. The default text is [IPS alert].                                                                                                    |  |  |

**Table 111. Alerts screen settings (continued)**

**3.** Click **Apply** to save your settings.

### <span id="page-448-0"></span>Configure and Activate Firewall Logs

You can configure the logging options for each network segment. For example, the UTM can log accepted packets for LAN-to-WAN traffic, dropped packets for WAN-to-DMZ traffic, and so on. You can also configure logging of packets from MAC addresses that match the source MAC address filter settings (see *[Enable Source MAC Filtering](#page-169-0)* on page 170), and packets that are dropped because the session limit (see *[Set Session Limits](#page-151-0)* on page 152), bandwidth limit (see *[Create Bandwidth Profiles](#page-162-0)* on page 163), or both, have been exceeded.

**Note:** Enabling firewall logs might generate a significant volume of log messages. NETGEAR recommends that you enable firewall logs for debugging purposes only.

- **To configure and activate firewall logs:**
	- **1.** Select **Monitoring > Logs & Reports > Firewall Logs**. The Firewall Logs screen displays:

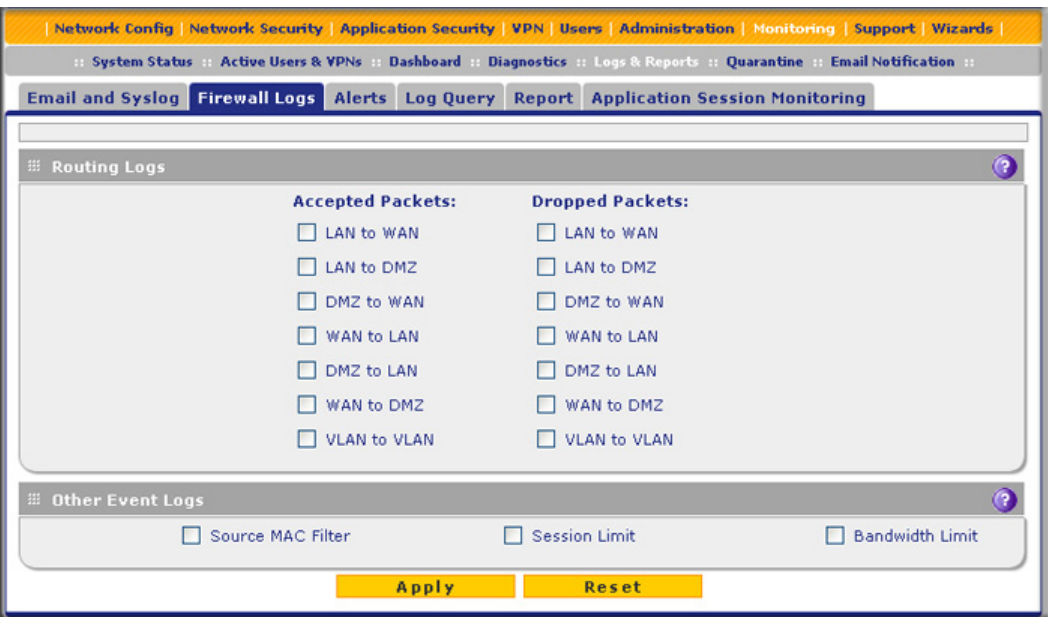

### **Figure 265.**

**2.** Enter the settings as explained in the following table:

| <b>Setting</b>                                                                                                    | <b>Description</b>                                                                                            |
|----------------------------------------------------------------------------------------------------|----------------------------------------------------------------------------------------------------|
| <b>Routing Logs</b>                                                                                                    |                                                                                                    |
| logged:<br><b>LAN to WAN</b><br>LAN to DMZ<br>٠<br>DMZ to WAN<br>٠<br><b>WAN to LAN</b><br>٠<br><b>DMZ to LAN</b><br>٠<br><b>WAN to DMZ</b><br>٠<br><b>VLAN to VLAN</b><br>٠ | In the Accepted Packets and Dropped Packets columns, select check boxes to specify which traffic is           |
| <b>Other Event Logs</b>                                                                                                    |                                                                                                    |
| Source MAC Filter                                                                                                    | Select this check box to log packets from MAC addresses that match the source<br>MAC address filter settings. |
| Session Limit                                                                                                    | Select this check box to log packets that are dropped because the session limit<br>has been exceeded.         |
| <b>Bandwidth Limit</b>                                                                                                    | Select this check box to log packets that are dropped because the bandwidth<br>limit has been exceeded.       |

**Table 112. Firewall Logs screen settings**

**3.** Click **Apply** to save your settings.

## <span id="page-449-0"></span>Monitor Real-Time Traffic, Security, and Statistics

The Dashboard screen lets you monitor the real-time security scanning status with detected network threats, detected network traffic, and service statistics for the six supported protocols (HTTP, HTTPS, FTP, SMTP, POP3, and IMAP). In addition, the screen displays statistics for the most recent five and top five malware threats detected, IPS signatures matched, applications blocked, web categories blocked, and spam emails blocked.

To display the Dashboard screen, select **Monitoring > Dashboard**. Because of the size of the Dashboard screen, it is divided and presented in this manual in three figures (the following figure, *Figure 267* [on page 453](#page-452-0), and *Figure 268* [on page 455](#page-454-0)), each with its own table that explains the fields.

Except for setting the poll interval and clearing the statistics, you cannot configure the fields on the Dashboard screen. Any changes need to be made on other screens.

**Note:** Adobe Flash Player 10 or later is required to display the graphics.

#### **ProSecure Unified Threat Management (UTM) Appliance**

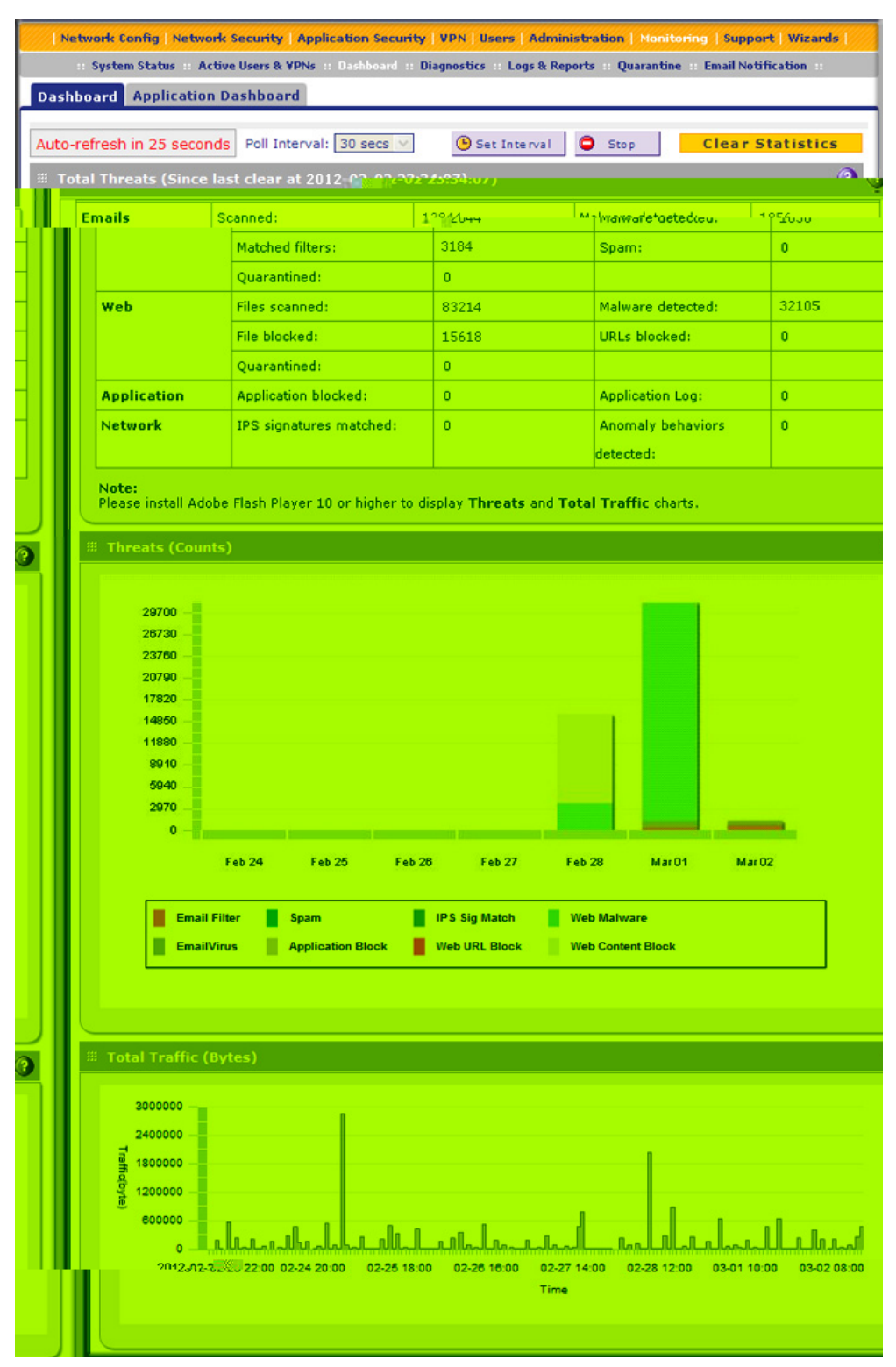

**Figure 266. Dashboard, screen 1 of 3**

To clear the statistics, click **Clear Statistics**.

### **To set the poll interval:**

- **1.** Click the **Stop** button.
- **2.** From the Poll Interval drop-down list, select a new interval. The minimum is 5 seconds; the maximum is 5 minutes.
- **3.** Click the **Set Interval** button.

The following table explains the fields of the Total Threats, Threats (Counts), and Total Traffic (Bytes) sections of the Dashboard screen:

| <b>Item</b>          | <b>Description</b>                                                                                                    |
|----------------------|----------------------------------------------------------------------------------------------------|
| <b>Total Threats</b> |                                                                                                    |
| Emails               | Displays the total number of:<br>Scanned emails.<br>$\bullet$<br>Viruses (malware) detected. For information about how to configure these settings, see<br>$\bullet$<br>Customize Email Antivirus and Notification Settings on page 187.<br>Emails that matched filters. For information about how to configure these settings, see<br>$\bullet$<br>Email Content Filtering on page 190.<br>Spam. For information about how to configure these settings, see Protect Against Email<br>$\bullet$<br>Spam on page 193.<br>Quarantined emails, attachments, and objects. For information about how to configure<br>$\bullet$<br>these settings, see Customize Email Antivirus and Notification Settings on page 187 and<br>Configure Distributed Spam Analysis on page 198. |
| Web                  | Displays the total number of:<br>Files scanned.<br>$\bullet$<br>Malware detected. For information about how to configure these settings, see Configure<br>$\bullet$<br>Web Malware Scans on page 202.<br>Files blocked. For information about how to configure these settings, see Configure Web<br>$\bullet$<br>Content Filtering on page 204.<br>URLs blocked. For information about how to configure these settings, see Configure Web<br>$\bullet$<br>URL Filtering on page 211.<br>Quarantined web files and objects. For information about how to configure these settings,<br>see Configure Web Malware Scans on page 202 and Configure FTP Scanning on<br>page 224.                                                                                              |
| Applications         | Displays the total number of:<br>Applications blocked.<br>$\bullet$<br>Applications logged.<br>$\bullet$<br>For information about how to configure these settings, see Customize Web Protocol Scan<br>Settings on page 201.                                                                                                    |
| <b>Network</b>       | Displays the total number of:<br>IPS attack signatures matched.<br>$\bullet$<br>Anomaly behaviors detected.<br>$\bullet$<br>For information about how to configure these settings, see Use the Intrusion Prevention<br>System on page 178.                                                                                                    |

**Table 113. Dashboard screen: threats and traffic information**

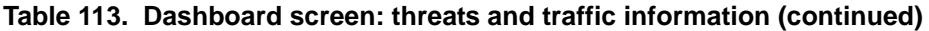

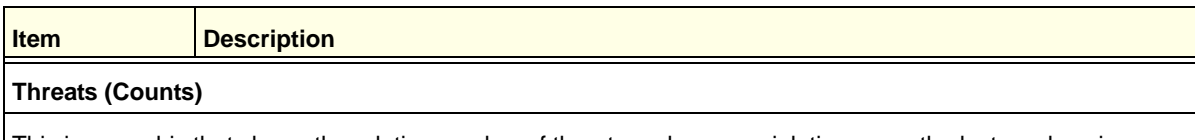

This is a graphic that shows the relative number of threats and access violations over the last week, using different colors for the various components, most of which are self-explanatory: Email Filter, Spam, IPS Sig Match (which stands for IPS signatures matched), Web Malware, Email Virus, Application Block, Web URL Block, and Web Content Block.

#### **Total Traffic (Bytes)**

This is a graphic that shows the relative number of traffic in bytes over the last week.

| <b>E Most Recent 5 Threats Detected</b>        |              |                      | $\odot$ | <b>El Top 5 Threats Detected</b> |                 |                   |
|------------------------------------------------|--------------|----------------------|---------|----------------------------------|-----------------|-------------------|
| <b>Malware Name</b>                            | Protocol     | <b>Date and Time</b> |         | <b>Malware Name</b>              | Count           | Percentage        |
| EICAR-AV-Test                                  | <b>HTTP</b>  | 2009-04-18 00:12:02  |         | EICAR-AV-Test                    | 1               | 100%              |
|                                                |              |                      |         |                                  |                 |                   |
| <b>E Most Recent 5 IPS Signature Matches</b>   |              |                      | $\odot$ | # Top 5 IPS Signature Matches    |                 |                   |
| <b>Signature Name</b>                          | Category     | <b>Date and Time</b> |         | <b>Signature Name</b>            | Count           | Percentage        |
| mod jrun ove                                   | <b>WEB-M</b> | 2009-07-08 22:42:36  |         | mod_jrun overf                   | 628             | 100%              |
|                                                |              |                      |         |                                  |                 |                   |
| <b>E Most Recent 5 IM/Peer to Peer Blocked</b> |              |                      | $\odot$ | # Top 5 IM/Peer to Peer Blocked  |                 | $\bullet$         |
| <b>Application</b>                             | Category     | <b>Date and Time</b> |         | <b>Application</b>               | <b>Requests</b> | <b>Source IPs</b> |
| <b>MSN</b>                                     | <b>IM</b>    | 2009-07-08 21:09:45  |         | <b>MSN</b>                       | $\overline{2}$  | 1                 |
| YAHOOMSG                                       | <b>IM</b>    | 2009-07-08 21:09:21  |         | <b>YAHOOMSG</b>                  | 2               | 2                 |
|                                                |              |                      |         |                                  |                 |                   |
| <b>E Most Recent 5 Web Categories Blocked</b>  |              |                      | $\odot$ | # Top 5 Web Categories Blocked   |                 | $\bullet$         |
| Category                                       |              | <b>Date and Time</b> |         | Category                         | <b>Requests</b> | <b>Source IPs</b> |
| Hacking                                        |              | 2009-07-08 17:59:13  |         | Games                            | 39              | 1                 |
| Alcohol and Tabacco                            |              | 2009-06-24 21:00:07  |         | Pornograph or Sexual             | 19              | $\mathbf{1}$      |
| Anonymizers                                    |              | 2009-06-24 17:17:53  |         | Malware                          | 13              | $\mathbf{1}$      |
| <b>Sex Education</b>                           |              | 2009-06-22 20:10:12  |         | Hacking                          | R               | т.                |
| Spam Sites                                     |              | 2009-06-22 19:19:19  |         | Nudity                           | 5               | 1                 |
|                                                |              |                      |         |                                  |                 |                   |
| <b>E Most Recent 5 SPAMs</b>                   |              |                      | $\odot$ | <b>El Top 5 SPAM recipients</b>  |                 |                   |
| <b>Email Subject</b>                           |              | <b>Date and Time</b> |         | <b>Recipient</b>                 |                 | <b>Emails</b>     |
|                                                |              |                      |         |                                  |                 |                   |

<span id="page-452-0"></span>**Figure 267. Dashboard, screen 2 of 3**

The following table explains the fields of the Most Recent 5 and Top 5 sections of the Dashboard screen:

| <b>Category</b>       | <b>Most recent 5 threats description</b>                                                                                                    | <b>Top 5 threats description</b>                                                                                                    |
|-----------------------|----------------------------------------------------------------------------------------------------|----------------------------------------------------------------------------------------------------|
| Threats               | Malware Name. The name of the<br>$\bullet$<br>malware threat.<br>Protocol. The protocol in which the<br>$\bullet$<br>malware threat was detected.<br>Date and Time. The date and time that<br>$\bullet$<br>the malware threat was detected.                                                                                                    | <b>Malware Name.</b> The name of the<br>$\bullet$<br>malware threat.<br>$\bullet$<br><b>Count.</b> The number of times that the<br>malware threat was detected.<br>$\bullet$<br>Percentage. The percentage that the<br>malware threat represents in relation to<br>the total number of detected malware<br>threats.                                    |
| <b>IPS Signatures</b> | Signature Name. The name of the<br>attack.<br>$\bullet$<br>Category. The category in which the<br>attack was detected, such as Web,<br>Mail, Databases, and so on. (For more<br>information about categories, see Use<br>the Intrusion Prevention System on<br>page 178.)<br>Date and Time. The date and time that<br>$\bullet$<br>the attack was detected. | Signature Name. The name of the<br>$\bullet$<br>attack.<br><b>Count.</b> The number of times that the<br>attack was detected.<br>Percentage. The percentage that the<br>$\bullet$<br>attack represents in relation to the total<br>number of detected attacks.                                                                                         |
| Applications          | Application. The name of the<br>$\bullet$<br>application that was blocked.<br>Category. Instant messaging or<br>$\bullet$<br>peer-to-peer.<br>Date and Time. The date and time that<br>$\bullet$<br>the application request was blocked.                                                                                                    | Application. The name of the<br>$\bullet$<br>application that was blocked.<br>$\bullet$<br>Requests. The total number of user<br>requests for the blocked application.<br><b>Source IPs.</b> The source IP address<br>$\bullet$<br>from which the request came.                                                                                        |
| <b>Web Categories</b> | Category. The web category that was<br>$\bullet$<br>blocked. (For more information about<br>web categories, see Configure Web<br>Content Filtering on page 204.)<br>Date and Time. The date and time that<br>$\bullet$<br>the web request was blocked.                                                                                                    | $\bullet$<br>Category. The web category that was<br>blocked. (For more information about<br>web categories, see Configure Web<br>Content Filtering on page 204.)<br>$\bullet$<br>Requests. The total number of user<br>requests for the blocked web category.<br><b>Source IPs.</b> The source IP address<br>$\bullet$<br>from which the request came. |
| Spam                  | Email Subject. The email subject line<br>$\bullet$<br>in the spam message.<br>Date and Time. The date and time that<br>$\bullet$<br>the spam message was detected.                                                                                                    | <b>Recipient.</b> The intended recipient of the<br>$\bullet$<br>spam message.<br>Emails. The number of spam<br>messages for the intended recipient.                                                                                                    |

**Table 114. Dashboard screen: most recent 5 threats and top 5 threats information**

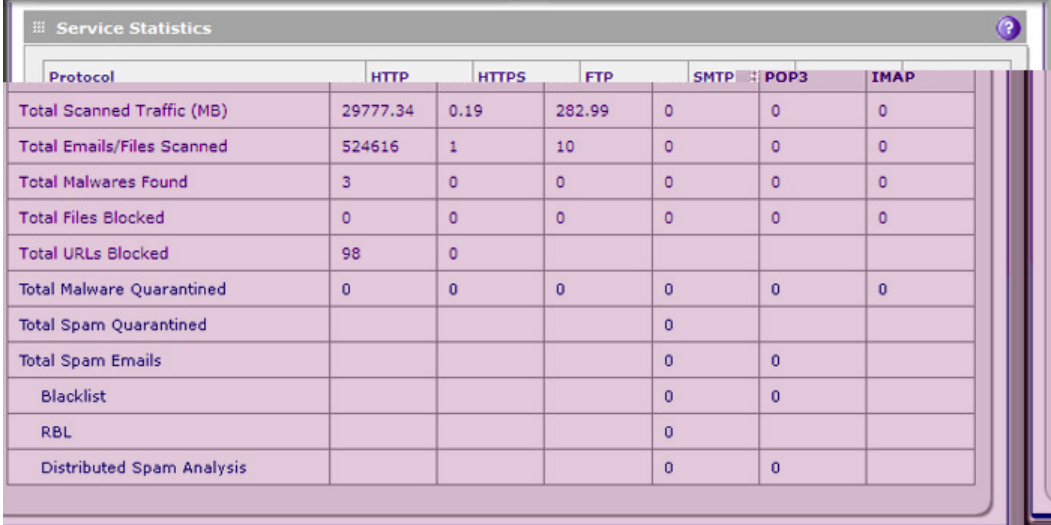

### <span id="page-454-0"></span>**Figure 268. Dashboard, screen 3 of 3**

The following table explains the fields of the Service Statistics section of the Dashboard screen:

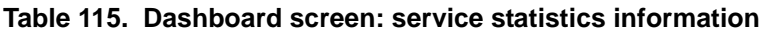

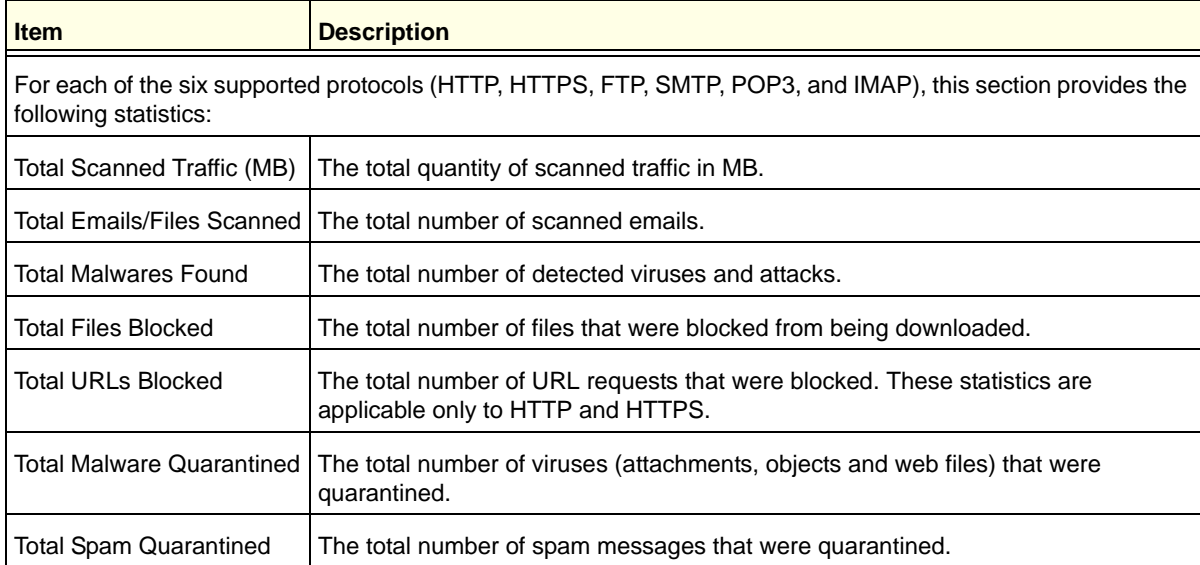

| <b>Item</b>              | <b>Description</b>                                                                                             |                                                                                                    |  |  |
|--------------------------|----------------------------------------------------------------------------------------------------|----------------------------------------------------------------------------------------------------|--|--|
| <b>Total Spam Emails</b> | The total number of spam messages that were blocked. These statistics are<br>applicable only to SMTP and POP3. |                                                                                                    |  |  |
|                          | <b>Blacklist</b>                                                                                               | The total number of emails that were detected from sources on<br>the spam blacklist (see Set Up the Whitelist and Blacklist on<br>page 194). These statistics are applicable only to SMTP and<br>POP <sub>3</sub> |  |  |
|                          | RBL                                                                                                    | The total number of emails that were detected from sources on<br>the real-time blacklist (see <i>Configure the Real-Time Blacklist</i> on<br>page 196). These statistics are applicable only to SMTP.             |  |  |
|                          | Distributed Spam<br>Analysis                                                                                   | The total number of spam messages that were detected through<br>distributed spam analysis (see Configure Distributed Spam<br>Analysis on page 198). These statistics are applicable only to<br>SMTP and POP3.     |  |  |

**Table 115. Dashboard screen: service statistics information (continued)**

### <span id="page-455-0"></span>Monitor Application Use in Real Time

If you have enabled application session monitoring (see *[Enable Application Session](#page-492-0)  Monitoring* [on page 493\)](#page-492-0), the Application Dashboard screen lets you monitor the use of applications and protocols in real time. To display the Application Dashboard screen, select **Monitoring > Application Dashboard**.

Except for setting the poll interval, changing the monitoring period, and selecting the filter, you cannot configure the fields on the Dashboard screen. Any changes need to be made on other screens.

You can sort the fields of the table below the graphics, which will affect the displayed graphics, and you can display application details onscreen by clicking a View table button in the Details column. Move the cursor over the graphics to display additional information.

**Note:** Adobe Flash Player 10 or later is required to display the graphics.

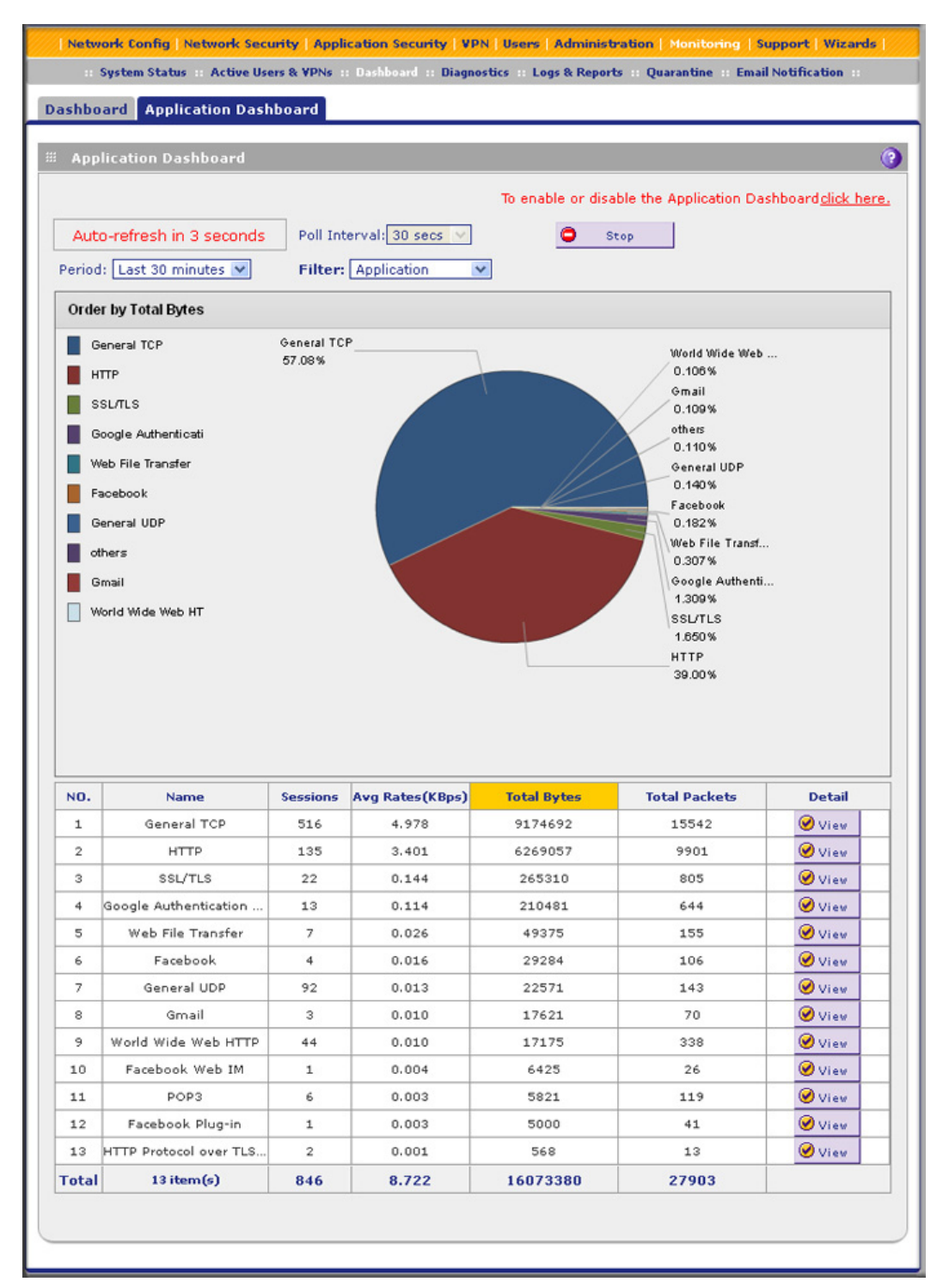

**Figure 269.** 

### **To set the poll interval:**

- **1.** Click the **Stop** button.
- **2.** From the Poll Interval drop-down list, select a new interval. The minimum is 30 seconds; the maximum is 20 minutes.
- **3.** Click the **Set Interval** button.

### **To set the monitoring period:**

From the Period drop-down list, select a period from 60 seconds to 4 weeks. The information onscreen adjusts.

### **To filter the information that is displayed onscreen:**

From the Filter drop-down list, select **Application**, **Category**, **User Name**, or **IP Address**. The information onscreen adjusts.

The following table explains the fields of the Application Dashboard screen:

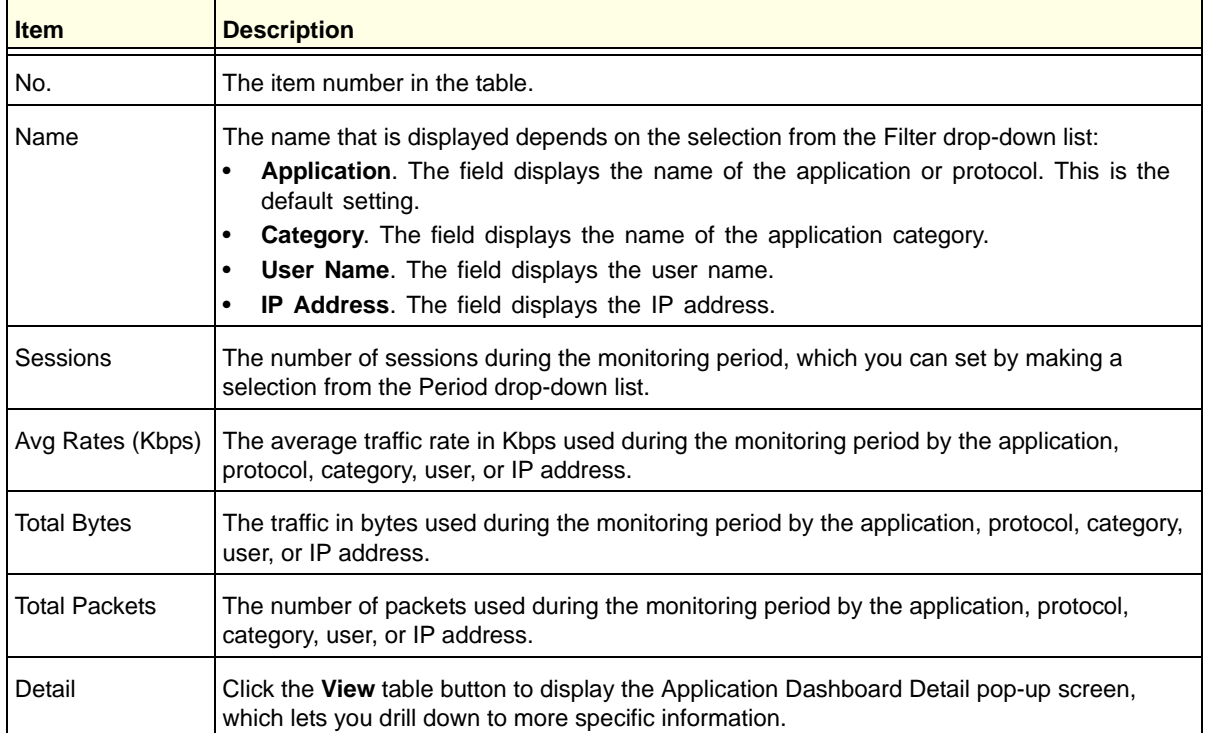

#### **Table 116. Application Dashboard screen**

### <span id="page-458-0"></span>View Status Screens

The UTM provides real-time information in a variety of status screens that are described in the following sections:

- **•** *[View the System Status](#page-458-1)*
- **•** *[View the Active VPN Users](#page-469-0)*
- **•** *[View the VPN Tunnel Connection Status](#page-470-0)*
- **•** *[View the Port Triggering Status](#page-473-0)*
- **•** *[View the WAN Ports Status](#page-474-0)*
- **•** *[View Attached Devices and the DHCP Leases](#page-475-0)*

### <span id="page-458-1"></span>View the System Status

When you start up the UTM, the default screen that displays is the System Status screen.

The System Status screen, Network Status screen, Router Statistics screen, Detailed Status screen, VLAN Status screen, and xDSL statistics screen (UTM9S only) provide real-time information about the following important components of the UTM:

- **•** CPU, memory, and hard disk status
- **•** ReadyNAS and quarantine status
- **•** Services status (indicating whether the protocols are scanned for malware) and the number of active connections per service
- **•** Firmware versions and update information of the UTM, software versions and update information of the components, license expiration dates for each type of license, and hardware serial number
- **•** WAN and LAN port information
- **•** Interface statistics
- **•** VLAN status, including port memberships
- **•** xDSL statistics (UTM9S only)

These status screens are described in the following sections:

- **•** *[View the System Status Screen](#page-459-0)*
- **•** *[View the Network Status Screen](#page-460-0)*
- **•** *[View the Router Statistics Screen](#page-461-0)*
- **•** *[View the Wireless Statistics Screen \(UTM9S Only\)](#page-462-0)*
- **•** *[View the Detailed Status Screen](#page-464-0)*
- **•** *[View the VLAN Status Screen](#page-468-0)*
- **•** *[View the xDSL Statistics Screen \(UTM9S Only\)](#page-469-1)*

### <span id="page-459-0"></span>*View the System Status Screen*

To view the System Status screen, select **Monitoring > System Status**. The System Status tabs display, with the System Status screen in view:

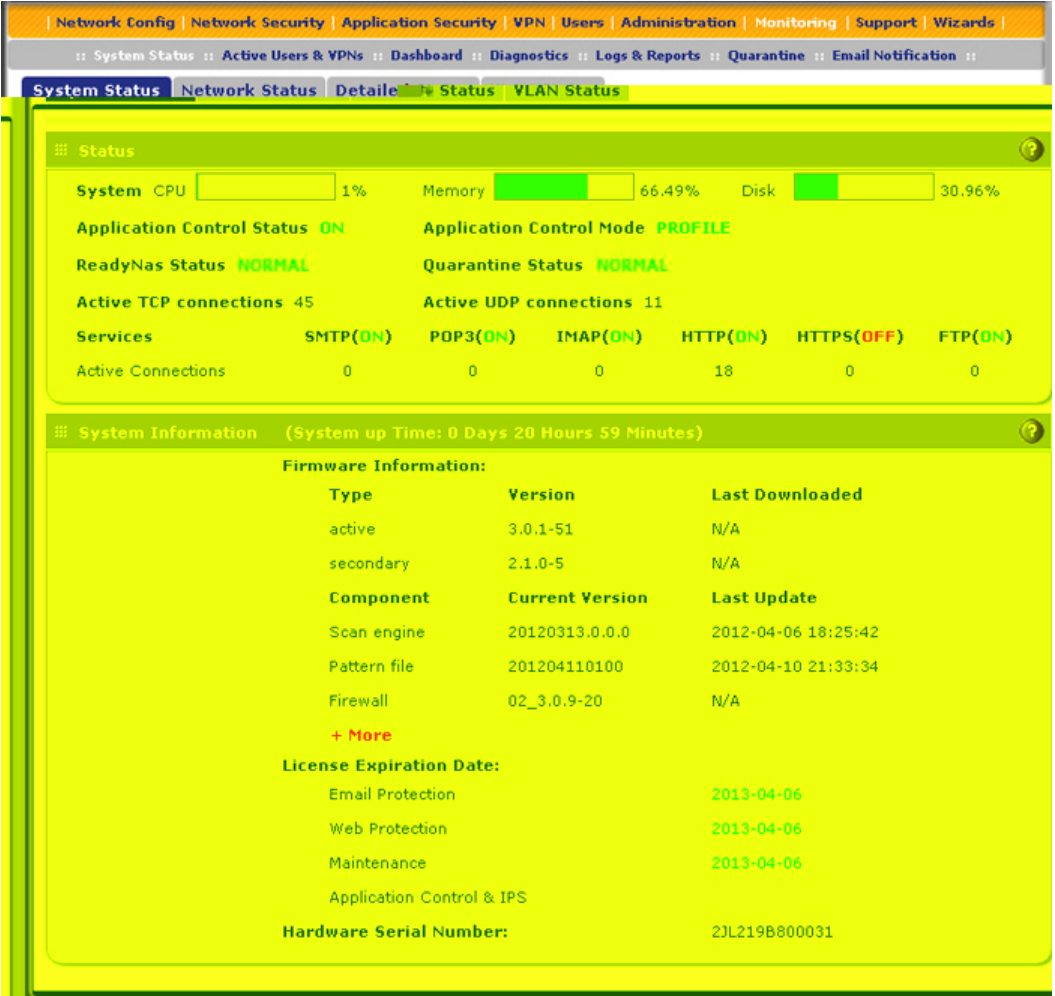

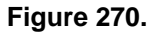

The following table explains the fields of the System Status screen:

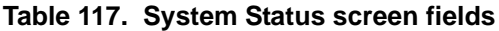

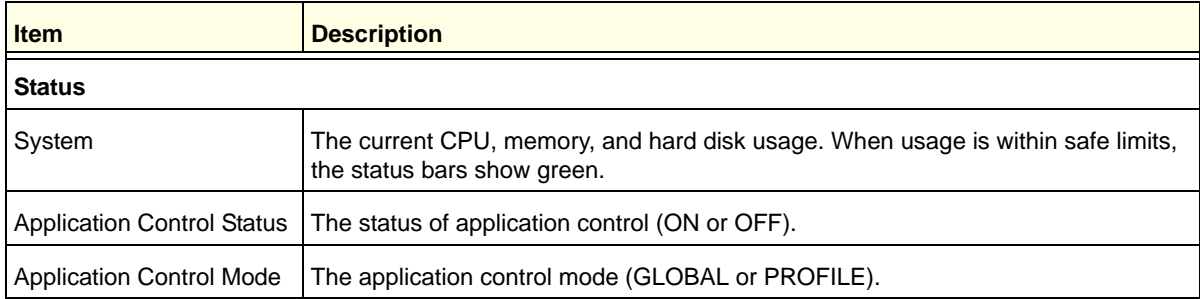

| <b>Item</b>                                                               | <b>Description</b>                                                                                                    |
|---------------------------------------------------------------------------|----------------------------------------------------------------------------------------------------|
| ReadyNAS Status                                                           | The status of the ReadyNAS connection:<br>OFF. The ReadyNAS is not connected.<br>$\bullet$<br><b>NORMAL.</b> The ReadyNAS is connected and functions normally.<br>$\bullet$<br>FAILED. The ReadyNAS is connected but is unreachable.<br>$\bullet$                                                                                               |
| <b>Quarantine Status</b>                                                  | The status of the quarantine area:<br><b>OFF.</b> The quarantine area is disabled.<br>$\bullet$<br>NORMAL. The quarantine area is enabled and functions normally.<br>$\bullet$<br>FAILED. The quarantine area is enabled but is unreachable.<br>$\bullet$                                                                                       |
| Active TCP connections                                                    | The number of active connections that use TCP.                                                                                                    |
| Active UDP connections                                                    | The number of active connections that use TCP.                                                                                                    |
| Services                                                                  | The protocols that are being scanned for malware threats (ON or OFF is stated next<br>to the protocol) and the number of active connections for each protocol.                                                                                                    |
| <b>System Information</b><br>States the system up time since last reboot. |                                                                                                    |
| Firmware Information                                                      | The versions and most recent downloads for the active and secondary firmware of<br>the UTM, the scan engine, pattern file, and firewall.<br>$Click + More to display the versions and most recent downloads for the DC agent,$<br>SSE engine, SSE pattern, Mini engine, Mini pattern, Update client, IPS engine, IPS<br>rules, Scand, and Urld. |
| License Expiration Date                                                   | The license expiration dates for the email protection, web protection, and<br>maintenance licenses.<br>Note: When a license has expired, the license expiration date is displayed in red<br>font.                                                                                                    |
| <b>Hardware Serial Number</b>                                             | The hardware serial number of the UTM.                                                                                                    |

**Table 117. System Status screen fields (continued)**

### <span id="page-460-0"></span>*View the Network Status Screen*

To view the Network Status screen, select **Monitoring > System Status > Network Status**. The Network Status screen displays. (The following figure shows the Network Status screen of the UTM50. The Network Status screen of the UTM9S also shows the available wireless access point, and has a Wireless Statistics option arrow in the upper right of the screen.)

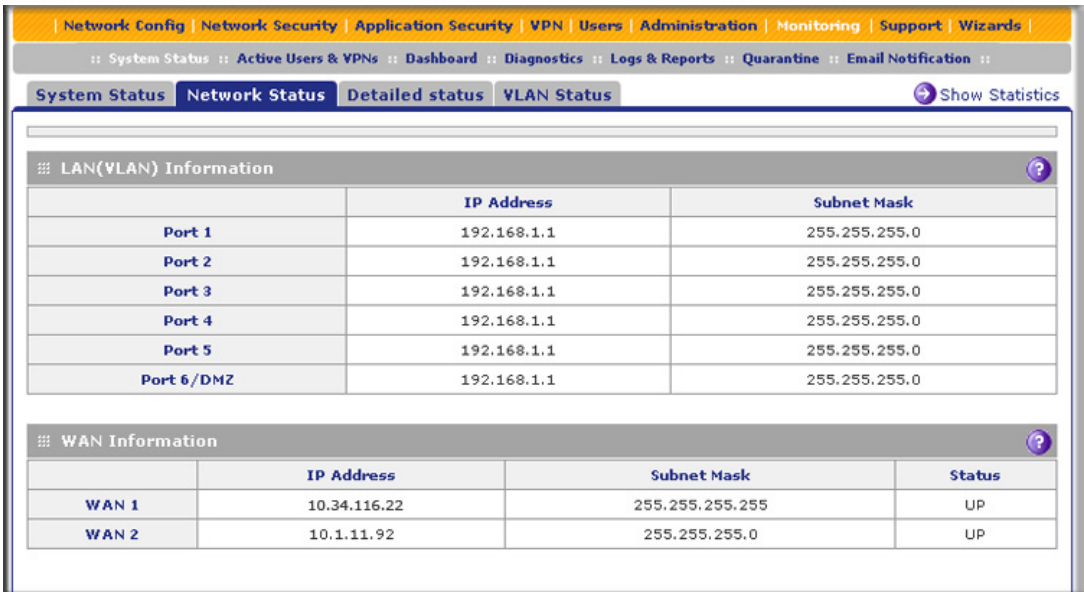

#### **Figure 271.**

The following table explains the fields of the Network Status screen:

#### **Table 118. Network Status screen fields**

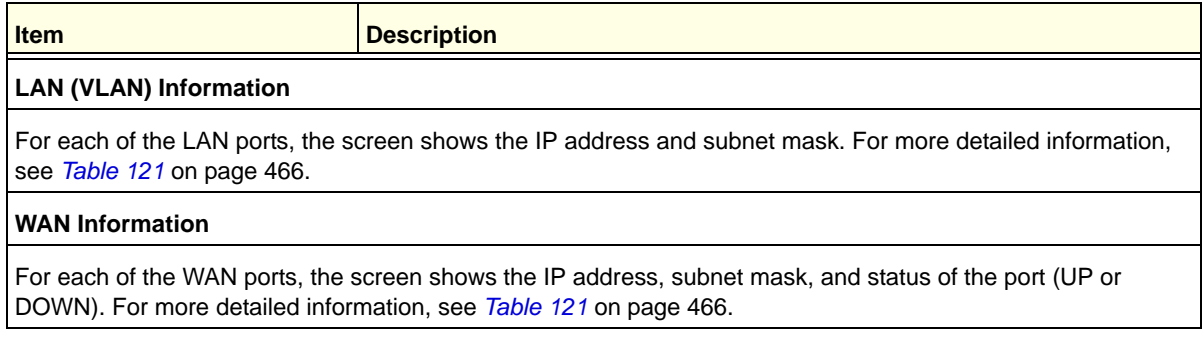

### <span id="page-461-0"></span>*View the Router Statistics Screen*

### **To view the Router Statistics screen:**

- **1.** Select **Monitoring > System Status > Network Status**. The Network Status screen displays.
- **2.** Click the **Show Statistics** option arrow in the upper right of the Network Status screen. The Router Statistics screen displays. (The following figure shows the Router Statistics screen of the UTM50.)

| <b>Router Statistics</b>   |                                 |                |                                         |       |       |                 |
|----------------------------|---------------------------------|----------------|-----------------------------------------|-------|-------|-----------------|
|                            |                                 |                | The page will auto-refresh in 2 Seconds |       |       |                 |
|                            |                                 |                |                                         |       |       |                 |
|                            | System up Time: 8 Days 03:41:21 |                |                                         |       |       |                 |
| <b>E Router Statistics</b> |                                 |                |                                         |       |       |                 |
| Port                       | <b>Tx Pkts</b>                  | <b>Rx Pkts</b> | <b>Collisions</b>                       | TxB/s | RxB/s | <b>Up Time</b>  |
| WAN1                       | 3255634                         | 759584         | $\Omega$                                | 405   | 135   | 8 Days 03:39:02 |
| WAN2                       | 0                               | 0              | 0                                       | N/A   | N/A   | N/A             |
| LAN                        | 2346                            | 300509         | 0                                       | 0     | 21    | 8 Days 03:41:33 |

**Figure 272.** 

The following table explains the fields of the Router Statistics screen.

To change the poll interval period, enter a new value in the Poll Interval field, and then click **Set interval**. To stop polling, click **Stop**.

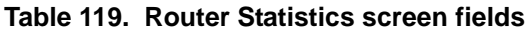

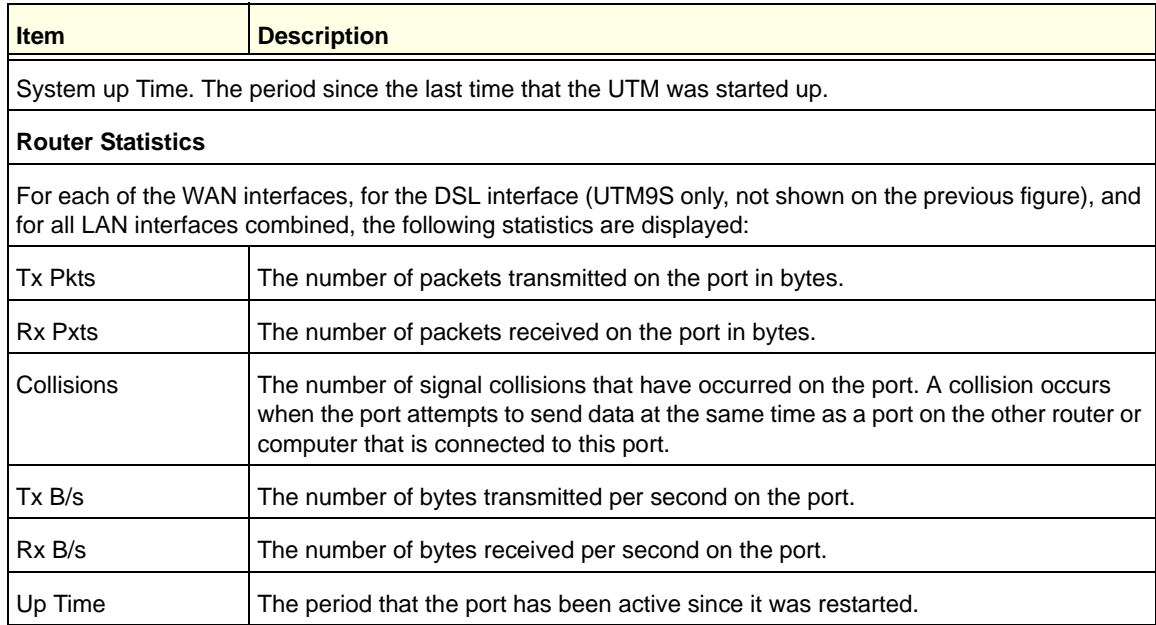

### <span id="page-462-0"></span>*View the Wireless Statistics Screen (UTM9S Only)*

### **To view the Wireless Statistics screen:**

- **1.** Select **Monitoring > System Status > Network Status**. The Network Status screen displays.
- **2.** Click the **Wireless Statistics** option arrow in the upper right of the Network Status screen. The Wireless Statistics screen displays:

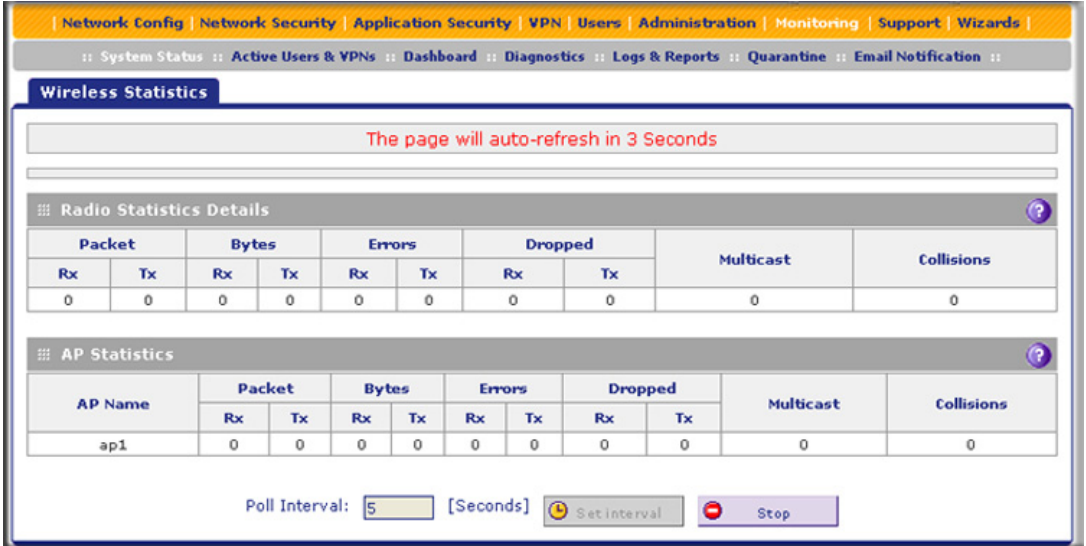

#### **Figure 273.**

The following table explains the fields of the Wireless Statistics screen.

To change the poll interval period, enter a new value in the Poll Interval field, and then click **Set interval**. To stop polling, click **Stop**.

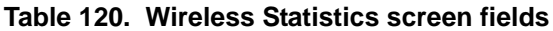

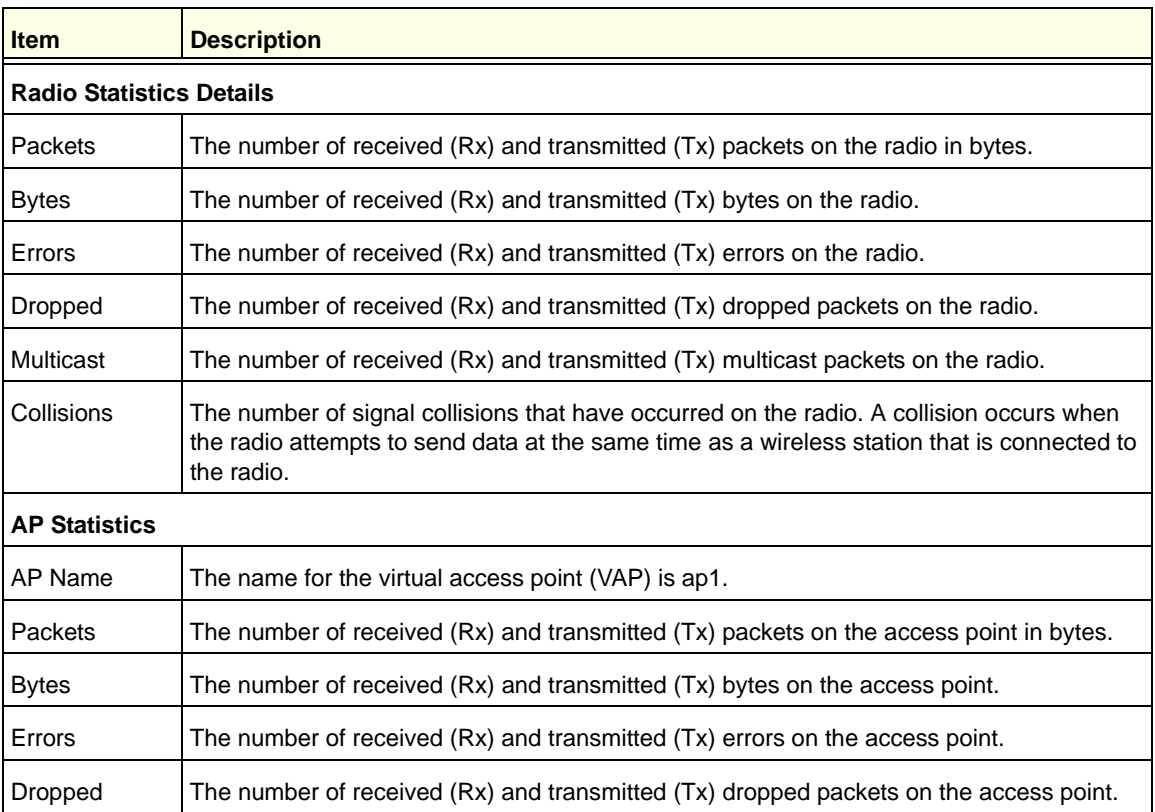

| <b>Item</b> | <b>Description</b>                                                                                                    |
|-------------|----------------------------------------------------------------------------------------------------|
| Multicast   | The number of received (Rx) and transmitted (Tx) multicast packets on the access point.                                                                                                    |
| Collisions  | The number of signal collisions that have occurred on the access point. A collision occurs<br>when the access point attempts to send data at the same time as a wireless station that is<br>connected to the access point. |

**Table 120. Wireless Statistics screen fields (continued)**

**Note:** For information about clients that are connected to the access point, see *[View the Access Point Status and Connected Clients](#page-562-0)* on [page 563.](#page-562-0)

### <span id="page-464-0"></span>*View the Detailed Status Screen*

To view the Detailed Status screen, select **Monitoring > System Status > Detailed Status**. The Detailed Status screen displays. (The following figure shows the Detailed Status screen of the UTM50.)

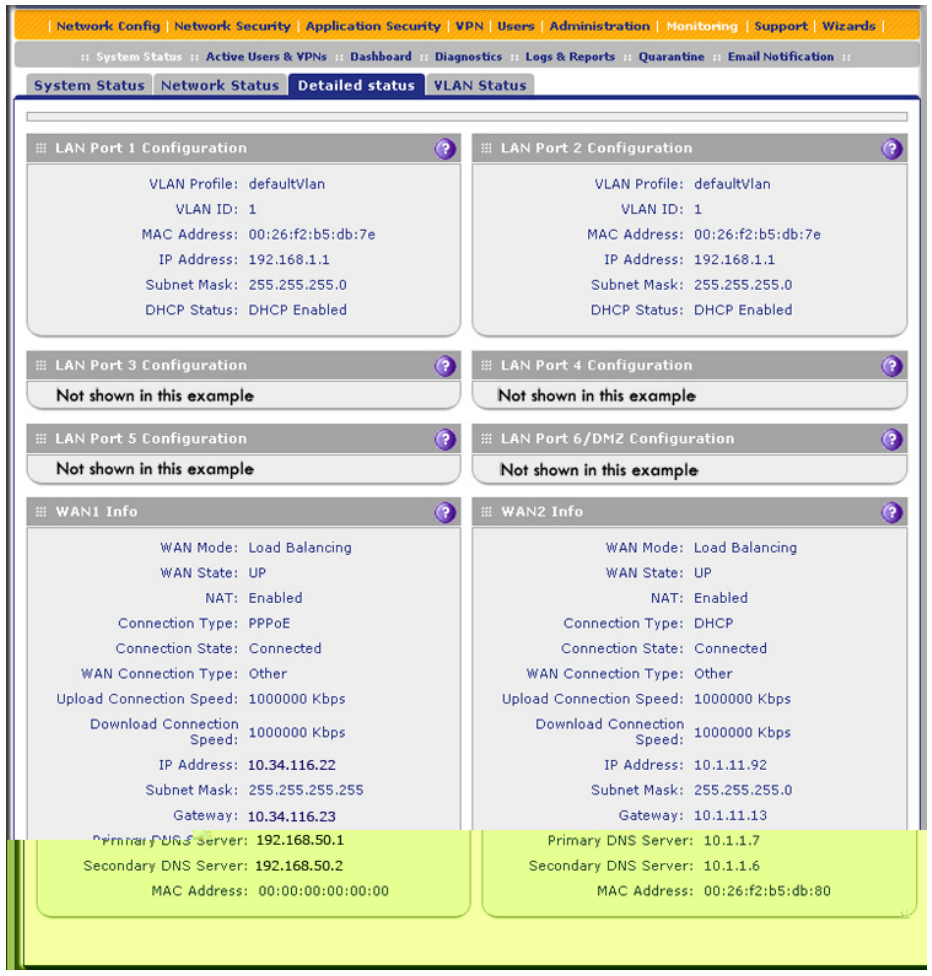

**Figure 274.** 

The UTM9S also shows SLOT-1 Info and SLOT-2 Info sections at the bottom of the Detailed Status screen:

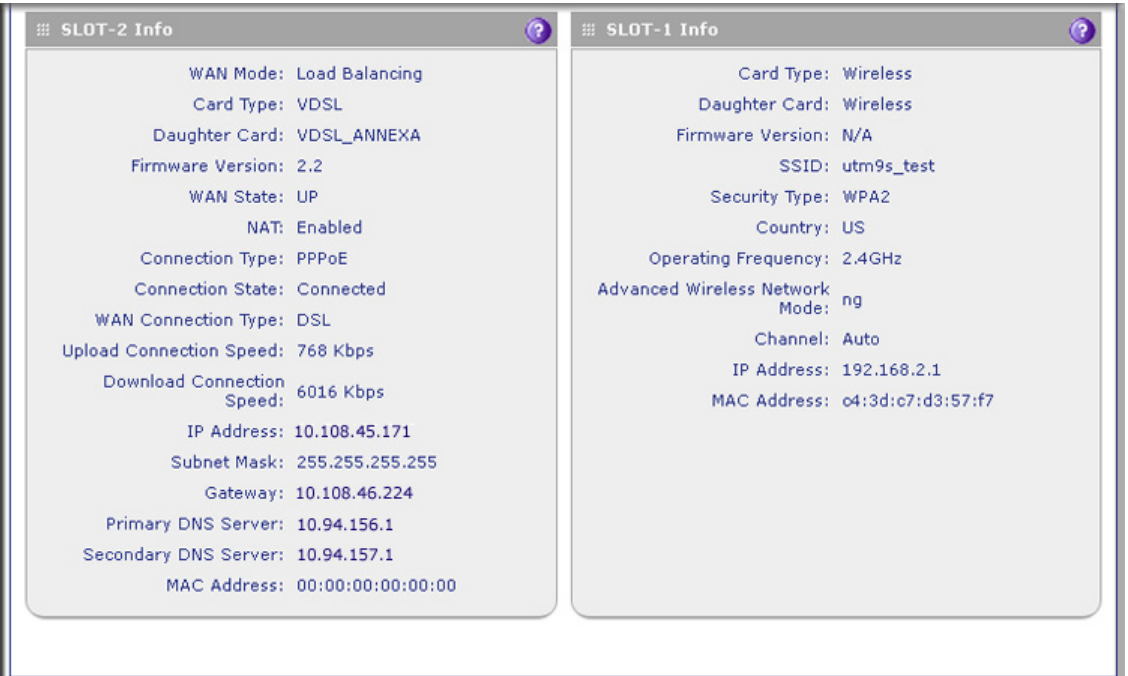

### **Figure 275. SLOT-1 Info and SLOT-2 Info sections (UTM9S only)**

The following table explains the fields of the Detailed Status screen:

<span id="page-465-0"></span>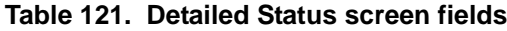

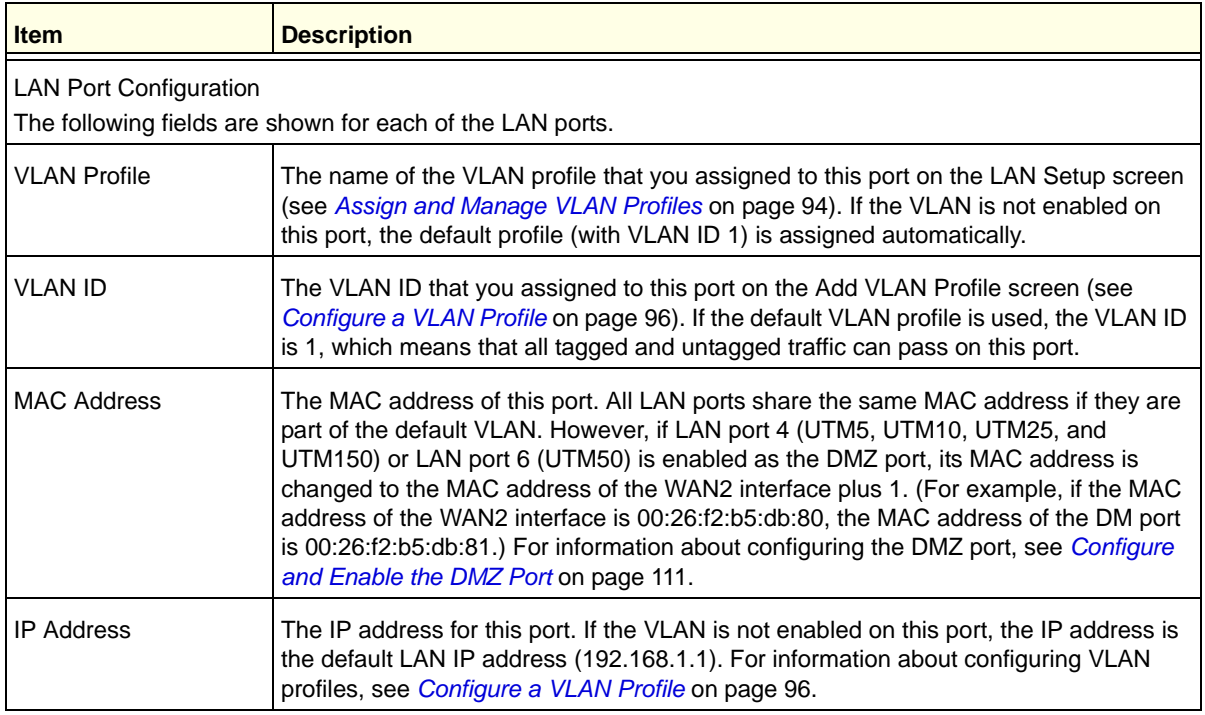

| <b>Item</b>                                                                                                    | <b>Description</b>                                                                                                    |  |  |  |
|----------------------------------------------------------------------------------------------------|----------------------------------------------------------------------------------------------------|--|--|--|
| <b>Subnet Mask</b>                                                                                                    | The subnet mask for this port. If the VLAN is not enabled on this port, the subnet mask<br>is the default LAN IP subnet mask (255.255.255.0). For information about configuring<br>VLAN profiles, see Configure a VLAN Profile on page 96.                                                |  |  |  |
| <b>DHCP Status</b>                                                                                                    | The status can be either DHCP Enabled or DHCP Disabled. For information about<br>enabling DHCP for this port, see Configure a VLAN Profile on page 96.                                                                                                    |  |  |  |
| WAN Info and xDSL information in SLOT-1 Info or SLOT-2 Info                                                                                                    |                                                                                                    |  |  |  |
| Note: For the UTM9S only: DSL information is shown in SLOT-1 Info or SLOT-2 Info section, depending on the<br>slot in which the xDLS module is installed. All other fields that are shown in the SLOT-1 Info or SLOT-2 Info<br>section are also shown in the WAN Info sections. |                                                                                                    |  |  |  |
| The following fields are shown for each of the WAN ports and for the slot in which the xDSL module is installed:                                                                                                    |                                                                                                    |  |  |  |
| <b>WAN Mode</b>                                                                                                    | The WAN mode can be Single Port, Load Balancing, or Auto Rollover. For information<br>about configuring the WAN mode, see Configure the WAN Mode on page 74.                                                                                                    |  |  |  |
| UTM9S only:<br>Card Type                                                                                                    | The configuration of the xDSL module: VDSL or ADSL.                                                                                                    |  |  |  |
| UTM9S only:<br>Daughter Card                                                                                                    | The type of supported annex on the xDLS module: Annex A or Annex B<br>(VDSL_ANNEXA, VDSL_ANNEXB, ADSL_ANNEXA, or ADSL_ANNEXB).                                                                                                    |  |  |  |
| UTM9S only:<br><b>Firmware Version</b>                                                                                                    | The firmware on the xDSL module.                                                                                                    |  |  |  |
| <b>WAN State</b>                                                                                                    | The WAN state can be either UP or DOWN, depending on whether the port is<br>connected to the Internet and whether the port is enabled. For information about<br>connecting WAN ports, see Chapter 3, Manually Configuring Internet and WAN<br>Settings.                                   |  |  |  |
| <b>NAT</b>                                                                                                    | The NAT state can be either Enabled or Disabled, depending on whether NAT is<br>enabled (see Configure Network Address Translation (All Models) on page 76) or<br>classical routing is enabled (see Configure Classical Routing (All Models) on page 76).                                 |  |  |  |
| <b>Connection Type</b>                                                                                                    | The connection type can be Static IP, DHCP, PPPoE, or PPTP, depending on whether<br>the WAN address is obtained dynamically through a DHCP server or assigned<br>statically by you. For information about connection types, see Manually Configure the<br>Internet Connection on page 70. |  |  |  |
| <b>Connection State</b>                                                                                                    | The connection state can be either Connected or Not Connected, depending on<br>whether the WAN port is physically connected to a modem or router. For information<br>about connecting a WAN port, see the ProSecure Unified Threat Management UTM<br>Installation Guide.                  |  |  |  |
| <b>WAN Connection Type</b>                                                                                                    | The detected type of Internet connection that is used on this port. The WAN<br>connection type can be DSL, ADSL, CableModem, T1, or T3.                                                                                                    |  |  |  |
| <b>Upload Connection</b><br>Speed                                                                                                    | The maximum upload speed that is provided by your ISP.                                                                                                    |  |  |  |
| Download Connection<br>Speed                                                                                                    | The maximum download speed that is provided by your ISP.                                                                                                    |  |  |  |

**Table 121. Detailed Status screen fields (continued)**

| <b>Item</b>                                                                                                    | <b>Description</b>                                                                                                    |                                                                                                    |  |  |  |
|----------------------------------------------------------------------------------------------------|----------------------------------------------------------------------------------------------------|----------------------------------------------------------------------------------------------------|--|--|--|
| <b>IP Address</b>                                                                                                    | The IP address of the WAN port.                                                                                                    |                                                                                                    |  |  |  |
| Subnet Mask                                                                                                    | The subnet mask of the WAN port.                                                                                                    | These settings are either obtained<br>dynamically from your ISP or<br>specified by you on the WAN ISP<br>Settings screen for this port (see |  |  |  |
| Gateway                                                                                                    | The IP address of the gateway.                                                                                                    |                                                                                                    |  |  |  |
| <b>Primary DNS Server</b>                                                                                                    | The IP address of the primary DNS server.                                                                                                    | <b>Manually Configure the Internet</b><br>Connection on page 70).                                                                           |  |  |  |
| Secondary DNS Server                                                                                                    | The IP address of the secondary DNS server.                                                                                                    |                                                                                                    |  |  |  |
| <b>MAC Address</b>                                                                                                    | The default MAC address for the port or the MAC address that you have specified on<br>the WAN Advanced Options screen for the port. For information about configuring the<br>MAC address, see Configure Advanced WAN Options on page 89. |                                                                                                    |  |  |  |
| Wireless information in SLOT-1 Info or SLOT-2 Info                                                                                                    |                                                                                                    |                                                                                                    |  |  |  |
| Note: For the UTM9S only: Wireless information is shown in the SLOT-1 Info or SLOT-2 Info section, depending<br>on the slot in which the wireless module is installed.<br>The following fields are shown for the wireless module:                                      |                                                                                                    |                                                                                                    |  |  |  |
| This is a fixed field that states Wireless.<br>Card Type                                                                                                    |                                                                                                    |                                                                                                    |  |  |  |
| This is a fixed field that states Wireless.<br>Daughter Card                                                                                                    |                                                                                                    |                                                                                                    |  |  |  |
| <b>Firmware Version</b>                                                                                                    | This is a fixed field that states N/A. This field might show a software version in a future<br>release.                                                                                                    |                                                                                                    |  |  |  |
| <b>SSID</b>                                                                                                    | The SSID of the wireless access point that you have specified on the Edit Profile<br>screen. For information about configuring the SSID, see Configure and Enable<br>Wireless Security Profiles on page 555.                             |                                                                                                    |  |  |  |
| The type of wireless security and encryption that you have specified on the Edit Profile<br>Security Type<br>screen. For information about configuring wireless security, see Wireless Data Security<br>Options on page 551 and Wireless Security Profile on page 553. |                                                                                                    |                                                                                                    |  |  |  |
| Country                                                                                                    | The region and country that you have specified<br>on the Radio Settings screen.                                                                                                    |                                                                                                    |  |  |  |
| <b>Operating Frequency</b>                                                                                                    | The operating frequency that you have<br>specified on the Radio Settings screen:<br>2.4 GHz or 5 GHz.                                                                                                    | For information about configuring the<br>basic wireless radio settings, see                                                                 |  |  |  |
| <b>Advanced Wireless</b><br>Network Mode                                                                                                    | The wireless mode that you have specified on<br>the Radio Settings screen.                                                                                                    | Configure the Basic Radio Settings on<br>page 548.                                                                                          |  |  |  |
| Channel                                                                                                    | The channel or automatic channel selection<br>that you have specified on the Radio Settings<br>screen.                                                                                                    |                                                                                                    |  |  |  |

**Table 121. Detailed Status screen fields (continued)**
| <b>Item</b>        | <b>Description</b>                                                                                                    |  |
|--------------------|----------------------------------------------------------------------------------------------------|--|
| <b>IP Address</b>  | The IP address of the default WLAN that is specified on the LAN Setup screen. For<br>information about how to change the default WLAN IP address, see Configure a VLAN<br>Profile on page 96. |  |
| <b>MAC Address</b> | The MAC address for the wireless access point is a fixed address that is assigned to<br>the wireless module.                                                                                  |  |

**Table 121. Detailed Status screen fields (continued)**

### *View the VLAN Status Screen*

The VLAN Status screen displays information about the VLANs (both enabled and disabled) that are configured on the UTM. For information about configuring VLAN profiles, see *[Configure a VLAN Profile](#page-95-0)* on page 96. For information about enabling and disabling VLAN profiles, see *[Assign and Manage VLAN Profiles](#page-93-0)* on page 94.

To view the VLAN Status screen, select **Monitoring > System Status > VLAN Status**. The VLAN Status screen displays. (The following figure shows the VLAN Status screen of the UTM50.)

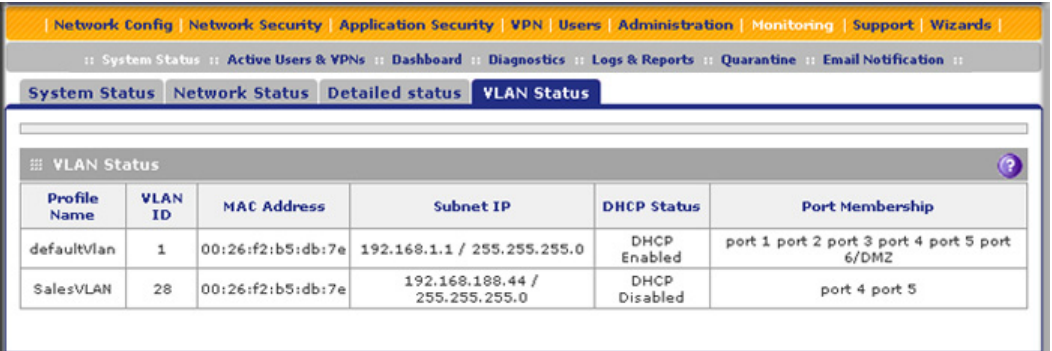

#### **Figure 276.**

The following table explains the fields of the VLAN Status screen:

**Table 122. VLAN Status screen fields**

| <b>Item</b>        | <b>Description</b>                                                                                                    |
|--------------------|----------------------------------------------------------------------------------------------------|
| Profile Name       | The unique name for the VLAN that you have assigned on the Add VLAN Profile screen<br>(see Configure a VLAN Profile on page 96).                                                                                                    |
| <b>VLAN ID</b>     | The identifier for the VLAN that you have assigned on the Add VLAN Profile screen (see<br>Configure a VLAN Profile on page 96).                                                                                                    |
| <b>MAC Address</b> | VLANs can have the same MAC address as the associated LAN port or can be assigned<br>a unique MAC address, depending on the selection that you have made on the LAN<br>Advanced screen (see Configure VLAN MAC Addresses and Advanced LAN Settings on<br>page 102). If a VLAN is configured but disabled, the MAC address displays as<br>00:00:00:00:00:00. |

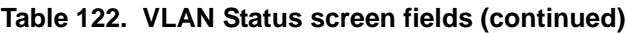

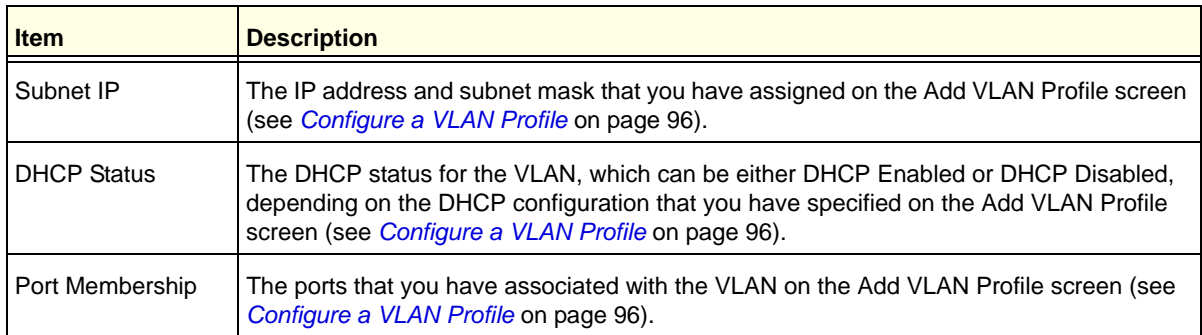

### *View the xDSL Statistics Screen (UTM9S Only)*

To view the xDSL Statistics screen, select **Monitoring > System Status > xDSL Statistics**. The xDSL Statistics screen displays:

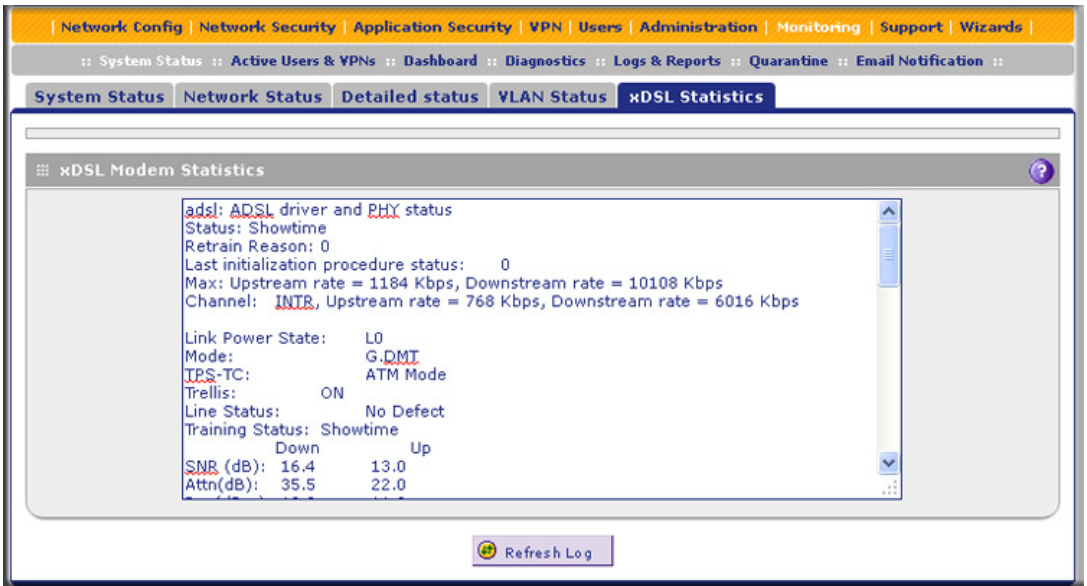

**Figure 277.** 

### View the Active VPN Users

The Active Users screen displays a list of administrators, IPSec VPN users, and SSL VPN users that are currently logged in to the UTM.

To display the list of active VPN users, select **Monitoring > Active Users & VPNs**. The Active Users & VPN submenu tabs display, with the Active Users screen in view:

| : System Status :: Active Users & VPNs :: Dashboard :: Diagnostics :: Logs & Reports ::<br><b>Quarantine Email Notification</b> |       |                                                              |  |                                            |               |
|----------------------------------------------------------------------------------------------------|-------|--------------------------------------------------------------|--|--------------------------------------------|---------------|
| <b>Active Users</b>                                                                                                    |       | <b>IPSec VPN Connection Status SSL VPN Connection Status</b> |  | <b>PPTP Active Users L2TP Active Users</b> |               |
|                                                                                                    |       |                                                              |  |                                            |               |
|                                                                                                    |       |                                                              |  |                                            |               |
| <b>El Active Users</b>                                                                                                    |       |                                                              |  |                                            |               |
| Usemame                                                                                                    | Group | <b>IP Address</b>                                            |  | <b>Login Time</b>                          | <b>Action</b> |

**Figure 278.** 

The active user's user name, group, and IP address are listed in the table with a time stamp indicating the time and date that the user logged in.

To disconnect an active user, click the **Disconnect** table button to the right of the user's table entry.

## View the VPN Tunnel Connection Status

To review the status of current IPSec VPN tunnels, select **Monitoring > Active Users & VPNs > IPSec VPN Connection Status**. The IPSec VPN Connection Status screen displays:

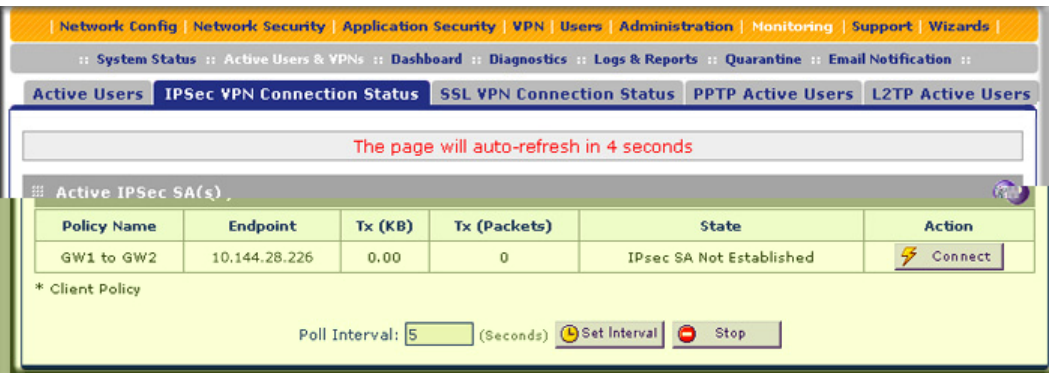

**Figure 279.** 

The Active IPSec SA(s) table lists each active connection with the information that is described in the following table. The default poll interval is 5 seconds. To change the poll interval period, enter a new value in the Poll Interval field, and then click **Set Interval**. To stop polling, click **Stop**.

| <b>Item</b>  | <b>Description</b>                                          |  |  |
|--------------|-------------------------------------------------------------|--|--|
| Policy Name  | The name of the VPN policy that is associated with this SA. |  |  |
| Endpoint     | The IP address on the remote VPN endpoint.                  |  |  |
| Tx(KB)       | The amount of data that is transmitted over this SA.        |  |  |
| Tx (Packets) | The number of IP packets that are transmitted over this SA. |  |  |

**Table 123. IPSec VPN Connection Status screen information**

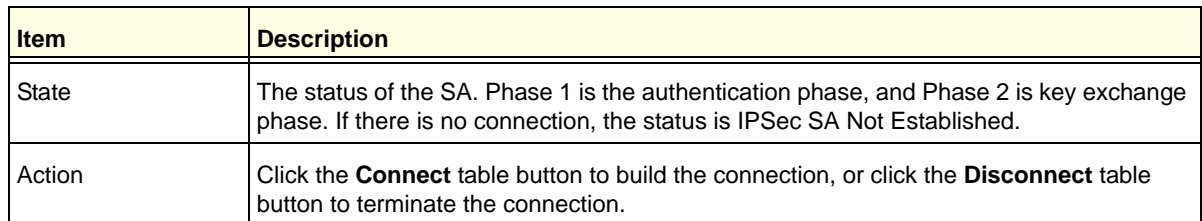

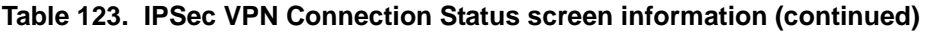

To review the status of current SSL VPN tunnels, select **Monitoring > Active Users & VPNs > SSL VPN Connection Status**. The SSL VPN Connection Status screen displays:

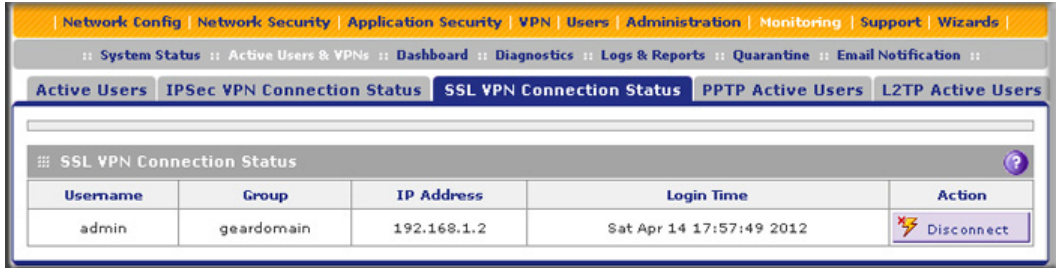

#### **Figure 280.**

The active user's user name, group, and IP address are listed in the table with a time stamp indicating the time and date that the user connected.

To disconnect an active user, click the **Disconnect** table button to the right of the user's table entry.

## View the PPTP and L2TP Server Status

To view the active PPTP tunnel users, select **Monitoring > Active Users & VPNs > PPTP Active Users**. The PPTP Active Users screen displays:

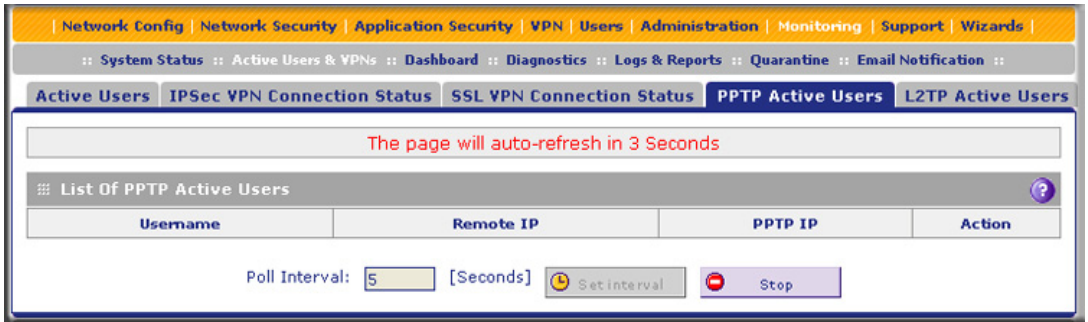

**Figure 281.** 

The List of PPTP Active Users table lists each active connection with the information that is described in the following table.

| <b>Item</b> | <b>Description</b>                                                                                                    |  |  |
|-------------|----------------------------------------------------------------------------------------------------|--|--|
| Username    | The name of the PPTP user that you have defined (see Configure User Accounts on<br>page 378).                                             |  |  |
| Remote IP   | The remote client's IP address.                                                                                                    |  |  |
| PPTP IP     | The IP address that is assigned by the PPTP server.                                                                                       |  |  |
| Action      | Click the <b>Disconnect</b> table button to terminate the connection. (This button is displayed<br>only when there an active connection.) |  |  |

**Table 124. PPTP Active Users screen information**

The default poll interval is 5 seconds. To change the poll interval period, enter a new value in the Poll Interval field, and then click the **Set Interval** button. To stop polling, click the **Stop** button.

To view the active L2TP tunnel users, select **Monitoring > Active Users & VPNs > L2TP Active Users**. The L2TP Active Users screen displays:

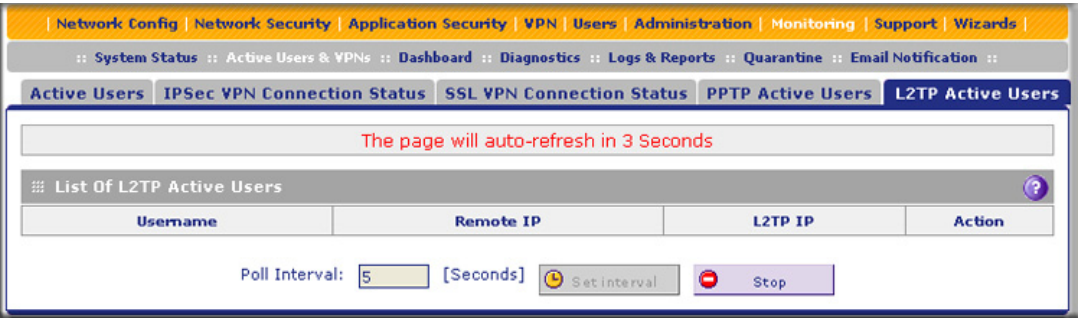

#### **Figure 282.**

The List of L2TP Active Users table lists each active connection with the information that is described in the following table.

**Table 125. L2TP Active Users screen information**

| <b>Item</b>          | <b>Description</b>                                                                                                    |
|----------------------|----------------------------------------------------------------------------------------------------|
| Username             | The name of the L2TP user that you have defined (see Configure User Accounts on<br>page 378).                                             |
| Remote IP            | The client's IP address on the remote LAC.                                                                                                |
| L <sub>2</sub> TP IP | The IP address that is assigned by the L2TP server.                                                                                       |
| Action               | Click the <b>Disconnect</b> table button to terminate the connection. (This button is displayed<br>only when there an active connection.) |

The default poll interval is 5 seconds. To change the poll interval period, enter a new value in the Poll Interval field, and then click the **Set Interval** button. To stop polling, click the **Stop** button.

## View the Port Triggering Status

- **To view the status of the port-triggering feature:**
	- **1.** Select **Network Security > Port Triggering**. The Port Triggering screen displays. (The following figure shows one rule in the Port Triggering Rules table as an example.)

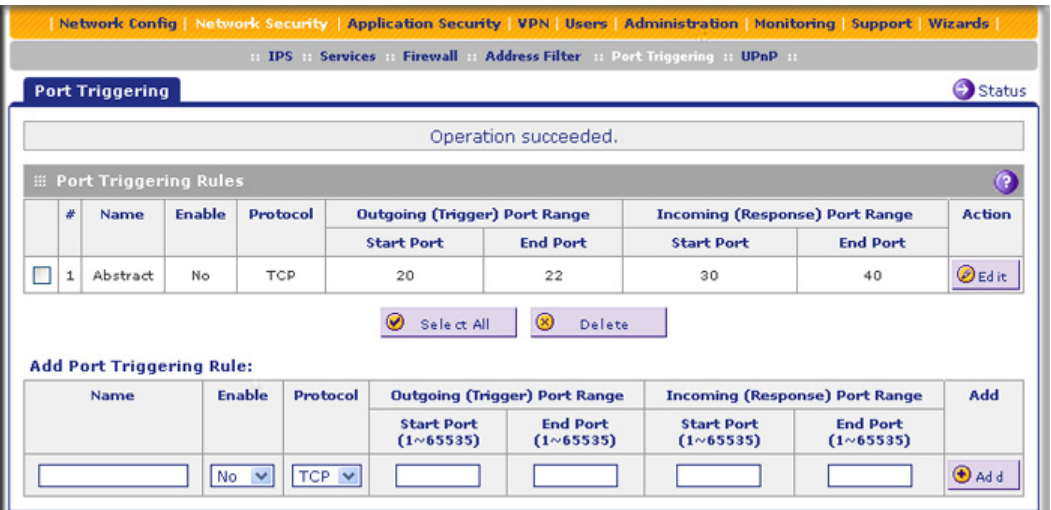

#### **Figure 283.**

**2.** Select the **Status** option arrow in the upper right of the Port Triggering screen. The Port Triggering Status screen displays in a pop-up screen.

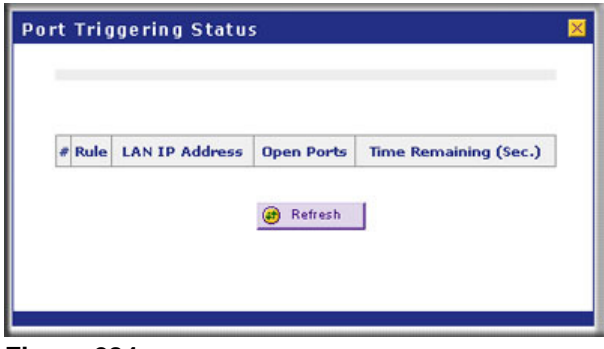

**Figure 284.** 

The Port Triggering Status screen displays the information that is described in the following table:

| <b>Item</b>           | <b>Description</b>                                                                                                    |  |  |
|-----------------------|----------------------------------------------------------------------------------------------------|--|--|
| #                     | The sequence number of the rule on screen.                                                                                                    |  |  |
| Rule                  | The name of the port-triggering rule that is associated with this entry.                                                                                                    |  |  |
| <b>LAN IP Address</b> | The IP address of the computer or device that is currently using this rule.                                                                                                    |  |  |
| Open Ports            | The incoming ports that are associated with this rule. Incoming traffic using one of<br>these ports is sent to the IP address that is listed in the LAN IP Address field.       |  |  |
| Time Remaining        | The time remaining before this rule is released and made available for other<br>computers or devices. This timer is restarted when incoming or outgoing traffic is<br>received. |  |  |

**Table 126. Port Triggering Status pop-up screen information**

### View the WAN Ports Status

You can view the status of both of the WAN connections, the DNS servers, and the DHCP servers.

- **To view the status of the WAN1 port (multiple WAN port models) or WAN port (single WAN port models):**
	- **1.** Select **Network Config > WAN Settings**. The WAN screen displays (see *[Figure 36](#page-66-0)* on [page 67\)](#page-66-0).
	- **2.** Click the **Status** button in the Action column for the WAN interface for which you want to view the status. The Connection Status screen displays in a pop-up screen.

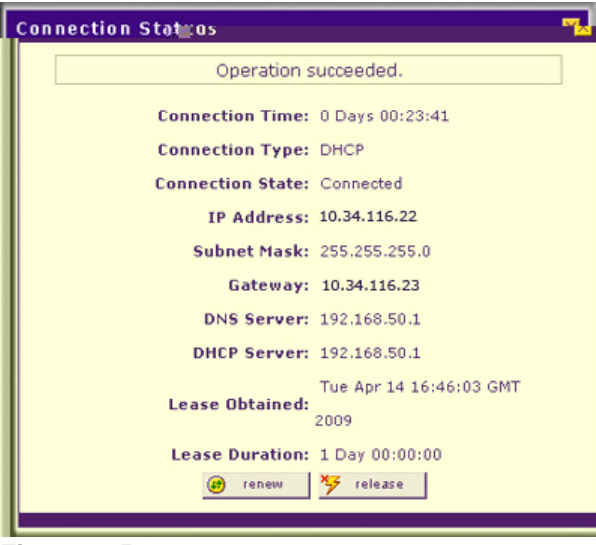

**Figure 285.** 

The Connection Status screen displays the information that is described in the following table:

| <b>Item</b>              | <b>Description</b>                                                                                                    |  |  |
|--------------------------|----------------------------------------------------------------------------------------------------|--|--|
| <b>Connection Time</b>   | The period that the UTM has been connected through the WAN port.                                                                                                    |  |  |
| <b>Connection Type</b>   | The connection type can be either DHCP or Static IP.                                                                                                    |  |  |
| <b>Connection Status</b> | The connection status can be either Connected or Disconnected.                                                                                                    |  |  |
| <b>IP Address</b>        | The addresses that were automatically detected or that you configured on the WAN                                                                                                    |  |  |
| Subnet Mask              | ISP Setting screen (single WAN port models) or on one of the WAN ISP Settings<br>screens (multiple WAN port models).                                                                                                    |  |  |
| Gateway                  | <b>Note:</b> For more information, see Automatically Detecting and Connecting the                                                                                                    |  |  |
| <b>DNS Server</b>        | Internet Connections on page 66 and Manually Configure the Internet Connection on<br>page 70.                                                                                                    |  |  |
| <b>DHCP Server</b>       | The DHCP server that was automatically detected. This field displays only if your<br>ISP does not require a login and the IP address is acquired dynamically from your<br>ISP. You have configured these ISP settings on the WAN ISP Settings screen (single<br>WAN port models) or on one of the WAN ISP Settings screens (multiple WAN port<br>models). |  |  |
|                          | <b>Note:</b> For more information, see Automatically Detecting and Connecting the<br>Internet Connections on page 66 and Manually Configure the Internet Connection on<br>page 70.                                                                                                    |  |  |
| Lease Obtained           | The time when the DHCP lease was obtained.                                                                                                    |  |  |
| Lease Duration           | The period that the DHCP lease remains in effect.                                                                                                    |  |  |

**Table 127. Connection Status pop-up screen information**

Depending on the type of connections, any of the following buttons might display on the Connection Status screen:

- **• Renew**. Click to renew the DHCP lease.
- **• Release**. Click to disconnect the DHCP connection.
- **• Disconnect**. Click to disconnect the static IP connection.

For the multiple WAN port models only, the procedure to view the status of other WAN ports is similar to the one for the WAN1 port. After you have selected **Network Config > WAN Settings**, click the **Status** button in the Action column for the selected WAN interface to display the Connection Status screen for that WAN interface.

## View Attached Devices and the DHCP Leases

The LAN Groups screen shows the network database, which is the Known PCs and Devices table, which contains all IP devices that UTM has discovered on the local network. The LAN Setup screen lets you access the DHCP leases pop-up screen.

### *View Attached Devices*

- **To view the attached devices in the LAN Groups screen:**
	- **1.** Select **Network Config > LAN Settings**. The LAN Settings submenu tabs display, with the LAN Setup screen in view. (The following figure shows some profiles in the VLAN Profiles table as an example.)

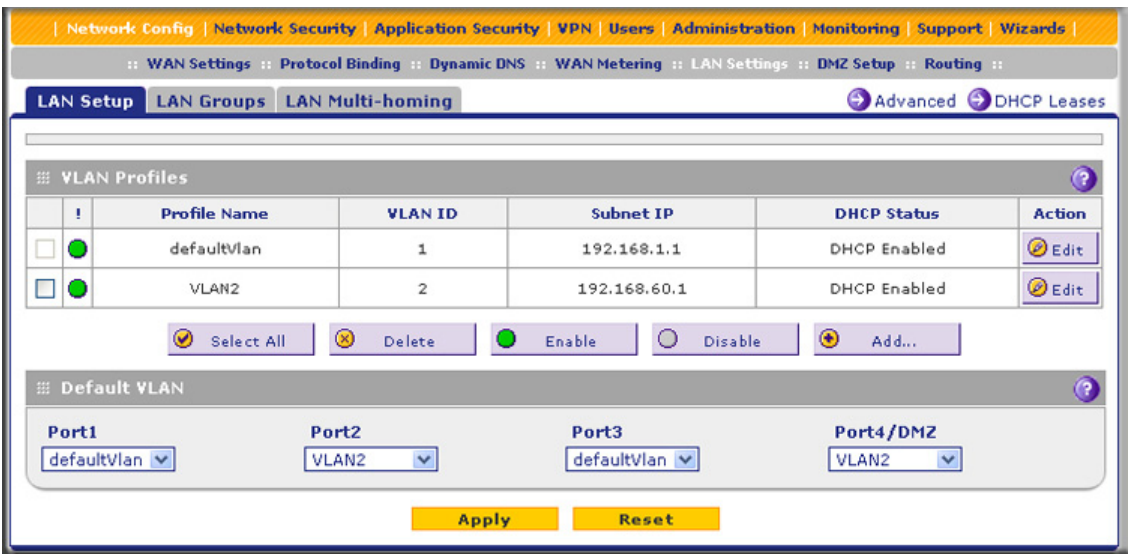

**Figure 286.** 

<span id="page-476-0"></span>**2.** Select the **LAN Groups** submenu tab. The LAN Groups screen displays. (The following figure shows some examples in the Known PCs and Devices table.)

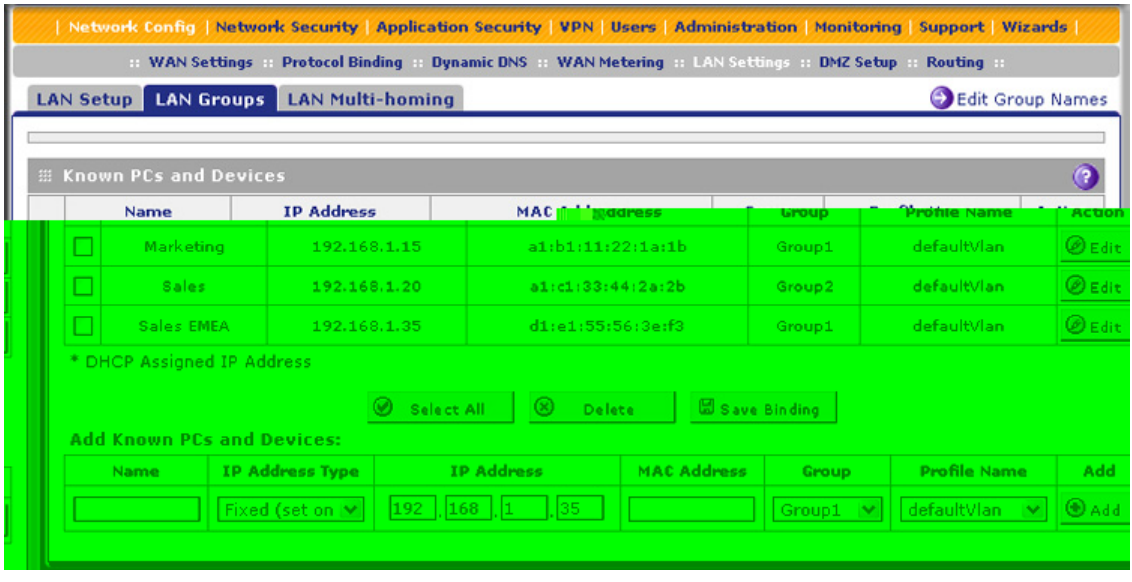

#### **Figure 287.**

The Known PCs and Devices table contains a list of all known PCs and network devices that are assigned dynamic IP addresses by the UTM, or have been discovered by other means. Collectively, these entries make up the network database.

For each attached PC or device, the Known PCs and Devices table displays the following fields:

- **• Check box**. Allows you to select the PC or device in the table.
- **• Name**. The name of the PC or device. For computers that do not support the NetBIOS protocol, the name is displayed as *Unknown* (you can edit the entry manually to add a meaningful name). If the PC or device was assigned an IP address by the DHCP server, then the name is appended by an asterisk.
- **• IP Address**. The current IP address of the PC or device. For DHCP clients of the UTM, this IP address does not change. If a PC or device is assigned a static IP address, you need to update this entry manually after the IP address on the PC or device has changed.
- **• MAC Address**. The MAC address of the PC or device's network interface.
- **• Group**. Each PC or device can be assigned to a single LAN group. By default, a PC or device is assigned to Group 1. You can select a different LAN group from the Group drop-down list in the Add Known PCs and Devices section or on the Edit Groups and Hosts screen.
- **• Action**. The **Edit** table button, which provides access to the Edit Groups and Hosts screen.

**Note:** If the UTM is rebooted, the data in the Known PCs and Devices table is lost until the UTM rediscovers the devices.

### *View the DHCP Leases*

- **To view the DHCP leases:**
	- **1.** Select **Network Config > LAN Settings**. The LAN Settings submenu tabs display, with the LAN Setup screen in view (see *Figure 286* [on page 477\)](#page-476-0).
	- **2.** Click the **DHCP Leases** option arrow in the upper right of the LAN Setup screen. The DHCP Leases table displays in a pop-up screen:

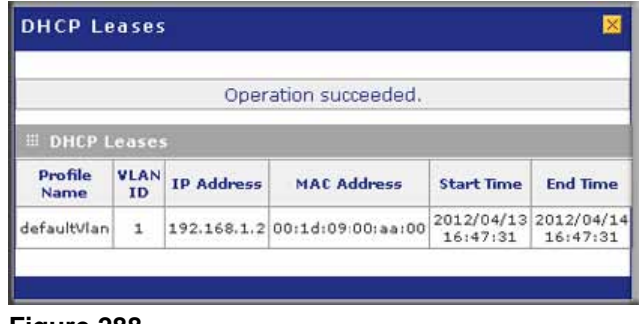

**Figure 288.** 

# Query the Logs

The UTM generates logs that provide detailed information about malware threats and traffic activities on the network. You can view these logs through the web management interface or save the log records in CSV or HTML format and download them to a computer (the downloading option is not available for all logs).

**Note:** For information about the quarantine logs, which are stored externally, see *[Query the Quarantine Logs](#page-485-0)* on page 486.

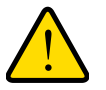

### **WARNING:**

**When you reboot the UTM, the logs are lost. If you want to save the logs, make sure that you configure the UTM to send the logs to a syslog server. For information about how to do this, and also about how to email logs, see** *[Configure and Activate System,](#page-439-0)  [Email, and Syslog Logs](#page-439-0)* **on page 440.**

The UTM provides 13 types of logs:

- **• Traffic**. All scanned incoming and outgoing traffic.
- **• Spam**. All intercepted spam.
- **• System**. The system event logs that you have specified on the Email and Syslog screen (see *[Configure and Activate System, Email, and Syslog Logs](#page-439-0)* on page 440). However, by default, many more types of events are logged in the system logs.
- **• Service**. All events that are related to the status of scanning and filtering services that you access from the Application Security main navigation menu. These events include update success messages, update failed messages, network connection errors, and so on.
- **• Malware**. All intercepted viruses, spyware, and other malware threats.
- **• Email filters**. All emails that are blocked because of file extension and keyword violations.
- **• Content filters**. All attempts to access blocked websites and URLs.
- **• IPS**. All IPS events.
- **• Anomaly Behavior**. All port scan and DDoS events.
- **• Application**. All instant messaging, peer-to-peer and media application, and tool access violations.
- **• Firewall**. The firewall logs that you have specified on the Firewall Logs screen (see *[Configure and Activate Firewall Logs](#page-448-0)* on page 449).
- **• IPSec VPN**. All IPSec VPN events.
- **• SSL VPN**. All SSL VPN events.

You can query and generate each type of log separately and filter the information based on a number of criteria. For example, you can filter the malware logs using the following criteria (other log types have similar filtering criteria):

- **•** Start date/time and end date/time
- **•** Protocols (HTTP, HTTPS, FTP, SMTP, POP3, and IMAP)
- **•** Malware name
- **•** Action
- **•** Domain
- **•** User
- **•** Client and server IP addresses
- **•** Recipient email address

Querying logs is described in the following sections:

- **•** *[Query and Download Logs](#page-479-0)*
- **•** *[Example: Use the Logs to Identify Infected Clients](#page-484-0)*
- **•** *[Log Management](#page-484-1)*

## <span id="page-479-0"></span>Query and Download Logs

#### **To query and download logs:**

**1.** Select **Monitoring > Logs & Reports > Logs Query**. The Logs Query screen displays. (The following figure shows the Malware log information settings as an example.)

Depending on the selection that you make from the Log Type drop-down list, the screen adjusts to display the settings for the selected type of log.

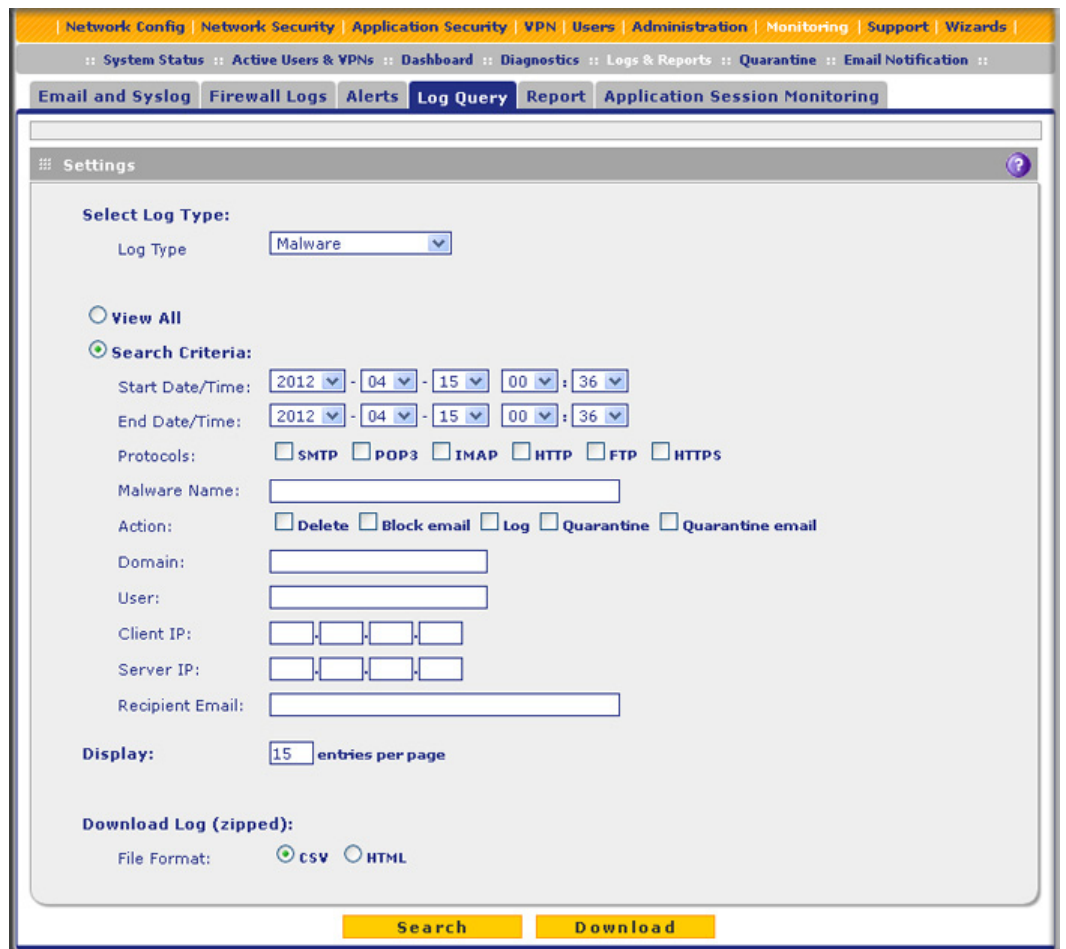

**Figure 289.** 

<span id="page-480-0"></span>**2.** Enter the settings as explained in the following table:

### **Table 128. Logs Query screen settings**

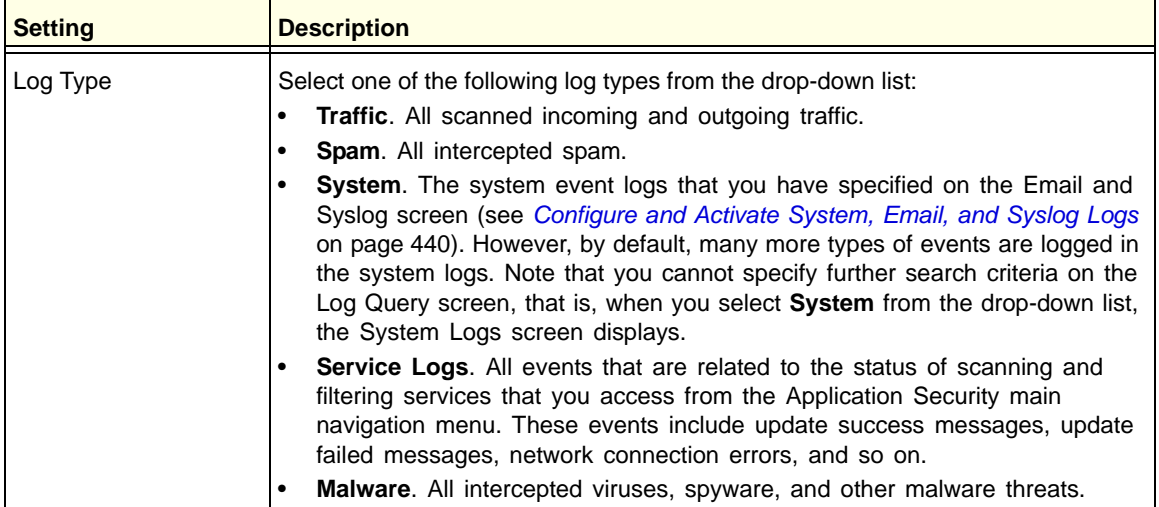

| <b>Setting</b>                     | <b>Description</b>                                                                                                    |                                                                                                    |  |
|------------------------------------|----------------------------------------------------------------------------------------------------|----------------------------------------------------------------------------------------------------|--|
| Log Type<br>(continued)            | $\bullet$<br>$\bullet$<br>$\bullet$<br>$\bullet$<br>$\bullet$                                                                                                    | Anomaly Behavior. All port scan and DDoS events.<br>Application. All instant messaging, peer-to-peer and media application, and<br>tools access violations.<br>Firewall. The firewall logs that you have specified on the Firewall Logs screen<br>(see Configure and Activate Firewall Logs on page 449). Note that you cannot<br>specify further search criteria on the Log Query screen, that is, when you<br>select Firewall from the drop-down list, the Firewall Logs screen displays.<br><b>IPSEC VPN.</b> All IPSec VPN events. Note that you cannot specify further<br>search criteria on the Log Query screen, that is, when you select IPSEC VPN<br>from the drop-down list, the IPSec VPN Logs screen displays.<br>SSL VPN. All SSL VPN events. Note that you cannot specify further search<br>criteria on the Log Query screen, that is, when you select SSL VPN from the<br>drop-down list, the SSL VPN Logs screen displays.<br>Content filters. All attempts to access blocked websites and URLs.<br><b>IPS.</b> All IPS events.<br>Email filters. All emails that are blocked because of file extension and<br>keyword violations. |  |
| <b>View All</b><br>Search Criteria | Select one of the following radio buttons:<br>View All. Display or download the entire selected log.<br>$\bullet$<br>Search Criteria. Query the selected log by configuring the search criteria that<br>$\bullet$<br>are available for the selected log. |                                                                                                    |  |
|                                    | <b>Start Date/Time</b>                                                                                                    | From the drop-down lists, select the year, month, day, hours,<br>and minutes for the start date and time.<br>This field is available for the following logs:<br>Traffic, Spam, Service, Malware, Email filters, Content filters,<br>Anomaly Behavior, IPS, and Application.                                                                                                    |  |
|                                    | End Date/Time                                                                                                    | From the drop-down lists, select the year, month, day, hours,<br>and minutes for the end date and time.<br>This field is available for the following logs:<br>Traffic, Spam, Service, Malware, Email filters, Content filters,<br>Anomaly Behavior, IPS, and Application.                                                                                                    |  |
|                                    | Protocols                                                                                                    | Select one or more check boxes to specify the protocols that are<br>queried.<br>The following protocols can be selected:<br>For Traffic and Malware logs: SMTP, POP3, IMAP, HTTP,<br>$\bullet$<br>FTP, and HTTPS.<br>For the Spam log: SMTP and POP3.<br>$\bullet$<br>For the Email filters log: SMTP, POP3, and IMAP.<br>$\bullet$<br>For the Content filters log: HTTP, FTP, and HTTPS.<br>$\bullet$                                                                                                    |  |
|                                    | Domain                                                                                                    | The domain name that is queried.<br>This field is available for the following logs:<br>Traffic, Spam, Malware, Email filters, Content filters, and<br>Application.                                                                                                    |  |

**Table 128. Logs Query screen settings (continued)**

| <b>Setting</b>                 | <b>Description</b>        |                                                                                                    |
|--------------------------------|---------------------------|----------------------------------------------------------------------------------------------------|
| Search Criteria<br>(continued) | User                      | The user name that is queried.<br>This field is available for the following logs:<br>Traffic, Spam, Malware, Email filters, Content filters, and<br>Application.                                                                                                    |
|                                | Client IP                 | The client IP address that is queried.<br>This field is available for the following logs:<br>Traffic, Spam, Malware, Content filters, Anomaly Behavior, IPS,<br>Application.                                                                                                    |
|                                | Server IP                 | The server IP address that is queried.<br>This field is available for the following logs:<br>Traffic, Malware, Content filters, Anomaly Behavior, IPS,<br>Application.                                                                                                    |
|                                | Category or<br>Categories | From the drop-down list, select a category that is queried.<br>You can select the following from the drop-down list:<br>For the IPS log: an attack.<br>$\bullet$<br>For the Application log: an instant messaging, peer-to-peer,<br>$\bullet$<br>media, or tool application.                                                             |
|                                | Reason                    | Select one or more check boxes to specify the reasons that are<br>queried:<br>You can select one or more of the following check boxes:<br>For the Email filters log: Keyword, FileType, Filename,<br>$\bullet$<br>Password, and SizeLimit.<br>For the Content filters log: URL, FileType, SizeLimit, Proxy,<br>$\bullet$<br>and Keyword. |
|                                | Spam Found By             | This field is available only for the Spam log.<br>Select one of the following check boxes to specify the method<br>by which spam is detected: Blacklist or Distributed Spam<br>Analysis.                                                                                                    |
|                                | Malware Name              | The name of the malware threat that is queried.<br>This field is available only for the Malware log.                                                                                                    |
|                                | Action                    | The spam or malware detection action that is queried.<br>The following actions can be selected:<br>For the Spam log: Select the Block or Tag check box.<br>$\bullet$<br>For the Malware log: Select the Delete, Block email, or<br>$\bullet$<br>Log check box.                                                                           |
|                                | <b>Email Subject</b>      | The email subject that is queried:<br>This field is available for the following logs:<br>Spam and Email filters.                                                                                                    |
|                                | Sender Email              | The sender's email address that is queried.<br>This field is available only for the Traffic log.                                                                                                    |

**Table 128. Logs Query screen settings (continued)**

| <b>Setting</b>                       | <b>Description</b>                                                                                                    |                                                                                                    |  |  |
|--------------------------------------|----------------------------------------------------------------------------------------------------|----------------------------------------------------------------------------------------------------|--|--|
| Search Criteria<br>(continued)       | <b>Recipient Email</b>                                                                                                    | The recipient's email address that is queried.<br>This field is available for the following logs:<br>Traffic, Spam, Malware, and Email filters.                                                                                                    |  |  |
|                                      | Message                                                                                                    | The email message text that is queried.<br>This field is available for the following logs:<br>Anomaly Behavior, IPS, and Application.                                                                                                    |  |  |
|                                      | Subject                                                                                                    | The email subject line that is queried.<br>This field is available only for the Traffic log.                                                                                                    |  |  |
|                                      | Size                                                                                                    | The minimum and maximum size (in bytes) of the file that is<br>queried.<br>This field is available only for the Traffic log.                                                                                                    |  |  |
|                                      | Event                                                                                                    | The type of event that is queried. These events are the same<br>events that are used to indicate the syslog server severity:<br>EMERG, ALERT, CRITICAL, ERROR, WARNING, NOTICE,<br>INFO, and DEBUG.<br>This field is available only for the Service log. |  |  |
|                                      | <b>URL</b>                                                                                                    | The URL that is queried.<br>This field is available only for the Content filters log.                                                                                                    |  |  |
| Display                              | The maximum number of pages that is displayed.                                                                                                    |                                                                                                    |  |  |
| Download Log (zipped)<br>File Format | Select a radio button to specify the format to download the zipped log file:<br><b>CSV.</b> Download the log file as a comma-separated values (CSV) file.<br>$\bullet$<br>HTML. Download the log file as an HTML file.<br>$\bullet$ |                                                                                                    |  |  |

**Table 128. Logs Query screen settings (continued)**

- **3.** Click one of the following action buttons:
	- **• Search**. Query the log according to the search criteria that you specified, and view the log through the web management interface, that is, onscreen.
	- **• Download**. Query the log according to the search criteria that you specified, and download the log to a computer.

**Note:** You cannot query or download the system, firewall, IPSec VPN, and SSL VPN logs. When you select any of these logs, you can view them through the web management interface, that is, the logs display onscreen.

## <span id="page-484-0"></span>Example: Use the Logs to Identify Infected Clients

You can use the UTM logs to help identify potentially infected clients on the network. For example, clients that are generating abnormally high volumes of HTTP traffic might be infected with spyware or other malware threats.

To identify infected clients that are sending spyware in outbound traffic, query the UTM malware logs and see if any of your internal IP addresses are the source of spyware.

#### **To identify infected clients:**

- **1.** On the Log Query screen (see *Figure 289* [on page 481](#page-480-0)), select **Traffic** as the log type.
- **2.** Select the start date and time from the drop-down lists.
- **3.** Select the end date and time from the drop-down lists.
- **4.** Next to Protocols, select the **HTTP** check box.
- **5.** Click **Search**. After a few minutes, the log displays onscreen.
- **6.** Check if there are clients that are sending out suspicious volumes of data, especially to the same destination IP address, on a regular basis.

If you find a client exhibiting this behavior, you can run a query on that client's HTTP traffic activities to get more information. Do this by running the same HTTP traffic query and entering the client IP address in the Client IP field.

### <span id="page-484-1"></span>Log Management

Generated logs take up space and resources on the UTM internal disk. To ensure that there is always sufficient space to save newer logs, the UTM automatically deletes older logs whenever the total log size reaches 50 percent of the allocated file size for each log type.

Automated log purging means that you do not need to manage the size of the UTM logs constantly and ensures that the latest malware threats and traffic activities are always recorded.

**Note:** After the UTM reboots, traffic logs are lost. Therefore, NETGEAR recommends that you connect the UTM to a syslog server to save the traffic logs externally. Other logs (that is, nontraffic logs) are automatically backed up on the UTM every 15 minutes. However, if a power failure affects the UTM, logs that were created within this 15-minute period are lost.

For information about how to purge selected logs manually, see *[Configure and Activate](#page-439-0)  [System, Email, and Syslog Logs](#page-439-0)* on page 440.

# <span id="page-485-0"></span>Query the Quarantine Logs

The UTM can quarantine spam and malware files. Before you can query the Spam and Malware logs, you need to have done the following:

- **1.** You have integrated a ReadyNAS (see *[Connect to a ReadyNAS](#page-431-0)* on page 432).
- **2.** You have configured the quarantine settings (see *[Configure the Quarantine Settings](#page-432-0)* on [page 433](#page-432-0)).
- **3.** You have selected to quarantine emails, attachments, objects, and web files on one or more of the following screens:
	- **•** Email Anti-Virus screen (see *[Customize Email Antivirus and Notification Settings](#page-186-0)* on [page 187\)](#page-186-0)
	- **•** Distributed Spam Analysis screen (see *[Configure Distributed Spam Analysis](#page-197-0)* on [page 198\)](#page-197-0)
	- **•** Malware Scan screen (see *[Configure Web Malware Scans](#page-201-0)* on page 202)
	- **•** FTP screen (*[Configure FTP Scanning](#page-223-0)* on page 224)

Querying and viewing quarantined logs is described in the following sections:

- **•** *[Query the Quarantined Logs](#page-485-1)*
- **•** *[View and Manage the Quarantined Spam Table](#page-488-0)*
- **•** *[View and Manage the Quarantined Infected Files Table](#page-489-0)*
- **•** *[Spam Reports for End Users](#page-490-0)*

## <span id="page-485-1"></span>Query the Quarantined Logs

### **To query the quarantine logs:**

**1.** Select **Monitoring > Quarantine**. The Quarantine screen displays. (The following figure shows the Spam log information settings as an example.)

Depending on the selection that you make from the File Type drop-down list, the screen adjusts to display either the settings for the Spam log or the Malware log.

#### **ProSecure Unified Threat Management (UTM) Appliance**

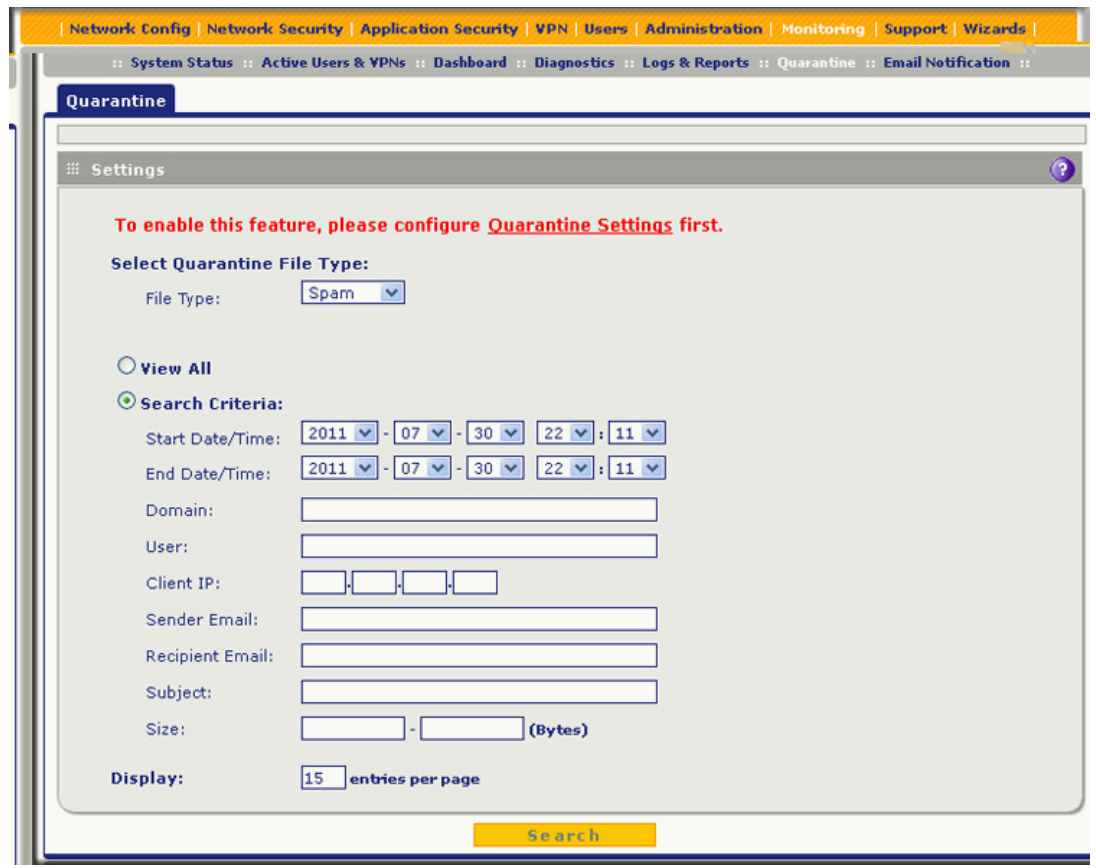

**Figure 290.** 

**2.** Enter the settings as explained in the following table:

### **Table 129. Quarantine screen settings**

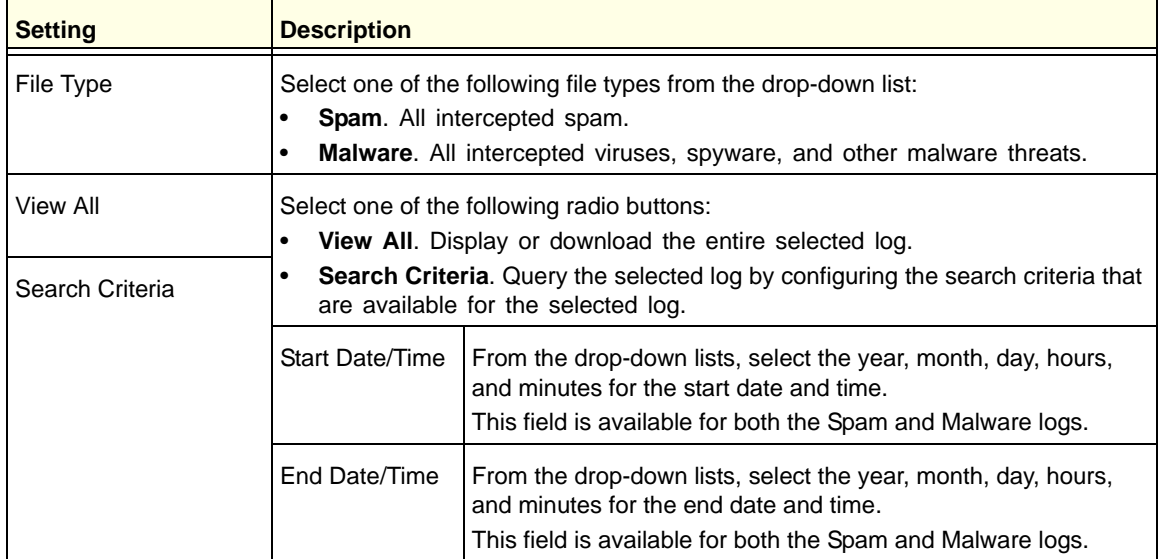

| <b>Setting</b>                 | <b>Description</b>     |                                                                                                    |
|--------------------------------|------------------------|----------------------------------------------------------------------------------------------------|
| Search Criteria<br>(continued) | Protocols              | For the Malware log only, select one or more check boxes to<br>specify the protocols that are queried: SMTP, POP3, IMAP,<br>HTTP, FTP, and HTTPS. |
|                                | Domain                 | The domain name that is queried.<br>This field is available for both the Spam and Malware logs.                                                   |
|                                | User                   | The user name that is queried.<br>This field is available for both the Spam and Malware logs.                                                     |
|                                | Malware Name           | The name of the malware threat that is queried.<br>This field is available only for the Malware log.                                              |
|                                | Client IP              | The client IP address that is queried.<br>This field is available for both the Spam and Malware logs.                                             |
|                                | Sender Email           | The sender's email address that is queried.<br>This field is available only for the Spam log.                                                     |
|                                | <b>Recipient Email</b> | The recipient's email address that is queried.<br>This field is available for both the Spam and Malware logs.                                     |
|                                | Subject                | The email subject line that is queried.<br>This field is available for both the Spam and Malware logs.                                            |
|                                | <b>Size</b>            | The minimum and maximum size (in bytes) of the file that is<br>queried.<br>This field is available for both the Spam and Malware logs.            |
| Display                        |                        | The maximum number of pages that is displayed.                                                                                                    |

**Table 129. Quarantine screen settings (continued)**

**3.** Click **Search**. The log is queried according to the search criteria that you specified, and the search results are displayed onscreen.

## <span id="page-488-0"></span>View and Manage the Quarantined Spam Table

When you query the spam quarantine file, the Quarantine screen with the Quarantined Spam table displays:

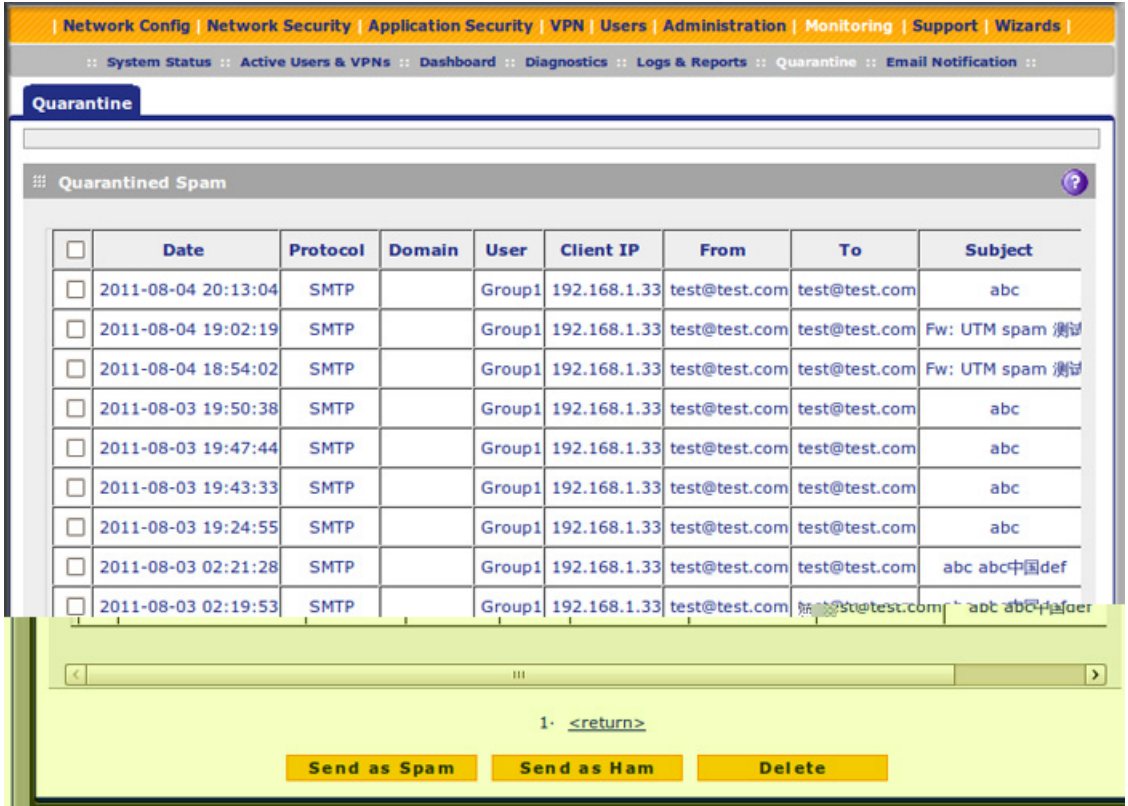

#### **Figure 291.**

The Quarantined Spam table has the following columns (not all columns are shown in the previous figure):

- **• Check box**. Lets you select the table entry.
- **• Date**. The date that the email was received.
- **• Protocol**. The protocol (SMTP) in which the spam was found.
- **• Domain**. The domain in which the spam was found.
- **• User**. The user name that was used to log in to the UTM.
- **• Client IP**. The client IP address from which the spam originated.
- **• From**. The email address of the sender.
- **• To**. The email address of the recipient.
- **• Subject**. The email subject line.
- **• Size (Bytes)**. The size of the email in bytes.

After you have selected one or more table entries, take one of the following actions (or click the **return** link to return to the previous screen):

- **• Send as Spam**. The selected spam email files are tagged as spam for distributed spam analysis, and are sent to the intended recipients.
- **• Send as Ham**. The selected spam email files are not tagged as spam for distributed spam analysis, are removed from quarantine, and are sent to the intended recipients.
- **• Delete**. The selected spam email files are removed from quarantine and deleted.

## <span id="page-489-0"></span>View and Manage the Quarantined Infected Files Table

When you query the malware quarantine file, the Quarantine screen with the Quarantined Infected Files table displays:

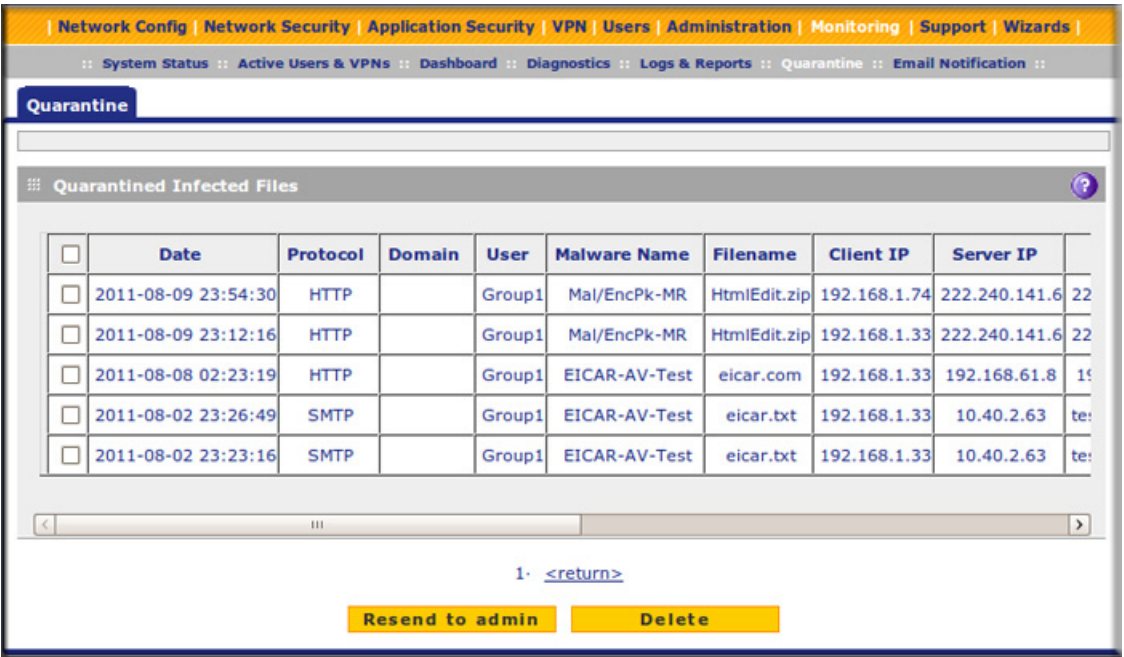

#### **Figure 292.**

The Quarantined Infected Files table has the following columns (not all columns are shown in the previous figure):

- **Check box.** Lets you select the table entry.
- **• Date**. The date that the file was received.
- **• Protocol**. The protocol (SMTP, POP3, IMAP, HTTP, FTP, HTTPS) in which the spyware or virus was found.
- **• Domain**. The domain name that was used to log in to the UTM.
- **• User**. The user name that was used to log in to the UTM.
- **• Malware Name**. The name of the spyware or virus.
- **• Filename**. The name of the file in which the spyware or virus was found.
- **• Client IP**. The client IP address from which the spyware or virus originated.
- **• Server IP**. The server IP address from which the spyware or virus originated.
- **• From**. The email address of the sender.
- **• To**. The email address of the recipient.
- **• URL/Subject**. The URL or subject that is associated with the spyware or virus.
- **• Size (Bytes)**. The size of the virus or spyware file in bytes.

After you have selected one or more table entries, take one of the following actions (or click the **return** link to return to the previous screen):

- **• Resend to Admin**. The selected malware files are removed from quarantine, zipped together as an email attachment, and then sent to the recipient that you have specified on the Email Notification Server screen (see *[Configure the Email Notification Server](#page-438-0)* on [page 439\)](#page-438-0).
- **• Delete**. The selected malware files are removed from quarantine and deleted.

### <span id="page-490-0"></span>Spam Reports for End Users

Any user, including unauthenticated users who have the link to the User Portal Login screen, can email a spam report to an email address.

#### **For an end user to send a spam report:**

**1.** Open the User Portal Login screen (for information about how to access this screen, see *[Users with Special Access Privileges](#page-358-0)* on page 359):

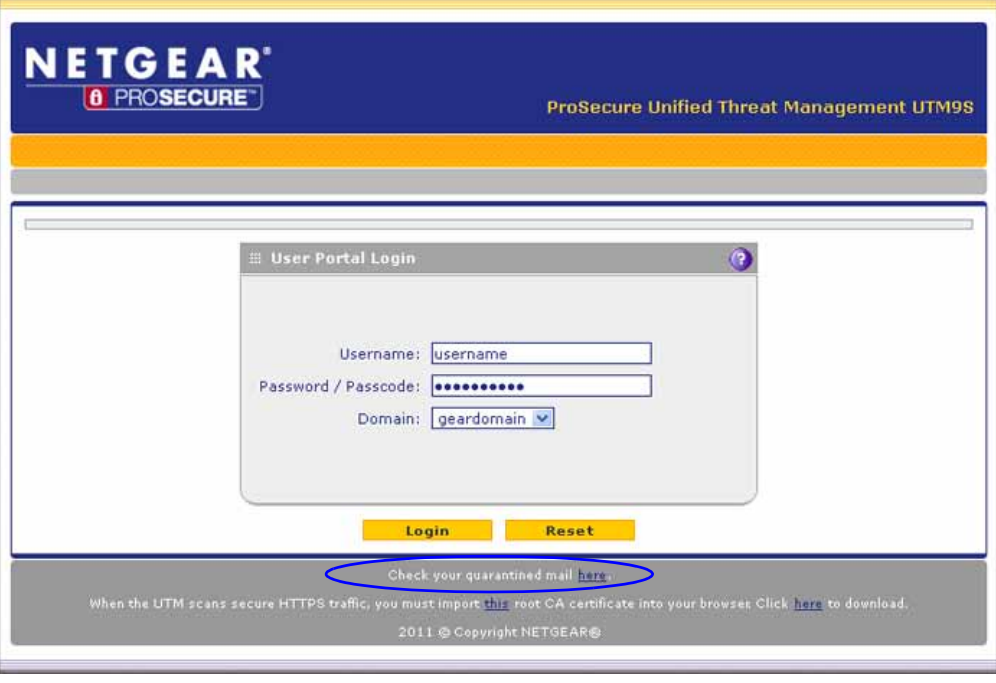

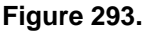

**2.** Click the **here** link in the Check your quarantined mail here section. The following screen displays:

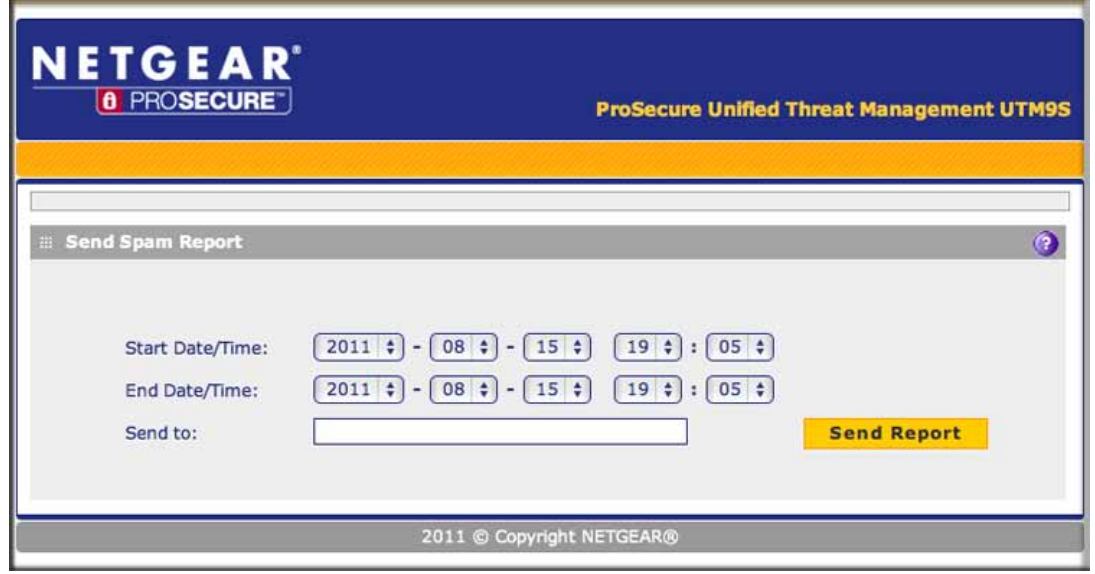

**Figure 294.** 

- **3.** From the drop-down lists, specify the start date, start time, end date, and end time for the spam report.
- **4.** In the Send to field, enter an email address.
- **5.** Click **Send Report**.

**Note:** The spam report contains only spam messages that were sent to the email address that is specified in the Send to field.

## View, Schedule, and Generate Reports

The reporting functions of the UTM let you perform the following tasks that help you to monitor the protection of the network and the performance of the UTM:

- **•** Generating, viewing, and downloading web activity, IPS and application, email activity, and system reports
- **•** Scheduling automatic web activity, IPS and application, email activity, and system reports, and emailing these reports to specified recipients

You can view the reports onscreen, download them to your computer, and configure the UTM to send them to one or more email addresses.

The UTM provides preconfigured report templates. As an option, you can apply filtering options to narrow down and specify the following options:

- **•** The period that is covered in the report
- **•** The categories and domains to be included in the report
- **•** The number of entries per report (for example, how many entries—from 1 to 10—are included in reports that show the "top number.")
- **•** The chart type of the report (horizontal bar, pie, or vertical bar)

Because of the nature of the Report screen, it is divided and presented in this manual in three figures that are explained in the following sections:

- **•** *[Report Filtering Options](#page-493-0)*
- **•** *[Use Report Templates and View Reports Onscreen](#page-495-0)*
- **•** *[Schedule, Email, and Manage Reports](#page-500-0)*

### Enable Application Session Monitoring

Enabling application session monitoring lets you view relevant information on the Application Dashboard screen (see *[Monitor Application Use in Real Time](#page-455-0)* on page 456) and generate application reports on the Reports screen (see *[Use Report Templates and View Reports](#page-495-0)  Onscreen* [on page 496](#page-495-0)). Application monitoring does require system resources; if you do not require application monitoring, you can disable it.

### **IMPORTANT:**

#### **Enabling application session monitoring can affect the UTM's performance.**

#### **To enable application monitoring:**

**1.** Select **Monitoring > Logs & Reports > Application Session Monitoring**. The Application Session Monitoring screen displays:

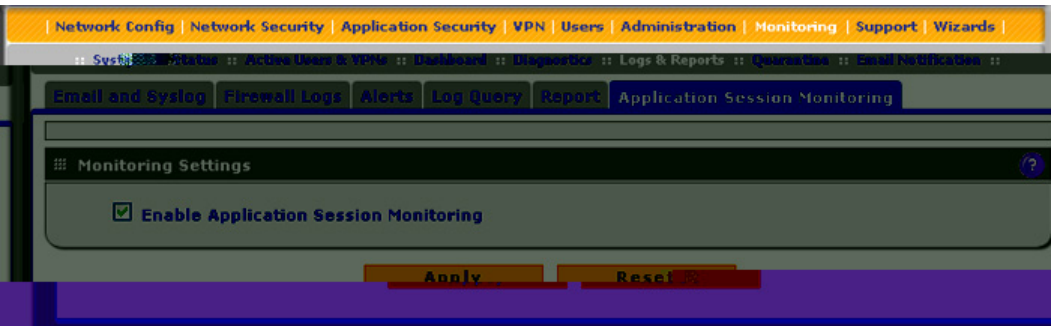

#### **Figure 295.**

- **2.** Select the **Enable Application Session Monitoring** check box. By default, this check box is cleared.
- **3.** Click **Apply** to save your changes.

## <span id="page-493-0"></span>Report Filtering Options

Before you generate reports to view onscreen or schedule reports to be emailed, you might want to configure filtering options. If you do not configure filtering options, the default settings apply. The report default settings are:

- **•** Time range. The last 24 hours.
- **•** Destination. None.
- **•** Count. 10.
- **•** Chart Type. Vertical bar.

#### **To configure filtering options:**

**1.** Select **Monitoring > Logs & Reports > Report**. The Report screen displays. (The following figure shows only the sections with the preconfigured report templates.)

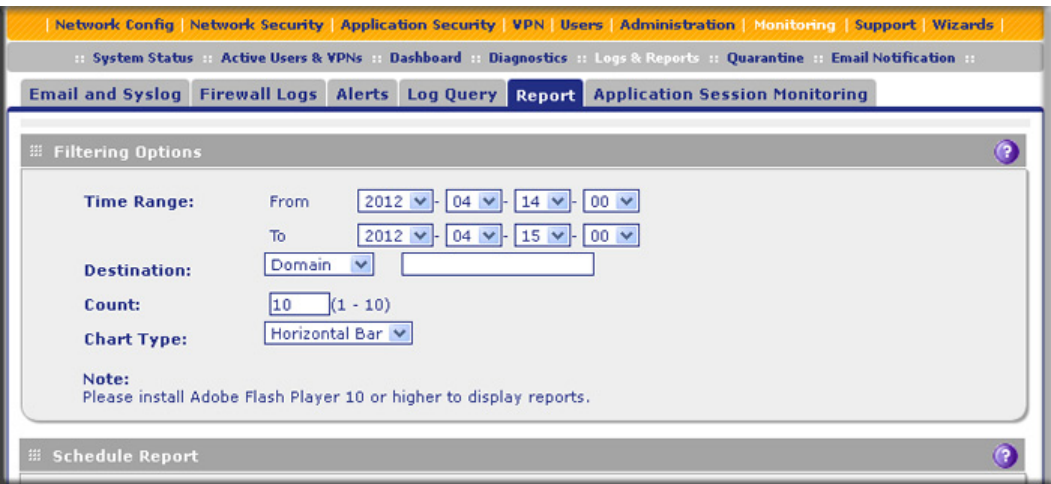

#### **Figure 296. Report, screen 1 of 4**

**2.** Enter the settings as explained in the following table:

**Table 130. Report screen: filtering options settings**

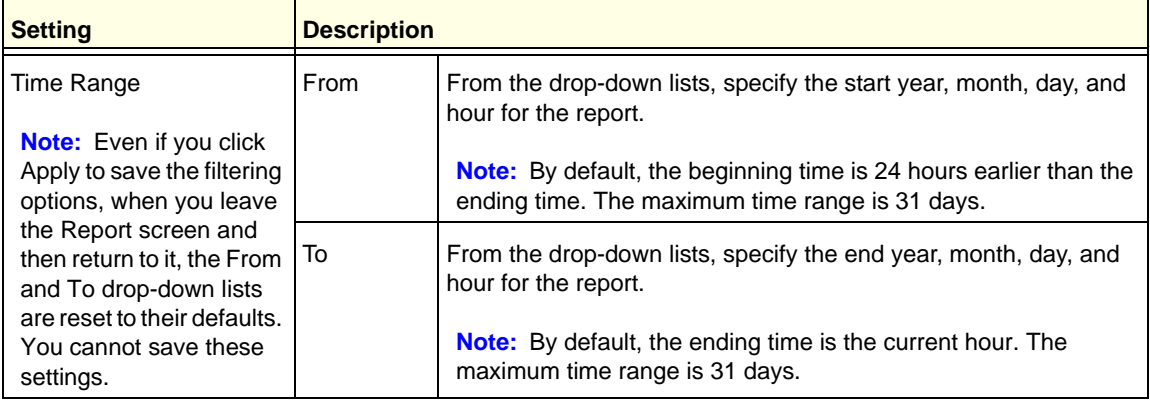

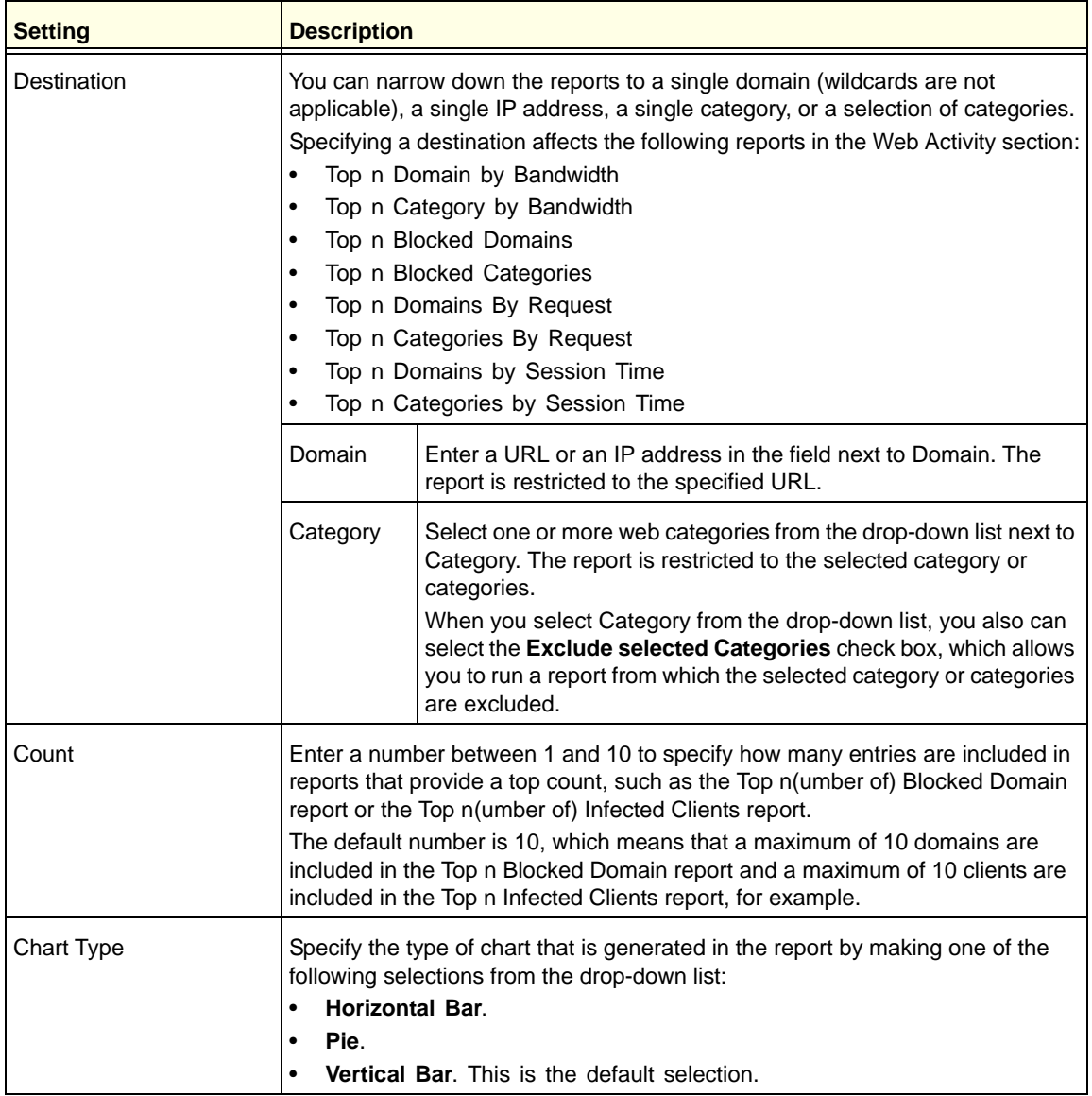

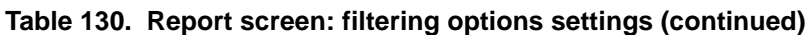

- **3.** The next step depends on whether you want to view the report on screen or schedule it to be emailed:
	- **• Viewing onscreen**. To view a filtered report onscreen, select a report by clicking **View** next to the report. (For more information, see the following section.) To save the configured filtering options for future use, click **Apply** at the bottom of the Report screen.
	- **• Scheduling to be emailed**. To save the configured filtering options to use them to schedule a filtered report that can be emailed, click **Apply** at the bottom of the Report screen, and then follow the procedure in *[Schedule, Email, and Manage Reports](#page-500-0)* on [page 501.](#page-500-0)

**Note:** Even if you click Apply to save the filtering options, when you leave the Report screen and then return to it, the From and To drop-down lists are reset to their defaults. You cannot save these settings. The other filtering options are saved when you click Apply.

### <span id="page-495-0"></span>Use Report Templates and View Reports Onscreen

The UTM provides preconfigured report templates in four categories:

- **•** Web Activity
- **•** IPS & Applications
- **•** Email Activity
- **•** System

**Note:** Adobe Flash Player 10 or later is required to display the reports.

**Note:** To generate web reports, make sure that the Log HTTP Traffic check box on the Content Filtering screen is selected (see *[Configure Web](#page-203-0)  [Content Filtering](#page-203-0)* on page 204).

#### **To display the report templates and view reports onscreen:**

**1.** Select **Monitoring > Logs & Reports > Report**. The Report screen displays. (The following figure shows only the sections with the preconfigured report templates.)

| <b>E Web Activity</b>            | $\left( 2\right)$ | <b>El IPS &amp; Application</b>                        |             |
|----------------------------------|-------------------|--------------------------------------------------------|-------------|
| <b>Requests by Time</b>          | view              | <b>IPS Incidents by Time</b>                           | view        |
| Traffic Volume by Time           | view              | Application Incidents by Time                          | view        |
| URL Filtering by Time            | view              | Top n Scanned Destination IP                           | view.       |
| File Blocked by Time             | view              | Top n Attacking Source IP                              | view        |
| Malware by Time                  | view              | Top n Attacked Destination IP                          | view        |
| Top n Domain by Bandwidth        | view              | Top n Attacking IPS Rule Name                          | view        |
| Top n Category by Bandwidth      | view.             | <b>Top n Detected Applications</b>                     | view        |
| <b>Top n Blocked Domains</b>     | view              | Top n Detected Clients of Applications                 | view        |
| Top n Blocked Categories         | view              | Top n Applications by Bandwidth                        | view        |
| Top n Domains by Request         | view              | Top n Users by Bandwidth                               | view        |
| Top n Categories by Request      | view              | Applications Bandwidth Usage by Time                   | view        |
| Top n Domains by Session Time    | view              | Users Bandwidth Usage by Time                          | view        |
| Top n Categories by Session Time | view              | Note: You must enable Application Session Monitoringto |             |
|                                  |                   | record logs for Bandwidth reports.                     |             |
| <b>E. Email Activity</b>         | O                 | <b>E</b> System                                        |             |
| Malware Incidents by Time        | view              | Total Bandwidth Usage by Time                          | view        |
| <b>Email Filter by Time</b>      | view              | Top n User by Bandwidth                                | view        |
| Spams by Time                    | view              | Total Malware Incidents by Time                        | <b>View</b> |
| Requests by Time                 | view              | <b>Top n Malwares</b>                                  | view        |
| Traffic by Time                  | view              | Top n Infected Clients                                 | view        |
|                                  |                   |                                                        |             |

**Figure 297. Report, screen 2 of 4**

**Note:** For information about setting a time range and other filtering options for a report, see the previous section.

**2.** Select a report by clicking **View** next to the report to display the selected report onscreen. The following table explains the contents of the reports.

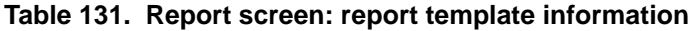

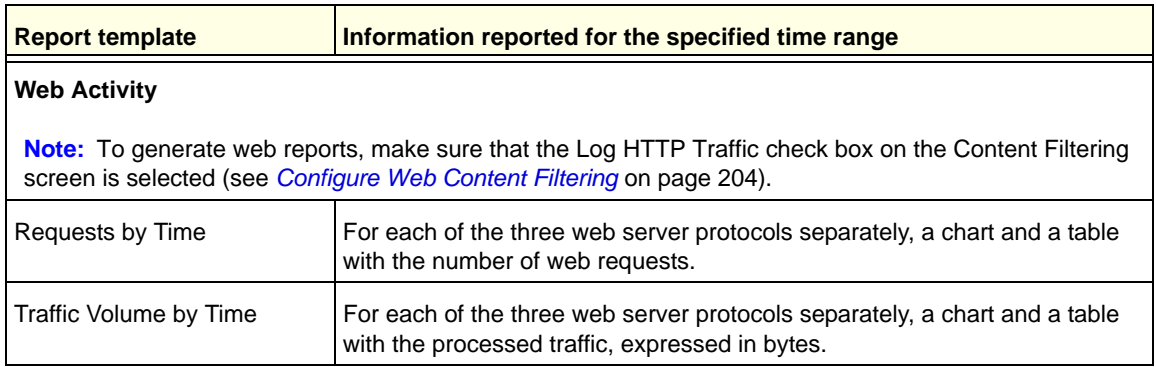

| <b>Report template</b>       | Information reported for the specified time range                                                                                                    |
|------------------------------|----------------------------------------------------------------------------------------------------|
| <b>URL Filtering by Time</b> | For the HTTPS and HTTP protocols separately, a chart and a table with the<br>number of blocked attempts to access URLs that are on the blacklist.                                                                                                    |
| File Blocked by Time         | For each of the three web server protocols separately, a chart and a table<br>with the number of blocked files (FTP files, HTTPS attachments, or HTTP<br>attachments).                                                                                                    |
| Malware by Time              | For each of the three web server protocols separately, a chart and a table<br>with the number of detected malware incidents.                                                                                                    |
| Top n Domain by Bandwidth    | For all web server protocols combined, a chart and a table with the domains<br>for which most bandwidth was consumed and the size of the bandwidth<br>consumed (expressed in bytes), and drill-down links to the users who<br>accessed the domains.<br>When you click the drill-down link for a domain, the User by Bandwidth chart<br>and table display, showing the users who accessed the domain. For each<br>user, the user login name (including the domain to which the user belongs)<br>and the size of the bandwidth consumed (expressed in bytes) are shown.                               |
| Top n Category by Bandwidth  | For all web server protocols combined, a chart and a table with the web<br>categories for which most bandwidth was consumed and the size of the<br>bandwidth consumed (expressed in bytes), and drill-down links to the users<br>who accessed the web categories.<br>When you click the drill-down link for a web category, the Users by<br>Bandwidth chart and table display, showing the users who accessed the<br>web category. For each user, the user login name (including the domain to<br>which the user belongs) and the size of the bandwidth consumed<br>(expressed in bytes) are shown. |
| Top n Blocked Domains        | For all web server protocols combined, a chart and a table with the domains<br>that were blocked most often, including the number of blocked requests, and<br>drill-down links to the users who requested them.<br>When you click the drill-down link for a domain, the Blocked Users by<br>Requests chart and table display, showing the users who requested the<br>domain. For each user, the user login name (including the domain to which<br>the user belongs) and the number of blocked requests are shown.                                                                                   |
| Top n Blocked Categories     | For all web server protocols combined, a chart and a table with the web<br>categories that were blocked most often, including the number of blocked<br>requests, and drill-down links to the users who requested them.<br>When you click the drill-down link for a domain, the Blocked Users by<br>Requests chart and table display, showing the users who requested the<br>domain. For each user, the user login name (including the domain to which<br>the user belongs) and the number of blocked requests are shown.                                                                            |
| Top n Domains By Request     | For all web server protocols combined, a chart and a table with the domains<br>that were requested most often, including the number of times that they<br>were requested, and drill-down links to the users who requested them.<br>When you click the drill-down link for a domain, the Users by Requests chart<br>and table display, showing the users who requested the domain. For each<br>user, the user login name (including the domain to which the user belongs)<br>and the number of blocked requests are shown.                                                                           |

**Table 131. Report screen: report template information (continued)**

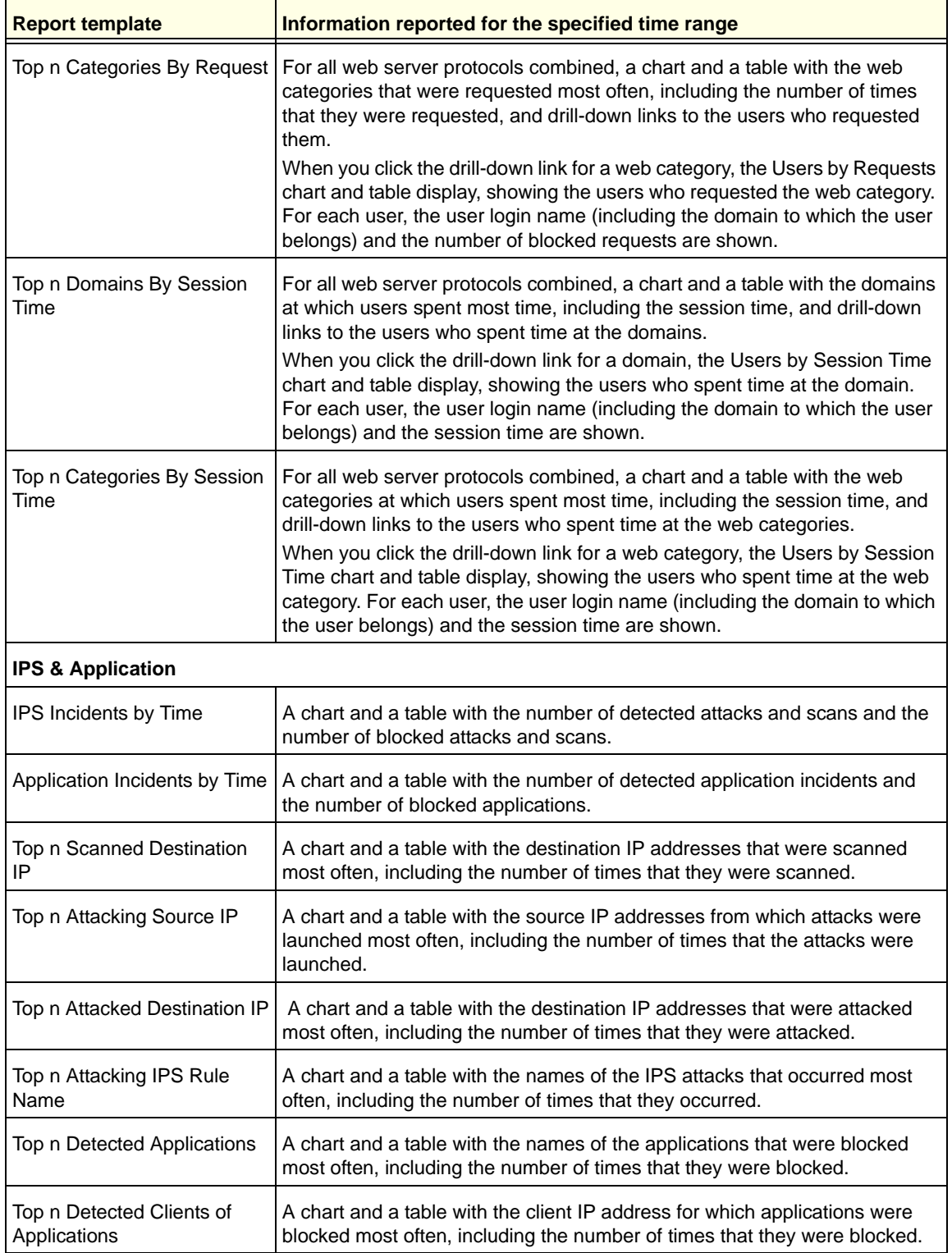

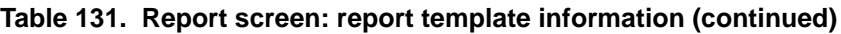

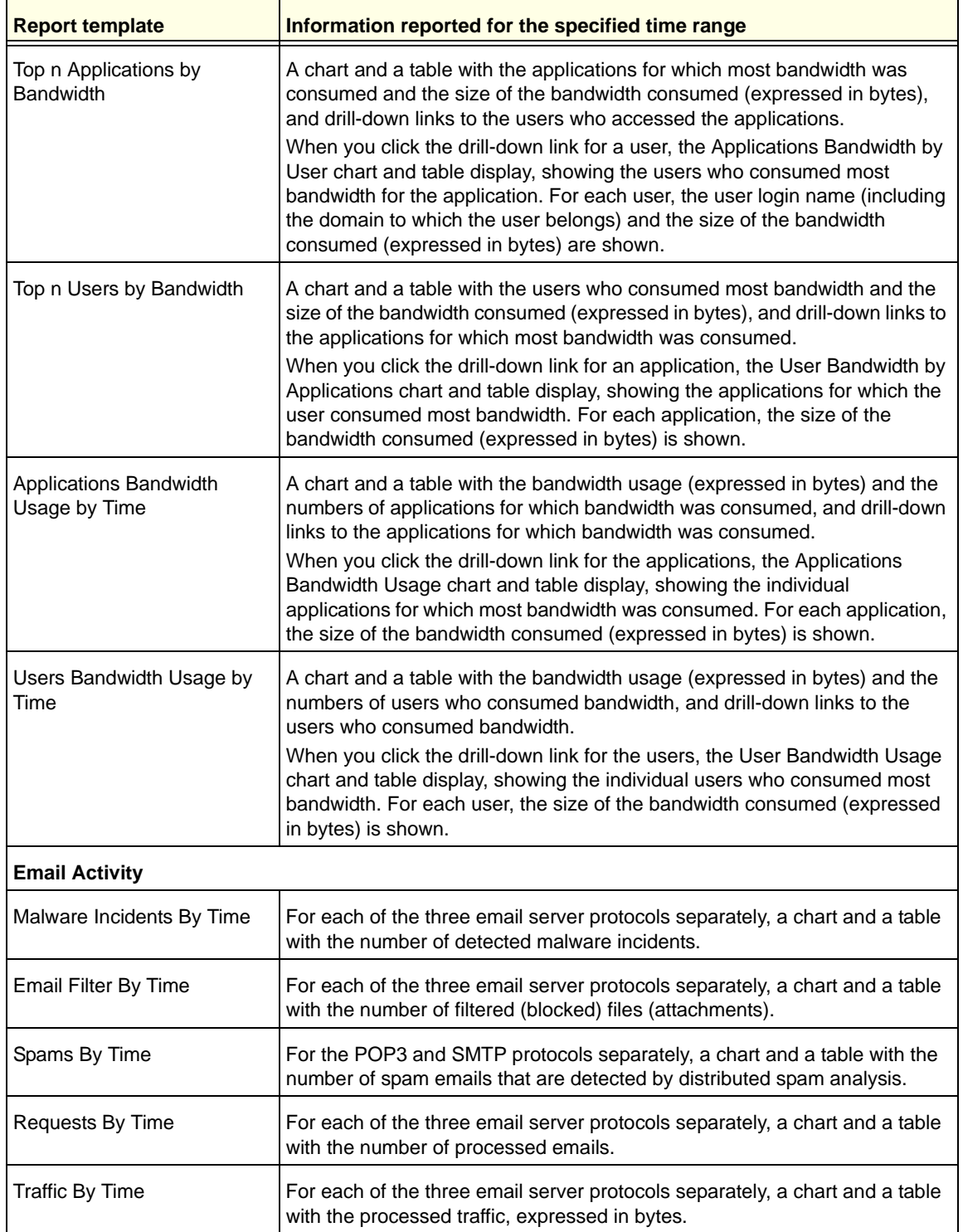

#### **Table 131. Report screen: report template information (continued)**

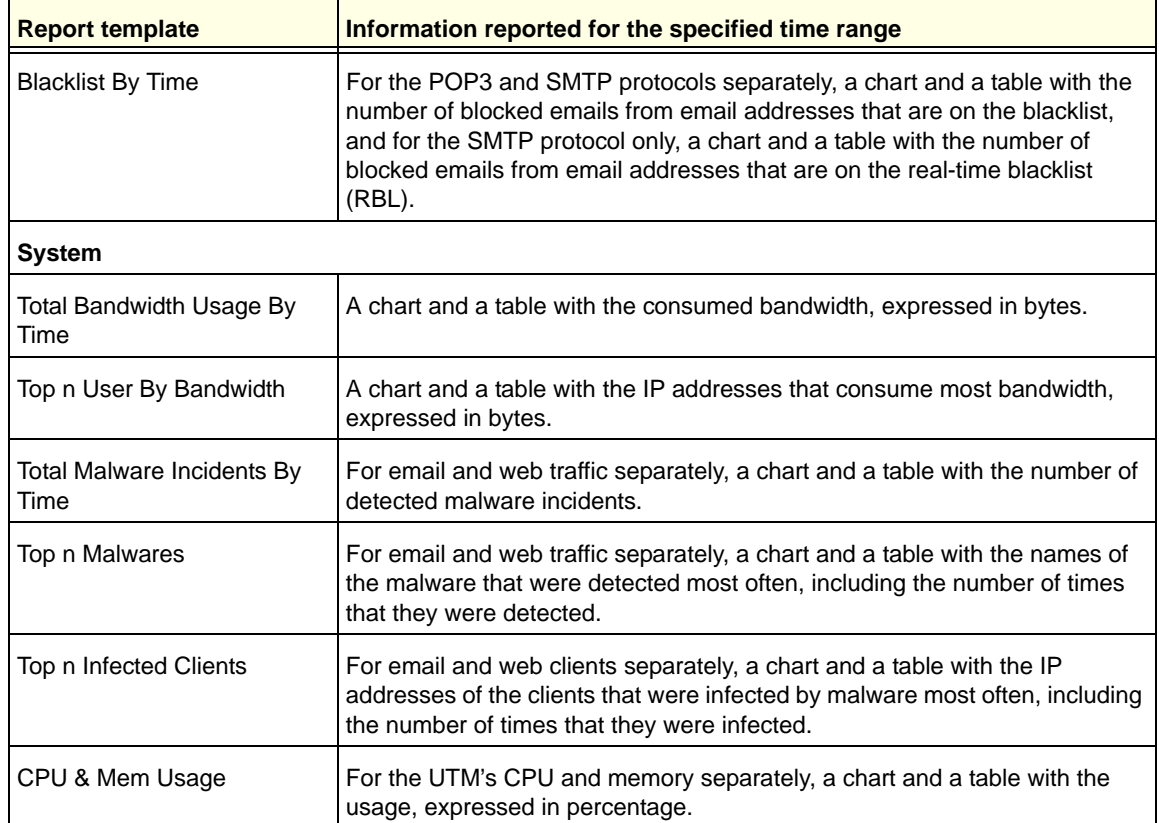

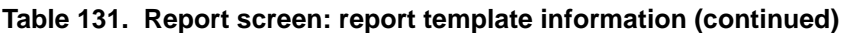

## <span id="page-500-0"></span>Schedule, Email, and Manage Reports

- **To schedule automatic generation and emailing of reports:**
	- **1.** Select **Monitoring > Logs & Reports > Report**. The Report screen displays. (The following two figures show only the Schedule Reports and Report History sections of the Report screen.)

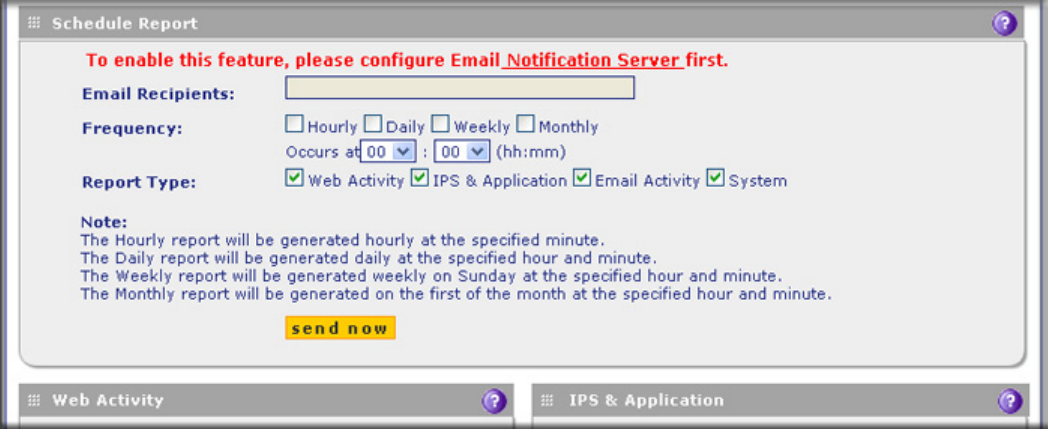

**Figure 298. Report, screen 3 of 4**

**2.** Enter the settings in the Schedule Reports section as explained in the following table:

**Table 132. Report screen: schedule report settings**

| <b>Setting</b>               | <b>Description</b>                                                                                                    |  |
|------------------------------|----------------------------------------------------------------------------------------------------|--|
| <b>Schedule Reports</b>      |                                                                                                    |  |
| <b>Email Recipients</b>      | Specify the email addresses of the report recipients, using commas to separate the<br>email addresses.                                                                                                    |  |
| Frequency                    | Select one or more of the following check boxes to specify the frequency with which the<br>reports are generated and emailed:<br>Hourly. The report is generated hourly at the specified minute.<br>$\bullet$<br>Daily. The report is generated daily at the specified hour and minute.<br>$\bullet$<br><b>Weekly.</b> The report is generated weekly on Sunday at the specified hour and<br>minute.<br>Monthly. The report is generated monthly on first day of the month at the specified<br>$\bullet$<br>hour and minute.                                                                                                    |  |
|                              | Next to Occurs at, select the hours and minutes from the drop-down lists.                                                                                                    |  |
| Reports                      | Select one or more check boxes to specify the reports that are generated:<br>Web Activity. All reports that are listed in the Web Activity section of the Report<br>$\bullet$<br>screen.<br><b>IPS &amp; Application.</b> All reports that are listed in the IPS & Application section of the<br>Report screen.<br>Email Activity. All reports that are listed in the Email Activity section of the Report<br>$\bullet$<br>screen.<br>System. All reports that are listed in the System section of the Report screen.<br>Note: You can select all check boxes, but you might generate a very large aggregate<br>report.<br>Note: Drill-down links (that is, links that provide access to additional charts and tables)<br>are not available in emailed reports. |  |
| <b>Report List</b>           |                                                                                                    |  |
| Number of<br>Reports to Keep | Enter the number of reports that the UTM saves. The maximum number is 12.                                                                                                    |  |

- **3.** Optional step: To send the reports immediately to the email addresses that are specified in the Email Recipients field, click **Send Now**. (These emailed reports are not saved in the Reports History section of the Reports screen.)
- **4.** Click **Apply** to save your settings.

### *Managing Saved Reports*

After the scheduled report has been generated and emailed, the record of the report is displayed in the Report History section of the Report screen:

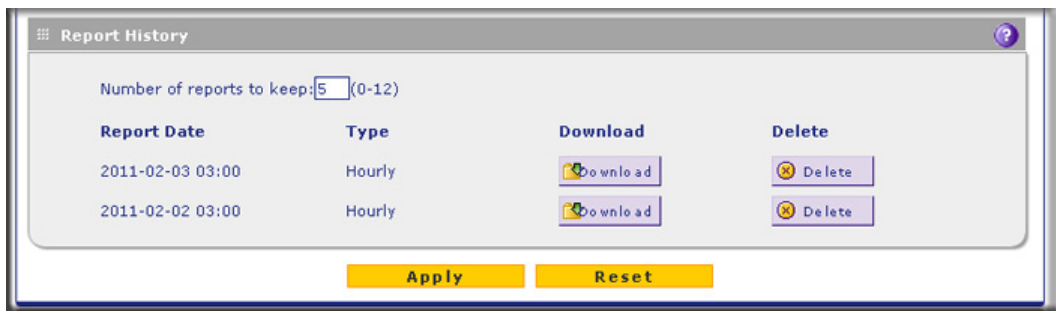

**Figure 299. Report, screen 4 of 4**

The Report History section shows the generated and emailed reports with their report date and lets you perform the following actions.

- **• Specify the number of reports to keep**. To manage the number of reports that you can keep, enter a number from 1 to 12 in the Number of reports to keep field. The default number is 5 reports.
- **• Download a report**. Click **Download** next to a report to download the report to your computer.
- **• Delete a report**. Click **Delete** next to a report to delete the report.

## Use Diagnostics Utilities

The UTM provides diagnostic tools that help you analyze traffic conditions and the status of the network. Two sets of tools are available:

- **• Network diagnostic tools**. These tools include a ping utility, traceroute utility, and DNS lookup utility, and the option to display the routing table.
- **• Traffic diagnostic tools**. These tools allow you to perform real-time, per-protocol traffic analysis between specific source and destination addresses, and let you generate reports on network usage in your network.

**Note:** For normal operation, diagnostic tools are not required.

The diagnostic tools are described in the following sections:

- **•** *[Use the Network Diagnostic Tools](#page-503-0)*
- **•** *[Use the Real-Time Traffic Diagnostics Tool](#page-504-0)*
- **•** *[Gather Important Log Information and Generate a Network Statistics Report](#page-506-0)*

To display the Diagnostics screen, select **Monitoring > Diagnostics**. To facilitate the explanation of the tools, the Diagnostics screen is divided and presented in this manual in three figures.

## <span id="page-503-0"></span>Use the Network Diagnostic Tools

This section discusses the Network Diagnostics section and the Perform a DNS Lookup section of the Diagnostics screen.

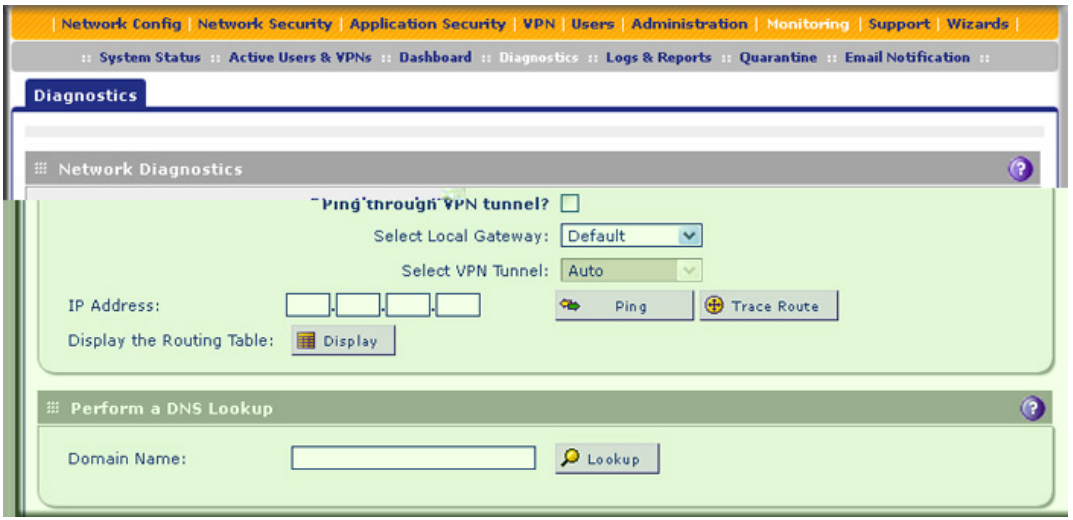

**Figure 300. Diagnostics, screen 1 of 3**

### *Send a Ping Packet*

Use the ping utility to send a ping packet request in order to check the connection between the UTM and a specific IP address. If the request times out (no reply is received), it usually means that the destination is unreachable. However, some network devices can be configured not to respond to a ping. The ping results are displayed on a new screen; click **Back** on the browser menu bar to return to the Diagnostics screen.

### **To send a ping:**

- **1.** Locate the Network Diagnostics section on the Diagnostics screen. In the IP Address field, enter the IP address that you want to ping.
- **2.** Do one of the following:
	- **•** Make sure that the **Ping through VPN tunnel?** check box is cleared, and then select a gateway from the Select Local Gateway drop-down list. (The Select VPN Tunnel drop-down list is masked out.)
	- **•** Select the **Ping through VPN tunnel?** check box, and then select a VPN tunnel from the Select VPN Tunnel drop-down list. (The Select Local Gateway drop-down list is masked out.)
- **3.** Click the **Ping** button. The results of the ping are displayed in a new screen. To return to the Diagnostics screen, click **Back** on the browser menu bar.

### *Trace a Route*

A traceroute lists all routers between the source (the UTM) and the destination IP address.
### **To send a traceroute:**

- **1.** Locate the Network Diagnostics section on the Diagnostics screen. In the IP Address field, enter the IP address for which you want to trace the route.
- **2.** Click the **Traceroute** button. The results of the traceroute are displayed in a new screen. To return to the Diagnostics screen, click **Back** on the browser menu bar.

### *Display the Routing Table*

Displaying the internal routing table can assist NETGEAR technical support in diagnosing routing problems.

To display the routing table, locate the Network Diagnostics section on the Diagnostics screen. Next to Display the Routing Table, click the **Display** button. The routing table is shown in the Route Display screen that displays as a pop-up screen.

### *Look Up a DNS Address*

A Domain Name Server (DNS) converts the Internet name (for example, www.netgear.com) to an IP address. If you need the IP address of a web, FTP, mail, or other server on the Internet, request a DNS lookup to find the IP address.

### **To look up a DNS address:**

**1.** Locate the Perform a DNS Lookup section on the Diagnostics screen. In the Domain Name field, enter a domain name.

Click the **Lookup** button. The results of the lookup action are displayed in a new screen. To return to the Diagnostics screen, click **Back** on the browser menu bar.

### Use the Real-Time Traffic Diagnostics Tool

This section discusses the Realtime Traffic Diagnostics section of the Diagnostics screen.

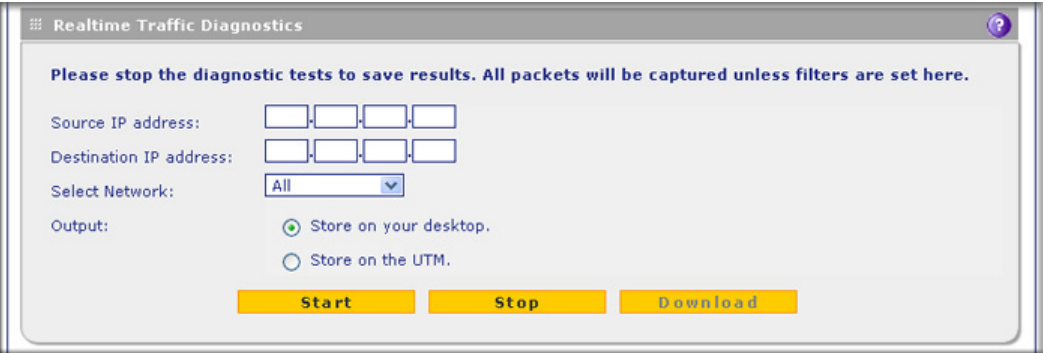

**Figure 301. Diagnostics, screen 2 of 3**

You can use the real-time traffic diagnostics tool to analyze traffic patterns with a network traffic analyzer tool. Depending on the network traffic analyzer tool that you use, you can find out which applications are using the most bandwidth, which users use the most bandwidth, how long users are connected, and other information.

### **To use the real-time traffic diagnostics tool:**

- **1.** Locate the Realtime Traffic Diagnostics section on the Diagnostics screen. In the Source IP Address field, enter the IP address of the source of the traffic stream that you want to analyze.
- **2.** In the Destination IP Address field, enter the IP address of the destination of the traffic stream that you want to analyze.
- **3.** From the Select Network drop-down list, select one of the following components:
	- **•** All (this is the default selection). This selection includes all physical interfaces, the DMZ interface, the slot in which the xDSL module is installed (UTM9S only), all VLANs, and all WLANs (UTM9S only)
	- **•** A single WAN interface
	- **•** The DMZ interface
	- **•** The slot in which the xDSL module is installed (SLOT-1 or SLOT-2) (UTM9S only)
	- **•** A single VLAN
	- **•** A single WLAN (UTM9S only)
- **4.** Specify how the output is saved by selecting either the **Store on your desktop** radio button or the **Store on the UTM** radio button.
- **5.** Click **Start**.

**Note:** If you select the Store on your desktop radio button, you are prompted to save the traffic information file to your computer; however, do not save the file until you have stopped capturing the traffic flow.

- **6.** When you want to stop capturing the traffic flow, click **Stop**.
- **7.** Take one of the following actions:
	- **•** If you selected the Store on your desktop radio button, select a location to save the captured traffic flow.
	- **•** If you selected the Store on the UTM radio button, click **Download**, and then select a location to save the captured traffic flow.

The default file name is diagnostics.result.dat. The file is downloaded to the location that you specify.

- **8.** When the download is complete, browse to the download location that you specified, and verify that the file has been downloaded successfully.
- **9.** Optional: Send the file to NETGEAR technical support for analysis.

### Gather Important Log Information and Generate a Network Statistics Report

When you request support, NETGEAR technical support might ask you to collect the debug logs and other information from your UTM.

This section discusses the Gather Important Log Information section, Network Statistics Report section, and Reboot the System section of the Diagnostics screen.

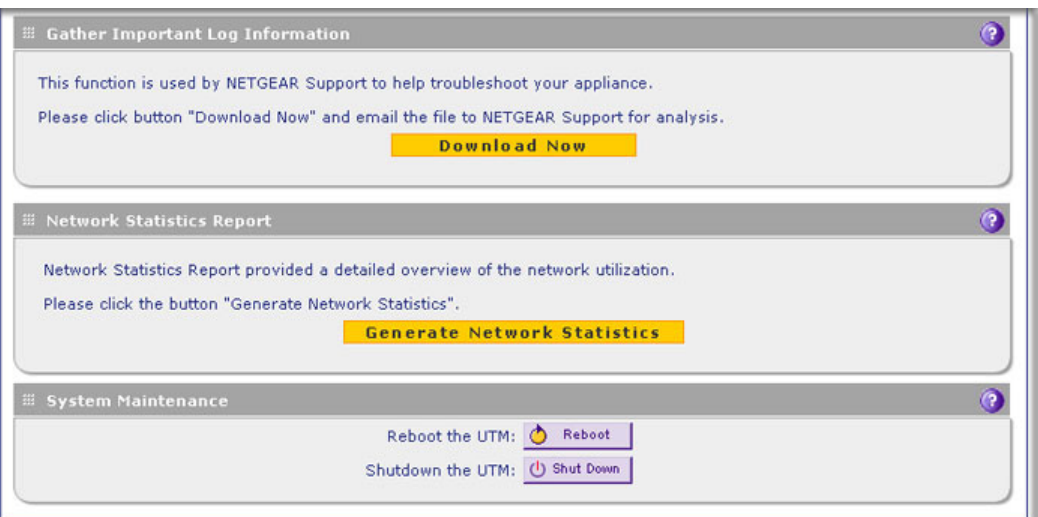

**Figure 302. Diagnostics, screen 3 of 3**

<span id="page-506-0"></span>*Gather Important Log Information*

- **To gather log information about your UTM:**
	- **1.** Locate the Gather Important Log Information section on the Diagnostics screen. Click **Download Now**. You are prompted to save the downloaded log information file to your computer. The default file name is importantlog.gpg.
	- **2.** When the download is complete, browse to the download location you specified, and verify that the file has been downloaded successfully.

### *Generate Network Statistics*

The network statistic report provides a detailed overview of the network utilization in the UTM managed network environment. The report allows you to see what consumes the most resources on the network.

To generate the Network Statistic Report, locate the Network Statistics Report section on the Diagnostics screen. Click **Generate Network Statistics**. The network statistics report is sent as an email to the recipient that you specified on the Email Notification screen (see *[Configure](#page-438-0)  [the Email Notification Server](#page-438-0)* on page 439).

### *Reboot and Shut Down the UTM*

You can perform a remote reboot (restart), for example, when the UTM seems to have become unstable or is not operating normally.

**Note:** Rebooting breaks any existing connections either to the UTM (such as your management session) or through the UTM (for example, LAN users accessing the Internet). However, when the reboot process is complete, connections to the Internet are automatically reestablished when possible.

To reboot the UTM, locate the Reboot the System section on the Diagnostics screen. Click the **Reboot** button. The UTM reboots. (If you can see the unit: The reboot process is complete when the Test LED on the front panel goes off.)

**Note:** See also *[Reboot without Changing the Firmware](#page-426-0)* on page 427.

To shut down the UTM, locate the Reboot the System section on the Diagnostics screen. Click the **Shutdown** button. The UTM shuts down.

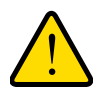

### **WARNING:**

**You can shut down the UTM using the web management interface, but you cannot start up the UTM using the web management interface.**

# Troubleshooting and Using Online 2020 Support

This chapter provides troubleshooting tips and information for the UTM. After each problem description, instructions are provided to help you diagnose and solve the problem. For the common problems listed, go to the section indicated.

**•** Is the UTM on?

Go to *[Basic Functioning](#page-509-0)* on page 510.

**•** Have I connected the UTM correctly?

Go to *[Basic Functioning](#page-509-0)* on page 510.

**•** I cannot access the UTM's web management interface.

Go to *[Troubleshoot the Web Management Interface](#page-510-0)* on page 511.

**•** A time-out occurs.

Go to [When You Enter a URL or IP Address, a Time-Out Error Occurs](#page-511-0) on page 512.

- **•** I cannot access the Internet or the LAN. *[Troubleshoot the ISP Connection](#page-511-1)* on page 512.
- **•** I have problems with the LAN connection.

Go to *[Troubleshoot a TCP/IP Network Using a Ping Utility](#page-513-0)* on page 514.

**•** I want to clear the configuration and start over again.

Go to *[Restore the Default Configuration and Password](#page-514-0)* on page 515.

- The date or time is not correct. Go to *[Problems with Date and Time](#page-515-0)* on page 516.
- **•** I need help from NETGEAR.

Go to *[Use Online Support](#page-516-0)* on page 517.

**Note:** The UTM's diagnostic tools are explained in *[Use Diagnostics](#page-502-0)  Utilities* [on page 503](#page-502-0).

# <span id="page-509-0"></span>**Basic Functioning**

**Note:** For descriptions of all LEDs, see *[LED Descriptions, UTM5, UTM10,](#page-27-0)  [UTM25, UTM50, and UTM150](#page-27-0)* on page 28 or *[LED Descriptions,](#page-28-0)  [UTM9S and Modules](#page-28-0)* on page 29.

 **After you turn on power to the UTM, verify that the following sequence of events occurs:**

- **1.** When power is first applied, verify that the Power LED is on.
- **2.** After approximately 2 minutes, verify that:
	- **a.** The Test LED is no longer lit.
	- **b.** The left LAN port LEDs are lit for any local ports that are connected.
	- **c.** The left WAN port LEDs are lit for any WAN ports that are connected.

If a port's left LED is lit, a link has been established to the connected device. If a port is connected to a 1000-Mbps device, verify that the port's right LED is green. If the port functions at 100 Mbps, the right LED is amber. If the port functions at 10 Mbps, the right LED is off.

If any of these conditions do not occur, see the appropriate following section.

# Power LED Not On

If the Power and other LEDs are off when your UTM is turned on, make sure that the power cord is correctly connected to your UTM and that the power supply adapter is correctly connected to a functioning power outlet.

If the error persists, you have a hardware problem and should contact NETGEAR technical support.

### Test LED Never Turns Off

When the UTM is powered on, the Test LED turns on for approximately 2 minutes and then turns off when the UTM has completed its initialization. If the Test LED remains on, there is a fault within the UTM.

### **If all LEDs are still on more than several minutes minute after power-up, do the following:**

- **•** Turn off the power, and then turn it on again to see if the UTM recovers.
- **•** Reset the UTM's configuration to factory default settings. Doing so sets the UTM's IP address to **192.168.1.1**. This procedure is explained in *[Restore the Default Configuration](#page-514-0)  [and Password](#page-514-0)* on page 515.

If the error persists, you might have a hardware problem and should contact NETGEAR technical support.

# <span id="page-510-1"></span>LAN or WAN Port LEDs Not On

- **If either the LAN LEDs or WAN LEDs do not light when the Ethernet connection is made, check the following:**
	- **•** Make sure that the Ethernet cable connections are secure at the UTM and at the hub, router, or workstation.
	- **•** Make sure that power is turned on to the connected hub, router, or workstation.
	- Be sure that you are using the correct cables:

When connecting the UTM's WAN ports to one or two devices that provide the Internet connections, use the cables that are supplied with the devices. These cables could be standard straight-through Ethernet cables or Ethernet crossover cables.

# <span id="page-510-0"></span>Troubleshoot the Web Management Interface

- **If you cannot access the UTM's web management interface from a PC on your local network, check the following:**
	- **•** Check the Ethernet connection between the PC and the UTM as described in the previous section (*[LAN or WAN Port LEDs Not On](#page-510-1)*).
	- **•** If your UTM's IP address has been changed and you do not know the current IP address, reset the UTM's configuration to factory default settings. This sets the UTM's IP address to **192.168.1.1**. This procedure is explained in *[Restore the Default Configuration and](#page-514-0)  Password* [on page 515](#page-514-0).
		- **Tip:** If you do not want to revert to the factory default settings and lose your configuration settings, you can reboot the UTM and use a sniffer to capture packets sent during the reboot. Look at the ARP packets to locate the UTM's LAN interface address.
	- **•** Make sure that you are using the SSL https://*address* login rather than the http://*address* login.
	- **•** Make sure that your browser has Java, JavaScript, or ActiveX enabled. If you are using Internet Explorer, click **Refresh** to be sure that the Java applet is loaded.
	- **•** Try quitting the browser and launching it again.
	- **•** Make sure that you are using the correct login information. The factory default login name is admin, and the password is password. Make sure that Caps Lock is off when entering this information.
	- **•** If your PC's IP address is shown as 169.254.x.x: Windows and Mac operating systems generate and assign an IP address if the computer cannot reach a DHCP server. These autogenerated addresses are in the range of 169.254.x.x. If your IP address is in this range, check the connection from the PC to the UTM and reboot your PC.

If the UTM does not save changes you have made in the web management interface, check the following:

- **•** When entering configuration settings, be sure to click the **Apply** button before moving to another menu or tab, or your changes are lost.
- **•** Click the **Refresh** or **Reload** button in the web browser. The changes might have occurred, but the web browser might be caching the old configuration.

# <span id="page-511-0"></span>When You Enter a URL or IP Address, a Time-Out Error **Occurs**

A number of things could be causing this situation. Try the following troubleshooting steps:

- **•** Check whether other computers on the LAN work correctly. If they do, ensure that your computer's TCP/IP settings are correct. If you use a fixed (static) IP address, check the subnet mask, default gateway, DNS, and IP addresses on the WAN ISP Settings screen of the single WAN port models or on one of the WAN ISP Settings screens of the multiple WAN port models. For more information, see *[Manually Configure the Internet Connection](#page-69-0)*  [on page 70](#page-69-0).
- **•** If the computer is configured correctly, but still not working, ensure that the UTM is connected and turned on. Connect to the web management interface, and check the UTM's settings. If you cannot connect to the UTM, see the information in the previous section (*[Troubleshoot the Web Management Interface](#page-510-0)* on page 511).
- If the UTM is configured correctly, check your Internet connection (for example, your modem or router) to make sure that it is working correctly.

# <span id="page-511-2"></span><span id="page-511-1"></span>Troubleshoot the ISP Connection

If your UTM is unable to access the Internet, you should first determine whether the UTM is able to obtain a WAN IP address from the ISP. Unless you have been assigned a static IP address, your UTM requests an IP address from the ISP. You can determine whether the request was successful using the web management interface.

### **To check the WAN IP address:**

- **1.** Launch your browser and navigate to an external site such as www.netgear.com.
- **2.** Access the web management interface of the UTM's configuration at https://192.168.1.1.
- **3.** Select **Network Config > WAN Settings**. The WAN Settings screen displays.
- **4.** In the Action column for the interface for which you want to open the Connection Status screen, click the **Status** button. (For more information, see *[View the WAN Ports Status](#page-474-0)* on [page 475](#page-474-0).)
- **5.** Check that an IP address is shown for the WAN port. If 0.0.0.0 is shown, your UTM has not obtained an IP address from your ISP.
- **If your UTM is unable to obtain an IP address from the ISP, you might need to force your modem or router to recognize your new UTM by performing the following procedure:**
	- **1.** Turn off the power to the modem or router.
	- **2.** Turn off the power to your UTM.
	- **3.** Wait 5 minutes, and then turn on the power to the modem or router.
	- **4.** When the modem's or router's LEDs indicate that it has reacquired synchronization with the ISP, turn on the power to your UTM.

If your UTM is still unable to obtain an IP address from the ISP, the problem might be one of the following:

- **•** Your ISP might require a login program. Ask your ISP whether they require PPP over Ethernet (PPPoE) or some other type of login.
- **•** If your ISP requires a login, you might have incorrectly set the login name and password.
- **•** Your ISP might check for your PC's host name. On the WAN ISP Settings screen of the single WAN port models or on one of the WAN ISP Setting screens of the multiple WAN port models, in the Account Name field, enter the host name, system name, or account name that was assigned to you by your ISP. You might also have to enter the assigned domain name or workgroup name in the Domain Name field, and you might have to enter additional information. For more information, see *[Manually Configure the Internet Connection](#page-69-0)* on page 70.
- **•** Your ISP allows only one Ethernet MAC address to connect to the Internet, and might check for your PC's MAC address. In this case, do one of the following:
	- **-** Inform your ISP that you have bought a new network device, and ask them to use the UTM's MAC address.
	- **-** Configure your UTM to spoof your PC's MAC address. You can do this in the Router's MAC Address section on the WAN Advanced Options screen of the single WAN port models or on one of the WAN Advanced Options screens of the multiple WAN port models. For more information, see *[Configure Advanced WAN Options](#page-88-0)* on page 89.

If your UTM can obtain an IP address, but an attached PC is unable to load any web pages from the Internet:

**•** Your PC might not recognize any DNS server addresses.

A DNS server is a host on the Internet that translates Internet names (such as www.netgear.com) to numeric IP addresses. Typically your ISP provides the addresses of one or two DNS servers for your use. You can configure your PC manually with DNS addresses, as explained in your operating system documentation*.*

**•** Your PC might not have the UTM configured as its TCP/IP gateway.

# <span id="page-513-0"></span>Troubleshoot a TCP/IP Network Using a Ping Utility

Most TCP/IP terminal devices and firewalls contain a ping utility that sends an echo request packet to the designated device. The device then responds with an echo reply. You can easily troubleshoot a TCP/IP network by using the ping utility in your PC or workstation.

## Test the LAN Path to Your UTM

You can ping the UTM from your PC to verify that the LAN path to the UTM is set up correctly.

### **To ping the UTM from a PC running Windows 95 or later:**

- **1.** From the Windows toolbar, click **Start** and select **Run**.
- **2.** In the field provided, type **ping** followed by the IP address of the UTM, for example:

#### **ping 192.168.1.1**

**3.** Click **OK**. A message similar to the following should display:

```
Pinging <IP address> with 32 bytes of data
```
If the path is working, you see this message:

```
Reply from <IP address>: bytes=32 time=NN ms TTL=xxx
```
If the path is not working, you see this message:

Request timed out

If the path is not functioning correctly, you could have one of the following problems:

- **•** Wrong physical connections
	- Make sure that the LAN port LED is on. If the LED is off, follow the instructions in *[LAN or WAN Port LEDs Not On](#page-510-1)* on page 511.
	- Check that the corresponding Link LEDs are on for your network interface card and for the hub ports (if any) that are connected to your workstation and UTM.
- **•** Wrong network configuration
	- Verify that the Ethernet card driver software and TCP/IP software are both installed and configured on your PC or workstation.
	- Verify that the IP address for your UTM and your workstation are correct and that the addresses are on the same subnet.

# Test the Path from Your PC to a Remote Device

After verifying that the LAN path works correctly, test the path from your PC to a remote device. From the Windows Run dialog box, type:

### **ping -n 10 <IP address>**

in which  $\leq$ IP address> is the IP address of a remote device such as your ISP's DNS server.

If the path is functioning correctly, replies as in the previous section are displayed. If you do not receive replies:

- **•** Check that your PC has the IP address of your UTM listed as the default gateway. If the IP configuration of your PC is assigned by DHCP, this information is not visible in your PC's Network Control Panel.
- **•** Check to see that the network address of your PC (the portion of the IP address that is specified by the netmask) is different from the network address of the remote device.
- **•** Check that the modem or router is connected and functioning.
- **•** If your ISP assigned a host name, system name, or account name to your PC, enter that name in the Account Name field on the WAN ISP Settings screen of the single WAN port models or on one of the WAN ISP Settings screens of the multiple WAN port models. You might also have to enter the assigned domain name or workgroup name in the Domain Name field, and you might have to enter additional information. For more information, see *[Manually Configure the Internet Connection](#page-69-0)* on page 70.
- **•** Your ISP could be rejecting the Ethernet MAC addresses of all but one of your PCs. Many broadband ISPs restrict access by allowing traffic only from the MAC address of your broadband modem, but some ISPs additionally restrict access to the MAC address of a single PC connected to that modem. If this is the case, you need to configure your UTM to *clone* or *spoof* the MAC address from the authorized PC. You can do this in the Router's MAC Address section on the WAN Advanced Options screen of the single WAN port models or on one of the WAN Advanced Options screens of the multiple WAN port models. For more information, see *[Configure Advanced WAN Options](#page-88-0)* on page 89.

# <span id="page-514-0"></span>Restore the Default Configuration and Password

- **•** On the Backup & Restore Settings screen, next to Revert to factory defaults settings, click the **Default** button:
	- **a.** To display the Backup & Restore Settings screen, select **Administration > Backup & Restore Settings**. The Backup & Restore Settings screen displays:

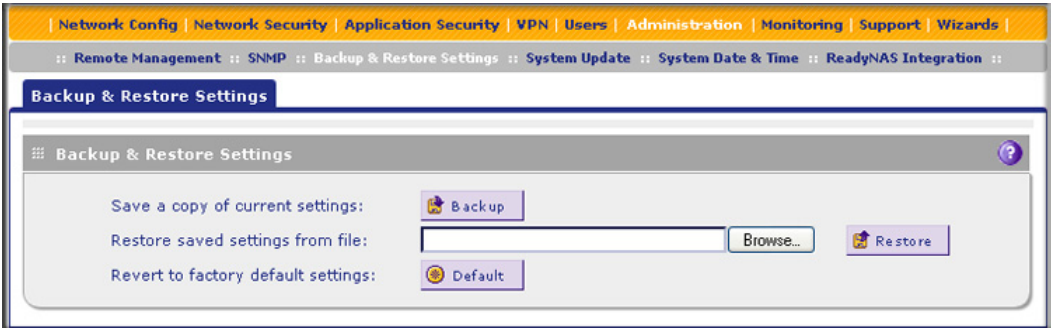

#### **Figure 303.**

**b.** Click the **Default** button.

The UTM reboots. During the reboot process, the Backup & Restore Settings screen remains visible. The reboot process is complete after several minutes when the Test LED on the front panel goes off.

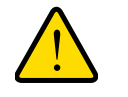

### **WARNING:**

**When you press the hardware Factory Defaults reset button or click the software Default button, the UTM settings are erased. All firewall rules, VPN policies, LAN/WAN settings, and other settings are lost. Back up your settings if you intend on using them.**

**Note:** After rebooting with factory default settings, the UTM's password is **password**, and the LAN IP address is **192.168.1.1**.

# <span id="page-515-0"></span>Problems with Date and Time

The System Date & Time screen displays the current date and time of day (see *[Configure](#page-428-0)  [Date and Time Service](#page-428-0)* on page 429). The UTM uses the Network Time Protocol (NTP) to obtain the current time from one of several network time servers on the Internet. Each entry in the log is stamped with the date and time of day.

Problems with the date and time function can include:

**•** Date shown is January 1, 2000. Cause: The UTM has not yet successfully reached a network time server. Check that your Internet access settings are configured correctly. If you have just completed configuring the UTM, wait at least 5 minutes and check the date and time again.

**•** Time is off by 1 hour. Cause: The UTM does not automatically sense daylight savings time. Go to the System Date & Time screen, and select or clear the **Automatically Adjust for Daylight Savings Time** check box.

# <span id="page-516-0"></span>Use Online Support

The UTM includes online support tools that allow NETGEAR technical support to perform diagnostics of the UTM securely, and that let you submit suspicious files for analysis by NETGEAR. You can also access the knowledge base and documentation online.

### Enable Remote Troubleshooting

One of the advanced features that the UTM provides is online support through a support tunnel. With this feature, NETGEAR technical support staff are able to analyze from a remote location any difficulty you might be experiencing with the UTM and to perform advanced diagnostics. Make sure that ports 443 and 2222 are open on your firewall, and that you have the support key that was given to you by NETGEAR.

### **To initiate the support tunnel:**

**1.** Select **Support > Online Support**. The Online Support screen displays:

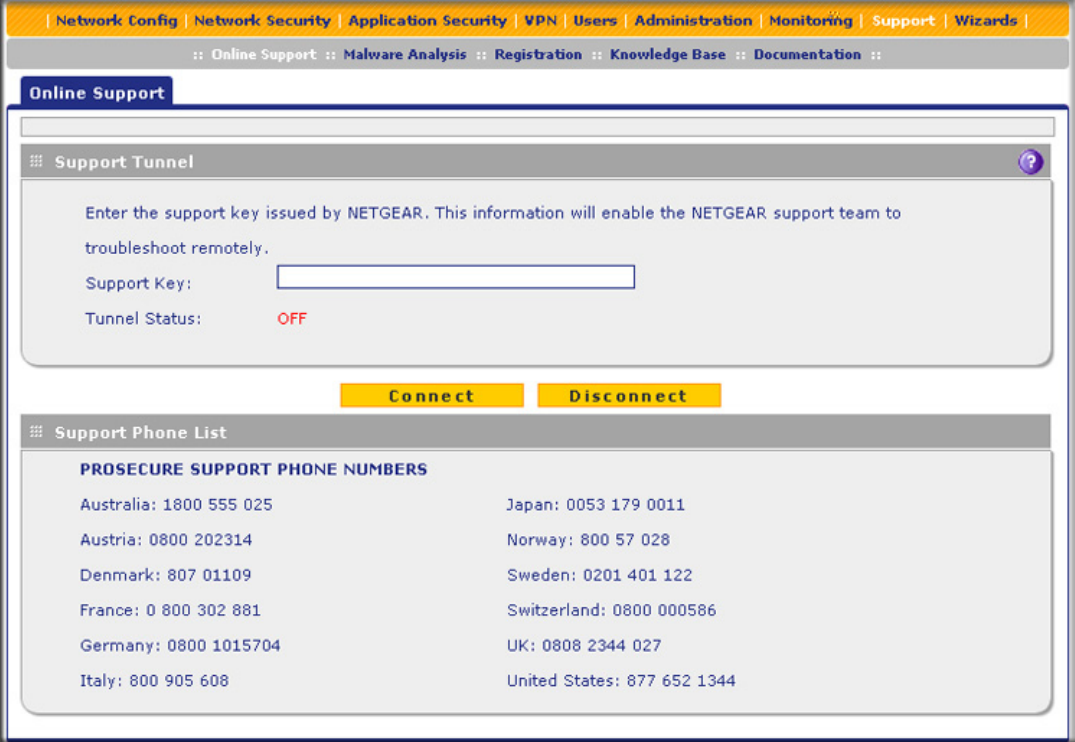

### **Figure 304.**

- **2.** In the Support Key field, enter the support key that was given to you by NETGEAR.
- **3.** Click **Connect**. When the tunnel is established, the tunnel status field displays ON.

To terminate the tunnel, click **Disconnect**. The tunnel status field displays OFF.

If NETGEAR technical support cannot access the UTM remotely, they might ask you to save a log file to your computer and then email it to NETGEAR for analysis (see *[Gather Important](#page-506-0)  [Log Information](#page-506-0)* on page 507).

## Send Suspicious Files to NETGEAR for Analysis

You can report any undetected malware file or malicious email to NETGEAR for analysis. The file is compressed and password-protected before it is sent.

### **To submit a file to NETGEAR for analysis:**

**1.** Select **Support > Malware Analysis**. The Online Support screen displays:

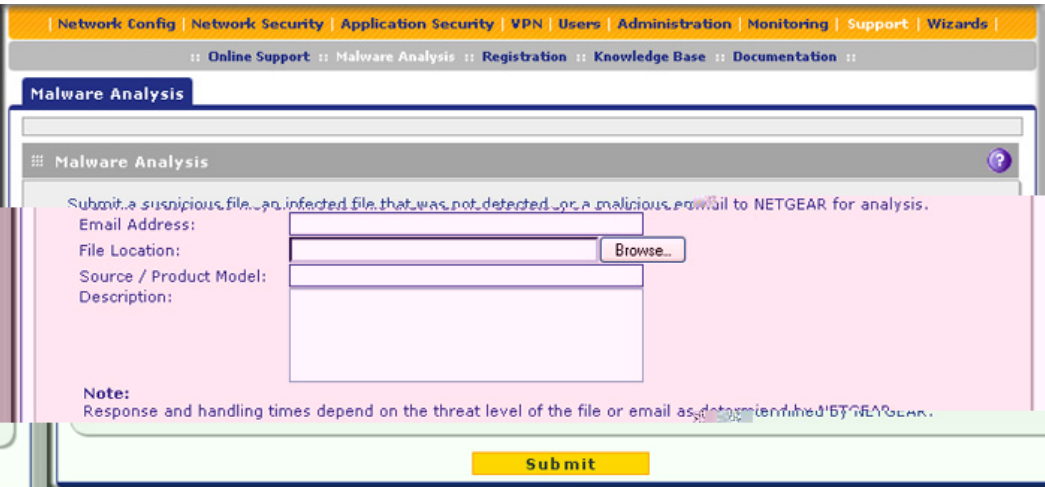

**Figure 305.** 

**2.** Enter the settings as explained in the following table:

**Table 133. Malware Analysis screen settings**

| <b>Setting</b>         | <b>Description</b>                                                                                                    |  |
|------------------------|----------------------------------------------------------------------------------------------------|--|
| Email Address          | The email address of the submitter to enable NETGEAR to contact the submitter<br>if needed.                                                                                                    |  |
| <b>File Location</b>   | Click <b>Browse</b> to navigate to the file that you want to submit to NETGEAR.                                                                                                    |  |
| Source / Product Model | Specify where the file originated (for example, an email address if received<br>through email) and, if known, which product or scan feature (for example, the<br>UTM or a desktop antivirus application) detected the file. |  |
| Description            | As an option, include a description or any information that is relevant.                                                                                                    |  |

**3.** Click **Submit**.

# Access the Knowledge Base and Documentation

To access NETGEAR's knowledge base for the UTM, select **Support > Knowledge Base**. To access NETGEAR's documentation library for your UTM model, select **Support > Documentation**.

# **A** A. xDSL Module for the UTM9S

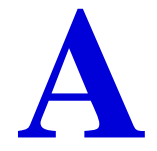

This appendix describes how to configure the DSL interface of the UTM9SDSL xDSL module that installs in an UTM9S. This appendix includes the following sections:

- **•** *[xDSL Module Configuration Tasks](#page-519-0)*
- **•** *[Configure the xDSL Settings](#page-520-0)*
- **•** *[Automatically Detecting and Connecting the Internet Connection](#page-522-0)*
- **•** *[Manually Configure the Internet Connection](#page-525-0)*
- **•** *[Configure the WAN Mode](#page-529-0)*
- **•** *[Configure Secondary WAN Addresses](#page-538-0)*
- **•** *[Configure Dynamic DNS](#page-540-0)*
- **•** *[Configure Advanced WAN Options](#page-542-0)*

**Note:** The UTM9S has both WAN interfaces and a DSL interface. For information about configuring the WAN interfaces of the UTM9S, see *[Chapter 3, Manually Configuring Internet and WAN Settings](#page-64-0)*.

# <span id="page-519-0"></span>xDSL Module Configuration Tasks

Generally, six steps are required to complete the DSL Internet connection of your UTM9S.

### **Complete these steps:**

- **1. Configure the xDSL settings**. Before you can configure the DSL Internet connection to your ISP, you need to configure the xDSL settings. See *[Configure the xDSL Settings](#page-520-0)* on [page 521](#page-520-0).
- **2. Configure the Internet connection to your ISP**. During this phase, you connect to your ISP. See *[Automatically Detecting and Connecting the Internet Connection](#page-522-0)* on page 523 or *[Manually Configure the Internet Connection](#page-525-0)* on page 526.
- **3. Configure the WAN mode**. Select either NAT or classical routing, and select dedicated (single WAN) mode, or, if you have also configured another WAN interface, auto-rollover mode or load balancing mode. For load balancing, you can also select any necessary protocol bindings. See *[Configure the WAN Mode](#page-529-0)* on page 530.
- **4. Configure secondary WAN addresses on the WAN port (optional)**. Configure aliases for the WAN port. See *[Configure Secondary WAN Addresses](#page-538-0)* on page 539.
- **5. Configure Dynamic DNS on the WAN port (optional)**. Configure your fully qualified domain names during this phase (if required). See *[Configure Dynamic DNS](#page-540-0)* on page 541.
- **6. Configure the WAN options (optional)**. Optionally, you can enable the WAN port to respond to a ping, and you can change the factory default MTU size and port speed. However, these are advanced features, and changing them is not usually required. See *[Configure Advanced WAN Options](#page-542-0)* on page 543.

Each of these tasks is detailed separately in this appendix.

**Note:** For information about how to configure the WAN meter, see *[Enable](#page-434-0)  [the WAN Traffic Meter](#page-434-0)* on page 435.

# <span id="page-520-0"></span>Configure the xDSL Settings

Before you can configure the DSL Internet connection to your ISP, you need to configure the ADSL or VDSL settings and, if required, the ATM multiplexing method. These settings are usually provided by your ISP, but you can autodetect these settings.

**Note:** Autodetecting the DSL settings takes about 25 minutes.

### **To configure the xDSL settings:**

- **1.** Select **Network Config > WAN Settings**. The WAN screen displays (see *[Figure 307](#page-522-1)* on [page 523\)](#page-522-1).
- **2.** Click the **Edit** button in the Action column of the SLOT-x interface. The SLOT-x ISP Settings screen displays (see *Figure 308* [on page 524](#page-523-0)).
- **3.** Select the **xDSL Settings** option arrow. The xDLS Settings screen displays:

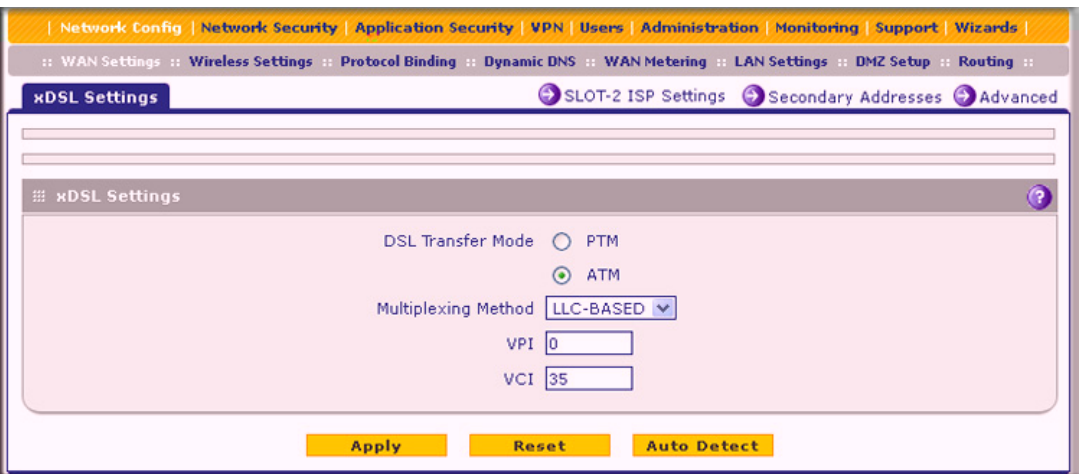

**Figure 306.** 

**4.** Either click **Auto Detect** or, if you have the correct settings, enter the settings as explained in the following table:

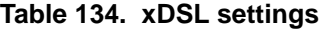

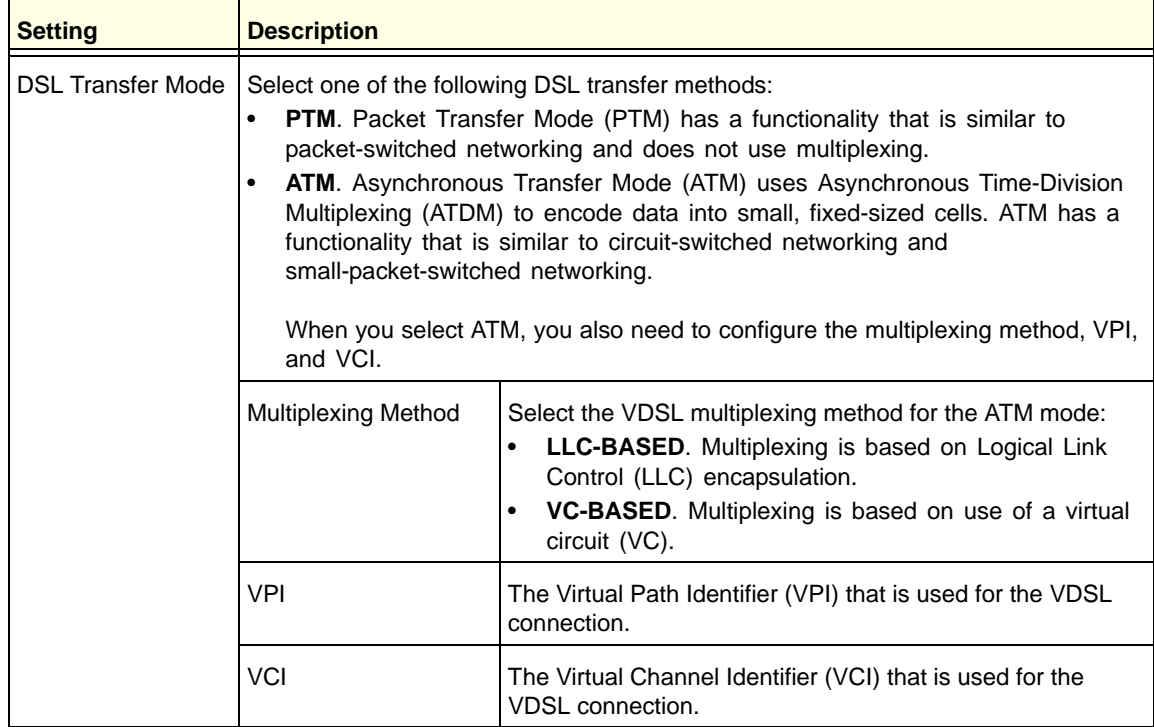

**5.** Click **Apply** to save your settings.

# <span id="page-522-0"></span>Automatically Detecting and Connecting the Internet **Connection**

To set up your UTM9S for secure Internet connections, the web management interface provides the option to detect the network connection and configure the xDSL port automatically. You can also manually configure the Internet connection and port (see *[Manually Configure the Internet Connection](#page-525-0)* on page 526).

### **To configure the WAN port automatically for connection to the Internet:**

**1.** Select **Network Config > WAN Settings**. The WAN screen displays.

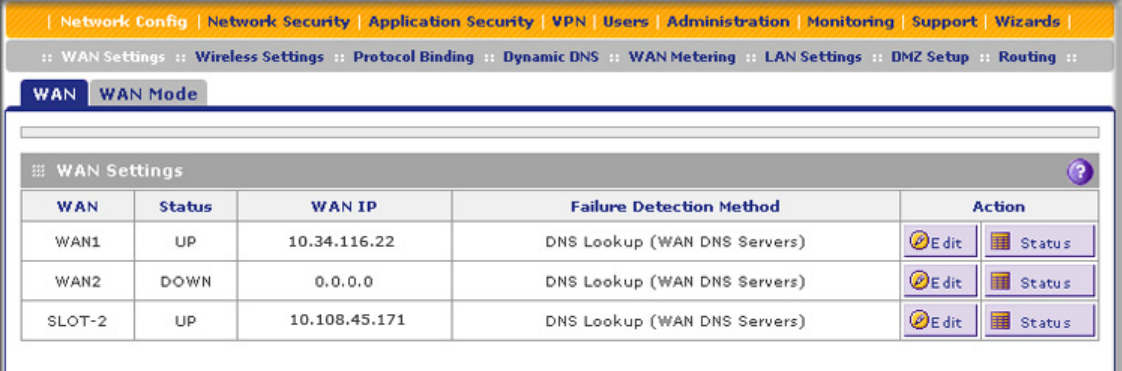

#### <span id="page-522-1"></span>**Figure 307.**

The xDSL module is installed in one of the two slots (SLOT-1 or SLOT-2). The WAN Settings table displays the following fields:

- **• WAN**. The WAN or DSL interface.
- **• Status**. The status of the WAN or DSL interface (UP or DOWN).
- **• WAN IP**. The IP address of the WAN or DSL interface.
- **• Failure Detection Method**. The failure detection method that is active for the WAN or DSL interface. The following methods can be displayed:
	- None
	- DNS Lookup (WAN DNS Servers)
	- DNS Lookup (the configured IP address is displayed)
	- PING (the configured IP address is displayed)

You can set the failure detection method for the DSL interface on the corresponding WAN Advanced Options screen (see *[Configure Auto-Rollover Mode and the Failure](#page-531-0)  [Detection Method](#page-531-0)* on page 532).

**• Action**. The Edit button in the Action column of the SLOT-x entry provides access to the xDSL ISP Settings screen (see *[step 2](#page-523-1)*); the Status button provides access to the Connection Status screen (see *[step 4](#page-524-0)*) for the DSL interface.

<span id="page-523-1"></span>**2.** Click the **Edit** button in the Action column of the SLOT-x entry to configure the connection to the Internet automatically. The SLOT-x ISP Settings screen displays. (The following figure shows the SLOT-2 ISP Settings screen.)

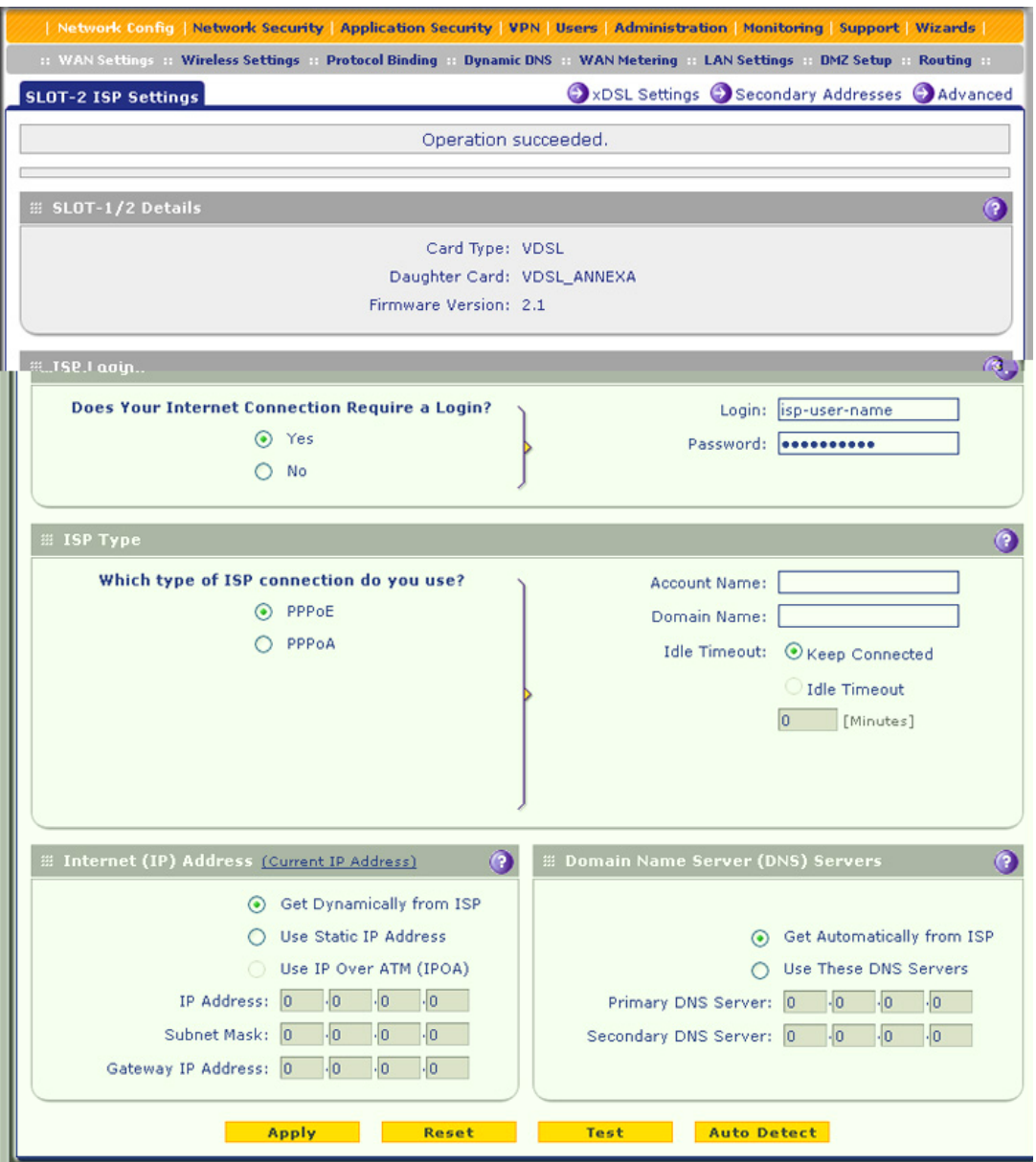

**Figure 308.** 

<span id="page-523-0"></span>**3.** Click the **Auto Detect** button at the bottom of the screen. The autodetect process probes the WAN port for a range of connection methods and suggests one that your ISP is most likely to support.

The autodetect process returns one of the following results:

**•** If the autodetect process is successful, a status bar at the top of the screen displays the results (for example, *DHCP service detected*).

**•** If the autodetect process senses a connection method that requires input from you, it prompts you for the information. All methods with their required settings are explained in the following table:

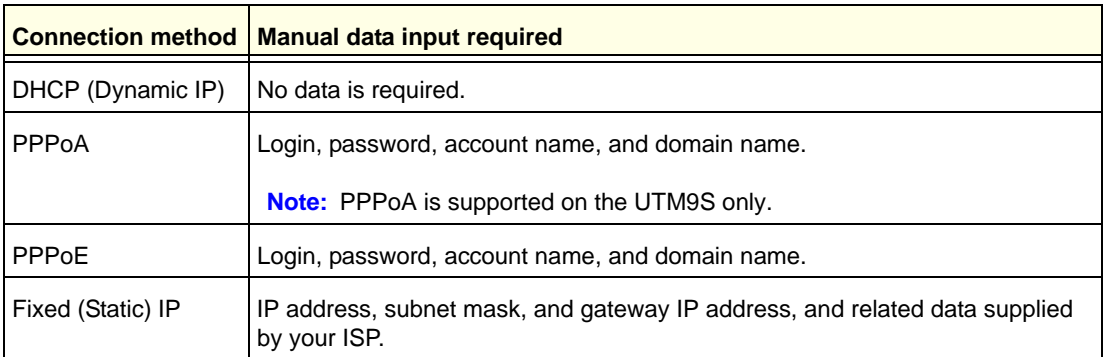

<span id="page-524-1"></span>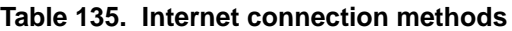

- **•** If the autodetect process does not find a connection, you are prompted either to check the physical connection between the xDSL module and the telephone line or to check your UTM9S's MAC address. For more information, see *[Configure the xDSL](#page-520-0)  Settings* [on page 521,](#page-520-0) *[Configure the WAN Mode](#page-529-0)* on page 530, and *[Troubleshoot the](#page-511-2)  [ISP Connection](#page-511-2)* on page 512.
- <span id="page-524-0"></span>**4.** To verify the connection:
	- **a.** Return to the WAN screen by selecting **Network Config > WAN Settings**.
	- **b.** Click the **Status** button in the Action column of the SLOT-x entry to display the Connection Status pop-up screen.

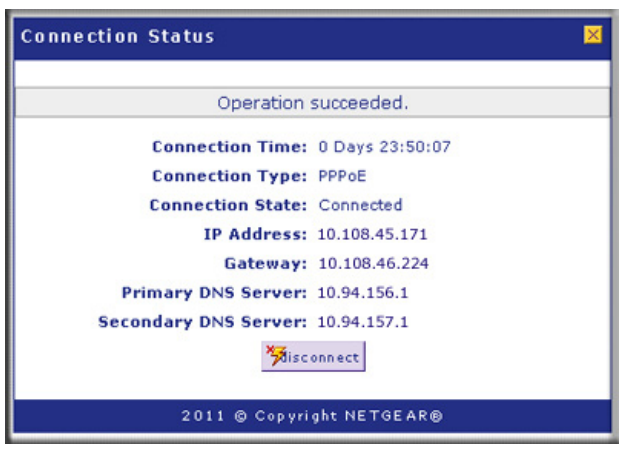

#### **Figure 309.**

The Connection Status screen should show a valid IP address and gateway. If the configuration was not successful, skip ahead to *[Manually Configure the Internet](#page-525-0)  Connection* [on page 526,](#page-525-0) or see *[Troubleshoot the ISP Connection](#page-511-2)* on page 512.

**Note:** If the configuration process was successful, you are connected to the Internet through the DSL interface that you just configured.

**Note:** For more information about the WAN Connection Status screen, see *[View the WAN Ports Status](#page-474-0)* on page 475.

If the automatic ISP configuration is successful, you can skip ahead to *[Configure the WAN](#page-529-0)  Mode* [on page 530.](#page-529-0)

If the automatic ISP configuration fails, you can attempt a manual configuration as described in *[Manually Configure the Internet Connection](#page-525-0)* on this page, or see *[Troubleshoot the ISP](#page-511-2)  Connection* [on page 512.](#page-511-2)

### Set the UTM's MAC Address

Each computer or router on your network has a unique 48-bit local Ethernet address. This is also referred to as the computer's Media Access Control (MAC) address. The default is set to Use Default Address on the WAN Advanced Options screens. If your ISP requires MAC authentication and another MAC address has been previously registered with your ISP, then you need to enter that address on the WAN Advanced Options screen for the DSL interface (see *[Configure Advanced WAN Options](#page-542-0)* on page 543).

# <span id="page-525-0"></span>Manually Configure the Internet Connection

Unless your ISP automatically assigns your configuration through DHCP, you need to obtain configuration parameters from your ISP to manually establish an Internet connection over the DSL interface. The necessary parameters for various connection types are listed in *[Table 135](#page-524-1)*  [on page 525](#page-524-1).

### **To configure the WAN ISP settings for the DSL interface manually:**

**1.** Select **Network Config > WAN Settings**. The WAN screen displays:

|                             |                 |               | :: WAN Settings :: Wireless Settings :: Protocol Binding :: Dynamic DNS :: WAN Metering :: LAN Settings :: DMZ Setup :: Routing :: |                                 |
|-----------------------------|-----------------|---------------|----------------------------------------------------------------------------------------------------|---------------------------------|
| <b>WAN</b>                  | <b>WAN Mode</b> |               |                                                                                                    |                                 |
|                             |                 |               |                                                                                                    |                                 |
| <b>EI WAN Settings</b><br>က |                 |               |                                                                                                    |                                 |
| <b>WAN</b>                  | <b>Status</b>   | <b>WAN IP</b> | <b>Failure Detection Method</b>                                                                                                    | <b>Action</b>                   |
| WAN1                        | UP              | 10.34.116.22  | DNS Lookup (WAN DNS Servers)                                                                                                    | $\mathcal{D}$ E dit<br>Status   |
| WAN2                        | DOWN            | 0, 0, 0, 0    | DNS Lookup (WAN DNS Servers)                                                                                                    | $\mathcal{D}$ E dit<br>Status   |
| SLOT-2                      | <b>IIP</b>      | 10.108.45.171 | DNS Lookup (WAN DNS Servers)                                                                                                    | $\mathcal{O}_{E}$ dit<br>Status |

**Figure 310.** 

- **2.** Click the **Edit** button in the Action column of the SLOT-x interface. The SLOT-x ISP Settings screen displays (see *Figure 308* [on page 524](#page-523-0)).
- **3.** Locate the ISP Login section onscreen:

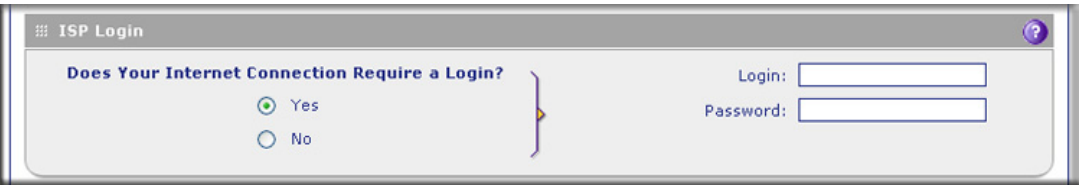

**Figure 311.** 

In the ISP Login section, select one of the following options:

- **•** If your ISP requires an initial login to establish an Internet connection, select **Yes**. (The default is No.)
- **•** If a login is not required, select **No**, and ignore the Login and Password fields.
- **4.** If you selected Yes, enter the login name in the Login field and the password in the Password field. This information is provided by your ISP.
- **5.** In the ISP Type section of the screen, select the type of ISP connection that you use from the two listed options. By default, PPPoE is selected, as shown in the following figure:

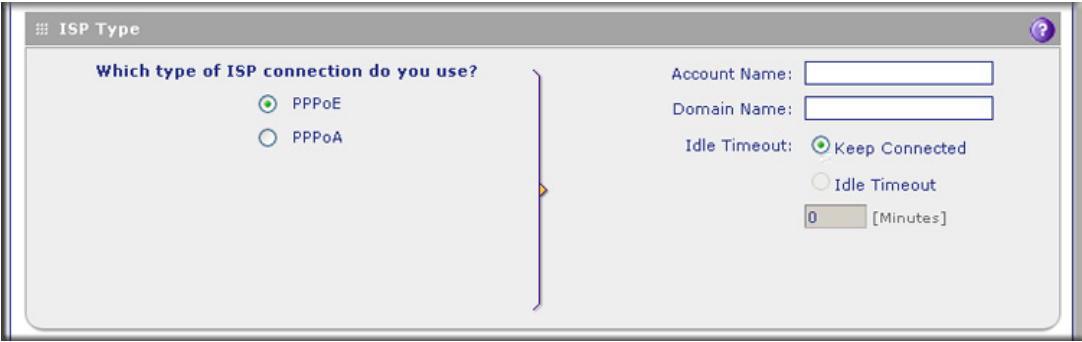

<span id="page-526-0"></span>**Figure 312.** 

**6.** If your connection is Point-to-Point Protocol over Ethernet (PPPoE) or Point-to-Point Protocol over ATM (PPPoA), your ISP requires an initial login. Enter the settings as explained in the following table:

| <b>Setting</b> | <b>Description</b>                                                                            |                                                                                                    |  |  |
|----------------|-----------------------------------------------------------------------------------------------|----------------------------------------------------------------------------------------------------|--|--|
| PPPoE          | If your ISP uses PPPoE for login, select this radio button, and enter the following settings: |                                                                                                    |  |  |
|                | <b>Account Name</b>                                                                           | The account name for the PPPoE connection.                                                                                                    |  |  |
|                | Domain Name                                                                                   | The name of your ISP's domain or your domain name if your ISP has<br>assigned you one. You can leave this field blank.                                                                                                    |  |  |
|                | <b>Idle Timeout</b>                                                                           | Select the Keep Connected radio button to keep the connection always<br>on. To log out after the connection is idle for a period, select the Idle<br>Timeout radio button and, in the time-out field, enter the number of<br>minutes to wait before disconnecting. This is useful if your ISP charges<br>you based on the period that you have logged in.                            |  |  |
|                |                                                                                               | Note: When you use a PPPoE connection and select the Idle Timeout<br>radio button, you cannot configure load balancing (see Configure Load<br>Balancing on page 536). To use load balancing on a PPPoE connection,<br>select the Keep Connected radio button. When you have configured<br>load balancing, the Idle Timeout radio button and time-out field are<br>masked out.        |  |  |
| PPPoA          | If your ISP uses PPPoA for login, select this radio button, and enter the following settings: |                                                                                                    |  |  |
|                | <b>Account Name</b>                                                                           | The account name for the PPPoA connection.                                                                                                    |  |  |
|                | Domain Name                                                                                   | The name of your ISP's domain or your domain name if your ISP has<br>assigned you one. You can leave this field blank.                                                                                                    |  |  |
|                | <b>Idle Timeout</b>                                                                           | Select the Keep Connected radio button to keep the connection always<br>on. To log out after the connection is idle for a period, select the Idle<br>Timeout radio button and, in the time-out field, enter the number of<br>minutes to wait before disconnecting. This is useful if your ISP charges<br>you based on the period that you have logged in.                            |  |  |
|                |                                                                                               | <b>Note:</b> When you use a PPPoA connection and select the Idle Timeout<br>radio button, you cannot configure load balancing (see Configure Load<br>Balancing on page 536). To use load balancing on a PPPoA connection,<br>select the Keep Connected radio button. When you have configured<br>load balancing, the Idle Timeout radio button and time-out field are<br>masked out. |  |  |

<span id="page-527-0"></span>**Table 136. PPPoE and PPPoA settings**

**7.** In the Internet (IP) Address section of the screen (see the following figure), configure the IP address settings as explained in the following table. Click the **Current IP Address** link to see the currently assigned IP address.

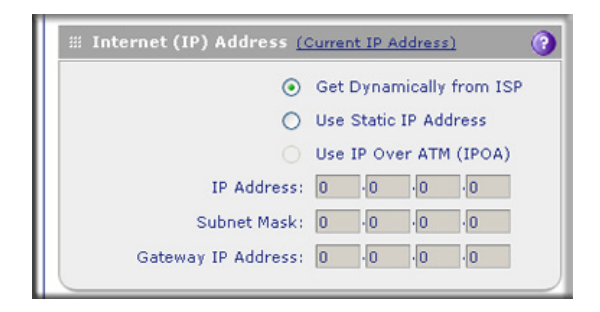

**Table 137. Internet IP address settings**

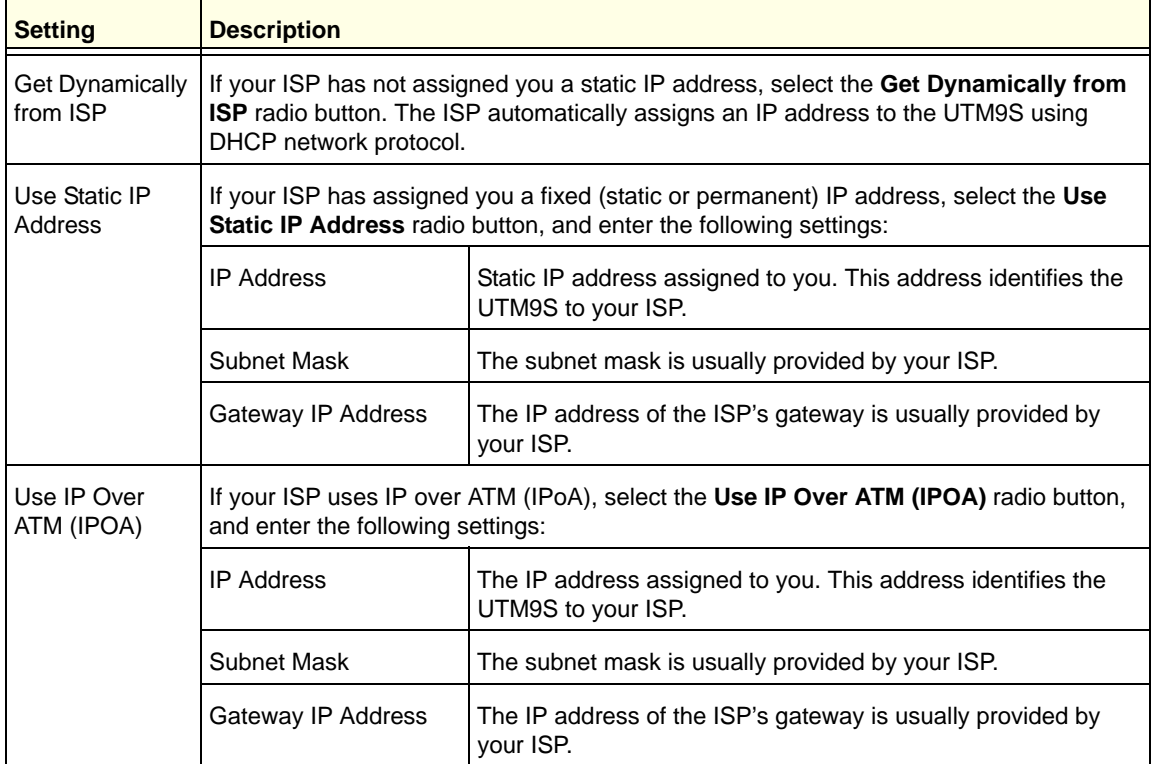

**8.** In the Domain Name Server (DNS) Servers section of the screen (see the following figure), specify the DNS settings as explained in the following table.

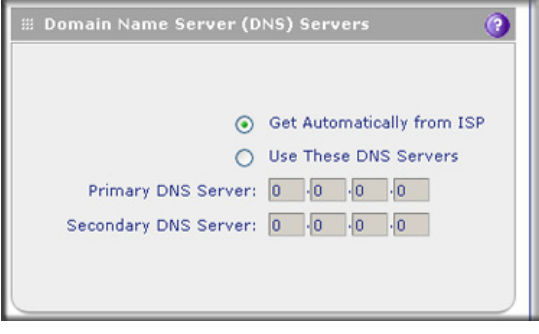

**Figure 313.** 

| <b>Setting</b>                       | <b>Description</b>                                                                                                    |                                             |  |
|--------------------------------------|----------------------------------------------------------------------------------------------------|---------------------------------------------|--|
| <b>Get Automatically</b><br>from ISP | If your ISP has not assigned any Domain Name Server (DNS) addresses, select the<br>Get Automatically from ISP radio button.                                                                                                 |                                             |  |
| l Use These DNS<br>Servers           | If your ISP has assigned DNS addresses, select the Use These DNS Servers radio<br>button. Make sure that you fill in valid DNS server IP addresses in the fields. Incorrect<br>DNS entries might cause connectivity issues. |                                             |  |
|                                      | <b>Primary DNS Server</b>                                                                                                    | The IP address of the primary DNS server.   |  |
|                                      | Secondary DNS Server                                                                                                    | The IP address of the secondary DNS server. |  |

**Table 138. DNS server settings**

- **9.** Click **Test** to evaluate your entries. The UTM9S attempts to make a connection according to the settings that you entered.
- **10.** Click **Apply** to save any changes to the SLOT-x ISP settings. (Or click **Reset** to discard any changes and revert to the previous settings.)

When you are finished, click the **Logout** link in the upper right of the web management interface, or proceed to additional setup and management tasks.

# <span id="page-529-0"></span>Configure the WAN Mode

The UTM9S in which an xDSL module is installed supports both Ethernet WAN interfaces and an xDSL WAN interface. For information about how to configure the WAN interfaces, see *[Chapter 3, Manually Configuring Internet and WAN Settings](#page-64-0)*.

If you have configured a WAN interface in addition to the DSL interface, the UTM9S can be configured on a mutually exclusive basis for either auto-rollover (for increased system reliability) or load balancing (for maximum bandwidth efficiency). If you do not select load balancing, you need to specify the DSL interface or one WAN interface as the primary interface.

- **• Load balancing mode**. The UTM9S distributes the outbound traffic equally among the DSL and WAN interfaces that are functional. The UTM9S supports weighted load balancing and round-robin load balancing (see *[Configure Load Balancing and Optional](#page-534-0)  [Protocol Binding](#page-534-0)* on page 535).
	- **Note:** Scenarios could arise when load balancing needs to be bypassed for certain traffic or applications. If certain traffic needs to travel on the DSL interface or a specific WAN interface, configure protocol binding rules for that interface. The rule should match the desired traffic.
- **• Primary WAN mode**. The DSL interface (or a WAN interface) is made the primary interface. The other interfaces are disabled.
- **• Auto-rollover mode**. The selected DSL or WAN interface is defined as the primary link, and another interface needs to be defined as the rollover link. Because there are three interfaces on the UTM9S (one DSL and two WAN interfaces), the one remaining interface is disabled. As long as the primary link is up, all traffic is sent over the primary link. When the primary link goes down, the rollover link is brought up to send the traffic. When the primary link comes back up, traffic automatically rolls back to the original primary link.

If you want to use a redundant ISP link for backup purposes, select the DSL or WAN interface that needs to function as the primary link for this mode. Ensure that the backup interface has also been configured and that you configure the WAN failure detection method on the WAN Advanced Options screen to support auto-rollover (see *[Configure](#page-531-0)  [Auto-Rollover Mode and the Failure Detection Method](#page-531-0)* on page 532).

Whichever WAN mode you select, you also need to select either NAT or classical routing, as explained in the following sections.

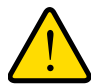

### **WARNING:**

**When you change the WAN mode, the UTM9S restarts. If you change from primary WAN mode to load balancing mode, or the other way around, the interface through which you can access the UTM9S might change. Take note of the IP addresses of the interfaces before you change the WAN mode.**

### Configure Network Address Translation

Network Address Translation (NAT) allows all PCs on your LAN to share a single public Internet IP address. From the Internet, there is only a single device (the UTM9S) and a single IP address. PCs on your LAN can use any private IP address range, and these IP addresses are not visible from the Internet.

Note the following about NAT:

- **•** The UTM9S uses NAT to select the correct PC (on your LAN) to receive any incoming data.
- **•** If you have only a single public Internet IP address, you need to use NAT (the default setting).
- **•** If your ISP has provided you with multiple public IP addresses, you can use one address as the primary shared address for Internet access by your PCs, and you can map incoming traffic on the other public IP addresses to specific PCs on your LAN. This one-to-one inbound mapping is configured using an inbound firewall rule.

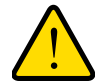

### **WARNING:**

**Changing the WAN mode from classical routing to NAT causes all LAN WAN and DMZ WAN inbound rules to revert to default settings.**

### **To configure NAT:**

- **1.** Select **Network Config > WAN Settings > WAN Mode**. The WAN Mode screen displays (see *Figure 314* [on page 533](#page-532-0)).
- **2.** In the NAT (Network Address Translation) section of the screen, select the **NAT** radio button.
- **3.** Click **Apply** to save your settings.

# Configure Classical Routing

In classical routing mode, the UTM9S performs routing, but without NAT. To gain Internet access, each PC on your LAN needs to have a valid static Internet IP address.

If your ISP has allocated a number of static IP addresses to you, and you have assigned one of these addresses to each PC, you can choose classical routing. Or, you can use classical routing for routing private IP addresses within a campus environment.

To view the status of the WAN ports, you can view the Router Status screen (see *[View the](#page-458-0)  [System Status](#page-458-0)* on page 459).

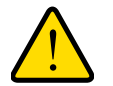

### **WARNING:**

**Changing the WAN mode from NAT to classical routing causes all LAN WAN and DMZ WAN inbound rules to revert to default settings.**

### **To configure classical routing:**

- **1.** Select **Network Config > WAN Settings > WAN Mode**. The WAN Mode screen displays (see *Figure 314* [on page 533](#page-532-0)).
- **2.** In the NAT (Network Address Translation) section of the screen, select the **Classical Routing** radio button.
- **3.** Click **Apply** to save your settings.

### <span id="page-531-0"></span>Configure Auto-Rollover Mode and the Failure Detection Method

To use a redundant ISP link for backup purposes, ensure that the backup DSL or WAN interface has already been configured. Then select the DSL or WAN interface that should function as the primary link for this mode, and configure the WAN failure detection method on the WAN Mode screen to support auto-rollover.

When the UTM9S is configured in auto-rollover mode, it uses the selected WAN failure detection method to detect the status of the primary link connection at regular intervals. Link failure is detected in one of the following ways:

- **•** DNS queries sent to a DNS server
- **•** Ping request sent to an IP address
- **•** None (no failure detection is performed)

From the primary interface, DNS queries or ping requests are sent to the specified IP address. If replies are not received after a specified number of retries, the primary interface is considered down, and a rollover to the backup interface occurs. When the primary interface comes back up, another rollover occurs from the backup interface back to the primary interface. The WAN failure detection method that you select applies only to the primary interface, that is, it monitors the primary link only.

### *Configure Auto-Rollover Mode*

#### **To configure auto-rollover mode:**

**1.** Select **Network Config > WAN Settings** > **WAN Mode**. The WAN Mode screen displays:

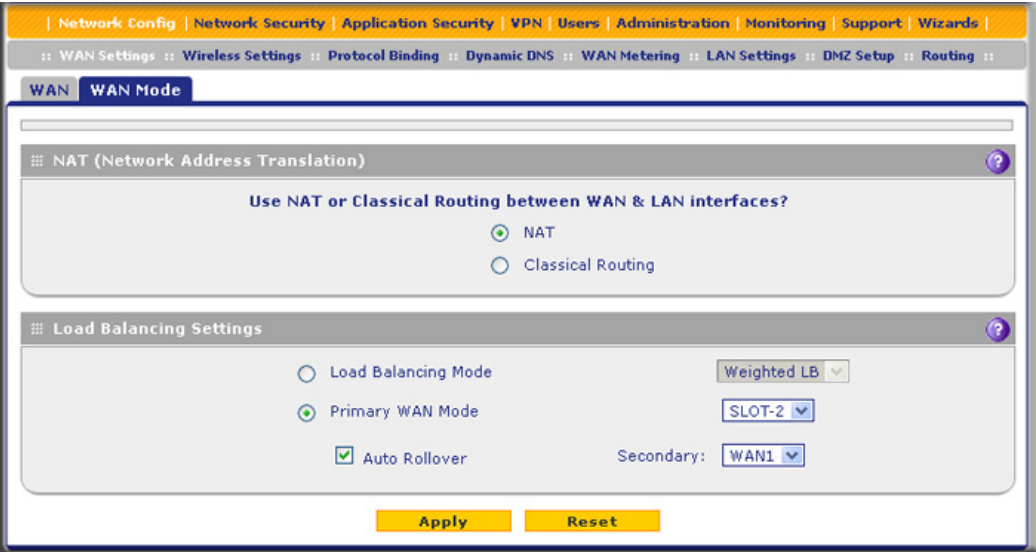

#### **Figure 314.**

- <span id="page-532-0"></span>**2.** In the Load Balancing Settings section of the screen, configure the following settings:
	- **a.** Select the **Primary WAN Mode** radio button.
	- **b.** From the corresponding drop-down list on the right, select the DSL interface or a WAN interface to function as the primary WAN interface. If you select the DSL interface, both WAN interfaces become disabled; if you select a WAN interface, both the DSL interface and the other WAN interface become disabled.
	- **c.** Select the **Auto Rollover** check box.
	- **d.** From the corresponding drop-down list on the right, select a WAN interface or the DSL interface to function as the backup interface.

**Note:** Ensure that the backup interface is configured before enabling auto-rollover mode.

**3.** Click **Apply** to save your settings.

### *Configure the Failure Detection Method*

**To configure the failure detection method:**

- **1.** Select **Network Config > WAN Settings**. The WAN screen displays (see *[Figure 307](#page-522-1)* on [page 523\)](#page-522-1).
- **2.** Click the **Edit** button in the Action column of the interface that you selected as the primary interface (see *Figure 308* [on page 524](#page-523-0), which shows the SLOT-2 ISP Settings screen as an example).
- **3.** Click the **Advanced** option arrow at the upper right of the screen. The WAN Advanced Options screen displays for the interface that you selected. (For an image of the entire screen, see *Figure 322* [on page 544](#page-543-0), which shows the WAN Advanced Options screen for the DSL interface.)
- **4.** Locate the Failure Detection Method section onscreen (see the following figure). Enter the settings as explained in the following table.

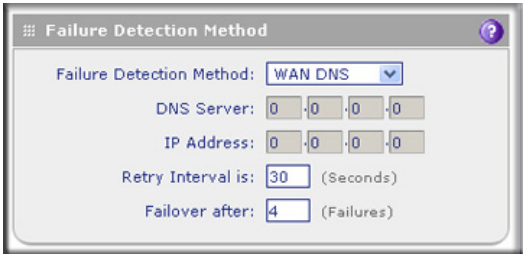

#### **Figure 315.**

**Table 139. Failure detection method settings**

| <b>Setting</b>                                                                                                    | <b>Description</b>                                                                                                    |                                   |  |
|----------------------------------------------------------------------------------------------------|----------------------------------------------------------------------------------------------------|-----------------------------------|--|
| <b>WAN Failure Detection Method</b>                                                                                                    |                                                                                                    |                                   |  |
| Select a failure detection method from the drop-down list. DNS queries or pings are sent through the<br>interface that is being monitored. The retry interval and number of failover attempts determine how quickly<br>the UTM9S switches from the primary link to the backup link in case the primary link fails, or when the<br>primary link comes back up, switches back from the backup link to the primary link. |                                                                                                    |                                   |  |
| WAN DNS                                                                                                    | DNS queries are sent to the DNS server that is configured in the Domain Name<br>Server (DNS) Servers section of the WAN ISP screen (see Manually Configure the<br>Internet Connection on page 526). |                                   |  |
| Custom DNS                                                                                                    | DNS queries are sent to the specified DNS server.                                                                                                    |                                   |  |
|                                                                                                    | <b>DNS Server</b>                                                                                                    | The IP address of the DNS server. |  |

| <b>Setting</b>    | <b>Description</b>                                                                                                    |                                    |  |
|-------------------|----------------------------------------------------------------------------------------------------|------------------------------------|--|
| Ping              | Pings are sent to a server with a public IP address. This server should not reject the<br>ping request and should not consider ping traffic to be abusive.                                                                                                    |                                    |  |
|                   | <b>IP Address</b>                                                                                                    | The IP address of the ping server. |  |
| Retry Interval is | The retry interval in seconds. The DNS query or ping is sent periodically after every<br>test period. The default test period is 30 seconds.                                                                                                    |                                    |  |
| Failover after    | The number of failover attempts. The primary WAN interface is considered down<br>after the specified number of queries have failed to elicit a reply. The backup<br>interface is brought up after this situation has occurred. The failover default is<br>four failures. |                                    |  |

**Table 139. Failure detection method settings (continued)**

**Note:** The default time to roll over after the primary interface fails is 2 minutes. The minimum test period is 30 seconds, and the minimum number of tests is 4.

**5.** Click **Apply** to save your settings.

# <span id="page-534-0"></span>Configure Load Balancing and Optional Protocol Binding

To use multiple ISP links simultaneously, configure load balancing. In load balancing mode, the DSL interface or any WAN interface carries any outbound protocol unless protocol binding is configured.

When a protocol is bound to a particular interface, all outgoing traffic of that protocol is directed to the bound interface. For example, if the HTTPS protocol is bound to the DSL interface and the FTP protocol is bound to the WAN1 interface, then the UTM9S automatically routes all outbound HTTPS traffic from the computers on the LAN through the DSL interface. All outbound FTP traffic is routed through the WAN1 interface.

Protocol binding addresses two issues:

- **•** Segregation of traffic between links that are not of the same speed. High-volume traffic can be routed through the DSL interface connected to a high-speed link, and low-volume traffic can be routed through a WAN interface connected to a low-speed link.
- **•** Continuity of source IP address for secure connections. Some services, particularly HTTPS, cease to respond when a client's source IP address changes shortly after a session has been established.

**Note:** You can configure the UTM to generate a WAN status log and email this log to a specified address (see *[Configure Logging, Alerts, and](#page-438-1)  [Event Notifications](#page-438-1)* on page 439).

### <span id="page-535-0"></span>*Configure Load Balancing*

- **To configure load balancing:**
	- **1.** Select **Network Config > WAN Settings > WAN Mode**. The WAN Mode screen displays:

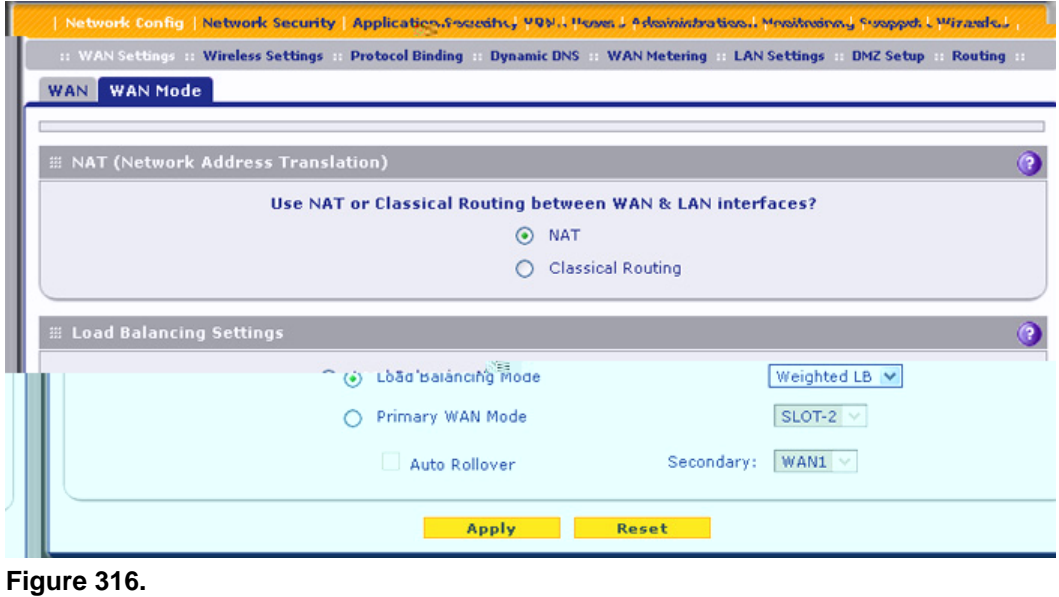

- **Note:** You cannot configure load balancing when you use a PPPoE or PPPoA connection and have selected the Idle Timeout radio button on the WAN ISP Settings screen (single WAN port models) or on one of the WAN ISP Settings screens (multiple WAN port models); to use load balancing on a PPPoE or PPPoA connection, select the **Keep Connected** radio button. For more information, see *[Figure 312](#page-526-0)* on [page 527](#page-526-0) and the accompanying PPPoE and PPPoA information in *Table 136* [on page 528](#page-527-0).
- **2.** In the Load Balancing Settings section of the screen, configure the following settings:
	- **a.** Select the **Load Balancing Mode** radio button.
	- **b.** From the corresponding drop-down list on the right, select one of the following load balancing methods:
		- **• Weighted LB**. With weighted load balancing, balance weights are calculated based on DSL or WAN link speed and available DSL or WAN bandwidth. This is the default setting and the most efficient load-balancing algorithm.
		- **• Round-robin**. With round-robin load balancing, new traffic connections are sent over a DSL or WAN link in a serial method irrespective of bandwidth or link speed. For example if the DSL, WAN1, and WAN2 interfaces are active in round-robin load balancing mode, an HTTP request could first be sent over the DSL interface,

then a new FTP session could start on the WAN1 interface, and then any new connection to the Internet could be made on the WAN2 interface. This load-balancing method ensures that a single interface does not carry a disproportionate distribution of sessions.

**3.** Click **Apply** to save your settings.

*Configure Protocol Binding (Optional)*

- **To configure protocol binding and add protocol binding rules:**
	- **1.** Select **Network Config > Protocol Binding**. The Protocol Bindings screen displays. (The following figure shows two examples in the Protocol Bindings table.)

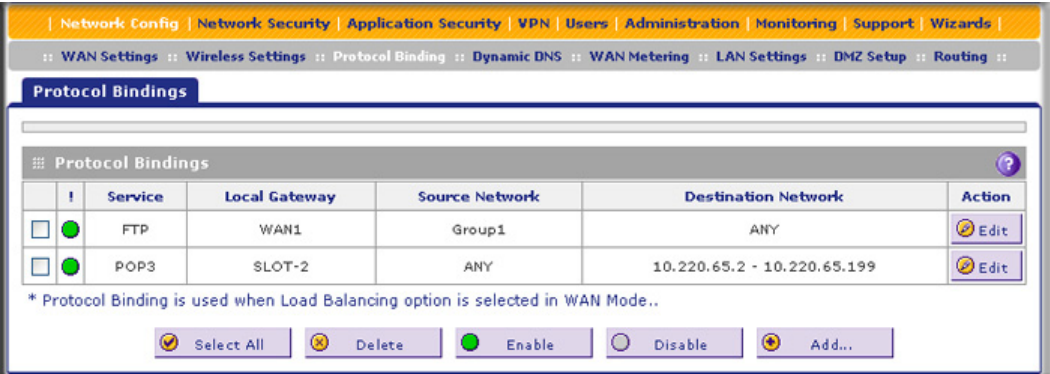

<span id="page-536-0"></span>**Figure 317.** 

The Protocol Bindings table displays the following fields:

- **• Check box**. Allows you to select the protocol binding rule in the table.
- **• Status icon**. Indicates the status of the protocol binding rule:
	- **Green circle**. The protocol binding rule is enabled.
	- Gray circle. The protocol binding rule is disabled.
- **• Service**. The service or protocol for which the protocol binding rule is set up.
- **• Local Gateway**. The WAN interface to which the service or protocol is bound.
- **• Source Network**. The computers on your network that are affected by the protocol binding rule.
- **• Destination Network**. The Internet locations (based on their IP address) that are covered by the protocol binding rule.
- **• Action**. The Edit button provides access to the Edit Protocol Binding screen for the corresponding service.
- **2.** Click the **Add** table button below the Protocol Bindings table. The Add Protocol Binding screen displays:

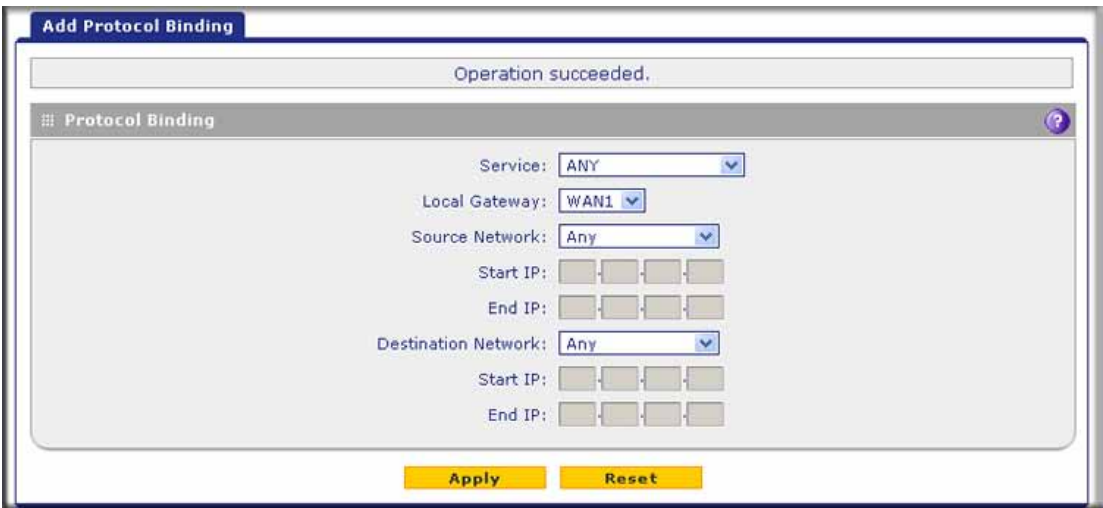

**Figure 318.** 

**3.** Configure the protocol binding settings as explained in the following table:

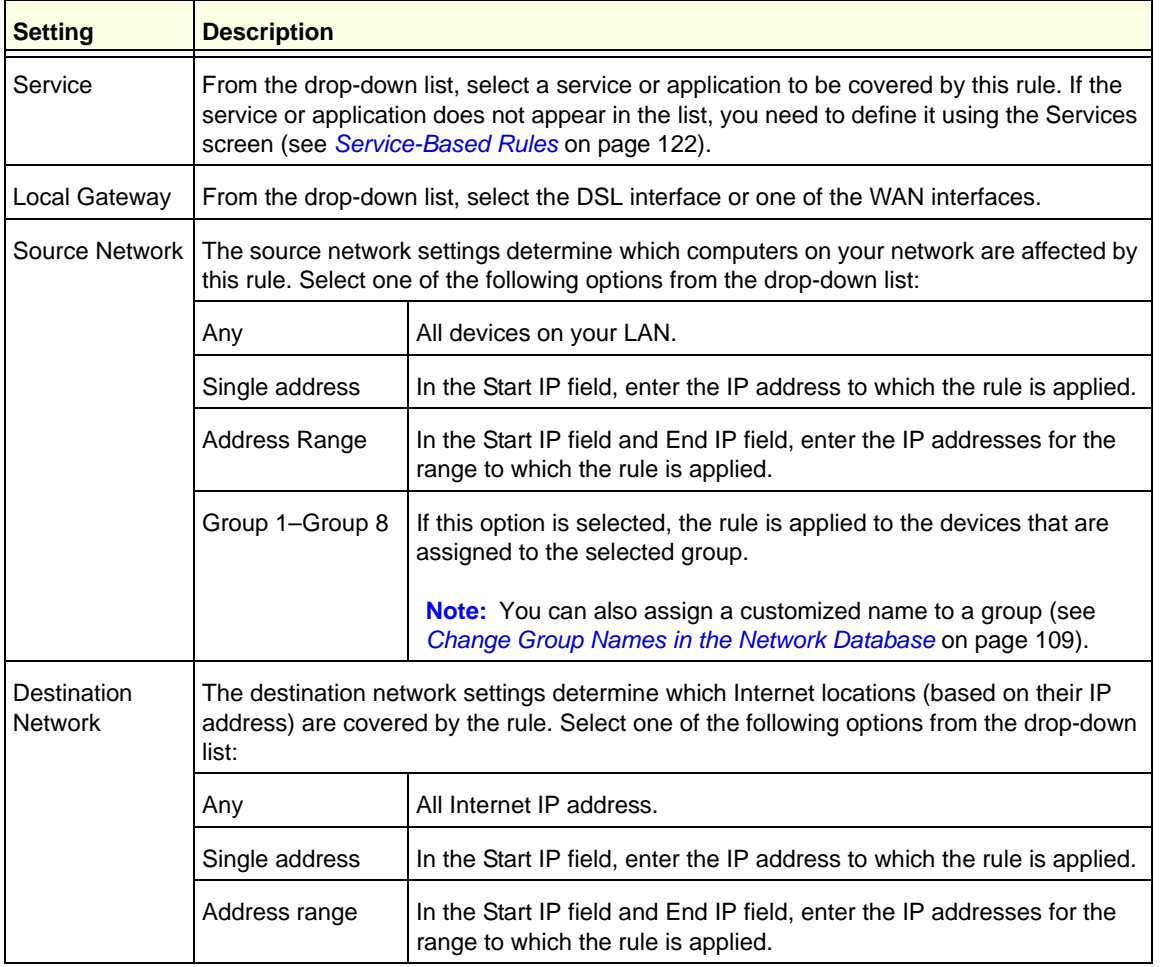

### **Table 140. Add Protocol Binding screen settings**

**4.** Click **Apply** to save your settings. The protocol binding rule is added to the Protocol Bindings table. The rule is automatically enabled, which is indicated by the ! status icon, a green circle.

### **To edit a protocol binding:**

- **1.** On the Protocol Bindings screen (see *Figure 317* [on page 537\)](#page-536-0), in the Protocol Bindings table, click the **Edit** table button to the right of the binding that you want to edit. The Edit Protocol Binding screen displays. This screen shows the same fields as the Add Protocol Binding screen (see the previous figure).
- **2.** Modify the settings as explained in the previous table.
- **3.** Click **Apply** to save your settings.

### **To enable, disable, or delete one or more protocol bindings:**

- **1.** On the Protocol Bindings screen (see *Figure 317* [on page 537\)](#page-536-0), select the check box to the left of each protocol binding that you want to enable, disable, or delete, or click the **Select All** table button to select all bindings.
- **2.** Click one of the following table buttons:
	- **• Enable**. Enables the binding or bindings. The ! status icon changes from a gray circle to a green circle, indicating that the selected binding or bindings are enabled. (By default, when a binding is added to the table, it is automatically enabled.)
	- **• Disable**. Disables the binding or bindings. The ! status icon changes from a green circle to a gray circle, indicating that the selected binding or bindings are disabled.
	- **• Delete**. Deletes the binding or bindings.

# <span id="page-538-0"></span>Configure Secondary WAN Addresses

You can set up a single WAN Ethernet port to be accessed through multiple IP addresses by adding aliases to the port. An alias is a secondary WAN address. One advantage is, for example, that you can assign different virtual IP addresses to a web server and an FTP server, even though both servers use the same physical IP address. You can add several secondary IP addresses to a single WAN port.

After you have configured secondary WAN addresses, these addresses are displayed on the following firewall rule screens:

- **•** In the WAN Destination IP Address drop-down lists of the following inbound firewall rule screens:
	- **-** Add LAN WAN Inbound Service screen
	- **-** Add DMZ WAN Inbound Service screen
- **•** In the NAT IP drop-down lists of the following outbound firewall rule screens:
	- **-** Add LAN WAN Outbound Service screen
	- **-** Add DMZ WAN Outbound Service screen

For more information about firewall rules, see *[Use Rules to Block or Allow Specific Kinds of](#page-120-0)  Traffic* [on page 121\)](#page-120-0).

It is important that you ensure that any secondary DSL addresses are different from the primary DSL, WAN, LAN, and DMZ IP addresses that are already configured on the UTM9S. However, primary and secondary DSL addresses can be in the same subnet. The following is an example of correctly configured IP addresses:

- **•** Primary DSL IP address. 10.118.0.1 with subnet 255.255.255.0
- **•** Secondary DSL IP address. 10.118.24.1 with subnet 255.255.255.0
- **•** Primary WAN1 IP address. 10.215.74.1 with subnet 255.255.255.0
- **•** Secondary WAN1 IP address. 10.215.81.1 with subnet 255.255.255.0
- **•** DMZ IP address. 192.168.10.1 with subnet 255.255.255.0
- **•** Primary LAN IP address. 192.168.1.1 with subnet 255.255.255.0
- **•** Secondary LAN IP address. 192.168.2.1 with subnet 255.255.255.0

#### **To add a secondary WAN address to the DSL interface:**

- **1.** Select **Network Config > WAN Settings**. The WAN screen displays (see *[Figure 307](#page-522-1)* on [page 523\)](#page-522-1).
- **2.** Click the **Edit** button in the Action column of the SLOT-x entry. The WAN ISP Settings screen displays (see *Figure 308* [on page 524](#page-523-0), which shows the SLOT-2 ISP Settings screen as an example).
- **3.** Click the **Secondary Addresses** option arrow at the upper right of the screen. The SLOT-x Secondary Addresses screen displays (see the following figure, which shows the SLOT-2 Secondary Addresses screen as an example, and which includes one entry in the List of Secondary WAN addresses table).

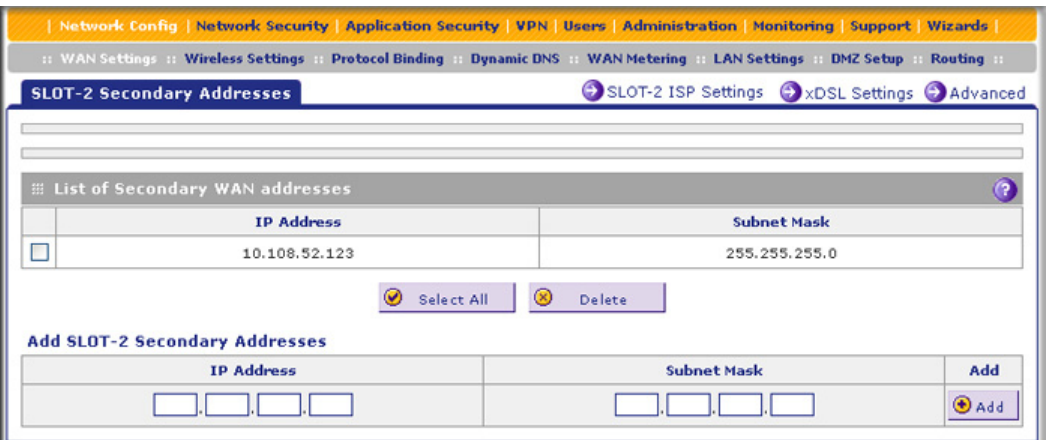

#### **Figure 319.**

The List of Secondary WAN addresses table displays the secondary LAN IP addresses added for the DSL interface.

- **4.** In the Add SLOT-x Secondary Addresses section of the screen, enter the following settings:
	- **• IP Address**. Enter the secondary address that you want to assign to the DSL interface.
	- **• Subnet Mask**. Enter the subnet mask for the secondary IP address.
<span id="page-540-0"></span>**5.** Click the **Add** table button in the rightmost column to add the secondary IP address to the List of Secondary WAN addresses table.

Repeat *[step 4](#page-539-0)* and *[step 5](#page-540-0)* for each secondary IP address that you want to add to the List of Secondary WAN addresses table.

### **To delete one or more secondary addresses:**

- **1.** In the List of Secondary WAN addresses table, select the check box to the left of each address that you want to delete, or click the **Select All** table button to select all addresses.
- **2.** Click the **Delete** table button.

## Configure Dynamic DNS

Dynamic DNS (DDNS) is an Internet service that allows devices with varying public IP addresses to be located using Internet domain names. To use DDNS, you need to set up an account with a DDNS provider such as DynDNS.org, TZO.com, Oray.net, or 3322.org. (Links to DynDNS, TZO, Oray, and 3322 are provided for your convenience as option arrows on the DDNS configuration screens.) The UTM9S firmware includes software that notifies DDNS servers of changes in the DSL IP address, so that the services running on this network can be accessed by others on the Internet.

If your network has a permanently assigned IP address, you can register a domain name and have that name linked with your IP address by public Domain Name Servers (DNS). However, if your Internet account uses a dynamically assigned IP address, you do not know in advance what your IP address will be, and the address can change frequently—hence, the need for a commercial DDNS service, which allows you to register an extension to its domain, and restores DNS requests for the resulting fully qualified domain name (FQDN) to your frequently changing IP address.

After you have configured your account information on the UTM9S, when your ISP-assigned IP address changes, your UTM9S automatically contacts your DDNS service provider, logs in to your account, and registers your new IP address.

Consider the following:

- **•** For auto-rollover mode, you need an FQDN to implement features such as exposed hosts and virtual private networks regardless of whether you have a fixed or dynamic IP address.
- **•** For load balancing mode, you might still need an FQDN either for convenience or if you have a dynamic IP address.

**Note:** If your ISP assigns a private WAN IP address such as 192.168.x.x or 10.x.x.x, the DDNS service does not work because private addresses are not routed on the Internet.

### **To configure DDNS:**

**1.** Select **Network Config > Dynamic DNS**. The Dynamic DNS screen displays (see the following figure).

The WAN Mode section onscreen reports the currently configured WAN mode (for example, Single Port WAN1, Load Balancing, or Auto Rollover). Only those options that match the configured WAN mode are accessible onscreen.

- **2.** Click the submenu tab for your DDNS service provider:
	- **• Dynamic DNS** for DynDNS.org (which is shown in the following figure)
	- **• DNS TZO** for TZO.com
	- **• DNS Oray** for Oray.net
	- **• 3322 DDNS** for 3322.org

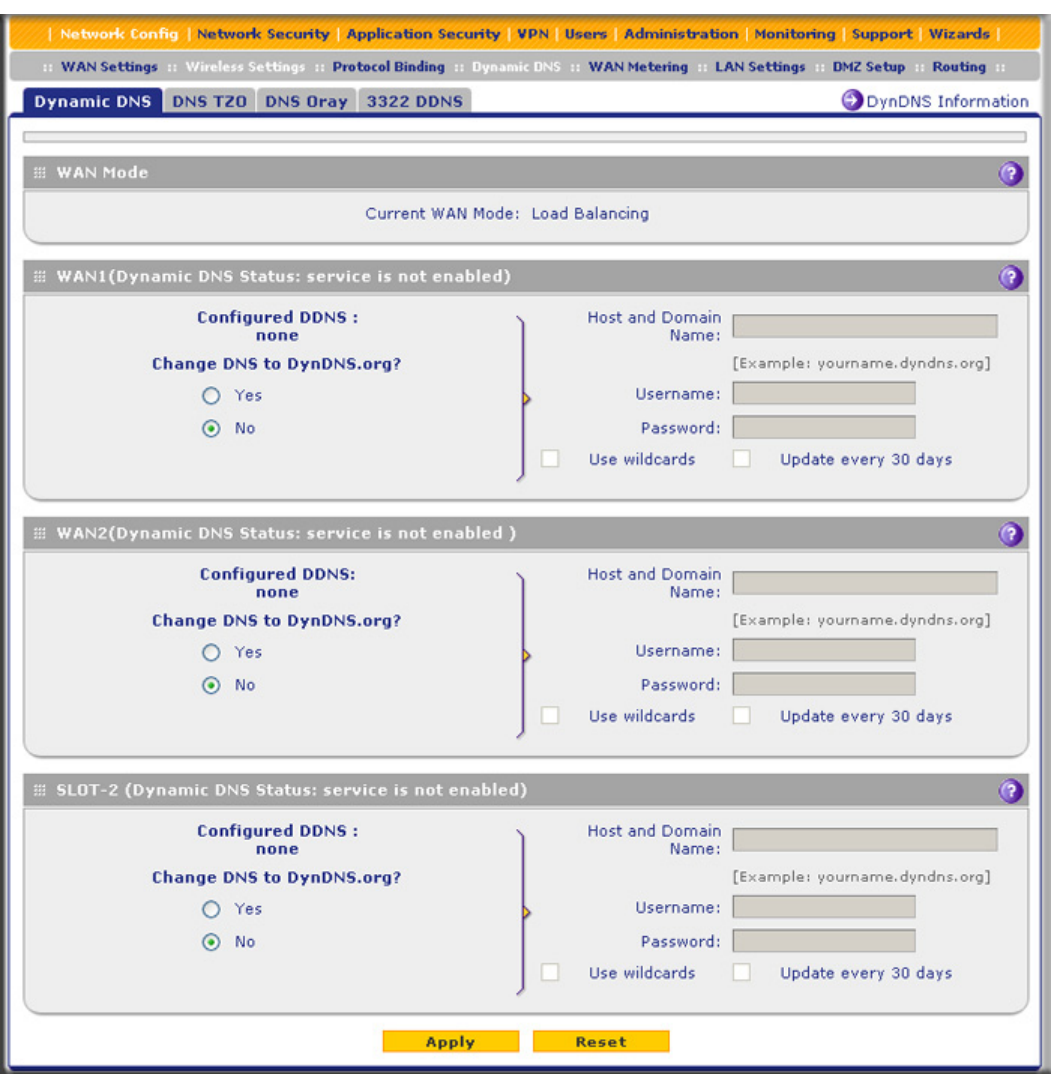

**Figure 320.** 

**3.** Click the **Information** option arrow in the upper right of a DNS screen for registration information.

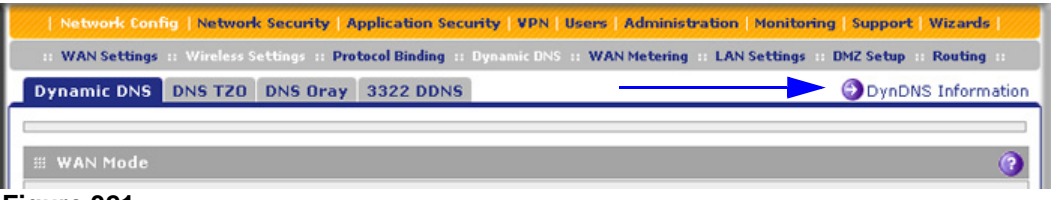

**Figure 321.** 

- **4.** Access the website of the DDNS service provider, and register for an account (for example, for DynDNS.org, go to *<http://www.dyndns.com/>*).
- **5.** Configure the DDNS service settings for the DSL interface as explained in the following table:

| <b>Setting</b>                                   | <b>Description</b>                                                                                                    |                                                                                                    |  |  |
|--------------------------------------------------|----------------------------------------------------------------------------------------------------|----------------------------------------------------------------------------------------------------|--|--|
| SLOT-x (Dynamic DNS Status: )                    |                                                                                                    |                                                                                                    |  |  |
| Change DNS to<br>(DynDNS, TZO,<br>Oray, or 3322) | Select the Yes radio button to enable the DDNS service. The fields that display onscreen<br>depend on the DDNS service provider that you have selected. Enter the following<br>settings: |                                                                                                    |  |  |
|                                                  | Host and Domain Name                                                                                                    | The host and domain name for the DDNS service.                                                                                                    |  |  |
|                                                  | Username or<br>User Email Address                                                                                                    | The user name or email address for DDNS server<br>authentication.                                                                                                    |  |  |
|                                                  | Password or User Key                                                                                                    | The password that is used for DDNS server authentication.                                                                                                    |  |  |
|                                                  | Use wildcards                                                                                                    | If your DDNS provider allows the use of wildcards in resolving<br>your URL, you can select the Use wildcards check box to<br>activate this feature. For example, the wildcard feature<br>causes *.yourhost.dyndns.org to be aliased to the same IP<br>address as yourhost.dyndns.org. |  |  |
|                                                  | Update every 30 days                                                                                                    | If your WAN IP address does not change often, you might<br>need to force a periodic update to the DDNS service to<br>prevent your account from expiring. If the Update every 30<br>days check box displays, select it to enable a periodic<br>update.                                 |  |  |

**Table 141. DNS service settings**

**6.** Click **Apply** to save your configuration.

## Configure Advanced WAN Options

The advanced options include configuring the maximum transmission unit (MTU) size, the port speed, and the UTM9S's MAC address, and setting a rate limit on the traffic that is being forwarded by the UTM9S.

**Note:** You can also configure the failure detection method for the auto-rollover mode on the Advanced screen. This procedure is discussed in *[Configure the Failure Detection Method](#page-533-0)* on page 534.

#### **To configure advanced WAN options:**

- **1.** Select **Network Config > WAN Settings**.
- **2.** Click the **Edit** button in the Action column of the SLOT-x entry. The SLOT-x ISP Settings screen displays (see *Figure 308* [on page 524](#page-523-0), which shows the SLOT-2 ISP Settings screen as an example).
- **3.** Click the **Advanced** option arrow in the upper right of the screen. The SLOT-x Advanced Options screen displays. (The following figure shows the SLOT-2 Advanced Options screen as an example.)

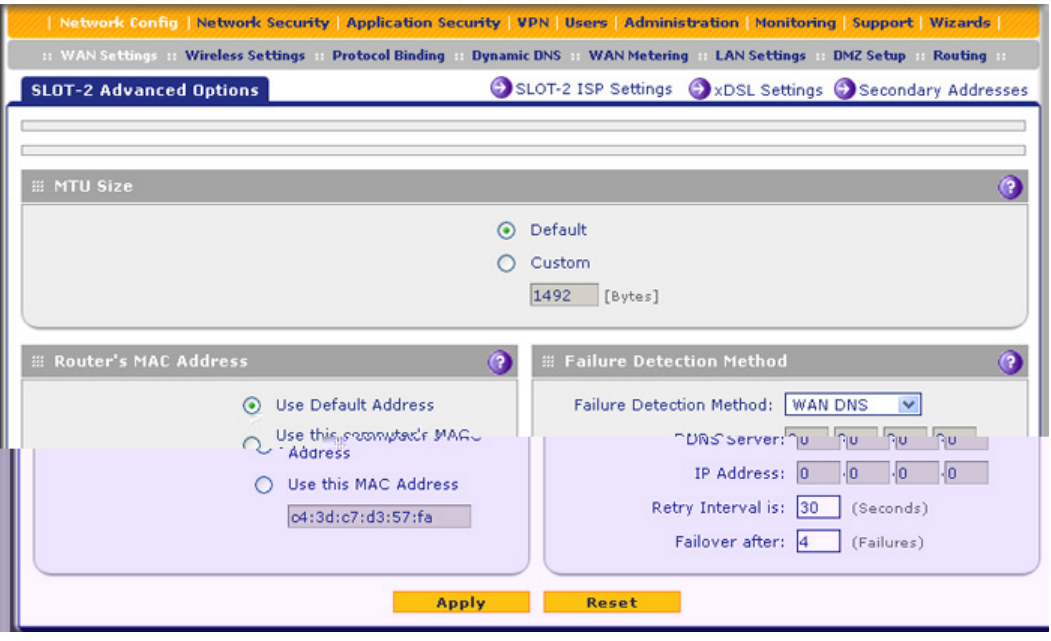

**Figure 322.** 

**4.** Enter the settings as explained in the following table:

#### **Table 142. Advanced DSL settings**

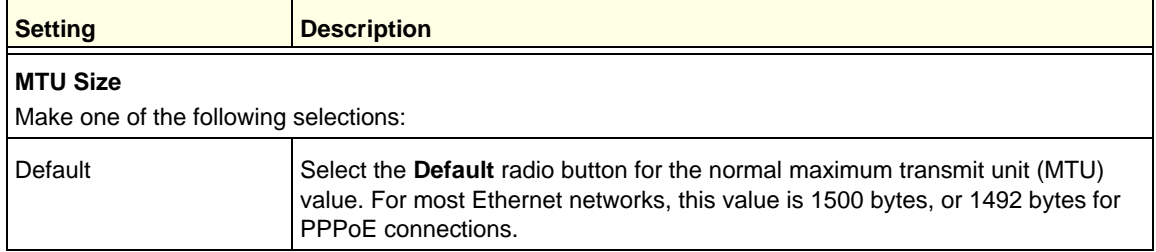

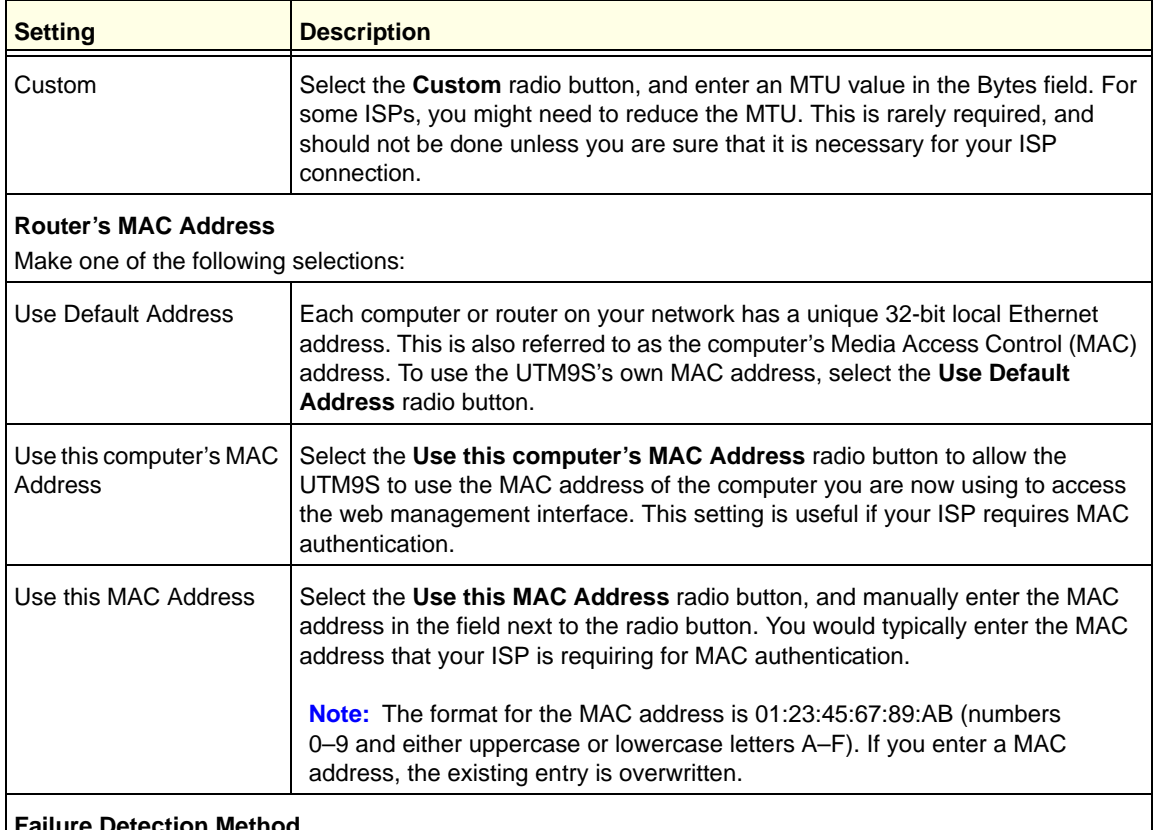

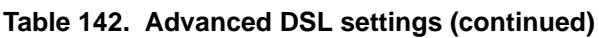

#### **etection Method**

See *[Configure the Failure Detection Method](#page-533-0)* on page 534, including *Table 139* [on page 534](#page-533-1).

**5.** Click **Apply** to save your changes.

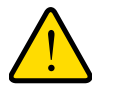

### **WARNING:**

**Depending on the changes that you made, when you click Apply, the UTM9S restarts, or services such as HTTP and SMTP might restart.**

### Additional WAN-Related Configuration Tasks

- **•** If you have not done so already, configure the WAN interfaces of the UTM9S (see *[Chapter 3, Manually Configuring Internet and WAN Settings](#page-64-0)*).
- **•** If you want the ability to manage the UTM9S remotely, enable remote management (see *[Configure Remote Management Access](#page-414-0)* on page 415). If you enable remote management, NETGEAR strongly recommend that you change your password (see *[Change Passwords and Administrator and Guest Settings](#page-412-0)* on page 413).
- **•** You can set up the traffic meter for the DSL interface, if you wish. See *[Enable the WAN](#page-434-0)  [Traffic Meter](#page-434-0)* on page 435.

# Wireless Module for the UTM9S

This appendix describes how to configure the wireless features of the UTM9SWLSN wireless module that is installed in a UTM9S. This appendix includes the following sections:

- **•** *[Overview of the Wireless Module](#page-545-0)*
- **•** *[Configure the Basic Radio Settings](#page-547-0)*
- **•** *[Wireless Data Security Options](#page-550-0)*
- **•** *[Wireless Security Profile](#page-552-0)*
- **•** *[Configure the Access Point](#page-558-0)*
- **•** *[Configure a Wireless Distribution System](#page-564-0)*
- **•** *[Configure Advanced Radio Settings](#page-565-0)*
- **•** *[Configure Advanced Profile and WMM QoS Priority Settings](#page-567-0)*
- **•** *[Test Basic Wireless Connectivity](#page-571-0)*

Before you set up the wireless features that are described in this appendix, connect the UTM9S and get the Internet connection working. The UTM9S should work with an Ethernet or DSL WAN connection, or with both. In planning your wireless network, consider the level of security required.

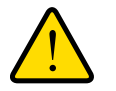

### **WARNING:**

**If you are configuring the wireless settings from a wireless computer and you change the wireless module's SSID, channel, or wireless security settings, you will lose your wireless connection when you click Apply. You then need to change the wireless settings of your computer to match the wireless module's new settings.**

## <span id="page-545-0"></span>Overview of the Wireless Module

The wireless module provides wireless connectivity to multiple wireless network devices within a fixed range or area of coverage—interacting with a wireless network interface card (NIC) through an antenna. Typically, an individual in-building wireless access point provides a maximum connectivity area of about a 500-foot radius. The wireless module can support a small group of wireless users—typically 5 to 20 users.

The wireless module integrates a 2.4-GHz radio and a 5-GHz radio. One radio can be active to provide wireless connectivity between wired Ethernet networks and radio-equipped wireless notebook systems, desktop systems, print servers, and other devices. The 2.4-GHz radio supports 802.11b/g/n modes and Greenfield mode; the 5-GHz radio supports 802.11a/n modes and Greenfield mode.

The wireless module supports one access point and one security profile with Wi-Fi Multimedia (WMM) QoS priority, WMM Power Save, and Wireless Distribution System (WDS). Future releases might support additional virtual access points (VAPs) and security profiles. You can insert one wireless module only in the UTM9S.

## Configuration Order

Configure the wireless features according to the order of the following sections:

- **1.** *[Configure the Basic Radio Settings](#page-547-0)*
- **2.** *[Configure and Enable Wireless Security Profiles](#page-554-0)*
- **3.** *[Configure the Access Point](#page-558-0)*
- **4.** (Optional) *[Configure a Wireless Distribution System](#page-564-0)*
- **5.** (Optional) *[Configure Advanced Radio Settings](#page-565-0)*
- **6.** (Optional) *[Configure Advanced Profile and WMM QoS Priority Settings](#page-567-0)*

### Wireless Equipment Placement and Range Guidelines

The range of your wireless connection can vary significantly based on the location of the UTM9S. The latency, data throughput performance, and notebook power consumption of wireless adapters also vary depending on your configuration choices.

**Note:** Failure to follow these guidelines can result in significant performance degradation or inability to connect to the wireless module. For complete performance specifications, see the data sheet on the ProSecure UTM series home page at *<http://prosecure.netgear.com/products/prosecure-utm-series/index.php>*.

For best results, place your UTM9S according to the following general guidelines:

- **•** Near the center of the area in which your wireless devices will operate.
- **•** In an elevated location such as a high shelf where the wirelessly connected devices have line-of-sight access (even if through walls).
- **•** Away from sources of interference, such as PCs, microwaves ovens, and 2.4-GHz cordless phones.
- **•** Away from large metal surfaces or water.
- **•** Placing the antennas in a vertical position provides the best side-to-side coverage. Placing the antennas in a horizontal position provides the best up-and-down coverage.
- **•** If you are using multiple wireless access points, it is better if the wireless module and an adjacent wireless access point use different radio frequency channels to reduce interference. The recommended channel spacing between adjacent wireless access points is five channels (for example, use channels 1 and 6, or 6 and 11, or 1 and 11).
- **•** The time it takes to establish a wireless connection can vary depending on both your security settings and placement. WEP connections can take slightly longer to establish. Also, WEP encryption can consume more battery power on a notebook computer.

## <span id="page-547-0"></span>Configure the Basic Radio Settings

The default wireless mode is 802.11ng. You can change the wireless mode, country, and many other radio settings on the Radio Settings screen (described in this section) and on the Advanced Wireless screen (see *[Configure Advanced Radio Settings](#page-565-0)* on page 566). The default radio settings should work well for most configurations.

**Note:** To configure radio settings, you first need to disable the access point.

### **To configure the basic radio settings:**

**1.** Select **Network Config > Wireless Settings > Radio Settings**. The Radio Settings screen displays:

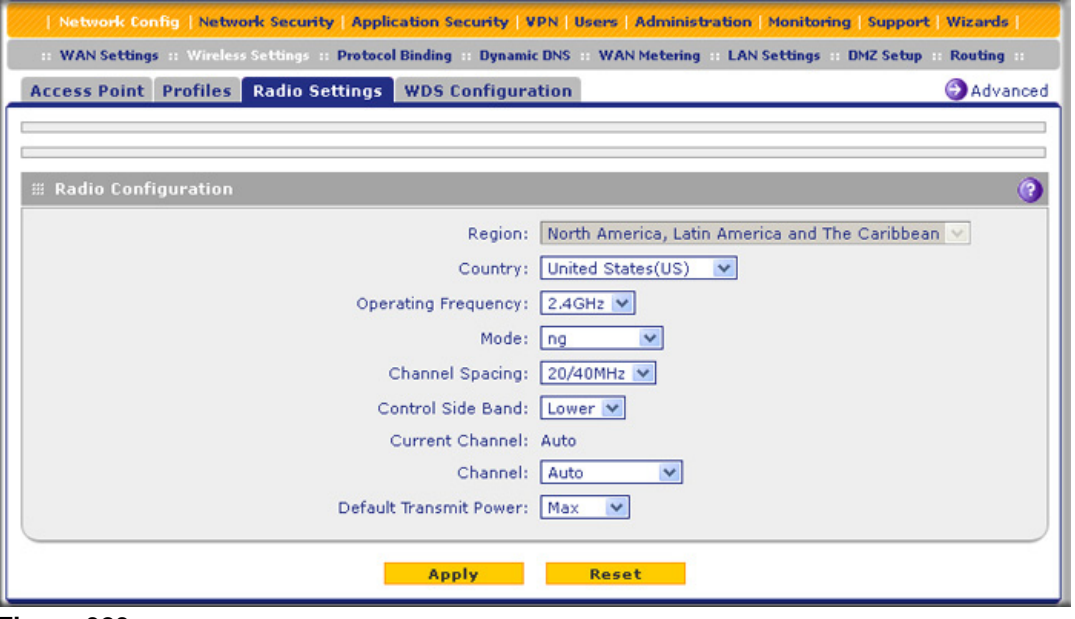

<span id="page-547-1"></span>**Figure 323.** 

**2.** Specify the settings as explained the following table:

### **Table 143. Radio Settings screen settings**

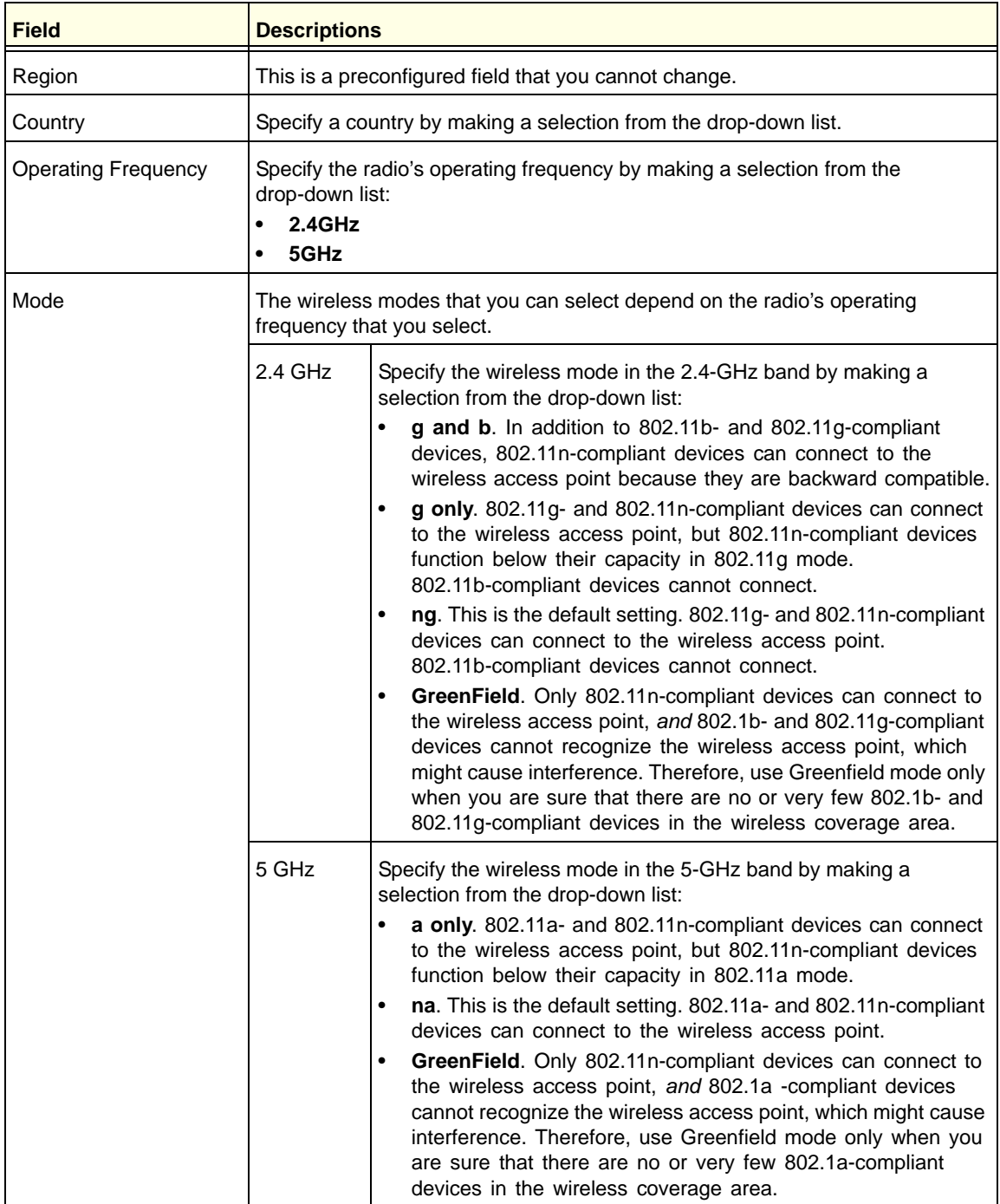

| <b>Field</b>                                                                                                    | <b>Descriptions</b>                                                                                                    |
|----------------------------------------------------------------------------------------------------|----------------------------------------------------------------------------------------------------|
| <b>Channel Spacing</b><br>Note: na, ng, and<br>Greenfield modes only.<br>This is a fixed field for a,<br>b, and g modes. | For the na, ng, and Greenfield modes only, specify the channel spacing by<br>making a selection from the drop-down list:<br>20/40MHz. Select this option to improve the performance. Some legacy<br>devices (that is, devices that function only in a, b, or g mode) can operate<br>only in 20 MHz.<br>20MHz. Select this option if your network includes legacy devices. This is<br>the default setting.<br>Note: The channel spacing is fixed at 20 MHz for the a, b, and g modes.                                                                                                    |
| Control Side Band<br>Note: na, ng, and<br>Greenfield modes only                                                          | For the na, ng, and Greenfield modes, when you have selected a channel<br>spacing of 20/40 MHz, you also need to select the control side band from the<br>drop-down list. The extension channel that is specified by the control side band<br>is four channels above or below the main channel.<br>$\bullet$<br>Lower. The radio can use a lower channel as its extension channel. Use<br>this setting when your main channel is in the 5-11 range for the 2.4-GHz<br>operating frequency or the 5-13 range for the 5-GHz frequency. Lower is<br>the default setting.<br>Upper. The radio can use a higher channel as its extension channel. Use<br>$\bullet$<br>this setting when your main channel is in the 1-7 range for the 2.4-GHz<br>operating frequency or the 1-9 range for the 5-GHz frequency.<br>Note: This field is not applicable when the channel spacing is set to 20 MHz. |
| <b>Current Channel</b>                                                                                                   | This is a nonconfigurable field that shows the current channel if you have<br>selected Auto from the Channel drop-down list.                                                                                                    |
| Channel                                                                                                    | Specify the channel you wish to use on your wireless LAN by making a selection<br>from the drop-down list. The wireless channels and frequencies depend on the<br>country and wireless mode. The default setting is Auto.<br>Note: It should not be necessary to change the wireless channel unless you<br>notice interference in the network (indicated by lost connections or slow data<br>transfers). If this happens, you might want to experiment with different channels<br>to see which is the best. For more information, see Operating Frequency<br>(Channel) Guidelines following this table.<br>Note: For more information about available channels and frequencies, see<br>Physical and Technical Specifications on page 618.                                                                                                    |
| <b>Default Transmit Power</b>                                                                                            | Specify the transmission power by making a selection from the drop-down list:<br>Max (this is the default setting.)<br>$\bullet$<br>75%<br>$\bullet$<br>50%<br>$\bullet$<br>25%<br>٠<br>12.5%<br>٠<br><b>Min</b><br>$\bullet$                                                                                                    |

**Table 143. Radio Settings screen settings (continued)**

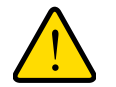

### **WARNING:**

**When you have changed the country settings, the wireless module (***not* **the UTM9S) will reboot when you click Apply.**

**3.** Click **Apply** to save your settings.

## <span id="page-550-1"></span>Operating Frequency (Channel) Guidelines

You should not need to change the operating frequency (channel) unless you notice interference problems, or are setting up the UTM9S near another wireless access point. Observe the following guidelines:

- **•** Wireless access points use a fixed channel. You can select a channel that provides the least interference and best performance. In the United States and Canada, 11 channels are available in the 2.4-GHz operating frequency and 13 channels in the 5-GHz operating frequency.
- **•** If you are using multiple wireless access points, it is better if adjacent wireless access points use different channels to reduce interference. The recommended channel spacing between adjacent wireless access points is 5 channels (for example, in 2.4-GHz operating frequency, use channels 1 and 6, or 6 and 11).
- **•** In infrastructure mode, wireless devices normally scan all channels, looking for a wireless access point. If more than one wireless access point can be used, the one with the strongest signal is used. This can happen only when the wireless access points use the same SSID. The wireless module functions in infrastructure mode by default.

## <span id="page-550-0"></span>Wireless Data Security Options

Indoors, computers can connect over 802.11n wireless networks at a maximum range of 300 feet. Typically, a UTM9S inside a building works best with wireless devices within a 100-foot radius. Such distances can allow for others outside your immediate area to access your network.

Unlike wired network data, your wireless data transmissions can extend beyond your walls and can be received by anyone with a compatible adapter. For this reason, use the security features of your wireless equipment. The wireless module provides highly effective wireless security features that are covered in detail in this appendix. Deploy the security features appropriate to your needs.

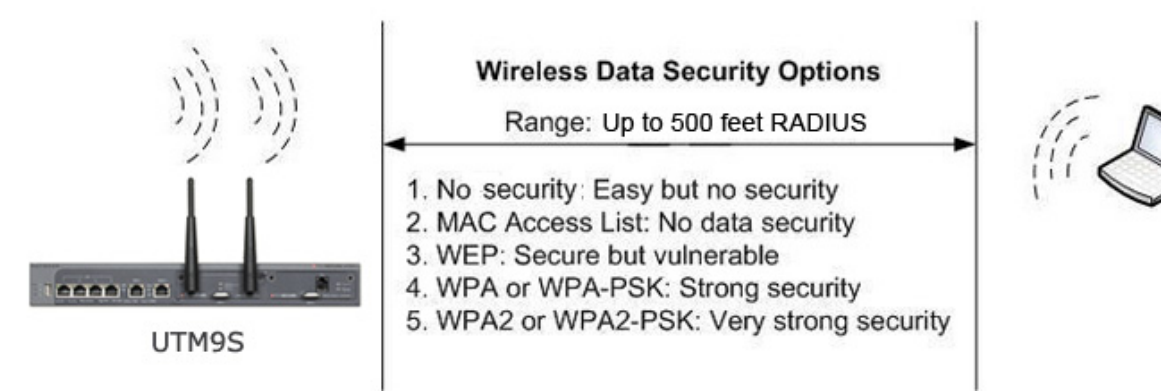

### **Figure 324.**

There are several ways you can enhance the security of your wireless network:

- **• Restrict access based by MAC address**. You can allow only trusted PCs to connect so that unknown PCs cannot wirelessly connect to the wireless module. Restricting access by MAC address adds an obstacle against unwanted access to your network, but the data broadcast over the wireless link is fully exposed. For information about how to restrict access by MAC address, see *[Restrict Wireless Access by MAC Address](#page-561-0)* on page 562.
- **• Turn off the broadcast of the wireless network name (SSID)**. If you disable broadcast of the SSID, only devices that have the correct SSID can connect. This nullifies the wireless network discovery feature of some products, such as Windows XP, but the data is still exposed. For information about how to turn of broadcast of the SSID, see *[Configure and Enable Wireless Security Profiles](#page-554-0)* on page 555.
- **• WEP**. Wired Equivalent Privacy (WEP) data encryption provides data security. WEP shared key authentication and WEP data encryption block all but the most determined eavesdropper. This data encryption mode has been superseded by WPA-PSK and WPA2-PSK.

**Note:** On the UTM9S, WEP is not supported when the radio functions in 802.11n wireless mode (802.11n, 802.11ng, 802,11na, or Greenfield).

For information about how to configure WEP, see *[Configure and Enable Wireless](#page-554-0)  [Security Profiles](#page-554-0)* on page 555.

**• WPA**. Wi-Fi Protected Access (WPA) data encryption provides strong data security with Temporal Key Integrity Protocol (TKIP) or a combination of TKIP and Advanced Encryption Standard (AES) encryption. The strong authentication along with dynamic per frame rekeying of WPA make it virtually impossible to compromise. The wireless module supports WPA with a pre-shared key (PSK), RADIUS, or a combination of PSK and RADIUS.

For more information about how to configure WPA, see *[Configure and Enable Wireless](#page-554-0)  [Security Profiles](#page-554-0)* on page 555.

**• WPA2**. Wi-Fi Protected Access version 2 (WPA2) data encryption provides strong data security with AES encryption. WPA2 provides the most reliable security. Use WPA2 only if all clients in your network support WPA2. The wireless module supports WPA2 with PSK, RADIUS, or a combination of PSK and RADIUS.

For more information about how to configure WPA2, see *[Configure and Enable Wireless](#page-554-0)  [Security Profiles](#page-554-0)* on page 555.

**• WPA+WPA2 mixed mode**. This mode supports data encryption with a combination of TKIP and AES for both WPA and WPA2 clients. The strong authentication along with dynamic per frame rekeying of WPA2 make it virtually impossible to compromise. The wireless module supports WPA+WPA2 with PSK, RADIUS, or a combination of PSK and RADIUS.

For more information about how to configure WPA+WPA2 mixed mode, see *[Configure](#page-554-0)  [and Enable Wireless Security Profiles](#page-554-0)* on page 555.

**Note:** TKIP provides only legacy (slower) rates of operation. NETGEAR recommends WPA2 with AES to make use of 802.11n rates and speed.

## <span id="page-552-0"></span>Wireless Security Profile

The security profile lets you configure the security settings for the SSID on the wireless module. The wireless module supports one security profile (BSSID) that you can configure from the Profiles screen (see *[Configure and Enable Wireless Security Profiles](#page-554-0)* on page 555).

To configure the security profile, specify a name for the SSID, type of security with authentication and data encryption, and whether the SSID is broadcast.

### **• Network authentication**

The wireless module is set by default as an open system with no authentication. When you configure network authentication, bear in mind that older wireless adapters might not support WPA or WPA2. Windows XP, Windows 2000 with Service Pack 3, and Windows Vista do include the client software that supports WPA. However, client software is required on the client. Consult the product documentation for your wireless adapter and WPA or WPA2 client software for instructions on configuring WPA2 settings.

For information about the types of network authentication that the wireless module supports, see *[Configure and Enable Wireless Security Profiles](#page-554-0)* on page 555.

#### **• Data encryption**

Select the data encryption that you want to use. The available options depend on the network authentication setting described earlier (otherwise, the default is None). The data encryption settings are explained in *[Configure and Enable Wireless Security Profiles](#page-554-0)* on [page 555.](#page-554-0)

Here are some concepts and guidelines regarding the SSID:

- **•** A basic service set (BSS) is a group of wireless devices and a single wireless access point, all using the same security profile or service set identifier (BSSID). The actual identifier in the BSSID is the MAC address of the wireless radio. (A wireless radio can have multiple MAC addresses, one for each security profile.)
- **•** An extended service set (ESS) is a group of wireless devices, all using the same identifier (ESSID).
- **•** Different devices within an ESS can use different channels. To reduce interference, adjacent devices should use different channels.
- **•** Roaming is the ability of wireless devices to connect wirelessly when they physically move from one BSS to another one within the same ESS. The wireless device automatically changes to the wireless access point with the least interference or best performance.

### Before You Change the SSID, WEP, and WPA Settings

For a new wireless network, print or copy the following form and fill in the settings. For an existing wireless network, the network administrator can provide this information. Be sure to set the Country/Region correctly as the first step.

\_\_\_\_\_\_\_\_\_\_\_\_\_\_\_\_\_\_\_\_\_\_\_\_\_\_\_\_\_\_\_\_\_\_\_\_\_\_\_\_\_\_\_\_\_\_\_\_\_\_\_\_\_\_\_\_\_\_\_\_\_\_\_\_\_\_\_\_\_\_\_\_\_

Store this information in a safe place:

**• SSID**

The service set identifier (SSID) identifies the wireless local area network. You can customize it by using up to 32 alphanumeric characters. Write your SSID on the line.

SSID: \_\_\_\_\_\_\_\_\_\_\_\_\_\_\_\_\_\_\_\_\_\_\_\_\_\_\_\_\_\_\_\_\_\_\_

The SSID in the wireless access point is the SSID you configure on the wireless adapter card. All wireless nodes in the same network need to be configured with the same SSID.

**• WEP key size, key format, authentication type, and passphrase** Choose the key size by circling one: 64, 128, or 256 bits. Choose the key format by circling one: ASCII or HEX. Choose the authentication type by circling one: Open or Shared.

Passphrase:

**Note**: If you select shared key, the other devices in the network will not connect unless they are set to shared key and have the same keys in the same positions as those in the security profile on the wireless module.

**• WPA-PSK (Pre-Shared Key) and WPA2-PSK** Record the WPA-PSK passphrase:

WPA-PSK passphrase:

#### **ProSecure Unified Threat Management (UTM) Appliance**

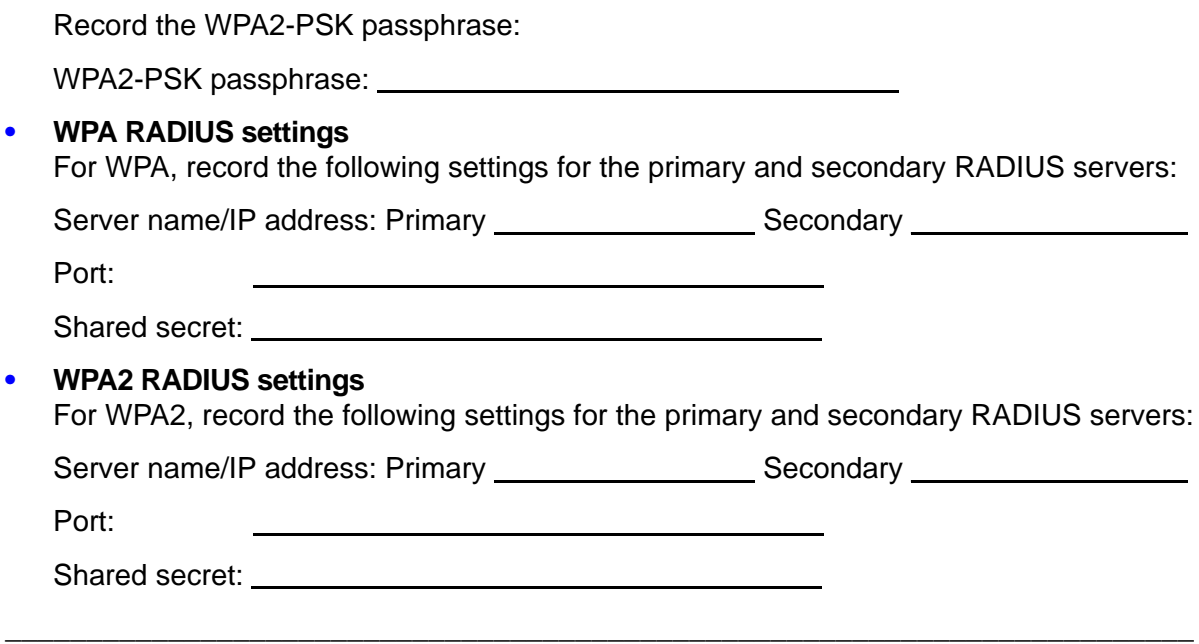

### <span id="page-554-0"></span>Configure and Enable Wireless Security Profiles

**To configure the wireless security profile:**

**1.** Select **Network Config > Wireless Settings > Profiles**. The Profiles screen displays:

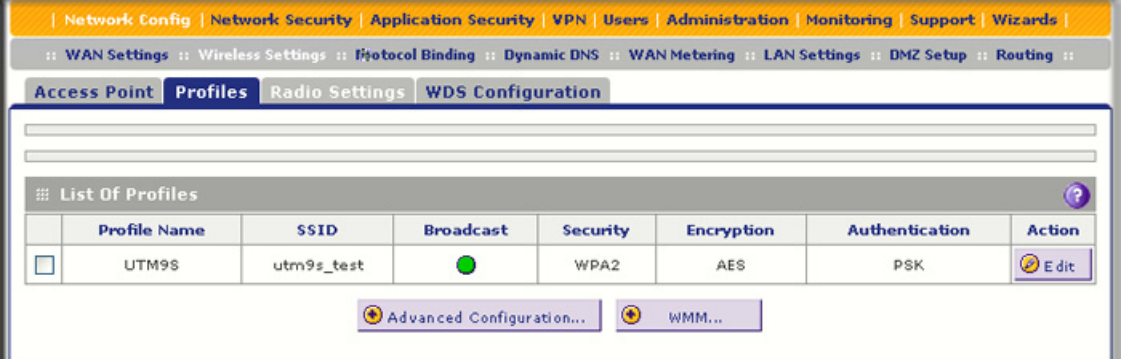

#### <span id="page-554-1"></span>**Figure 325.**

The following table explains the fields of the Profile screen:

#### **Table 144. Profiles screen settings**

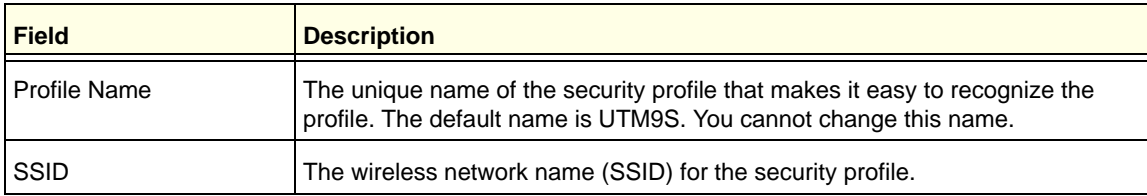

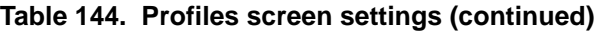

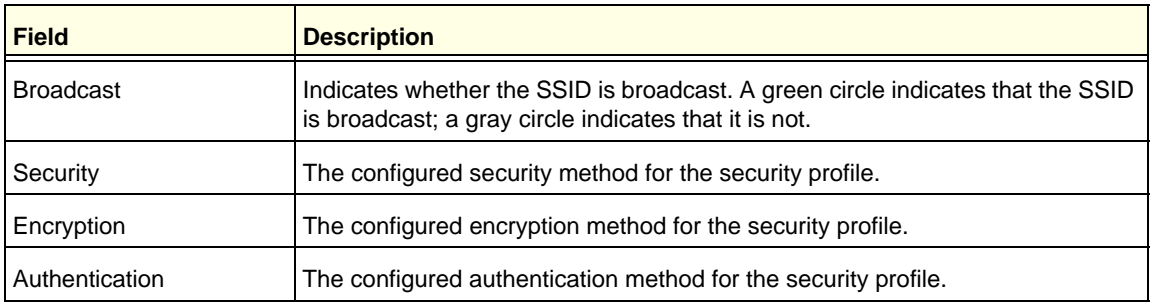

### **2.** Click the **Edit** table button in the Action column. The Edit Profile screen displays:

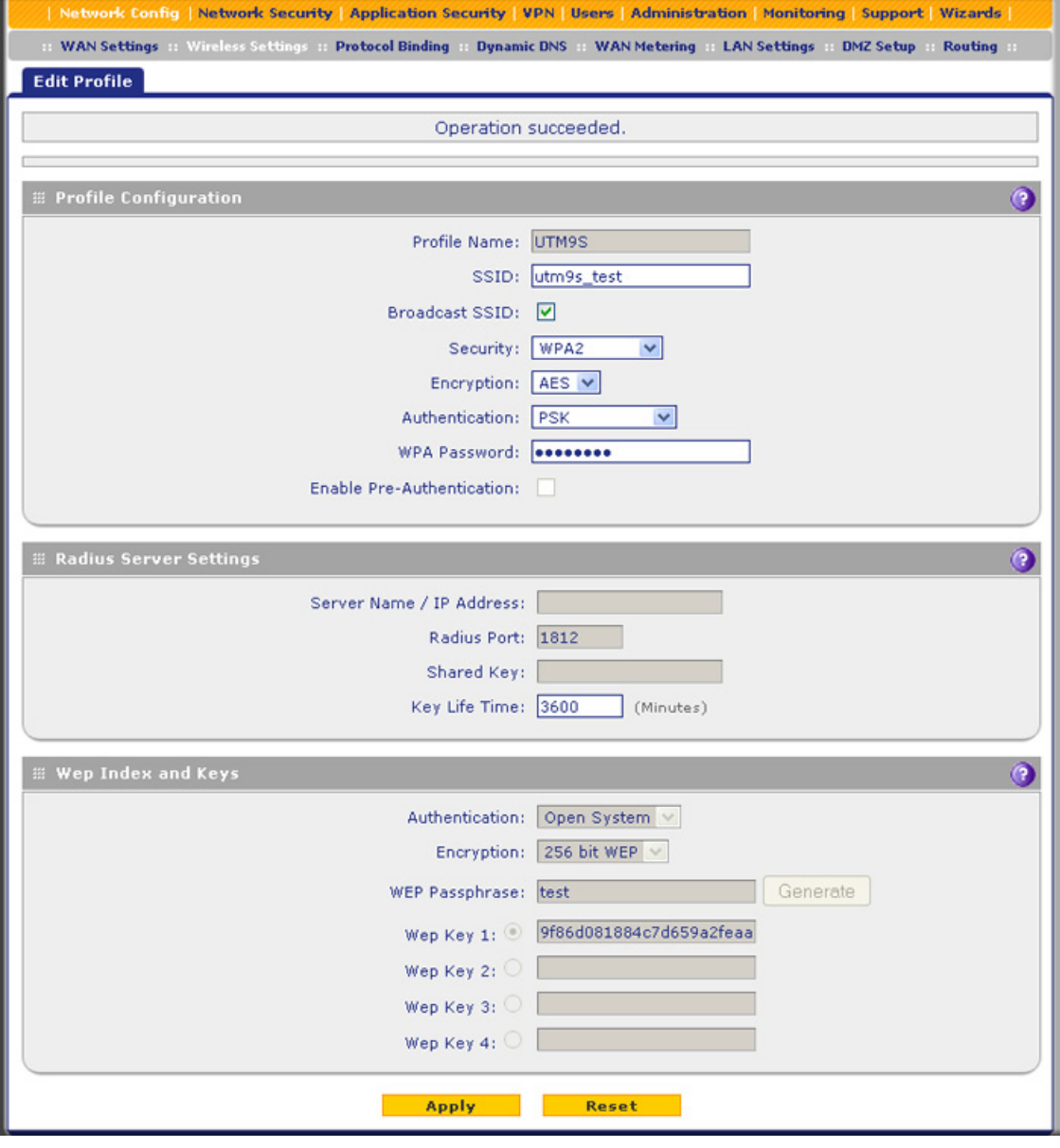

**Figure 326.** 

**3.** Specify the settings as explained in the following table:

### **Table 145. Edit Profile screen settings**

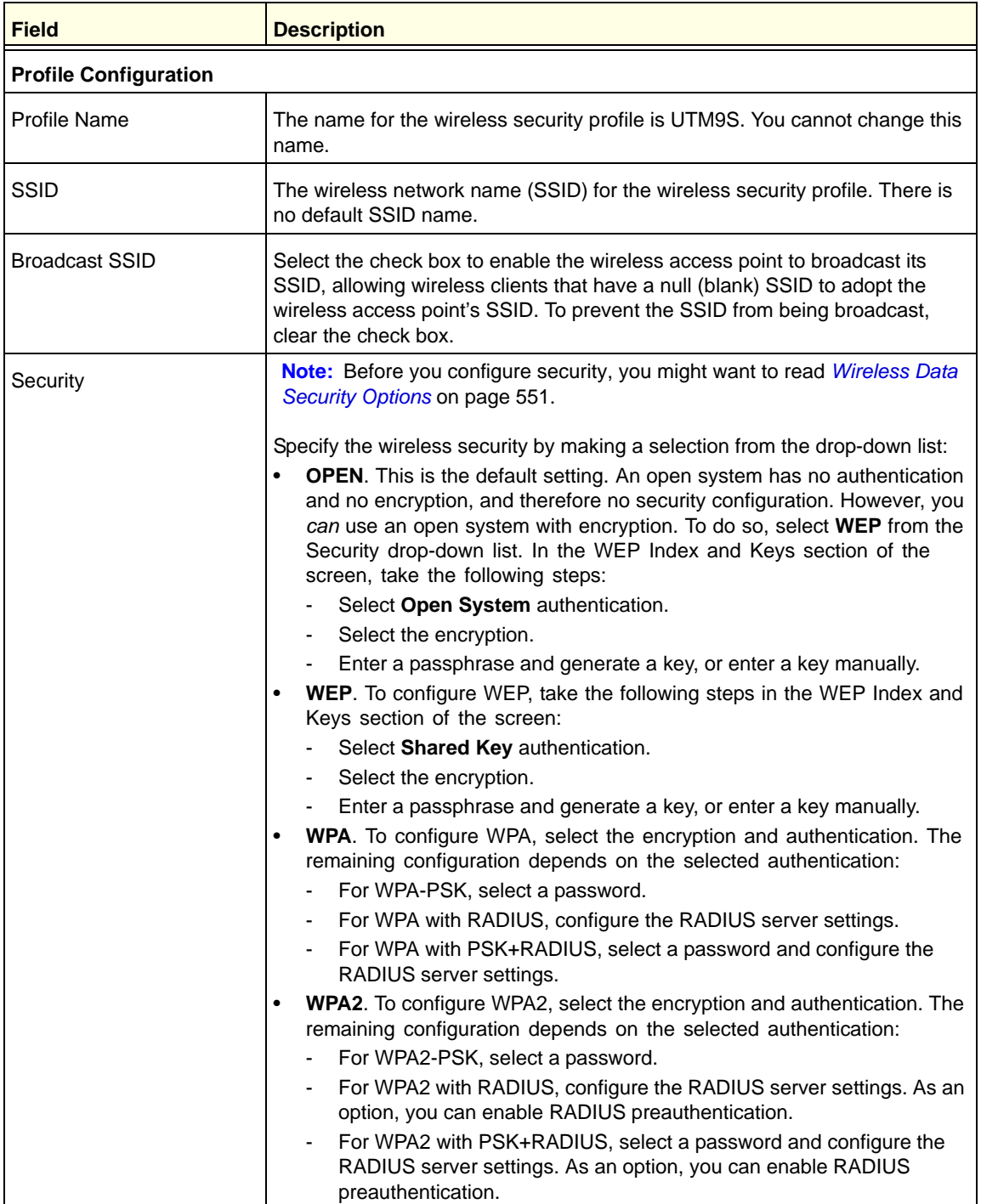

| <b>Field</b>                                             | <b>Description</b>                                                                                                    |
|----------------------------------------------------------|----------------------------------------------------------------------------------------------------|
| Security<br>(continued)                                  | WPA+WPA2. To configure WPA, select the encryption and<br>authentication. The remaining configuration depends on the selected<br>authentication:<br>For WPA+WPA2 with PSK, select a password.<br>For WPA+WPA2 with RADIUS, configure the RADIUS server settings.<br>For WPA+WPA2 with PSK+RADIUS, select a password and configure<br>$\overline{\phantom{a}}$<br>the RADIUS server settings. |
| Encryption<br>Note: WPA, WPA2, and<br>WPA+WPA2 only.     | The encryption that you can select depends on the type of WPA security that<br>you have selected:<br>WPA. You can select the following types of encryption from the<br>drop-down list:<br><b>TKIP</b><br><b>TKIP+AES</b><br>WPA2. The encryption is AES.<br>$\bullet$<br>WPA+WPA2. The encryption is TKIP+AES.<br>$\bullet$                                                                 |
| Authentication<br>Note: WPA, WPA2, and<br>WPA+WPA2 only. | For WPA, WPA2, and WPA+WPA2 only, specify the authentication by making<br>a selection from the drop-down list:<br><b>PSK</b><br>$\bullet$<br><b>RADIUS</b><br>$\bullet$<br><b>PSK+RADIUS</b><br>$\bullet$                                                                                                    |
| WPA Password<br>Note: WPA, WPA2, and<br>WPA+WPA2 only.   | For WPA, WPA2, and WPA+WPA2 only, if you have selected PSK or<br>PSK+RADIUS authentication, enter a pre-shared key or password. The<br>password length needs to be between 8 and 63 characters (inclusive).                                                                                                    |
| Enable Pre-Authentication<br>Note: WPA2 only.            | For WPA2 only, if you have selected RADIUS authentication, configure<br>preauthentication by selecting the check box. Preauthentication allows a<br>client to roam from one access point to another access point without having to<br>be reauthenticated.                                                                                                    |
| <b>Radius Server Settings</b>                            |                                                                                                    |
| PSK+RADIUS authentication.                               | Note: These settings apply to WPA, WPA2, and WPA+WPA2 only if you have selected RADIUS or                                                                                                    |
| Server Name / IP Address                                 | The IP address or FQDN of the RADIUS server.                                                                                                    |
| <b>Radius Port</b>                                       | The port number on the UTM9S that is used to connect to the RADIUS server.<br>The default port number is 1812.                                                                                                    |
| Shared Key                                               | The shared key that is required for the UTM9S to connect to the RADIUS<br>server.                                                                                                    |
| Key Life Time                                            | This period in seconds after which the encryption key is changed. The default<br>period is 3600 seconds. Short periods are more secure than long periods but<br>can slow down the authentication time.                                                                                                    |

**Table 145. Edit Profile screen settings (continued)**

| <b>Field</b>                         | <b>Description</b>                                                                                                    |
|--------------------------------------|----------------------------------------------------------------------------------------------------|
| <b>WEP Index and Keys</b>            |                                                                                                    |
| Authentication                       | Specify the authentication by making a selection from the drop-down list:<br>Open System. Select this option to use WEP encryption without<br>$\bullet$<br>authentication.<br>Shared Key. Select this option to use WEP authentication and encryption<br>$\bullet$<br>with a shared key (passphrase).                                                                                                    |
| Encryption                           | Select the encryption key size by making a selection from the drop-down list:<br>64-bit WEP. Standard WEP encryption, using 40/64-bit encryption.<br>$\bullet$<br>128-bit WEP. Standard WEP encryption, using 104/128-bit encryption.<br>$\bullet$<br>256-bit WEP. Standard WEP encryption, using 232/256-bit encryption.<br>$\bullet$                                                                                                    |
| Passphrase                           | Enter a passphrase. The passphrase can have a maximum of 64 characters.<br>The secret passphrase allows you to generate the keys automatically by<br>clicking Generate.                                                                                                    |
| <b>Encryption Key</b><br>(Key1-Key4) | Specify the active key by selecting one of the four radio buttons. Only one key<br>can be the active key. Either enter a key manually or generate the key<br>automatically by clicking Generate. The length of the key depends on the<br>selected encryption:<br>64-bit WEP. A key length of 5 ASCII or 10 hexadecimal characters.<br>$\bullet$<br>128-bit WEP. A key length of 13 ASCII or 26 hexadecimal characters.<br>$\bullet$<br>256-bit WEP. A key length of 29 ASCII or 58 hexadecimal characters.<br>$\bullet$<br><b>Note:</b> Wireless stations need to use the key to access the wireless access<br>point. |

**Table 145. Edit Profile screen settings (continued)**

**4.** Click **Apply** to save your settings. The profile is updated in the List of Profiles table.

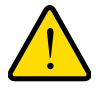

### **WARNING:**

**If you use a wireless computer to configure wireless security settings, you will be disconnected when you click Apply. Reconfigure your wireless computer to match the new settings, or access the wireless module from a wired computer to make further changes.**

## <span id="page-558-0"></span>Configure the Access Point

The wireless access point provides the following features:

- **•** Capability to turn off the wireless access point during scheduled vacations and office shutdowns, on evenings, or on weekends. This a green feature that allows you to save energy.
- **•** MAC address access control list that lets you add another level of security.
- **•** Capability to monitor the wireless access point and its connected clients.
- **To configure the wireless access point:**
	- **1.** Select **Network Config > Wireless Settings > Access Point**. The Access Point screen displays. (The following figure shows some examples.)

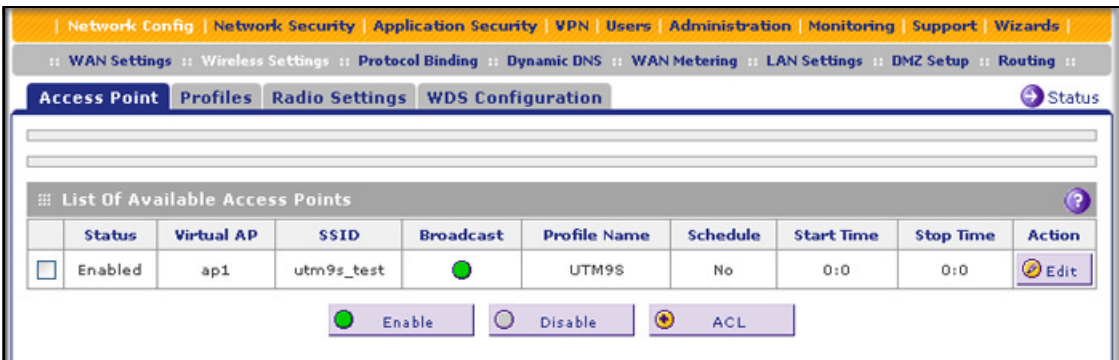

<span id="page-559-0"></span>**Figure 327.** 

The following table explains the fields of the Access Point screen:

| <b>Item</b>         | <b>Description</b>                                                                                                    |
|---------------------|----------------------------------------------------------------------------------------------------|
| <b>Status</b>       | The status of the access point (Enabled or Disabled).                                                                                    |
| Virtual AP          | The name for the virtual access point (VAP) is ap1. You cannot change this<br>name.                                                      |
| <b>SSID</b>         | The wireless network name (SSID) for the security profile that is allocated to the<br>access point.                                      |
| <b>Broadcast</b>    | Indicates whether the SSID is broadcast. A green circle indicates that the SSID<br>is broadcast; a gray circle indicates that it is not. |
| <b>Profile Name</b> | The security profile that is allocated to the access point.                                                                              |
| <b>VLAN</b>         | The VLAN to which the access point is allocated.                                                                                         |
| <b>Active Time</b>  | Indicates whether the timer for the access point is activated (No or Yes).                                                               |
| <b>Start Time</b>   | The start time for the timer.                                                                                                    |
| Stop Time           | The stop time for the timer.                                                                                                    |

**Table 146. Access Point screen settings**

**2.** Click the **Edit** table button in the Action column. The Edit Access Point screen displays:

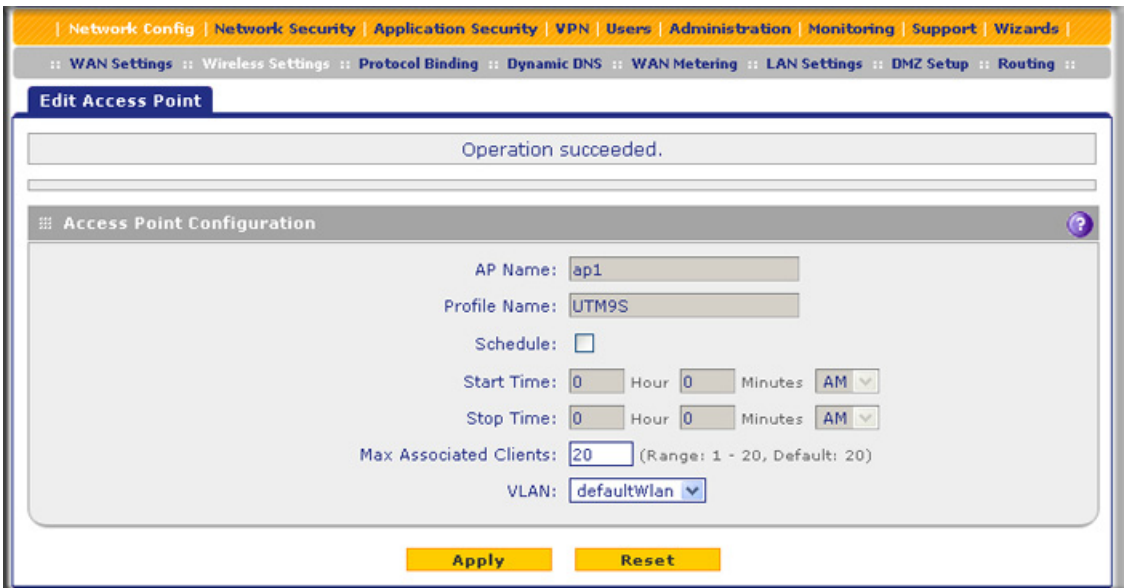

**Figure 328.** 

**3.** Specify the settings as explained in the following table:

#### **Table 147. Edit Access Point screen settings**

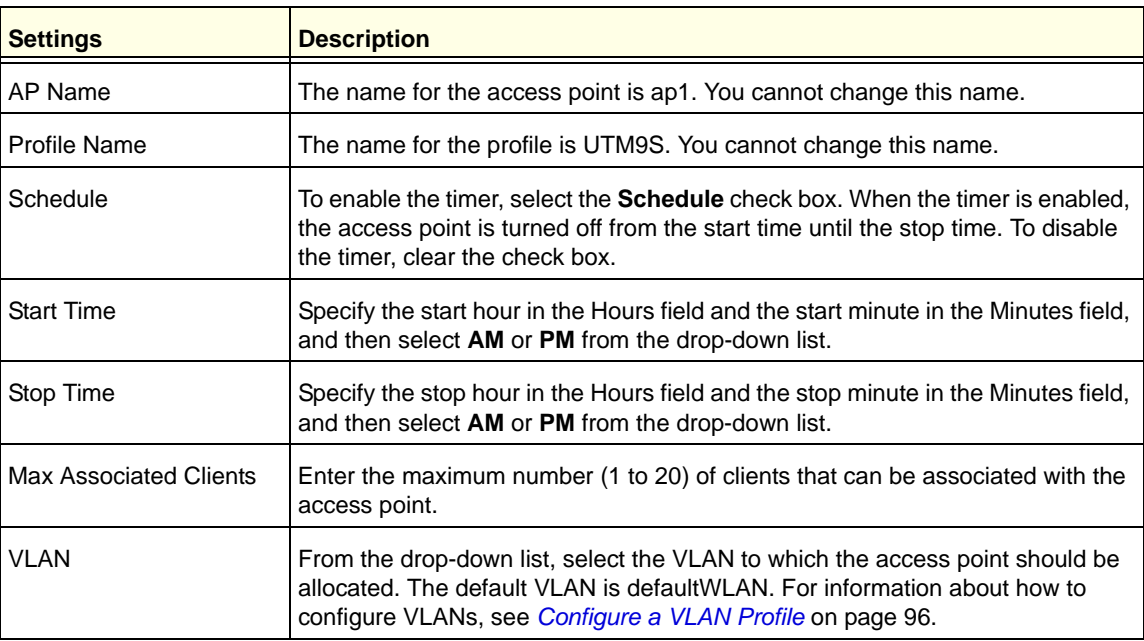

**4.** Click **Apply** to save your settings. The access point is updated in the List Of Available Access Points table.

#### **To enable or disable the access point:**

**1.** On the Access Point screen (see *Figure 327* [on page 560](#page-559-0)), select the check box to the left of the access point.

- **2.** Click one of the following table buttons:
	- **• Enable**. Enables the access point and allows wireless clients to make a connection.
	- **• Disable**. Disables the access point and prevents wireless clients from making a connection.

### <span id="page-561-0"></span>Restrict Wireless Access by MAC Address

For increased security, you can restrict access to an SSID by allowing access to only specific computers or wireless stations based on their MAC addresses. You can restrict access to only trusted computers so that unknown computers cannot connect to the wireless access point. MAC address filtering adds an obstacle against unwanted access to your network, but the data broadcast over the wireless link is fully exposed.

**Note:** For wireless adapters, you can usually find the MAC address printed on the wireless adapter.

### **To allow or restrict access based on MAC addresses:**

- **1.** Select **Network Config > Wireless Settings > Access Point**. The Access Point screen displays (see *Figure 327* [on page 560](#page-559-0)).
- **2.** Select the check box to the left of the access point.
- **3.** Under the List Of Available Access Points table, click the **ACL** button. The MAC Address Filtering screen displays. (The following figure shows some examples.)

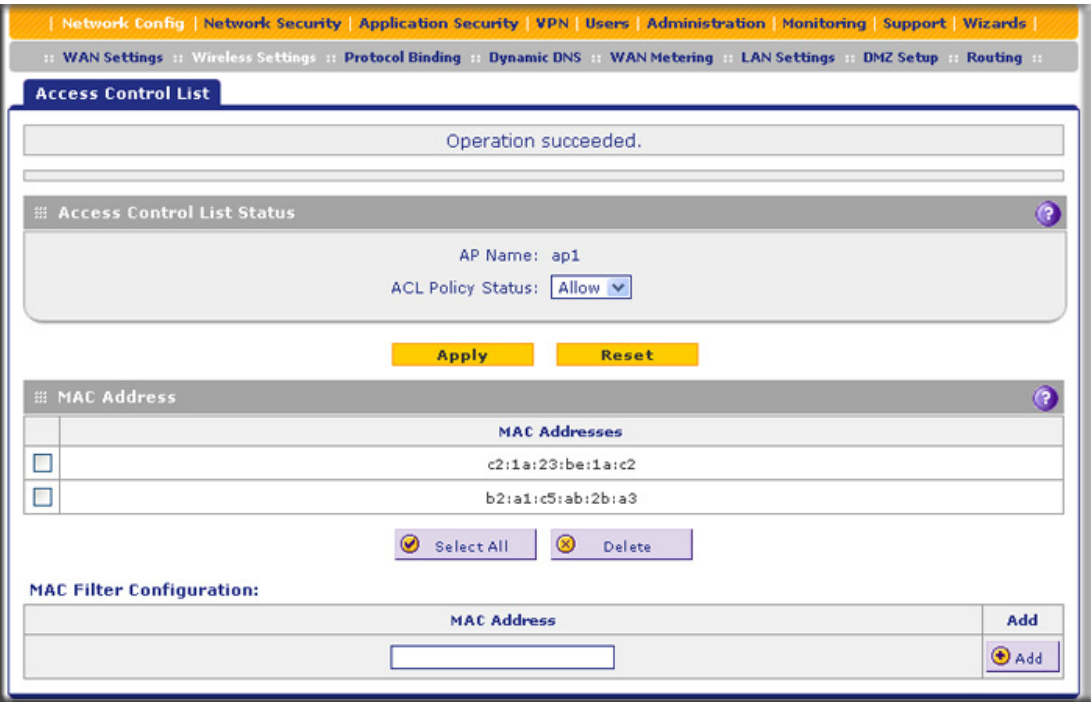

**Figure 329.** 

- <span id="page-562-0"></span>**4.** Enter a MAC address in the MAC Address field.
- <span id="page-562-1"></span>**5.** Click **Apply** to add the MAC address to the MAC Address table on the MAC Address Filtering screen.
- **6.** Repeat *[step 4](#page-562-0)* and *[step 5](#page-562-1)* for any other MAC addresses that you want to add to the MAC Address table.
- **7.** From the ACL Policy Status drop-down list, select if access control is enabled, and if so, how the MAC addresses in the MAC Address table are treated:
	- **• Open**. Access control is disabled. All MAC addresses, including the ones in the MAC Address table, are allowed access.
	- **• Allow**. Only the MAC addresses in the MAC Address table are allowed access. All other MAC addresses are denied access.
	- **• Deny**. The MAC addresses in the MAC Address table are denied access. All other MAC addresses are allowed access.
- **8.** Click **Apply** to save your settings.

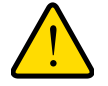

### **WARNING:**

**When configuring the wireless module in the UTM9S from a wireless computer whose MAC address is not in the access control list and when the ACL policy status is set to deny access, you will lose your wireless connection when you click Apply. You then need to access the UTM9S from a wired computer or from a wireless computer that is on the access control list to make any further changes.**

### **To remove one or more MAC addresses from the table:**

- **1.** In the MAC Address table, select the check box to the left of each MAC address that you want to delete, or click the **Select All** table button to select all MAC addresses.
- **2.** Click the **Delete** table button.

### View the Access Point Status and Connected Clients

- **To view the status of the access point and the clients that are connected to it:**
	- **1.** Select **Network Config > Wireless Settings > Access Point**. The Access Point screen displays (see *Figure 327* [on page 560](#page-559-0)).
	- **2.** Click the **Status** option arrow in the upper right of the Access Point screen. The Access Point Status screen displays:

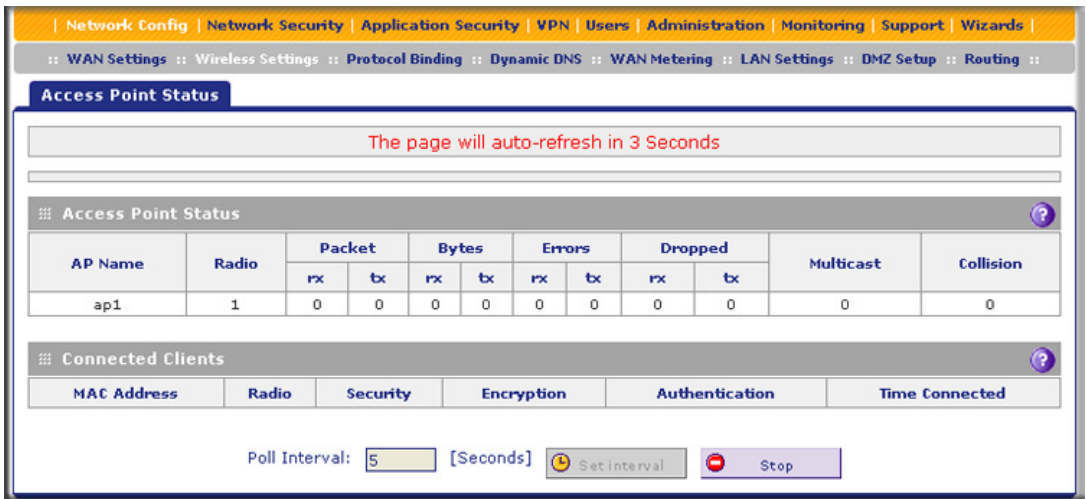

### **Figure 330.**

The following table explains the fields of the Access Point Status screen.

To change the poll interval period, enter a new value in the Poll Interval field, and then click **Set interval**. To stop polling, click **Stop**.

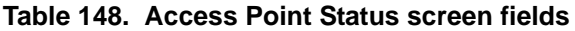

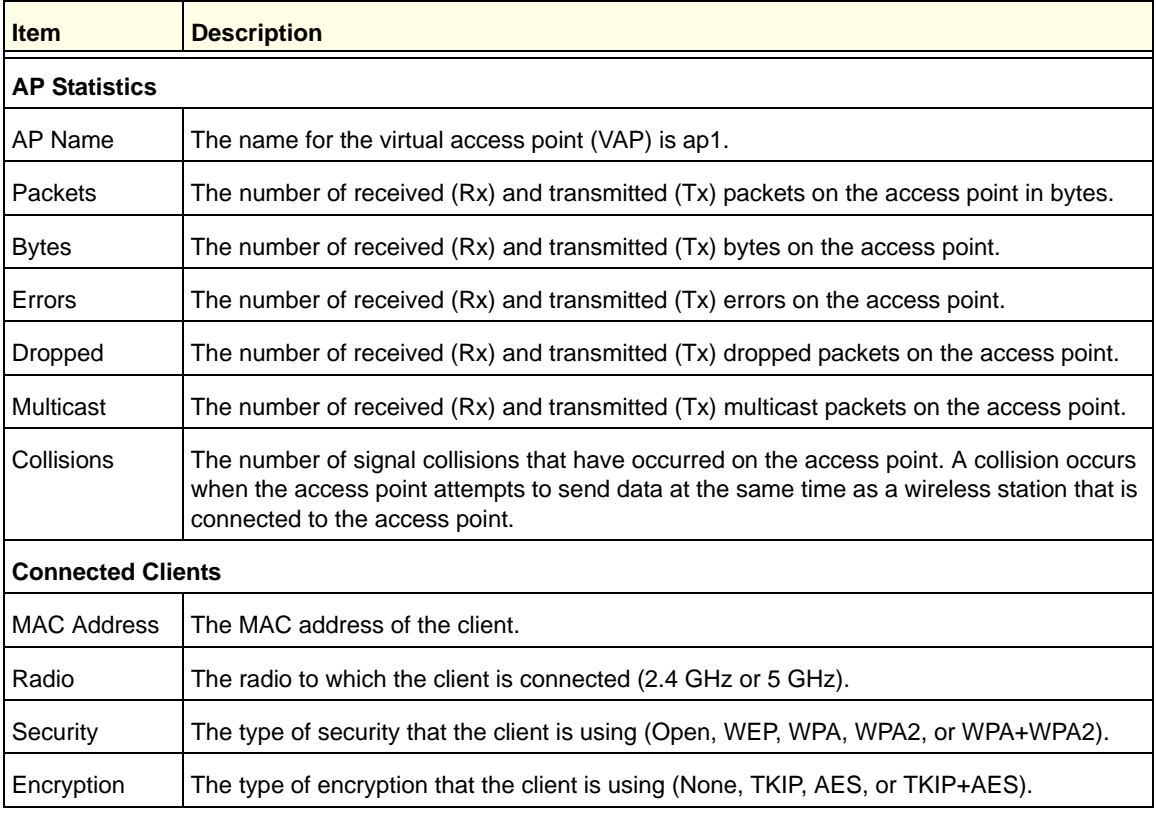

| <b>Item</b>       | <b>Description</b>                                                                                     |
|-------------------|----------------------------------------------------------------------------------------------------|
| Authentication    | The type of encryption that the client is using (Open, PSK, RADIUS, or PSK+RADIUS).                    |
| Time<br>Connected | The period in minutes since the connection was established between the access point and<br>the client. |

**Table 148. Access Point Status screen fields (continued)**

## <span id="page-564-0"></span>Configure a Wireless Distribution System

The UTM9S can function as a station (peer) in a Wireless Distribution System (WDS). WDS enables expansion of a wireless network through two or more access points that are interconnected and that use the same radio channel and security mode.

WDS is supported in any of the security modes (see *[Wireless Security Profile](#page-552-0)* on page 553). If you configure the access point for WEP, then WDS works in WEP mode; if you configure the access point for WPA2, then WDS works in WPA2 mode, and so on. If you configure mixed encryption (TKIP+AES, which is supported in WPA and WPA+WPA2 security modes), WDS uses AES because it is the stronger encryption method.

To configure WDS, you need to know the MAC addresses of the wireless peers, and you need to use a common WPA password or WEP key on all peers. (You enter the WPA password or WEP key in the WPA Password field on the WDS Configuration screen.) You can configure up to a maximum of four WDS peers.

### **To enable and configure WDS:**

**1.** Select **Network Config > Wireless Settings > WDS Configuration**. The WDS Configuration screen displays:

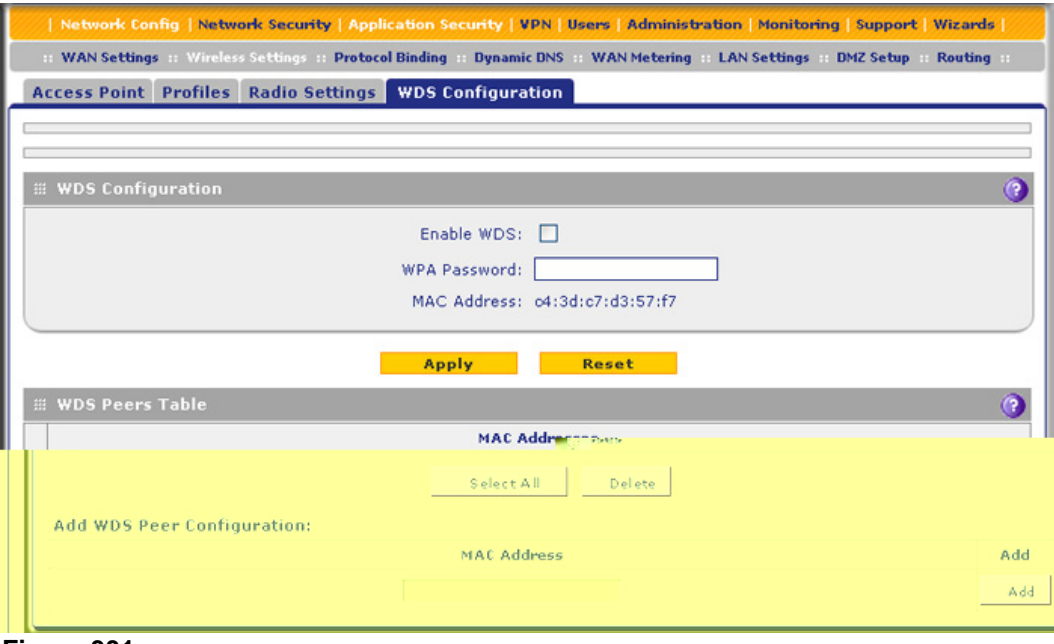

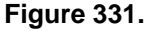

- **2.** Select the **Enable WDS** check box.
- **3.** In the WPA Password field, enter a password between 8 and 63 characters.
- **4.** Click **Apply** to save your settings.
- <span id="page-565-1"></span>**5.** Enter a MAC address of a peer in the MAC Address field.
- <span id="page-565-2"></span>**6.** Click **Apply** to add the MAC address to the WDS Peers table.
- **7.** Repeat *[step 5](#page-565-1)* and *[step 6](#page-565-2)* for any other MAC addresses that you want to add to the MAC Address table.

### **To configure WDS on a peer:**

- **1.** Configure the same wireless security that you have configured on the UTM9S.
- **2.** Enter the MAC address of the UTM9S's access point, which is displayed on the WDS Configuration screen of the UTM9S.
- **3.** Enter the same WPA password or WEP key that you have entered on the WDS Configuration screen of the UTM9S.

**Note:** Make sure that you use the same wireless security configuration on all WDS peers.

#### **To remove one or more MAC addresses from the WDS Peers table:**

- **1.** In the WDS Peers table, select the check box to the left of each MAC address that you want to delete, or click the **Select All** table button to select all MAC addresses.
- **2.** Click the **Delete** table button.

## <span id="page-565-0"></span>Configure Advanced Radio Settings

#### **To configure advanced radio settings:**

- **1.** Select **Network Config > Wireless Settings > Radio Settings**. The Radio Settings screen displays (see *Figure 323* [on page 548](#page-547-1)).
- **2.** Click the **Advanced** option arrow in the upper right of the Radio Settings screen. The Advanced Wireless screen displays:

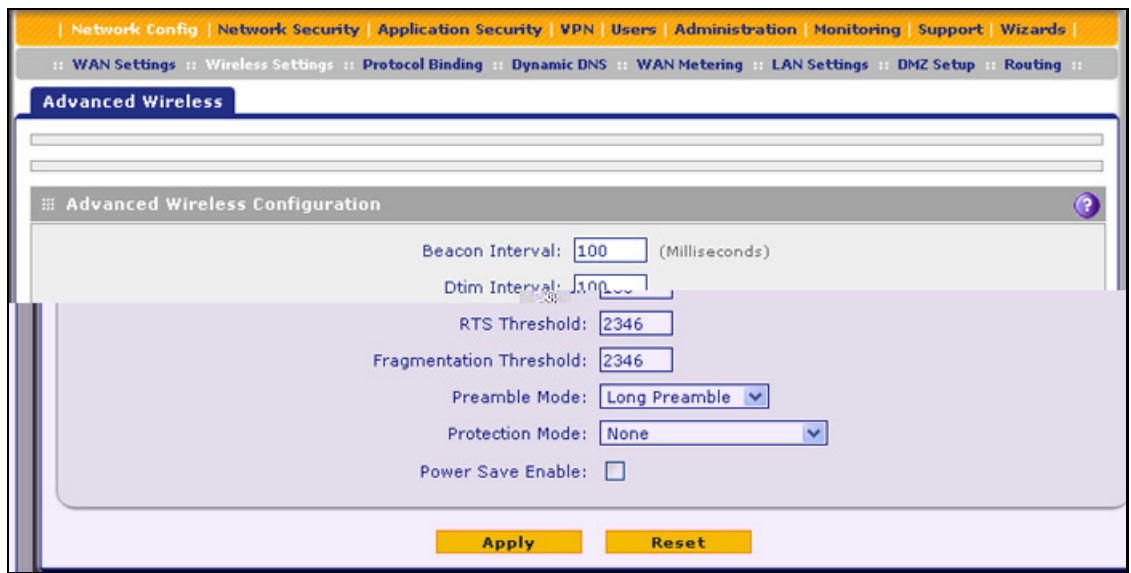

**Figure 332.** 

**3.** Specify the settings as explained in the following table:

### **Table 149. Advanced Wireless screen settings**

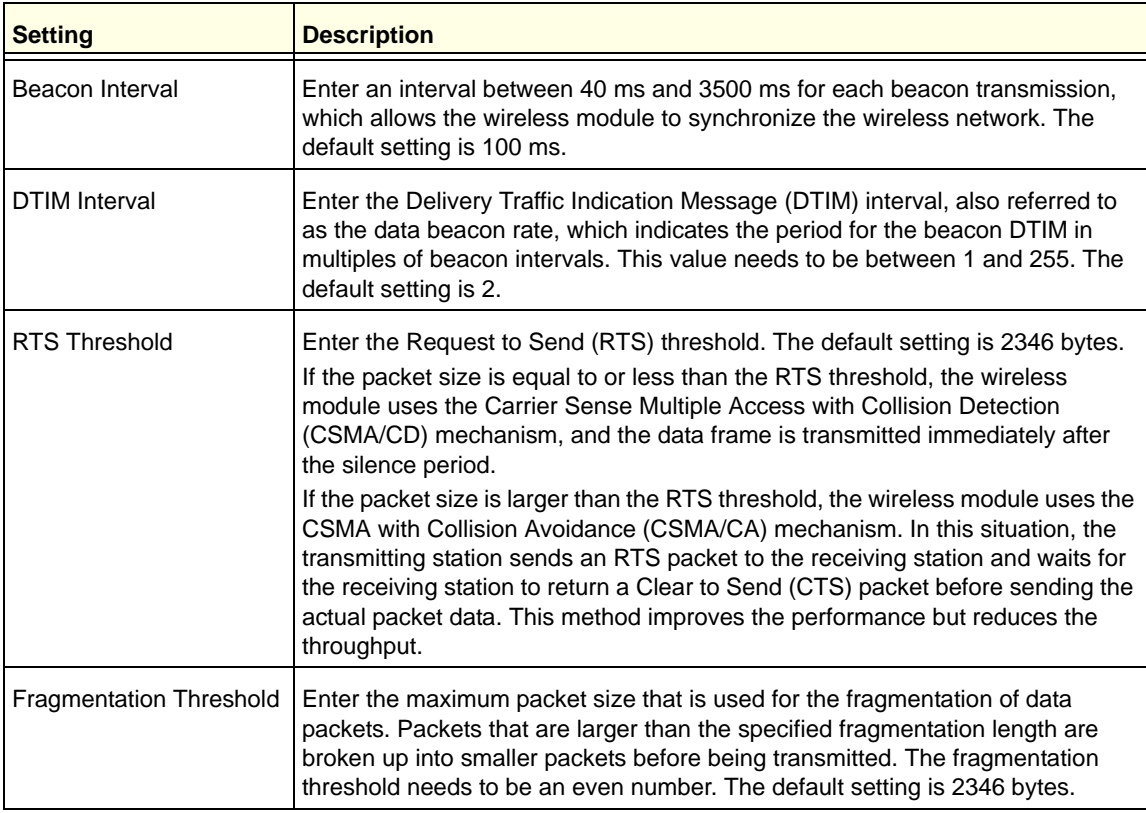

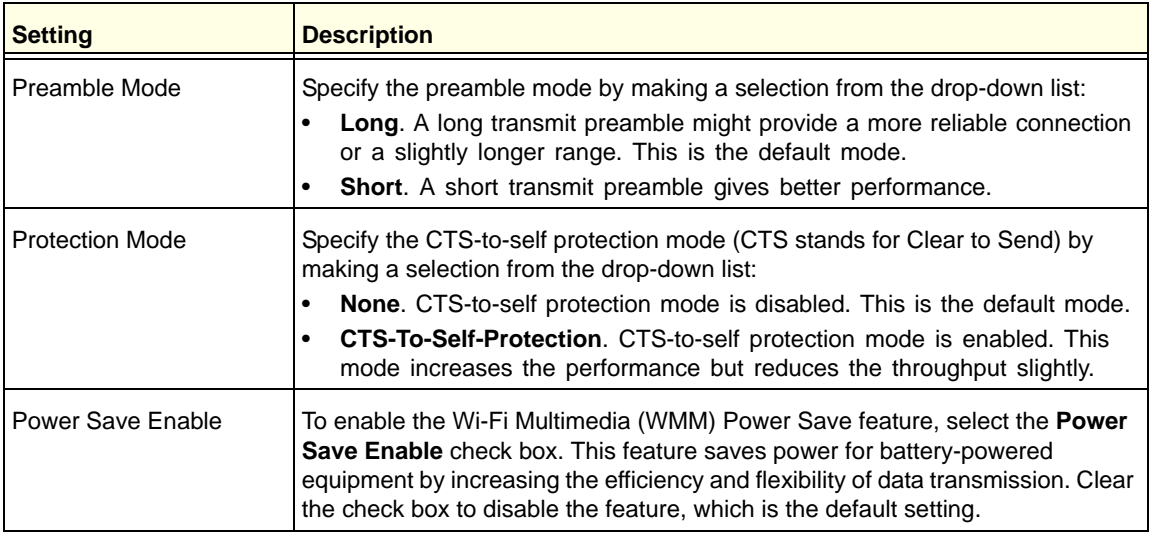

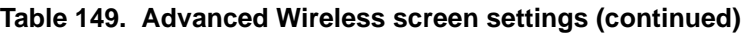

**4.** Click **Apply** to save your settings.

## <span id="page-567-0"></span>Configure Advanced Profile and WMM QoS Priority **Settings**

### Advanced Profile Settings

The advanced profile settings let you configure advanced WPA and WPA2 settings and related RADIUS settings.

### **To configure advanced profile settings:**

- **1.** On the Profiles screen (see *Figure 325* [on page 555\)](#page-554-1), select the check box to the left of the profile.
- **2.** Under the List Of Profiles table, click the **Advanced Configuration** button. The Advanced Configuration screen displays:

### **ProSecure Unified Threat Management (UTM) Appliance**

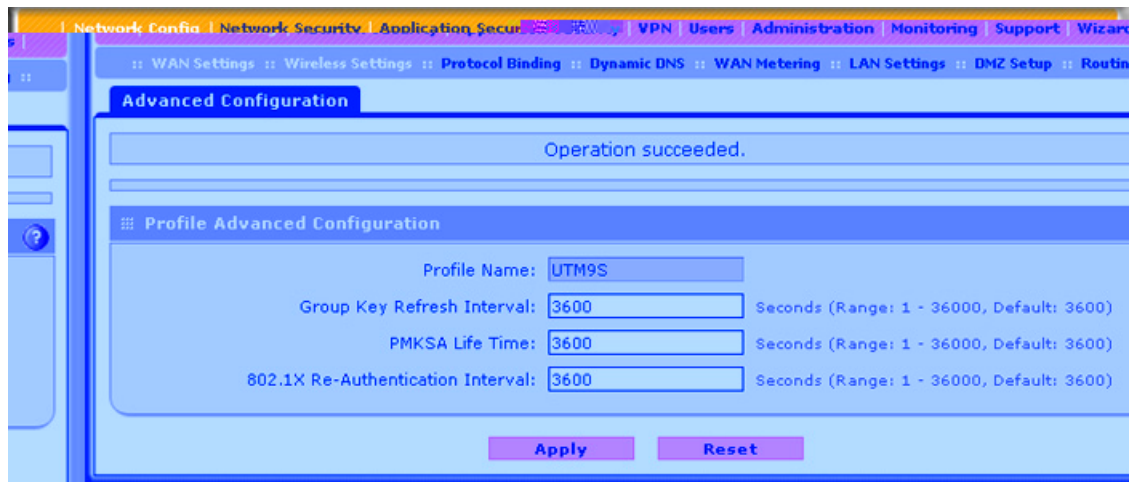

#### **Figure 333.**

**3.** Specify the advanced profile settings as explained the following table:

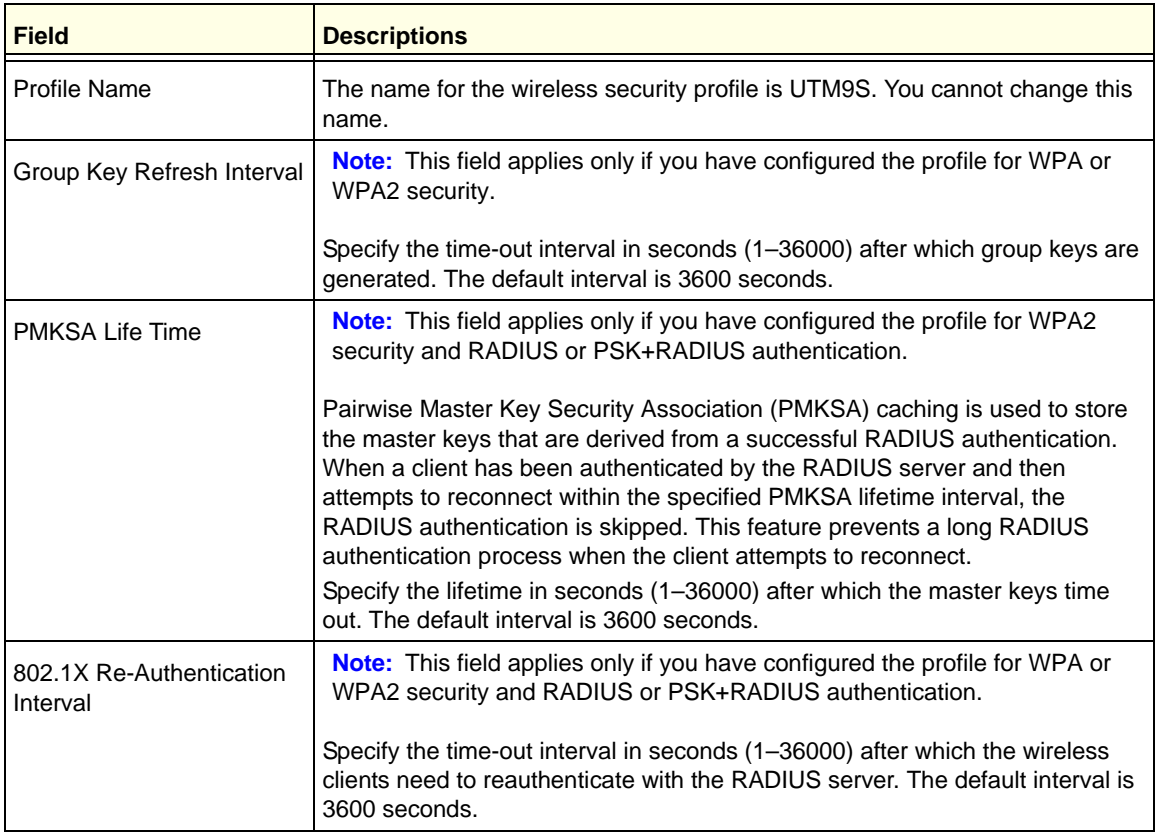

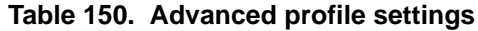

**4.** Click **Apply** to save your settings.

### WMM QoS Priority Settings

Wi-Fi Multimedia (WMM) is a subset of the 802.11e standard. WMM allows wireless traffic to have a range of priorities, depending on the type of data. Time-dependent information, such as video or audio, has a higher priority than normal traffic. For WMM to function correctly, wireless clients also need to support WMM.

By enabling WMM, you allow Quality of Service (QoS) control for upstream traffic flowing from a wireless client to the UTM9S and for downstream traffic flowing from the UTM9S to a wireless client.

WMM defines the following four queues in decreasing order of priority:

- **• Voice (Queue 4)**. The highest priority queue with minimum delay, which makes it ideal for applications like VoIP and streaming media.
- **• Video (Queue 3)**. The second highest priority queue with low delay is given to this queue. Video applications are routed to this queue.
- **• Best Effort (Queue 2)**. The medium priority queue with medium delay is given to this queue. Most standard IP applications use this queue.
- **• Background (Queue 1)**. Low priority queue with high throughput. Applications, such as FTP, that are not time-sensitive but require high throughput can use this queue.

Differentiated Services (DiffServ) QoS packet matching lets you map each Differentiated Services Code Point (DSCP) value (0 to 63) to one queue (1, 2, 3, or 4). You can map different DSCP values to the same queue. Based on the DSCP value in a packet's IP header, the packet is placed in the queue to which you mapped the DSCP value.

### **To enable and configure WMM QoS priority settings:**

- **1.** On the Profiles screen (see *Figure 325* [on page 555\)](#page-554-1), select the check box to the left of the profile.
- **2.** Under the List Of Profiles table, click the **WMM** button. The WMM screen displays:

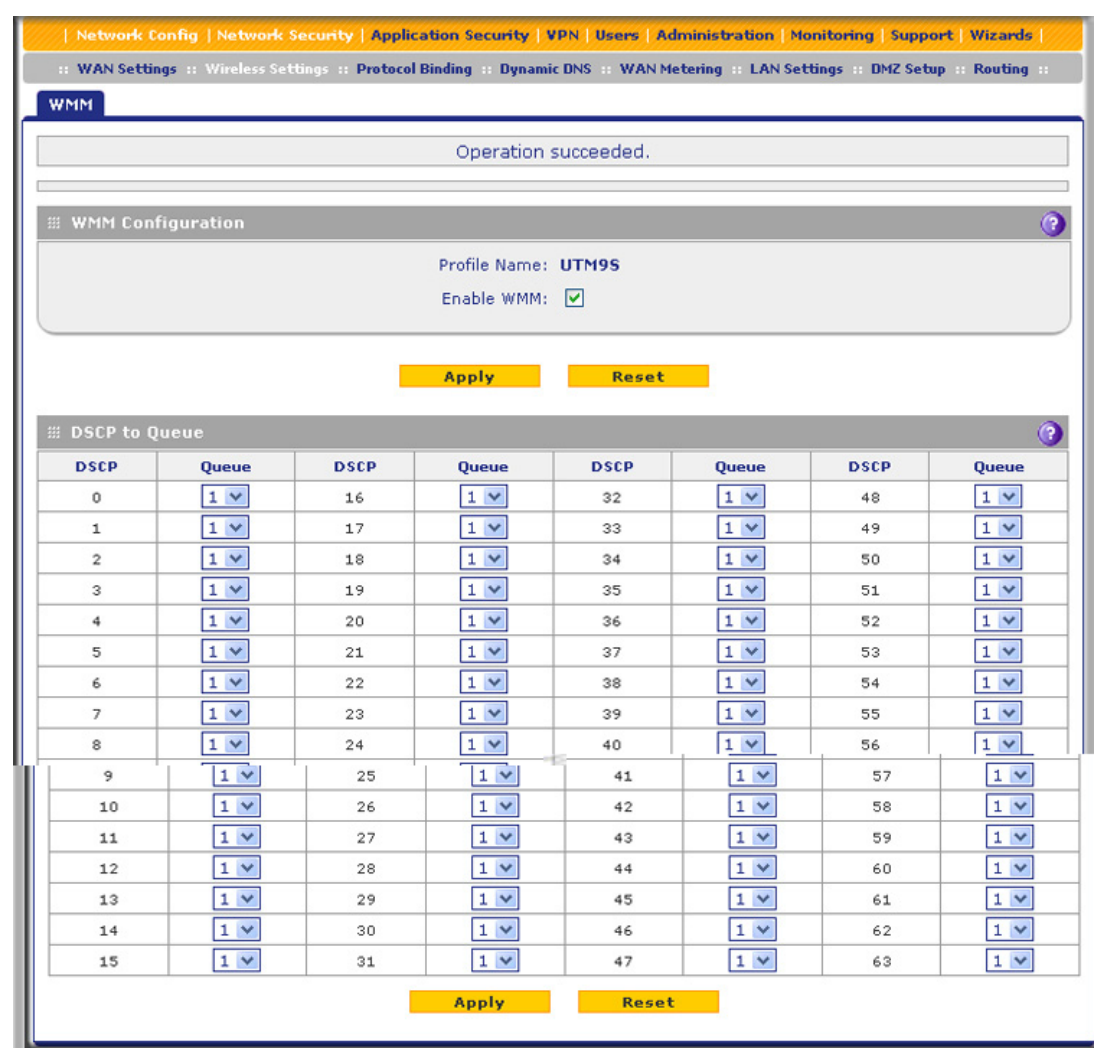

**Figure 334.** 

- **3.** Select the **Enable WMM** check box.
- **4.** Click **Apply** to save your settings.
- **5.** In the DSCP to Queue table, from the drop-down lists, select a WMM queue for each DSCP value that you want to use in a QoS profile.
- **6.** Click **Apply** to save your settings.

## <span id="page-571-0"></span>Test Basic Wireless Connectivity

After you have configured the wireless module as explained in the previous sections, test your wireless clients for connectivity before you place the UTM9S at its permanent position.

### **To test for wireless connectivity:**

- **1.** Configure the 802.11b/g/n or 802.11a/n wireless clients so that they all have the same SSID that you have configured on the wireless access point. Make sure that the wireless mode on the wireless access point supports the wireless capacity of the wireless clients. (For example, 802.11b-compliant devices cannot connect to the wireless access point if the wireless mode is set to ng.)
- **2.** Verify that your wireless clients have a link to the wireless access point. If you have enabled the DHCP server on the UTM9S (see *[Configure a VLAN Profile](#page-95-0)* on page 96) and have assigned a VLAN to the wireless access point, verify that your wireless clients are able to obtain an IP address through DHCP from the UTM9S.
- **3.** Verify network connectivity by using a browser such as Internet Explorer 6.0 or later or Mozilla Firefox 1.5 or later to browse the Internet, or check for file and printer access on your network.

If you have trouble connecting to the wireless module, try to connect without security by selecting **OPEN** from the Security drop-down list on the Edit Profiles screen. If that does not help you to solve the connection problem, see *[Chapter 12, Troubleshooting and Using Online](#page-508-0)  [Support](#page-508-0)*.

# **Network Planning for Dual WAN Ports** (Multiple WAN Port Models Only)

This appendix describes the factors to consider when planning a network using a firewall that has dual WAN ports. This appendix does not apply to single WAN port models.

This appendix contains the following sections:

- **•** *[What to Consider Before You Begin](#page-572-0)*
- **•** *[Overview of the Planning Process](#page-576-0)*
- **•** *[Inbound Traffic](#page-577-0)*
- **•** *[Virtual Private Networks](#page-579-0)*

### <span id="page-572-0"></span>What to Consider Before You Begin

The UTM is a powerful and versatile solution for your networking needs. The information in this section can help you to understand the configuration choices that are available to you, and can make the configuration process easier.

Consider the following information before you begin:

- **1.** Plan your network.
	- **a.** Determine whether you will use one or both WAN ports. For one WAN port, you might need a fully qualified domain name either for convenience or to access a dynamic WAN IP address remotely.
	- **b.** If you intend to use both WAN ports, determine whether you will use them in auto-rollover mode for increased system reliability or load balancing mode for maximum bandwidth efficiency. See the topics in this appendix for more information. Your decision has the following implications:
		- **•** Fully qualified domain name (FQDN)
			- For auto-rollover mode, you will need an FQDN to implement features such as exposed hosts and virtual private networks.
			- For load balancing mode, you might still need an FQDN either for convenience or to access a dynamic WAN IP address remotely.
		- **•** Protocol binding
			- For auto-rollover mode, protocol binding does not apply.
- For load balancing mode, decide which protocols should be bound to a specific WAN port.
- You can also add your own service protocols to the list.
- **2.** Set up your accounts.
	- **a.** Obtain active Internet services such as cable or DSL broadband accounts, and locate the Internet service provider (ISP) configuration information.
		- **•** In this manual, the WAN side of the network is presumed to be provisioned as shown in the following figure, with two ISPs connected to the UTM through separate physical facilities.
		- **•** Each WAN port needs to be configured separately, whether you are using a separate ISP for each WAN port or you are using the same ISP to route the traffic of both WAN ports.
		- **•** If your ISP charges by the volume of data traffic each month, consider enabling the UTM's traffic meter to monitor or limit your traffic.

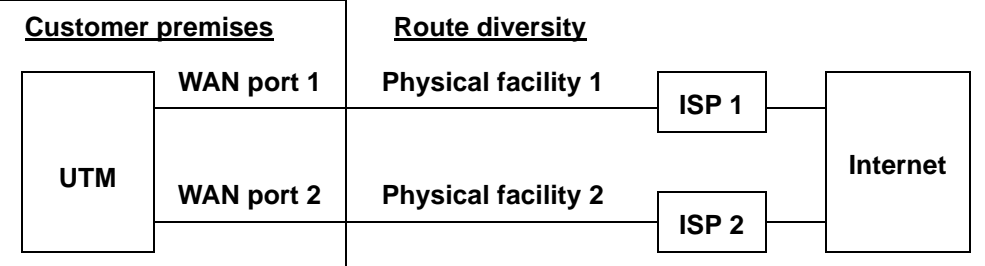

#### **Figure 335.**

- **b.** Contact a Dynamic DNS service and register FQDNs for one or both WAN ports.
- **3.** Plan your network management approach.
	- **•** You can manage the UTM remotely, but you need to enable remote management locally after each factory default reset.

NETGEAR strongly advises you to change the default management password to a strong password before you enable remote management.

- **•** You can choose a variety of WAN options if the factory default settings are not suitable for your installation. These options include enabling a WAN port to respond to a ping, and setting MTU size, port speed, and upload bandwidth.
- **4.** Prepare to connect the UTM physically to your cable or DSL modems and a computer. Instructions for connecting the UTM are in the *ProSecure Unified Threat Management UTM Installation Guide*.

### Cabling and Computer Hardware Requirements

For you to use the UTM in your network, each computer needs to have an Ethernet network interface card (NIC) installed and needs to be equipped with an Ethernet cable. If the

computer will connect to your network at 100 Mbps or higher speeds, you need to use a Category 5 (Cat 5) cable.

### Computer Network Configuration Requirements

The UTM integrates a web management interface. To access the configuration screens on the UTM, you need to use a Java-enabled web browser that supports HTTP uploads such as Microsoft Internet Explorer 6 or later, Mozilla Firefox 3 or later, or Apple Safari 3 or later with JavaScript and cookies, and you need to have SSL enabled. Free browsers are readily available for Windows, Macintosh, or UNIX/Linux.

For the initial connection to the Internet and configuration of the UTM, you need to connect a computer to the UTM, and the computer needs to be configured to get its TCP/IP configuration automatically from the UTM through DHCP.

The cable or DSL modem broadband access device needs to provide a standard 10 Mbps (10BASE-T) Ethernet interface.

### Internet Configuration Requirements

Depending on how your ISP set up your Internet accounts, you will need the following Internet configuration information to connect UTM to the Internet:

- **•** Host and domain names
- **•** One or more ISP login names and passwords
- **•** ISP Domain Name Server (DNS) addresses
- **•** One or more fixed IP addresses (also known as static IP addresses)

### *Where Do I Get the Internet Configuration Information?*

There are several ways you can gather the required Internet connection information.

- **•** Your ISPs provide all the information needed to connect to the Internet. If you cannot locate this information, you can ask your ISP to provide you with it, or, if you have a computer already connected using the active Internet access account, you can gather the configuration information from that computer.
	- **-** For Windows 95/98/ME, open the Network Control Panel, select the TCP/IP entry for the Ethernet adapter, and click **Properties**. Record all the settings for each tab.
	- **-** For Windows 2000/XP/Vista, open the Local Area Network Connection, select the TCP/IP entry for the Ethernet adapter, and click **Properties**. Record all the settings for each tab.
	- **-** For Macintosh computers, open the TCP/IP or Network Control Panel. Record all the settings for each section.

After you have located your Internet configuration information, you might want to record the information in the following section.

### *Internet Connection Information*

Print these pages with the Internet connection information. Fill in the configuration settings that are provided to you by ISP.

\_\_\_\_\_\_\_\_\_\_\_\_\_\_\_\_\_\_\_\_\_\_\_\_\_\_\_\_\_\_\_\_\_\_\_\_\_\_\_\_\_\_\_\_\_\_\_\_\_\_\_\_\_\_\_\_\_\_\_\_\_\_\_\_\_\_\_\_\_\_\_\_\_

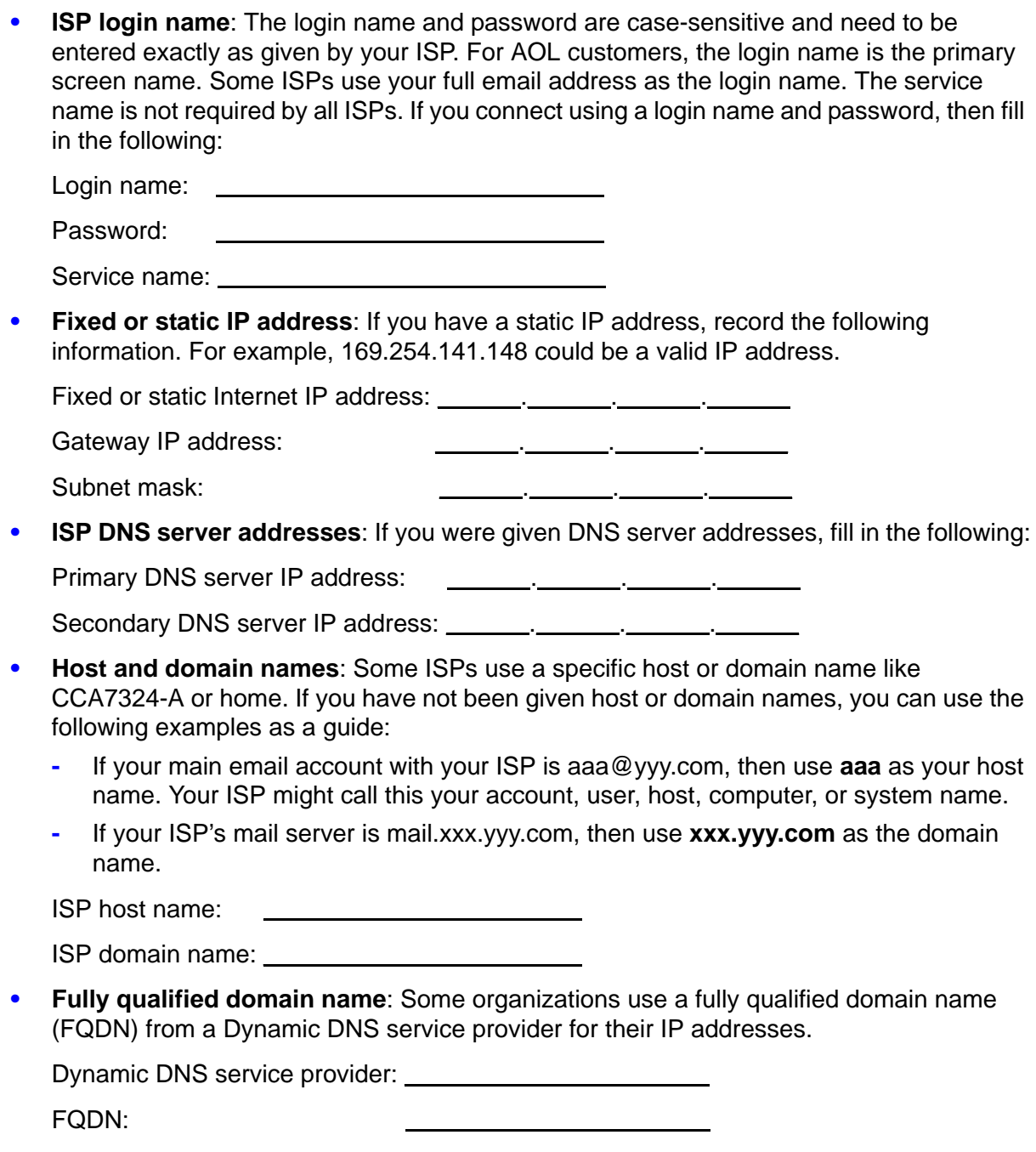

\_\_\_\_\_\_\_\_\_\_\_\_\_\_\_\_\_\_\_\_\_\_\_\_\_\_\_\_\_\_\_\_\_\_\_\_\_\_\_\_\_\_\_\_\_\_\_\_\_\_\_\_\_\_\_\_\_\_\_\_\_\_\_\_\_\_\_\_\_\_\_\_\_
# Overview of the Planning Process

The areas that require planning when you use a firewall that has dual WAN ports such as the UTM include the following:

- **•** Inbound traffic (port forwarding, port triggering)
- **•** Outbound traffic (protocol binding)
- **•** Virtual private networks (VPNs)

The two WAN ports can be configured on a mutually exclusive basis to either of the following:

- **•** Auto-rollover for increased reliability
- **•** Load balance for outgoing traffic

These various types of traffic and auto-rollover or load balancing all interact to make the planning process more challenging:

- **• Inbound traffic**. Unrequested incoming traffic can be directed to a PC on your LAN rather than being discarded. The mechanism for making the IP address public depends on whether the dual WAN ports are configured for auto-rollover or load balancing.
- **• Virtual private networks**. A virtual private network (VPN) tunnel provides a secure communication channel either between two gateway VPN firewalls or between a remote PC client and gateway VPN firewall. As a result, the IP address of at least one of the tunnel endpoints needs to be known in advance in order for the other tunnel endpoint to establish (or reestablish) the VPN tunnel.

**Note:** When the UTM's WAN port rolls over, the VPN tunnel collapses and needs to be reestablished using the new WAN IP address. However, you can configure automatic IPSec VPN rollover to ensure that an IPSec VPN tunnel is reestablished.

**• Dual WAN ports in auto-rollover mode**. Rollover for a UTM with dual WAN ports is different from a single WAN port gateway configuration when you specify the IP address. Only one WAN port is active at a time, and when it rolls over, the IP address of the active WAN port always changes. Therefore, the use of a fully qualified domain name (FQDN) is always required, even when the IP address of each WAN port is fixed.

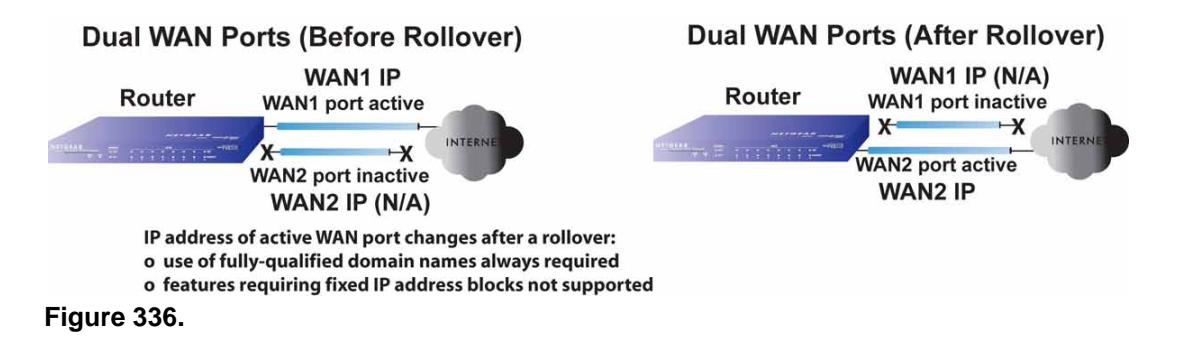

Features such as multiple exposed hosts are not supported in auto-rollover mode because the IP address of each WAN port needs to be in the identical range of fixed addresses.

**• Dual WAN ports in load balancing mode**. Load balancing for a UTM with dual WAN ports is similar to a single WAN gateway configuration when you specify the IP address. Each IP address is either fixed or dynamic based on the ISP: You need to use FQDNs when the IP address is dynamic, but FQDNs are optional when the IP address is static.

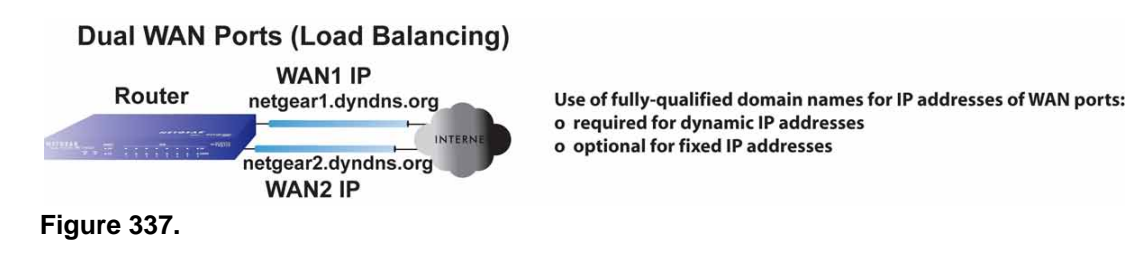

# Inbound Traffic

Incoming traffic from the Internet is usually discarded by the UTM unless the traffic is a response to one of your local computers or a service for which you have configured an inbound rule. Instead of discarding this traffic, you can configure the UTM to forward it to one or more LAN hosts on your network.

The addressing of the UTM's dual WAN port depends on the configuration being implemented.

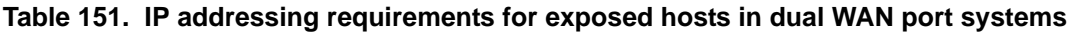

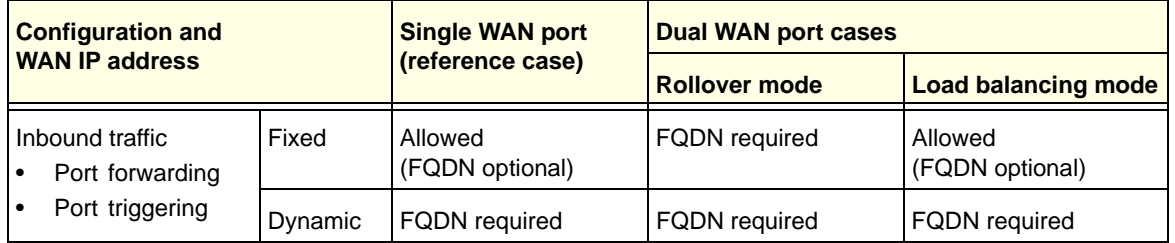

## Inbound Traffic to a Single WAN Port System

The Internet IP address of the UTM's WAN port needs to be known to the public so that the public can send incoming traffic to the exposed host when this feature is supported and enabled.

In the single WAN case, the WAN's Internet address is either fixed IP or an FQDN if the IP address is dynamic.

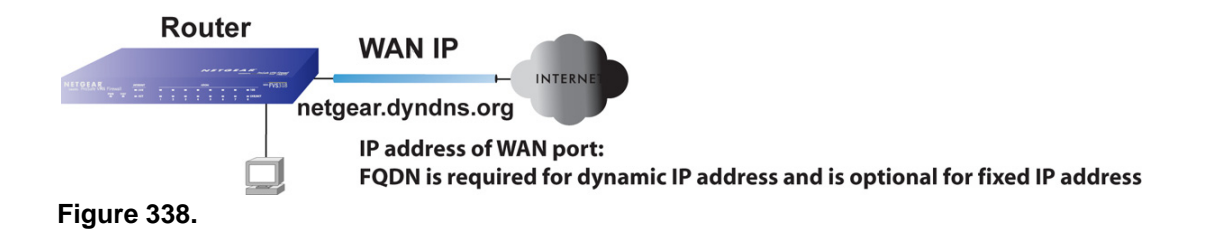

## Inbound Traffic to a Dual WAN Port System

The IP address range of the UTM's WAN port needs to be both fixed and public so that the public can send incoming traffic to the multiple exposed hosts when this feature is supported and enabled.

## *Inbound Traffic: Dual WAN Ports for Improved Reliability*

In a dual WAN port auto-rollover configuration, the WAN port's IP address will always change when a rollover occurs. You need to use an FQDN that toggles between the IP addresses of the WAN ports (that is, WAN1 or WAN2).

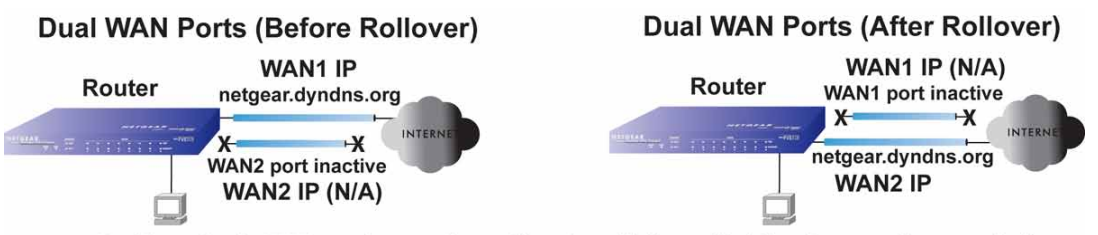

IP address of active WAN port changes after a rollover (use of fully-qualified domain names always required) **Figure 339.** 

## *Inbound Traffic: Dual WAN Ports for Load Balancing*

In a dual WAN port load-balancing configuration, the Internet address of each WAN port is either fixed if the IP address is fixed or an FQDN if the IP address is dynamic (see the following figure).

**Note:** Load balancing is implemented for outgoing traffic and not for incoming traffic. Consider making one of the WAN port Internet addresses public and keeping the other one private in order to maintain better control of WAN port traffic.

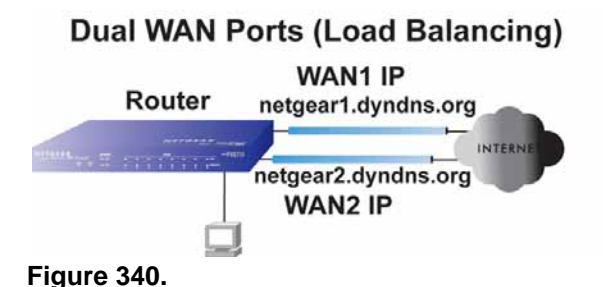

IP addresses of WAN ports: use of fully-qualified domain names required for dynamic IP addresses and optional for fixed IP addresses

# Virtual Private Networks

When implementing virtual private network (VPN) tunnels, you need to use a mechanism for determining the IP addresses of the tunnel endpoints. The addressing of the firewall's dual WAN port depends on the configuration being implemented.

| <b>Configuration and WAN IP address</b>                                |         | <b>Single WAN port</b><br>configurations<br>(reference cases) | <b>Dual WAN port configurations</b> |                            |
|------------------------------------------------------------------------|---------|---------------------------------------------------------------|-------------------------------------|----------------------------|
|                                                                        |         |                                                               | Rollover Mode <sup>1</sup>          | <b>Load balancing mode</b> |
| <b>VPN Road Warrior</b><br>(Client-to-Gateway)                         | Fixed   | Allowed<br>(FQDN optional)                                    | <b>FQDN</b> required                | Allowed<br>(FQDN optional) |
|                                                                        | Dynamic | <b>FQDN</b> required                                          | <b>FQDN</b> required                | <b>FQDN</b> required       |
| <b>VPN Gateway-to-Gateway</b>                                          | Fixed   | Allowed<br>(FQDN optional)                                    | <b>FQDN</b> required                | Allowed<br>(FQDN optional) |
|                                                                        | Dynamic | <b>FQDN</b> required                                          | <b>FQDN</b> required                | <b>FQDN</b> required       |
| <b>VPN Telecommuter</b><br>(Client-to-Gateway through<br>a NAT Router) | Fixed   | Allowed<br>(FQDN optional)                                    | <b>FQDN</b> required                | Allowed<br>(FQDN optional) |
|                                                                        | Dynamic | FQDN required                                                 | <b>FQDN</b> required                | <b>FQDN</b> required       |

**Table 152. IP addressing requirements for VPNs in dual WAN port systems**

*1. After a rollover, all tunnels need to be reestablished using the new WAN IP address.*

For a single WAN gateway configuration, use an FQDN when the IP address is dynamic and either an FQDN or the IP address itself when the IP address is fixed. The situation is different in dual WAN port gateway configurations.

**• Dual WAN ports in auto-rollover mode**. A dual WAN port auto-rollover gateway configuration is different from a single WAN port gateway configuration when you specify the IP address of the VPN tunnel endpoint. Only one WAN port is active at a time, and when it rolls over, the IP address of the active WAN port always changes. Therefore, the use of an FQDN is always required, even when the IP address of each WAN port is fixed. **Note:** When the UTM's WAN port rolls over, the VPN tunnel collapses and need to be reestablished using the new WAN IP address. However, you can configure automatic IPSec VPN rollover to ensure that an IPSec VPN tunnel is reestablished.

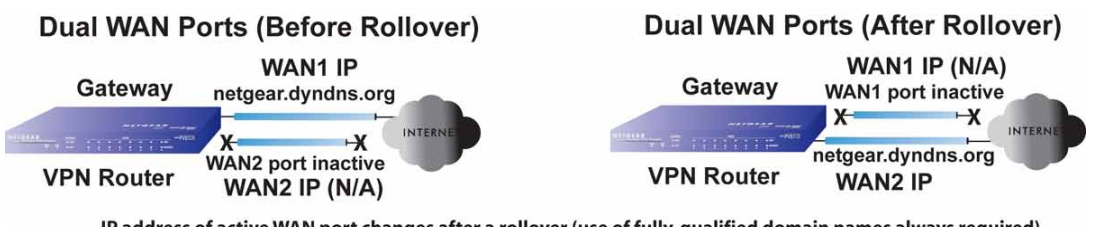

IP address of active WAN port changes after a rollover (use of fully-qualified domain names always required) **Figure 341.** 

**• Dual WAN ports in load balancing mode**. A dual WAN port load balancing gateway configuration is the same as a single WAN port configuration when you specify the IP address of the VPN tunnel endpoint. Each IP address is either fixed or dynamic based on the ISP: You need to use FQDNs when the IP address is dynamic, and FQDNs are optional when the IP address is static.

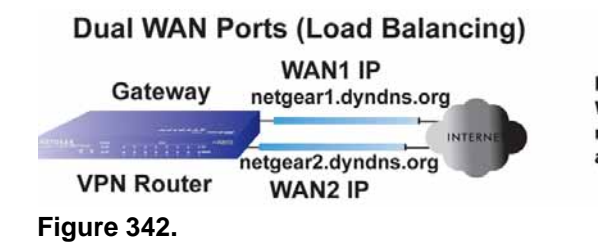

IP addresses of WAN ports same as single WAN port case (use of fully-qualified domain names required for dynamic IP addresses and optional for fixed IP addresses)

# <span id="page-580-0"></span>VPN Road Warrior (Client-to-Gateway)

The following situations exemplify the requirements for a remote PC client with no firewall to establish a VPN tunnel with a gateway VPN firewall such as an UTM:

- **•** Single-gateway WAN port
- **•** Redundant dual-gateway WAN ports for increased reliability (before and after rollover)
- **•** Dual-gateway WAN ports for load balancing

## *VPN Road Warrior: Single-Gateway WAN Port (Reference Case)*

In a single WAN port gateway configuration, the remote PC client initiates the VPN tunnel because the IP address of the remote PC client is not known in advance. The gateway WAN port needs to function as the responder.

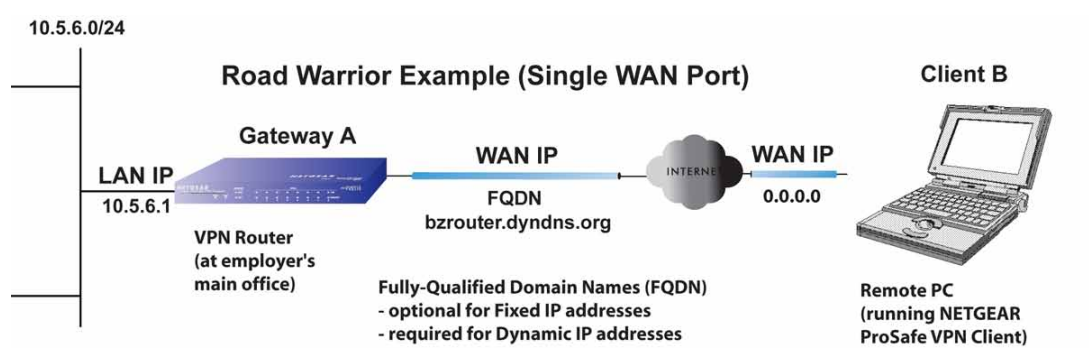

**Figure 343.** 

The IP address of the gateway WAN port can be either fixed or dynamic. If the IP address is dynamic, an FQDN needs to be used. If the IP address is fixed, an FQDN is optional.

## *VPN Road Warrior: Dual-Gateway WAN Ports for Improved Reliability*

In a dual WAN port auto-rollover gateway configuration, the remote PC client initiates the VPN tunnel with the active WAN port (port WAN1 in the following figure) because the IP address of the remote PC client is not known in advance. The gateway WAN port needs to function as a responder.

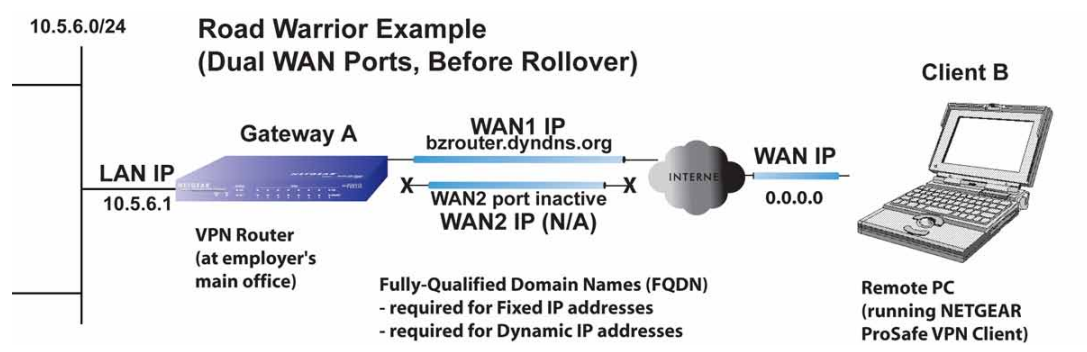

## **Figure 344.**

The IP addresses of the WAN ports can be either fixed or dynamic, but you always need to use an FQDN because the active WAN port could be either WAN1 or WAN2 (that is, the IP address of the active WAN port is not known in advance).

After a rollover of the WAN port has occurred, the previously inactive gateway WAN port becomes the active port (port WAN2 in the following figure) and the remote PC client needs to reestablish the VPN tunnel. The gateway WAN port needs to function as the responder.

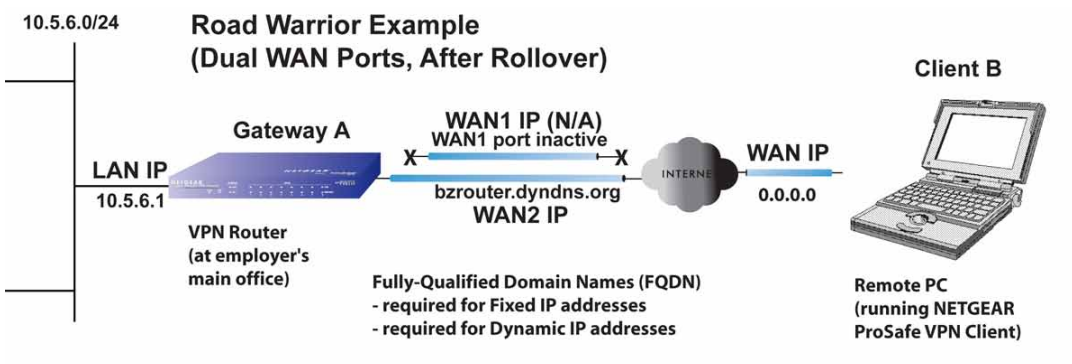

Remote PC must re-establish VPN tunnel after a rollover

## **Figure 345.**

The purpose of the FQDN in this case is to toggle the domain name of the gateway firewall between the IP addresses of the active WAN port (that is, WAN1 and WAN2) so that the remote PC client can determine the gateway IP address to establish or reestablish a VPN tunnel.

## *VPN Road Warrior: Dual-Gateway WAN Ports for Load Balancing*

In a dual WAN port load balancing gateway configuration, the remote PC initiates the VPN tunnel with the appropriate gateway WAN port (that is, port WAN1 or WAN2 as necessary to balance the loads of the two gateway WAN ports) because the IP address of the active WAN port is not known in advance. The selected gateway WAN port needs to function as the responder.

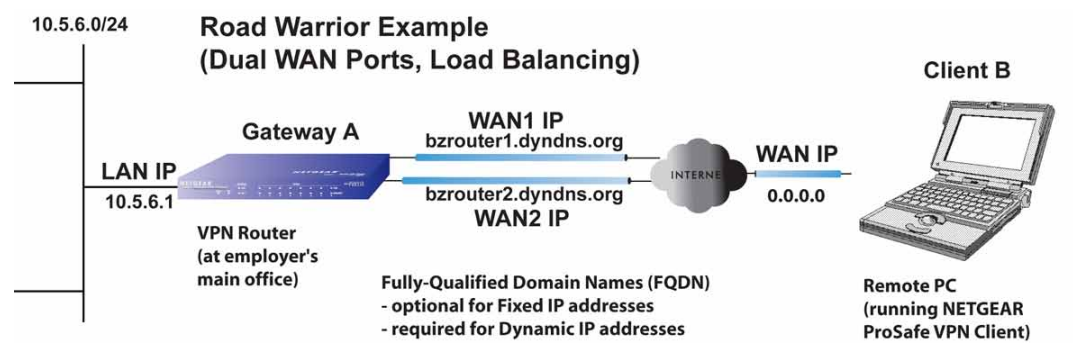

## **Figure 346.**

The IP addresses of the gateway WAN ports can be either fixed or dynamic. If an IP address is dynamic, you need to use an FQDN. If an IP address is fixed, an FQDN is optional.

## <span id="page-583-0"></span>VPN Gateway-to-Gateway

The following situations exemplify the requirements for a gateway VPN firewall such as an UTM to establish a VPN tunnel with another gateway VPN firewall:

- **•** Single-gateway WAN ports
- **•** Redundant dual-gateway WAN ports for increased reliability (before and after rollover)
- **•** Dual-gateway WAN ports for load balancing

## *VPN Gateway-to-Gateway: Single-Gateway WAN Ports (Reference Case)*

In a configuration with two single WAN port gateways, either gateway WAN port can initiate the VPN tunnel with the other gateway WAN port because the IP addresses are known in advance.

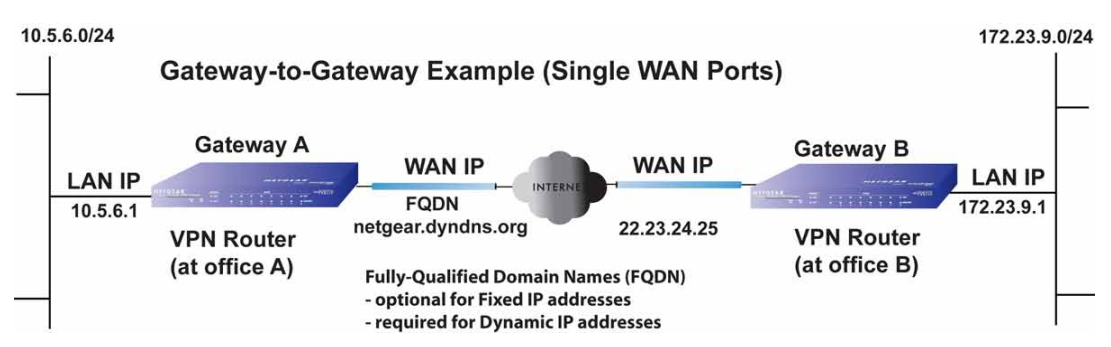

## **Figure 347.**

The IP address of the gateway WAN ports can be either fixed or dynamic. If an IP address is dynamic, you need to use a FQDN. If an IP address is fixed, an FQDN is optional.

## *VPN Gateway-to-Gateway: Dual-Gateway WAN Ports for Improved Reliability*

In a configuration with two dual WAN port VPN gateways that function in auto-rollover mode, either of the gateway WAN ports at one end can initiate the VPN tunnel with the appropriate gateway WAN port at the other end as necessary to balance the loads of the gateway WAN ports because the IP addresses of the WAN ports are known in advance. In this example (see the following figure), port WAN\_A1 is active and port WAN\_A2 is inactive at Gateway A; port WAN B1 is active and port WAN B2 is inactive at Gateway B.

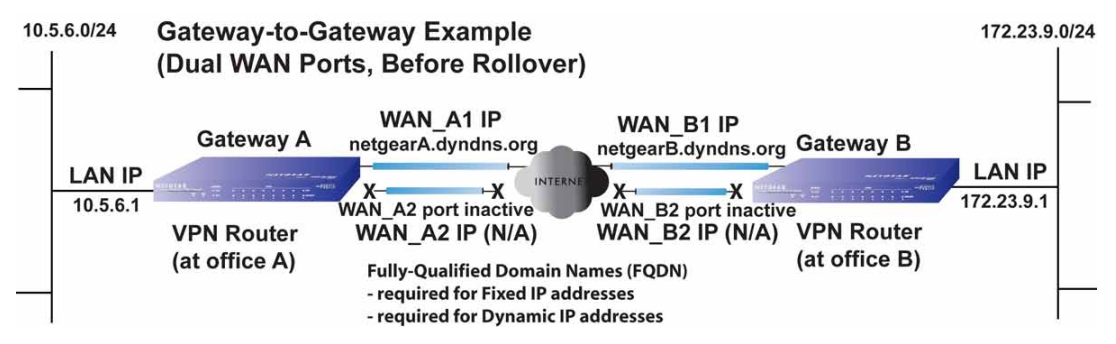

**Figure 348.** 

The IP addresses of the gateway WAN ports can be either fixed or dynamic, but you always need to use an FQDN because the active WAN ports could be either WAN\_A1, WAN\_A2, WAN\_B1, or WAN\_B2 (that is, the IP address of the active WAN ports is not known in advance).

After a rollover of a gateway WAN port, the previously inactive gateway WAN port becomes the active port (port WAN\_A2 in the following figure), and one of the gateways needs to reestablish the VPN tunnel.

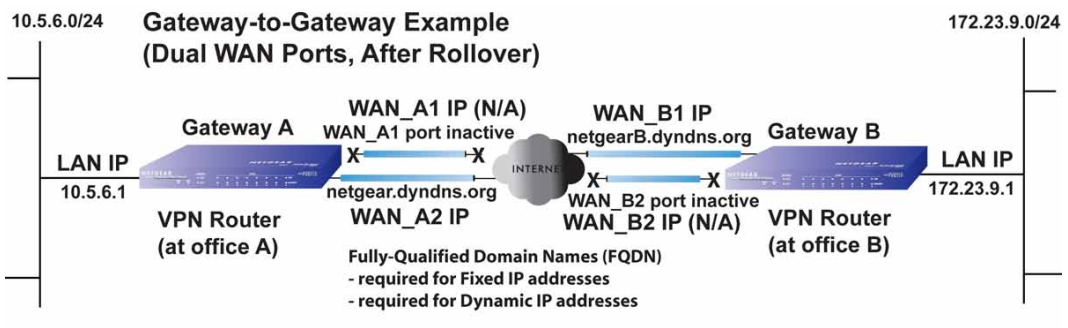

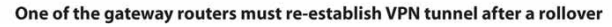

## **Figure 349.**

The purpose of the FQDNs is to toggle the domain name of the rolled-over gateway between the IP addresses of the active WAN port (that is, WAN\_A1 and WAN\_A2 in the previous figure) so that the other end of the tunnel has a known gateway IP address to establish or reestablish a VPN tunnel.

## *VPN Gateway-to-Gateway: Dual-Gateway WAN Ports for Load Balancing*

In a configuration with two dual WAN port VPN gateways that function in load balancing mode, either of the gateway WAN ports at one end can be programmed in advance to initiate the VPN tunnel with the appropriate gateway WAN port at the other end as necessary to manage the loads of the gateway WAN ports because the IP addresses of the WAN ports are known in advance.

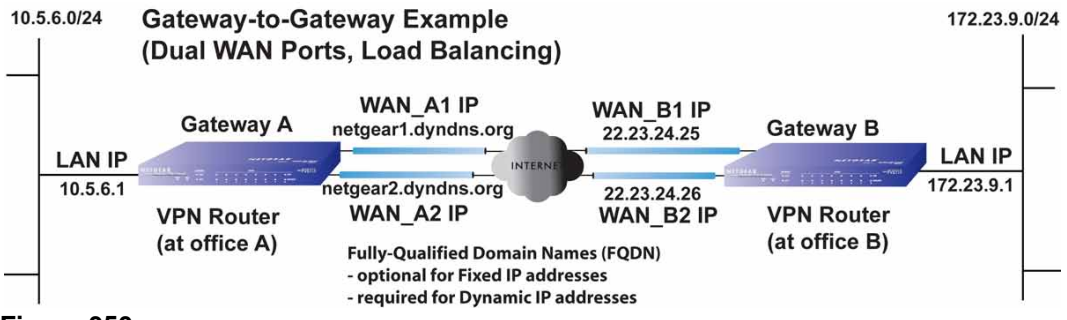

**Figure 350.** 

The IP addresses of the gateway WAN ports can be either fixed or dynamic. If an IP address is dynamic, you need to use an FQDN. If an IP address is fixed, an FQDN is optional.

## <span id="page-585-0"></span>VPN Telecommuter (Client-to-Gateway through a NAT Router)

**Note:** The telecommuter case assumes that the home office has a dynamic IP address and NAT router.

The following situations exemplify the requirements for a remote PC client connected to the Internet with a dynamic IP address through a NAT router to establish a VPN tunnel with a gateway VPN firewall such as an UTM at the company office:

- **•** Single-gateway WAN port
- **•** Redundant dual-gateway WAN ports for increased reliability (before and after rollover)
- **•** Dual-gateway WAN ports for load balancing

## *VPN Telecommuter: Single-Gateway WAN Port (Reference Case)*

In a single WAN port gateway configuration, the remote PC client at the NAT router initiates the VPN tunnel because the IP address of the remote NAT router is not known in advance. The gateway WAN port needs to function as the responder.

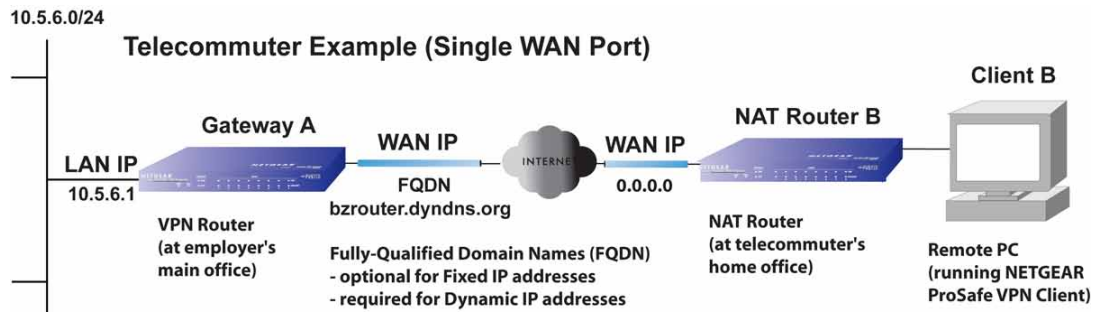

**Figure 351.** 

The IP address of the gateway WAN port can be either fixed or dynamic. If the IP address is dynamic, you need to use an FQDN. If the IP address is fixed, an FQDN is optional.

## *VPN Telecommuter: Dual-Gateway WAN Ports for Improved Reliability*

In a dual WAN port auto-rollover gateway configuration, the remote PC client initiates the VPN tunnel with the active gateway WAN port (port WAN1 in the following figure) because the IP address of the remote NAT router is not known in advance. The gateway WAN port needs to function as the responder.

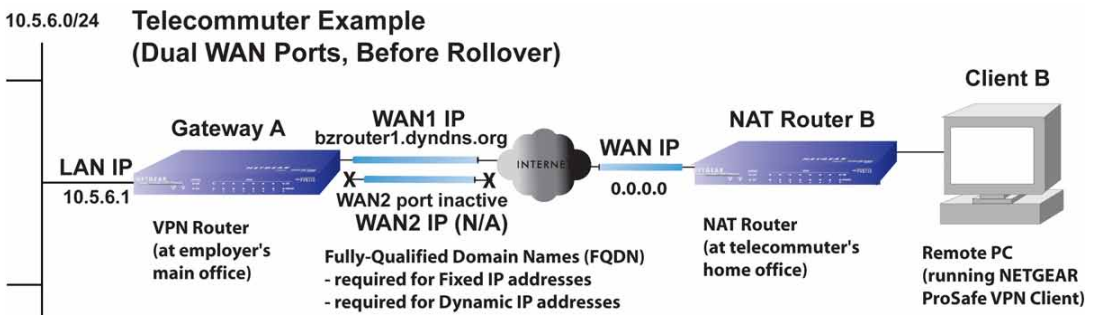

**Figure 352.** 

The IP addresses of the gateway WAN ports can be either fixed or dynamic, but you always need to use an FQDN because the active WAN port could be either WAN1 or WAN2 (that is, the IP address of the active WAN port is not known in advance).

After a rollover of the WAN port has occurred, the previously inactive gateway WAN port becomes the active port (port WAN2 in the following figure), and the remote PC needs to reestablish the VPN tunnel. The gateway WAN port needs to function as the responder.

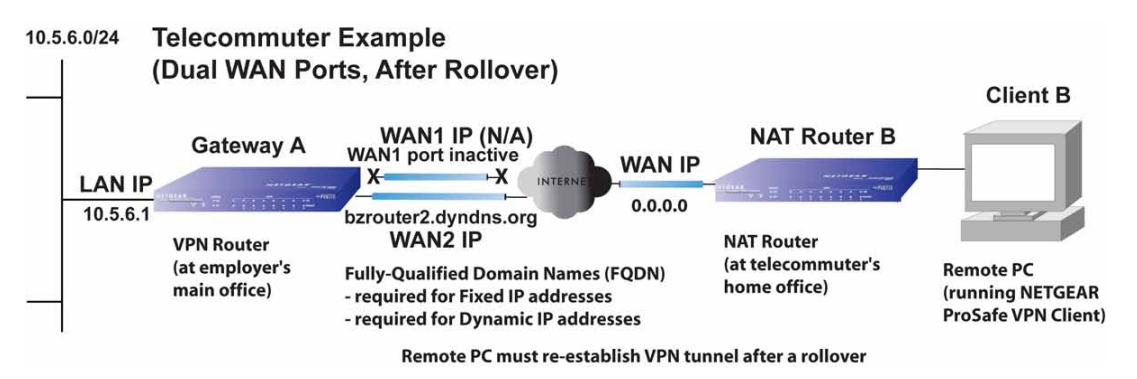

## **Figure 353.**

The purpose of the FQDN is to toggle the domain name of the gateway between the IP addresses of the active WAN port that is, WAN1 and WAN2) so that the remote PC client can determine the gateway IP address to establish or reestablish a VPN tunnel.

## *VPN Telecommuter: Dual-Gateway WAN Ports for Load Balancing*

In a dual WAN port load balancing gateway configuration, the remote PC client initiates the VPN tunnel with the appropriate gateway WAN port (that is, port WAN1 or WAN2 as necessary to balance the loads of the two gateway WAN ports) because the IP address of the remote NAT router is not known in advance. The selected gateway WAN port needs to function as the responder.

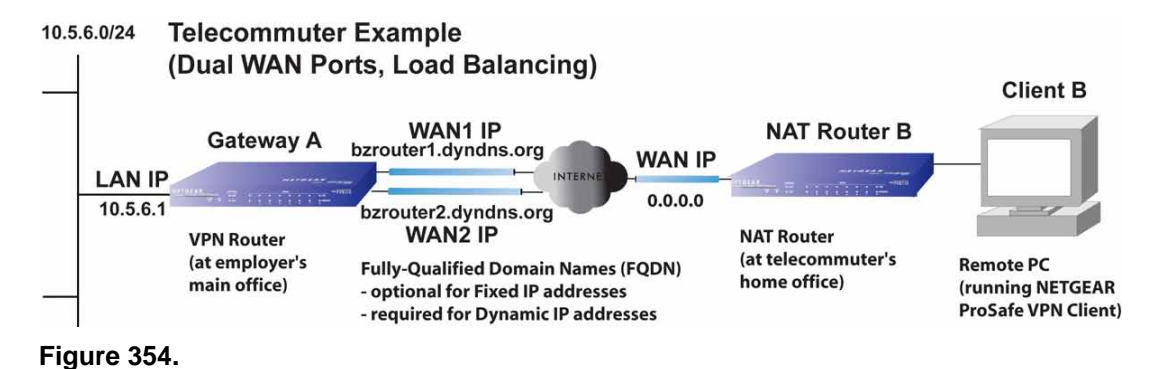

The IP addresses of the gateway WAN ports can be either fixed or dynamic. If an IP address is dynamic, you need to use an FQDN. If an IP address is fixed, an FQDN is optional.

# **ReadyNAS Integration**

## This appendix describes how to set up a UTM with a NETGEAR ReadyNAS. This appendix includes the following sections:

- **•** *[Supported ReadyNAS Models](#page-588-0)*
- **•** *[Install the UTM Add-On on the ReadyNAS](#page-589-0)*
- **•** *[Connect to the ReadyNAS on the UTM](#page-591-0)*

# <span id="page-588-0"></span>Supported ReadyNAS Models

The following ReadyNAS models are supported for integration with the UTM:

- **•** ReadyNAS 1500
- **•** ReadyNAS 2100
- **•** ReadyNAS 3100
- **•** ReadyNAS 3200
- **•** ReadyNAS 4200
- **•** ReadyNAS Ultra 2/Plus
- **•** ReadyNAS Ultra 4/Plus
- **•** ReadyNAS Ultra 6/Plus
- **•** ReadyNAS Pro 2
- **•** ReadyNAS Pro 4
- **•** ReadyNAS Pro 6
- **•** ReadyNAS Pro Business Edition
- **•** ReadyNAS Pro Pioneer Edition
- **•** ReadyNAS NVX
- **•** ReadyNAS NVX Pioneer Edition

# <span id="page-589-0"></span>Install the UTM Add-On on the ReadyNAS

#### **To install the UTM add-on on the ReadyNAS:**

- **1.** Start a web browser.
- **2.** In the address field, enter the IP address of the ReadyNAS, for example, enter **https://192.168.168.168**. The ReadyNAS web management interface displays.
- **3.** In the User Name field, type **admin**; in the Password field, type **netgear1**.
- **4.** Select **Add-ons > Add New**.

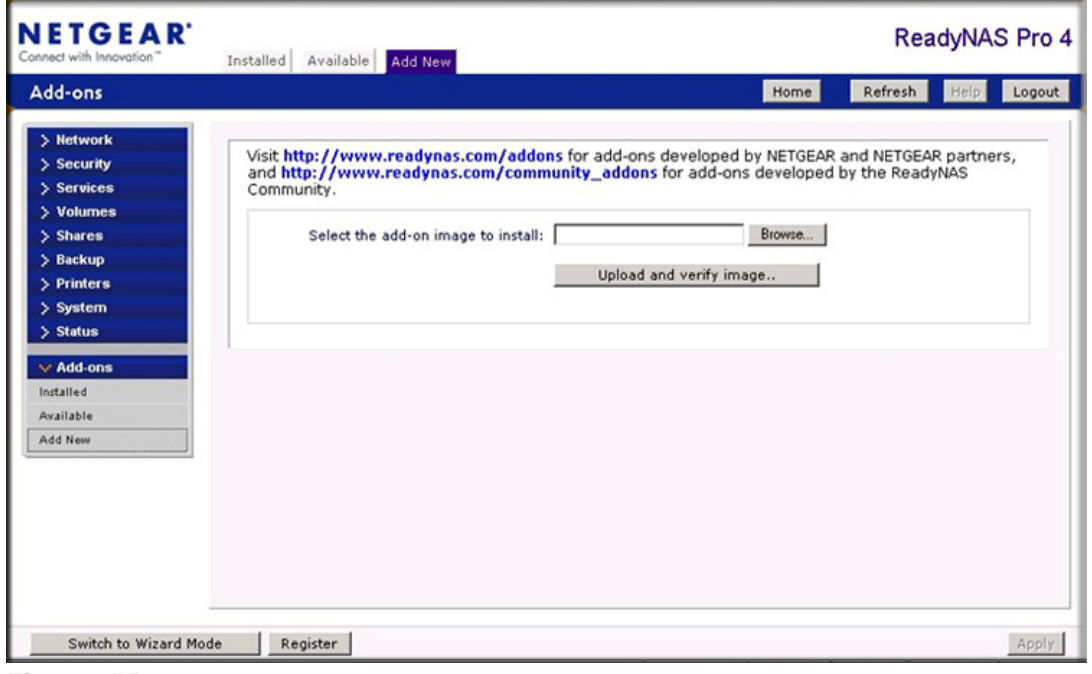

**Figure 355.** 

- **5.** Click **Browse**. Navigate to and select the UTM add-on image.
- **6.** Click **Upload and verify image**. When the upload is finished and the image has been verified, the screen adjusts.

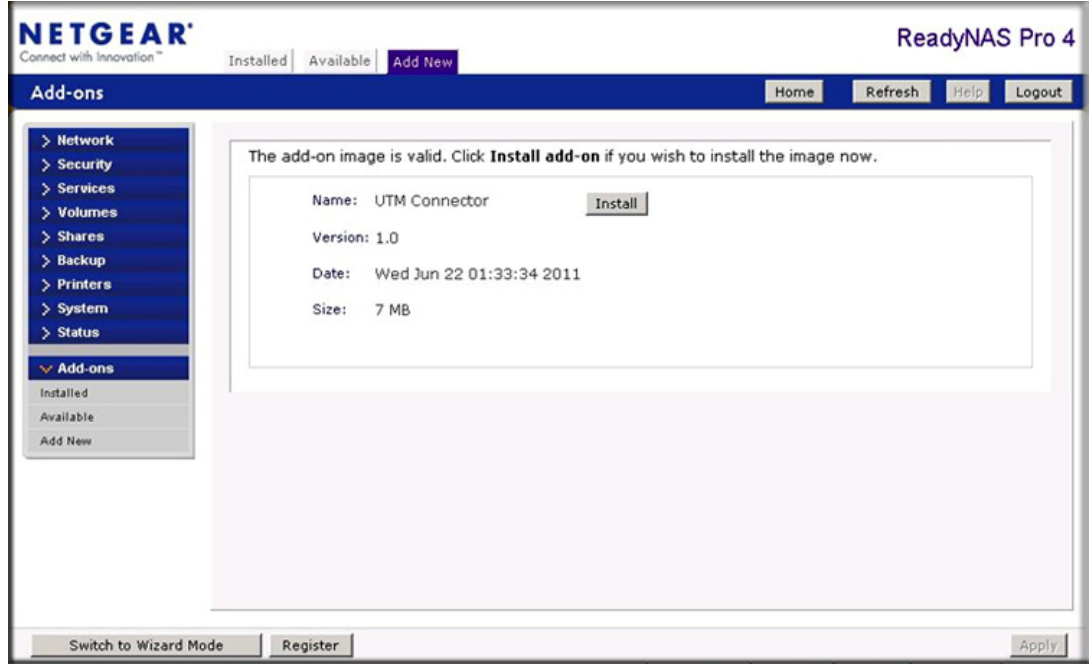

**Figure 356.** 

- **7.** Click **Install**.
- **8. Select Add-ons > Installed**.

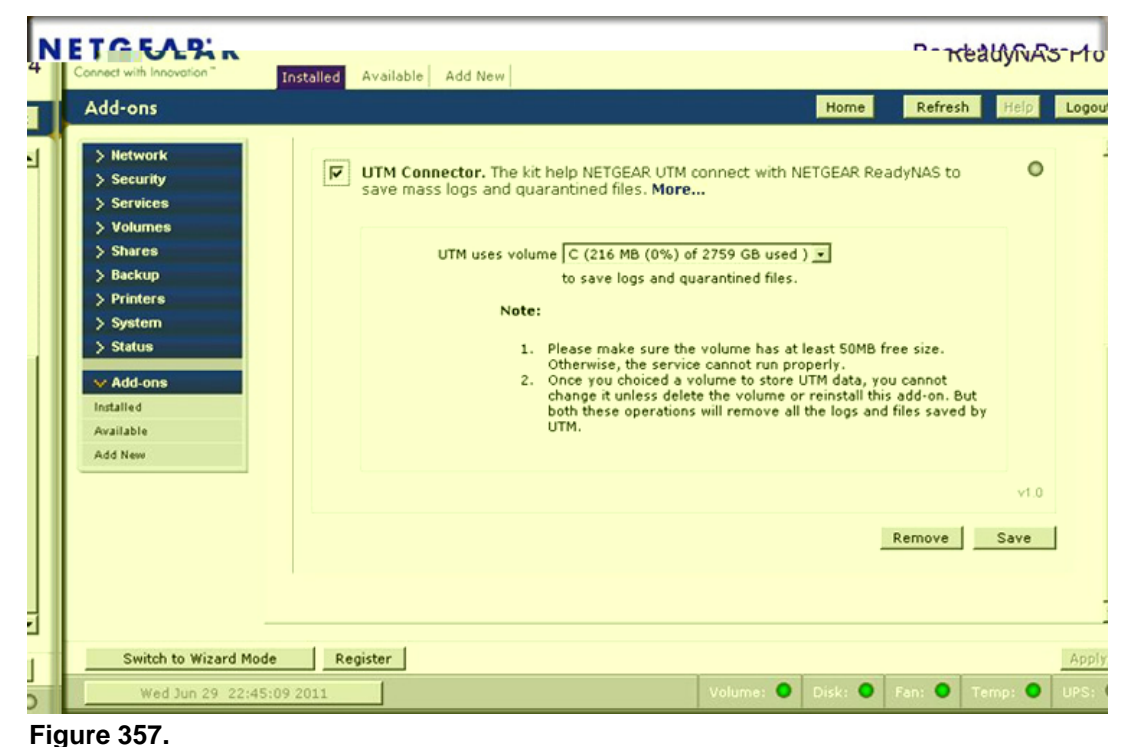

- **9.** Select the **UTM Connector** check box to enable the UTM connection.
- **10.** Click **Save**. The status indicator shows green.

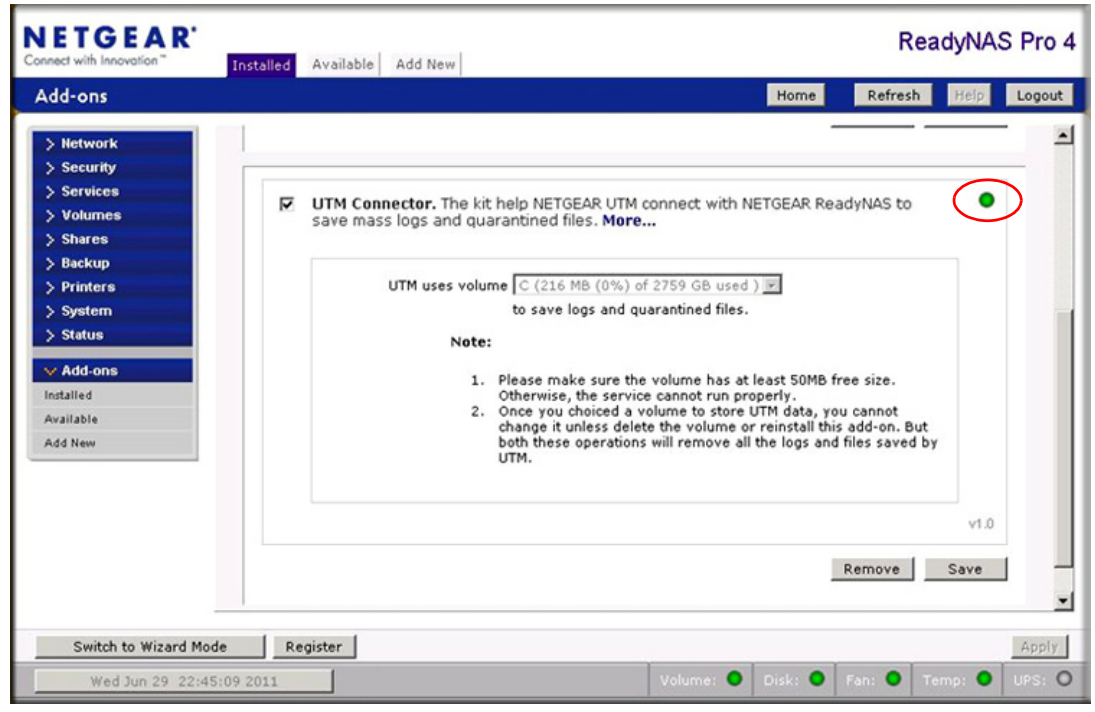

**Figure 358.** 

# <span id="page-591-0"></span>Connect to the ReadyNAS on the UTM

- **To connect to the ReadyNAS on the UTM:**
	- **1.** Select **Administration > ReadyNAS Integration**. The ReadyNAS Integration screen displays:

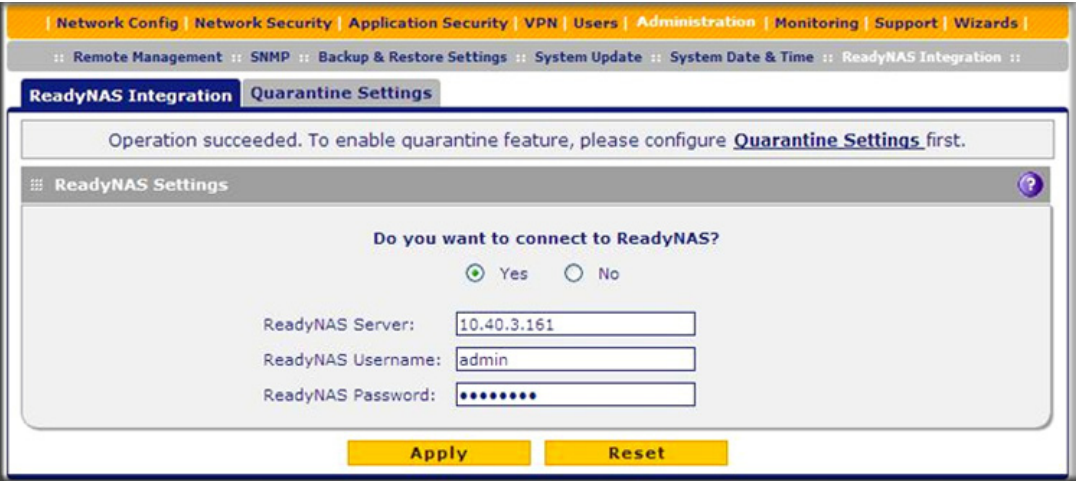

## **Figure 359.**

**2.** To connect to the ReadyNAS, click the **Yes** radio button.

**3.** Enter the settings as explained in the following table:

#### **Table 153. ReadyNAS Integration screen settings**

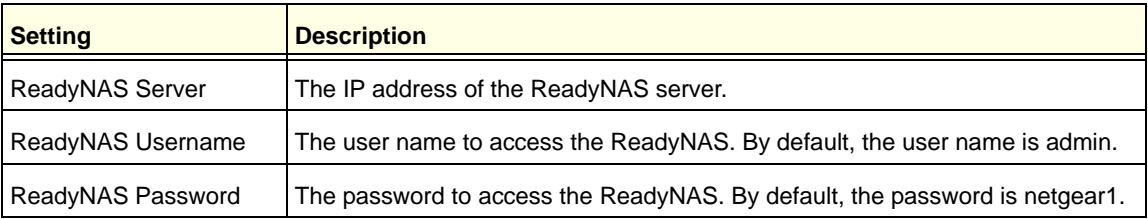

#### **4.** Click **Apply** to save your settings.

#### **5.** Select **Administration > Quarantine Settings**. The Quarantine Settings screen displays:

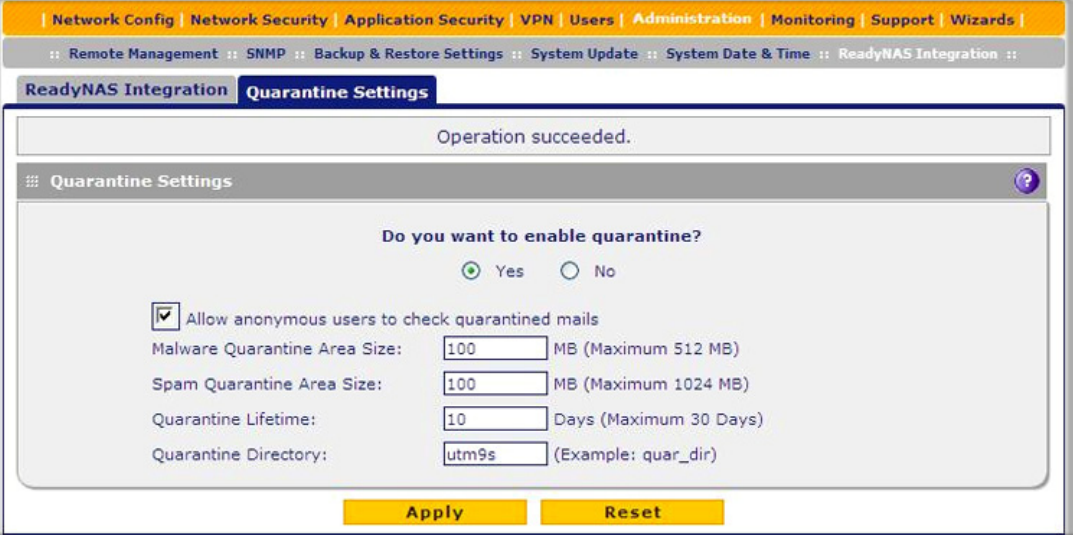

#### **Figure 360.**

- **6.** To enable quarantine files to be saved to the ReadyNAS, click the **Yes** radio button. (For information about how to configure the quarantine settings, see *[Configure the Quarantine](#page-432-0)  Settings* [on page 433](#page-432-0)).
- **7.** Click **Apply** to save your settings.
- **8.** Select **Monitoring > System Status**. The System Status screen displays. When the UTM connects with the ReadyNAS, the ReadyNAS Status and Quarantine Status fields in the Status section of the screen show NORMAL in green font. The following figure shows the top of the System Status screen only.

#### **ProSecure Unified Threat Management (UTM) Appliance**

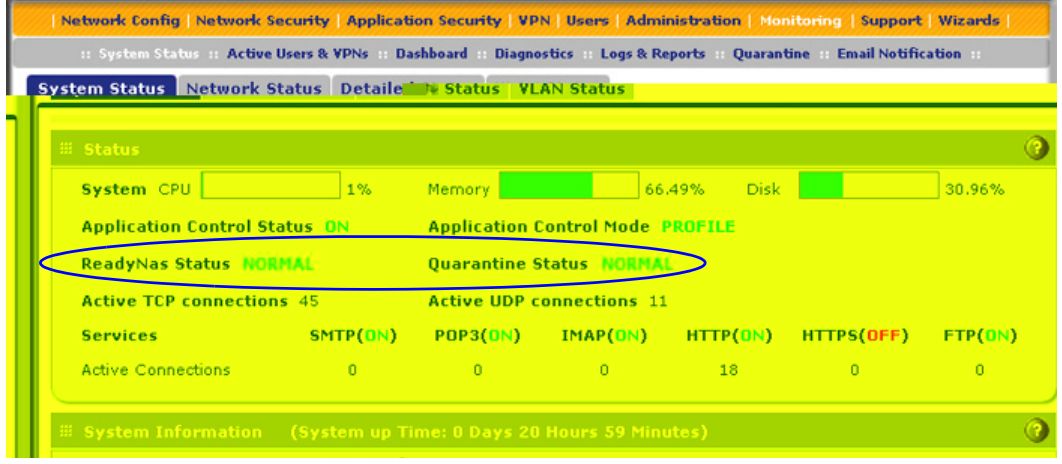

**Figure 361.** 

# **Two-Factor Authentication**

This appendix provides an overview of two-factor authentication, and an example of how to implement the WiKID solution. This appendix contains the following sections:

- **•** *[Why Do I Need Two-Factor Authentication?](#page-594-0)*
- **•** *[NETGEAR Two-Factor Authentication Solutions](#page-595-0)*

# <span id="page-594-0"></span>Why Do I Need Two-Factor Authentication?

In today's market, online identity theft and online fraud continue to be one of the fast-growing cybercrime activities used by many unethical hackers and cybercriminals to steal digital assets for financial gains. Many companies and corporations are losing millions of dollars and running into risks of revealing their trade secrets and other proprietary information as a result of these cybercrime activities. Security threats and hackers have become more sophisticated, and user names, encrypted passwords, and the presence of firewalls are no longer enough to protect the networks from being compromised. IT professionals and security experts have recognized the need to go beyond the traditional authentication process by introducing and requiring additional factors in the authentication process. NETGEAR has also recognized the need to provide more than just a firewall to protect the networks. NETGEAR has implemented a more robust authentication system known as two-factor authentication (2FA or T-FA) to help address the fast-growing network security issues.

## What Are the Benefits of Two-Factor Authentication?

- **• Stronger security**. Passwords cannot efficiently protect the corporate networks because attackers can easily guess simple passwords or users cannot remember complex and unique passwords. One-time passcode (OTP) strengthens and replaces the need to remember complex password.
- **• No need to replace existing hardware**. Two-factor authentication can be added to existing NETGEAR products through a firmware upgrade.
- **• Quick to deploy and manage**. The WiKID solution integrates seamlessly with the NETGEAR SSL and VPN firewall products.
- **• Proven regulatory compliance**. Two-factor authentication has been used as a mandatory authentication process for many corporations and enterprises worldwide.

## What Is Two-Factor Authentication?

Two-factor authentication is a security solution that enhances and strengthens security by implementing multiple factors of the authentication process that challenge and confirm the users' identities before they can gain access to the network. There are several factors that are used to validate the users to make sure that you are who you say you are. These factors are:

- **•** Something you know—for example, your password or your PIN.
- **•** Something you have—for example, a token with generated passcode that is 6 to 8 digits in length.
- **•** Something you are—for example, biometrics such as fingerprints or retinal prints.

This appendix focuses on and discusses only the first two factors, something you know and something you have. This security method can be viewed as a two-tiered authentication approach because it typically relies on what you know and what you have. A common example of two-factor authentication is a bank (ATM) card that has been issued by a bank institute:

- **•** The PIN to access your account is *something you know.*
- **•** The ATM card is *something you have.*

You need to have both of these factors to gain access to your bank account. Similar to the way ATM cards work, access to the corporate networks and data can also be strengthened using a combination of multiple factors such as a PIN and a token (hardware or software) to validate the users and reduce the incidence of online identity theft.

# <span id="page-595-0"></span>NETGEAR Two-Factor Authentication Solutions

NETGEAR has implemented 2 two-factor authentication solutions from WiKID. WiKID is the software-based token solution. So instead of using only Windows Active Directory or LDAP as the authentication server, administrators now can use WiKID to perform two-factor authentication on NETGEAR SSL and VPN firewall products.

The WiKID solution is based on a request-response architecture where a one-time passcode (OTP), which is time-synchronized with the authentication server, is generated and sent to the user after the validity of a user credential has been confirmed by the server.

The request-response architecture supports self-service initialization by end users, dramatically reducing implementation and maintenance costs.

## **To use WiKID (for end users):**

**1.** Launch the WiKID token software, enter the PIN that has been provided (*something the user know*s), and then click **Continue** to receive the OTP from the WiKID authentication server:

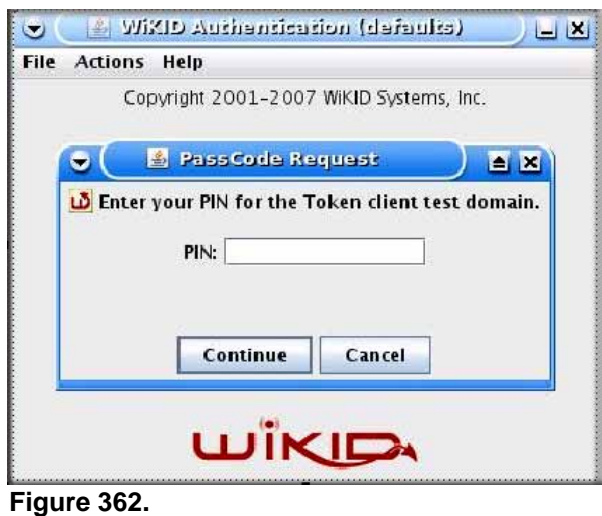

**2.** A one-time passcode (*something the user has*) is generated.

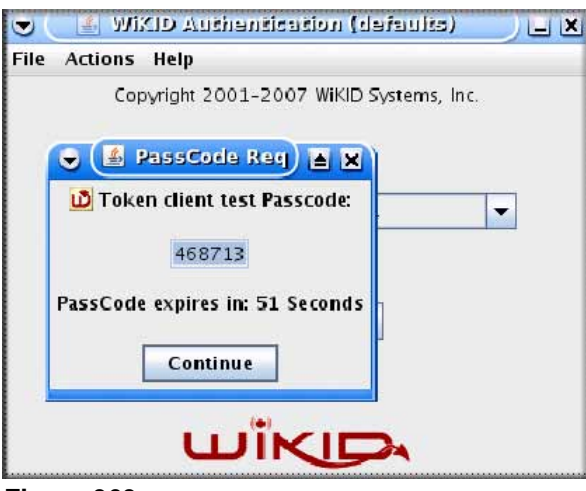

**Figure 363.** 

**Note:** The one-time passcode is time-synchronized to the authentication server so that the OTP can be used only once and needs to be used before the expiration time. If a user does not use this passcode before it expires, the user needs to go through the request process again to generate a new OTP.

**3.** Proceed to the 2 Factor Authentication login screen and enter the one-time passcode as the login password.

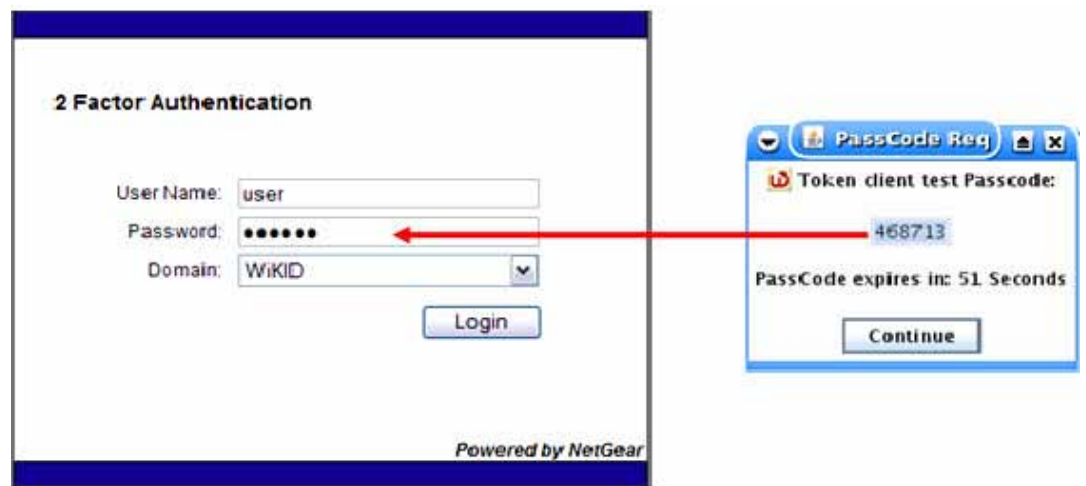

**Figure 364.** 

# **Figure System Logs and Error Messages**

This appendix provides examples and explanations of system logs and error message. When applicable, a recommended action is provided. This appendix contains the following sections:

- **•** *[System Log Messages](#page-599-0)*
- **•** *[Content-Filtering and Security Logs](#page-608-0)*
- **•** *[Routing Logs](#page-613-0)*

This appendix uses the log message terms that are described in the following table:

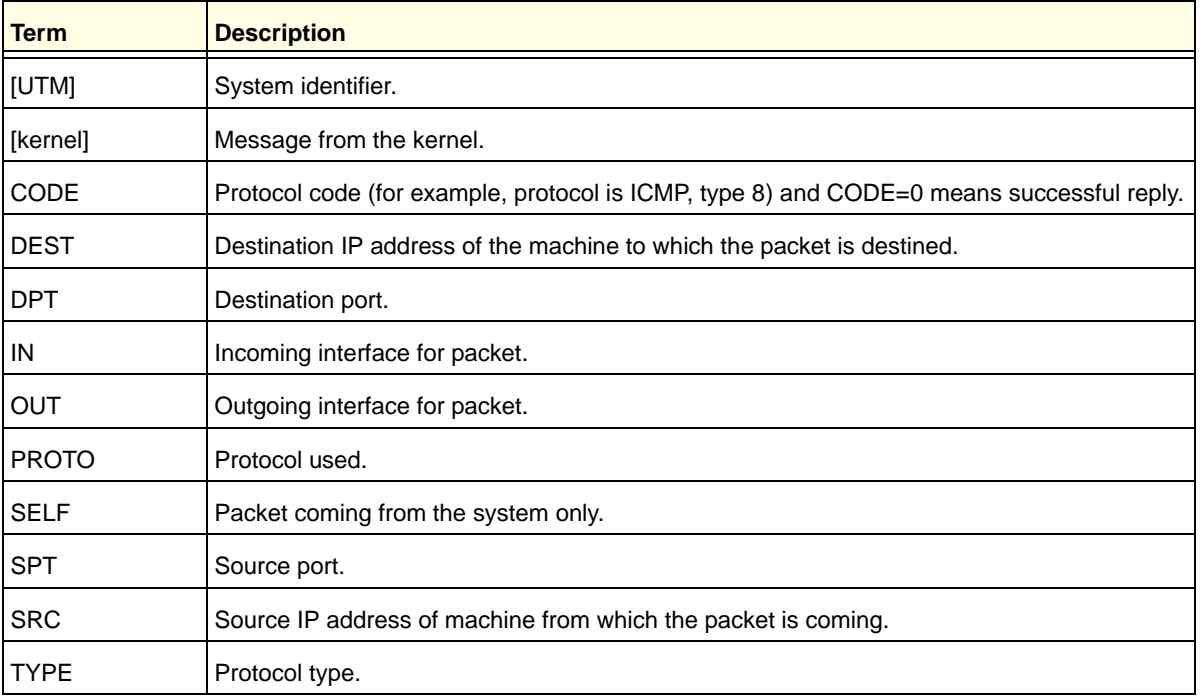

#### <span id="page-598-0"></span>**Table 154. Log message terms**

# <span id="page-599-0"></span>System Log Messages

This section describes log messages that belong to one of the following categories:

- **•** Logs that are generated by traffic that is meant for the UTM.
- **•** Logs that are generated by traffic that is routed or forwarded through the UTM.
- **•** Logs that are generated by system daemons: the NTP daemon, the WAN daemon, and others daemons.

# System Startup

This section describes log messages generated during system startup.

**Table 155. System logs: system startup**

| Message            | Jan 1 15:22:28 [UTM] [ledTog] [SYSTEM START-UP] System Started |
|--------------------|----------------------------------------------------------------|
| Explanation        | Logs that are generated when the system is started.            |
| Recommended Action | None.                                                          |

## Reboot

This section describes log messages generated during a system reboot.

**Table 156. System logs: reboot**

| Message            | Nov 25 19:42:57 [UTM] [reboot] Rebooting in 3 seconds                                     |
|--------------------|-------------------------------------------------------------------------------------------|
| Explanation        | Logs that are generated when the system is rebooted from the web management<br>interface. |
| Recommended Action | None.                                                                                     |

# Service Logs

This section describes log messages generated during firmware updates and other service-related events.

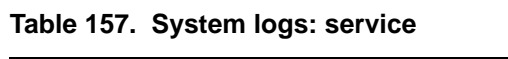

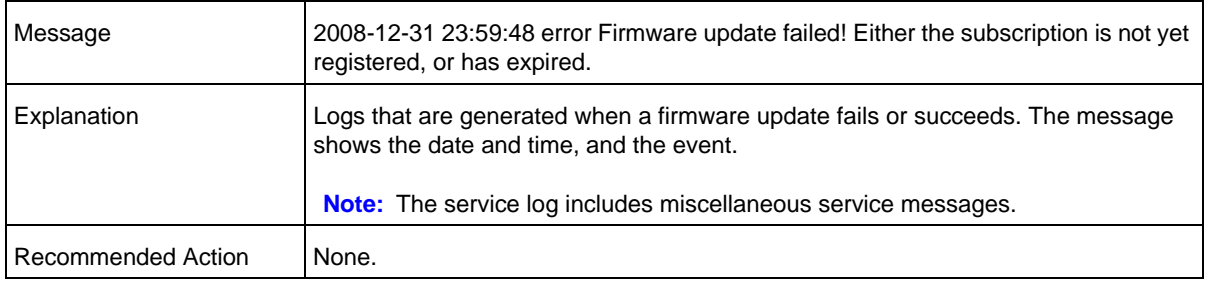

# NTP

This section describes log messages generated by the NTP daemon during synchronization with the NTP server. The fixed time and date before NTP synchronizes with any of the servers is Fri 1999 Dec 31 19:13:00.

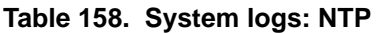

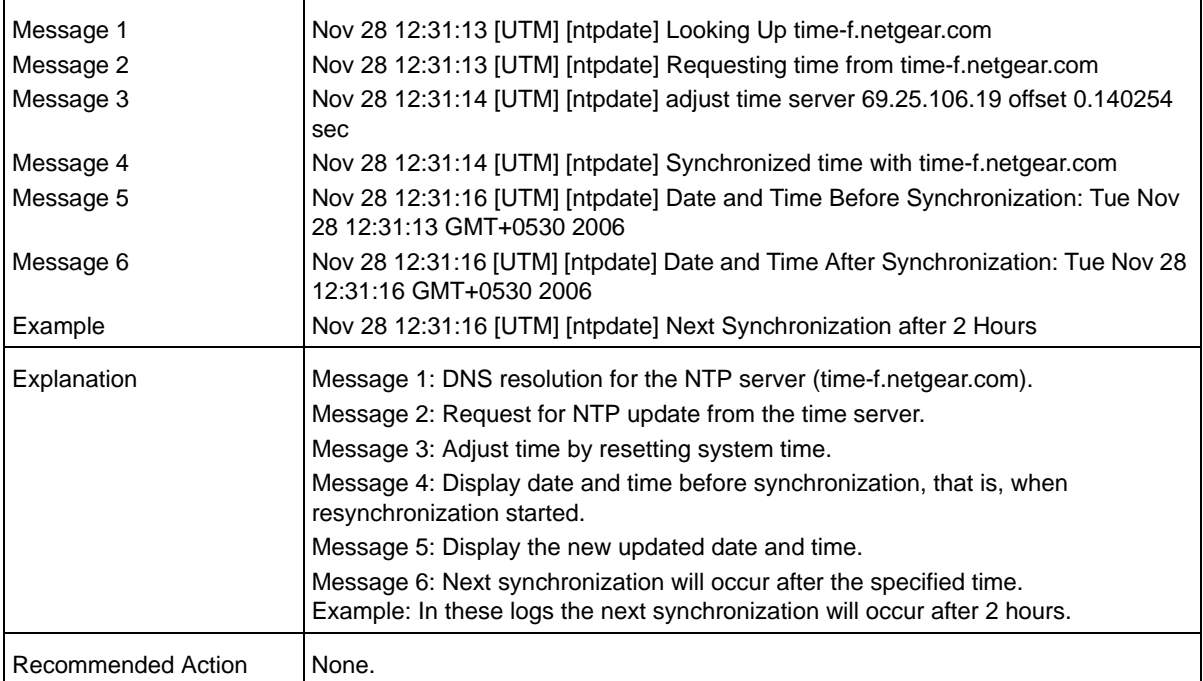

# Login/Logout

This section describes logs that are generated by the administrative interfaces of the device.

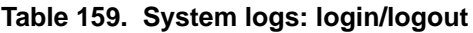

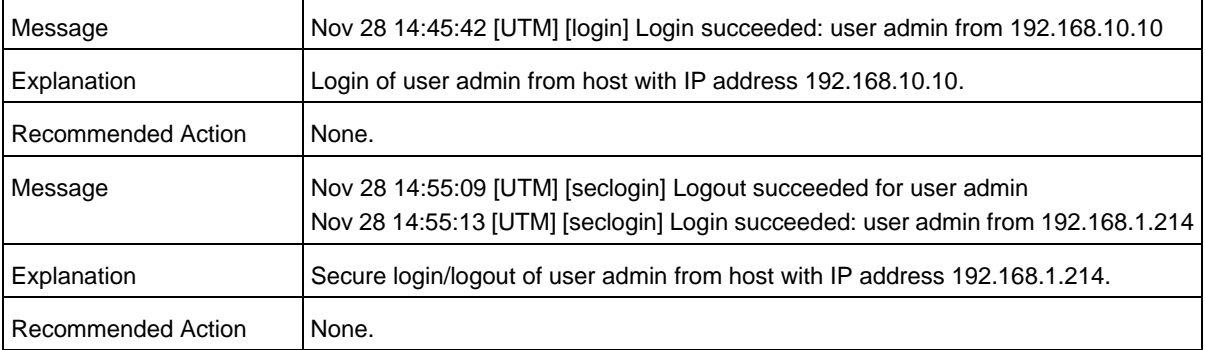

# Firewall Restart

This section describes logs that are generated when the firewall restarts.

**Table 160. System logs: firewall restart**

| Message            | Jan 23 16:20:44 [UTM] [wand] [FW] Firewall Restarted                                                                                                    |
|--------------------|----------------------------------------------------------------------------------------------------|
| Explanation        | Logs that are generated when the firewall is restarted.<br>This message is logged when the VPN firewall restarts after any changes in the<br>configuration are applied. |
| Recommended Action | None.                                                                                                    |

## IPSec Restart

This section describes logs that are generated when IPSec restarts.

**Table 161. System logs: IPSec restart**

| Message            | Jan 23 16:20:44 [UTM] [wand] [IPSEC] IPSEC Restarted                                                                                                    |
|--------------------|----------------------------------------------------------------------------------------------------|
| Explanation        | Logs that are generated when the IPsec is restarted.<br>This message is logged when IPsec restarts after any changes in the configuration<br>are applied. |
| Recommended Action | None.                                                                                                    |

# WAN Status

This section describes the logs that are generated by the WAN component. If there are two ISP links for Internet connectivity, the router can be configured either in auto-rollover mode or load balancing mode.

## *Auto-Rollover Mode*

When the WAN mode is configured for auto-rollover, the primary link is active and the secondary link acts only as a backup. When the primary link goes down, the secondary link becomes active only until the primary link comes back up.

The UTM monitors the status of the primary link using the configured WAN failure detection method.

This section describes the logs that are generated when the WAN mode is set to auto-rollover.

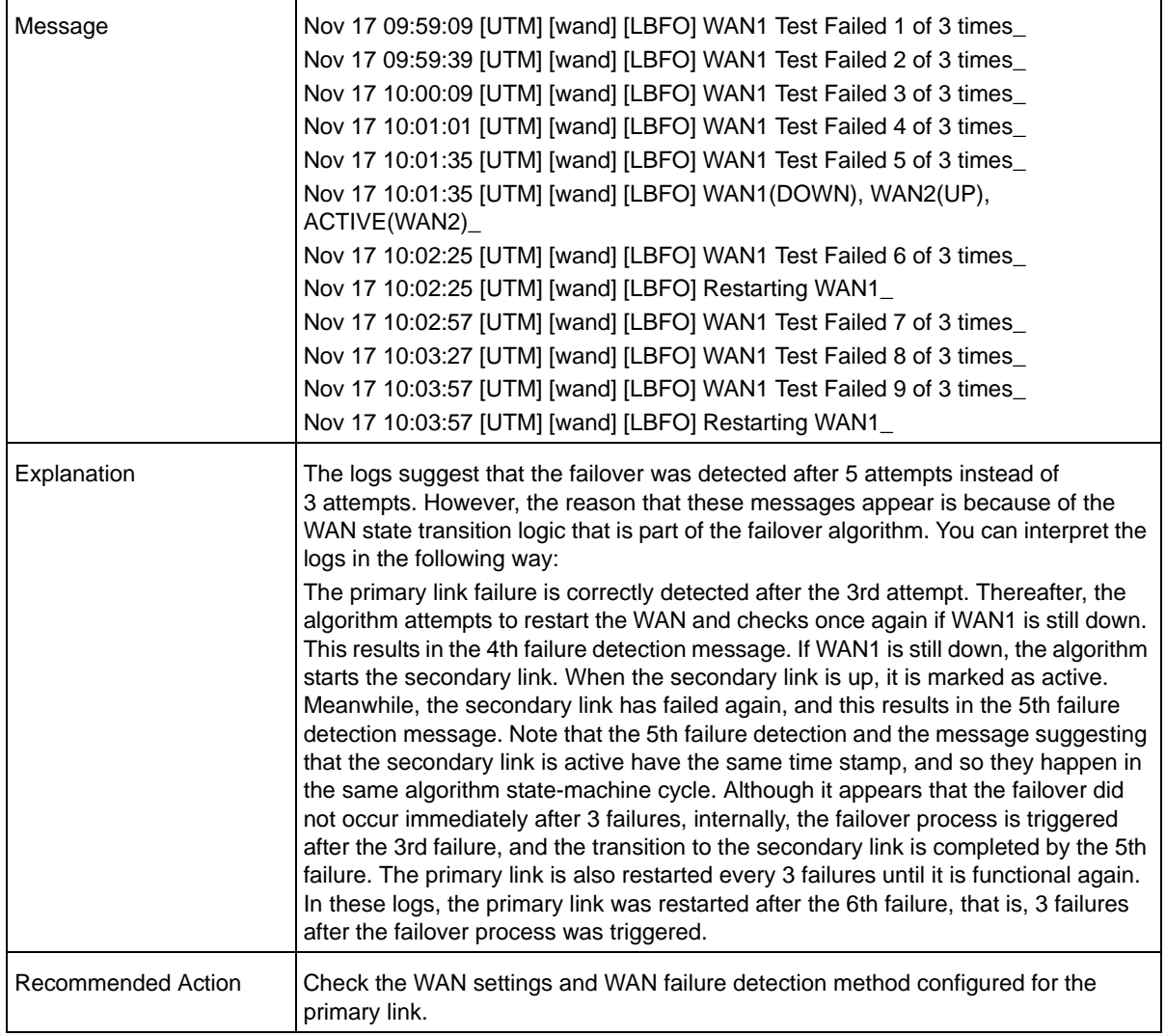

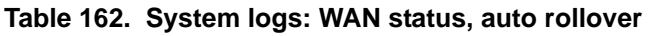

## *Load Balancing Mode*

When the WAN mode is configured for load balancing, both the WAN ports are active simultaneously and the traffic is balanced between them. If one WAN link goes down, all the traffic is diverted to the WAN link that is active.

This section describes the logs that are generated when the WAN mode is set to load balancing.

| Message 1          | Dec 1 12:11:27 [UTM] [wand] [LBFO] Restarting WAN1_                                                                                        |
|--------------------|----------------------------------------------------------------------------------------------------|
| Message 2          | Dec 1 12:11:31 [UTM] [wand] [LBFO] Restarting WAN2_                                                                                        |
| Message 3          | Dec 1 12:11:35 [UTM] [wand] [LBFO] WAN1(UP), WAN2(UP)_                                                                                     |
| Message 4          | Dec 1 12:24:12 [UTM] [wand] [LBFO] WAN1(UP), WAN2(DOWN)_                                                                                   |
|                    | Dec 1 12:29:43 [UTM] [wand] [LBFO] Restarting WAN2_                                                                                        |
|                    | Dec 1 12:29:47 [UTM] [wand] [LBFO] WAN1(UP), WAN2(DOWN)_                                                                                   |
| Explanation        | Message 1 and Message 2 indicate that both the WANs are restarted.                                                                         |
|                    | Message 3: This message shows that both the WANs are up and the traffic is<br>balanced between the two WAN interfaces.                     |
|                    | Message 4: This message shows that one of the WAN links is down. At this point,<br>all the traffic is directed through the WAN that is up. |
| Recommended Action | None.                                                                                                    |

**Table 163. System logs: WAN status, load balancing**

## *PPP Logs*

This section describes the WAN PPP connection logs. The PPP type can be configured through the web management interface. For more information, see *[Manually Configure the](#page-69-0)  [Internet Connection](#page-69-0)* on page 70.

**•** PPPoE Idle Timeout logs

## **Table 164. System logs: WAN status, PPPoE idle timeout**

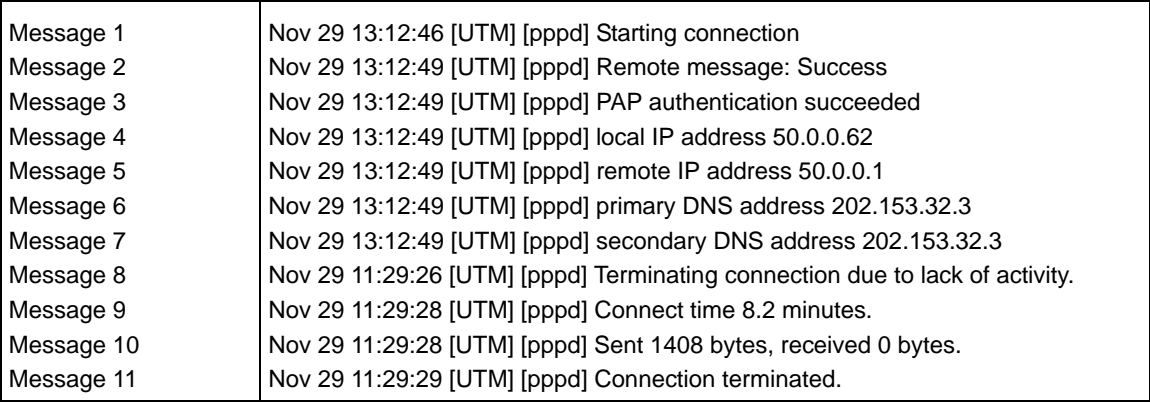

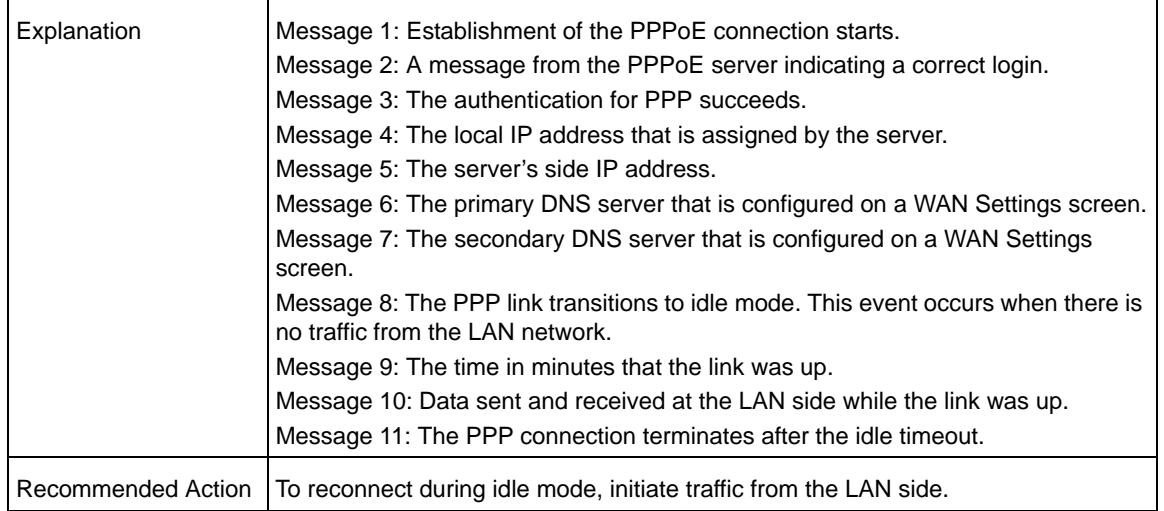

## **Table 164. System logs: WAN status, PPPoE idle timeout (continued)**

## **•** PPTP Idle-Timeout logs

#### **Table 165. System logs: WAN status, PPTP idle timeout**

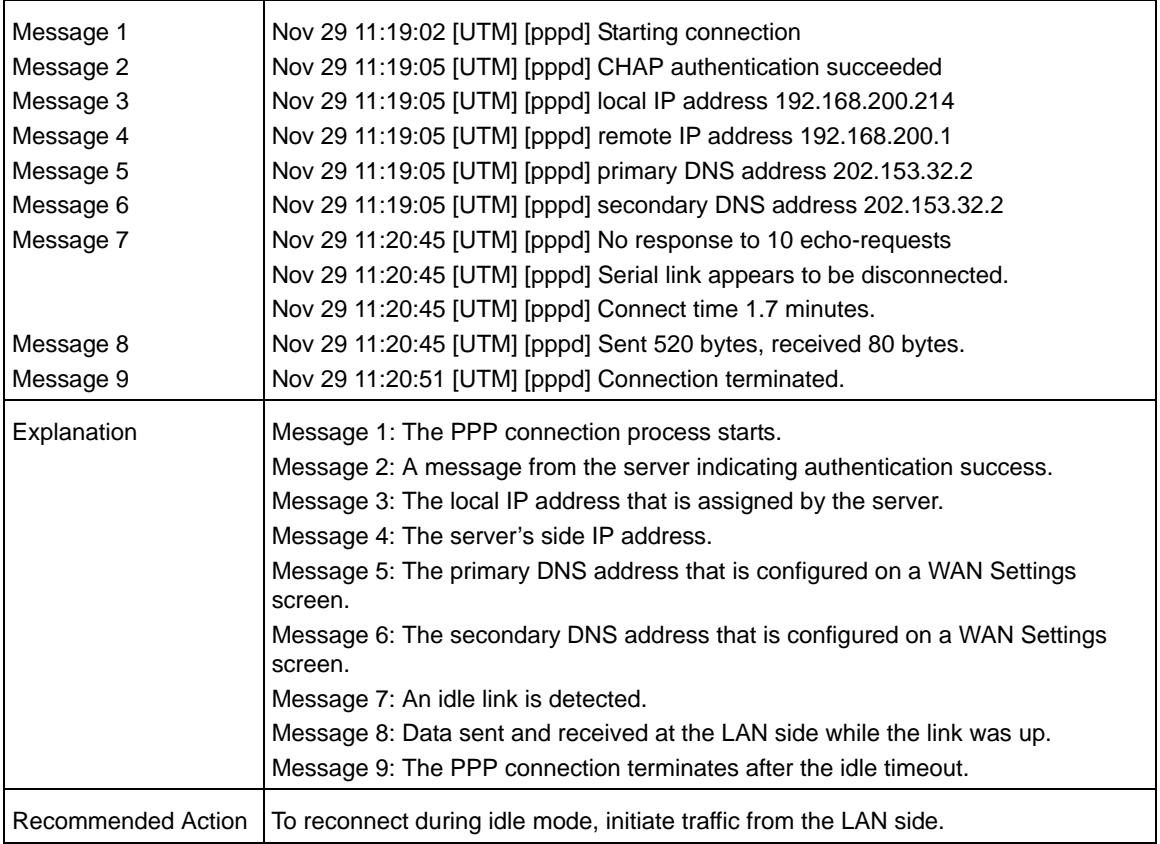

**•** PPP Authentication logs

#### **Table 166. System logs: WAN status, PPP authentication**

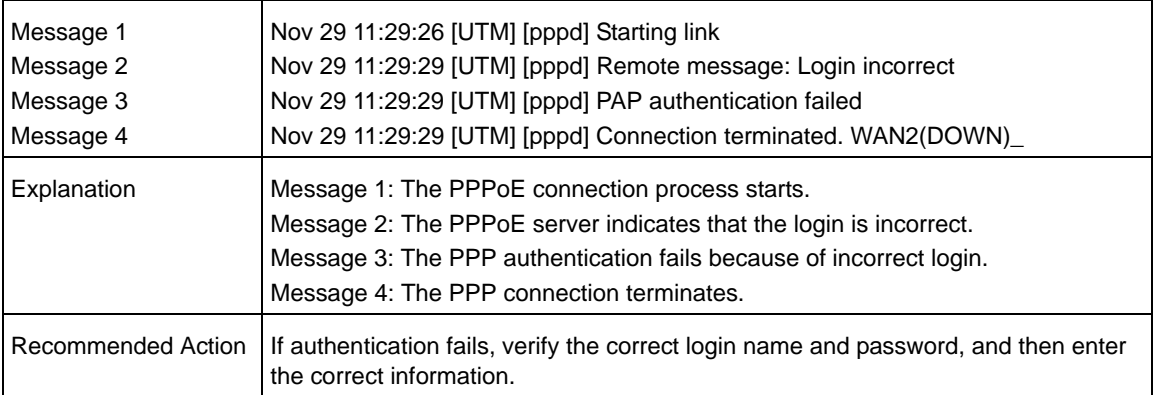

## Traffic Metering Logs

This section describes logs that are generated when the traffic meter has reached a limit.

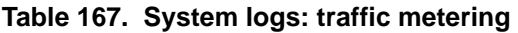

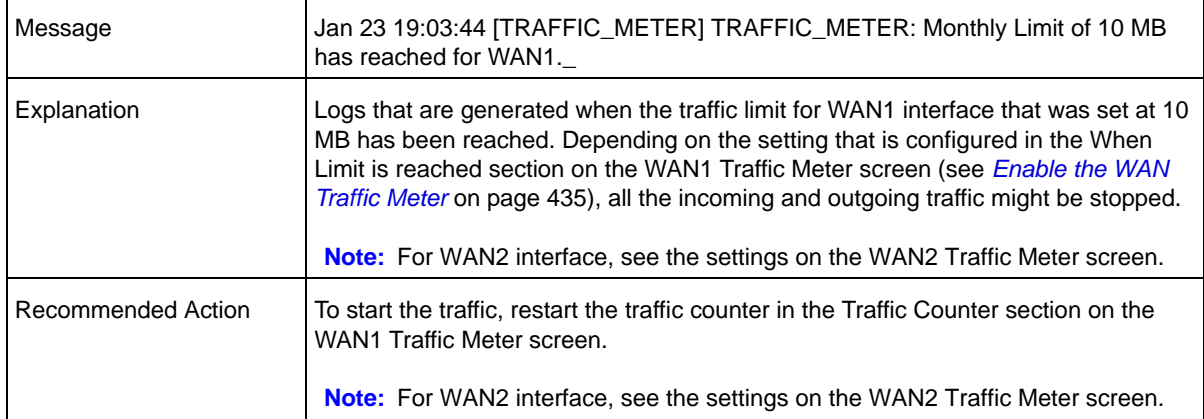

## Unicast, Multicast, and Broadcast Logs

This section describes logs that are generated when the UTM processes unicast packets.

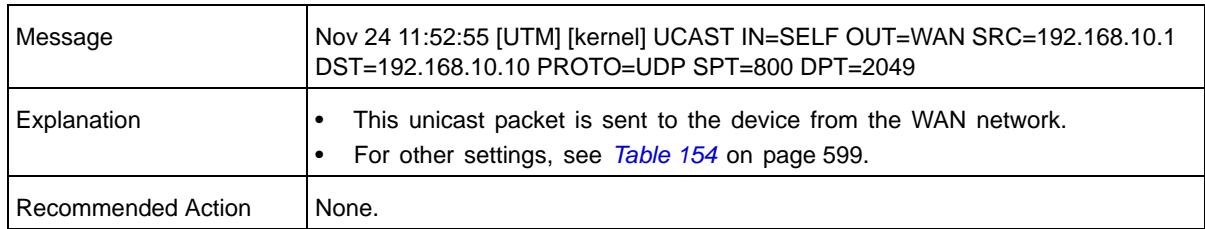

## **Table 168. System logs: unicast**

## *ICMP Redirect Logs*

This section describes logs that are generated when the UTM processes ICMP redirect messages.

**Table 169. System logs: unicast, redirect**

| Message            | Feb 2007 22 14:36:07 [UTM] [kernel] [LOG_PACKET] SRC=192.168.1.49 DST=<br>192.168.1.124 PROTO=ICMP TYPE=5 CODE=1                |
|--------------------|----------------------------------------------------------------------------------------------------|
| Explanation        | This packet is an ICMP redirect message sent to the device by another device.<br>For other settings, see Table 154 on page 599. |
| Recommended Action | None.                                                                                                    |

## *Multicast/Broadcast Logs*

This section describes logs that are generated when the UTM processes multicast and broadcast packets.

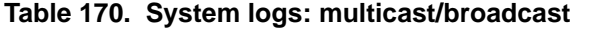

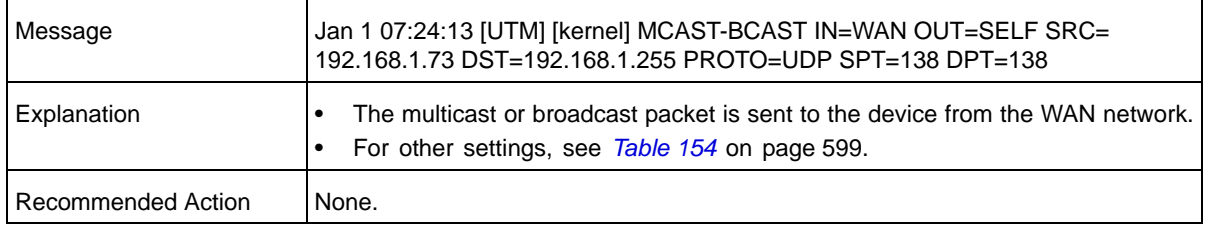

# Invalid Packet Logging

This section describes logs that are generated when the UTM processes invalid packets.

**Table 171. System logs: invalid packets**

| Message            | 2007 Oct 1 00:44:17 [UTM] [kernel] [INVALID]<br>[NO_CONNTRACK_ENTRY] [DROP] SRC=192.168.20.10<br>DST=192.168.20.2 PROTO=TCP SPT=23 DPT=54899 |
|--------------------|----------------------------------------------------------------------------------------------------|
| Explanation        | No connection tracking entry exists.                                                                                                    |
| Recommended Action | None.                                                                                                    |
| Message            | 2007 Oct 1 00:44:17 [UTM] [kernel]<br>[INVALID][RST_PACKET][DROP] SRC=192.168.20.10<br>DST=192.168.20.2 PROTO=TCP SPT=23 DPT=54899           |
| Explanation        | Invalid RST packet.                                                                                                    |
| Recommended Action | None.                                                                                                    |

| Message                   | 2007 Oct 1 00:44:17 [UTM] [kernel]<br>[INVALID][ICMP_TYPE][DROP] SRC=192.168.20.10<br>DST=192.168.20.2 PROTO=ICMP TYPE=19 CODE=0             |
|---------------------------|----------------------------------------------------------------------------------------------------|
| Explanation               | Invalid ICMP type.                                                                                                    |
| <b>Recommended Action</b> | None.                                                                                                    |
| Message                   | 2007 Oct 1 00:44:17 [UTM] [kernel]<br>[INVALID][TCP_FLAG_COMBINATION][DROP] SRC=192.168.20.10<br>DST=192.168.20.2 PROTO=TCP SPT=23 DPT=54899 |
| Explanation               | Invalid TCP flag combination.                                                                                                    |
| <b>Recommended Action</b> | None.                                                                                                    |
| Message                   | 2007 Oct 1 00:44:17 [UTM] [kernel]<br>[INVALID][BAD_CHECKSUM]DROP] SRC=192.168.20.10<br>DST=192.168.20.2 PROTO=TCP SPT=23 DPT=54899          |
| Explanation               | Bad checksum.                                                                                                    |
| <b>Recommended Action</b> | None.                                                                                                    |
| Message                   | 2007 Oct 1 00:44:17 [UTM] [kernel]<br>[INVALID][BAD_HW_CHECKSUM][DROP] SRC=192.168.20.10<br>DST=192.168.20.2 PROTO=ICMP TYPE=3 CODE=0        |
| Explanation               | Bad hardware checksum for ICMP packets.                                                                                                    |
| Recommended Action        | None.                                                                                                    |
| Message                   | [INVALID][MALFORMED_PACKET][DROP] SRC=192.168.20.10<br>DST=192.168.20.2 PROTO=TCP SPT=23 DPT=54899                                           |
| Explanation               | Malformed packet.                                                                                                    |
| <b>Recommended Action</b> | None.                                                                                                    |
| Message                   | 2007 Oct 1 00:44:17 [UTM] [kernel]<br>[INVALID][SHORT_PACKET][DROP] SRC=192.168.20.10<br>DST=192.168.20.2 PROTO=TCP SPT=23 DPT=54899         |
| Explanation               | Short packet.                                                                                                    |
| <b>Recommended Action</b> | None.                                                                                                    |
| Message                   | [INVALID][ INVALID_STATE][DROP] SRC=192.168.20.10<br>DST=192.168.20.2 PROTO=TCP SPT=23 DPT=54899                                             |
| Explanation               | Packet with invalid state.                                                                                                    |
| Recommended Action        | None.                                                                                                    |

**Table 171. System logs: invalid packets (continued)**

| Message            | 2007 Oct 1 00:44:17 [UTM] [kernel]<br>[INVALID][REOPEN_CLOSE_CONN][DROP] SRC=192.168.20.10<br>DST=192.168.20.2 PROTO=TCP SPT=23 DPT=54899  |
|--------------------|----------------------------------------------------------------------------------------------------|
| Explanation        | Attempt to reopen or close a session.                                                                                                    |
| Recommended Action | None.                                                                                                    |
| Message            | 2007 Oct 1 00:44:17 [UTM] [kernel]<br>[INVALID][OUT_OF_WINDOW][DROP] SRC=192.168.20.10<br>DST=192.168.20.2 PROTO=TCP SPT=23 DPT=54899      |
| Explanation        | Packet not in TCP window.                                                                                                    |
| Recommended Action | None.                                                                                                    |
| Message            | 2007 Oct 1 00:44:17 [UTM] [kernel]<br>[INVALID][ERR_HELPER_ROUTINE][DROP] SRC=192.168.20.10<br>DST=192.168.20.2 PROTO=TCP SPT=23 DPT=54899 |
| Explanation        | Error returned from helper routine.                                                                                                    |
| Recommended Action | None.                                                                                                    |

**Table 171. System logs: invalid packets (continued)**

# <span id="page-608-0"></span>Content-Filtering and Security Logs

This section describes the log messages that are generated by the content-filtering and security mechanisms.

# Web Filtering and Content-Filtering Logs

This section describes logs that are generated when the UTM filters web content.

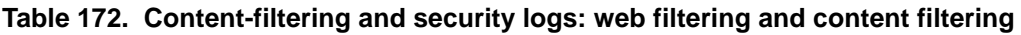

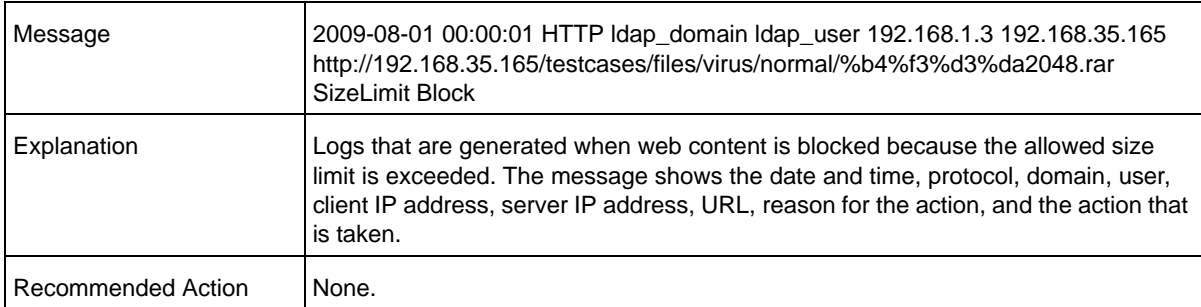

| Message                   | 2009-08-01 00:00:01 HTTP Idap_domain Idap_user 192.168.1.3 192.168.35.165<br>http://192.168.35.165/testcases/files/virus/normal/%b4%f3%d3%da2048.rar<br><b>URL Block</b>                                                                                                    |
|---------------------------|----------------------------------------------------------------------------------------------------|
| Explanation               | Logs that are generated when web content is blocked because an access violation<br>of a blocked web category occurs. The message shows the date and time, protocol,<br>domain, user, client IP address, server IP address, URL, reason for the action, and<br>the action that is taken.       |
| Recommended Action        | None.                                                                                                    |
| Message                   | 2009-08-01 00:00:01 HTTP Idap_domain Idap_user 192.168.1.3 192.168.35.165<br>http://192.168.35.165/testcases/files/virus/normal/%b4%f3%d3%da2048.rar<br>FileType Block                                                                                                    |
| Explanation               | Logs that are generated when web content is blocked because an access violation<br>of a blocked web file extension occurs. The message shows the date and time,<br>protocol, domain, user, client IP address, server IP address, URL, reason for the<br>action, and the action that is taken. |
| Recommended Action        | None.                                                                                                    |
| Message                   | 2009-08-01 00:00:01 HTTP Idap_domain Idap_user 192.168.1.3 192.168.35.165<br>http://192.168.35.165/testcases/files/virus/normal/%b4%f3%d3%da2048.rar<br>Proxy Block                                                                                                    |
| Explanation               | Logs that are generated when web content is blocked because of a proxy violation.<br>The message shows the date and time, protocol, domain, user, client IP address,<br>server IP address, URL, reason for the action, and the action that is taken.                                          |
| Recommended Action        | None.                                                                                                    |
| Message                   | 2009-08-01 00:00:01 HTTP Idap_domain Idap_user 192.168.1.3 192.168.35.165<br>http://192.168.35.165/testcases/files/virus/normal/%b4%f3%d3%da2048.rar<br><b>Keyword Block</b>                                                                                                    |
| Explanation               | Logs that are generated when web content is blocked because of a keyword<br>violation. The message shows the date and time, protocol, domain, user, client IP<br>address, server IP address, URL, reason for the action, and the action that is taken.                                        |
| <b>Recommended Action</b> | None.                                                                                                    |

**Table 172. Content-filtering and security logs: web filtering and content filtering (continued)**

# Spam Logs

This section describes logs that are generated when the UTM filters spam email messages.

**Table 173. Content-filtering and security logs: spam**

| Message            | 2009-02-28 23:59:59 SMTP radius domain radius user1 192.168.1.2<br>192.168.35.165 xlzimap@test.com xlzpop3@test.com Blocked by list.dsbl.org 0<br><b>RBL Block</b>                                                                                                    |
|--------------------|----------------------------------------------------------------------------------------------------|
| Explanation        | Logs that are generated when spam messages are blocked by the RBL. The<br>message shows the date and time, protocol, domain, user, client IP address, server<br>IP address, sender, recipient, subject line, size, mechanism that detected the spam,<br>and the action that is taken.                       |
| Recommended Action | None.                                                                                                    |
| Message            | 2009-02-28 23:59:59 SMTP radius domain radius user1 192.168.1.2<br>192.168.35.165 xlzimap@test.com xlzpop3@test.com Blocked by customized<br>blacklist 0 Heuristic Block                                                                                                    |
| Explanation        | Logs that are generated when spam messages are blocked by the blacklist. The<br>message shows the date and time, protocol, domain, user, client IP address, server<br>IP address, sender, recipient, subject line, size, mechanism that detected the spam,<br>and the action that is taken.                 |
| Recommended Action | None.                                                                                                    |
| Message            | 2009-02-28 23:59:59 SMTP radius_domain radius_user1 192.168.1.2<br>192.168.35.165 xlzimap@test.com xlzpop3@test.com Blocked by customized<br>blacklist 58882 Distributed Spam Analysis Block                                                                                                    |
| Explanation        | Logs that are generated when spam messages are blocked by distributed spam<br>analysis. The message shows the date and time, protocol, protocol, domain, client<br>IP address, server IP address, sender, recipient, subject line, size, mechanism that<br>detected the spam, and the action that is taken. |
| Recommended Action | None.                                                                                                    |

# Traffic Logs

This section describes logs that are generated when the UTM processes web and email traffic.

#### **Table 174. Content-filtering and security logs: traffic**

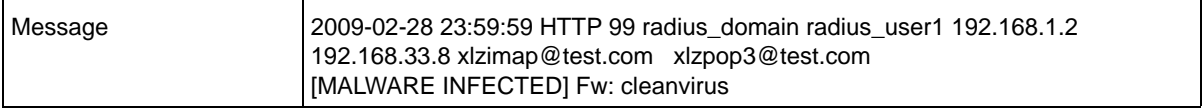

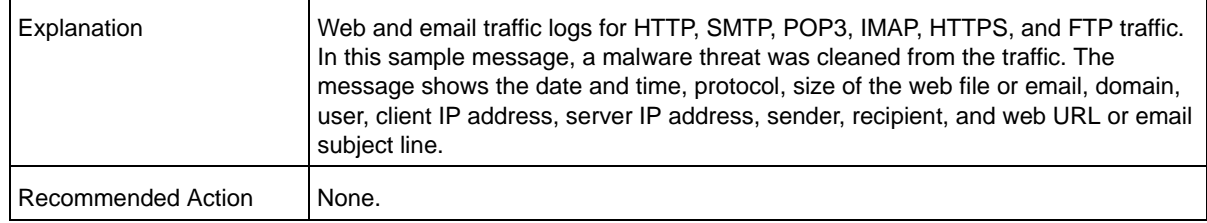

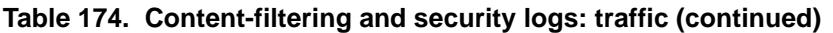

## Virus Logs

This section describes logs that are generated when the UTM detects viruses.

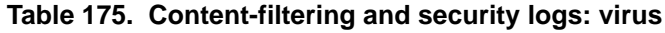

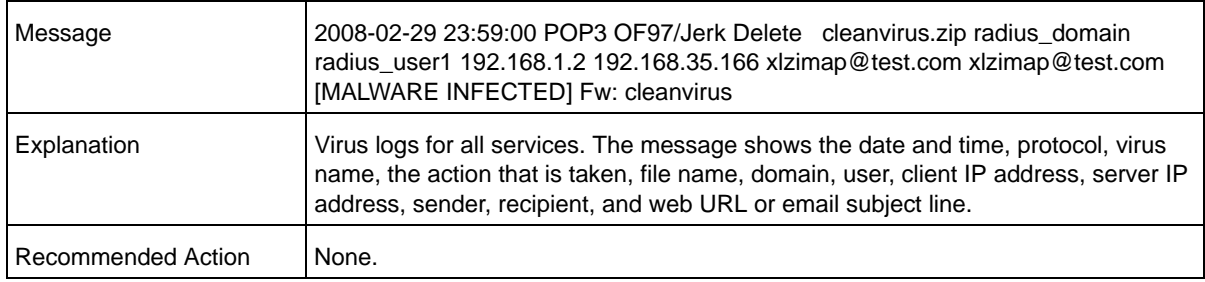

# Email Filter Logs

This section describes logs that are generated when the UTM filters email content.

| Message            | 2009-04-31 23:59:59 SMTP radius domain radius user1 192.168.1.2<br>192.168.35.165 xlzimap@test.com xlzpop3@test.com test Keyword test BlockMail                                                                                                    |
|--------------------|----------------------------------------------------------------------------------------------------|
| Explanation        | Logs that are generated when emails are blocked because of a keyword violation in<br>the subject line. The message shows the date and time, protocol, domain, user,<br>client IP address, server IP address, sender, recipient, email subject line, reason for<br>the action, details, and the action that is taken. |
| Recommended Action | None.                                                                                                    |

**Table 176. Content-filtering and security logs: email filter**
## IPS Logs

This section describes logs that are generated when traffic matches IPS rules.

**Table 177. Content-filtering and security logs: IPS**

| Message            | 2008-12-31 23:59:37 drop TCP 192.168.1.2 3496 192.168.35.165 8081 WEB-CGI<br>Trend Micro OfficeScan CGI password decryption buffer overflow attempt                                                                                                    |
|--------------------|----------------------------------------------------------------------------------------------------|
| Explanation        | Logs that are generated when traffic matches IPS rules. The message shows the<br>date and time, the action that is taken, protocol, client IP address, client port<br>number, server IP address, server port number, IPS category, and reason for the<br>action. |
| Recommended Action | None.                                                                                                    |

## Port Scan Logs

This section describes logs that are generated when ports are scanned.

| Message            | 2008-12-31 23:59:12 192.168.1.10 192.168.35.160 5 10 1 18:188 UDP Portscan                                                                                                    |
|--------------------|----------------------------------------------------------------------------------------------------|
| Explanation        | Logs that are generated when port scans are detected. The message shows the<br>date and time, client IP address, server IP address, connection number, IP number,<br>port number, port range, and details. |
| Recommended Action | None.                                                                                                    |

**Table 178. Content-filtering and security logs: port scan**

## Application Logs

This section describes logs that are generated when the UTM filters application traffic.

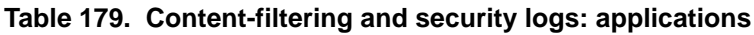

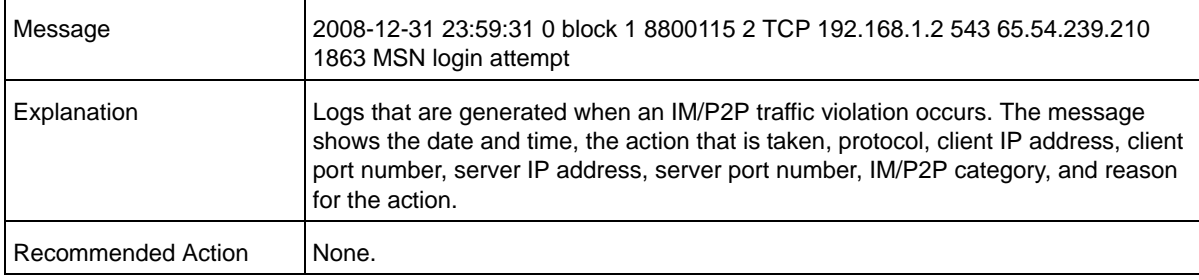

## Routing Logs

<span id="page-613-0"></span>This section explains the logging messages for each network segment such as LAN-to-WAN for debugging purposes. These logs might generate a significant volume of messages.

## LAN-to-WAN Logs

This section describes logs that are generated when the UTM processes LAN-to-WAN traffic.

**Table 180. Routing logs: LAN to WAN**

| Message            | Nov 29 09:19:43 [UTM] [kernel] LAN2WAN[ACCEPT] IN=LAN OUT=WAN SRC=<br>192.168.10.10 DST=72.14.207.99 PROTO=ICMP TYPE=8 CODE=0 |  |
|--------------------|----------------------------------------------------------------------------------------------------|--|
| Explanation        | This packet from the LAN to the WAN has been allowed by the firewall.<br>For other settings, see Table 154 on page 599.       |  |
| Recommended Action | None.                                                                                                    |  |

## LAN-to-DMZ Logs

This section describes logs that are generated when the UTM processes LAN-to-DMZ traffic.

**Table 181. Routing logs: LAN to DMZ**

| Message            | Nov 29 09:44:06 [UTM] [kernel] LAN2DMZ[ACCEPT] IN=LAN OUT=DMZ SRC=<br>192.168.10.10 DST=192.168.20.10 PROTO=ICMP TYPE=8 CODE=0 |
|--------------------|----------------------------------------------------------------------------------------------------|
| Explanation        | This packet from the LAN to the DMZ has been allowed by the firewall.<br>For other settings, see Table 154 on page 599.        |
| Recommended Action | None.                                                                                                    |

## DMZ-to-WAN Logs

This section describes logs that are generated when the UTM processes DMZ-to-WAN traffic.

**Table 182. Routing logs: DMZ to WAN**

| Message            | Nov 29 09:19:43 [UTM] [kernel] DMZ2WAN[DROP] IN=DMZ OUT=WAN SRC=<br>192.168.20.10 DST=72.14.207.99 PROTO=ICMP TYPE=8 CODE=0 |  |
|--------------------|----------------------------------------------------------------------------------------------------|--|
| Explanation        | This packet from the DMZ to the WAN has been dropped by the firewall.<br>For other settings, see Table 154 on page 599.     |  |
| Recommended Action | None.                                                                                                    |  |

## WAN-to-LAN Logs

This section describes logs that are generated when the UTM processes WAN-to-LAN traffic.

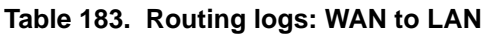

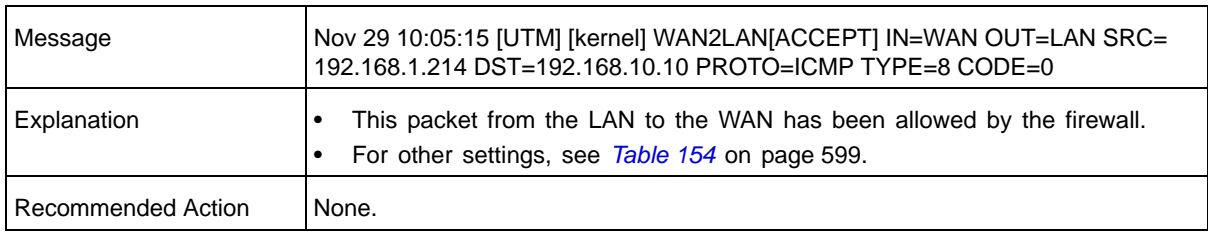

## DMZ-to-LAN Logs

This section describes logs that are generated when the UTM processes DMZ-to-LAN traffic.

**Table 184. Routing logs: DMZ to WAN**

| Message            | Nov 29 09:44:06 [UTM] [kernel] DMZ2LAN[DROP] IN=DMZ OUT=LAN SRC=<br>192.168.20.10 DST=192.168.10.10 PROTO=ICMP TYPE=8 CODE=0 |
|--------------------|----------------------------------------------------------------------------------------------------|
| Explanation        | This packet from the DMZ to the LAN has been dropped by the firewall.<br>For other settings, see Table 154 on page 599.      |
| Recommended Action | None.                                                                                                    |

## WAN-to-DMZ Logs

This section describes logs that are generated when the UTM processes WAN-to-DMZ traffic.

#### **Table 185. Routing logs: WAN to DMZ**

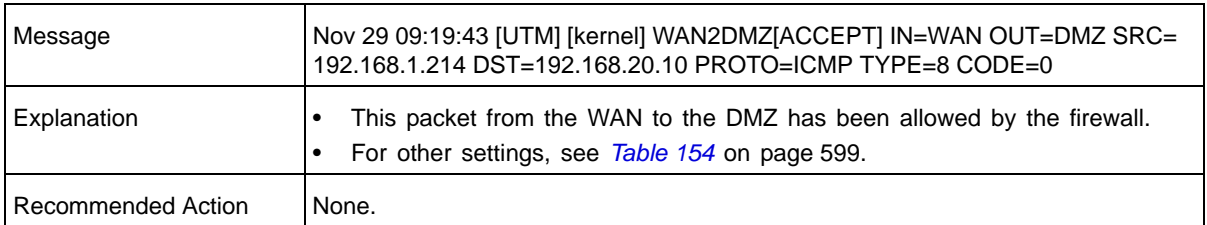

# **Default Settings and Technical Specifications**

This appendix provides the default settings and the physical and technical specifications of the UTM in the following sections:

- **•** *[Default Settings](#page-615-0)*
- **•** *[Physical and Technical Specifications](#page-617-0)*

## <span id="page-615-0"></span>Default Settings

You can use the Factory Defaults reset button located on the rear panel to reset all settings to their factory defaults. This is called a hard reset (for more information, see *[Revert to](#page-420-0)  [Factory Default Settings](#page-420-0)* on page 421):

- **•** To perform a hard reset, press and hold the Factory Defaults reset button for approximately 8 seconds (until the Test LED blinks rapidly). The UTM returns to the factory configuration settings that are shown in the following table.
- **•** Pressing the Factory Defaults reset button for a shorter period simply causes the UTM to reboot.

<span id="page-615-1"></span>The following table shows the default configuration settings for the UTM:

<span id="page-615-2"></span>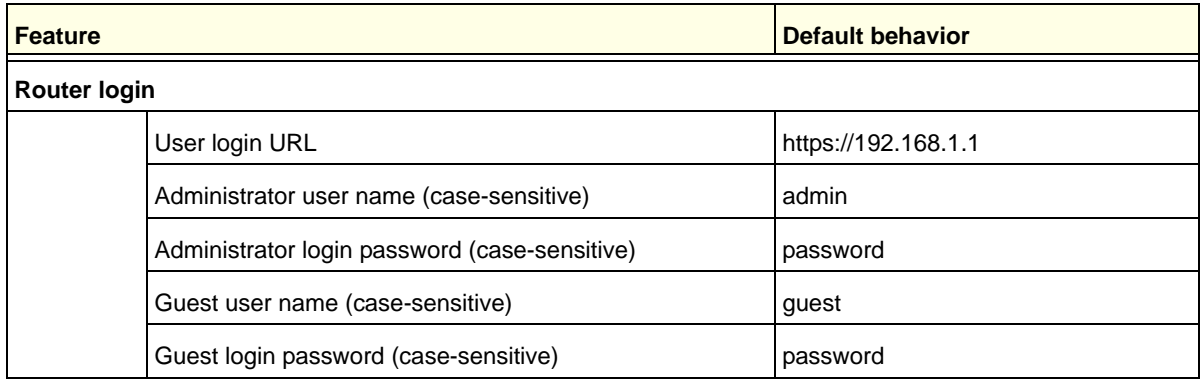

#### **Table 186. UTM default configuration settings**

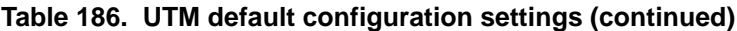

<span id="page-616-3"></span><span id="page-616-2"></span><span id="page-616-1"></span><span id="page-616-0"></span>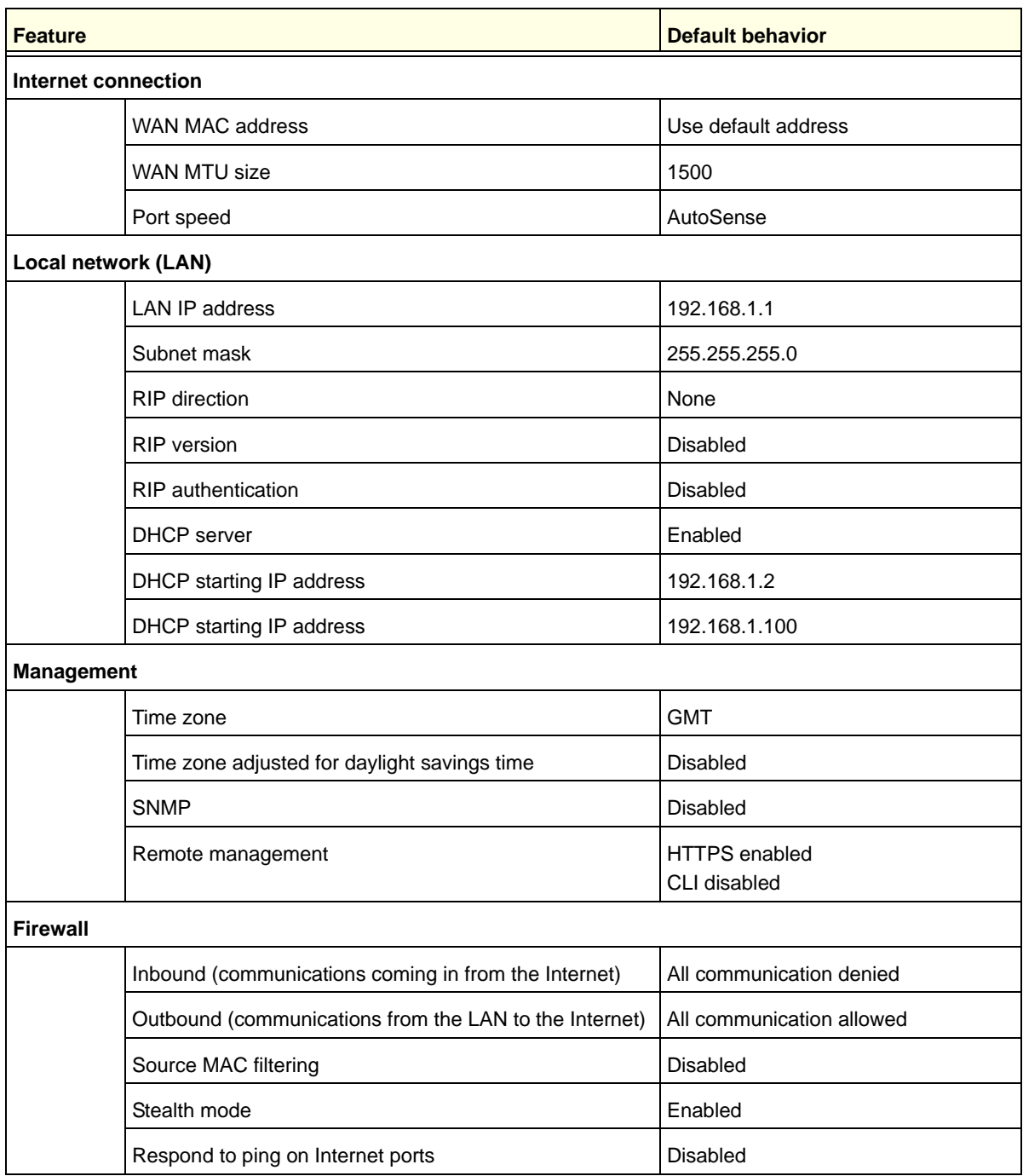

## <span id="page-617-0"></span>Physical and Technical Specifications

The following table shows the physical and technical specifications for the UTM:

#### <span id="page-617-5"></span>**Table 187. UTM physical and technical specifications**

<span id="page-617-6"></span><span id="page-617-4"></span><span id="page-617-3"></span><span id="page-617-2"></span><span id="page-617-1"></span>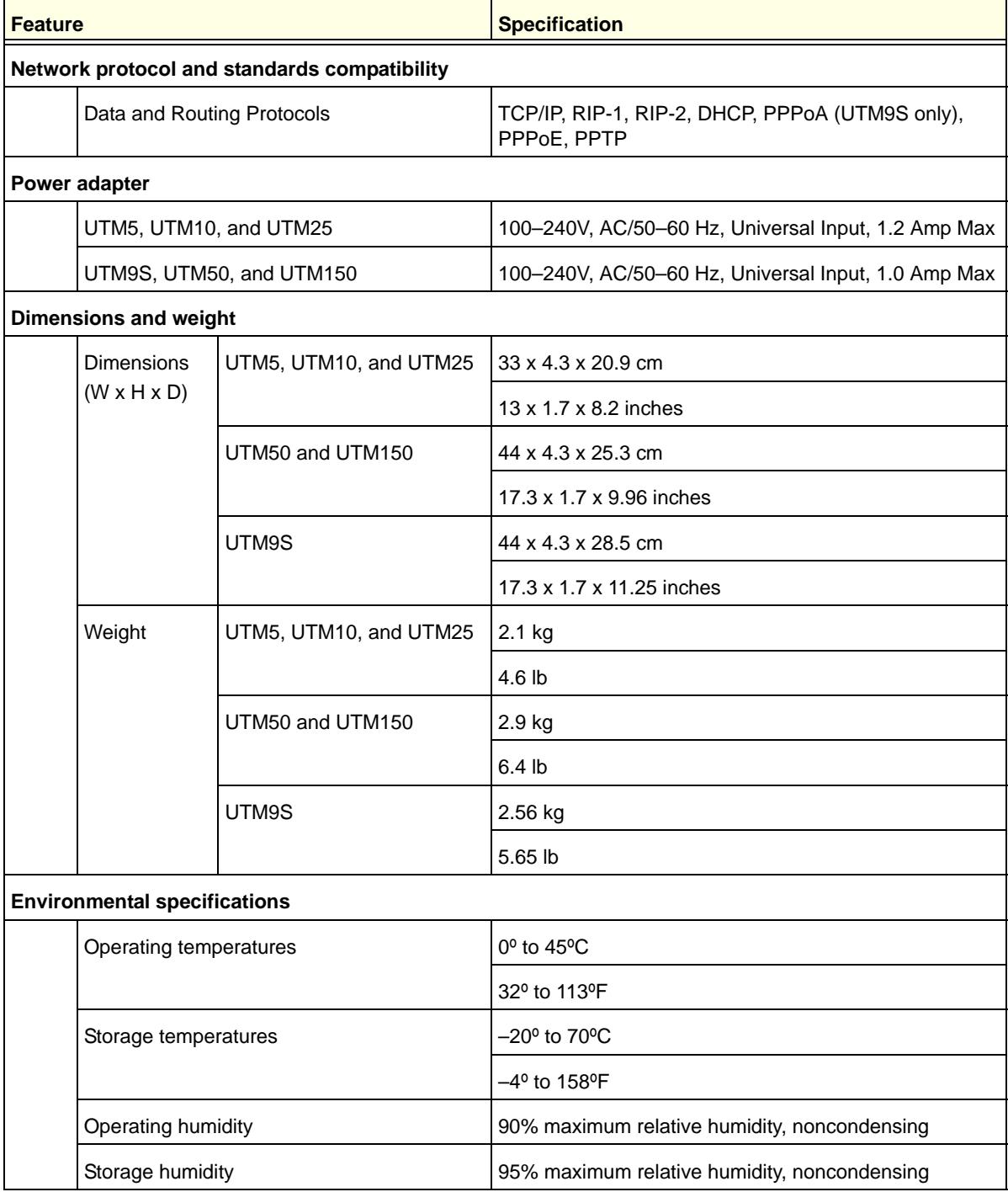

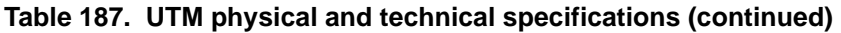

<span id="page-618-1"></span><span id="page-618-0"></span>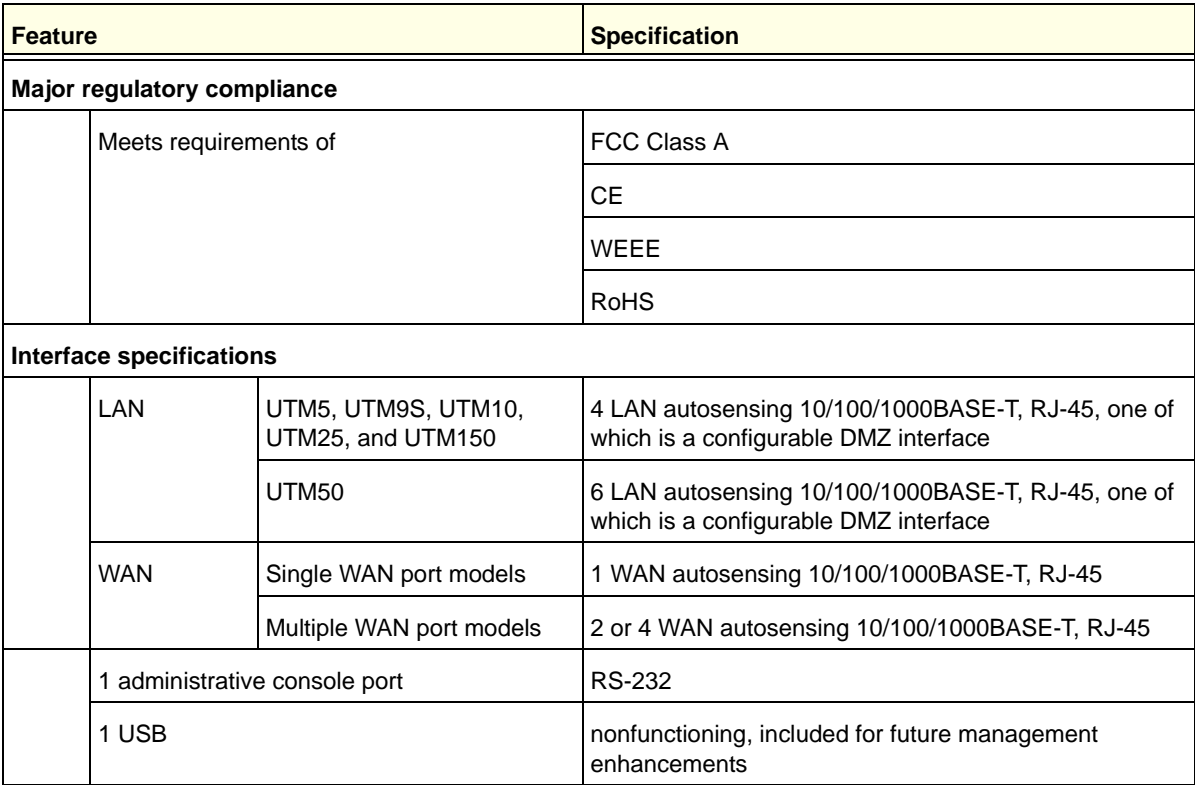

The following table shows the IPSec VPN specifications for the UTM:

#### <span id="page-618-3"></span><span id="page-618-2"></span>**Table 188. UTM IPSec VPN specifications**

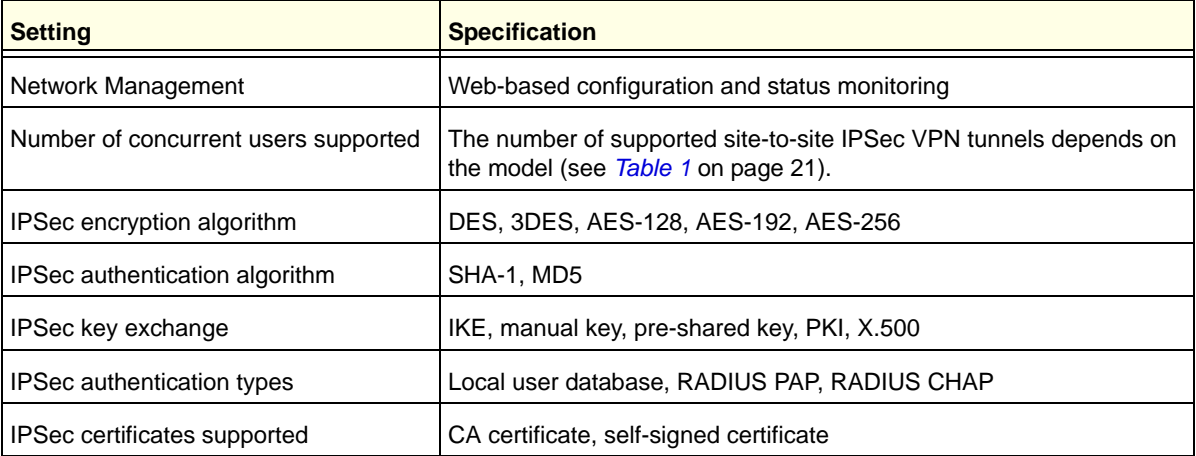

The following table shows the SSL VPN specifications for the UTM:

<span id="page-619-4"></span>**Table 189. UTM SSL VPN specifications**

| <b>Setting</b>                       | <b>Specification</b>                                                                                                    |  |
|--------------------------------------|----------------------------------------------------------------------------------------------------|--|
| Network Management                   | Web-based configuration and status monitoring                                                                                               |  |
| Number of concurrent users supported | The number of supported dedicated SSL VPN tunnels depends on the<br>model (see NETGEAR's documentation at<br>http://prosecure.netgear.com). |  |
| <b>SSL</b> versions                  | SSLv3, TLS1.0                                                                                                    |  |
| SSL encryption algorithm             | DES, 3DES, ARC4, AES-128, AES-192, AES-256                                                                                                  |  |
| SSL message integrity                | MD5, SHA-1, MAC-MD5/SHA-1, HMAC-MD5/SHA-1                                                                                                   |  |
| SSL authentication types             | Local user database, RADIUS-PAP, RADIUS-CHAP,<br>RADIUS-MSCHAP, RADIUS-MSCHAPV2, WIKID-PAP,<br>WIKID-CHAP, MIAS-PAP, MIAS-CHAP, NT domain   |  |
| SSL certificates supported           | CA certificate, self-signed certificate                                                                                                    |  |

The following table shows the wireless specifications for the UTM9S wireless module:

<span id="page-619-5"></span>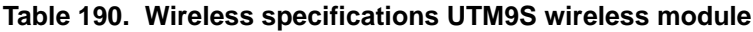

<span id="page-619-3"></span><span id="page-619-2"></span><span id="page-619-1"></span><span id="page-619-0"></span>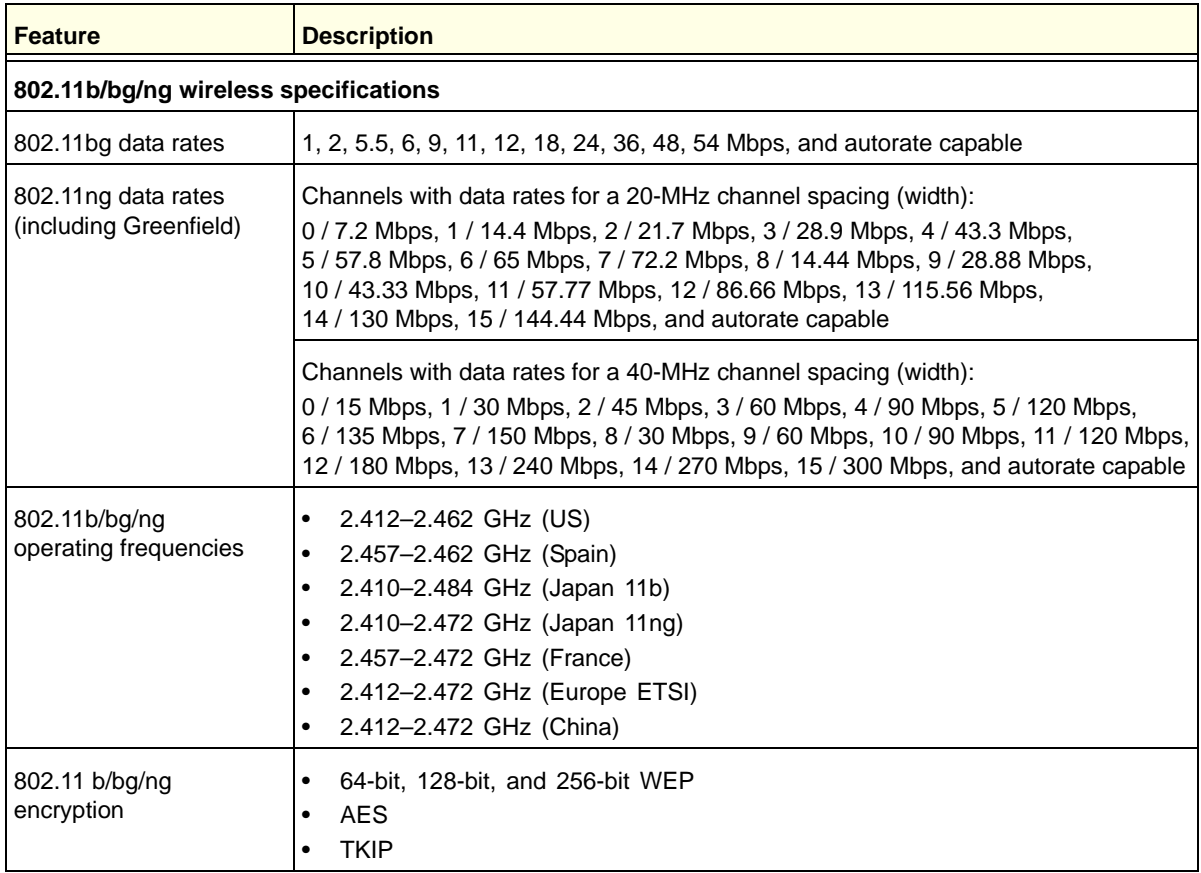

| <b>Feature</b>                                | <b>Description</b>                                                                                                    |  |
|-----------------------------------------------|----------------------------------------------------------------------------------------------------|--|
| 802.11a/na wireless specifications            |                                                                                                    |  |
| 802.11a data rates                            | 6, 9, 12, 18, 24, 36, 48, 54 Mbps, and autorate capable                                                                                                    |  |
| 802.11 na data rates<br>(includes Greenfield) | Channels with data rates for a 20-MHz channel spacing (width):<br>0/7.2 Mbps, 1/14.4 Mbps, 2/21.7 Mbps, 3/28.9 Mbps, 4/43.3 Mbps,<br>5/57.8 Mbps, 6/65 Mbps, 7/72.2 Mbps, 8/14.44 Mbps, 9/28.88 Mbps,<br>10 / 43.33 Mbps, 11 / 57.77 Mbps, 12 / 86.66 Mbps, 13 / 115.56 Mbps,<br>14 / 130 Mbps, 15 / 144.44 Mbps, and autorate capable |  |
|                                               | Channels with data rates for a 40-MHz channel spacing (width):<br>0/15 Mbps, 1/30 Mbps, 2/45 Mbps, 3/60 Mbps, 4/90 Mbps, 5/120 Mbps,<br>6/135 Mbps, 7/150 Mbps, 8/30 Mbps, 9/60 Mbps, 10/90 Mbps, 11/120 Mbps,<br>12 / 180 Mbps, 13 / 240 Mbps, 14 / 270 Mbps, 15 / 300 Mbps, and autorate capable                                     |  |
| 802.11a/na<br>Operating Frequencies           | 5.180–5.240 GHz (US, lower frequencies)<br>٠<br>5.260-5.320 GHz (US, middle frequencies)<br>٠<br>5.180-5240 GHz (CE [EU], lower frequencies)<br>٠<br>5.260-5.320 GHz (CE [EU], middle frequencies)<br>5.500-5.680 GHz (CE [EU], upper frequencies)<br>٠                                                                                |  |
| 802.11 a/na encryption                        | 64-bit, 128-bit, and 256-bit WEP<br><b>AFS</b><br>٠<br>TKIP                                                                                                    |  |

**Table 190. Wireless specifications UTM9S wireless module (continued)**

**Note:** For default email and web scan settings, see *Table 41* [on page 184](#page-183-0).

## <span id="page-621-0"></span>**Notification of Compliance (Wired)**

## NETGEAR Wired Products

#### **Regulatory Compliance Information**

This section includes user requirements for operating this product in accordance with National laws for usage of radio spectrum and operation of radio devices. Failure of the end-user to comply with the applicable requirements may result in unlawful operation and adverse action against the end-user by the applicable National regulatory authority.

This product's firmware limits operation to only the channels allowed in a particular Region or Country. Therefore, all options described in this user's guide may not be available in your version of the product.

#### **FCC Requirements for Operation in the United States**

#### **FCC Information to User**

This product does not contain any user serviceable components and is to be used with approved antennas only. Any product changes or modifications will invalidate all applicable regulatory certifications and approvals

This device complies with Part 15 of the FCC Rules. Operation is subject to the following two conditions: (1) This device may not cause harmful interference, and (2) this device must accept any interference received, including interference that may cause undesired operation.

#### **FCC Guidelines for Human Exposure**

This equipment complies with FCC radiation exposure limits set forth for an uncontrolled environment. This equipment should be installed and operated with minimum distance of 20 cm between the radiator and your body. This transmitter must not be co-located or operating in conjunction with any other antenna or transmitter.

#### **FCC Declaration Of Conformity**

We, NETGEAR, Inc., 350 East Plumeria Drive, San Jose, CA 95134, declare under our sole responsibility that the ProSecure Unified Threat Management (UTM) Appliance complies with Part 15 of FCC Rules.

Operation is subject to the following two conditions:

- **•** This device may not cause harmful interference, and
- **•** This device must accept any interference received, including interference that may cause undesired operation.

#### **FCC Radio Frequency Interference Warnings & Instructions**

This equipment has been tested and found to comply with the limits for a Class B digital device, pursuant to Part 15 of the FCC Rules. These limits are designed to provide reasonable protection against harmful interference in a residential installation. This equipment uses and can radiate radio frequency energy and, if not installed and used in accordance with the instructions, may cause harmful interference to radio communications. However, there is no guarantee that interference will not occur in a particular installation.

If this equipment does cause harmful interference to radio or television reception, which can be determined by turning the equipment off and on, the user is encouraged to try to correct the interference by one or more of the following methods:

- **•** Reorient or relocate the receiving antenna.
- **•** Increase the separation between the equipment and the receiver.
- **•** Connect the equipment into an electrical outlet on a circuit different from that which the radio receiver is connected.
- **•** Consult the dealer or an experienced radio/TV technician for help.

Modifications made to the product, unless expressly approved by NETGEAR, Inc., could void the user's right to operate the equipment.

#### **Canadian Department of Communications Radio Interference Regulations**

This digital apparatus, ProSecure Unified Threat Management (UTM) Appliance, does not exceed the Class B limits for radio-noise emissions from digital apparatus as set out in the Radio Interference Regulations of the Canadian Department of Communications.

This Class [B] digital apparatus complies with Canadian ICES-003.

Cet appareil numérique de la classe [B] est conforme à la norme NMB-003 du Canada.

#### **European Union**

The ProSecure Unified Threat Management (UTM) Appliance complies with essential requirements of EU EMC Directive 2004/108/EC and Low Voltage Directive 2006/95/EC as supported by applying the following test methods and standards:

- **•** EN55022: 2006 / A1: 2007
- **•** EN55024: 1998 / A1: 2001 / A2 : 2003
- **•** EN60950-1: 2005 2nd Edition
- **•** EN 61000-3-2:2006
- **•** EN 61000-3-3:1995 w/A1: 2001+A2: 2005

#### **GPL License Agreement**

GPL may be included in this product; to view the GPL license agreement go t[o](ftp://downloads.netgear.com/files/GPLnotice.pdf) *ftp://downloads.netgear.com/files/GPLnotice.pdf*.

For GNU General Public License (GPL) related information, please visit *[http://support.netgear.com/app/answers/detail/a\\_id/2649](http://support.netgear.com/app/answers/detail/a_id/2649)*.

#### **Additional Copyrights**

AES Copyright (c) 2001, Dr. Brian Gladman, brg@gladman.uk.net, Worcester, UK. All rights reserved.

TERMS

Redistribution and use in source and binary forms, with or without modification, are permitted subject to the following conditions:

- 1. Redistributions of source code must retain the above copyright notice, this list of conditions, and the following disclaimer.
- 2. Redistributions in binary form must reproduce the above copyright notice, this list of conditions, and the following disclaimer in the documentation and/or other materials provided with the distribution.
- 3. The copyright holder's name must not be used to endorse or promote any products derived from this software without his specific prior written permission.

This software is provided "as is" with no express or implied warranties of correctness or fitness for purpose.

Open SSL Copyright (c) 1998–2000 The OpenSSL Project. All rights reserved. Redistribution and use in source and binary forms, with or without modification, are permitted provided that the following conditions are met:

- 1. Redistributions of source code must retain the above copyright notice, this list of conditions, and the following disclaimer.
- 2. Redistributions in binary form must reproduce the above copyright notice, this list of conditions, and the following disclaimer in the documentation and/or other materials provided with the distribution.
- 3. All advertising materials mentioning features or use of this software must display the following acknowledgment: "This product includes software developed by the OpenSSL Project for use in the OpenSSL Toolkit (*<http://www.openssl.org/>*).
- 4. The names "OpenSSL Toolkit" and "OpenSSL Project" must not be used to endorse or promote products derived from this software without prior written permission. For written permission, contact openssl-core@openssl.org.
- 5. Products derived from this software may not be called "OpenSSL" nor may "OpenSSL" appear in their names without prior written permission of the OpenSSL Project.
- 6. Redistributions of any form whatsoever must retain the following acknowledgment: "This product includes software developed by the OpenSSL Project for use in the OpenSSL Toolkit (*<http://www.openssl.org/>*).

THIS SOFTWARE IS PROVIDED BY THE OpenSSL PROJECT "AS IS," AND ANY EXPRESSED OR IMPLIED WARRANTIES, INCLUDING, BUT NOT LIMITED TO, THE IMPLIED WARRANTIES OF MERCHANTABILITY AND FITNESS FOR A PARTICULAR PURPOSE ARE DISCLAIMED. IN NO EVENT SHALL THE OpenSSL PROJECT OR ITS CONTRIBUTORS BE LIABLE FOR ANY DIRECT, INDIRECT, INCIDENTAL, SPECIAL, EXEMPLARY, OR CONSEQUENTIAL DAMAGES (INCLUDING, BUT NOT LIMITED TO, PROCUREMENT OF SUBSTITUTE GOODS OR SERVICES; LOSS OF USE, DATA, OR PROFITS; OR BUSINESS INTERRUPTION) HOWEVER CAUSED AND ON ANY THEORY OF LIABILITY, WHETHER IN CONTRACT, STRICT LIABILITY, OR TORT (INCLUDING NEGLIGENCE OR OTHERWISE) ARISING IN ANY WAY OUT OF THE USE OF THIS SOFTWARE, EVEN IF ADVISED OF THE POSSIBILITY OF SUCH DAMAGE.

This product includes cryptographic software wri

<span id="page-624-0"></span>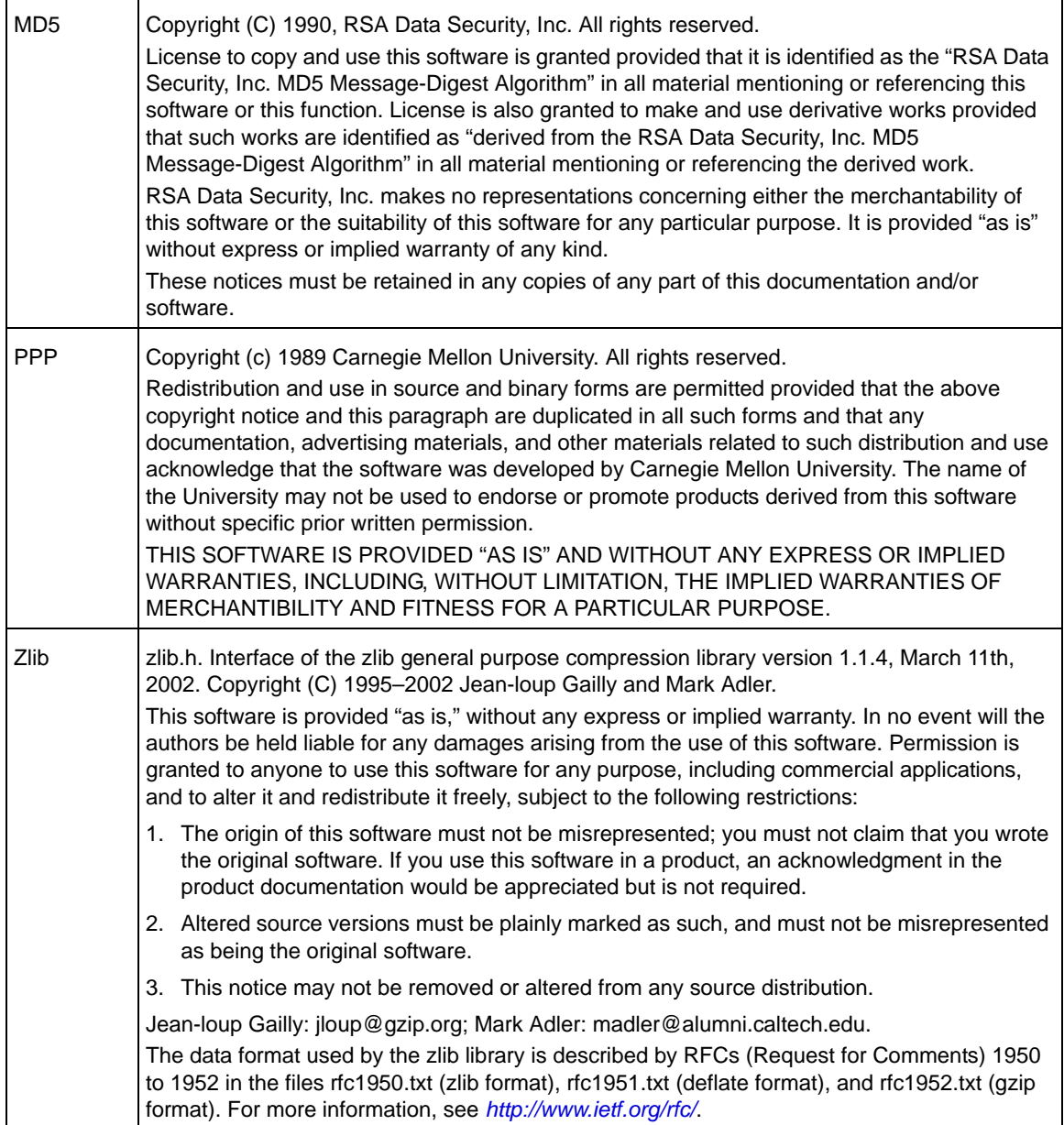

## <span id="page-625-0"></span>**Notification of Compliance (Wireless) THE**

## NETGEAR Wireless Routers, Gateways, APs

#### **Regulatory Compliance Information**

Note: This section includes user requirements for operating this product in accordance with National laws for usage of radio spectrum and operation of radio devices. Failure of the end-user to comply with the applicable requirements may result in unlawful operation and adverse action against the end-user by the applicable National regulatory authority.

Note: This product's firmware limits operation to only the channels allowed in a particular Region or Country. Therefore, all options described in this user's guide may not be available in your version of the product.

#### **[Europe – EU Declaration of Conformity](http://kb.netgear.com/app/answers/detail/a_id/11621/sno/0)**

Marking by the above symbol indicates compliance with the Essential Requirements of the R&TTE Directive of the European Union (1999/5/EC). This equipment meets the following conformance standards:

EN300 328 (2.4 GHz), EN301 489-17 EN60950-1

For complete DoC, visit the NETGEAR EU Declarations of Conformity website at: *[http://support.netgear.com/app/answers/detail/a\\_id/11621/](http://support.netgear.com/app/answers/detail/a_id/11621/)*

#### **EDOC in Languages of the European Community**

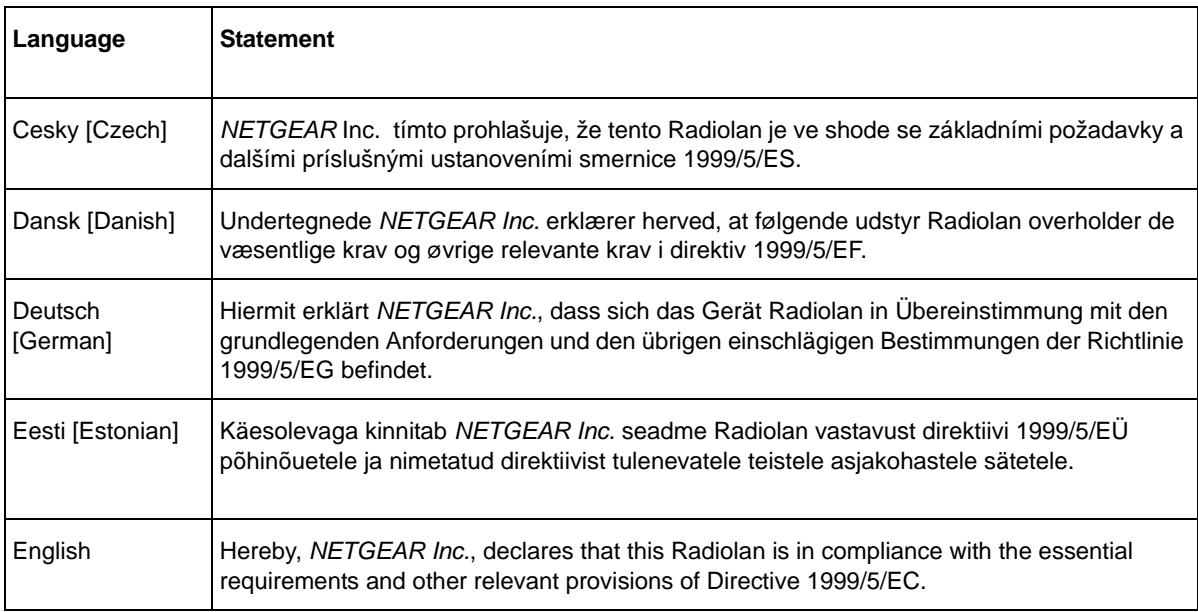

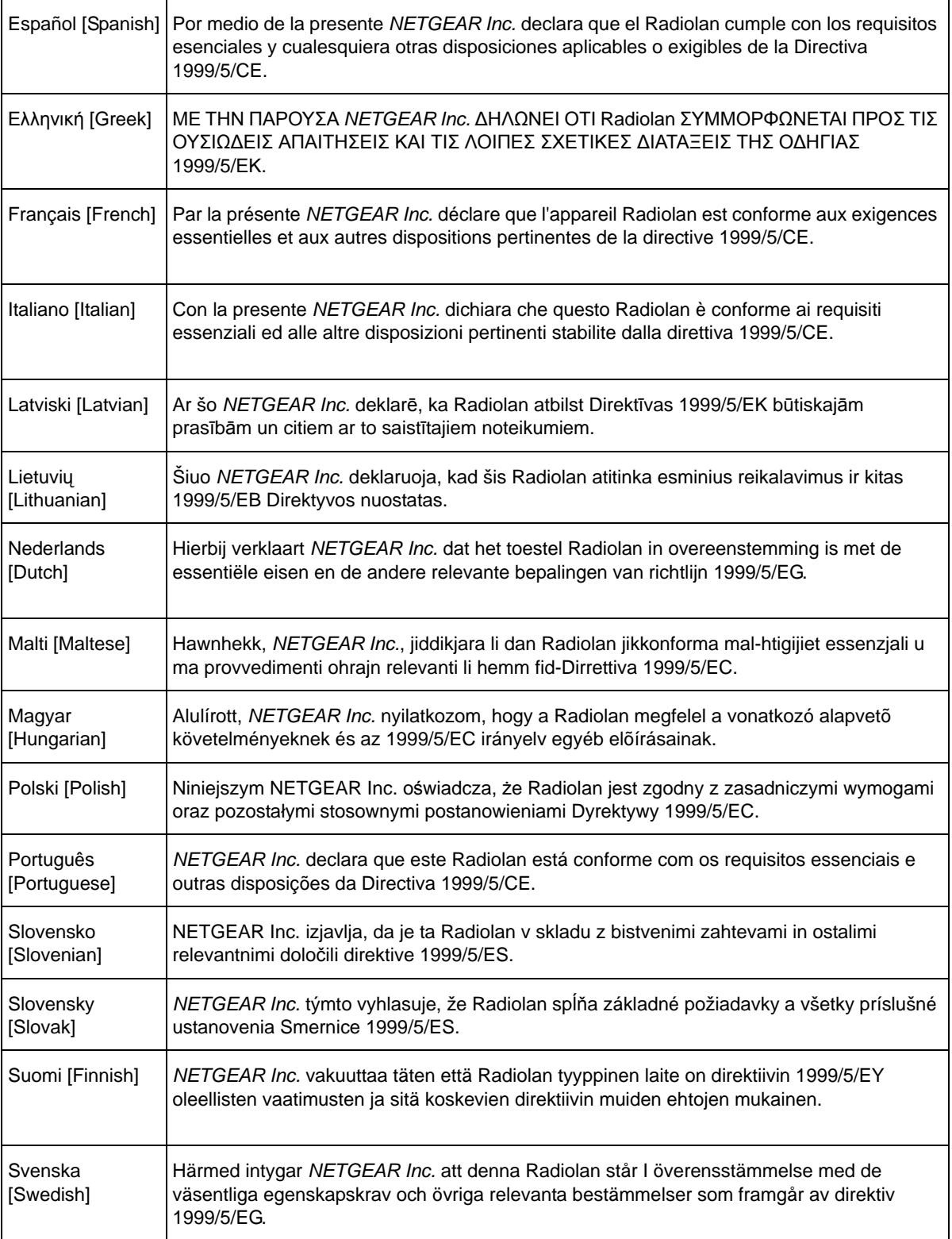

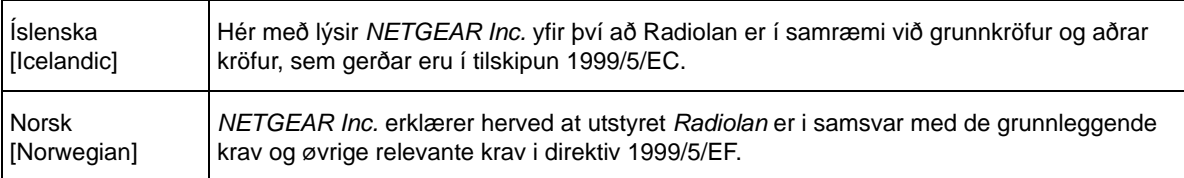

This device is a 2.4 GHz wideband transmission system (transceiver), intended for use in all EU member states and EFTA countries, except in France and Italy where restrictive use applies.

In Italy the end-user should apply for a license at the national spectrum authorities in order to obtain authorization to use the device for setting up outdoor radio links and/or for supplying public access to telecommunications and/or network services.

This device may not be used for setting up outdoor radio links in France and in some areas the RF output power may be limited to 10 mW EIRP in the frequency range of 2454 - 2483.5 MHz. For detailed information the end-user should contact the national spectrum authority in France.

#### **FCC Requirements for Operation in the United States**

#### **FCC Information to User**

This product does not contain any user serviceable components and is to be used with approved antennas only. Any product changes or modifications will invalidate all applicable regulatory certifications and approvals.

#### **FCC Guidelines for Human Exposure**

This equipment complies with FCC radiation exposure limits set forth for an uncontrolled environment. This equipment should be installed and operated with minimum distance of 20 cm between the radiator and your body. This transmitter must not be co-located or operating in conjunction with any other antenna or transmitter.

#### **FCC Declaration of Conformity**

We, NETGEAR, Inc., 350 East Plumeria Drive, San Jose, CA 95134, declare under our sole responsibility that the ProSecure Unified Threat Management (UTM) Appliance complies with Part 15 Subpart B of FCC CFR47 Rules. Operation is subject to the following two conditions:

- This device may not cause harmful interference, and
- This device must accept any interference received, including interference that may cause undesired operation.

#### **FCC Radio Frequency Interference Warnings & Instructions**

This equipment has been tested and found to comply with the limits for a Class B digital device, pursuant to Part 15 of the FCC Rules. These limits are designed to provide reasonable protection against harmful interference in a residential installation. This equipment uses and can radiate radio frequency energy and, if not installed and used in accordance with the instructions, may cause harmful interference to radio communications. However, there is no guarantee that interference will not occur in a particular installation. If this equipment does cause harmful interference to radio or television reception, which can be determined by turning the equipment off and on, the user is encouraged to try to correct the interference by one or more of the following methods:

- Reorient or relocate the receiving antenna.
- Increase the separation between the equipment and the receiver.
- Connect the equipment into an electrical outlet on a circuit different from that which the radio receiver is connected.
- Consult the dealer or an experienced radio/TV technician for help.

#### **FCC Caution**

- Any changes or modifications not expressly approved by the party responsible for compliance could void the user's authority to operate this equipment.
- This device complies with Part 15 of the FCC Rules. Operation is subject to the following two conditions: (1) This device may not cause harmful interference, and (2) this device must accept any interference received, including interference that may cause undesired operation.
- For product available in the USA market, only channel 1~11 can be operated. Selection of other channels is not possible.
- This device and its antenna(s) must not be co-located or operation in conjunction with any other antenna or transmitter.

#### **Canadian Department of Communications Radio Interference Regulations**

This digital apparatus (ProSecure Unified Threat Management (UTM) Appliance) does not exceed the Class B limits for radio-noise emissions from digital apparatus as set out in the Radio Interference Regulations of the Canadian Department of Communications.

This Class [B] digital apparatus complies with Canadian ICES-003.

Cet appareil numérique de la classe [B] est conforme à la norme NMB-003 du Canada.

#### **Industry Canada**

This device complies with RSS-210 of the Industry Canada Rules. Operation is subject to the following two conditions: (1) This device may not cause harmful interference, and (2) this device must accept any interference received, including interference that may cause undesired operation.

#### **IMPORTANT NOTE: Radiation Exposure Statement:**

This equipment complies with IC radiation exposure limits set forth for an uncontrolled environment. This equipment should be installed and operated with minimum distance 20cm between the radiator & your body.

#### **Caution:**

Ce dispositif est conforme à la norme CNR-210 d'Industrie Canada applicable aux appareils radio exempts de licence. Son fonctionnement est sujet aux deux conditions suivantes: (1) le dispositif ne doit pas produire de brouillage préjudiciable, et (2) ce dispositif doit accepter tout brouillage reçu, y compris un brouillage susceptible de provoquer un fonctionnement indésirable.

#### **NOTE IMPORTANTE: Déclaration d'exposition aux radiations:**

Cet équipement est conforme aux limites d'exposition aux rayonnements IC établies pour un environnement non contrôlé. Cet équipement doit être installé et utilisé avec un minimum de 20 cm de distance entre la source de rayonnement et votre corps.

#### **GPL License Agreement**

GPL may be included in this product; to view the GPL license agreement go t[o](ftp://downloads.netgear.com/files/GPLnotice.pdf) *[f](ftp://downloads.netgear.com/files/GPLnotice.pdf)tp://downloads.netgear.com/files/GPLnotice.pdf*.

For GNU General Public License (GPL) related information, please visit *[http://support.netgear.com/app/answers/detail/a\\_id/2649](http://support.netgear.com/app/answers/detail/a_id/2649)*.

#### **Interference Reduction Table**

The table below shows the Recommended Minimum Distance between NETGEAR equipment and household appliances to reduce interference (in feet and meters).

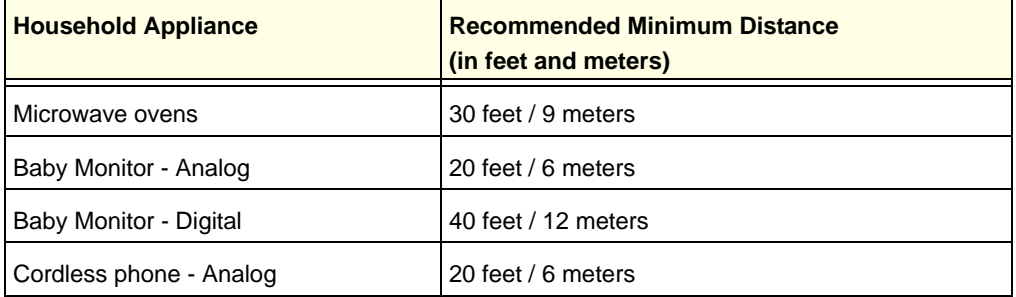

#### <span id="page-629-0"></span>**ProSecure Unified Threat Management (UTM) Appliance**

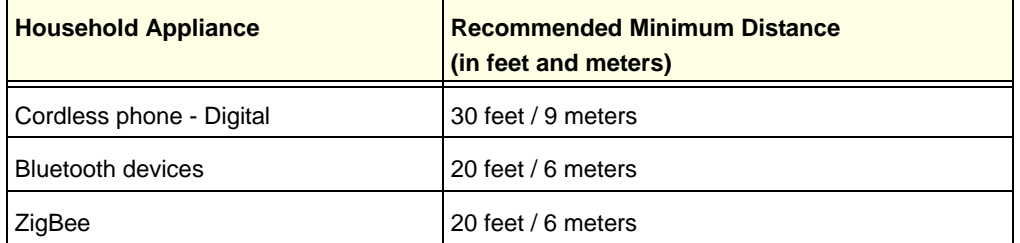

## Index

#### **Numerics**

10BASE-T, 100BASE-T, and 1000BASE-T speeds **[90](#page-89-0)** 2.4- and 5-GHz operating frequency, radio **[549](#page-548-0)** 20- and 40-MHz channel spacing, radio **[550](#page-549-0)** 3322.org **[85](#page-84-0)**–**[88](#page-87-0)**, **[541](#page-540-0)**–**[543](#page-542-0)** 64-, 128-, and 256-bit WEP **[559](#page-558-0)** 802.11a/b/bg/ng/n modes **[549](#page-548-1)**, **[620](#page-619-0)**

## **A**

a and na modes, wireless **[549](#page-548-2)** AAA (authentication, authorization, and accounting) **[292](#page-291-0)** AC input **[31](#page-30-0)**–**[33](#page-32-0)** access preventing inherited privileges **[361](#page-360-0)** remote management **[415](#page-414-0)** wireless, restricting by MAC address **[562](#page-561-0)** access point (AP) configuring **[559](#page-558-1)** statistics **[463](#page-462-0)** account name PPPoE and PPPoA (DSL settings) **[528](#page-527-0)** PPTP and PPPoE (WAN settings) **[72](#page-71-0)** action buttons (web management interface) **[42](#page-41-0)** activating service licenses **[21](#page-20-1)**, **[61](#page-60-0)** Active LED (multiple WAN port models only) **[29](#page-28-0)**, **[30](#page-29-0)** ActiveX object blocking **[205](#page-204-0)**, **[209](#page-208-0)** web cache cleaner, SSL VPN **[322](#page-321-0)**, **[340](#page-339-0)** AD (Active Directory) description **[357](#page-356-0)**, **[362](#page-361-0)**–**[365](#page-364-0)** manual configuration **[369](#page-368-0)** SSL VPN wizard **[325](#page-324-0)** address reservation **[110](#page-109-0)** Address Resolution Protocol (ARP) broadcasting, configuring **[103](#page-102-0)** requests **[105](#page-104-0)** administrator default name and password **[40](#page-39-0)** receiving alerts by email **[446](#page-445-0)** receiving logs by email **[442](#page-441-0)** receiving reports by email **[502](#page-501-0)** settings (admin) **[413](#page-412-0)**

user account **[380](#page-379-0)** ADSL (asymmetric digital subscriber line) **[16](#page-15-0)** advertisement, UPnP information **[177](#page-176-0)** AES (Advanced Encryption Standard) IKE policy settings **[279](#page-278-0)** Mode Config settings **[297](#page-296-0)** VPN policy settings **[288](#page-287-0)**–**[289](#page-288-0)** wireless security **[552](#page-551-0)**, **[558](#page-557-0)** alerts configuring **[447](#page-446-0)** email address for sending alerts **[58](#page-57-0)**, **[440](#page-439-0)** specifying alerts to send via email **[446](#page-445-0)** ALG (Application Level Gateway) **[153](#page-152-0)** allowing emails **[190](#page-189-0)**–**[201](#page-200-0)** URLs **[213](#page-212-0)** web access exceptions **[238](#page-237-0)** web categories **[57](#page-56-0)** Annex A and Annex B, DSL **[16](#page-15-1)**, **[27](#page-26-0)** anomaly behavior logs **[443](#page-442-0)**, **[479](#page-478-0)**–**[482](#page-481-0)** anonymous users **[239](#page-238-0)**, **[378](#page-377-0)**, **[434](#page-433-0)** antennas, external orientation **[548](#page-547-0)** Application Level Gateway (ALG) **[153](#page-152-1)** applications custom categories **[244](#page-243-0)**–**[246](#page-245-0)** reports **[499](#page-498-0)** setting access exceptions **[241](#page-240-0)** APs (access points) configuring **[559](#page-558-1)** statistics **[463](#page-462-0)** ARP (Address Resolution Protocol) broadcasting, configuring **[103](#page-102-0)** requests **[105](#page-104-0)** arrow (web management interface) **[42](#page-41-1)** ATDM (Asynchronous Time-Division Multiplexing) **[522](#page-521-0)** ATM (Asynchronous Transfer Mode), DSL settings **[522](#page-521-1)** attached devices monitoring with SNMP **[417](#page-416-0)** viewing **[477](#page-476-0)** attacks alerts **[446](#page-445-1)** checks **[149](#page-148-0)** IPS categories **[178](#page-177-0)**

audio and video files email filtering **[193](#page-192-0)** FTP filtering **[226](#page-225-0)** web filtering **[209](#page-208-1)**, **[241](#page-240-1)** authenticated users **[239](#page-238-1)** authentication domain **[380](#page-379-1)** authentication, authorization, and accounting (AAA) **[292](#page-291-1)** authentication, for IPSec VPN pre-shared key **[253](#page-252-0)**, **[257](#page-256-0)**, **[280](#page-279-0)** RSA signature **[280](#page-279-1)** L2TP server **[317](#page-316-0)** PPTP server **[315](#page-314-0)** SSL VPN **[324](#page-323-0)**, **[368](#page-367-0)** wireless network **[553](#page-552-0)** *See also* [AD \(Active Directory\)](#page-356-1) [LDAP](#page-356-1) [MIAS \(Microsoft Internet Authentication Ser](#page-356-1)vice) [NT Domain](#page-356-1) [RADIUS](#page-356-1) [WiKID](#page-356-1) auto uplink, autosensing Ethernet connections **[19](#page-18-0)** autodetecting DSL settings **[524](#page-523-0)** WAN settings **[48](#page-47-0)**, **[68](#page-67-0)** auto-rollover mode multiple WAN port models bandwidth capacity **[406](#page-405-0)** configuring **[77](#page-76-0)**–**[78](#page-77-0)** DDNS **[86](#page-85-0)** description **[75](#page-74-0)** VPN IPSec **[249](#page-248-0)** UTM9S with DSL configuring **[532](#page-531-0)**–**[535](#page-534-0)** DDNS **[541](#page-540-1)** description **[531](#page-530-0)** autosensing port speed **[90](#page-89-1)**

## **B**

b mode, wireless **[549](#page-548-3)** background traffic, WMM QoS **[570](#page-569-0)** backing up configuration file **[420](#page-419-0)** bandwidth capacity **[405](#page-404-0)**–**[406](#page-405-1)** bandwidth limits, logging dropped packets **[450](#page-449-0)** bandwidth profiles creating **[163](#page-162-0)**–**[166](#page-165-0)** shifting traffic mix **[412](#page-411-0)** basic service set (BSS) **[554](#page-553-0)** basic service set identifier (BSSID) **[553](#page-552-1)**

beacon interval, radio **[567](#page-566-0)** best effort traffic, WMM QoS **[570](#page-569-1)** blacklist emails **[194](#page-193-0)** URLs **[213](#page-212-1)** blocking emails **[190](#page-189-0)**–**[201](#page-200-0)** file extensions **[193](#page-192-1)**, **[204](#page-203-0)**, **[209](#page-208-2)** file names **[193](#page-192-2)** instant messaging applications **[145](#page-144-0)** keywords **[192](#page-191-0)**, **[204](#page-203-1)**, **[209](#page-208-3)** sites to reduce traffic **[408](#page-407-0)** TCP flood **[149](#page-148-1)** traffic action when reaching limit **[438](#page-437-0)** scheduling **[168](#page-167-0)** UDP flood **[150](#page-149-0)** URLs **[213](#page-212-1)** using wildcards **[205](#page-204-1)**, **[213](#page-212-2)** web access exceptions **[238](#page-237-1)** web categories **[57](#page-56-0)**, **[205](#page-204-2)**, **[209](#page-208-4)** web objects **[205](#page-204-3)**, **[209](#page-208-5)** broadcasting wireless network names (SSIDs) **[552](#page-551-1)**, **[557](#page-556-0)** browsers user login policies **[385](#page-384-0)** web management interface **[39](#page-38-0)** BSS (basic service set) **[554](#page-553-0)** BSSID (basic service set identifier) **[553](#page-552-1)** button, Reset **[31](#page-30-1)**–**[33](#page-32-1)** buttons (web management interface) **[42](#page-41-0)**

## **C**

CA (certification authority) **[219](#page-218-0)**, **[282](#page-281-0)** cache control, SSL VPN **[322](#page-321-1)**, **[340](#page-339-1)** card, service registration **[21](#page-20-2)** Carrier Sense Multiple Access (CSMA), radio **[567](#page-566-1)** categories, web content **[57](#page-56-0)** Category 5 cable **[575](#page-574-0)** Certificate Revocation List (CRL) **[399](#page-398-0)**, **[404](#page-403-0)** certificate signing request (CSR) **[400](#page-399-0)** certificates authentication **[215](#page-214-0)** commercial CAs **[219](#page-218-0)**, **[398](#page-397-0)** CRL **[399](#page-398-0)**, **[404](#page-403-0)** CSR **[400](#page-399-0)** exchange **[215](#page-214-0)** NETGEAR default **[220](#page-219-0)** overview **[397](#page-396-0)** PKCS12 format **[220](#page-219-1)** self-signed **[219](#page-218-1)**, **[398](#page-397-1)**, **[400](#page-399-1)** signature key length **[402](#page-401-0)** third party website **[217](#page-216-0)**

trusted **[221](#page-220-0)**, **[398](#page-397-2)**–**[399](#page-398-1)** untrusted **[222](#page-221-0)** certification authority (CA) **[219](#page-218-0)**, **[282](#page-281-0)** channel spacing, radio **[550](#page-549-0)** channels and frequencies defaults **[620](#page-619-1)** selecting **[550](#page-549-1)** wireless spacing, radio **[548](#page-547-1)** CHAP (Challen[ge Handshake Authentication Protocol\)](#page-356-2) description **357** *See also* [MIAS-CHAP](#page-356-2) [RADIUS-CHAP](#page-356-2) [WiKID-CHAP](#page-356-2) classical routing mode, configuring **[76](#page-75-0)**, **[532](#page-531-1)** Clear to Send (CTS) packets and self protection, radio **[567](#page-566-2)** clearing statistics **[451](#page-450-0)** client identifier **[49](#page-48-0)**, **[73](#page-72-0)** clients infected, identifying **[485](#page-484-0)** wireless, viewing **[564](#page-563-0)** CN (common name), Active Directory **[362](#page-361-1)** collision detection and collision avoidance, CSMA, radio **[567](#page-566-3)** community strings, SNMP **[419](#page-418-0)** community, ProSecure **[2](#page-1-0)** comparison, UTM models **[21](#page-20-3)** compatibility, protocols and standards **[618](#page-617-1)** compliance, regulatory major requirements **[619](#page-618-0)** wired products **[622](#page-621-0)**–**[625](#page-624-0)** wireless products **[626](#page-625-0)**–**[630](#page-629-0)** compressed files email filtering **[193](#page-192-3)** FTP filtering **[226](#page-225-1)** web filtering **[209](#page-208-6)**, **[241](#page-240-2)** configuration settings, factory defaults **[616](#page-615-1)** using the Setup Wizard **[43](#page-42-0)** configuration file, managing **[419](#page-418-1)**–**[421](#page-420-1)** configuration [manager \(web management interface\)](#page-357-0) login **[39](#page-38-1)**, **358** menu **[42](#page-41-2)** connection requirements **[38](#page-37-0)** connection reset, WAN connection **[49](#page-48-1)**, **[73](#page-72-1)** connection speed, WAN **[91](#page-90-0)** console port **[31](#page-30-2)**–**[33](#page-32-2)** content filtering executable, audio, video, and compressed files **[209](#page-208-7)**, **[241](#page-240-3)** log messages **[609](#page-608-0)**

logs **[443](#page-442-1)**, **[479](#page-478-1)**, **[482](#page-481-1)** scheduling **[57](#page-56-1)** settings, using the Setup Wizard **[56](#page-55-0)** web categories **[57](#page-56-0)** control side band, radio **[550](#page-549-2)** cookies **[205](#page-204-4)**, **[209](#page-208-8)** counter, WAN traffic **[437](#page-436-0)** country, radio **[549](#page-548-4)** CPU usage **[460](#page-459-0)** CRL (Certificate Revocation List) **[399](#page-398-0)**, **[404](#page-403-0)** crossover cable **[19](#page-18-1)**, **[511](#page-510-0)** CSMA (Carrier Sense Multiple Access), radio **[567](#page-566-1)** CSR (certificate signing request) **[400](#page-399-0)** CTS (Clear to Send) packets and self protection, radio **[567](#page-566-2)** custom services, firewall **[154](#page-153-0)**

## **D**

Data Encryption Standard (DES) **[279](#page-278-1)**, **[288](#page-287-1)**–**[289](#page-288-1)**, **[297](#page-296-1)** data rates, wireless, specifications **[620](#page-619-2)** database, local user **[324](#page-323-1)**, **[367](#page-366-0)**, **[368](#page-367-1)** date settings **[51](#page-50-0)**, **[430](#page-429-0)** troubleshooting settings **[516](#page-515-0)** daylight savings time settings **[51](#page-50-1)**, **[430](#page-429-1)** troubleshooting settings **[517](#page-516-0)** DC (domain controller) agent, configuring **[387](#page-386-0)**–**[392](#page-391-0)** DDNS (dynamic DNS), configuring **[85](#page-84-1)**, **[541](#page-540-2)** Dead Peer Detection (DPD) **[280](#page-279-2)**, **[311](#page-310-0)** debug logs **[507](#page-506-0)** defaults channels and frequencies **[620](#page-619-1)** configuration settings **[616](#page-615-1)** configuration, restoring **[515](#page-514-0)** content filtering settings **[184](#page-183-1)** domains, for authentication **[395](#page-394-0)** factory **[421](#page-420-1)**, **[515](#page-514-0)** IPSec VPN Wizard **[252](#page-251-0)** login time-out **[40](#page-39-1)** MTU **[90](#page-89-2)**, **[544](#page-543-0)** NETGEAR certificate **[220](#page-219-0)** password **[40](#page-39-2)**, **[515](#page-514-0)** PVID **[93](#page-92-0)** ReadyNAS [user name and password](#page-39-0) **[433](#page-432-0)** user name **40** UTM IP a[ddress and subnet mask](#page-95-0) **[45](#page-44-0)**, **[99](#page-98-0)** VLAN **[44](#page-43-0)**, **96** WLAN **[96](#page-95-1)** [demilitarized zone.](#page-17-0) *See* DMZ. [denial of service.](#page-16-0) *See* DoS. deployment, testing **[61](#page-60-1)**

DES (Data E[ncryption Standard\) and 3DES](#page-296-1) **[279](#page-278-1)**, **[288](#page-287-1)**–**[289](#page-288-1)**, **297** DH (Diffie-Hellman) groups **[275](#page-274-0)**, **[280](#page-279-3)**, **[289](#page-288-2)**, **[297](#page-296-2)** DHCP automatic configuration of devices **[19](#page-18-2)** DNS servers, IP addresses **[46](#page-45-0)**, **[100](#page-99-0)**, **[113](#page-112-0)** domain name **[45](#page-44-1)**, **[100](#page-99-1)**, **[113](#page-112-1)** LDAP server **[46](#page-45-1)**, **[101](#page-100-0)**, **[114](#page-113-0)** lease time **[46](#page-45-2)**, **[100](#page-99-2)**, **[113](#page-112-2)** leases, monitoring **[478](#page-477-0)** relay **[46](#page-45-3)**, **[113](#page-112-3)** relay, VLANs **[96](#page-95-2)**, **[100](#page-99-3)** server **[45](#page-44-2)**, **[113](#page-112-4)** server, VLANs **[95](#page-94-0)**, **[99](#page-98-1)** settings **[45](#page-44-2)**, **[99](#page-98-1)**, **[113](#page-112-4)** WINS server **[46](#page-45-4)**, **[100](#page-99-4)**, **[113](#page-112-5)** diagnostics **[503](#page-502-0)** Differentiated Services Code Point (DSCP)

dynamically assigned IP addresses DSL settings **[529](#page-528-0)** WAN settings **[73](#page-72-2)** DynDNS.org **[85](#page-84-0)**–**[88](#page-87-0)**, **[541](#page-540-0)**–**[543](#page-542-0)**

#### **E**

e-commerce **[319](#page-318-0)** edge device **[290](#page-289-0)**, **[291](#page-290-0)** EICAR test file **[61](#page-60-2)** electronic licensing **[63](#page-62-0)** email notification server configuring manually **[439](#page-438-0)** settings, usin[g the Setup Wizard](#page-57-2) **[58](#page-57-1)** SMTP server **58** emails blocking, types of **[190](#page-189-1)** distributed spam analysis **[198](#page-197-0)**–**[199](#page-198-0)** filter logs **[442](#page-441-1)**, **[479](#page-478-2)**–**[482](#page-481-2)** filtering file extensions **[193](#page-192-4)** [protection.](#page-52-0) *See* SMTP, POP3, or IMAP. protocols **[185](#page-184-0)** real-time blacklist **[196](#page-195-0)** reports **[500](#page-499-0)** security settings, using the Setup Wizard **[53](#page-52-1)** spam protection **[193](#page-192-5)** traffic statistics **[452](#page-451-0)** whitelist and blacklist **[194](#page-193-0)** *[See also](#page-197-1)* spam. embedded objects **[209](#page-208-9)** encryption WEP **[559](#page-558-0)** WPA, WPA2, and mixed mode **[558](#page-557-1)** environmental specifications **[618](#page-617-2)** error messages and log messages, understanding **[599](#page-598-1)** ESS (extended service set) **[554](#page-553-1)** Ethernet ports **[24](#page-23-0)**–**[26](#page-25-0)** exceptions for web access, custom categories **[243](#page-242-0)** exchange mode, IKE policies **[275](#page-274-1)**, **[278](#page-277-0)** exclusions, scanning **[247](#page-246-0)** executable files email filtering **[193](#page-192-4)** FTP filtering **[226](#page-225-2)** web filtering **[209](#page-208-10)**, **[241](#page-240-4)** exposed hosts **[86](#page-85-1)**, **[144](#page-143-0)**, **[541](#page-540-3)** [Extended Authentication.](#page-289-1) *See* XAUTH. extended service set (ESS) **[554](#page-553-1)** extension channels, radio **[550](#page-549-2)**

#### **F**

factory default settings reverting to **[421](#page-420-1)** service licenses, automatic retrieval **[63](#page-62-1)** failover attempts, configuring number of **[79](#page-78-0)**, **[535](#page-534-1)** [failover protection.](#page-14-0) *See* auto-rollover mode. failure detection method **[77](#page-76-1)**–**[79](#page-78-1)**, **[532](#page-531-2)**–**[534](#page-533-0)** file extensions blocking **[193](#page-192-1)**, **[204](#page-203-0)**, **[209](#page-208-2)** setting access exceptions **[241](#page-240-5)** file names, blocking **[193](#page-192-2)** filtering reports **[494](#page-493-0)** firewall attack checks **[149](#page-148-0)** bandwidth profiles **[163](#page-162-0)**–**[166](#page-165-0)** connecting to the Internet **[575](#page-574-1)** custom services **[154](#page-153-0)** default settings **[617](#page-616-0)** [inbound rules.](#page-120-0) *See* inbound rules. logs **[442](#page-441-2)**, **[479](#page-478-3)** [outbound rules.](#page-120-1) *See* outbound rules. overview **[17](#page-16-1)** QoS profiles **[160](#page-159-0)** rules numbers and types supported **[122](#page-121-0)** order of precedence **[131](#page-130-0)** *[See also](#page-120-2)* inbound rules. *[See also](#page-120-3)* outbound rules. traffic meter profiles **[166](#page-165-1)**–**[168](#page-167-1)** firmware upgrade processes **[422](#page-421-0)**–**[427](#page-426-0)** versions **[422](#page-421-1)**, **[460](#page-459-1)**, **[461](#page-460-0)** Flash objects **[205](#page-204-5)**, **[209](#page-208-11)** forum, ProSecure **[2](#page-1-0)** FQDNs DDNS requirements **[86](#page-85-2)**, **[541](#page-540-4)** dual WAN ports, planning **[249](#page-248-1)**–**[250](#page-249-0)**, **[573](#page-572-0)**, **[580](#page-579-0)** SSL VPN, port forwarding **[337](#page-336-0)** VPN tunnels **[250](#page-249-0)** fragmentation length, radio **[567](#page-566-4)** frequencies and channels defaults **[620](#page-619-1)** selecting **[550](#page-549-1)** front panel LEDs **[28](#page-27-0)**–**[31](#page-30-3)** ports **[24](#page-23-1)**–**[28](#page-27-1)** FTP action, infected web file or object **[55](#page-54-0)**, **[225](#page-224-0)** default port **[52](#page-51-0)**, **[202](#page-201-0)** enabling scanning **[52](#page-51-0)**, **[202](#page-201-0)** filtering files **[226](#page-225-2)** traffic, WMM QoS **[570](#page-569-2)** [fully qualified domain names.](#page-85-3) *See* FQDNs.

#### **G**

g mode, wireless **[549](#page-548-5)** gateway IP address, ISP DSL settings **[529](#page-528-1)** WAN settings **[50](#page-49-0)**, **[73](#page-72-3)** generating keys, WEP **[559](#page-558-2)** GPO (global policy object), Active Directory **[362](#page-361-2)** Greenfield mode, wireless **[549](#page-548-6)** group policies, precedence **[349](#page-348-0)** groups IP groups **[158](#page-157-0)** IP membership, authentication **[239](#page-238-2)**, **[377](#page-376-0)** LAN groups **[107](#page-106-0)**–**[109](#page-108-0)** local **[239](#page-238-3)**, **[377](#page-376-1)** membership, user accounts **[379](#page-378-0)** service groups **[157](#page-156-0)** VPN policies **[372](#page-371-0)** web access exceptions, applying to groups **[238](#page-237-2)** guests, user account **[379](#page-378-1)**–**[380](#page-379-2)** GUI (graphical user interface) description **[41](#page-40-0)** troubleshooting **[511](#page-510-1)**

## **H**

hard disk usage **[460](#page-459-2)** hardware bottom panel label **[33](#page-32-3)**–**[35](#page-34-0)** front panel LEDs **[28](#page-27-0)**–**[31](#page-30-3)** front panel ports **[24](#page-23-1)**–**[28](#page-27-1)** rear panel, components **[31](#page-30-4)**–**[33](#page-32-4)** requirements **[574](#page-573-0)** serial number **[461](#page-460-1)** Help button (web management interface) **[43](#page-42-1)** hosts exposed increasing traffic **[412](#page-411-1)** specifying **[144](#page-143-0)** name resolution **[343](#page-342-0)** public web server **[141](#page-140-0)** security alerts **[218](#page-217-0)** trusted SNMP **[419](#page-418-2)** specifying **[223](#page-222-0)** HTML files, scanning **[204](#page-203-2) HTTP** action, infected web file or object **[55](#page-54-1)**, **[203](#page-202-0)** default port **[52](#page-51-1)**, **[202](#page-201-1)** enabling scanning **[52](#page-51-1)**, **[202](#page-201-1)** proxy for HTTPS scanning **[215](#page-214-1)**, **[217](#page-216-1)** signatures and engine settings **[60](#page-59-0)** trusted hosts **[223](#page-222-0)**

**HTTPS** action, infected web file or object **[55](#page-54-2)**, **[203](#page-202-1)** default port **[52](#page-51-2)**, **[202](#page-201-2)** enabling scanning **[52](#page-51-2)**, **[202](#page-201-2)** managing certificates **[219](#page-218-2)** scanning process **[215](#page-214-2)** trusted hosts **[223](#page-222-0)** humidity, operating and storage **[618](#page-617-3)**

#### **I**

ICMP (Intern[et Control Message Protocol\)](#page-152-2) time-out **153** type **[156](#page-155-0)** idle time-out DSL connection **[528](#page-527-1)** WAN connection **[49](#page-48-2)**, **[72](#page-71-1)** IGP (Interior Gateway Protocol) **[117](#page-116-0)** IKE policies exchange mode **[275](#page-274-1)**, **[278](#page-277-0)** ISAKMP identifier **[275](#page-274-2)**, **[279](#page-278-2)** managing **[274](#page-273-0)** ModeConfig **[278](#page-277-1)**, **[297](#page-296-3)** XAUTH **[281](#page-280-0)** IMAP action, infected email **[54](#page-53-0)** antivirus settings **[188](#page-187-0)** content filtering and blocking **[191](#page-190-0)**–**[193](#page-192-6)** default port **[52](#page-51-3)**, **[186](#page-185-0)** enabling scanning **[52](#page-51-3)** importing certificates **[220](#page-219-2)** inbound rules default **[121](#page-120-4)** DMZ-to-WAN rules **[137](#page-136-0)** examples **[141](#page-140-1)** increasing traffic **[409](#page-408-0)** LAN-to-DMZ rules **[140](#page-139-0)** LAN-to-WAN rules **[134](#page-133-0)** order of precedence **[131](#page-130-0)** overview **[126](#page-125-0)** settings **[127](#page-126-0)** inbound traffic bandwidth **[165](#page-164-0)** traffic meter **[167](#page-166-0)** increasing traffic overview **[409](#page-408-1)**–**[412](#page-411-2)** port forwarding **[126](#page-125-1)** infected clients, identifying **[485](#page-484-1)** infrastructure mode, wireless access point **[551](#page-550-0)** initial configuration, Setup Wizard **[43](#page-42-0)** initial connection **[38](#page-37-0)** *Installation Guide* **[38](#page-37-1)** installation, verifying **[60](#page-59-1)**

instant messaging applications blocked applications, recent 5 and top 5 **[454](#page-453-0)** blocking applications **[145](#page-144-0)** logs **[442](#page-441-3)**, **[479](#page-478-4)**–**[482](#page-481-3)** traffic statistics **[452](#page-451-1)** inter VLAN routing **[47](#page-46-0)**, **[101](#page-100-1)** interface specifications **[619](#page-618-1)** interference, wireless **[547](#page-546-0)** Interior Gateway Protocol (IGP) **[117](#page-116-0)** Internet configuration requirements **[575](#page-574-1)** Internet connection autodetecting over DSL **[523](#page-522-0)** over WAN **[66](#page-65-0)** default settings **[617](#page-616-1)** DNS servers DSL settings **[530](#page-529-0)** WAN settings **[74](#page-73-0)** form, saving information **[576](#page-575-0)** manually configuring DSL **[526](#page-525-0)** WAN **[70](#page-69-0)** Internet Cont[rol Message Protocol \(ICMP\)](#page-152-2) time-out **153** type **[156](#page-155-0)** [Internet Key Exchange.](#page-273-1) *See* IKE policies. [Internet Message Access Protocol.](#page-185-1) *See* IMAP. [Internet Service Provider.](#page-573-1) *See* ISP. [Intrusion Prevention System.](#page-177-1) *See* IPS. IP addresses autogenerated **[511](#page-510-2)** default **[45](#page-44-0)**, **[99](#page-98-0)** DHCP, address pool **[45](#page-44-3)**, **[100](#page-99-5)**, **[113](#page-112-6)** DMZ port **[112](#page-111-0)** DNS servers DMZ DHCP settings **[113](#page-112-0)** DSL settings **[530](#page-529-0)** VLAN DHCP settings **[100](#page-99-0)** WAN settings **[74](#page-73-0)** DSL aliases **[539](#page-538-0)** dynamically assigned DSL settings **[529](#page-528-0)** WAN settings **[73](#page-72-2)** gateway, ISP DSL settings **[529](#page-528-1)** WAN settings **[50](#page-49-0)**, **[73](#page-72-3)** L2TP server **[317](#page-316-1)** LAN, multihome **[103](#page-102-1)**–**[104](#page-103-0)** MAC binding **[172](#page-171-0)** port forwarding, SSL VPN **[342](#page-341-0)** PPTP server **[314](#page-313-0)** reserved **[110](#page-109-0)**

secondary addresses DSL **[539](#page-538-0)** LAN **[103](#page-102-2)** WAN **[84](#page-83-0)** static or permanent addresses DSL settings **[529](#page-528-2)** requirements **[69](#page-68-0)**, **[525](#page-524-0)** WAN settings **[50](#page-49-1)**, **[73](#page-72-4)** subnet mask default **[45](#page-44-4)**, **[99](#page-98-2)** DMZ port **[112](#page-111-1)** WAN aliases **[84](#page-83-0)** IP groups **[158](#page-157-0)** IP header, QoS **[162](#page-161-0)** IP precedence, QoS **[162](#page-161-1)** IP/MAC binding **[172](#page-171-0)** IPoA (IP over ATM), DSL settings **[529](#page-528-3)** IPS (Intrusion Prevention System) alerts **[446](#page-445-2)** attacks categories **[178](#page-177-0)** recent 5 and top 5 **[454](#page-453-1)** description **[178](#page-177-2)** logs **[443](#page-442-2)**, **[482](#page-481-4)** outbreak alerts **[446](#page-445-3)** defining **[448](#page-447-0)** reports **[499](#page-498-0)** IPSec hosts, XAUTH **[290](#page-289-2)**–**[291](#page-290-1)** IPSec VPN Wizard client-to-gateway tunnels, setting up **[256](#page-255-0)** default settings **[252](#page-251-0)** description **[20](#page-19-0)** gateway-to-gateway tunnels, setting up **[251](#page-250-0)** [IPSec VPN.](#page-618-2) *See* VPN tunnels. ISAKMP identifier **[275](#page-274-2)**, **[279](#page-278-2)** ISP connection, troubleshooting **[512](#page-511-0)** gateway IP address DSL settings **[529](#page-528-1)** WAN settings **[50](#page-49-0)**, **[73](#page-72-3)** login DSL settings **[527](#page-526-0)** WAN settings **[48](#page-47-1)**, **[71](#page-70-0)**

#### **J**

Java **[205](#page-204-6)**, **[209](#page-208-12)**

#### **K**

keep-alives, VPN tunnels **[287](#page-286-0)**, **[310](#page-309-0)**

key generation, WEP **[559](#page-558-3)** keywords blocking **[192](#page-191-0)**, **[204](#page-203-1)**, **[209](#page-208-3)** using wildcards **[205](#page-204-1)** kit, rack-mounting **[37](#page-36-0)** knowledge base **[519](#page-518-0)**

#### **L**

L2TP (Layer 2 Tunneling Protocol) server settings **[316](#page-315-0)** user accounts **[379](#page-378-2)**–**[380](#page-379-3)** label, bottom panel **[33](#page-32-3)**–**[35](#page-34-0)** LAC (L2TP Access Concentrator) **[316](#page-315-1)** LAN bandwidth capacity **[405](#page-404-1)** configuration **[92](#page-91-0)** default settings **[617](#page-616-2)** groups, assigning and managing **[107](#page-106-0)**–**[109](#page-108-0)** Known PCs and Devices table **[107](#page-106-1)**–**[108](#page-107-0)** network database **[105](#page-104-1)**–**[106](#page-105-0)** port status, viewing **[466](#page-465-0)** secondary IP addresses **[103](#page-102-2)** security checks **[150](#page-149-1)** settings, using the Setup Wizard **[44](#page-43-1)** testing the LAN path **[514](#page-513-0)** LAN LEDs **[29](#page-28-1)**–**[30](#page-29-1)**, **[511](#page-510-3)** LAN ports **[15](#page-14-1)**, **[24](#page-23-0)**–**[26](#page-25-0)** Layer 2 Tunneling Protocol (L2TP) server settings **[316](#page-315-0)** user accounts **[379](#page-378-2)**–**[380](#page-379-3)** LDAP description **[358](#page-357-1)**, **[362](#page-361-0)**–**[365](#page-364-0)** domain authentication **[325](#page-324-1)**, **[369](#page-368-1)** server, DHCP **[46](#page-45-1)**, **[101](#page-100-0)**, **[114](#page-113-0)** users and groups **[240](#page-239-0)**, **[377](#page-376-2)** VLANs **[96](#page-95-3)** LEDs (front panel) explanation of **[28](#page-27-2)**–**[31](#page-30-5)** troubleshooting **[510](#page-509-0)**–**[511](#page-510-4)** licenses activating **[61](#page-60-3)**–**[63](#page-62-2)** automatic retrieval **[63](#page-62-1)** expiration alerts **[446](#page-445-4)**–**[447](#page-446-1)** expiration dates **[461](#page-460-2)** keys **[21](#page-20-2)** ProSafe VPN Client software **[15](#page-14-2)** licensing, electronic **[63](#page-62-0)** lifetime, quarantine **[434](#page-433-1)** [Lightweight Directory Access Protocol,](#page-45-5) *See* LDAP. limit, traffic meter (or counter) **[437](#page-436-1)** limits, sessions **[152](#page-151-0)** listening port, DC agent **[390](#page-389-0)**

LLC (Logical Link Control) encapsulation **[522](#page-521-2)** load balancing mode multiple WAN port models bandwidth capacity **[406](#page-405-2)** configuring **[80](#page-79-0)**–**[81](#page-80-0)** DDNS **[86](#page-85-4)** description **[75](#page-74-1)** VPN IPSec **[249](#page-248-2)** UTM9S with DSL configuring **[535](#page-534-2)**–**[537](#page-536-0)** DDNS **[541](#page-540-5)** description **[530](#page-529-1)** [local area network.](#page-91-1) *See* LAN. local user database **[324](#page-323-1)**, **[367](#page-366-0)**, **[368](#page-367-1)** location, placement of UTM **[36](#page-35-0)**, **[547](#page-546-1)** lock, security **[31](#page-30-6)**–**[33](#page-32-5)** log information, diagnostics **[507](#page-506-1)** log messages and error messages, understanding **[599](#page-598-1)** logging email address for sending logs **[58](#page-57-0)**, **[440](#page-439-0)** firewall logs, configuring **[449](#page-448-0)**–**[450](#page-449-1)** querying logs **[479](#page-478-5)**–**[485](#page-484-2)** syslogs, configuring **[440](#page-439-1)**–**[443](#page-442-3)** terms in log messages **[599](#page-598-1)** logging out users all active **[395](#page-394-1)** preventing inherited access privileges **[361](#page-360-0)** Logical Link Control (LLC) encapsulation **[522](#page-521-2)** login default settings **[616](#page-615-2)** policy restricting by browser **[384](#page-383-0)** restricting by IP address **[382](#page-381-0)** time-out changing **[385](#page-384-1)**, **[413](#page-412-1)** default **[40](#page-39-1)** logs external storage **[431](#page-430-0)** management **[485](#page-484-3)** long preamble, radio **[568](#page-567-0)** looking up DNS address **[505](#page-504-0)** losing wireless connection **[563](#page-562-0)** lower side band, radio **[550](#page-549-2)**

#### **M**

MAC addresses blocked, adding **[171](#page-170-0)** configuring **[70](#page-69-1)**, **[90](#page-89-3)**, **[526](#page-525-1)**, **[545](#page-544-0)** format **[90](#page-89-4)**, **[171](#page-170-1)**, **[545](#page-544-1)** IP binding **[172](#page-171-0)** restricting wireless access by **[552](#page-551-2)**, **[562](#page-561-0)** spoofing **[513](#page-512-0)**

VLANs, unique **[102](#page-101-0)** main navigation menu (web management interface) **[42](#page-41-3)** malware alert **[446](#page-445-5)** infected files, viewing **[490](#page-489-0)** logs **[442](#page-441-4)**, **[479](#page-478-6)**–**[481](#page-480-0)** outbreak alert **[446](#page-445-6)** outbreak, defining **[448](#page-447-1)** protection **[187](#page-186-0)**, **[202](#page-201-3)** quarantine storage space **[434](#page-433-2)** recent 5 and top 5 **[454](#page-453-2)** management default settings **[617](#page-616-3)** maximum transmission unit (MTU), default **[90](#page-89-2)**, **[544](#page-543-0)** MD5 IKE polices **[279](#page-278-3)** ModeConfig **[297](#page-296-4)** RIP-2 **[118](#page-117-0)** self-signed certificate requests **[402](#page-401-1)** VPN policies **[288](#page-287-2)** [Media Access Control.](#page-69-2) *See* MAC addresses. media applications blocked applications, recent 5 and top 5 **[454](#page-453-0)** logs **[442](#page-441-3)**, **[479](#page-478-4)**–**[482](#page-481-3)** traffic statistics **[452](#page-451-1)** membership, ports, VLAN **[470](#page-469-0)** memory usage **[460](#page-459-3)** [Message-Digest algorithm 5.](#page-296-5) *See* MD5. metering WAN traffic **[435](#page-434-0)** metric, static routes **[116](#page-115-0)** MIAS (Microsoft [Internet Authentication Service\)](#page-356-3) description **357** MIAS-CHAP and MIAS-PAP **[325](#page-324-2)**, **[368](#page-367-2)** Microsoft Point-to-Point Encryption (MPPE) **[315](#page-314-1)** misclassification of URLs **[211](#page-210-0) ModeConfig** configuring **[294](#page-293-0)**–**[301](#page-300-0)** record **[278](#page-277-1)** models, UTM **[21](#page-20-3)** modes, wireless **[549](#page-548-1)**, **[620](#page-619-0)** MPPE (Microsoft Point-to-Point Encryption) **[315](#page-314-1)** MTU (maximum transmission unit), default **[90](#page-89-2)**, **[544](#page-543-0)** multicast pass-through **[150](#page-149-2)** multihome LAN IP addresses, configuring **[103](#page-102-1)**–**[104](#page-103-0)** multiple WAN ports, auto-rollover **[577](#page-576-0)**–**[580](#page-579-1)** multiplexing method, DSL settings **[522](#page-521-3)**

#### **N**

names, changing wireless access points **[561](#page-560-0)** wireless profiles and SSIDs **[557](#page-556-1)** NAS (Network Access Server) **[293](#page-292-0)**

NAT (Network Address Translation) configuring the mode **[76](#page-75-1)**, **[531](#page-530-1)** description **[19](#page-18-3)** features of **[18](#page-17-1)** firewall, use with **[120](#page-119-0)** mapping, one-to-one **[76](#page-75-2)**, **[142](#page-141-0)**, **[531](#page-530-2)** status, viewing **[467](#page-466-0)** NetBIOS, VPN tunnels **[286](#page-285-0)**, **[312](#page-311-0)** NETGEAR registration server **[22](#page-21-0)** network authentication, wireless access **[553](#page-552-0)** configuration requirements **[575](#page-574-2)** database **[105](#page-104-1)**–**[106](#page-105-0)**, **[477](#page-476-1)** diagnostic tools **[503](#page-502-1)**, **[504](#page-503-0)** planning, dual WAN ports **[573](#page-572-1)** protocols, supported **[15](#page-14-3)** resources, SSL VPN **[347](#page-346-0)** statistics report, diagnostics **[507](#page-506-2)** traffic statistics **[452](#page-451-2)** Network Access Server (NAS) **[293](#page-292-0)** [Network Address Translation.](#page-18-4) *See* NAT. newsgroups **[204](#page-203-3)** ng modes, wireless **[549](#page-548-7)** NT Domain **[325](#page-324-3)**, **[357](#page-356-4)**, **[369](#page-368-2)** NTP (Network Time Protocol) servers, settings **[51](#page-50-2)**, **[430](#page-429-2)** troubleshooting **[516](#page-515-1)**

### **O**

objects, embedded **[209](#page-208-9)** offline upgrade, firmware **[425](#page-424-0)** one-time passcode (OTP) **[595](#page-594-0)**–**[597](#page-596-0)** online documentation **[519](#page-518-1)** support **[517](#page-516-1)** online games, DMZ port **[111](#page-110-0)** online upgrade, firmware **[423](#page-422-0)** open system (no wireless security) **[557](#page-556-2)** operating frequencies, radio **[549](#page-548-8)**, **[620](#page-619-3)** option arrow (web management interface) **[42](#page-41-1)** Oray.net **[85](#page-84-0)**–**[88](#page-87-0)**, **[541](#page-540-0)**–**[543](#page-542-0)** order of precedence, firewall rules **[131](#page-130-0)** OTP (one-time passcode) **[595](#page-594-0)**–**[597](#page-596-0)** OU (organizational unit), Active Directory **[362](#page-361-3)** outbound rules default **[121](#page-120-5)** DMZ-to-WAN rules **[136](#page-135-0)** examples **[145](#page-144-1)** LAN-to-DMZ rules **[139](#page-138-0)** LAN-to-WAN rules **[133](#page-132-0)** order of precedence **[131](#page-130-0)** overview **[122](#page-121-1)**

reducing traffic **[406](#page-405-3)** service blocking **[122](#page-121-2)** settings **[123](#page-122-0)** outbound traffic bandwidth **[165](#page-164-0)** traffic meter **[167](#page-166-0)** outbreak alerts **[448](#page-447-2)** outbreaks, defining IPS and defining malware **[448](#page-447-0)**

#### **P**

package contents, UTM **[23](#page-22-0)** Packet Transfer Mode (PTM), DSL settings **[522](#page-521-4)** packets accepted and dropped **[450](#page-449-2)** transmitted, received, and collided **[463](#page-462-1)**–**[464](#page-463-0)** PAP (Password Authentication Protocol) description **[357](#page-356-5)** *See also* [MIAS-PAP](#page-356-5) [RADIUS-PAP](#page-356-5) [WiKID-PAP](#page-356-5) passphrase, WEP, WPA, WPA2, and mixed mode **[558](#page-557-2)** pass-through, multicast **[150](#page-149-2)** password-protected attachments **[192](#page-191-1)** passwords changing **[385](#page-384-1)**, **[413](#page-412-1)** default **[40](#page-39-2)** ReadyNAS server **[433](#page-432-0)** restoring **[515](#page-514-0)** pattern file **[427](#page-426-1)** peer-to-peer (P2) applications blocked applications, recent 5 and top 5 **[454](#page-453-0)** logs **[442](#page-441-3)**, **[479](#page-478-4)**–**[482](#page-481-3)** traffic statistics **[452](#page-451-1)** Perfect Forward Secrecy (PFS) **[289](#page-288-3)**, **[297](#page-296-6)** performance management **[405](#page-404-2)** permanent IP address DSL settings **[529](#page-528-2)** requirements **[69](#page-68-0)**, **[525](#page-524-0)** WAN settings **[50](#page-49-1)**, **[73](#page-72-4)** PFS (Perfect Forward Secrecy) **[289](#page-288-3)**, **[297](#page-296-6)** phishing **[198](#page-197-2)** pinging auto-rollover **[77](#page-76-2)**, **[533](#page-532-0)** checking connections **[504](#page-503-1)** responding on Internet ports **[149](#page-148-2)** responding on LAN ports **[150](#page-149-3)** troubleshooting TCP/IP **[514](#page-513-1)** using the ping utility **[504](#page-503-2)** PKCS12 certificate format **[220](#page-219-1)** placement, location of UTM **[36](#page-35-0)**, **[547](#page-546-2)** [plug and play.](#page-176-1) *See* UPnP.

Point-to-Point Tun[neling Protocol \(PPTP\)](#page-68-1) requirements **69** server settings **[313](#page-312-0)** user accounts **[379](#page-378-3)**–**[380](#page-379-4)** WAN settings **[48](#page-47-2)**, **[72](#page-71-2)** policies IKE exchange mode **[275](#page-274-1)**, **[278](#page-277-0)** ISAKMP identifier **[275](#page-274-2)**, **[279](#page-278-2)** managing **[274](#page-273-0)** ModeConfig **[278](#page-277-1)**, **[297](#page-296-3)** XAUTH **[281](#page-280-0)** IPSec VPN automatically generated **[282](#page-281-1)** groups, configuring **[372](#page-371-0)** managing **[274](#page-273-2)** manually generated **[282](#page-281-2)** SSL VPN managing **[349](#page-348-1)** settings **[352](#page-351-0)** policy hierarchy **[349](#page-348-2)** pools, ModeConfig **[296](#page-295-0)** POP3 action, infected email **[53](#page-52-2)** antivirus settings **[188](#page-187-1)** content filtering and blocking **[191](#page-190-0)**–**[193](#page-192-6)** default port **[52](#page-51-4)**, **[186](#page-185-2)** distributed spam analysis **[199](#page-198-1)** enabling scanning **[52](#page-51-4)** port filtering reducing traffic **[406](#page-405-3)** rules **[122](#page-121-3)** port forwarding firewall rules **[122](#page-121-4)**, **[126](#page-125-2)** increasing traffic **[126](#page-125-1)** reducing traffic **[409](#page-408-0)** port membership, VLANs **[99](#page-98-3)** port numbers customized services **[154](#page-153-1)** port triggering **[174](#page-173-0)** SSL VPN port forwarding **[331](#page-330-0)**, **[342](#page-341-1)** port ranges port triggering **[176](#page-175-0)** SSL VPN policies **[353](#page-352-0)**–**[354](#page-353-0)** SSL VPN resources **[349](#page-348-3)** port triggering configuring **[174](#page-173-1)**–**[176](#page-175-1)** increasing traffic **[411](#page-410-0)** status monitoring **[176](#page-175-2)**, **[474](#page-473-0)** Port VLAN Identifier (PVID) **[93](#page-92-0)** portals, SSL VPN **[319](#page-318-1)**, **[333](#page-332-0)**, **[337](#page-336-1)** ports console **[31](#page-30-2)**–**[33](#page-32-2)**

front panel **[24](#page-23-1)**–**[28](#page-27-1)** LAN and WAN and their LEDs **[24](#page-23-0)**–**[26](#page-25-0)** listening port, DC agent **[390](#page-389-0)** rear panel **[31](#page-30-4)**–**[33](#page-32-4)** speed **[90](#page-89-5)** USB, nonfunctioning **[24](#page-23-2)**–**[26](#page-25-1)** viewing VLAN membership **[470](#page-469-0)** [Post Office Protocol 3.](#page-185-3) *See* POP3. Power LED **[28](#page-27-3)**–**[29](#page-28-2)**, **[510](#page-509-1)** power receptacle **[31](#page-30-0)**–**[33](#page-32-0)** power saving, radio **[568](#page-567-1)** power specifications, adapters **[618](#page-617-4)** PPP connection **[319](#page-318-2)** PPPoA (PPP over ATM), DSL settings **[525](#page-524-1)**, **[528](#page-527-2)** PPPoE (PPP over Ethernet) description **[19](#page-18-5)** DSL settings **[528](#page-527-3)** settings **[49](#page-48-3)** settings DSL **[525](#page-524-2)** settings WAN **[69](#page-68-2)** WAN settings **[72](#page-71-3)** PPTP (Point-to-P[oint Tunneling Protocol\)](#page-68-1) requirements **69** server settings **[313](#page-312-0)** user accounts **[379](#page-378-3)**–**[380](#page-379-4)** WAN settings **[48](#page-47-2)**, **[72](#page-71-2)** preamble type, radio **[568](#page-567-2)** pre-shared key client-to-gateway VPN tunnel **[257](#page-256-0)** gateway-to-gateway VPN tunnel **[253](#page-252-0)** IKE policy settings **[280](#page-279-0)** WPA, WPA2, and mixed mode **[558](#page-557-3)** primary WAN mode bandwidth capacity **[406](#page-405-4)** description **[75](#page-74-2)** priority queues QoS profiles **[162](#page-161-2)** WMM QoS **[570](#page-569-3)** product updates **[2](#page-1-1)** profiles bandwidth **[163](#page-162-0)**–**[166](#page-165-0)** QoS **[160](#page-159-1)** traffic meter **[166](#page-165-1)**–**[168](#page-167-1)** VLANs **[94](#page-93-0)**–**[101](#page-100-2)** wireless security **[553](#page-552-2)**, **[555](#page-554-0)**–**[559](#page-558-4)** ProSafe VPN Client software, license **[15](#page-14-2)** ProSecure DC Agent software **[388](#page-387-0)** ProSecure forum and community **[2](#page-1-0)** protection from common attacks **[149](#page-148-0)** protection mode, radio **[568](#page-567-3)** protocol binding, configuring **[81](#page-80-1)**–**[83](#page-82-0)**, **[537](#page-536-1)**–**[538](#page-537-0)** protocols compatibilities **[618](#page-617-1)**

emails **[185](#page-184-0)** RIP **[19](#page-18-6)** service numbers **[154](#page-153-2)** setting access exceptions **[241](#page-240-5)** supported **[15](#page-14-3)** traffic volume by protocol **[438](#page-437-1)** web **[201](#page-200-1)** proxies for HTTPS scanning **[215](#page-214-1)** proxy servers **[209](#page-208-13)** PTM (Packet Transfer Mode), DSL settings **[522](#page-521-4)** public web server, hosting **[141](#page-140-0)** PVID (Port VLAN Identifier) **[93](#page-92-0)**

#### **Q**

```
QoS (Quality of Service)
    configuring 160–162
    shifting traffic mix 412
    WMM priority 570
quarantine
    configuring settings 433–434
    FTP files 55, 225
    infected emails and attachments 53, 188
    infected files (malware), viewing 490
    logs, querying 486
    malware 55, 203
    spam 200
    spam emails, viewing 489
    spam report settings 201
question mark icon (web management interface) 43
```
## **R**

rack-mounting kit **[37](#page-36-0)** radio basic settings, configuring **[548](#page-547-2)** advanced settings, configuring **[566](#page-565-0)** statistics **[463](#page-462-2)** RADIUS CHAP and PAP domain authentication **[324](#page-323-2)**, **[368](#page-367-1)** XAUTH **[281](#page-280-1)**, **[290](#page-289-3)**–**[291](#page-290-2)** description **[357](#page-356-6)** MSCHAP(v2), domain authentication **[324](#page-323-3)**, **[368](#page-367-3)** users **[240](#page-239-1)**, **[378](#page-377-1)** RADIUS server, configuring **[292](#page-291-2)**–**[293](#page-292-1)** range guidelines, wireless equipment **[547](#page-546-2)** rate-limiting, traffic **[91](#page-90-1)** read-only access and read/write access **[379](#page-378-4)** ReadyNAS configuring **[432](#page-431-0)** failure alerts **[446](#page-445-7)**–**[447](#page-446-2)** models supported **[589](#page-588-0)** steps to integrate with UTM9S **[589](#page-588-1)**–**[594](#page-593-0)**

real-time blacklist (RBL), emails **[196](#page-195-0)** real-time traffic, diagnostics **[505](#page-504-1)** rear panel, components **[31](#page-30-4)**–**[33](#page-32-4)** rebooting **[427](#page-426-2)**, **[508](#page-507-0)** reducing traffic **[406](#page-405-5)**–**[409](#page-408-2)** refresh rate, ARP **[103](#page-102-3)** region, radio **[549](#page-548-9)** registering with NETGEAR **[61](#page-60-4)** registration information **[22](#page-21-1)** regulatory compliance major requirements **[619](#page-618-0)** wired products **[622](#page-621-0)**–**[625](#page-624-0)** wireless products **[626](#page-625-0)**–**[630](#page-629-0)** relay gateway **[46](#page-45-6)**, **[100](#page-99-6)**, **[113](#page-112-7)** [Remote Authentication Dial In User Service.](#page-291-3) *See*  RADIUS. remote management access **[415](#page-414-0)** troubleshooting **[417](#page-416-1)** remote troubleshooting, enabling **[517](#page-516-2)** remote users, assigning addresses (ModeConfig) **[294](#page-293-1)** reports administrator emailing options **[502](#page-501-1)** email address for sending reports **[58](#page-57-0)**, **[440](#page-439-0)** filtering options **[494](#page-493-0)** quarantined spam **[201](#page-200-2)** scheduling **[501](#page-500-0)** types of **[496](#page-495-0)** Request to Send (RTS) threshold, radio **[567](#page-566-5)** requirements, hardware **[574](#page-573-2)** reserved IP addresses configuring **[110](#page-109-0)** in LAN groups database **[108](#page-107-1)** Reset button **[31](#page-30-1)**–**[33](#page-32-1)** restoring, configuration file **[421](#page-420-2)** restricting wireless access by MAC address **[552](#page-551-2)** retry interval, DNS lookup or ping **[79](#page-78-2)**, **[535](#page-534-3)** RFC 1349 **[160](#page-159-3)** RFC 1700 **[154](#page-153-3)** RFC 2865 **[292](#page-291-4)** RIP (Routing Information Protocol), configuring **[117](#page-116-1)**–**[119](#page-118-0)** RJ-11 port, DSL module **[27](#page-26-1)** Road Warrior (client-to-gateway) **[581](#page-580-0)** roaming **[554](#page-553-2)** round-robin load balancing **[81](#page-80-2)**, **[536](#page-535-0)** Routing Information Protocol (RIP), configuring **[117](#page-116-1)**–**[119](#page-118-0)** routing log messages **[614](#page-613-0)** routing table adding static routes **[115](#page-114-0)** displaying **[505](#page-504-2)** RSA signatures **[280](#page-279-1)**

RTS (Request to Send) threshold, radio **[567](#page-566-5)** rules *[See](#page-120-6)* inbound rules. *[See](#page-120-6)* outbound rules.

#### **S**

SA (security association) IKE policies **[275](#page-274-3)**, **[279](#page-278-4)** IPSec VPN Wizard **[251](#page-250-1)** ModeConfig **[297](#page-296-7)** VPN connection status **[273](#page-272-0)** VPN policies **[287](#page-286-1)**, **[289](#page-288-4)** scan engine firmware **[427](#page-426-3)** scan exceptions email message size **[54](#page-53-1)**, **[188](#page-187-3)** FTP file or object size **[225](#page-224-2)** web file or object size **[55](#page-54-5)**, **[204](#page-203-4)** scan signatures **[427](#page-426-3)** scanning exclusions **[247](#page-246-0)** size exceptions **[188](#page-187-3)**, **[204](#page-203-4)**, **[225](#page-224-2)** scheduling blocking traffic **[168](#page-167-0)** reports **[501](#page-500-0)** web access exceptions **[240](#page-239-2)** web content filtering **[57](#page-56-1)** search criteria all logs except quarantine logs **[482](#page-481-5)** quarantine logs **[487](#page-486-0)** [Secure Hash Algorithm 1.](#page-278-5) *See* SHA-1. [Secure Socket Layer.](#page-325-0) *See* SSL. security log messages **[609](#page-608-0)** overview **[18](#page-17-2)** services settings, using the Setup Wizard **[51](#page-50-3)** security alerts, trusted or untrusted hosts **[218](#page-217-0)** [security association.](#page-274-4) *See* SA. security lock **[31](#page-30-6)**–**[33](#page-32-5)** Security Parameters Index (SPI) **[287](#page-286-2)** security profiles, wireless creating and configuring **[555](#page-554-0)**–**[559](#page-558-4)** description **[551](#page-550-1)**–**[555](#page-554-1)** self protection and CTS packets, radio **[567](#page-566-2)** server domain controller **[387](#page-386-1)** ReadyNAS **[433](#page-432-2)** service blocking reducing traffic **[406](#page-405-3)** rules, firewall **[122](#page-121-3)** service groups, configuring **[157](#page-156-0)** service licenses activating **[61](#page-60-3)**–**[63](#page-62-2)**

automatic retrieval **[63](#page-62-1)** expiration alerts **[446](#page-445-4)**–**[447](#page-446-1)** expiration dates **[461](#page-460-2)** keys **[21](#page-20-2)** ProSafe VPN Client software **[15](#page-14-2)** service logs **[443](#page-442-4)**, **[479](#page-478-7)**–**[481](#page-480-1)** service numbers, common protocols **[154](#page-153-4)** service registration card **[21](#page-20-2)** session expiration length **[394](#page-393-0)** Session Initiation Protocol (SIP) **[153](#page-152-3)** session limits configuring **[152](#page-151-0)** logging dropped packets **[450](#page-449-3)** Setup Wizard, initial configuration **[43](#page-42-0)** severities, syslog **[443](#page-442-5)** SHA-1 IKE policies **[279](#page-278-6)** ModeConfig **[297](#page-296-8)** self-signed certificate requests **[402](#page-401-2)** VPN policies **[288](#page-287-3)** shared key, WEP **[559](#page-558-5)** short preamble, radio **[568](#page-567-0)** shutting down **[508](#page-507-0)** side band, control, radio **[550](#page-549-2)** signature key length **[402](#page-401-0)** signatures and engine, update settings **[59](#page-58-0)**–**[60](#page-59-2)**, **[427](#page-426-4)**–**[429](#page-428-0)** [Simple Mail Transfer Protocol.](#page-185-4) *See* SMTP. [Simple Network Management Protocol.](#page-19-1) *See* SNMP. single sign-on (SSO) **[362](#page-361-4)**, **[390](#page-389-1)** SIP (Session Initiation Protocol) **[153](#page-152-4)** size email messages **[54](#page-53-1)**, **[188](#page-187-3)** FTP file or object **[225](#page-224-2)** web file or object **[55](#page-54-5)**, **[204](#page-203-4)** slots front panel (UTM9S) **[27](#page-26-2)** status, viewing **[467](#page-466-1)**–**[469](#page-468-0)** SMTP (Simple Mail Transfer Protocol) action, infected email **[53](#page-52-4)** antivirus settings **[188](#page-187-4)** content filtering and blocking **[191](#page-190-0)**–**[193](#page-192-6)** default port **[52](#page-51-5)**, **[186](#page-185-5)** distributed spam analysis **[199](#page-198-2)** enabling scanning **[52](#page-51-5)** server for email notification **[58](#page-57-2)** sniffer **[511](#page-510-5)** SNMP (Simple Network Management Protocol) configuring **[417](#page-416-2)**–**[419](#page-418-3)** description **[20](#page-19-2)** software upgrade processes **[422](#page-421-2)**–**[427](#page-426-5)** versions **[422](#page-421-1)**, **[460](#page-459-1)**

source MAC filtering configuring MAC addresses **[170](#page-169-0)** logging matched packets **[450](#page-449-4)** reducing traffic **[409](#page-408-3)** spacing, channels, radio **[550](#page-549-0)** spam blocked messages, recent 5 and top 5 **[454](#page-453-3)** distributed spam analysis **[198](#page-197-0)**–**[200](#page-199-1)** logs **[442](#page-441-5)**, **[479](#page-478-8)**–**[481](#page-480-2)** protection **[193](#page-192-5)** quarantine report **[201](#page-200-2)** quarantine storage space **[434](#page-433-4)** quarantined emails, viewing **[489](#page-488-0)** real-time blacklist (RBL) **[196](#page-195-0)** whitelist and blacklist **[194](#page-193-0)** Spamhaus and Spamcop **[197](#page-196-0)** specifications, physical and technical **[618](#page-617-5)** speed ISP, uploading and downloading **[91](#page-90-2)** ports, connection **[90](#page-89-5)** SPI (Security Parameters Index) **[287](#page-286-3)** SPI (Stateful Packet Inspection) **[17](#page-16-2)**, **[120](#page-119-1)** split tunnel **[344](#page-343-0)** spoofing MAC addresses **[513](#page-512-0)** SSIDs (service set identifiers) assigning a name and broadcasting **[557](#page-556-3)** broadcasting and security **[552](#page-551-1)** SSL (Secure Socket Layer) certificate, warning and downloading **[360](#page-359-0)** connection and HTTPS scanning **[215](#page-214-3)** disabling SSLv2 connections **[218](#page-217-1)** SSLv2, SSLv3, and TLSv1 **[218](#page-217-1)** SSL VPN ActiveX web cache cleaner **[322](#page-321-0)**, **[340](#page-339-0)** ActiveX-based client **[319](#page-318-3)** authentication **[324](#page-323-0)**, **[368](#page-367-0)** cache control **[322](#page-321-1)**, **[340](#page-339-1)** client IP address range and routes **[329](#page-328-0)**, **[344](#page-343-1)**–**[346](#page-345-0)** domain settings, using SSL VPN Wizard **[323](#page-322-0)** encryption for LDAP **[326](#page-325-1)**, **[370](#page-369-0)** FQDNs, port forwarding **[337](#page-336-0)** logs **[335](#page-334-0)**, **[443](#page-442-6)**, **[479](#page-478-9)**–**[482](#page-481-6)** manual configuration steps **[336](#page-335-0)** network resources **[347](#page-346-0)** overview **[17](#page-16-3)** policies managing **[349](#page-348-1)** settings **[352](#page-351-0)** port forwarding configuring **[341](#page-340-0)**–**[343](#page-342-1)** description **[320](#page-319-0)** port number **[331](#page-330-0)** using SSL VPN Wizard **[330](#page-329-0)**

portal accessing **[333](#page-332-0)** options **[319](#page-318-1)** settings, configuring manually **[337](#page-336-1)** settings, using SSL VPN Wizard **[321](#page-320-0)** specifications **[620](#page-619-4)** status **[335](#page-334-1)** tunnel description **[319](#page-318-4)** user account **[379](#page-378-5)**–**[380](#page-379-5)** user portal **[334](#page-333-0)** user settings, using SSL VPN Wizard **[328](#page-327-0)** SSL VPN Wizard **[20](#page-19-3)**, **[320](#page-319-1)** SSO (single sign-on) **[362](#page-361-4)**, **[390](#page-389-1)** Stateful Packet Inspection **[17](#page-16-2)**, **[120](#page-119-1)** static IP address DSL settings **[529](#page-528-2)** requirements **[69](#page-68-0)**, **[525](#page-524-0)** WAN settings **[50](#page-49-1)**, **[73](#page-72-4)** static routes configuring **[115](#page-114-1)**–**[119](#page-118-1)** table **[115](#page-114-2)** statistics, viewing **[455](#page-454-0)**, **[462](#page-461-0)**–**[465](#page-464-0)** status screens **[459](#page-458-0)** stealth mode **[149](#page-148-3)** storing logs externally **[431](#page-430-0)** Stream Scanning technology overview **[17](#page-16-4)** streaming media, WMM QoS **[570](#page-569-5)** streaming, HTTP and HTTPS traffic **[55](#page-54-6)**, **[203](#page-202-3)** submenu tabs (web management interface) **[42](#page-41-4)** support online **[517](#page-516-1)** technical **[2](#page-1-2)** suspicious files, sending to NETGEAR **[518](#page-517-0)** SYN flood **[149](#page-148-4)** synchronization interval, DC agent **[390](#page-389-2)** syslog server **[443](#page-442-5)** system date and time settings, using the Setup Wizard **[50](#page-49-2)**, **[429](#page-428-1)** details, viewing **[466](#page-465-1)** log messages **[600](#page-599-0)** logs **[442](#page-441-6)**, **[479](#page-478-10)**–**[481](#page-480-3)** reports **[501](#page-500-1)** updating **[422](#page-421-3)**

#### **T**

table buttons (web management interface) **[42](#page-41-5)** tabs, submenu (web management interface) **[42](#page-41-4)** TCP (Transmission Control Protocol) **[175](#page-174-0)** TCP flood, blocking **[149](#page-148-1)** TCP time-out **[153](#page-152-2)**

TCP/IP network, troubleshooting **[514](#page-513-1)** settings **[45](#page-44-5)** technical specifications **[618](#page-617-5)** technical support **[2](#page-1-3)** temperatures, operating and storage **[618](#page-617-2)** Temporal Key Integrity Protocol (TKIP) **[552](#page-551-3)**, **[558](#page-557-4)** Test LED **[28](#page-27-4)**–**[30](#page-29-2)**, **[510](#page-509-2)** testing connectivity and HTTP scanning **[61](#page-60-1)** wireless connectivity **[572](#page-571-0)** time settings **[51](#page-50-0)**, **[430](#page-429-0)** troubleshooting settings **[516](#page-515-0)** time-out error, troubleshooting **[512](#page-511-1)** L2TP users **[317](#page-316-2)** PPTP users **[314](#page-313-1)** sessions **[153](#page-152-2)** timer, wireless access point **[561](#page-560-1)** tips, firewall and content filtering **[121](#page-120-7)** TKIP (Temporal Key Integrity Protocol) **[552](#page-551-3)**, **[558](#page-557-4)** TLS (Transport Layer Security) **[326](#page-325-2)**, **[370](#page-369-1)** tools blocked applications, recent 5 and top 5 **[454](#page-453-0)** logs **[442](#page-441-3)**, **[479](#page-478-4)**–**[482](#page-481-3)** traffic statistics **[452](#page-451-1)** ToS (Type of Service) inbound rules, QoS profile **[129](#page-128-0)** outbound rules, QoS profile **[124](#page-123-0)** QoS profile settings **[162](#page-161-4)** tracert, using with DDNS **[417](#page-416-3)** tracing a route (traceroute) **[504](#page-503-3)** trademarks **[2](#page-1-4)** traffic action when reaching limit **[438](#page-437-0)** bandwidth **[163](#page-162-0)**–**[166](#page-165-0)** diagnostic tools **[503](#page-502-2)** inbound (dual-[WAN port models, planning\)](#page-411-2) **[577](#page-576-1)** increasing **[409](#page-408-1)**–**412** metering **[166](#page-165-1)**–**[168](#page-167-1)** rate-limiting **[91](#page-90-1)** real-time diagnostics **[505](#page-504-1)** reducing **[406](#page-405-6)**–**[409](#page-408-4)** total scanned, in MB **[455](#page-454-1)** total, in bytes **[453](#page-452-0)** volume by protocol **[438](#page-437-1)** WMM QoS **[570](#page-569-3)** traffic logs **[442](#page-441-7)**, **[479](#page-478-11)**–**[481](#page-480-4)** traffic management **[405](#page-404-2)** traffic meter (or counter), WAN **[435](#page-434-0)** traffic meter limit alerts **[446](#page-445-8)**–**[447](#page-446-3)** traffic meter profiles, creating **[166](#page-165-1)**–**[168](#page-167-1)**

transfer mode, DSL settings **[522](#page-521-5)** Transmission Control Protocol (TCP) **[175](#page-174-0)** transmit power, radio **[550](#page-549-3)** Transport Layer Security (TLS) **[326](#page-325-2)**, **[370](#page-369-1)** traps, SNMP **[419](#page-418-4)** trial period, service licenses **[61](#page-60-5)** troubleshooting basic functioning **[510](#page-509-3)** browsers **[511](#page-510-6)** configuration settings, using sniffer **[511](#page-510-7)** date and time settings **[516](#page-515-0)** defaults **[511](#page-510-8)** ISP connection **[512](#page-511-0)** LEDs **[510](#page-509-0)**–**[511](#page-510-4)** NTP **[516](#page-515-1)** remote management **[417](#page-416-1)** remotely **[517](#page-516-2)** testing your setup **[515](#page-514-1)** time-out error **[512](#page-511-1)** web management interface **[511](#page-510-1)** trusted certificates **[221](#page-220-0)**, **[398](#page-397-3)**–**[399](#page-398-2)** trusted hosts, specifying **[223](#page-222-1)**–**[224](#page-223-0)** [two-factor authentication.](#page-594-1) *See* WiKID. [Type of Service.](#page-159-4) *See* ToS. TZO.com **[85](#page-84-0)**–**[88](#page-87-0)**, **[541](#page-540-0)**–**[543](#page-542-0)**

### **U**

UDP (User Datagram Protocol) **[150](#page-149-4)**, **[175](#page-174-1)** UDP flood, blocking **[150](#page-149-0)** UDP time-out **[153](#page-152-2)** unauthenticated users **[239](#page-238-0)**, **[378](#page-377-0)**, **[434](#page-433-0)** understanding log messages **[599](#page-598-1)** Universal Plug and Play (UPnP), configuring **[177](#page-176-2)** untrusted certificates **[222](#page-221-0)** update failure alerts **[446](#page-445-9)**–**[447](#page-446-4)** update frequency, signatures and engine **[60](#page-59-3)**, **[429](#page-428-2)** update server, firmware **[423](#page-422-1)** updates, product **[2](#page-1-1)** upgrading firmware **[422](#page-421-0)**–**[427](#page-426-0)** UPnP (Universal Plug and Play), configuring **[177](#page-176-2)** upper side band, radio **[550](#page-549-2)** URLs blacklisted **[213](#page-212-1)** custom categories **[245](#page-244-0)**–**[246](#page-245-1)** misclassification **[211](#page-210-0)** settings access exceptions **[242](#page-241-0)** using wildcards **[213](#page-212-2)** whitelisted **[213](#page-212-0)** USB port, nonfunctioning **[24](#page-23-2)**–**[26](#page-25-1)** User Datagram Protocol (UDP) **[150](#page-149-4)**, **[175](#page-174-1)**

user name default **[40](#page-39-0)** ReadyNAS server **[433](#page-432-3)** user policies, precedence **[349](#page-348-4)** user portal **[334](#page-333-0)** User Portal Login link **[359](#page-358-0)** user types **[379](#page-378-6)** users active VPN users **[470](#page-469-1)** administrative (admin) login **[358](#page-357-2)** settings **[413](#page-412-0)** anonymous **[239](#page-238-0)**, **[378](#page-377-0)**, **[434](#page-433-0)** assigned groups **[381](#page-380-0)** authenticated **[239](#page-238-1)**, **[378](#page-377-2)** logging out **[361](#page-360-0)** login policies, configuring **[381](#page-380-1)**–**[385](#page-384-2)** login time-out **[385](#page-384-1)** passwords, changing **[385](#page-384-1)** searching adding exception **[240](#page-239-3)** adding to custom group **[377](#page-376-3)** logging out **[396](#page-395-0)** special privileges **[359](#page-358-1)** unauthenticated **[239](#page-238-0)**, **[378](#page-377-0)**, **[434](#page-433-0)** user accounts **[378](#page-377-3)** user types **[380](#page-379-6)**, **[386](#page-385-0)** web access exceptions, applying to **[238](#page-237-3)**

## **V**

VC (virtual circuit) **[522](#page-521-6)** VCI (Vendor Class Identifier) **[49](#page-48-4)**, **[73](#page-72-5)** VCI (Virtual Channel Identifier) **[522](#page-521-7)** VDSL (very-high-bitrate digital subscriber line) **[16](#page-15-2)** versions, firmware **[422](#page-421-1)**, **[460](#page-459-1)** video traffic, WMM QoS **[570](#page-569-6)** videoconferencing DMZ port **[111](#page-110-1)** from restricted address **[141](#page-140-2)** Virtual Channel Identifier (VCI) **[522](#page-521-7)** virtual circuit (VC) **[522](#page-521-6)** [virtual LAN.](#page-91-2) *See* VLAN. Virtual Path Identifier (VPI) **[522](#page-521-8)** Virtual Private Network Consortium (VPNC) **[20](#page-19-4)**, **[251](#page-250-2)** [virtual private network.](#page-85-5) *See* VPN tunnels. virus database **[427](#page-426-6)** [logs.](#page-441-8) *See* malware, logs. protection **[187](#page-186-0)**, **[202](#page-201-3)** signature files **[427](#page-426-7)** VLANs advantages **[93](#page-92-1)**

default **[44](#page-43-0)**, **[96](#page-95-0)** description **[92](#page-91-3)** DHCP address pool **[100](#page-99-5)** options **[95](#page-94-1)**–**[96](#page-95-4)** inter VLAN routing **[47](#page-46-0)**, **[101](#page-100-1)** MAC addresses **[102](#page-101-0)** port membership, viewing **[470](#page-469-0)** port-based **[93](#page-92-2)** profiles, configuring **[96](#page-95-5)**–**[101](#page-100-3)** status, viewing **[469](#page-468-1)** wireless access point **[561](#page-560-2)** VoIP (voice over IP) traffic ALG and SIP **[153](#page-152-5)** WMM QoS **[570](#page-569-7)** VPN (Virtual Path Identifier) **[522](#page-521-8)** VPN client Configuration Wizard, using **[259](#page-258-0)** configuring manually **[263](#page-262-0)** Mode Config tunnel, opening **[308](#page-307-0)** Mode Config, configuring **[301](#page-300-1)** tunnel, opening **[270](#page-269-0)** [VPN IPSec Wizard.](#page-250-3) *See* IPSec VPN Wizard. VPN SSL Wizard **[20](#page-19-3)**, **[320](#page-319-1)** VPN tunnel examples gateway-to-gateway dual WAN ports, auto-rollover **[584](#page-583-0)** dual WAN ports, load balancing **[585](#page-584-0)** primary WAN mode **[584](#page-583-1)** Road Warrior dual WAN mode, auto-rollover **[582](#page-581-0)** dual WAN mode, load balancing **[583](#page-582-0)** primary WAN mode **[581](#page-580-1)** VPN telecommuter dual WAN ports, auto-rollover **[587](#page-586-0)** dual WAN ports, load balancing **[588](#page-587-0)** primary WAN mode **[586](#page-585-0)** VPN tunnels active users **[470](#page-469-1)** auto-rollover mode **[250](#page-249-1)** client policy, creating **[259](#page-258-1)** client-to-gateway, using IPSec VPN Wizard **[256](#page-255-0)** connection status **[272](#page-271-0)** DPD **[311](#page-310-0)** failover **[286](#page-285-1)** FQDNs **[250](#page-249-0)**, **[580](#page-579-0)** gateway-to-gateway, using IPSec VPN Wizard **[251](#page-250-0)** IKE policies exchange mode **[275](#page-274-1)**, **[278](#page-277-0)** ISAKMP identifier **[275](#page-274-2)**, **[279](#page-278-2)** managing **[274](#page-273-0)** ModeConfig **[278](#page-277-1)**, **[297](#page-296-3)** XAUTH **[281](#page-280-0)** increasing traffic **[412](#page-411-4)**

IPSec VPN logs **[273](#page-272-1)**, **[443](#page-442-7)**, **[479](#page-478-12)**–**[482](#page-481-7)** specifications **[619](#page-618-3)** user account **[379](#page-378-7)**–**[380](#page-379-7)** IPSec VPN policies automatically generated **[282](#page-281-1)** groups, configuring **[372](#page-371-0)** managing **[274](#page-273-2)** manually generated **[282](#page-281-2)** keep-alives **[287](#page-286-0)**, **[310](#page-309-0)** load balancing mode **[250](#page-249-2)** NetBIOS **[286](#page-285-0)**, **[312](#page-311-0)** pass-through (IPSec, PPTP, L2TP) **[150](#page-149-5)** planning (multiple WAN port models) **[577](#page-576-2)** pre-shared key client-to-gateway tunnel **[257](#page-256-0)** gateway-to-gateway tunnel **[253](#page-252-0)** IKE policy settings **[280](#page-279-0)** [rollover](#page-285-1) *See* auto-rollover mode. RSA signature **[280](#page-279-1)** sending syslogs **[444](#page-443-0)** testing connections **[270](#page-269-0)** tunnel connection status **[471](#page-470-0)** XAUTH **[290](#page-289-4)** VPNC (Virtual Private Network Consortium) **[20](#page-19-4)**, **[251](#page-250-2)**

## **W**

WAN advanced settings **[90](#page-89-6)** auto-rollover mode configuring **[77](#page-76-0)**–**[78](#page-77-0)** DDNS **[86](#page-85-0)** description **[75](#page-74-0)** VPN IPSec **[249](#page-248-0)** bandwidth capacity **[405](#page-404-3)** classical routing mode **[76](#page-75-0)**, **[532](#page-531-1)** connection speed **[91](#page-90-0)** connection type, viewing **[467](#page-466-2)** failure detection method **[77](#page-76-1)**–**[79](#page-78-1)** load balancing mode configuring **[80](#page-79-0)**–**[81](#page-80-0)** DDNS **[86](#page-85-4)** description **[75](#page-74-1)** VPN IPSec **[249](#page-248-2)** NAT, configuring **[76](#page-75-1)**, **[531](#page-530-1)** primary WAN mode, description **[75](#page-74-2)** secondary IP addresses **[84](#page-83-0)** SNMP management **[419](#page-418-5)** WAN aliases **[84](#page-83-0)** WAN interfaces, primary and backup **[77](#page-76-3)** WAN LEDs **[29](#page-28-3)**–**[30](#page-29-3)**, **[511](#page-510-3)** WAN mode status, viewing **[467](#page-466-3)** WAN ports **[15](#page-14-4)**, **[24](#page-23-3)**–**[26](#page-25-2)**

WAN settings autodetecting **[48](#page-47-0)**, **[68](#page-67-0)** using the Setup Wizard **[47](#page-46-1)** WAN status **[69](#page-68-3)**, **[475](#page-474-0)** WAN traffic meter (or counter) **[435](#page-434-0)** warning, SSL certificate **[360](#page-359-0)** WDS (Wireless Distribution System), configuring **[565](#page-564-0)** web access exceptions, custom categories **[243](#page-242-0)** web categories blocked, recent 5 and top 5 **[454](#page-453-4)** blocking **[57](#page-56-0)**, **[205](#page-204-2)**, **[209](#page-208-4)** custom, for exceptions **[243](#page-242-0)** setting access exceptions **[242](#page-241-1)** web filtering [executable, audio, video, and compressed](#page-240-3)  files **[209](#page-208-7)**, **241** web management interface description **[41](#page-40-0)** troubleshooting **[511](#page-510-1)** web objects, blocking **[205](#page-204-3)**, **[209](#page-208-5)** web protection *[See](#page-200-3)* FTP. *[See](#page-200-3)* HTTP. *[See](#page-200-3)* HTTPS. web reports **[497](#page-496-0)** web security settings, using the Setup Wizard **[54](#page-53-2)** web statistics **[452](#page-451-3)** weight **[618](#page-617-6)** weighted load balancing **[81](#page-80-3)**, **[536](#page-535-1)** WEP (wired equivalent privacy) configuring **[557](#page-556-4)**–**[559](#page-558-5)** types of encryption **[552](#page-551-4)** whitelist emails **[194](#page-193-0)** URLs **[213](#page-212-0)** width, channels, radio **[550](#page-549-0)** Wi-Fi Multimedia (WMM) power saving, radio **[568](#page-567-1)** priority **[570](#page-569-8)** Wi-Fi protected acce[ss \(WPA\), WPA2, and mixed mode](#page-558-6) configuring **[557](#page-556-5)**–**559** types of encryption **[552](#page-551-4)** WiKID authentication, overview **[595](#page-594-2)** description **[357](#page-356-7)** WiKID-PAP and WiKID-CHAP **[324](#page-323-4)**, **[368](#page-367-4)** wildcards keywords blocking **[205](#page-204-1)** URL blocking **[213](#page-212-2)** WinPoET **[49](#page-48-5)** WINS server DHCP **[46](#page-45-4)**, **[100](#page-99-4)**, **[113](#page-112-5)** ModeConfig **[296](#page-295-1)**

wired equivalent privacy (WEP) configuring **[557](#page-556-4)**–**[559](#page-558-5)** types of encryption **[552](#page-551-4)** wireless access points configuring **[559](#page-558-1)** statistics **[463](#page-462-0)** wireless clients, viewing **[564](#page-563-0)** wireless connection, losing **[563](#page-562-0)** wireless connectivity, testing **[572](#page-571-0)** Wireless Distribution System (WDS), configuring **[565](#page-564-0)** wireless equipment, placement and range **[547](#page-546-2)** wireless LEDs **[30](#page-29-4)** wireless modes **[549](#page-548-1)**, **[620](#page-619-0)** wireless module configuring **[546](#page-545-0)** description **[27](#page-26-3)** status, viewing **[468](#page-467-0)** wireless network name (SSID) broadcasting **[557](#page-556-3)** broadcasting and security **[552](#page-551-1)** wireless radio basic settings, configuring **[548](#page-547-2)** advanced settings, configuring **[566](#page-565-0)** statistics **[463](#page-462-2)** wireless security **[551](#page-550-2)**–**[559](#page-558-7)** wireless specifications (UTM9S) **[620](#page-619-5)** Wizards Setup Wizard **[43](#page-42-2)** [IPSec VPN.](#page-14-5) *See* IPSec VPN Wizard. [SSL VPN.](#page-14-6) *See* SSL VPN Wizard. WLAN, default **[96](#page-95-1)** WMM (Wi-Fi Multimedia) power saving, radio **[568](#page-567-1)** priority **[570](#page-569-8)** WPA (Wi-Fi protecte[d access\), WPA2, and mixed mode](#page-558-6) configuring **[557](#page-556-5)**–**559** types of encryption **[552](#page-551-4)**

### **X**

XAUTH configuring **[290](#page-289-4)** edge device **[290](#page-289-0)**, **[291](#page-290-0)** IKE policies **[281](#page-280-0)** IPSec host **[290](#page-289-2)**–**[291](#page-290-1)**